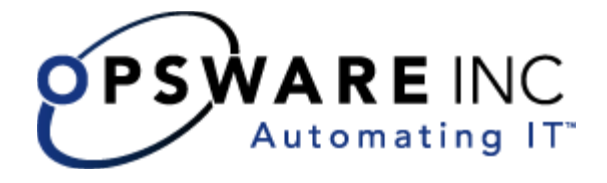

# **Opsware® System 4.5**  ユーザーズガイド

**Corporate Headquarters** 

599 North Mathilda Avenue Sunnyvale, California 94085 U.S.A.  $T + 1408.744.7300 F + 1408.744.7383$  www.opsware.com Copyright © 2000-2003 Opsware Inc.

Opsware Inc. Confidential Information. NOT for Redistribution. All Rights Reserved.

Opsware, Opsware Command Center, Model Repository, Data Access Engine, Web Services Data Access Engine, Software Repository, Command Engine, Opsware Agent, Multimaster Replication Engine, and Code Deployment & Rollback are trademarks and service marks of Opsware Inc. All other marks mentioned in this document are the property of their respective owners.

The Opsware System is protected by US and international copyrights and patents pending.

# [はじめに xxix](#page-32-0)

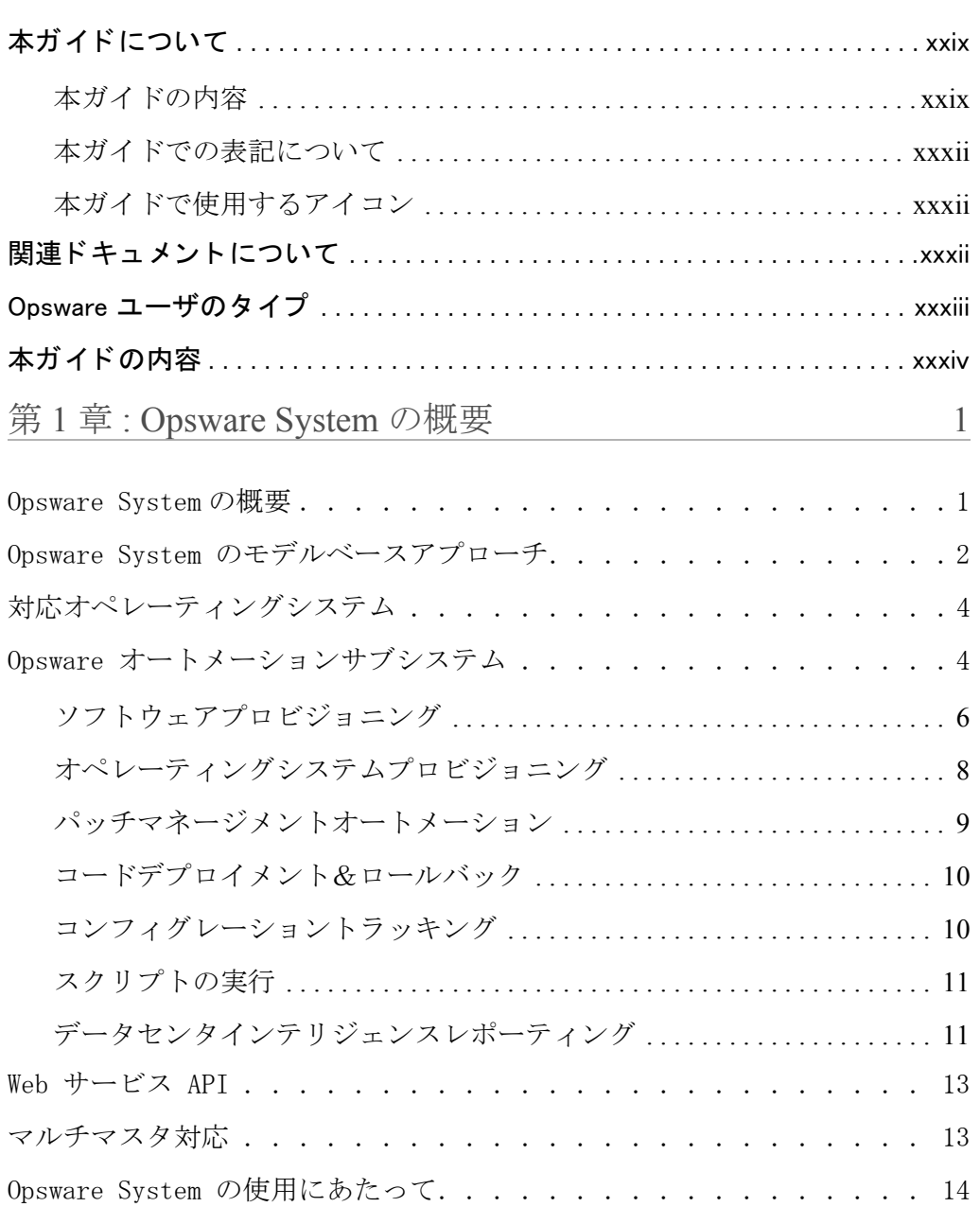

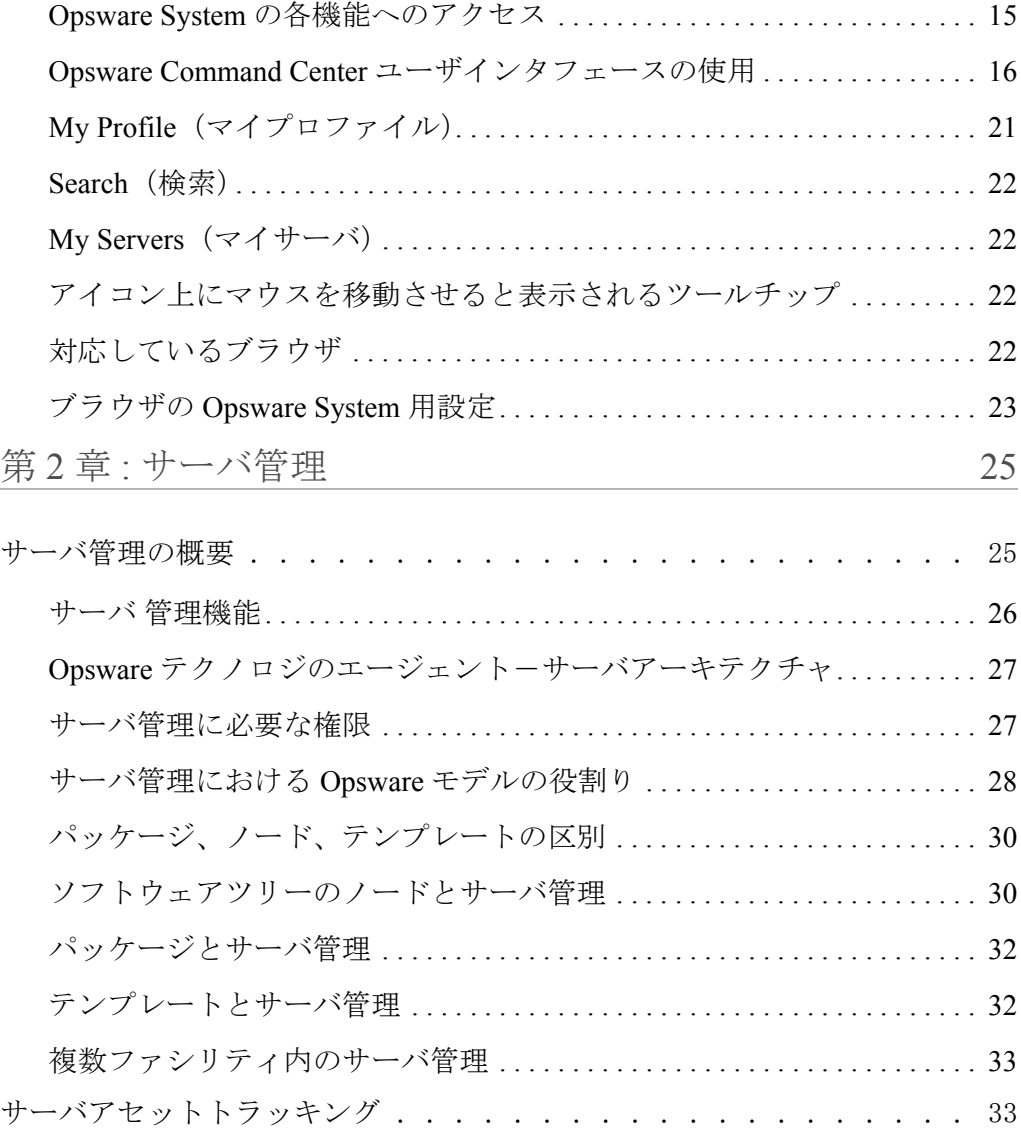

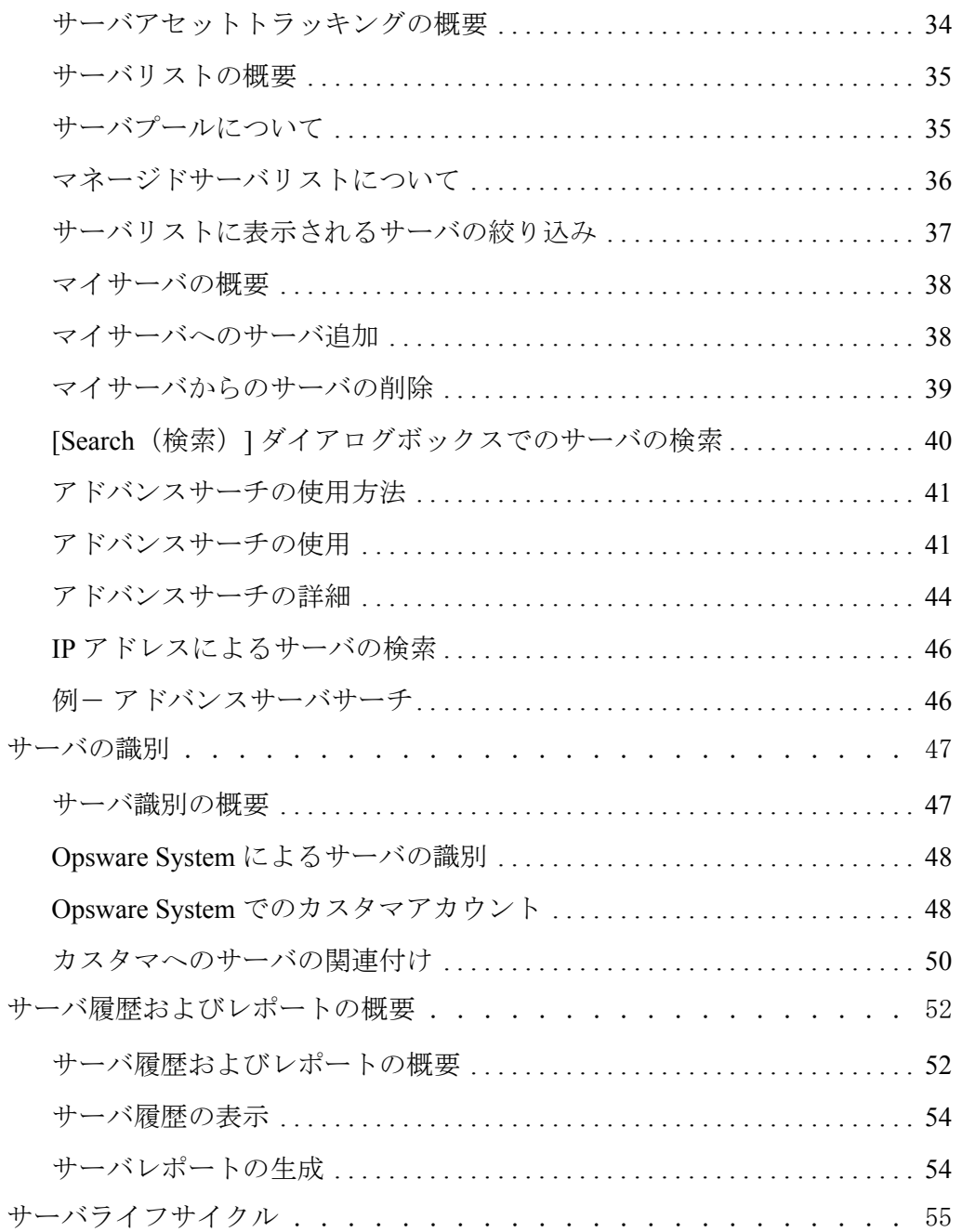

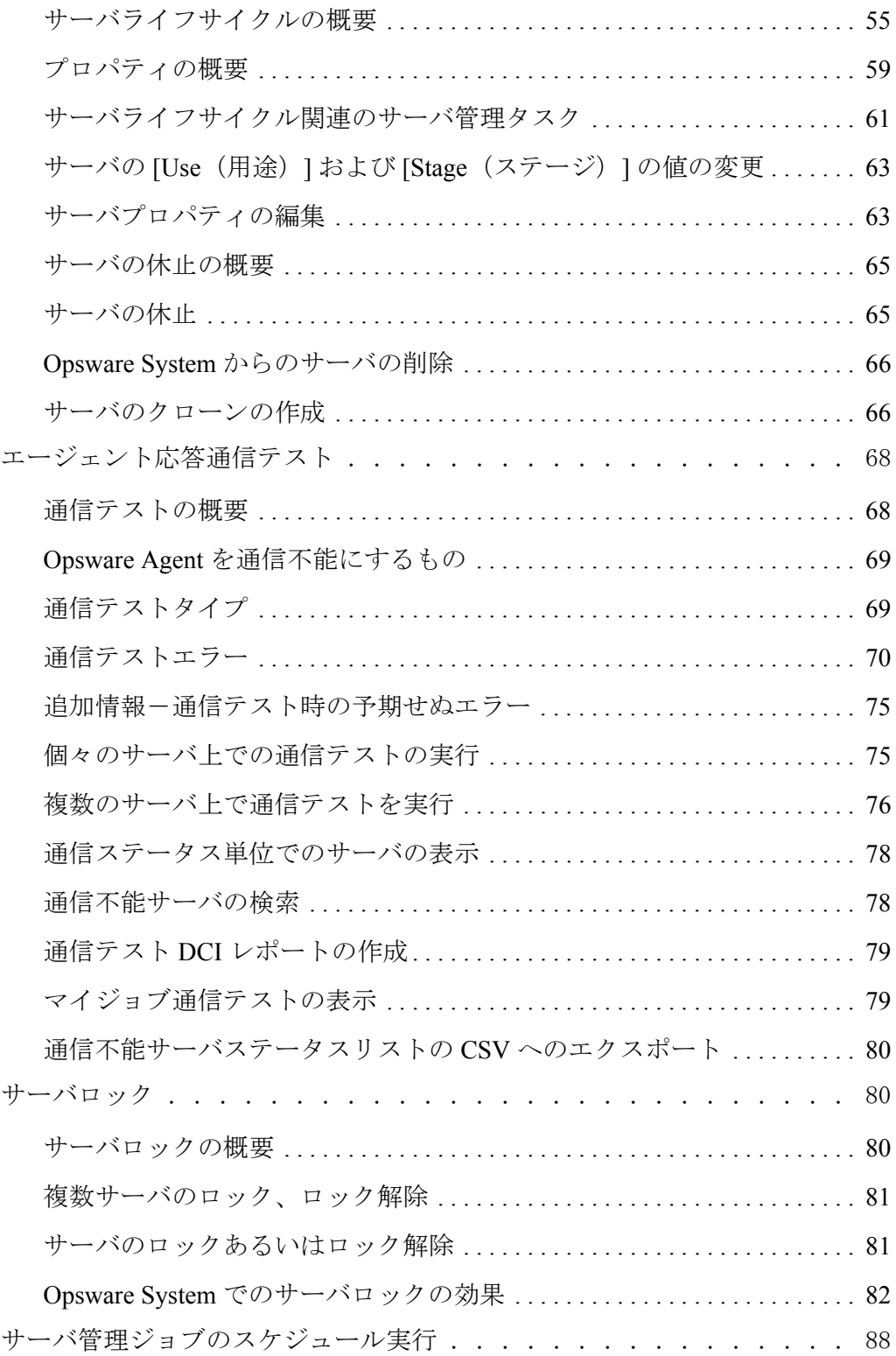

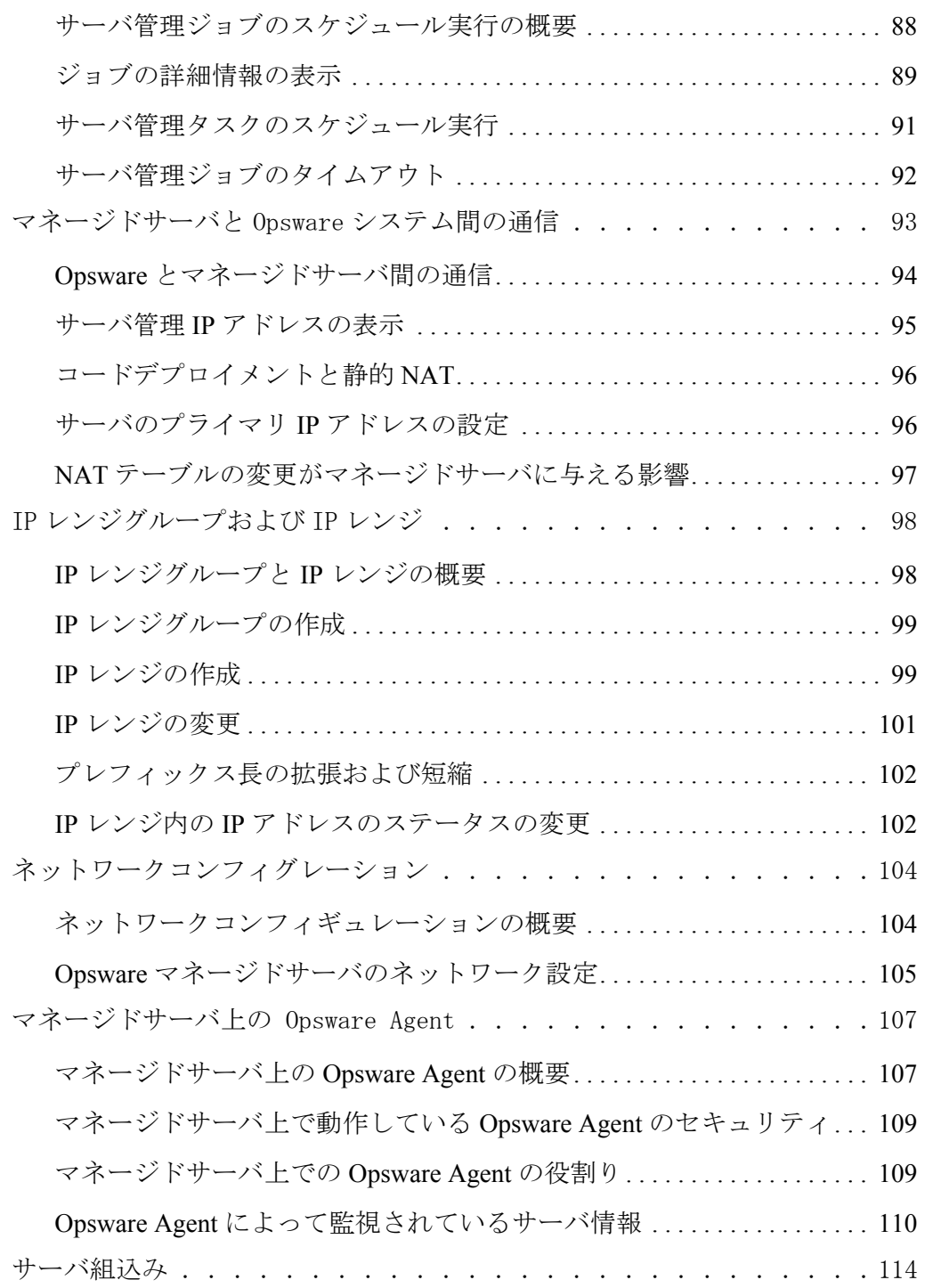

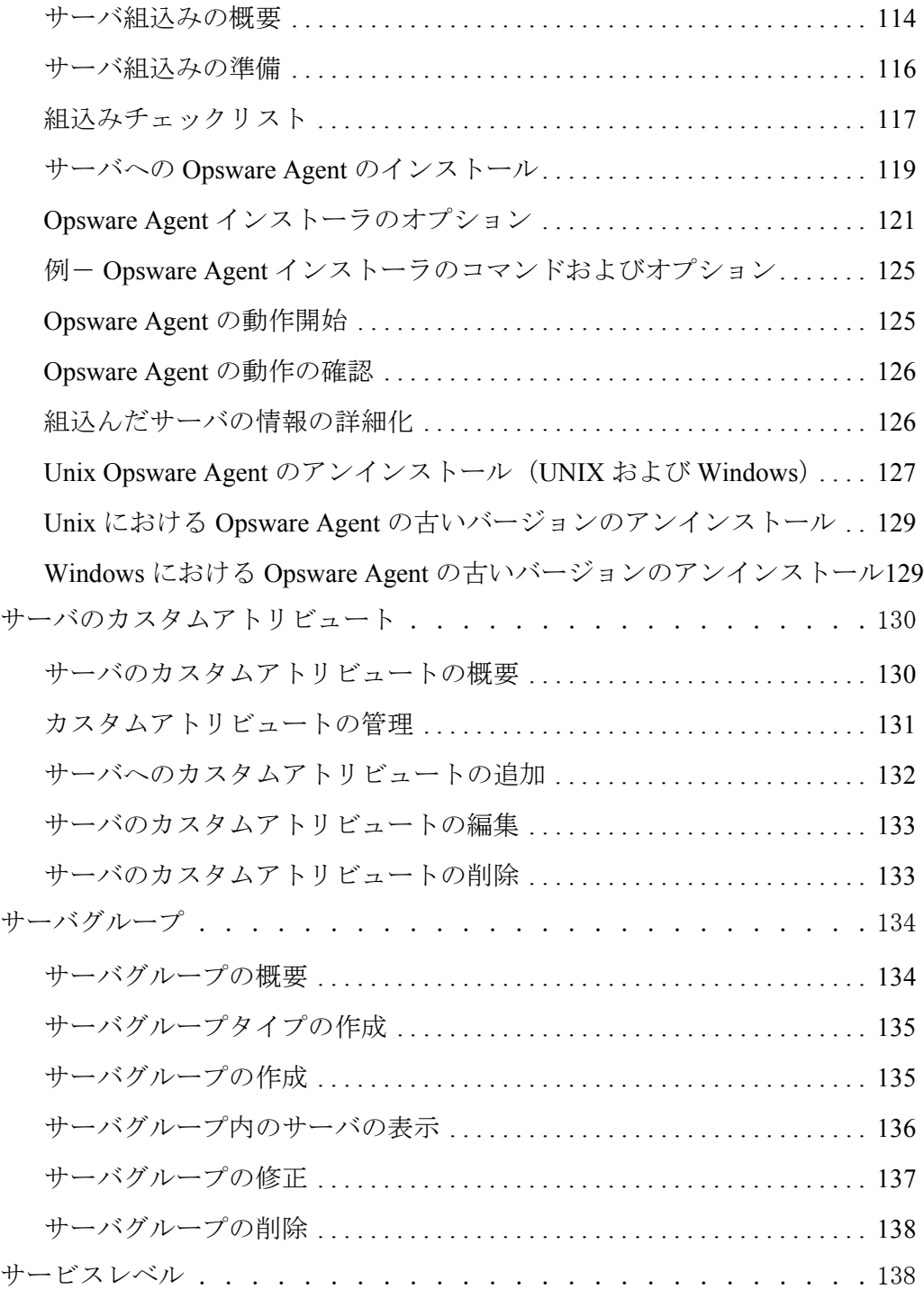

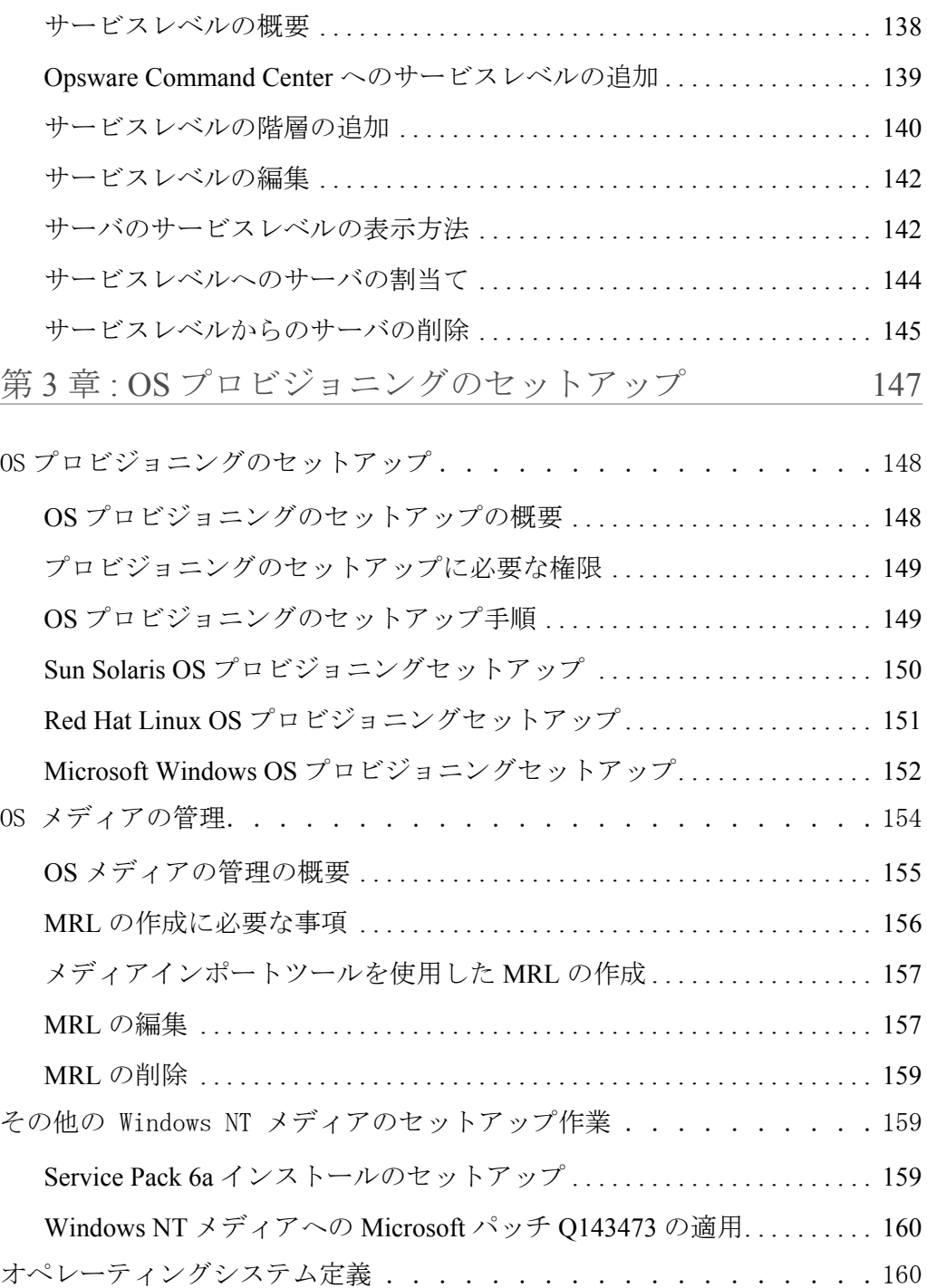

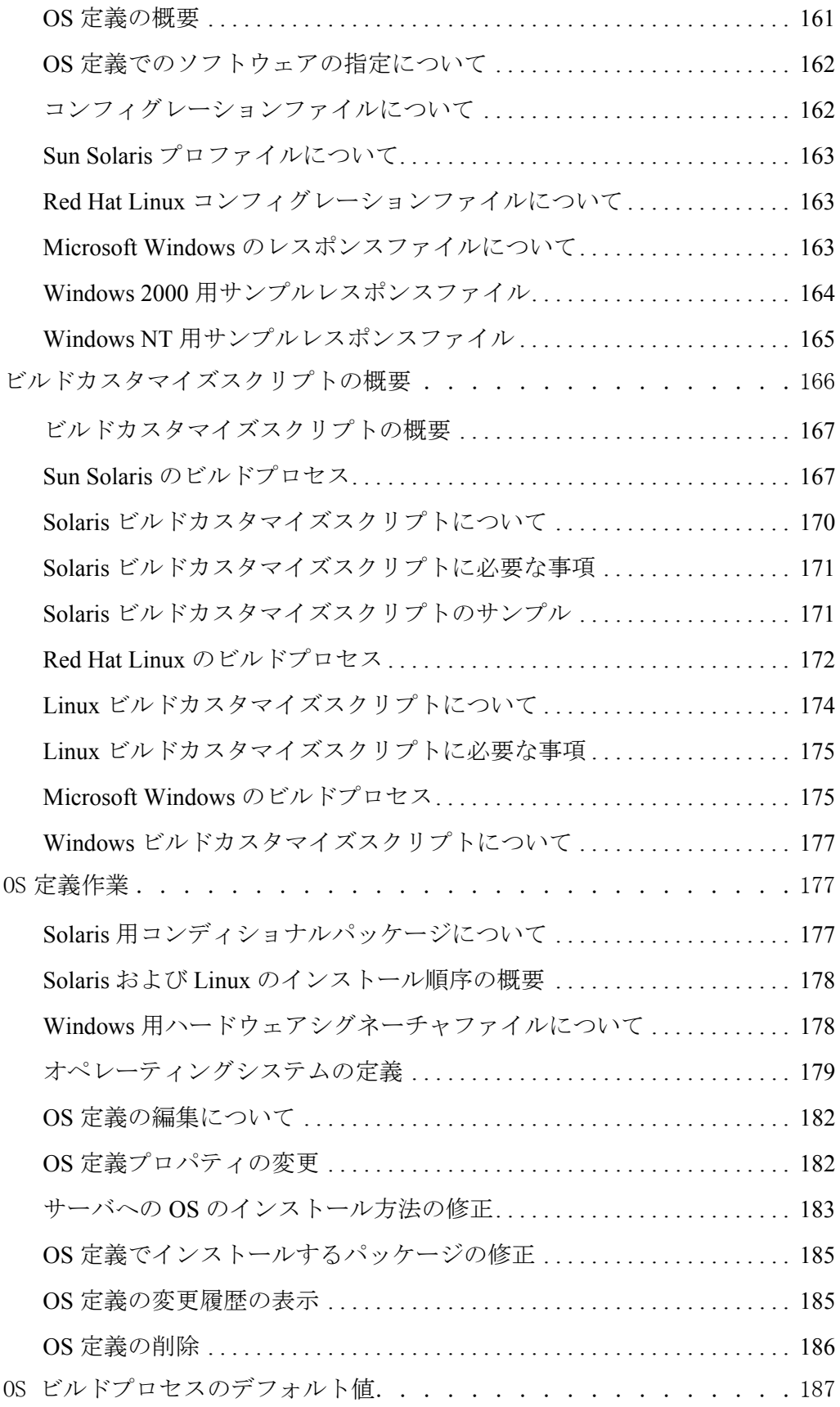

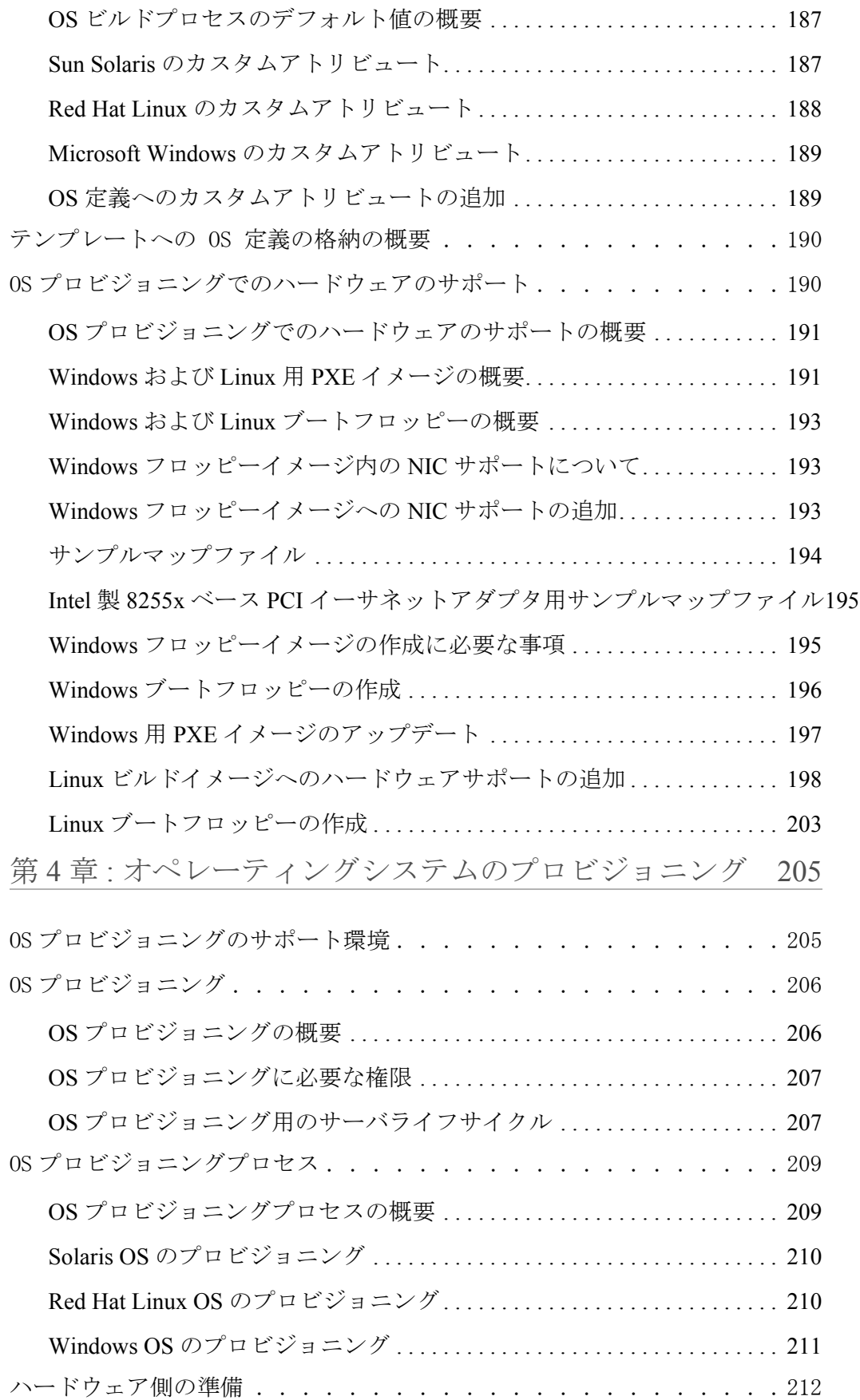

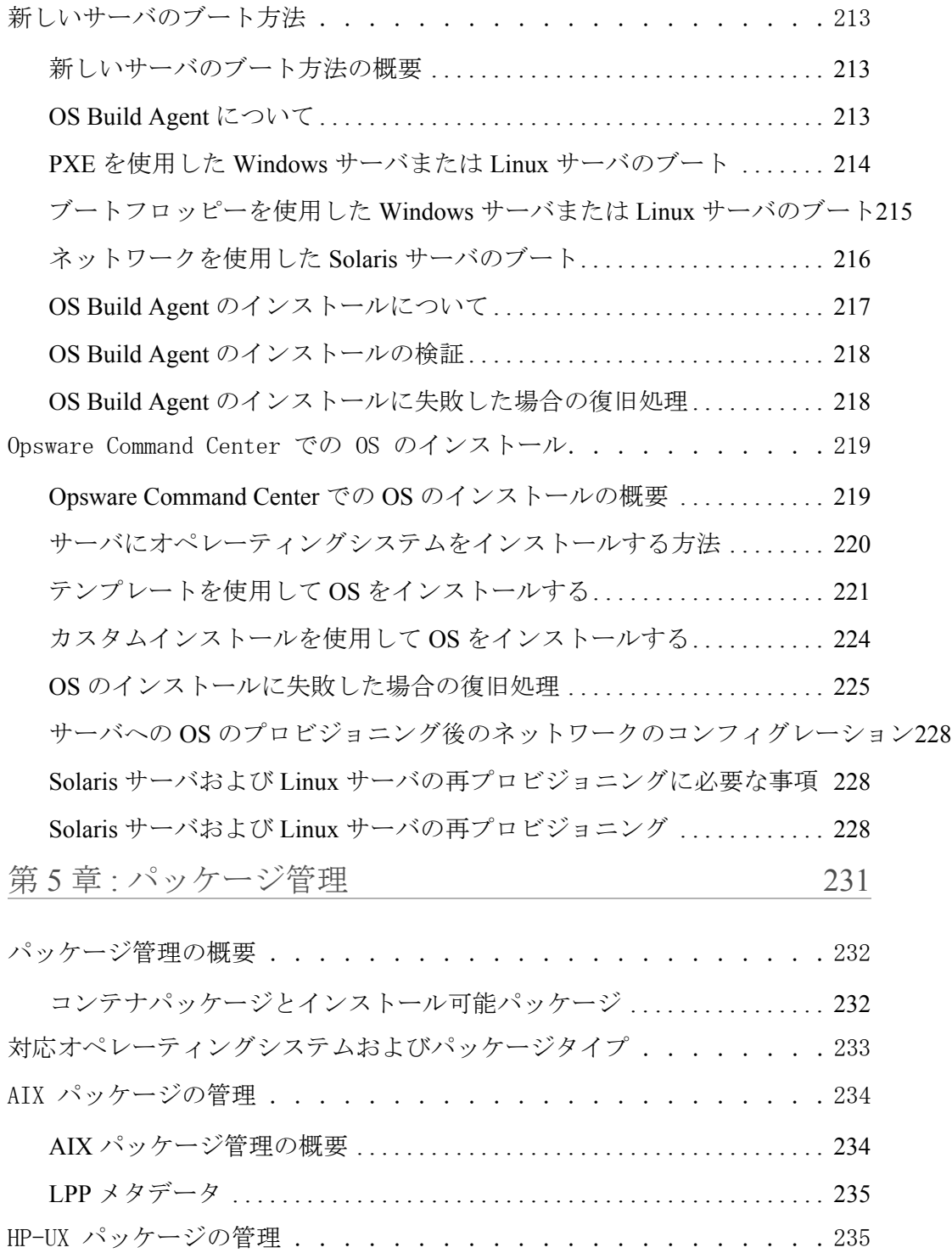

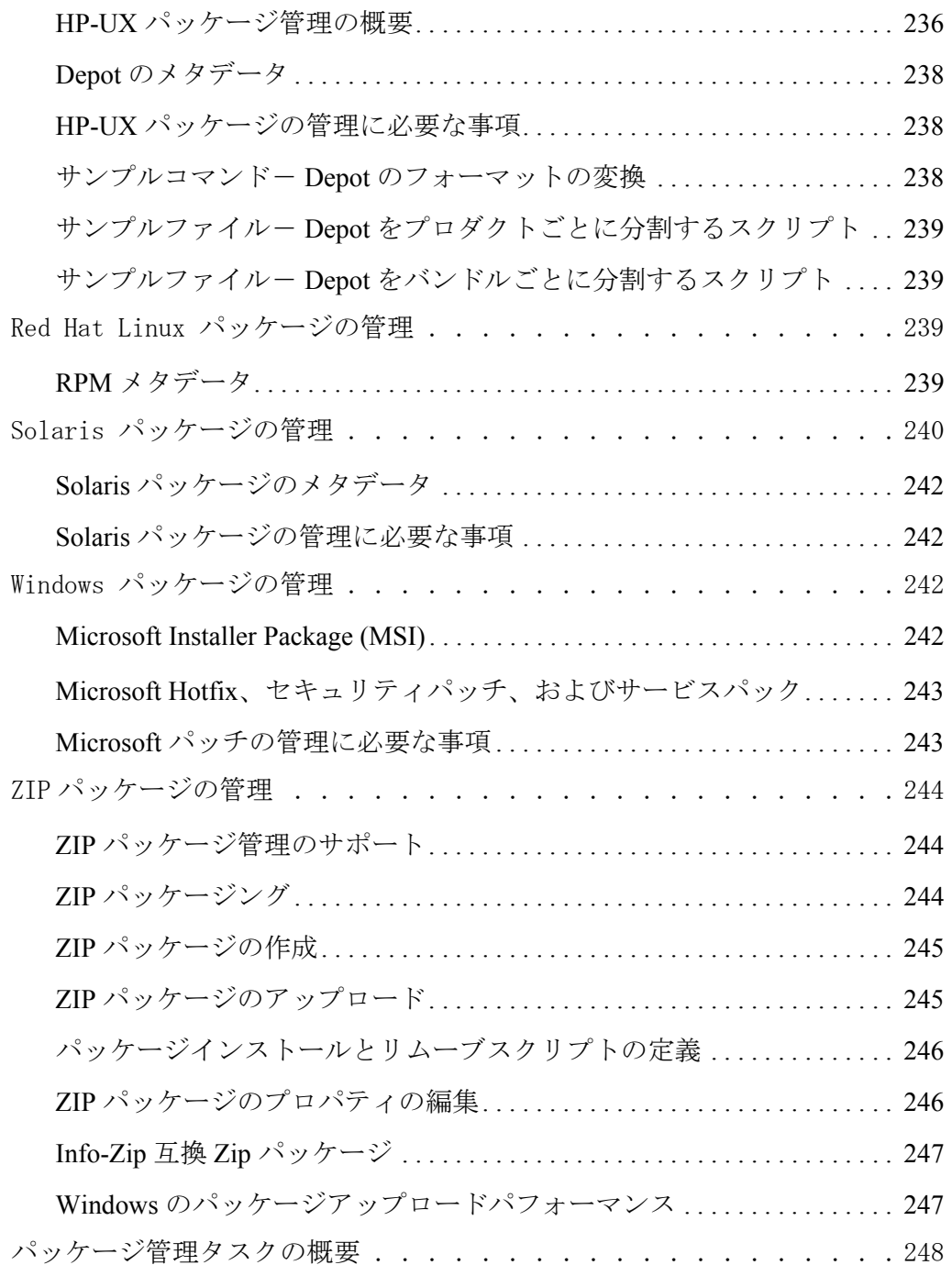

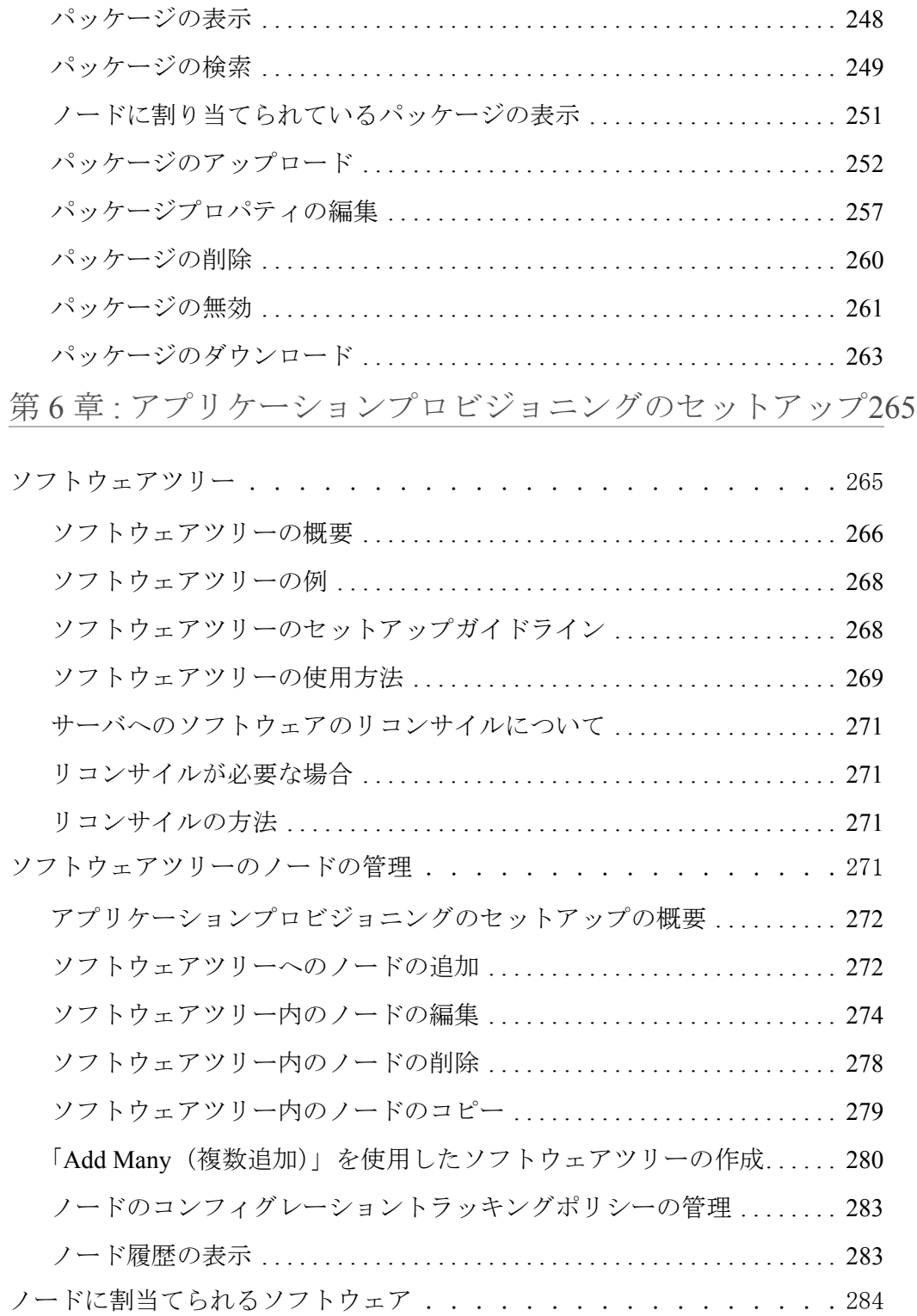

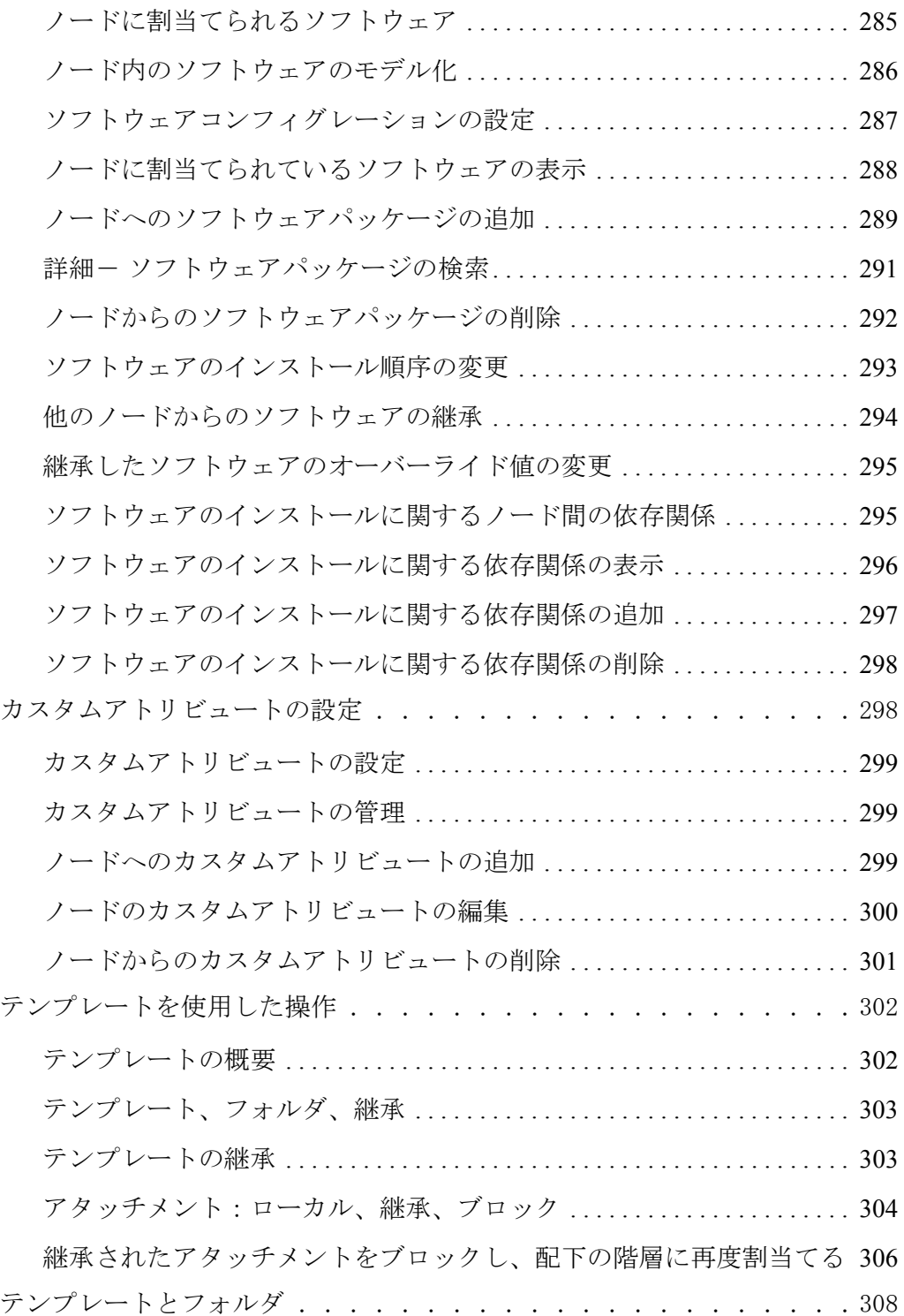

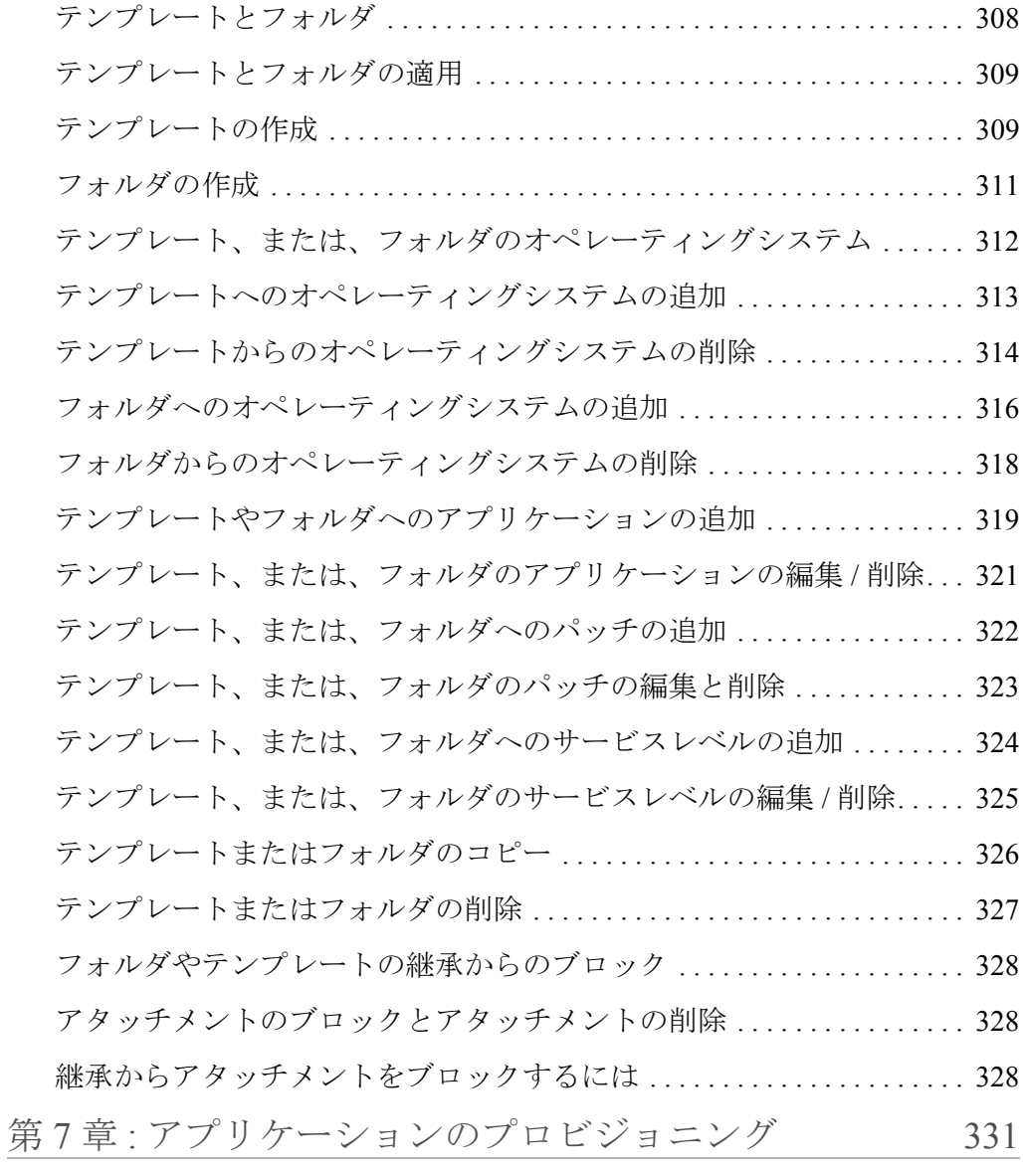

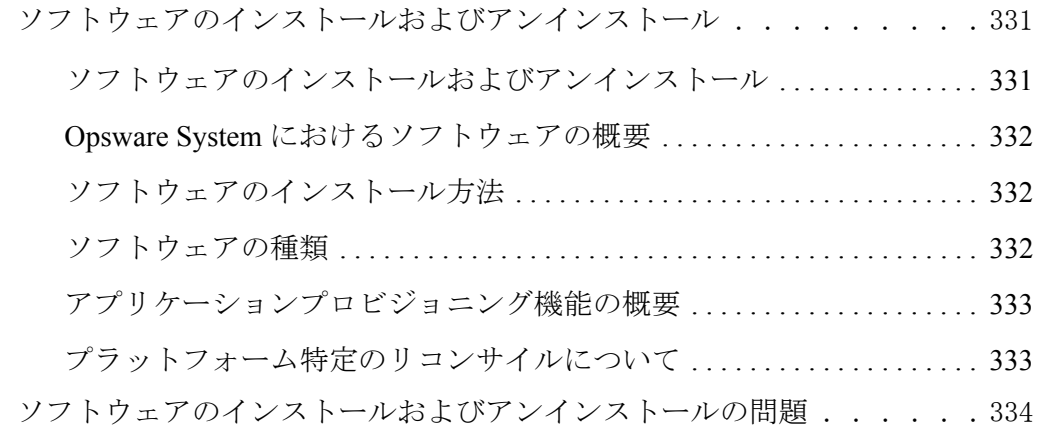

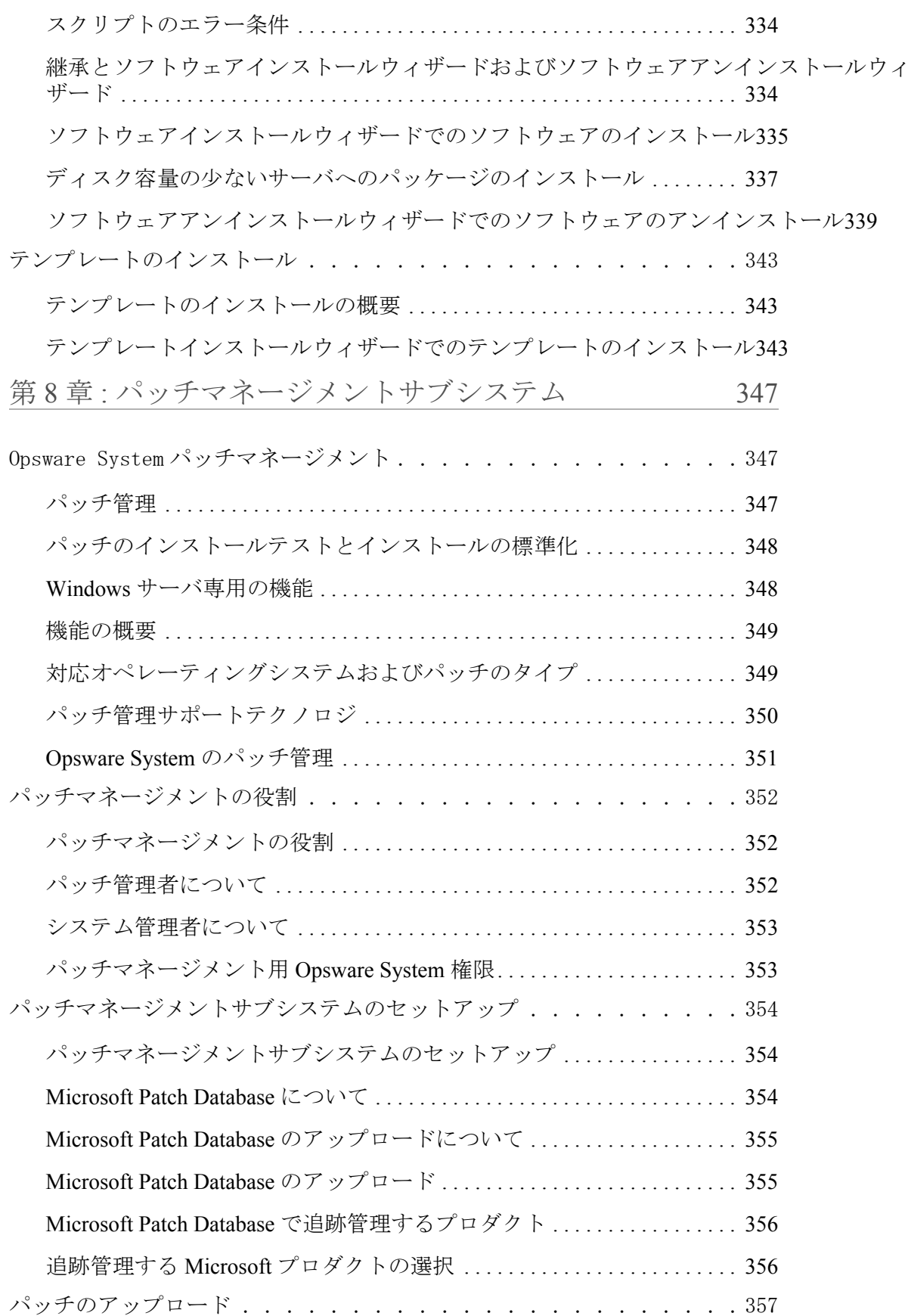

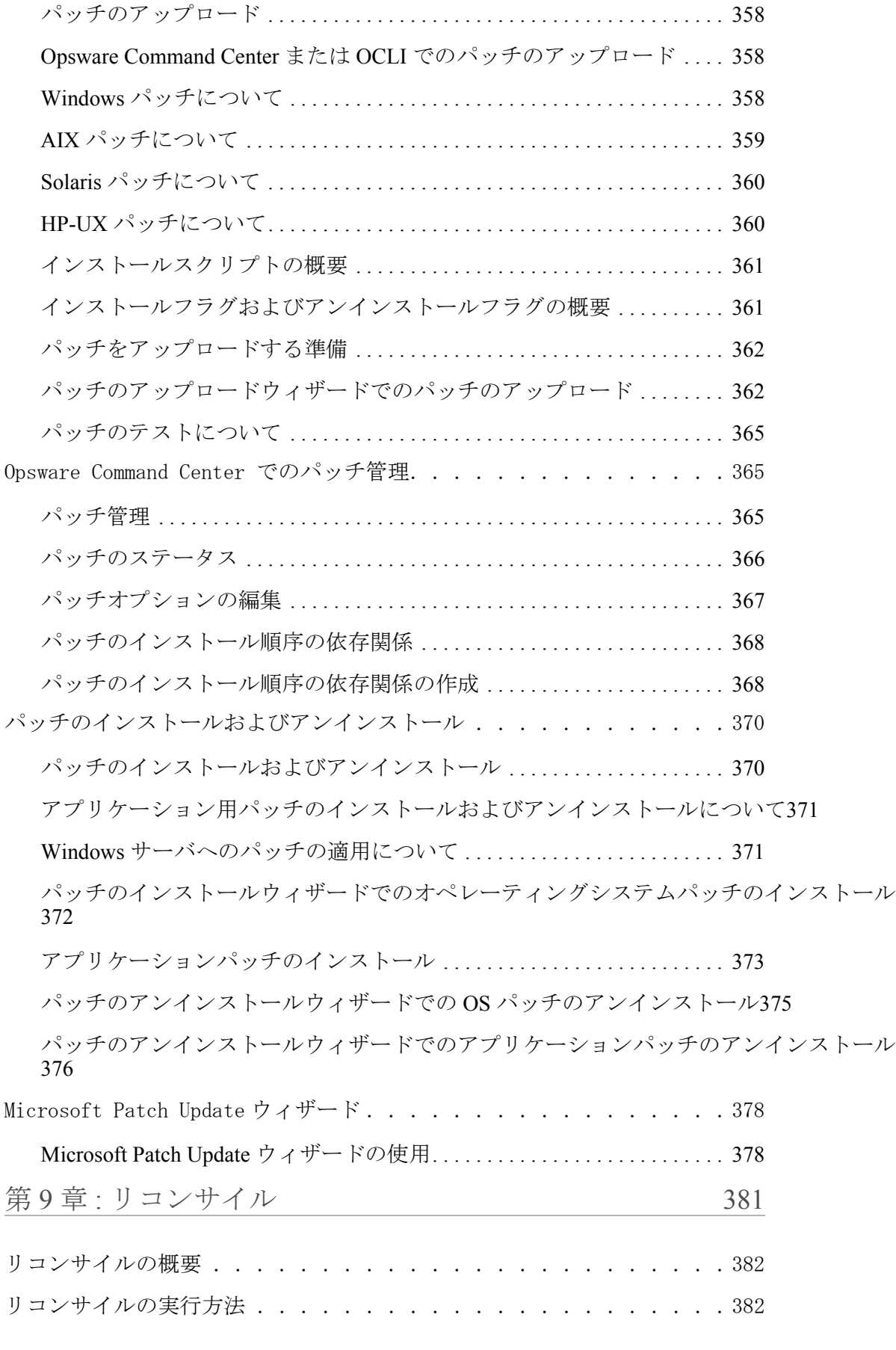

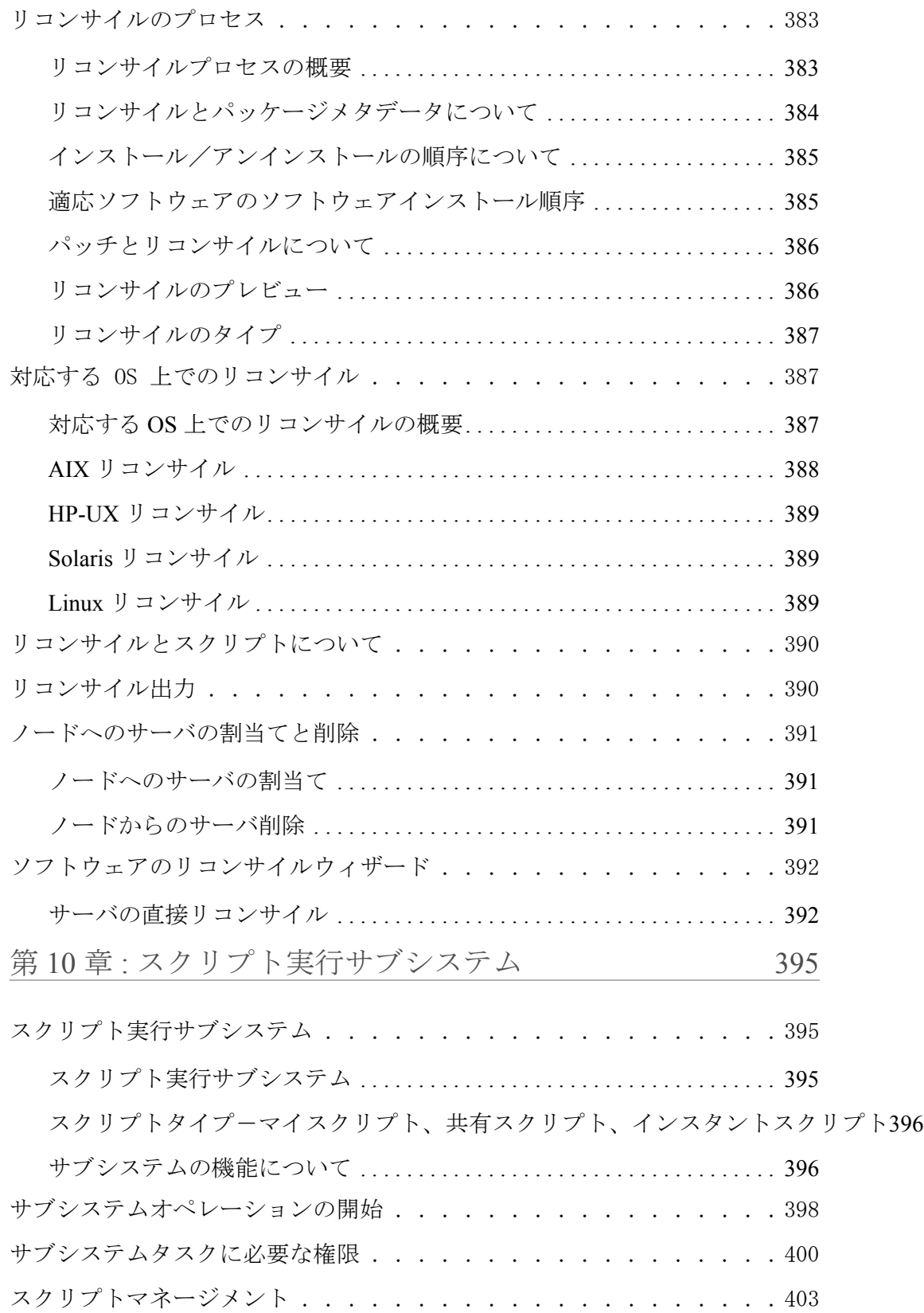

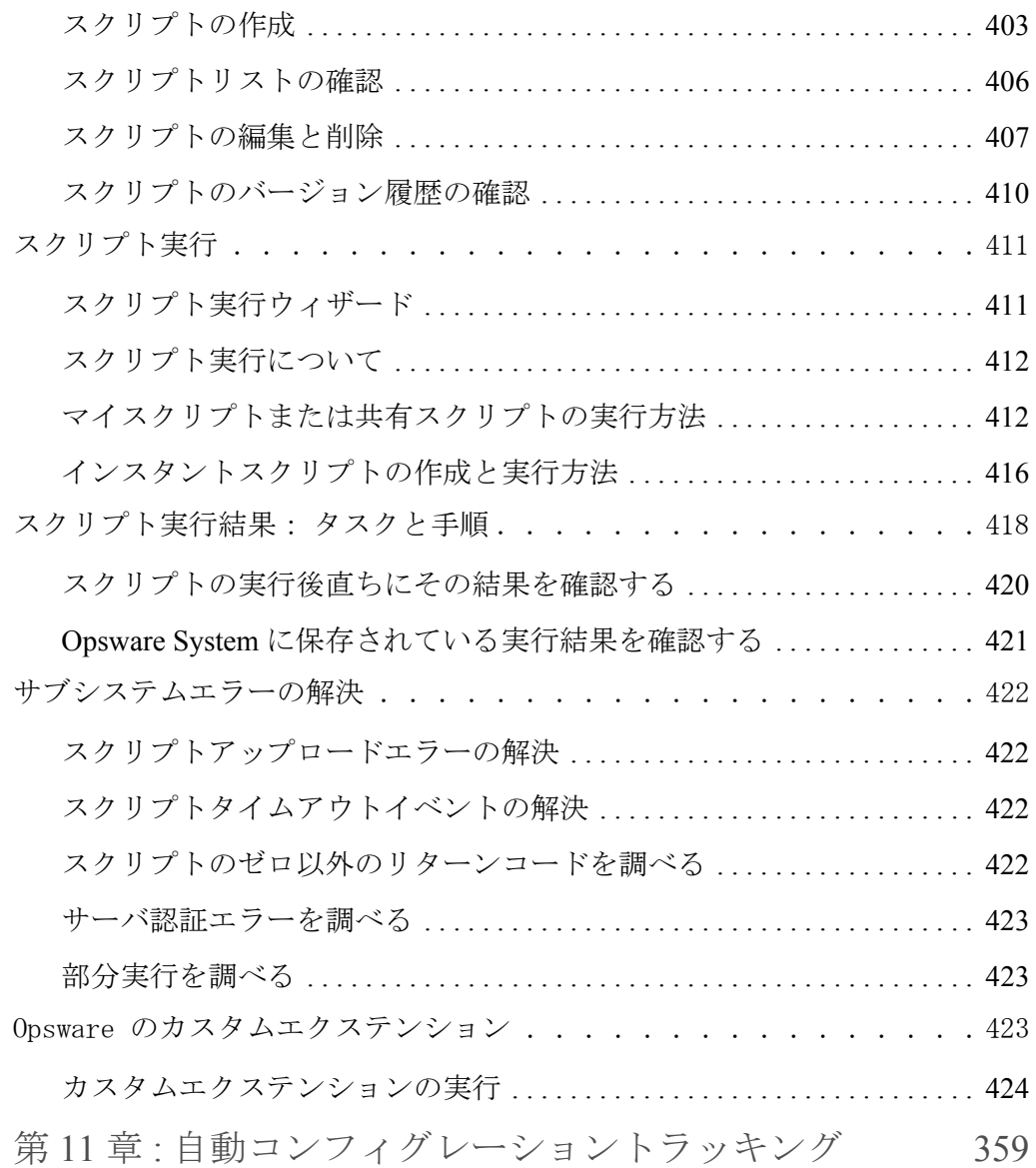

[自動コンフィグレーショントラッキング . . . . . . . . . . . . . . . 359](#page-468-1)

[コンフィグレーショントラッキングポリシー \(Configuration Tracking Policy\)360](#page-469-0) [コンフィグレーションファイルとデータベースの対応するタイプ . . . . 361](#page-470-0)

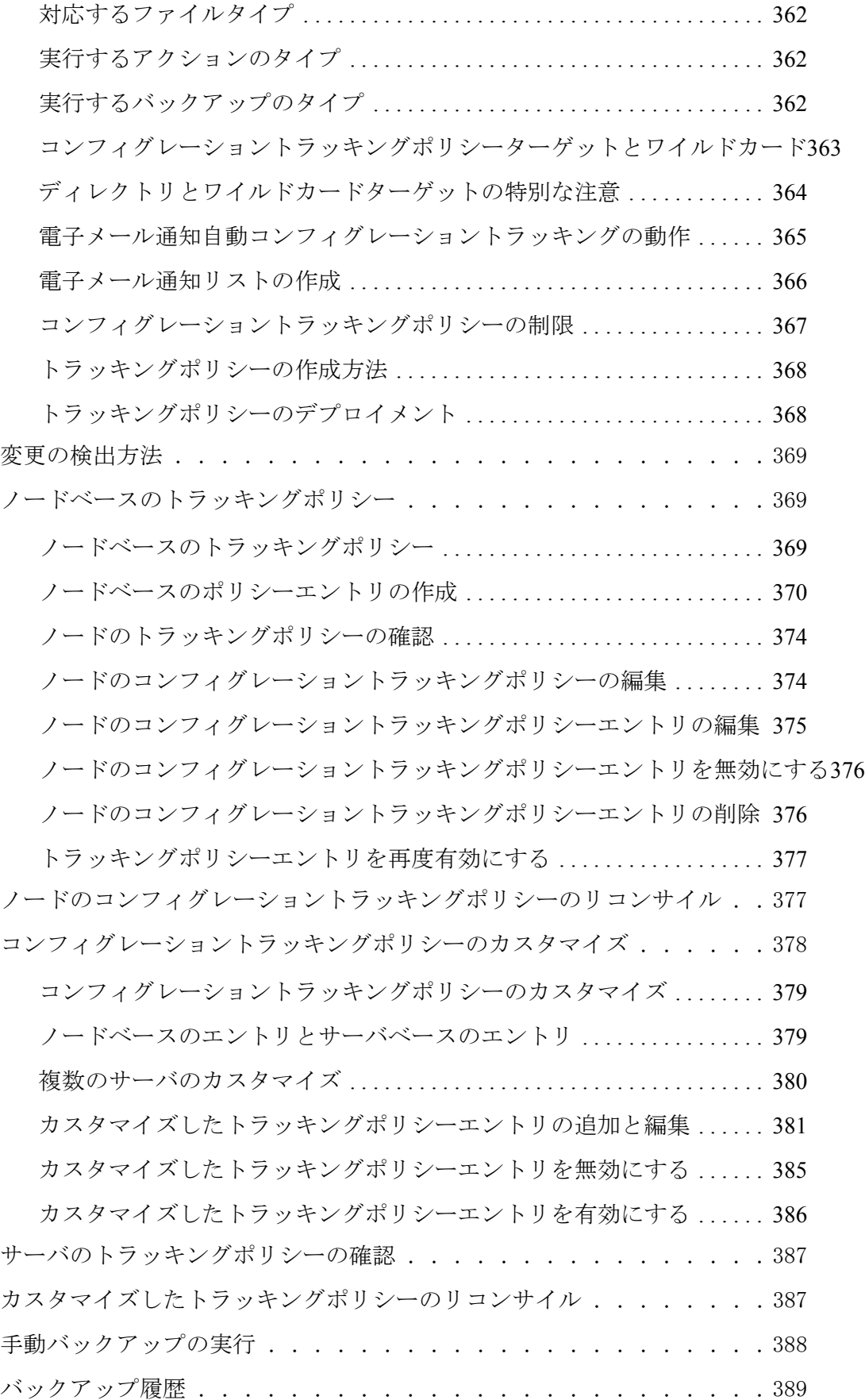

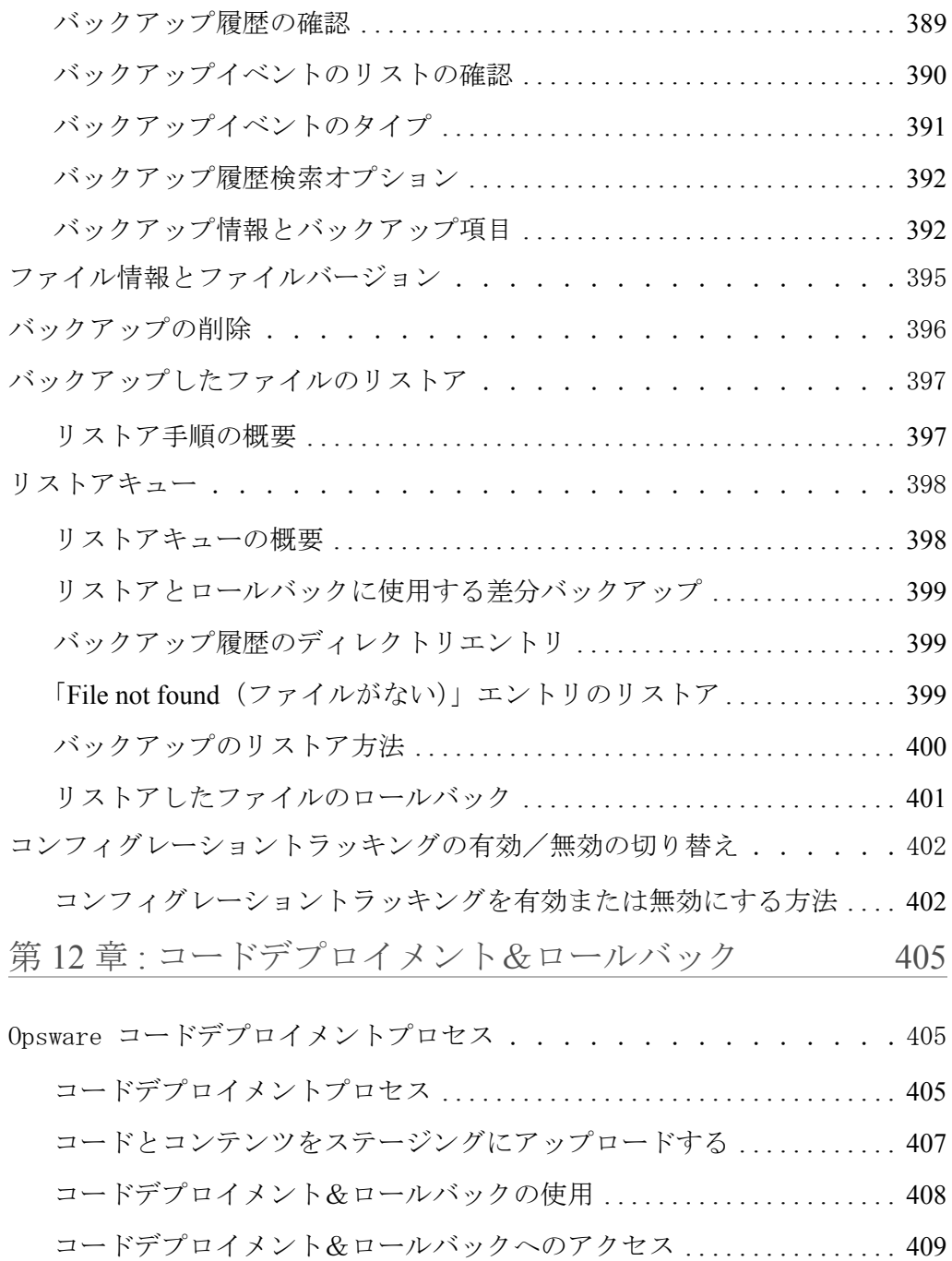

[コードデプロイメント&ロールバックのセットアップ . . . . . . . . . 411](#page-520-0)

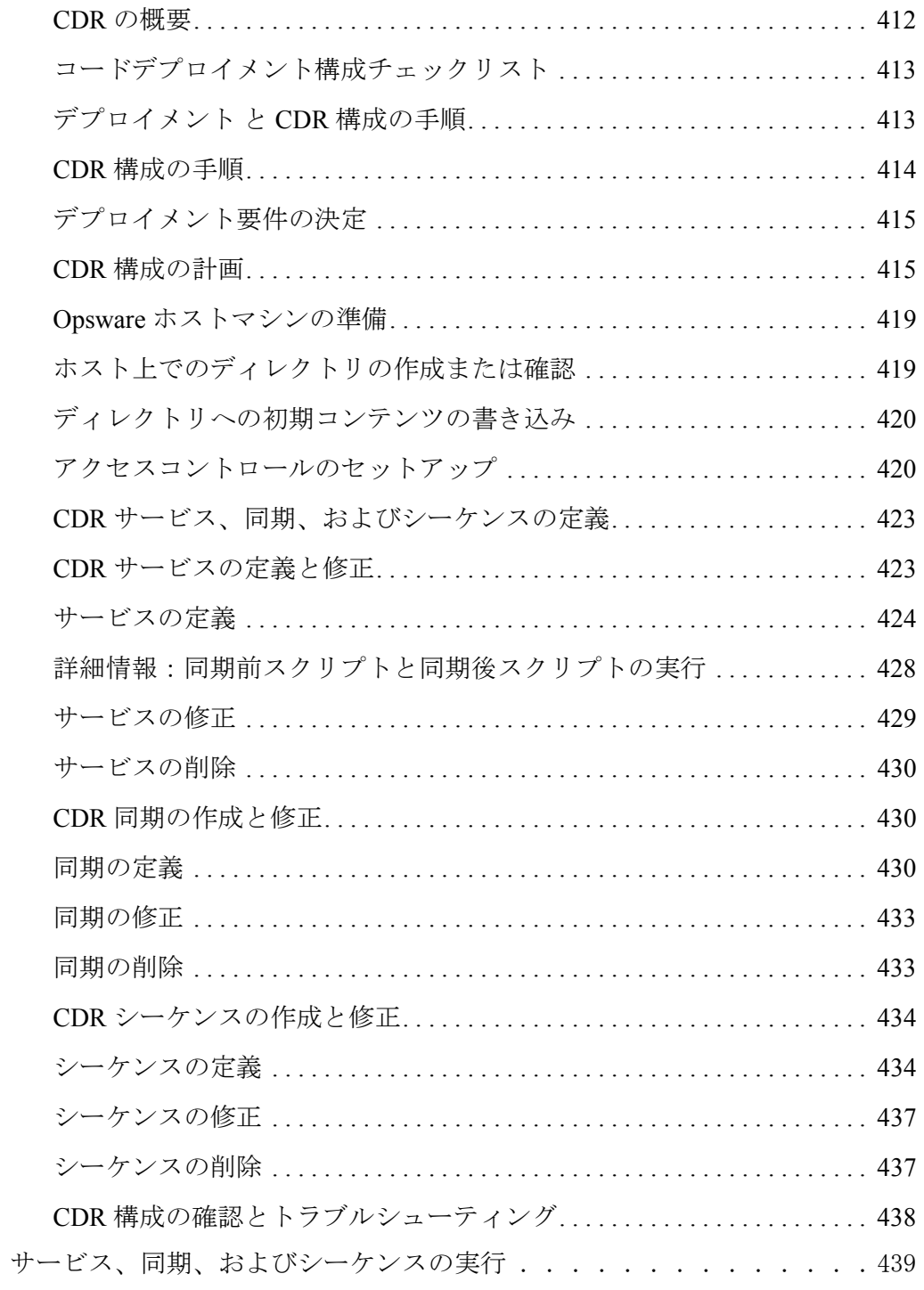

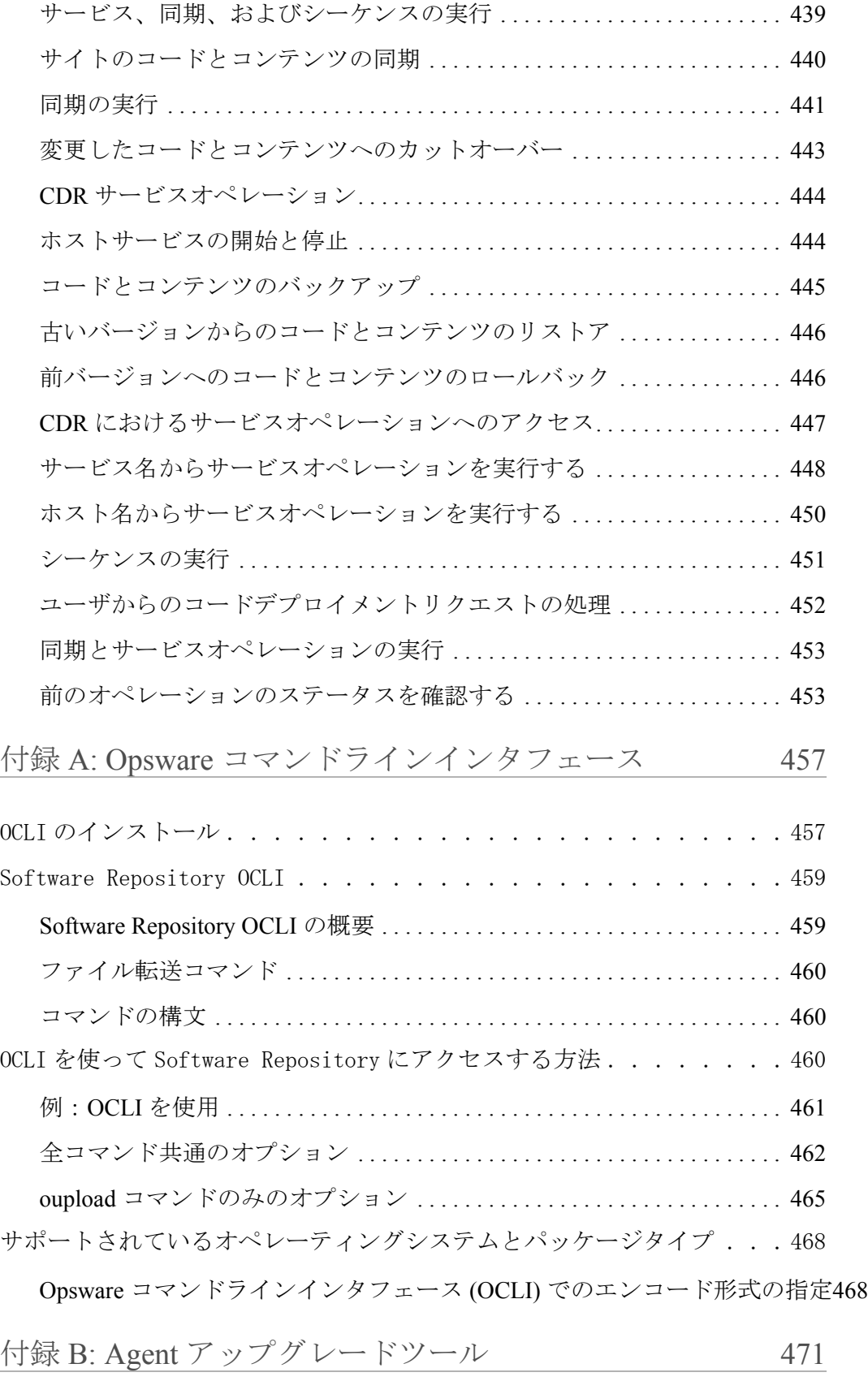

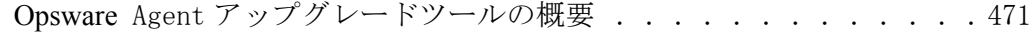

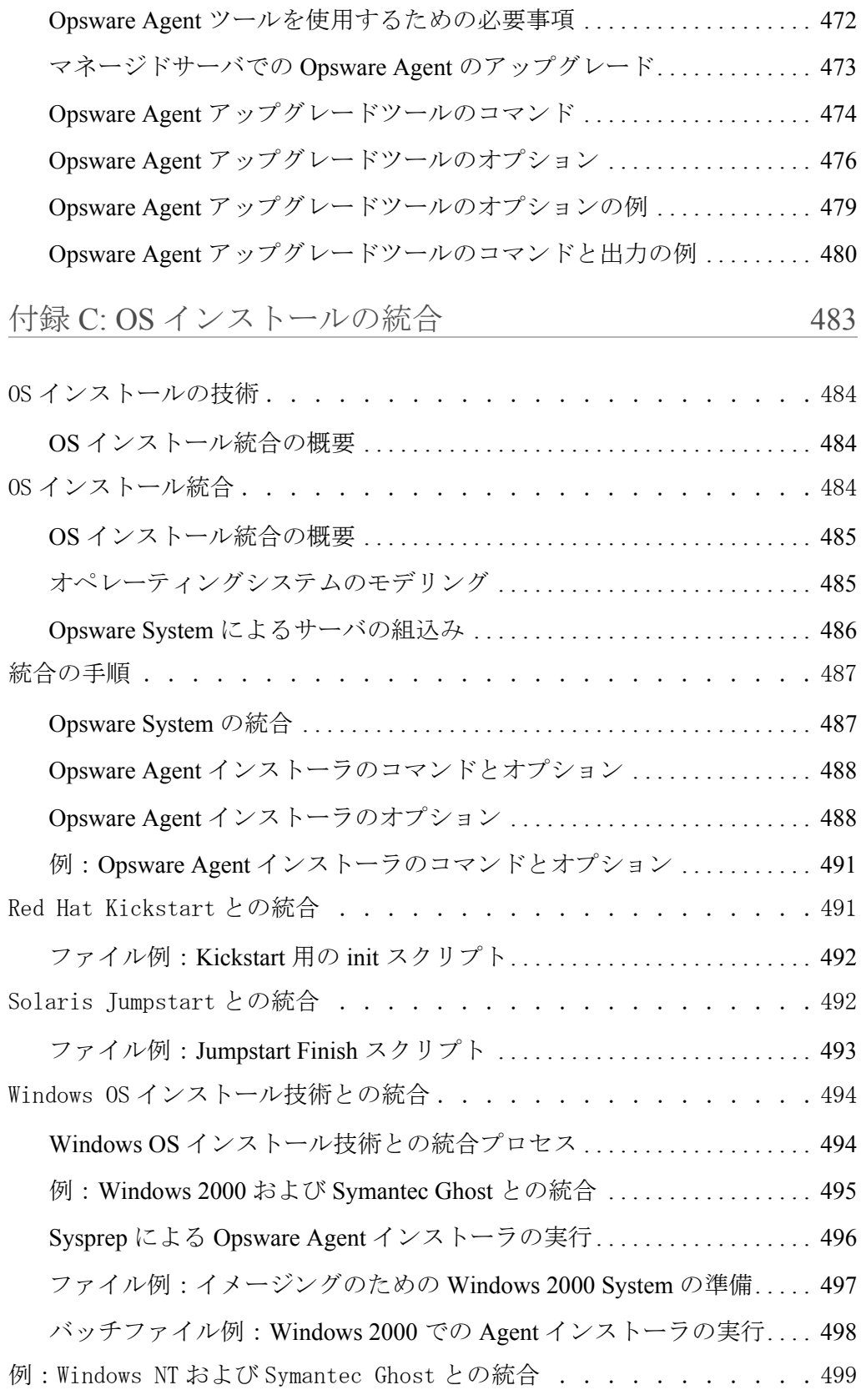

Windows NT および Symantec Ghost との統合プロセス[. . . . . . . . . . . . . . . 499](#page-608-1) [ファイル例:イメージングのための](#page-610-0) Windows NT System の準備 . . . . . . 501 バッチファイル例: Windows NT での Agent [インストーラの実行](#page-610-1) . . . . . 501 ファイル例: Windows NT [でのマシン固有設定の構成](#page-611-0) . . . . . . . . . . . . . . . 502 Network Installation Management (NIM) および AIX との統合. . . . . 503 NIM および AIX との統合 [. . . . . . . . . . . . . . . . . . . . . . . . . . . . . . . . . . . . . . . 503](#page-612-1) ファイル例: Opsware Agent [をインストールするための](#page-613-0) NIM カスタマイズ504 [ファイル例:パーティションサイズを拡大するための](#page-614-0) NIM カスタマイズ505 Ignite-UX (IUX) および HP-UX との統合 . . . . . . . . . . . . . . . 506 Ignite-IUX および HP-UX との統合[. . . . . . . . . . . . . . . . . . . . . . . . . . . . . . . . 506](#page-615-1) ファイル例: Ignite [コンフィグレーションファイル](#page-616-0) . . . . . . . . . . . . . . . . 507 ファイル例: Opsware Agent [インストーラを呼び出す](#page-616-1) Ignite スクリプト 507

付録 D: Communications Test [\(通信テスト\)のトラブルシューティング](#page-620-0) 511

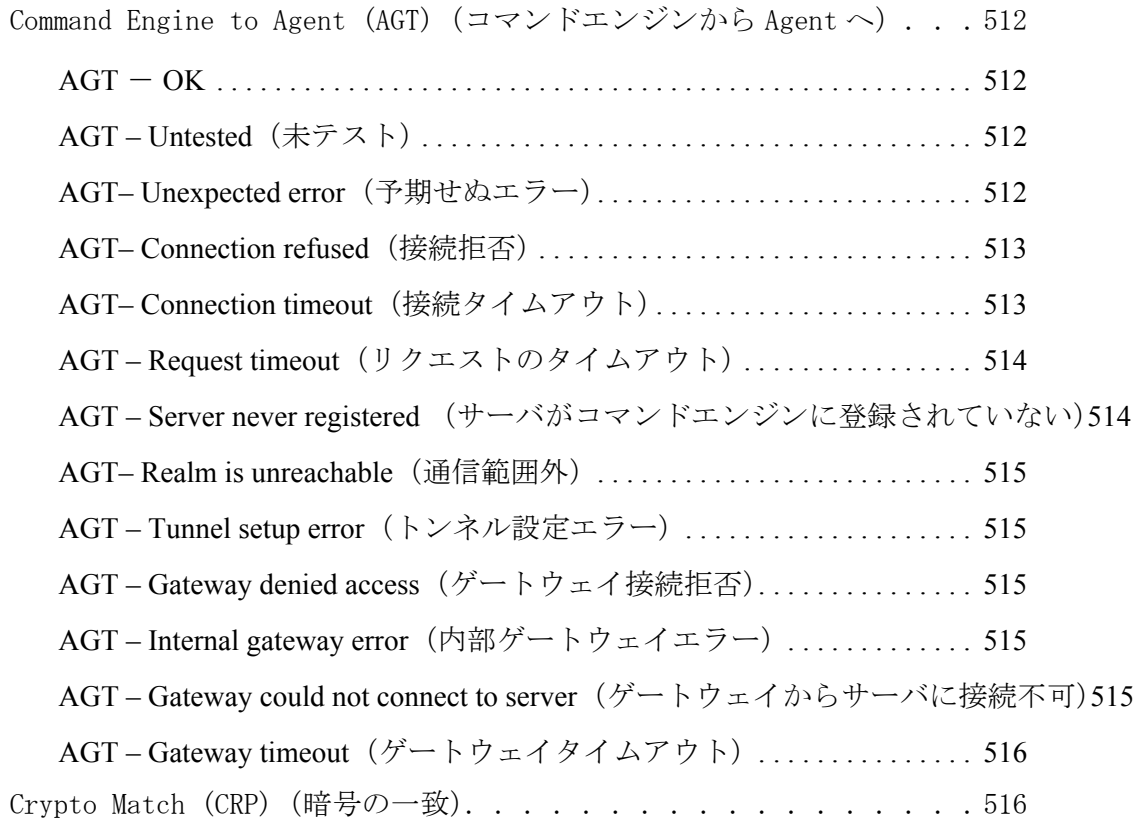

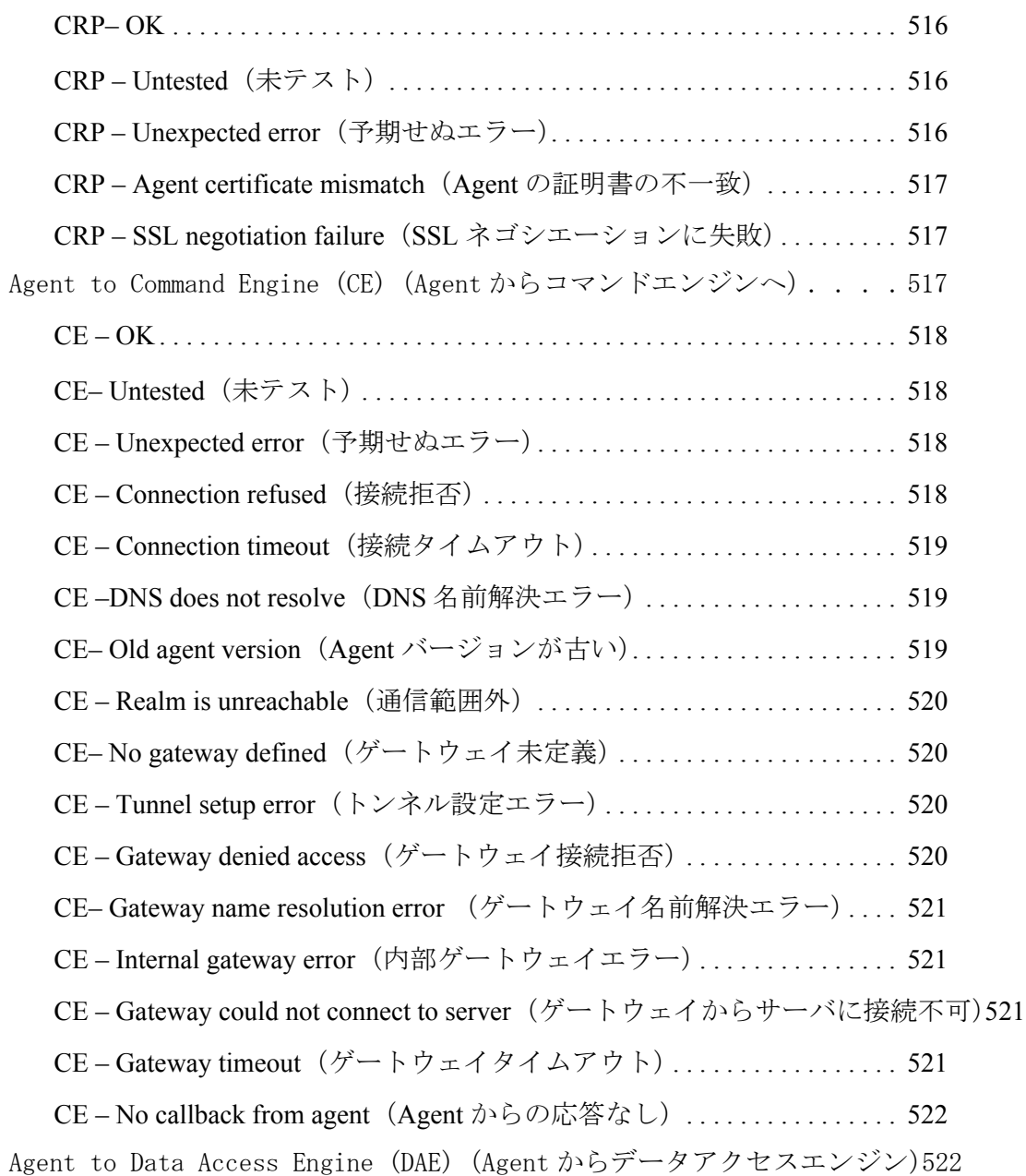

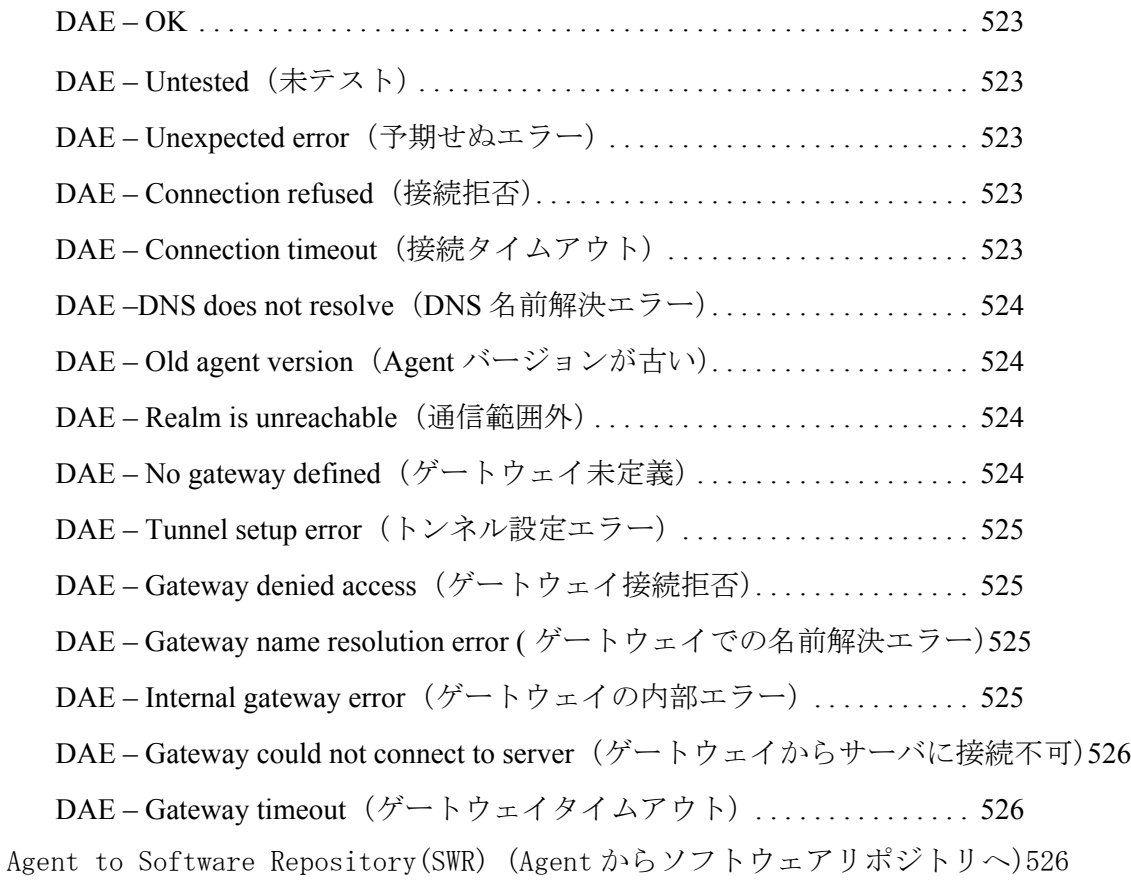

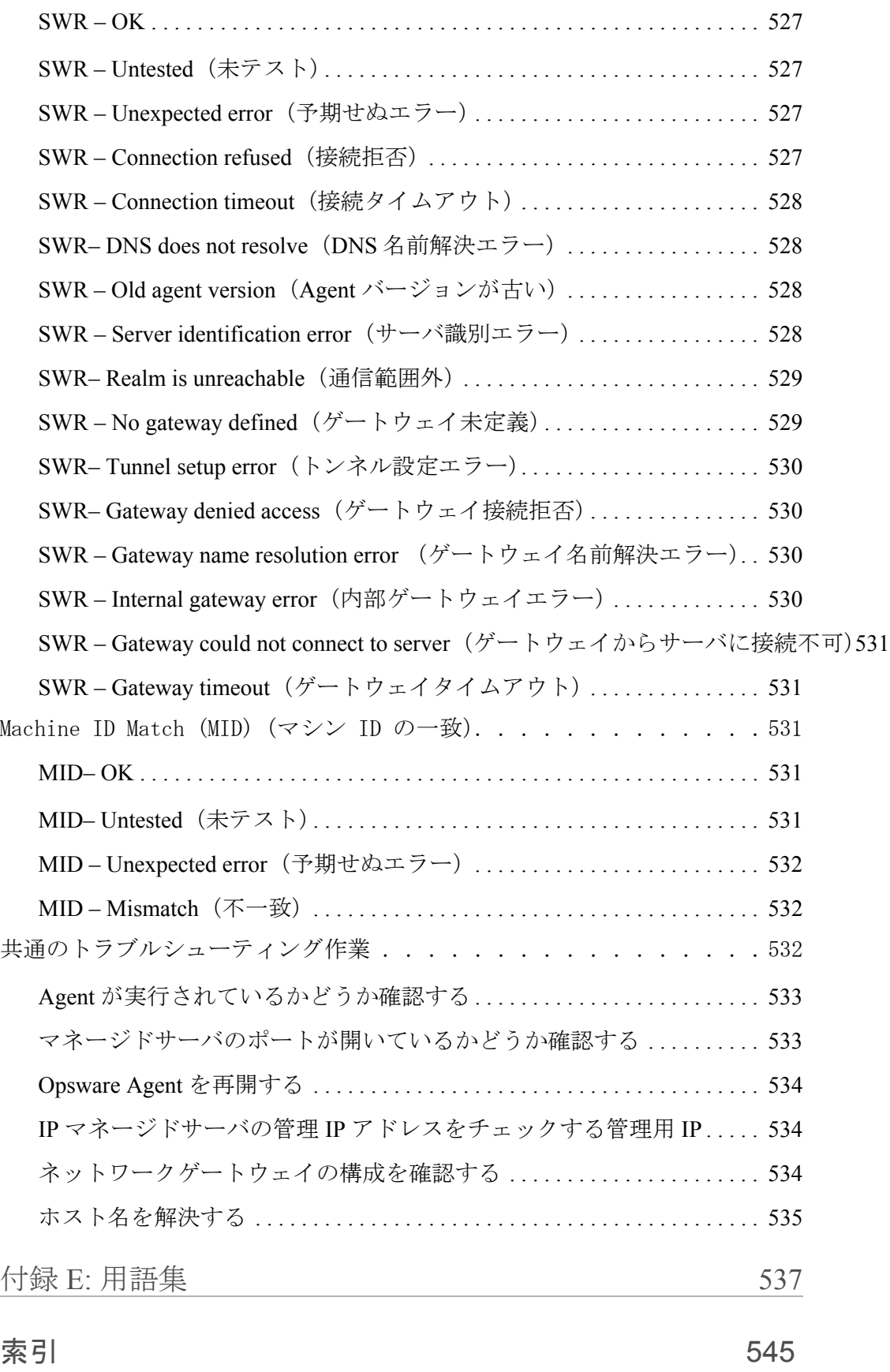

# <span id="page-32-0"></span>はじめに

Opsware System 4.5 はエンタープラ イズク ラ スのソ リ ューシ ョ ンであ り、 Opsware Inc. の データセンタオートメーションプラットフォームおよびサポートサービスを活用すること ができます。これまでサーバ及びサーバアプリケーションインフラインフラのデプロイメ ント、サポート、拡張に付随する業務を手作業で行ってきました。Opsware System を使用 して、これらの業務を自動化するための基盤を構築することが出来ます。

### <span id="page-32-1"></span>本ガイドについて

本ガイドは Opsware System の使用方法を説明するためのもので、システムの概要および ユーザインタフェースの使用方法から始まっています。本ガイド本ガイドには、サーバの管 理、オペレーティングシステムのプロビジョニング、ソフトウェアパッケージの管理、ア プリケーションのプロビジョニング、パッチの管理、サーバのリコンサイル、自動化スク リプトの実行、自動コンフィグレーショントラッキング、コードデプロイメント&ロール バック、コマンドラインインタフェースの使用方法、サードパーティ製 OS インストール 製品と の統合について説明し ます。

本ガイドは、運用環境でのサーバの管理およびプロビジョニングのすべてを担当するシス テム管理者向けに書かれています。

#### <span id="page-32-2"></span>本ガイドの内容

第 **1** 章:**Opsware System** の概要・・・ Opsware System の自動化サブシステム、 Web サー ビ ス API 、 およびマルチマス タ など、 システム全体の概要の説明です。対応オペレーテ ィ ングシステムおよびブラウザ、ユーザインタフェースの使用方法、Opsware Command Center [Home(ホーム)]に用意されている各機能についても説明しています。

第 **2** 章:サーバの管理・・・複数のフ ァ シ リ テ ィ 内に存在するサーバの管理、 サーバのア セットトラッキング、サーバの履歴およびレポート、サーバのプロパティなど、サーバの 管理について説明します。管理しているサーバ上の Opsware Agent、サーバ ID、IP アドレ スの使用方法、サーバネットワークの構成、サーバのライフサイクル、サーバ管理作業に ついて説明します。また、ジョブの詳細、タイムアウト、サーバグループ、サーバのカスタ ムアトリビュート、サービスレベル、マイサーバ、サーバの取込み、IP レンジグループお よび IP レンジについて説明します。

**第3章: OS プロビジョニングのセットアップ・・・メディア管理、オペレーティングシス** テム固有の作業、オペレーティングシステムの定義、ビルドカスタマイズスクリプト、OS ビルドプロセスのデフォルトの定義、テンプレートでのオペレーティングシステムの定義、 対応しているハードウェアの詳細など、オペレーティングシステムのプロビジョニングに 必要な作業について説明しいます。

第 **4** 章:オペレーティングシステムのプロビジョニング・・・ OS のプロ ビジ ョ ニングを行 うための環境について、および OS のプロビジョニングに関する権限とサーバのライフサ イクルの概要について説明します。また、プロビジョニングのプロセス、ハードウェアに必 要な準備の概要、新しいサーバのブートについて、および Opsware Command Center を使用 してオペレーティングシステムをインストールする方法について説明します。

**第5章: パッケージ管理・・・**コンテナおよびインストール可能パッケージについて、お よび、パッケージタイプ、メタデータ、対応オペレーティングシステムごとの必須項目と スクリプトについて説明します。また、ノードに割り当てられているパッケージの表示方 法、およびパッケージのアップロード、置換、編集、削除、無効、ダウンロードの方法に ついても説明します。

第 **6** 章:アプリケーションプロビジョニングのセットアップ・・・ソ フ ト ウ ェアツ リ ーに ついての説明およびソフトウェアツリー上のノードの管理、ノードに割り当てるソフト ウェアのモデル化の概要、コンフィグレーションの設定、ノードに割り当てられているソ フトウェアの表示、ノードへのソフトウェアの追加およびノードからのソフトウェアパッ ケージの削除、ソフトウェアのインストール順序の変更など、サーバにソフトウェアを用 意する方法についての説明です。また、継承と依存関係の概念について説明します。カスタ ムアトリビュートの管理と、オペレーティングシステム、パッチ、アプリケーション、サー ビ ス レベル用テンプレー ト の作成に必要な項目について説明し ます。

第7章: アプリケーションのプロビジョニング・・・ソフトウェアのインストールおよび アンインストール、インストール用テンプレートの使用方法を説明します。

**第 8 章: パッチマネージメントサブシステム・・・**テストおよびインストールの標準化、 オペレーティングシステムとパッチのタイプ、パッチの適用におけるパッチ管理者とシス テム管理者の役割 り 、 パッ チの管理に必要な権限など、 パッチの管理について説明し ます。 また、パッチ管理システムのセットアップの方法、Opsware Command Center を使用したパッ チの管理、パッチのインストールおよびアンインストール、Microsoft Patch Update ウィザー ドの概要についても説明します。

**第9章: リコンサイル・・・** リコンサイルの実行方法、メタデータのリコンサイルとパッ ケージング、インストールおよびアンインストールの順序、適応ソフトウェア、パッチと リコンサイル、リコンサイルプレビュー、リコンサイルのタイプなど、サーバのリコンサ イルプロセスの概要およびその機能の説明です。また、対応する OS 上でのリコンサイル、 リコンサイルとスクリプト、リコンサイル出力、ノードへのサーバの割当ておよびノード からのサーバの削除、ソフトウェアのリコンサイルウィザードの概要について説明します。

**第10 章: スクリプト実行サブシステム・・・**スクリプトのタイプ、作業のスクリプト化に 必要な権限、スクリプトマネージメントについての説明です。 また、各種スクリプト実行、 スクリプトの実行結果、スクリプトエラーの解決についても説明します。

第 **11** 章:自動コンフィグレーショントラッキング・・・コンフ ィ グレーシ ョ ン ト ラ ッキン グポリシー、対応しているコンフィグレーションファイルおよびデータベース、変更の検 出方法、ノードベースのトラッキングポリシー、トラッキングポリシーのリコンサイル、ト ラッキングポリシーのカスタマイズ、トラッキングポリシーの確認について説明します。 ま

た、カスタマイズしたトラッキングポリシーのリコンサイル、手動バックアップの実行、 バックアップ履歴の確認、バックアップファイルのリストア、コンフィグレーショントラッ キングの有効/無効についても説明します。

第 **12** 章:コードデプロイメント&ロールバック・・・コードおよびコンテンツのアップ ロード、サービスのセットアップと実行、同期、管理サーバへのコードおよびコンテンツ のデプロイメントシーケンスについて説明します。

**付録 A: Opsware コマンドラインインタフェース・・・ OCLI のインストール、ファイル** 転送コマンド、コマンドの構文、コマンドオプション、対応オペレーティングシステムお よびパッ ケージ タ イプについて説明し ます。

付録 **B**:エージェントアップグレードツール・・・フ ァ シ リ テ ィ 内のすべての Opsware Agent を最新版にアップグレードする手順を説明します。

付録 C: OS インストールの統合・・・ Opsware System でのサードパーティ製インストール 技術と OS インストールの統合の仕組み、Opsware Agent インストーラ のコマンドおよびオ プションなど統合の実行方法、特定の OS インストール用製品との統合方法を説明します。

付録 **D**:**Communications Test**(通信テスト)のトラブルシューティング・・・Opsware Agent の接続不具合を診断するためのトラブルシューティング情報について説明します。

付録 E:用語集・・・Opsware System 関連用語を定義しています。

#### <span id="page-35-0"></span>本ガイドでの表記について

本ガイドでは次の表記を使用します。

#### 表 i-1: 本ガイドでの表記の説明

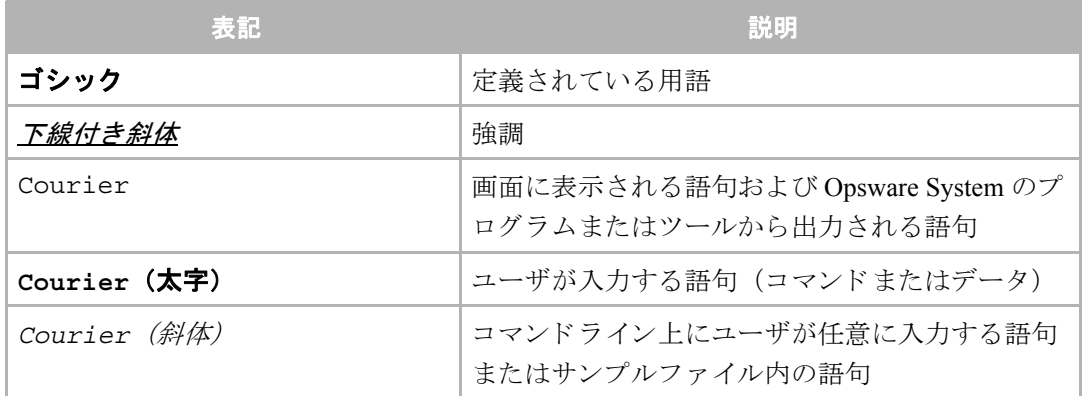

#### <span id="page-35-1"></span>本ガイドで使用するアイコン

本ガイドでは、次のアイコンを使用します。

表 i-2: 本ガイド でのアイコンの説明

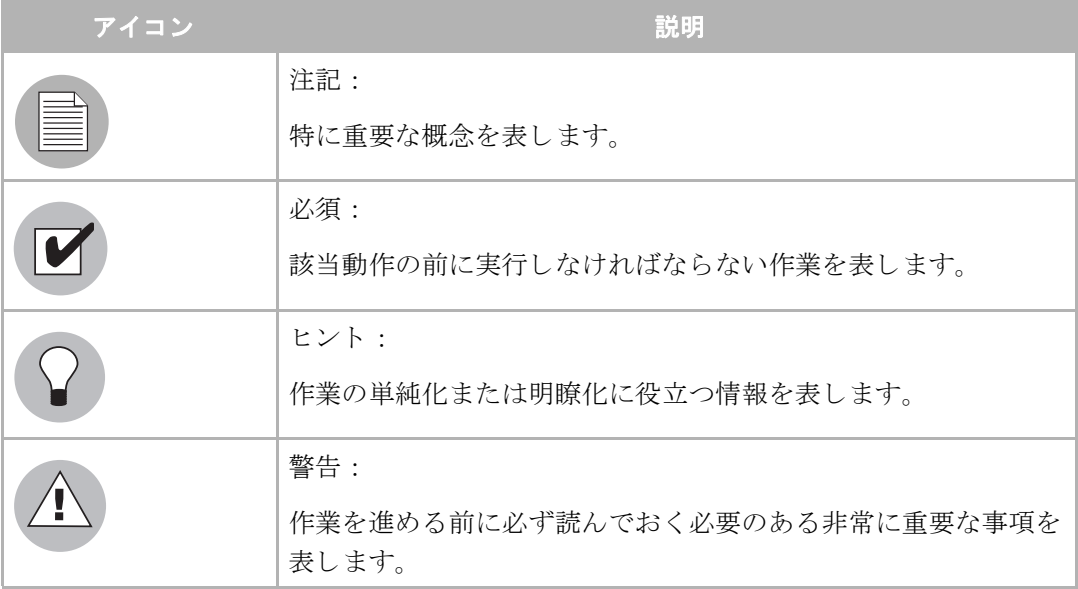

## <span id="page-35-2"></span>関連ドキュメントについて

『Opsware System 4.5 ユーザーズガイド』は、日常のサーバ管理、オペレーティングシステ ムのプロビジョニング、パッケージのアップロード、ソフトウェアツリーおよびノード階 層のセットアップ、ソフトウェアパッケージの割当ておよびサーバへのインストール、パッ チの管理、サーバとアプリケーションのリコンサイル、スクリプトの作成および実行、コ ンフィグレーションのトラッキング、コードおよびコンテンツのデプロイおよびロール バックを担当するシステム管理者を対象に書かれています。
『Opsware System 4.5 管理者ガイド』は、ユーザアカウントのセットアップ、ユーザグルー プの作成および Opsware 管理者の追加、異なるレベルの操作およびアクセスに対応した権 限の割当て、カスタマおよびファシリティの追加、システムコンポーネントの状態の監視 および診断を担当する Opsware 管理者を対象に書かれています。

『Opsware System 4.5 インストールガイド』は、ファシリティへの Opsware System 4.5 のイン ストールを担当するシステム管理者を対象に書かれています。本ガイドでは、Opsware イン ストーラ の実行方法および各コンポーネントの構成方法を説明します。

# Opsware ユーザのタ イプ

Opsware ユーザは、そのアクセスレベルに応じて、サーバのプロビジョニングやコンフィ グレーションなどの作業が実行できます。

Opsware ユーザのタ イプ と担当する範囲を [ 表 [i-3\]](#page-36-0) に示し ます。

<span id="page-36-0"></span>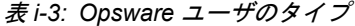

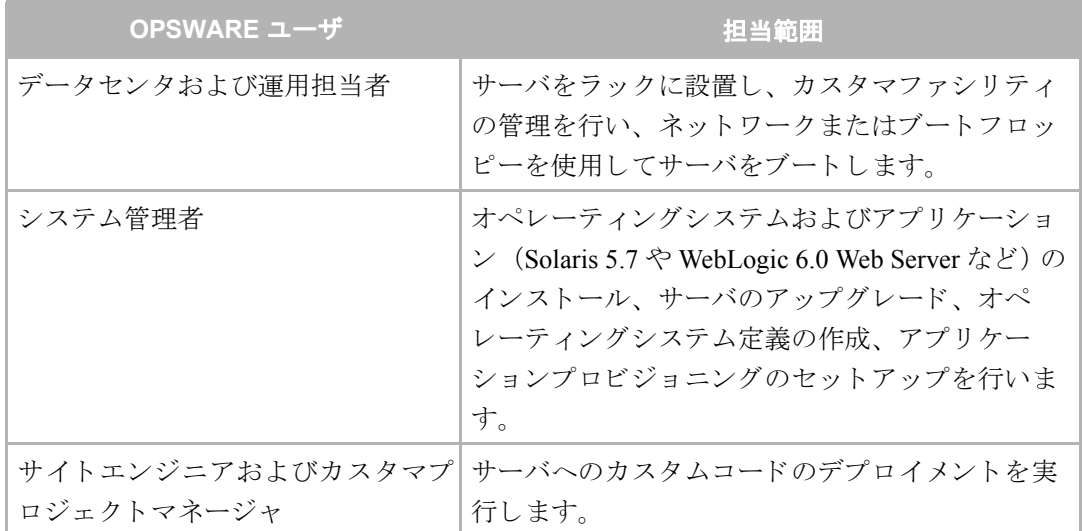

本ガイドでは、上表の Opsware ユーザのほかに、次の3つのタイプのユーザがあります。

- エンドユーザ: 日常のサーバ管理、OS プロビジョニング、アプリケーションのインス トールを担当するシステム管理者です。
- ポリシー設定者:管理環境での Opsware System の動作設定を担当するパワーユーザです。 マネージドサーバにどの OS をインストールするか、管理環境での Opsware System の動 作設定を担当します。また、インストール時にその OS がどのように設定されるかなど を決定します。ポリシー設定者の作業は、特定の機能が適切に動作するためのソフトウェ アツリーの定義、OS の定義、パッチ管理者としてパッチインストールの承認を出すこと などです。
- **Opsware** 管理者: Opsware System のサポー ト に必要な特別な ト レーニングを受けたユー ザです。 ユーザアカ ウ ン ト のセ ッ ト ア ッ プ、 ユーザグループの作成および Opsware 管理 者の追加、異なるレベルの操作およびアクセスに対応した権限の割当て、カスタマおよ

びファシリティの追加、システムコンポーネントの状態の監視および診断を担当します。 Opsware 管理者は、 Opsware System の各機能が、 ユーザおよび Opsware System をサポー トするために、どのように機能しているかを理解している必要があります。

# 本ガイドの内容

本ガイドには、Opsware System を使用した運用環境内のサーバの管理方法が記載されてい ます。本ガイドは、Opsware System のエンドユーザおよびポリシー設定者を対象にしていま す。

本ガイドには、ファシリティへの Opsware System のインストール方法や、Opsware Command Center 内で特定のユーザがサーバの管理を開始できるように Opsware System を設定する方 法は*記載されていません*。ユーザアカウントの作成については、『Opsware System 4.5 管理者 ガイド』の第2章を参照してください。

本ガイドは、Opsware System のポリシー設定者およびエンドユーザを対象として書かれて います。

**Opsware** ポリシー設定者は、Opsware System に特定のサブシステムの準備を担当するユー ザです。本ガイドの次の章を必ずお読みください。

• 新規サーバにオペレーティングシステムをインストールできるようにするには、OSプロ ビジョニングのセットアップが必要です。本ガイドの第3章 147 ページ「OS プロビジョ ニングのセットアップ」を参照してください。

OSプロビジョニングサブシステムを使用して管理しているサーバ上に特定のオペレー ティングシステムをインストールするためのセットアップ作業はポリシー設定者が実行 し ます。

• Opsware 管理サーバにパッチを適用できるようにするには、自動パッチマネージメント のセットアップが必要です。本ガイドの第8章 347 ページ「パッチマネージメントサブ [システム」](#page-386-0)を参照してください。

パッチマネージメントサブシステムを使用して特定のオペレーティングシステムおよび アプリケーションにパッチを適用するために必要なセットアップ作業はポリシー設定者 が実行し ます。

• アプリケーションのプロビジョニングをセットアップするには、ソフトウェアツリーの 定義とパッケージのアップロードが必要です。本ガイドの第5章 231ページ「パッケー [ジ管理」](#page-270-0)および本ガイドの第6章 265 ページ「アプリケーションプロビジョニングのセッ トアップ」を参照してください。

アプリケーションプロビジョニングサブシステムを使用して Opsware System で管理して いるサーバ上に特定のアプリケーションをインストールするためのセットアップ作業は ポリシー設定者が実行します。

• Opsware コマンドラインインタフェースをインストールして、Software Repository にパッ ケージをアップロードするには、本ガイドの付録 A「Opsware コマンドラインインタ フェース」を参照してください。

• コードデプロイメント &ロールバックサブシステムをセットアップし、管理している サーバにコードおよびコンテンツを配信するには、本ガイドの第12章405ページ「コー ドデプロイメント&ロールバック」を参照してください。

Opsware エンドユーザ は、システム管理者として、運用環境で実行されているサーバの管 理を担当します。本ガイドの次の章を必ず参照してください。

- Opsware System でのサーバの管理方法を理解するには、本ガイドの第2章25ページ「サー [バ管理」](#page-64-0)を参照してください。
- 運用環境内の既存のサーバに Opsware Agent をインストールするには、本ガイドの第2章 25 ページ「サーバ管理」を参照してください。
- 管理サーバ上のアプリケーションをアンインストールするには、本ガイドの第7章 331 ページ「アプリケーションのプロビジョニング」を参照してください。
- 管理しているサーバにパッチを適用するには、本ガイドの第8章 347 ページ「パッチマ ネージメントサブシステム」を参照してください。
- 管理しているサーバ上で同時にスクリプトを実行するには、本ガイドの第10章 395 ペー ジ「スクリプト実行サブシステム」を参照してください。
- 管理しているサーバにコードおよびコンテンツを配信するには、本ガイドの第12章 405 ページ「コードデプロイメント&ロールバック」を参照してください。
- 管理しているサーバのコンフィグレーションの変更を監視するには、本ガイドの第11 章 359 ページ「自動コンフィグレーショントラッキング」を参照してください。

# 第 **1** 章 **: Opsware System** の概要

### **I N THIS CHAPTER**

この章では、Opsware System およびその主要な機能の概要を説明します。また、Opsware Systemのユーザインタフェースである Opsware Command Center についても説明します。

この章の内容は次のとおりです。

- • [Opsware System](#page-40-0) の概要
- Opsware System [のモデルベースアプローチ](#page-41-0)
- [対応オペレーティングシステム](#page-43-0)
- Opsware [オートメーションサブシステム](#page-43-1)
- Web [サービス](#page-52-0) API
- [マルチマスタ対応](#page-52-1)
- Opsware System [の使用にあたって](#page-53-0)

# <span id="page-40-0"></span>Opsware System の概要

Opsware System(以降、Opsware System と記述)は、サーバおよびアプリケーションの操作 に関し、プロビジョニング、デプロイメント、パッチの適用、サーバの変更の管理など、重 要な部分を自動化する一連の機能を備え、主要なオペレーティングシステムと、広範なソ フトウェアインフラおよびアプリケーション製品に対応しています。

また、Opsware System では、実際にサーバに変更を加える前にモデル化して検証すること が可能なため、単に操作が自動化されるだけでなく、統一のとれた安全な方法でサーバへ の変更を行うことができます。 Opsware System によって操作を自動化すれば、サーバに加え た変更は計画どおりに機能し、ダウンタイムの減少につながります。

Opsware System を使用して IT グループ間のさまざまな作業を統合すると、全員が同じよう に、サーバ、アプリケーション、およびコンフィグレーションの状態を把握することがで きます。作業が統合されることにより、IT 管理者は、環境に変更を加える前に、現在の状 態を把握することができます。

運用ノウハウを得るには、これまでは長時間の試行錯誤の積み重ねが必要でしたが、 Opsware System を使用すれば運用管理が統合され、むやみに試行錯誤を繰り返す必要がな くなります。開発した手順やコンフィグレーションは、そのノウハウをモデルに変換してセ ントラルリポジトリに格納しておくことができます。このような知識を集中リポジトリに 格納しておくと、担当したシステム管理者が退職した場合でも、そのシステム管理者が取 得した運用上のノウハウを活用することができます。

Opsware System によってサーバおよびアプリケーションの運用を自動化する方法の概略を [図 [1-1\]](#page-41-1)に示します。Opsware System はクロスプラットフォームで広範なアプリケーション に対応します。図に示した機能については、この章の次の項で説明します。

<span id="page-41-1"></span>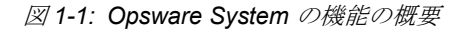

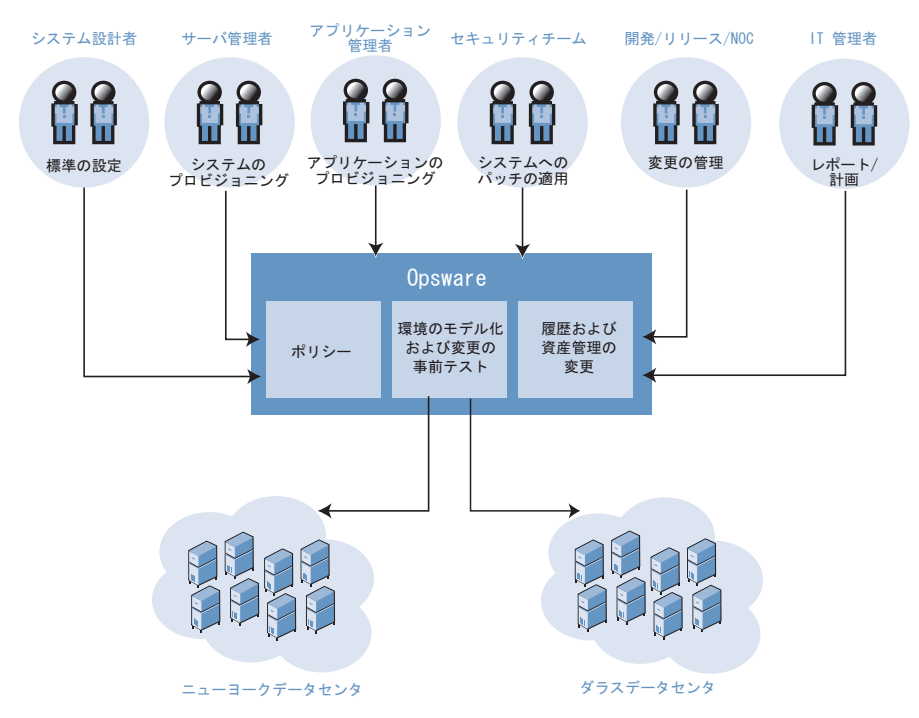

# <span id="page-41-2"></span><span id="page-41-0"></span>Opsware System のモデルベースアプローチ

Opsware System では、実際の環境に変更を加える前に、まず集中情報システムを使用する 合理的なモデルベースアプローチが採用されています。このアプローチでは、あるチームが 環境に変更を加えなければならないとき、情報システムを使用してモデルを作成し、事前 に変更の検証と確認を行います。問題のないことが確認できたら、Opsware System を使用し て、その変更を実際の環境に適用します。統一された手順で、安全確実に、短時間で作業 を終了することができます。

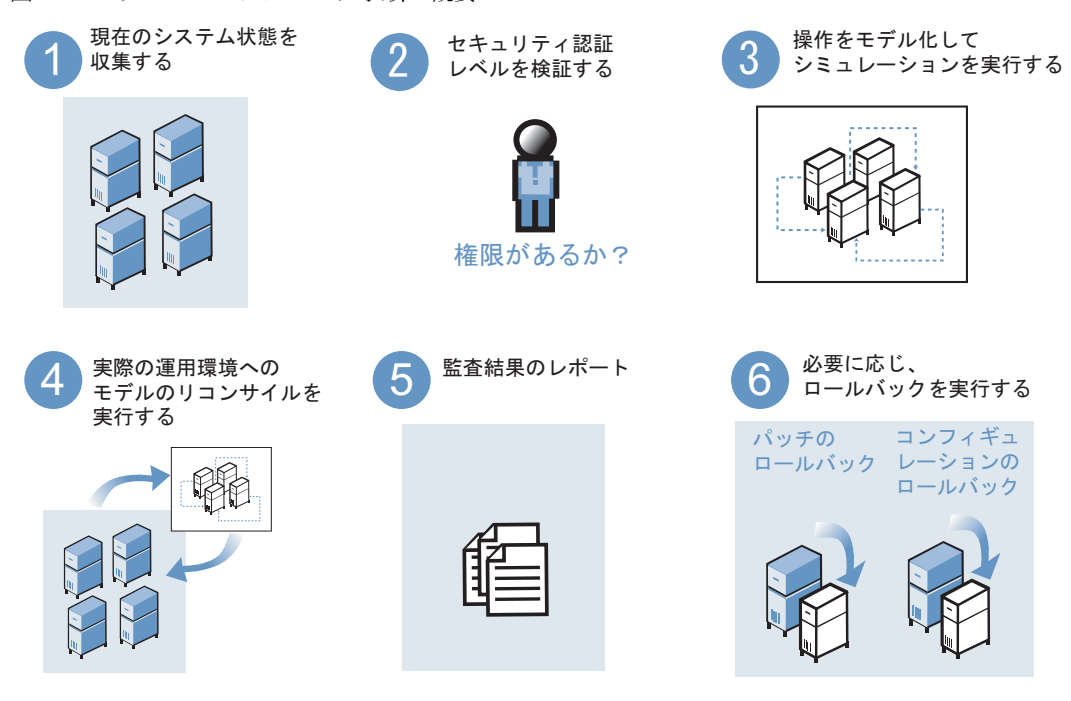

モデルベースアプローチ手順の概要を [ 図 [1-2\]](#page-42-0) に示します。

<span id="page-42-0"></span>図 *1-2:* モデルベースアプローチ手順の概要

Opsware オートメーションプラットフォームには、主要な機能を自動化するための 3 つの コンポーネントが用意されています。この 3 つのコンポーネントの役割りは、ポリシーの管 理、環境状態情報の管理、活動および資産レポート用の総合的な監査ログを保存すること です。

#### **•** ソフトウェアツリー保存

ソフトウェアツリーには、ソフトウェアアプリケーションに加えた変更が他の既存のア プリケーションに与えた影響についてのデータなど、ソフトウェアアプリケーションお よびオペレーティングシステムに関するさまざまな情報が記録されています。

**•** 環境ツリー

環境ツリーは、ハードウェア、サーバのロケーション、ネットワークインフラ、アプリ ケーション名、事業単位、サーバに割り当てられているサービスレベルおよびアプリケー ションなど、カスタマのデータセンタ環境を管理しています。環境ツリーに含まれてい る情報は、ソフトウェアツリーに含まれているデータと組み合わせて、Opsware オート メーションプラットフォームによって使用され、実際の運用環境に適用する前に、処理 の変更をモデル化してシミュレーションが実行されます。

#### • モデル化および変更シミュレーションエンジン

Opsware System では、実際の運用サーバやアプリケーションに変更を加える前に、まず モデル化してシミュレーションすることができます。モデル化および変更シミュレー ションエンジンには、ソフトウェアツリーと環境ツリーに含まれている情報を使用して、 Opsware System の管理下にある実際の運用サーバのそれぞれに関連付けられている、さ まざまなハードウェアおよびソフトウェアのコンフィグレーションとカスタマ特性のモ デルが保存されています。

このエンジンは、計画された変更を運用サーバにコミットする前に、まず、必要な操作 の影響を分析します。実際の運用環境を変更する前に、カスタマは変更内容のテストお よび有効性の検証を行うことができます。この機能によって、デプロイメントの成功率 の向上、変更の正確さとセキュリティの改善、アプリケーションのダウンタイムの減少 を図ることができます。

# <span id="page-43-0"></span>対応オペレーティングシステム

Opsware System で管理できるオペレーティングシステムの種類とバージョンを [ 表 [1-1\]](#page-43-2) に 示します。

| オペレーティングシステム    | バージョン                      |
|-----------------|----------------------------|
| AIX             | AIX 4.3                    |
|                 | AIX 5.1                    |
|                 | AIX 5.2                    |
| HP-UX           | <b>HP-UX 10.20</b>         |
|                 | <b>HP-UX 11.00</b>         |
|                 | HP-UX 11.11/11i            |
| Sun Solaris     | SunOS $5.6$                |
|                 | SunOS $5.7$                |
|                 | SunOS $5.8$                |
|                 | SunOS 5.9                  |
| Fujitsu Solaris | Fujitsu 2.8                |
|                 | Fujitsu 2.9                |
| Windows         | Windows NT 4.0             |
|                 | Windows 2000 Server Family |
|                 | Windows Server 2003        |

<span id="page-43-2"></span>表 1-1: マネージドサーバのオペレーティングシステム対応表

# <span id="page-43-1"></span>Opsware オートメーションサブシステム

Opsware System は、一連の Opsware オートメーションサブシステムで構成されています。 Opsware オートメーションサブシステムは、所定の IT 処理を自動化するコンポーネントで す。

オートメーションサブシステムは、間違いを起こしやすい手作業での処理をなくすように 設計されています。たとえば、Opsware System の OS プロビジョニングサブシステムを使用 し、さまざまな種類のサーバに対する標準を設定して自動的にサーバプロビジョニングを 行うことで、短時間でオペレーティングシステムのビルドを揃えることができます。また、 パッチマネージメントサブシステムを使用すれば、パッチをインストールする方法につい てポリシーを確立することができます。パッチのインストール方法をポリシーによって統 一することができます。

Opsware System では、現在の時点で、次のオートメーションサブシステムを使用すること ができます。

- ソフトウェアプロビジョニング
- オペレーティングシステムプロビジョニング
- パッチマネージメントオートメーション
- コードデプロイメント&ロールバック
- コンフィグレーショントラッキング
- スクリプトの実行
- データセンサインテリジェンスレポーティング

Opsware オートメーションサブシステムはクロスプラットフォーム環境に対応しているた め、新規および既存のデータセンタ環境の両方の自動化を行うことができます。[ 図 [1-3\]](#page-45-0) 参 照。

<span id="page-45-0"></span>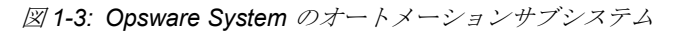

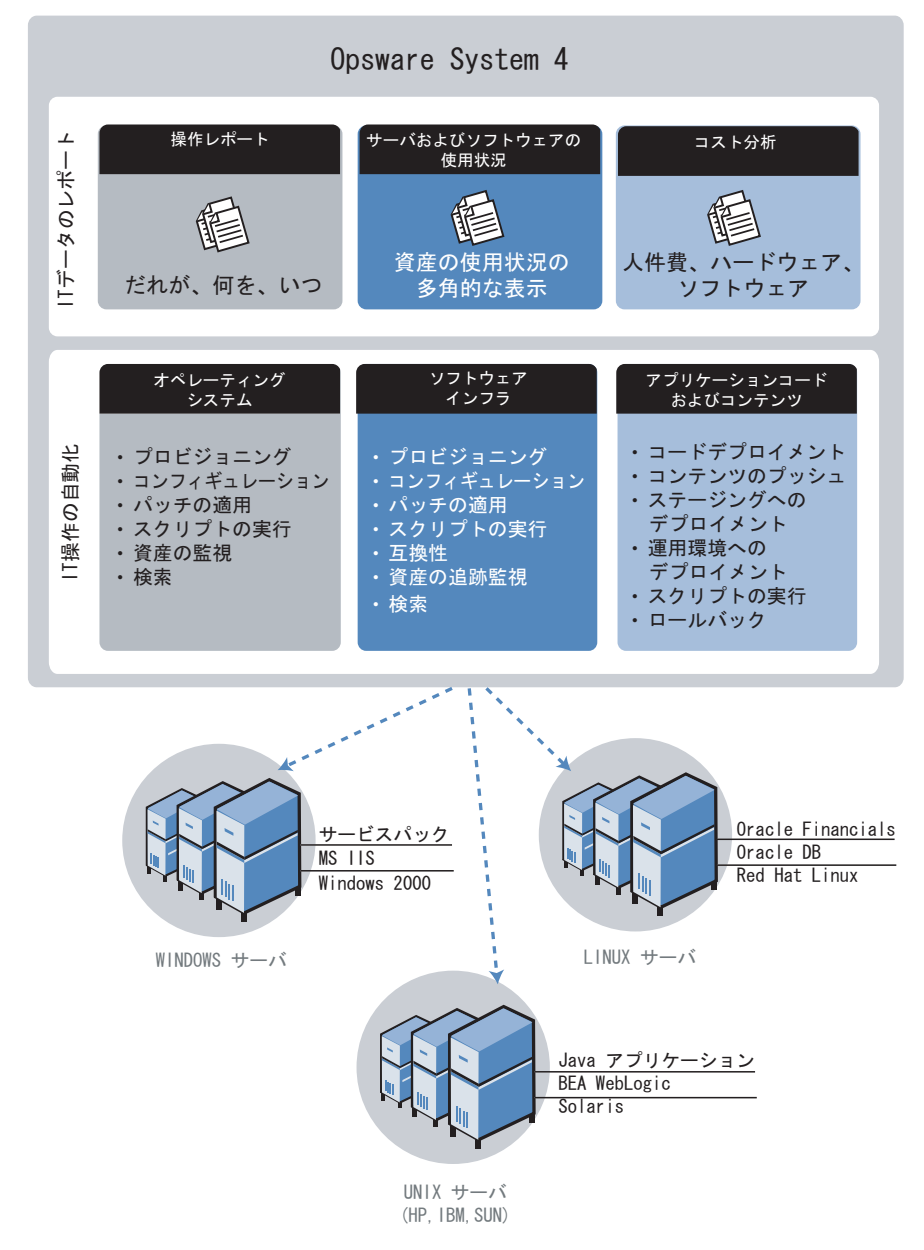

### ソフトウェアプロビジョニング

システム管理者は、ソフトウェアプロビジョニングサブシステムを使用して、さまざまな データセンタに分散している Windows 、Unix 、および Linux サーバへの、パッケージ化し たソフトウェアのインストール、コンフィグレーション、削除を統一のとれた方法で実行 することができます。 Opsware System 独自のモデルベースアプローチにより、システム管理 者チーム、データベースチーム、アプリケーション開発チームなど、さまざまなチームが 同一のサーバ環境を管理できます。それぞれのチームで同一の環境ビューが共有されます。

ソフトウェアプロビジョニングサブシステムは、次のような機能とメリットを備えていま す。

• 最新のシステム状態およびコンフィグレーションについての詳細な情報

ソフトウェアプロビジョニングサブシステムは、サーバへのインストールをユーザが指 示したソフトウェアのリストおよび実際にサーバにインストールされているソフトウェ アのリストの作成と更新を自動的に実行します。 Opsware System には、サーバの現在の 状態を表すこの詳細モデルが保存されているため、さまざまな IT グループによる同一の サーバに対する管理操作は同期がとれています。サーバに対する変更を行うすべてのグ ループが、管理している環境の現在の状態について同一の知識を共有して作業すること ができます。

このモデルを使用することで、複数のグループが、他のグループが加えた変更を把握し たうえで、同一のサーバを管理できます。同一のサーバを管理する多数の管理者の作業 を同期および統合するために、Opsware System には、サーバにインストールされている ソフトウェアの正確なモデル、きめ細やかな役割りベースのアクセス制御、統合監査ロ グ、変更した内容のロールバックなど、豊富な機能が用意されています。

• 自動化機能との統合

ソフトウェアプロビジョニングサブシステムを他のオートメーションサブシステムと完 全に統合し、ソフトウェアのプロビジョニングをオペレーティングシステムプロビジョ ニングなどの他のタスクによって自動的に実行することができます。ソフトウェアプロ ビジョニングは他の機能と同一の環境モデルを共有しているため、現在の環境の状態は 正確に把握されています。つまり、OS 管理者、アプリケーション管理者、セキュリティ 管理者など、さまざまなグループの作業の連携および対話を効率良く行うことができま す。

• ソフトウェアのインストールおよびアンインストールのシミュレーション

Opsware System のプロビジョニングエンジンは、運用サーバに実際に変更を加える前に、 インストールおよびアンインストール操作のシミュレーションを実行します。ユーザは 追加または削除するソフトウェアパッケージのリストを確認してから、Opsware System による変更を実行することができます。実際に運用環境に適用する前に、サーバに対す るすべての変更の事前テストと検証を行うことができます。

• 実際のサーバ環境を反映したリアルタイムのモデル

サーバへのインストール状況は、ハードウェアおよびソフトウェアの両面について、 Opsware System によって定期的に更新されています。管理者は、サーバの状態およびコ ンフィグレーションについてのリアルタイムの情報を使用して、必要なソフトウェアを 必要なサーバに必要なときに用意することができます。また、依存関係および前提条件 を必要に応じてチェックし、インストールすることができます。

• 役割りベースのアクセス制御

Opsware System では、セキュリティポリシーを実行することにより、正しい権限を持っ ているユーザでなければ特定のサーバへの特定のタイプのソフトウェアのインストール およびアンインストールすることはできません。たとえば、データベース管理者でなけ ればサーバに対するソフトウェアの追加または削除ができないように、アクセス制御 ルールを定義することができます。

• 統合監査ログ

Opsware System には、ユーザがサーバに対してインストール、コンフィグレーション、 アンインストールしたソフトウェアの総合的な監査ログが保存されています。コンフィ グレーションの更新、業務アプリケーションの配信およびロールバック、ハードウェア の更新、実行したスクリプトなど、Opsware System で監視しているイベントと組み合わ せて、サーバの動作状況の完全な履歴を取得することができます。

• 以前の状態へのロールバック

ソフトウェアプロビジョニングサブシステムを使用して、ソフトウェアプロビジョニン グ操作を元に戻すことができます。アップグレードまたはインストールで何らかの問題 が発生した場合は、管理者は前の正常な状態に戻すことができます。

• 個別コンフィグレーション情報の保存

Opsware System を使用すると、同一のソフトウェアパッケージを異なるサーバにインス トールすることができるため、ソフトウェアパッケージの再利用率が向上します。サー バ固有のコンフィグレーション値は、Opsware System から(またはそれらの値に基づく 計算によって)取得されます。

### オペレーティングシステムプロビジョニング

管理者は、OS プロビジョニングサブシステムを使用して、統一された方法で短時間にサー バに基本的なオペレーティングシステムをインストールすることができます。管理者は最 低限の作業のみで済みます。サーバを実際に運用するために必要な作業のほとんどは、サー バへの OS プロビジョニングです。

OS プロビジョニングサブシステムには次のようなメリットがあります。

• Opsware System の他のサブシステムとの統合

OS プロビジョニングサブシステムは、パッチマネージメント、ソフトウェアプロビジョ ニング、配布スクリプト実行など、Opsware System の自動化機能と統合されているため、 IT グループ間でシームレスに連携を行うことができます。 Opsware System を使用すれ ば、現在の環境の状態についての理解をすべての IT グループ間で共有することができま す。

• サーバイメージの再作成を不要にしたサーバベースラインの更新機能

他の OS プロビジョニングソリューションとは異なり、Opsware System でプロビジョニ ングしたシステムは、プロビジョニング後に必要となったシステムの変更を簡単に実行 することができます。この機能は、テンプレートの使用とインストールベースのプロビ ジョニングアプローチ機能により実現されています。

• 多様な環境での作業に適した柔軟なアーキテクチャ

さまざまな種類のサーバ、ネットワーク、セキュリティアーキテクチャ、および運用プ ロセスを処理できるように、OS プロビジョニングサブシステムの設計には細心の注意が 払われています。 Opsware System は、スケジュール化されたワークフローまたはオンデ マンドのワークフローを使用して、多様なハードウェアモデルが混在する環境で、フロッ ピーディスクまたはネットワークブートにより動作します。この柔軟性により、業務の 必要に合わせてオペレーティングシステムのプロビジョニングを実行することができま す。

Opsware System によって総合的なサーバベースラインのプロビジョニングに関するプロセ スの全体が自動化されます。これには、次の作業が含まれます。

- OS をインストールするハードウェアの準備
- 基本オペレーティングシステムおよびデフォルトの OS コンフィグレーションのインス トール
- 最新 OS パッチ(そのリストはサーバ上で実行するアプリケーションに依存する)の適用
- SSH、PC Anywhere、バックアップ Agent、監視 Agent、ウイルス検出ソフトウェアなど、 システム Agent およびユーティリティのインストール
- Java 仮想マシンなど、広く共有されるシステムソフトウェアのインストール
- root のパスワードの設定など、システムのコンフィグレーションに必要な、インストー ル前またはインストール後のスクリプトの実行

#### パッチマネージメントオートメーション

パッチマネージメントオートメーションサブシステムには、パッチ管理にとって重要な 2 つの機能があります。1つ目は、新たに発見された脅威などに迅速に対応する機能で、も う1つは、新しいパッチのテストおよびインストールを統一のとれた方法で適切に実行で きるようにする機能です。

Opsware System は各プラットフォームごとのパッチフォーマットおよび構造を熟知してい ます。システム管理者がパッチをアップロードすると、Opsware System はアップロードされ たパッチの構造を各プラットフォーム依存のフォーマットで理解し正しく処理します。た とえば、Solaris のパッチクラスタと Windows の Hotfix や AIX の APAR は正しく区別され ます。各プラットフォームのパッチサポートにより、パッチのインストールの柔軟性と信頼 性が大幅に向上します。

パッチマネージメントサブシステムには、次の機能が備えられています。

- スケーラブルでクロスプラットフォームのパッチデプロイメント
- 自動化したパッチロールバックによるリスクの低減
- 集中管理の共有パッチリポジトリによるアクセスの改善
- 安全なアクセス制御
- 単一のサーバへのパッチのインストールまたは多数のサーバへのパッチの同時インス トール機能
- 自動インストールのスケジュール機能(保守間隔を設定するなど)
- 新たにプロビジョニングを行ったすべてのサーバに最新のパッチを適用できるようにす るための、オペレーティングシステム用テンプレートへのパッチの包含

### コードデプロイメント&ロールバック

Opsware System のコードおよびコンテンツのデプロイメントの自動化により、新しいコー ドの配信に伴うリスクと必要な時間を低減することができます。コードデプロイメント& ロールバック(CDR)サブシステムには、コード(ASP、JSP、JAR、Java、C++、および Perl のファイル)およびコンテンツ (HTML、JPEG、GIF、および PDF のファイル)の自 動デプロイメントシステムが用意されています。 CDR には、次の機能が含まれています。

- ステージングまたは開発環境から、運用環境へのコードの配信
- サーバおよびロケーション間でのコードおよびコンテンツの同期
- 前のコードまたはコンテンツへの自動ロールバック
- 複雑で多数のデプロイメント手順の、再利用可能なワークフローへの登録
- 異なるオペレーティングシステムを横断した変更管理

#### コンフィグレーショントラッキング

コンフィグレーショントラッキングサブシステムは、Unix / Linux サーバおよび Windows サーバの混在環境で、ソフトウェアおよびシステムの重要なコンフィグレーション情報の 監視、追跡、バックアップを行います。

システム管理者は、監視するコンフィグレーションファイルおよびデータベースと、コン フィグレーションに変更が検出されたときに実行するアクションを定義したポリシーを設 定します。ソフトウェア、個別のサーバ、サーバグループ、およびカスタマに、ローカルま たはデータセンタを横断してグローバルにポリシーを割り当てることができます。

Opsware System によってサーバのコンフィグレーションの変更が検出されると、管理者が 設定したポリシーに基づいて、変更内容のログへの記録、電子メールによる管理者への通 知、コンフィグレーションのバックアップを実行することができます。

変更内容に問題があり、管理者による前のバージョンへのロールバックが必要な場合、 Opsware System を使用して、保存しておいたコンフィグレーションファイルをリストアす ることができます。コンフィグレーションの変更がユーザに通知されるとともに、変更の バージョン履歴が保存されているため、迅速にコンフィグレーションのエラーによる問題 の診断を行い、短時間で元の正常な状態にロールバックさせることができます。また、不注 意なサーバのコンフィグレーションによって生成されたセキュリティホールを塞ぐことも できます。

システム管理者は、通常、アプリケーションベースでコンフィグコンフィグレーション追 跡ポリシーを定義します。したがって、たとえば、BEA WebLogic 用のポリシーの定義は、 「weblogic.

conf ファイルを監視し、変更があった場合は app-server-admins@company.com に通知し、 この 30 日間に発生した変更のバージョン履歴を保存する」のようになります。管理者は、 このように設定したポリシーを、環境内で実行しているすべての WebLogic サーバまたは指 定したサーバに適用することができます。

#### スクリプトの実行

管理者は、スクリプト実行サブシステムを使用して、Opsware マネージドサーバファーム 全体で、インスタントスクリプトまたはカスタムスクリプトを共有または実行できます。 Opsware System を通じてスクリプトを自動実行することにより、管理者は次の機能を使用 することができます。

- 多数の Unix サーバおよび Linux サーバ、Windows サーバ上でスクリプトを平行して実行 することによる時間の節約と一貫性の保証
- ホストに対するアクセス権を所有している管理者だけがスクリプトを実行できる役割り ベースのアクセス制御
- プライベートライブラリまたはパブリックライブラリに保存することによるスクリプト へのアクセス制御
- サーバ単位、または全サーバのアウトプット統合レポートからの、スクリプトアウトプッ トの閲覧またはダウンロード
- 目的のサーバで適切なスクリプトが実行されるために重要な、Opsware System の環境と サーバ状態に関する情報へのアクセスによる、スクリプトの大量カスタマイズ
- だれが、いつ、どこで、どのようなスクリプトを実行したかをレポートする総合的な監 査ログ
- 変更内容のロールバック(コンフィグレーショントラッキングサブシステムと連携して 使用)
- Opsware System で管理している他のデータセンタへの、すべてのプライベートスクリプ トおよび共有スクリプトの自動バックアップ(Opsware System のマルチマスタレプリ ケーションエンジンと連携して使用)

スクリプト実行サブシステムは Opsware System に統合されているため、スタンドアロンの スクリプト実行ツールに比べ、次のようなメリットがあります。

- スクリプトの実行をカスタマイズするのに必要な既知のシステム状態およびコンフィグ レーション情報を使用する場合、サーバを所有しているカスタマまたは業務、ステージ ングサーバか運用サーバかの区別、サーバが存在するデータセンタ、カスタム名と値の 組など、Opsware System 内に大量に蓄積されている情報を参照、アクセスすることによ り、各スクリプトを調整することができます。
- スクリプトの共有とセキュリティの両立。 Opsware System によって、だれがどのサーバ でスクリプトを実行できるか、スクリプト管理が行われ、スクリプトの実行に関して総 合的な監査ログが生成されるため、ユーザは、セキュリティを犠牲にせずにスクリプト を共有することができます。

# データセンタインテリジェンスレポーティング

マネージドサーバに加えられた変更は Opsware System のモデルリポジトリに記録されま す。また、モデルリポジトリには、管理下にあるすべてのサーバの状態およびコンフィグ レーションに関する重要な情報が保存されています。

Opsware System のデータセンタインテリジェンス(DCI)レポーティングコンポーネントを 通じて、この情報を利用することができます。 DCI には、管理している運用環境についての 正確な最新の情報が用意されています。 DCI によって管理している運用環境の可視性が向 上し、迅速な意思決定を支援する新しい水準を管理できます。

DCI レポーティングには、次のような機能およびメリットがあります。

• 最新のシステム状態およびコンフィグレーションについての正確な情報

DCI レポートには、頻繁に重要な変更が行われている最中であっても、最も正確で最新 の情報を表示します。データが最新で正確であるため、データが古いことによる決定の 誤りを犯す危険性が減少します。

• データセンタ環境の可視性

Opsware System には、すべてのオペレーティングシステムおよびロケーションを総括す る総合的なビューが用意されており、IT 管理者は、オンデマンドで、単一で高水準のデー タソースから抽出されたスナップショットを生成することができます。このオンデマン ド機能を使用して、さまざまな種類のレポートの表示、条件指定による抽出、概要グラ フまたは表の表示を行うことができます。また、一連のクイックレポートが用意され、ク リックするだけで、[Reports(レポート)] ページのリアルタイム情報にアクセスするこ とができます。

• 詳細な変更履歴情報

サーバのパフォーマンスが急に低下した場合、その原因を診断する最善の方法は、だれ がどのような変更をサーバに加えたのかを調べることです。変更を行った当事者に話を 聞くと、パフォーマンス低下の原因が判明することがよくあります。

ただし、多くのデータセンタでは、正確な記録が保存されていないため、サーバの正確 な変更履歴を知ることは不可能ではないにしても困難です。 Opsware System では、変更 を加えた人、変更の内容、変更時期など、変更ごとの詳細な記録が保存されています。こ の記録は総合的な一連のレポートで表示され、サーバおよびソフトウェアの問題究明に 必要な時間と手間を大幅に節約することができます。

• 総合的なパッチレポート

サーバへのパッチの適用で最も時間がかかるのは、脆弱なサーバの識別です。このタス クに必要なデータを収集するには、通常、各サーバに手動でログインし、インストール されているソフトウェアのバージョン、すでに適用されているパッチ、まだ適用されて いないパッチを調べる必要があります。 Opsware System には総合的な一連のパッチ管理 レポートが用意されているため、このような手間を省くことができます。

• DCI レポートの拡張

独自のレポートを新規に作成したり、Opsware System に用意されているレポートを修正 して使用することもできます。 Opsware System には、独自のレポートの作成に必要なデー タベースについての情報が用意されています。

作成したカスタムレポートは [Reports (レポート) ] ページによって検索され、すべての ユーザが簡単に使用できるようにページ上に公開されます。レポートは市販されている Crystal Reports Designer 9 を使用して作成されます。

新規に作成したカスタムレポートを拡張して独自のデータソース(データベース、スプ レッドシート、XML など)と統合し、さらに便利で強力なツールを作成することができ ます。

DCI レポーティングコンポーネントの設定については、『Data Center Intelligence Administration Guide』を参照してください。

レポートの使用および実行については、オンラインの Data Center Intelligence help and tutorial を参照してください。

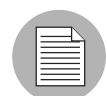

Opsware データセンタインテリジェンスレポーティングコンポーネントはオプションで す。デフォルトでは、Opsware System とともにインストールされません。このレポーティ ングコンポーネントを使用してサーバのレポートを生成する必要がある場合は、Opsware サポート担当者に問い合わせてください。オンラインマニュアルにアクセスするには、DCI コンポーネントがインストールされ、実行されている必要があります。

# <span id="page-52-0"></span>Web サービス API

Opsware System では、業務運用支援システムと Opsware System とを円滑に統合にする Web サービスインタフェースが提供されています。 Opsware Web サービス API を使用して、カス タマの既存の監視、障害報告、請求書発行、仮想テクノロジなどの IT システムと Opsware System との情報の交換を行うことができます。 Opsware Web サービス API を使用すれば、 Opsware System の DCI ソフトウェアの価値を IT 組織全体で共有することができます。

開発者は、Microsoft Visual Studio.NET から BEA WebLogic Workshop や簡単な Perl スクリプ トまで、任意の Web サービス対応開発環境を使用して、このインタフェースを通じてプロ シージャを呼び出す監視およびレポーティングアプリケーションを開発することができま す。 Opsware System は、XML、SOAP、WSDL など最先端の標準 Web サービスに対応して いるため、統合が困難で費用のかかる専用プロトコルの制約はなくなります。

# <span id="page-52-1"></span>マルチマスタ対応

Opsware マルチマスタレプリケーションエンジンを使用して、ソフトウェアの青写真およ び複数のロケーションに存在する各データセンタの環境特性を保存し、障害発生時のイン フラの再構築に備えることができます。マルチマスタレプリケーションエンジンは、障害発 生時の環境の復元だけでなく、データセンタ移行アクティビティおよび企業内での知識の 共有を支援します。

Opsware System では、マルチマスタレプリケーションエンジンを通じ、複数のデータセン タにまたがって単一のユーザインタフェースから、サーバおよびアプリケーション環境の 再構築、容量の増大、アップデートの配布、ソフトウェアビルド、テンプレート、依存関 係の共有を行うことができます。

# <span id="page-53-0"></span>Opsware System の使用にあたって

このセクションでは Opsware System を使用するにあたって、以下の項目について説明しま す。

- Opsware System [の各機能へのアクセス](#page-54-0)
- Opsware Command Center [ユーザインタフェースの使用](#page-55-0)
- My Profile [\(マイプロファイル\)](#page-60-0)
- Search [\(検索\)](#page-61-0)
- My Servers[\(マイサーバ\)](#page-61-1)
- [アイコン上にマウスを移動させると表示されるツールチップ](#page-61-2)
- [対応しているブラウザ](#page-61-3)
- ブラウザの [Opsware System](#page-62-0) 用設定

#### <span id="page-54-0"></span>**Opsware System** の各機能へのアクセス

Opsware Command Center にログインするには、Opsware 管理者が作成してユーザに割り当 てたログイン ID とパスワードが必要です。アクセスできる機能およびその機能を使用して 実行できるアクションを制限するために、Opsware 管理者から権限が割り当てられている ことがあります。 [ 図 [1-4\]](#page-54-1) にはこうした機能が表示されています。

<span id="page-54-1"></span>図 *1-4: Opsware System* のナビゲーションパネル、すべての権限が割り当てられている場合

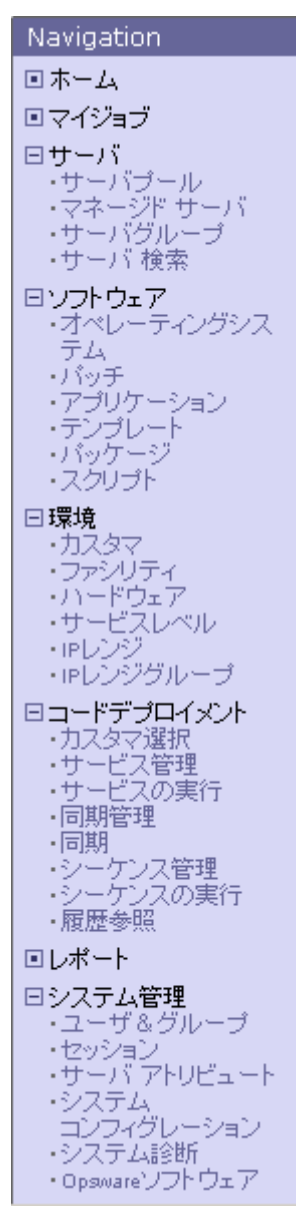

# <span id="page-55-0"></span>**Opsware Command Center** ユーザインタフェースの使用

ログインするか、ナビゲーションパネルの [Home (ホーム) ] をクリックすると、[図 [1-5\]](#page-55-1) に示す [Home(ホーム)] ページが表示されます。

<span id="page-55-1"></span>図 *1-5: Opsware System [Home*(ホーム)*]* ページ

| Navigation                 | 検索         | ≫│マイサーバ    | (0)                         |                                 |                |    |              | 14:28 JST   |  |
|----------------------------|------------|------------|-----------------------------|---------------------------------|----------------|----|--------------|-------------|--|
| 回ホーム                       | ホーム        |            |                             |                                 |                |    |              |             |  |
| 回マイジョブ<br>日サーバ             |            |            |                             |                                 |                |    |              |             |  |
| ・サーバブール<br>・マネージド サーバ      | タスク        |            |                             |                                 |                |    |              |             |  |
| ・サーバグループ                   |            | OSプロビジョニング | <b>バッチ管理</b>                |                                 | ソフトウェアブロビジョニング |    | ツール          |             |  |
| ・サーバ 検索                    |            | 08のインストール  |                             | バッチのインストール<br>ソフトウェアのインストール     |                |    | スクリプト        |             |  |
| 日 ソフトウェア<br>・オペレーティングシス    | OSの準備      |            |                             | バッチのアンインストール<br>ソフトウェアのアンインストール |                |    | カスタムエクステンション |             |  |
| テム                         |            |            | バッチのアップロード                  |                                 | テンプレートのインストール  |    | レポート表示       |             |  |
| リトッチ<br>・アプリケーション          |            |            |                             | Microsoft Patch Update          | コードデブロイメント     |    |              |             |  |
| ・テンプレート<br>・バッケージ          |            |            |                             |                                 |                |    |              |             |  |
| ・スクリプト                     |            |            |                             |                                 |                |    |              |             |  |
| 日環境<br>・カスタマ               | マイジョブ      |            | 開始時間                        |                                 |                |    |              | すべて表示(7)    |  |
| ・ファシリティ<br>・ハードウェア         | 名前         |            |                             |                                 |                |    | サーバ          | ステータス<br>完了 |  |
| ・サービスレベル                   | Ħ          | 通信テスト      |                             | 2004年08月11日 (水曜日) 15時54分13秒     |                |    | 4            |             |  |
| ・iPレンジ<br>·iPレンジグループ       |            | 通信テスト      | 2004年08月11日 (水曜日) 15時53分32秒 |                                 |                |    | 4            | 完了          |  |
| ロコードデブロイメント                |            | 通信テスト      |                             | 2004年08月11日 (水曜日) 15時52分49秒     |                |    | 4            | 完了          |  |
| ・カスタマ選択<br>サービス管理          |            | 通信テスト      |                             | 2004年08月11日 (水曜日) 15時47分07秒     |                |    | 1            | 完了          |  |
| ・サービスの実行<br>-同期管理          | -14        | 通信テスト      |                             | 2004年08月11日 (水曜日) 15時40分00秒     |                |    | 1            | 完了          |  |
| -同期<br>・シーケンス管理            |            | 通信テスト      | 2004年07月28日 (水曜日) 2時47分20秒  |                                 |                | 1  | 完了           |             |  |
| ・シーケンスの実行<br>- 履歴参照        |            |            |                             |                                 |                |    |              |             |  |
| 回レポート                      |            |            |                             |                                 |                |    |              |             |  |
| 日システム管理                    | マイカスタマ     |            |                             |                                 |                |    |              | 編集          |  |
| ・ユーザ&グループ<br>・セッション        |            | カスタマ       |                             |                                 | 通信不能なサーバ       |    |              | 総サーバ数       |  |
| ・サーバ アトリビュート<br>・マルチマスタツール | <b>ALL</b> | <b>NEC</b> |                             |                                 |                | 0  |              | 0.          |  |
| ・システム<br>コンフィグレーション        | <b>AU</b>  | Opsware    |                             |                                 |                | з  |              | 7.          |  |
|                            | <b>ATT</b> | 日電銀行       |                             |                                 |                | 0. |              | 0.          |  |
| ・システム診断<br>・Opswareソフトウェア  |            |            |                             |                                 |                |    |              |             |  |

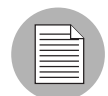

[Home(ホーム)] ページの右上隅に表示されている時間のタイムゾーンは、プロファイル の作成時に定義したタイムゾーンです。ただし、例外もあり、その場合は GMT と表示され ます。

# **Tasks**(タスク)

[Home(ホーム)] ページの [Tasks(タスク)] パネルには、権限を割り当てられているウィ ザードへのリンクが表示されます。データセンタインテリジェンスレポーティングコン ポーネントがインストールされている場合はそのリンク、[Code Deployment(コードデプロ イメント)] ページへの権限が割り当てられている場合はそのリンクも表示されます。権限 の割り当てられていないタスクも斜体で表示されますが、アクティブリンクではありませ ん。すべてのタスクに権限が割り当てられている [Tasks(タスク)] の表示を [ 図 [1-6\]](#page-56-0) に示 します。

<span id="page-56-0"></span>図 *1-6: [Home*(ホーム)*]* ページの *[Tasks*(タスク)*]* パネル

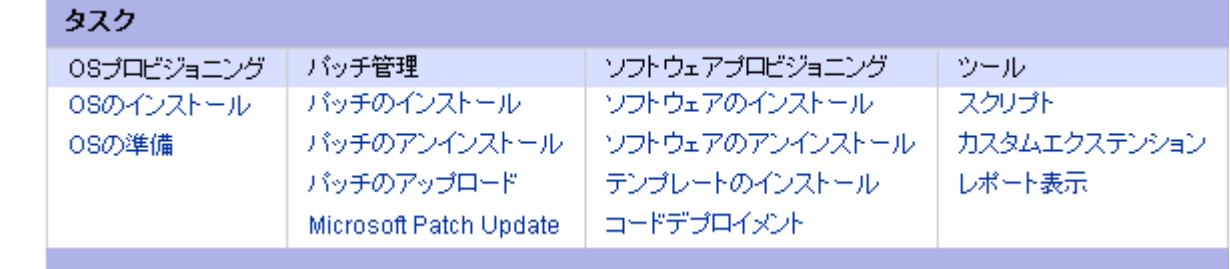

# **My Jobs**(マイジョブ)

[Home(ホーム)] ページの [My Jobs(マイジョブ)] パネルには、ジョブ名、開始時刻、対 象となるサーバ数、ジョブのステータスなど、実行したジョブ、実行中のジョブ、実行予 定のジョブの詳細が表示されます。ジョブの数が 6 を超えている場合は、[See All (すべて 表示)]をクリックすると残りが表示されます。このリンクにはジョブの総数も表示されて います([ 図 [1-7\]](#page-56-1) 参照)。

<span id="page-56-1"></span>図 *1-7: [Home*(ホーム)*]* ページの *[My Jobs*(マイジョブ)*]* パネル

| マイジョブ          |                             | すべて表示 (51) |       |
|----------------|-----------------------------|------------|-------|
| 名前             | 開始時間                        | サーバー       | ステータス |
| 同いもチのインストール    | 2004年07月22日 (木曜日) 14時15分01秒 |            | 完了    |
| マリバッチのアンインストール | 2004年07月22日 (木曜日) 13時28分51秒 |            | 完了    |
| 同評したチのインストール   | 2004年07月16日 (金曜日) 18時45分01秒 |            | 完了    |
| 同じかチのアンインストール  | 2004年07月16日 (金曜日) 18時19分00秒 |            | 完了    |

# **My Customers**(マイカスタマ)

[Home(ホーム)] ページの [My Customers(マイカスタマ)] パネルには、選択したカスタ マについての情報が表示されます。カスタマを選択するには、[Edit(編集)] をクリック し、カスタマ名のチェックボックスをオンにします。([ 図 [1-8\]](#page-56-2) 参照)。

<span id="page-56-2"></span>図 *1-8: [Home*(ホーム)*]* ページの *[My Customers*(マイカスタマ)*]* パネル

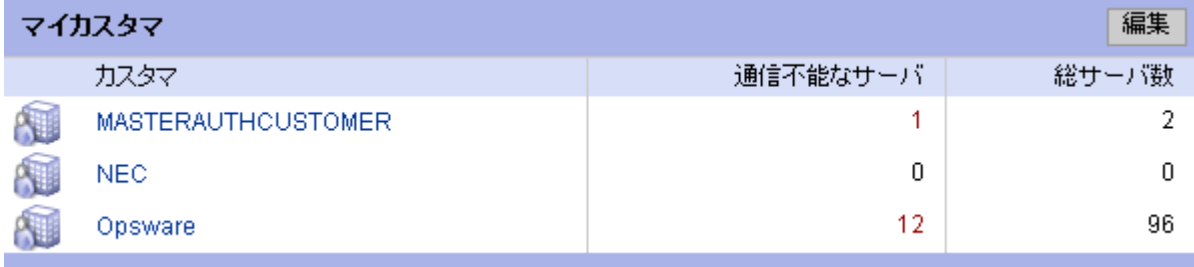

### ナビゲーション

**[***Navigation (ナビゲーション)***] パネルに表示されている機能にアクセスするには、そ** の機能名をクリックします。 [Home(ホーム)] ページの [Tasks(タスク)] パネルにある ウィザード等の機能にアクセスするには、そのタスク名をクリックします。

タスクまたは機能を選択すると別のページが表示され、そのページには、次のナビゲーショ ンが用意されています。

• 別のページを表示するためにタスク名(ハイパーリンク)をクリックする。

たとえば、[Software(ソフトウェア)] の下の [Applications(アプリケーション)] を選 択すると(権限が割り当てられているとして)、これまでにアップロードしたすべてのア プリケーションが別のページで表示されます。アプリケーション名はハイパーリンクに なっているため、名前をクリックすると、そのアプリケーションについての情報が別ペー ジに表示されます。

• 別のページを表示するためにタブをクリックする。

たとえば、[Applications(アプリケーション)] を選択してアプリケーション名(ハイパー リンク)をクリックすると、[ 図 [1-9\]](#page-57-0) のようなタブが表示されます。

<span id="page-57-0"></span>図 *1-9:* タブの例 「ヺ゙ロバティ | ネットワーク | ノード | インストールリスト | インストール済バッケージ | カスタムアトリビュート | コンフィグトラッキング | 履歴 `

タブをクリックすると、各タブ固有のボタンおよび機能を備えたページが表示されます。

• 別のページを表示するためにボタンをクリックする。

たとえば、[Custom Attributes(カスタムアトリビュート)] タブをクリックすると別の ページが表示され、このページには各タブに共通の [Add (追加) ]、[Delete (削除) ]、 [Copy(コピー)] のボタンのほか、このタブに固有の [Add Custom Attribute(カスタムア トリビュートの追加)] のボタンが用意されています。 Opsware System のすべてのタブ付 きページは、同じような機能を備えています。

#### **[Navigation**(ナビゲーション)**]** パネル

[*Navigation*(ナビゲーション)] パネルに表示される項目は、ユーザに割り当てられて いる権限に依存します。ナビゲーションパネルの項目(リンク)をクリックすると、その機 能が [Home(ホーム)] ページに表示されます。すべての権限が割り当てられているユーザ の場合は、次のリンクが表示されています。

**[Home**(ホーム)**]**:Opsware Command Center の最上位のレベルが表示されます。 [Home (ホーム)] ページについては、この項で説明しています。システムのそれぞれの機能部に、 ウィザードの説明が表示されます。

**[My Jobs**(マイジョブ)**]**:[My Jobs(マイジョブ)] ページを表示します。このページに は、過去 30 日間に完了したジョブ、現在実行中のジョブ、現在実行予定のあるジョブが表 示されます。このページは [Home (ホーム) 1ページの [My Jobs (マイジョブ) 1部のコン テンツの拡張ビューで、[Home(ホーム)] ページの [My Jobs(マイジョブ)] の [Show All (すべて表示)] をクリックしても、このページが表示されます。

**[Servers**(サーバ)**]**:クリックすると、次の選択項目が表示されます。

- **Server Pool**(サーバプール):フィルタを使用してサーバリストを表示し、サーバへ のオペレーティングシステムのインストールおよびサーバの削除を行います[。本ガイ](#page-244-0) ドの第 4 章 205 [ページ「オペレーティングシステムのプロビジョニング」](#page-244-0)を参照して ください。
- **Managed Servers**(マネージドサーバ):フィルタを使用してサーバリストを表示し、 サーバ値の編集、割当て、リコンサイル、スクリプトの実行、サーバカートへのサーバ の追加などの操作を実行します。本ガイドの第 4 章 205 [ページ「オペレーティングシス](#page-244-0) [テムのプロビジョニング」](#page-244-0)を参照してください。
- **Server Groups**(サーバグループ):サーバグループおよびサーバタイプを定義し、定 義したグループにサーバを割り当てます。本ガイドの第 2 章 25 [ページ「サーバ管理」](#page-64-0) を参照してください。
- **Server Search**(サーバサーチ):デフォルトの条件またはユーザ定義条件を使用して サーバの検索を行います。本ガイドの第2章25[ページ「サーバ管理」](#page-64-0)を参照してください。

**[Software**(ソフトウェア)**]**:クリックすると、次の選択項目が表示されます。

- **Operating Systems**(オペレーティングシステム):インストールするオペレーティン グシステムの準備および既存のオペレーティングシステムの削除を行います[。本ガイ](#page-244-0) ドの第 4 章 205 [ページ「オペレーティングシステムのプロビジョニング」](#page-244-0)を参照して ください。
- **Patches**(パッチ):インストールするパッチの準備および選択するパッチの定義を行 います。本ガイドの第 8 章 347 [ページ「パッチマネージメントサブシステム」](#page-386-0)を参照し てください。
- **Applications**(アプリケーション):ソフトウェアツリーのノードの定義、ノードに割 当てるパッケージの識別、ノードへのサーバの割当てを行います[。本ガイドの第](#page-304-0) 6 章 265 [ページ「アプリケーションプロビジョニングのセットアップ」](#page-304-0)を参照してください。
- テンプレート(テンプレート):テンプレートを定義し、オペレーティングシステム、 パッチ、アプリケーション、サービスレベルと結合します[。本ガイドの第](#page-304-0) 6 章 265 ペー [ジ「アプリケーションプロビジョニングのセットアップ」を](#page-304-0)参照してください。
- **Packages**(パッケージ):パッケージのアップロード、アップロードしたパッケージ の表示、パッケージの検索を行います。本ガイドの第 5 章 231 [ページ「パッケージ管](#page-270-0) [理」を](#page-270-0)参照してください。
- **Scripts**(スクリプト):スクリプトの実行、アップロード、新規作成を行います[。本ガ](#page-434-0) イドの第 10 章 395 [ページ「スクリプト実行サブシステム」を](#page-434-0)参照してください。

**[Environment**(環境)**]**:クリックすると、次の選択項目が表示されます。

- **Customer**(カスタマ):カスタマの新規作成、既存のカスタマの編集または削除を行 います。『Opsware System 管理者ガイド』の第 2 章「システム管理」を参照してください。
- **Facilities**(ファシリティ):ファシリティの新規作成、ファシリティプロパティの編 集、ファシリティへのカスタムアトリビュートの割当ておよび編集を行います。 『Opsware System 4.5 管理者ガイド』の第 2 章「システム管理」を参照してください。
- **Hardware**(ハードウェア):ハードウェアベンダおよびモデルで分類したサーバおよ びその関連情報を表示する読取り専用のビューです[。本ガイドの第](#page-64-0)2章25ページ「サー [バ管理」を](#page-64-0)参照してください。
- **Service Level** (サービスレベル):サービスレベルおよびカスタムアトリビュートを 定義します。本ガイドの第 2 章 25 [ページ「サーバ管理」](#page-64-0)を参照してください。
- **IP Ranges**(**IP** レンジ):IP レンジおよび IP レンジのタイプを指定します[。本ガイドの](#page-64-0) 第 2 章 25 [ページ「サーバ管理」を](#page-64-0)参照してください。
- **IP Range Groups**(**IP** レンジグループ):IP レンジグループを作成します[。本ガイドの](#page-64-0) 第 2 章 25 [ページ「サーバ管理」を](#page-64-0)参照してください。

**[Code Deployment**(コードデプロイメント)**]**:クリックすると、次の選択項目が表示さ れます。

- **Select Customer**(カスタマの選択):クリックすると、[CDR Home Page(CDR ホー ムページ) 1が開きます。 LINK (リンク) 欄に正しいリンクが表示されるかどうかは、 該当するカスタマに対する権限に依存します。本ガイドの第 12 章 405 [ページ「コード](#page-514-0) [デプロイメント&ロールバック」を](#page-514-0)参照してください。
- **Service Management**(サービスマネージメント):サービス定義の作成、修正、削除 を行います。サービスは、ホスト上でアプリケーションを操作するロケーションとコマ ンドを定義します。本ガイドの第12章405[ページ「コードデプロイメント&ロールバッ](#page-514-0) [ク」を](#page-514-0)参照してください。
- **Run Service**(ランサービス):ホスト上でサービス操作を実行するか、またはリクエ ストします。サービス操作には、アプリケーションの起動または停止、コードのカット オーバーまたはロールバック、コードのバックアップまたはリストアが含まれます[。本](#page-514-0) ガイドの第 12 章 405 [ページ「コードデプロイメント&ロールバック」](#page-514-0)を参照してくだ さい。
- **Sync Management**(シンクマネージメント):同期定義の作成、修正、削除を行いま す。同期は、1 つのソースホストから 1 つ以上のデスティネーションホストにコードを 配信するパスを定義します。本ガイドの第 12 章 405 [ページ「コードデプロイメント&](#page-514-0) [ロールバック」を](#page-514-0)参照してください。
- **Synchronize**(シンクロナイズ):ホストへの同期を実行するか、またはリクエストし ます。本ガイドの第 12 章 405 [ページ「コードデプロイメント&ロールバック」](#page-514-0)を参照 してください。
- **Sequence Management**(シーケンスマネージメント):シーケンス定義の作成、修正、 削除を行います。シーケンスを定義してサービス操作および同期操作のグループ化を行 い、より高い水準のコードデプロイメント操作を定義することができます[。本ガイドの](#page-514-0) 第 12 章 405 [ページ「コードデプロイメント&ロールバック」を](#page-514-0)参照してください。
- **Run Sequence**(ランシーケンス): 1 つ以上のホスト上で、サービス操作および同期 の定義済みシーケンスを実行するか、シーケンスの実行をリクエストします[。本ガイド](#page-514-0) の第 12 章 405 [ページ「コードデプロイメント&ロールバック」を](#page-514-0)参照してください。

• **View History**(履歴参照):これまでに実行したコードデプロイメント操作についての 情報を表示します。本ガイドの第12章405[ページ「コードデプロイメント&ロールバッ](#page-514-0) [ク」を](#page-514-0)参照してください。

**[Reports**(レポート)**]**:データセンタインテリジェンスの最上位のページを表示します (このモジュールがインストールされている場合)。『Opsware データセンタインテリジェン ス管理者ガイド』を参照してください。

**[Administration**(管理)**]**:クリックすると、次の機能が表示されます。各機能の詳細につ いては、『Opsware System 管理者ガイド』を参照してください。

- **Users & Groups**(ユーザグループ):管理者はこの機能を使用して、ユーザグループ の定義、定義したグループへの権限の割当て、新しい管理者の作成、グループへのユー ザの追加を行います。
- **Sessions**(セッション):現在オンライン状態の各ユーザについて、ユーザ名、オン ライン経過時間、前回 Opsware Command Center にアクセスした日時、アクセスした機 能などの情報を表示します。
- **Server Attributes**(サーバアトリビュート):サーバ使用アトリビュートの定義、コー ドデプロイメントの有効(enable)、デプロイメントステージの定義を行います。サーバ デプロイメントアトリビュートの定義および編集も行います。
- **System Configuration**(システムコンフィグレーション):管理している環境内での Opsware System の機能を定義しているコンフィグレーションパラメータを表示しま す。(この機能は、Opsware Inc. の依頼があった場合にのみ使用します。)
- **System Diagnosis**(システム診断): Opsware コンポーネントが正しく機能している かどうかを調べるために一連のテストを実行します。
- **Opsware Software**(**Opsware** ソフトウェア):システム内の Opsware ノードに割当て られているソフトウェアのプロパティ、カスタムアトリビュート、インストール順序、 履歴を表示します。

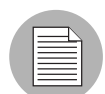

Opsware 管理者としてログインしている場合を除き、[Administration(管理)] の各機能を 使用することはできません。

# <span id="page-60-0"></span>**My Profile**(マイプロファイル)

[My Profile(マイプロファイル)] を使用すれば、Opsware 管理者の手を煩わせずに自分の 個人ユーザ情報を更新することができます。氏名、連絡先、パスワード、時間帯、日付表示 形式が変更できます。

## <span id="page-61-0"></span>**Search**(検索)

[Home(ホーム)] ページの最上部にある [Search(検索)] をクリックすると、[ 図 [1-10\]](#page-61-4) の ような [Search(検索)] ダイアログボックスが表示されます。

<span id="page-61-4"></span>図 *1-10: Opsware Command Center* の検索機能

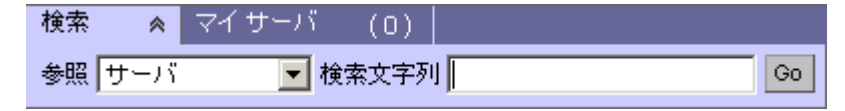

必要な項目をプルダウンリストで選択し、テキストボックスに検索文字を入力して、サー バ、アプリケーション(ノード)、パッケージの検索を行うことができます。

## <span id="page-61-1"></span>**My Servers**(マイサーバ)

マイサーバは、[Managed Servers(マネージドサーバ)] の [Add to My Servers(マイサーバ に追加)]を使用して選択したサーバが格納されている便利な保管場所です。よく使用する サーバへのショートカットや、同一の変更を適用する必要のあるサーバのグループを集め る方法として使用できます。 [Managed Servers(マネージドサーバ)] ページで使用できる機 能は、[My Servers(マイサーバ)] 内でもすべて使用することができます。

## <span id="page-61-2"></span>アイコン上にマウスを移動させると表示されるツールチップ

Opsware Command Center のページに存在するアイコンの上にマウスポインタを移動する と、そのアイコンについての情報がツールチップとして表示されます。たとえば、サーバア イコンの場合は、[Available(使用可能) 1 や [Build Failed (ビルド失敗) 1 などサーバの状 態を示すメッセージが、パッケージおよびパッチの場合は、[Available(使用可能)]、 [Managed(管理中)]、[Unmanaged(未管理)] などのメッセージが表示されます。

# <span id="page-61-3"></span>対応しているブラウザ

Opsware System で対応しているブラウザを [ 表 [1-2\]](#page-61-5) に示します。

<span id="page-61-5"></span>表 *1-2:* 対応ブラウザ

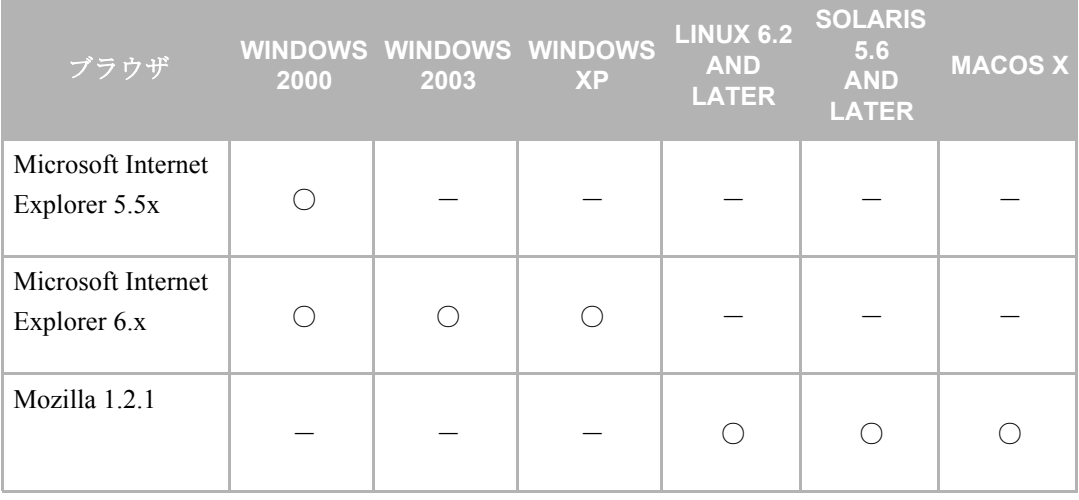

# <span id="page-62-0"></span>ブラウザの **Opsware System** 用設定

Opsware System で正しく機能するように、使用するブラウザは、クッキーを受け入れ、 Java を使用できるよう設定する必要があります。

128 ビット暗号に対応している Web ブラウザの使用をお勧めします。

ポップ・アップブロッカーを使用すると、Opsware Command Center の使用に支障をきたす 場合があります。サードパーティ製のポップ・アップブロッカーを無効にするか、サポー トしているブラウザのポップ・アップブロック機能を使用してください。

# <span id="page-64-2"></span><span id="page-64-0"></span>第 **2** 章 **:** サーバ管理

## **I N THIS CHAPTER**

この章では、Opsware System でのサーバ管理について説明します。内容は次のとおりで す。 • [サーバ管理の概要](#page-64-1)

- [サーバアセットトラッキング](#page-72-0)
- [サーバの識別](#page-86-0)
- [サーバ履歴およびレポートの概要](#page-91-0)
- [サーバライフサイクル](#page-94-0)
- [エージェント応答通信テスト](#page-107-0)
- [サーバロック](#page-119-0)
- [サーバ管理ジョブのスケジュール実行](#page-127-0)
- [マネージドサーバと](#page-132-0) Opsware システム間の通信
- IP [レンジグループおよび](#page-137-0) IP レンジ
- [ネットワークコンフィグレーション](#page-143-0)
- [マネージドサーバ上の](#page-146-0) Opsware Agent
- [サーバ組込み](#page-153-0)
- [サーバのカスタムアトリビュート](#page-169-0)
- [サーバグループ](#page-173-0)
- [サービスレベル](#page-177-0)

サーバにオペレーティングシステム、パッチ、アプリケーションをインストールする方法 は、この章にはありません。この章では、このようなタスクをサーバライフサイクルに組 み込む方法を説明し、他の章の関連項目への相互参照を示します。

# <span id="page-64-1"></span>サーバ管理の概要

このセクションでは Opsware System 内のサーバ管理の概要を説明します。内容は次のとお りです。

- サーバ [管理機能](#page-65-0)
- Opsware [テクノロジのエージェント-サーバアーキテクチャ](#page-66-0)
- [サーバ管理に必要な権限](#page-66-1)
- [サーバ管理における](#page-67-0) Opsware モデルの役割り
- [パッケージ、ノード、テンプレートの区別](#page-69-0)
- [ソフトウェアツリーのノードとサーバ管理](#page-69-1)
- [パッケージとサーバ管理](#page-71-0)
- [テンプレートとサーバ管理](#page-71-1)
- [複数ファシリティ内のサーバ管理](#page-72-1)

### <span id="page-65-0"></span>サーバ 管理機能

Opsware System では、運用環境に存在するサーバを次の方法で管理します。

- 運用環境で実行されているサーバの組込み:既存のサーバにインストールされているア プリケーションを、ユーザが新たにデプロイメントおよび管理できるようにします。
- サーバプロビジョニング:ベンダの提供するオペレーティングシステムブートストラッ プテクノロジを使用して、Microsoft Windows、Red Hat Linux、Sun Solaris オペレーティ ングシステムのサーバへのプロビジョニングを実行します。また、Opsware System と AIX NIM および HP-UX Ignite インストールテクノロジを統合し、異機種混在環境での OS プ ロビジョニングの方法を統一することができます。

Opsware System によってマネージドサーバ上での Microsoft Windows、Red Hat Linux、Sun Solaris オペレーティングシステムのプロビジョニングを実行する方法については[、本ガ](#page-245-0) イドの第 4 章 206 ページ「OS [プロビジョニングの概要」](#page-245-0)を参照してください。

Opsware System と AIX NIM および HP-UX Ignite インストールテクノロジを統合する方 法については、付録「Opsware Agent [アップグレードツールの概要」](#page-580-0)を参照してください。

• **Opsware** マネージドサーバ上でのパッチマネージメントの自動化:新たに発見されたセ キュリティの脅威に迅速に対応し、新しいパッチのテストおよびインストールを統一の とれた方法で適切に実行できるようにします。

詳細については、本ガイドの第 8 章 347 ページ「Opsware System [パッチマネージメント」](#page-386-1) を参照してください。

• アプリケーションプロビジョニングの管理:ユーザは同時に多数のサーバ上にアプリ ケーションおよびデータベースのデプロイメントを行い、各サーバにデプロイメントさ れたアプリケーションを監視することができます。

詳細については、本ガイドの第 7 章 331 [ページ「アプリケーションのプロビジョニング」](#page-370-0) を参照してください。

• コンフィグレーショントラッキング:選択したコンフィグレーションファイルおよび データベースを監視し、変更が検出されたときに所定のアクションを実行することがで きます。

詳細については、本ガイドの第 11 章 359 [ページ「自動コンフィグレーショントラッキン](#page-468-0) [グ」](#page-468-0)を参照してください。

### <span id="page-66-0"></span>**Opsware** テクノロジのエージェント-サーバアーキテクチャ

Opsware System でのサーバ管理には、エージェント-サーバアーキテクチャが使用されて います。このプラットフォームのサーバ部分は複数の統合されたシステムで構成され、シス テムのそれぞれには固有の目的があります。

このアーキテクチャの Opsware System のサーバ部分を構成しているコンポーネントの詳細 については、『Opsware System 4.5 管理者ガイド』を参照してください。

Opsware テクノロジの管理下にある各サーバには、そのサーバ上で動作しているインテリ ジェントエージェント (Opsware Agent) が存在します。

Opsware Agent とは、そのサーバの変更を実行するコンポーネントです。 Opsware System に よるサーバへの変更が必要になると、Opsware Agent にリクエストが送られます。 Opsware Agent は、リクエストの内容に基づいて、必要なグローバル Opsware サービスを使用してリ クエストを実行します。例えば、Opsware System コンポーネント全体のセントラルデータ ベースである Model Repository、及び Opsware System が管理するすべてのソフトウェアのセ ントラルリポジトリである Software Repository に対して、Opsware Agent がリクエストを発 行する場合があります。

- ソフトウェアのインストールおよびアンインストール
- ソフトウェアおよびハードウェアのコンフィグレーション
- サーバステータスの定期レポート
- サーバの監査

Opsware System からサーバへの変更がリクエストされない限り、Opsware Agent は何も変更 しません。また、各 Opsware Agent は定期的に Data Access Engine に接続して自身の登録を 行います。Data Access Engine はこのデータを Model Repository に送り、Model Repository は これによっていつ、どのサーバをネットワークに接続または切断する必要があるのか把握 します。

サーバ上に Opsware Agent をインストールすると、そのサーバへのソフトウェアのインス トールまたはソフトウェアのアップグレード、OS ソフトウェアへのパッチの適用、ソフト ウェアのアンインストール、サーバプロパティの変更、サーバの休止など、サーバの管理 を実行することができます。

Opsware System でのサーバの管理に必要な Opsware Agent のインストール方法については、 本ガイドの第 2 章 114 [ページ「サーバ組込み」を](#page-153-0)参照してください。

#### <span id="page-66-1"></span>サーバ管理に必要な権限

Opsware System を使用してサーバおよびアプリケーションの管理を行う権限のある管理者 には、Opsware System で管理しているサーバに対するシステム権限 (Unix の場合の root や Windows の場合の administrator )は不要です。 Opsware System を使用してサーバの管理を行 うと、サーバに対するシステム権限の要員を減らすことができます。

通常、システム管理者に必要なのは、通常のサーバ管理業務を実行するための Opsware ユー ザアカウントだけです。実行するサーバ管理タスクの種類によって、別の Opsware 権限が 必要になることがあります。

• サーバは、Opsware System 内でカスタマに関連付けられています。したがって、サーバの 管理を行うには、カスタマのサーバのリソースを管理する権限が必要です。たとえば、管 理するサーバのホスト名が m0123.core3.xyzcustomer.com で、このサーバが Opsware Command Center のカスタマ XYZ に関連付けられているとします。この場合、カス タマ XYZ のリソースを管理する権限が必要です。

必要なカスタマ権限を取得するには Opsware 管理者に問い合わせるか、『Opsware System 4.5 管理者ガイド』の第 2 章「システム管理」で、特定のカスタマに関連付けられている サーバの管理権限を取得する方法を参照してください。

• サーバの管理を行うには、管理対象のサーバが属するファシリティにアクセスする権限 も必要です。前と同じように、ホスト名 m0123.core3.xyzcustomer.com のサーバが 「ファシリティ 1 」に存在するとします。この場合、「ファシリティ 1 」のリソースを管 理する権限が必要です。

必要なファシリティ権限を取得するには Opsware 管理者に問い合わせるか、『Opsware System 4.5 管理者ガイド』の第 2 章「システム管理」で、特定のファシリティに存在する サーバの管理権限を取得する方法を参照してください。

Opsware System でのカスタマおよびファシリティの権限には、読取り専用および読取り / 書込みの2種類があります。カスタマまたはファシリティに対する読取り専用権限で は、そのカスタマに関連付けられているサーバまたはそのファシリティに存在するサー バに関する情報を表示する権限しかありません。読取り / 書込み権限の場合は、アプリ ケーションのインストールなど、そのサーバに対するアクションを実行することができ ます。

- また、Opsware System 内の別の機能およびサブシステムにアクセスするには、そのサブ システムまたは機能に対する権限が必要です。たとえば、OS プロビジョニングサブシス テムを使用して新品のサーバにオペレーティングシステムをインストールするには、OS プロビジョニング権限が必要です。 Opsware System の機能の使用方法が説明されている 章には、その機能へのアクセスに必要な権限に関する項目が含まれています。
- サーバ管理業務の一環としてサーバの休止を行うには、Opsware System の Deactivated(休 止)権限が必要です。

#### <span id="page-67-0"></span>サーバ管理における **Opsware** モデルの役割り

Opsware System では、運用環境の管理にモデルベースアプローチが採用されています。ユー ザは、フロントエンドアプリケーションである Opsware Command Center を通じて、運用環 境に対する OS プロビジョニング、アプリケーションプロビジョニング、パッチマネージ メント、サーバアセットトラッキングを実行します。 Opsware System でのユーザの作業はモ デル内で行われ、そのモデルを使用して管理している環境をリコンサイルすることにより、 Opsware System によって変更操作が管理環境に適用されます。 [ 図 [2-1\]](#page-68-0) を参照してくださ い。

Opsware System のモデルベースアプローチについては[、本ガイドの第](#page-41-2) 1 章 2 ページ「Opsware System [のモデルベースアプローチ」を](#page-41-2)参照してください。

<span id="page-68-0"></span>図 *2-1: Opsware System* のモデルベースアプローチによるサーバ管理 ポリシーの実行 Opsware による変更 ታ㓙 ࡞࠺ࡕ 手動による変更 モデル化された環境 管理下の環境 変更履歴 リコンサイル Upsware リコンサイル ポリシー Opsware エンジン

ࠣࡦࠠ࠶࠻ࠖ࠹ࡆࠖ࠹ࠢࠕ࠻࠶ࠕ

モデルは、Opsware Command Center のソフトウェアツリーとして視覚化されています。ソ フトウェアツリーを使用し、インストール順序やテンプレートを作成することにより、 Opsware System はユーザに対して技術的に最善の方法の組込みを可能にします。

システム管理者が Opsware System を使用して運用環境でのサーバの管理を開始するには、 Opsware Command Center に運用環境をモデル化しておく必要があります。

そのために、組織内のポリシー設定者は次のセットアップタスクを実行します。

• ソフトウェアツリーの定義:運用環境に存在するサーバにインストールすることのでき るアプリケーションを定義します。

詳細については本ガイドの第6章265[ページ「アプリケーションプロビジョニングのセッ](#page-304-0) [トアップ」を](#page-304-0)参照してください。

- 運用環境内で使用するパッケージのアップロード:詳細については[、本ガイドの第](#page-270-0)5章 231 [ページ「パッケージ管理」](#page-270-0)を参照してください。
- テンプレートの作成:運用環境内のサーバ上に完全なソフトウェアのベースラインを ユーザが簡単にインストールできるようにします。

詳細については、本ガイドの第 6 章 265 [ページ「アプリケーションプロビジョニングの](#page-304-0) [セットアップ」を](#page-304-0)参照してください。

• **OS** プロビジョニングサブシステムのセットアップ:サーバ上にインストールする必要の あるオペレーティングシステムの OS 定義を準備します。

詳細については、本ガイドの第 3 章 147 ページ「OS [プロビジョニングのセットアップ」](#page-186-0) を参照してください。

• パッチマネージメントサブシステムのセットアップ:運用環境に必要なパッチをアップ ロードします。

詳細については、本ガイドの第2章25[ページ「サーバ管理」を](#page-64-2)参照してください。

ポリシー設定者が上記のセットアップ作業を完了すると、エンドユーザが運用環境内に存 在するサーバの管理を開始する準備が整います。サーバを管理するために、エンドユーザが このセットアップ作業を繰り返す必要はありません。

# <span id="page-69-0"></span>パッケージ、ノード、テンプレートの区別

Opsware System での Opsware モデルを使用したサーバの管理法を理解するには、モデル内 の要素の区別を理解する必要があります。

ソフトウェアツリーには、ソフトウェアやハードウェアなど、組織の環境の構築に使用さ れているすべてのテクノロジが集約されています。ソフトウェアツリーは、運用環境内のソ フトウェアとカスタマアカウントの相互関係と依存関係をモデル化したノードおよびサブ ノードで構成されています。ユーザは、ソフトウェアツリーを使用して操作を実行します。

[ 図 [2-2\]](#page-69-2) に示すように、ソフトウェアツリーは、運用環境をモデル化したものです。

<span id="page-69-2"></span>図 *2-2:* ソフトウェアツリー

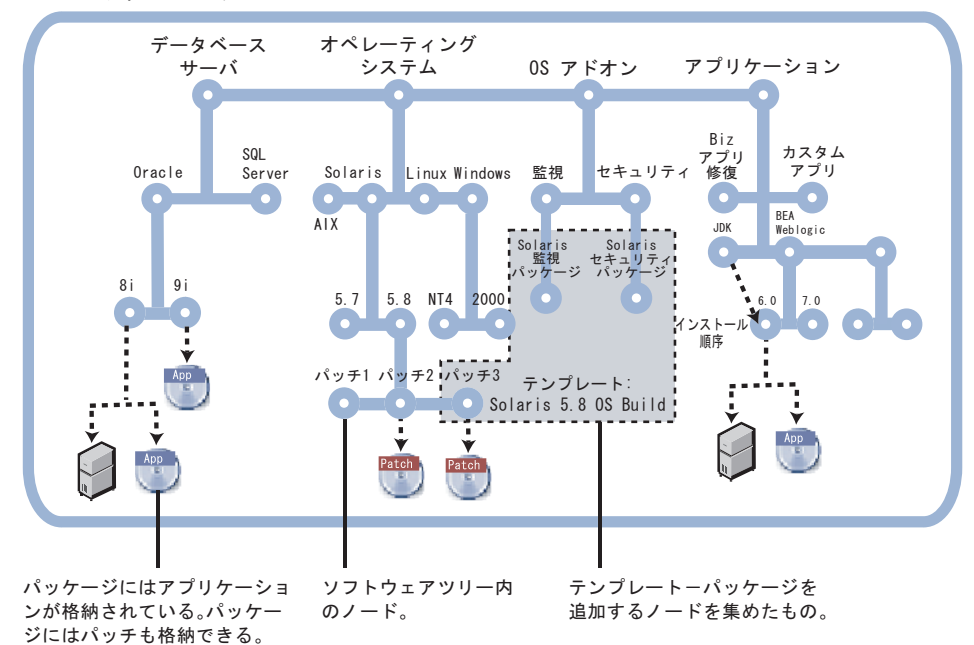

# <span id="page-69-1"></span>ソフトウェアツリーのノードとサーバ管理

ノードを使用することで、Opsware System 内のサーバの管理と、サーバに関連付けられて いるソフトウェアアプリケーションおよびサーバのコンフィグレーションの管理が単純化 されます。ノードは、ソフトウェア、コンフィグレーション、その他運用環境内で実行され ているコンポーネントを分類するカテゴリまたはタイプの階層構造を構成しています。

Opsware Command Center 内で、ソフトウェアツリー内にノードを作成することができます。 ナビゲーションパネルで、[Software(ソフトウェア)] > [Applications(アプリケーション) ] をクリックします。 [Applications(アプリケーション)] ページが表示されます。 [ 図 [2-3\]](#page-70-0) に 示すように、ソフトウェアツリーをたどると、アプリケーションのカテゴリのそれぞれが ノードの階層で構成されていることがわかります。

<span id="page-70-0"></span>図 *2-3:* アプリケーションカテゴリ内のノードの階層

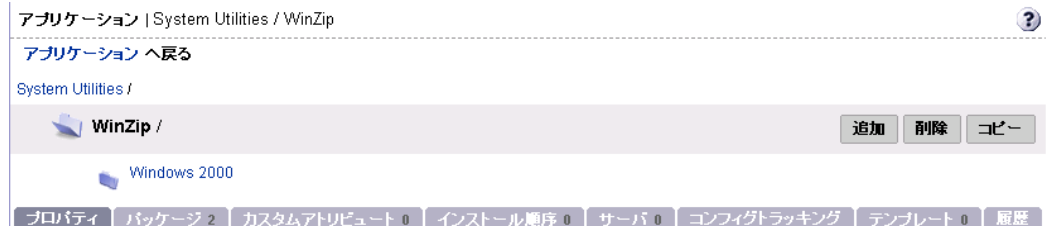

ソフトウェアツリーには、次の特徴があります。

- ソフトウェアツリー内の各ポイントを Node (ノード)と呼びます。
- ソフトウェアツリーの最上部の一般的なノード情報からツリー構造を下にたどるにつれ て、上のノードに比べ下のサブノードはより詳細で特有の情報になっていきます。
- 下のノードは上のノードからプロパティやソフトウェアを継承します。
- ユーザは、各カテゴリ内にノードおよびサブノードを追加できます。
- ソフトウェアまたはサーバを、ソフトウェアツリー内でのその位置に応じて、ノードに 割り当てることができます。

詳細については、本ガイドの第 6 章 284 [ページ「ノードに割当てられるソフトウェア」](#page-323-0) を参照してください。

本ガイドでは、Opsware ウィザードを使用してソフトウェアをインストールまたはアン インストールする場合に、ノードに対してどのようにサーバが自動的に割り当てられま たは削除されるかを説明します。 Opsware ウィザードを使用すると、ノードに対するサー バの割当てまたは削除を効率良く実行することができます。

また、ソフトウェアツリーとリコンサイル操作を使用して、マネージドサーバに対する アプリケーションのインストールまたはアンインストールをすることができます。

詳細については、本ガイドの第9章391[ページ「ノードへのサーバの割当てと削除」](#page-430-0)を 参照してください。

• ノードにサーバを割り当てると、そのサーバにどのようなソフトウェアをインストール し、どのようにコンフィグレーションを行うかが決定されます。

ユーザは、ノードを使用して、サーバに対する次のタスクを実行します。

- サーバの配置および割当て先ノードの表示
- 他のサーバへのサーバコンフィグレーション(ノードに割り当てられている)のコピー

• ノードに対するサーバの割当てまたは削除(リコンサイル操作によるソフトウェアのイ ンストールまたはアンインストールを可能にする)

詳細については、本ガイドの第9章381[ページ「リコンサイル」](#page-420-0)を参照してください。

Opsware Command Center 内にソフトウェアツリーを作成してエンドユーザが Opsware マ ネージドサーバにソフトウェアをインストールできるようにする方法については[、本ガ](#page-304-0) イドの第 6 章 265 [ページ「アプリケーションプロビジョニングのセットアップ」](#page-304-0)を参照 してください。

## <span id="page-71-0"></span>パッケージとサーバ管理

Opsware System では、パッケージに Software Repository に登録されているソフトウェアが格 納されています。パッケージには、オペレーティングシステム用ソフトウェア、アプリケー ション(BEA WebLogic 、IBM WebSphere など)、データベース、カスタマコード、ソフト ウェアコンフィグレーション情報が格納されています。

パッケージを使用するには、Opsware Command Center を使用して Software Repository にパッ ケージをアップロードするか、Opsware コマンドラインインタフェースを使用します。

パッケージとは、Opsware でインストール可能なアプリケーションまたはプログラムに関 連付けられている実行可能ファイル、コンフィグレーション、およびスクリプトファイル の集まりを表わします。

#### <span id="page-71-1"></span>テンプレートとサーバ管理

Opsware テンプレートを使用してソフトウェアの関連セットをグループ化し、Opsware ウィ ザードを使用した単一の操作でまとめてインストールすることができます。Opsware テン プレートには、次の 2 種類があります。

- オペレーティングシステムのイメージを格納したテンプレート
- オペレーティングシステムが含まれないテンプレート

たとえば、テンプレートを使用して、短時間に新しいサーバを運用環境に導入することが できます。このテンプレートには、新しいサーバ用のオペレーティングシステム、そのオペ レーティングシステム用の最新のセキュリティパッチ、さらに、完全な Web サービスの実 行に必要なすべてのアプリケーションが含まれている必要があります。また、すでに運用さ れているサーバへの、一連のアプリケーションとパッチで構成された新しいサービスのイ ンストールにもテンプレートを使用することができます。

テンプレートに必要な設定は非常に少なく、短時間で作成および適用できます。テンプレー トを作成するには、構成済みのパッケージ、パッチ、またはオペレーティングシステムを 選択してテンプレートに追加します。作成したテンプレートは後で編集できます。たとえ ば、新しいパッチがリリースされた場合、テンプレートを編集して、そのパッチをテンプ レートに追加できます。
# 複数ファシリティ内のサーバ管理

管理する環境がいくつかのファシリティに広がることがあります。ファシリティとは 1 つ の Opsware Model Repository (管理している環境についての情報が格納されているデータ ベース)によって管理されているサーバの集まりです。たとえば、社内のイントラネット専 用のファシリティや、公開されている Web サービス専用のファシリティなどがあります。

任意のファシリティ内の Opsware Command Center から、任意のファシリティ内のサーバ管 理を行うことができます。ユーザがファシリティ内のデータを更新すると、そのファシリ ティの Model Repository とすべてのリモートファシリティ内の Model Repository の同期が 行われます。

複数のファシリティで Opsware テクノロジを使用している場合は、ファシリティ間での データの競合を避けるため、次の作業手順ルールを遵守してください。

- あるファシリティ内でデータを変更した場合、別のファシリティ内で同じ操作を行わな いでください。
- 異なるファシリティで同時に同一の変更を行わないでください。たとえば、2 人のユーザ が、それぞれ異なるファシリティから同一のサーバの管理を行わないでください。

# サーバアセットトラッキング

このセクションでは、Opsware System によるサーバアセットトラッキングについて説明し ます。内容は次のとおりです。

- [サーバアセットトラッキングの概要](#page-73-0)
- [サーバリストの概要](#page-74-0)
- [サーバプールについて](#page-74-1)
- [マネージドサーバリストについて](#page-75-0)
- [サーバリストに表示されるサーバの絞り込み](#page-76-0)
- [マイサーバの概要](#page-77-0)
- [マイサーバへのサーバ追加](#page-77-1)
- [マイサーバからのサーバの削除](#page-78-0)
- [Search (検索) ] [ダイアログボックスでのサーバの検索](#page-79-0)
- [アドバンスサーチの使用方法](#page-80-0)
- [アドバンスサーチの使用](#page-80-1)
- [アドバンスサーチの詳細](#page-83-0)
- IP [アドレスによるサーバの検索](#page-85-0)
- 例- [アドバンスサーバサーチ](#page-85-1)

### <span id="page-73-0"></span>サーバアセットトラッキングの概要

Opsware Command Center 内のサーバの検索、リストアップ、表示を行う方法には次の 4 つ があります。

- プロビジョニングまたは管理を行うサーバの名前、ホスト名、または IP アドレスがわ かっている場合の検索。
- すべてのサーバの一覧表示が必要で、マネージドサーバ及びサーバプールのリストを表 示。フィルターを使用して絞り込みが可能です。
- サーバに特化したどのアプリケーションがインストールされるべきの定義や、特定の条 件に一致するサーバを検索する場合のソフトウェアツリー内のノードの表示。
- ハードウェアカテゴリでソートしたサーバの表示([Environment(環境)] > [Hardware (ハードウェア)] をクリック)。[Hardware(ハードウェア)] ページの [Servers(サーバ) ] タブに、運用環境で実行中の各サーバがベンダおよびモデルごとに表示されます。詳細 は、本章の 110 ページ「Opsware Agent [によって監視されているサーバ情報」](#page-149-0)を参照して ください。

Opsware System によって管理されているすべてのサーバに、次のプロパティが設定されて います。

- **IP** アドレス、ホスト名、およびサーバ **ID**
- サーバが割り当てられているソフトウェアツリー内のノード: ノードリンクをクリック すると、そのノードについての固有の情報が表示されます。
- サーバにインストールする必要のあるソフトウェア: [Managed Servers(マネージドサー バ)] の [Install List(インストールリスト)] タブをクリックすると、[Server Properties (サーバプロパティ)] ページが開き、そのサーバが割り当てられているノードに基づい て、インストールする必要のあるソフトウェアパッケージのリストが表示されます。

Opsware System では、モデルベースアプローチを使用してサーバ管理が行われているた め、インストールする必要のあるソフトウェアを調べることができます。インストール する必要のあるソフトウェアは Model Repository に登録されています。

• サーバにインストールされているすべてのソフトウェア: [Managed Servers (マネージド サーバ)] の [Installed Packages(インストール済みパッケージ)] タブをクリックすると、 [Server Properties(サーバプロパティ)] ページが開き、サーバにインストールされてい ると報告されたソフトウェアのリストが表示されます。

Opsware System では、Opsware Agent と Opsware コアとの通信により、サーバにインス トールされているハードウェアおよびソフトウェアのレポートが返されるため、サーバ にインストールされているソフトウェアを調べることができます。

場合によっては、Solaris パッケージが部分的にインストールされる場合があります。こ の場合、部分的にインストールされた Solaris パッケージはインストール済みリストには 表示されません。

Opsware System によって監視されている、マネージドサーバのハードウェアおよびソフト ウェアの完全なリストについては、本章の 110 ページ「Opsware Agent [によって監視されて](#page-149-0) [いるサーバ情報」を](#page-149-0)参照してください。

### <span id="page-74-0"></span>サーバリストの概要

[ 図 [2-4\]](#page-74-2) に示すように、Opsware Command Center には 2 種類のサーバのリストが表示され ます。

<span id="page-74-2"></span>図 *2-4:* ナビゲーションパネルの *[Servers*(サーバ)*]* セクション

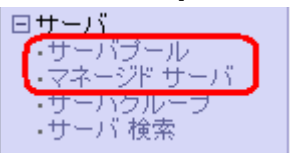

**Server Pool (サーバプール)**: サーバプール内のサーバは Opsware System には登録されて いますが、OS はまだインストールされていません。サーバプール内のサーバでは、Opsware System との通信のために OS Build Agent が実行されています。

サーバプールを使用してサーバにターゲット OS をインストールする方法については[、本](#page-244-0) ガイドの第 4 章 205 [ページ「オペレーティングシステムのプロビジョニング」](#page-244-0)を参照して ください。

**Managed Servers**(マネージドサーバ): Opsware Agent がインストールされていて Opsware System で管理タスクを実行できるサーバが一覧表示されます。ただし、サーバ上で動作し ているすべてのソフトウェアが Opsware System によってプロビジョニングされたとは限り ません。

OS プロビジョニングを開始するには、[Server Pool(サーバプール)] のリストで目的のサー バを探します。ターゲット OS をインストールするには、[Server Pool (サーバプール) 1で サーバを選択し、[Install OS (OS のインストール) ] をクリックします。 [図 [2-5\]](#page-74-3) を参照し てください。

<span id="page-74-3"></span>図 *2-5: Opsware Command Center* <sup>の</sup> *[Server Pool*(サーバプール)*]* リスト サーバブール

|  | 以下のサーバを登録しています。オペレーティングシステムはインストールされていません。 |
|--|--------------------------------------------|

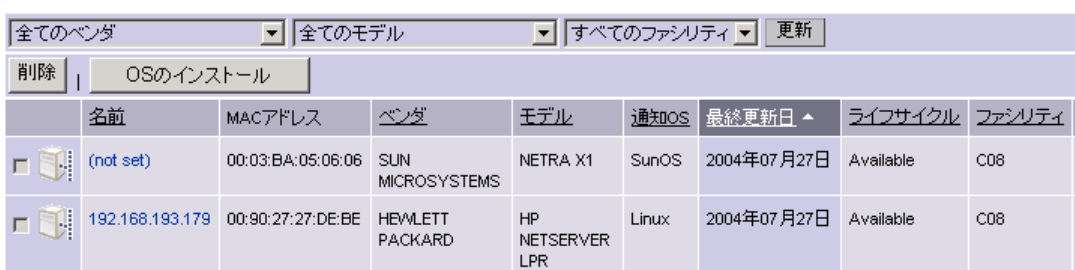

# <span id="page-74-1"></span>サーバプールについて

[Server Pool(サーバプール)] には、ターゲット OS のプロビジョニングを待っている各 サーバの、次の情報が表示されます。

- **Name**(名前):ネットワークまたは Opsware ブートフロッピーを使用して初回起動時に 設定されたホスト名
- **MAC Address**(**MAC** アドレス)
- **Manufacturer**(ベンダ):ベンダおよびモデル名

• **Reported OS**(通知 **OS**): OS Build Agent が動作している OS、DOS (Windows オペレー ティングシステム)、Linux、または Solaris

この情報は、サーバのターゲット OS の選択に使用します。サーバへ OS をインストール 中の場合は、この値が変わることがあります。

• **Opsware Agent** が **Opsware System** と最後に通信した日時(サーバのハードウェアお よびソフトウェア情報の登録)

サーバが到達不可能な状態にある場合 ( すなわち、サーバ上のサーバアイコンが赤色の "x" の場合 )、コミュニケーションテストを実行してサーバが到達不可能な理由をトラブ ルシュートできます。本章の 68 [ページ「エージェント応答通信テスト」](#page-107-0)を参照してくだ さい。

- **Lifecycle**(ライフサイクル):サーバにターゲット OS がインストールされていて使用可 能かどうかなどを表します。
- **Facility**(ファシリティ):サーバが存在するファシリティ
- **Customer**(カスタマ):カスタマとの関連付け
- その他のハードウェア情報:サーバ名をクリックするとウィンドウが開き、固有のハー ドウェア情報が表示されます。

# <span id="page-75-0"></span>マネージドサーバリストについて

[Managed Servers(マネージドサーバ)] リストには、Opsware Agent がインストールされ、 Opsware System による管理タスクを実行することのできるサーバが表示されます。

[ 図 [2-6\]](#page-75-1) に示すように、運用環境に存在する既存のサーバが Opsware System へ組込まれる と、そのサーバは [Managed Servers (マネージドサーバ) 1リストに表示され、完全に管理 可能であることがサーバアイコンによって示されます。

<span id="page-75-1"></span>図 *2-6: Opsware Command Center* <sup>の</sup> *[Managed Servers*(マネージドサーバ)*]* リスト

|      | すべてのステータス ▼ すべてのステージ ▼ すべての用途                   |                                                            | $\vert \cdot \vert$             | すべてのファシリティ ▼ NEC ソフトウェア Customer ▼ 更新 |            |                        |
|------|-------------------------------------------------|------------------------------------------------------------|---------------------------------|---------------------------------------|------------|------------------------|
| サーバ  | コンフィグレーショントラッキング<br>ソフトウェア                      | 参照                                                         |                                 |                                       |            |                        |
|      | 名前 ▼                                            | ホスト名 パワドレス                                                 | OSバージョン                         | ステージ                                  | 用途         | ファシリティ                 |
| п    | OPSWARE-RCLBG.WORKGROUP<br>日本語版Windows2000.     | OPSWARE-RCLBG WORKGROUP<br>192.168.163.248                 | Windows 2000                    | Not Specified                         | Staging    | Graysox Source<br>Core |
| n Ni | dhcp-163-<br>245.graysox.qa.opsware.com         | dhcp-163-<br>245.graysox.ga.opsware.com<br>192.168.163.245 | SunOS 5.8                       | デブロイメントのテスト                           | サーバ用途のテスト  | Graysox Source<br>Core |
|      | dhcp-163-<br>247.graysox.ga.opsware.com<br>日本語版 | dhcp-163-<br>247.graysox.ga.opsware.com<br>192.168.163.247 | Red Hat Enterprise<br>Linux AS3 | Not Specified                         | Staging    | Graysox Source<br>Core |
|      | dhcp-163-<br>251.graysox.ga.opsware.com         | dhcp-163-<br>251.graysox.ga.opsware.com<br>192.168.163.251 | SunOS 5.9                       | Not Specified                         | Production | Graysox Source<br>Core |
|      | m120<br>日本語版 Windows 2000                       | m120<br>192.168.160.120                                    | Windows 2000                    | Live                                  | Production | Graysox Source<br>Core |
|      | m164silver.silversox.custqa15.com<br>日本語化。      | m164silver.silversox.custga15.com<br>192.168.160.76        | HP-UX 11.11                     | Not Specified                         | Staging    | Graysox Source<br>Core |
| 合計6  |                                                 |                                                            |                                 |                                       |            |                        |

デフォルトでは、[Managed Servers (マネージドサーバ) 1 リストのサーバは名前でソート して表示されます。また、任意の欄を指定し、その欄の値を基に並べ替えて表示することも できます。たとえば、項目名 [Hostname/IP Address(ホスト名 /IP アドレス)] をクリックす ると、ホスト名または IP アドレス順に並べ替えて表示することができます。

Opsware System で管理しているサーバが多数存在する場合は、サーバリストはページ単位 に分けて表示されます。リストの一番下のページ番号リンクまたは矢印をクリックします。

[Managed Servers(マネージドサーバ)] リストには、各サーバの、次の情報が表示されます。

- **Name**(名前):サーバの名前。
- デフォルトでは、サーバのホスト名が表示されますが、編集して意味のあるわかりやす い名前に変更できます。
- **Hostname**(ホスト名):Opsware Agent によって決定されたサーバのホスト名。
- **IP Address**(**IP** アドレス):サーバに設定されている IP アドレス。 Opsware Command Center のネットワークコンフィグレーション機能を使用して変更できます。
- **Reported OS**(報告された **OS** ): Opsware Agent によって取得されたサーバで動作して いる OS 名。
- **Stage**(ステージ):サーバのデプロイメントのステージを表します。
- **Use**(用途):サーバの用途
- **Facility**(ファシリティ):サーバが存在するファシリティ
- **Customer**(カスタマ):カスタマとの関連付け
- その他のハードウェア情報:サーバ名をクリックするとウィンドウが開き、固有のハー ドウェア情報が表示されます

### <span id="page-76-0"></span>サーバリストに表示されるサーバの絞り込み

[Managed Servers(マネージドサーバ)] リストには、[ 図 [2-7\]](#page-76-1) に示すように、Opsware Command Center に表示されるサーバの絞り込みに使用するフィルタが 5 つ表示されていま す。

<span id="page-76-1"></span>図 *2-7: [Managed Servers*(マネージドサーバ)*]* リストのフィルタ

| マネージドサーバ: 一覧表示                |                                         |  |
|-------------------------------|-----------------------------------------|--|
|                               |                                         |  |
| すべてのステータス ▼ すべてのステージ ■ すべての用途 | ▼ すべてのファシリティ ▼ NEC ソフトウェア Customer ▼ 更新 |  |

- **Status**(ステータス)-そのサーバを Opsware System で管理可能かどうかを表します。 サーバのステータスは Opsware System によって自動的に検出されます。サーバのステー タスは「OK(正常)」または「Not Reachable(通信不能)」のいずれかです。
- **Stages**(ステージ)-ライブやオフラインなどサーバのデプロイメントのステージを表 します。このプロパティはユーザが設定します。このリストの値は Opsware 管理者に よってカスタマイズされています。
- **Uses**(用途)-ステージングサーバなど、このサーバが組織内でどのように使用されて いるかを表します。このプロパティはユーザが設定します。このリストの値は Opsware 管理者によってカスタマイズされています。
- **Facilities**(ファシリティ)-サーバのロケーションを表します。 Opsware Command Center から、ユーザは任意のファシリティのサーバを管理することができます。たとえば、ファ シリティ A で実行されている Opsware Command Center にログインし、ファシリティ B に 存在するサーバを管理できます。
- **Customers**(カスタマ)-各サーバに関連付けられているカスタマを表します。カスタ マ選択用オプションは、Opsware 管理者が [Administration(管理)] ページを使用して定 義します。

[ 図 [2-8\]](#page-77-2) に Sever Pool ( サーバプール ) リストのフィルタを示します。

<span id="page-77-2"></span>図 *2-8: [Server Pool*(サーバプール)*]* リストのフィルタ

サーバブール 以下のサーバを登録しています。オペレーティングシステムはインストールされていません。 ▼全てのモデル ▼ すべてのファシリティ ▼ 更新 |全てのペンダ

- **Manufacturers**(ベンダ)-サーバ上で動作している OS Build Agent が報告したサーバ のベンダの指定に使用します。
- **Models**(モデル名)-サーバで動作している OS Build Agent が報告したサーバのモデル 名の指定に使用します。
- **Facilities**(ファシリティ)-サーバのロケーションの指定に使用します。ユーザは、任 意のファシリティ内の Opsware Command Center から、任意のファシリティ内のサーバを 管理できます。

## <span id="page-77-0"></span>マイサーバの概要

運用環境に数百台、数千台のサーバが存在する場合、サーバ機能を使用するとサーバの管 理に便利です。

サーバの検索またはサーバリストの閲覧時に、[My Server(マイサーバ)] にサーバを追加 することができます(インターネットショップのショッピングカートに似ています)。マイ サーバを使用して、選択したサーバ上のアクションを表示または実行することができます。

常に同じブラウザを使用し、同じファシリティ内で実行されている Opsware Command Center にログインしている場合、明示的に削除しない限り、マイサーバ内のサーバは 1 年 間保存されます。 Opsware Command Center にログインすると、前回ログインしたときにマ イサーバ内に存在したサーバがそのまま残っています。

マイサーバ機能はユーザ単位でのみ利用できます。他の Opsware ユーザのサーバエリア内 にあるサーバを参照する場合、Opsware 管理者としてのログインはできません。

#### <span id="page-77-1"></span>マイサーバへのサーバ追加

次のステップを実行してマイサーバにサーバを追加してください。

**■** ナビゲーションパネルで、[Servers (サーバ) 1 > [Managed Servers (マネージドサー バ)] をクリックし、 [Managed Servers(マネージドサーバ)] ページのリストからマイ サーバに追加するサーバを探すか、[Server Search(サーバサーチ)] またはページ上部 の [Search (検索) ] をクリックしてサーバを検索します。

検索機能の詳細については、本章の 41 [ページ「アドバンスサーチの使用」](#page-80-1)およ[び本章](#page-85-0) の 46 ページ「IP [アドレスによるサーバの検索」](#page-85-0)を参照してください。

- 2 マイサーバに追加するサーバを選択します。
- マネジドサーバリストで、[Server (サーバ)]> [My Servers(マイサーバ)]をクリックしま す。マイサーバへの追加ウィンドウが表示され、選択したサーバをマイサーバに追加 できます。
- 4 Close (閉じる) をクリックしてウィンドウを閉じます。
- ページ上部にあるマイサーバを選択します。[ 図 [2-9\]](#page-78-1) のように選択したサーバがマイ サーバに追加されます。

<span id="page-78-1"></span>図 *2-9:* マイサーバ内のサーバ

#### マイサーバ

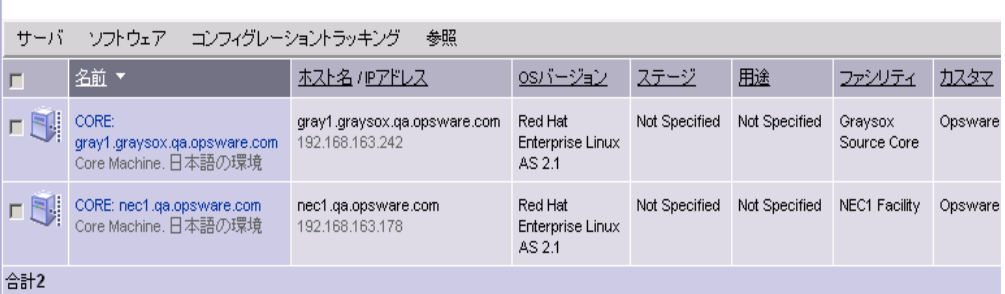

マイサーバ内のサーバに対しても、[Managed Servers(マネージドサーバ)] リスト内のサー バに対するものと同じサーバ管理タスクを実行することができます。

# <span id="page-78-0"></span>マイサーバからのサーバの削除

次のステップを実行して、マイサーバからサーバを削除します。

- Opsware Command Center の上部ナビゲーションパネルの [My Servers (マイサーバ)] を クリックします。[My Servers(マイサーバ)] ページが開き、現在存在しているサーバ が表示されます。
- 2 マイサーバから削除するサーバを選択し、サーバリスト上部のメニューで、[Server (サーバ)] > [Remove from My Servers(マイサーバから削除)] をクリックします。

または

サーバカート内のすべてのサーバを削除する場合は、[Server(サーバ)] > [Clear My Servers(マイサーバのクリア)] をクリックします。

[My Servers(マイサーバ)] ページの表示が更新され、マイサーバ内に残っているサー バが表示されます。

# <span id="page-79-0"></span>**[Search**(検索)**]** ダイアログボックスでのサーバの検索

次のステップを実行し、サーチボックスを使用してサーバを検索します。

■ [Home (ホーム) ] ページで、上部ナビゲーションパネルの下向き矢印をクリックする と、[図 [2-10\]](#page-79-1)に示すような [Search (検索) ] ダイアログボックスが開きます。

<span id="page-79-1"></span>図 *2-10: Opsware Command Center [Home*(ホーム)*]* ページの *[Search*(検索)*]* ダイアログボッ クス

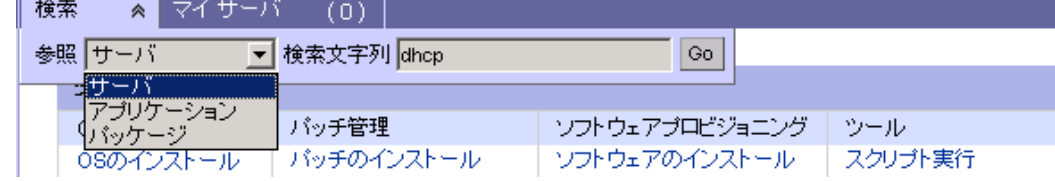

2 プルダウンリストの [Servers(サーバ)] オプションを選択します。

**3** サーバの IP アドレス、ホスト名、または名前をテキストボックスに入力し、[Go(実 行)] をクリックします。

検索テキストにはアスタリスク (\*) のワイルドカードが使用できます。ただし、検索テ キストの前後には自動的にアスタリスクが追加されます。検索テキストの大文字と小 文字は区別されます。

たとえば、検索条件として、次の行のどれでも入力することができます。

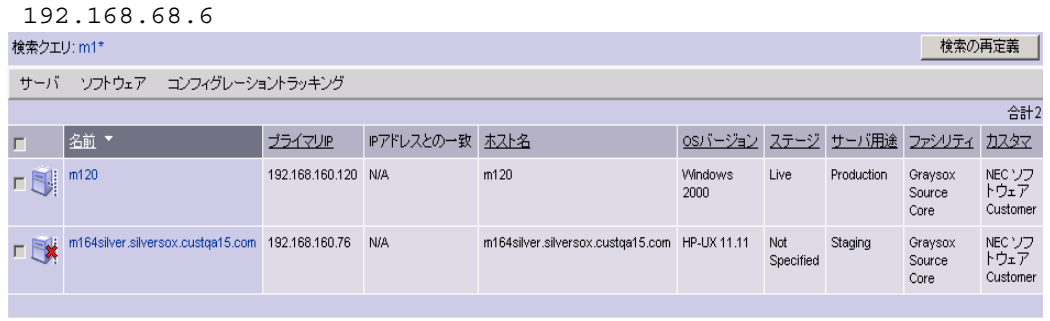

host02.coredev-va1.sample.com 192.168.\*.192 host1\*.xyz.samplecompany.com

検索結果のページには、指定した検索条件に基づいて サーバが表示されます。指定し た条件に一致するサーバが存在しない場合は、[ 図 [2-11\]](#page-79-2) に示すように、Opsware Command Center にエラーメッセージが表示されます。

<span id="page-79-2"></span>図 *2-11: Opsware Command Center* の検索結果のページ

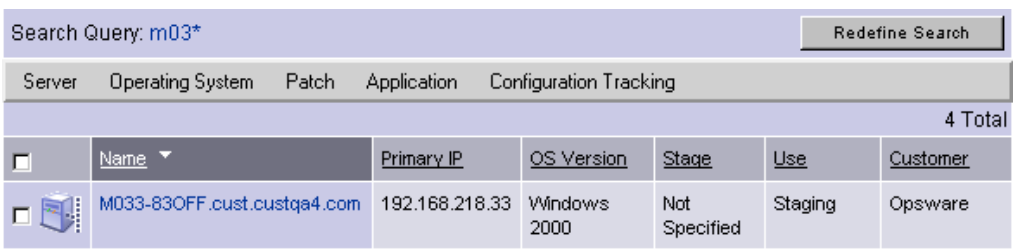

■ 表示された結果を絞り込む場合は、[Redefine Search(検索の再定義)]をクリックします。

複雑な条件を指定して検索を行う方法については、本章の 41 [ページ「アドバンスサー](#page-80-1) [チの使用」を](#page-80-1)参照してください。

# <span id="page-80-0"></span>アドバンスサーチの使用方法

Opsware Command Center を使用し、次のようにしてアドバンスサーチを実行することがで きます。

• Opsware ウィザードを使用

[Tasks(タスク)] パネルから Opsware ウィザードを使用し、ウィザードの案内に従って、 サーバ、オペレーティングシステム、パッチ、アプリケーション、テンプレートを参照 または検索により選択します。

Opsware ウィザードで検索可能な内容は、実行する操作によって異なります。たとえば、 パッチインストールウィザードを使用している場合は、[Search(検索)] タブをクリック して、サーバにインストールするパッチを検索することができます。

• テンプレートにオペレーティングシステム、パッチ、またはアプリケーションを追加す る場合

テンプレートにオペレーティングシステム、パッチ、またはアプリケーションを追加す る場合の検索機能は、Opsware ウィザードを使用する場合と同じです。

• [Server Search(サーバサーチ)] ページ(ナビゲーションパネルで [Servers(サーバ)] > [Server Search(サーバサーチ)] をクリック)を使用して、検索条件に一致するマネージ ドサーバを検索することができます。

### <span id="page-80-1"></span>アドバンスサーチの使用

Opsware ウィザードでは、サーバ、オペレーティングシステム、パッチ、アプリケーショ ン、およびテンプレートの閲覧や、アドバンスサーチ機能による検索を行うことができま す。次のステップを実行して、アドバンスサーチを使用し検索を行います。

- Opsware ウィザードの [Search (検索) 1タブをクリックします。 アドバンスサーチペー ジが開きます。 [図 [2-12\]](#page-80-2) を参照してください。
- <span id="page-80-2"></span>図 *2-12: Opsware* ウィザードの *[Selest Servers*(サーバ選択)*]* 手順での *[Search*(検索)*]* タブ *\**

サーバの選択

バッチをインストールするサーバを選択してください。

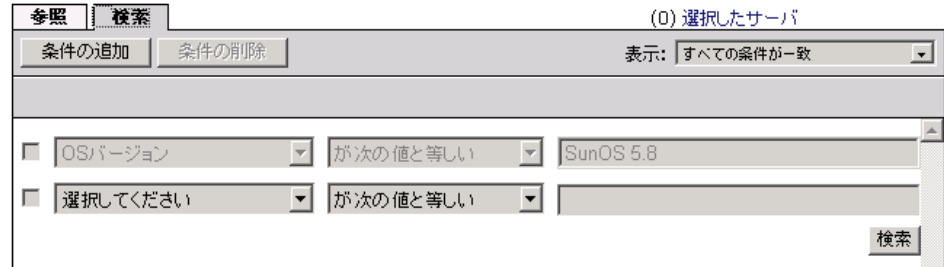

(\* ウィザードの他の手順でも、[Search(検索)] タブを使用して、オペレーティング システム、パッチ、アプリケーション、テンプレートを選択できます。)

または、ナビゲーションパネルで、[Servers(サーバ)] > [Server Search(サーバサー チ)] をクリックします。[ 図 [2-13\]](#page-81-0) に示すような [Server Search(サーバサーチ)] ペー ジが開きます。

<span id="page-81-0"></span>図 *2-13: [Server Search*(サーバサーチ)*]* ページ

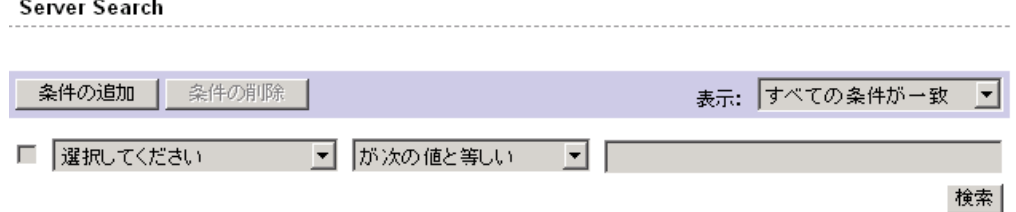

デフォルトでは、検索条件が 1 つ追加されます。

2 検索する属性を、[図 [2-14\]](#page-81-1)に示すような最初のリストで選択して指定します。

<span id="page-81-1"></span>図 *2-14: [Search*(検索)*]* ページの検索属性リスト

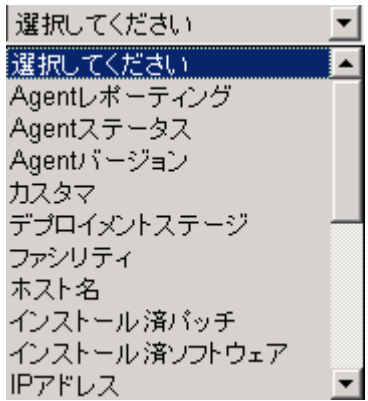

選択した属性によっては、別の選択リストが表示されることがあります。たとえば、 [Manufactures(ベンダ)] を選択した場合は、ベンダのリストが新たに表示されます。

改行が含まれている Note (注記) を検索することはできません。詳細については[、本](#page-83-0) 章の 44 [ページ「アドバンスサーチの詳細」を](#page-83-0)参照してください。

Opsware ウィザードの検索では、最初の検索アトリビュートリストに、前の例に示す オプションのうち表示されないものもあります。その時の Opsware ウィザードの使用 に必要なオプションのみが表示されます。たとえば、OS インストールウィザードでは、 サーバにインストールされているパッチを検索するオプションは表示されません。

- 2番目のリストでは、次の値の 1 つを選択し、Opsware System での検索方法を指定し ます。選択した演算子は、検索テキストの処理方法を指定します。
	- **Is**(等しい):入力したテキストに完全に一致するものを検索します。デフォルトで は、すべてのクエリでこの演算子が使用されます。
	- **Is not**(等しくない):入力したテキストと一致しないものを検索します。
	- **Contains**(包む):部分的に一致するものを検索します。検索クエリの前後には自動 的にアスタリスクが追加されます。

• **Does not contain**(含まない):入力したテキストがまったく含まれていないものを 検索します。検索クエリの前後には自動的にアスタリスクが追加されます。

否定演算子(Is not (等しくない)および Does not contain (包まない))が使用できな い場合があります。

- 検索する文字列をテキストボックスに入力するか、リストから選択します。検索テキ ストにはアスタリスク (\*) のワイルドカードが使用できます。検索テキストの大文字と 小文字は区別されます。SHIFT または CTRL キーを使用して、複数の条件を選択する ことができます。
- (必要に応じて)[ 図 [2-15\]](#page-82-0) に示すように、[Add Criteria(条件追加)] をクリックし、手 順 2 ~ 4 を繰り返します。

<span id="page-82-0"></span>図 *2-15:* アドバンスサーチでの複数の条件指定

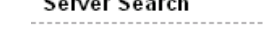

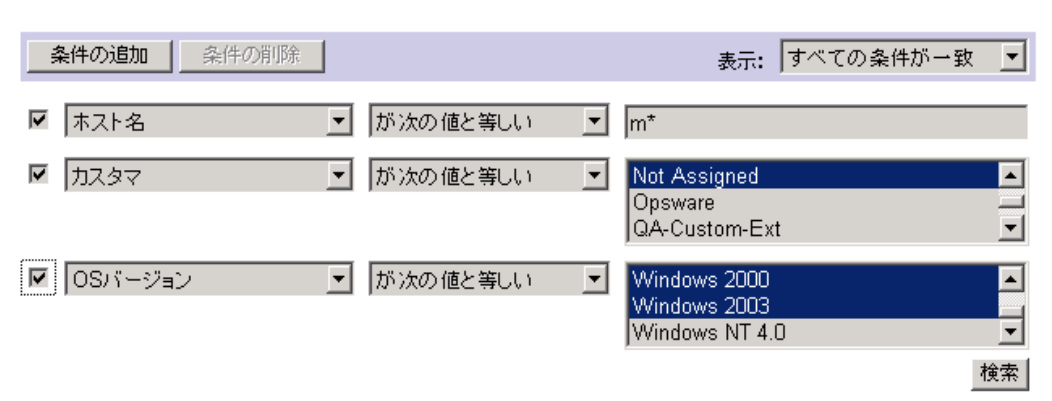

- 複数の条件を指定して検索を行う場合は、[ 図 [2-16\]](#page-82-1) に示すように、すべての条件が一 致する結果を表示するのか、いずれかの条件が一致する結果を表示するのかを選択し ます。
- <span id="page-82-1"></span>図 *2-16:* アドバンスサーチでの検索条件と表示する結果の関係の指定

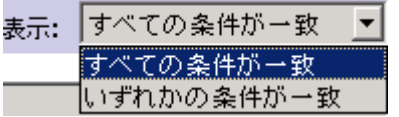

デフォルトでは、すべての検索条件に一致するサーバの検索結果が表示されます。 Opsware ウィザードでの検索では、このフィールドの値は常に [If all criteria are met (す べての条件が一致)] に設定され、変更することはできません。

**7** [Search (検索)]をクリックします。[図 [2-17\]](#page-83-1)に示すように、指定した検索条件に一致 するサーバのリストが表示されます。

#### <span id="page-83-1"></span>図 *2-17:* 検索結果の表示

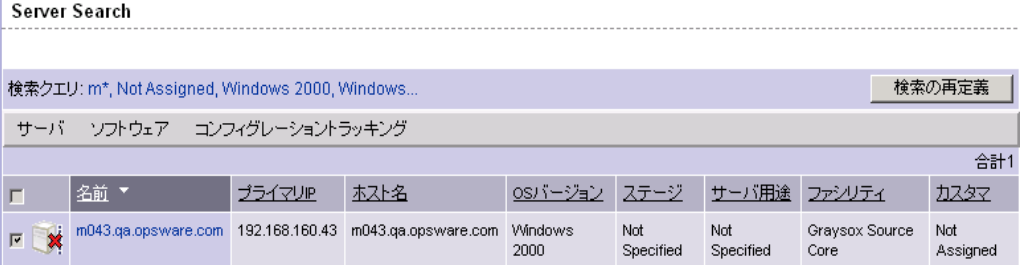

デフォルトでは、検索結果には常に、名前、IP アドレス、OS のバージョン、ステー ジ、用途、カスタマが含まれています。手順 2 で指定した検索アトリビュートによっ ては、検索結果に別のデータ欄が含まれていることがあります。たとえば、インストー ルされているソフトウェアを検索した場合、検索結果には [Installed Software (インス トール済みソフトウェア) 1の欄が含まれます。

インストールされているソフトウェアまたはパッチの検索で検索テキストにアスタリ スクを含む場合は、Opsware System による検索結果の表示に数分かかることがありま す。

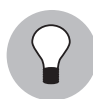

[Installed Software(インストール済みソフトウェア)] または [Installed Patches(インス トール済みパッチ)] を検索した場合、パッケージ名の上にマウスカーソルを移動すると、 [ 図 [2-18\]](#page-83-2) に示すように、そのソフトウェアまたはパッチの詳細が表示されます。

<span id="page-83-2"></span>図 *2-18:* ポップアップウィンドウに表示されたインストール済みパッケージの詳細

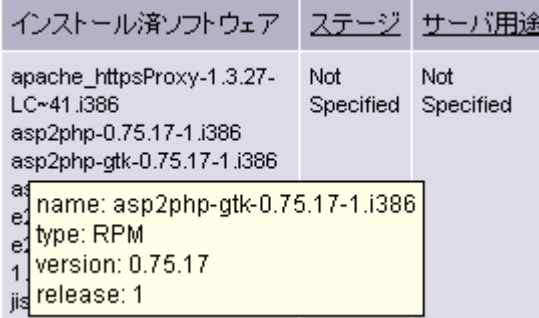

 検索条件を変更して再検索する場合は、[Redefine Search(検索の再定義)] をクリック します。

# <span id="page-83-0"></span>アドバンスサーチの詳細

Note(注記)の検索で、改行が含まれているテキストを検索することはできません。たとえ ば、Note(注記)内の次のようなテキストは検索できません。

line1 < 改行 >

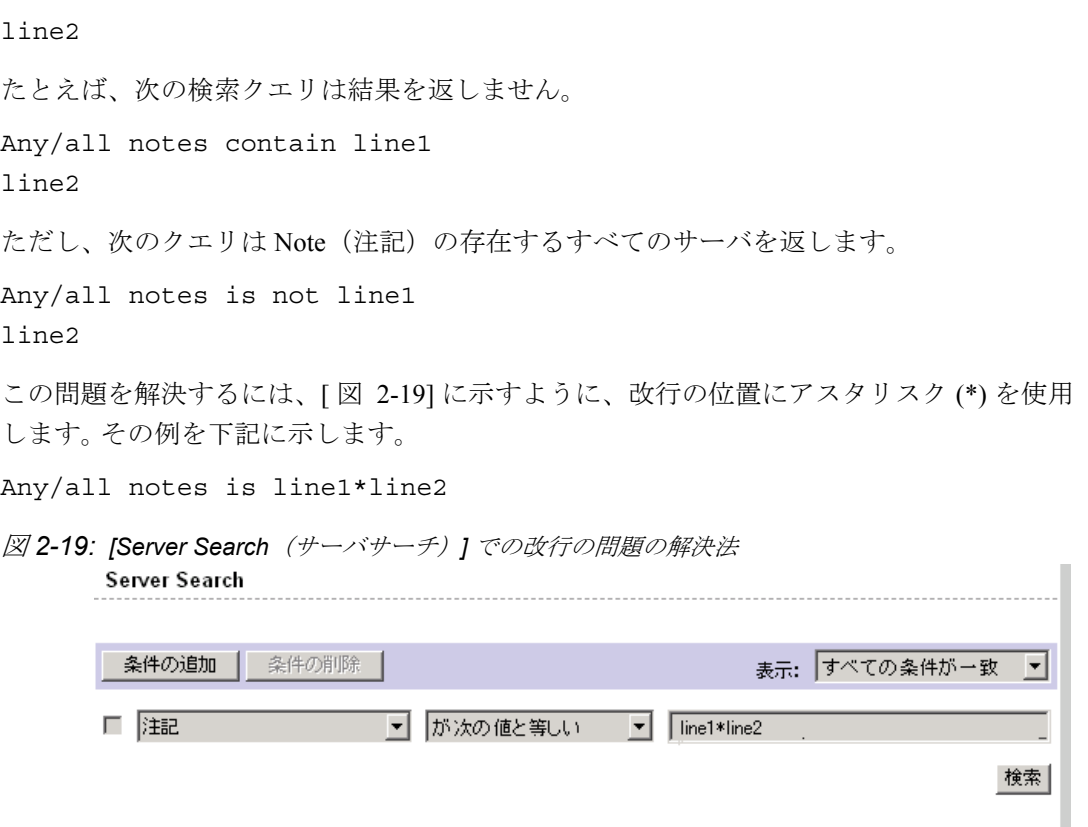

<span id="page-84-0"></span>複数の条件を指定してアドバンスサーチを実行した場合、Opsware System での検索は次の ように行われます。

- 検索条件の評価は個別に行われ、その検索条件に一致するサーバ(またはオペレーティ ングシステム、パッチなど)が抽出され、各条件に一致した結果が結合されます。
- 値を持っている検索条件が 1 つ以上必要です。デフォルトのフィルタ条件は値を持つ条 件と見なされます。たとえば、MS Updates ウィザードでは、サーバの検索時に、Windows OS を実行しているサーバのみを検索するためのデフォルトの条件が検索機能によって 自動的に入力されます。したがって、ユーザは新たに条件を指定する必要はありません。
- 空の検索条件は無視されます。検索時にユーザが削除する必要はありません。
- 空の値を検索することはできません。たとえば、[Notes(注記)] フィールドが空のすべ てのサーバを検索することはできません。

Opsware ウィザードでの検索では、そのウィザードで前回選択した内容に基づき、アドバ ンスサーチ機能によってデフォルトの値が用意されます。検索条件としてデフォルト値が 自動的に追加された場合、常に、その検索結果はすべての条件に一致する結果になります (アドバンスサーチ機能は条件の結合に AND 演算子を使用します)。

たとえば、オペレーティングシステムインストールウィザードのパッチ選択手順で、検索 クエリには自動的に前の手順で選択した [Customer(カスタマ)] および [Operationg System (オペレーティングシステム)] の値が含まれています。 [ 図 [2-20\]](#page-85-2) に示すように、この検索 クエリは、指定したカスタマおよび OS に関連付けられているパッチのみを返します。

<span id="page-85-2"></span>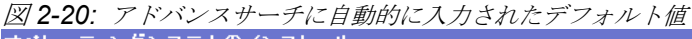

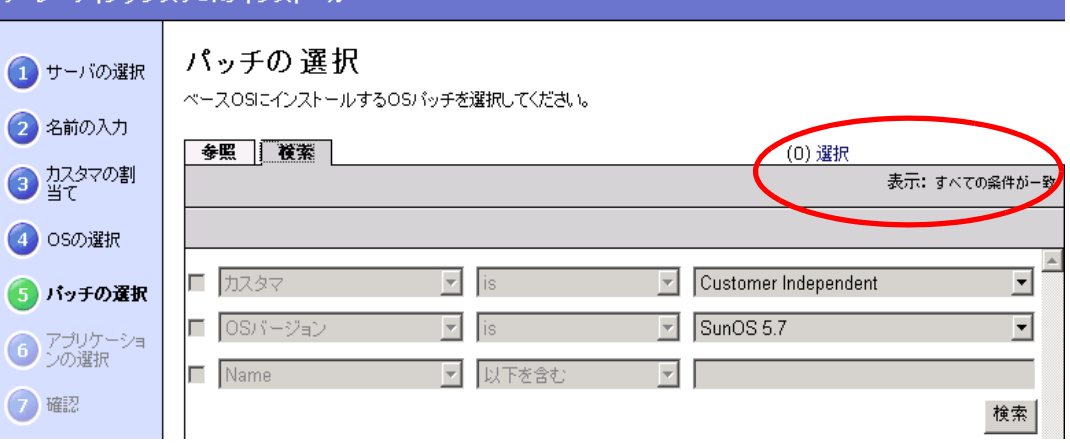

# <span id="page-85-0"></span>**IP** アドレスによるサーバの検索

上部ナビゲーションパネルまたはアドバンスサーチの [Search(検索)] テキストボックス に IP アドレスを入力してサーバの検索を行うことができます。

Opsware Systemは静的ネットワークアドレストランスレーション(NAT)に対応しています。 この機能により管理 IP の概念が導入されています。この IP は、Opsware Agent によって報 告されるどのローカル IP アドレスとも違います。

IP アドレスに基づいてサーバを検索する場合、アドバンスサーチ機能による検索は、サー バのプライマリ IP アドレスと、管理 IP アドレスなど、サーバに存在するすべてのインタ フェースの IP アドレスに基づいて行われます。検索結果には、条件に一致するすべてのイ ンタフェースの IP アドレスを一覧表示する別の欄が表示されます。管理 IP アドレスは、 サーバのネットワーキングが静的 NAT 用に構成されている場合に表示されます。

サーバと静的 NAT の関係については、本章の 94 ページ「Opsware [とマネージドサーバ間](#page-133-0) [の通信」を](#page-133-0)参照してください。

### <span id="page-85-1"></span>例- アドバンスサーバサーチ

アドバンスサーチ機能を使用し、次の検索条件を指定してクエリを作成します。

- •「mail」を含むインストール済みパッケージ
- •「man」を含むインストール済みパッケージ
- 「If all criteria are met(すべての条件に一致)」を選択

この検索の結果、名前に「mail」が含まれているパッケージが最低 1 つと、名前に「man」 が含まれているパッケージが最低 1 つインストールされているすべてのサーバが返されま す(パッケージ名は必ずしも同一ではない)。

この検索結果は、名前に「mail」および「man」の両方が含まれているパッケージには限定 されません。

Apache または Java がインストールされているサーバを検索するには、次のように指定しま す。

- •「apache」を含むインストール済みパッケージ
- •「java」を含むインストール済みパッケージ
- •「If any criteria are met(いずれかの条件に一致)」を選択

# サーバの識別

このセクションでは、Opsware System 内でのサーバの識別について説明します。内容は次 のとおりです。

- [サーバ識別の概要](#page-86-0)
- Opsware System [によるサーバの識別](#page-87-1)
- Opsware System [でのカスタマアカウント](#page-87-2)
- [カスタマへのサーバの関連付け](#page-89-0)

### <span id="page-86-0"></span>サーバ識別の概要

Opsware System では、管理しているサーバの監視に次の ID を使用します。

• **MID**: マシン ID。Opsware System でサーバの識別に使用する一意の識別子です。通常、 MID はサーバ ID と同一です。

MID はサーバに固有であり、Opsware Agent が読取ることができるようにサーバのローカ ルディスクに保存されています。

MID はシャーシではなくハードディスク上に存在するため、システム管理者は、Opsware System でのサーバの監視に影響を与えずにシャーシを交換することができます。

ハードディスクの交換については、本章の 48 [ページ「例:サーバハードディスクの交](#page-87-0) [換」を](#page-87-0)参照してください。

- **Server ID (サーバ ID)**: Opsware Model Repository (データベース)でのサーバの識別に 使用されるプライマリキーです。サーバ ID は Opsware System で内部的に使用されます。 通常、ユーザによる Opsware System 内でのサーバの管理には必要ありません。
- **MAC Address**(**MAC** アドレス):ネットワークインタフェースカードに割り当てられてい る固有のハードウェア番号、メディアアクセス制御アドレスです。 MAC は、ネットワー ク上でサーバの物理アドレスとして使用されます。
- **Chassis ID**(シャーシ **ID**): Opsware Agent によって検出された、ハードウェアベースの 一意の識別子です。通常、サーバのシャーシのプロパティから導かれます。この ID の一 般的な要素として、ネットワークインタフェースの MAC アドレスまたは Solaris サーバ の hostid 、またはネットワークインタフェースの 1 つのシリアル番号が使用されます。

### <span id="page-87-1"></span>**Opsware System** によるサーバの識別

[Managed Servers(マネージドサーバ)] リストのサーバは、Opsware System へのハードウェ アおよびソフトウェアの登録時に、次のようにして識別されます。

- まず、Opsware System は MID を使用して各サーバを識別します。
- MID を決定できない場合は、シャーシ ID が使用されます。
- シャーシ ID を使用して識別できない場合は、MAC アドレスが使用されます。

サーバプールでは、Opsware System でのサーバの監視に使用される値が [MAC Address (MAC アドレス)] 欄に表示されます。使用される値はプラットフォームによって異なりま す。

- Intel x86 プロセッサベースのサーバの識別には、そのサーバの MAC アドレスが使用され ます。
- Sun SPARC プロセッサベースのサーバの識別には、そのサーバのホスト ID が使用されま す。

Sun SPARC プロセッサのホスト ID は、[Server Pool(サーバプール)] リストの [MAC Address(MAC アドレス)] 欄に表示されます。

Opsware System では、[MAC Address (MAC アドレス) ] 欄の値を決定するために、サー バと Opsware Build Manager (OS プロビジョニングサブシステムのコンポーネントの 1 つ)との通信に使用するハードウェアアドレスが使用されます。

### <span id="page-87-0"></span>例:サーバハードディスクの交換

Opsware によるハードディスク交換のステップ

- システム管理者がサーバ A (MID 1230001、シャーシ ID AB:08 )のハードディスク とサーバ B (MID 98730001、シャーシ ID XY: 96) のハードディスクを交換します。
- 2 サーバ A 上の Opsware Agent は、サーバ A のハードウェアを Opsware System に登録し ます。サーバ A の MID は 1230001 、シャーシ ID は XY:96 です。
- **3** Opsware System は、この MID を使用してサーバ A を識別します。
- **4** Opsware System は、Model Repository のサーバ A のデータを更新します。シャーシ ID を XY:96 に設定します。
- サーバ B 上の Opsware Agent は、サーバ B のハードウェアを Opsware System に登録し ます。サーバ B の MID は 98730001 、シャーシ ID は AB:08 です。
- **G** Opsware System は、この MID を使用してサーバ B を識別します。
- Opsware System は、Model Repository のサーバ B のデータを更新します。シャーシ ID を AB:08 に設定します。

# <span id="page-87-2"></span>**Opsware System** でのカスタマアカウント

多くの企業カスタマは、さまざまな IT 業務を単一の業務に統合しているものの、業務単位 またはグループ別(たとえば、西海岸支店、東海岸支店、ロンドン支店など)のレポート、 請求書発行など、さまざまな管理が必要です。

Opsware System は、このような場合にも対応できます。ユーザは、Opsware Command Center 内で、カスタマアカウントを使用してサーバのプロビジョニングおよび管理を実行します。

Opsware 管理者が Opsware System 内にカスタマを作成すると、[ 図 [2-21\]](#page-88-0) に示すように、そ のカスタマ用の値が [Managed Servers (マネージドサーバ) ] リストのカスタマフィルタに 自動的に追加されます。

<span id="page-88-0"></span>図 *2-21: [Managed Servers*(マネージドサーバ)*]* リストのカスタマフィルタ

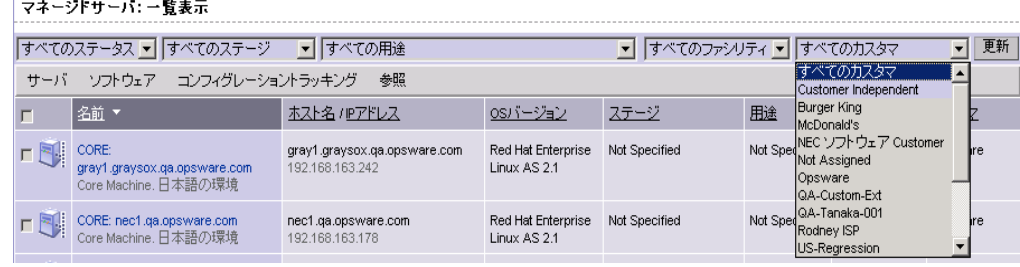

カスタマアカウントを使用して、別の業務単位に所属しているサーバを Opsware Command Center 内で分離することができます。サーバを分離することにより、各カスタマの会計の分 離や、カスタマ別に異なるセキュリティレベルの設定を行うことができます。部門別または 業務単位のサーバの分離が必要な場合は数多くあります。

デフォルトでは、Opsware System の出荷時に、次の 2 つのカスタマが設定されています。

**Customer Independent**(カスタマフリー):Opsware System 内のグローバルカスタマです。 「Customer Independent (カスタマフリー)」に関連付けられているサーバは、Customer Independent(カスタマフリー)に関連付けられているリソース(アプリケーション、パッ チ、テンプレート)を使用することができます。逆に、「Customer Independent(カスタマフ リー)」に関連付けられているアプリケーション、パッチ、およびテンプレートを、関連付 けられているカスタマに無関係に、どのマネージドサーバにもインストールすることがで きます。

**Not Assigned**(未割当て):サーバやリソース(アプリケーション、パッチ、テンプレー ト)が関連付けられていないカスタマです。Customer Independent (カスタマフリー)であ るリソースを Not Assigned(未割当て)サーバにインストールすることができます。ただし、 カスタマに関連付けられているリソースをカスタマに割り当てられていないサーバにイン ストールしたり、使用することはできません。

Opsware System にサーバを組み込むとき、そのサーバにカスタマを自動的に関連付けるた めの IP レンジが作成されていない場合は、サーバは Not Assigned (未割当て) カスタマに 関連付けられます。 [ 図 [2-22\]](#page-89-1) を参照してください。

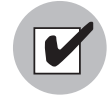

[Server Properties(サーバプロパティ)] ページを使用して、サーバをカスタマに関連付け るようにお勧めします。詳細については、本章の 63 [ページ「サーバプロパティの編集」](#page-102-0)を 参照してください。

<span id="page-89-1"></span>図 *2-22: Opsware Command Center* <sup>の</sup> *[Environment*(環境)*]* <sup>の</sup> *[Customers*(カスタマ)*]* リスト カフタラ

| 新規<br>削除 |              |     |                      |  |  |  |
|----------|--------------|-----|----------------------|--|--|--|
|          | 名前           |     | 名前                   |  |  |  |
|          | NEC1         | NU  | Customer Independent |  |  |  |
|          | NEC2         | AU. | NEC ソフトウェア Customer  |  |  |  |
| hΨ       | Not Assigned |     | Opsware              |  |  |  |

### <span id="page-89-0"></span>カスタマへのサーバの関連付け

Opsware ユーザまたは Opsware 管理者は、IP レンジグループを設定することにより、欠き のサーバ管理タスクの実行時に、サーバのカスタマへの関連付けを自動的に実行すること ができます。

• Opsware Agent のインストールによる運用環境で実行中のサーバを組込み

詳細については、本章の 116 [ページ「サーバ組込みの準備」](#page-155-0)を参照してください。

• 新品のサーバハードウェア上への OS プロビジョニングサブシステムによるオペレー ティングシステムのインストール

詳細については、本ガイドの第4章 205 [ページ「オペレーティングシステムのプロビジョ](#page-244-0) [ニング」を](#page-244-0)参照してください。

この自動カスタマ割当てをセットアップするには、カスタマ用 IP レンジを作成し、各レン ジに割り当てる IP アドレスの範囲を指定する必要があります。

Opsware Command Center の [IP Range Group (IP レンジグループ) | は物理的および論理的 両面のリストで、このページを使用して IP アドレスのグループレンジの管理と特定のカス タマへの割当てを行うことができます。 **IP** レンジとは IP レンジグループ内の IP アドレス の範囲です。

IP レンジグループをセットアップすると、IP アドレスは IP レンジを通じてカスタマに関連 付けられ、IP レンジは IP レンジグループを通じてカスタマに関連付けられます。

lPアドレス 〉 IPレンジ 〉 IPレンジグループ <sub>、フ</sub>カスタマ ファシリティ(データセンタ **またはサーバルーム)** 

詳細については、本章の98ページ「IP[レンジグループおよび](#page-137-0)IPレンジ」を参照してください。

サーバと IP アドレスの柔軟な関係により、サーバの IP アドレスとは異なるカスタマをサー バに関連付けることができます。

ユーザはサーバのプロパティページを使用してカスタマとの関連付けを変更できるため、 カスタマに対して IP レンジグループが設定されていても、サーバが関連付けられているカ スタマがサーバの IP アドレスによって決定されるとは限りません。

サーバのカスタマへの関連付けを変更する方法については、本章の 63 [ページ「サーバプロ](#page-102-0) [パティの編集」を](#page-102-0)参照してください。

サーバとカスタマの関連付けは、サーバのプライマリ IP アドレスではなく管理 IP アドレ スに基づいて行われます。

サーバ管理 IP アドレスが Opsware System でどのように使用されるかについては[、本章の](#page-133-0) 94 ページ「Opsware [とマネージドサーバ間の通信」](#page-133-0)を参照してください。

ただし、サーバは常にそのプライマリ IP アドレスと同じファシリティ(データセンタまた はサーバルーム)に所属しています。 Opsware System は、サーバとファシリティ間の関係を ハードウェアの登録によって強化しています。[図 [2-23\]](#page-90-0)を参照してください。

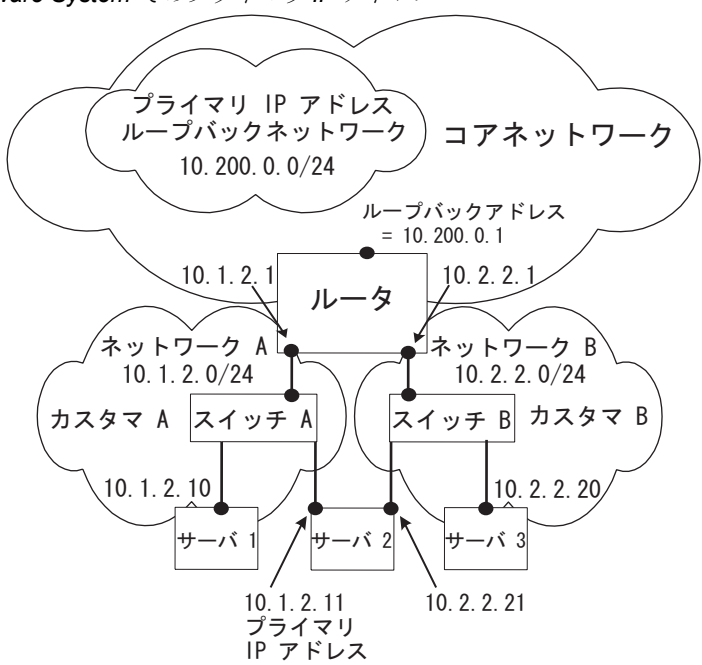

<span id="page-90-0"></span>図 *2-23: IPOpsware System* でのプライマリ *IP* アドレス

[ 図 [2-23\]](#page-90-0) の場合、次の条件が適用されます。

- •「サーバ1」は「カスタマA」に属している
- •「サーバ 2 」は「カスタマ A 」に属しているが、このサーバには「ネットワーク A 」と 「ネットワークB」の両方の IP アドレスが設定されている
- •「サーバ 3 」は「カスタマ B 」に属している
- •「ルータ」は「コアネットワーク」に属しているが、このルータには「ネットワーク A 」 と「ネットワーク B 」の両方の IP アドレスが設定されている

# サーバ履歴およびレポートの概要

このセクションでは、Opsware System 内でのサーバ履歴およびレポートについて説明しま す。内容は次のとおりです。

- [サーバ履歴およびレポートの概要](#page-91-0)
- [サーバ履歴の表示](#page-93-0)
- [サーバレポートの生成](#page-93-1)

#### <span id="page-91-0"></span>サーバ履歴およびレポートの概要

Opsware Command Center を使用して、だれがサーバに変更を加えたかなど、サーバに加え た変更の履歴を表示することができます。

Opsware Command Center 内のマネージドサーバに対してアクションが実行されるとエント リが生成されます。履歴は読取り専用です。[ 図 [2-24\]](#page-91-1) を参照してください。

<span id="page-91-1"></span>図 *2-24:* 「*Managed Servers*(マネージドサーバ)*]* リストのサーバ履歴

| マネージドサーバ: 履歴   dhcp-163-251.graysox.ga.opsware.com                     |              |                                 |  |  |  |  |
|------------------------------------------------------------------------|--------------|---------------------------------|--|--|--|--|
| マネージドサーバ ヘ戻る                                                           |              |                                 |  |  |  |  |
| ブロバティー<br> ネットワーク  <br>インストールリストー                                      | インストール済バッケージ | カスタムアトリビュート<br>コンフィグトラッキング<br>厦 |  |  |  |  |
| NECに属するdhcp-163-251.graysox.qa.opsware.comの履歴                          |              |                                 |  |  |  |  |
|                                                                        |              | 1週前   2週前   1ヶ月前   4半期<br>表示:   |  |  |  |  |
| 詳細                                                                     | 実行者          | 変更日                             |  |  |  |  |
| Install Template (Job ID: 16580035L) completed successfully.           | tmiyamoto    | 2004年07月21日 (水曜日) 3時59分45秒      |  |  |  |  |
| Preview Install Template (Job ID: 16560035L) completed successfully.   | tmiyamoto    | 2004年07月21日 (水曜日) 3時56分36秒      |  |  |  |  |
| Uninstall Software (Job ID: 16540035L) completed successfully.         | tmivamoto    | 2004年07月21日 (水曜日) 3時50分14秒      |  |  |  |  |
| Preview Uninstall Software (Job ID: 16520035L) completed successfully. | tmiyamoto    | 2004年07月21日 (水曜日) 3時48分02秒      |  |  |  |  |
| Install Software (Job ID: 16500035L) completed successfully.           | tmiyamoto    | 2004年07月21日 (水曜日) 3時46分54秒      |  |  |  |  |
| Preview Install Software (Job ID: 16480035L) completed successfully.   | tmiyamoto    | 2004年07月21日 (水曜日) 3時45分26秒      |  |  |  |  |
| Install Software (Job ID: 16420035L) completed successfully.           | tmiyamoto    | 2004年07月21日 (水曜日) 3時37分35秒      |  |  |  |  |
| Preview Install Software (Job ID: 16400035L) completed successfully.   | tmiyamoto    | 2004年07月21日 (水曜日) 3時35分51秒      |  |  |  |  |

Opsware System では、次のアクションについてのログが各マネージドサーバの履歴に記録 されます。

- ノードへのサーバの追加
- ノードからのサーバの削除
- ノード間のサーバの移動

本ガイドでは、Opsware ウィザードを使用してソフトウェアをインストールまたはアン インストールするときに、ノードに対してどのようにサーバが自動的に割り当てられま たは削除されるかを主として説明します。 Opsware ウィザードを使用すると、ノードに対 するサーバの割当てまたは削除を効率良く簡単に実行することができます。

また、ソフトウェアツリーとリコンサイル操作を使用して、マネージドサーバに対する アプリケーションのインストールまたはアンインストールをすることができます。

リコンサイル操作を使用してマネージドサーバにアプリケーションをインストールする 方法については、本ガイドの第 9 章 391 [ページ「ノードへのサーバの割当てと削除」](#page-430-0)お よび本ガイドの第 9 章 392 [ページ「サーバの直接リコンサイル」を](#page-431-0)参照してください。

ノードの詳細については、本章の 30 [ページ「パッケージ、ノード、テンプレートの区](#page-69-0) [別」を](#page-69-0)参照してください。

- ノードへのクローンサーバの追加(サーバのクローン作成時に Opsware System 内での ノードの割当てが発生し、ログに記録されます)
- サーバへのテンプレートのインストール
- リコンサイルのプレビューが失敗または成功したとき
- リコンサイルが失敗または成功したとき

サーバに対するソフトウェアのインストールまたはアンインストールをリコンサイルが どのように実行するかの詳細については、本ガイドの第 9 章 381 [ページ「リコンサイル」](#page-420-0) を参照してください。

どのエントリにも、そのイベントをだれが実行したかが記録されます。

Opsware System 内でのサーバに関するデータの保存期間は次のとおりです。

- Opsware Command Center には過去 3 か月間の変更履歴が保存されています。
- Command Engine のセッションログは 30 日間保存されます。ただし、前回のサーバのリ コンサイルセッションは無期限に保存されます。

Command Engine は Opsware System のコンポーネントで、分散プログラムを多数のサーバ で実行できるようにします。

• サーバノードの履歴は 6 か月間保存されます。

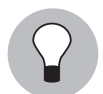

さらに長期間の保存が必要な場合は、Opsware System のデータを定期的にバックアップ して、オフラインで保存することをお勧めします。

保存期間の経過したデータは Opsware Model Repository から削除されます。削除する前にコ ピーは作成されません。カスタマは、Oracle コマンドを使用してスケジュールジョブを操作 し、それぞれのデータ保存期間を変更することができます。データ保存期間を変更する場合 は、Opsware サポート担当者に連絡してください。

履歴エントリには、[ 表 [2-1\]](#page-92-0) に示す 3 つの情報が含まれています。

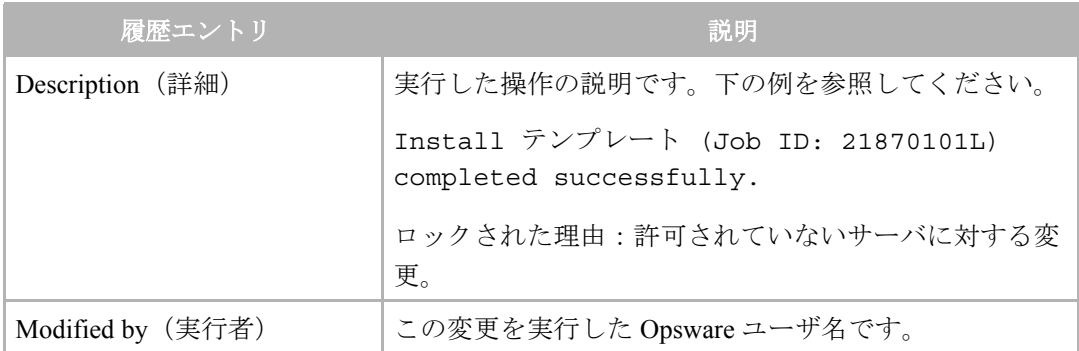

<span id="page-92-0"></span>表 2-1: [Server History (サーバ履歴)] タブのエントリの説明

表 2-1: [Server History (サーバ履歴)] タブのエントリの説明

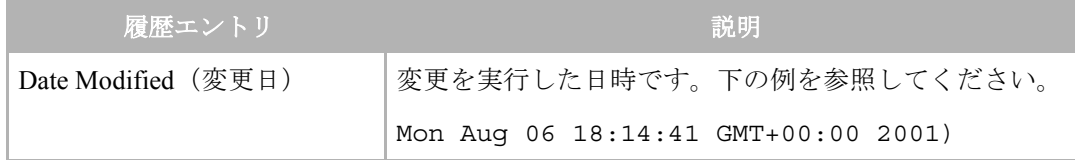

# <span id="page-93-0"></span>サーバ履歴の表示

次のステップを実行してサーバ履歴を表示します。

 ナビゲーションパネルで、[Servers (サーバ)] > [Managed Servers (マネージドサーバ)]を クリックします。[Managed Servers ( マネージドサーバ )] ページが表示されます。履歴 を表示するサーバをリストから探すか、表示する履歴を持つサーバを検索します。

詳細については、本章の 41 [ページ「アドバンスサーチの使用」](#page-80-1)およ[び本章の](#page-85-0) 46 ペー ジ「IP [アドレスによるサーバの検索」](#page-85-0)を参照してください。

- 2 情報を表示するサーバの名前をクリックします。 そのサーバの [Managed Servers: Properties (マネージドサーバ:プロパティ) ] ページが表示されます。
- [History (履歴) ] タブをクリックします。

デフォルトでは、前の週に行われた変更が表示されます。

### <span id="page-93-1"></span>サーバレポートの生成

マネージドサーバに加えられた変更は Opsware Model Repository に記録されています。ま た、Model Repository には、管理下にあるすべてのサーバの状態およびコンフィグレーショ ンに関する正確な情報も保存されています。

Opsware データセンタインテリジェンス (DCI) レポーティングコンポーネントを通じて、こ の情報を利用することができます。 DCI レポーティングコンポーネントを使用して、運用環 境の動的で詳細な情報を調べることができます。 DCI レポーティングコンポーネントを使 用すれば、管理している運用環境の可視性が大幅に向上し、システム管理者から CIO に至 るまで、すべての関係者の迅速な意思決定に大きく貢献します。

DCI レポーティングには、次のような機能およびメリットがあります。

- 最新のシステム状態およびコンフィグレーションについての正確な情報
- 運用環境の詳細情報を参照する可視性
- 詳細な変更履歴情報
- 総合的なパッチレポート
- DCI レポートの拡張

DCI レポーティングコンポーネントの設定方法については、『Opsware System 4.5 Data Center Intelligence Administrator's Guide』を参照してください。

レポートの使用および実行の方法については、オンラインマニュアルの DCI Reporting を参 照してください。オンラインマニュアルを表示するには、データセンタインテリジェンスコ ンポーネントがインストールされている必要があります。

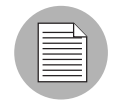

Opsware データセンタインテリジェンスレポーティングコンポーネントはオプション製品 です。デフォルトでは、Opsware System とともにインストールされません。このレポー ティングコンポーネントを使用してマネージドサーバのレポートを生成する必要がある場 合は、Opsware サポート担当者に問い合わせてください。

# サーバライフサイクル

このセクションでは、Opsware System 内のサーバライフサイクルについて説明します。内 容は以下の通りです。

- [サーバライフサイクルの概要](#page-94-0)
- [プロパティの概要](#page-98-0)
- [サーバライフサイクル関連のサーバ管理タスク](#page-100-0)
- サーバの [Use (用途) ] および [Stage [\(ステージ\)](#page-102-1) ] の値の変更
- [サーバプロパティの編集](#page-102-0)
- [サーバの休止の概要](#page-104-0)
- [サーバの休止](#page-104-1)
- Opsware System [からのサーバの削除](#page-105-0)
- [サーバのクローンの作成](#page-105-1)

# <span id="page-94-0"></span>サーバライフサイクルの概要

Opsware System を使用し、複数のチームが合同でサーバのプロビジョニングを行うことが できます。 OS プロビジョニングサブシステムを使用し、サーバのプロビジョニングの準備 タスクと、サーバへのオペレーティングシステムおよびアプリケーションのプロビジョニ ングとを別の IT チームで手分けして実行することができます。

たとえば、あるチームは、新しいサーバをラックにマウントして Opsware ビルドネットワー クに接続し、Opsware ブートフロッピまたはネットワークを使用して起動する作業を担当 します。

後で、別のチームのシステム管理者が、使用可能なサーバを [Server Pool (サーバプール) ] リストで選択し、OS を使用してプロビジョニングを行うことができます。 Available(使用 可能)状態のサーバにはターゲット OS がインストールされていないため、ディスクリソー スへのアクセスを行うことはできません。

OS のプロビジョニング中に、次のように、サーバの Opsware ライフサイクル状態が変化し ます。

未プロビジョニング(OS Build Agent なし)> Available(使用可能)> OS Installing(OS インストール中) > Managed (マネージド)

Opsware サーバライフサイクル値を [ 表 [2-2\]](#page-95-0) で説明します。

# <span id="page-95-0"></span>表 *2-2: Opsware* ライフサイクル

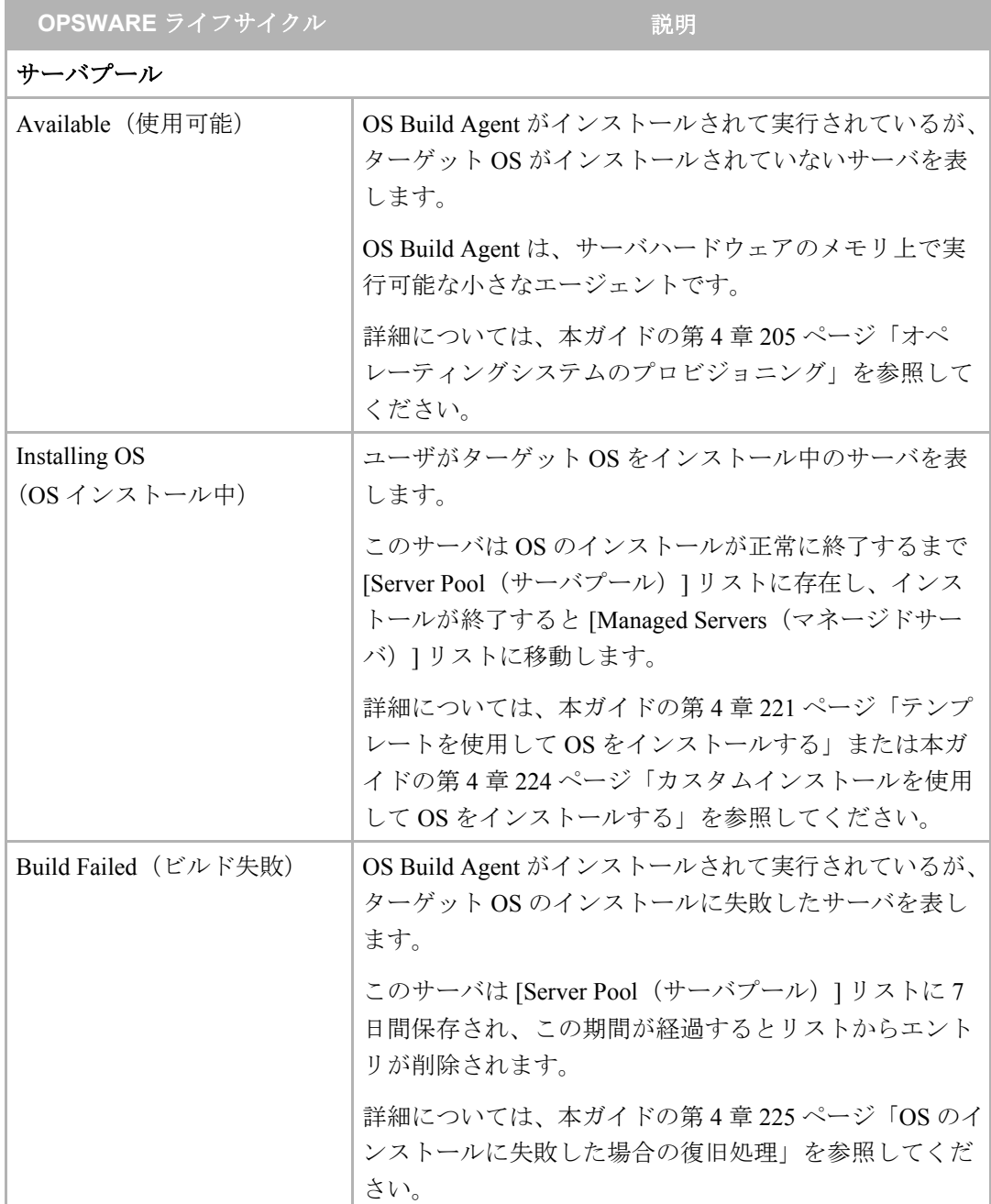

表 *2-2: Opsware* ライフサイクル

| OPSWARE ライフサイクル                   | 説明                                                                                                    |
|-----------------------------------|----------------------------------------------------------------------------------------------------|
| マネージドサーバ                          |                                                                                                    |
| Managed (マネージド)                   | Opsware System による管理の行われているサーバを表し<br>ます。このサーバは、Opsware System によって定期的に<br>応答がチェックされます。                                                                                             |
|                                   | サーバがこのライフサイクル状態に達すると、そのエン<br>トリが [Server Pool (サーバプール) 1リストから<br>[Managed Servers (マネージドサーバ) 1リストに移動し<br>ます。マネージドサーバには、Opsware System を使用し<br>てアプリケーションおよびパッチをインストールするこ<br>とができます。 |
| Deactivated $(\n \pi \mathbb{L})$ | Opsware System の管理対象から外されたが、その履歴が<br>残っているサーバを表します。休止サーバに対して操作<br>を行うことはできません。                                                                                                    |

Opsware Command Center で使用されるサーバアイコンとサーバライフサイクルの関係を[、](#page-96-0)[ 表 [2-3\]](#page-96-0) で説明します。

<span id="page-96-0"></span>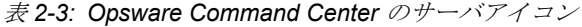

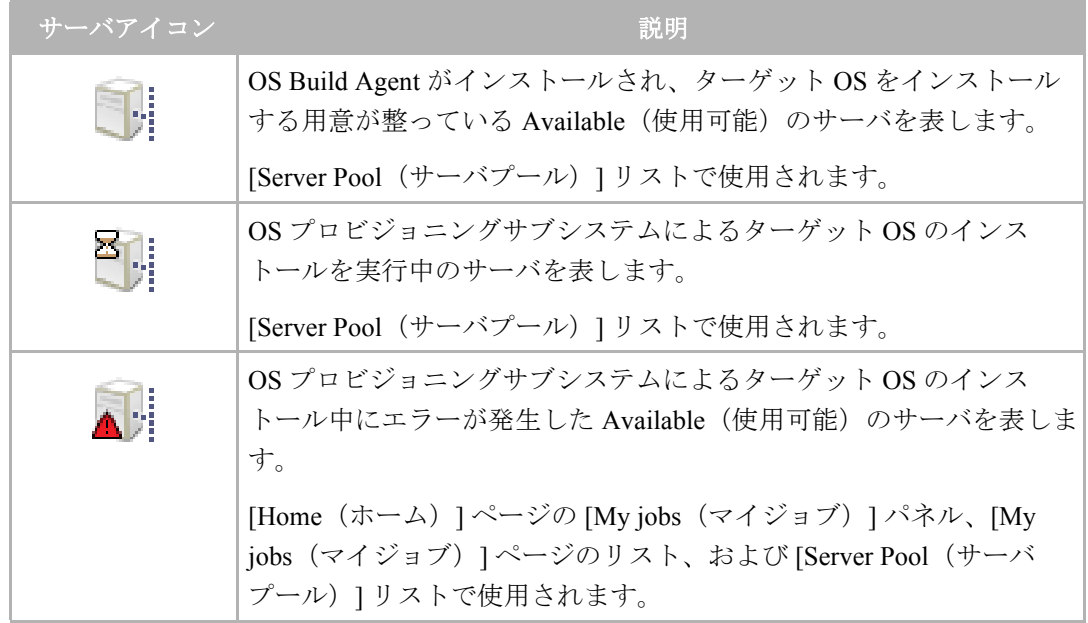

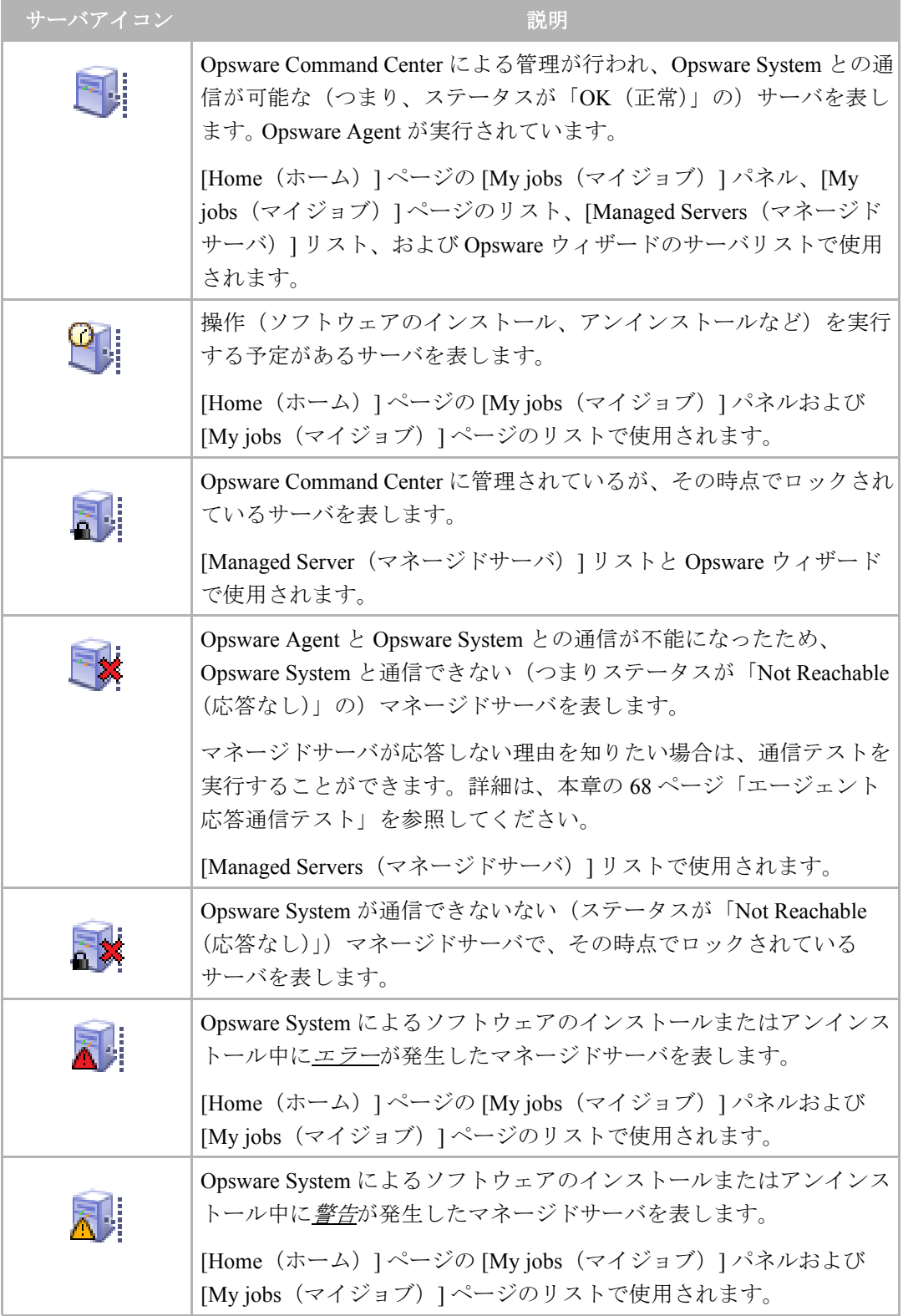

# 表 *2-3: Opsware Command Center* のサーバアイコン

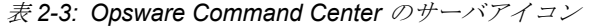

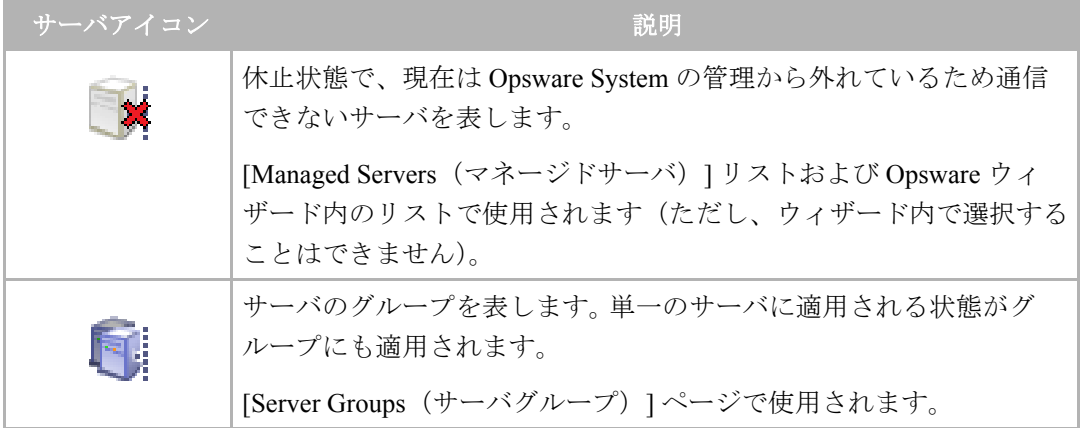

# <span id="page-98-0"></span>プロパティの概要

[ 図 [2-25\]](#page-98-1) にサーバプロパティカラムを示します。マネージドサーバの [Status(ステータス) ]、[Stage(ステージ)]、[Use(用途)]の各プロパティを[表 [2-4\]](#page-99-0)、[表 [2-5\]](#page-99-1)、[表 [2-6\]](#page-100-1)で説明します。

<span id="page-98-1"></span>図 *2-25: [Managed Servers*(マネージドサーバ)*]* リストのサーバプロパティの各欄

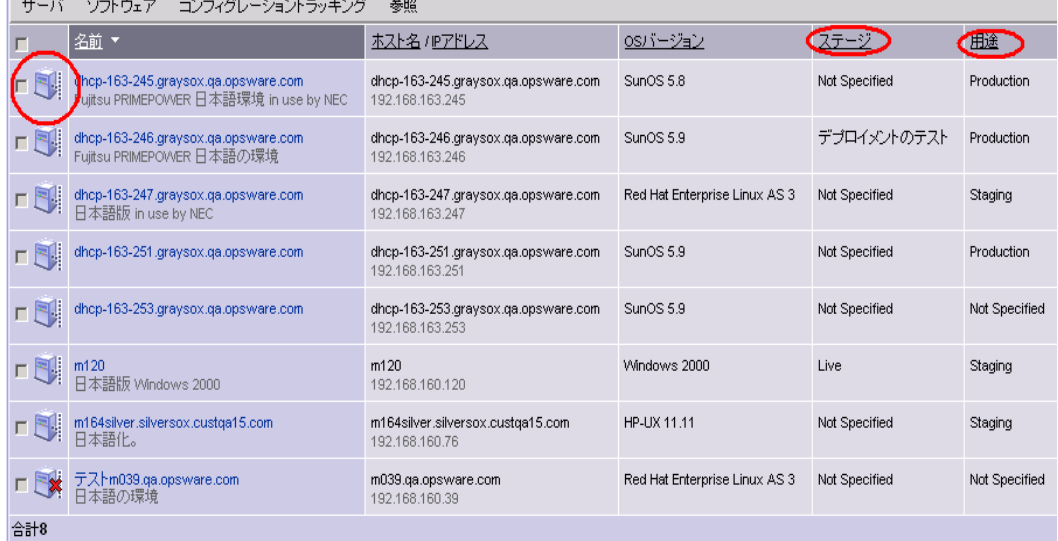

[Status(ステータス)] プロパティは、[Managed Servers(マネージドサーバ)] リストの最 初の欄にアイコンで表示されます。

**Status** (ステータス) (エージェントステータスの略)は、Opsware System によって自動的 に設定されます。

Opsware System による応答チェックにより「OK(正常)」または「Not Reachable(応答な し)」のいずれかに設定されます。

[Status(ステータス)] は、そのサーバを Opsware System で管理可能かどうかを表します。 サーバのステータスは Opsware System によって自動的に検出されます。サーバの [Server Properties(サーバプロパティ)] ページにある [Update (更新)] をクリックして、そのサー バの現在のステータスを確認することができます。

<span id="page-99-0"></span>表 *2-4:* マネージドサーバの *[Status*(ステータス)*]* プロパティ

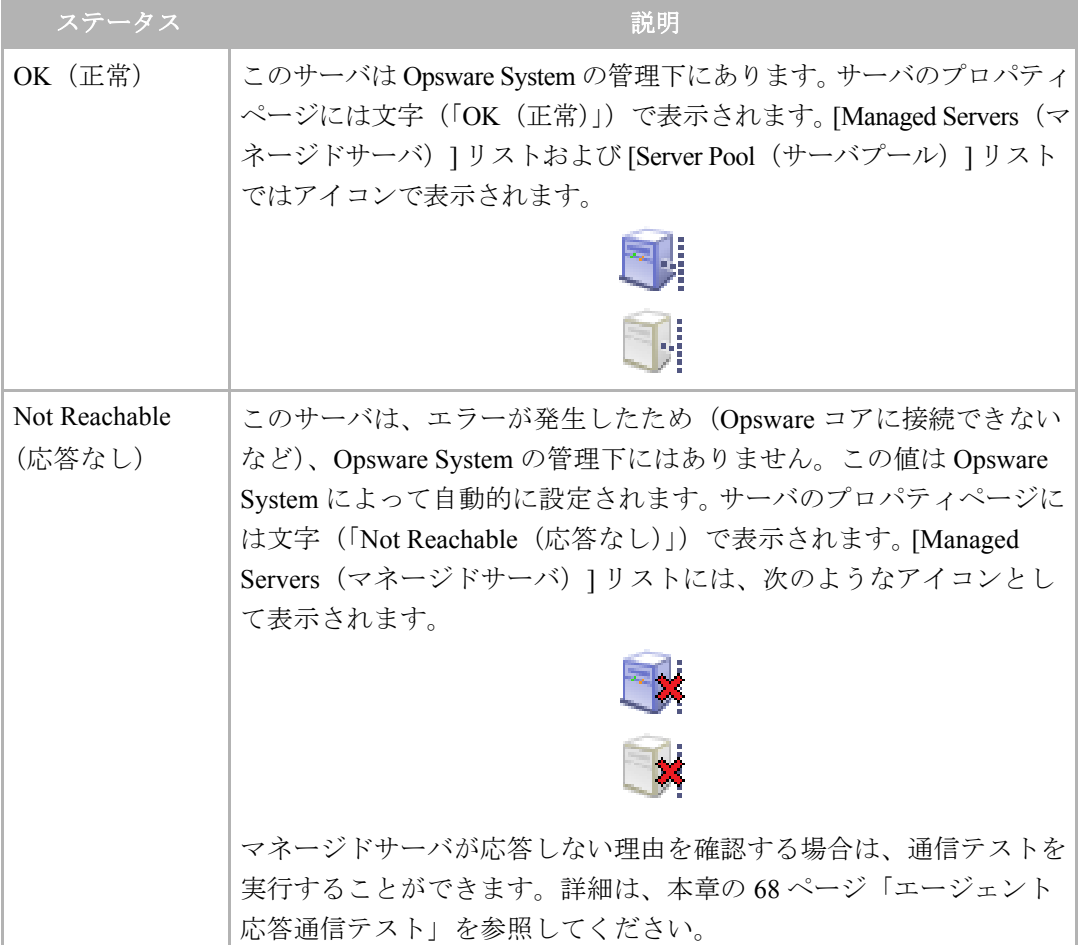

**Stage (ステージ)** (デプロイメントステージの略)は、ユーザが設定します。

ステージは、ライブやオフラインなどサーバのデプロイメントのステージを表します。

Opsware 管理者は [Stage (ステージ) ] プロパティの値を変更することができます。デフォ ルトでは、Opsware System には次のステージ値が設定されています。

<span id="page-99-1"></span>表 *2-5:* マネージドサーバの *[Stage*(ステージ)*]* プロパティ

| ステージ                     | 一説明                               |
|--------------------------|-----------------------------------|
| ' In Deployment(デプロイメント) | <sup>1</sup> 完全に初期化した後の最初のステージです。 |
| Live(ライブ)                | このステージの意味は管理者が定義します。              |

表 *2-5:* マネージドサーバの *[Stage*(ステージ)*]* プロパティ

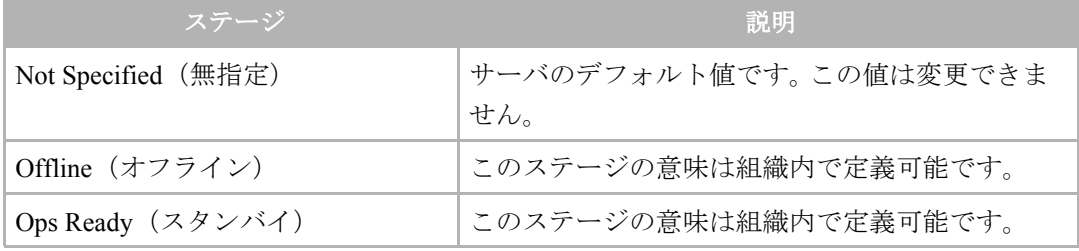

**Use**(用途)(サーバの用途の略)は、ユーザが設定します。

[Use(用途)] は、ステージングサーバなど、このサーバが組織内でどのように使用されて いるかを表します。このプロパティはユーザが設定します。

デフォルトでは、Opsware System には次の用途値が設定されています。Staging(ステージ ング)、Production(運用)、および指定されていないもの以外は、Opsware 管理者はデフォ ルト値を変更できます。 [Use (用途) ]の Staging (ステージング) および Production (運用) は CDR (コードデプロイメント&ロールバック)サブシステムによって使用されるため、 このデフォルト値を変更することはできません。

<span id="page-100-1"></span>表 *2-6:* マネージドサーバの *[Use*(用途)*]* プロパティ

| 用途                                                                           | 説明                                  |
|------------------------------------------------------------------------------|-------------------------------------|
| Development (開発)                                                             | 現在運用環境で使用されていないサーバです。               |
| Not Specified (無指定)                                                          | デフォルトです。                            |
| Production (運用)                                                              | 現在使用中のサーバです (Opsware コアサーバを<br>含わ)。 |
| Staging $(\overline{\lambda}\overline{\tau} - \overline{\nu}\overline{\nu})$ | 運用を待機しているサーバです。                     |

# <span id="page-100-0"></span>サーバライフサイクル関連のサーバ管理タスク

Opsware System でのサーバ管理は次の標準タスクで構成されています。

### **•** 新しいサーバの **Opsware System** への導入(サーバプールに表示される)

詳細については、本ガイドの第 4 章 213 [ページ「新しいサーバのブート方法の概要」](#page-252-0)を 参照してください。

**•** サーバへのオペレーティングシステムのインストール

詳細については、本ガイドの第 4 章 220 [ページ「サーバにオペレーティングシステムを](#page-259-0) [インストールする方法」を](#page-259-0)参照してください。

**•** パッチのインストール

詳細については、本ガイドの第 8 章 348 [ページ「パッチのインストールテストとインス](#page-387-0) [トールの標準化」を](#page-387-0)参照してください。

### **•** アプリケーションのインストール

詳細については、本ガイドの第 7 章 331 [ページ「ソフトウェアのインストールおよびア](#page-370-0) [ンインストール」を](#page-370-0)参照してください。

### **•** 新しい **OS** でのサーバの再プロビジョニング

詳細については[、本ガイドの第](#page-267-0) 4 章 228 ページ「Solaris サーバおよび Linux サーバの再 [プロビジョニング」を](#page-267-0)参照してください。

ハードウェアが新しいバージョンに対応していれば、同じ OS の異なるバージョンを実 行している Solaris サーバおよび Linux サーバの再プロビジョニングを行うことができま す。

この機能を使用して、Opsware System によって作成したサーバおよび Opsware に組込ん だサーバの再プロビジョニングを実行することができます。

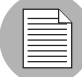

Linux サーバから Windows サーバへの再プロビジョニングはできません。

• マネージドサーバの休止し、Opsware System での管理を取りやめる

詳細については、本章の 65 [ページ「サーバの休止の概要」を](#page-104-0)参照してください。

[ 図 [2-26\]](#page-101-0) に示すように、[Managed Servers(マネージドサーバ)] リストのメニューを使用 してサーバ管理タスクを実行することができます。

<span id="page-101-0"></span>図 *2-26: [Managed Servers*(マネージドサーバ)*]* リストのメニュー

| すべてのステータス ▼  すべてのステージ │ ▼  すべての用途<br> Graysox Source Core ▼  NEC ソフトウェア Customer ▼   史莉 |                       |                                                        |                               |  |               |            |
|-----------------------------------------------------------------------------------------|-----------------------|--------------------------------------------------------|-------------------------------|--|---------------|------------|
| サーバ                                                                                     | ソフトウェア                | コンフィグレーショントラッキング                                       | 参照                            |  |               |            |
| 編集 …                                                                                    | インストール                | トラッキングポリシーの編集<br>¥.                                    | ✔ 一覧                          |  | ステージ          | 用途         |
| 休止…<br>削除…                                                                              | アンインストール              | 今すぐバックアップ<br>バックアップ履歴表示                                | ハードウェア<br>ソフトウェア              |  | Not Specified | Production |
| クローン …                                                                                  | Microsoft Update      | リストアキュー表示                                              | コミュニケーション                     |  |               |            |
| テンブレートのインストール<br>ノードの割当て …<br>カスタマの再割当て                                                 | .opsware.com<br> 語の環境 | トラッキングの有効/無効<br>リコンサイル                                 | SunOS 5.9                     |  | デブロイメントのテスト   | Production |
|                                                                                         | .opsware.com          | dhcp-163-247.graysox.ga.opsware.com<br>192.168.163.247 | Red Hat Enterprise Linux AS 3 |  | Not Specified | Staging    |
| ノードの再割当て…<br>ノードの削除 …                                                                   |                       |                                                        |                               |  |               |            |
| リコンサイル …<br>スクリプト実行 …                                                                   |                       |                                                        |                               |  |               |            |
| Custom Extensionの実行                                                                     |                       |                                                        |                               |  |               |            |
| 通信テスト                                                                                   |                       |                                                        |                               |  |               |            |
| マイサーバ に追加                                                                               |                       |                                                        |                               |  |               |            |
| CSVアウトブット                                                                               |                       |                                                        |                               |  |               |            |

詳細については、本ガイドの第7章331[ページ「アプリケーションのプロビジョニング」](#page-370-1)を 参照してください。

ソフトウェアツリー内のノードへのサーバ割当て、別のノードへのサーバの再割当て、ま たはノードからサーバの移動の後のサーバのリコンサイルについては[、本ガイドの第](#page-420-0) 9 章 381 [ページ「リコンサイル」](#page-420-0)を参照してください。

サーバ上でのスクリプトの実行方法については、本ガイドの第 10 章 395 [ページ「スクリプ](#page-434-0) [ト実行サブシステム」を](#page-434-0)参照してください。

マネージドサーバの詳細については、本章の 36 [ページ「マネージドサーバリストについて」](#page-75-0) を参照してください。

# <span id="page-102-1"></span>サーバの **[Use**(用途)**]** および **[Stage**(ステージ)**]** の値の変更

複数のサーバの [Use (用途) 1および [Stage (ステージ) 1の値を一度に変更するには、以 下の手順を実行します。

■ ナビゲーションパネルで、[Servers(サーバ)] > [Managed Servers (マネージドサーバ) 1をクリックします。 [Managed Servers (マネージドサーバ) ] ページが表示されます。 リストから休止するサーバを探すか、[Server Search (サーバサーチ)]またはページ上 部の [Search (検索) ] をクリックしてサーバを検索します。

詳細については、本章の 41 [ページ「アドバンスサーチの使用」](#page-80-1)およ[び本章の](#page-85-0) 46 ペー ジ「IP [アドレスによるサーバの検索」](#page-85-0)を参照してください。

- 2 [Use (用途) ] または [Stage (ステージ) ] の値を変更するサーバを選択します。
- 8 [Managed Servers (マネージドサーバ) ] リストの上部にあるメニューで [Server (サー バ)] > [Edit(編集)] を選択します。 [ 図 [2-27\]](#page-102-2) に示すように、値を選択するウィンド ウが開きます。

<span id="page-102-2"></span>図 *2-27: [Edit Servers*(サーバ編集)*]* ポップアップウィンドウ

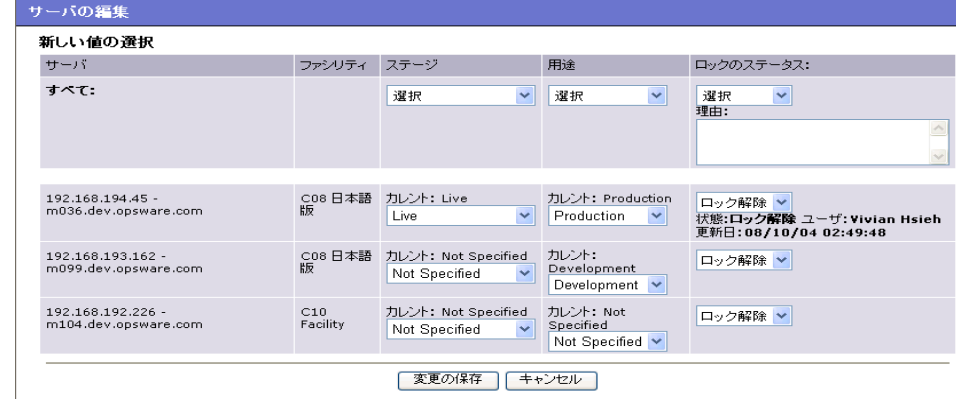

- 4 [Use (用途) ] および [Stage (ステージ) ] の値をリストで選択します。
- **5** [Save Changes (変更を保存)]をクリックします。ウィンドウが閉じ、[Managed Servers (マネージドサーバ)] リストの値が更新されます。

<span id="page-102-0"></span>サーバプロパティの編集

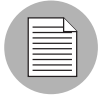

サーバが関連付けられているカスタマにアクセスする権限がない場合、Opsware Command Center でそのサーバの編集を行うことはできません。

サーバのプロパティを編集しても実際にサーバに対する変更が行われるわけではなく、そ のサーバの Opsware Command Center での表示方法が変わるだけです。次のステップを実行 してサーバのプロパティを編集してください。

■ ナビゲーションパネルで、[Servers(サーバ)] > [Managed Servers (マネージドサーバ)] をクリックし、 [Managed Servers(マネージドサーバ)] ページの リストからプロパティ を変更するサーバを探すか、[Server Search(サーバサーチ)] またはページ上部の [Search (検索)] をクリックしてサーバを検索します。

詳細については、本章の 41 [ページ「アドバンスサーチの使用」](#page-80-1)およ[び本章の](#page-85-0) 46 ペー ジ「IP [アドレスによるサーバの検索」](#page-85-0)を参照してください。

- 2 表示されているサーバ名をクリックします。 そのサーバのプロパティページが開きま す。
- 次のプロパティのうち必要なものを変更します。
	- Opsware Command Center での表示名を変更するには、[Name(名前)] フィールドの テキストを編集します。
	- サーバの説明を変更するには、[Notes(備考)] フィールドを変更します。
	- サーバに関連付けられているカスタマを変更するには、リストで新しいカスタマを 選択します。カスタマ選択リストの内容は、Opsware 管理者が定義します。このサー バに関連付けるカスタマがリストに存在しない場合は、Opsware 管理者に連絡して ください。

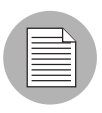

サーバが CDR サービス、同期、シーケンスの一部となっている場合は、サーバに関連付け られているカスタマを変更することはできません。詳細については[、本ガイドの第](#page-532-0) 12 章 423 ページ「CDR [サービス、同期、およびシーケンスの定義」](#page-532-0)を参照ください。

- サーバの [Use (用途) ] または [Stage (ステージ)] の値を変更するには、そのリス トを編集します。詳細については、本章の 59 [ページ「プロパティの概要」](#page-98-0)を参照し てください。
- サーバのコンフィグレーショントラッキングを Enable(有効)にするか、Disable(無 効)にするかは、[Enable/Disable(有効/無効)] リストで値を選択します。 詳細については、本ガイドの第 11 章 359 [ページ「自動コンフィグレーショント](#page-468-0) [ラッキング」を](#page-468-0)参照してください。
- 変更した内容を保存するには、[Save (保存) ] をクリックします。

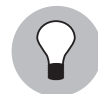

サーバのカスタムアトリビュートを変更するには、[Custom Attributes(カスタムアトリ ビュート) ] タブをクリックします。 [Managed Servers: Custom Attributes (マネージド サーバ:カスタムアトリビュート)] ページが表示されます。詳細については[、本章の](#page-170-0) 131 [ページ「カスタムアトリビュートの管理」を](#page-170-0)参照してください。

### <span id="page-104-0"></span>サーバの休止の概要

保管のためにサーバを倉庫に移動するなど、サーバが Opsware System によって管理対象外 にされた場合は、Deactivated(休止)にします。また、OS プロビジョニングサブシステム を使用せずに、サーバの構成を最初からやりなおす必要がある場合も、サーバを休止しま す。

サーバを休止しても、監査に必要なため、そのサーバの情報は Opsware Model Repository に 残ります。

Opsware Agent インストーラとコマンドラインオプション "--clean" を使用して Opsware Agent をインストールし、休止したサーバを元に戻すことができます。

詳細については、本章の 114 [ページ「サーバ組込み」を](#page-153-0)参照してください。

サーバを休止するには、次の作業を実行します。

- ソフトウェアツリーのノード割当てをデフォルトにリセットする
- サーバからカスタムアトリビュートを削除する
- バックアップに関連付けられているコンフィグレーショントラッキングポリシーをサー バから削除する
- サーバライフサイクル値を [Deactivated (休止) ] に設定する

サーバが CDR サービス、同期、シーケンスの一部となっている場合は、サーバを休止させ ることはできません。詳細については[、本ガイドの第](#page-532-0) 12 章 423 ページ「CDR サービス、 [同期、およびシーケンスの定義」を](#page-532-0)参照ください。

# <span id="page-104-1"></span>サーバの休止

サーバを休止するには、次のステップを実行します。

■ ナビゲーションパネルで、[Servers (サーバ) 1 > [Managed Servers (マネージドサーバ) 1 をクリックし、 [Managed Servers(マネージドサーバ)] ページの リストから休止する サーバを探すか、[Server Search (サーバサーチ) ] またはページ上部の [Search (検索) ] をクリックしてサーバを検索します。

詳細については、本章の 41 [ページ「アドバンスサーチの使用」](#page-80-1)およ[び本章の](#page-85-0) 46 ペー ジ「IP [アドレスによるサーバの検索」](#page-85-0)を参照してください。

- 2 休止するサーバを選択します。
- 8 [Managed Servers (マネージドサーバ) ] リストの上部にあるメニューで [Servers (サー バ) ] > [Deactivated (休止) ] を選択します。休止の確認を行う確認ダイアログボック スが開きます。
- [OK] をクリックします。 [Managed Servers (マネージドサーバ)] リストが更新され、休 止アイコンが表示されます。

# <span id="page-105-0"></span>**Opsware System** からのサーバの削除

サーバを削除するには、そのサーバの記録を Opsware System からすべて削除します。

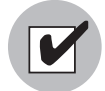

Opsware System から削除する前に、削除するサーバを休止する必要があります。

Opsware System からサーバを削除した場合の影響は以下のとおりです。

- •「My jobs(マイジョブ)」機能のジョブ情報がすべて削除されます。
- そのサーバが Model Repository から削除されます。

サーバを削除するには、次のステップを実行します。

■ ナビゲーションパネルで、[Servers (サーバ) 1 > [Managed Servers (マネージドサーバ) 1 をクリックし、 [Managed Servers(マネージドサーバ)] ページのリストから削除する サーバを探すか、[Server Search (サーバサーチ) ]またはページ上部の [Search (検索) ] をクリックしてサーバを検索します。

詳細については、本章の 41 [ページ「アドバンスサーチの使用」](#page-80-1)およ[び本章の](#page-85-0) 46 ペー ジ「IP [アドレスによるサーバの検索」](#page-85-0)を参照してください。

- 2 削除するサーバを選択します。
- [Managed Servers(マネージドサーバ)] リストの上部にあるメニューで [Servers(サー バ) ] > [Delete (削除) ] を選択します。削除の確認を行う確認ダイアログボックスが 開きます。
- [OK] をクリックします。 [Managed Servers (マネージドサーバ)] リストが更新され、削 除したサーバがリストから消えます。

#### <span id="page-105-1"></span>サーバのクローンの作成

Opsware Command Center には、ユーザがサーバのコピーを作成できる機能を用意していま す。運用環境の規模を増やす場合に、クローン作成が役立ちます。

元となるサーバ(マスタサーバ)を選択し、そのサーバのコンフィグレーションを 1 つ以 上のサーバ(ターゲットサーバ)にコピーします。ターゲットサーバは、マスタサーバが割 り当てられているすべてのノードに割り当てられます。このコピーしたサーバのオペレー ティングシステム、ソフトウェアアプリケーション、およびコンフィグレーションはコピー 元のサーバと同じです(ただし、カスタマとの関連付けおよびファシリティロケーション は元のターゲットサーバのままです)。コピーしたサーバにも、デフォルトのサーバコン フィグレーションに Opsware System を通じて加えた変更が継承されます。

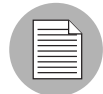

サーバのクローン作成には制限事項はありませんが、ターゲットサーバに存在した既存の ユーザ構成可能ノードはすべて削除されます。ターゲットサーバは、ノード割当てに関し てはマスタサーバとまったく同じように見えます。

サーバのクーロンを作成するには、次のステップを実行します。

- ナビゲーションパネルで、[Servers(サーバ)] > [Managed Servers (マネージドサーバ)] を クリックします。 [Managed Servers(マネージドサーバ)]ページが表示されます。リス トを閲覧し、クローンを作成するサーバを探します。
- 2 2 つ以上のサーバを選択します。サーバのコピーを行うには、マスタとして使用する サーバとターゲットとして使用するサーバの最低 2 つのサーバを選択する必要があり ます。これ以外にノードをコピーするサーバも選択できます。

ハードウェアアーキテクチャの類似した([Managed Servers(マネージドサーバ)] リ ストの [Reported OS (報告された OS) 1 欄の値が同じ) サーバを選択するようにお勧 めします。

8 [Managed Servers (マネージドサーバ) 1リストの上部にあるメニューで [Server (サー バ) 1 > [Clone (クローン) 1を選択します。

[ 図 [2-28\]](#page-106-0) のように、マスタサーバを選択するウィンドウが開きます。

<span id="page-106-0"></span>図 *2-28: Opsware Command Center* <sup>の</sup> *[Clone Servers*(サーバクローン作成)*]* ポップアップ ウィンドウ

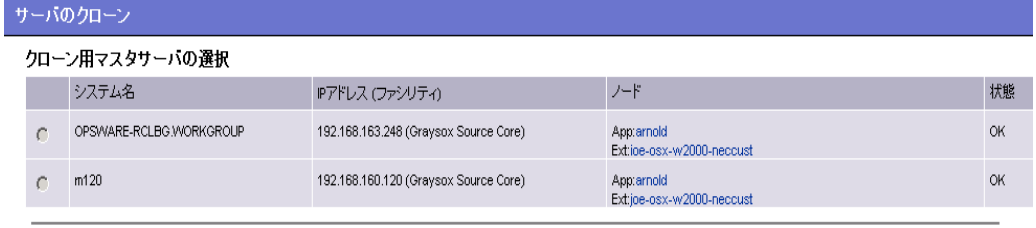

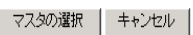

4 マスタサーバとして使用するサーバを選択し、[Select Master (マスタ選択) ] をクリッ クします。

確認ページが開き、選択したサーバへのマスタサーバ上のノードのコピー方法が表示 されます。

■ [Commit Clone(クローンの作成)] をクリックします。

サーバリストが開き、更新されたターゲットサーバが表示されます。

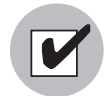

ターゲットサーバを使用してマスタサーバのクローンを作成した後で、ターゲットサーバ のリコンサイルを実行し、Opsware System によってターゲットサーバ上にソフトウェア

をインストールする必要があります。

詳細については、本ガイドの第9章381[ページ「リコンサイル」](#page-420-0)を参照してください。

# <span id="page-107-0"></span>エージェント応答通信テスト

このセクションでは、エージェント応答通信テストについて説明します。内容は以下の通 りです。

- [通信テストの概要](#page-107-1)
- Opsware Agent [を通信不能にするもの](#page-108-0)
- [通信テストタイプ](#page-108-1)
- [通信テストエラー](#page-109-0)
- [追加情報-通信テスト時の予期せぬエラー](#page-114-0)
- [個々のサーバ上での通信テストの実行](#page-114-1)
- [複数のサーバ上で通信テストを実行](#page-115-0)
- [通信ステータス単位でのサーバの表示](#page-117-0)
- [通信不能サーバの検索](#page-117-1)
- 通信テスト DCI [レポートの作成](#page-118-0)
- [マイジョブ通信テストの表示](#page-118-1)
- [通信不能サーバステータスリストの](#page-119-0) CSV へのエクスポート

### <span id="page-107-1"></span>通信テストの概要

Opsware Agent は通信不能になる場合があります。この場合、Opsware Command Center は Opsware Agent との通信ができません。Opsware Agent が通信不能の場合、それがインストー ルされているサーバは管理されていないとみなされます。このセクションでは、通信テス トを用いて通信不能な Opsware Agent を探す方法を説明します。また、問題の解決方法も提 示します。

通信不能エージェントがあるマネージドサーバが識別できるように、Opsware Command Center では通信テストを周期的に実行し、Opsware Command Center がその管理下のすべて のサーバと通信が可能なことを確認します。サーバのプロパティを見るか、あるいは最終 通信テスト実行以降のすべてのマネージドサーバの現行エージェント応答ステータスを表 示することで Opsware Agent の応答性を常に確認することができます。

特定の Opsware Agent の現行応答性を決定する場合、通信テストを実行して通信不能エー ジェントを持つサーバを見つけることができます。通信テストでは応答不能エージェント を持つサーバをすべてリストアップし、応答不能な Opsware Agent それぞれと関連のある特 定なエラーを返し、トラブルシューティング情報を表示して Opsware Agent を正常な状態に 戻すことが出来るようにします。
個々のサーバ、選択したサーバ、あるいは Opsware Command Center の管理下にあるすべて のサーバに対して、Opsware Agent 応答性を確認することができます。通信テスト実行ごと に、本テストをマイジョブパネルに保存します。このパネルで実行した通信テストのすべ ての履歴を表示することができます。すべてのマネージドサーバの現行応答ステータスで さえも、CSV ファイルフォーマットにエクスポートすることができます。

#### **Opsware Agent** を通信不能にするもの

通信テストは、Opsware コアの特定コンポーネントと各マネージドサーバ間の通信とデー タ交換をテストし、実行します。Opsware コアは Opsware サービスを提供するサーバとサー ビスの集まり全体です。サーバを正しく管理するために、Opsware コアは Opsware 管理下 のすべてのサーバで各 Opsware Agent と通信ができなければなりません。

## 通信テストタイプ

通信テストでは次の診断を行い、Opsware Agent が応答可能かどうかを判断します。

- AGT (Command Engine から Agent への通信) Command Engine がエージェントと通信 できるかどうかを判断します。Command Engine は、多くのサーバにまたがった分配プロ グラムを実行できるコンポーネントです。Command Engine は Model Repository(Opsware System 内のスクリプト格納場所)へのスクリプトの入力と、格納されたスクリプトをバー ジョニングします。
- CRP(暗号化情報の一致)―エージェントが使用する SSL 暗号ファイルが有効であるか を確認します。
- CE(Agent から Command Engine への通信)-エージェントから Command Engine に接続 可能か、及び実行コマンドが呼び出し可能かを確認します。
- DAE (Agent から Data Access Engine への通信)  $-\pm$ ージェントから Data Access Engine に 接続が可能か、デバイス情報の読込みが可能かを確認します。Data Access Engine は、 Model Repository に対して、Opsware Command Center、システム情報の収集、サーバ上の モニタリングエージェントなど、さまざまなクライアントとの対話を容易にする XML-RPC インターフェースを提供します。
- SWR (Agent から Software Repository への通信) ーエージェントが Software Repository へ の SSL 接続を確立できるかどうかを判断します。Software Repository は Opsware Systemー が管理するすべてのソフトウェアのセントラルリポジトリです。セントラルリポジトリ には、オペレーティングシステム、アプリケーション、データベース、カスタマコード、 ソフトウェアコンフィギュレーション情報などを含むソフトウェアパッケージが含まれ ます。
- MID (マシン ID の一致) -サーバのマシン ID (MID) が Model Repository に登録された MID と一致するかを確認します。

テスト終了時、各サーバでのテストの成否を示す実行結果が返されます。失敗したテスト については、通信テスト結果ページの [Test Summary(テスト概要)] の欄に失敗の内容が 表示されます。場合によっては、あるテストが失敗したことで他のテストが行われないこ とがあります。

本章の 109 [ページ「マネージドサーバ上での](#page-148-0) Opsware Agent の役割り」を参照してくださ い。また、Opsware Agent、およびマネージドサーバとその関係についての詳細については、 本章の 107 [ページ「マネージドサーバ上の](#page-146-0) Opsware Agent の概要」を参照してください。

## 通信テストエラー

通信テスト実行時、[ 表 [2-7\]](#page-109-0) のように 3 つのアイコンが表示され、エージェントの通信の成 功あるいは失敗が分かります。

#### <span id="page-109-0"></span>表 *2-7:* エージェント通信不能アイコン

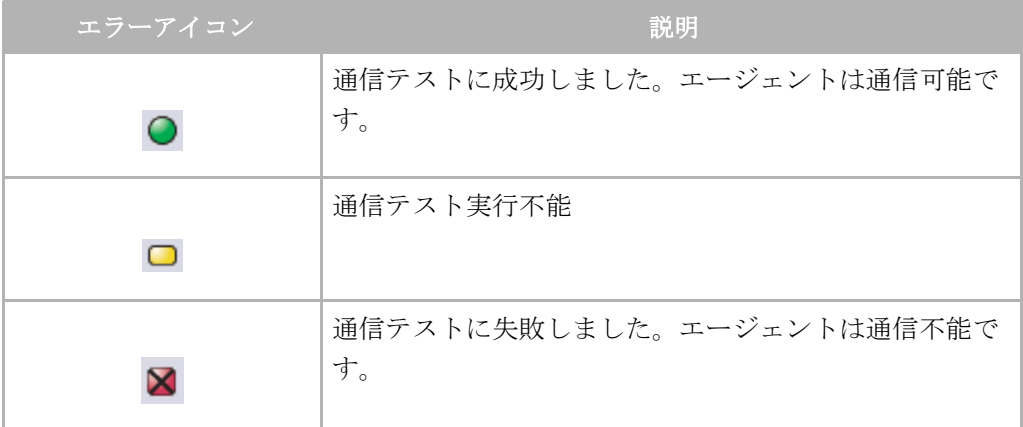

各種通信テストと各テストで起こり得るエラーを [ 表 [2-8\]](#page-110-0) に示します。

| テスト                          | 説明                                                      | エラータイプ                               |
|------------------------------|---------------------------------------------------------|--------------------------------------|
| AGT (Command Engine $\phi$ ) | Command Engine $\ddot{\nu}$ $\ddot{\mathcal{L}}$ $\sim$ | П<br>OK                              |
| ら Agent への通信)                | ジェントと通信可能かを                                             | $\overline{2}$<br>未テスト               |
|                              | 判断する。                                                   | $\bf{3}$<br>予期せぬエラー                  |
|                              |                                                         | 接続拒否<br>$\overline{4}$               |
|                              |                                                         | Б.<br>接続タイムアウト                       |
|                              |                                                         | リクエストタイムアウト<br>6                     |
|                              |                                                         | 7<br>サーバ未登録                          |
|                              |                                                         | 到達不可能なアドレス体<br>$\mathbf{B}$<br>系     |
|                              |                                                         | <b>9</b><br>トンネル設定エラー                |
|                              |                                                         | 10 ゲートウェイ接続拒否                        |
|                              |                                                         | 11 内部ゲートウェイエラー                       |
|                              |                                                         | 12 ゲートウェイがサーバに<br>接続できません            |
|                              |                                                         | 13 ゲートウェイタイムアウ<br>$\mathcal{F}$      |
| CRP (暗号化情報の一致)               | エージェントの SSL 暗号                                          | П<br>OK                              |
|                              | ファイルが有効なことを<br>確認する。                                    | $\mathbf{2}$<br>未テスト                 |
|                              |                                                         | $\mathbf{3}$<br>予期せぬエラー              |
|                              |                                                         | Agent 認証の不一致<br>$\overline{4}$       |
|                              |                                                         | SSL ネゴシエーション失<br>$\overline{5}$<br>敗 |

<span id="page-110-0"></span>表 *2-8:* エラーの可能性のある通信テストの種類

| テスト                                | 説明                         |                  | エラータイプ                         |
|------------------------------------|----------------------------|------------------|--------------------------------|
| CE (Agent $\phi$ ) $\circ$ Command | エージェントから                   |                  | 1 OK                           |
| Engine への通信)                       | Command Engine に接続可        | 2                | 未テスト                           |
|                                    | 能か、及び実行コマンド<br>が呼び出し可能かを確認 | 3                | 予期せぬエラー                        |
|                                    | する。                        | $\boldsymbol{A}$ | 接続拒否                           |
|                                    |                            | $\overline{5}$   | 接続タイムアウト                       |
|                                    |                            | $6 \mid$         | DNS 名前解決エラー                    |
|                                    |                            | И.               | 古い Opsware Agent バー<br>ジョン     |
|                                    |                            | $\mathbf{B}$     | 通信範囲外                          |
|                                    |                            |                  | 9 ゲートウェイ未定義                    |
|                                    |                            |                  | 10 トンネル設定エラー                   |
|                                    |                            |                  | 11 ゲートウェイ接続拒否                  |
|                                    |                            |                  | 12 ゲートウェイ名前解決エ<br>ラー           |
|                                    |                            |                  | 13 内部ゲートウェイエラー                 |
|                                    |                            |                  | 14 ゲートウェイからサーバ<br>に接続不可        |
|                                    |                            |                  | 15 ゲートウェイタイムアウ<br>$\mathbb{R}$ |
|                                    |                            |                  | 16 Agent からの応答なし               |

表 *2-8:* エラーの可能性のある通信テストの種類

| <u>テスト</u>          | 説明                                                                                       | エラータイプ                              |
|---------------------|------------------------------------------------------------------------------------------|-------------------------------------|
| から<br>DAE (Agent    | Data $\vert \bot - \circ \bot \rangle + \wedge \circ \circ$ Data $\vert \blacksquare$ OK |                                     |
| Access Engine への通信) | Access Engine に接続が可<br>能か、デバイス情報の読込                                                      | 2<br>未テスト                           |
|                     | みが可能かを確認する。                                                                              | $\mathbf{B}$<br>予期せぬエラー             |
|                     |                                                                                          | $\boldsymbol{A}$<br>接続拒否            |
|                     |                                                                                          | $\overline{5}$<br>接続タイムアウト          |
|                     |                                                                                          | $6 \mid$<br>DNS 名前解決エラー             |
|                     |                                                                                          | <b>7</b> 古い Opsware Agent バー<br>ジョン |
|                     |                                                                                          | 到達不可能なアドレス体<br><b>8</b><br>系        |
|                     |                                                                                          | 9 ゲートウェイ未定義                         |
|                     |                                                                                          | 10 トンネル設定エラー                        |
|                     |                                                                                          | ■■ゲートウェイ接続拒否                        |
|                     |                                                                                          | 12 ゲートウェイ名前解決エ<br>ラー                |
|                     |                                                                                          | 13 内部ゲートウェイエラー                      |
|                     |                                                                                          | 14 ゲートウェイからサーバ<br>へ接続不可             |
|                     |                                                                                          | 15 ゲートウェイタイムアウ<br>$\vdash$          |

表 *2-8:* エラーの可能性のある通信テストの種類

| テスト                           | 説明                                                                    |              | エラータイプ                         |
|-------------------------------|-----------------------------------------------------------------------|--------------|--------------------------------|
| SWR (Agent から                 | エージェントが Software                                                      | 0            | OK                             |
| Software Repository への通<br>信) | Repository に SSL 接続で<br>きるかどうか判断する。<br>$\mathbf{B}$<br>$\overline{4}$ | $\mathbf{2}$ | 未テスト                           |
|                               |                                                                       |              | 予期せぬエラー                        |
|                               |                                                                       |              | 接続拒否                           |
|                               |                                                                       | 5            | 接続タイムアウト                       |
|                               |                                                                       | <b>61</b>    | DNS 名前解決エラー                    |
|                               |                                                                       | И.           | 古い Opsware Agent バー<br>ジョン     |
|                               |                                                                       | <b>8</b>     | サーバ識別エラー                       |
|                               |                                                                       | I 9 I        | 通信範囲外                          |
|                               |                                                                       |              | 10 ゲートウェイ未定義                   |
|                               |                                                                       |              | 11 トンネル設定エラー                   |
|                               |                                                                       |              | 12 ゲートウェイ接続拒否                  |
|                               |                                                                       |              | 13 ゲートウェイ名未解決                  |
|                               |                                                                       |              | 14 内部ゲートウェイエラー                 |
|                               |                                                                       |              | 15 ゲートウェイからサーバ<br>へ接続不可        |
|                               |                                                                       |              | 16 ゲートウェイタイムアウ<br>$\mathsf{F}$ |
| MID (マシン IDの一致)               | サーバのマシン ID                                                            | П            | OK                             |
|                               | (MID) が Model<br>Repository に登録された                                    |              | 未テスト                           |
|                               | MID と一致するかを確認                                                         | 3            | 予期せぬエラー                        |
|                               | する。                                                                   | 4            | マシン ID の不一致                    |

表 *2-8:* エラーの可能性のある通信テストの種類

通信テストエラーのトラブルシュートの方法については、付録 D 「[Communications Test](#page-620-0)(通 [信テスト\)のトラブルシューティング」を](#page-620-0)参照してください。

## 追加情報ー通信テスト時の予期せぬエラー

サーバ上で通信テストができない場合、小さなプラス記号の付いた隣の予期せぬエラーと 名付けられているエラーを確認します。プラス記号をクリックして追加情報ウィンドウを 開きます。このウィンドウには当該エラーに関するのトレースバック情報が表示されます。 この情報を Opsware カスタマサポートに送りこの原因の問題を解決します。[ 図 [2-29\]](#page-114-0) を参 照してください。

<span id="page-114-0"></span>図 *2-29:* 予期せぬエラーの追加情報

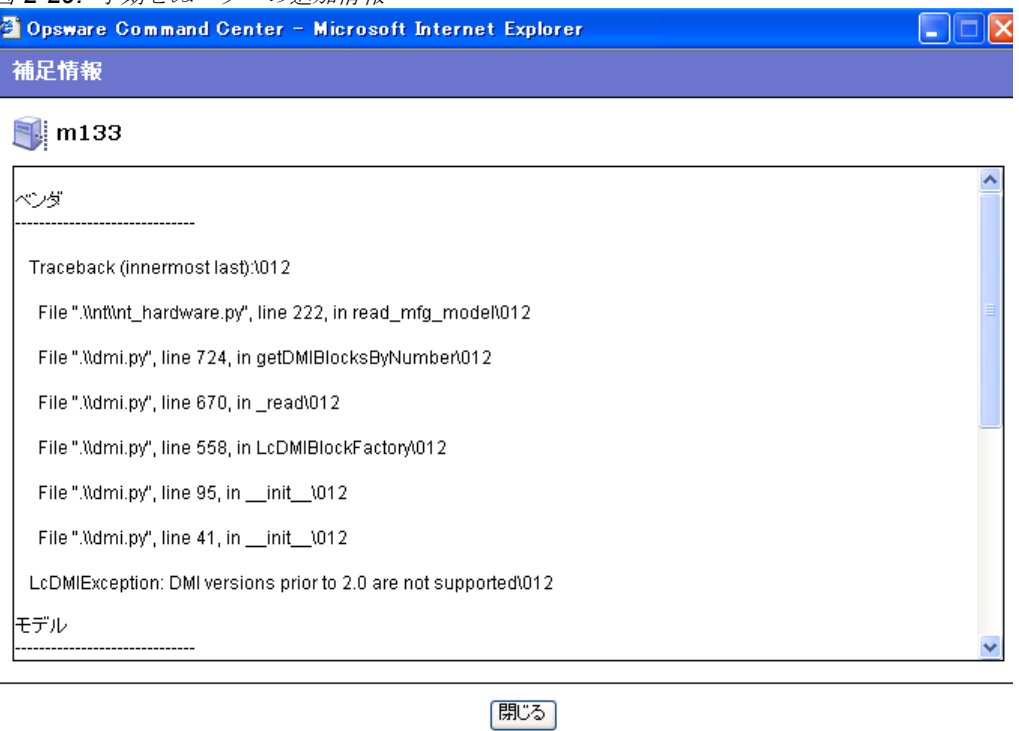

#### 個々のサーバ上での通信テストの実行

個々のサーバ上で通信テストを実行し、そのサーバ上の Opsware Agent が応答可能かどうか を調べる場合は、以下のステップを実行してください。

- ナビゲーションパネルから、[Server(サーバ)] > [Managed Server(マネージドサー バ)] をクリックします。
- 2 マネージドサーバリストから通信テストを実行するサーバの表示名をクリックしま す。

サーバプロパティページで、ステータスフィールドを見るとサーバが応答可能か応答 不能なのかが分かります。応答不能と表示されていると、スケジュールされた通信テ ストが最後に実行された日が示されます。

■ このサーバに対する最後の通信テストの結果を見る場合は、詳細ボタンをクリックし ます。[ 図 [2-30\]](#page-115-0) に示すようなサーバの通信テストウィンドウが表示されます。

<span id="page-115-0"></span>図 *2-30:* 個々のサーバ上での通信テスト結果

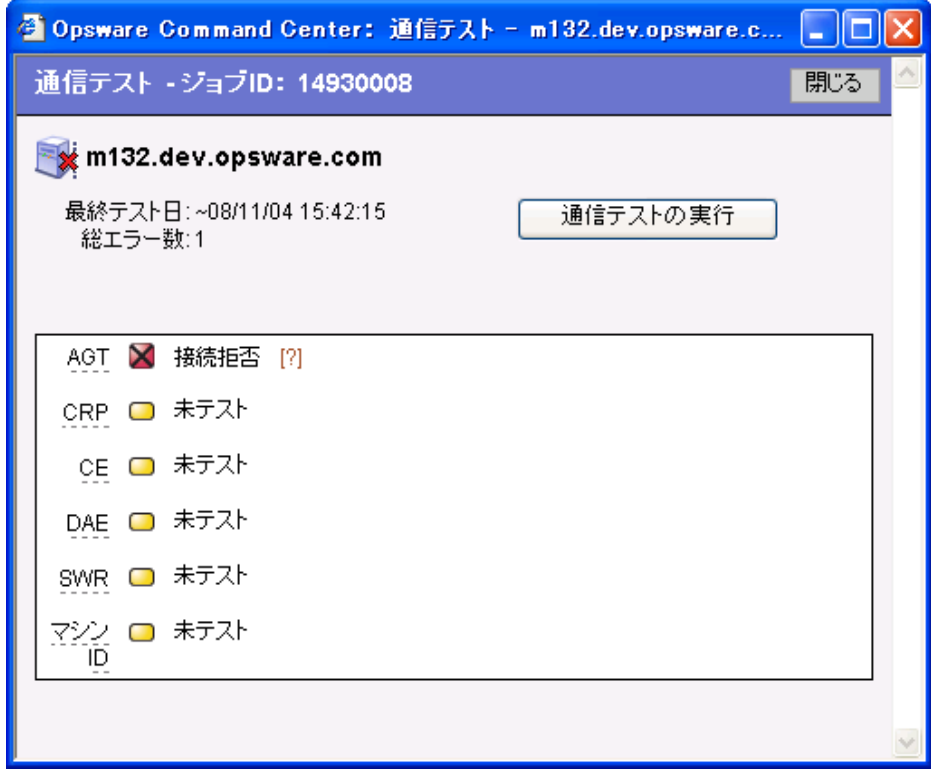

このウィンドウに示された結果から、スケジュールされた通信テストが最後に実行さ れた時の詳細が分かります。

- 任意のテストエラーに対するトラブルシューティング情報を表示する場合は、マウス をエラー名の上に移動させます(例えば SWR)。マウスカーソルがクエスチョンマー クに変わったら、クエスチョンマークをクリックして、トラブルシューティングのヘ ルプを表示します。
- 通信テストを再実行する場合は、通信テスト再実行ボタンをクリックします。テスト が終了すると同じウィンドウに新しい結果が表示されます。

#### 複数のサーバ上で通信テストを実行

複数のサーバ上で通信テストを実行し応答不能なマネージドサーバを検出する場合は、以 下のステップを実行します。

- ナビゲーションパネルから、[Server(サーバ)] > [Managed Server(マネージドサー バ)] をクリックします。
- 2 [Managed Servers Summary View(マネージドサーバ概要表示)] ページで、通信テスト 試験を行うサーバを選択します。

■ [Server(サーバ)] > [Communications (通信)] を選択します。通信テストウィンドウ が開き、当該テストが開始します。テストウィンドウの上部には、通信テストのステー タスレポートが表示されます。このレポートは、テスト時間、テストに応答したサー バ数、応答不能サーバ、およびプログレスバーを示します。概要情報を [ 図 [2-31\]](#page-116-1) に示 します。

<span id="page-116-1"></span>図 *2-31:* 通信テストサマリ

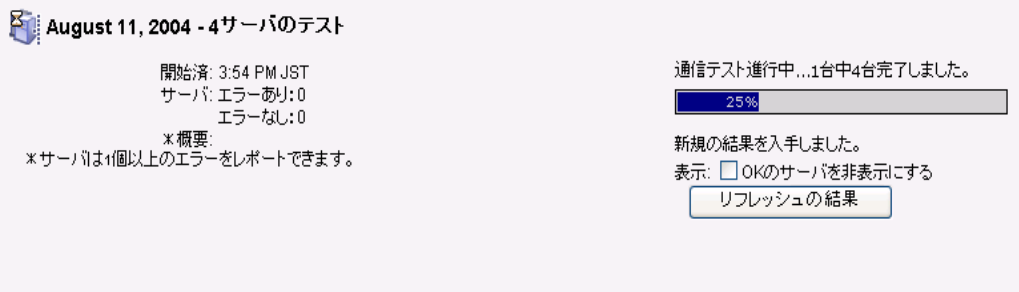

- 日付 : テストの日付を表示します。
- 統計 : 開始終了時刻、合格したサーバの総数、応答不能エージェントを持つサーバの総 数、エラーのサマリ
- プログレスバー · 通信テストプログレスのライブフィードバック。プログレスデータに は完了サーバ数、完了するサーバの総数、現時点で完了したサーバリストが含まれます。
- リフレッシュの結果のボタン : テストの再実行

サマリセクションの下には、[ 図 [2-32\]](#page-116-0) のように応答できなかった Opsware Agent すべて と、詳細が表示されます。

<span id="page-116-0"></span>図 *2-32:* 応答不能エージェント上の通信テスト結果

| 通信テスト - ジョブID:14970008                                                                                            |                                       |            |                                |                                                                       |                |   |                               |   |        |                    |   |           | 閉じる             |
|----------------------------------------------------------------------------------------------------|---------------------------------------|------------|--------------------------------|-----------------------------------------------------------------------|----------------|---|-------------------------------|---|--------|--------------------|---|-----------|-----------------|
| August 11, 2004 - 4サーバのテスト<br>間始済: 3:54 PM JST<br>サーバ:エラーあり:0<br>エラーなし:0<br><b>*概要</b><br>*サーバは1個以上のエラーをレポートできます。 |                                       |            |                                | 完了ジョブID:14970008<br>新規の結果を入手しました。<br>表示: □ OKのサーバを非表示にする<br>リフレッシュの結果 |                |   |                               |   | 100%   |                    |   |           |                 |
| 名前下<br>ホスト名 MPアドレス                                                                                                | OSバージョン                               | Agentバージョン | 登録                             | ファシリティ                                                                | AGT CRP CE DAE |   |                               |   | SWR    | テスト概要<br>マシンID エラー |   | エラーの詳細 回数 |                 |
| m036.dev.opsware.com m036.dev.opsware.com<br>國<br>192.168.194.45                                                  | Windows 2000                          | 25.0.0.12  | 1日報<br>告して<br><b>じませ</b><br>h. | C08 日本語<br>版                                                          |                |   |                               |   |        |                    |   | 0 エラーなし   | In.<br>Progress |
| ××<br>m132.dev.opsware.com m132.dev.opsware.com<br>192.168.196.243                                                | Red Hat<br>Enterprise Linux<br>AS 2.1 | 25.0.0.12  | 89日報<br>告して<br>いませ<br>ho       | C08 日本語<br>版                                                          | $\bm{\times}$  |   | $\bullet$ $\bullet$ $\bullet$ |   | $\Box$ | $\Box$             | 1 | 接続拒否 [?]  | In<br>Progress  |
| $\mathbb{Z}$<br>m133<br>m133<br>192.168.160.133                                                                   | Windows 2003                          | 25.0.1.1   | レポー<br>トエラ                     | cos 日本語<br>版                                                          |                |   |                               |   |        | $\bigcirc$         |   | 0 エラーなし   | In.<br>Progress |
| 71<br>m164.dev.opsware.com m164.dev.opsware.com SunOS 5.9<br>192 168 193 170                                      |                                       | 25.0.1.1   | OK                             | C08 日本語<br>版                                                          | $\bullet$      | ◠ | $\bigcirc$                    | ∩ |        | Ο                  | 0 | エラーなし     | In.<br>Progress |
|                                                                                                    |                                       |            |                                |                                                                       |                |   |                               |   |        |                    |   |           |                 |

- 結果セクションには応答不能サーバの一覧表と、サーバ名、ホスト名/ IP アドレス、OS、 Opsware エンジンのバージョン、登録(Opsware Agent が Opsware Command Center に最後 にレポートした日時)、テストが完了した時刻の詳細が表示されます。
- 各欄のタイトルをクリックし、特定のカテゴリ別にテスト情報をソートします。
- テストサマリセクションには、実行した通信テストの全種類の一覧、および返されたエ ラーが表示されます。各種エラーに関する情報、Opsware Agent 応答性問題のトラブル シュート方法については、各エラーのリンクをクリックして、オンラインヘルプを表示 します。

#### 通信ステータス単位でのサーバの表示

以下のステップを実行し、各マネージドサーバに対する最新の通信テスト結果が分かりま す。

- ナビゲーションパネルから、[Server(サーバ)] > [Managed Server(マネージドサー バ) 1をクリックします。
- 2 [View(表示)] メニューから [Communication(通信)] を選択します。 マネージドサー バ上で実行した最新の通信テストの一覧が表示されます。この表示では、最後にスケ ジュールされた通信テストが実行されてから応答不能となったサーバがすべてリスト アップされます。
- 8 この表示の情報をソートする場合は、一覧の見出しのいずれかをクリックします。例 えば、エラー数(エラー一覧表をクリック)、名前別 (OS バージョンなど) でサーバ を表示することができます。
- 2 この表示を CSV ファイル形式にエクスポートする場合は、[Server(サーバ)] メニュー から [Export to CSV (CSV へのエクスポート)] を選択します。
- 5 この表示内のサーバのいずれかあるいはすべてについて新しい通信テストを実行する 場合、通信テストを実行したいサーバを選択し、[Server(サーバ)] メニューから通信 テストを選択します。

#### 通信不能サーバの検索

アンマネージドサーバ(応答不能エージェントを持つサーバ)を見つける別な方法として、 応答不能なステータスを持つすべてのサーバをソートする方法があります。詳細について は、本ガイドの第 2 章 41 [ページ「アドバンスサーチの使用」を](#page-80-0)参照してください。

次のステップを実行して、応答不能エージェントを検索します。

■ ナビゲーションパネルから、[Server (サーバ)] > [Server Search (サーバサーチ)] をク リックします。[Server Search (サーバサーチ) 1ページが開きます。

- 2 [Server Search (サーバサーチ)] ページで、[図 [2-34\]](#page-128-0)の表示のように最初のリストから [Agent Reporting Attribute(エージェントレポーティングアトリビュート)] を選択しま す。
- 図 *2-33:* エージェントレポーティングサーバサーチアトリビュート

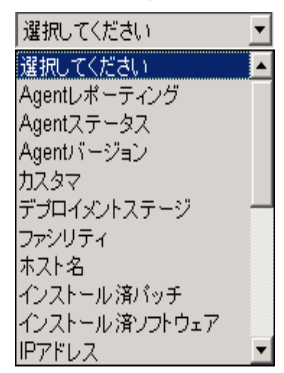

サーチパラメータについてはさらに条件が表示されます。

- サーチアトリビュートの右側のリストから、[Not Reporting(レポートなし)] を選択し ます。サーチパラメータは、エージェントレポーティングはレポートしないになりま す。
- 2 サーチボタンをクリックします。結果が表示されるのをしばらく待ちます(検索結果 までのスピードはサーチするマネージドサーバの台数によります)。マネージドサー バのどれもが応答不能な場合、検索結果にこれらのサーバが表示されます。応答不能 なエージェントを持つサーバはすべて、以下のアイコンのようにサーバアイコンの隣 に X がついて表示されます。

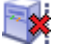

■ これらのサーバ上で新しい通信テストを実行する場合は、サーバを選択し(サーバの 隣のボックスにチェックマークを入れ)、サーバメニューから [Communications Test(通 信テスト) 1を選択します。

#### 通信テスト **DCI** レポートの作成

レポート形式で通信テストを表示する場合、DCI(データセンタインテリジェンス)レポー ティングツールを使用して印字可能な通信テスト結果のレポートを作成することができま す。テストレポート作成後、レポートを HTML、CSV、Microsoft Word およびその他のフォー マットにエクスポートできます。

DCI 通信テストレポートの作成情報については、Opsware Command Center 内のヘルプボタ ンをクリックして、DCI オンラインヘルプを表示してください。

### マイジョブ通信テストの表示

通信テストを実行するたびに、情報はマイジョブとして保存されます。この機能によって 実行したすべてのテストの履歴は自動的に保存されます。保存した通信テストを表示する 場合は、以下のステップを実行してください。

- ナビゲーションパネルの [My Job ( マイジョブ )] をクリックします。
- 2 [My Job (マイジョブ)]リストにて、表示する [Communications Test (通信テスト)]ジョブ をクリックします。
- [Communication Test ( 通信テスト )] ウィンドウで、通信テスト情報がロードされるのを しばらく待ち、次に [View Details ( 表示詳細 )] ボタンをクリックします。[Communication Test ( 通信テスト )] ウィンドウが表示されます。

マイジョブについての詳細は、本章の 88 [ページ「サーバ管理ジョブのスケジュール実行の](#page-127-0) [概要」を](#page-127-0)参照してください。

#### 通信不能サーバステータスリストの **CSV** へのエクスポート

通信不能のステータスを持つすべてのサーバのリストをCSVファイル形式にエクスポート する場合は、以下のステップを実行してください。

- ナビゲーションパネルから、[Server(サーバ)] > [Managed Servers (マネージドサー バ)] をクリックします。
- 2 表示メニューから通信を選択します。通信不能状態のサーバの一覧が表示されます。
- 8 これらサーバの一覧を CSV ファイル形式にエクスポートする場合は、レポートに表示 するサーバを選択し、[Server ( サーバ )] メニューから [Export to CSV (CSV へのエク スポート)を選択します。

### サーバロック

このセクションでは、Opsware System 内のサーバロッキングについて説明します。内容は 以下の通りです。

- [サーバロックの概要](#page-119-0)
- [複数サーバのロック、ロック解除](#page-120-0)
- [サーバのロックあるいはロック解除](#page-120-1)
- Opsware System [でのサーバロックの効果](#page-121-0)

### <span id="page-119-0"></span>サーバロックの概要

Opsware System には、サーバロック機能があります。この機能は読取り/書込みアクセス のできるユーザにマネージドサーバをロックさせるため、ロックが解除されるまでは当該 サーバ上でのサーバ修正操作はできません。その特定サーバに読取り/書込みアクセスの できるユーザだけがサーバのロック解除を行うことができます。

ロックしたサーバが修正操作で選択したサーバの中にあれば、Opsware Command Center は その操作が実行されないようにし、サーバがロックされているため操作ができないという エラーメッセージを表示します。メッセージには、サーバをロックしたユーザの ID、サー バがロックされた日付、またユーザが入力したあらゆるコメントが含まれます。

サーバを編集する可能性のあるスクリプトに対して、そのスクリプトの実行が実際にサー バを修正するしないに関わらずフラグを立てることが可能です。サーバロック機能により、 ロックされたサーバではフラグのついたスクリプトは実行されません。

[Server Details(サーバ詳細)] ページの [Properties(プロパティ)] タブ上に現在のサーバ のロックステータスを表示することができます。また、[Server Search(サーバサーチ)] 機 能を使用してロックステータスによりサーバを検索することができます。

#### <span id="page-120-0"></span>複数サーバのロック、ロック解除

複数のサーバをロックまたはロック解除するには次のステップを実行してください。

■ ナビゲーションパネルから、[Server(サーバ)] > [Managed Server (マネージドサー) 1をクリックします。[Managed Server (マネージドサーバ) 1 ページが表示されます。 リストを表示させロックあるいはロック解除するサーバを見つけます。

あるいは、ロックあるいはロック解除したいサーバを検索します。

詳細については、本章の 41 [ページ「アドバンスサーチの使用」](#page-80-0)およ[び本章の](#page-85-0) 46 ペー ジ「IP [アドレスによるサーバの検索」](#page-85-0)を参照してください。

- 2 ロックまたはロック解除したい各サーバの隣のチェックボックスをクリックします。
- 8 [Server(サーバ) 1メニューから [Edit(編集) 1を選択します。選択したサーバが [Edit Server (サーバ編集) 1ページに表示されます。
- 21 リスト上のすべてのサーバに対するロック済みの値を変更するには、ページ上部の [Locking Status(ロッキングステータス)] リストを使用するか、リストの各サーバに 対する値を変更します。
- **5** オプションとして、テキストを [Reason (理由) ] テキストボックスに入力します。

変更を保存した後に、入力したテキストが「最終ロック 2003 年 12 月 16 日午前 11:32:16[ 管理者名 ] による、理由 [ 入力した理由テキスト ]」のように、各サーバの [Locking Status (ロッキングステータス)] フィールドの下に表示されます。

**6** [Save Changes (変更保存) ] ボタンをクリックします。

#### <span id="page-120-1"></span>サーバのロックあるいはロック解除

サーバをロックまたはロック解除するには次のステップを実行してください。

 1 ナビゲーションパネルから、[Server(サーバ)] > [Managed Server(マネージドサー) 1 をクリックします。[Managed Server (マネージドサーバ) 1 ページが表示されます。 リストを表示させてロックあるいはロック解除したいサーバを見つけます。

あるいは

ロックあるいはロック解除したいサーバを検索します。

詳細については、本章の 41 [ページ「アドバンスサーチの使用」](#page-80-0)およ[び本章の](#page-85-0) 46 ペー ジ「IP [アドレスによるサーバの検索」](#page-85-0)を参照してください。

2 ロックまたはロック解除したいサーバの名前をクリックします。[Managed Servers Properties (マネージドサーバのプロパティ) ] ページが表示されます。

- **图** ページ上部の [Status (ステータス) 1フィールドで、[Locked (ロック) 1または [Unlock (ロック解除)] の隣のラジオボタンをクリックします。
- **4** オプションとして、テキストを [Reason (理由) ] テキストボックスに入力します。

変更を保存した後に、入力したテキストが「最終ロック 2003 年 12 月 16 日午前 11:32:16[ 管理者名 ] による、理由 [ 入力した理由テキスト ]」のように、各サーバの [Locking Status (ロッキングステータス) 1フィールドの下に表示されます。

**5 [Save** (保存) 1ボタンをクリックします。

#### <span id="page-121-0"></span>**Opsware System** でのサーバロックの効果

サーバがロックされると、特定の機能は実行できません。サーバロックによって影響を受 けるシステムの領域とその領域の各機能のサーバロックの影響を以下の表に示します。影 響を受ける領域は次の通りです。

- [・サーバリスト](#page-121-1)
- [・ホームページのタスクパネル](#page-124-0)
- [・サーバプロパティページ](#page-125-0)
- [・スクリプトの実行](#page-126-0)
- [・コードデプロイメント-サービスの実行](#page-126-1)
- [・コードデプロイメント-同期](#page-126-2)
- [・コードデプロイメント-シーケンスの実行](#page-127-1)

### <span id="page-121-1"></span>サーバリスト

サーバメニューにおいて、ロックされたサービスに対して許されるアクションを [ 表 [2-9\]](#page-121-2) に示します。

<span id="page-121-2"></span>表 *2-9:* マネージドサーバリストのメニュー

| メニュー項目                                                                                     | ロックされたアクション                                           |
|--------------------------------------------------------------------------------------------|-------------------------------------------------------|
| Server - Edit (サーバ 一編集)                                                                    | 許可                                                    |
| Server - Deactivate (サーバー休止)                                                               | 不許可                                                   |
| Server - Delete (サーバ 一削除)                                                                  | 無効状態。休止しているサーバのみ削除<br>できます。休止したサーバをロックする<br>ことはできません。 |
| Server - Clone $(\forall -\vee\vee - \wedge \vee \vee - \vee)$                             | 許可                                                    |
| Server - Install Template $(\forall -\vec{v} - \vec{\tau} \vee \vec{\tau})$<br>レートのインストール) | 不許可                                                   |
| Server - Assign Node (サーバ ーノードの 許可<br>割当て)                                                 |                                                       |

表 *2-9:* マネージドサーバリストのメニュー

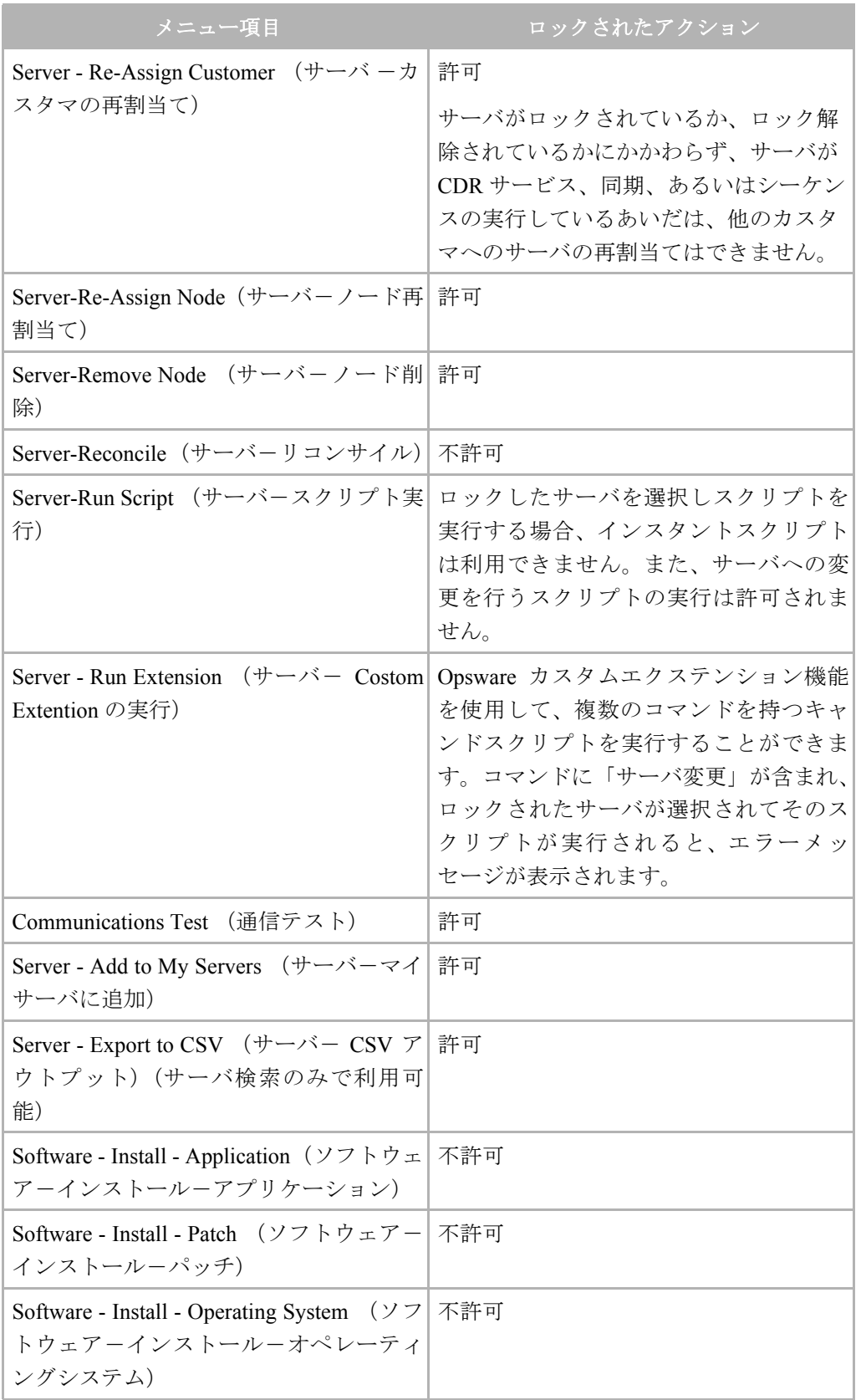

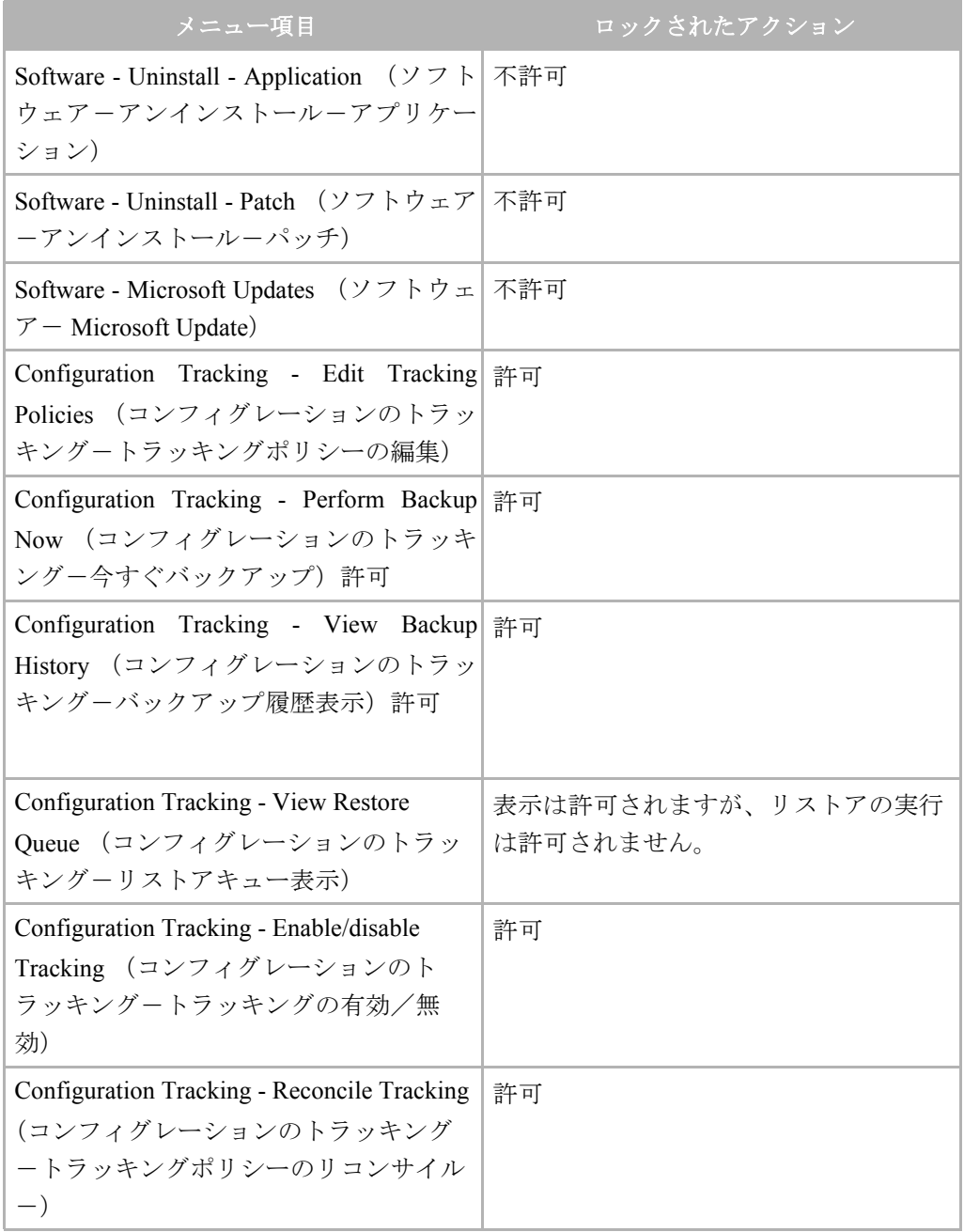

表 *2-9:* マネージドサーバリストのメニュー

# <span id="page-124-0"></span>ホームページのタスクパネル

ホームページのタスクパネルにおいて、ロックされたサービスに対して許可されるアク ションを [表 [2-10\]](#page-124-1) に示します。

<span id="page-124-1"></span>表 *2-10:* マネージドサーバリストのメニュー

| リンク                                                | ロックされたアクション                                                                                                    |
|----------------------------------------------------|----------------------------------------------------------------------------------------------------|
| Install OS (OS のインストール)                            | 無効状態で、サーバプールサーバのみ選<br>択可能です。サーバプールのサーバは<br>ロックできません。                                                                                                |
| Prepare OS (OS の準備)                                | N/A ーリストしたサーバはありません。                                                                                                    |
| Install Patch (パッチのインストール)                         | ロックしたサーバは選択できません。                                                                                                    |
| Uninstall Patch (パッチのアンインストー<br>J <sup>1</sup>     | ロックしたサーバは選択できません。                                                                                                    |
| Upload Patch (パッチのアップロード)                          | N/A ーリストしたサーバはありません。                                                                                                    |
| Microsoft Patch Update (Microsoft Patch<br>Update) | ロックしたサーバは選択できません。                                                                                                    |
| Install Software (ソフトウェアのインス<br>トール)               | ロックしたサーバは選択できません。                                                                                                    |
| Uninstall Software (ソフトウェアのアン<br>インストール)           | ロックしたサーバは選択できません。                                                                                                    |
| (テンプレートのインス<br><b>Install Template</b><br>トール)     | ロックしたサーバは選択できません。                                                                                                    |
| Deploy Code (コードデプロイメント)                           | コードデプロイテーブル参照                                                                                                    |
| Run Distributed Script (スクリプト実行)                   | スクリプトを選択の際、インスタンスク<br>リプトを選択するか、選択したスクリプ<br>トの「サーバ変更」欄に「はい」が表示<br>されている場合は、ロックしたサーバで<br>スクリプトを実行することはできませ<br>$h_{\circ}$                            |
| Run Custom Extension (Custom Extention)<br>の実行)    | Opsware カスタムエクステンション機能<br>を使用して、複数のコマンドを持つキャ<br>ンドスクリプトを実行することができま<br>す。コマンドに「サーバ変更」が含まれ、<br>ロックされたサーバが選択されてそのス<br>クリプトが実行されると、エラーメッ<br>セージが表示されます。 |
| View Reports (レポート表示)                              | N/A                                                                                                    |

# <span id="page-125-0"></span>サーバプロパティページ

サーバプロパティにおいて、ロックされたサーバに対して許されるアクションを [ 表 [2-11\]](#page-125-1) に示します。

<span id="page-125-1"></span>表 *2-11:* サーバプロパティページのフィールド

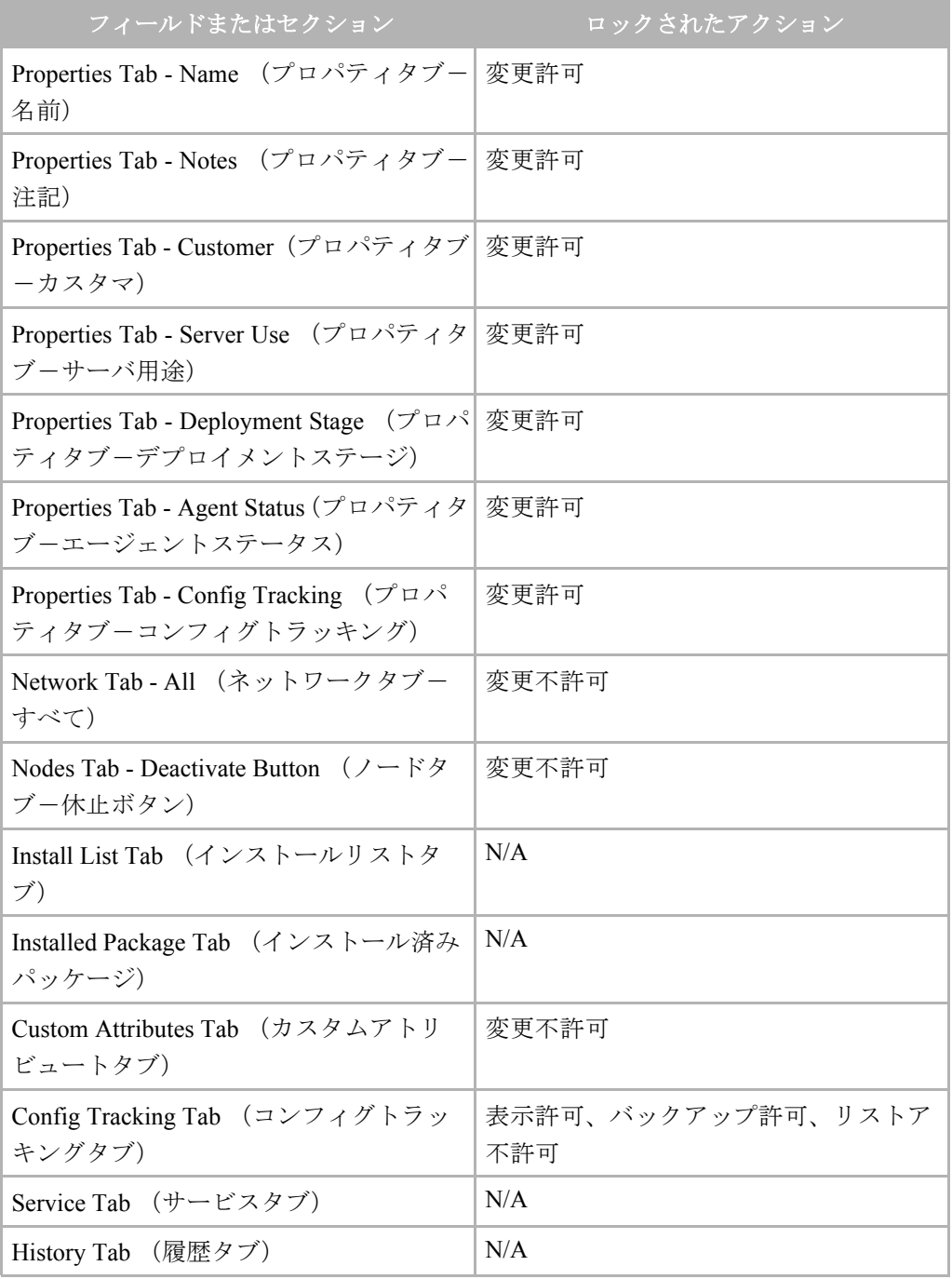

# <span id="page-126-0"></span>スクリプトの実行

スクリプト実行ページにおいて、ロックされたサーバに対して許されるアクションを[[表](#page-126-3) 2- [12\]](#page-126-3) に示します。

<span id="page-126-3"></span>表 *2-12:* スクリプト実行ページのフィールド

| フィールドまたはセクション                                                             | ロックされたアクション                                               |
|---------------------------------------------------------------------------|-----------------------------------------------------------|
| [My Scripts/Shared Scripts (マイスクリプ<br>ト/共有スクリプト) 1-[Run button (実<br>行) 1 | 選択されたスクリプトで、「サーバの変<br>更?」が「はい」の場合、ロックされた<br>サーバの選択はできません。 |
| [Edit Script Contents (スクリプト内容の<br>編集) 1                                  | 「サーバの変更?」という新しいフィール<br>ドは追加されましたが、動作は変更され<br>ません。         |

# <span id="page-126-1"></span>コードデプロイメント-サービスの実行

ロックされたサーバに対して実行可能なコードデプロイメント-サービスの実行のアク ションを [表 [2-13\]](#page-126-4) に示します。

<span id="page-126-4"></span>表 *2-13:* サービスの実行

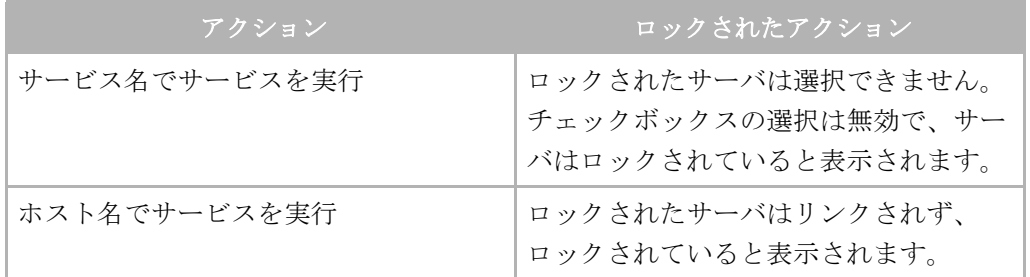

### <span id="page-126-2"></span>コードデプロイメント-同期

ロックされたサーバに対して許可されるコードデプロイメントー同期のアクションを [\[](#page-126-5) 表 [2-14\]](#page-126-5) に示します。

<span id="page-126-5"></span>表 *2-14:* 同期

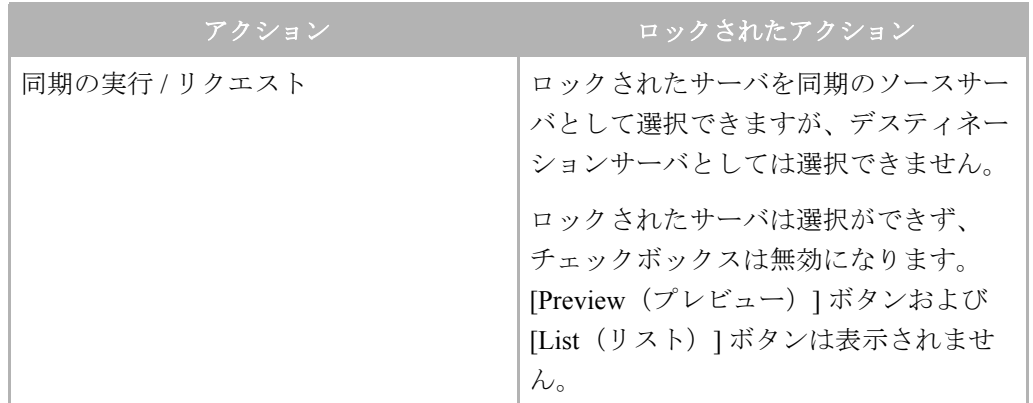

#### <span id="page-127-1"></span>コードデプロイメント-シーケンスの実行

ロックされたサーバに対して許可されるコードデプロイメントーシーケンスの実行を [\[](#page-127-2) 表 [2-15\]](#page-127-2) に示します。

<span id="page-127-2"></span>表 *2-15:* シーケンスアクションの実行

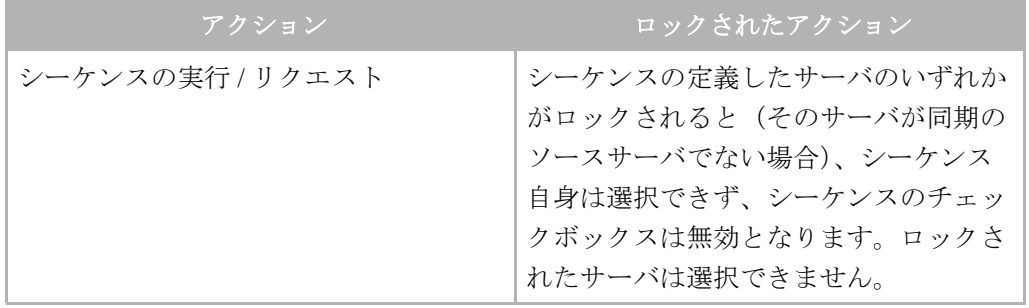

# サーバ管理ジョブのスケジュール実行

このセクションでは、Opsware System 内のサーバ管理ジョブについて説明します。内容は 以下の通りです。

- [サーバ管理ジョブのスケジュール実行の概要](#page-127-0)
- [ジョブの詳細情報の表示](#page-128-1)
- [サーバ管理タスクのスケジュール実行](#page-130-0)
- [サーバ管理ジョブのタイムアウト](#page-131-0)

#### <span id="page-127-0"></span>サーバ管理ジョブのスケジュール実行の概要

「My jobs (マイジョブ)」機能には、次の Command Engine スクリプトについての情報が用 意されています。

- リコンサイル(ソフトウェアのインストール、ソフトウェアのアンインストール、テン プレートのインストール、サーバへのパッチの適用、およびリコンサイル)
- OS プロビジョニング
- CDR(コードデプロイメント&ロールバック)リクエスト
- スクリプトの実行

[My jobs(マイジョブ)] の情報は、各ユーザ専用です。 Opsware 管理者としてログインし ても、Opsware ユーザの実行しているジョブを表示することはできません。

[My jobs(マイジョブ)] の情報は、Opsware Command Center の 2 つの場所で表示されます。

- 最近実行した6つのジョブが表示される、Opsware Command Center の [Home (ホーム) ] ページのパネル
- 過去に実行したすべてのジョブが表示されるページ(ナビゲーションパネルの [My jobs (マイジョブ) 1をクリックすると表示される)

過去 30 日間に実行したサーバ操作についての情報は、[My jobs(マイジョブ)] リストに 保存されています。デフォルトでは、30 日間を経過したジョブは Model Repository から 削除されます。([My jobs(マイジョブ)] ページのボタンに、設定されている期間が表示 されます)。

[My jobs(マイジョブ)] リストには各ジョブの次の情報が表示されます。

- **Name**(名前):ジョブの名前です。クリックすると別のページにこのジョブについての 詳細情報が表示されます。
- **Start Time**(開始時間):このジョブが開始または開始するようにスケジュールが設定さ れている日時です(指定した日時表示形式が使用されます)
- **Servers**(サーバ):このジョブに関係のあるサーバの数
- **Status**(ステータス):このジョブのステータス
	- Scheduled (スケジュール済み)
	- In Progress(実行中)
	- Completed(完了)
	- Completed with errors(エラー終了)
	- Completed with warnings(警告終了)

# <span id="page-128-1"></span>ジョブの詳細情報の表示

ジョブ詳細を表示するには、次のステップを実行してください。

**■** [図 [2-34\]](#page-128-0)に示すように、Opsware Command Center の [Home (ホーム)] ページの [My jobs (マイジョブ)] パネル内で、詳細を表示するジョブをクリックします。

<span id="page-128-0"></span>図 *2-34: Opsware Command Center [Home*(ホーム)*]* ページの *[My jobs*(マイジョブ)*]* パネル

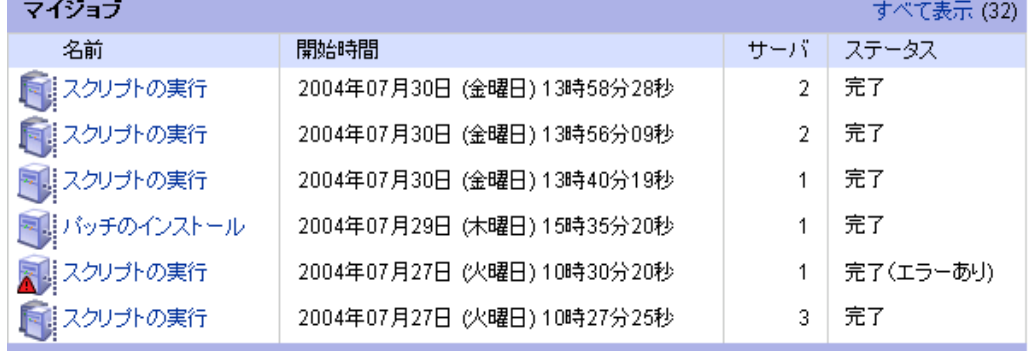

また、ナビゲーションパネルの [My jobs(マイジョブ)] をクリックし、目的のジョブ へのリンクをクリックすると [ 図 [2-35\]](#page-129-0) に示すようなウィンドウが開き、そのジョブの 詳細情報が表示されます。

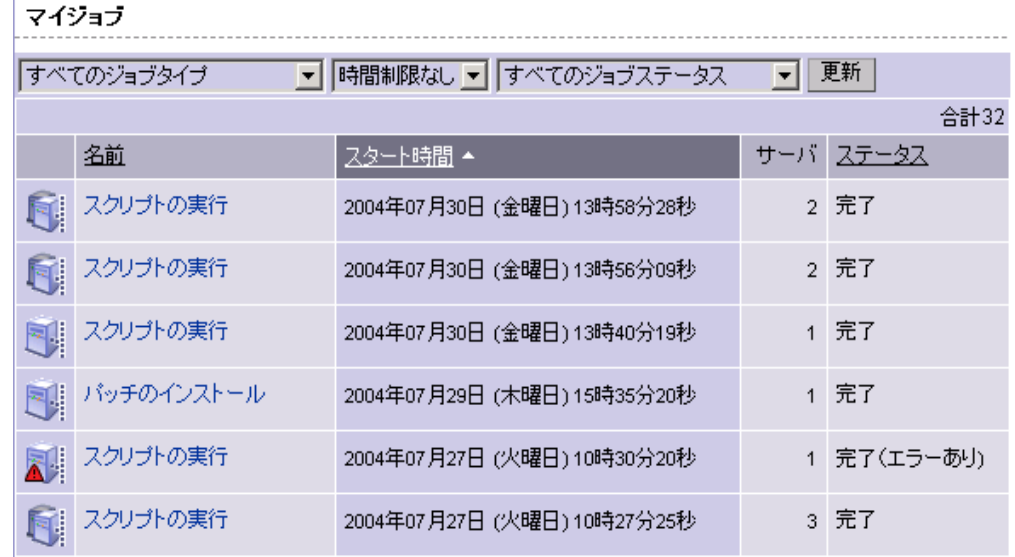

<span id="page-129-0"></span>図 *2-35:* ナビゲーションパネルから開いた *[My jobs*(マイジョブ)*]* ページ

[My jobs(マイジョブ)] ページには、実行した操作が表示されます。 [ 図 [2-36\]](#page-129-1) を参照 してください。

<span id="page-129-1"></span>図 *2-36: [My jobs*(マイジョブ)*]* パネルのジョブの詳細情報ページ

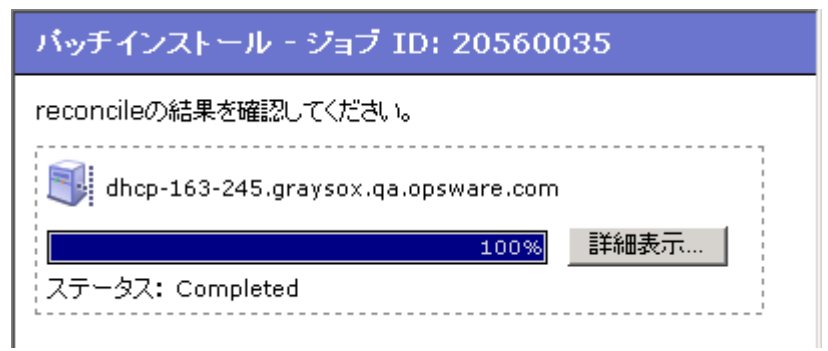

2 [View Details (詳細表示)]をクリックすると、そのジョブの詳細情報が表示されます。 [My jobs(マイジョブ)] の情報には、そのジョブのビルドログが含まれています。こ のビルドログには、Opsware System によって生成されたエラーメッセージが格納され ています。[ 図 [2-37\]](#page-130-1) を参照してください。

<span id="page-130-1"></span>図 *2-37: [My jobs*(マイジョブ)*]* ウィンドウの *[Details*(詳細)*]* ページ リコンサイル詳細

 $\mathbb{F}_2$  dhcp-163-245.graysox.qa.opsware.com

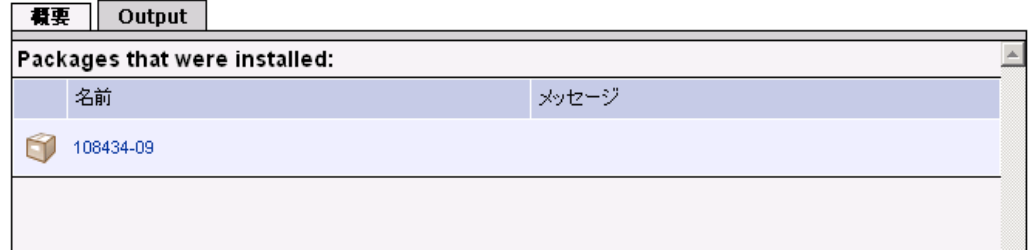

リコンサイル出力の解析方法については、本ガイドの第 9 章 381 [ページ「リコンサイル」](#page-420-0)を 参照してください。

#### <span id="page-130-0"></span>サーバ管理タスクのスケジュール実行

サーバ管理タスクのスケジュールを実行するには、次のステップを実行してください。

■ Opsware ウィザードの [Confirmation (確認) 1 で、ウィザードウィンドウの上部の [Schedule Job(ジョブスケジュール)] をクリックします。(ソフトウェアのインストー ルまたはアンインストールをする場合は、Opsware ウィザードの [Preview(プレビュー) ] でジョブのスケジュールを設定します。)[ 図 [2-38\]](#page-130-2) を参照してください。

<span id="page-130-2"></span>図 *2-38:* 操作のスケジュール設定

### 選択の確認

サーバとバッチの選択を確認してください。

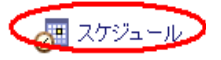

ページが更新され、この操作を実行する日時の指定に使用するコントロールが表示さ れます。 [ 図 [2-39\]](#page-130-3) を参照してください。

<span id="page-130-3"></span>図 *2-39:* スケジュール設定オプション

#### 選択の確認

サーバとバッチの選択を確認してください。

■ スケジュールの取消

2 この操作を実行する日時を指定して、ウィザードウィンドウの下部の [Schedule (スケ ジュール設定)] をクリックします。 Opsware ウィザードに、スケジュールが正しく設 定されたことを知らせるメッセージが表示されます。

8 [Close (閉じる) ] をクリックし、Opsware ウィザードを終了します。

- また、[My jobs (マイジョブ) ] ページでスケジュール実行ジョブを表示し、実行日時 を変更したり、ジョブの実行をキャンセルすることができます。(スケジュール実行 ジョブをクリックすると、実行日時の変更またはジョブの実行をキャンセルするウィ ンドウが開きます)。[ 図 [2-40\]](#page-131-2) を参照してください。
- <span id="page-131-2"></span>図 *2-40: Opsware Command Center* でのジョブの実行スケジュールの設定

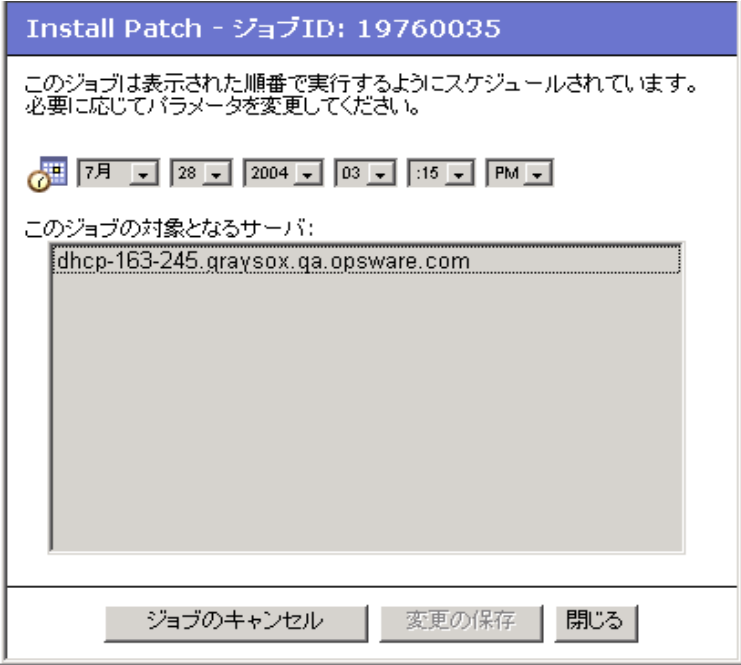

## <span id="page-131-0"></span>サーバ管理ジョブのタイムアウト

Opsware System でのサーバ管理操作に適用されるタイムアウト値を、[ 表 [2-16\]](#page-131-1) で説明しま す。

<span id="page-131-1"></span>表 *2-16: Opsware System* でのタイムアウト

| <u> タイ</u> ムアウト (分) | OPSWARE SYSTEM の動作                                                                |
|---------------------|-----------------------------------------------------------------------------------|
| 420                 | ソフトウェアのリコンサイル(インストールおよびアンインストー                                                    |
| (7 時間)              | $J\mathcal{V}$                                                                    |
|                     | コマンドに応答した Command Engine でのセッションの開始。                                              |
|                     | この時間内に Opsware Agent がコマンドの実行を開始しない場合は、<br>そのコマンドはタイムアウトし、Command Engine スクリプトを続行 |
|                     | します。                                                                              |

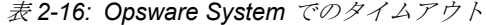

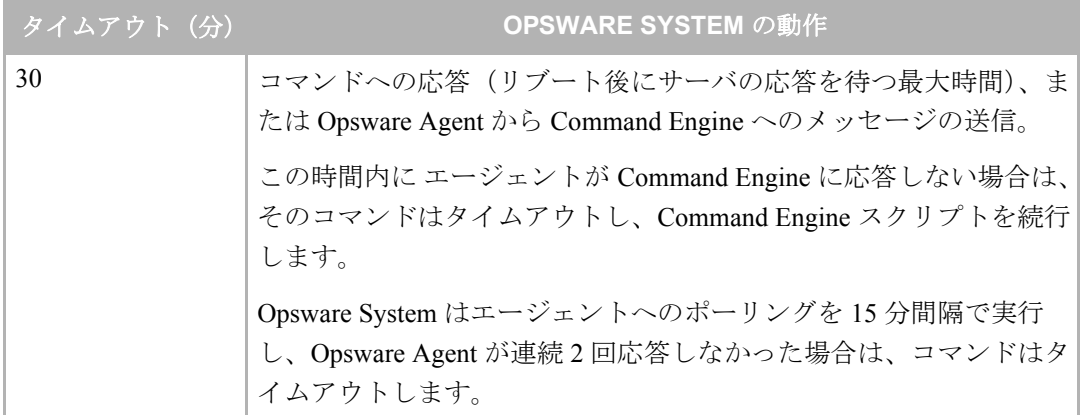

#### モニタタイムアウト持続時間のカスタマイズ

異なるモニタタイムアウト持続時間を設定する場合は、OPSW\_reconcile\_monitor\_timeout と いう名前のカスタムアトリビュートを作成して、タイムアウトが発生するまでの分数を変 更することができます。動作環境内で実行中の各種ハードウェアについては、カスタムア トリビュートで希望するタイムアウト時間を設定することができます。あるタイプのハー ドウェアに対してタイムアウト時間を設定する場合は、ナビゲーションパネルから、 [Environment(環境)] > [Hardware(ハードウェア)] をクリックし、カスタムアトリビュー トを追加するハードウェアタイプにナビゲートします。

リコンサイルの間は、エージェントがまだ応答するかを確認するためにエージェントと Command Engine 間でハートビートが周期的に発生します。この設定によってこれらハート ビートメッセージ間の経過最大時間が管理されます。通常は、サーバをリブートするソフ トウェアをインストールする場合のみ設定時間を長くする必要があり、サーバがリブート し、エージェントがリスタートする時間はデフォルト値を越えます。

本ガイドの第 6 章 298 [ページ「ソフトウェアのインストールに関する依存関係の削除」](#page-337-0)を 参照してください。

# マネージドサーバと Opsware システム間の通信

このセクションでは、マネージドサーバと Opsware System 間の通信について説明します。 内容は以下の通りです。

- ・Opsware [とマネージドサーバ間の通信](#page-133-0)
- ・サーバ管理 IP [アドレスの表示](#page-134-0)
- [・コードデプロイメントと静的](#page-135-0) NAT
- [・サーバのプライマリ](#page-135-1) IP アドレスの設定
- ・NAT [テーブルの変更がマネージドサーバに与える影響](#page-136-0)

## <span id="page-133-0"></span>**Opsware** とマネージドサーバ間の通信

Opsware System で管理するサーバには、Opsware System から経路を識別するための固有の IP アドレスが必要です。ただし、大規模な運用環境では、すべてのサーバに固有の IP を割 り当てることができない場合があります。このような場合には、Opsware System がサポート している静的 NAT を使用します。

静的 NAT を使用してパブリック IP アドレスを内部ネットワーク内でホストにマッピング すれば、環境内のすべてのサーバを管理することができます。

Opsware System とマネージドサーバ間のマッピングは、マッピングが実行時に行われる動 的 NAT とは異なり、事前に設定しておく必要があります。

Opsware System とマネージドサーバ間の通信については、次の 3 つの用語を理解しておく 必要があります。

• **Management IP**(管理 **IP**): Opsware System とサーバ上の Opsware Agent との通信に使 用する IP アドレスです。

サーバハードウェアの登録の際に、Opsware Agent は、Opsware System への TCP/IP 接続 を開きます。この通信には、そのサーバのソース IP (「Pear IP (ピア IP)」と呼ぶ)アド レスが含まれています。デフォルトでは、Opsware System は、このピア IP アドレスをそ のサーバの管理 IP アドレスとして使用します。

- **Management Interface**(管理用インタフェース):複数のネットワークインタフェース が存在するサーバでは、その 1 つを Management Interface(管理用インタフェース)とし て指定します。
- プライマリ **IP**:管理用インタフェースの IP アドレスです。管理用インタフェースを変更 すると、プライマリ IP はそのインタフェースの IP アドレスに変わります。プライマリ IP アドレスはローカルに構成した IP アドレスです。

同期の際に、コードデプロイメントおよびロールバックサブシステムは、このプライマ リ IP アドレスを使用してサーバと通信します。

詳細については、本章の 96 [ページ「コードデプロイメントと静的](#page-135-0) NAT」を参照してくだ さい。

Opsware System とサーバ間の通信には管理 IP アドレスが使用されますが、サーバ上の Opsware Agent 相互間の通信にはプライマリ IP アドレスが使用されます。

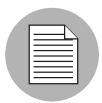

Opsware System は IPv 6 アドレスを持つマネージドサーバはサポートしていません。

静的 NAT を使用しているときは、サーバの管理 IP アドレスとプライマリ IP アドレスは同 一ではなくなります。静的 NAT を使用しているときのサーバの管理 IP アドレスは、NAT で変換された IP アドレスになります。静的 *NAT* を使用していない場合は、管理 IP アドレ スとプライマリ IP アドレスは常に同一です。

# <span id="page-134-0"></span>サーバ管理 **IP** アドレスの表示

Opsware Command Center で、管理 IP アドレスに静的 NAT が使用されているかどうかを調 べることができます。この情報は、「Not Reachable(通信不能)」ステータスのサーバのトラ ブルシューティングおよび NAT の設定が正しいかどうかを調べる場合に必要になります。 Opsware Command Center では、マネージドサーバの管理 IP アドレスが次の 2 つの場所に表 示されます。

- [Server Details (サーバの詳細) ] ページの [Network (ネットワーク)] タブ
- [Managed Servers (マネージドサーバ)] リストの [Hardware (ハードウェア)] 表示

[ 図 [2-41\]](#page-134-1) に示すように、[Network(ネットワーク)] タブのドロップダウンリストで管理用 インタフェースを選択して表示および設定を行うことができます。

<span id="page-134-1"></span>図 *2-41: IP[Network*(ネットワーク)*]* タブに表示された管理 *IP* アドレス情報

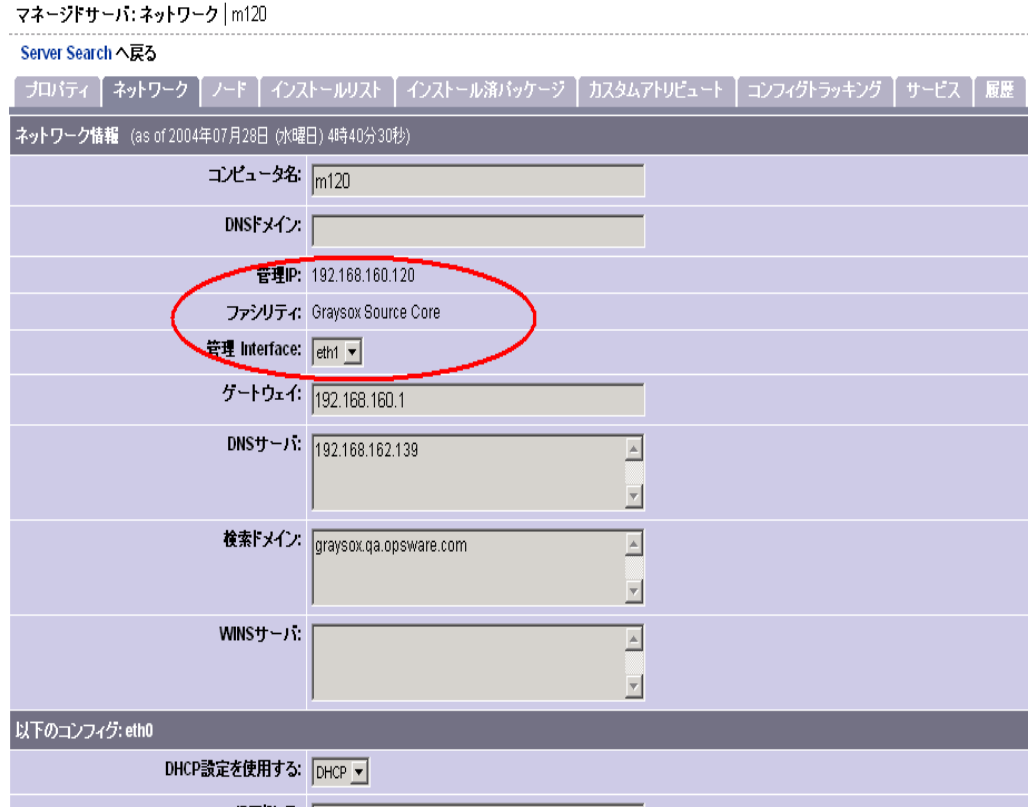

マネージドサーバリストのハードウェアビューを [ 図 [2-42\]](#page-135-2) に示します。このリストには ネットワーク情報欄のサーバに対する管理インターフェースが表示されます。(ハードウェ アビューにアクセスする場合は、[View(表示)] メニューから [Hardware(ハードウェア) 1を選択します。

<span id="page-135-2"></span>図 *2-42:* マネージドサーバリスト内のハードウェアタブ

マネージドサーバ:ハードウェア表示

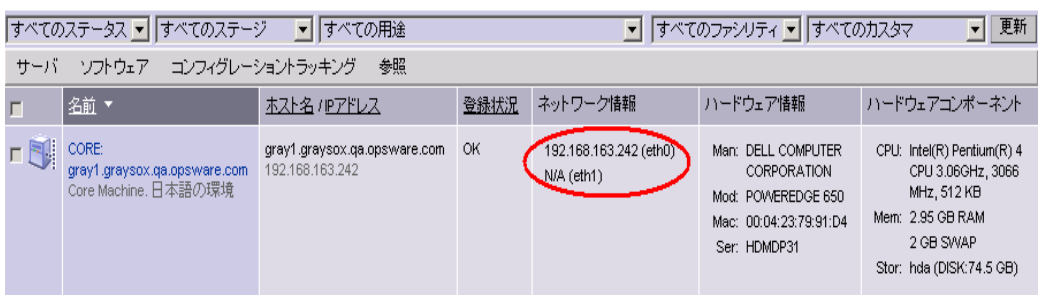

[Network Info(ネットワーク情報)] 欄には、リスト内の各サーバの IP アドレスとインタ フェースが表示されます。 NAT が使用されている場合は、この欄の最初に管理 IP アドレ スが表示され、IP アドレスの後ろに「(NAT) 」と表示されます。 NAT が使用されていな い場合は、管理 IP と管理用インタフェースのアドレスは同じです。

#### <span id="page-135-0"></span>コードデプロイメントと静的 **NAT**

コードデプロイメントおよびロールバック (CDR) による同期は、同一の NAT ドメイン内 の エージェント間でのみ実行されます。 NAT ドメインをまたいでのエージェント間での同 期を行うことはできません。

Opsware System による同期の実行時には、同期中のサーバ間では静的 NAT によるアドレス 変換が発生しないと見なされるため、管理 IP アドレスではなくプライマリ IP アドレスが 使用されます。 CDR 同期では、2 つのエージェントは直接通信する必要があります。ユーザ は、Opsware System によって決定された IP アドレスをオーバーライドし、管理用インタ フェースとして使用するネットワークインタフェースを指定することができます。

CDR の使用方法についての詳細は、本ガイドの第 12 章 405 [ページ「コードデプロイメン](#page-514-0) [ト&ロールバック」を](#page-514-0)参照してください。

#### <span id="page-135-1"></span>サーバのプライマリ **IP** アドレスの設定

複数のネットワークインタフェースが存在するサーバでは、その 1 つを管理用インタ フェースとして指定すると、指定したインタフェースの IP アドレスがプライマリ IP アド レスとして使用されます。プライマリ IP アドレスは Opsware Agent 間の通信に使用されま す。

静的 NAT を使用していないときは、管理 IP アドレスとプライマリ IP アドレスは同じです。 静的 NAT を使用しているときは、ユーザが管理用インタフェースを変更しても管理 IP ア ドレスは変わりません。

サーバのプライマリ IP アドレスを設定する場合は、以下のステップを実行します。

■ ナビゲーションパネルで、[Servers (サーバ) 1 > [Managed Servers (マネージドサーバ) 1 をクリックします。 [Managed Servers(マネージドサーバ)] ページが表示されます。リ ストを閲覧し、管理 IP アドレスを表示するサーバを探します。

または

管理 IP アドレスを表示するサーバを検索します。詳細については[、本章の](#page-80-0) 41 ページ [「アドバンスサーチの使用」お](#page-80-0)よび本章の 46 ページ「IP [アドレスによるサーバの検索」](#page-85-0) を参照してください。

- 2 サーバ名をクリックします。[Managed Servers: Server Properties (マネージドサーバ : サーバプロパティ)] ページが開きます。
- **8** [Network (ネットワーク) 1タブをクリックします。そのサーバのネットワーク情報が 表示されます。

[Network(ネットワーク)] タブで、サーバの管理用インタフェースの表示および設定 を行うことができます。

- **4 [Management Interface** (管理用インタフェース)] フィールドで管理用インタフェースを 選択し、設定を行います。このインタフェースの IP アドレスがプライマリ IP アドレス として使用されます。
- 5 [Update (更新) 1をクリックします。

#### <span id="page-136-0"></span>**NAT** テーブルの変更がマネージドサーバに与える影響

静的 NAT では、1 対 1 対応の NAT テーブルを使用して、Opsware System とマネージドサー バ間の経路を指定する IPアドレスがマッピングされています。 NAT テーブルの設定と保守 はネットワーク管理者が行います。 NAT テーブルの設定が終わると、それ以上、Opsware System のセットアップを実行する必要はありません。

Opsware System では NAT テーブルの管理は行われません。Opsware マネージドサーバによ るハードウェア情報の登録後に NAT テーブルを変更するとエラーの原因になります。サー バの IP アドレスのマッピングを変更すると、次のエラーが発生することがあります。

- NAT マッピングの Opsware 側の IP アドレスを変更すると、そのサーバは管理不能にな り、[Managed Servers: Status(マネージドサーバ:ステータス)] ページに「Not Reachable (通信不能)」と表示されることがあります。エージェントのハードウェア登録リクエス トによりサーバの管理 IP アドレスが更新されるまで、この状態が続きます。
- あるサーバにマッピングされている IP アドレスを別のサーバにマッピングした場合は、 どちらのサーバも管理不能になり、[Managed Servers: Status(マネージドサーバ:ステー タス)] ページに「Not Reachable(通信不能)」と表示されることがあります。いずれか のサーバがハードウェア登録で IP アドレスの報告を行うと、そのサーバの問題は解決し ます。もう一方のサーバの問題も、Opsware Agent での登録が行われると解決します。最 終的には、どちらのサーバの問題も解決します。

# IP レンジグループおよび IP レンジ

このセクションでは、Opsware System 内の IP レンジグループと IP レンジについて説明し ます。内容は以下の通りです。

- IP [レンジグループと](#page-137-0) IP レンジの概要
- IP [レンジグループの作成](#page-138-0)
- IP [レンジの作成](#page-138-1)
- IP [レンジの変更](#page-140-0)
- [プレフィックス長の拡張および短縮](#page-141-0)
- IP レンジ内の IP [アドレスのステータスの変更](#page-141-1)

#### <span id="page-137-0"></span>**IP** レンジグループと **IP** レンジの概要

Opsware ユーザまたは Opsware 管理者は、IP レンジグループおよび IP レンジを設定するこ とにより、次のサーバ管理タスクの実行時に、サーバのカスタマへの関連付けを自動的に 実行することができます。

• Opsware Agent のインストールによる、運用環境で実行中のサーバの組込み

詳細については、本章の 114 [ページ「サーバ組込み」](#page-153-0)を参照してください。

• 新規サーバへの OS プロビジョニングサブシステムによるオペレーティングシステムの インストール

カスタマに IP レンジグループを割り当てていない場合は、デフォルトでは、サーバの組込 み時にカスタマへの割当ては行われません(サーバリストの [Customer(カスタマ)] 欄に 「Not Assigned(未割当て)」と表示されます)。

**IP Range Group (IP** レンジグループ)は、カスタマに割り当てられている IP レンジのグ ループです。 IP レンジグループは物理的かつ論理的なリストで、IP レンジをグループ化し てカスタマに割り当てる方法です。

Opsware Command Center では、IP Ranges (IP レンジ)によって IP アドレスの範囲が識別 されます。 IP レンジには多数の IP アドレスが含まれています。 IP アドレスの範囲は、サブ ネットマスクに依存します。

IP レンジとカスタマを直接関連付ける方法はありません。IP レンジとカスタマとの関係は、 その IP レンジが作成された IP レンジグループから継承されます。

詳細については、本章の 50 [ページ「カスタマへのサーバの関連付け」を](#page-89-0)参照してください。

[ 図 [2-43\]](#page-138-2) に示すように、Opsware Command Center 内で使用可能な IP レンジには、いくつ かの種類があります。

<span id="page-138-2"></span>図 *2-43: Opsware Command Center* で使用可能な *IP* レンジの種類

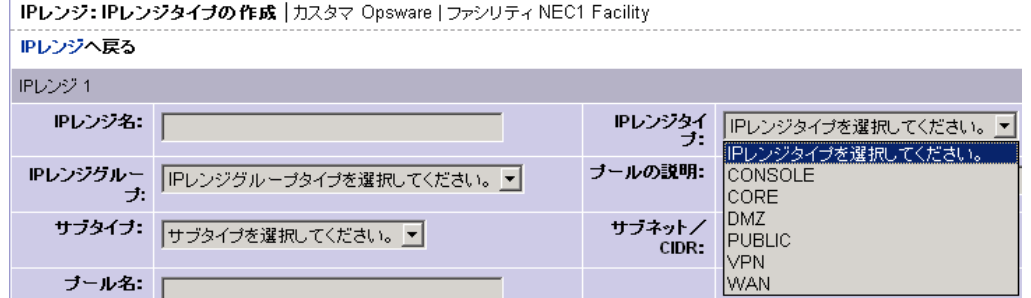

### <span id="page-138-0"></span>**IP** レンジグループの作成

特定のカスタマに割り当てる IPレンジグループを作成するには、このタスクを実行します。 グループを作成してから、そのグループに割り当てる IP レンジを指定します。IP レンジグ ループを作成する場合は、以下のステップを実行します。

- ナビゲーションパネルで、[Environment(環境)] > [IP Range Group(IP レンジグルー プ) | をクリックします。 [\[](#page-138-3)IP Range Groups (IP レンジグループ) | ページが開きます。 [ 図 [2-44\]](#page-138-3) を参照してください。
- <span id="page-138-3"></span>図 *2-44: Opsware Command Center* <sup>の</sup> *[IP Range Groups*(*IP* レンジグループ)*]* ページ

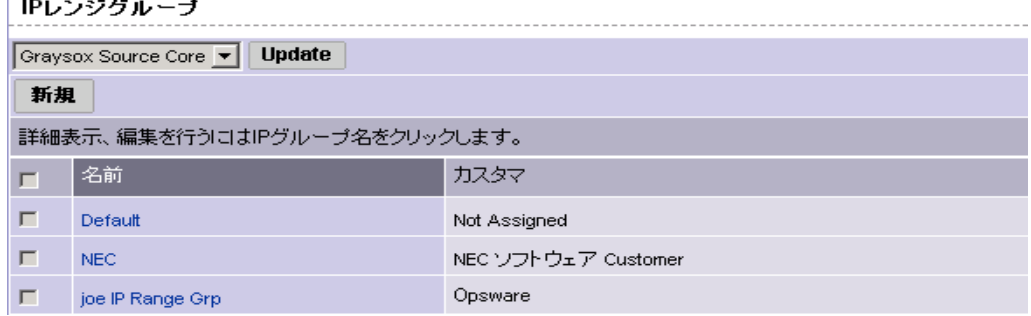

- **2** この IP レンジグループを作成するファシリティをリストで選択し、[Update (更新)] を クリックします。選択したファシリティの IP レンジグループのリストが表示されま す。
- **3** ページの上部にある [New (新規)] をクリックします。 [IP Range Groups: Create IP Range Group(IP レンジグループ:IP レンジグループの作成)] ページが開きます。
- **IP Range Name**(**IP** レンジ名):作成する IP レンジグループの名前を入力します。
- $\blacksquare$  **IP Range type (IP レンジタイプ):ドロップダウンリストでカスタマを選択します。**
- **6 [Save** (保存) ] をクリックします。

#### <span id="page-138-1"></span>**IP** レンジの作成

IP レンジを作成する場合は、以下のステップを実行します。

- ナビゲーションパネルで、[Environment (環境) ] > [IP Ranges (IP レンジ)] をクリッ クします。 [IP Ranges: View IP Ranges (IP レンジ: IP レンジの表示) ] ページが開きま す。 [ 図 [2-45\]](#page-139-0) を参照してください。
- <span id="page-139-0"></span>図 *2-45:* デフォルトカスタマ(*Not Assigned*(未割当て))の *IP* レンジ

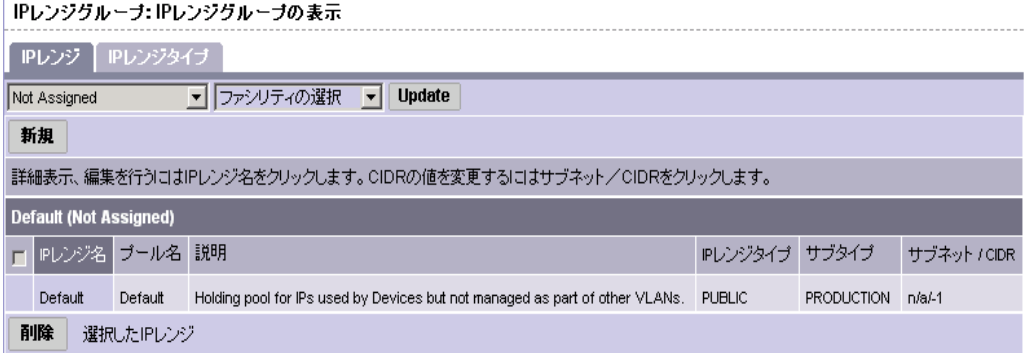

- 2 この IP レンジを作成するカスタマおよびファシリティをリストで選択し、[Update (更 新)] をクリックします。選択したカスタマおよびファシリティの IP レンジのリストが 表示されます。
- **3** ページの上部にある[New(新規)]をクリックします。[図 [2-46\]](#page-139-1)に示すような [IP Ranges: Create IP Range Type(IP レンジ: IP レンジの作成)] ページが開きます。一度に、最大 で 5 つの IP レンジを追加することができます。

<span id="page-139-1"></span>図 *2-46: IP* レンジの作成

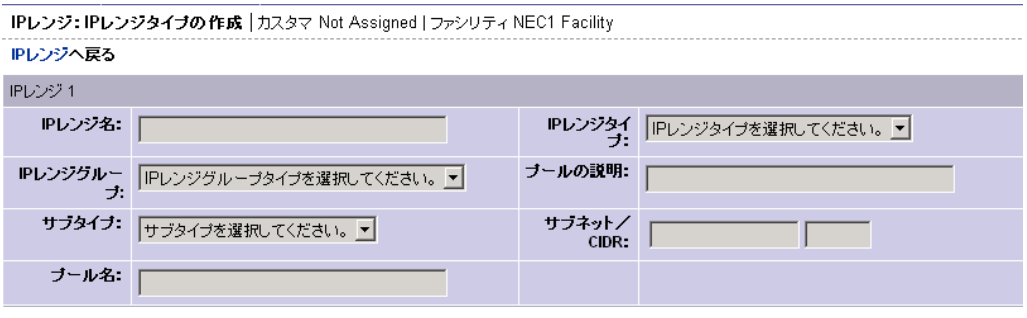

- それぞれの IP レンジに対して、次のプロパティを定義します。
	- **IP Range Name**(**IP** レンジ名):VLAN999 や SERVER100 など
	- **IP Range Group(IP** レンジグループ **)**:複数の IP レンジグループがカスタマに割り 当てられていることがあり、その場合は作成する IP レンジを割り当てるグループを 選択する必要があります。
	- **Sub-Type**(サブタイプ):Development(開発)、Production(運用)、Staging(ステー ジング)など
	- **Pool Name**(プール名):SAMPLE CUSTOMER SERVER pool など)
	- **IP Range Type (IP** レンジタイプ): SERVER (サーバ)、PUBLIC (パブリック)、 CONSOLE(コンソール)、TRANSIT(トランシット)、CORE(コア)など
- **Pool Description**(説明):この IP レンジについての説明
- **Subnet(** サブネット **)**:サブネット(「10.2.0.0 」など)
- **CIDR**:プレフィックス長またはネットマスクを入力します(/24 の場合は「24」、ネッ トマスク「255.255.255.0 」など)

IP レンジごとにすべてのフィールドに入力する必要があります。現在のネットワーク 構成および入力するデータについての知識が必要です。

■ 入力がすべて終了したら、ページ上部の [Save (保存) ] をクリックします。

### <span id="page-140-0"></span>**IP** レンジの変更

IPOpsware System の Classless Inter-Domain Routing (CIDR) を使用して IP レンジに含める IP アドレスの範囲を指定することができます。

多数の IP アドレスが割り当てられている IP レンジの Opsware System での表示には数分間 かかることがあります。たとえば、8,192 個の IP アドレスで構成される CIDR 19 の IP レン ジを Opsware Command Center に表示するのに 5 分程度かかることがあります。

IP レンジ上のアドレスレンジを変更する場合は、以下のステップを実行します。

- ナビゲーションパネルで、[Environment (環境) 1 > [IP Ranges (IP レンジ) 1をクリッ クします。 [IP Ranges: View IP Ranges(IP レンジ: IP レンジの表示)] ページが開きます。
- 2 IP レンジを更新するカスタマおよびファシリティをリストで選択し、[Update (更新)] をクリックします。選択したカスタマおよびファシリティの IP レンジのリストが表示 されます。
- 8 [図 [2-47\]](#page-140-1) に示すように、変更する IP レンジの行末にある [Subnet/CIDR (サブネット / CIDR )] 欄のリンクをクリックします。

<span id="page-140-1"></span>図 *2-47: Opsware Command Center* に表示された *IP* レンジ

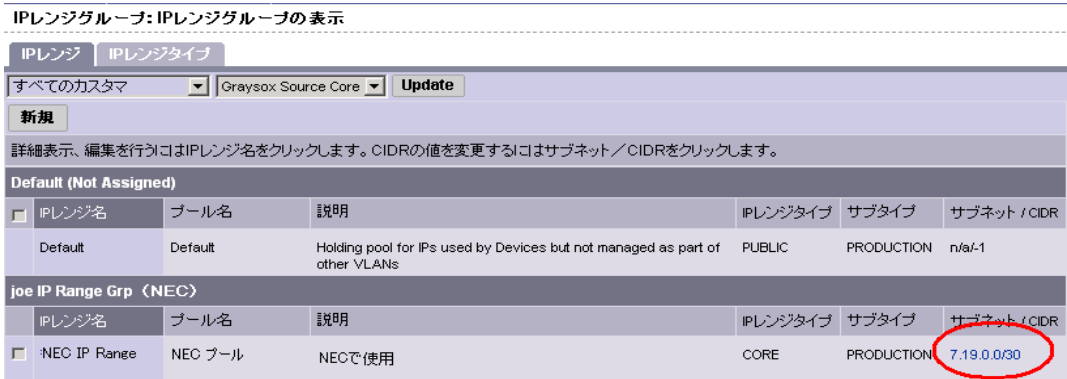

[Subnet/CIDR(サブネット/ CIDR)] 欄のエントリの終りの 2 桁が IP レンジの現在の プレフィックス長を表しています。 [IP Range: Change CIDR (IP レンジー CIDR の変更) ] ページが開きます。

2 現在の CIDR 設定を変更するには、[New CIDR (新しい CIDR) ] 欄のリストで新しい値 を選択します。

5 [Change (変更) 1をクリックします。

Opsware Command Center でプレフィックス長を変更しても、サーバ自身のネットマス クは自動的には変更されません。

### <span id="page-141-0"></span>プレフィックス長の拡張および短縮

Opsware Command Center を使用して、IP レンジの長さを拡大または縮小することができま す。

### プレフィックス長の拡張

プレフィックス長を拡大すると IP レンジは縮小します。たとえば、プレフィックス長 24 の 256 個の IP アドレスで構成される IP レンジを 25 に変更すると、プレフィックス長 25 の 128 個の IP アドレスで構成される 2 つの IP レンジが作成されます。

#### 例-

ネットワーク A - 10.1.0.0/24

上のネットワークは、次のように変わります。

ネットワーク A - 10.1.0.0/25

ネットワーク B - 10.1.0.128/25 (新しいネットワーク)

#### プレフィックス長の短縮

プレフィックス長を短縮すると IPレンジは拡大します。上の 2 つの CIDR 25 の IPレンジを 使用します。最初の IP レンジのプレフィックス長を 24 に変更すると、前の 2 倍の数の IP アドレスを含んだ 1 つの IP レンジになります。元の 2 つの CIDR 25 の IP レンジが結合され て 1 つの大きな CIDR 24 の IP レンジが作成されます。

## 例-

ネットワーク A - 10.1.0.0/24 ネットワーク B - 10.1.1.0/24 上のネットワークは、次のように変わります。 ネットワーク AB - 10.1.0.0/23 (1 つのネットワーク)

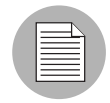

この変化は、2 つの CIDR 25 の IP レンジが同一の IP レンジグループ内で連続したブロッ クを占めている場合に限られます。連続したブロックでない場合は、エラーメッセージが 表示されます。

#### <span id="page-141-1"></span>**IP** レンジ内の **IP** アドレスのステータスの変更

Opsware Command Center の IP レンジ機能を使用して、その IP アドレスのステータスを変 更することができます。たとえば、今後 2 ~ 3 日以内にあるサーバに割り当てるため、 Available (使用可能)の IP アドレスを予約しておくことができます。

IP アドレスのステータスは、その IP アドレスのサーバが自身のハードウェアを Opsware System に登録すると、自動的に Available(使用可能)から Assigned(使用中)に変化します。

IP レンジ内の IP アドレスのステータスを変更する場合は、以下のステップを実行します。

- ナビゲーションパネルで、[Environment (環境) ] > [IP Ranges (IP レンジ)] をクリッ クします。 [IP Ranges: View IP Ranges (IP レンジー IP レンジの表示)]ページが開きます。
- 2 IP アドレスを割り当てるカスタマおよびファシリティをリストで選択し、[Update (更 新)] をクリックします。選択したカスタマおよびファシリティの IP レンジのリストが 表示されます。
- IPアドレスを割り当てる IPレンジの名前をクリックします。 [IP Ranges: View IP Ranges (IP レンジ- IP レンジの表示)] ページが開きます。デフォルトでは、[View(表示)] タブが表示されます。

このページの下部に、そのレンジの IP アドレスが表示されます。そのレンジの割当て 済みまたは予約 IP アドレスの、それぞれのステータスを表示することができます。

2 ステータスを表示する IP アドレスのリンクをクリックします。

IPレンジグループ: IPの編集

表示されたページで、この IP アドレスのステータスを変更することができます (Assigned(使用中)、AVAILABLE(使用可能)、RESERVED(予約済み)など)。 [ [図](#page-142-0) 2- [48\]](#page-142-0) を参照してください。

<span id="page-142-0"></span>図 *2-48: IP* レンジ内の *IP* アドレスのプロパティの編集

| View IP Rangeへ戻る  |                         |                                                                                                  |  |  |  |  |
|-------------------|-------------------------|--------------------------------------------------------------------------------------------------|--|--|--|--|
| IPアドレス7.19.0.0の編集 |                         |                                                                                                  |  |  |  |  |
|                   | <b>IPアドレス: 7.19.0.0</b> |                                                                                                  |  |  |  |  |
|                   | ステータス:                  | ネットワーク<br>割当てられた<br>通信可能<br>ブロードキャスト<br>DHCP設定<br>ゲートウェイ<br>ネットワーク<br>医不可<br>用1<br>定義済み<br>アーチャル |  |  |  |  |

**5** リストでステータスを選択します。 IP アドレスのステータスは次のいずれかです。

- **Assigned**(使用中):この IP アドレスで登録されているサーバが存在します。
- **AVAILABLE**(使用可能):使用可能な IP アドレスです。
- **NOT-AVAILABLE**(使用不能):このステータスを使用して、将来使用する予定のあ る IP アドレスを予約します。たとえば、新しいサーバで、ネットワークに参加させ る前に、そのサーバの構築に IP アドレスが必要な場合があります。 IP アドレスのス

テータスを NOT-AVAILABLE(使用不能)に設定して予約すると、ネットワークに サーバを導入する前に、その IP アドレスを他のユーザに使用されることはありませ  $h<sub>o</sub>$ 

- **RESERVED**(予約済み):最初の IP アドレスの直後の 2 つの IP アドレスはシステム に予約されています。
- **NETWORK**(ネットワーク):常にサブネットの最初の IP アドレスに割り当てられ ています。
- **DHCP** :DHCP サーバによって予約されている IP アドレスです。
- **BROARDCAST**(ブロードキャスト):すべてのステーションにメッセージを送信す るために予約されている特殊な IP アドレスです。
- **GATEWAY**(ゲートウェイ):別のネットワークへの入り口として使用される IP アド レスです。
- VIRTUAL (仮想):仮想 IP アドレス (www.samplecustomer.com など) で、ロードバ ランサに関連付けられています。この IP アドレスはどのサーバにも対応していませ んが、ロードバランサはこのリクエストに応答して適切な Web サーバに転送します。
- **6** [Save (保存)] をクリックします。

# ネットワークコンフィグレーション

このセクションでは、Opsware System 内のネットワークコンフィギュレーションについて 説明します。内容は以下の通りです。

- [ネットワークコンフィギュレーションの概要](#page-143-0)
- Opsware [マネージドサーバのネットワーク設定](#page-144-0)

#### <span id="page-143-0"></span>ネットワークコンフィギュレーションの概要

OS のインストール後に、Opsware System を使用して、自動的にネットワークの構成を行う ことができます。

OS プロビジョニングサブシステムによるサーバへの OS のプロビジョニングには、DHCP アドレスが使用されます。ネットワークを通じてブートしたサーバには DHCP サーバに よって一時的な IP アドレスが割り当てられているため、通常、そのサーバの運用を開始す る前に、システム管理者が静的 IP アドレス(およびその他のネットワークプロパティ)を 割り当てる必要があります。 Opsware System を使用すれば、システム管理者は、サーバへの OS のプロビジョニングの完了後に手動でそのサーバにログインするのではなく、Opsware Command Center を通じてこの作業を行うことができます。

Opsware System は IPv 6 アドレスを持つマネージドサーバはサポートしていません。

また、サーバネットワークコンフィグレーション機能を使用して、そのサーバの次のよう な設定を実行することができます。

• ホスト名
- DNS (Domain Name System) サーバ
- 管理用インタフェース(Opsware System でのサーバの管理に使用するインタフェース) 詳細については、本章の 95 [ページ「サーバ管理](#page-134-0) IP アドレスの表示」を参照してください。
- ゲートウェイ
- DNS 検索ドメイン
- WINS (Windows Internet Naming Service) サーバ
- 各ネットワークインタフェースのコンフィグレーション-インタフェースが静的に構成 されているか、 Dynamic Host Configuration Protocol (DHCP) IP アドレス、ホスト名、サブ ネットマスクで構成されているかなど

このようなオプションを任意に変更して、マネージドサーバに割り当てることができます。 Opsware System によってサーバの設定が更新され、新しい設定を反映するためにサーバの 再起動が行われます。

## **Opsware** マネージドサーバのネットワーク設定

ネットワークコンフィグレーション機能は、Sun Solaris、Red Hat Linux、および Microsoft Windows オペレーティングシステムを実行しているサーバに対してのみ使用することがで きます。

Opsware マネージドサーバのネットワーク設定を行う場合は、以下のステップを実行しま す。

 ナビゲーションパネルで、[Servers(サーバ)] > [Managed Servers(マネージドサーバ)] を クリックし、 [Managed Servers(マネージドサーバ)] ページの リストからネットワー クの構成を行うサーバを探すか、[Server Search(サーバサーチ)] またはページ上部の [Search(検索)] をクリックしてサーバを検索します。

詳細については、本章の 41 [ページ「アドバンスサーチの使用」お](#page-80-0)よび[本ガイドの第](#page-85-0) 2 章 46 ページ「IP [アドレスによるサーバの検索」](#page-85-0)を参照してください。

- ネットワーク設定を行うサーバの名前をクリックします。 そのサーバの [Managed Servers: Properties(マネージドサーバ:プロパティ)] ページが開きます。
- 8 [Network (ネットワーク) 1タブをクリックします。そのサーバのネットワーク情報が 表示されます。
- 次の項目で必要なものを修正してサーバのネットワーク設定を行います。

すべてのフィールドに、現在そのサーバに設定されている値が表示されています。

• **Name**(コンピュータ名):このマネージドサーバに設定されているホスト名です。 このフィールドにはサーバを識別する名前が設定されているだけで、このサーバの DNS レコードは更新されません。

- **Management Interface**(管理用インタフェース):このサーバとの通信にはこのネッ トワークインタフェースを使用するように 設定します。このサーバに複数のネット ワークインタフェースが存在し、そのなかに Opsware コアからアクセスできないも のがある場合などに、この指定が役立ちます。 Opsware System によるサーバの管理に は、ここで指定したインタフェース使用されます。
- **Gateway**(ゲートウェイ):デフォルトルータの IP アドレスです。
- **DNS Servers**(サーバ): DNS ネームサーバの IP アドレスのリストです。
- **Search Domains**(検索ドメイン):ホスト名の解決時に検索する DNS ドメインのリ ストです。
- **WINS Servers**(**WINS** サーバ): Windows 専用の WINS サーバの IP アドレスのリス トです。サーバ OS が Windows の場合に表示します。
- **Intereface Configuration**(インタフェースコンフィグレーション):システム内の 各ネットワークインタフェース用の設定
	- **DHCP**:DHCP を Enable(有効)にすると、このネットワークインタフェース は DHCP を使用して構成されます。この場合、このインタフェースに対する静 的な設定(IP アドレス、ホスト名、およびサブネットマスク)は無効になり、 Opsware Command Center でのこのフィールドの編集はできなくなります。 DHCP を Enable (有効) にしない場合は、静的設定が必要です。
	- **IP Address**(**IP** アドレス):このインタフェースの IP アドレスです (DHCP を Enable (有効)にしない場合)。
	- **Hostname**(ホスト名):このサーバのローカルホスト名です。この設定が必要 なのは、Solaris を実行しているサーバだけです。 [Name(コンピュータ名)] フィー ルドと同様、このフィールドにはサーバを識別する名前が設定されているだけ で、このサーバの DNS レコードは更新されません。
	- **Subnet Mask**(サブネットマスク):このインタフェースで使用する IP ネット ワークマスクです。

また、Opsware System によって、このサーバの管理 IP アドレスおよび MAC アドレ スも表示されますが、Opsware Agent によって報告されたこの 2 つの値は変更でき ません。

**5** ページの下部にある [Update (更新) ] をクリックします。

([Revert(元に戻す)] をクリックすると、変更した内容はすべて破棄されます。)

確認ダイアログボックスが開き、このサーバに加える変更内容が表示されます。この 確認ダイアログボックスには、このネットワーク構成を更新した後でサーバが Opsware コアと接続できない場合に、元の構成に戻すことを指示するチェックボック スがあります。デフォルトでは、[Revert (元に戻す) ] チェックボックスはオンになっ ています。

[Network(ネットワーク)] タブで設定したネットワーク構成の検証は、Opsware Command Center では行われません。したがって、[IP Address(IP アドレス)] フィール ドに入力した IP アドレスが正しくなくても受け付けられます。

6 エラーが発生したときにサーバのネットワーク構成を元に戻すには、確認ダイアログ ボックスのチェックボックスをオンにすることを忘れないように注意してください。

■ [OK] をクリックすると構成の変更が実行されます。

操作の進行状況を示すダイアログボックスが表示されます。新しいネットワーク構成 を反映するために、マネージドサーバの再起動が実行されます。この操作には数分か かります。

操作が完了するのを待つか、進行状況ダイアログボックスを閉じて、Opsware Command Center での他のタスクの実行に移ります。 [My Jobs (マイジョブ) ] でタスクのステータス を表示し、ネットワーク構成の更新状態を調べることができます。

#### **Windows** サーバのドメイン変更についての詳細

[DNS Domain(DNS ドメイン)] フィールドを使用して Windows サーバのドメインを変更 することはできません。

Opsware System では、サーバのドメイン名の変更にはパスワード認証が必要なため Windows サーバのドメイン名は変更されません。 Windows サーバのドメイン名は手動で変 更する必要があります。 [ 図 [2-49\]](#page-146-0) を参照してください。

```
図 2-49: サーバの [Network(ネットワーク)] タブ- [DNS Domain(DNS ドメイン)]
フィールド
```
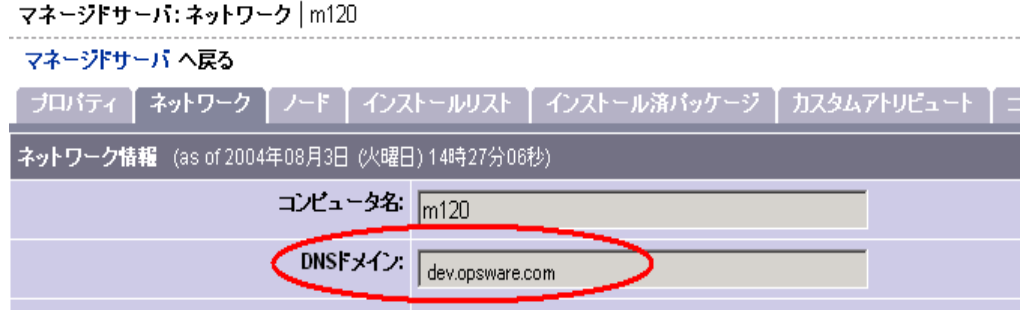

# マネージドサーバ上の Opsware Agent

このセクションでは、マネージドサーバ上の Opsware Agent について説明します。内容は以 下の通りです。

- [マネージドサーバ上の](#page-146-1) Opsware Agent の概要
- [マネージドサーバ上で動作している](#page-148-0) Opsware Agent のセキュリティ
- [マネージドサーバ上での](#page-148-1) Opsware Agent の役割り
- Opsware Agent [によって監視されているサーバ情報](#page-149-0)

## <span id="page-146-1"></span>マネージドサーバ上の **Opsware Agent** の概要

Opsware Agent は、各サーバに対して次の管理タスクを定期的に実行します。

• Opsware Agent は、各マネージドサーバのハードウェアおよびソフトウェア情報を定期的 に収集します。 Opsware コアとの間に安全な通信チャネルを開き、自己の IP アドレスと

公開鍵を認証のために提示します。認証に成功すると、Opsware Agent は、Opsware Model Repository にサーバの更新情報を書き込むことが許可されます。

Opsware Agent は、マネージドサーバのハードウェア情報を 12 時間ごとに送信します。 Opsware Agent のインストール(サーバの組込み)またはソフトウェアのインストール時 にもハードウェア情報の登録が発生します。

Opsware Agent は、マネージドサーバのソフトウェア情報を 24 時間ごとに Opsware コア に送信します。

レポーティングフィールドには、Opsware Agent のレポーティング能力のステータスが表 示され、Opsware Agent のレポートが定期的かつ正常に行われたかを示します。Opsware Agent には次の 4 つのレポーティング状態が使用されます。

- OK:Opsware Agent が適切にレポートしている。
- 登録中:Opsware は現在サーバハードウェア情報を登録中。
- レポートエラー:ハードウェア情報の登録試行中にOpsware Agentにエラーが発生。
- 最終レポート日:Opsware Agent が最後にレポートした日を示します。

アドバンスサーチを使用するか、通信ステータスによるマネージドサーバを表示するこ とでサーバプロパティ内の Opsware Agent レポーティング情報にアクセスすることがで きます。通信ステータスによる表示の場合、Opsware Command Center によって登録欄に この情報が表示されます。

レポート中、Opsware Agent にエラーが発生するか、あるいは 24 時間以内にレポートさ れない場合、通信テストを実行して問題をトラブルシューティングすることができます。 本章の 68 [ページ「エージェント応答通信テスト」を](#page-107-0)参照してください。

サーバのハードウェアを変更した場合、それが Opsware Command Center に反映されるま でに、(そのサーバの Opsware Agent と Opsware コアとの通信時刻によっては)最大 12 時 間必要なことがあります。

Opsware System を使用せずにマネージドサーバに対するソフトウェアのインストールま たはアンインストールを行った場合、それが Opsware Command Center に反映されるまで に最大 24 時間かかることがあります。たとえば、Microsoft Patch Database を更新した場 合、更新した Microsoft Patch Database に基づいて、新しいパッチが必要かどうかがすべ てのマネージドサーバに表示されるまでに最大 24 時間かかることがあります。

サーバのハードウェア情報すべてがレポートされるとは限りません。例えば、Opsware Agent をデフォルト設定でインストールすると、インストール後 1 時間後は、ハードウェ ア情報すべてが Opsware Command Center にレポートされたとは限りません。あるいは、 ディスク障害など、一定のハードウェア情報を検索する問題ではハードウェア情報の一 部がレポートされないこともあります。この場合、サーバのプロパティページにはレポー トされない情報が設定されないまま表示されます。

• コンフィグレーショントラッキングを Enable(有効)にしているマネージドサーバでは、 Opsware Agent は定期的にサーバを追跡して、監視している構成情報が変更されていない かどうかを調べます。監視している構成情報が変更された場合、Opsware Agent は、ト ラッキングポリシーによって指定されているアクション、つまり、ログファイルへの情 報の記録、バックアップの作成、トラッキングポリシーに定義されている電子メールア ドレスへの SMTP メールの送信などを実行します。

### <span id="page-148-0"></span>マネージドサーバ上で動作している **Opsware Agent** のセキュリティ

Opsware コアコンポーネントとの通信時に、Opsware Agent はクライアントおよびサーバの 両方の役割りを実行します。 SSL/TLS を使用して通信はすべて暗号化され、完全性の検査 と、X.509v3 クライアント証明書を使用した認証が行われます。

いくつかのコアコンポーネントから、明確に定義された TCP/IP ポートを通じて Opsware Agent にコマンドが発行されます。Opsware Agent も Opsware コアコンポーネントに応答す ることができますが、いずれも明確に定義されたポートが使用されます。

コードデプロイメントおよびロールバックサブシステムでは、パフォーマンスの観点から、 エージェント対エージェントの通信が使用されます。また、Opsware Agent が他の Opsware Agent と接続し、前回の通信時以降に変更のあったネットワークファイルを送信するとき に、同期(サーバ間で変更のあったファイルおよびディレクトリのコピーを行う処理)が 発生します。

SSL/TLS ベースの通信チャネルをさらに安全なものにするため、コードデプロイメントに 従事する 2 つの Opsware Agent でも、Command Engine によって提供される共通の共有シー クレットが必要です。一方の Opsware Agent が相手の Opsware Agent へのファイルの転送を 開始する前に、両方のエージェントは、Command Engine によって提供される、1 セッショ ンベースの共通の共有シークレットを所有していることを相互に確認しあう必要がありま す。この安全対策によって、不正なユーザによるマネージドサーバ間でのファイルのコピー を防止しています。

# <span id="page-148-1"></span>マネージドサーバ上での **Opsware Agent** の役割り

Opsware Agent は

- 自身が管理しているサーバについての情報を検出することができます(他のサーバの情 報の検出は不可)。
- Opsware コアコンポーネントによる明示的な指示がない限り、サーバに対して変更を加 えることはできません。

パッチのインストールやサーバの再起動など、管理者権限の必要なタスクを実行するため、 Opsware System は管理者権限(Unix サーバの root 、Windows サーバのローカルシステム) を使用して実行されます。

Opsware コアはクライアント認証を実行し、さらに、提示された証明書がそのサーバに属 しているものかどうかを調べます。 Opsware System は、Opsware Agent が初めて記述された ときに生成したサーバ IP アドレスとその証明書を比較してチェックします。証明書が有効 でないか、IP アドレスが Opsware Model Repository に保管されている IP アドレスと一致し ない場合は認証は失敗し、Opsware Agent と Opsware System の通信が切断されます。

万一、不正なユーザがマネージドサーバに管理者権限を使用してログオンし、サーバのセ キュリティを突破できたとしても、Opsware Model Repository 内の次のようなごく一部の情 報にしかアクセスすることはできません。

- そのサーバのハードウェア情報(管理者権限を使用してログオンした時点で使用可能)
- そのサーバのソフトウェア情報(管理者権限を使用してログオンした時点で使用可能)
- そのサーバからソフトウェアツリーのノードに割り当てたセット
- そのノードに含まれているカスタムアトリビュート

# <span id="page-149-0"></span>**Opsware Agent** によって監視されているサーバ情報

[ 図 [2-50\]](#page-149-1) に示すように、Opsware Agent は、各マネージドサーバの次のサーバおよびハード ウェア情報をレポートします。

<span id="page-149-1"></span><sup>図</sup> *2-50:* サーバプロパティ – ロック状態とサーバ情報

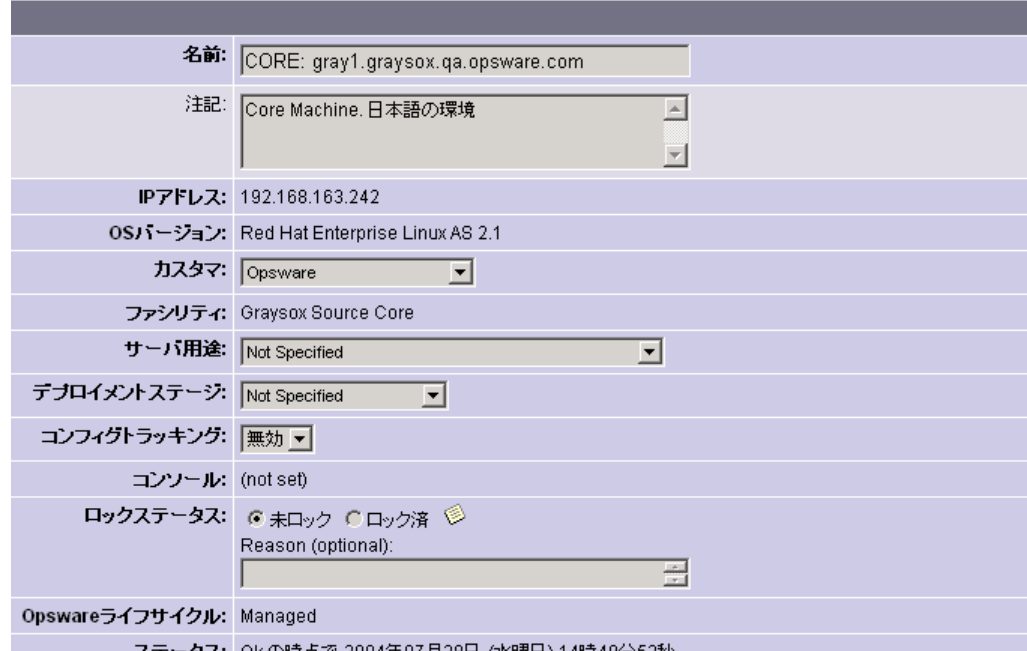

<sup>図</sup> *2-51:* サーバプロパティ – ハードウェアと追加の情報

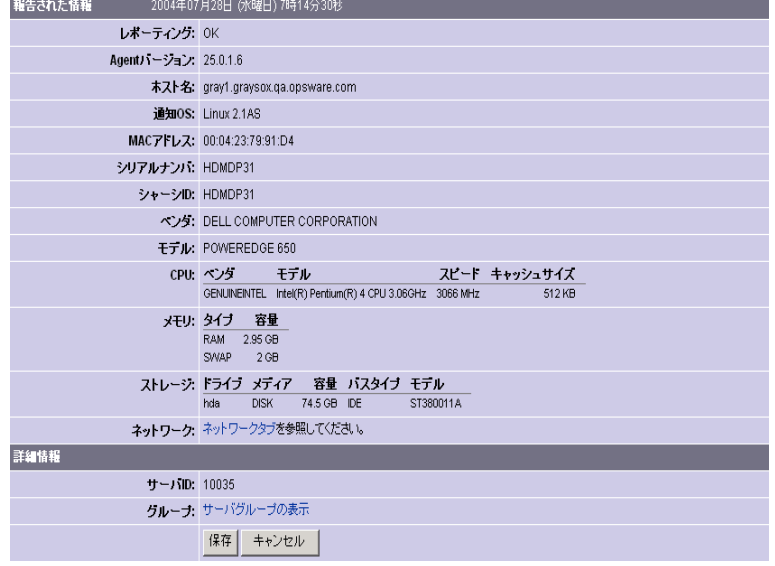

また、Opsware Agent によってネットワーク情報のレポートも行われます。レポートされる ネットワーク情報および Opsware Command Center の [Network (ネットワーク) ] タブを使 用してその情報を修正する方法については、本章の 104 [ページ「ネットワークコンフィグ](#page-143-0) [レーション」を](#page-143-0)参照してください。

Opsware Agent は、マネージドサーバのソフトウェア情報をレポートします。 [Install List(イ ンストールリスト)] タブまたは [Installed Packages(インストール済みパッケージ)] タブ をクリックすると、このサーバにインストールする必要のあるソフトウェアおよびインス トールされているすべてのソフトウェアを表示することができます。

• [Managed Servers: Properties(マネージドサーバ:プロパティ)] ページの [Install List(イ ンストールリスト)] タブをクリックすると、そのサーバが割り当てられているノードが 参照され、インストールする必要のあるソフトウェアパッケージのリストが表示されま す。

Opsware System では、モデルベースアプローチを使用してサーバ管理が行われているた め、インストールする必要のあるソフトウェアを調べることができます。インストール する必要のあるソフトウェアは Opsware Model Repository に記録されています。

• [Managed Servers: Properties(マネージドサーバ:プロパティ)] ページの [Installed Packages (インストール済みパッケージ)] タブをクリックすると、サーバにインストールされて いるソフトウェアのリストが表示されます。

Opsware System では、Opsware Agent と Opsware コアとの通信により、サーバにインス トールされているハードウェアおよびソフトウェアのレポートが返されるため、サーバ にインストールされているソフトウェアを調べることができます。

部分的にインストールされた Solaris パッケージは、パッケージが実際に一部インストール されていてもインストール済みパッケージリストには表示されません。

ソフトウェアツリー設定方法については、本ガイドの第 7 章 331 [ページ「アプリケーショ](#page-370-0) [ンのプロビジョニング」を](#page-370-0)参照してください。[ 表 [2-17\]](#page-150-0) のように、Opsware Agent は、以下 の方法で各マネージドサーバに関するサーバおよびハードウェア情報を獲得します。

| アトリビュート   | 説明                                                                                                    | <sup>'</sup> 取得方法                                                                                                    |
|-----------|----------------------------------------------------------------------------------------------------|----------------------------------------------------------------------------------------------------|
| Name (名前) | サーバの名前です(ユー<br>ザが定義できます)。<br>Opsware System のデフォ<br>ルトでは、ユーザによっ<br>て変更されない限り、そ<br>のサーバのホスト名が使<br>用されます。 | <b>Windows</b> $-$ このサーバの DNS 名 (FQDN)<br>が使用されます。<br>Linux, Solaris, AIX, $HP-UX -$<br>hostname コマンドで返される、このサー<br>バの現在のホスト名が使用されます。 |

<span id="page-150-0"></span>表 *2-17: Opsware Agent* からレポートされるハードウェア情報

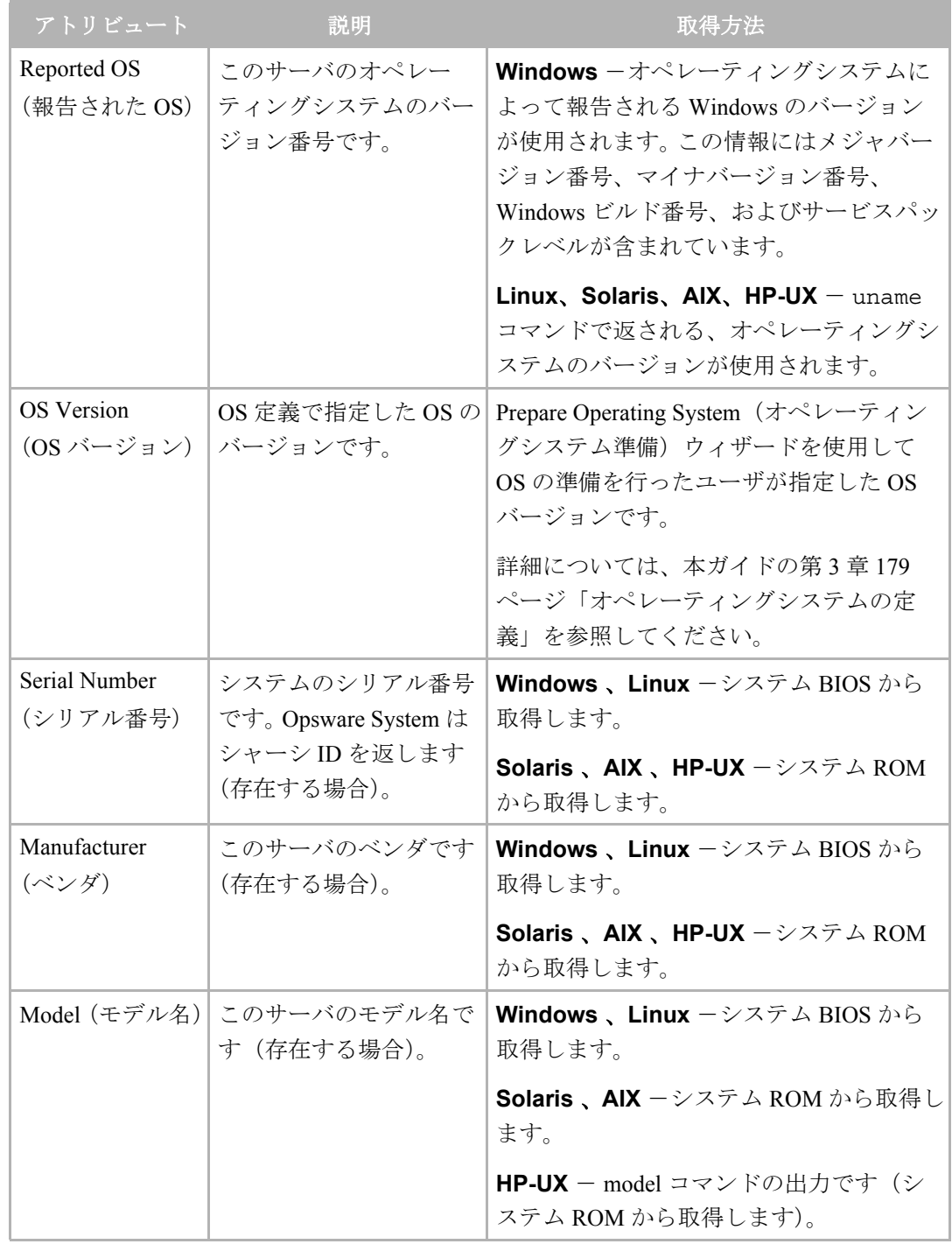

表 *2-17: Opsware Agent* からレポートされるハードウェア情報

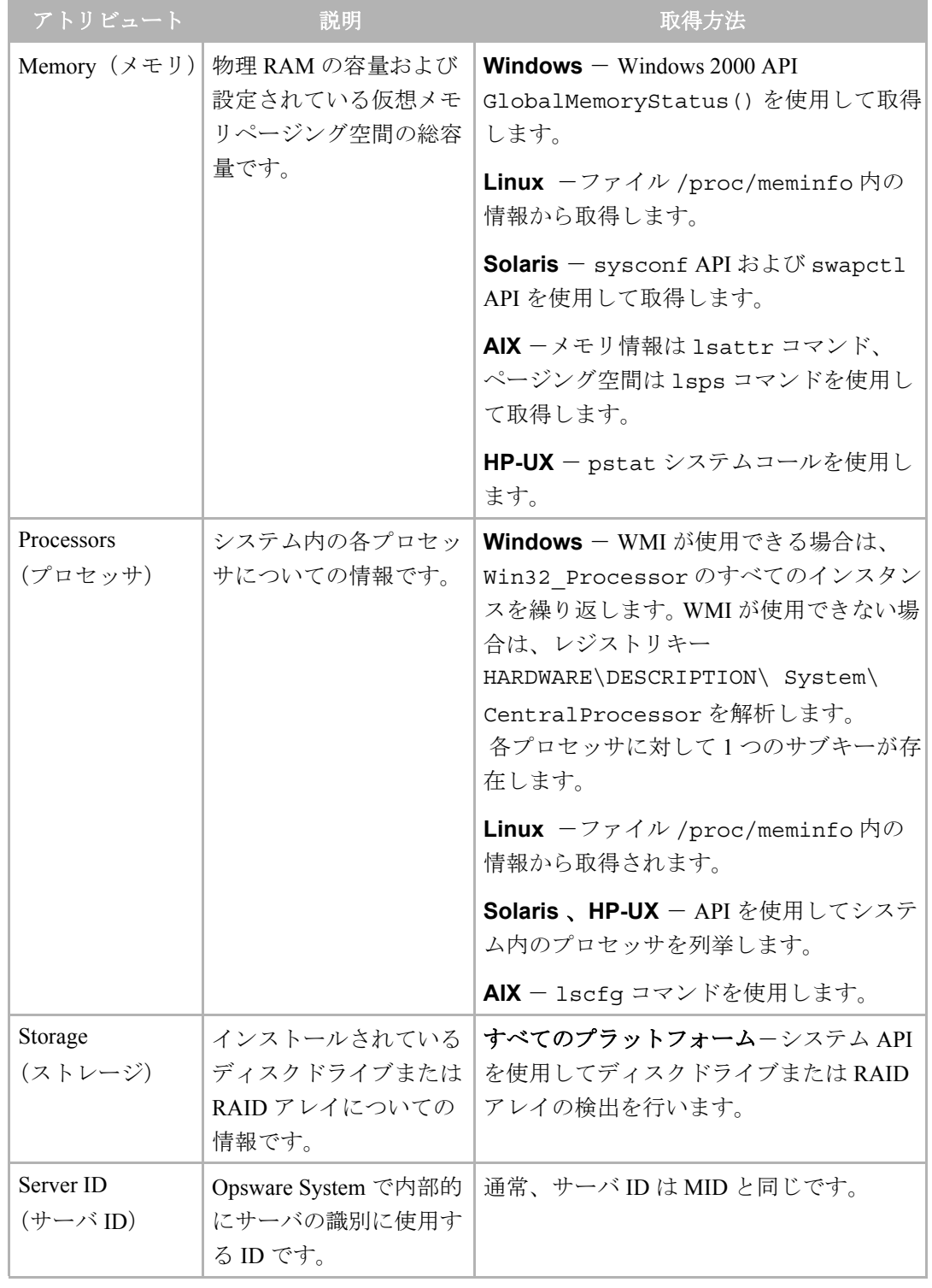

表 *2-17: Opsware Agent* からレポートされるハードウェア情報

| アトリビュート    | 説明                                                                                                    | 取得方法                                                                                                    |
|------------|----------------------------------------------------------------------------------------------------|----------------------------------------------------------------------------------------------------|
| <b>MID</b> | MID (マシンID) は、<br>サーバの初回登録時に、<br>Opsware System によって<br>割り当てられる一意の番<br>号です。 MID はサーバに<br>保存され、サーバの登録<br>時にサーバによってレ<br>ポートされます。 | <b>Windows</b> $-$ MID $\sharp$ * Program Files*<br>Common Files\Loudcloud\coqbot\<br>midに保存されています。<br>Linux, Solaris, AIX, HP-UX – MID $ \n$<br>var/lc/cogbot/midに保存されていま<br>す。 |

表 *2-17: Opsware Agent* からレポートされるハードウェア情報

# サーバ組込み

このセクションでは、Opsware System 内のサーバ組込みについて説明します。内容は以下 の通りです。

- [サーバ組込みの概要](#page-153-0)
- [サーバ組込みの準備](#page-155-0)
- [組込みチェックリスト](#page-156-0)
- サーバへの Opsware Agent [のインストール](#page-158-0)
- Opsware Agent [インストーラのオプション](#page-160-0)
- 例- Opsware Agent [インストーラのコマンドおよびオプション](#page-164-0)
- • [Opsware Agent](#page-164-1) の動作開始
- • [Opsware Agent](#page-165-1) の動作の確認
- [組込んだサーバの情報の詳細化](#page-165-0)
- Unix Opsware Agent のアンインストール (UNIX および Windows)
- Unix における Opsware Agent [の古いバージョンのアンインストール](#page-168-0)
- Windows における Opsware Agent [の古いバージョンのアンインストール](#page-168-1)

#### <span id="page-153-0"></span>サーバ組込みの概要

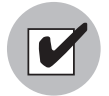

Opsware System に既存の運用サーバを組み込む場合、そのサーバのローカル時刻をネッ トワークタイムプロトコル(NTP)を使用している外部のタイムサーバと同期させる必要 があります。

既存の運用サーバを Opsware System で管理するには、そのサーバを Opsware System に組み 込む必要があります。 Opsware テクノロジを初めてファシリティに導入するときなど、すで に運用環境で使用されている多数のサーバを Opsware System で管理する必要がある場合に は組込みが適しています。

既に OS がインストールされているサーバを Opsware System に組み込むと、

- サーバ上のオペレーティングシステムを検出することができます。
- Prepare Operating System(オペレーティングシステム準備)ウィザードを使用して オペ レーティングシステムの定義を行い、(パッチ管理など)オペレーティングシステムの管 理ができます。
- プロビジョニングおよび管理を完全に行うことにより、そのサーバに新しいアプリケー ションのデプロイメントを実行することができます。

Opsware Agent がサーバを Opsware Model Repository に登録することにより、そのサーバの 組込みが行われます。 Opsware System は、組込み時に Opsware Agent によって検出されたオ ペレーティングシステムに対応した標準オペレーティングシステムをサーバに割り当てま す。このサーバは [Nodes(ノード)] タブの OS 情報に割り当てられます。 [ 図 [2-52\]](#page-154-0) に示す ように、Opsware Command Center には、各オペレーティングシステム用のノード 「<*operating\_system\_version*>/Not Assigned(未割当て)」が含まれています。

<span id="page-154-0"></span>図 *2-52:* 組み込まれたサーバの *[Nodes*(ノード)*]* タブ

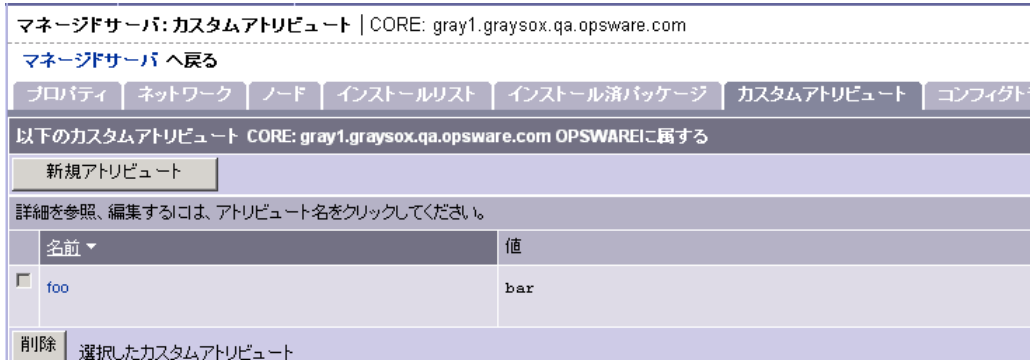

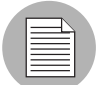

Opsware System コアがサーバにアクセスできない場合でも、Opsware Agent インストーラ は Opsware Agent をインストールすることができます。新規にインストールされた Opsware Agent が Opsware System コアにコンタクトできない場合は、Opsware Agent は 「dormant mode(休止モード)」になります。休止モード時に、Opsware Agent は Opsware System コアに定期的にコンタクトを取ります。Opsware System コアが使用可能になると、 Opsware Agent は初期化タスクを実行し Opsware Agent が初めてインストールされたときに 通常行われるハードウェア、ソフトウェア登録を行います。

このサーバは Opsware Command Center によって監視されますが、標準オペレーティングシ ステムノードに割り当てられているため、そのオペレーティングシステムを管理すること はできません。このサーバのオペレーティングシステムの管理を行うには、OS プロビジョ ニングサブシステムを使用して定義済みのオペレーティングシステムを割り当てる必要が あります。([Managed Servers(マネージドサーバ)] リストで、[Servers(サーバ)] > [Re-Assign(再割当て)] を選択します)。

このサーバは、Opsware System のローカルインスタンス用のデフォルトファシリティに関 連付けられます。

組み込んだサーバの IP アドレスが所定の範囲にない場合は、デフォルトの IP レンジグルー プ(「Default(デフォルト)」)に関連付けられます。このデフォルトグループはカスタマ 「Not Assigned (未割当て)」に関連付けられています。

詳細については、本章の 48 ページ「Opsware System [でのカスタマアカウント」](#page-87-0)およ[び本章](#page-89-0) の 50 [ページ「カスタマへのサーバの関連付け」を](#page-89-0)参照してください。

サーバに Opsware Agent をインストールすると、そのサーバの組込みが行われます。サーバ 上で Opsware Agent を実行すると、そのサーバを Opsware System で管理できるようになり ます。 Opsware Agent をインストールするには、Opsware Agent インストーラを実行します。

Opsware Agent インストーラには、次の機能があります。

- コマンドラインインまたはスクリプト内から呼び出すことができます。
- Opsware Agent をインストールします。
- 設定および操作をログに記録します。
- ユーザの介入が不要なため無人で実行することができます。

Opsware Agent インストーラは、Opsware Agent のインストール、暗号化されている内容の 検索、コンフィグレーション情報の検索、コンフィグレーションファイルの作成を実行し ます。

#### <span id="page-155-0"></span>サーバ組込みの準備

Windows のファイル共有を使用して、1 つのサーバから各種のオペレーティングシステム 用 Opsware Agent をインストールできるようにすることをお勧めします。

ファイル共有を使用すると、Opsware Agent を短時間で簡単にインストールすることができ ます。そうでない場合は、SFTP などのファイル転送メカニズムを使用して、Opsware Agent インストーラを転送する必要があります。

Opsware Agent のインストールプロセスが完了すると、そのサーバの組込みが行われ、 Opsware Agent によって検出されたハードウェアおよびソフトウェアの情報が Model Repository に保存されます。

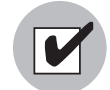

Windows NT 4.0 および Windows 2000 のサーバ上でパッチマネージメント機能を使用す るには、そのサーバ上に Internet Explorer (IE) 6.0 以降がインストールされている必要があ ります(パッチユーティリティの使用に必要なため)。 Opsware Agent インストーラによっ て、Windows サーバに IE 6.0 がインストールされているかどうかのチェックが行われ、IE 6.0 がインストールされていないと、パッチマネージメント機能が正しく動作しないとの警 告が表示されます。

Windows 2003 の場合は IE 6.0 が含まれているため、IE 6.0 をインストールする必要はあ りません。

#### <span id="page-156-0"></span>組込みチェックリスト

インストールの前に、Opsware Agent をインストールするサーバ上で以下のタスクを実行し てください。これらのタスクの実行は、メンテナンスウィンドウ内に Opsware Agent を迅速 にインストールするのに不可欠です。保守時間に Opsware Agent のインストールを完了する には、次のタスクの実行が不可欠です。

■ 組み込むサーバ上で DNS が使用されていない、つまり、/etc/hosts ファイルの使用 時に名前解決が行われない場合は、Opsware System コアサービス名を解決できるよう に、そのサーバ上の hosts ファイルにエントリを追加する必要があります。 Opsware System に組み込むすべてのサーバに対して、この作業が必要です。

このサーバが次の Opsware System コア IP アドレスを解決できるように hosts ファイル にエントリを追加します。

- **spin**
- **way**
- **theword**
- ターミナルウィンドウから次のコマンドを入力し、このサーバから Opsware System コ アの次のポートにアクセスできるかどうかを確認します。
	- **telnet spin 1004**
	- **telnet way 1018**
	- **telnet theword 1003**
- コードデプロイメントおよびロールバックサブシステムについては、コード処理元の サーバとコード処理先のサーバ間で次のポートがアクセス可能かどかを確認します。
	- **telnet <***starting server***> 1002**
	- **telnet <***production server***> 1002**
- Opsware Agent はポート 1002 を使用するため、このポートが他のアプリケーションで 使用されていないことを確認します。
	- Unix サーバの場合は、ターミナルウィンドウから次のコマンドを入力します。

**netstat -an | grep 1002 | grep LISTEN**

• Windows サーバの場合は、ターミナルウィンドウから次のコマンドを入力します。

**netstat -an | find "1002" | find "LISTEN"**

**5** Opsware Agentのインストールに必要なディスクの空き容量がサーバ上に存在している ことを確認します。どのオペレーティングシステムの場合でも 50 MB 以上の空き容量 が必要です。

Opsware インストーラは次の容量の空き領域が以下のディレクトリにあるかどうかを 確認します。

- /opt/OPSW/installdir (UNIX) に 30MB
- /var/lc/vardir (Unix) に 100MB
- %SystemDrive%\\Program Files\\Loudcloud\\installdir (Windows) に 30MB
- %SystemDrive%\\Program Files\\Common Files\\Loudcloud\\vardir (Windows) に 100MB

(インストール時のパラメータをこれらのデフォルトディレクトリに優先させること ができます。)

これらのスペース要件は、十分ではないことがあります。Vardir ディレクトリはログ のような動的コンテンツや、ダウンロードされたパッケージに使用されます。リコン サイル中のパッケージ容量が十分でなければ、リコンサイルに失敗します。

- **G** Solaris オペレーティングシステムの場合は、sun4m アーキテクチャかどうかを確認し ます。現時点では、Opsware Agent が対応しているアーキテクチャは sun4m のみです。
- 7 Windows の場合は、次の事項を確認します。
	- NT 4.0 Service Pack 6a 以降がサーバにインストールされている必要があります。
	- Windows のレジストリが正しく設定されているか確認します。
	- 1. **regedit** を実行して次のレジストリキーを検索します。

**HKEY\_LOCAL\_MACHINE\SYSTEM\CurrentControlSet\Control \FileSystem** 

- 2. NtfsDisable8dot3NameCreation エントリを選択します。
- 3. [Edit(編集)] メニューの [DWORD] をクリックし、値が 0 に設定されていること を確認します。この値は0に設定されていなければなりません。この値が0でない 場合は、所属する組織の IT ポリシーに従ってこの値を 0 に変更し、サーバを再起 動します。
- **3** Solaris を実行しているサーバに Opsware Agent をインストールするには、次の Solaris パッケージを事前にインストールしておく必要があります。

**Python** の場合 SUNWtoo SUNWtoox

**showrev** の場合

SUNCadm SUNWlibC SUNWlibCx SUNWadmfw

■ サーバにエージェントをインストールする前に、[表 [2-18\]](#page-158-1)に示すようにオペレーティ

ングシステムによって異なるパッチを合わせる必要があります。

<span id="page-158-1"></span>表 *2-18: Opsware Agent* インストールに必要なパッチ

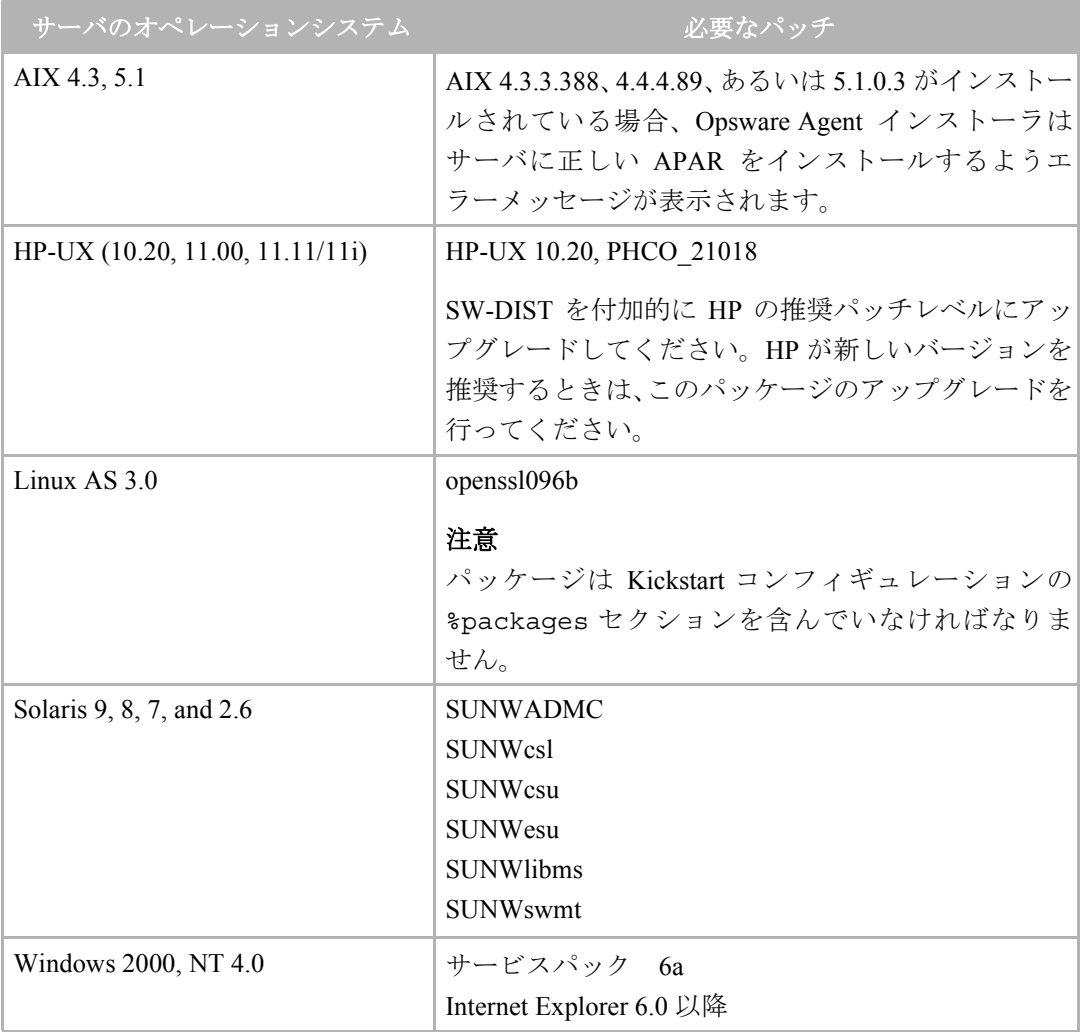

# <span id="page-158-0"></span>サーバへの **Opsware Agent** のインストール

Opsware Agent には、サーバを管理するための管理者レベルの権限(Unix サーバでは root、 Windows サーバではローカルシステム)が必要です。したがって、Opsware Agent のインス トールは、Unix オペレーティングシステムでは root として、Windows オペレーティングシ ステムでは administrator として実行する必要があります。

Opsware System の対応オペレーティングシステムであれば、どのオペレーティングシステ ムにも Opsware Agent をインストールすることができます。

対応するオペレーティングシステムについては、本ガイドの第 1 章 4 [ページ「対応オペレー](#page-43-0) [ティングシステム」を](#page-43-0)参照してください。

サーバ上に Opsware Agent をインストールする場合は、以下のステップを実行します。

- リモートシェルを使用して、組込みを行うサーバにログオンします。
- **2** Unix オペレーティングシステムの場合はユーザログインを root に変更し (su - root) 、Windows オペレーティングシステムの場合は administrator としてログ インします。
- **3** Opsware Agent インストーラが格納されているパッケージを、Opsware Command Center から組込みを行うサーバにダウンロードします。
	- 1. パッケージ opsware-agent を検索します。 上部のナビゲーションパネルの [Search(検索)] ダイアログボックスに「opsware-agent」と入力し、[Packages (パッケージ)] オプションを選択して [Go(実行)] をクリックします。 [Manage Packages: Search Packages(パッケージ管理:パッケージの検索)] ページが開きます。

Opsware Agent インストーラは、オペレーティングシステムおよびそのバージョン ごとに異なります。

#### **Unix** の場合

opsware-agent-*<version>*-*<system\_name>***-***<system\_version>*

#### **Windows** の場合

opsware-agent**-**<*version*>**-**<*system\_name*>**-**<*system\_version*>.exe

- 2. ダウンロードする Opsware Agent インストーラのパッケージ名をクリックします。 [Packages: Edit Properties(パッケージ:プロパティ編集)] ページが開きます。
- 3. [Download (ダウンロード) ] をクリックし、パッケージをダウンロードします。
- 4 Opsware Agent をダウンロードしたディレクトリから、インストール環境に適した実行 ファイルとオプションを入力します。

詳細については、本章の 121 ページ「Opsware Agent [インストーラのオプション」](#page-160-0)、お よび、本章の 125 ページ「例- Opsware Agent [インストーラのコマンドおよびオプショ](#page-164-0) [ン」を](#page-164-0)参照してください。

# <span id="page-160-0"></span>**Opsware Agent** インストーラのオプション

Opsware Agent インストーラ CLI を使用するときに、[ 表 [2-19\]](#page-160-1) のオプションを指定して、 サーバへの Opsware Agent のインストールを制御することができます。

<span id="page-160-1"></span>表 *2-19: Opsware Agent* インストーラのコマンドラインオプション

| オプション                      | 説明                                                                                                    |
|----------------------------|----------------------------------------------------------------------------------------------------|
| $-$ -clean<br>$(-c)$       | サーバからマシン固有の識別項目を削除します。<br>特に、マシン ID ファイル (MID) およびマシン固有<br>の暗号化項目をすべて削除します。休止して<br>Opsware Command Center から削除したサーバを再<br>び Opsware System で管理するときに、このオプ<br>ションを使用します。 |
| - f                        | ターゲットディレクトリが存在した場合、そのディ<br>レクトリを削除して Opsware Agent をインストール<br>します。                                                                                                    |
|                            | 必要事項<br>この-f オプションを使用するときは、Unix オペ<br>レーティングシステムでは root として、Windows オ<br>ペレーティングシステムでは administrator として<br>Opsware Agent インストーラを実行する必要があり<br>ます。                     |
| $-h$                       | Opsware Agent インストーラオプションのヘルプを<br>表示します。                                                                                                    |
| --installdir <path></path> | UNIX のみ。Opsware Agent インストールディレク<br>トリ。デフォルトは/opt/OPSW。                                                                                                    |
| --logfile                  | Opsware Agent インストーラのログファイルのパス<br>を指定します。デフォルトでは、カレントのディレ<br>クトリが使用されます。<br>デフォルトでは、ログファイルの名前は次のよう<br>になります。                                                          |
|                            | opsware-agent-installer- <date>.log</date>                                                                                                    |

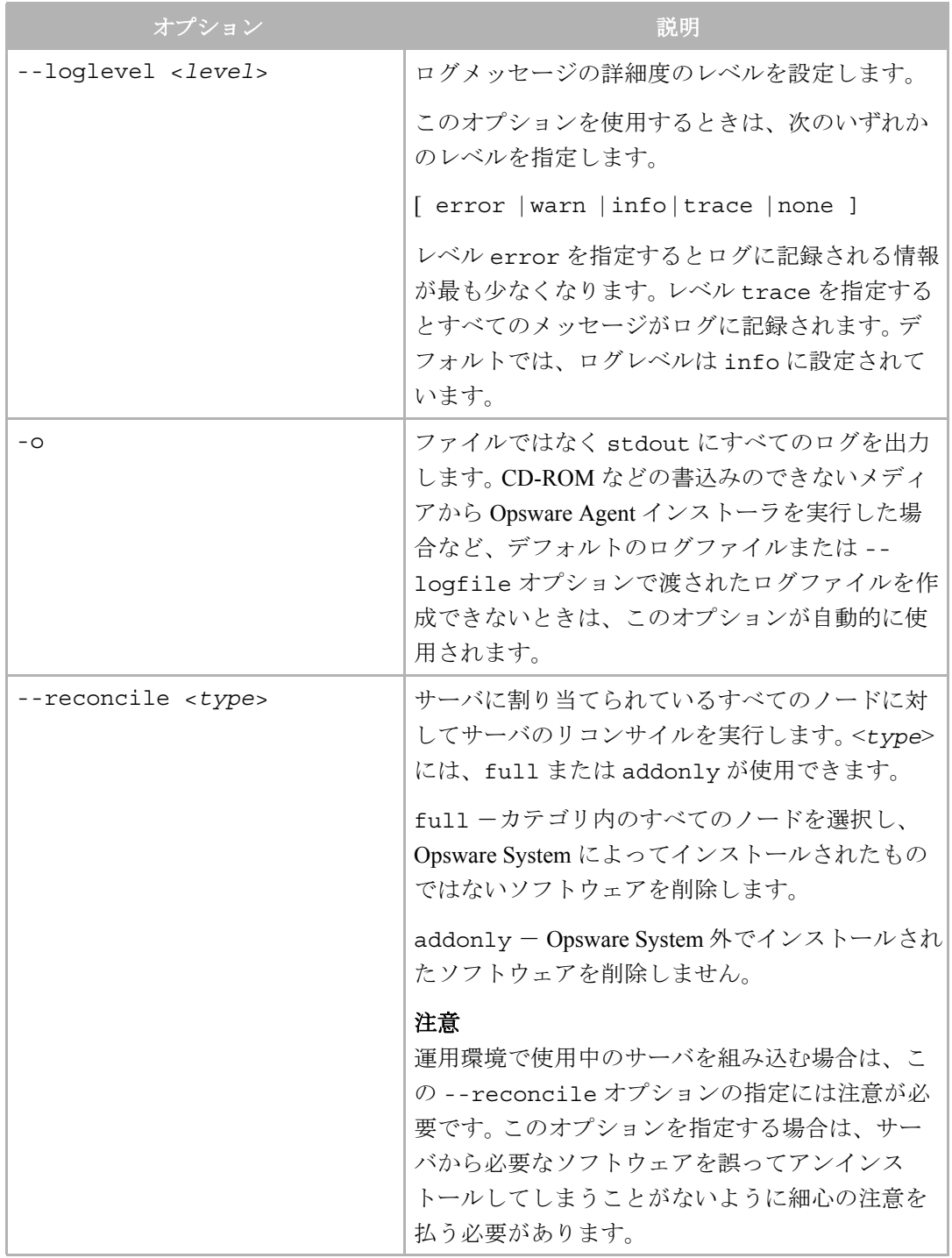

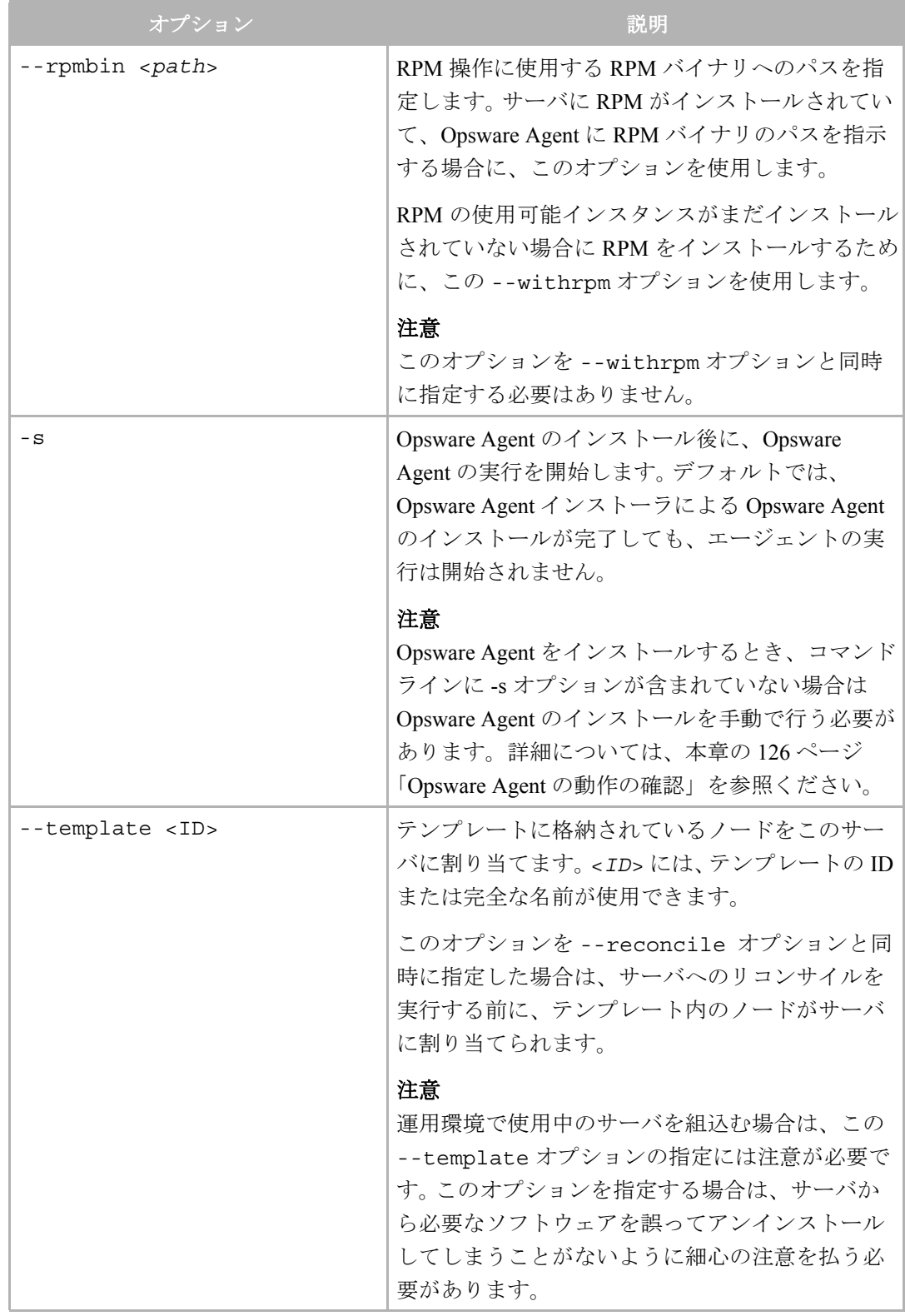

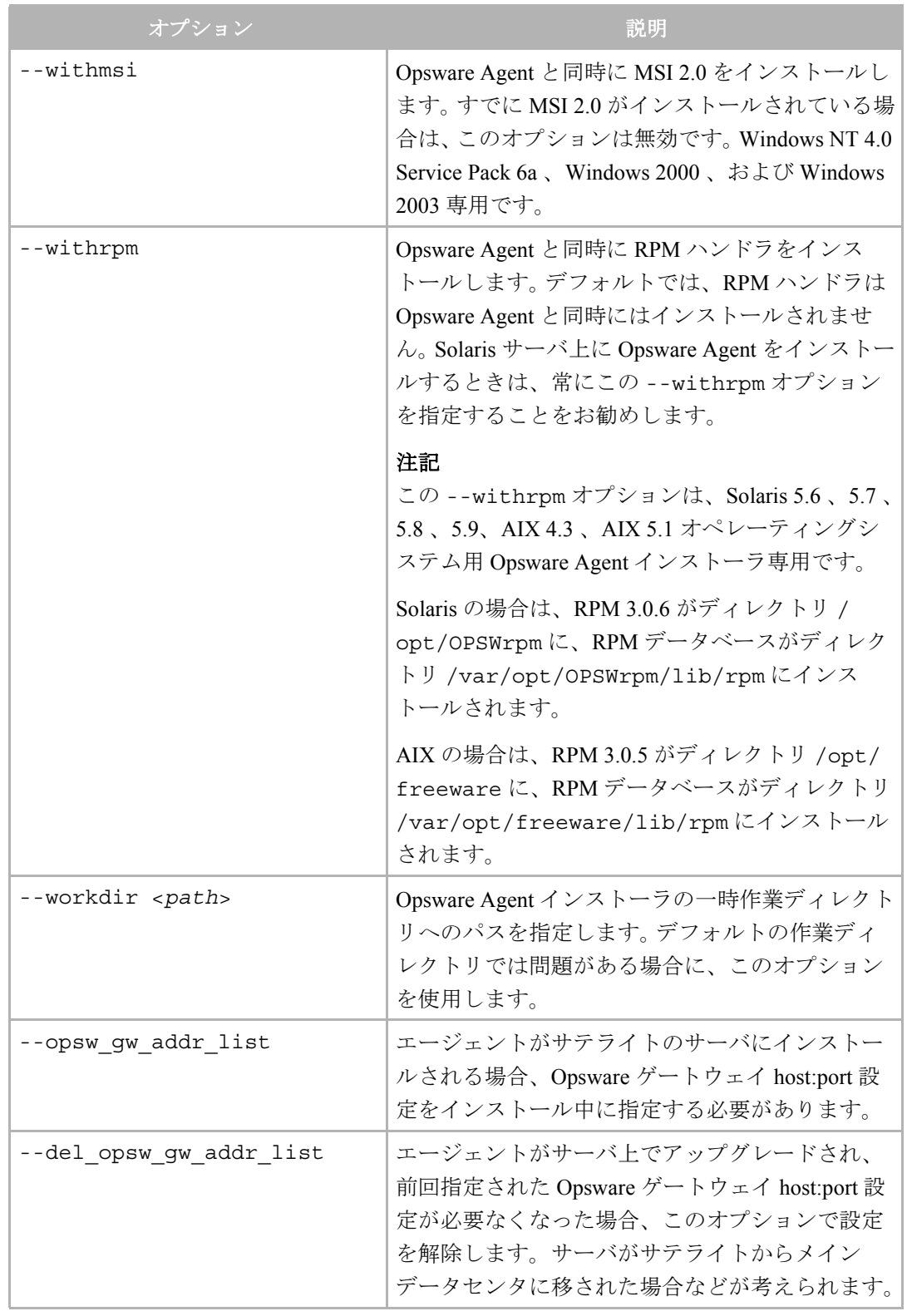

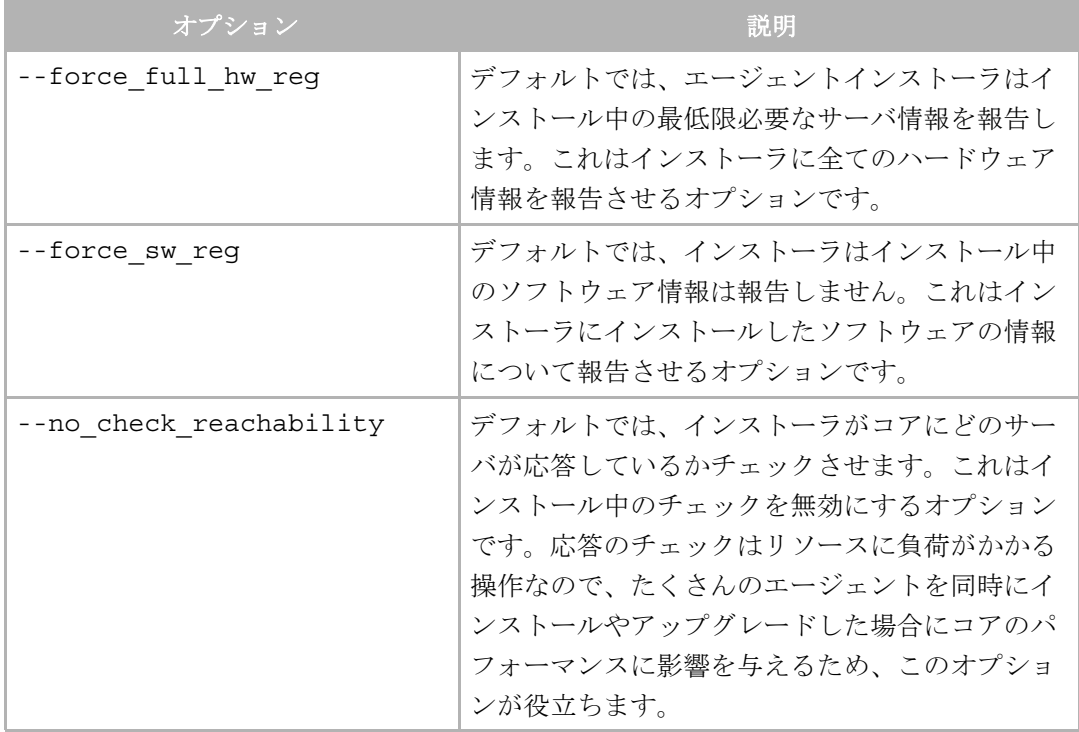

## <span id="page-164-0"></span>例- **Opsware Agent** インストーラのコマンドおよびオプション

Solaris 5.7 用 Opsware Agent をデフォルトのディレクトリにインストールするには、次のコ マンドおよびオプションを入力します。インストールの結果はログファイルに格納されま す。

% opsware-agent-14.2.12.5-solaris-5.7 --logfile opsware-agentinstaller.log --loglevel info

Windows NT 4.0 用 Opsware Agent をデフォルトのディレクトリにインストールするには、次 のコマンドおよびオプションを入力します。インストールの結果はログファイルに格納さ れます。

% opsware-agent-14.2.12.5-win32-4.0.exe --logfile opsware-agentinstaller.log --loglevel info

## <span id="page-164-1"></span>**Opsware Agent** の動作開始

Opsware Agent をインストールするとき、コマンドラインに -s オプションが含まれていない 場合は Opsware Agent のインストールを手動で行う必要があります。

Solaris の場合は、次のコマンドを入力してください。

/etc/init.d/cogbot start

Linux の場合は、次のコマンドを入力してください。

/etc/rc.d/init.d/cogbot start

AIX の場合は、次のコマンドを入力してください。

/etc/rc.d/init.d/cogbot start

HP-UX の場合は、次のコマンドを入力してください。

/sbin/init.d/cogbot start

Windows の場合は、次のコマンドを入力してください。

net start shadowbot

#### <span id="page-165-1"></span>**Opsware Agent** の動作の確認

Opsware Agent の機能を確認する場合は、以下のステップを実行します。

 Opsware Command Center のナビゲーションパネルで、[Servers(サーバ)] > [Managed Servers (マネージドサーバ) 1をクリックし、 [Managed Servers (マネージドサーバ) ] ページのリストから、Opsware Agent のインストールの確認を行うサーバを探すか、 [Server Search(サーバサーチ)] またはページ上部の [Search(検索)] をクリックして サーバを検索します。必要に応じ、このサーバの [Customers(カスタマ)] および [Facilities(ファシリティ)] を選択して、[Update(更新)] をクリックします。 または、

Search for the server on which you want to verify Opsware Agent installation

詳細については、本章の 41 [ページ「アドバンスサーチの使用」](#page-80-0)およ[び本章の](#page-85-0) 46 ペー ジ「IP [アドレスによるサーバの検索」](#page-85-0)を参照してください。

あるいは、

サーバが通信不能な理由を見つけるには、通信テストを行うことができます。詳細に ついては、本章の 68 [ページ「エージェント応答通信テスト」を](#page-107-0)参照してください。

2 このサーバが [Managed Servers (マネージドサーバ) ] リストに表示されていること、プ ロパティが正しく設定されていることを確認します。

## <span id="page-165-0"></span>組込んだサーバの情報の詳細化

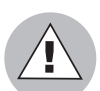

運用環境で使用されている組込みサーバの検索プロセスを詳細化するときには細心の注意 が必要です。誤ってサーバからソフトウェアをアンインストールしてしまう危険性があり ます。実際にリコンサイルを実行する前に、テストリコンサイルで、どのソフトウェアが アンインストールされるかを確認してください。組込みサーバの情報をアーギュメントす る場合は、以下のステップを実行します。

■ Prepare Operating System (オペレーティングシステム準備) ウィザードを使用して OS を定義し、組込んだサーバ上で実行するアプリケーション用のノードおよびテンプ レートを作成して、Opsware System 内のサーバ上で動作している OS およびその他の アプリケーションをモデル化します。

詳細については、本ガイドの第 3 章 160 [ページ「オペレーティングシステム定義」](#page-199-0)を 参照してください。

Opsware Command Center でのオペレーティングシステムおよびアプリケーションのモ デル化については、本ガイドの第 6 章 265 [ページ「アプリケーションプロビジョニン](#page-304-0) [グのセットアップ」も](#page-304-0)参照してください。

2 OS およびインストール済みアプリケーション用の適切なノードにサーバを移動しま す。

サーバは Opsware Command Center によって監視されていますが、一般的なオペレー ティングシステムのノードに割り当てられている間は、そのオペレーティングシステ ムの管理を行うことはできません。このようなサーバのオペレーティングシステムの 管理を行うには、OS プロビジョニングサブシステムを使用して定義済みのオペレー ティングシステムを割り当てる必要があります。([Managed Servers(マネージドサー バ)] リストで、[Server(サーバ)] > [Re-Assign(再割当て)] を選択します。)

サーバのリコンサイルを実行します。

詳細については、本ガイドの第9章392[ページ「サーバの直接リコンサイル」](#page-431-0)を参照 してください。

- IP レンジグループが設定された場合、ユーザがサーバに Opsware Agent をインストール していればサーバは自動的にカスタマを関連付けられます。そうでなければ、サーバ は未割り当てのカスタマが関連付けられます。サーバに関連付けられたカスタマを変 更するには、本章の 63 [ページ「サーバプロパティの編集」](#page-102-0)で詳細について参照してく ださい。
- サーバの用途、ステージ、状態を指定するには、サーバプロパティを編集してくださ い。詳細については、本章の 63 [ページ「サーバプロパティの編集」](#page-102-0)で参照してください。

これで検出は完了です。 Opsware System では、このサーバは割り当てられてた特定のビルド の OS を実行しいるものと見なされます。 Opsware System 外で加えた OS への変更は、モデ ルには反映されません。

ユーザは、Opsware System 内でプロビジョニングを行ったかのように、このサーバへの新 しいアプリケーションのデプロイメントおよび管理を実行することができます。また、この サーバへの OS レベルのパッチのデプロイメントや、このサーバが関連付けられている OS ビルドを使用して OS のリビルドを実行することもできます。

### <span id="page-166-0"></span>**Unix Opsware Agent** のアンインストール(**UNIX** および **Windows**)

Unix あるいは Windows 上で Opsware Agent をアンインストールする場合は、以下のステッ プを実行します。

- UNIXにはrootユーザでログインします。WindowsにはAdministratorとしてログインしま す。
- 2 エージェントのインストールディレクトリにある bin ディレクトリのサブディレクト リ以外の任意のディレクトリにディレクトリを変更します。
- Unix 上では、次のコマンドを入力します。

<installation directory>/bin/agent uninstall.sh

Solaris および AIX では、Opsware Agent アンインストーラは Opsware RPM パッケージ を削除しません。OpswareRPM パッケージの削除方法を含む、エージェントアンイン ストーラのコマンドラインオプションについては、本章の 128 ページ「[Opsware Agent](#page-167-0) [アンインストーラオプション」を](#page-167-0)参照してください。

4. Windows では、次のコマンドを入力します。

msiexec /x <installation\_directory>\bin\agent\_uninstall.msi

**5** アンインストールの続行中は、UNIX プラットフォームの stdout によってアンインス トールの進捗が表示されます。

Windows アンインストールでは、アンインストールの進捗は表示されません。

#### <span id="page-167-0"></span>**Opsware Agent** アンインストーラオプション

Opsware Agent アンインストーラを使用する場合は、[ 表 [2-20\]](#page-167-1) および [ 表 [2-21\]](#page-167-2) に示すよう に次のオプションを加えてください。

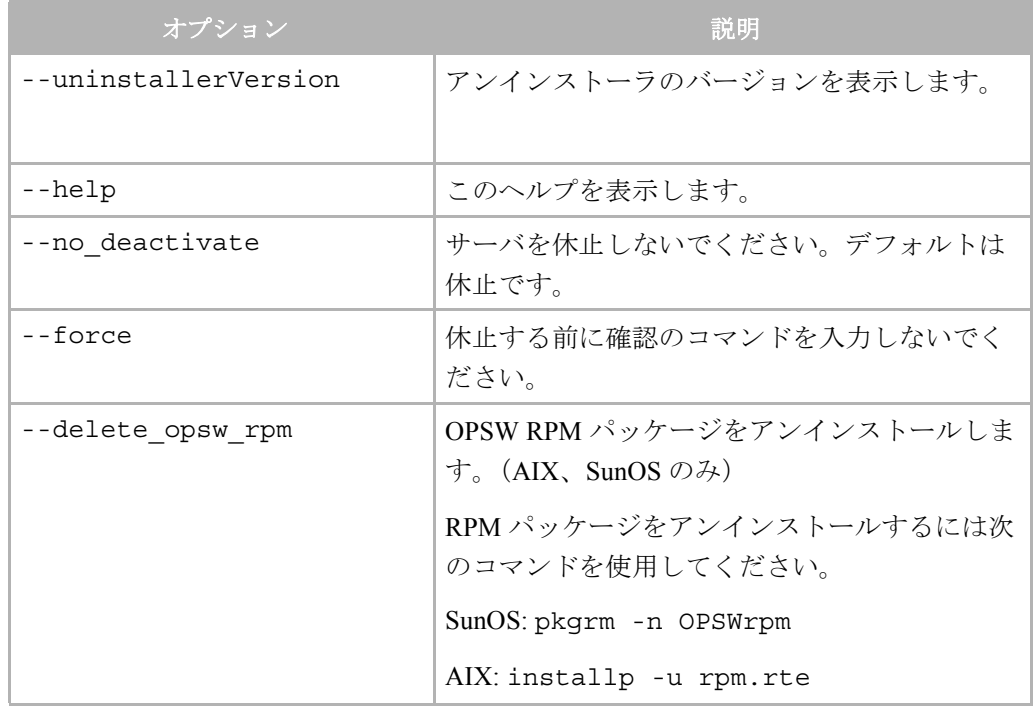

<span id="page-167-1"></span>表 *2-20:* エージェントアンインストーラ *Unix* オプション

#### <span id="page-167-2"></span>表 *2-21:* エージェントアンインストーラ *Windows* オプション

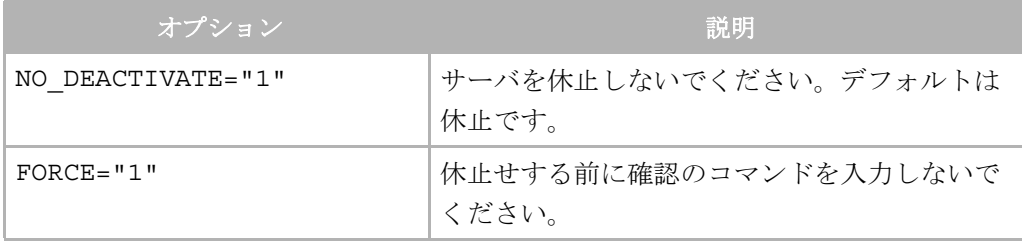

## <span id="page-168-0"></span>**Unix** における **Opsware Agent** の古いバージョンのアンインストール

Opsware Agent バージョン 4.5 以前をアンインストールするには、以下のステップを実行し ます。

■ 次のコマンドを root 権限で実行し、サーバ上の Opsware Agent を停止します。

(Linux の場合 ) % /etc/rc.d/init.d/cogbot stop

(Solaris の場合 ) % /etc/init.d/cogbot stop

(HP-UX の場合 ) % /sbin/init.d/cogbot stop

 $(AIX \oslash \frac{1}{2})$  % /etc/rc.d/init.d/coqbot stop

- 2 Opsware Command Center の [Servers(サーバ) ] メニューを使用して、サーバを休止ま たは削除します。
- 8 Linux サーバのみ- chkconfig を実行して Opsware Agent 初期化スクリプトの登録を 抹消します。

% /sbin/chkconfig -del cogbot

■ Opsware Agent ファイルをサーバから削除するために、root として次のファイルおよび ディレクトリを削除します。

(Linux の場合 ) /etc/rc.d/init.d/cogbot

(Solaris の場合 ) /etc/init.d/cogbot

(Solaris の場合 ) /etc/rc2.d/S79cogbot

(Solaris の場合 ) /etc/rc0.d/K44cogbot

(HP-UX の場合 ) /sbin/init.d/cogbot

(HP-UX) の場合 /sbin/rc2.d/cogbot

(AIX の場合 ) /etc/rc2.d/init.d/cogbot

(AIX) の場合 ) /etc/rc.d/S79cogbot

(All Unix の場合 ) /opt/OPSW

(All Unix の場合 ) /var/lc

#### <span id="page-168-1"></span>**Windows** における **Opsware Agent** の古いバージョンのアンインストール

Windows 上で Opsware Agent の前のバージョンをアンインストールするには、以下のステッ プを実行します。

■ 次のコマンドを administrator 権限で実行し、サーバ上の Opsware Agent を停止します。 C:\> net stop shadowbot

2 Opsware Command Center の [Servers(サーバ) ] メニューを使用して、サーバを休止ま たは削除します。

8 次のコマンドを administrator 権限で実行し、Opsware Agent サービスの登録を抹消しま す。

```
C:\> "%SystemDrive%\Program
```
Files\Loudcloud\blackshadow\watchdog\watchdog.exe" -x

4 Opsware Agent を削除するために、次のディレクトリを administrator 権限で削除します。

"%SystemDrive%\Program Files\Loudcloud"

"%SystemDrive%\Program Files\Common Files\Loudcloud"

# サーバのカスタムアトリビュート

このセクションでは、Opsware System 内のカスタムアトリビュートについて説明します。内 容は以下の通りです。

- [サーバのカスタムアトリビュートの概要](#page-169-0)
- [カスタムアトリビュートの管理](#page-170-0)
- [サーバへのカスタムアトリビュートの追加](#page-171-0)
- [サーバのカスタムアトリビュートの編集](#page-172-0)
- [サーバのカスタムアトリビュートの削除](#page-172-1)

#### <span id="page-169-0"></span>サーバのカスタムアトリビュートの概要

ユーザは、サーバまたはアプリケーションのインストールおよびコンフィグレーション、ス クリプト作成、その他の目的のために、さまざまな情報を Opsware Model Repository に格納 しておく必要があります。

ユーザは、Opsware Command Center のデータ管理機能を使用して、サーバのカスタムアト リビュートを設定し、上記のデータを管理することができます。また、さまざまなパラメー タや名前付きデータ値も設定できます。ネットワークおよびサーバのコンフィグレーショ ン、通知、CRON スクリプトのコンフィグレーションなど、Opsware System のさまざまな 機能を実行するスクリプトを作成するときに、カスタムアトリビュートを使用することが できます。

ソフトウェアパッケージのインストール時に、カスタムアトリビュートを使用して固有の コンフィグレーションを行うこともできます。

特定のサーバ上で実行するソフトウェアに必要なカスタムアトリビュートを設定する方法 については、[ 図 [2-53\]](#page-170-1) に示すように、そのアプリケーションのパッケージ化を担当してい るグループに問い合わせてください。

<span id="page-170-1"></span>図 *2-53: Opsware Command Center* 内のサーバに設定されている *Custom Attributes*(カスタムアトリビュー ト)

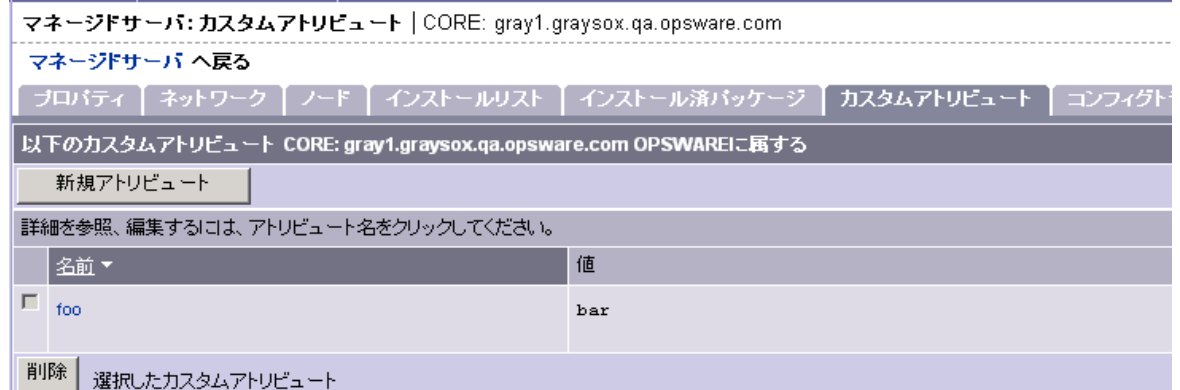

## <span id="page-170-0"></span>カスタムアトリビュートの管理

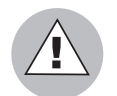

カスタムアトリビュートを編集または削除する場合は、他のユーザおよび Opsware System への影響がないことを確認してください。

特定のサーバのカスタムアトリビュートを設定するには、[Managed Servers(マネージド サーバ)] リストを使用します。目的のサーバを探してそのサーバプロパティを表示し、 [Custom Attributes(カスタムアトリビュート)] タブをクリックします。 Opsware Command Center に、そのサーバに現在設定されているカスタムアトリビュートが表示されます。

詳細については、本章の 132 [ページ「サーバへのカスタムアトリビュートの追加」](#page-171-0)を参照 してください。

ソフトウェアツリー内のノードに割り当てられているすべてのサーバにカスタムアトリ ビュートを設定するには、カスタムアトリビュートを設定したいノードに移動し、[Custom Attributes (カスタムアトリビュート) 1タブをクリックして、そのノードに割り当てられて いるすべてのサーバに割り当てるアトリビュートを追加します。ソフトウェアツリー内の ノードに割り当てたカスタムアトリビュートには継承が適用されます。

詳細については、本ガイドの第 6 章 298 [ページ「カスタムアトリビュートの設定」](#page-337-0)を参照 してください。

また、特定のカスタマまたはファシリティ内のすべてのサーバにカスタムアトリビュート を設定することもできます。アトリビュートを設定するカスタマまたはファシリティに移 動し (ナビゲーションパネルで [Environment (環境) ] > [Customers (カスタマ) ] または [Facilities(ファシリティ)] をクリックし、リスト内の名前をクリックします)、[Custom Attributes(カスタムアトリビュート)] タブをクリックして、このカスタマに関連付けられ ているすべてのサーバまたはこのファシリティ内に存在するすべてのサーバに割り当てる アトリビュートを追加します。このオプションを使用して、カスタマまたはファシリティ固

有のカスタムアトリビュートを定義します。カスタマまたはファシリティにカスタムアト リビュートを追加する手順は、個別のサーバにカスタムアトリビュートを追加する場合と 同じです。

また、サーバグループを表示してそのグループの [Custom Attributes(カスタムアトリビュー ト)] タブをクリックすれば、サーバグループにカスタムアトリビュートを追加することが できます。サーバグループにカスタムアトリビュートを追加する手順は、個別のサーバにカ スタムアトリビュートを追加する場合と同じです。

詳細については、本ガイドの第2章 137[ページ「サーバグループの修正」](#page-176-0)を参照してください。

# <span id="page-171-0"></span>サーバへのカスタムアトリビュートの追加

特定のサーバ上で実行するソフトウェアに必要なカスタムアトリビュートを設定する方法 については、そのアプリケーションのパッケージ化を担当しているグループに問い合わせ てください。

サーバのカスタムアトリビュートを追加するには、次のステップを実行します。

■ ナビゲーションパネルで、[Servers(サーバ)] > [Managed Servers(マネージドサーバ) ] または [Server Pool(サーバプール)] をクリックし、 [Managed Servers(マネージド サーバ)] ページの リストからカスタムアトリビュートを追加するサーバを探すか、 [Server Search(サーバサーチ)] またはページ上部の [Search(検索)] をクリックして サーバを検索します。

詳細については、本章の 41 [ページ「アドバンスサーチの使用」](#page-80-0)およ[び本章の](#page-85-0) 46 ペー ジ「IP [アドレスによるサーバの検索」](#page-85-0)を参照してください。

- 2 表示されているサーバ名をクリックします。[Managed Servers: Properties (マネージド サーバ:プロパティ)] ページが開きます。
- [Custom Attributes(カスタムアトリビュート)] タブをクリックします。 [Managed Servers: Custom Attributes(マネージドサーバ:カスタムアトリビュート)] ページが開 きます。
- 4 [New (新規) ] をクリックします。
- 5 追加するカスタムアトリビュートの名前と値を入力します。
- **6 [Save** (保存) ] をクリックします。

## <span id="page-172-0"></span>サーバのカスタムアトリビュートの編集

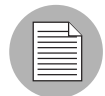

登録したカスタムアトリビュートの名前を変更することはできません。名前を変更する必 要がある場合には、新しい名前のカスタムアトリビュートを新規に作成し、元のカスタム アトリビュートを削除します。

サーバのカスタムアトリビュートを編集するには、次のステップを実行します。

■ ナビゲーションパネルで、[Servers (サーバ)] > [Managed Servers (マネージドサーバ)]ま たは [Server Pool(サーバプール)] をクリックします。 [Managed Servers(マネージド サーバ)] ページが表示されます。リストを閲覧し、カスタムアトリビュートを編集す るサーバを探します。

または

カスタムアトリビュートを編集するサーバを検索します。

詳細については、本章の 41 [ページ「アドバンスサーチの使用」](#page-80-0)およ[び本章の](#page-85-0) 46 ペー ジ「IP [アドレスによるサーバの検索」](#page-85-0)を参照してください。

- 2 表示されているサーバ名をクリックします。 [Managed Servers:Properties (マネージド サーバ:プロパティ)] ページが開きます。
- [Custom Attributes(カスタムアトリビュート)] タブをクリックします。 [Managed Servers: Custom Attributes(マネージドサーバ:カスタムアトリビュート)] ページが開 きます。
- 4 編集するカスタムアトリビュートの名前をクリックします。
- 5 カスタムアトリビュートの値を編集します。
- [Save(保存)] をクリックして変更した内容を保存します。 [Managed Servers: Custom Attributes(マネージドサーバ:カスタムアトリビュート)] ページが開き、更新した値 が表示されます。

## <span id="page-172-1"></span>サーバのカスタムアトリビュートの削除

サーバのカスタムアトリビュートを削除するには、次のステップを実行します。

■ ナビゲーションパネルで、[Servers(サーバ)] > [Managed Servers(マネージドサーバ)]ま たは [Server Pool(サーバプール)] をクリックし、 [Managed Servers(マネージドサー バ)] ページのリストからカスタムアトリビュートを削除するサーバを探すか、[Server Search (サーバサーチ) 1またはページ上部の [Search (検索) 1をクリックしてサーバ を検索します。

詳細については、本章の 41 [ページ「アドバンスサーチの使用」](#page-80-0)およ[び本章の](#page-85-0) 46 ペー ジ「IP [アドレスによるサーバの検索」](#page-85-0)を参照してください。

2 表示されているサーバ名をクリックします。 [Managed Servers:Properties (マネージド サーバ:プロパティ)] ページが開きます。

- [Custom Attributes(カスタムアトリビュート)] タブをクリックします。 [Managed Servers: Custom Attributes(マネージドサーバ:カスタムアトリビュート)] ページが開 きます。
- 削除するカスタムアトリビュートのチェックボックスをオンにします。
- 5 [Delete (削除) ] をクリックします。 Opsware Command Center に確認ページが表示され ます。
- **6 [OK] をクリックするとカスタムアトリビュートが削除されます。**

# サーバグループ

このセクションでは、Opsware System 内のサーバグループについて説明します。内容は以 下の通りです。

- [サーバグループの概要](#page-173-0)
- [サーバグループタイプの作成](#page-174-0)
- [サーバグループの作成](#page-174-1)
- [サーバグループ内のサーバの表示](#page-175-0)
- [サーバグループの修正](#page-176-0)
- [サーバグループの削除](#page-177-0)

#### <span id="page-173-0"></span>サーバグループの概要

サーバグループ機能を使用して、サーバクラスタをカテゴリに分けることができます。特 に、運用環境に多数のサーバが存在する場合にはこのサーバグループ機能が役立ちます。

すべての人が、その運用環境を Web 、アプリケーション、データベースの観点から見てい るわけではありません。そのため、Opsware Command Center に独自のサーバグループを設 定することができます。サーバグループを使用して、サーバを特定の目的または役割りに関 連付けることができます。

サーバグループを作成して特定のカスタムアトリビュートを設定することができます。 ネットワークおよびサーバのコンフィグレーション、通知、CRON スクリプトのコンフィ グレーションなど、さまざまな機能を実行するスクリプトを作成するときに、グループカ スタムアトリビュートを使用することができます。

グループの作成は自分で行います。Opsware Command Center によって自動的に作成される わけではありません。

サーバグループ機能を使用して情報の表示および定義を行う方法は次の 2 つがあります。

• グループ:グループにはサーバおよびグループに関連付けられているグループが含まれ ています。

グループの作成時に、サーバまたは既存のグループを割り当てます。

たとえば、さまざまなアプリケーションのホスティングを行っているカスタマが存在し、 アプリケーションのサーバがそれぞれ異なるグループ内に定義されている場合、新しい グループに既存のグループを割り当てることができます。

• サーバ: [Server Groups(サーバグループ) ] ページの [Servers(サーバ)] タブに表示さ れるマネージドサーバのリストをカスタマで絞り込むことができます。サーバごとに、そ のサーバに所属しているグループを表示できます。

# <span id="page-174-0"></span>サーバグループタイプの作成

サーバグループタイプを作成し、管理環境内のサーバグループのタイプを識別することが できます。サーバグループタイプを作成するには、次のステップを実行します。

- ナビゲーションパネルで、[Servers (サーバ) 1 > [Server Groups (サーバグループ) 1 をクリックします。 [Server Groups: View Server Groups(サーバグループ:サーバグルー プの表示)] ページが開きます。デフォルトでは、[Server Groups(サーバグループ)] タブが選択されています。
- 2 [Server Group Types (サーバグループタイプ) ] タブをクリックします。 [Server Groups: View Server Groups for <customer>(サーバグループ: <customer> のサーバグループの表 示) ] ページが開きます。 [図 [2-54\]](#page-174-2) を参照してください。

<span id="page-174-2"></span>図 *2-54: [Server Group Types*(サーバグループタイプ)*]* タブ サーバグループ:Not Assignedのサーバグループタイプの表示

| - サーバグルーブ [ サーバグループタイプ ] サーバー                                                          |             |                                    |         |  |
|----------------------------------------------------------------------------------------|-------------|------------------------------------|---------|--|
| 更新<br>▾▏<br>Not Assigned                                                               |             |                                    |         |  |
| 新規                                                                                     |             |                                    |         |  |
| 有効なサーバグループ のタイブはすべて[名前]欄コリストされています。サーバグループタイプ名をクリックして、詳細の参照/編集をしてください。                 |             |                                    |         |  |
| サーバグループ欄では、選択しているカスタマに有効なサーバグループを表示しています。 グループの表示 ほクリックして、対応するサーバグループタイプを表<br>示してください。 |             |                                    |         |  |
|                                                                                        | ■名前         | 説明                                 | サーバグループ |  |
| п                                                                                      | ACCESS LOGS | Groups access logs.                |         |  |
| $\Gamma$                                                                               | automount   | automount                          |         |  |
|                                                                                        | backup      | All the backup-related information |         |  |

- 8 必要に応じ、サーバグループタイプを作成するカスタマを選択します。 [Update (更新) ] をクリックします。そのカスタマのサーバグループタイプがリストに表示されます。
- 4 [New (新規) ] をクリックします。
- 5 作成するグループタイプの名前を入力します。
- **6 [Save (保存)]をクリックします。**

# <span id="page-174-1"></span>サーバグループの作成

サーバグループを作成するには、次のステップを実行します。

**■** ナビゲーションパネルで、[Servers (サーバ) ] > [Server Groups (サーバグループ) ] をクリックします。 [Server Groups: View Server Groups for <customer>(サーバグループ: <customer>のサーバグループの表示) 1ページが開きます。

- **2** サーバグループを作成するカスタマを選択し、[Update (更新)] をクリックします。 そ のカスタマのサーバグループがリストに表示されます。
- [New(新規)] をクリックします。[ 図 [2-55\]](#page-175-1) に示すような [Server Groups: New Server Group (サーバグループ:新規サーバグループ) ] ページが開きます。
- <span id="page-175-1"></span>図 *2-55: Opsware Command Center* <sup>の</sup> *[New Server Group*(新規サーバグループ)*]* ページ

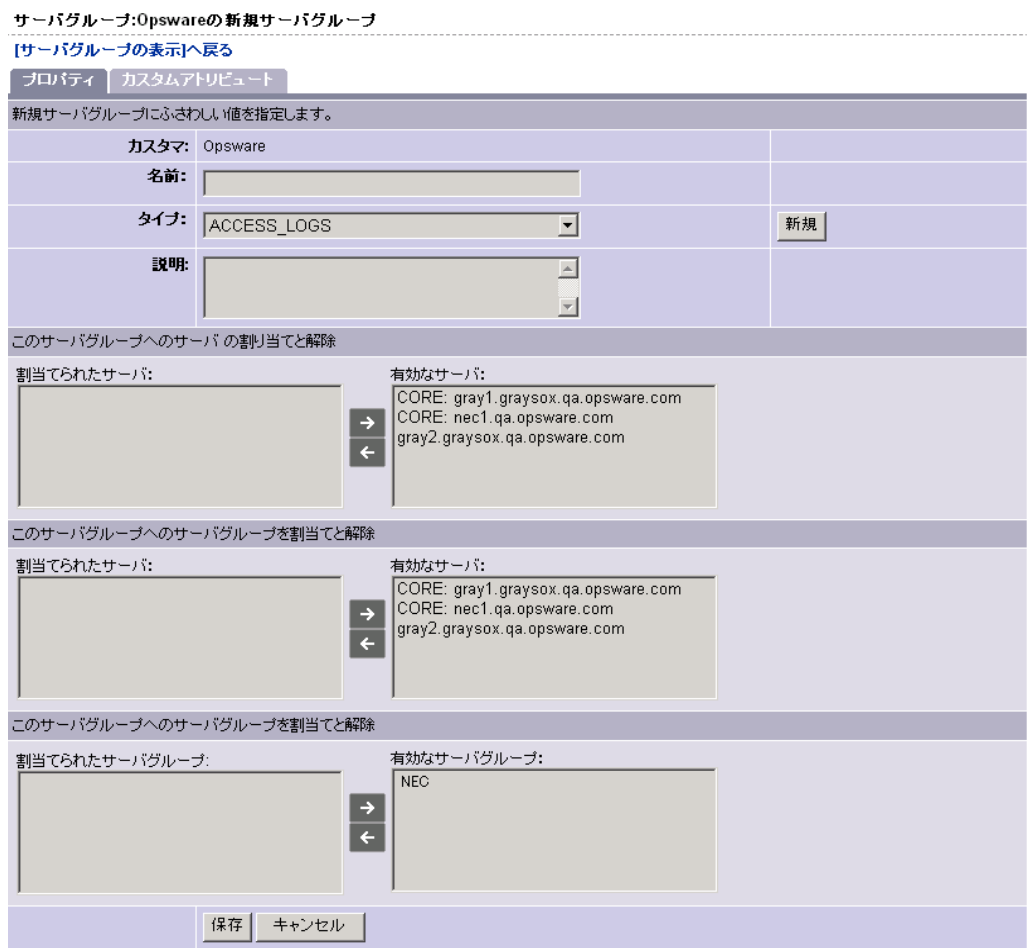

- 2 このサーバグループの名前と説明を入力し、グループタイプをリストで選択します。
- 5 このサーバグループに追加するサーバまたは既存のサーバグループをリストで選択 し、左向き矢印をクリックします。選択したサーバまたはサーバグループが割当てリ ストに移動します。
- **6** [Save (保存)] をクリックします。

# <span id="page-175-0"></span>サーバグループ内のサーバの表示

サーバグループにサーバを表示するには、次のステップを実行します。

- ナビゲーションパネルで、[Servers(サーバ)] > [Server Groups(サーバグループ)]を クリックします。 [Server Groups: View Server Groups for <customer>(サーバグループ: <customer>のサーバグループの表示) |ページが開きます。
- 2 グループ内のサーバを表示するカスタマを選択し、[Update(更新)] をクリックします。
- 8 [Server Groups (サーバグループ) ] タブで、表示するグループの [Assigned Servers (割 当て済みサーバ) |欄の [View Servers (サーバの表示) | をクリックします。 [ 図 [2-56\]](#page-176-1) に示すように、このグループ内のサーバが欄内にリストとして表示されます。
- <span id="page-176-1"></span>図 *2-56:* サーバグループ内のサーバの表示

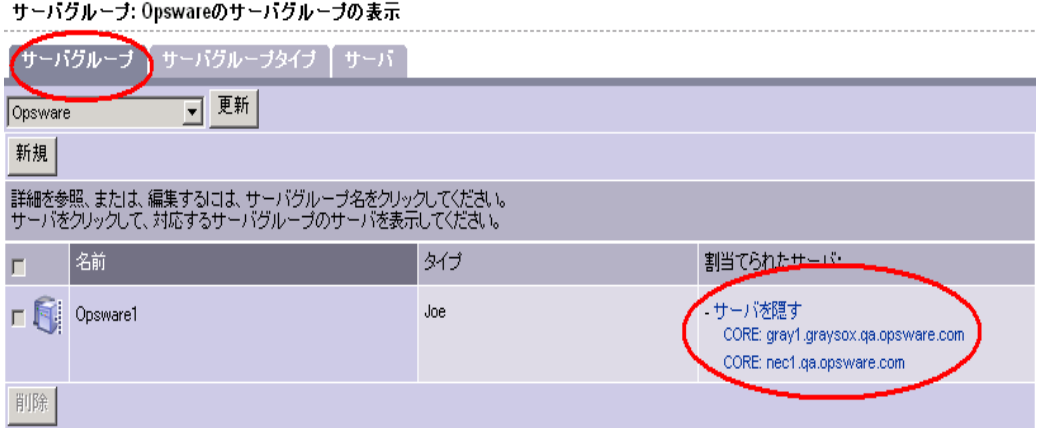

#### または

[Servers(サーバ)] タブをクリックし、運用環境内に存在するすべてのマネージドサー バを表示します。[ 図 [2-57\]](#page-176-2) に示すように、 [Assigned Groups(割当て済みグループ)] 欄 に、各サーバが割り当てられているグループが表示されます。

<span id="page-176-2"></span>図 *2-57: Not Assigned*(未割当て)カスタマの表示された *[Servers*(サーバ)*]* タブ

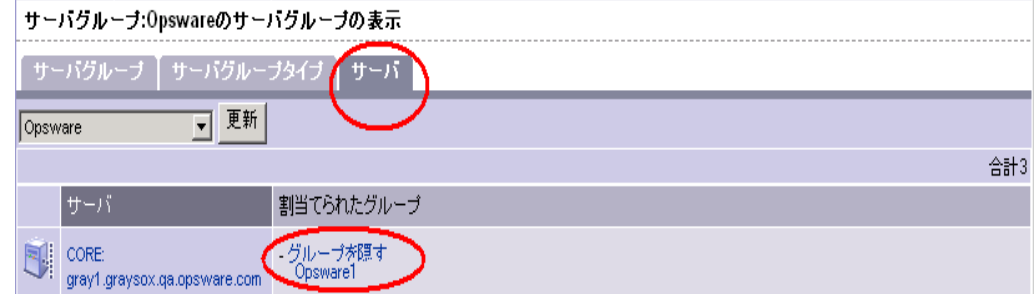

## <span id="page-176-0"></span>サーバグループの修正

サーバグループを修正するには、次のステップを実行します。

- ナビゲーションパネルで、[Servers(サーバ)] > [Server Groups(サーバグループ)]を クリックします。 [Server Groups: View Server Groups for <customer>(サーバグループ: <customer>のサーバグループの表示) ]ページが開きます。
- サーバグループを修正するカスタマを選択し、[Update (更新) ] をクリックします。
- 修正するグループの名前をクリックします。 [Server Groups: Edit <group name>(サーバ グループ: <group name> の編集)] ページが開きます。
- 2 グループ名、説明、タイプの修正、グループへのサーバの追加、グループからのサー バの削除を行います。

5 このサーバグループのカスタムアトリビュートを修正するには、[Custom Attributes (カ スタムアトリビュート)] タブをクリックします。 詳細については、本章の 133 [ページ「サーバのカスタムアトリビュートの編集」](#page-172-0)を参

**6 [Save** (保存) ] をクリックします。

<span id="page-177-0"></span>サーバグループの削除

照してください。

サーバグループを削除してもグループが削除されるだけで、グループ内のサーバには影響 はありません。サーバグループを削除するには、次のステップを実行します。

- ナビゲーションパネルで、[Servers(サーバ)] > [Server Groups(サーバグループ)]を クリックします。 [Server Groups: View Server Groups for <customer>(サーバグループ: <customer>のサーバグループの表示) ]ページが開きます。
- サーバグループを削除するカスタマを選択し、[Update (更新) ] をクリックします。
- 8 削除するサーバグループを選択します。
- **4** [Delete (削除) 1をクリックします。グループの削除を確認するポップアップダイアロ グが表示されます。

#### サービスレベル

このセクションでは、Opsware System 内のサービスレベルについて説明します。内容は以 下の通りです。

- [サービスレベルの概要](#page-177-1)
- Opsware Command Center [へのサービスレベルの追加](#page-178-0)
- [サービスレベルの階層の追加](#page-179-0)
- [サービスレベルの編集](#page-181-0)
- [サーバのサービスレベルの表示方法](#page-181-1)
- [サービスレベルへのサーバの割当て](#page-183-0)
- [サービスレベルからのサーバの削除](#page-184-0)

## <span id="page-177-1"></span>サービスレベルの概要

サービスレベルは、組織化ツールとして使用できるユーザ定義カテゴリです。サービスレベ ルを使用して、サーバを任意にグループ化することができます。このカテゴリは最初は空で す。

デフォルトでは、運用環境内のサーバへの Opsware Agent のインストール時に、そのサーバ は「UNKNOWN(不明)」サービスレベルに追加されます。

ユーザは、機能(金融やエンジニアリングなど)、種類(Web 、アプリケーション、データ ベース)、段階(Development(開発)、Staging(ステージング)、Production(運用))など によってサーバをカテゴリに分けることがよくあります。

「Stage(ステージ)」および「Use(用途)」プロパティを使用して、サーバを Opsware Command Center 内でカテゴリ分けすることができます。サービスレベル機能を使用すれ ば、さらに柔軟にカテゴリを設定することができます。

IT 部門で管理しているサーバ用の、サービス内容合意書 (SLA) に基づくサービスレベルを 作成することができます。たとえば、「シルバー」、「ゴールド」、「プラチナ」などのように 区分したサービスレベルを作成できます。

サービスレベルをサーバに割り当てても、Opsware System 内でのサーバの操作には影響は ありません。

### <span id="page-178-0"></span>**Opsware Command Center** へのサービスレベルの追加

Opsware Command Center へのサービスレベルの追加を行うには、次のステップを実行しま す。

- ナビゲーションパネルで、[Environment (環境) ] > [Service Levels(サービスレベル)] を クリックします。 [Service Levels (サービスレベル)] ページが開きます。
- 2 [図 [2-58\]](#page-178-1)に示すようにサービスレベルの階層をたどり、新しいサービスレベルを追加 する階層に移動します。

<span id="page-178-1"></span>図 *2-58:* サービスレベルの階層

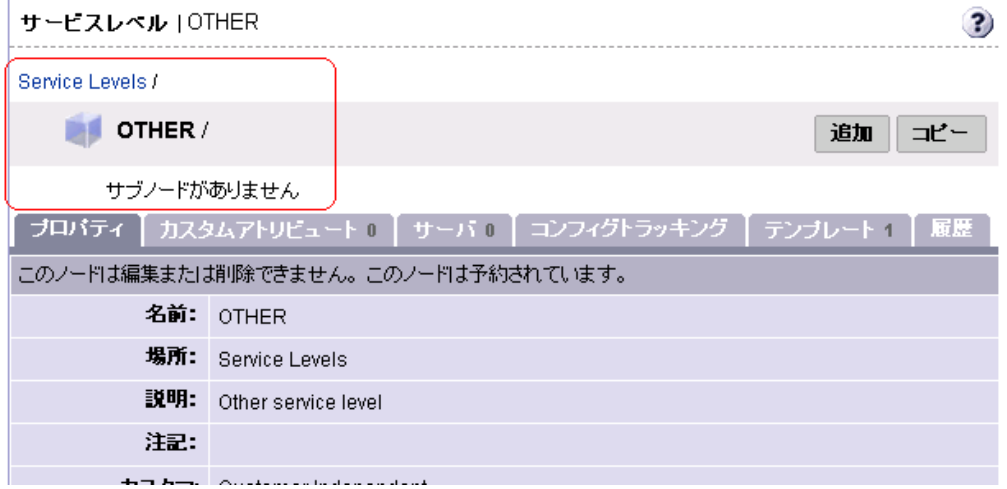

- **3** [Add (追加)] をクリックします。 [Service Levels (サービスレベル)] ページの表示が更 新され、ページ内に [ADD SUB-NODE To Service Levels(サービスレベルへのサブノー ドの追加)] フォームが表示されます。
- 追加するサービスレベルの名前(必須)を入力し、そのサービスレベルの注記(任意) と説明を入力します。

5 [Save (保存)] をクリックします。作成したサービスレベルがサービスレベルの階層に 追加されます。 [Edit Service Level (サービスレベルの編集) ] ページが開き、カスタマ との関連付けなど、このサービスレベルのプロパティを変更することができます。

# <span id="page-179-0"></span>サービスレベルの階層の追加

サービスレベルのヒエラルキーを追加するには、次のステップを実行します。

■ ナビゲーションパネルで、[Environment (環境) ] > [Service Levels (サービスレベル) ] を クリックします。 [図 [2-59\]](#page-179-1) に示すような [Service Levels (サービスレベル) ] ページが 開きます。サービスレベルの最も上の階層が選択されています。階層を追加できるの はこの位置だけです。

<span id="page-179-1"></span>図 *2-59: Opsware Command Center* <sup>の</sup> *[Service Levels*(サービスレベル)*]* ページ

| $\boldsymbol{\mathsf{P}}$<br>サービスレベル                          |                      |                      |                              |  |  |
|---------------------------------------------------------------|----------------------|----------------------|------------------------------|--|--|
| <b>Service Levels /</b><br><b>Since</b>                       |                      |                      | 複数追加<br>追加                   |  |  |
| aasd                                                          |                      | Opsware              | <b>Test 234</b>              |  |  |
| D.                                                            | Alfred Service Level | <b>OTHER</b><br>Ĥ.   | Test Add 1<br>$\blacksquare$ |  |  |
|                                                               | Copy of NEC          | <b>RICKTEST</b><br>m | <b>UNKNOWN</b><br>Ú          |  |  |
| <b>NEC</b>                                                    |                      | RICKTEST2<br>Йf      |                              |  |  |
| ЙI                                                            | <b>NECTEST</b>       | TEST<br>Ĥ.           |                              |  |  |
| ブロバティ    カスタムアトリビュート    サーバ       コンフィグトラッキング    テンブレート    履歴 |                      |                      |                              |  |  |
| このノードは編集または削除できません。このノードは予約されています。これはトップレベルに位置します。            |                      |                      |                              |  |  |
| 名前:                                                           | ServiceLevel         |                      |                              |  |  |
| 場所:                                                           |                      |                      |                              |  |  |
| 颤明:                                                           | Service Level Stack  |                      |                              |  |  |
| 注記:                                                           |                      |                      |                              |  |  |
| カスタマ:                                                         | Customer Independent |                      |                              |  |  |
- 2 [Add Many (複数追加)] をクリックします。 [Service Levels (サービスレベル)] ページ の表示が更新され、ページ内に [ 図 [2-60\]](#page-180-0) に示すような [CREATE MODEL in Service Levels (サービスレベルにモデルを作成)]フォームが表示されます。
- <span id="page-180-0"></span>図 *2-60:* サービスレベルの階層の追加を行う *[CREATE MODEL*(モデル作成)*]* ページ

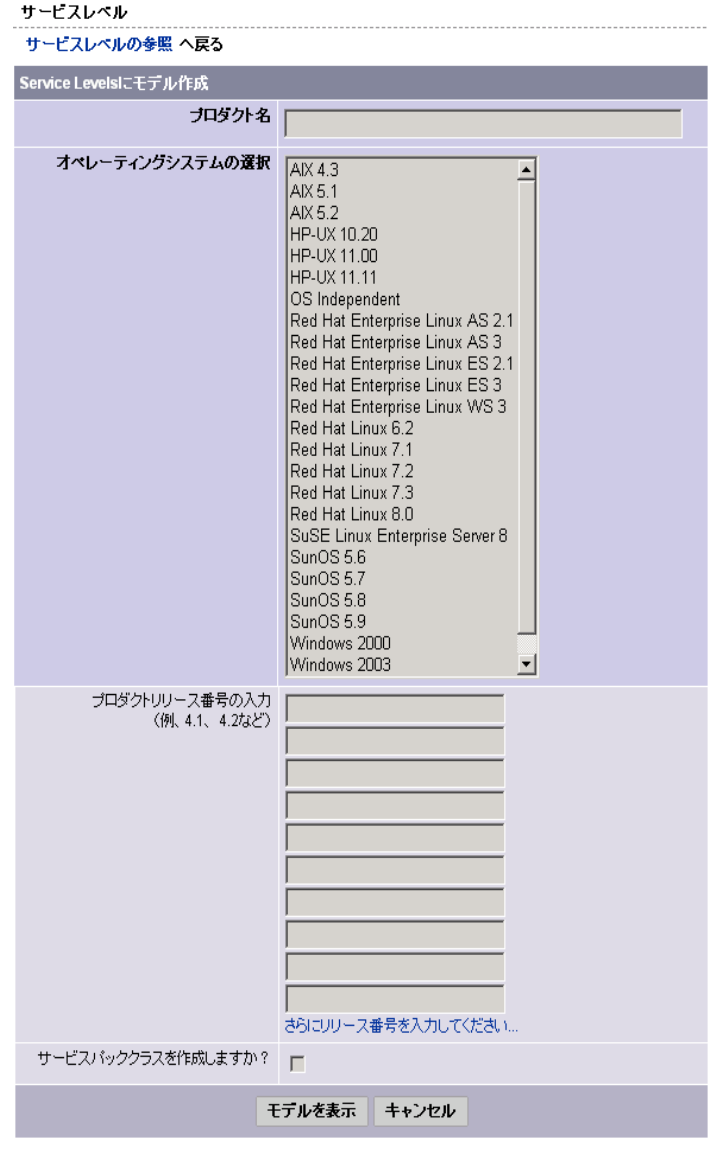

- 6 次の項目を設定し、サービスレベルに追加する階層を定義します。
	- **Product Name**(プロダクト名):(必須)
		- このプロダクト名がノードナビゲーションパスの最上部に表示されます。プロダク ト名には最大 25 文字使用することができます。同一のカテゴリ内でのプロダクト 名は一意でなければなりません。
	- **Select Operationg Systems**(オペレーティングシステムの選択):(必須)

選択したオペレーティングシステム用のサービスレベルを階層内に作成します。ま た、各ノードにデフォルトで関連付けられているオペレーティングシステムも指定 します。後から、Opsware Command Center 内の各ノードでこのフィールドを編集で きます。

• **Enter Product Release Numbers**(プロダクトリリース番号の入力):

各オペレーティングシステムの下の階層内に、指定したプロダクトバージョン用の ノードを作成します。後から、Opsware Command Center 内でバージョン用のノード の編集を行うことができます。

 [Show Model(モデル表示)] をクリックします。定義したサービスレベル階層が Opsware Command Center に追加されます。

#### サービスレベルの編集

サービスレベルを編集するには、次のステップを実行します。

- ナビゲーションパネルで、[Environment (環境) 1> [Service Levels (サービスレベル) 1 を クリックします。 [Service Levels (サービスレベル) ] ページが開きます。
- 2 サービスレベルの階層をたどり、編集する既存のサービスレベルの存在する階層に移 動します。
- [Properties (プロパティ) ] タブの [Edit (編集) ] をクリックします。ページの表示が更 新され、サービスレベルプロパティ編集フォームが表示されます。
- 4 必要に応じて、サービスレベル名、説明、注記、このサービスレベルへのサーバの割 当てを許可するかどうか、関連付けられているカスタマおよびオペレーティングシス テムを編集します。

ソフトウェアツリー内のノードとは異なり、サービスレベルには複数のカスタマおよ びオペレーティングシステムを関連付けることができます。

**5** [Save (保存) 1をクリックします。

### サーバのサービスレベルの表示方法

[Managed Servers(マネージドサーバ)] リストからサービスレベルを表示するサーバを探 すか、[Server Search (サーバサーチ) ] またはページ上部の [Search (検索) ] をクリックし てサーバを検索します。

- [Managed Servers(マネージドサーバ)] リストから検索した場合は、[ 図 [2-61\]](#page-182-0) に示すよ うに、[Environment (環境) ] 欄の値をチェックして、そのサーバのサービスレベルを確 認することができます。
- <span id="page-182-0"></span>図 *2-61: [Servers*(サーバ)*]* リストの *[Software*(ソフトウェア)*]* タブに表示されたサービスレベルノード マネージドサーバ:ソフトウェア表示

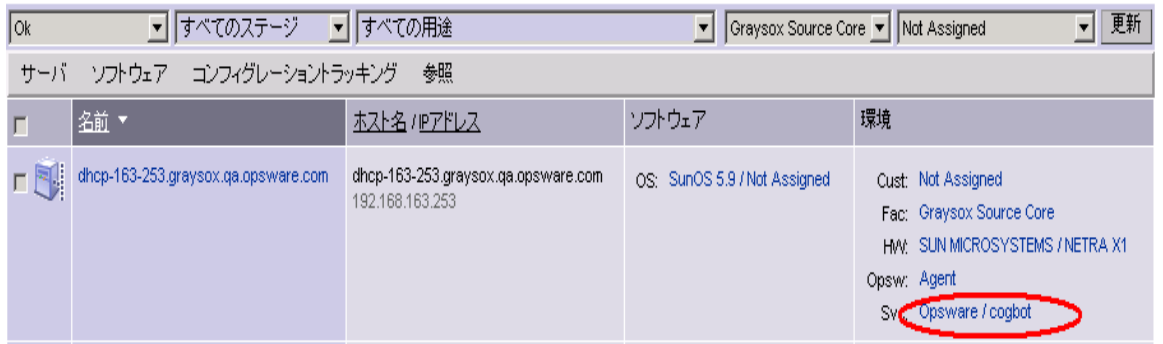

• サービスレベルを表示するサーバを検索した場合は、サーバ名をクリックし、[Node(ノー ド)] タブをクリックします。 [ 図 [2-62\]](#page-182-1) に示すように、サービスレベルが表示されていま す。

<span id="page-182-1"></span>図 *2-62:* サーバに割り当てられているサービスレベル(*[Node*(ノード)*]* タブでの表示)

マネージドサーバ:ノード | dhcp-163-253.graysox.qa.opsware.com

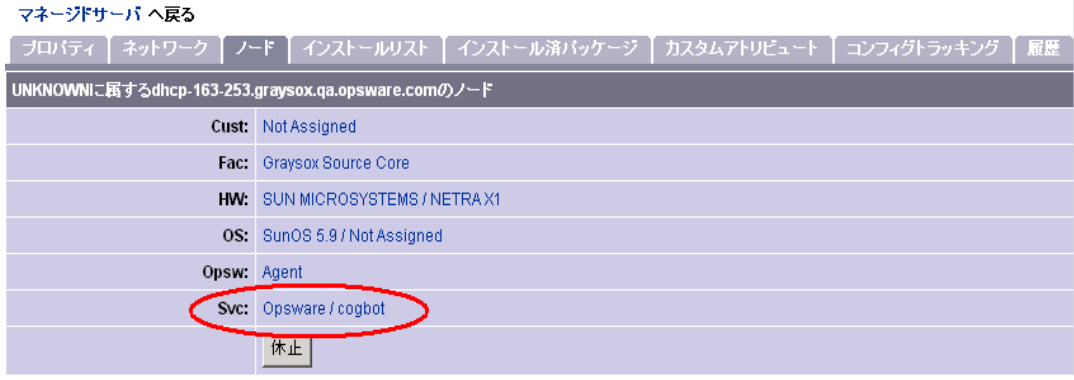

• 特定のサービスレベルに割り当てられているサーバをすべて表示するには、ナビゲー ションパネルで、[Environment (環境) ] > [Service Levels(サービスレベル)] をクリッ クします。サービスレベルの階層をたどり、割り当てられているサーバを表示するサー ビスレベルに移動します。 [ 図 [2-63\]](#page-183-0) に示すように、[Servers(サーバ)] タブをクリック します。

<span id="page-183-0"></span>図 *2-63:* サービスレベルに割り当てられているマネージドサーバ

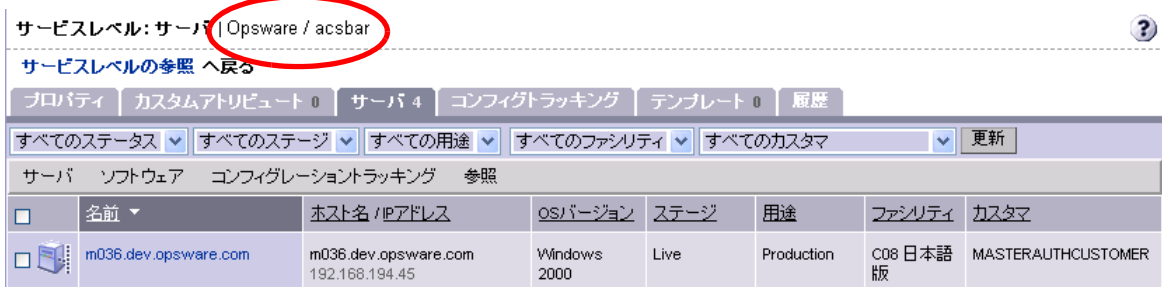

#### サービスレベルへのサーバの割当て

サービスレベルへのサーバの割当てを行うには、次のステップを実行します。

 ナビゲーションパネルで、[Servers(サーバ)] > [Managed Servers(マネージドサーバ)] を クリックします。 [Managed Servers(マネージドサーバ)] ページが表示されます。リス トを閲覧し、サービスレベルに割り当てるサーバを探します。

または

サービスレベルに割り当てるサーバを検索します。

詳細については、本章の 41 [ページ「アドバンスサーチの使用」](#page-80-0)およ[び本章の](#page-85-0) 46 ペー ジ「IP [アドレスによるサーバの検索」](#page-85-0)を参照してください。

2 サービスレベルに割り当てるサーバを選択します。

- 8 [Managed Servers (マネージドサーバ) 1リストの上部にあるメニューで [Servers (サー バ)] > [Assign(割当て)] を選択します。 [ 図 [2-64\]](#page-184-0) に示すように、ノードのカテゴリ を表示したウィンドウが開きます。
- <span id="page-184-0"></span>図 *2-64: [Assign Node*(ノード割当て)*]* ポップアップウィンドウ

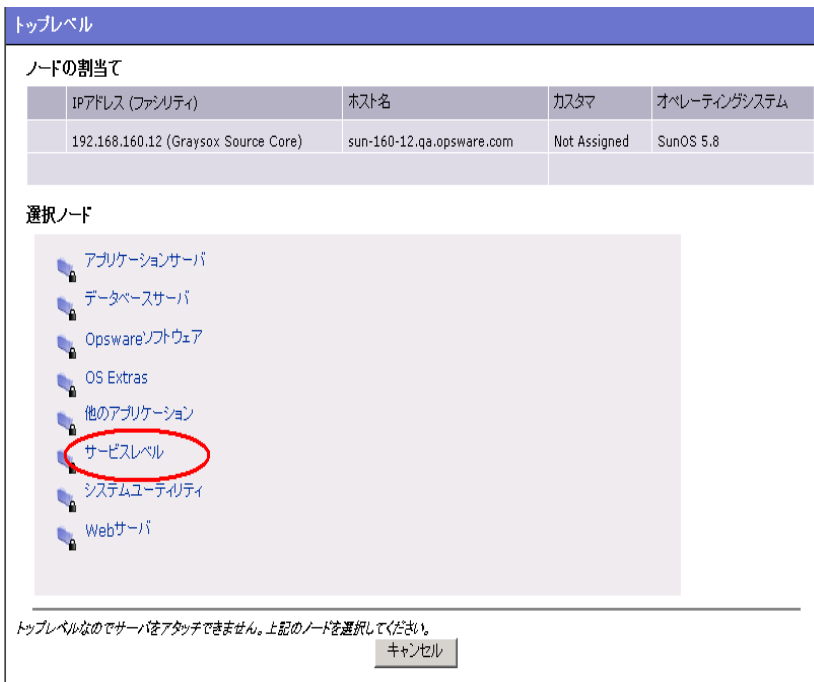

- IService Levels (サービスレベル) 1 リンクをクリックします。ウィンドウの表示が更 新され、この運用環境用に作成されているサービスレベルが表示されます。
- 5 このサーバを割り当てるサービスレベルに移動します。
- **同** [Assign (割当て)] をクリックします。ウィンドウが閉じ、[Managed Servers (マネージ ドサーバ)] リストに戻ります。

### サービスレベルからのサーバの削除

サービスレベルからサーバを削除するには、次のステップを実行します。

■ ナビゲーションパネルで、[Servers(サーバ)] > [Managed Servers (マネージドサーバ)] を クリックします。 [Managed Servers(マネージドサーバ)] ページが表示されます。リス トを閲覧し、サービスレベルから削除するサーバを探します。

または

サービスレベルから削除するサーバを検索します。

詳細については、本章の 41 [ページ「アドバンスサーチの使用」](#page-80-0)およ[び本章の](#page-85-0) 46 ペー ジ「IP [アドレスによるサーバの検索」](#page-85-0)を参照してください。

2 サービスレベルから削除するサーバを選択します。

8 [Managed Servers (マネージドサーバ) ] リストの上部にあるメニューで [Servers (サー バ)] > [Remove(削除)] を選択します。 [ 図 [2-65\]](#page-185-0) に示すように、このサーバが割り 当てられているノードを表示したウィンドウが開きます。

<span id="page-185-0"></span>図 *2-65: [Remove Nodes*(ノード削除)*]* ポップアップウィンドウ

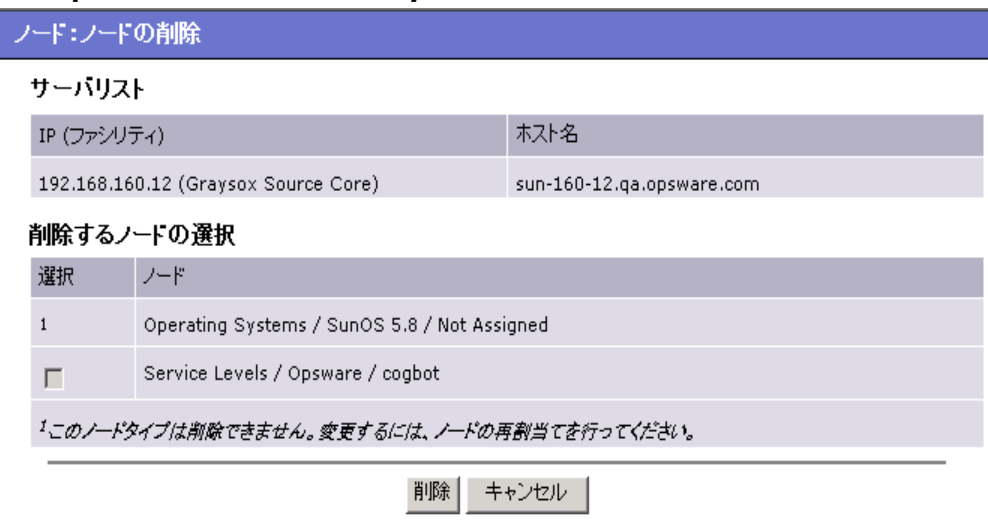

- 削除するサービスレベルノードを選択して [Remove (削除) ] をクリックします。 サー ビスレベルからのサーバの削除を確認するダイアログが表示されます。
- 5 [Confirm Remove (削除) ] をクリックします。ウィンドウが閉じ、[Managed Servers (マ ネージドサーバ) 1リストに戻ります。

# 第 **3** 章 **: OS** プロビジョニングの セットアップ

### **I N THIS CHAPTER**

この章では、OS プロビジョニングサブシステムへのオペレーティングシステム (OS) プ ロビジョニングのセットアップについて説明します。この章の内容は次のとおりです。

- OS [プロビジョニングのセットアップ](#page-187-0)
- OS [メディアの管理](#page-193-0)
- その他の Windows NT [メディアのセットアップ作業](#page-198-0)
- [オペレーティングシステム定義](#page-199-0)
- [ビルドカスタマイズスクリプトの概要](#page-205-0)
- OS [定義作業](#page-216-0)
- OS [ビルドプロセスのデフォルト値](#page-226-0)
- テンプレートへの OS [定義の格納の概要](#page-229-0)
- OS [プロビジョニングでのハードウェアのサポート](#page-229-1)

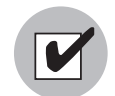

OS プロビジョニングサブシステムのセットアップを実行する前に、Opsware インストー ラを使用して、ローカルファシリティに OSプロビジョニングコンポーネントをインストー ルし、正しく構成しておく必要があります。 Opsware OS プロビジョニングコンポーネント のインストールとコンフィグレーションについては、Opsware 管理者に問い合わせてくだ さい。

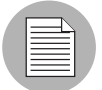

OSプロビジョニングサブシステムは、箱から取り出した状態のままではHP-UXまたはAIX オペレーティングシステムのプロビジョニングを行うことはできません。AIX の場合は **Network Installation Management(NIM) と、HP-UX の場合は Ignite-UX と Opsware System** を統合して、OS のプロビジョニングを行います。Opsware System のインストール時に OS プロビジョニングを構成する方法については、『Opsware System 4.5 インストールガイド』を 参照してください。

# <span id="page-187-0"></span>OS プロビジョニングのセットアップ

このセクションでは、Opsware System に OS プロビジョニングをセットアップについて説 明します。内容は次のとおりです。

- OS [プロビジョニングのセットアップの概要](#page-187-1)
- [プロビジョニングのセットアップに必要な権限](#page-188-0)
- OS [プロビジョニングのセットアップ手順](#page-188-1)
- Sun Solaris OS [プロビジョニングセットアップ](#page-189-0)
- Red Hat Linux OS [プロビジョニングセットアップ](#page-190-0)
- Microsoft Windows OS [プロビジョニングセットアップ](#page-191-0)

# <span id="page-187-1"></span>**OS** プロビジョニングのセットアップの概要

管理環境に存在するサーバに新しい OS をインストールするには、OS プロビジョニングサ ブシステムのセットアップを行い、その OS をインストールする準備を行う必要がありま す。

また、最新のパッチおよびセキュリティフィックスを使用して既存のオペレーティングシ ステムを更新する場合も、そのオペレーティングシステムのインストールに使用したテン プレートを更新する必要があります。

詳細については、本章の 190 [ページ「テンプレートへの](#page-229-0) OS 定義の格納の概要」を参照し てください。

Opsware System でのパッチマネージメントのセットアップについては[、本ガイドの第](#page-404-0) 8 章 365 ページ「[Opsware Command Center](#page-404-0) でのパッチ管理」を参照してください。

OS プロビジョニングサブシステムは、Red Hat Linux Kickstart 、Sun Solaris JumpStart 、お よび Microsoft Windows サイレントインストールを使用する、インストールベースの OS プ ロビジョニングをサポートしています。イメージベースのプロビジョニングを実行するに は、管理している環境で Opsware Professional Services が実行できるようにカスタマイズす る必要があります。

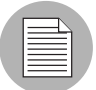

Opsware System でのイメージベースのプロビジョニングの使用については、Opsware サ ポート担当者に問い合わせてください。

OS プロビジョニングサブシステムはインストールベースのプロビジョニングをサポート しているため、OS のインストール効率が非常に良くなります。マスタイメージを通じてソ フトウェアの管理を行うのではなく、OS プロビジョニングサブシステムを使用して、シス テムパッチ、システムユーティリティ、サードパーティ製エージェント(監視、バックアッ プ、アンチウイルスなどのエージェント)など、頻繁に変更されるソフトウェアのインス トールおよびアンインストールを比較的簡単に実行することができます。

#### <span id="page-188-0"></span>プロビジョニングのセットアップに必要な権限

Opsware Command Center でユーザがアクセスできるのは、マネージドサーバ環境内の自分 の担当に関連した機能エリアだけです。 Opsware Command Center のナビゲーションパネル およびトップページに、使用可能な機能へのリンクが表示されます。

Opsware Command Center で OS プロビジョニングのセットアップを行うために、この章で 説明する作業を実行するには次の権限が必要です。

- オペレーティングシステムへのアクセス権限: OS 定義の作成、編集、削除に必要です。
- テンプレートへのアクセス権限:OS 定義を追加するためにテンプレートを表示および編 集する必要があります。
- **Prepare Operating System**(オペレーティングシステムの準備)ウィザードへのアクセス 権限:新しいオペレーティングシステムの定義に、このウィザードを使用します。

Opsware 管理者に連絡し、OS プロビジョニングのセットアップに必要な権限を取得してく ださい。

### <span id="page-188-1"></span>**OS** プロビジョニングのセットアップ手順

OS 標準の設定者は、OS プロビジョニングサブシステムに、OS の標準コンフィグレーショ ン、必要なユーティリティ、ドライバ、エージェントを設定します。その後、システム管理 者は、セットアップ済みの OS プロビジョニングサブシステムを使用して、OS のインス トール、ネットワークの設定、その他サーバの円滑な運用に必要なソフトウェアのインス トールを行います。

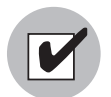

OS プロビジョニングのセットアップを実行するには、ライセンスのある OS インストール 用メディアが必要です。インストール用メディアは、通常 CD-ROM または DVD です。

OS をインストールするために、OS プロビジョニングサブシステムのセットアップを行う には、次の作業を実行する必要があります。

■ 次の手順を実行し、必要な OS をメディアサーバに登録します。

- 1. メディアサーバに必要な OS メディアをコピーする。
- 2. Opsware メディアインポートツールを使用し、その OS メディア用のメディアリ ソースロケータ (MRL) を作成する。

詳細については、本章の 154 ページ「OS [メディアの管理」を](#page-193-0)参照してください。

2 テキストエディタを使用して、OS のインストール方法を指定したコンフィグレーショ ンファイルを作成します。

8 次の手順を実行し、この OS 用の定義を Opsware Command Center に用意します。

- 1. 作成した MRL を指定して OS メディアのロケーションを指示する。
- 2. コンフィグレーションファイルを OS プロビジョニングサブシステムにアップロー ドする。

詳細については、本章の 179 [ページ「オペレーティングシステムの定義」](#page-218-0)を参照して ください。

### <span id="page-189-0"></span>**Sun Solaris OS** プロビジョニングセットアップ

OS プロビジョニングサブシステムには DHCP ベースの JumpStart コンフィグレーションが 含まれているため、エンドユーザは JumpStart の複雑な処理を実行する必要はありません。 通常の JumpStart システムとは異なり、OS プロビジョニングサブシステムでは、OS のプロ ビジョニングを行うたびに JumpStart サーバのコンフィグレーションを更新する必要はあ りません。

その代わりに、現在の環境内に存在するサーバにインストールする Solaris OS の各バージョ ンに対応した OS 定義を OS プロビジョニングサブシステム内に用意しておきます。

Solaris OS のプロビジョニングのセットアップ手順も、通常の OS プロビジョニングのセッ トアップ手順に準じます。ただし、各 Solaris OS 固有のセットアップ作業も存在します。詳 細については、[表 [3-1\]](#page-189-1) を参照してください。

<span id="page-189-1"></span>表 3-1: OSSun Solaris OS のプロビジョニング用セットアップ作業

|                  | 実行する作業                                                                                                    | 参照先                                                                                                    |
|------------------|----------------------------------------------------------------------------------------------------|----------------------------------------------------------------------------------------------------|
| П                | Sun Solaris インストール CD-ROM まし<br>たはDVDに格納されているスクリプ<br>トを使用して Sun Solaris OS メディア<br>をメディアサーバにコピーする                                                   | 本章の156ページ「MRLの作成に必要な事<br>項」                                                                                                    |
| 2                | Solaris メディア用の MRL を作成する                                                                                                    | メディアインポートツールを使用して 本章の 157 ページ「メディアインポート<br>ツールを使用した MRL の作成」                                                                              |
| <b>в</b>         | テキストエディタを使用して Solaris プ<br>ロファイルを作成する                                                                                                    | 本章の 163 ページ「Sun Solaris プロファイル<br>について」                                                                                                   |
| $\boldsymbol{A}$ | MRL を使用して Solaris OS メディアの<br>ロケーションを指定し、プロファイル テムの定義」<br>をアップロードして、Opsware<br>Command Center $\subset$ Solaris OS $\boxplus \oslash$ OS<br>定義を登録する | 本章の 179 ページ「オペレーティングシス                                                                                                    |
| <b>51</b>        | OS 定義にパッケージを直接追加して、<br>基本 OS のインストール後にインス<br>トールするソフトウェアパッケージま<br>たはソフトウェアクラスタのリストを<br>指定する                                                         | 本章の177ページ「Solaris 用コンディショ<br>ナルパッケージについて」、<br>本章の 178 ページ「Solaris および Linux の<br>インストール順序の概要」、<br>本章の 185 ページ「OS 定義でインストール<br>するパッケージの修正」 |

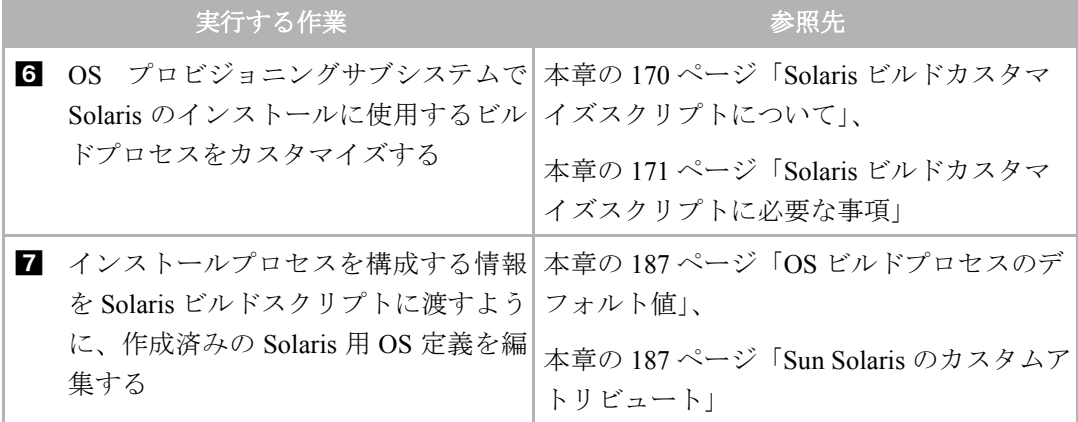

表 3-1: OSSun Solaris OS のプロビジョニング用セットアップ作業

### <span id="page-190-0"></span>**Red Hat Linux OS** プロビジョニングセットアップ

OS プロビジョニングサブシステムには Kickstart システムが含まれているため、エンドユー ザは Kickstart の複雑な処理を実行する必要はありません。

通常の Kickstart システムとは異なり、OS プロビジョニングサブシステムでは、ターゲット の Kickstart コンフィグレーションへのマッピングを簡単に行うことができます。 OSプロビ ジョニングサブシステム内で、各 Linux OS (およびテンプレート)と Kickstart コンフィグ レーションは 1 対 1 でマッピングされています。

Linux OS のプロビジョニングのセットアップ手順は、通常の OS プロビジョニングのセッ トアップ手順に準じます。ただし、Linux OS 固有のセットアップ作業も存在します。詳細に ついては、[ 表 [3-2\]](#page-190-1) を参照してください。

<span id="page-190-1"></span>表 *3-2: Linux OS* のプロビジョニング用セットアップ作業

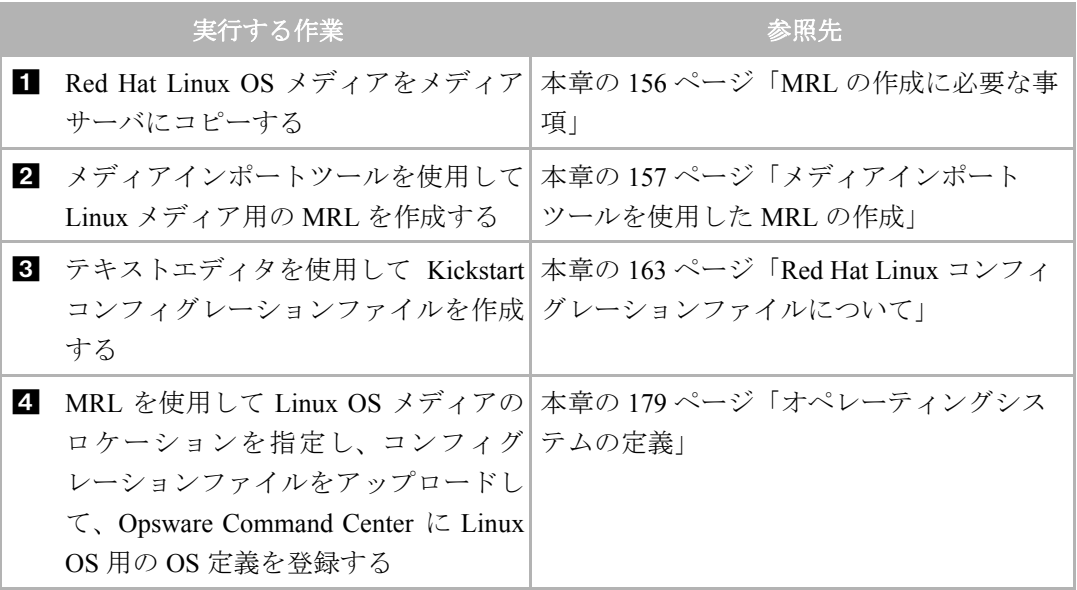

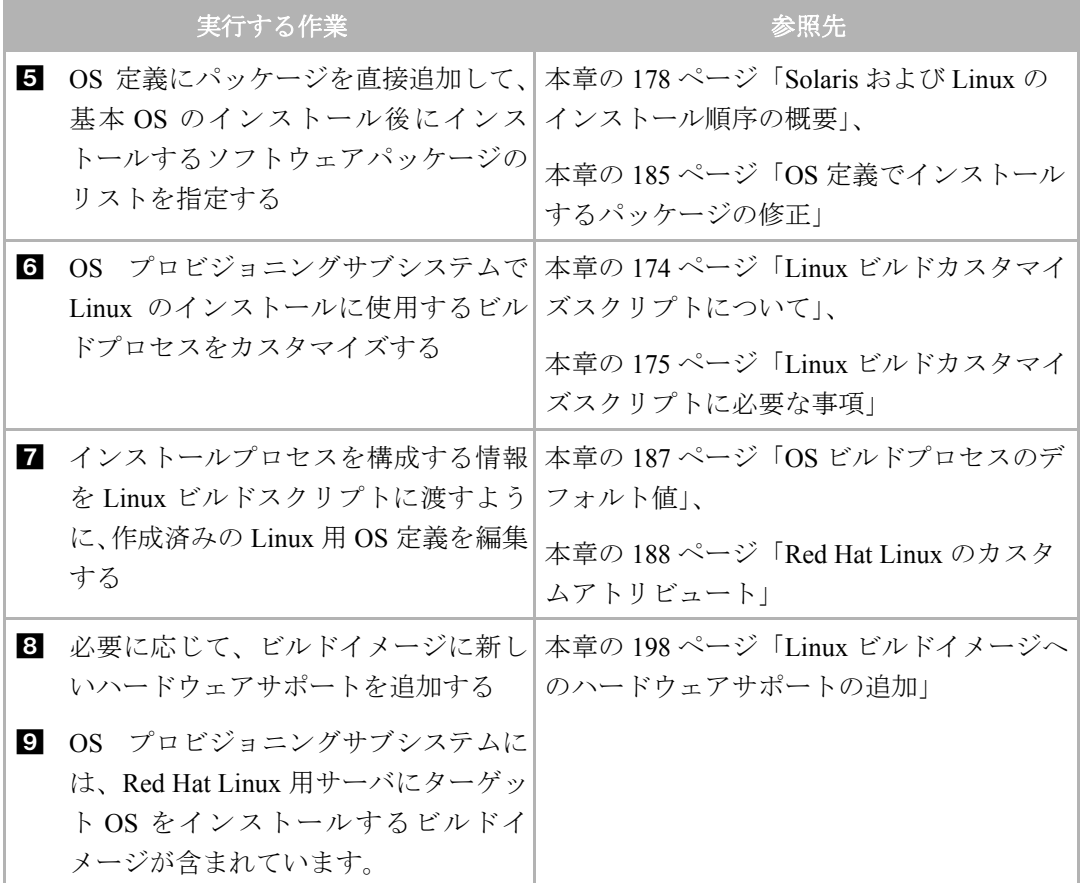

表 *3-2: Linux OS* のプロビジョニング用セットアップ作業

### <span id="page-191-0"></span>**Microsoft Windows OS** プロビジョニングセットアップ

Windows OS 定義を用意するには、Windows サイレントインストールのセットアップが必要 です。 OS プロビジョニングサブシステムでの Windows プロビジョニングのセットアップ に必要なものを下記に示します。

- ライセンスのある Windows OS インストールメディア。インストールメディアは、通常 CD-ROM または DVD です。
- 大容量ストレージドライバおよびネットワークインタフェースカード(NIC)ドライバ。通 常、ハードウェアベンダの Web サイトから最新のドライバがダウンロードできます。
- Windows セットアップレスポンスファイルです。

Windows OS のプロビジョニングのセットアップ手順も、通常の OS プロビジョニングの セットアップ手順に準じます。ただし、Windows OS 固有のセットアップ作業も存在しま す。詳細については、[ 表 [3-3\]](#page-191-1) を参照してください。

<span id="page-191-1"></span>表 *3-3: Windows OS* のプロビジョニング用セットアップ作業

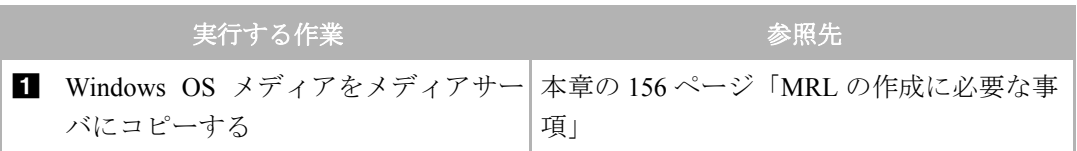

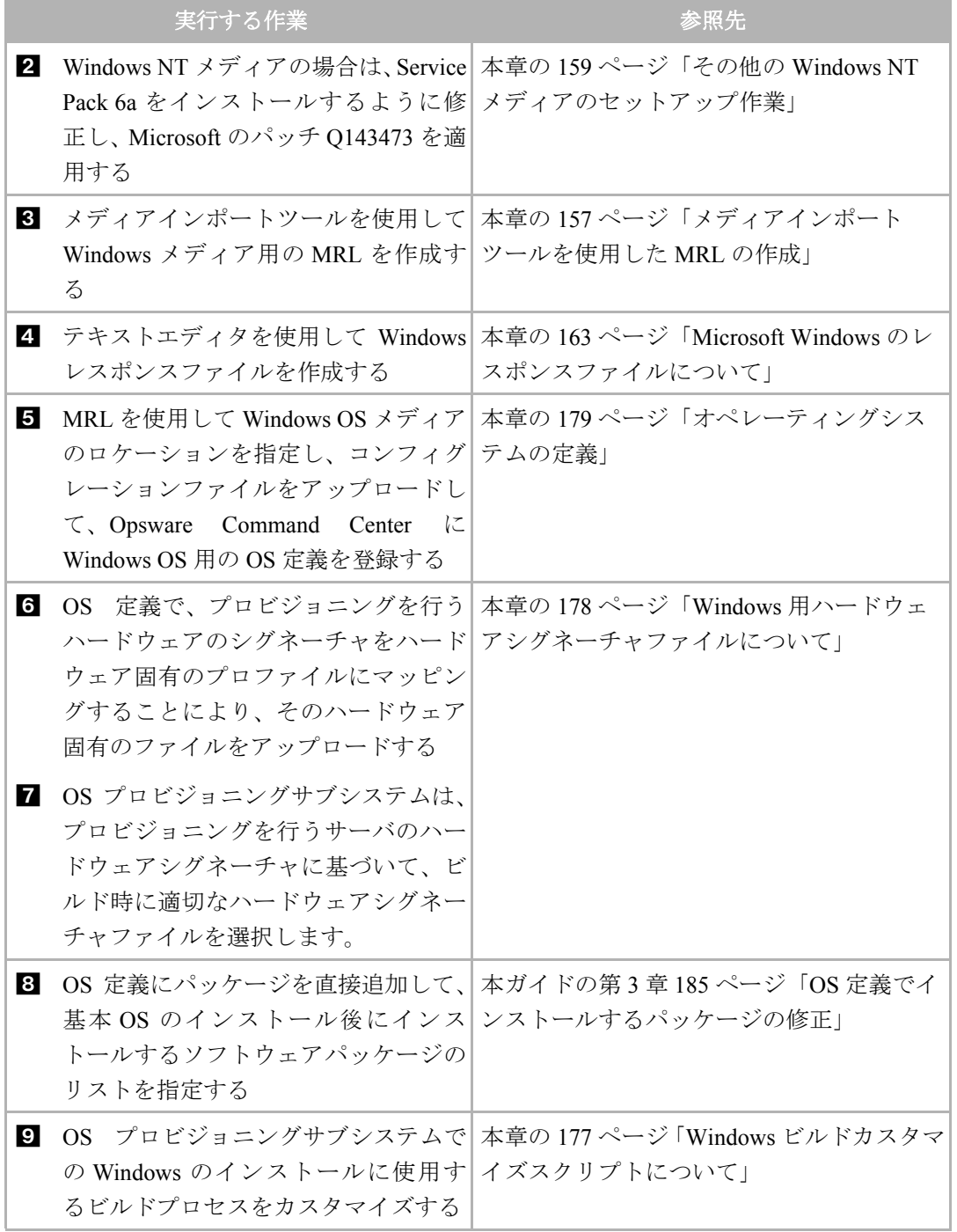

表 *3-3: Windows OS* のプロビジョニング用セットアップ作業

表 *3-3: Windows OS* のプロビジョニング用セットアップ作業

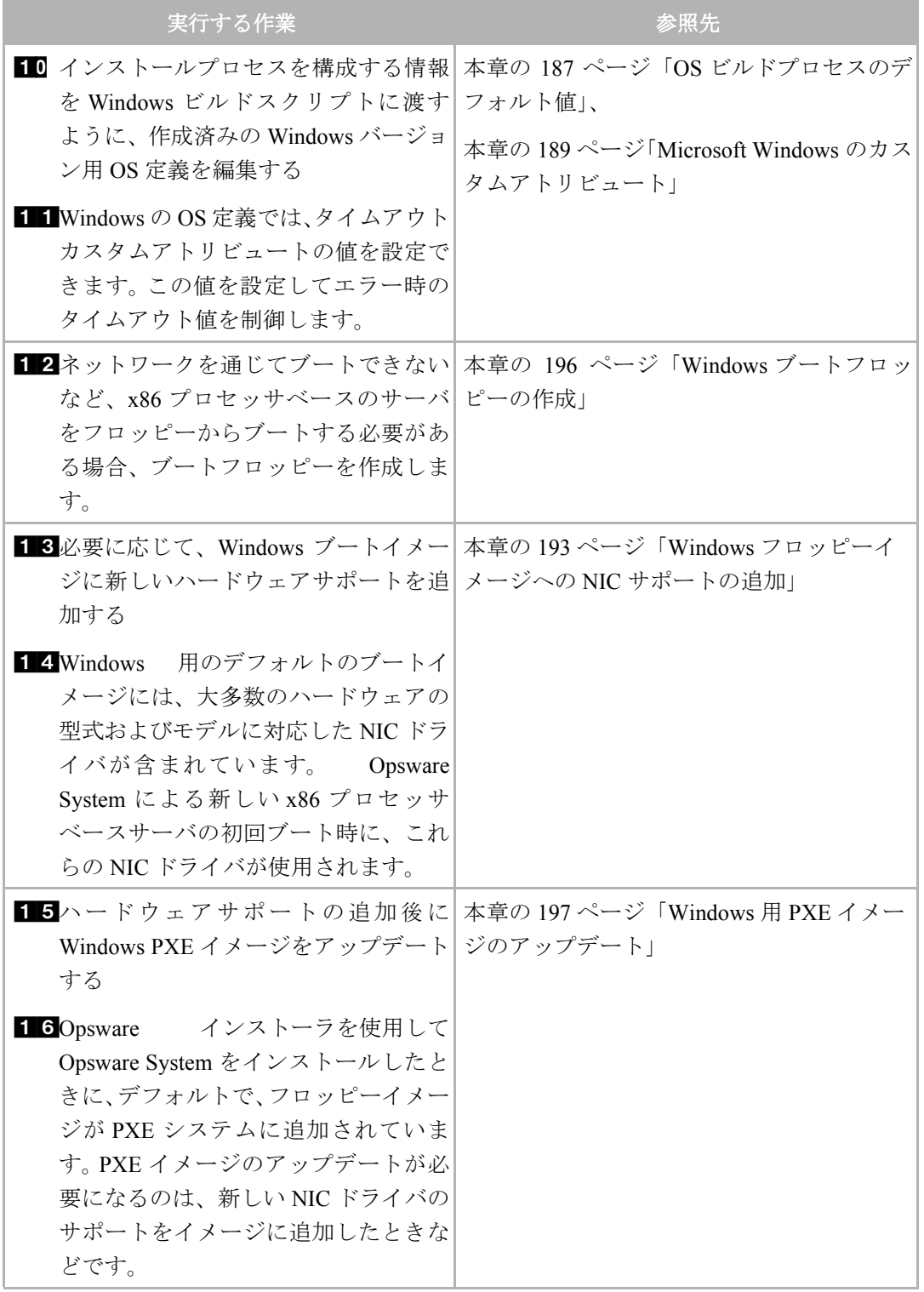

<span id="page-193-0"></span>OS メディアの管理

このセクションでは、Opsware System 上での OS メディアの管理について説明します。内 容は次のとおりです。

- OS [メディアの管理の概要](#page-194-0)
- MRL [の作成に必要な事項](#page-195-0)
- [メディアインポートツールを使用した](#page-196-0) MRL の作成
- MRL [の編集](#page-196-1)
- MRL [の削除](#page-198-1)

### <span id="page-194-0"></span>**OS** メディアの管理の概要

OS メディアには OS のインストールを実行するソフトウェアが格納されています。 OS メ ディアは、通常、CD-ROM または DVD に格納して配布されるか、ベンダの FTP サイトか らソフトウェアディストリビューションをダウンロードする方法で配布されます。 OS メ ディアには、OS インストール用のバイナリファイル、さまざまなパッケージ、パッケージ についてのメタデータ、その他の情報が格納されています。

OS プロビジョニングサブシステムからメディアにアクセスできるように、メディアを Opsware メディアサーバにコピーする必要があります。ネットワークを通じてメディア サーバの OS メディアにアクセスできるように、Linux および Solaris OS のプロビジョニン グの場合は NFS 、Windows OS のプロビジョニングの場合は SMB が使用されます。 Opsware メディアインポートツール(Opsware System に含まれているユーティリティスクリプト)を 使用して、メディアサーバにコピーした OS メディアを Opsware System にインポートしま す。

メディアインポートツールを実行すると、プロビジョニングを行う OS メディア用のメディ アリソースロケータ (MRL) と呼ばれる文字列が Opsware によって生成されます。

**MRL** は、Opsware メディアサーバ上の OS インストールメディアへのネットワークパス (URI フォーマット)です。 OS プロビジョニングの際に、サーバは、NFS(Linux および Solaris の場合)または SMB(Windows の場合)を使用して、OS メディア用のネットワーク パスをマウントします。 MRL は Opsware System に登録されています。 MRL は、Opsware System がインストールされているローカルファシリティ内のメディアサーバに解決されな ければなりません。

MRL を作成するには、メディアインポートツールを実行します。メディアインポートツー ルを実行すると、自動的に次の操作が実行されます。

- NFS または SMB を使用して、指定されたネットワークパスにメディアをマウントする。
- メディアの OS (Solaris、Linux、または Windows) およびバージョンを検出する。
- 指定されたサーバ名とパスに基づいて、OS 定義に使用する MRL を Opsware System 内に 作成する。
- OS ソフトウェアからベンダの用意したメタデータ(パッケージリストやパッケージ間の 依存関係など)を抽出し、Opsware System 内に保存する。
- Sun Solaris および Red Hat Linux の場合、すべてのパッケージを Software Repository に アップロードし、OS プロビジョニングサブシステムがンストールできるようにする。

Solaris の場合、MRL には JumpStart 用メディアへのパス、およびメタクラスタ、クラス タ、パッケージの階層、およびパッケージの依存関係とインストール順序についての情 報が含まれています。

Linux の場合、MRL には Kickstart 用メディアへのパス、およびパッケージの依存関係と インストール順序についての情報が含まれています。

既存の MRL と同じサーバおよびパスを指定してメディアインポートツールを再び実行 すると、MRL は更新されますが、重複する Linux または Solaris パッケージのアップロー ドは行われません。

• Red Hat Linux および Microsoft Windows の場合、OS プロビジョニングサブシステムとベ ンダのプロビジョニングブートプロセスを統合するために、OS メディアの一部を変更す る。

### <span id="page-195-0"></span>**MRL** の作成に必要な事項

メディアインポートツールを実行するには、インポートするメディアサーバ上の OS メディ アに、ネットワークを通じてアクセスできる必要があります。必要な場合は、Opsware 管理 者にメディアサーバのホスト名を問い合わせてください。

OS プロビジョニングをセットアップする作業を実行するには、ライセンスのある OS イン ストール用メディアが必要です。インストール用メディアは、通常 CD-ROM または DVD です。

インポートする OS メディアのロケーションを知っている必要があります。 Opsware System のインストール時に、Opsware インストーラで、Opsware メディアサーバ上の Windows 、 Solaris 、Linux OS メディア用のルートディレクトリのパス名が入力されています。必要な 場合は、Opsware 管理者にこの情報を問い合わせてください。

■ サーバプロビジョニングに使用する OS の各バージョン用ディレクトリ構造をメディ アサーバホスト上に作成します。

Opsware System のインストール時に OS メディア用に指定したルートディレクトリを 基準にしてディレクトリ構造を作成します。必要な場合は、Opsware 管理者に OS メ ディアのルートディレクトリのロケーションを問い合わせてください。

- 2 プロビジョニングに使用する、メディアサーバ上の各 OS 用メディアが使用できる必 要があります。
	- Microsoft Windows の場合は、OS メディアファイルをメディアサーバ上の正しいロ ケーションにコピーします。
	- Red Hat Linux の場合は、OS メディアファイルをメディアサーバ上の正しいロケー ションにコピーします。
	- Sun Solaris の場合は、CD-ROM または DVD に格納されている Sun Solaris スクリプト を使用して、OS メディアファイルをメディアサーバ上の正しいロケーションにコ ピーします。

### <span id="page-196-0"></span>メディアインポートツールを使用した **MRL** の作成

メディアのインポートツールを使用して MRL を作成するには、以下の手順を実行します。

- Software Repository ホストに root としてログインします。
- 2 Sun Solaris および Red Hat Linux メディアの場合は、NFSを使用して、Software Repository ホストからメディアサーバ上の OS メディアをマウントします。

OS メディアの正しいロケーションを知っている必要があります。

たとえば、NFS を使用して Sun Solaris または Red Hat Linux メディアをマウントするに は、次のコマンドを入力します。

# **mount mediaserver:/usr/local/solaris/5.8 /mnt**

8 Software Repository ホスト上で、以下のスクリプトを実行します。 /cust/usr/blackshadow/mm\_wordbot/util/

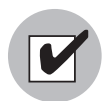

メディアシェアを書込み禁止にするために、Opsware System がインストールされた際 の、root ユーザとしてのパスワード(パラメータ:media\_server.windows\_share\_ password)が設定されています。スクリプトを実行する度に、インポートメディアツー ルが Opsware のパスワードプロンプトを表示します。このパスワードについては Opsware 管理者に問い合わせてください。

import\_media スクリプトの実行時に、OS メディアがマウントされているディレク トリを引数として指定します。 Windows の場合は、Windows OS メディアのディレクト リは以下の構文を使って UNC パスとして指定します。

//<server\_name>/<sharename>/I386

パスは /I386 ディレクトリで終わっている必要があります。

Sun Solaris および Red Hat Linux の場合は、次のメディアインポートツールコマンドを 入力します。

# **/cust/usr/blackshadow/mm\_wordbot/util/import\_media /mnt**

Windows の場合は、次のメディアインポートツールコマンドを入力します。

**/cust/usr/blackshadow/mm\_wordbot/util/import\_media //** *mediasrv.com***/PUB/WIN2000/SERVER/I386**

メディアインポートツールを実行すると、メディアサーバ上のログファイル import\_ media.log に進行状況が書き込まれます。

### <span id="page-196-1"></span>**MRL** の編集

MRL を編集するには、以下の手順を実行します。

 Opsware Command Center にログインします。 Opsware Command Center トップページが 表示されます。

- 2 ナビゲーションパネルで、[Software(ソフトウェア)] > [Operating System(オペレー ティングシステム)] をクリックします。 [Operationg System(オペレーティングシステ ム)] ページが開きます。
- 8 [OS Media (OS メディア) ] タブをクリックします。メディアリソースロケータのリス トが表示されます。

各 MRL はインストールに使用することのできるメディアを表しています。[図 [3-1\]](#page-197-0) 参 照。

<span id="page-197-0"></span>図 *3-1: Opsware Command Center* <sup>の</sup> *[OS Media*(*OS* メディア)*]* ページ

| オペレーティングシステム                                  |                                           |                                                     |                                 |           |          |  |
|-----------------------------------------------|-------------------------------------------|-----------------------------------------------------|---------------------------------|-----------|----------|--|
| 以下のオペレーティングシステムは、指定のメディアを使用してインストールすることができます。 |                                           |                                                     |                                 |           |          |  |
| オペレーティングシステム   0Sメディア                         |                                           |                                                     |                                 |           |          |  |
| 削除<br>合計1                                     |                                           |                                                     |                                 |           |          |  |
|                                               | 名前▼                                       | バス                                                  | osパージョン                         |           | サイズ 更新日  |  |
|                                               | Red Hat<br><b>Enterprise Linux</b><br>AS3 | nfs://gray1.graysox.ga.opsware.com/media/redhat/3AS | Red Hat Enterprise<br>Linux AS3 | $1.33$ GB | 05/15/04 |  |
|                                               |                                           |                                                     |                                 |           |          |  |

メディアサーバ上の0Sメディアへのパス

■ 編集する MRL の表示名をクリックします。 [Edit OS Media (OS メディア編集) 1ページ が開きます。 [ 図 [3-2\]](#page-190-1) 参照。

図 *3-2: Opsware Command Center* <sup>の</sup> *[Edit OS Media*(*OS* メディア編集)*]* ページ

OSメディアの表示 | Red Hat Linux 7.1

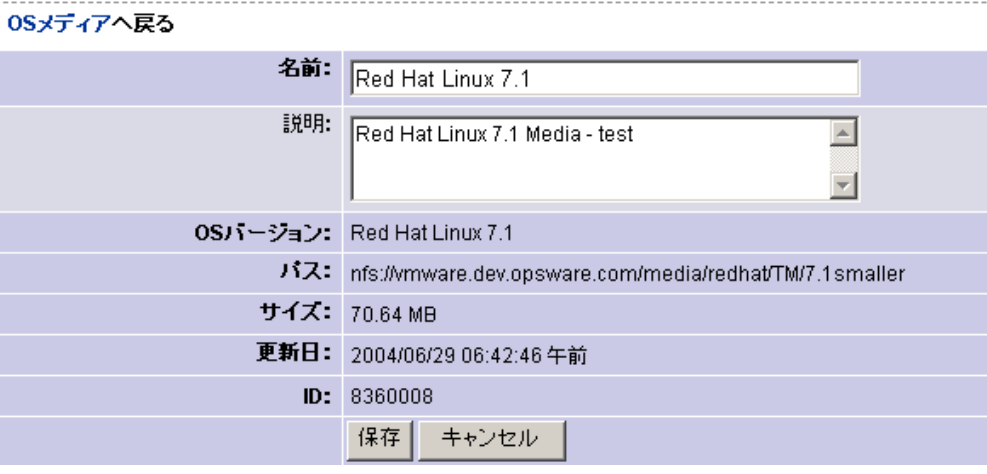

5 この MRL の Name (名前) または Description (説明) を編集します。

Opsware Command Center では OS メディアパスの編集はできません。メディアサーバ 上の OS メディア用のパスを変更した場合は、メディアインポートツールを実行して 新しい MRL を作成し、その後で Opsware Command Center で元の MRL を削除します。 詳細については、本章の 157 [ページ「メディアインポートツールを使用した](#page-196-0) MRL の作 [成」を](#page-196-0)参照してください。

**6** [Save (保存)] をクリックします。

### <span id="page-198-1"></span>**MRL** の削除

OS 定義で指定されている MRL を Opsware Command Center で削除することはできません。 OS 定義で指定されている MRL を削除するには、その OS 定義を削除するか定義内の MRL を変更してから削除します。

詳細については、本章の 179 [ページ「オペレーティングシステムの定義」](#page-218-0)を参照してくだ さい。

MRL を削除するには、以下の手順を実行します。

- Opsware Command Center にログインします。 Opsware Command Center トップページが 表示されます。
- 2 ナビゲーションパネルで、[Software(ソフトウェア)] > [Operating System(オペレー ティングシステム)] をクリックします。 [Operationg System(オペレーティングシステ ム)] ページが開きます。
- **3 「OS Media(OS メディア)1タブをクリックします。インストールに使用することので** きるメディアのリストが表示されます。
- 4 削除する OS メディアを選択します。
- **5** [Delete (削除) 1をクリックします。(この MRL が OS 定義で指定されている場合は、 警告メッセージングが表示されます)。

メディアリソースロケータ(MRL)のリストが再び表示されます。

# <span id="page-198-0"></span>その他の Windows NT メディアのセットアップ作業

Windows NT メディアは、サーバプロビジョニングに使用する前に修正を行う必要がありま す。 Windows NT 用の OS プロビジョニングをセットアップするには、次の作業を実行しま す。

- Service Pack 6a [インストールのセットアップ](#page-198-2)
- Windows NT [メディアへの](#page-199-1) Microsoft パッチ Q143473 の適用

### <span id="page-198-2"></span>**Service Pack 6a** インストールのセットアップ

Windows NT サーバのプロビジョニングを実行する前に、OS とともに Service Pack 6a をイ ンストールするように OS プロビジョニングサブシステムをセットアップする必要があり ます。 Windows セットアップの cmdlines.txt 機能を使用して、セットアップ時に Service Pack 6a をインストールするようにします。

Service Pack 6a インストールをセットアップするには、以下の手順を実行します。

- 製品のアップデートが用意されている Microsoft FTP サイトから、Service Pack 6a 実行 ファイル sp6i386.exe をダウンロードし、メディアサーバの Windows NT I386\\$OEM\$ ディレクトリにコピーします。
- 2 I386\\$OEM\$ディレクトリ内に、次の内容で cmdlines.txt ファイルを作成します。

**[Commands] "sp6i386.exe -u -o -z -q"**

これで、Windows のセットアップ時に、Service Pack 6a がサーバ上にサイレントインストー ルされます。

cmdlines.txt を使用して Service Pack 6a をインストールする方法についての詳細は、 Microsoft の Web サイトで、「Microsoft Knowledge Base Article 168814, Installation Option 3 」 を参照してください。

### <span id="page-199-1"></span>**Windows NT** メディアへの **Microsoft** パッチ **Q143473** の適用

Windows NT サーバのプロビジョニングを実行する前に、メディアサーバにコピーした Windows NT メディアに Microsoft Patch Q143473 を適用する必要があります。

このパッチを適用しないと、Windows NT サイレントインストールが停止し、シャットダウ ンのためのキー入力が必要になります。無人ビルドを正しく実行するには、このパッチを Windows NT メディアに適用する必要があります。

- パッチが用意されている Microsoft FTP サイトからパッチ O143473 をダウンロードし ます。
- 2 ダウンロードしたファイルをメディアサーバの Windows NT I386\\$OEM\$ ディレクト リにコピーします。

Windows NT メディアにパッチ Q143473 を適用する方法については、Microsoft の Web サイ トで「Microsoft Knowledge Base Article Q143473」を参照してください。

# <span id="page-199-0"></span>オペレーティングシステム定義

このセクションでは、Opsware System 上での OS 定義について説明します。内容は次のと おりです。

- OS [定義の概要](#page-200-0)
- OS [定義でのソフトウェアの指定について](#page-201-0)
- [コンフィグレーションファイルについて](#page-201-1)
- Sun Solaris [プロファイルについて](#page-202-0)
- Red Hat Linux [コンフィグレーションファイルについて](#page-202-1)
- Microsoft Windows [のレスポンスファイルについて](#page-202-2)
- Windows 2000 [用サンプルレスポンスファイル](#page-203-0)
- Windows NT [用サンプルレスポンスファイル](#page-204-0)

### <span id="page-200-0"></span>**OS** 定義の概要

OS プロビジョニングを実行するには、OS プロビジョニングサブシステムでの OS の定義 が必要です。

本章の 149 ページ「OS [プロビジョニングのセットアップ手順」で](#page-188-1)説明したように、OS 定 義の作成は OS プロビジョニングの全工程での 3 番目の手順です。

OS 定義には、OS のプロビジョニングに必要な関連情報が格納されます。 OS 定義の作成に は、Opsware Command Center の Prepare Operating System (オペレーティングシステムの準 備)ウィザードを使用します。

OS 定義を作成するには次の作業を実行します。

- 定義を作成する OS のプロパティを指定する
- MRL を選択してインストールを実行する OS メディアを指定する

MRL の詳細については、本章の 154 ページ「OS [メディアの管理」](#page-193-0)を参照してください。

- サイレントインストールに必要な次のリソースをアップロードする
	- OS の標準コンフィグレーションファイル
		- 詳細については、本章の 162 [ページ「コンフィグレーションファイルについて」](#page-201-1)を 参照してください。
	- インストールプロセスを途中で修正するためのビルドカスタマイズスクリプト 詳細については、本章の 166 [ページ「ビルドカスタマイズスクリプトの概要」](#page-205-0)を参 照してください。
	- ハードウェア固有の情報が格納されているハードウェアシグネーチャ(Microsoft Windows  $\mathcal{D}(\lambda)$

詳細については、本章の 178 ページ「Windows [用ハードウェアシグネーチャファイ](#page-217-1) [ルについて」](#page-217-1)を参照してください。

各オペレーティングシステムに必要なインストール用リソースの比較を[表 [3-4\]](#page-200-1)に示します。

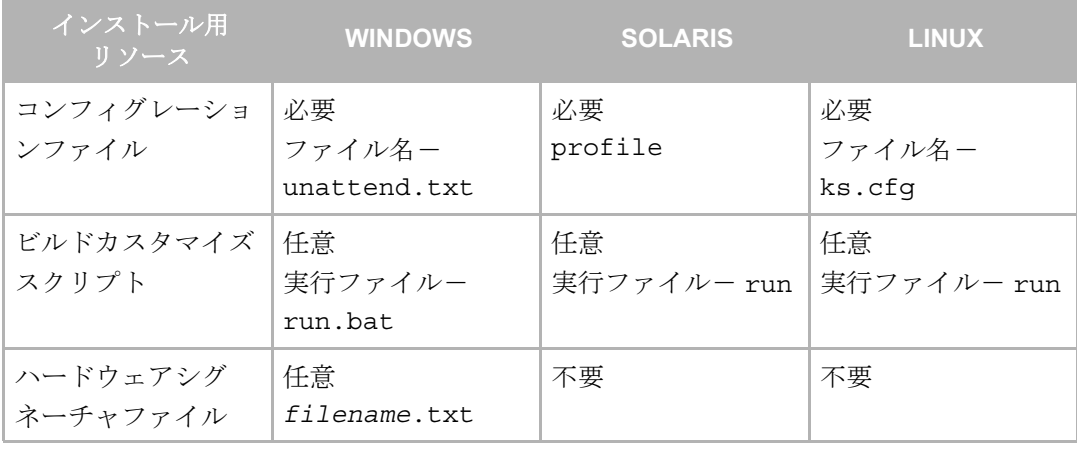

#### <span id="page-200-1"></span>表 *3-4:* 定義に必要なインストール用リソース

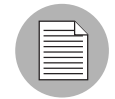

アップロードする各 OS のコンフィグレーションファイルの名前は任意です。ファイルの アップロード時に、OS プロビジョニングサブシステムによって、その OS 用の正しい名前 に変更されます。

後で OS 定義を編集し、新しいハードウェアのサポートを追加したり、OS のインストール 方法を変更することができます。

詳細については、本章の 182 ページ「OS [定義の編集について」](#page-221-0)を参照してください。

#### <span id="page-201-0"></span>**OS** 定義でのソフトウェアの指定について

Solaris および Linux はパッケージ指向のオペレーティングシステムです。 OS ビルドを Solaris または RPM パッケージのセットとして定義することができます。

OS 定義に、基本 OS のインストールの完了後にインストールするソフトウェアパッケージ またはクラスタのリストを含めることができます。 OS プロビジョニングでインストールす るソフトウェアパッケージを指定するには次のようにします。

• インストールするソフトウェアパッケージをベンダのインストール用プログラムに指示 するコンフィグレーションファイルをアップロードする

たとえば、JumpStart プロファイルには JumpStart によってインストールするクラスタ(お よびオプションのパッケージ)のリストが含まれています。 Kickstart のコンフィグレー ションファイルは、インストールする RPM を Kickstart に指示します。コンフィグレー ションファイルをアップロードすると、OS プロビジョニングサブシステムは、インス トーラによってインストールされるソフトウェアパッケージのリストを抽出します。

パッケージの抽出によって、後で OS 定義内のソフトウェアのアップグレードや削除が できるように、Opsware System によるソフトウェアを管理できます。

• OS 定義にパッケージを直接追加する

Opsware System にアップロードされているパッケージのリストからパッケージを選択す ることができます。インストールプログラムによる基本 OS およびコンフィグレーショ ンファイルで指定したパッケージのインストールが完了した後で、選択したパッケージ が Opsware エージェントによってインストールされます。

### <span id="page-201-1"></span>コンフィグレーションファイルについて

コンフィグレーションファイルは、OS ごとに必要です。

- Solaris の場合は、JumpStart プロファイルを作成してアップロードする必要があります。
- Linux の場合は、Kickstart コンフィグレーションファイルを作成してアップロードする必 要があります。
- Windows の場合は、レスポンスファイルを作成してアップロードする必要があります。

コンフィグレーションファイルの役割りを以降に説明します。

### <span id="page-202-0"></span>**Sun Solaris** プロファイルについて

OS プロビジョニングサブシステムで Solaris OS 定義を用意するには、プロファイルのアッ プロードが必要です。 OS プロビジョニングサブシステムは、アップロードされたプロファ イルのクラスタおよびパッケージ指定をチェックし、インストールするソフトウェアのリ ストを抽出します。プロファイルに指定されているクラスタまたはパッケージの名前が無 効の場合は、OS プロビジョニングサブシステムはエラーを生成します。アップロードされ たプロファイルの検証は、これ以外は行われません。

Solaris プロファイルは、次の要件を満たしている必要があります。

- JumpStart サーバで使用できる有効なプロファイルであること
- インストールの種類がアップグレードではなく初回インストールであることを指定する
- インストールするクラスタおよびパッケージを指定することによりパッケージベースの インストールであることを指定する
- ディスクパーティションニング情報を指定する

OS プロビジョニングサブシステムでの Solaris コンディショナルパッケージの取り扱いに ついては、本章の 177 ページ「Solaris [用コンディショナルパッケージについて」](#page-216-1)を参照し てください。

### <span id="page-202-1"></span>**Red Hat Linux** コンフィグレーションファイルについて

Linux コンフィグレーションファイルは、インストールするパッケージ、ドライブのパー ティション情報、および実行時ネットワークポストインストールの構成方法を Kickstart に 指示します。

Linux OS 定義の準備では、Opsware System による Kickstart コンフィグレーションファイル の検証が行われます。 OS プロビジョニングサブシステムは、アップロードされたコンフィ グレーションファイル解析してパッケージリストを抽出します。

Red Hat Linux コンフィグレーションファイルは、次の要件を満たしている必要があります。

- Kickstart サーバで使用できる有効なコンフィグレーションファイルであること
- インストールする RPM パッケージを指定する
- リブートオプションを含んでいる

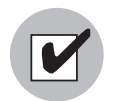

Opsware Agnet はポート 1002 を使ってコアと通信するため、Red Hat Linux コンフィグ レーションファイル内ではファイアーウォールを無効にしてください。

#### <span id="page-202-2"></span>**Microsoft Windows** のレスポンスファイルについて

Windows OS 定義では、コンフィグレーションファイルは、次の要件を満たしている必要が あります。

• 次の設定を含んでいるサイレントインストールレスポンスファイルであること

- OemPreInstall キーを yes に設定する。ただし、このキーの設定を省略しても、 OS プロビジョニングサブシステムによって自動的に設定されます。
- 初回の起動時に有効な IP アドレスが使用できるようにネットワークの設定を指定 する
- Windows セットアップのテキストおよび GUI モードの部分で表示されるダイアロ グボックスの表示を抑制する

アップロードしたレスポンスファイル unattend.txt は、OS プロビジョニングサブシス テムによって検証され、不完全なレスポンスファイルは拒絶されます。

有効な Windows レスポンスファイルの例が、本章の 164 ページ「[Windows 2000](#page-203-0) 用サンプル [レスポンスファイル」お](#page-203-0)よび本章の 165 ページ「Windows NT [用サンプルレスポンスファイ](#page-204-0) [ル」に](#page-204-0)あります。

### <span id="page-203-0"></span>**Windows 2000** 用サンプルレスポンスファイル

次のサンプルレスポンスファイルは、Windows 2000 インストール用の有効なレスポンス ファイルの作成方法を示すためのものです。このサンプルレスポンスファイルには、OS プ ロビジョニングサブシステムでの Windows 2000 のプロビジョニングに必要な設定が含ま れています。

```
; Minimal unattend.txt for installing Windows 2000 Professional,
; Server, and Advanced Server
;
; All parameters listed in this file are required for Windows
; 2000 setup and Opsware OS provisioning to be completely
; unattended.
;
; Values between <> are values that you must provide.
; For more information, see the unattend.doc file in the
; Support\Tools folder in the Deploy.cab file on the Windows
; 2000 CD-ROM.
;
[Unattended]
UnattendMode=FullUnattended
TargetPath=*
OemSkipEula=Yes
; The OemPreInstall key is automatically provided by Opsware
; OS provisioning.
OemPreinstall=Yes
[GuiUnattended]
AdminPassword=<*>
OEMSkipRegional=1
OEMSkipWelcome=1
TimeZone=<085>
[UserData]
; The ComputerName parameter is automatically provided by
; Opsware OS provisioning.
ComputerName=*
FullName=<Your User Name>
```

```
OrgName=<Your organization name>
ProductID=<License key provided by Microsoft>
; For server installs only
[LicenseFilePrintData]
AutoMode = <PerServer>
AutoUsers = <5>; Installs TCP/IP on network interfaces. Interfaces are
; configured for DHCP.
[Networking]
[Identification]
JoinWorkgroup = <Workgroup>
```
### <span id="page-204-0"></span>**Windows NT** 用サンプルレスポンスファイル

次のサンプルレスポンスファイルは、Windows NT インストール用の有効なレスポンスファ イルの作成方法を示すためのものです。このサンプルレスポンスファイルには、OS プロビ ジョニングサブシステムでの Windows NT のプロビジョニングに必要な設定が含まれてい ます。

```
; Minimal unattend.txt for installing Windows NT Workstation,
; Server, and Enterprise Server.
;
; All parameters listed in this file are required for Windows NT
; setup and Opsware OS provisioning to be completely unattended.
; 
; Values between <> are values that you must provide.
[Unattended]
ConfirmHardware = no
TargetPath = *NoWaitAfterTextMode = 1
NoWaitAfterGuiMode = 1
OEMSkipEula = yes
; The OemPreInstall key is automatically provided by Opsware
; OS provisioning.
OemPreinstall = yes
[UserData]
; The ComputerName parameter is automatically provided by
; Opsware OS provisioning.
ComputerName = *FullName=<Your User Name>
OrgName=<Your organization name>
ProductID=<License key provided by Microsoft>
; For server installs only
[LicenseFilePrintData]
AutoMode = <PerServer>
AutoUsers = <5>
```

```
[GuiUnattended]
AdvServerType = <SERVERNT>
OEMSkipWelcome = 1
OEMBlankAdminPassword = 1
TimeZone = <"(GMT) Monrovia, Casablanca">
[Display]
ConfigureAtLogon = 0
BitsPerPel = 16
XResolution = 1024
YResolution = 768
VRefresh = 70
AutoConfirm = 1
; Installs TCP/IP on network interfaces. Interfaces are
; configured for DHCP.
[Network]
JoinWorkgroup = <Workgroup>
DetectAdapters = ""
InstallProtocols = ProtocolsSection
[ProtocolsSection]
TC = TCParameters
[TCParameters]
```

```
DHCP = Yes
```
# <span id="page-205-0"></span>ビルドカスタマイズスクリプトの概要

このセクションでは、Opsware System 上でのビルドカスタマイズスクリプトについて説明 します。内容は次のとおりです。

- [ビルドカスタマイズスクリプトの概要](#page-206-0)
- Sun Solaris [のビルドプロセス](#page-206-1)
- Solaris [ビルドカスタマイズスクリプトについて](#page-209-0)
- Solaris [ビルドカスタマイズスクリプトに必要な事項](#page-210-0)
- Solaris [ビルドカスタマイズスクリプトのサンプル](#page-210-1)
- Red Hat Linux [のビルドプロセス](#page-211-0)
- Linux [ビルドカスタマイズスクリプトについて](#page-213-0)
- Linux [ビルドカスタマイズスクリプトに必要な事項](#page-214-0)
- • [Microsoft Windows](#page-214-1) のビルドプロセス
- Windows [ビルドカスタマイズスクリプトについて](#page-216-2)

### <span id="page-206-0"></span>ビルドカスタマイズスクリプトの概要

OS プロビジョニングサブシステムでは各 OS をサーバにインストールする方法を制御する ために、OS 固有のビルドスクリプトを使用します。ビルドスクリプトは、新規にサーバ ハードウェアをネットワークに接続してブートし、そのサーバに OS および Opsware エー ジェントをインストールするまでの、各 OS のインストールを制御します。

オペレーティングシステムのインストールには、カスタマの環境に合わせることのできる 柔軟性が必要です。そのため、OS プロビジョニングビルドスクリプトは、ビルドプロセス をフックして、ある時点で OS のインストールを修正します。フックによって、OS のイン ストールプロセスの所定の段階でビルドカスタマイズスクリプトが呼び出されます。ここ では、ビルドスカスタマイズクリプトを使用してカスタマイズする方法を説明します。

ビルドスクリプトはインストールする OS 専用ですから、ビルドカスタマイズスクリプト の作成方法は OS ごとに異なります。また、ビルドカスタマイズスクリプトを使用して OS のインストールプロセスを修正する方法も OS ごとに異なります。

ビルドカスタマイズスクリプトを使用するには、一般的に次のようにします。

 Opsware Command Center で、ナビゲーションパネルの [Software(ソフトウェア)] > [Packages(パッケージ)] をクリックし、ビルドカスタマイズスクリプトが含まれてい るファイルをアップロードします。(ビルドスクリプトは、その OS 固有の名前のビル ドカスタマイズスクリプトを検出します)。ファイルをアップロードするときに、パッ ケージの種類として [Installation Hooks(インストールフック)] を指定します。

詳細については、本ガイドの第 5 章 252 [ページ「パッケージのアップロード」](#page-291-0)を参照 してください。

■ ウィザードでの OS 定義を準備するときに、手順 2 (インストールの定義)で、ビル ドカスタマイズスクリプトを選択します。 [Select(選択)] をクリックすると、アップ ロードされているビルドカスタマイズスクリプトのリストが表示されます。

詳細については、本章の 179 [ページ「オペレーティングシステムの定義」](#page-218-0)を参照して ください。

#### <span id="page-206-1"></span>**Sun Solaris** のビルドプロセス

OS プロビジョニングサブシステムで Solaris クライアントを使用し、インストールのプロ ビジョニングを行う正確な手順を [ 表 [3-5\]](#page-207-0) で詳細に説明します。

ユーザが実行するのは手順 1 から 5 までです。残りのビルドプロセスは OS プロビジョニ ングサブシステムによって自動的に実行されます。

Solaris OS 定義でビルドカスタマイズスクリプトを使用するには、Solaris のビルドプロセス を理解していることが重要です。

<span id="page-207-0"></span>表 *3-5: Sun Solaris* のビルドプロセス

| 段階 | ビルドプロセスの手順                                                                                                    |
|----|----------------------------------------------------------------------------------------------------|
|    | プリインストール ■ ユーザは、サーバに接続されているコンソールに次のコマンドを<br>入力し、ネットワークを通じてターゲットをブートします。<br>boot net:dhcp - install                                                                                  |
|    | 2 ターゲットが、Opsware OS プロビジョニングサブシステムに含<br>まれている Solaris 9 JumpStart miniroot を使用してネットワーク<br>からブートし、JumpStart beqin スクリプトを実行します。<br>begin スクリプトにより、Opsware OS ビルドエージェントの実<br>行が開始されます。 |
|    | 8 OS ビルドエージェントはOS ビルドマネージャへの登録を行い<br>ます。                                                                                                    |
|    | 4<br>Solaris ビルドスクリプトは、ターゲットのハードウェアコンフィ<br>グレーションを検出して Opsware System に登録します。それで、<br>ターゲットは Opsware Command Center の [Server Pool (サーバ<br>プール) 1リストに表示されます。                         |

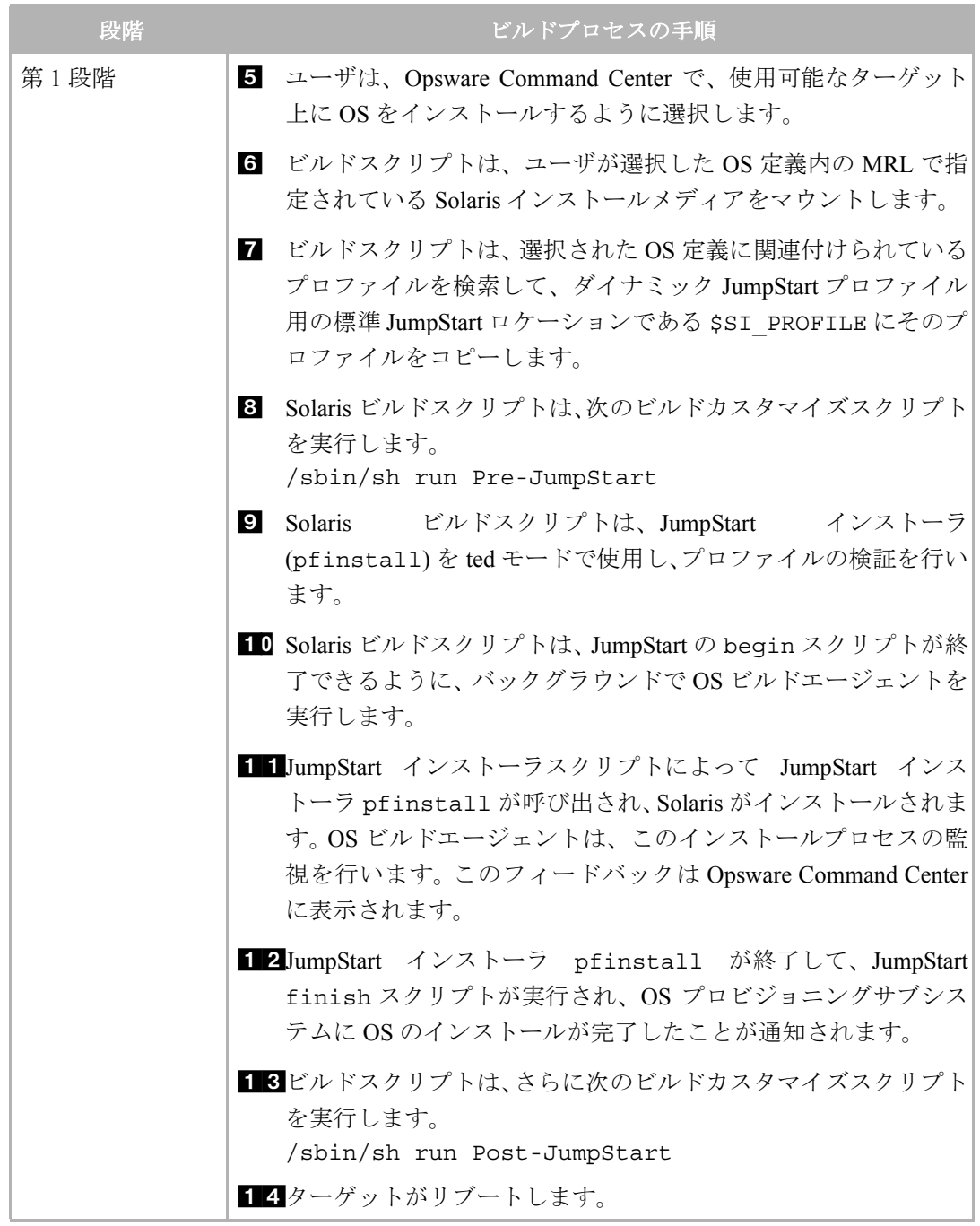

### 表 *3-5: Sun Solaris* のビルドプロセス

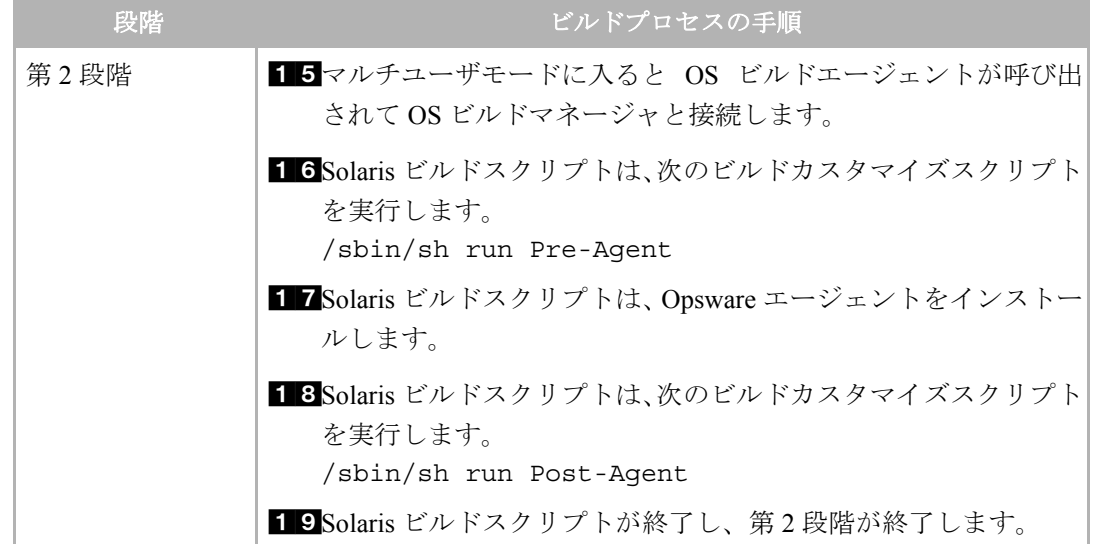

表 *3-5: Sun Solaris* のビルドプロセス

OS プロビジョニングサブシステムが代わりにリコンサイルを実行し、指定されたソフト ウェアがターゲットにインストールされます。

リコンサイルによるサーバへのソフトウェアのインストールについては[、本ガイドの第](#page-421-0) 9 章 382 [ページ「リコンサイルの概要」を](#page-421-0)参照してください。

#### <span id="page-209-0"></span>**Solaris** ビルドカスタマイズスクリプトについて

Solaris のインストールは、いくつかの段階でカスタマイズが可能なため、Solaris ビルドカ スタマイズスクリプトは 以下のように実行されます。

• 第 1 段階のプリインストールフック (Pre-JumpStart)

第1段階では、ビルドカスタマイズスクリプトは JumpStart 環境内で実行されます。SI PROFILE など、標準 JumpStart 環境変数をスクリプトで使用することができます。標準 JumpStart に関連付けられている環境変数はキーワードを検出して値を設定します(SI DISKLIST、SI\_HOSTADDRESS、SI\_MEMSIZE など)。

Pre-JumpStart 時点で呼び出された run スクリプトは、JumpStart begin スクリプトで実 行するすべてのアクションを実行することができます。たとえば、このスクリプトは、ダ ウンロードしたファイルを OS のインストールを開始する前に修正することができます。 この時点で、OS プロビジョニングサブシステムから Solaris プロファイルがダウンロー ドされますが、JumpStart サーバには渡されません。

環境変数の完全なリストが必要な場合は、Solaris 9 のインストールマニュアルを参照し てください。

• 第 1 段階のポストインストールフック (Post-JumpStart)

Post-JumpStart 時点で呼び出された run スクリプトは、JumpStart finish スクリプトで 実行するすべてのアクションを実行することができます。たとえば、カスタム eeprom 設定を行うことができます。ここでの修正にはターゲットのファイルシステムが使用さ れ、finish スクリプト環境のために /a パーティションにマウントされます。

- 第 2 段階のプリインストールフック (Pre-Agent)
- 第 2 段階のポストインストールフック (Post-Agent)

第 2 段階では、run スクリプトは、ターゲットのリブート後の、システムが起動しマル チユーザモードで実行され、ほぼすべてのサービスが開始されているときに実行されま す。

ビルドカスタマイズスクリプトのアウトプット(stdout および stderr)の最後の 4K を、 Opsware Command Center の詳細に表示します。

### <span id="page-210-0"></span>**Solaris** ビルドカスタマイズスクリプトに必要な事項

Solaris 用ビルドカスタマイズスクリプトを使用するには、次の要件を満たしている必要が あります。

- Bourne シェルスクリプトとして作成し名前を run にする。
- このrunスクリプトを tar.Z 形式のアーカイブファイルに格納する。アーカイブの最上 位のレベルに格納する必要があります。 OS プロビジョニングで、この tar.Z アーカイ ブはターゲット上にアンパックされ、スクリプトは /sbin/sh によって処理されます。
- run スクリプトは、アーカイブ内の他のファイルとともに独自のディレクトリにアンパック されます。このディレクトリは、run スクリプトを呼び出したときに、カレントの作業ディ レクトリとして使用されます。これにより、アーカイブ内の他のファイルを正しく参照する ことができます。たとえば、スクリプトをアンパックして呼び出すには、通常、次の処理が 必要です。

mkdir /var/tmp/inst\_hook cd /var/tmp/inst\_hook zcat hook.tar.Z | tar xf - /sbin/sh run <*stage*>

- スクリプトでターゲットのネットワーク接続を切断することはできません(つまり、ター ゲットのリブートやアクティブネットワークインタフェースの再構成には使用できませ ん)。ターゲットのネットワーク接続が切断すると、OS プロビジョニングプロセスは失 敗します。
- run スクリプトは正常に終了する必要がある。このスクリプトが 0 以外の値で終了した 場合は、OSプロビジョニングは終了しますが、プレインストールフックが失敗(0以外 の値で終了)しても、JumpStart は継続し続けます。実行スクリプトを作成する場合は、 プレインストールフックの失敗の際にJumpStartが継続しないように注意する必要があり ます。
- run スクリプトが所定の時間内に終了しない場合、 OS プロビジョニングプロセスは異常 終了(タイムアウト)します。

### <span id="page-210-1"></span>**Solaris** ビルドカスタマイズスクリプトのサンプル

```
#!/sbin/sh
pre jumpstart() {
```

```
#
   # プロファイルからパーティショニング情報を削除し
   # デフォルトのパーティショニングを使用するキーワードと置換する。
   # ただし、スワップサイズは物理 RAM 容量にする。
   #
cat $SI_PROFILE | grep -v partitioning | grep -v filesys > /tmp/
profile.$$
   echo "partitioning default" >> /tmp/profile.$$
   echo "filesys any $SI_MEMSIZE swap" >> /tmp/profile.$$
   cp /tmp/profile.$$ $SI_PROFILE
   rm -f /tmp/profile.$$
}
post_jumpstart() {
   #
   # loca-mac-address の eeprom 設定を設定する
   #
   eeprom 'local-mac-address?=true'
}
pre agent() \{: # 何もしない
}
post_agent() {
   : # 何もしない
}
case "$1" in
         Pre-JumpStart) pre jumpstart ;;
         Post-JumpStart) post_jumpstart ;;
         Pre-Agent) pre_agent ;;
         Post-Agent) post agent ;;
esac
```
### <span id="page-211-0"></span>**Red Hat Linux** のビルドプロセス

OS プロビジョニングサブシステムで Linux クライアントを使用し、インストールのプロビ ジョニングを行う手順を [ 表 [3-6\]](#page-212-0) で説明します。

ユーザが実行するのは手順 1 ~ 6 までです。残りのビルドプロセスは OS プロビジョニン グサブシステムによって自動的に実行されます。

Linux OS 定義でビルドカスタマイズスクリプトを使用するには、Linux のビルドプロセス を理解していることが重要です。 [ 表 [3-6\]](#page-212-0) 参照。

<span id="page-212-0"></span>表 *3-6: Red Hat Linux* のビルドプロセス

| 段階       | ビルドプロセスの手順                                                                                                    |
|----------|----------------------------------------------------------------------------------------------------|
| プリインストール | ■ ユーザは、PXE または Linux ブートフロッピーからターゲットを<br>ブートします。                                                                                                    |
|          | ターゲットはカスタム Red Hat 8.0 ブートイメージをロードし<br>2<br>て、カーネルパラメータで指定されている第2段階のイメージを<br>マウントします。                                                                          |
|          | OS ビルドエージェントを呼び出すカスタム<br>$\mathbf{B}$<br>Anaconda<br>を<br>Opsware スクリプトに置換します (フロッピーからブートした場<br>合は、ここで取り出す必要があります)。                                            |
|          | 4 OS ビルドエージェントは Opsware ビルドマネージャへの登録を<br>行います。                                                                                                    |
|          | Red Hat Linux ビルドスクリプトは、ターゲットのハードウェア<br>Б.<br>コンフィグレーションを検出して Opsware System に登録しま<br>す。ターゲットが Opsware Command Center の [Server Pool (サー<br>バプール) 1リストに表示されます。 |
| 第1段階     | 6<br>ユーザは、Opsware Command Center で、ターゲットにインストー<br>ルする Red Hat Linux のターゲットバージョンを選択します。                                                                         |
|          | ■ ビルドスクリプトは、ディスクの最初の部分に 10 シリンダの<br>パーティションを作成し、ブートサーバから作成したパーティ<br>ションにターゲットブートイメージをコピーします。                                                                   |
|          | 8 Linux ビルドスクリプトは、このパーティションに GRUB をコ<br>ピーして、それをMBRにインストールします。                                                                                                 |
|          | ■ Linux ビルドスクリプトは、このパーティションをブートするよ<br>うに GRUB を構成し、MRL で指定されているロケーションに<br>NFS をインストールするようにカーネル引数を設定します。                                                        |
|          | 10 この OS 定義用にカスタムアトリビュート kernel arguments<br>が設定されている場合は、このカーネル引数が追加されます。                                                                                      |
|          | 110S ビルドエージェントが終了し、サーバがリブートします。                                                                                                    |

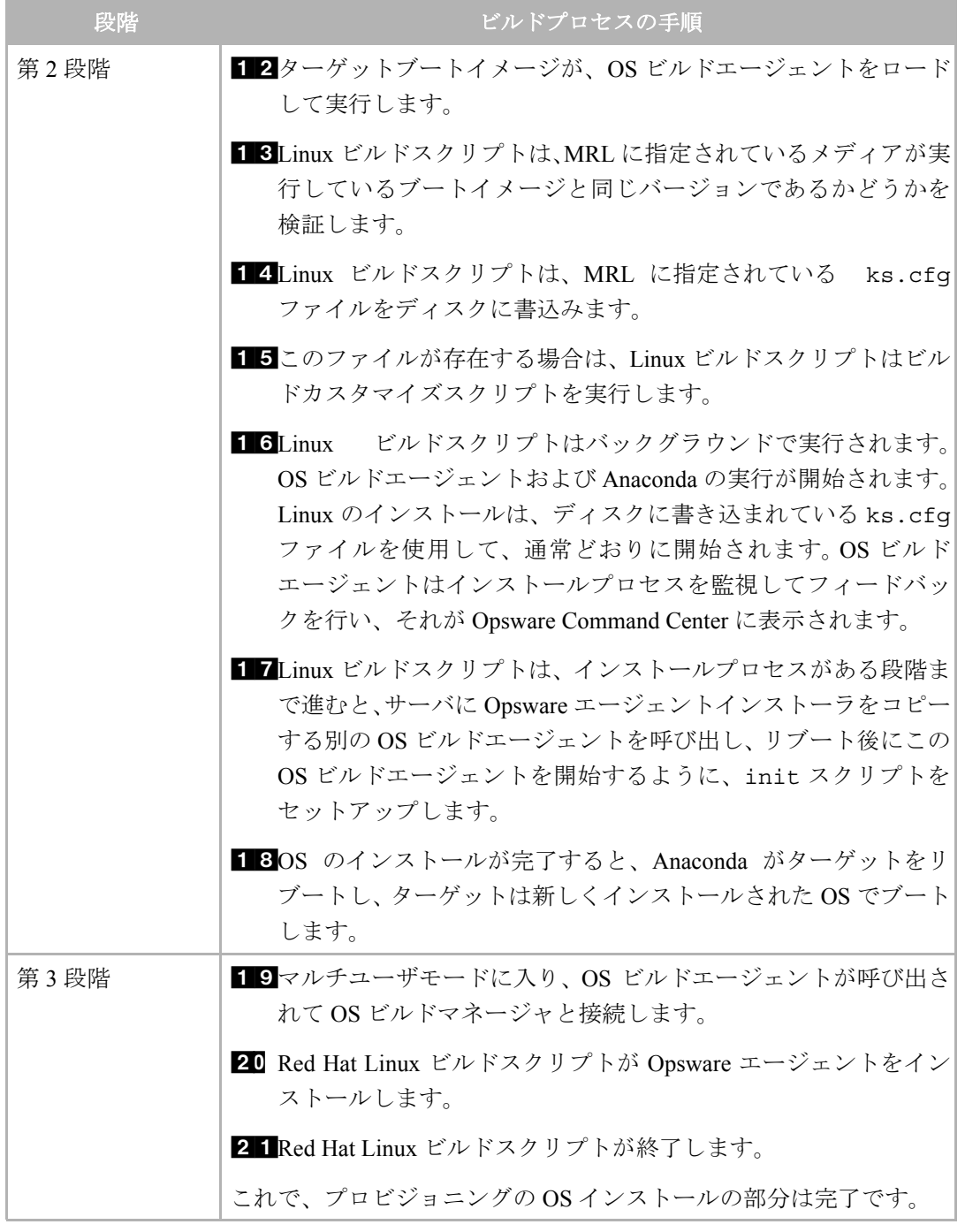

#### 表 *3-6: Red Hat Linux* のビルドプロセス

### <span id="page-213-0"></span>**Linux** ビルドカスタマイズスクリプトについて

Linux ビルドスクリプトは、Anaconda がロードされる前に Linux のビルドプロセスをカス タマイズするためのインストールフックを実行します。

このインストールフックは、Anaconda を実行する直前で、/sbin/loader がモジュールを ロードしインタフェースをアップした直後に、RAM ディスク内で実行されます。

### <span id="page-214-0"></span>**Linux** ビルドカスタマイズスクリプトに必要な事項

Linux 用ビルドカスタマイズスクリプトを使用するには、次の要件を満たしている必要があ ります。

- Bourne シェルスクリプトとして作成し名前を run にする。
- run スクリプトを tar.gz 形式のアーカイブファイルに格納する。アーカイブの最上位 のレベルに格納する必要があります。 OS プロビジョニングで、この tar.gz アーカイブ はターゲット上にアンパックされ、スクリプトは /sbin/sh によって処理されます。
- run スクリプトを、アーカイブ内の他のファイルとともに独自のディレクトリにアン パックする。このディレクトリは、run スクリプトを呼び出したときに、カレントの作 業ディレクトリとして使用されます。これにより、アーカイブ内の他のファイルを正し く参照することができます。たとえば、スクリプトをアンパックして呼び出すには、次 のような処理が必要です。

mkdir /tmp/installhook cd /tmp/installhook tar -xzf hook.tgz ./run 2>&1

- run スクリプトの実行は所定の時間内に終了する必要がある。時間内に終了しない場合、 OSプロビジョニングプロセスは異常終了 (タイムアウト) します。
- run スクリプトは正常に終了する必要がある。このスクリプトが 0 以外の値で終了した 場合は、OS プロビジョニングプロセスは異常終了します。
- run スクリプトの実行権限が必要。

### <span id="page-214-1"></span>**Microsoft Windows** のビルドプロセス

OS プロビジョニングサブシステムで Windows クライアントを使用し、インストールのプ ロビジョニングを行う手順を [表 [3-7\]](#page-215-0) で説明します。

ユーザが実行するのは手順 1 ~ 6 までです。残りのビルドプロセスは OS プロビジョニン グサブシステムによって自動的に実行されます。

<span id="page-215-0"></span>表 *3-7: Microsoft Windows* のビルドプロセス

| 段階       | ビルドプロセスの手順                                                                                                    |
|----------|----------------------------------------------------------------------------------------------------|
| プリインストール | ■ ユーザは、PXE ネットワークブートストラッププログラムをま<br>たは Windows ブートフロッピーを使用し、ネットワーク経由で<br>インストールクライアントをブートします。                                  |
|          | 2 PXE ネットワークブートストラッププログラム用コンソールの<br>ブートメニューで [Windows] を選択します。                                                                 |
|          | 8 PXE は、ネットワークを通じて Windows Opsware OS ビルドエー<br>ジェントをブートします。                                                                    |
|          | Opsware OS ビルドエージェントに従って、Windows をインス<br>$\bullet$<br>トールする FAT のブートパーティションを作成します。                                             |
|          | Opsware OS ビルドエージェントは、関係のあるハードウェア情<br>5<br>報を収集し、Opsware System に登録します。                                                        |
|          | これで、プロビジョニングのためのサーバの準備が整いました。<br><b>G</b><br>Opsware Command Center の [Server Pool (サーバプール) ] で選択<br>することができます。                |
| 第1段階     | ユーザは、Opsware Command Center の [Server Pool (サーバプー<br><b>7</b><br>ル) ] で x86 サーバを選択し、Windows OS 定義または Windows<br>テンプレートを割り当てます。 |
|          | 8 Windows ビルドスクリプトは、メディアリソースロケータ (MRL)<br>の指定に従って、Windows インストール用メディアをマウントし<br>ます。                                             |
|          | Windows ビルドスクリプトが サイレントインストールを開始し<br>$\overline{9}$<br>ます。                                                                     |
|          | 10 Windows ビルドスクリプトは、サイレントインストールが完了し<br>て、Windows がブートするのを待ちます。                                                                |
| 第2段階     | ■■ Windows がブートします。                                                                                                    |
|          | 12OS 定義にビルドカスタマイズスクリプトが指定されている場合<br>は、Windows ビルドスクリプトによって実行されます。                                                              |
|          | 18 Windows ビルドスクリプトは、Opsware エージェントをインス<br>トールします。                                                                             |
|          | Windows ビルドスクリプトが終了し、第2段階が完了します。                                                                                               |
#### **Windows** ビルドカスタマイズスクリプトについて

ビルドスクリプトには、Windows OS のインストール後、Opsware エージェントをインス トールする前に実行するインストールフックが 1 つ含まれています。

このインストールフックは、Microsoft キャビネットファイルに格納する必要があります。 プロビジョニングプロセスで、このキャビネットファイルはプロビジョニングを行うサー バにダウンロードされ、一時ディレクトリに解凍されます。

OS プロビジョニングサブシステムは、キャビネットアーカイブの最上位のディレクトリで run.bat という名前のファイルを検索し、コマンドシェル内で実行して、そのアウトプッ トを Opsware Command Center に返します。

run.bat ファイルが 0 以外の値を返した場合は、OS プロビジョニングサブシステムはそ のサーバのビルドプロセスを異常終了します。

カスタマは、このフックを使用して、Windows レジストリに修正やセキュリティテンプレー トの適用など、共通の Windows 用ポスト OS インストールタスクを実行することができま す。

## OS 定義作業

このセクションでは、Opsware System 上での OS 定義について説明します。内容は次のと おりです。

- Solaris [用コンディショナルパッケージについて](#page-216-0)
- Solaris および Linux [のインストール順序の概要](#page-217-0)
- Windows [用ハードウェアシグネーチャファイルについて](#page-217-1)
- [オペレーティングシステムの定義](#page-218-0)
- OS [定義の編集について](#page-221-0)
- OS [定義プロパティの変更](#page-221-1)
- サーバへの OS [のインストール方法の修正](#page-222-0)
- OS [定義でインストールするパッケージの修正](#page-224-0)
- OS [定義の変更履歴の表示](#page-224-1)
- OS [定義の削除](#page-225-0)

## <span id="page-216-0"></span>**Solaris** 用コンディショナルパッケージについて

JumpStart プロファイル内で指定したメタクラスタをコンディショナルパッケージに格納 することができます。コンディショナルパッケージとは、JumpStart 時に所定の条件に基づ いて Solaris インストールプログラムがインストールする(またはインストールしない)パッ ケージです。インストールするパッケージは、プロビジョニングを行うサーバのハードウェ アに基づいて決定されます。たとえば、インストールされているグラフィックカードに基づ いて、そのカードのドライバがインストールされます。

Prepare Operating System(オペレーティングシステムの準備)ウィザードで Solaris プロファ イルをアップロードすると、そのプロファイルに指定されているパッケージのリストが OS プロビジョニングサブシステムによって抽出され、[Review Packages (パッケージ確認)] ページに表示されます。この時点では、どの Solaris コンディショナルパッケージがインス トールされるか不明のため、[Review Packages(パッケージ確認)] ページにはコンディショ ナルパッケージは表示されません。

コンディショナルパッケージを [Packages(パッケージ)] リストに追加することにより、必 ずインストールするように指定することができます。 [Packages(パッケージ)] リストに パッケージを追加しても、Solaris プロファイルは変更されません。 [Packages(パッケージ) ] リストに追加したパッケージは、JumpStart インストーラがインストールしなくても、 Opsware System によってインストールされます。

[Packages(パッケージ)] リストに対するパッケージの追加または削除については[、本章の](#page-218-0) 179 [ページ「オペレーティングシステムの定義」](#page-218-0)および本章の 182 ページ「OS [定義の編集](#page-221-0) [について」を](#page-221-0)参照してください。

## <span id="page-217-0"></span>**Solaris** および **Linux** のインストール順序の概要

Sun Solaris および Red Hat Linux のインストールでは、インストール順序が定義されていま す。 JumpStart および Kickstart 時のソフトウェアパッケージのインストール順序は依存関係 により決定されます。

ただし、Opsware Command Center には、JumpStart または Kickstart の完了後に、サーバに OS パッケージを追加インストールする機能が用意されています。これらのパッケージのイ ンストール順序を指定することができます。 OS の定義時にパッケージのインストール順序 を設定します。

Prepare Operating System (オペレーティングシステムの準備) ウィザードでのパッケージの 確認時にインストール順序を指定する方法については、本章の 179 [ページ「オペレーティ](#page-218-0) [ングシステムの定義」を](#page-218-0)参照してください。

## <span id="page-217-1"></span>**Windows** 用ハードウェアシグネーチャファイルについて

Windows レスポンスファイルには、各種ハードウェア製品およびモデルに適用可能な情報 が含まれています。このコンフィグレーションファイルの残りの部分は、サーバモデルによ る違いを含むハードウェア固有情報です。

レスポンスファイルの共通部分は、Windows OS のインストールおよびコンフィグレーショ ンの方法の指定です。通常、ハードウェア固有の部分で大容量ストレージシステムなどのデ バイス用のハードウェア依存コンフィグレーションを指定します。

プロビジョニングを行うハードウェアに基づいて、各 Windows OS 定義に必要なハード ウェア固有ファイルをアップロードすることができます。ハードウェア用のシグネーチャ をハードウェア固有プロファイルに正しくマッピングします。 OS プロビジョニングサブシ ステムは、プロビジョニングを行うサーバのハードウェアシグネーチャに基づいて、ビル ド時に適切なハードウェアシグネーチャファイルを選択します。

x86 プロセッサベースのハードウェアには、OS のプリインストールコンフィグレーション が必要なものがあります。通常、ベンダが供給するユーティリティを所定のパラメータを使 用して実行してコンフィグレーションを行います。このようなユーティリティはハード ウェア依存ですから、ハードウェアシグネーチャファイルを使用して、この手順をスクリ プトにします。

ハードウェアシグネーチャファイルによって参照されているユーティリティには、ビルド 時に、ネットワークを通じてアクセスできる必要があります。

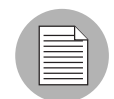

Sun Solaris および Red Hat Linux オペレーティングシステムの場合、Solaris および Linux のディストリビューションは特定のハードウェアモデルに合わせる必要がないため、ハー ドウェアシグネーチャファイルは必要はありません。

## <span id="page-218-0"></span>オペレーティングシステムの定義

OS プロビジョニングプロセスで使用する OS の定義には、Prepare Operating System(オペ レーティングシステムの準備)ウィザードを使用すると便利です。

 Opsware Command Center の [Home(ホーム)] ページで、[Tasks(タスク)] パネルの [Prepare OS (OS の準備) 1リンクをクリックします。

または

ナビゲーションパネルで、[Software(ソフトウェア)] > [Operating System(オペレー ティングシステム)] をクリックします。 [Operationg System(オペレーティングシステ ム) 1ページが開きます。 [Prepare OS (OS の準備) 1をクリックします。

Prepare Operating System (オペレーティングシステムの準備)ウィザードが開きます。

図 *3-3: Prepare Operating System*(オペレーティングシステムの準備)ウィザードの *[Overview* (概要)*]* のページ

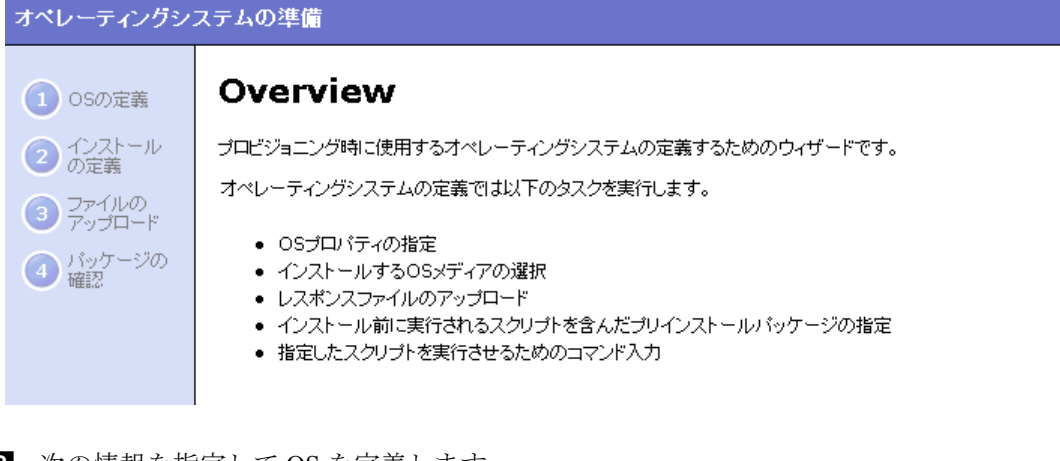

2 次の情報を指定して OS を定義します。

- **Name**(名前):この OS の表示名を設定します。
- **Description**(説明):(任意)詳細な説明を入力します。対応するプラットフォーム およびハードウェアを記述しておくことをお勧めします。
- **Customer**(カスタマ):この OS を特定のカスタマに関連付けます。すべてのカス タマで使用するように設定するには、[Customer Independent(カスタマフリー)] を 選択します。
- **OS Version**(**OS** バージョン):この OS のバージョンを設定します(Opsware System 対応オペレーティングシステムのリストで選択します)。
- **3** [Next (次へ)] をクリックします。 [Define Installation (インストール定義)] ページが表 示されます。
- 図 *3-4: Prepare Operating System*(オペレーティングシステムの準備)ウィザードの *[Define Installation*(インストール定義)*]* のページ

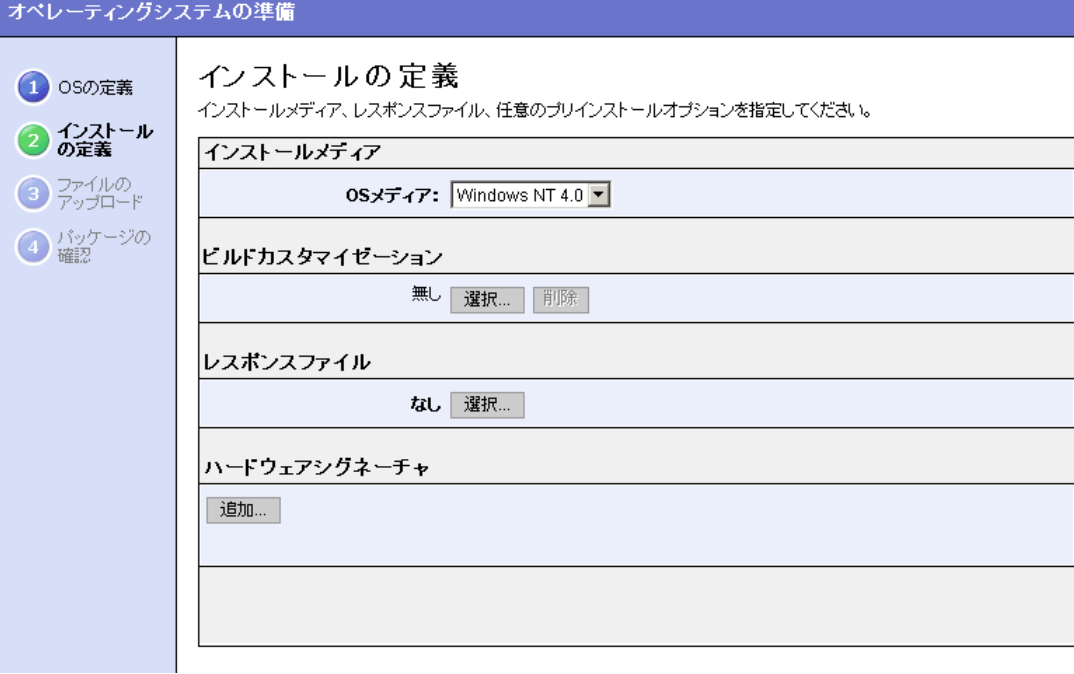

4 次の情報を指定してインストール方法を定義します。

• **Installation Media**(インストールメディア):この OS の MRL を設定します(プル ダウンリストで MRL を 1 つ選択します)。

OS メディアをセットアップしてメディアの MRL がプルダウンリストに表示される ようにする方法の本章の 154 ページ「OS [メディアの管理」](#page-193-0)を参照してください。

• **Build Customization**(ビルドカスタマイズ):(任意)ポップアップウィンドウで、 この OS のビルドプロセスの実行方法をカスタマイズするファイルを選択します。

ビルドプロセスをどのようにカスタマイズするかは、各ビルドスクリプトに依存し ます。この機能を使用するには、ビルドカスタマイズスクリプトが必要な要件を満 たしていなければなりません。 Opsware Command Center を通じてアップロードした スクリプトがポップアップウィンドウに表示されます。

詳細については、本章の 166 [ページ「ビルドカスタマイズスクリプトの概要」を](#page-205-0)参 照してください。

• **Configuration**(コンフィグレーション): OS プロビジョニングサブシステムにアッ プロードする JumpStart プロファイル、Kickstart コンフィグレーションファイル、ま たは Windows レスポンスファイルを指定します。

アップロードするファイルの名前は任意ですが、画面上では各 OS に準じた名前で 表示されます。

• **Hardware Signatures**(ハードウェアシグネーチャ):(任意、Windows のみ)この OS が対応しているハードウェアリストを指定します。

[Add (追加)] をクリックすると、[Add Hardware Signature Setting (ハードウェアシ グネーチャ設定追加) 1ウィンドウが開きます。 [Applies To (適用) 1フィールドに、 [Managed Servers(マネージドサーバ)] リストに表示される、ビルドに成功した ハードウェア製品およびモデルが表示されています。

Windows OS 定義には、ハードウェアシグネーチャファイルをいくつでも追加でき ます。

**5** [Upload (アップロード)] をクリックします。

Opsware System は OS 定義を作成して、コンフィグレーションファイルをアップロー ドし、Sun Solaris および Red Hat Linux 用のパッケージを解析します。 OS の準備処理の 進行状況を示すプログレスバーが表示されます。

- **6 [Next (次へ)]をクリックして、パッケージを確認します。パッケージのリストが表示** されているページが開きます。
- 図 *3-5: Prepare Operating System*(オペレーティングシステムの準備)ウィザードの *[Review Packages*(パッケージ確認)*]* のページ

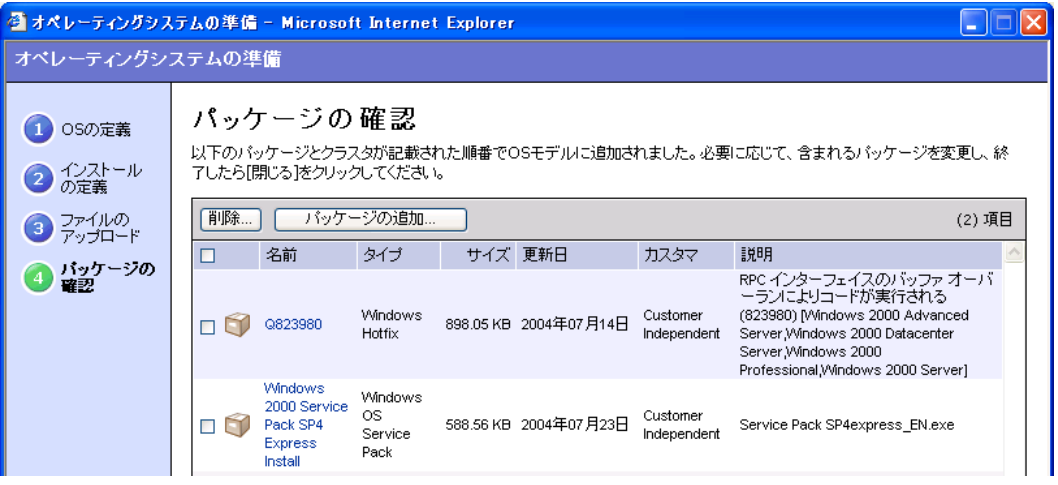

Solaris および Linux の場合は、Solaris プロファイルまたは Linux コンフィグレーショ ンファイルに指定されているパッケージがリストに表示されます。

Windows の場合は、Windows レスポンスファイルでパッケージを指定することができ ないためリストは空です。 [Add Packege(パッケージの追加)] をクリックし、Windows OS 定義にパッケージを追加することができます。

■ OS 定義でインストールするソフトウェアのリストの修正またはインストール順序の 変更を行う場合には、[Remove (削除) ] または [Add Packege (パッケージの追加)] を クリックします。

Solaris コンディショナルパッケージを必ずインストールする方法については[、本章の](#page-216-0) 177 ページ「Solaris [用コンディショナルパッケージについて」を](#page-216-0)参照してください。

8 [Close (閉じる) 1をクリックし、このウィザードを終了します。

#### <span id="page-221-0"></span>**OS** 定義の編集について

次のように、OS 定義を編集することができます。

- プロビジョニングに使用できるカスタマなど、OS プロパティを変更する
- コンフィグレーションファイル変更またはビルドプロセスをカスタマイズし、 OS インス トール方法を修正する
- カスタムアトリビュートを追加し、ビルドプロセスのデフォルト値をオーバーライドす る

詳細については、本章の 187 ページ「OS [ビルドプロセスのデフォルト値」](#page-226-0)を参照してく ださい。

ソフトウェアノードへのカスタムアトリビュートの設定の概要については[、本ガイドの](#page-310-0) 第 6 章 271 [ページ「ソフトウェアツリーのノードの管理」を](#page-310-0)参照してください。

• その OS 定義を使用してインストールするパッケージを修正する

OS 定義内のパッケージのリストを修正しても、その OS 定義用にアップロードしたコン フィグレーションファイルは変更されません。コンフィグレーションファイルに指定さ れているパッケージの OS インストールプログラムによるインストールが終了した後で、 Opsware System によるパッケージのインストールが行われます。 Windows の場合、レス ポンスファイルでインストールするパッケージを指定することはできませんが、OS 定義 に Windows パッケージを追加し、Opsware System によって OS と同時にインストールす ることができます。

• コンフィグレーショントラッキングをセットアップする

コンフィグレーショントラッキングポリシーの設定については[、本ガイドの第](#page-469-0) 11 章 360 [ページ「コンフィグレーショントラッキングポリシー](#page-469-0) (Configuration Tracking Policy)」を 参照してください。

#### <span id="page-221-1"></span>**OS** 定義プロパティの変更

OS 定義プロパティを変更するには、以下の手順を実行します。

- ナビゲーションパネルで、[Software (ソフトウェア) ] > [Operating System (オペレー ティングシステム)] をクリックします。 [Operationg System(オペレーティングシステ ム)] ページが開きます。
- 2 編集する OS の名前をクリックします。[Edit Operating System (オペレーティングシス テム編集)] ページが開きます。
- **3 [Properties** (プロパティ) ] タブ ([ 図 [3-6\]](#page-222-1) 参照) をクリックし、次の設定を修正します。
- <span id="page-222-1"></span>図 *3-6: Opsware Command Center* の *OS* 定義用 *[Properties*(プロパティ)*]* タブ オペレーティングシステムの編集 | AAA windowsnt

オペレーティングシステムへ戻る

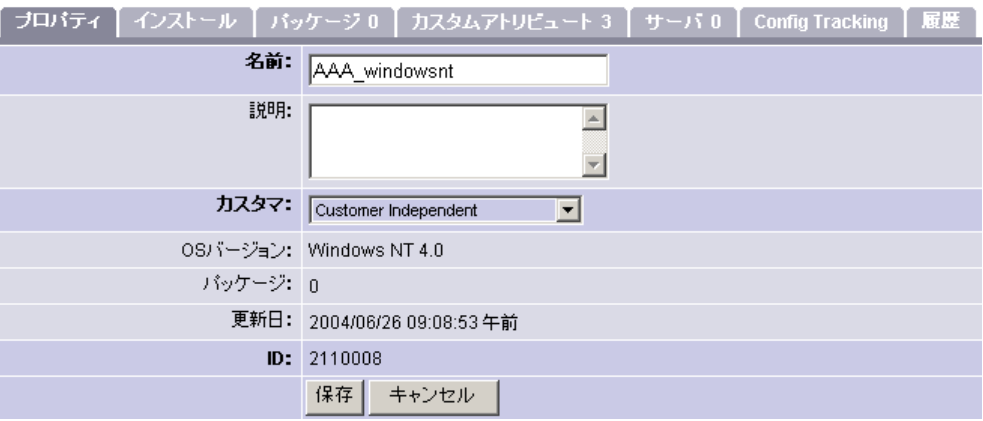

- **Name(** 名前):この OS の表示名を設定します。
- **Description**(説明):この OS の詳細な説明です。
- **Customer**(カスタマ):この OS を関連付けるカスタマです。

プロビジョニングを実行した後に、関連付けられているカスタマを変更することは できません。

**4** [Save (保存)] をクリックします。

## <span id="page-222-0"></span>サーバへの **OS** のインストール方法の修正

サーバへの OS のインストール方法を修正するには、以下の手順を実行します。

- ナビゲーションパネルで、[Software (ソフトウェア) 1 > [Operating System (オペレー ティングシステム)] をクリックします。 [Operationg System(オペレーティングシステ ム)] ページが開きます。
- 2 編集する OS の表示名をクリックします。[Edit Operating System(オペレーティングシ ステム編集)] ページが開きます。
- **3** [Installation (インストール)] タブをクリックします。この OS 定義用に定義されている インストールリソースが表示されます。 [ 図 [3-7\]](#page-223-0) 参照。
- <span id="page-223-0"></span>図 *3-7: Opsware Command Center* の *OS* 定義用 *[Installation*(インストール)*]* タブ

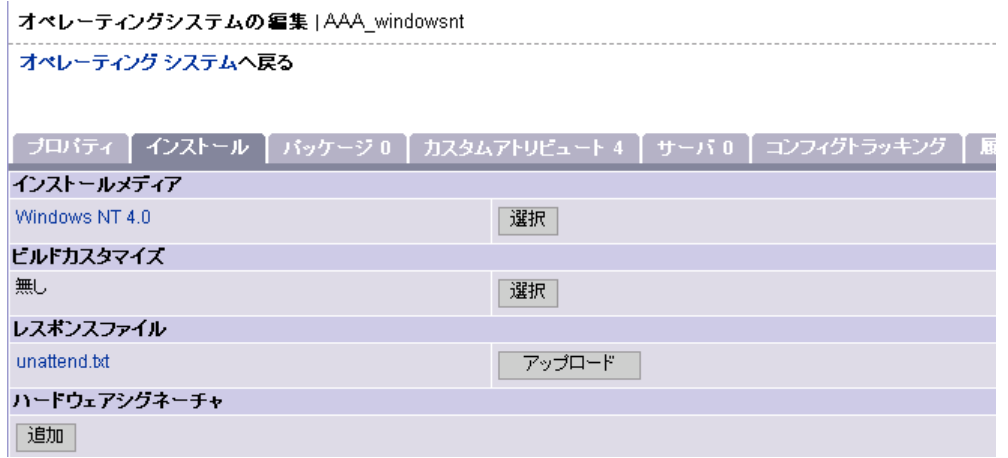

- 4 次の設定を修正することができます。
	- **Installation Media**(インストールメディア):この OS 用の MRL を設定します。 [Select(選択)] をクリックし、ポップアップウィンドウのリストで OS メディアを 選択します。
	- **Build Customization**(ビルドカスタマイズ):この OS 用のビルドプロセスをカス タマイズします。 [Select (選択) ] をクリックし、ポップアップウィンドウのリスト でビルドカスタマイズパッケージを選択します。

Opsware Command Center を通じてアップロードしたスクリプトがポップアップウィ ンドウに表示されます。

• **Configuration**(コンフィグレーション): OS プロビジョニングサブシステムにアッ プロードする JumpStart Profile(プロファイル)、Kickstart Configuration File(コンフィ グレーションファイル)、Windows Responce File(レスポンスファイル)を指定しま す。[Upload (アップロード) ] をクリックし、ファイル名を入力するか、ファイルを 参照して入力します。

アップロードするファイルの名前は任意ですが、画面上では各 OS に準じた名前で 表示されます。

• **Hardware Signatures**(ハードウェアシグネーチャ):(Windows 専用)この OS が 対応しているハードウェアリストを指定します。[Add (追加) ] をクリックし、この OS 定義に追加するハードウェアシグネーチャを選択します。

[Managed Servers (マネージドサーバ) 1リストに表示される、ビルドに成功した サーバにインストールされているハードウェア製品およびモデルのハードウェアシ グネーチャがリストボックスに表示されます。

**5 [Save** (保存) ] をクリックします。

<span id="page-224-0"></span>**OS** 定義でインストールするパッケージの修正

OS 定義でインストールするパッケージを修正するには、以下の手順を実行します。

- 1 ナビゲーションパネルで、[Software (ソフトウェア) 1 > [Operating System (オペレー ティングシステム)] をクリックします。 [Operationg System(オペレーティングシステ ム)] ページが開きます。
- 2 編集する OS の表示名をクリックします。[Edit Operating System(オペレーティングシ ステム編集)] ページが開きます。
- [Packages(パッケージ)] タブをクリックします。この OS 定義でインストールするパッ ケージのリストが表示されます。[ 図 [3-8\]](#page-224-2) 参照。
- <span id="page-224-2"></span>図 *3-8: Opsware Command Center* の *OS* 定義用 *[Packages*(パッケージ)*]* タブ

オペレーティングシステムの編集 | AAA

オペレーティングシステムへ戻る

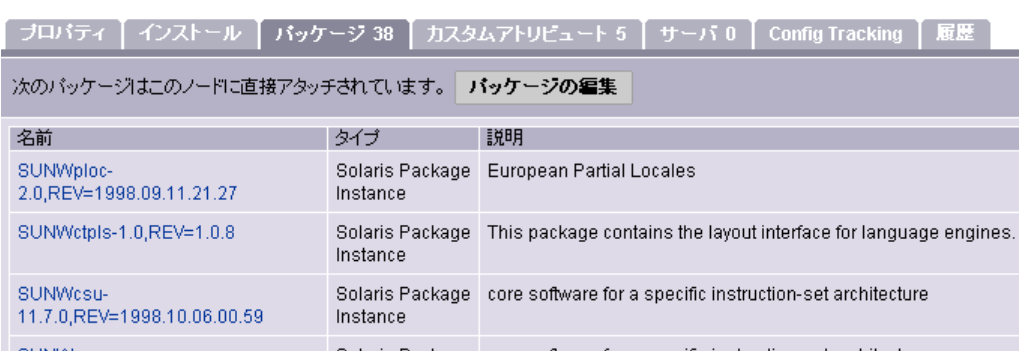

- 4 [Edit Packages(パッケージ編集)] をクリックします。 [Software Directory Attached (割 当てられているソフトウェアディレクトリ)] ページが開きます。
- インストールするパッケージを追加するには、[Add Software(ソフトウェア追加)] を クリックし、リストに追加するソフトウェアパッケージを指定するか検索して指定し ます。
- ソフトウェアパッケージを削除するには、削除するパッケージをリストで選択して [Remove Software(ソフトウェア削除)] をクリックします。このパッケージはページ 内のリストからは削除されますが、[Save Edits(変更の保存)] をクリックするまでは、 OS 定義から削除されません。
- サーバへのパッケージのインストール順序を変更するには、インストール順序を変更 するパッケージを選択し、上向きまたは下向きの矢印をクリックします。
- 8 [Save Edits (変更の保存) ] をクリックします。

## <span id="page-224-1"></span>**OS** 定義の変更履歴の表示

デフォルトでは、OS 定義への変更は OS プロビジョニングサブシステムによって 180 日間 保存されます。

次のアクションは、OS 定義の [History (履歴) ] タブに登録されます。

- OS 定義のカスタマの関連付けを変更する。
- OS 定義を使用して OS をインストールする。
- OS 定義のパッケージリストに対してパッケージの追加または削除を行う。

OS 定義の変更履歴を表示するには、以下の手順を実行します。

- ナビゲーションパネルで、[Software (ソフトウェア) ] > [Operating System (オペレー ティングシステム)] をクリックします。 [Operationg System(オペレーティングシステ ム)] ページが開きます。
- 2 変更履歴を表示する OS の表示名をクリック、[History (履歴)] タブをクリックします。 イベントと変更のリストが表示されます。[ 図 [3-9\]](#page-225-1) 参照。

オペレーティングシステムの編集 | AAA windowsnt オペレーティングシステムへ戻る

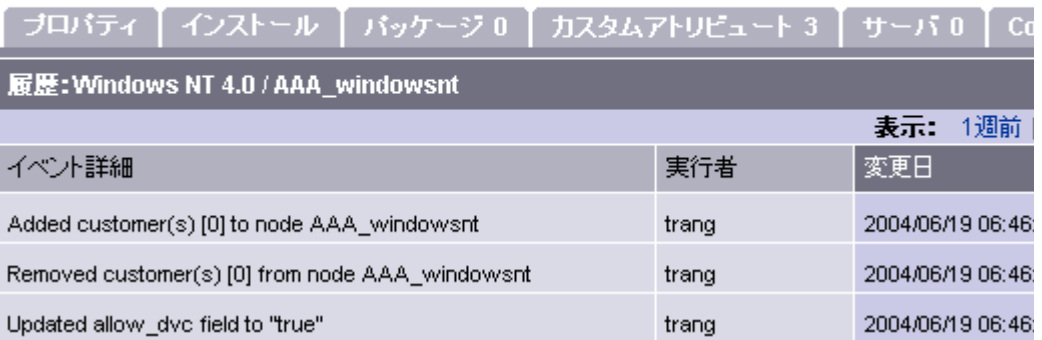

## <span id="page-225-0"></span>**OS** 定義の削除

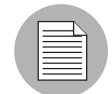

サーバによって使用されている、またはテンプレートに含まれている OS 定義は削除でき ません。

OS 定義を削除するには、以下の手順を実行します。

- ナビゲーションパネルで、[Software(ソフトウェア)] > [Operating System(オペレー ティングシステム)] をクリックします。 [Operationg System(オペレーティングシステ ム)] ページが開きます。
- 2 削除する OS を選択します。
- **3 [Delete** (削除) ] をクリックします。(サーバによって使用されている、またはテンプ レートに含まれている OS 定義の場合は警告メッセージが表示されます)。

OS 定義のリストが再び表示されます。

<span id="page-225-1"></span>図 *3-9: Opsware Command Center* の *OS* 定義の *[History*(履歴)*]* タブ

## <span id="page-226-0"></span>OS ビルドプロセスのデフォルト値

このセクションでは、Opsware System 上での OS ビルドプロセスのデフォルト値について 説明します。内容は次のとおりです。

- OS [ビルドプロセスのデフォルト値の概要](#page-226-1)
- Sun Solaris [のカスタムアトリビュート](#page-226-2)
- Red Hat Linux [のカスタムアトリビュート](#page-227-0)
- Microsoft Windows [のカスタムアトリビュート](#page-228-0)
- OS [定義へのカスタムアトリビュートの追加](#page-228-1)

#### <span id="page-226-1"></span>**OS** ビルドプロセスのデフォルト値の概要

ビルドカスタマイズスクリプトを使用したカスタマイズのほかに、各ビルドスクリプトで カスタムアトリビュートを使用することもできます。

ユーザは、Opsware Command Center のデータ管理機能を使用して、サーバのカスタムアト リビュートを設定することができます。カスタムアトリビュートを使用して、さまざまなパ ラメータや名前付きデータ値が設定できます。ネットワークおよびサーバのコンフィグ レーション、通知、CRON スクリプトコンフィグレーションなど、Opsware System のさま ざまな機能を実行するスクリプトを作成するときに、カスタムアトリビュートを使用する ことができます。

カスタムアトリビュートの詳細については、本ガイドの第 6 章 298 [ページ「カスタムアト](#page-337-0) [リビュートの設定」を](#page-337-0)参照してください。

Opsware System はカスタムアトリビュートを使用して、OS プロビジョニングのインストー ルプロセスをカスタマイズする情報を各ビルドスクリプトに渡します。

OS 定義を編集し、カスタムアトリビュートを設定して、ビルドプロセスのデフォルト値を オーバーライドすることができます。

OS 定義のカスタムアトリビュートを設定する方法については、本章の 189 [ページ「](#page-228-1)OS 定 [義へのカスタムアトリビュートの追加」を](#page-228-1)参照してください。

## <span id="page-226-2"></span>**Sun Solaris** のカスタムアトリビュート

Solaris OS のプロビジョニング用ビルドスクリプトでは多数のカスタムアトリビュートが 使用されます。これらのカスタムアトリビュートは、Solaris sysidcfg ファイルで定義さ れる等価の設定と相関関係があります。

OS プロビジョニングサブシステムで使用する sysidcfg ファイルを修正することはでき ません。ただし、Opsware Command Center で Solaris OS 定義用のカスタムアトリビュートを 設定し、デフォルトの sysidcfg ファイルで指定されている値をオーバーライドすること ができます。

カスタムアトリビュートは、sysidcfg ファイルの等価のキーワードに対応しています[。](#page-227-1)[ 表 [3-8\]](#page-227-1) 参照。

<span id="page-227-1"></span>表 *3-8: Sun Solaris* のカスタムアトリビュート

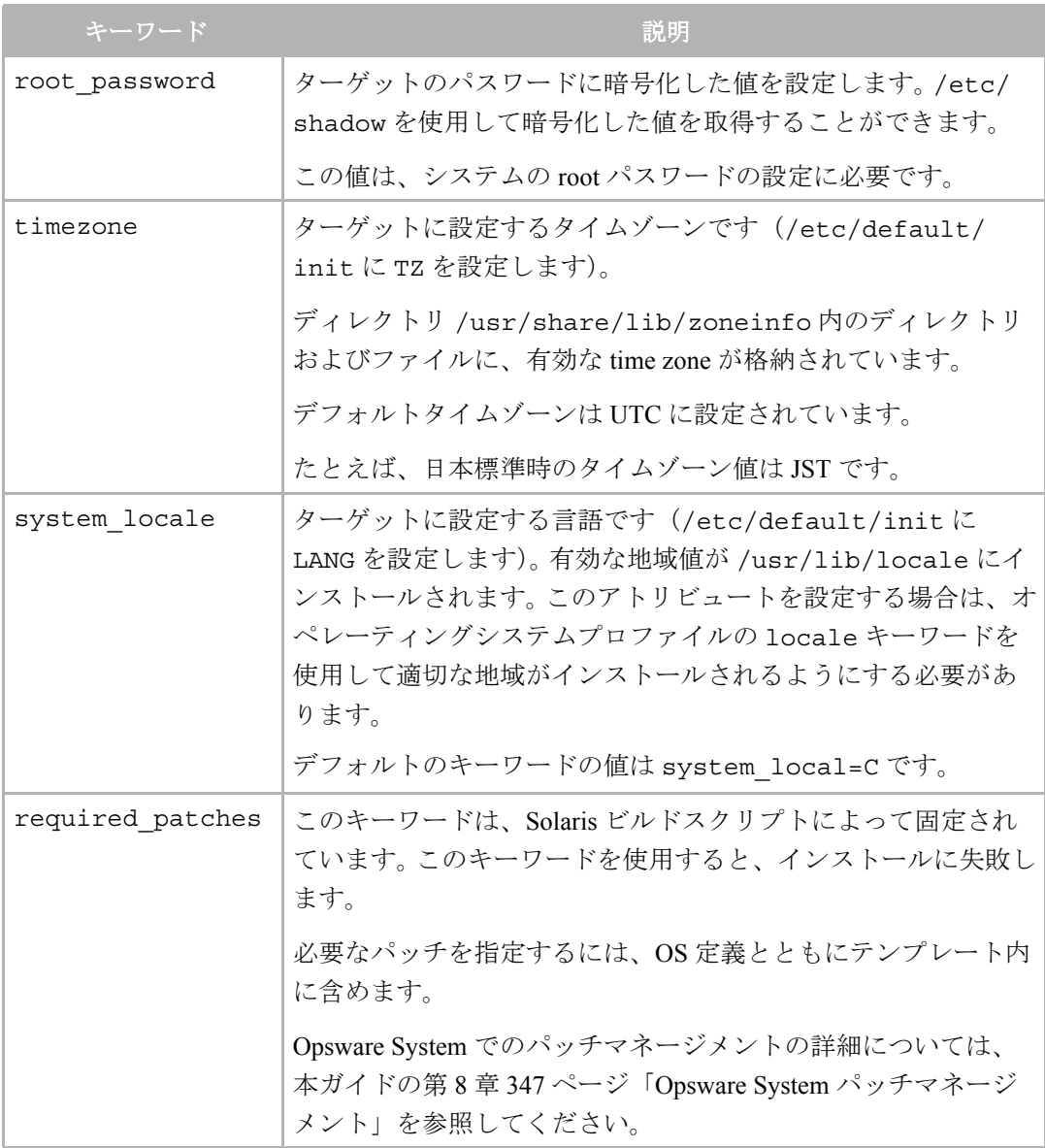

## <span id="page-227-0"></span>**Red Hat Linux** のカスタムアトリビュート

カスタムアトリビュートを使用して、Anaconda が実行されているカーネルに引数を追加し て指定することができます。(Anaconda は OS メディアをインストールする Red Hat Linux の Kickstart プログラムです。)引数を指定することによって、インタフェースの固定などの タスクを実行することができます。 OS プロビジョニングサブシステムは、カスタムアトリ ビュートの内容を、OS をインストールするカーネルのカーネル引数に追加します。

OS 定義用のカスタムアトリビュートを設定します(OS 定義を編集して、[Custom Attributes (カスタムアトリビュート)] タブをクリックします)。カスタムアトリビュートの名前は kernel\_arguments でなければなりません。

カーネル引数はスペースで区切ります(CD-ROM または DVD のブートプロンプトに入力 するときと同じです)。その例を下記に示します。

```
name=value jones=barbi
```
Kickstart コンフィグレーションファイルで設定すると、基本 OS のインストール後もこの カーネル引数を有効にすることができます。完全な自動インストールを実行するには(CD-ROM または DVD から OS をインストールしているかのように)、カスタムアトリビュート を使用してカーネル引数を設定してください。

## <span id="page-228-0"></span>**Microsoft Windows** のカスタムアトリビュート

Windows の OS 定義では、timeout カスタムアトリビュートの値を設定できます。この値 を設定してエラー時のタイムアウト値を制御します。

Windows setup の実行に必要な時間(分単位)を設定します。

指定した時間内に Windows setup の実行が完了しないと、OS のインストールはタイムアウ トエラーで失敗します。デフォルトでは、この値は 60 分に設定されています。

## <span id="page-228-1"></span>**OS** 定義へのカスタムアトリビュートの追加

OS 定義にカスタムアトリビュートを追加するには、以下の手順を実行します。

- ナビゲーションパネルで、[Software(ソフトウェア)] > [Operating System(オペレー ティングシステム)] をクリックします。 [Operationg System(オペレーティングシステ ム)] ページが開きます。
- 2 編集する OS の表示名をクリックします。[Edit Operating System(オペレーティングシ ステム編集)] ページが開きます。
- [Custom Attributes(カスタムアトリビュート)] タブをクリックします。この OS 定義用 に指定されているカスタムアトリビュートのリストが表示されます。[ 図 [3-10\]](#page-228-2) 参照。
- <span id="page-228-2"></span>図 *3-10: Opsware Command Center* の *OS* 定義の *[Custom Attributes*(カスタムアトリビュート)*]* タブ

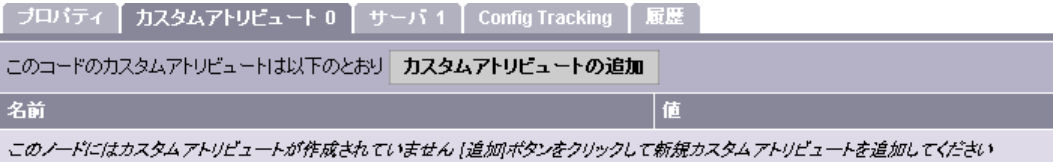

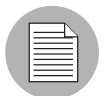

既にカスタムアトリビュートが作成されている場合は、[Edit Custom Attribute(カスタムア トリビュートの編集) ] が表示されます。[Edit Custom Attribute (カスタムアトリビュート

の編集) 1をクリックして、カスタムアトリビュートの編集、または追加を行なってくださ い。

- [Add Custom Attribute (カスタムアトリビュートの追加)] をクリックします。 カスタム アトリビュートの名前と値を入力するページが開きます。
- 5 このカスタムアトリビュートの名前と値を入力します。
- **6 [Save (保存) ] をクリックします。この OS 定義用に設定されているカスタムアトリ** ビュートのリストが表示されます。新しいアトリビュートがリストに追加されていま す。

## テンプレートへの OS 定義の格納の概要

Opsware System では、テンプレートを作成して、完全なサーバベースラインのビルドを自 動化することができます。

システム管理者は、Opsware テンプレートを使用して、標準のコンフィグレーションのサー バ(「サーバベースライン」とも呼ばれる)の定義とプロビジョニングを行うことができま す。たとえば、データベース用 Windows ベースライン、Web およびアプリケーションサー バ用 Windows ベースライン、メッセージングサーバ用 Windows ベースラインなどを定義す ることができます。各ベースラインの次の項目をさまざまに修正することができます。

- 基本オペレーティングシステム
- 最新のオペレーティングシステムパッチ
- SSH や PC Anywhere などのシステムユーティリティ
- TripWire やアンチウイルスソフトウェアなどのセキュリティツール
- 最新の Java 仮想マシンなど、広く共有されるシステムソフトウェア

テンプレートはインストール可能なソフトウェアを集めたパッケージですが、ユーザはこ れを使用して、基本オペレーティングシステム、最新のオペレーティングシステムパッチ、 SSH や最新の JVM などのシステムユーティリティ、および、データベース、Web サーバ、 アプリケーションなどのミドルウェアから、最終的にサーバ上で実行するカスタム業務ア プリケーションに至るまで、ソフトウェアスタック全体のプロビジョニングを行うことが できます。

OS 定義を格納するテンプレートの作成および編集については[、本ガイドの第](#page-341-0) 6 章 302 ペー [ジ「テンプレートを使用した操作」を](#page-341-0)参照してください。

## <span id="page-229-0"></span>OS プロビジョニングでのハードウェアのサポート

このセクションでは、Opsware System 上の OS プロビジョニングでのハードウェアのサポー トについて説明します。内容は次のとおりです。

• OS [プロビジョニングでのハードウェアのサポートの概要](#page-230-0)

- Windows および Linux 用 PXE [イメージの概要](#page-230-1)
- Windows および Linux [ブートフロッピーの概要](#page-232-0)
- Windows [フロッピーイメージ内の](#page-232-1) NIC サポートについて
- Windows [フロッピーイメージへの](#page-232-2) NIC サポートの追加
- [サンプルマップファイル](#page-233-0)
- Intel 製 8255x ベース PCI [イーサネットアダプタ用サンプルマップファイル](#page-234-0)
- Windows [フロッピーイメージの作成に必要な事項](#page-234-1)
- Windows [ブートフロッピーの作成](#page-235-0)
- Windows 用 PXE [イメージのアップデート](#page-236-0)
- Linux [ビルドイメージへのハードウェアサポートの追加](#page-237-0)
- Linux [ブートフロッピーの作成](#page-242-0)

## <span id="page-230-0"></span>**OS** プロビジョニングでのハードウェアのサポートの概要

OS プロビジョニングサブシステムは、そのままの状態で、広範なハードウェアプラット フォームに対応しています。また、カスタマは、デフォルトでサポートされていないハード ウェアサポートを OS プロビジョニングサブシステムに追加することができます。

ハードウェアのプロビジョニングを行うための OS プロビジョニングサブシステムの設定 は簡単です。サーバベンダの提供するシステムユーティリティをパッケージ化し Opsware System にアップロードします。

最低限、Windows および Linux 用のブートプロセス(Opsware ブートフロッピーおよび PXE ブートシステム)が新しいハードウェアをサポートするように更新する必要があります。

また、新しいハードウェアをサポートするように、Linux ビルドイメージ自体をアップデー トする必要があります。

詳細については、本章の 193 ページ「Windows [フロッピーイメージへの](#page-232-2) NIC サポートの追 [加」、](#page-232-2)および本章の 198 ページ「Linux [ビルドイメージへのハードウェアサポートの追加」](#page-237-0) を参照してください。

## <span id="page-230-1"></span>**Windows** および **Linux** 用 **PXE** イメージの概要

OS プロビジョニングサブシステムは、Preboot Execution Environment (PXE) プロトコルを使 用する、新しい x86 プロセッサベースサーバのブートをサポートしています。

Opsware インストーラを使用して Opsware System をインストールすると、デフォルトの ブートフロッピーイメージが Windows および Linux 用 PXE システムに追加され、ネット ワークを通じて新しいサーバの初回ブートを実行することができます。このブートフロッ ピーイメージは、PXELinux など第 2 段階の PXE ネットワークブートストラッププログラ ム用 PXE イメージとして Opsware System によって使用されます。

Red Hat Linux の場合、Opsware System には、Red Hat Linux 8.0 用 bootnet.img フロッピー を含んだブートフロッピーイメージが含まれています。このイメージは syslinux.cfg ファイルおよび boot.msg ファイルに変更されますが、カーネルおよび initrd.img は Red Hat Linux OS メディアのファイルと同一です。

デフォルトのブートフロッピーイメージには、大多数のハードウェアのモデルおよび型式 に対応している NIC ドライバが含まれています。 Opsware System による新しい x86 プロ セッサベースサーバの初回ブート時に、これらの NIC ドライバが使用されます。

Linux PXE イメージおよび Linux ブートフロッピーには、Red Hat Linux 8.0 インストール CD-ROM または DVD に格納されているものと同じ NIC ドライバが含まれています。

Windows ブートフロッピーイメージには、[ 表 [3-9\]](#page-231-0) の共通 NIC ドライバセットが含まれて います。

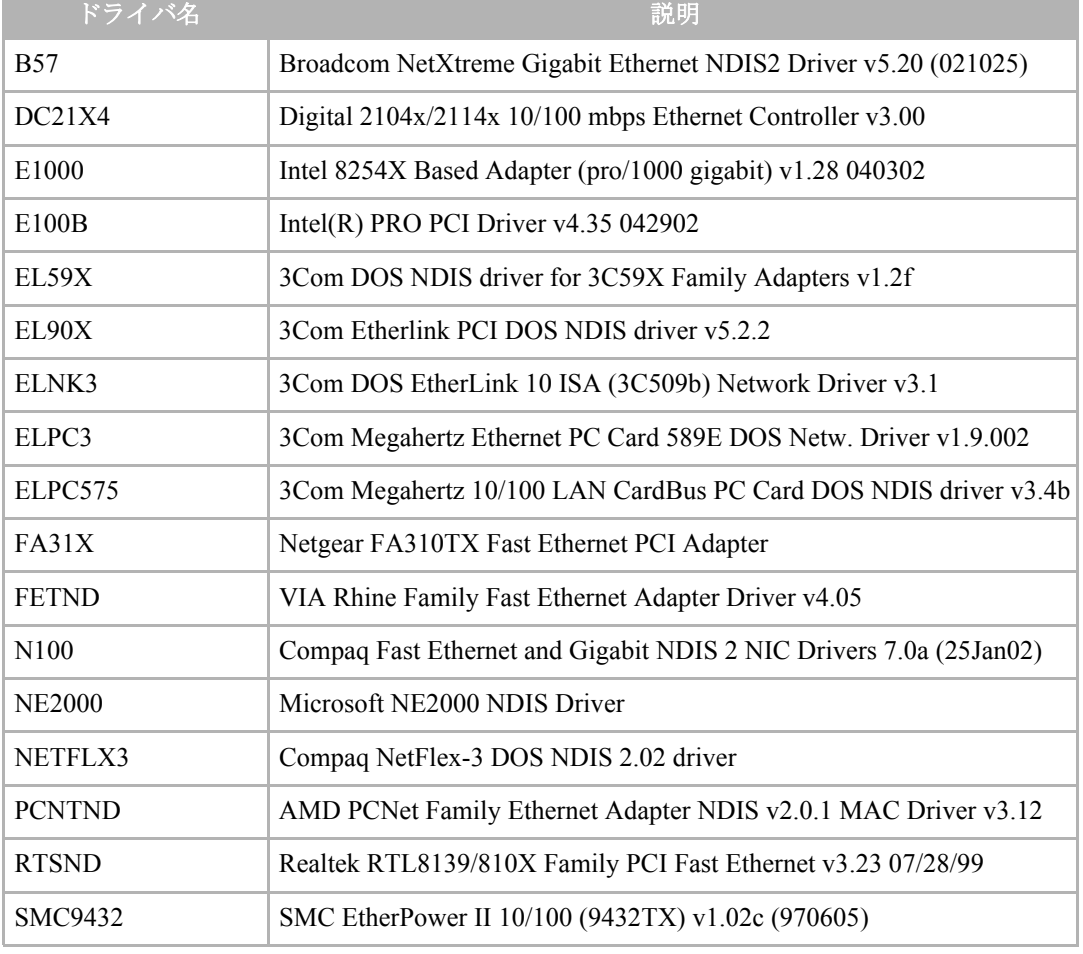

<span id="page-231-0"></span>表 *3-9: Windows* ブートフロッピーイメージに含まれている *NIC* ドライバ

このデフォルトセットに必要な NIC ドライバが含まれていない場合は、次の作業を実行す る必要があります。

• Windows 、Linux 、または両方のブートフロッピーイメージに必要なドライバを追加する

• 新しいブートフロッピーイメージを使用して、PXE システム内の Windows または Linux ブートフロッピーイメージをアップデートする

## <span id="page-232-0"></span>**Windows** および **Linux** ブートフロッピーの概要

ネットワークブートテクノロジをサポートしていないサーバが存在する環境用に、Opsware System はフロッピーまたは CD ベースのブートをサポートしています。

Windows 用のデフォルトブートフロッピーイメージから Windows ブートフロッピーを作 成することができます。 Opsware System には、Windows 用ブートフロッピー作成用ツール、 Opsware ビルドイメージアドミニストレータが含まれています。

Linux の場合は、Opsware Command Center から Linux 用ブートフロッピーイメージをダウン ロードできます。 Opsware Command Center の「Packages(パッケージ)] セクションで、パッ ケージ名 bootfloppy とパッケージタイプ Unknown を検索します。このイメージをダウ ンロードして Linux ブートフロッピーイメージを作成します。

詳細については、本章の 203 ページ「Linux [ブートフロッピーの作成」](#page-242-0)を参照してください。

#### <span id="page-232-1"></span>**Windows** フロッピーイメージ内の **NIC** サポートについて

Opsware System には、多種のハードウェアモデルおよび型式に対応している NIC ドライバ が含まれていますが、必要な NIC ドライバが含まれていない場合は、Windows 用ブートフ ロッピーイメージに追加する必要があります。

Opsware ビルドイメージアドミニストレータには、サーバにインストールされている PCI ネットワークアダプタを動的に検出する機能があります。 PCI バスの PCI 情報をスキャン して、ドライバカタログの各エントリと比較し、一致するものを検索します。 Opsware ビル ドイメージアドミニストレータを使用してビルドイメージを作成するたびに、ドライバカ タログが作成されます。

ドライバカタログには、Opsware ビルドイメージアドミニストレータディレクトリのサブ ディレクトリ \content\drivers\ndis 内の正しいフォーマットの各キャビネットファ イルが格納されます。

## <span id="page-232-2"></span>**Windows** フロッピーイメージへの **NIC** サポートの追加

この手順を実行するには、NIC のベンダから適切な NDIS2 ネットワークドライバおよび protocol.ini ファイルを入手しておく必要があります。Windows フロッピーイメージに NIC サポートを追加するには、以下の手順を実行します。

- キャビネットファイルを作成するファイルを格納するための一時作業ディレクトリを 作成します。
- 2 作成した一時ディレクトリに、NIC ドライバと protocol.ini ファイルを保存します。
- 一時作業ディレクトリ内に、ndis.pci という名前のテキストファイルを作成します。
- PCI バススキャナを使用して、この NIC カードの PCI ベンダ ID および デバイス ID を 調べます。

たとえば、Intel 製の 8255x ベースの PCI イーサネットアダプタのベンダ ID は 8086 、 デバイス ID は 1229 です。

 取得したベンダ ID および デバイス ID を使用して、マップファイル ndis.pci を作成 します。

このマップファイルでは、セミコロン(;) で始まる行はコメント行として処理され、無 視されます。

本章のサンプルマップファイルには、独自作成のマップファイルのヘッダとして使用 できるコメント行が含まれています。

6 一時ディレクトリ内に ndis.txt という名前のファイルを作成し、次の行を記述しま す。

*[basename of cabinet file] "Driver description string"*

PCI アダプタを自動的に検出できなかった場合は、このファイルに記述した情報を使 用して選択リストが構成されます。

E100B.CAB 用の ndis.txt ファイルの例を下記に示します。

*E100B "[Intel(R) PRO PCI Driver v4.35 042902"* 

■ cabarc を使用してキャビネットファイルを作成し、作成したキャビネットファイルを、 Opsware ビルドイメージアドミニストレータディレクトリのサブディレクトリ .\content\drivers\ndis にコピーします。

(Cabarc はキャビネットファイルの作成、展開、コンテンツのリスト表示をしたりする Microsoft ユーティリティです。)

```
E:\temp\temp_cab>cabarc N e100b.cab *
Microsoft (R) Cabinet Tool - Version 5.2.3718.0
Copyright (c) Microsoft Corporation. All rights reserved.
Creating new cabinet 'e100b.cab' with compression 'MSZIP':
    -- adding e100b.dos
    -- adding e100b.ini
    -- adding ndis.pci
    -- adding ndis.txt
Completed successfully
```
## <span id="page-233-0"></span>サンプルマップファイル

このサンプルマップファイルの内容を修正して使用することができます。このサンプル マップファイルには、独自に作成するマップファイルのヘッダとして使用できるコメント 行が含まれています。

; Mapfile for PCISCAN "PCI PnP for DOS"

; ; Syntax:

```
; ret="string_to_return"
; ven=<vendorID> ["Vendor description"]
; dev=<deviceID> ["Device description"]
;
; Example:
; ret="aspi8dos.sys"
; ven= 9004 "Adaptec"
; dev= 7078 "Adaptec AIC-7870 PCI SCSI Controller"
; 7178 "Adaptec AHA-294X/AIC-78XX PCI SCSI Controller"
; 7278 "SCSI Channel on Adaptec AHA-3940/3940W PCI SCSI 
; Controller"
; 7478 "Adaptec AHA-2944 PCI SCSI Controller"
; 7578 "SCSI Channel on Adaptec AHA-3944 PCI SCSI
      ; Controller"
      ; 7678 "Adaptec AIC-7870 based PCI SCSI Controller"
```
<span id="page-234-0"></span>**Intel** 製 **8255x** ベース **PCI** イーサネットアダプタ用サンプルマップファイル

```
ret="E100B"
ven=8086 "Intel"
dev=1002 "PRO 100 Mobile Adapters"
   1031 "PRO/100 VE Network Connection"
   1032 "PRO/100 VE Network Connection"
   1035 "PRO/100 VM Network Connection"
   1036 "82562EH based Phoneline Network Connection"
   1038 "PRO/100 VM Adapter"
   1039 "PRO/100 VE Network Connection"
   103b "PRO/100 VM Network Connection"
   103c "PRO/100 VM Network Connection"
   103d "PRO/100 VE Network Connection"
   103e "PRO/100 VM Network Connection"
   1059 "PRO 100 Mobile Adapters"
   1229 "8255x-based PCI Ethernet Adapter (10/100)"
   2449 "PRO/100 VE Desktop Adapter"
   2459 "82562 based Fast Ethernet Connection"
   245d "82562 based Fast Ethernet Connection"
```
## <span id="page-234-1"></span>**Windows** フロッピーイメージの作成に必要な事項

サーバ上に OS ビルドエージェントをインストールする Windows ブートフロッピーの作成 には、Opsware ビルドイメージアドミニストレータを使用します。 Opsware ビルドイメージ アドミニストレータは MSI と同じパッケージに格納されています。

Opsware ビルドイメージアドミニストレータを使用するには、次の要件を満たす必要があ ります。

• Opsware ビルドイメージアドミニストレータのインストール先マシンに、Pythonインター プリタがインストールされている必要があります。 Python インタープリタは ActiveState 社から入手できます。

• Opsware System には、大多数のハードウェアモデルおよび型式に対応している NIC ドラ イバが含まれています。デフォルトセットに必要な NIC ドライバが含まれていない場合 は、フロッピーイメージに追加する必要があります。

詳細については、本章の 193 ページ「Windows [フロッピーイメージへの](#page-232-2) NIC サポートの [追加」を](#page-232-2)参照してください。

#### <span id="page-235-0"></span>**Windows** ブートフロッピーの作成

Windows ブートフロッピーを作成するには、以下の手順を実行します。

■ Opsware ビルドイメージアドミニストレータの格納されている MSI パッケージをダウ ンロードするには、Opsware Command Center からファイル opswbia-<version>- 0.msi をダウンロードします。 <version> には、そのファシリティにインストールされている Opsware Build Image Administrator ツールの最新バージョンが表示されます。 Software Repository 内では 1 つ のバージョンのみ利用可能です。

詳細については、本ガイドの第 5 章 263 [ページ「パッケージのダウンロード」](#page-302-0)を参照 してください。

2 Python インタープリタのインストールされている Windows サーバに、Opsware ビルド イメージアドミニストレータが格納されている MSI パッケージをインストールしま す。

デフォルトでは、Opsware ビルドイメージアドミニストレータは次のディレクトリに インストールされます。

%SystemDrive%\Program Files\OPSWBIA

8 Opsware ビルドイメージアドミニストレータインストール先ディレクトリに移動しま す。

\Program Files\OPSWBIA >

- ドライブ A にフロッピーを挿入します。
- 5 python スクリプト mkimage.pyc を実行します。

\Program Files\OPSWBIA > **python mkimage.pyc** <*options*>

オプションの指定を省略した場合は、PXE ビルドイメージファイル dosopsw.1 がカ レントの作業ディレクトリに作成されます。ファイル dosopsw.1 をフロッピーに書 き込むには、-w オプションを指定します。

## 詳細- **Opsware** ビルドイメージアドミニストレータ用オプション

コマンドラインから Opsware ビルドイメージアドミニストレータを実行するときに、[[表](#page-236-1) 3- [10\]](#page-236-1) のオプションを使用することができます。

<span id="page-236-1"></span>表 *3-10: Opsware* ビルドイメージアドミニストレータ用コマンドラインオプション

| オプション                      | 説明                                             | デフォルト値                |
|----------------------------|------------------------------------------------|-----------------------|
| -a <drive></drive>         | ブートフロッピーイメージを書き込むドライブを<br>指定します。               | A                     |
| $-C$                       | ブートフロッピーイメージのほかに、el-torito<br>ブータブル CD を作成します。 |                       |
| $-d$                       | 生成したイメージ内の OS ビルドエージェントの<br>デバッグを可能にします。       |                       |
| $-F$                       | フロッピーに書き込む前にフロッピーのフォー<br>マットを行います。             |                       |
| $-h$ $<$ $host$ >          | 生成する OS ビルドエージェント用のホスト名を<br>指定します。             | buildmgr              |
| $-i$ $<$ file>             | 生成するフロッピーイメージの名前を指定しま<br>す。                    | dosopsw.1             |
| -n <directory></directory> | NDIS ドライバパッケージを格納するディレクト<br>リを指定します。           | $./$ content/<br>ndis |
| $-0 < OS$                  | ブートフロッピーイメージ用 OS を設定します。                       | $d$ os $622$          |
| -p <port></port>           | OS ビルドエージェントとビルドホストの通信に<br>使用するポートを設定します。      | 1017                  |
| $-t$                       | イメージ生成のテストを行い、実際にはコマンド<br>は実行しません。             |                       |
| $-W$                       | オプション -a で指定したドライブ内のフロッ<br>ピーに生成したイメージを書込みます。  |                       |

## <span id="page-236-0"></span>**Windows** 用 **PXE** イメージのアップデート

Opsware インストーラを使用して Opsware System をインストールしたときに、デフォルト で、フロッピーイメージが PXE システムに追加されています。 PXE イメージのアップデー トが必要になるのは、新しい NIC ドライバのサポートをイメージに追加したときだけです。

詳細については、本章の 193 ページ「Windows [フロッピーイメージへの](#page-232-2) NIC サポートの追 [加」を](#page-232-2)参照してください。

ブートフロッピーイメージに NIC のサポートを追加したら、scp を使用して、そのイメー ジを Opsware ビルドサーバ上の /opt/OPSWboot/tftpboot ディレクトリにコピーしま す。

## <span id="page-237-0"></span>**Linux** ビルドイメージへのハードウェアサポートの追加

OS プロビジョニングサブシステムを修正して、Linux ビルドイメージにハードウェアサ ポートを追加できます。 Linux OS を使用してサーバのプロビジョニングを行うとき、 Opsware System は次の 2 つのタイプの Linux ビルドイメージを使用します。

- Linux ブートイメージ- Opsware System は、Red Hat Linux 8.0 の修正バージョンをブート ストラップイメージとして使用します。 Linux ブートフロッピーまたは PXE による初回 のサーバブート時に、Linux ブートイメージがロードされます。サーバは [Server Pool (サーバプール)] リストに表示され、OS を使用してプロビジョニングを実行することが できます。
- ターゲット OS インストール用の Linux ビルドイメージー Opsware System は、サーバ上 へのターゲット Linux OS のインストールには、このタイプの Linux ビルドイメージを使 用します。

Linux ビルドイメージにハードウェアサポートを追加するには、initrd.img ファイルに モジュールを挿入してカーネルおよびモジュールを再コンパイルし、カーネルを置換する 必要があります。

Linux ビルドイメージは、OS ビルドマネージャホストの次のディレクトリに格納されてい ます。

/cust/buildscripts/redhat/rhbi-<version>

この <version> は Red Hat Linux のバージョンです。

Linux 7.1 ビルドイメージにハードウェアサポートを追加する方法を次の例で示します。Red Hat Linux の前のバージョン (6.2+) の場合は、この例のディレクトリを修正する必要があり ます。

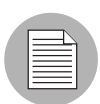

下記の作業ではすべてのコマンドを root として実行します。

#### タスク **1** - カーネルおよびモジュールのコンパイル

カーネルとモジュールをコンパイルするには、以下の手順を実行します。

- Red Hat Linux に付属しているカーネルソースを使用して新しいカーネルとモジュール を作成します。
	- 1. Red Hat Linux インストール CD-ROM または DVD の RedHat/RPMS ディレクトリ に格納されている RPM カーネルソースをインストールします。 RPM カーネルソー スをインストールすると、次のディレクトリにアンパックされます。

/usr/src/linux-2.4.2

2. このディレクトリに移動します。(Red Hat Linux のバージョンが異なる場合はカー ネルのバージョンも異なりますから、該当するサブディレクトリに変更してくださ  $V)$ 。

3. このビルドイメージのために、configs ディレクトリ内のコンフィグレーション ファイルを実行します。

```
# cd /usr/src/linux-2.4.2
# make mrproper
# cp configs/kernel-2.4.2-i386-BOOT.config ./.config
# make oldconfig
# make menuconfig (x windows を使用する場合は xconfig)
```

```
2 Makefile内の次の行を次のように編集します。
```
EXTRAVERSION = -2BOOT

モジュールのバージョンがビルドイメージのカーネルのバージョンに一致するよう に、Makefile を編集します。

別のバージョンの Red Hat Linux の場合は、kernel-BOOT RPM のカーネルのエクステ ンションをチェックし、該当する文字列を調べます。

8 Linux ブートイメージを修正する場合は、カーネルに次のオプションを含めます。 CONFIG\_PACKET=y CONFIG\_FILTER=y

ビルドマネージャパラメータを DHCP から取得する場合は、上のオプションの設定が 必要です。既存の Linux ブートイメージは、これらのオプションを使用してコンパイル されています。

カーネルとモジュールのビルドを行います。

# **make dep clean bzImage modules modules\_install**

再コンパイルされたカーネルは次のディレクトリに格納されます。

/usr/src/linux-2.4.2/arch/i386/boot/bzImage

再コンパイルされたモジュールは次のディレクトリに格納されます。

/lib/modules/2.4.2-2BOOT

## タスク **2** - **Red Hat Linux** ビルドイメージの修正

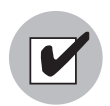

使用するシステムは、ブロックデバイスのループバックマウントが可能でなければなりま せん。現在のほとんどのカーネルにはこの機能があります。この機能を Enable (有効)に するには、CONFIG BLK DEV LOOP オプションを y または m に設定してカーネルをコン パイルします(y を指定すると直接カーネル内にコンパイルされ、m を指定するとモジュー ルとしてコンパイルされます)。

マウントポイントは、NFS 共有ではなくローカルディスクでなければなりません。 NFS を 通じてループバックマウントを使用することはできません。

Linux ビルドイメージは、カーネルと initrd.img ファイルで構成されています。カーネ ルの置換には、vmlinuz とタスク 1 で作成した bzImage(vmlinuz の名前を変更)との 置換が含まれます。

新しいモジュールを initrd.img ファイルに挿入するには、以下の手順を実行します。

■ Linux ブートストラップ ビルドイメージにハードウェアサポートを追加する場合は、 Opsware Command Center の [Packages(パッケージ)] セクションでパッケージ名 bootfloppy およびパッケージタイプ Unknown のパッケージを検索して、このイ メージをダウンロードします。次のコマンドを入力し、ダウンロードしたフロッピー イメージをマウントします。

# **mount /var/tmp/bootfloppy.img /mnt/floppy -o loop**

2 ファイルシステムをマウントするマウントポイントを作成します。 (このタスクの例 では、マウントポイントとして /mnt/floppy2 を使用しています)。

initrd.img ファイルは gzip した ext2 ファイルシステムです。このファイルには、こ の段階の Kickstart が機能するファイルシステムが含まれています。

 gunzip を使用してファイルシステムをアンジップし、ループバックファイルシステ ムとしてマウントします。

```
# mkdir /mnt/floppy2
```

```
# gzip -dc /mnt/floppy/initrd.img > /var/tmp/initrd.data
```
# **mount /var/tmp/initrd.data /mnt/floppy2 -o loop**

このファイルシステムには、次のファイルが含まれています。

```
# ls -la /mnt/floppy2
total 25
drwxr-xr-x 10 root root 1024 Apr 8 2001 .
drwxr-xr-x 6 root root 4096 Apr 9 11:14 ..
lrwxrwxrwx 1 root root 4 Apr 8 2001 bin -> sbin
drwxrwxrwx 4 root root 1024 Apr 8 2001 dev
drwxrwxrwx 3 root 1024 Apr 8 2001 etc
lrwxrwxrwx 1 root root 10 Apr 8 2001 linuxrc -> /
                     sbin/init
drwxr-xr-x 2 root root 12288 Apr 8 2001 lost+found
drwxrwxrwx 2 root root 1024 Apr 8 2001 modules
drwxrwxrwx 2 root root 1024 Apr 8 2001 proc
-rw-rw-rw- 1 root root 102 Apr 8 2001 .profile
drwxrwxrwx 2 root root 1024 Apr 8 2001 sbin
drwxrwxrwx 2 root root 1024 Apr 8 2001 tmp
drwxrwxrwx 3 root root 1024 Apr 8 2001 var
#
```
特に、modules ディレクトリには、次のファイルが含まれています。

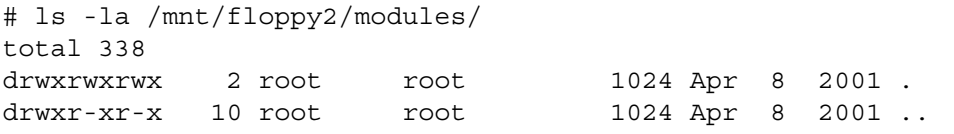

-rw-r--r-- 1 root root 488 Apr 8 2001 module-info -rw-r--r-- 1 root root 332260 Apr 8 2001 modules.cgz -rw-r--r-- 1 root root 127 Apr 8 2001 modules.dep -rw-r--r-- 1 root root 5879 Apr 8 2001 pcitable #

modules.cgz ファイルは gzip した cpio アーカイブです。

 このモジュールにアクセスするには、modules.cgz ファイルをアンジップし、Unix の cpio ユーティリティを使用してアーカイブからファイルをアンパックします。

```
# gzip -dc /mnt/floppy2/modules/modules.cgz > /var/tmp/
   modules.cpio
   # cd /var/tmp 
   # cpio -idumv < modules.cpio 
   2.4.2-2BOOT/3c59x.o
   2.4.2-2BOOT/8390.o
   2.4.2-2BOOT/agpgart.o
   2.4.2-2BOOT/de4x5.o
   2.4.2-2BOOT/e100.o
   2.4.2-2BOOT/eepro100.o
   2.4.2-2BOOT/fat.o
   2.4.2-2BOOT/hid.o
   2.4.2-2BOOT/hp100.o
   2.4.2-2BOOT/input.o
   2.4.2-2BOOT/keybdev.o
   2.4.2-2BOOT/lockd.o
   2.4.2-2BOOT/ne2k-pci.o
   2.4.2-2BOOT/nfs.o
   2.4.2-2BOOT/pcnet32.o
   2.4.2-2BOOT/sis900.o
   2.4.2-2BOOT/sunrpc.o
   2.4.2-2BOOT/tulip.o
   2.4.2-2BOOT/usb-ohci.o
   2.4.2-2BOOT/usb-uhci.o
   2.4.2-2BOOT/usbcore.o
   2.4.2-2BOOT/vfat.o
   1556 blocks
5 タスク1でコンパイルしたモジュールを置換または追加します。
```
フロッピーに格納されている Linux ブートフロッピーイメージにハードウェアサポー トを追加する場合は、新しいイメージファイルが 1.44 MB フロッピーに収まるように、 フロッピーから不要なモジュールを削除する必要があるかもしれません。

■ 追加したデバイスドライバ用エントリを次のファイルに追加します。

/mnt/floppy2/modules/module-info

module-info ファイルは、対話モードでのドライバの選択リストに使用されます。た とえば、イメージに e1000 ドライバを追加するには、このファイルに次の行を追加し ます(スペースをタブで置換する必要があります)。

```
e1000
    eth
    "Intel 82540EM Gigabit Ethernet Controller"
```
■ 追加したデバイスドライバ用エントリを次のファイルに追加します。

/mnt/floppy2/modules/pcitable

pcitable ファイルは、使用するドライバにベンダおよび型式番号をマッピングしま す。lspci を使用して、そのハードウェア上で動作している Linux OS からベンダおよ び型式番号を取得することができます。lspci を実行すると、デバイスの存在するス ロットが表示されます。

- 8 次の作業を実行し、カーネルおよびモジュールを再アセンブルします。
	- 1. 新しい cpio アーカイブを作成する。
	- 2. gzip ユーティリティを使用してファイルを圧縮する。
	- 3. 新しいアーカイブをループバックマウントしたファイルシステムにコピーする。
	- 4. ファイルシステムアンマウントする。
	- 5. gzip ユーティリティを使用してファイルシステムを圧縮する。

例- カーネルおよびモジュールの再アセンブルを行うコマンド

```
# find 2.4.2-2BOOT -print -depth | cpio -ov -H crc > 
newmodules.cpio
# gzip -c9 newmodules.cpio > newmodules.cgz
# cp -f newmodules.cgz /mnt/floppy2/modules/modules.cgz
# umount /mnt/floppy2
# gzip -c9 initrd.data > newinitrd.img
```
- ビルドマネージャホスト上のビルドイメージディレクトリの initrd.img ファイル およびカーネル(変更した場合)を、ここで作成した新しい initrd.img ファイルお よび新しいカーネルと置換します。
- ■■ カーネルを再コンパイルした場合、または stage 2 をマウントするまで必要なデバイス ドライバがロードされない場合は、新しいモジュールを使用して stage2.img をアッ プデートします。各タイプの stage 2 イメージを開く方法については Red Hat Linux の マニュアルを参照してください。

Opsware System では、stage2.img は Software Repository ホスト上の次のディレクト リに格納されています。

/cust/word/mmword\_local/osprov/redhat

これで、Linux ビルドイメージ用の新しいハードウェアサポートが有効になります。

<span id="page-242-0"></span>**Linux** ブートフロッピーの作成

Linux ブートフロッピーを作成するには、以下の手順を実行します。

- パッケージ名bootfloppy\*とパッケージタイプUnknownを検索し、Opsware Command Center から Linux ブートフロッピーイメージをダウンロードします。 詳細については、本ガイドの第 5 章 263 [ページ「パッケージのダウンロード」](#page-302-0)を参照 してください。
- 2 イメージをループバックマウントします。

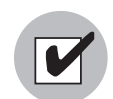

使用しているシステムはブロックされたデバイスに対してループバック可能でなければな りません。最新のカーネルにはこの機能が備わっています。この機能を有効にするため に、カーネルを CONFIG BLK DEV LOOP のオプションを y または m に設定(y の場合は カーネルを直接コンパイル、m の場合はモジュールとしてコンパイル)して、コンパイル してください。

ループバックマウントは NFS 上では動作しないため、マウントポイントは NFS 共有では なく、ローカルディスクでなければなりません。

8 ファイルにOpswareビルドマネージャとOSプロビジョニングブートサーバの正式ドメ イン名を入れるために boot.msg と syslinux.cfg を変更します。 ホスト名については Opsware 管理者に問い合わせてください。

例えば、あるファシリティ内で、Opsware ビルドマネージャが buildmgr.opsware. com に、OS プロビジョニングブートサーバが bootserver.opsware.com にインス トールされている場合、boot.msg とsyslinux.cfgは以下のように変更されなけれ ばならない:

% tail -3 boot.msg

```
Build Manager: 02buildmgr.opsware.com:101707
  Media Server: 02bootserver.opsware.com07
    Media Path: 02/opt/OPSWboot/kickstart07
% tail -3 syslinux.cfg
label opsware
  kernel vmlinuz
  append buildmgr=buildmgr.opsware.com:1017 
  ks=nfs:bootserver.opsware.com:/opt/OPSWboot/kickstart/
  opsware/ks.cfg initrd=initrd.img lang= devfs=nomount ramdisk_
  size=9216
```
以下の場合、boot.msg と syslinux.cfg を変更する必要はありません。

- Opsware ビルドマネージャと OS プロビジョニングブートサーバが同一のサーバにイ ンストールされている場合。.
- ターゲットが Opsware ビルドマネージャと OS プロビジョニングブートサーバを CNAME buildmgr で解決できる場合。
- イメージのマウントを解除し、dd コマンドを利用してフロッピーに保存します。 % dd if=/tmp/bootfloppy-1.0.0.img of=/dev/fd0

# 第 **4** 章 **:** オペレーティングシステムの プロビジョニング

## **I N THIS CHAPTER**

この章では、OS プロビジョニングサブシステムを使用してサーバにオペレーティング システムをインストールする方法について説明します。この章の内容は次のとおりで す。

- OS [プロビジョニングのサポート環境](#page-244-0)
- OS [プロビジョニング](#page-245-0)
- OS [プロビジョニングプロセス](#page-248-0)
- [ハードウェア側の準備](#page-251-0)
- [新しいサーバのブート方法](#page-252-0)
- • [Opsware Command Center](#page-258-0) での OS のインストール

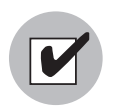

OS プロビジョニングサブシステムを使用してサーバにオペレーティングシステムをイン ストールするには、インストールするオペレーティングシステムを Opsware System に定 義しておく必要があります。また、インストールする OS のメディアが Opsware System で使用できること、および OS 定義が作成されていることが必要です。

## <span id="page-244-0"></span>OS プロビジョニングのサポート環境

OS プロビジョニングサブシステムは、次のバージョンの Sun Solaris 、Red Hat Linux 、お よび Microsoft Windows オペレーティングシステムのインストールをサポートしています。

- Windows NT 4.0
- Windows 2000
- Windows 2003
- Red Hat Linux 7.1
- Red Hat Linux 7.2
- Red Hat Linux Advanced Server 2.1
- Sun Solaris 2.6
- Sun Solaris 7
- Sun Solaris 8
- Sun Solaris 9

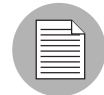

HP-UX および AIX オペレーティングシステムのインストールは、OS プロビジョニングサ ブシステムではサポートされていませんが、Opsware System を Network Installation Management (NIM) と統合して AIX のプロビジョニングを、Ignite-UX と 統合して HP-UX のプロビジョニングを行うことができます。

Opsware System と HP-UX および AIX の OSプロビジョニングシステムとの統合について は、本ガイドの付録 484 ページ「OS [インストール統合」を](#page-593-0)参照してください。

OS プロビジョニングサブシステムは、さまざまなメーカーの多種多様なハードウェアモデ ルに対応しています。対応していないハードウェアの場合でも、OS プロビジョニングサブ システムをアップデートして新しいハードウェアのプロビジョニングを行うことができま す。

OS プロビジョニングサブシステムを拡張して新しいハードウェアをサポートする方法の 詳細については、本章の 190 ページ「OS [プロビジョニングでのハードウェアのサポート」](#page-229-0) を参照してください。

OS プロビジョニングサブシステムは、フロッピーまたはネットワークブート環境で使用し ます。

## <span id="page-245-0"></span>OS プロビジョニング

このセクションでは Opsware System での OS プロビジョニングの概要について説明します。 内容は次のとおりです。

- OS [プロビジョニングの概要](#page-245-1)
- OS [プロビジョニングに必要な権限](#page-246-0)
- OS [プロビジョニング用のサーバライフサイクル](#page-246-1)

## <span id="page-245-1"></span>**OS** プロビジョニングの概要

OS プロビジョニングサブシステムによるサーバプロビジョニングは、イメージベースでは なくインストールベースです。 OS プロビジョニングサブシステムでは、サーバへのオペ レーティングシステムのインストールに、Red Hat Linux Kickstart 、Sun Solaris JumpStart 、 および Microsoft Windows サイレントインストールを使用します。

OS プロビジョニングサブシステムは Opsware System と完全に統合されています。ユーザ は次のタイプのサーバに OS をインストールすることができます。

- まだ OS がインストールされていないサーバハードウェア
- すでに Opsware System で管理しているサーバ
- まだ Opsware System で管理していない運用中のサーバ

OS プロビジョニングサブシステムを使用してサーバにオペレーティングシステムをイン ストールすると、次のようなメリットが得られます。

- OS プロビジョニングサブシステム内の OS 定義には、その OS を使用してサーバのビ ルドおよび保守を行うのに必要な情報が格納されている。
- サーバへの OS のインストール時に、サーバハードウェアの情報およびそのハードウェ アアーキテクチャと互換のオペレーティングシステムが OS プロビジョニングサブシ ステムによって表示される。

## <span id="page-246-0"></span>**OS** プロビジョニングに必要な権限

Opsware Command Center でユーザがアクセスできるのは、マネージドサーバ環境内の自分 の担当に関連した機能エリアだけです。 Opsware Command Center のナビゲーションパネル およびトップページに、使用可能な機能へのリンクが表示されます。

Opsware Command Center でサーバへの OS のプロビジョニングを行うために、この章で説 明するタスクを実行するには次の権限が必要です。

- サーバプールへのアクセス権限:OS のプロビジョニングを待機している使用可能な サーバを表示するため
- テンプレートへのアクセス権限:テンプレートを表示および編集して OS 定義を追加す るため
- オペレーティングシステムインストールウィザードへのアクセス権限:サーバへのオ ペレーティングシステムのインストールに、このウィザードを使用するため
- 特定のカスタマへのアクセス権限:プロビジョニングを行うサーバを特定のカスタマ の関連付ける場合に必要

Opsware 管理者に連絡し、OS プロビジョニングの実行に必要な権限を取得してください。

#### <span id="page-246-1"></span>**OS** プロビジョニング用のサーバライフサイクル

Opsware System を使用し、複数のチームが共同でサーバのプロビジョニングを行うことが できます。 OS プロビジョニングサブシステムを使用し、サーバのプロビジョニングの準備 作業(サーバのラックへの収納、電源およびネットワークへの接続など)と、サーバへの オペレーティングシステムのプロビジョニングとを別の IT チームで手分けして実行する ことができます。

あるチームは、新しいサーバをラックにマウントして Opsware ビルドネットワークに接続 し、Opsware ブートフロッピーまたはネットワークを使用してブートする作業を担当しま す。

後で、別のチームのシステム管理者が、使用可能なサーバを [Server Pool (サーバプール)] リストで選択し、OS を使用してプロビジョニングを行うことができます。「Available(使 用可能)」状態のサーバは、OS がインストールされていないため、ディスクリソースへの アクセスを行うことはできません。

サーバのライフサイクル値については [ 表 [4-1\]](#page-247-0) 参照。OS のプロビジョニング中に、サーバ の Opsware ライフサイクルが次のように変化します。

未プロビジョニング⇒ Available(使用可能)⇒ Installing OS(OS インストール中)⇒ Managed (マネージド)

Opsware サーバライフサイクル値を下の表で説明します。

<span id="page-247-0"></span>表 4-1: Opsware System サーバライフサイクル値

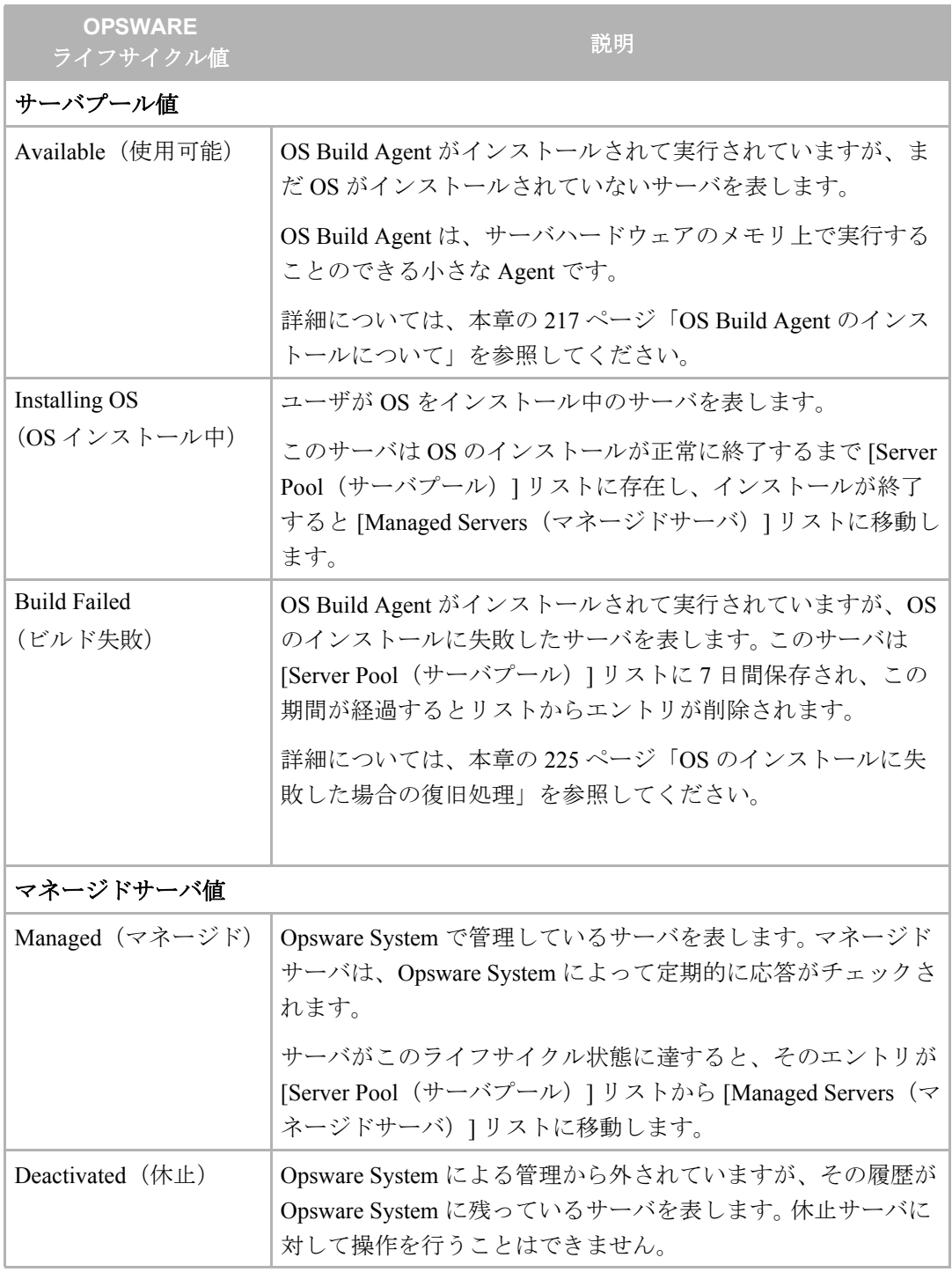

## <span id="page-248-0"></span>OS プロビジョニングプロセス

このセクションでは Opsware System での OS プロビジョニングプロセスについて説明しま す。内容は次のとおりです。

- OS [プロビジョニングプロセスの概要](#page-248-1)
- Solaris OS [のプロビジョニング](#page-249-0)
- Red Hat Linux OS [のプロビジョニング](#page-249-1)
- Windows OS [のプロビジョニング](#page-250-0)

#### <span id="page-248-1"></span>**OS** プロビジョニングプロセスの概要

新しいサーバへのオペレーティングシステムのプロビジョニングを行うには、OS プロビ ジョニングサブシステムで次の手順を実行します。

- システム管理者は、サーバを開梱してラックに収納し、電源およびネットワークに接 続して、Opsware System と通信できるようにします。
- 2 システム管理者は、OS のプロビジョニングに必要なハードウェアの準備を行います。 詳細については、本章の 212 [ページ「ハードウェア側の準備」を](#page-251-0)参照してください。
- 必要に応じて、システム管理者は Opsware System に付属のブートフロッピーを挿入し ます。 PXE をサポートしている Intel ベースサーバまたは DHCP をサポートしている Unix サーバの場合は、ブートフロッピーを使用する必要はありません。これらのタイ プのサーバはネットワークを通じてブートすることができます。

詳細については、本章の 213 [ページ「新しいサーバのブート方法」](#page-252-0)を参照してください。

4. システム管理者はサーバに電源を投入します。

ネットワークを通じてブートすることができるサーバの場合は、電源を投入すると、 サーバがネットワークブートプロセスを開始します。たとえば、そのサーバは PXE サーバにブートリクエストを送信します。

Opsware OS Build Manager はこのネットワークブートリクエストに応答して、Opsware OS Build Agent をダウンロードします。この Agent はサーバハードウェアのメモリ上で 実行することのできる小さな Agent です。(ネットワークを通じてブートすることがで きないサーバでは、ブートフロッピーに格納されている Opsware OS Build Agent を使 用します)。

Opsware OS Build Agent はサーバのインベントリ(サーバベンダ、サーバのモデル名、 MAC アドレス、使用可能メモリ、使用可能ストレージなど)を作成し、その情報を Opsware OS Build Manager に送信します。

5 システム管理者は、Opsware Command Center のプロビジョニングの準備ができている 使用可能サーバのリストで、このサーバとそのハードウェアインベントリを確認しま す。

詳細については、本章の 218 ページ「OS Build Agent [のインストールの検証」](#page-257-0)を参照し てください。

 システム管理者は、プロビジョニングを行う OS または完全なサーバベースライン(基 本 OS 、OS のパッチセット、システムユーティリティ、ミドルウェアソフトウェアな どが含まれている)を選択します。

システム管理者は、この時点で OS または完全なサーバベースラインをインストール するか、後でインストールするようにスケジュールを設定するかを選択します。

詳細については、本章の 221 [ページ「テンプレートを使用して](#page-260-0) OS をインストールす [る」、](#page-260-0)または、本章の 224 [ページ「カスタムインストールを使用して](#page-263-0) OS をインストー [ルする」を](#page-263-0)参照してください。

選択したソフトウェアが、OS プロビジョニングサブシステムによってサーバにインス トールされます。

■ システム管理者は、Opsware System を使用して、新たにプロビジョニングを行ったサー バのネットワーク設定を行います。

詳細については、本ガイドの第 2 章 105 ページ「Opsware [マネージドサーバのネット](#page-144-0) [ワーク設定」を](#page-144-0)参照してください。

また、システム管理者は、OS プロビジョニングサブシステムを使用して、Red Hat Linux や Sun Solaris オペレーティングシステムを実行しているサーバの再プロビジョニングを選択 することもできます。

詳細については、本章の 228 ページ「Solaris サーバおよび Linux [サーバの再プロビジョニ](#page-267-0) [ング」を](#page-267-0)参照してください。

## <span id="page-249-0"></span>**Solaris OS** のプロビジョニング

OS プロビジョニングサブシステムには DHCP ベースの JumpStart コンフィグレーションが 含まれているため、エンドユーザは JumpStart の複雑な処理を実行する必要はありません。 通常の JumpStart システムとは異なり、OS プロビジョニングサブシステムでは、OS のプロ ビジョニングを行うたびに JumpStart サーバのコンフィグレーションを更新する必要はあ りません。

その代わりに、現在の環境内に存在するサーバにインストールする Solaris OS の各バージョ ンに対応した OS 定義を OSプロビジョニングサブシステム内に用意しておく必要がありま す。

Solaris OS のプロビジョニングプロセスは、OS プロビジョニングサブシステムに確立され ている一般の OS プロビジョニングプロセスに準じます。

Solaris のビルドプロセスの詳細については[、本ガイドの第](#page-206-0) 3 章 167 ページ「Sun Solaris の [ビルドプロセス」を](#page-206-0)参照してください。

## <span id="page-249-1"></span>**Red Hat Linux OS** のプロビジョニング

OS プロビジョニングサブシステムには Kickstart システムが含まれているため、エンドユー ザは Kickstart の複雑な処理を実行する必要はありません。

通常の Kickstart システムとは異なり、OS プロビジョニングサブシステムでは、ターゲット の Kickstart コンフィグレーションへのマッピングを簡単に行うことができます。 OSプロビ ジョニングサブシステムを使用して、ユーザは、インストール時に、Opsware Command Center で詳細な Kickstart コンフィグレーションを簡単に選択することができます。

Linux OS のプロビジョニングプロセスは、OS プロビジョニングサブシステムに確立されて いる一般の OS プロビジョニングプロセスに準じます。

Linux のビルドプロセスの詳細については、本ガイドの第 3 章 172 ページ「[Red Hat Linux](#page-211-0) の [ビルドプロセス」を](#page-211-0)参照してください。

#### <span id="page-250-0"></span>**Windows OS** のプロビジョニング

システム管理者は、OS プロビジョニングサブシステムを使用し、サーバハードウェアへの Windows NT および Windows 2000 、2003 のスクリプト化されたサイレントインストールを 新規に実行することができます。

システム管理者は、インストールベースアプローチを使用して、ハードウェアの違いに対 応することができます。 OS プロビジョニングサブシステムのセットアップにより、 Windows オペレーティングシステムを管理環境内の既知のハードウェアモデルのサーバに インストールすることができます。 OS プロビジョニングサブシステムは、プロビジョニン グを行うサーバのハードウェアシグネーチャを参照し、ハードウェア固有のソフトウェア およびドライバを正しく使用してサーバのプロビジョニングを実行します。

Windows OS のプロビジョニングプロセスは、OS プロビジョニングサブシステムに確立さ れている一般の OS プロビジョニングプロセスに準じます。

Windows のビルドプロセスの手順については[、本ガイドの第](#page-214-0) 3 章 175 ページ「Microsoft Windows [のビルドプロセス」を](#page-214-0)参照してください。

# <span id="page-251-0"></span>ハードウェア側の準備

OS プロビジョニングサブシステムを使用してサーバに OS をインストールするには、イン ストールするサーバが [ 表 [4-2\]](#page-251-1) に示す一定の要件を満たしている必要があります。

<span id="page-251-1"></span>表 *4-2: Opsware* マネージドサーバのハードウェアに必要な事項

| オペレーティング<br>システム  | ハードウェアの要件                                                                                                    |
|-------------------|----------------------------------------------------------------------------------------------------|
| Microsoft Windows | サーバに Windows をインストールするには、次の作業を実行し<br>てハードウェアの準備を行っておく必要があります。                                                                                                    |
|                   | • ハードウェア内に SCSI RAID コントローラが存在する場合<br>は、そのベンダ固有の要件に基づいて Windows OS メディア<br>ディストリビューションを拡張しておく必要があります。<br>Microsoft Corporation から供給される Windows OS メディアに<br>は、このような SCSI-RAID コントローラ用ドライバは含ま<br>れていません。 |
|                   | • Windows のバージョンにあわせて、Windows OS のインス<br>トールに必要な FAT16 または FAT32 パーティションを作成<br>する。                                                                                                    |
|                   | Windows ブートフロッピーまたは PXE を使用してサーバの<br>初回ブートを行うときに、このパーティションを作成するこ<br>とができます。ブートイメージには、必要なパーティション<br>を作成する機能が含まれています。                                                                                    |
|                   | 詳細については本章の214ページ「PXE を使用した Windows<br>サーバまたは Linux サーバのブート」と、215 ページ「ブート<br>フロッピーを使用した Windows サーバまたは Linux サーバの<br>ブート」を参照してください。                                                                     |
| Sun Solaris       | サーバに Solaris をインストールするには、ハードウェアが次の<br>要件を満たしている必要があります。                                                                                                    |
|                   | • DHCP の使用可能な PROM が存在すること(そうでない場合<br>も、DHCPの使用可能な PROM にアップデートできます)                                                                                                    |
|                   | • sun4u システムアーキテクチャのマシン (プラットフォーム<br>グループ)であること                                                                                                    |
|                   | サーバへの Solaris のインストールでは、ハードウェアに対する<br>Opsware 固有の準備作業は不要です。                                                                                                    |
| Red Hat Linux     | サーバに Linux をインストールするには、ハードウェアの準備<br>を行っておく必要があります。ハードウェア内に SCSI RAID コ<br>ントローラが存在する場合は RAID 用の有効な論理ドライブを<br>構成しておく必要があります。                                                                            |
# 新しいサーバのブート方法

このセクションでは Opsware System での新しいサーバのブート方法について説明します。 内容は次のとおりです。

- [新しいサーバのブート方法の概要](#page-252-0)
- • [OS Build Agent](#page-252-1) について
- PXE を使用した Windows サーバまたは Linux [サーバのブート](#page-253-0)
- [ブートフロッピーを使用した](#page-254-0) Windows サーバまたは Linux サーバのブート
- [ネットワークを使用した](#page-255-0) Solaris サーバのブート
- OS Build Agent [のインストールについて](#page-256-0)
- OS Build Agent [のインストールの検証](#page-257-0)
- OS Build Agent [のインストールに失敗した場合の復旧処理](#page-257-1)

### <span id="page-252-0"></span>新しいサーバのブート方法の概要

Intel ベースのサーバでは、PXE を使用し、ネットワークを通じて無介入で新しいサーバを ブートすることができます。ネットワークブートテクノロジに対応していないサーバの場 合は、フロッピーまたは CD を使用してブートします。

Windows サーバおよび Linux サーバ用の Opsware ブートフロッピーには、小規模のオペ レーティングシステム、ネットワークドライバ、ネットワークドライブのマウントに必要 なソフトウェア、および Opsware OS Build Agent が格納されています。 Opsware ブートフ ロッピーには、ネットワークブートプロセスの一部としてネットワークを通じてダウン ロードされるものと同じソフトウェアが格納されています。

Solaris サーバの場合は、DHCP を使用し、ネットワークを通じて OS のプロビジョニングを 行うことができます。

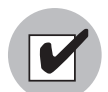

ネットワークを通じてサーバをブートするには、ターゲットと Opsware コアネットワーク 上の Opsware DHCP サーバとの通信が可能でなければなりません。ターゲットが Opsware コアネットワークとは異なるネットワークに存在する場合は、DHCP プロキシ (IP helper) が必要です。また、Linux および Windows ターゲットの場合は、ネットワー クを通じてサーバをブートするのではなく、Opsware ブートフロッピーを使用してブート することもできます。

#### <span id="page-252-1"></span>**OS Build Agent** について

OS プロビジョニングサブシステムでは、サーバのプロビジョニングを準備するタスクと、 サーバに OS をプロビジョニングするタスクが分離されています。 OS Build Agent を使用す ることで、タスクの分離が可能になっています。

サーバの初回ブートを行うと、そのサーバには OS Build Agent がインストールされますが、 サーバにはまだターゲット OS がインストールされていないため、ディスクリソースへの アクセスはできません。ただし、メモリ内にインストールされた OS が OS Build Agent に よって実行されているため、Opsware System はそのサーバと通信してコマンドを実行する ことができます。

OS Build Agent はサイズが小さく、x86 プロセッサベースのシステムの DOS 内で実行する ことができます。 Sun ハードウェアの場合、OS Build Agent は、メモリ内の小さなカーネル 内で実行されます。

OS Build Agent は、次の機能を実行します。

- OS Build Agent の開始時に、Opsware System にサーバを登録する
- Opsware System からのコマンドリクエストを監視し、それを実行する

OS Build Agent は、ターゲット OS がインストールされていなくても、コマンドを実行する ことができます。

#### <span id="page-253-0"></span>**PXE** を使用した **Windows** サーバまたは **Linux** サーバのブート

PXE を使用して Windows サーバまたは Linux サーバをブートするには、以下の手順を実行 します。

■ サーバをラックに収納し、Opsware ビルドネットワークに接続したら、PXE を使用し てブートするようにサーバをセットアップします。

PXE を使用してブートするようにサーバをセットアップする方法については、ハード ウェアベンダのマニュアルを参照してください。

2 サーバに電源を投入し、PXE を使用してサーバをブートするオプションを選択します。

Opsware System のメニューが表示されたら、このサーバにインストールする Opsware Build Agent を選択します。

windows - Windows Build Agent (DOS 6.22) undi - Windows Build Agent (DOS 6.22 + UNDI) win98 - Windows Build Agent (DOS 7.01) undi98 - Windows Build Agent (DOS 7.01 + UNDI)) redhat - RedHat Linux Build Agent localdisk - Normal boot from localdisk (default after 10 sec)

WindowsBuild Agent のどのバージョンを選択するかは、プロビジョニングする x86 の ハードウェアタイプに依存します。WindowsBuild Agent のイメージはメモリ管理ソフ トウェア、ディスクパーティション能力、ネットワークドライバ - DOS またはユ ニバーサルネットワークデバイスインタフェース(UNDI) により個違ってきます。

例えば、2GB 以上の RAM のサーバをプロビジョニングするのであれば、Win98 また は Undi98 のブートフロッピーイメージを選択する必要があります。互換性のない ブートフロッピーが選択されている場合は、コンソールにエラーメッセージが表示さ れます。エラーメッセージはプロビジョニングプロセスのどの時点で表示されるかわ かりません。WindowsBuild Agent がブートし、DOS がローディング中に表示されるこ とや、それよりも後の Windows のローディング中に表示されることもあります。 Windows Build Agent のイメージの違いについては [ 表 [4-3\]](#page-254-1) を参照してください。

<span id="page-254-1"></span>表 *4-3: WindowsBuild Agent* のイメージの違い

| ブートフロッピー<br>イメージ | ネットワーク<br>ドライバ | メモリ管理<br><u> ソフトウェア </u> | ディスク<br>パーティション能力 |
|------------------|----------------|--------------------------|-------------------|
| windows          | <b>DOS</b>     | DOS 6.22                 | <b>FAT16</b>      |
| undi             | <b>UNDI</b>    | DOS 6.22                 | <b>FAT16</b>      |
| win98            | <b>DOS</b>     | Windows 98               | <b>FAT32</b>      |
| undi98           | UNDI           | Windows 98               | <b>FAT32</b>      |

オプションを選択しないまま 10 秒間経過すると、サーバはデフォルトのローカルディ スクからブートします。

サーバブートオプションとして Windows を選択した場合は、コンソールに別の Opsware メニューが表示され、ハードディスクにパーティションを作成することがで きます。

8 Windows サーバの場合は、必要なディスクパーティションオプションを選択します。

ブートプロセスが正しく終了すると、コンソールにメッセージが表示され、サーバへ の OS プロビジョニングの準備ができたことが通知されます。 OS Build Agent がインス トールされ、このサーバは Opsware Command Center の [Server Pool(サーバプール)] リストに表示されます。

■ 後でこのサーバを Opsware Command Center の [Server Pool (サーバプール)] リストで 検索するときのために、MAC アドレスを記録しておきます。

新たにラックに収納したサーバが Opsware Command Center に表示され、いつでも OS をイ ンストールすることができるようになっていることを確認しておく必要があります。

詳細については、本章の 218 ページ「OS Build Agent [のインストールの検証」](#page-257-0)を参照してく ださい。

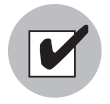

PXE を使用して Linux サーバまたは Windows サーバをブートするには、PXE が正しく機 能するように、ネットワークのルータ上で DHCP リレーが実行されている必要がありま す。

### <span id="page-254-0"></span>ブートフロッピーを使用した **Windows** サーバまたは **Linux** サーバのブート

Opsware ブートフロッピーにはさまざまな NIC ドライバが格納されているため、ブートフ ロッピー(Windows、Windows98、または Red Hat Linux)を使用して x86 アーキテクチャ の各サーバハードウェアをブートすることができます。

ブートフロッピーを利用して Windows サーバをブートしている場合、サーバのメモリと ディスクパーティションの必要条件に基づき、Windows または Windows98 ブートフロッ ピーを選択してください。

Windows と Windows98 の OS ビルドイメージの違いについては、215 [ページの](#page-254-1) [ 表 4-3] を 参照してください。

ブートフロッピーを使用して Windows サーバまたは Linux サーバをブートするには、以下 の手順を実行します。

- サーバをラックに収納し、Opsware ビルドネットワークに接続したら、このサーバに インストールする OS に基づいて Windows または Linux ブートフロッピーを挿入しま す。
- 2 サーバに電源を投入します。 ハードウェアベンダ固有のメッセージがコンソールに表 示されます。

サーバブートオプションとして Windows を選択した場合は、コンソールに別の Opsware メニューが表示され、ハードディスクにパーティションを作成することがで きます。

**3** Windows サーバの場合は、必要なディスクパーティションオプションを選択します。

ブートプロセスが正しく終了すると、コンソールにメッセージが表示され、サーバへ の OS プロビジョニングの準備ができたことが通知されます。 OS Build Agent がインス トールされ、このサーバは Opsware Command Center の [Server Pool (サーバプール)] リストに表示されます。

■ 後でこのサーバを Opsware Command Center の [Server Pool (サーバプール)] リストで 検索するときのために、MAC アドレスを記録しておきます。

新たにラックに収納したサーバが Opsware Command Center に表示され、いつでも OS をイ ンストールすることができるようになっていることを確認しておく必要があります。

詳細については、本章の 218 ページ「OS Build Agent [のインストールの検証」](#page-257-0)を参照してく ださい。

#### <span id="page-255-0"></span>ネットワークを使用した **Solaris** サーバのブート

ファシリティに Opsware System をインストールしたときに、OS プロビジョニングサブシ ステムは、Opsware ブートサーバが新しいサーバからのブロードキャストリクエストを監 視し、DHCP を使用して応答するようにセットアップされています。

ネットワークを使用して Solaris サーバをブートするには、以下の手順を実行します。

■ 新しい Solaris サーバをラックに収納し、ネットワークに接続します。

このネットワーク上のターゲットと Opsware コアネットワーク上の Opsware DHCP サーバとの通信が可能でなければなりません。ターゲットが Opsware コアネットワー クとは異なるネットワークに存在する場合は、DHCP プロキシ (IP helper) が必要で す。

2 プロンプトに次のいずれかのコマンドを入力します。

```
ok boot net:dhcp - install
または
ok boot net:dhcp - install <interface_setting> 
[buildmgr=hostname|IP_address]
```
<interface\_*setting*> には、次のいずれかのオプションを指定します。

autoneg 、100fdx 、100hdx 、10fdx 、10hdx

ブートコマンドでインタフェースの設定を指定し、OS のプロビジョニング中にネットワー クインタフェースの通信速度とデュプレックスを設定することができます。ローカルファ シリティに Opsware System をインストールしたときに、このインタフェース設定用のデ フォルト値が設定されています。ブート引数を使用して、デフォルトのインタフェース設定 をオーバーライドすることができます。

ネットワークインタフェースの通信速度とデュプレックスを設定するには、Solaris ビルド カスタマイズスクリプトを使用する方法、OS メディア内の Solaris パッケージまたは RPM で値を指定する方法など、さまざまな方法を使用することができます。

詳細については、本ガイドの第 3 章 170 ページ「Solaris [ビルドカスタマイズスクリプトに](#page-209-0) [ついて」を](#page-209-0)参照してください。

#### 詳細- **OS Build Agent** での **Opsware Build Manager** の検出

Solaris の OS プロビジョニングでは、JumpStart ビルドスクリプトは OS Build Agent を実行 し、Agent は Opsware Build Manager に接続します。 Solaris begin スクリプトは、次の方法 で Opsware Build Manager の検出を試行します。

- Opsware DHCP サーバによって提供される情報を使用する
- DHCP サーバによって構成されたホスト名 buildmgr を DNS 内で検索する

Solaris サーバのブート時に、プロンプトにブート引数を指定して、OS Build Agentと Opsware Build Manager の接続方法をオーバーライドすることができます。

ok boot net:dhcp - install [buildmgr=hostname|IP\_address]

#### <span id="page-256-0"></span>**OS Build Agent** のインストールについて

PXE または Opsware ブートフロッピー(Windows および Linux)、またはネットワーク (Solaris) を使用してサーバをブートし、OS Build Agent をインストールすると、そのサーバ は [Server Pool (サーバプール) ] リストに表示されます。

新たにラックに収納したサーバが Opsware Command Center に表示され、いつでも OS をイ ンストールすることができるようになっていることを確認しておく必要があります。

[Server Pool(サーバプール)] リストには、Opsware System には登録されていますが、まだ OS がインストールされていないサーバが表示されます。 [Server Pool (サーバプール) 1 リ ストでサーバを選択して [Install OS(OS のインストール)] をクリックし、OS をインストー ルすることができます。

# <span id="page-257-0"></span>**OS Build Agent** のインストールの検証

OS Build Agent のインストールを検証するには、以下の手順を実行します。

- 1 Opsware Command Center にログインします。
- 

2 ナビゲーションパネルで、[Servers(サーバ)] ▶ [Server Pool(サーバプール)] をク リックします。 [Server Pool (サーバプール) ] ページが開きます。

図 *4-1: Opsware Command Center* <sup>の</sup> *[Server Pool*(サーバプール)*]* リスト

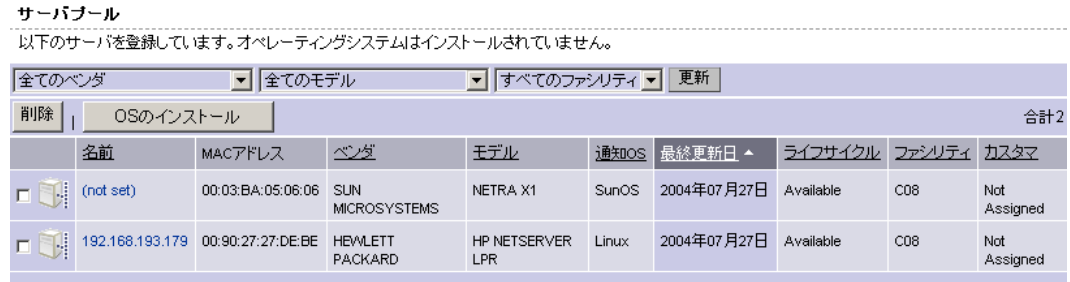

- (任意) プルダウンリストで、検証するサーバのベンダ、モデル名、ファシリティを選 択し、[Update (更新) ] をクリックします。
- Intel x86 プロセッサベースのサーバの場合は、ブートしたサーバの MAC アドレスを選 択します。

Sun SPARC プロセッサのサーバの場合は、ブートしたサーバのシャーシ ID を選択しま す。

Sun SPARC プロセッサのシャーシ ID は、[Server Pool(サーバプール)] リストの [MAC Address (MAC アドレス) 1欄に表示されます。

[Lifecycle(ライフサイクル)] の欄には、OS Build Agent のインストールの進行状況ま たは正しくインストールされたことが表示されます。 OS Build Agentのインストールが 正しく終了した場合は、[Lifecycle(ライフサイクル)] 欄に、そのサーバが OS のプロ ビジョニングに「Available(使用可能)」であることが表示されます。

詳細については、本章の 207 ページ「OS [プロビジョニング用のサーバライフサイクル」](#page-246-0)を 参照してください。

#### <span id="page-257-1"></span>**OS Build Agent** のインストールに失敗した場合の復旧処理

サーバへの OS Build Agent のインストールに失敗したときは、そのサーバは [Server Pool (サーバプール)] リストには表示されません。

サーバコンソールでエラーメッセージをチェックし、PXE を使用するか Opsware ブートフ ロッピーを使用して、もう一度ブートしてみます。

すべてのエラーが解決すると、イニシャルブートが発生し、サーバに OS Build Agent がイ ンストールされ、サーバは [Server Pool(サーバプール)] リストに表示されます。[Lifecycle (ライフサイクル)]欄には、そのサーバが「Available(使用可能)」であることが表示されます。

エラーが解決できず、サーバに OS Build Agent をインストールできない場合は、そのサー バは [Server Pool (サーバプール) ] リストには表示されません。Opsware 管理者に連絡し、 トラブルシューティングの支援を依頼してください。

# Opsware Command Center での OS のインストール

このセクションではOpsware Command CenterでのOSのインストールについて説明します。 内容は次のとおりです。

- • [Opsware Command Center](#page-258-0) での OS のインストールの概要
- [サーバにオペレーティングシステムをインストールする方法](#page-259-0)
- [テンプレートを使用して](#page-260-0) OS をインストールする
- [カスタムインストールを使用して](#page-263-0) OS をインストールする
- OS [のインストールに失敗した場合の復旧処理](#page-264-0)
- サーバへの OS [のプロビジョニング後のネットワークのコンフィグレーション](#page-267-0)
- Solaris サーバおよび Linux [サーバの再プロビジョニングに必要な事項](#page-267-1)
- Solaris サーバおよび Linux [サーバの再プロビジョニング](#page-267-2)

#### <span id="page-258-0"></span>**Opsware Command Center** での **OS** のインストールの概要

OS プロビジョニングを開始するには、[Server Pool (サーバプール) ] リストで目的のサー バを選択します。サーバプール内のサーバは Opsware System には登録されていますが、ま だターゲット OS がインストールされていません。 [Server Pool(サーバプール)] で [Install OS (OS のインストール) 1をクリックし、OS をインストールすることができます。 [ [表](#page-251-0) 4-[2\]](#page-251-0) 参照。

図 *4-2: Opsware Command Center* <sup>の</sup> *[Server Pool*(サーバプール)*]* リスト

|                                              | サーハラール                                     |                 |                   |                                    |                            |              |             |           |             |                 |
|----------------------------------------------|--------------------------------------------|-----------------|-------------------|------------------------------------|----------------------------|--------------|-------------|-----------|-------------|-----------------|
|                                              | 以下のサーバを登録しています。オペレーティングシステムはインストールされていません。 |                 |                   |                                    |                            |              |             |           |             |                 |
| 全てのベンダ<br>全てのモデル<br>$\vert \mathbf{v} \vert$ |                                            |                 | すべてのファシリティ▼       |                                    | 更新                         |              |             |           |             |                 |
| 削除<br>OSのインストール                              |                                            |                 |                   |                                    | 合計2                        |              |             |           |             |                 |
|                                              |                                            | 名前              | MACアドレス           | 心気                                 | モデル                        | 通知OS         | │最終更新日 ▲    | ライフサイクル   | ファシリティ カスタマ |                 |
|                                              | 椰                                          | (not set)       | 00:03:BA:05:06:06 | <b>SLIN</b><br><b>MICROSYSTEMS</b> | NETRA X1                   | <b>SunOS</b> | 2004年07月27日 | Available | CO8         | Not<br>Assigned |
|                                              | Æ                                          | 192.168.193.179 | 00:90:27:27:DE:BE | <b>HEVALETT</b><br>PACKARD         | HP NETSERVER<br><b>LPR</b> | Linux        | 2004年07月27日 | Available | CO8         | Not<br>Assigned |
|                                              |                                            |                 |                   |                                    |                            |              |             |           |             |                 |

[Server Pool (サーバプール) ] には、ターゲット OS のプロビジョニングを待っている各 サーバの、次の情報が表示されます。

- **Name(** 名前 **)**:ネットワークまたは Opsware ブートフロッピーを使用して初回にブートし た時に設定されたホスト名
- **MAC Address**(**MAC** アドレス):MAC アドレスまたはシャーシ ID
- **Manufacrurer**(ベンダ):サーバのベンダおよびモデル名
- **Reported OS**(通知 **OS**):OS Build Agent が実行している OS(Windows 、Linux、または Solaris )
- この情報は、サーバのターゲット OS の選択に使用します。
- **Resistered**(登録日):サーバ上の Opsware Agent が Opsware System と最後に通信した (サーバのハードウェアおよびソフトウェア情報の登録)日時
- **Lifecycle**(ライフサイクル):サーバにターゲット OS がインストールされていて使用可 能かどうかなどを表します。
- **Facility**(ファシリティ):サーバが存在するファシリティ
- **Customer**(カスタマ):カスタマとの関連付け
- その他のハードウェア情報:サーバ名をクリックするとウィンドウが開き、[ 表 [4-3\]](#page-254-1) の ように固有のハードウェア情報が表示されます。
- 図 *4-3: [Server Pool*(サーバプール)*]* リスト内のサーバの *[Edit Servers*(サーバの編集)*]* ページ に表示された情報

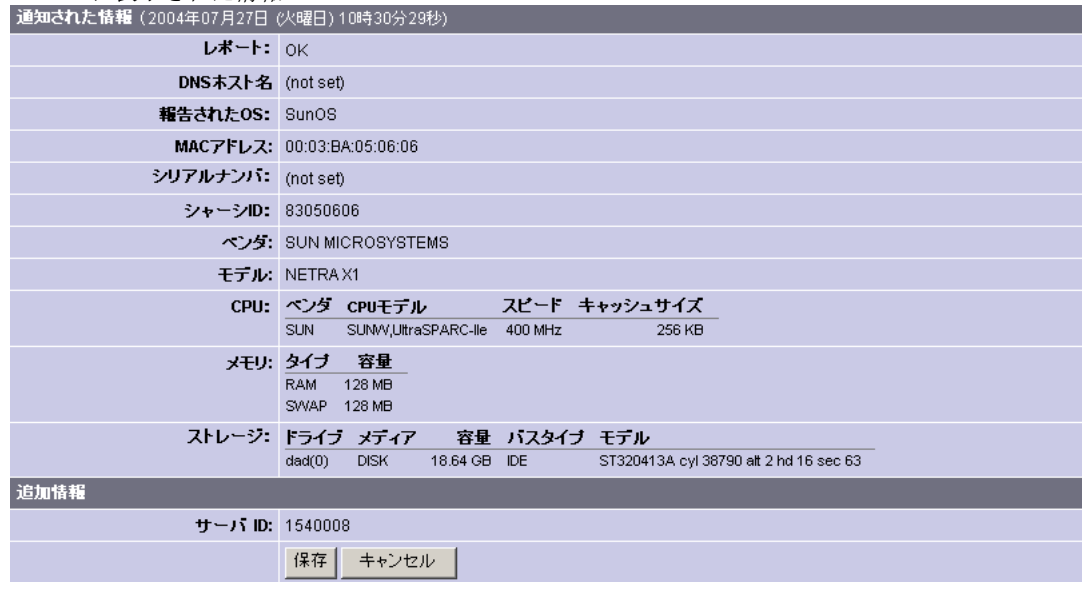

### <span id="page-259-0"></span>サーバにオペレーティングシステムをインストールする方法

次のいずれかの方法を使用して、サーバに OS をインストールすることができます。

• 定義済みテンプレートを選択する:テンプレートとはインストール可能なソフトウェア を集めてパッケージ化したものです。

テンプレートには基本オペレーティングシステムが格納されています。また、最新のオ ペレーティングシステムパッチ、SSH や最新の JVM などのシステムユーティリティ、お よび、データベース、Web サーバ、アプリケーションなどのミドルウェアから、最終的 にサーバ上で実行するカスタム業務アプリケーションに至るまで、ソフトウェアスタッ ク全体のプロビジョニングを行うソフトウェアも格納することができます。

• カスタムインストールを実行する: OS 定義、パッチ、インストールするその他アプリ ケーションを選択することにより、その場でインストールを定義します。

カスタムインストールの実行後に、その定義を新しいテンプレートに保存し、他のサー バのインストールに使用することができます。

一連のサーバへのインストールを開始したら、Opsware ウィザードまたは [My jobs(マイ ジョブ)] インタフェースを使用して、インストールに進行状況または結果を表示すること ができます。

Opsware System でのテンプレートの使用については、本ガイドの第 2 章 32 [ページ「テンプ](#page-71-0) [レートとサーバ管理」を](#page-71-0)参照してください。

テンプレートの作成および管理については、本ガイドの第 6 章 302 [ページ「テンプレート](#page-341-0) [を使用した操作」を](#page-341-0)参照してください。

#### <span id="page-260-0"></span>テンプレートを使用して **OS** をインストールする

OS のインストール時に、OS のインストール中のサーバを [Server Pool (サーバプール) ] リストで選択することはできません。

テンプレートを使用して OS をインストールするには、以下の手順を実行します。

 Opsware Command Center の [Home(ホーム)] ページで、[Task(タスク)] パネルの [Install OS(OS のインストール)] をクリックします。

または、ナビゲーションパネルで、[Servers(サーバ)] ‰ [Server Pool(サーバプール) ] をクリックし、 [Server Pool(サーバプール)] ページで プロビジョニングを実行する サーバを選択し、[Install OS (OS のインストール) ] をクリックします。

複数のサーバを選択する場合は、x86 プロセッサベースのハードウェアまたは SPARC など、ハードウェアアーキテクチャが類似しているサーバを選択する必要があります。 ハードウェアアーキテクチャの異なるサーバを選択すると、エラーメッセージが表示 されます。

オペレーティングシステムインストールウィザードが開きます。[ 図 [4-4\]](#page-260-1) 参照。

<span id="page-260-1"></span>図 *4-4:* オペレーティングシステムインストールウィザードの *[Overview*(概要)*]* のページ

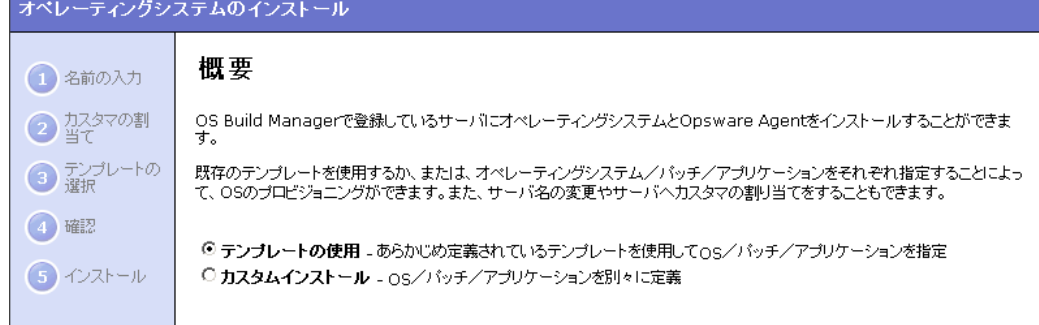

2 必要に応じて、[Use Template (テンプレート使用)]オプションを選択し、[Start (開始) ] をクリックします。手順 1 でサーバを選択しなかった場合は、[Select Servers(サーバ 選択)] ページが開きます。

**3** プロビジョニングを実行するサーバを選択し、[Next(次へ)] をクリックします。リス トの閲覧または検索によって、プロビジョニングを実行するサーバを選択することが できます。

Opsware System でアドバンストサーチを使用する方法については[、本ガイドの第](#page-80-0) 2 章 41 [ページ「アドバンスサーチの使用」](#page-80-0)を参照してください。

プロビジョニングを待機している [Server Pool(サーバプール)] リストのサーバのア ドレスには、まだ DHCP アドレスが使用されているため、MAC アドレスまたはシャー シ ID で識別します。

ハードウェアアーキテクチャの類似した([Server Pool(サーバプール)] リストの Reported OS(報告された OS)欄の値が同じ)サーバを選択する必要があります。

■ 各サーバの名前を入力し、[Next (次へ) 1をクリックします。[Assign Customer (カス タマの割当て)] ページが開きます。

デフォルトでは、OS プロビジョニングサブシステムによって、このフィールドには サーバのホスト名が入力されます。各サーバの内容を表す新しい名前を入力すること ができます。

入力した名前は、Opsware Command Center UI のサーバ表示名として使用されます。

5 これらのサーバのカスタマを選択し、[Next(次へ)] をクリックします。 [Select Template (テンプレート選択)] ページが開きます。

[Assign Customer(カスタマの割当て)] ページには、ユーザのユーザアカウントにア クセス権限が設定されているカスタマだけが表示されます。また、選択したカスタマ によって、選択したサーバへの OS およびソフトウェアのインストールに使用できる テンプレートが決定されます。選択したカスタマに基づいて、そのカスタマに関連付 けられているテンプレート、カスタマフリーのテンプレート、またはカスタマに割り 当てられていないテンプレートだけが表示されます。

「カスタマ」フリーと「未割当て」の区別については[、本ガイドの第](#page-87-0) 2 章 48 ページ 「Opsware System [でのカスタマアカウント」を](#page-87-0)参照してください。

- **選択したサーバのプロビジョニングに使用するテンプレートを選択し、[Next(次へ)]** をクリックします。次の条件を満たすテンプレートだけがリストに表示されます。
	- プロビジョニングを行うサーバと同じ OS 用に作成されたテンプレート
	- サーバにインストールする OS が含まれているテンプレート

Opsware System でのテンプレートの使用については[、本ガイドの第](#page-71-0) 2 章 32 ページ [「テンプレートとサーバ管理」を](#page-71-0)参照してください。

テンプレートの作成および管理の方法については[、本ガイドの第](#page-341-0) 6 章 302 ページ「テ [ンプレートを使用した操作」を](#page-341-0)参照してください。

テンプレートを選択する前にテンプレートの詳細を表示するには、テンプレート名 をクリックします。ウィンドウが開き、そのテンプレートについての全般的な情報が [ 図 [4-5\]](#page-262-0) のとおり表示されます。

<span id="page-262-0"></span>図 *4-5:* オペレーティングシステムインストールウィザードの *[Template Details*(テンプレートの詳 *細) ] ページ* 

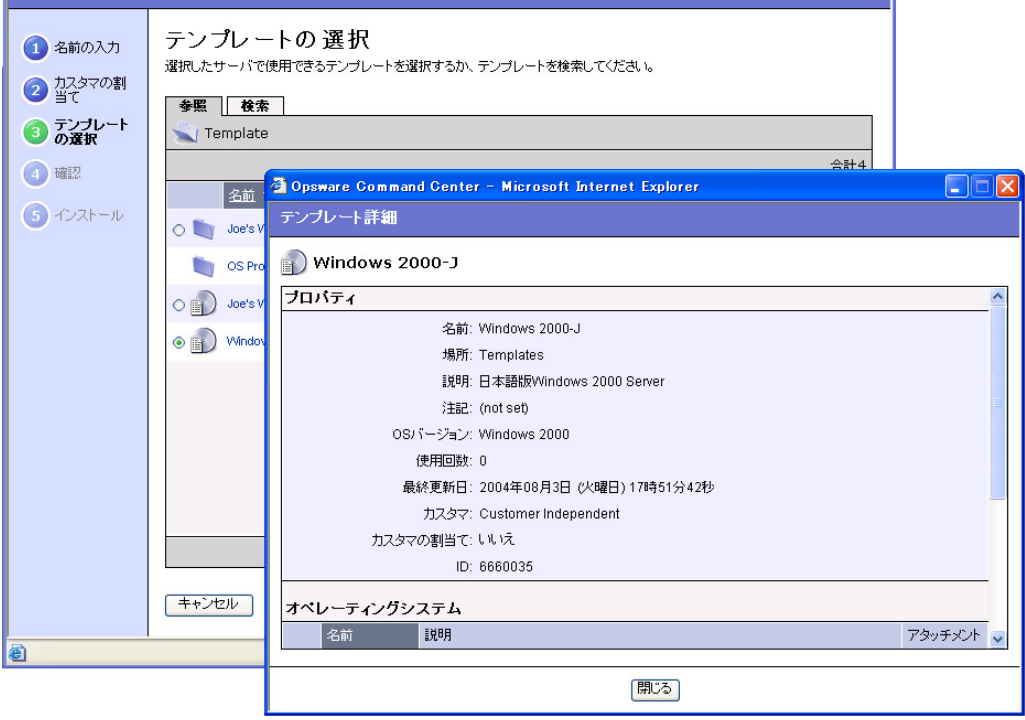

[Select Template(テンプレート選択)] ページには、選択する OS のインストールに使 用することのできるテンプレートだけが表示されます。

コンフィグレーションファイルの内容など、選択したテンプレートでインストールさ れる OS についての詳細な情報を表示するには、[Software(ソフトウェア)] ‰ [Operating System(オペレーティングシステム)] をクリックし、[Install(インストー ル)] タブをクリックします。この OS 用のインストールリソースが表示されます。コ ンフィグレーションファイルの内容など、この OS のインストールについての情報を 確認することができます。

[Next(次へ)] をクリックすると、確認ページが開き、サーバにインストールされる テンプレートについての詳細が表示されます。

■ ここでこのテンプレート (OS を含む) をインストールするには、[Install (インストー ル)] をクリックします。

後でインストールするようにスケジュールを設定するには、[Schedule Job(ジョブスケ ジュール) 1をクリックし、このジョブを実行する日時を入力します。

インストールの実行を選択した場合は、OS のインストールの進行状況を表すプログレ スバーが表示されます。

 インストール終了後、[View Details(詳細表示)] をクリックし、インストールの進行 状況または結果を表示することができます。

**□** [Close (閉じる) ] をクリックし、このウィザードを終了します。

インストール処理の実行中にウィザードを閉じた場合でも、実行中のインストール処 理は中止されません。ウィザードを閉じた後で、[My jobs(マイジョブ)] でインストー ルの進行状況を確認することができます。

「My jobs(マイジョブ)」機能の詳細については、本ガイドの第 2 章 91 [ページ「サーバ管](#page-130-0) [理タスクのスケジュール実行」を](#page-130-0)参照してください。

#### <span id="page-263-0"></span>カスタムインストールを使用して **OS** をインストールする

OS のインストール時に、Installing OS (OS インストール中) ステータスのサーバを [Server Pool (サーバプール) 1リストで選択することはできません。

カスタムインストールを使用して OS をインストールするには、以下の手順を実行します。

 Opsware Command Center の [Home(ホーム)] ページで、[Task(タスク)] パネルの [Install OS (OS のインストール) 1をクリックします。

または、ナビゲーションパネルで、[Servers(サーバ)] ‰ [Server Pool(サーバプール) 1をクリックし、 [Server Pool (サーバプール) 1 ページでプロビジョニングを実行する サーバを選択し、[Install OS (OS のインストール)]をクリックします。

類似したハードウェアアーキテクチャ(x86 プロセッサベースのハードウェアまたは SPARC)のサーバを選択する必要があります。

[ 図 [4-6\]](#page-263-1) のとおり、オペレーティングシステムインストールウィザードが開きます。

<span id="page-263-1"></span>図 *4-6:* オペレーティングシステムインストールウィザードの *[Overview*(概要)*]* のページ

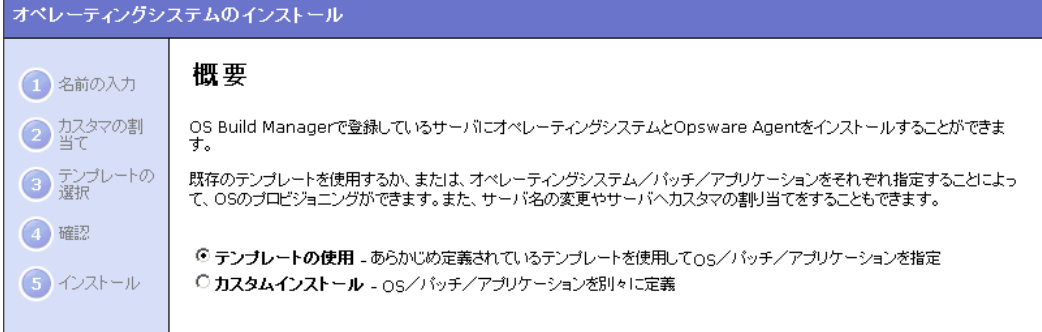

- 2 [Custom Installation(カスタムインストール)] オプションを選択し、[Start(開始)] を クリックします。手順1でサーバを選択しなかった場合は、[Select Servers(サーバ選 択)] ページが開きます。
- 必要に応じて、プロビジョニングを実行するサーバを選択し、[Next(次へ)] をクリッ クします。 [Select Operating System(オペレーティングシステムの選択)] ページが開き ます。

ハードウェアアーキテクチャの類似した([Server Pool(サーバプール)] リストの [Reported OS(報告された OS)] 欄の値が同じ)サーバを選択する必要があります。

■ 各サーバの名前を入力し、[Next(次へ)]をクリックします。 [Assign Customer (カスタ マの割当て)] ページが開きます。

デフォルトでは、OS プロビジョニングサブシステムによって、このフィールドには サーバのホスト名が入力されています。各サーバの内容を表す新しい名前を入力する ことができます。

入力した名前は、Opsware Command Center のサーバ表示名として使用されます。

**5** これらのサーバのカスタマを選択し、[Next(次へ)] をクリックします。

選択したカスタマによって、選択したサーバにインストールできるオペレーティング システムおよびアプリケーションが決定されます。選択したカスタマに基づいて、そ のカスタマに関連付けられているオペレーティングシステムおよびアプリケーショ ン、カスタマフリーのオペレーティングシステムおよびアプリケーション、またはカ スタマに割り当てられていないオペレーティングシステムおよびアプリケーションだ けが表示されます。パッチは常にカスタマフリーです。

- **6** サーバにインストールする OS を選択し、[Next (次へ) ] をクリックします。
- **■** サーバに適用する OS パッチを選択し、[Next(次へ)] をクリックします。 [Select Applications(アプリケーションの選択)] ページが表示されます。

Opsware System でのパッチマネージメントの詳細については[、本ガイドの第](#page-386-0) 8 章 347 ページ「Opsware System [パッチマネージメント」を](#page-386-0)参照してください。

- サーバにインストールするアプリケーションを選択し、[Next(次へ)] をクリックしま す。
- ここで、OS、パッチ、およびアプリケーションをインストールするには、[Install (イ ンストール)] をクリックします。

後でインストールするようにスケジュールを設定するには、[Schedule Job(ジョブスケ ジュール) ] をクリックし、このジョブを実行する日時を入力します。

インストールの実行を選択した場合は、OS のインストールの進行状況を表すプログレ スバーが表示されます。

■■ インストール終了後、[View Details(詳細表示)] をクリックし、インストールの進行 状況または結果を表示することができます。

**■ [Close** (閉じる) ] をクリックし、このウィザードを終了します。

インストール処理の実行中にウィザードを閉じた場合でも、実行中のインストール処 理は中止されません。ウィザードを閉じた後で、[My jobs(マイジョブ)] でインストー ルの進行状況を確認することができます。

「My jobs(マイジョブ)」機能の詳細については、本ガイドの第 2 章 91 [ページ「サーバ管](#page-130-0) [理タスクのスケジュール実行」を](#page-130-0)参照してください。

#### <span id="page-264-0"></span>**OS** のインストールに失敗した場合の復旧処理

[Server Pool (サーバプール)] リストに表示される、プロビジョニングを待機しているサー バのステータスは Available(使用可能)です。 OS のインストールに失敗した場合、その サーバのステータスは Build Failed (ビルド失敗)に変化します。

OS のインストールに失敗した場合の復旧処理には、以下の手順を実行します。

 Opsware Command Center の [Home(ホーム)] ページの [My jobs(マイジョブ)] パネル で失敗した OS のインストールのリンクをクリックします。

または

ナビゲーションパネルの [My jobs(マイジョブ)] をクリックします。 [My jobs(マイ ジョブ)] ページには、[ 図 [4-7\]](#page-265-0) のように Opsware System を使用して実行した操作が 表示されます。

<span id="page-265-0"></span>図 *4-7: Opsware Command Center [Home*(ホーム)*]* ページの *[My jobs*(マイジョブ)*]* パネル

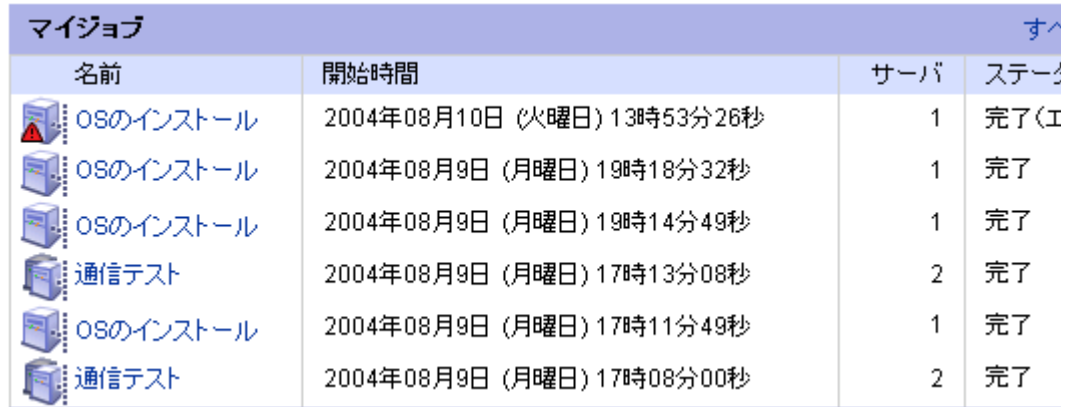

- 失敗した OS の インストールを探し、そのジョブへのリンクをクリックすると、その ジョブのウィンドウが開きます。このウィンドウには[図 [4-8\]](#page-265-1)のようにエラーメッセー ジが表示されます。
- <span id="page-265-1"></span>図 *4-8: [My jobs*(マイジョブ)*]* パネルのジョブの詳細情報ページ

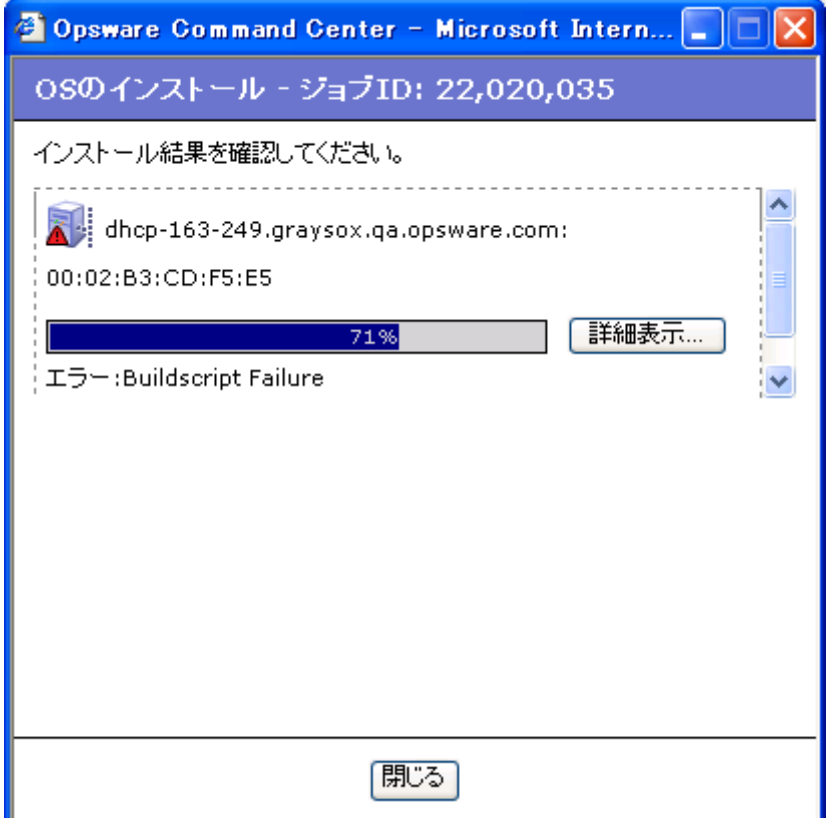

8 [View Details (詳細表示) 1をクリックすると、そのジョブの詳細情報が表示されます。 [My jobs(マイジョブ)] の情報には、その OS のインストールのビルドログが含まれ ています。このビルドログには、[ 図 [4-9\]](#page-266-0) のとおり OS プロビジョニングサブシステム によって生成されたエラーメッセージが格納されています。

<span id="page-266-0"></span>図 *4-9: [My jobs*(マイジョブ)*]* ウィンドウの *[Install Details*(詳細)*]* ページ

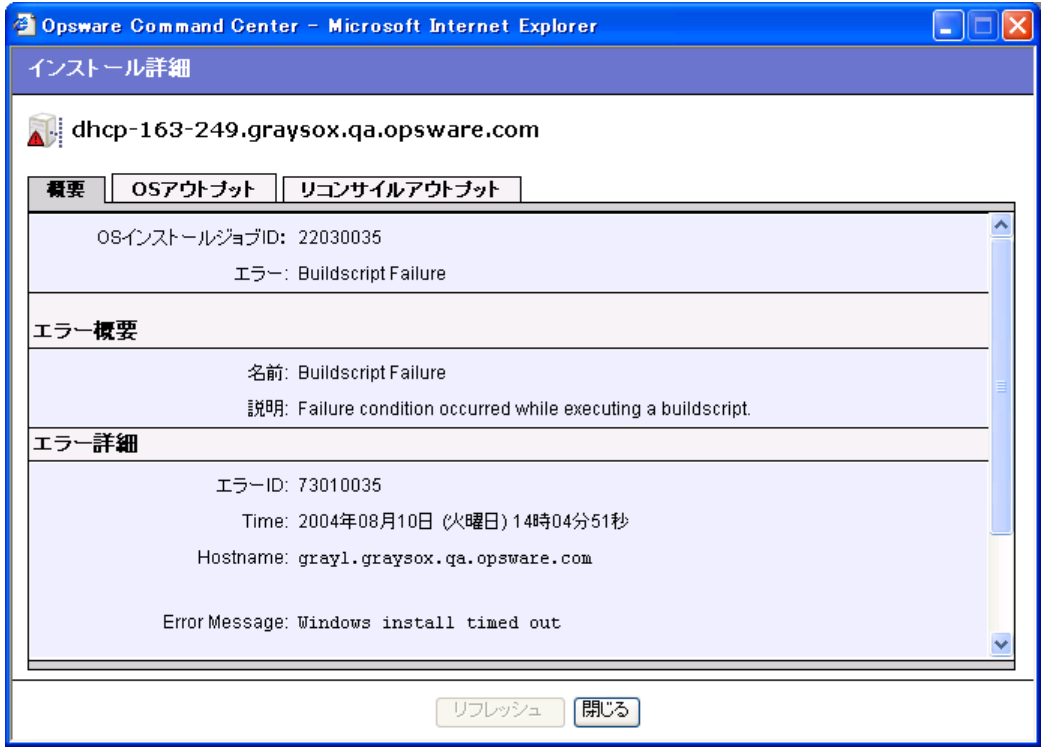

- 4 ビルドプロセスで発生したエラーを確認して修正します。
- (任意)[Server Pool(サーバプール)] リストで OS のインストールに失敗したサーバを クリックし、[Delete(削除) ] をクリックして、失敗した OS のインストールを削除し ます。

サーバをリブートすると、Opsware System によって自動的にエントリが置換されます から、[Server Pool(サーバプール)] リストの失敗した OS の インストールをそのまま にしておいてもかまいません。

また、このエントリは、7 日間経過するとリストから削除され、このサーバに関する すべての情報が Opsware System から削除されます。

- **6** ネットワーク (Windows サーバおよび Linux サーバの場合は PXE、Solaris サーバの場 合は DHCP)を使用するか Opsware ブートフロッピー(Windows サーバおよび Linux サーバ)を使用してサーバをリブートします。リブートに成功した場合は、[Server Pool (サーバプール)] リストのこのサーバのステータスが「Available(使用可能)」に変わ ります。
- **■** テンプレートまたはカスタムインストールを使用して OS をインストールします。

詳細については、本章の 221 [ページ「テンプレートを使用して](#page-260-0) OS をインストールす [る」を](#page-260-0)参照してください。

詳細については、本章の 224 [ページ「カスタムインストールを使用して](#page-263-0) OS をインス [トールする」を](#page-263-0)参照してください。

すべてのエラーが解決すると、そのサーバに OS がインストールされ、サーバは [Server Pool (サーバプール)] リストから [Managed Servers(マネージドサーバ)] リストに移動します。

[My jobs(マイジョブ)] を使用して操作の履歴を取得する方法については[、本ガイドの第](#page-130-0) 2 章 91 [ページ「サーバ管理タスクのスケジュール実行」](#page-130-0)を参照してください。

#### <span id="page-267-0"></span>サーバへの **OS** のプロビジョニング後のネットワークのコンフィグレーション

OS のインストール後に、Opsware System を使用して、自動的にネットワークの構成を行う ことができます。

OS プロビジョニングサブシステムによるサーバへの OS のプロビジョニングには、DHCP アドレスが使用されます。ユーザは、Opsware Command Center を使用して、サーバへの基 本オペレーティングシステムのインストール後に、静的 IP アドレス、ホスト名、デフォル トゲートウェイ、DNS サーバアドレス、サブネットマスクなど、ネットワークの設定を行 うことができます。

ネットワークを通じてブートしたサーバには DHCP サーバによって一時的な IP アドレス が割り当てられているため、通常、そのサーバの運用を開始する前に、システム管理者が 静的 IP アドレス(およびその他のネットワークプロパティ)を割り当てる必要があります。 Opsware System を使用すれば、システム管理者は、サーバへの OS のプロビジョニングの 完了後に手動でそのサーバにログインするのではなく、Opsware Command Center を通じて この作業を行うことができます。

Opsware System でサーバ用のネットワーク設定がどのように実行されるかについては[、本](#page-144-0) ガイドの第 2 章 105 ページ「Opsware [マネージドサーバのネットワーク設定」](#page-144-0)を参照して ください。

#### <span id="page-267-1"></span>**Solaris** サーバおよび **Linux** サーバの再プロビジョニングに必要な事項

再プロビジョニングするサーバのネットワークコンフィグレーションを保存するには、つ ぎの要件が満たされている必要があります。

- 再プロビジョニングを開始するときに、サーバは DHCP が使用できるネットワーク内に 存在していること
- サーバは OS のインストールが完了した後で、元のネットワーク内に存在していること

したがって、Solaris サーバおよび Linux サーバの再プロビジョニングでは、ビルドネット ワークと運用ネットワークが重なっている(つまり、運用ネットワークで DHCP サーバが 稼動している)必要があります。

#### <span id="page-267-2"></span>**Solaris** サーバおよび **Linux** サーバの再プロビジョニング

ハードウェアが新しいバージョンに対応していれば、同じ OS の異なるバージョンを実行 している Solaris サーバおよび Linux サーバの再プロビジョニングを行うことができます。

この機能を使用して、Opsware System によって作成したサーバおよび Opsware に組み込ん だサーバの再プロビジョニングを実行することができます。

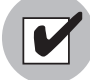

Linux サーバから Windows サーバへの再プロビジョニングはできません。

Solaris サーバおよび Linux サーバの再プロビジョニングには、以下の手順を実行します。

- ナビゲーションパネルで、[Servers (サーバ) 1‰ [Managed Servers (マネージドサーバ) 1をクリックします。 [Managed Servers (マネージドサーバ) 1ページが表示されます。
- 2 リストで再プロビジョニングを行うサーバを選択します。

類似したハードウェアアーキテクチャ(x86 プロセッサベースのハードウェアまたは SPARC)のサーバを選択する必要があります。

Windows OS を実行しているサーバは選択使用できません。

**3** ソフトウェアメニューから Install - Operating System を選択します。

オペレーティングシステムインストールウィザードが開きます。ウィザードには、サー バの再プロビジョニングを実行しようとしていることを確認するための警告が表示さ れます。 [ 図 [4-10\]](#page-268-0) 参照。

<span id="page-268-0"></span>図 *4-10:* 再プロビジョニングの場合の、オペレーティングシステムインストールウィザードの *[Overview*(概要)*]* のページ

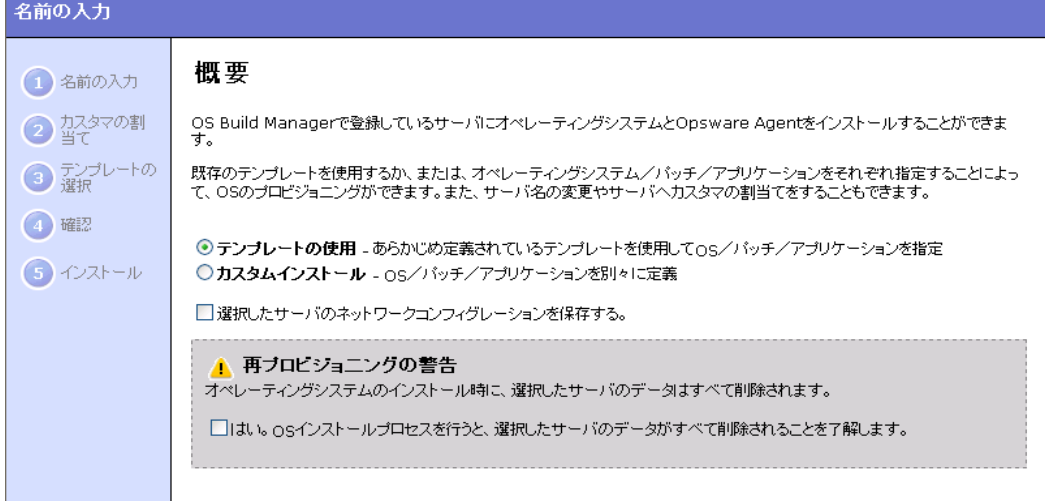

- 警告メッセージのチェックボックスをオンにします(このサーバからすべてのデータ が削除されます)。
- 5 このサーバのネットワーク設定を保存する場合は、[Please preserve the network configuration for the selected servers(選択したサーバのネットワークコンフィグレーショ ンを保存する。)] のチェックボックスをオンにします。

Opsware System でサーバ用のネットワーク設定がどのように実行されるかについて は、本ガイドの第 2 章 105 ページ「Opsware [マネージドサーバのネットワーク設定」](#page-144-0)を 参照してください。

**6** [Use Template (テンプレート使用) ] オプションまたは [Custom Installation (カスタムイ ンストール) ] オプションを選択し、[Start(開始) ] をクリックします。

オペレーティングシステムインストールウィザードでのインストールが通常どおりに 実行されます。

■ オペレーティングシステムインストールウィザードを使用してインストールを完了し ます。

詳細については、本章の 221 [ページ「テンプレートを使用して](#page-260-0) OS をインストールする」、 または、本章の 224 [ページ「カスタムインストールを使用して](#page-263-0) OS をインストールする」を 参照してください。

#### 詳細- **Solaris** サーバの再プロビジョニング

Solaris サーバの再プロビジョニングでは、OS プロビジョニングサブシステムによって自動 的にサーバのリブートが行われます。したがって、プロンプトにブート引数を渡すことはで きません(インタフェースの設定や Opsware Build Manager のロケーションなど)。

ただし、reboot command というカスタムアトリビュートに必要なインタフェース設定 値を格納して、ブート引数を渡すことができます。

サーバのリブート時にインタフェース設定を使用する方法の詳細については[、本章の](#page-255-0) 216 [ページ「ネットワークを使用した](#page-255-0) Solaris サーバのブート」を参照してください。

# 第 **5** 章 **:** パッケージ管理

# **IN THIS CHAPTER**

この章では、Opsware System 内のパッケージ管理方法について説明します。内容は以下 の通りです。

- [パッケージ管理の概要](#page-271-0)
- [対応オペレーティングシステムおよびパッケージタイプ](#page-272-0)
- AIX [パッケージの管理](#page-273-0)
- HP-UX [パッケージの管理](#page-274-0)
- Red Hat Linux [パッケージの管理](#page-278-0)
- Solaris [パッケージの管理](#page-279-0)
- Windows [パッケージの管理](#page-281-0)
- ZIP [パッケージの管理](#page-283-0)
- [パッケージ管理タスクの概要](#page-287-0)
- [パッケージの検索](#page-288-0)
- [ノードに割り当てられているパッケージの表示](#page-290-0)
- [パッケージのアップロード](#page-291-0)
- 指定可能なプロパティおよび Solaris [パッケージインスタンス用レスポンスファイルの](#page-294-0) アップロード手順については、本章の 257 [ページ「パッケージプロパティの編集」を参](#page-294-0) [照してください。](#page-294-0)
- [パッケージプロパティの編集](#page-296-0)
- [パッケージの削除](#page-299-0)
- [パッケージの無効](#page-300-0)
- [パッケージのダウンロード](#page-302-0)

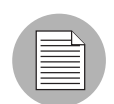

Opsware Command Center を使用してパッケージの管理を行うには所定の権限が必要で す。 Opsware 管理者に連絡して、必要なアクセス権限を取得してください。

この章では、使用するソフトウェアアプリケーションがすでにパッケージングされている ものとして説明します。

# <span id="page-271-0"></span>パッケージ管理の概要

Opsware System でソフトウェアアプリケーションを使用するには、Opsware Command Center を使用して Software Repository にパッケージをアップロードするか、Opsware コマン ドラインインタフェースを使用する必要があります。コマンドラインインタフェースの詳 細については、本ガイドの付録 A 457 ページ「Opsware [コマンドラインインタフェース」](#page-566-0)を 参照してください。

Opsware Command Center には、次のタスクを実行するオプションが用意されています。

• Software Repository にパッケージをアップロードする

Software Repository は、Opsware テクノロジで管理するソフトウェアの格納場所です。オ ペレーティングシステム、アプリケーション (BEA WebLogic 、IBM WebSphere など)、 データベース、カスタマコード、ソフトウェアコンフィグレーション情報などのパッケー ジが格納されています。

• 他のパッケージのセットアップおよびマネージメント機能を実行する

Software Repository にパッケージをアップロード後、ノードに追加することにより、ッケー ジをインストールし、ノードをサーバに割り当て、サーバのリコンサイルを行います。 Opsware System は、リコンサイルを実行することによって、各サーバの指定ノードとの差 異を検出し、その差分を解消します。各 Opsware マネージドサーバにインストールされて いる Opsware Agent によって、不足しているパッケージおよびノードへのアップデートによ り、アップグレードする必要のあるパッケージのインストールや、アンインストールする 必要のあるパッケージの削除が行われます。

ノードへのソフトウェアの追加については、本ガイドの第 6 章 265 [ページ「アプリケーショ](#page-304-0) [ンプロビジョニングのセットアップ」を](#page-304-0)参照してください。

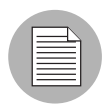

Opsware System ウィザードによって自動的にノードにサーバが割り当てられ、リコンサ イルが実行されます。

#### コンテナパッケージとインストール可能パッケージ

オペレーティングシステムによっては、コンテナパッケージに複数の「インストール可能 パッケージ」が格納されていることがあります。たとえば、Solaris パッケージには、「イン スタンス」と呼ばれる複数のインストール可能パッケージを格納することができます。

コンテナパッケージを Opsware System にアップロードすると、そのパッケージに格納され ているインストール可能パッケージのエントリが自動的に作成されます。

コンテナパッケージを直接ノードに割当てることはできません。割当てできるのはインス トール可能パッケージだけです。コンテナパッケージに含まれているパッケージを直接削 除することもできません。削除できるのはコンテナパッケージだけです。また、内部に含 まれているインストール可能パッケージが 1 つでもノードに割当てられている場合には削 除できません。

ただし、Solaris パッチクラスタは例外です。パッチクラスタはコンテナパッケージですが、 ノードに割当てることができます。

# <span id="page-272-0"></span>対応オペレーティングシステムおよびパッケージタイプ

Opsware System が対応オペレーティングシステムごとに、アップロード可能なパッケージ のタイプが異なります。 Opsware System が対応オペレーティングシステムでサポートされ ているパッケージタイプを [ 表 [5-1\]](#page-272-1) に示します。

| オペレーティング<br>システム | パッケージタイプ                         | ファイル<br>フォーマット                                             | 追加メタデータ |
|------------------|----------------------------------|------------------------------------------------------------|---------|
| <b>AIX</b>       | LPP (アップデートファイル                  | .bff                                                       | なし      |
|                  | セットまたは基本ファイルセッ                   |                                                            |         |
|                  | トが含まれている)                        |                                                            |         |
|                  | <b>RPM</b>                       | .rpm                                                       | なし      |
| HP-UX            | Depot (プロダクトおよびファイ               | .tar                                                       | なし      |
|                  | ルセットが含まれている)                     |                                                            |         |
| Red Hat Linux    | <b>RPM</b>                       | .rpm                                                       | なし      |
| Solaris          | パッチ                              | $\mathbf{a}$ jar $\mathbf{a}$ tar $\mathbf{a}$ tar.gz      | なし      |
|                  |                                  | .tar. $Z \setminus t.gz \setminus zip$                     |         |
|                  | パッチクラスタ(複数のパッチ                   | .tar $\sqrt{ar}$ .tar.gz                                   | なし      |
|                  | が含まれている)                         | $\text{tar.}Z \setminus \text{t.gz} \setminus \text{.zip}$ |         |
|                  | Solaris パッケージ (パッケージ             | データストリーム                                                   | なし      |
|                  | インスタンスが含まれている)                   | ファイル                                                       |         |
|                  | <b>RPM</b>                       | .rpm                                                       | なし      |
| Windows          | Hotfix                           | .exe                                                       | なし      |
|                  | セキュリティパッチ                        | .exe                                                       | なし      |
|                  | <b>MSI</b>                       | .msi                                                       | プロダクト名  |
|                  |                                  |                                                            | とバージョン  |
|                  | OS サービスパック                       | .exe                                                       | サービスパッ  |
|                  |                                  |                                                            | クのレベル   |
|                  | Windows ユーティリティ                  | .exe                                                       | なし      |
|                  | (Microsoft Security Baseline     |                                                            |         |
|                  | Analyzer および qchain)             |                                                            |         |
|                  | Microsoft パッチデータベース              | .xml, .cab                                                 | なし      |
|                  | (使用可能なパッチの説明が含ま                  |                                                            |         |
|                  | れている)。詳細については、本<br>ガイドの第8章354ページ |                                                            |         |
|                  | 「Microsoft Patch Database につい    |                                                            |         |
|                  | て」を参照してください。                     |                                                            |         |
|                  | ZIP                              | .zip                                                       | なし      |

<span id="page-272-1"></span>表 5-1: 対応オペレーティングシステムおよびパッケージタイプ

表 5-1: 対応オペレーティングシステムおよびパッケージタイプ

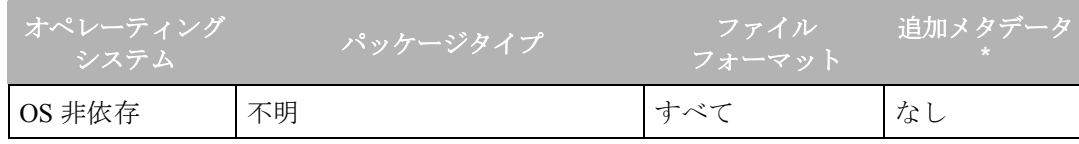

\* パッケージタイプによっては、Opsware Command Center に追加メタデータを入力する必 要があります。

Red Hat Linux 、Solaris 、および Windows では、ビルドカスタマイズスクリプト機能が使用 できます。詳細については、本ガイドの第 3 章 166 [ページ「ビルドカスタマイズスクリプト](#page-205-0) [の概要」を](#page-205-0)参照してください。

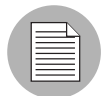

RPM ファイル、Solaris パッチクラスタ、AIX LPP 、Solaris パッケージ、および HP-UX Depot のパッケージタイプが正しいかどうかが Opsware System によって検証されます。 「OS Independent (OS 非依存)」を指定してアップロードしたパッケージをノードに割当 てることはできません。

# <span id="page-273-0"></span>AIX パッケージの管理

このセクションでは、AIX パッケージの管理について説明します。内容は以下の通りです。

- AIX [パッケージ管理の概要](#page-273-1)
- LPP [メタデータ](#page-274-1)

#### <span id="page-273-1"></span>**AIX** パッケージ管理の概要

LPP は AIX 用のコンテナパッケージです。 LPP には次の特徴があります。

- 各 LPP には、1 つ以上の基本ファイルセットまたは 1 つのアップデートファイルセット のいずれかが含まれている。
- LPP に複数のファイルセットが格納されていても、ユーザの指定により、それらのファ イルセットのサブセットがインストールされることが多い。

AIX パッケージの基本単位はファイルセットです。ファイルセットには次の特徴がありま す。

- ファイルセットはバージョン管理されている。
- ファイルセットには、「基本」と「アップデート」の 2 種類がある。
- ユーザがファイルセットをノードに追加すると、Opsware System はリコンサイルを通じ てサーバに対するファイルセットの追加および削除を行う。

ファイルセットは配布された LPP ファイルに格納されています。ユーザは LPP ファイルを Software Repository にアップロードします。その LPP に格納されているファイルセットの パッケージエントリが、Opsware System によって自動的に作成されます。 Opsware Command Center に LPP を表示し、その LPP に格納されているファイルセットを調べることができま す。

サーバが通知するのはファイルセットと Authorized Program Analysis Report (APAR) だけで あるため、Opsware Agent はサーバにインストールされているファイルセットと APAR を通 知ます(LPP は通知しません)。 Opsware Command Center のサーバの [Installed Packeges (イ ンストール済みパッケージ)] リストには、ファイルセットと APAR が表示されます。

Opsware System での AIX APAR の管理については[、本ガイドの第](#page-398-0) 8 章 359 ページ「AIX パッ [チについて」を](#page-398-0)参照してください。

# <span id="page-274-1"></span>**LPP** メタデータ

LPP に格納されているメタデータを使用して、パッケージのリストにパッケージのエント リが作成されます。 LPP には次のメタデータが格納されています。

- LPP の名前
- この LPP 内の各ファイルセットの名前、バージョン、および説明
- ファイルセットが参照する APAR のリスト(アップデートファイルセットの場合)
- リスト内の各 APAR を構成しているファイルセットのリスト

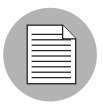

APAR に似ていますがメタデータの存在しないバンドル(複数の LPP から抽出されたファ イルセット)は、Opsware System ではサポートされません。ただし、ユーザは、ノードを 作成してバンドルまたは PTF (Program Temporary Fix)に格納されているファイルセット を割り当てることにより、そのバンドルまたは PTF をモデル化することができます。

ユーザが LPP をアップロードすると、Opsware System は次のアクションを実行します。

- アップロードされた LPP を開き、メタデータを解析する。
- パッケージリスト内に、LPP 内のファイルセット用エントリを自動的に作成し、インス トール可能として登録する。
- LPP 内にアップデートファイルセットが存在する場合は、そのファイルセットによって 定義される APAR 用のエントリを自動的にパッケージリスト内に作成する。
- この LPP をインストール不可のパッケージとして登録する。

# <span id="page-274-0"></span>HP-UX パッケージの管理

このセクションでは、PU-UX パッケージの管理について説明します。内容は以下の通りで す。

• HP-UX [パッケージ管理の概要](#page-275-0)

- Depot [のメタデータ](#page-277-0)
- HP-UX [パッケージの管理に必要な事項](#page-277-1)
- サンプルコマンド- Depot [のフォーマットの変換](#page-277-2)
- サンプルファイル- Depot [をプロダクトごとに分割するスクリプト](#page-278-1)
- サンプルファイル- Depot [をバンドルごとに分割するスクリプト](#page-278-2)

#### <span id="page-275-0"></span>**HP-UX** パッケージ管理の概要

Depot は HP-UX 用のコンテナパッケージです。 Depot には次の特徴があります。

- Depot にはファイルセットを格納したプロダクトまたはパッチファイルセットを格納し たパッチプロダクトが格納されている。
- Depot に複数のプロダクトおよびファイルセットが格納されていても、ユーザの指定によ り、それらのサブセットがインストールされることが多い。
- Depot は、HP Software Distributor (SD-UX) コマンドで使用する特殊なフォーマットのディ レクトリで、ソフトウェア管理システム SD-UX は HP-UX 用 HP ソフトウェアの配布メ カニズムとして機能する。
- Depot にはローカルディレクトリ、CD-ROM、テープが使用でき、また、Depot をネット ワーク上のサーバに置くこともできる。
- さまざまなアプリケーションまたは目的別に複数の Depot を作成できる。
- ユーザは Depot を TAR フォーマットで Software Repository にアップロードする。
- ユーザはDepotを HP-UX 11.00 または 11.11 のDepotとしてアップロードできる。ただし、 HP-UX ソフトウェアは、11.00 および 11.11 の両方と互換性のあるソフトウェアが使用で きる。 Depot 内のソフトウェアが 11.00 および 11.11 の両方と互換性がある場合は、その Depot を 11.00 および 11.11 の両用として Software Repository にアップロードする。
- Depot は、ハードウェアプラットフォームごとに分けることはできない (s700 や s800 な ど)。
- HP-UX の Depot には、次の 2 つの基本フォーマットがある。
	- ディレクトリ-サーバまたは CD-ROM に保存する Depot 用のフォーマット
	- テープースタンドアロン Depot ファイル用のフォーマット、および Opsware System への HP-UX パッケージのアップロードに必要なフォーマット

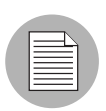

プロダクトとパッチプロダクトの両方を持つ HP-UX Depot はカスタマフリーとしてのみ アップロード可能です。

プロダクトおよびファイルセットは HP-UX 用のインストール可能パッケージです。次の特 徴があります。

• プロダクトおよびファイルセットはバージョン管理されている。

- ファイルセットが最小のインストール単位で、ファイルセットは 1 つのプロダクトにの み属するが、複数のサブプロダクトまたはバンドルに格納することができる。
- サブプロダクトは論理的にファイルセットに関連付けられていて、バージョン管理は行 われない(X11.Manuals など)。
- プロダクトはファイルセットのスーパーセットになっている。
- バンドルはファイルセットの論理的なグループである(HP-UX Support Tools Bundle な ど)。

プロダクト、ファイルセット、パッチプロダクトは、Opsware System のインストール可能 なソフトウェアとしてサポートされます。

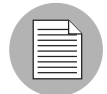

バンドル(Depot から抽出したファイルセット)およびサブプロダクトはサポートされま せん。ユーザが Depot をアップロードしても、バンドルおよびサブプロダクト用のノード は自動的には作成されません。ただし、ユーザは、ノードを作成して、バンドルおよびサ ブプロダクト用のファイルセットを割当てることにより、そのバンドルおよびサブプロダ クトをモデル化することができます。 Opsware System では、HP-UX コードワードの使用 はサポートされません。

ユーザが Depot をアップロードすると、Opsware System は次のアクションを実行します。

- アップロードされた Depot を開き、メタデータを解析する。
- 自動的に Depot 内のプロダクトおよびファイルセット用エントリをパッケージリスト内 に作成し、インストール可能として登録する。
- この Depot をインストール不可のパッケージとして登録する。

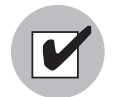

HP-UX 11.00 と 11.11 で異なるソフトウェアが Depot に含まれている場合は、各 HP-UX バージョン用の OS 固有 Depot を作成し、作成した Depot を Software Repository にアッ プロードします。Opsware System では、ユーザがアップロードした Depot 内のプロダク トおよびファイルセットの互換性チェックは行いません。ノードに割当てできるプロダク トおよびファイルセットは、そのノードに割り当てられている OS に関連付けられている ものだけです。

HP-UX バージョン情報のフォーマットには一貫性がなく、インストールされているバー ジョンとは異なるバージョンのパッケージをインストールする場合に、どちらのバージョ ンが新しいものなのかを決定することが困難です。 Opsware System では、まずインストール を試行し、エラーが発生した場合は、インストールされているバージョンの方が新しいと 判断します。

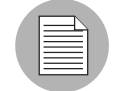

Opsware System では、HP-UX の代替 root はサポートされません。[Packages: Edit Properties(パッケージ:プロパティの編集)] ページの [Install Flags(インストールフラ グ)] テキストボックスに、代替 root を必要とするコマンドを入力しないように注意が必 要です。詳細については、本章の 257 [ページ「パッケージプロパティの編集」](#page-296-0)を参照して ください。 HP-UX の swinstall コマンドのデフォルトでは、新しいバージョンのファイ ルセットまたはプロダクトが前バージョンで置換されることはありません。ただし、 Opsware System では、新しいバージョンのファイルセットまたはプロダクトが前バー ジョンで上書きされます。 Opsware System では、HP-UX のパッケージの再配置はサポー トされません。

# <span id="page-277-0"></span>**Depot** のメタデータ

Depot に格納されているメタデータを使用して、パッケージのリストにパッケージのエント リが作成されます。 Depot には次のメタデータが格納されています。

- Depot 内の各プロダクトの名前、バージョン、および説明
- Depot 内の各プロダクトに格納されているファイルセットのリスト
- Depot 内の各ファイルセットの名前、バージョン、および説明

#### <span id="page-277-1"></span>**HP-UX** パッケージの管理に必要な事項

Software Repository に Depot をアップロードする前に、次のタスクを実行します。

 インストール用メディア (CD-ROM) に格納されている Depot をのフォーマットをディ レクトリフォーマットからテープフォーマットに変換します。次の swpackage コマ ンドを使用します。

**swpackage -x media\_type=tape -s** *<directory depot> <software selection>* **@** *<file depot>* 

2 Depot を各プロダクト用の Depot に分割します。

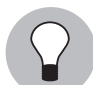

この手順は、NIM ユーティリティを使用して手動で行うことがもできますが、通常、この 手順を自動化したスクリプトを実行します。詳細については、本章の 239 [ページ「サンプ](#page-278-1) ルファイル- Depot [をプロダクトごとに分割するスクリプト」](#page-278-1)およ[び本章の](#page-278-2) 239 ページ 「サンプルファイルー Depot [をバンドルごとに分割するスクリプト」を](#page-278-2)参照してください。

#### <span id="page-277-2"></span>サンプルコマンド- **Depot** のフォーマットの変換

コマンドを使用して HP-UX 11.00 用 Support Plus CD-ROM から Quality Pack ファイル Depot を作成する方法を次の例に示します。

■ Ouality Pack ファイル Depot が格納されている CD-ROM のディレクトリをマウントし ます。 **mount -F cdfs /dev/dsk/***c2t1d0* **/cdrom**

- 2 swpackage コマンドを使用して、CD-ROM に格納されている Depot のフォーマットを ディレクトリフォーマットからテープフォーマットに変換します。
	- **swpackage -x media\_type=tape -s /cdrom/***QPK1100 QPK1100* **@** \ */var/tmp/QPK1100.depot*

このコマンドを入力すると、Depot に格納されている QPK1100 バンドルがファイルに コピーされ、そのファイルを Opsware System にアップロードすることができます。

#### <span id="page-278-1"></span>サンプルファイル- **Depot** をプロダクトごとに分割するスクリプト

# This is an example script that splits a depot into individual # product depots that can then be uploaded to the Opsware # Software Repository for product in `swlist -l product -s <location of depot>  $|\ \ \rangle$ 

```
cut -f1 | grep -v ^*# | grep '[A-z]'
do
swpackage -x media type=tape -s <location of depot $product \setminus@ /var/tmp/$product.depot
done
```
# <span id="page-278-2"></span>サンプルファイル- **Depot** をバンドルごとに分割するスクリプト

# This splits a depot into individual bundle depots that can # then be uploaded to the Opsware Software Repository for bundle in `swlist -l bundle -s <*location of* depot | \ cut -f1 | grep -v ^# | grep '[A-z]'` do swpackage -x media\_type=tape -s <*location of* depot> \$bundle \ @ /var/tmp/\$bundle.depot done

# <span id="page-278-0"></span>Red Hat Linux パッケージの管理

Red Hat Linux のパッケージは RPM で、次の特徴があります。

- RPM は 1 つの単位としてアップロードおよびインストールされ、コンテナパッケージと インストール可能パッケージの区別はない。
- RPM はバージョン管理されている。

# **RPM** メタデータ

Opsware System は、パッケージリストにおいてパッケージエントリを作成するときに RPM に含まれるメタデータを使用します。RPM には、名前、バージョン、RPM のリリースのメ タデータが含まれます。

ユーザが RPM をアップロードすると、Opsware System は次のアクションを実行します。

- アップロードされた RPM を開き、メタデータを解析する。
- この RPM をインストール可能パッケージとして登録する。

# <span id="page-279-0"></span>Solaris パッケージの管理

Solaris パッケージは Solaris 用のコンテナパッケージです。 Solaris パッケージには次の特徴 があります。

- Solaris パッケージにはインスタンスが格納されている。
- Solaris パッケージに複数のインスタンスが格納されていても、ユーザの指定により、そ れらのインスタンスのサブセットがインストールされることが多い。
- Solaris パッケージには、次の 2 つの基本フォーマットがある。
	- ファイルシステムフォーマット-ディレクトリ構造に格納されているパッケージ用 のフォーマット。
	- データストリームフォーマット-スタンドアロンパッケージファイル用のフォー マット。これは、Opsware System への Solaris パッケージのアップロードに必要な フォーマットです。

Solaris パッケージの基本単位はパッケージインスタンスです。パッケージインスタンスに は次の特徴があります。

- パッケージインスタンスはバージョン管理されている。
- ユーザがパッケージインスタンスをノードに追加する。 Opsware System はリコンサイル 機能を使用して、サーバに対するインスタンスの追加および削除を実行します。詳細に ついては、本ガイドの第 9 章 381 [ページ「リコンサイル」を](#page-420-0)参照してください。

Opsware Command Center で、Solaris パッケージのアップロード、表示、ダウンロード、削 除、および格納されているインスタンスの表示、無効、ノードへの割当てを行うことがで きます。

Opsware System での Solaris パッケージのサポートは次のとおりです。

- Solaris パッケージのアップロードには、圧縮されていないデータストリームファイルフォー マットを使用します。
- Opsware System はインタラクティブおよびノンインタラクティブの Solaris パッケージイ ンスタンスをインストールできます。インタラクティブの Solaris パッケージインスタン スにはレスポンスファイルが必要です。
- Opsware System での Solaris パッケージの名前およびバージョン番号の表示は次のように なります。

SUNW125f-1.0,REV=2001.03.21.17.00 SUNW1394h-11.9.0,REV=2002.04.06.15.27

• Solaris ユーティリティ(pkgadd など)は admin ファイルを使用します。 admin ファイル には、ユーティリティの動作に関する設定が格納されています。マネージドサーバ上の 各 Opsware Agent には、Solaris パッケージインスタンスのインストールに使用する admin ファイルが格納されています。 Opsware Agent が使用する admin ファイルは Opsware System 専用で、pkgadd を使用する他のアプリケーション用のデフォルト値は設定され ません。

- 場合によっては、Solaris パッケージが部分的にインストールされることがあります。通 常、パッケージにインストールスクリプト(チェックインストールスクリプト以外一例 えば、プレインストールあるいはポストインストール)が含まれ、そのスクリプトがパッ ケージインストール中に異常終了した場合は、部分的インストールが発生します。部分 的にインストールされた Solaris パッケージは、それを削除するか、あるいは新しいパッ ケージで上書きすることで、フルインストールされていた場合と同様に削除することが できます。
- pkginfo、pkgadd、pkgrm についての詳細は、man ページを参照してください。

レスポンスファイルはテキストファイルです。レスポンスファイルへのエントリは「名前 = 値」の形式で指定します。たとえば、**BASEDIR="/opt/SUNWexplorer**" のように指定し ます。

Opsware System でのレスポンスファイルのサポートは次のとおりです。

- レスポンスファイルは、Solaris のユーティリティ pkgask を使用して Opsware System の外部で作成する。
- Opsware Command Center の [Package Properties(パッケージのプロパティ)] ページを使 用して、Solaris パッケージインスタンスに関連付けられているレスポンスファイルの アップロード、上書き、表示、削除を行う。
- レスポンスファイルには、そのレスポンスファイルが所属している Solaris パッケージイ ンスタンスのコンテキスト内でのみアクセスできる。
- 各 Solaris パッケージインスタンスに関連付けることのできるレスポンスファイルの数は 0または1で、インスタンス間でレスポンスファイルを共有することはできない。
- レスポンスファイルはパッケージとともに格納されているため、ノードへのインタラク ティブパッケージの割当てにはレスポンスファイルも含まれる。したがって、ノードへ のレスポンスファイルの割当ては不要です。
- レスポンスファイルが存在する Solaris パッケージインスタンスのインストールには常に そのレスポンスファイルが使用される。
- Solaris パッケージインスタンスに必要なレスポンスファイルが Opsware Command Center に存在しない場合は、その Solaris パッケージインスタンスを使用してサーバのリコンサ イルを行おうとするとエラーが表示される。

ユーザが Solaris パッケージをアップロードすると、Opsware System は次のアクションを実 行します。

- アップロードされたパッケージを開き、メタデータを解析する。
- 自動的に、パッケージリスト内にパッケージ内のパッケージインスタンス用エントリを 作成し、インストール可能として登録する。
- この Solaris パッケージをインストール不可として登録する。

#### **Solaris** パッケージのメタデータ

Opsware Systemは、パッケージリストにおいてパッケージエントリを作成するときにSolaris パッケージに含まれるメタデータを使用します。Solaris パッケージには次のメタデータが 含まれます―パッケージの中の名前、バージョン、各パッケージの説明。

#### **Solaris** パッケージの管理に必要な事項

Opsware Software Repository にアップロードする Solaris パッケージはデータストリーム フォーマットでなければなりません。ファイルシステムフォーマットの場合は、次の pkgtrans コマンドを使用して変換します。

**pkgtans -s** <*location of package*> <*new package*> **all**

# <span id="page-281-0"></span>Windows パッケージの管理

Opsware System での Windows パッケージのサポートは次のとおりです。

- • [Microsoft Installer Package \(MSI\)](#page-281-1)
- Microsoft Hotfix[、セキュリティパッチ、およびサービスパック](#page-282-0)

#### <span id="page-281-1"></span>**Microsoft Installer Package (MSI)**

MSI パッケージには次の特徴があります。

- Microsoft Installer でのアプリケーションまたはプロダクトのインストールに必要な情報 が含まれている。
- インストーラがセットアップユーザインタフェースを実行するのに必要な情報が含まれ ている。

MSI パッケージには次のものが含まれています。

- インストールデータベース
- サマリ情報
- インストールの各部を構成するデータ

Opsware System では .msi ファイルはインストール可能ファイルとしてサポートされていま す。

### **MSI** パッケージのメタデータ

Opsware System は、各 MSI パッケージの プロダクト名 および プロダクトバージョンに基 づいてカタログを作成します。この 2 つのプロパティは、MSI インストールデータベース の Properties テーブルに定義されています。 MSI パッケージを Opsware System にアップ ロードするには、プロダクト名 および プロダクトバージョンを Properties(プロパティ) テーブルに定義されているとおりに指定する必要があります。

プロダクト名 および プロダクトバージョンを抽出するには、Microsoft MSI SDK に含まれ ている Orca ツールを使用します。MSI SDK は www.microsoft.com からダウンロードできま す。

MSI パッケージの プロダクト名 および プロダクトバージョンを確認するには、次の手順 を実行します。

**1** Orca アプリケーションを起動する。

2 [File] > [Open] を選択して、目的の MSI パッケージファイルを開く。

- テーブル項目の [Properties] を選択する。
- 4 プロダクトな および プロダクトバージョンの値が表示されます。

#### **MSI** パッケージの管理に必要な事項

Opsware System では、Microsoft Windows Installer 1.1 および 2.0 がサポートされています。 バージョン 1.1 は Windows 2000 に、バージョン 2.0 は Windows 2003 に含まれています。

Windows NT には、Windows Installer が含まれませんが、再配送可能な Microsoft Windows は、Microsoft のホームページからダウンロードできます。

Opsware Agent をサーバにインストールする手順については[、本ガイドの第](#page-153-0) 2 章 114 ページ [「サーバ組込み」を](#page-153-0)参照してください。

#### <span id="page-282-0"></span>**Microsoft Hotfix**、セキュリティパッチ、およびサービスパック

これらのパッケージに含まれているものは次のとおりです。

- Hotfix
- サービスパック
- セキュリティパッチ

Hotfix は個別の問題専用です。最新のサービスパックを適用したオペレーティングシステ ムを使用していて、この Hotfix で解決される問題が存在する場合にのみ適用します。

サービスパックは Hotfix を集めたものです。個別にリリースされる Hotfix よりも厳密にテ ストされ、特定の問題が存在するカスタマだけでなく、すべてのカスタマが使用できます。

セキュリティパッチは Hotfix に似ていますが、該当する問題が存在する場合は必ず適用す る必要があります。使用可能になるとただちに配布されます。

#### **Microsoft** パッチのメタデータ

サービスパックをアップロードする場合に、サービスパックのバージョンを入力する必要 があります。

Hotfix およびセキュリティパッチをアップロードする場合は、オペレーティングシステム のバージョンとパッチのタイプを入力する必要があります。

#### **Microsoft** パッチの管理に必要な事項

Microsoft Baseline Security Analyzer (MBSA) ツールを使用するには、サーバに Internet Explorer 5.0.1 以降がインストールされている必要があります。 Opsware System でのパッチ 管理にはこの MBSA ツールを使用します。

また、このツールを使用するには、MSXML 3.0 SP2 などの XML パーサがインストールさ れている必要があります。

Windows NT で Microsoft Installer をサポートするには、Windows NT Service Pack 6a がイ ンストールされている必要があります。

# <span id="page-283-0"></span>ZIP パッケージの管理

このセクションでは、ZIP パッケージの管理について説明します。内容は以下の通りです。

- ZIP [パッケージ管理のサポート](#page-283-1)
- ZIP [パッケージング](#page-283-2)
- ZIP [パッケージの作成](#page-284-0)
- ZIP [パッケージのアップロード](#page-284-1)
- [パッケージインストールとリムーブスクリプトの定義](#page-285-0)
- ZIP [パッケージのプロパティの編集](#page-285-1)
- Info-Zip 互換 Zip [パッケージ](#page-286-0)
- Windows [のパッケージアップロードパフォーマンス](#page-286-1)

### <span id="page-283-1"></span>**ZIP** パッケージ管理のサポート

Opsware Command Center は、次のプラットフォームにおいても ZIP パッケージをサポート しています。

- Windows NT4
- Windows 2000

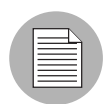

ZIP パッケージのインストールディレクトリ、ポストインストール、プレアンインストー ルスクリプト名を指定するときは、引用符を用いてディレクトリパス全体やスクリプト名 を囲まないでください。

# <span id="page-283-2"></span>**ZIP** パッケージング

主に ZIP パッケージを用いて、サーバ上で実行できるコードを送出します。また、それら のパッケージを用いてアプリケーションをインストールするアプリケーションファイルを 配布します。

ユーザがサーバ上に ZIP パッケージをインストールする場合、ファイルがユーザの選択す るディレクトリに自動的に展開、保存されます。それが不可能な場合は、デフォルトディ レクトリが使用されます。Opsware System は、インストールしたすべての ZIP パッケージ の履歴を保持しているため、同一名称の ZIP パッケージのインストールはできません。

ZIP パッケージにはサイズ、フォーマット、パッケージが持つファイル数に制限や規制はあ りません。

Opsware System は、他のスタンドアローンアプリケーションインストールプログラム、例 えば、InstallShield などを使用して組み込んだアプリケーションパッケージファイルのカプ セル化に対応しています。

Opsware System では、対話型インストールに合わせて設計されたプログラムの場合、サイ レントインストール対応が必要になります。Opsware System にアップロードするプログラ ムをパッケージングする場合は、サイレントインストールオプションを使用し、レスポン スを自動再生してインストールを行います。

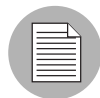

無人インストール操作にサイレントインストール機能を使用する ZIP ファイルの構築方法 については、ご使用のアーカイブプログラムが提供している資料を参照してください。

#### <span id="page-284-0"></span>**ZIP** パッケージの作成

Opsware System は、InstallShield などの MSI ではないスタンドアロンインストールプログラ ムで作成された ZIP ファイルフォーマットのアプリケーションパッケージに対応していま す。InstallShield などのプログラムは、本来、対話型インストールを行うために設計されて います。しかし、InstallShield のユーザは、サイレントインストール機能を使用することで 前回のアプリケーションのインストール記録を再生することができます。そして作成され たインストールファイルは拡張子 ISS を付随しません。

対話型インストールの記録は setup.iss ファイルの形式で保存されます。このファイルは、対 話型ダイアログボックスに対するレスポンスと、通常は対話型インストール中に表示され るポップアップメニューを包含しています。レスポンスファイルを記録した後は、コマン ドラインから実行される setup.exe に setup.iss ファイルをアーギュメントとして渡して無人 インストールの実行が可能です。

同様に(InstallShield を使用し)、サイレントモードでのアンインストールをインストーラ に指示する -a および -y オプションによって呼び出される UnInst.exe コマンドを使用して、 アプリケーションのアンインストールをセットアップすることができます。

サイレントインストール機能とオプションについての詳細は、ご使用のインストーラソフ トウェアに添付された資料を参照してください。

#### <span id="page-284-1"></span>**ZIP** パッケージのアップロード

ZIP パッケージのアップロード、再アップロード、ダウンロード、削除、無効、および OCC による Role (ロール) への添付を行うことができます。また、Opsware コマンドラインイ ンタフェース (OCLI) を使用して ZIP パッケージのアップロードとダウンロードをすること ができます。

Windows ZIP ファイルを -pkqtype アーギュメントの値として入力し、OCLI を使用して ZIP ファイルをアップロードします。

詳細については、本ガイドの付録 465 ページ「oupload [コマンドのみのオプション」](#page-574-0)を参照 してください。

# <span id="page-285-0"></span>パッケージインストールとリムーブスクリプトの定義

サイレントなインストールとアンインストールはコマンドラインから呼び出されるので、 それらを行うスクリプトを作成することができます。したがって、ZIP ファイルを Package Repository にアップロードするときは、指定するパッケージファイルプロパティの一部とし てスクリプトを加えることができます。

#### <span id="page-285-1"></span>**ZIP** パッケージのプロパティの編集

Package Repository に ZIP ファイルをアップロードした後は、パッケージへの追加のプロパ ティを入力できるページを Opsware コマンドセンタが表示します。プロパティの編集ペー ジでは、ZIP パッケージをインストールあるいはアンインストールするときにスクリプトを 定義できます。

以下のステップを実行し、Opsware System において定義されるように ZIP パッケージのプ ロパティを編集します。

■ 編集したい ZIP パッケージリンクをクリックします。パッケージ管理: プロパティ編集 ページが表示されます。

パッケージ管理 :ZIP パッケージのプロパティ編集ページには、フラグのインストール および削除テキストボックスが含まれません。

■ インストールディレクトリをインストールディレクトリテキストボックスに入力しま す。無入力の場合、デフォルトインストールディレクトリの SystemDrive% \ Program Files \ [basename of ZIP file] になります。

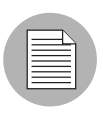

ZIP パッケージにインストールディレクトリ、ポストインストール、プレインストールス クリプト名を指定するときは、引用符を用いてディレクトリパスとスクリプト名全体を囲 まないでください。

ZIP パッケージをアンインストールするとき、サーバ上にインストールし展開された ファイルはサーバからは削除されません。それらのファイルをアンインストールする 場合は、プレアンインストールスクリプトファイル名テキストボックスでアンインス トールスクリプトを指定しなければなりません。

- 8 ポストインストールスクリプトあるいはプレインストールスクリプトの場所を設定 し、ポストインストールスクリプトファイル名テキストボックスかプレインストール スクリプトファイル名テキストボックスにスクリプト名を入力します。インストール スクリプトとアンインストールスクリプトは ZIP アーカイブに追加されなければなり ません。
- 2 インストールかアンインストールが失敗したときにスクリプトが中止するためにゼロ でないリターンステータスの場合に処理を中止するチェックボックスにマークを付け ます。

ファイルのパスネームにトップレベルディレクトリが存在しない場合、ZIP パッケージの 展開は失敗します。

# <span id="page-286-0"></span>**Info-Zip** 互換 **Zip** パッケージ

Opsware System では Info-Zip 互換 Zip パッケージ用のパッケージ管理がサポートされてい ます。 Info-Zip でアーカイブしたファイルは、Opsware System のインストール可能ファイル です。 .zip パッケージ作成ツールを www.info-zip.org からダウンロードすることができま す。

#### **Info-Zip** 互換 **Zip** パッケージのメタデータ

Opsware System は ZIP パッケージのファイル名を使用して ZIP パッケージを識別します。

#### **Info-Zip** 互換 **Zip** パッケージの管理に必要な事項

Windows Opsware Agent は、サーバ上での ZIP パッケージの管理を完全にサポートしていま す。

# <span id="page-286-1"></span>**Windows** のパッケージアップロードパフォーマンス

Windows コンピュータからパッケージをアップロードする場合、アップロード速度に影響 を与える TCP スタックレジストリの設定を変更して、アップロードに使用するコンピュー タのパフォーマンスを改善することができます。 Windows レジストリファイルのデフォル トの TCP 送信バッファサイズの設定を、8 KB から 16 KB に変更することをお勧めします。

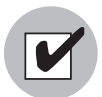

レジストリの変更を行う前にシステム管理者に連絡してください。

以下のステップを実行して、tcp-send バッファ設定を変更します。

**■ regedit を使用して次のレジストリキーを検索します。** HKEY\_LOCAL\_MACHINE SYSTEM Afd

 CurrentControlSet Services Parameters (このキーが存在しない場合は作成します)

2 このキーの値を次のように設定します。 Name: DefaultSendWindow Value Type: REG\_DWORD Value: 16384 (decimal)

値を設定したら、変更内容を反映するためにマシンをリブートします。

# <span id="page-287-0"></span>パッケージ管理タスクの概要

Opsware System のパッケージ管理機能は、パッケージタイプの定義およびマネージドサー バへのパッケージのアップロードを行うツールです。この機能を使用して、次のタスクを実 行することができます。

- [パッケージの表示](#page-287-1)
- [パッケージの検索](#page-288-0)
- [ノードに割り当てられているパッケージの表示](#page-290-0)
- [パッケージのアップロード](#page-291-0)

指定可能なプロパティおよび Solaris [パッケージインスタンス用レスポンスファイルの](#page-294-0) アップロード手順については、本章の 257 [ページ「パッケージプロパティの編集」を参](#page-294-0) [照してください。](#page-294-0)

- [パッケージプロパティの編集](#page-296-0)
- [パッケージの削除](#page-299-0)
- [パッケージの無効](#page-300-0)
- [パッケージのダウンロード](#page-302-0)

# <span id="page-287-1"></span>パッケージの表示

デフォルトでは、Opsware Command Center には、名前のアルファベット順に結果が表示さ れます(1 ページあたり最大 10 パッケージ)。表示するパッケージが 10 以上存在する場合 は、ページの下部に次のページへのリンクが用意されています。また、[Show All (すべて 表示)] をクリックすると、最大 500 のパッケージがスクロールリストに一度に表示されま す。

[Name (名前) ]、[Description (詳細) ]、[OS Version (OS のバージョン) ] など、任意の項 目名をクリックし、その項目を基準にパッケージの結果表示を並べ替えることができます。 クリックするたびに昇順と降順が入れ替わります。

以下のステップを実行して、結果を表示します。

 [Navigation(ナビゲーション)] パネルで、[Software(ソフトウェア)] > [Packages (パッケージ)] をクリックします。

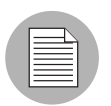

上部ナビゲーションバーの [Search (検索) 1オプションを使用して、特定のパッケージ名 を検索したり、特定のカスタマのパッケージを探すこともできます。
[Packages: Browse Packages(パッケージ:パッケージの閲覧)] ページが開き、Software Repository で使用することのできるパッケージのリストが表示されます。デフォルト では、ユーザが関連付けられているカスタマ用のパッケージが表示されます。

Figure 5-1: パッケージの表示

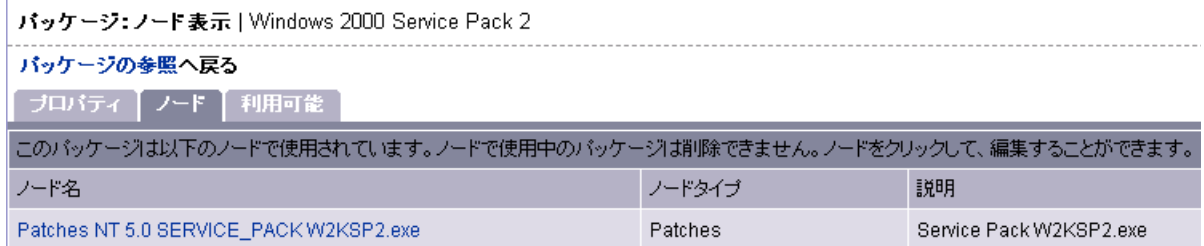

選択したカスタマ、オペレーティングシステム、タイプ、状態に使用可能な各パッケー ジの名前、サイズ、前回変更した日付、説明が、選択したオペレーティングシステム およびカスタマとともに Opsware Command Center に表示されます。

2 パッケージのプロパティを表示するには、パッケージ名をクリックします。

詳細については、本章の 257 [ページ「パッケージプロパティの編集」](#page-296-0)を参照してください。

#### 表示するパッケージの絞り込み

ページの上部のパネルに、Opsware Command Center に表示されるパッケージの絞り込みに 使用するフィルタが 4 つ表示されています。

図 *5-2:* 表示するパッケージ選択用フィルタ

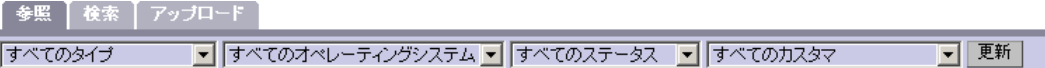

- パッケージタイプ:選択したオペレーティングシステム用のパッケージタイプを指定し ます。
- オペレーティングシステム:そのパッケージを使用することのできるオペレーティング システムを指定します。 [All Operating Systems(すべてのオペレーティングシステム)] ま たは Opsware システム管理者がセットアップしたオペレーティングシステムを選択しま す。
- パッケージの状態:すべてのパッケージを表示するのか、使用可能または無効にしたパッ ケージを使用するのかを指定します。デフォルトでは、Opsware Command Center にはす べてのパッケージが表示されます。リストで [Deprecated(無効)] を選択すると、Software Repository で無効にしたパッケージだけが表示されます。 [Available(使用可能)] を選択 すると、無効にされていないパッケージだけが表示されます。
- カスタマ:パッケージを使用することのできるカスタマを指定します。 カスタマの選択 肢は、Opsware 管理者が Opsware 管理機能で定義します。

## <span id="page-288-0"></span>パッケージの検索

パッケージ名の定義方法を知っていると、詳細な検索に役立ちます。たとえば、次のパッ ケージ名

iPlanet Web Server-4.1sp9-LC~0.sparc64.rpm

は、Sun Solaris オペレーティングシステム上で実行される iPlanet Web Server ソフトウェア バージョン 4.1sp9 を格納したパッケージを表します。

以下のステップを実行して、パッケージを検索します。

 [Navigation(ナビゲーション)] パネルで、[Software(ソフトウェア)] > [Packages (パッケージ)] をクリックします。

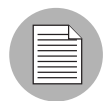

上部のナビゲーションバーの [Search (検索) ] オプションを使用して、特定のパッケージ 名を検索したり、特定のカスタマのパッケージを探すこともできます。

[Packages: Browse Packages(パッケージ:パッケージの閲覧)] ページが開き、ページ 上部のフィルタで設定した条件に一致する、Software Repository 内のパッケージが表示 されます。

デフォルトでは、ユーザが関連付けられているカスタマ用のパッケージが表示されま す。

2 [Search (検索)] タブをクリックします。検索フォームが開き、[図 [5-3\]](#page-289-0)に示すように、 更に詳細なパッケージ検索条件を入力することができます。

<span id="page-289-0"></span>図 *5-3:* パッケージの検索

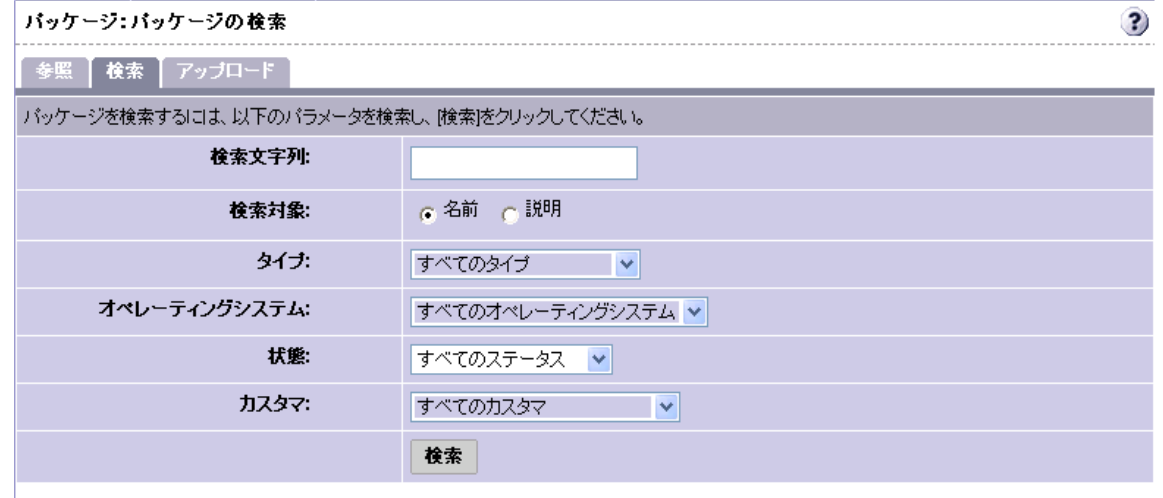

8 検索条件を入力します。

• **[Search for**(検索文字列)**]**:検索するパッケージの名前または説明に一致する簡単 なテキスト文字列を入力します。検索文字列にはワイルドカードも使用することが できます。(検索文字列にワイルドカードを使用しなかった場合は、Opsware Command Center によって自動的にワイルドカード文字 (\*) が入力したテキスト文字 列の後に追加されます)。

- **[Look for match in**(検索対象)**]**:[Package Properties(パッケージのプロパティ)] で入力した Name (名前) か Description (説明) のどちらで検索するかを指定しま す。
- **Type**(タイプ):選択したオペレーティングシステム用のパッケージタイプを指定 します。デフォルトでは、[All Types(すべてのタイプ)] が表示されています。
- **Operationg System**(オペレーティングシステム):対象オペレーティングシステム を指定します。 [All Operating Systems (すべてのオペレーティングシステム)]また は Opsware システム管理者がセットアップしたオペレーティングシステムを選択す ることができます。
- **State**(状態):すべてのパッケージを表示するのか、使用可能または無効にした パッケージを使用するのかを指定します。デフォルトでは、Opsware Command Center にはすべてのパッケージが表示されます。リストで [Deprecated(無効)] を 選択すると、Software Repository で無効にしたパッケージだけが表示されます。 [Available(使用可能)] を選択すると、無効にされていないパッケージだけが表示 されます。
- **Customer**(カスタマ):パッケージを使用することのできるカスタマを指定します。 カスタマの選択肢は、Opsware 管理者が Opsware 管理機能で定義します。
- $\blacksquare$  [Search (検索)] をクリックします。 Opsware Command Center に指定した検索条件に一 致するパッケージのリストが表示されます。
- パッケージのプロパティを表示するにはパッケージ名をクリックします。

または

[Return to Search Packages (パッケージの検索に戻る) ] をクリックします。

## ノードに割り当てられているパッケージの表示

以下のステップを実行して、ノードに割当てられたパッケージを表示します。

- ノードへの割当てを表示するパッケージを選択します。表示(本章の248[ページ「パッ](#page-287-0) [ケージの表示」参](#page-287-0)照)または検索(本章の 249 [ページ「パッケージの検索」](#page-288-0)参照)に よってパッケージを選択します。
- 2 ノードへの割当てを表示するパッケージ名をクリックします。 [Packages: Edit Properties (パッケージ:プロパティの編集)] ページが開きます。
- [Node(ノード)] タブをクリックします。[Package: View Nodes(パッケージ:ノード の表示)] ページが開きます。 [ 図 [5-4\]](#page-291-0) に示すように、このパッケージが割り当てられ ているノードが表示されます。

AIX LPP 、Solaris パッケージ、「Unknown(不明)」パッケージ、Windows ユーティリティ、 Microsoft Patch Database 、ビルドカスタマイズスクリプト、および HP-UX Depot のプロ

パティを表示しようとしても、これらのパッケージはノードには割当てできないため、 [Node(ノード)] タブには表示されません。

<span id="page-291-0"></span>図 *5-4:* ノードに割当てられているパッケージの表示

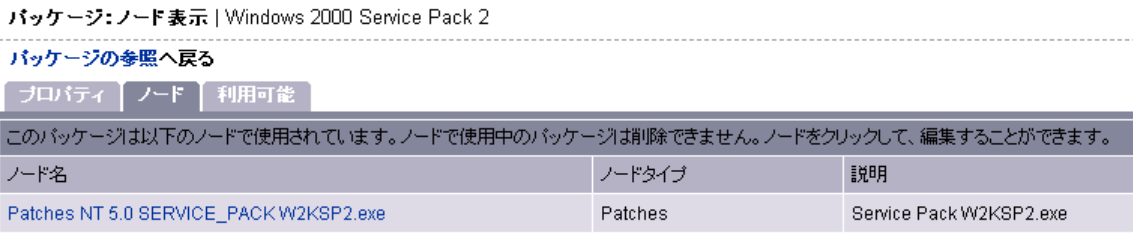

■ ノードを編集する場合には、ノード名をクリックします。 たとえば、ノードを編集し てパッケージを削除することができます。

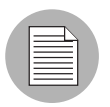

無効にしたパッケージをノードに追加することはできません。

## パッケージのアップロード

Opsware System が対応している各オペレーティングシステムによって、サポートされてい るパッケージタイプが異なります。詳細については、本章の 233 [ページ「対応オペレーティ](#page-272-0) [ングシステムおよびパッケージタイプ」を](#page-272-0)参照してください。

すでに Software Repository に存在するパッケージをアップロードすると、既存のパッケージ は上書きされます。詳細については、本章の 256 [ページ「パッケージの上書き」](#page-295-0)を参照して ください。

Software Repository に、既存のパッチを含む Solaris パッチクラスタをアップロードすると、 既存のパッチは上書きされますが、Opsware Command Center で設定したリブートオプショ ンやフラグの設定は保持されます。

アップデートファイルセットがさまざまな APAR の一部を構成している場合は、パッケー ジのリスト内の多数の APAR を作成する必要があるため、そのファイルセットが格納され ている LPP のアップロードには長時間かかることがあります。そのため、Opsware Command Center には、このパッケージのアップロードはタイムアウトしたかのように表示 されることがありますが、Opsware System によるアップロードは続行されます。

Windows MSI パッケージをアップロードする場合、入力したパッケージの情報とファイル 内に格納されている内部データ(プロダクト名およびプロダクトバージョン)が一致して いないと、サーバへのパッケージのインストール時にエラーが発生します。

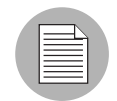

MSI パッケージから プロダクト名 および プロダクトバージョンを確認するには、 Microsoft の Orca ツールを使用します。このツールは、ダウンロード可能な MSI ソフト

ウェア開発キット (SDK) v1.2 に含まれています。 Orca の入手および使用方法については、 本章の 242 ページ「MSI [パッケージのメタデータ」を](#page-281-0)参照してください。

以下のステップを実行して、パッケージをアップロードします。

- [Navigation (ナビゲーション)] パネルで、[Software(ソフトウェア)] の下の [Packages (パッケージ)] をクリックします。 [Packages: Browse Packages(パッケージ:パッケー ジの閲覧)] ページが開きます。
- [Upload(アップロード)] タブをクリックします。 [Packages: Upload File(パッケージ: ファイルのアップロード)] ページが開きます。

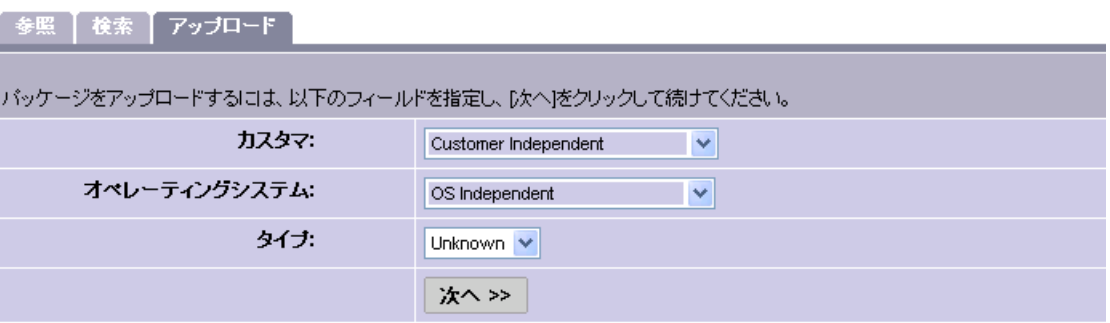

- 8 このパッケージを使用するオペレーティングシステムおよびカスタマを指定します。
	- **Customer**(カスタマ):このパッケージを使用するカスタマを指定します。カスタ マの選択肢は、Opsware 管理者が Opsware 管理機能で定義します。

パッチ、Windows ユーティリティ、Microsoft パッチデータベースのアップロードで は、このプルダウンリストで選択したカスタマに関係なく、ファイルは自動的に 「Customer Independent(カスタマフリー)」に関連付けられます。プロダクトとパッ チプロダクトの両方を持つ HP-UX depot は特定のカスタマにアップロードすること は出来ません。カスタマフリーとしてのみアップロードが可能です。

- **Operating System**(オペレーティングシステム **)**:このパッケージを使用するオペ レーティングシステムを指定します。 Opsware システム管理者がセットアップした オペレーティングシステムのいずれかを選択します。
- **Type**(タイプ):選択したオペレーティングシステム用のパッケージタイプを指定 します。パッチや Windows ユーティリティなどのパッケージタイプを選択すると、 カスタマは強制的に「Customer Independent(カスタマフリー)」に設定されます。

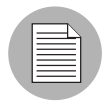

アップロードする RPM ファイル、Solaris パッチクラスタ、AIX LPP 、Solaris パッケージ、 および HP-UX Depot のパッケージタイプが正しいかどうかが Opsware System によって 検証されます。

図 *5-5: [Upload Package / Specify Basic Properties*(パッケージのアップロード|基本プロパティの指定)*]* ページ

- [Next (次へ) ] をクリックします。パッケージタイプとして Windows MSI または OS サービスパックを選択した場合は、[ 図 [5-6\]](#page-293-0) で示すように、そのパッケージのメタデー タを入力するフォームが開きます。
- <span id="page-293-0"></span>図 *5-6: [Upload Package / Specify Extended Properties*(パッケージのアップロード-拡張プロパティの指定)*]* ページ

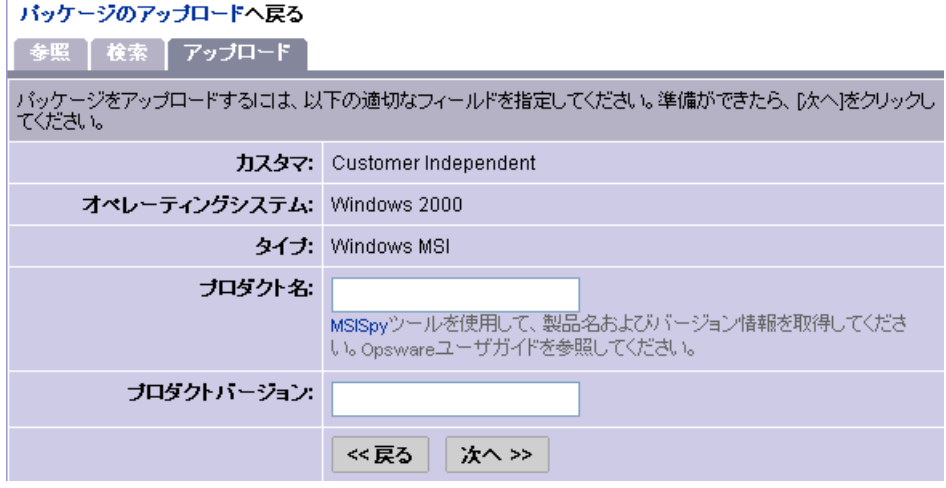

■ 必要な情報を入力し、[Next (次へ)] をクリックします。 [図 [5-7\]](#page-293-1) に示すように、この パッケージファイルの場所を指定するフォームが開きます。

<span id="page-293-1"></span>図 *5-7: [Upload Package / Specify Location*(パッケージのアップロード-場所の指定)*]* ページ バッケージ:バッケージのアップロード |場所の指定

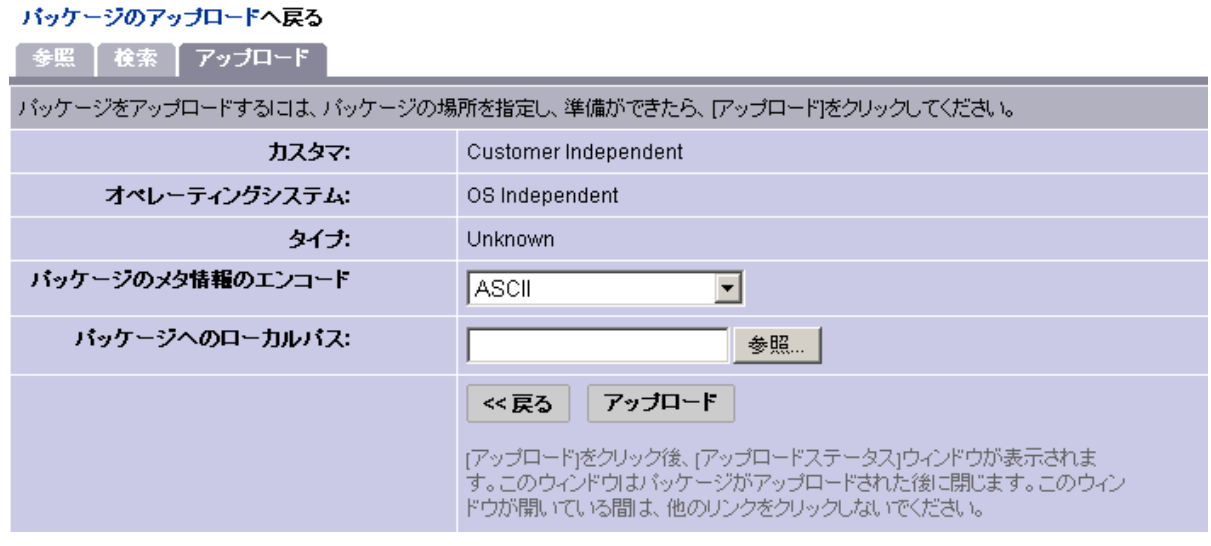

• **Encoding of metainformation in package**(パッケージのメタ情報のエンコード): パッケージで使用するエンコード形式を選択します。

Opsware System がパッケージに含まれているメタデータを抽出し、Opsware Command Center ( パッケージのプロパティページなど ) で非 ASCII 文字情報を正確 に表示できるように、エンコード形式を指定する必要があります。

• **Local Path To Package**(パッケージへのローカルパス):アップロードするパッケー ジが存在するディレクトリとパッケージの名前を入力するか、[Browse(参照)] を クリックし、アップロードするパッケージを検索して選択します。

[Upload(アップロード)] をクリックします。

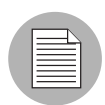

同じカスタマおよびオペレーティングシステム用の Software Repository に同じ名前の パッケージ (AIX LPP、HP-UX Depot、および Solaris パッケージを除く)が存在する場合 は、既存のファイルが Opsware Command Center によって上書きされますが、事前に上書 きの確認が行われます。詳細については、本章の 256 [ページ「パッケージの上書き」](#page-295-0)を参 照してください。

パッケージのアップロードが終了すると、パッケージファイルのプロパティ情報を入力す るページが Opsware Command Center に表示されます。

Solaris パッケージをアップロードする場合は、各インスタンス用レスポンスファイルの パッケージプロパティを編集し、そのインスタンス用のレスポンスファイルをアップロー ドすることができます。

指定可能なプロパティおよび Solaris パッケージインスタンス用レスポンスファイルのアッ プロード手順については、本章の 257 [ページ「パッケージプロパティの編集」](#page-296-0)を参照して ください。

#### パッケージメタデータとスクリプトのエンコード形式

Opsware System 4.5 では、パッケージメタデータとスクリプトのコード化形式を次の方法で 指定することができます。

• Opsware コマンドセンタ([Packages(パッケージ)] やソフトウェアのインストールウィ ザード)でパッケージをアップロードする場合や Opsware コマンドラインインタフェー ス (OCLI) を使用してパッケージをアップロードする場合は、パッケージメタデータの コード化形式を指定します。

コード化形式が指定されると、Opsware コマンドセンタは、あらゆるパッケージメタデー タ、説明フィールド、および管理下のサーバのオペレーティングシステムから返されて くるエラメッセージやステータスメッセージを非 ASCII 文字で正確に表示します。

• Opsware コマンドセンタ ([Run Distributed Script (スクリプト実行) 1ウィザードや [Script (スクリプト)]) でスクリプトをアップロードする場合、スクリプトのコード化形式を指 定します。

Opsware System がスクリプトの作成に使用したコード化形式を使って、スクリプト内の バイトを UTF-8 フォーマットに変換することができるように、ユーザはアップロードさ れたスクリプトに対しコード化形式を指定する必要があります。

スクリプトが実行されてから、ユーザは UTF-8 フォーマットでコード化された結果が 入っている zip ファイルをダウンロードすることができます。

たとえば、ダウンロードされたスクリプトの実行結果を解釈するのに、Unix オペレー ティングシステムの上で iconv ( コードセット変換機能 ) を使うことができます。

Opsware コマンドセンタには以下のコード化形式が揃っています。

•ASCII

•BIG5

•BIG5-HKSCS

•CP850, CP862, CP866, CP874, CP932, CP949, CP950, CP1133, CP1250, CP1251, CP1252, CP1253, CP1254, CP1255, CP1257, CP1258, CP1266

•EUC-CN, EUC-JP, EUC-KR, EUC-TW

•GB18030, GBK

•GEORGIAN-ACADEMY

•GEORGIA

•N-PS

•HZ

- •ISO-2020-CN, ISO-2020-CN-EXT, ISO-20202-KR, ISO-2022-JP, ISO-8859-1,
- •ISO-8859-2, ISO-8859-3, ISO-8859-4, ISO-8859-5, ISO-8859-6, ISO-8859-7,
- •ISO-8859-8, ISO-8859-9, ISO-8859-10, ISO-8859-13, ISO-8859-14, ISO-8859-15, ISO-8859- 16

•JOHAB

•KOI8-R, KOI8-RU, KOI8-T, KOI8-U

•MULELAO-1

•SHIFT\_JIS

•TCVN

•TIS-620

•UCS-2, UCS-4

•UTF-8

•VISCII

#### <span id="page-295-0"></span>パッケージの上書き

アップロードしたパッケージを同じ名前の新しいパッケージで上書きすることができます (パッケージの内容は異なっていてもかまいません)。新しいパッケージは既存のパッケー ジと同じプロパティと割当て先のノードを継承します。

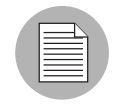

コンテナパッケージ (LPP、HP-UX Depot、Solaris パッケージ) は上書きできません。コ ンテナパッケージを Opsware Command Center にアップロードするには、既存のコンテナ パッケージを削除してから新しいコンテナパッケージをアップロードします。ただし、イ

ンストール可能パッケージがノードに割当てられているコンテナパッケージを削除するこ とはできません。

パッケージを上書きすると、Opsware System は既存のパッケージを削除して新しいパッ ケージをアップロードします。サーバ上のパッケージの設定を手動で変更した場合は、その 変更内容はサーバのリコンサイル時に削除されます。パッケージが新しいバージョンに アップグレードされているため、手動で行った変更は削除されます。

Software Repository に、既存のパッチを含む Solaris パッチクラスタをアップロードすると、 既存のパッチは上書きされますが、Opsware Command Center で設定したリブートオプショ ンやフラグの設定は保存されます。

詳細については、本章の 257 [ページ「パッケージプロパティの編集」](#page-296-0)を参照してください。

以下のステップを実行して、パッケージを上書きします。

- 新しいバージョンに置換するパッケージを指定します。表示(本章の248[ページ「パッ](#page-287-0) [ケージの表示」参](#page-287-0)照)または検索 (本章の 249 [ページ「パッケージの検索」](#page-288-0)参照)に よってパッケージを選択します。
- 2 上書きするパッケージの名前リンクをクリックします。 [Packages: Edit Properties (パッ ケージ:プロパティの編集)] ページが開きます。
- ページの下部にある [Replace (置換) ] をクリックします。 [Packages: Upload Package (パッケージ:パッケージのアップロード)] ページが開きます。
- [Local Path To Package(パッケージのローカルパス)] フィールドに、アップロードす る新しいパッケージが存在するディレクトリとパッケージの名前を入力します。 または

[Browse(参照)] をクリックし、アップロードするパッケージを検索して選択します。 5 [Upload (アップロード)] をクリックします。

## <span id="page-296-0"></span>パッケージプロパティの編集

新しいファイルをアップロードするか、Software Repository に既存のパッケージを選択する と、パッケージプロパティの追加または更新用のページが Opsware Command Center に表示 されます。

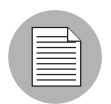

パッケージプロパティを編集して、オペレーティングシステムまたはカスタマとの関係を 変更することはできません。

以下のステップを実行して、パッケージプロパティを編集します。

■ プロパティを編集するパッケージを指定します。閲覧(本章の248[ページ「パッケージ](#page-287-0) [の表示」参](#page-287-0)照)または検索(本章の 249 [ページ「パッケージの検索」](#page-288-0)参照)によって パッケージを選択します。

2 編集するパッケージの名前リンクをクリックします。[Packages: Edit Properties (パッ ケージ:プロパティの編集)] ページが開きます。

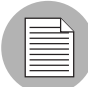

このページに表示されるフィールドおよび情報はパッケージタイプに依存するため、表示 されないフィールドもあります。

- 8 次のパッケージプロパティを編集することができます。
	- **Description**(説明):パッケージの内容を表す短い説明です。
	- **Upgradable**(アップグレード可能)**:** Allow 古いバージョンの RPM を削除し、新し いバージョンをインストールする、-U オプションでのインストールを可能にしま す。このフラグはデフォルトで選択されています。
	- **Install Flags**(インストールフラグ):パッケージのサーバへのインストール時に実 行するオプションです(このパッケージが格納されているノードがサーバに割り当 てられ、そのサーバのリコンサイルが実行されます)。
	- **Pre-Install Script**(プリインストールスクリプト):パッケージのインストール前に 実行する必要のあるスクリプトを入力します。
	- **End this and subsequent installs if this script fails**(このスクリプトが失敗した場合 は、これ以降のインストールを中止する):スクリプトの実行に失敗した場合、こ のインストールと他のすべてのインストールを中止するには、このオプションを選 択します。
	- **Post-Install Script**(ポストインストールスクリプト):このパッケージのインストー ル後に実行する必要のあるスクリプトを入力します。
	- **End subsequent installs if this script fails**(このスクリプトが失敗した場合は、以降の インストールを中止する):このスクリプトの実行に失敗した場合、以降のすべて のインストールを中止するには、このオプションを選択します。
	- **Reboot on Successful Install**(インストール後にリブートする):パッケージのイン ストールが正常に終了した時にシステムをリブートする場合は、このオプションを 選択します。
	- **Uninstall Flags**(アンインストールフラグ):このパッケージのアンインストール時 に実行するオプションの引数です(このパッケージが格納されているノードがサー バから削除され、サーバのリコンサイルが実行されます)。
	- **Pre-Uninstall Script**(プリアンインストールスクリプト):このパッケージのアンイ ンストール前に実行する必要のあるスクリプトを入力します。
	- **Post-Uninstall Script**(ポストアンインストールスクリプト):このパッケージのア ンインストール後に実行する必要のあるスクリプトを入力します。
	- **Reboot on Successful Uninstall**(アンインストール後にリブートする):パッケージ のアンインストールが正常に終了した時にシステムをリブートする場合は、このオ プションを選択します。

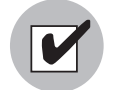

[Install Flags(インストールフラグ)] および [Uninstall Flags(アンインストールフラグ)] テキストボックスには、正しいコマンドラインオプションを指定する必要があります。こ れらのテキストボックスで指定したコマンドラインオプションが無効の場合は、Opsware ユーザがサーバのリコンサイルを行った場合に、パッケージのインストールまたはアンイ ンストールに失敗する原因になります。スクリプトの入力にも同じ注意が必要です。

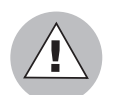

ディレクトリパスおよびスクリプト名をクォーテーションマークで囲まないでください。 インストールに失敗します。

- **Deprecated**(無効):Software Repository にアップロードしたパッケージを無効にす るために使用するオプションです。パッケージを無効にすると、そのパッケージを 新しいノードに追加することができなくなります。
- **Notes**(注記):インストールまたはアンインストールに関する注意事項などを入力 します。

Windows Zip ファイルの場合

上記のフィールドとは異なり、スクリプトそのものではなく、スクリプトファイルの 名前を入力します。また、このファイルタイプの場合は、[Install Flags(インストール フラグ)] および [Uninstall Flags(アンインストールフラグ)] フィールドは表示され ません。

- **Installation Directory**(インストールディレクトリ):この zip ファイルのインス トール先のパスを入力します。入力を省略した場合は、デフォルトディレクトリ %SystemDrive%\Program Files\[*basename of zip file*] が使用されま す。
- **Post-Install Script Filename**(ポストインストールスクリプトのファイル名):イン ストールするアーカイブに格納されているポストインストールスクリプトの名前を 入力します。
- **Pre-Uninstall Script Filename**(プリアンインストールスクリプトのファイル名):ア ンインストールするアーカイブに格納されているプリアンインストールスクリプト の名前を入力します。

[Edit Properties(プロパティの編集)] ページを使用して、Solaris パッケージインスタ ンス用レスポンスファイルのアップロード、削除、上書きを行うことができます。 Solaris パッケージインスタンスのプロパティを表示すると、レスポンスファイルの管 理に必要なボタンが表示されます。

4 Solaris パッケージインスタンス用レスポンスファイルをアップロードするには、次の 手順を実行します。

- 1. [Response File(レスポンスファイル)] フィールドの [Upload(アップロード)] を クリックします。このボタンおよびフィールドは Solaris パッケージインスタンス の場合にのみ表示されます。レスポンスファイルの存在する場所を指定するポップ アップウィンドウが開きます。
- 2. 所定のテキストボックスにファイルのパスを入力するか、参照して指定します。
- 3. [Upload (アップロード) ] をクリックします。ポップアップウィンドウが閉じ、レ スポンスファイルの名前がページに表示されます。

Solaris パッケージインスタンス用レスポンスファイルの使用については[、本章の](#page-279-0) 240 ページ「Solaris [パッケージの管理」](#page-279-0)を参照してください。

- **5** Solaris パッケージインスタンス用レスポンスファイルを削除するには、[Response File (レ スポンスファイル) 1フィールドの [Delete (削除) 1をクリックします。このボタンおよび フィールドは Solaris パッケージインスタンスの場合にのみ表示されます。
- Solarisパッケージインスタンス用レスポンスファイルを上書きするには、[Response File(レ スポンスファイル) ] フィールドの [Replace (置換) ] をクリックし、新しいファイルのパ スを指定します。新しいファイルの名前は、既存のファイルと同じでなくてもかまいませ ん。 Opsware System によって、既存のファイルが新しいファイルに置換されます。
- **7** [Save (保存) 1をクリックします。

[Edit Properties(プロパティの編集)] ページを使用して、直接パッケージを置換(上書 き)、削除、またはダウンロードすることもできます。

## パッケージの削除

パッケージを削除し、ノードに追加できないようすることができます。パッケージを削除で きるかどうかは、選択したパッケージタイプに依存します。

Solaris パッチクラスタを削除しても、そのクラスタに格納されているパッチは Software Repository から削除されません。

Solaris パッケージインスタンスを削除すると、そのパッケージに関連付けられているレス ポンスファイルも削除されます。

#### パッケージの削除に関する制限事項

次の条件に該当する場合は、パッケージを削除することはできません。

- •パッケージがノードに割当てられている。
- •パッケージが、サーバが割当てられているパッチノードに割当てられている。
- •パッケージが、テンプレート内に存在するパッチノードに割当てられている。
- •パッケージに含まれている項目に、ノードに割当てられているものがある。
- •ユーザにパッケージのカスタマ用リソースへのアクセス権限がない。

•パッケージタイプが有効なパッケージタイプではない。

•システムに必要な削除できないパッケージタイプである。

•パッケージに格納されているパッケージに、サーバにも割当てられているパッチノー ドが含まれる。

•パッケージに、テンプレート内に存在するパッチノードに割当てられているパッケー ジが格納されている。

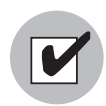

Solaris パッチクラスタに格納されている Solaris パッチは*削除しないでください*。 Solaris パッチクラスタに格納されている Solaris パッチを削除すると、そのパッチクラスタをサー バにインストールする場合に問題が発生することがあります。

以下のステップを実行して、パッケージを削除します。

- [Navigation(ナビゲーション)] パネルで、[Software(ソフトウェア)] の下の [Packages (パッケージ)] をクリックします。 [Packages: Browse Packages(パッケージ:パッケー ジの閲覧)] ページが開きます。
- 2 削除するパッケージのチェックボックスをオンにします。

リストの先頭にあるチェックボックスをクリックし、パッケージを選択または選択を 解除することもできます。

■ [Delete (削除) ] をクリックします。削除の確認を行う確認ページが開きます。

Opsware Command Center にも、削除するように選択したパッケージがノードに割り当てら れているかどうかが表示されます。パッケージを削除するには、割り当てられているノード からまず削除する必要があります。

図 *5-8:* ノードに割当てられているパッケージを削除しようとした場合の表示

| バッケージ:削除    |  |           |  |                                                                                           |  |  |
|-------------|--|-----------|--|-------------------------------------------------------------------------------------------|--|--|
| バッケージの参照へ戻る |  |           |  |                                                                                           |  |  |
| 削除できないバッケージ |  |           |  |                                                                                           |  |  |
|             |  | バッケージ名 説明 |  | 理由                                                                                        |  |  |
| PATCH       |  | 105181-34 |  | SunOS 5.6: Kernel update patch まず、以下のテンプレートからこのバッチのノードを削除する必要があります。:-                     |  |  |
|             |  |           |  | • Templates TEST1<br>• Templates Copy of Alfred Test<br><b>Templates Alfred Test</b><br>٠ |  |  |

**4** [Delete(削除)] をクリックすると、Software Repository からパッケージが削除されます。

パッケージの無効

パッケージを無効にし、ノードに追加できないようすることができます。パッケージを無効 にできるかどうかは、選択したパッケージタイプに依存します。

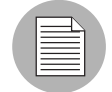

APAR を無効にしても、格納されているアップデートファイルセットは無効にされません。 また、アップデートファイルセットを無効にしても、そのファイルセットが格納されてい る APAR は無効にされません。無効にされたアップデートファイルセットが格納されてい る APAR 用ノードのリコンサイルを行うと、無効にされたファイルセットが Opsware System によってインストールされます。また、ユーザは無効にされた APAR の使用可能な アップデートファイルセットをインストールすることができます。 Opsware System での APAR の管理については、本章の 234 ページ「AIX [パッケージの管理」](#page-273-0)およ[び本章の](#page-398-0) 359 ページ「AIX [パッチについて」を](#page-398-0)参照してください。

通常、新しいパッケージによって無効にされたバージョンが置換されます。無効にするパッ ケージの [Notes(注記)] フィールドにこの情報を記録しておくことができます。

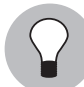

パッケージプロパティの表示時にパッケージを無効にすることもできます。詳細について は、本章の 257 [ページ「パッケージプロパティの編集」](#page-296-0)を参照してください。

以下のステップを実行して、パッケージを無効にします。

- [Navigation(ナビゲーション)] パネルで、[Software(ソフトウェア)] の下の [Packages (パッケージ)] をクリックします。 [Packages: Browse Packages(パッケージ:パッケー ジの閲覧)] ページが開きます。
- 2 無効にするパッケージのチェックボックスをオンにします。
- **3** [Deprecated (無効) 1 をクリックします。 [ 図 [5-9\]](#page-301-0) で示すように、[Packages: Deprecate (パッケージ:無効)] ページが開きます。

<span id="page-301-0"></span>図 *5-9: [Packages: Deprecate*(パッケージ:無効)*]* ページ

バッケージ: 廃止

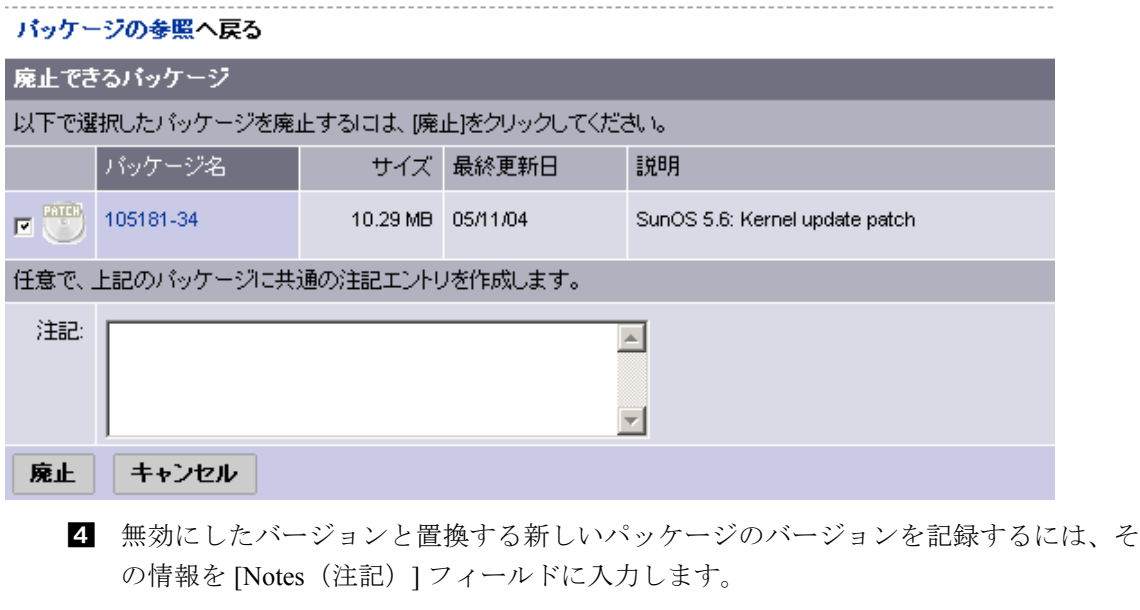

5 [Deprecate (無効無効に) 1をクリックします。

#### パッケージの無効に関する制限事項

次の条件に該当する場合は、パッケージを無効にすることはできません。

- •パッケージが、ノードに割当てできないパッケージである。
- •ユーザにパッケージのカスタマ用リソースへのアクセス権限がない。
- •パッケージがすでに無効にされている。

# パッケージのダウンロード

ローカルコンピュータにパッケージをダウンロードし、テストマシンまたは待機マシンに インストールしてチェックすることができます。

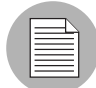

APAR のような、実際のファイルではないパッケージタイプはダウンロードできないため、 [Download(ダウンロード)] は表示されません。

以下のステップを実行して、パッケージをダウンロードします。

- ダウンロードするパッケージを指定します。閲覧 (本章の 248 [ページ「パッケージの表](#page-287-0) [示」参](#page-287-0)照)または検索(本章の 249 [ページ「パッケージの検索」](#page-288-0)参照)によってパッ ケージを選択します。
- 2 ダウンロードするパッケージの名前リンクをクリックします。[Packages: Edit Properties (パッケージ:プロパティの編集)] ページが開きます。
- ページの下部にある [Download (ダウンロード) ] をクリックします。

# 第 **6** 章 **:** アプリケーションプロビジョニング のセットアップ

## **I N THIS CHAPTER**

この章では、ソフトウェアツリーにノードをセットアップしてテンプレートを作成し、 アプリケーションのプロビジョニングを準備する方法を説明します。この章の内容は 次のとおりです。

- [ソフトウェアツリー](#page-304-0)
- [ソフトウェアツリーのノードの管理](#page-310-0)
- [ノードに割当てられるソフトウェア](#page-323-0)
- [カスタムアトリビュートの設定](#page-337-0)
- [テンプレートを使用した操作](#page-341-0)
- [テンプレートとフォルダ](#page-347-0)

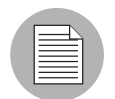

Opsware Command Center を使用してアプリケーションの管理を行うには所定の権限が 必要です。 Opsware 管理者に連絡して、必要なアクセス権限を取得してください。

この章では、ソフトウェアアプリケーションがパッケージ化され、Software Repository に アップロードされているものとして説明します。 Software Repository へのパッケージのアッ プロード方法については、本ガイドの第 5 章 231 [ページ「パッケージ管理」](#page-270-0)を参照してく ださい。

# <span id="page-304-0"></span>ソフトウェアツリー

このセクションでは Opsware System でのソフトウェアツリーについて説明します。内容は 次のとおりです。

- [ソフトウェアツリーの概要](#page-305-0)
- [ソフトウェアツリーの例](#page-307-0)
- [ソフトウェアツリーのセットアップガイドライン](#page-307-1)
- [ソフトウェアツリーの使用方法](#page-308-0)
- [サーバへのソフトウェアのリコンサイルについて](#page-310-1)
- [リコンサイルが必要な場合](#page-310-2)
- [リコンサイルの方法](#page-310-3)

## <span id="page-305-0"></span>ソフトウェアツリーの概要

一般に IT 部門では、コンフィグレーションおよびプロセスの標準を設定して、運用環境内 でのシステム作成ポリシーを定義しています。ポリシーを定義し反復プロセスを標準化す ることにより個別の作業が減少し、同一のポリシーを使用してインストールを行うことに より、効率および信頼性が向上します。

IT 部門での運用環境の管理に、Opsware System のモデルベースアプローチを使用してポリ シーを導入することができます。モデルベースアプローチにより

- 運用環境内にシステムを作成するポリシーをカプセル化することができます。
- 運用環境を総合的に見通すことができます。

詳細については、本ガイドの第1章2ページ「Opsware System [のモデルベースアプローチ」](#page-41-0) を参照してください。

モデルは、Opsware Command Center のソフトウェアツリーとして見ることができます。ソ フトウェアツリーは、運用環境内のソフトウェアとカスタマアカウント間の関係および依 存関係をモデル化したノードおよびサブノードで構成されています。ユーザは、ソフトウェ アツリーを使用して操作を実行します。

アプリケーションのソフトウェアツリーの最上位のレベルには、デフォルトで 6 つの主要 カテゴリが用意されています。このカテゴリは、[Applications(アプリケーション)] ペー ジに [ 図 [6-1\]](#page-305-1) のように表示されます。 [Applications(アプリケーション)] ページを開くに は、ナビゲーションパネルで、 [Software(ソフトウェア)] > [Applications(アプリケーショ ン)] をクリックします。

<span id="page-305-1"></span>図 *6-1: [Applications*(アプリケーション)*]* ページの最上位の階層

デフォルトでのこれらの 6 つの主要カテゴリは次のように定義されます。

- •「Application Servers(アプリケーションサーバ)」では、データベース情報を Web ブラウ ザなどのクライアントプログラムに接続します(WebLogic など)。
- •「Database Servers(データベースサーバ)」では、データベースの格納と管理を行います (Oracle や Microsoft SQL Server など)。
- •「OS Extras(OS エクストラ)」はオプションで、オペレーティングシステムのインストー ル後に直接インストールする必要のあるアプリケーションを格納します(Version Control System や特殊ユーティリティなど)。
- •「Other Applications(その他のアプリケーション)」は、他のカテゴリに当てはまらないソ フトウェア用のカテゴリです。このカテゴリへの追加は他のカテゴリに当てはまらない ソフトウェアに限定してください。
- •「System Utilities(システムユーティリティ)」には、PC Anywhere 、JDK 、Open SSL 、 Winzip などを格納します。
- •「Web Servers(Web サーバ)」は、ブラウザのリクエストに応答して Web ページを配信す る Web サイトで実行されるサーバプロセスです(Apache 、Microsoft Internet Information Server 、iPlanet など)。

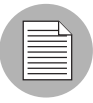

カテゴリの追加、削除、または修正はできません。

ソフトウェアツリーには、次の特徴があります。

- ソフトウェアツリー内の各ポイントは Node (ノード)と呼ばれる。
- 下のノードは上のノードからプロパティやソフトウェアを継承する。
- ソフトウェアまたはサーバは、ソフトウェアツリー内での位置により、ノードに割当て られていることがある。詳細については、本章の 284 [ページ「ノードに割当てられるソ](#page-323-0) [フトウェア」を](#page-323-0)参照してください。
- ノードにサーバを割当てることにより、そのサーバにどのようなソフトウェアをインス トールし、どのように構成されるかが決定される。
- ユーザは、各カテゴリ内にノードおよびサブノードを追加できる。
- ソフトウェアツリー構造の上位の階層のノードほど一般的に、下位の階層のノードほど 詳細で特有になる。

## <span id="page-307-0"></span>ソフトウェアツリーの例

ある Web サイトでの 3 つのカテゴリとその内部のノードの定義の例を[図 [6-2\]](#page-307-2)に示します。 図 *6-2:* ソフトウェアツリーでのノードとサブノードの定義の例

<span id="page-307-2"></span>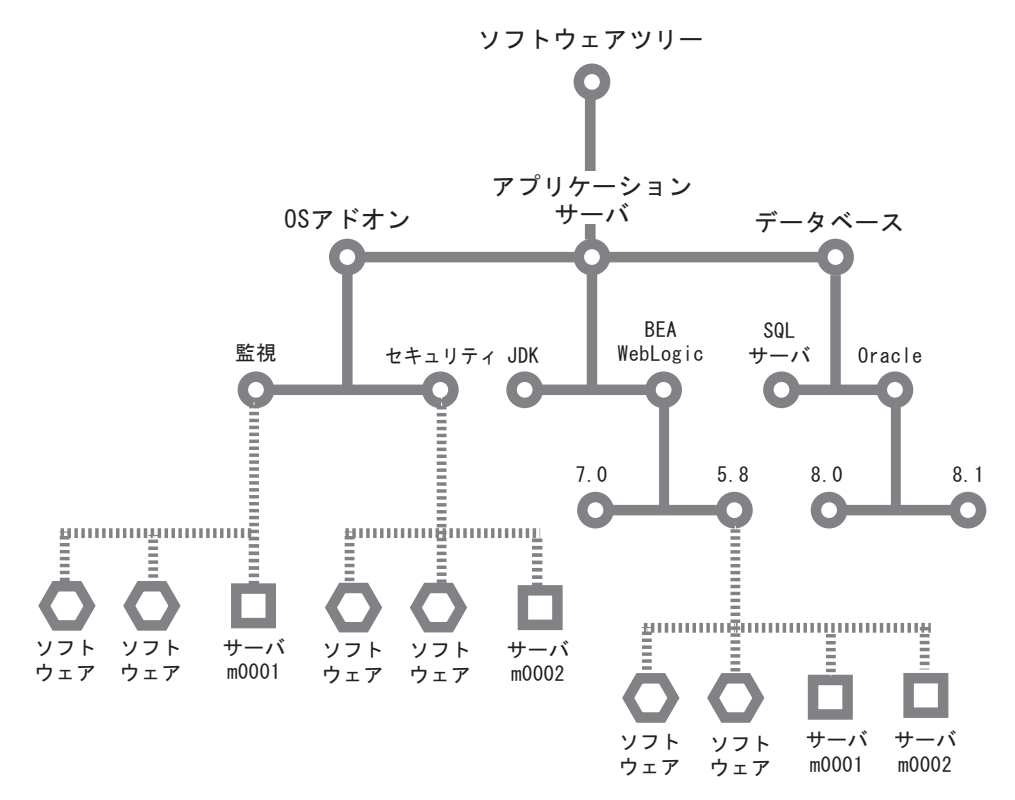

[図 [6-2\]](#page-307-2)では、ソフトウェアツリーの下記のロケーションにサーバとソフトウェアが割当て られています。

- サーバホスト名 m0001 は、アプリケーションサーバ BEA WebLogic 5.8 ノードおよび監視 ノードに割当てられている。
- サーバホスト名 m0002 は、アプリケーションサーバ BEA WebLogic 5.8 ノードおよびセ キュリティノードに割当てられている。

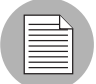

サーバは、同一カテゴリ内、または、カテゴリの異なる複数のノードに割当てることもで きます。

## <span id="page-307-1"></span>ソフトウェアツリーのセットアップガイドライン

運用環境のモデルを構築する場合、ソフトウェアツリーは

- 管理環境のすべてを網羅している必要がある。
- カスタマイズ可能でなければならない。
- 拡張可能でなければならない(新しい状況に対応してモデルを更新する必要がある)。

情報の一貫性を保持するため、カテゴリ内に新しいノードを作成する場合は、次の構造を 使用してください。

カテゴリ名 ⇒ プロダクト名 ⇒ オペレーティングシステム ⇒ プロダクトバージョン ⇒ ノードバージョン

例を下記に示します。

アプリケーションサーバ ⇒ Vignette ⇒ SunOS 5.7 ⇒ 5.05 ⇒ v1

- 親ノードからソフトウェアやアトリビュートが継承されるため、ソフトウェアやアトリ ビュートの割当てられていないノードや、組織化のために使用されているノードが存在 する。
- サーバを割当てるポイントは、そのサーバが属するオペレーティングシステム、ソフト ウェアツリー、バージョンなどが識別されるポイントでなければならないため、通常、 ソフトウェアツリーパスの最後のノードにサーバを割当てる。
- 各オペレーティングシステムですべてのソフトウェアバージョンが使用できるとは限ら ないため、オペレーティングシステムの下の階層にプロダクトバージョンを配置する k とが望ましい。
- 一貫性のある系統だった簡潔な構造を使用する。

## <span id="page-308-0"></span>ソフトウェアツリーの使用方法

[ 図 [6-3\]](#page-308-1) は、一般的なものから次第に詳細化されていくノード階層を示しています。カテゴ リは「システムユーティリティ」で、そのカテゴリ内のノードは「Winzip 」、「Winzip 」の サブノードは「Windows 2000 」、「Windows 2000 」のサブノードは「バージョン 8.0 」、「バー ジョン 8.0 」のサブノードは「Winzip Patch 」と「Addons(アドオン)」です。 [Applications (アプリケーション)」で使用するタブも表示されています。

<span id="page-308-1"></span>図 *6-3:* アプリケーションの階層

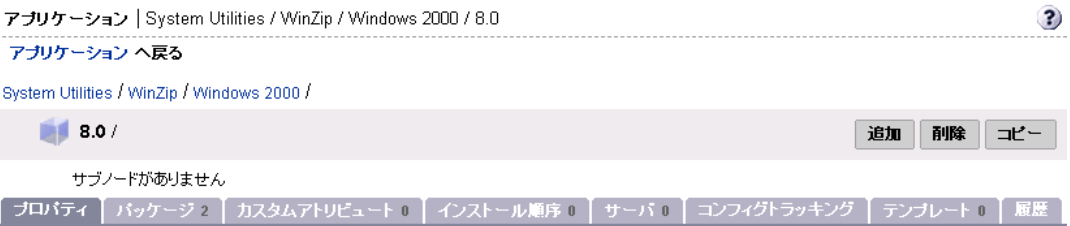

ソフトウェアツリーに鍵のアイコン付きで表示されるロック済みノードは、そのノード内 の一連のソフトウェアがロックされていることを表します。権限のあるユーザだけが、ノー ドのロック、ロック解除、ロックノードの編集を行うことができます。

ソフトウェアツリーでは、タブを使用して、ノードに対するアクションを実行することが できます。 [ 表 [6-1\]](#page-309-0) に使用可能なタブを示します。

<span id="page-309-0"></span>表 6-1: [Applications (アプリケーション)] で使用可能なタブ

| タブページ                                     | 説明                                                                                                    |
|-------------------------------------------|----------------------------------------------------------------------------------------------------|
| Properties (プロパティ)                        | ノードの使用制限など、そのノードに関する全般<br>的な情報が表示されます(サーバの割当てが可能<br>かどうか、オペレーティングシステムおよびパッ<br>ケージのカスタマ、割当て可能なサーバなど)。                                                                                                    |
| Packages (パッケージ)                          | パッケージの追加または削除、インストール順序<br>の変更、親ノードから継承したソフトウェア割当<br>てのオーバーライドなど、ノードに関連付けられ<br>ているすべてのソフトウェアを管理できます。                                                                                                    |
| <b>Custom Attributes</b><br>(カスタムアトリビュート) | ノードに割当てられているサーバに適用するカス<br>タムアトリビュートの設定に使用します。カスタ<br>ムアトリビュートを使用して、さまざまなパラ<br>メータや名前付きデータ値が設定できます。ネッ<br>トワークおよびサーバのコンフィグレーション、<br>通知、cron スクリプトコンフィグレーションなど、<br>Opsware System のさまざまな機能を実行するスク<br>リプトで、カスタムアトリビュートを使用するこ<br>とができます。 |
| Install Order (インストール順序)                  | サーバへのソフトウェアのインストール順序を指<br>定する依存関係の作成および削除を行います。                                                                                                    |
| Servers (サーバ)                             | ノードに関連付けられているサーバの管理を行い<br>ます。ノード間でのサーバのリコンサイル、アプ<br>リケーションのインストール、パッチのインス<br>トールなどを実行します。サーバ管理の詳細につ<br>いては、本ガイドの第2章25ページ「サーバ管<br>理」を参照してください。                                                                                      |
| Config Tracking<br>(コンフィグトラッキング)          | ノードのコンフィグレーショントラッキングポリ<br>シーのエントリの表示および追加を行います。詳<br>細については、本ガイドの第11章359ページ「自<br>動コンフィグレーショントラッキング」を参照し<br>てください。                                                                                                    |
| History (履歴)                              | ノードに加えた変更の監査ログを表示します。<br>ノードにサーバが割当てられた日時、サブノード<br>が追加された日時、ノードにカスタマまたはオペ<br>レーティングシステムが関連付けられた日時など、<br>さまざまなイベントが表示されます。                                                                                                    |

## <span id="page-310-1"></span>サーバへのソフトウェアのリコンサイルについて

サーバにソフトウェアをインストールするには、Software Repository に格納されているパッ ケージを使用します。 Opsware Command Center を使用して、ノードにパッケージを追加し、 ノードにサーバを割当てます。サーバのリコンサイルを実行すると、サーバにソフトウェア がインストールされます。

ソフトウェアツリーの完全なノード階層の定義と、ソフトウェアおよびサーバを割当てる と、リコンサイルを実行することができます。 Opsware System は現在サーバにインストール されているソフトウェアについての情報を検索して、インストールするソフトウェアのリ ストとの比較を行い、その差を検出します。リコンサイル機能は、実行するリコンサイルの タイプに基づいて、指定したソフトウェアのインストールおよびソフトウェアの削除を実 行します。ソフトウェアをインストールする前に、実行しようとしているアクションのプレ ビューが Opsware Command Center に表示され、必要な変更を行うことができます。

## <span id="page-310-2"></span>リコンサイルが必要な場合

割当てられているソフトウェアまたはカスタムアトリビュートに関係のあるノードに変更 を加えた場合は、変更内容を反映するために、割当てられているサーバのリコンサイルを 実行する必要があります。

ただし、ソフトウェアインストールウィザードまたはソフトウェアアンインストールウィ ザードを使用してアプリケーションのインストールまたはアンインストールを実行した場 合は、ウィザードによってリコンサイルが自動的に実行されます。

## <span id="page-310-3"></span>リコンサイルの方法

サーバのリコンサイル方法については、本ガイドの第 9 章 381 [ページ「リコンサイル」](#page-420-0)を 参照してください。

# <span id="page-310-0"></span>ソフトウェアツリーのノードの管理

適切なノードの追加や削除によるソフトウェアツリーのノード管理を行って、サーバへの アプリケーションのプロビジョニングが適切に行われるようにすることが重要です。

このセクションではソフトウェアツリーのノードの管理方法について説明します。内容は 次のとおりです。

- [アプリケーションプロビジョニングのセットアップの概要](#page-311-0)
- [ソフトウェアツリーへのノードの追加](#page-311-1)
- [ソフトウェアツリー内のノードの編集](#page-313-0)
- [ソフトウェアツリー内のノードの削除](#page-317-0)
- [ソフトウェアツリー内のノードのコピー](#page-318-0)
- •「Add Many[\(複数追加\)」を使用したソフトウェアツリーの作成](#page-319-0)
- [ノードのコンフィグレーショントラッキングポリシーの管理](#page-322-0)
- [ノード履歴の表示](#page-322-1)

## <span id="page-311-0"></span>アプリケーションプロビジョニングのセットアップの概要

ソフトウェアツリーおよびテンプレートのセットアップと管理を行うには、次のような作 業を実行する必要があります。

- ノードの作成、編集、削除
- ノードに対するソフトウェアパッケージの追加、削除、インストール順序の定義
- 他のノードから継承したソフトウェアの表示および管理
- カスタムアトリビュートの追加、削除、編集
- パッケージのインストール順序の定義(指定した順序でパッケージがインストールされ るようにする)
- ノードのコンフィグレーショントラッキングポリシーの作成および編集の詳細について は、本ガイドの第 11 章 359 [ページ「自動コンフィグレーショントラッキング」](#page-468-0)を参照し てください)。
- ノードに加えた変更内容の表示
- テンプレートの作成、編集、削除

## <span id="page-311-1"></span>ソフトウェアツリーへのノードの追加

各カテゴリ内にそのノードを拡張するサブノードを作成し、親ノードからソフトウェア パッケージやアトリビュートの継承、および新しいソフトウェア、アップデート、他の情 報の追加を行うことができます。

#### ノードの追加について

通常、サーバが割当てられている既存のノードに変更を加えることはありません。サーバの リコンサイル実行時に、誤って最新のバージョンにアップグレードにしたり、パッケージ を削除してしまうことがあります。そのため、ノードに割当てられているサーバのサブセッ トにのみ変更を適用する必要がある場合は、サブノードの作成を考慮します。最新バージョ ンのパッケージを追加する必要がある場合は、新しいバージョン番号で兄弟ノードを作成 し、リコンサイルを実行するサーバを移動します。詳細については[、本ガイドの第](#page-420-0) 9 章 381 [ページ「リコンサイル」を](#page-420-0)参照してください。

たとえば、バージョン 1.1 にアップグレードするカスタマを 1 人だけに限定する必要がある ため、バージョン 1 とバージョン 1.1 のパッケージを分ける必要があるとします。バージョ ン 1 用のノードには、3 人のカスタマ用の 9 つのサーバが割当てられていますが、すべての カスタマのサーバをアップグレードする必要はありません。このような場合には、バージョ ン 1.1 用のノードを作成し、アップグレードの必要な 3 つのサーバをバージョン 1.1 のノー ドに移動します。

#### ノード追加時の制限事項

ユーザに権限があれば、ソフトウェアツリーの任意のレベルにノードを追加することがで きます。ただし、ツリーの最上位のカテゴリのレベルにはノードを追加することはできませ  $h_{\rm o}$ 

#### ノードの追加方法

ノードを追加するには、以下の手順を実行します。

- ナビゲーションパネルで、[Software (ソフトウェア) 1 > [Applications (アプリケーショ ン)] をクリックします。 [Applications(アプリケーション)] ページが開き、カテゴリ が表示されます。
- 2 必要なカテゴリをクリックします。
- ソフトウェアツリーに新しいノードを追加するには、[Add(追加)] をクリックします。
- 21 ソフトウェアツリーの既存の枝にノードを追加するには、ソフトウェアツリーのノー ドを追加するポイントに移動し(例、ISvstem Utilities (システムユーティリティ) 1> [Winzip] > [Windows 2000])、[Add(追加)] をクリックします。

[ 図 [6-4\]](#page-312-0) に示すとおり [Add Sub-node(サブノードの追加)] フォームが開きます。(表 示されるノードの数が多い場合は、フォームの表示をスクロールする必要があるかも しれません)。

<span id="page-312-0"></span>図 *6-4:* 既存のノードまたはカテゴリへのサブノードの追加

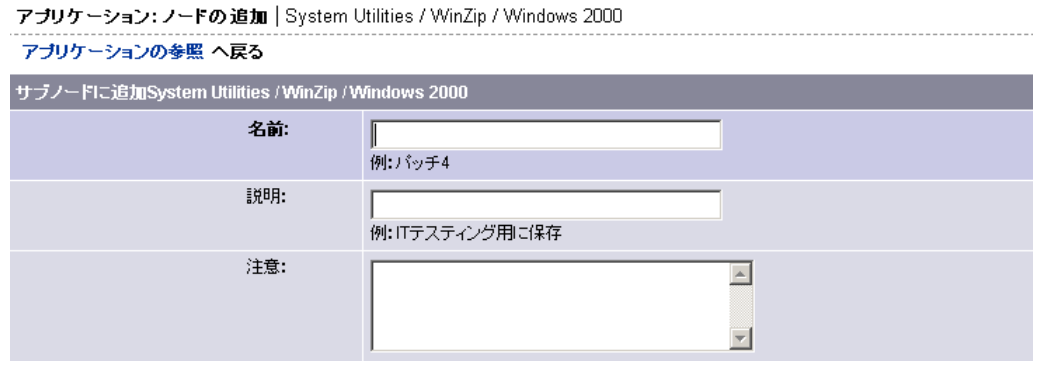

- 5 ノードの定義に必要な情報を入力します。
	- **Name**(名前):(必須)名前に使用できる文字数は最大 50 文字です。同一親ノード の下のノードの名前は一意でなければなりません。この名前は、次のように、ノー ドのナビゲーションパスの表示に使用されます。

アプリケーションサーバ ⇒ WebLogic ⇒ SunOS 5.8 ⇒ 5.1

- **Description**(説明):簡単な 1 行の説明(最大 500 文字)を入力する(このノードの 作成理由や特記事項など)。
- **Notes**(注記):このノードについての詳細な情報を入力する(最大 4,000 文字)。

このページの下の部分には、このノードが親から継承するアトリビュートや、ノード の作成後にユーザが編集することのできるオペレーティングシステムおよびカスタマ についての情報が表示されます。

- 6 ページの下部にある [Save (保存)] をクリックします。 [Edit Attributes (アトリビュート の編集) 1フォームが開きます。
- 本章の 275 [ページ「ノードの編集方法」を](#page-314-0)参照して、必要な情報を入力します。

通常、新しいノードの追加後に編集する必要のあるアトリビュートは、[Allow Servers (サーバを許可)]、[Change Customers(カスタマの変更)] および [Change Operating Systems(オペレーティングシステムの変更)] です。

## <span id="page-313-0"></span>ソフトウェアツリー内のノードの編集

ノードを作成した後で、そのノードを削除して新しいノードを作成するのではなく、ノー ドのプロパティの変更が必要になることがあります。

## ノードの編集について

ノードを編集して、次のプロパティを変更することができます。

- **Name**(名前):ノードの名前。組織の命名規則との整合を図る。
- **Description**(説明):ノードの機能と目的を明確に記述する。
- **Notes**(注記):ノードの機能と目的を明確に記述する。
- **Locked Attribute**(ロックアトリビュート):そのノードへのアクセスを制限または制限 解除する。
- **Allow Servers**(サーバを許可):ノードへの割当てを許可または禁止する。
- **Customer**(カスタマ):割当て可能なソフトウェアおよびテンプレートを定義する。
- **Operationg System**(オペレーティングシステム):割当て可能なソフトウェアおよびテン プレートを定義する。

#### ノード編集時の制限事項

次の条件に該当する場合は、ノードを編集することはできません。

- [Applications(アプリケーション)] ページの最上位の階層のカテゴリであるノード (「Application Servers(アプリケーションサーバ)」、「Database Servers(データベースサー バ)」、「OS Extras(OS エクストラ)」、「Ohter Applications(その他のアプリケーション)」、 「System Utilities(システムユーティリティ)」、「Web Servers(Web サーバ)」)。
- ノードがロックされ、そのカテゴリのロックノードを編集する権限が存在しない。
- ノードが固定されている(システムレベルアトリビュート、ユーザは使用することも修 正することもできません)。
- ノードが派生ノードである(システムレベルアトリビュート、ユーザは使用することも 修正することもできません)。
- 複数のファシリティで構成される環境で、Model Repository 内のノードのデータが他の Model Repository 内の同じノードのデータと競合している。
- そのノードのカスタマに対する読取り / 書込み権限が存在しない。

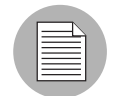

各ソフトウェアおよびノードには、カスタマおよび関連付けられているオペレーティング システムアトリビュートが存在し、それが Software Repository にアップロードされている パッケージと一致している必要があります。ノードにソフトウェアを割当てるには、これ らのアトリビュートが一致していなければなりません。たとえば、Solaris オペレーティン グシステムのソフトウェア(SunOS ノード)を、Linux オペレーティングシステムの関連 付けられているノードに割当てることはできません。

## <span id="page-314-0"></span>ノードの編集方法

ノードを編集するには、以下の手順を実行します。

- ナビゲーションパネルで、[Software (ソフトウェア)] > [Applications (アプリケーショ ン)] をクリックします。 [Applications(アプリケーション)] ページが開き、カテゴリ が表示されます。
- 2 ノード階層内のノードの編集を行うポイントに移動します(例、[System Utilities (シ ステムユーティリティ)] > [Winzip] > [Windows 2000])。
- **3** [Edit (編集)] をクリックします。 [図 [6-5\]](#page-314-1) のように [Node  $(\angle I \land I)$ ] の [Edit Attributes (アトリビュートの編集)] ページが開きます。

#### <span id="page-314-1"></span>図 *6-5: [Edit Attributes*(アトリビュートの編集)*]* ページ

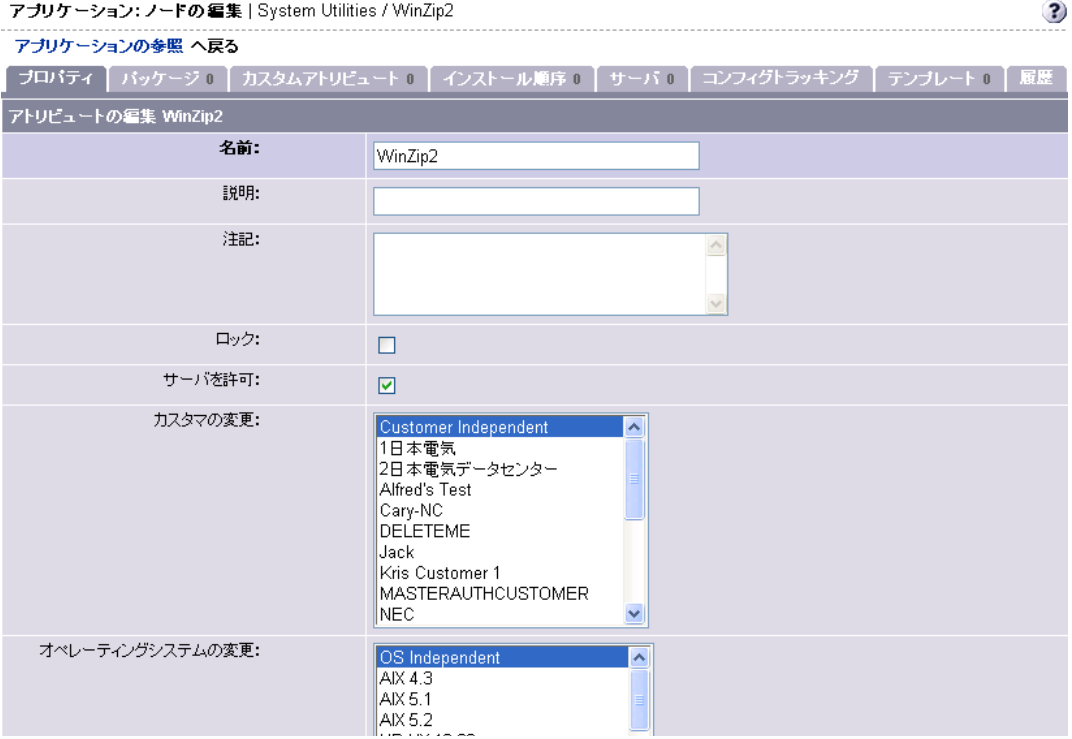

 ノードの更新に必要なフィールドデータを[表 [6-2\]](#page-315-0)に示します。終了したら[セーブ]を クリックします。

<span id="page-315-0"></span>表 *6-2:* ノード更新用フィールドデータ

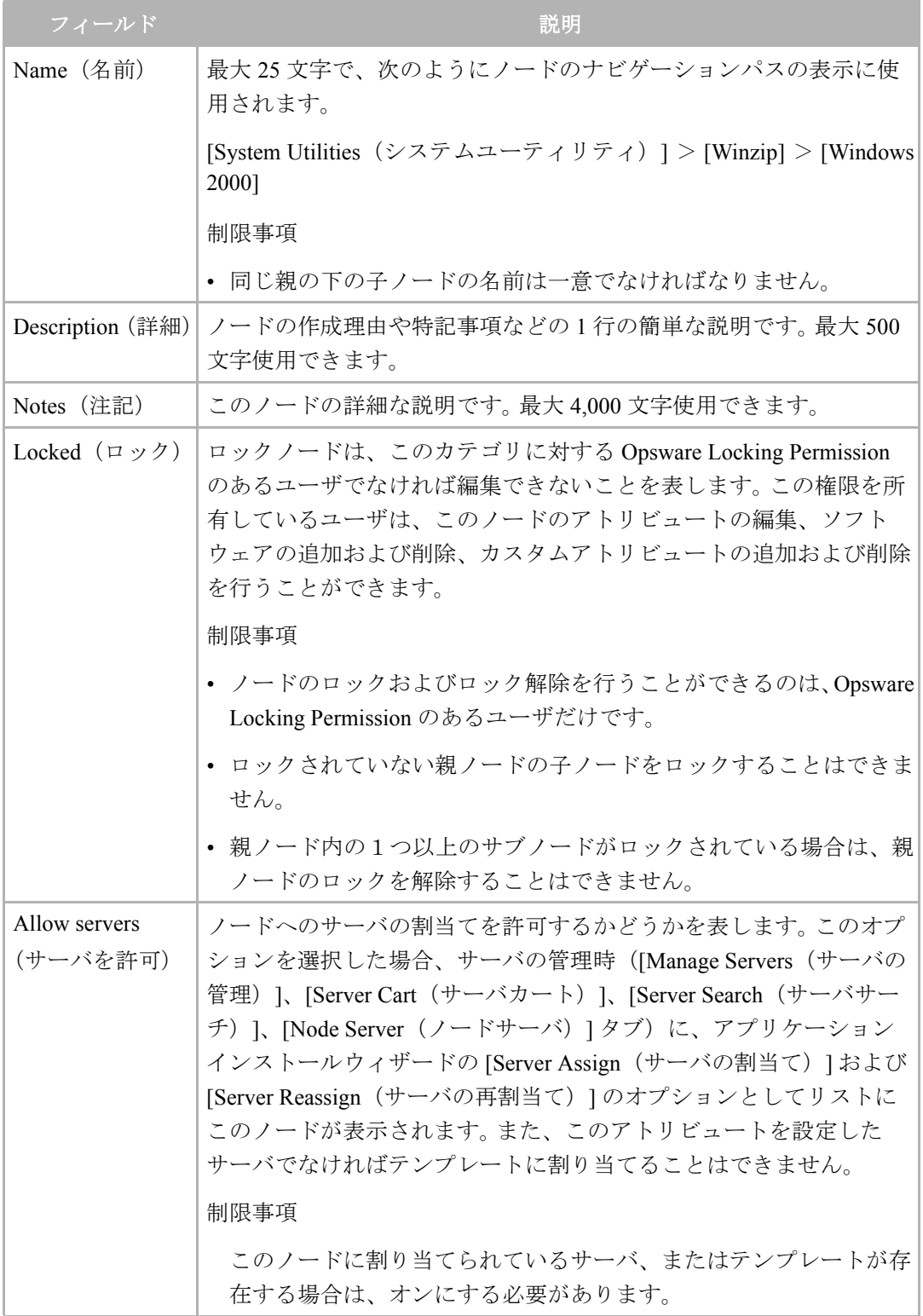

| フィールド                                                    | 説明                                                                                                    |
|----------------------------------------------------------|----------------------------------------------------------------------------------------------------|
| <b>Change Customers</b><br>(カスタマの変<br>更)                 | 関連付けられているカスタマです。このアトリビュートによって、<br>ノードを表示および編集できる人(ただし、Opsware カスタマ権限が<br>必要)、割当て可能なソフトウェアおよびサーバ、ノードを割り当て<br>ることができるテンプレートが決定されます。 各ノードに関連付ける<br>ことができるのは、1カスタマだけです。このノードに関連付けるこ<br>とのできるカスタマだけが表示されます。 現在のカスタマしかリスト<br>に存在しない場合は、カスタマを変更できないことを意味します。<br>選択ボックスに表示されるカスタマのリストは状況に応じて変化しま<br>す。表示されるのは有効なカスタマだけです。リストの表示に影響を<br>与える項目を下記に示します。<br>• サブノードの存在と、関連付けられているカスタマ |
|                                                          | • 割当てられているパッケージの存在と、関連付けられているカスタ<br>$\blacktriangledown$<br>• ノードに割当てられているサーバの存在<br>• ノードが追加されているテンプレート<br>• 親ノードのカスタマ                                                                                                    |
| Change operating<br>systems<br>(オペレーティン<br>グシステムの<br>変更) | ノードを関連付けるオペレーティングシステムを指定します。このア<br>トリビュートによって、こノードに割当てできるソフトウェアおよび<br>サーバ、およびノードを割り当てることのできるテンプレートが決ま<br>ります。各ノードに関連付けることのできるオペレーティングシステ<br>ムは1つだけです。ノードに関連付けることのできるオペレーティン<br>グシステムだけが表示されます。リストに存在するのが現在のオペ<br>レーティングシステムだけの場合は、オペレーティングシステムを変<br>更できないことを意味します。オペレーティングシステムが「OS<br>Independent (OS 非依存)」のノードにはソフトウェアを割当てること<br>はできません。                                  |
|                                                          | 選択ボックスに表示されるオペレーティングシステムは状況に応じて<br>変化します。表示されるのは有効なオペレーティングシステムだけで<br>す。リストの表示に影響を与える項目を下記に示します。<br>• サブノードの存在と、関連付けられているオペレーティングシステ<br>厶<br>• 割当てられているパッケージの存在と、関連付けられているオペ<br>レーティングシステム<br>• ノードに割当てられているサーバの存在<br>• ノードが追加されているテンプレート<br>• 親ノードのオペレーティングシステム                                                                                                    |

表 *6-2:* ノード更新用フィールドデータ

## <span id="page-317-0"></span>ソフトウェアツリー内のノードの削除

ノードの削除は知的プロパティを保存する必要のなくなった場合にのみ行うようにしま す。ノードを削除すると、すべての履歴、モデル内のソフトウェアに関する情報、カスタム アトリビュート、コンフィグレーショントラッキングポリシーが削除されます。削除した ノードを元に戻すことはできません。

#### ノードの削除について

新しいソフトウェアのインストールのテストのために、一時的に作成したノードを削除し たい場合があります。ノード階層が整然と表示されるように、不要および情報の必要がなく なったノードを削除します。

## ノード削除時の制限事項

次の条件に該当する場合は、ノードを削除することはできません。

- サーバが割当てられている
- サブノードが含まれている
- カテゴリである(最上位のノード)
- テンプレートに属している
- ロックされている(ただし、ユーザに削除権限がある場合を除く)
- 固定されている(システムレベルアトリビュート、ユーザによる使用および修正はで きません)。
- 派生ノードである(システムレベルアトリビュート、ユーザによる使および修正はで きません)。
- 複数のファシリティで構成される環境で、Model Repository 内のノードのデータが他の Model Repository 内の同じノードのデータと競合している。

## ノードの削除方法

ノードを削除するには、以下の手順を実行します。

- ナビゲーションパネルで、[Software(ソフトウェア)] > [Applications (アプリケーショ ン) ] をクリックします。 [Applications (アプリケーション) ] ページが開き、カテゴリ が表示されます。
- 2 削除するノードに移動します(例、[System Utilities(システムユーティリティ)] >  $[Winzip] > [Windows 2000]$
- **3** [Delete (削除)] をクリックします。

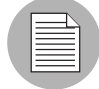

上記の制限事項に該当する場合は、[Delete (削除) ] は表示されません。

Opsware Command Center に、ノードに割り当てられているサーバ、サブノード、およ びテンプレートの数の表示されたページが開きます。ノードを削除するには、すべて の数がゼロでなければなりません。[図 [6-6\]](#page-318-1) 参照。

<span id="page-318-1"></span>図 *6-6: [Delete Node*(ノードの削除)*]* ページ

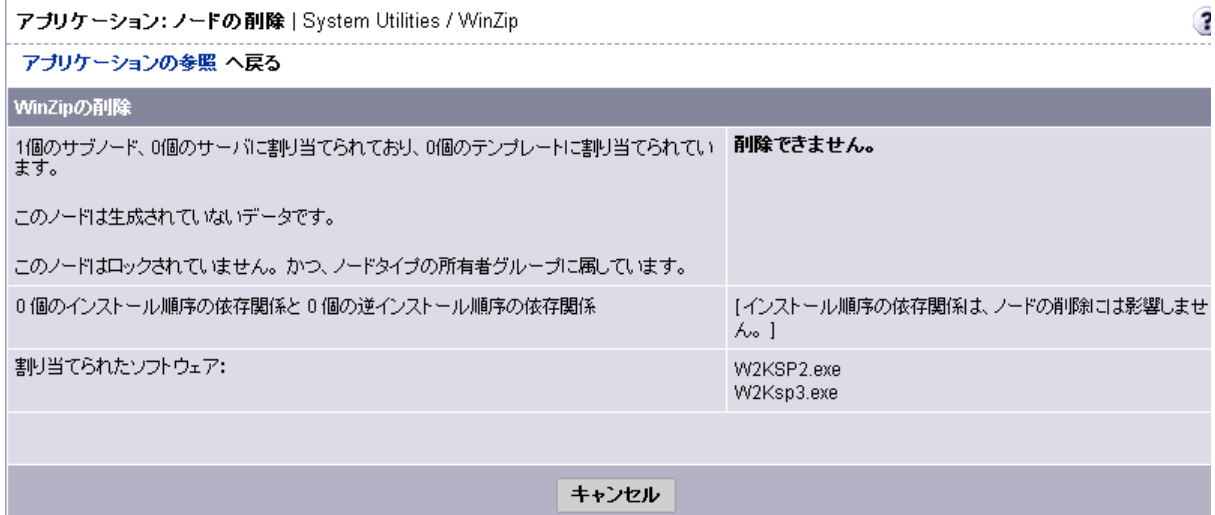

ノードに関連付けられているソフトウェアパッケージの数とインストール順序の依存 関係を確認します。ノードは、ソフトウェアが割り当てられていても削除することが できます。

このノードを削除するかどうかを決定します。

4. ノードを削除するには、[Delete (削除) 1をクリックします。

Opsware Command Center の表示は親ノードの [Properties(プロパティ)] ページに戻り ます。

## <span id="page-318-0"></span>ソフトウェアツリー内のノードのコピー

既存のノードに格納されている情報を複製するには、コピー機能を使用すると、すべての 情報を再入力する必要がなくて便利です。

## ノードのコピーについて

ソフトウェアツリー内の同じ階層で、1 つのノードの構造とアトリビュートを新しいノード にコピーする必要がある場合は、この機能を使用します。

## ノードのコピー時の制限事項

任意の階層のノードをコピーすることができますが、最上位のカテゴリはコピーできませ  $h_{\circ}$ 

## ノードのコピー方法

ノードをコピーするには、以下の手順を実行します。

 ナビゲーションパネルで、[Software(ソフトウェア)] > [Applications(アプリケー ション) ] をクリックします。 [Applications (アプリケーション) ] ページが開き、カテ ゴリが表示されます。

- 2 コピーするノードに移動します (例、[Application Servers (アプリケーションサーバ)]  $>$  [WebLogic]  $>$  [SunOS 5.8]  $>$  [5.1]).
- **3** [Copy (コピー)] をクリックします。 [Copy [*node path*] ([ ノー*ドバス* ] のコピー)] ペー ジが開きます。

図 *6-7: [Copy Node*(ノードのコピー)*]* ページ

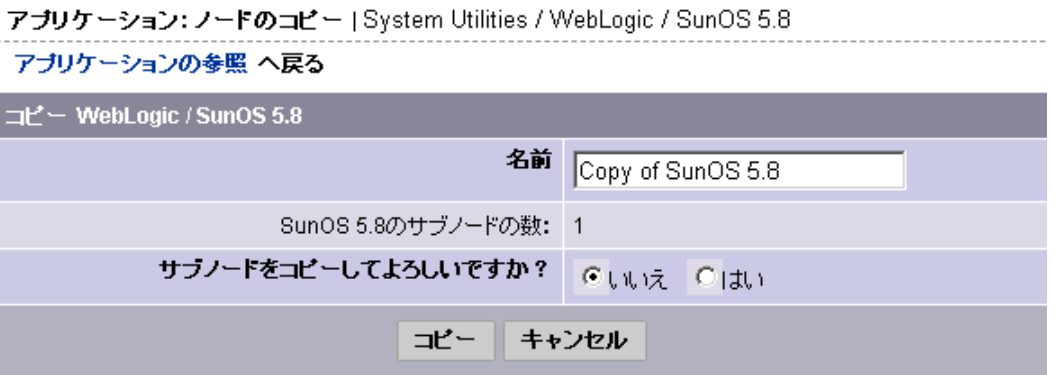

- ノード用の短い名前を入力します。ノードの名前は固有で、最大 25 文字でなければな りません。
- サブノードもコピーする場合は [Yes (はい) ] を選択します。サブノードをコピーしな い場合は、[No (いいえ) ] を選択します。
- [Copy(コピー)] をクリックします。 [Applications [node path](アプリケーション [ ノー ドパス ]) ] ページが開いてコピーしたノードの情報が表示され、編集、削除、コピー、 サブノードの作成を行うことができます。

## <span id="page-319-0"></span>「**Add Many**(複数追加)」を使用したソフトウェアツリーの作成

一度に 1 つのノードのノード階層を作成するには「Add(追加)」機能を使用しますが、1 つのページのすべての情報を指定してノード階層全体を作成するには「Add Many(複数追 加)」を使用します。

#### 「**Add Many**(複数追加)」の使用について

最上位のカテゴリから、「Add Many(複数追加)」機能を使用して、運用環境へのデプロイ メントを行うソフトウェアプロダクトラインの定義に必要なノードを一度に作成すること ができます。ノード階層は、本章の 268 [ページ「ソフトウェアツリーのセットアップガイド](#page-307-1) [ライン」の](#page-307-1)説明に従って作成します。

#### 「**Add Many**(複数追加)」使用時の制限事項

ソフトウェアツリーの最上位のカテゴリでなければ「Add Many(複数追加)」機能を使用 することはできません。この機能はツリー内の他の階層では使用できません。

## 「**Add Many**(複数追加)」の使用方法

カテゴリ内に、運用環境へのデプロイメントを行うソフトウェアプロダクトラインの定義 に必要なノードおよびサブノードを一度に作成することができます

「Add Many(複数追加)」を使用してソフトウェアツリーを作成する場合、デフォルトでは、 新しい階層内の各ノードは Customer Independent (カスタマフリー) カスタマに関連付けら れ、階層内のすべてのノードの [Allow Servers(サーバを許可)] アトリビュートはオンに 設定されます。

Add Many(複数追加)を使用するには、以下の手順を実行します。

- ナビゲーションパネルで、[Software (ソフトウェア) 1 > [Applications (アプリケーショ ン)] をクリックします。 [Applications(アプリケーション)] ページが開き、カテゴリ が表示されます。
- 2 ノード階層を作成するカテゴリリンクをクリックします。
- **3 [Add Many** (複数追加)] をクリックします。ページ内に [Create Model (モデルの作成) ] フォームが開きます。

図 *6-8: [Create Model*(モデルの作成)*]* ページ

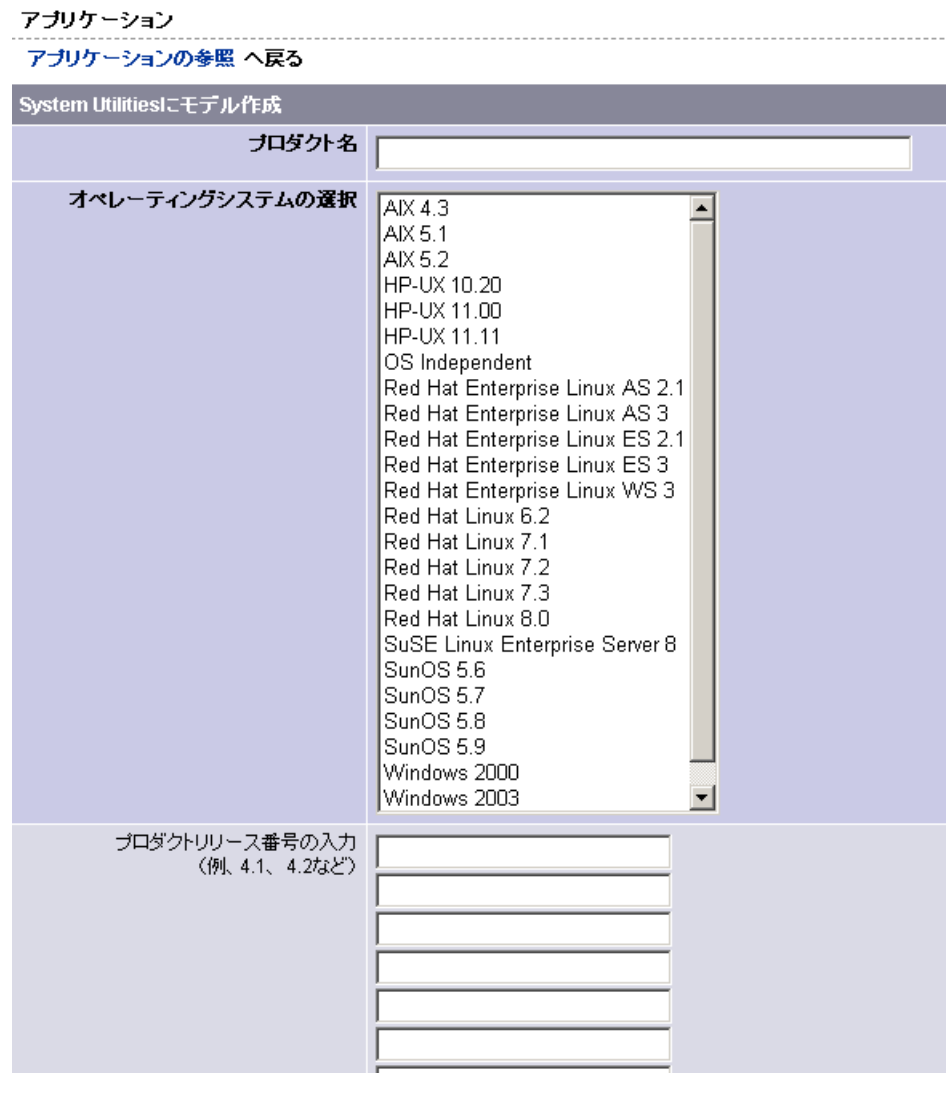

4 次のエントリを入力し、ノード階層を定義します。

• **Product Name**(プロダクト名)(必須)

このプロダクト名がノードナビゲーションパスの最上部に表示されます。プロダク ト名に使用できる文字数は最大 25 文字です。同一のカテゴリ内でのプロダクト名は 一意でなければなりません。

• **Select Operating Systems**(オペレーティングシステム)(必須)

選択したオペレーティングシステム用の枝を階層内に作成します。また、各ノードに デフォルトで関連付けられるオペレーティングシステムも指定します。後から、 Opsware Command Center 内の各ノードでこのフィールドを編集できます。

• **Enter Product Release Numbers**(プロダクトリリース番号)

各オペレーティングシステムの下の階層内に、指定したプロダクトバージョン用の ノードを作成します。後から、Opsware Command Center 内でバージョン用のノード の編集を行うことができます。

• **Create service packs class?**(サービスパッククラスを作成しますか?)

Windows オペレーティングシステム用のソフトウェアが含まれているプロダクトラ インを作成する場合は、このオプションを選択します。

 ページの下部にある [Display of Model(モデルの表示)] をクリックします。[ 図 [6-9\]](#page-321-0) の ように ページの下部に [Display of Model(モデルの表示)] エリアが表示されます。

<span id="page-321-0"></span>図 *6-9: [Display of Model*(モデルの表示)*]* エリア

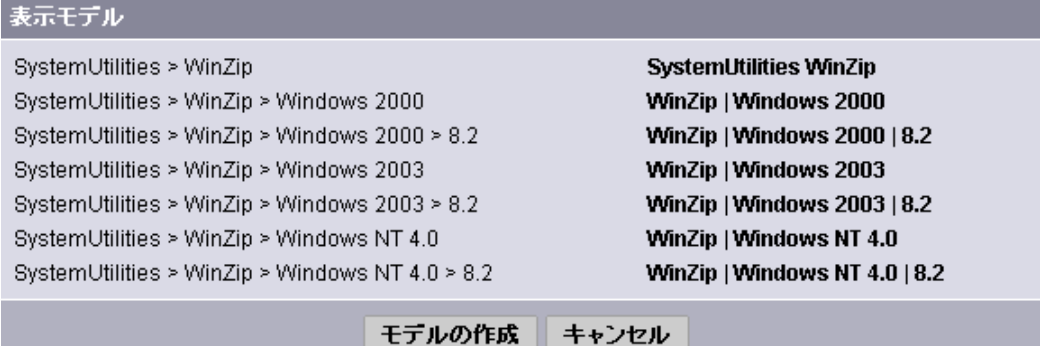

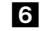

ノード階層の構造が正しいことを確認します。

- 修正が必要な場合は、ノード階層の定義に必要な修正を加えて、再度 [Show Model(モ デルの表示) ] をクリックします。
- **3** [Create Model(モデルの作成)] をクリックします。モデルが作成されたことを示すメッ セージがページの下部に表示されます。
- [Update (更新) ] をクリックします。階層を作成したカテゴリのページが開きます。作 成したノード階層の最上位の階層がカテゴリ内の枝として表示されます。

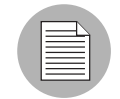

後で各ノードのアトリビュートを Opsware Command Center で編集することができます。 詳細については、本章の 274 [ページ「ソフトウェアツリー内のノードの編集」](#page-313-0)を参照して ください。

## <span id="page-322-0"></span>ノードのコンフィグレーショントラッキングポリシーの管理

Opsware System のコンフィグレーショントラッキング機能を使用して、選択したコンフィ グレーションファイルおよびコンフィグレーションデータベースを監視し、変更が検出さ れた場合に所定のアクションを実行することができます。

コンフィグレーショントラッキング機能を使用するには、コンフィグレーショントラッキ ングポリシーを作成して、監視するファイルおよび変更が検出された場合に実行するアク ションを定義します。

コンフィグレーショントラッキングポリシーを作成するには、Opsware System のノードを 使用します。ノードを使用すると、ノードのモデルベースアーキテクチャが使用できて便利 です。 Opsware System のノードを使用してコンフィグレーションポリシーを作成し、割当て られているノードに基づいて、サーバへのデプロイメントを行うことができます。

Opsware System のコンフィグレーショントラッキング機能ついては[、本ガイドの第](#page-468-0) 11 章 359 [ページ「自動コンフィグレーショントラッキング」](#page-468-0)を参照してください。

## <span id="page-322-1"></span>ノード履歴の表示

Opsware Command Center を使用して、だれがノードに変更を加えたかなど、ノードに加え た変更の履歴を表示することができます。

Opsware Command Center を使用してノードに対して行った通常のアクションは履歴に記録 されています。ノード履歴に記録されるアクションを下記に示します。

- Name(名前)、Description(詳細)、Notes(注記)、Locked(ロック)、Allow Servers(サー バを許可)、Customers (カスタマ)、Operating Systems (オペレーティングシステム)な ど、ノードのアトリビュートの編集
- ノードに対するソフトウェアの追加または削除
- ノードのソフトウェア継承の変更
- サブノードの作成または削除
- ノード間でのサーバの移動
- ノードに対するサーバの追加または削除

履歴エントリには、[ 表 [6-3\]](#page-322-2) に示すように、 3 つの情報が含まれています。

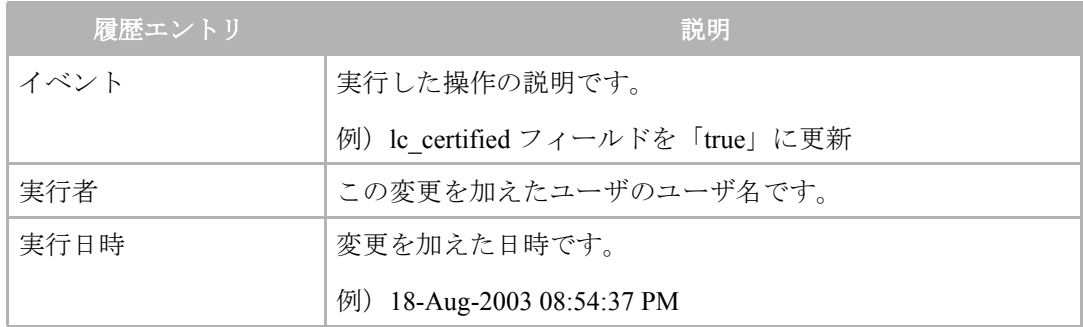

#### <span id="page-322-2"></span>表 *6-3:* 履歴エントリの情報

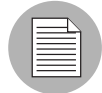

履歴は読取り専用です。

ノード履歴ページを表示するには、以下の手順を実行します。

- ナビゲーションパネルで、[Software(ソフトウェア)] > [Applications(アプリケー ション) 1をクリックします。 [Applications (アプリケーション) 1ページが開き、カテ ゴリが表示されます。
- 2 履歴を表示するノード階層に移動します(例、[Application Servers(アプリケーション サーバ) ] > [WebLogic] > [SunOS 5.8] > [5.1])。
- [History(履歴)] タブをクリックします。[ 図 [6-10\]](#page-323-1) のように [History For Node(ノード の履歴)] ページが開きます。

<span id="page-323-1"></span>図 *6-10: [History For Node*(ノードの履歴)*]* ページ

アブリケーション: 履歴 | System Utilities / WinZip  $\ddot{\mathbf{3}}$ アブリケーションの参照 へ戻る - ブロバティ | バッケージ 2 | カスタムアトリビュート α | インストール順序 α | サーバ α | コンフィグトラッキング | テンブレート α | 履歴 | 嚴歴:ノード WinZip 表示: 1週前 | 2週前 | 1ヶ月前 | 3ヶ月前 イベント詳細 実行者 変更日 Removed INSTALL\_ORDER dependency(s) from k-matsu 2004年07月29日 (木曜日) 16時18分 48秒 3010008 to 2530008 Added INSTALL\_ORDER dependency(s) from k-matsu 2004年07月29日 (木曜日) 16時18分<br>04秒 3010008 to 2530008 Set package [name, overrideType](s) [[Windows 2000 2004年07月29日 (木曜日) 16時15分 k-matsu Service Pack 2, PLUS], [Windows 2000 Service Pack 47秒 3, PLUS]] to node WinZip Set package (name, overrideType)(s) ((Windows 2000<br>Service Pack 3, PLUS), (Windows 2000 Service Pack k-matsu 2004年07月29日 (木曜日) 16時15分 37秒 2, PLUS]] to node WinZip

デフォルトでは、前の週に行われた変更が表示されます。それ以前の履歴を表示する には、[Two Weeks (2 週前) ]、[Month (1ヶ月前)] 、または [Ouarter (3ヶ月前)] を 選択します。

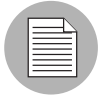

Opsware Command Center には過去 3 か月間の変更履歴が保存されています。

# <span id="page-323-0"></span>ノードに割当てられるソフトウェア

このセクションでは、Opsware System でのノードに割当てられるソフトウェアについて説 明します。内容は次のとおりです。

- [ソフトウェアツリー](#page-304-0)
- [ノード内のソフトウェアのモデル化](#page-325-0)
- [ソフトウェアコンフィグレーションの設定](#page-326-0)
- [ノードに割当てられているソフトウェアの表示](#page-327-0)
- [ノードへのソフトウェアパッケージの追加](#page-328-0)
- [ノードからのソフトウェアパッケージの削除](#page-331-0)
- [ソフトウェアのインストール順序の変更](#page-332-0)
- [他のノードからのソフトウェアの継承](#page-333-0)
- [継承したソフトウェアのオーバーライド値の変更](#page-334-0)
- [ソフトウェアのインストールに関するノード間の依存関係](#page-334-1)
- [ソフトウェアのインストールに関する依存関係の表示](#page-335-0)
- [ソフトウェアのインストールに関する依存関係の追加](#page-336-0)
- [ソフトウェアのインストールに関する依存関係の削除](#page-337-0)

### ノードに割当てられるソフトウェア

ソフトウェアパッケージはノードに割当てられています。ノードを使用してソフトウェア パッケージをインストールすることにより、ソフトウェアのインストールが自動化され、定 義に基づいて統一のとれた方法でインストールを行うことができます。

Opsware Command Center でのパッケージ管理(アップロードおよびダウンロード)につい ては、本ガイドの第 5 章 231 [ページ「パッケージ管理」を](#page-270-0)参照してください。

ユーザは、Software Repository に格納されているパッケージを使用してサーバにソフトウェ アをインストールします。 Opsware Command Center で、ノードにパッケージを追加し、そ のノードにサーバを割当てます。ソフトウェアインストールウィザードを使用すると、サー バのリコンサイルが行われ、サーバにソフトウェアがインストールされます。詳細について は、本ガイドの第 9 章 381 [ページ「リコンサイル」を](#page-420-0)参照してください。

ノードに直接割当てるソフトウェアの定義後に、パッケージがサーバへのインストール順 に表示されないことがあります。これは、新しいパッケージをリストに追加した直後に発生 することがあります。パッケージリストの上向きまたは下向きの矢印を使用して、ソフト ウェアパッケージのインストール順序を変更することができます。

ノードに所属しているソフトウェアを修正した場合は、[Save Edits(変更の保存)] を必ず クリックしてください。

ノードに加えたソフトウェアの編集内容を保存し、一度にすべてをコミットすることがで きます。たとえば、パッケージの追加、パッケージの削除、パッケージのインストール順序 の変更、継承したソフトウェアのオーバーライド値の変更を行い、[Save Edits(変更の保 存) 1をクリックして、一度にすべての変更をコミットすることができます。詳細について は、本章の 294 [ページ「他のノードからのソフトウェアの継承」を](#page-333-0)参照してください。

# ノード内のソフトウェアのモデル化

Opsware System は、Solaris 、Linux 、Windows 、Advanced IBM Unix (AIX) 、および Hewlett-Packard Unix (HP-UX) オペレーティングシステムに対応しています。各ソフトウェアパッ ケージおよび各オペレーティングシステムには、関連付けられているアトリビュートが存 在します。ノードに割当てるパッケージのタイプはオペレーティングシステムに依存しま す。 Opsware System が対応しているパッケージタイプの詳細については[、本ガイドの第](#page-270-0) 5 章 231 [ページ「パッケージ管理」](#page-270-0)を参照してください。

ノードに割当て可能なパッケージタイプのみを [ 表 [6-4\]](#page-325-0) に示します。

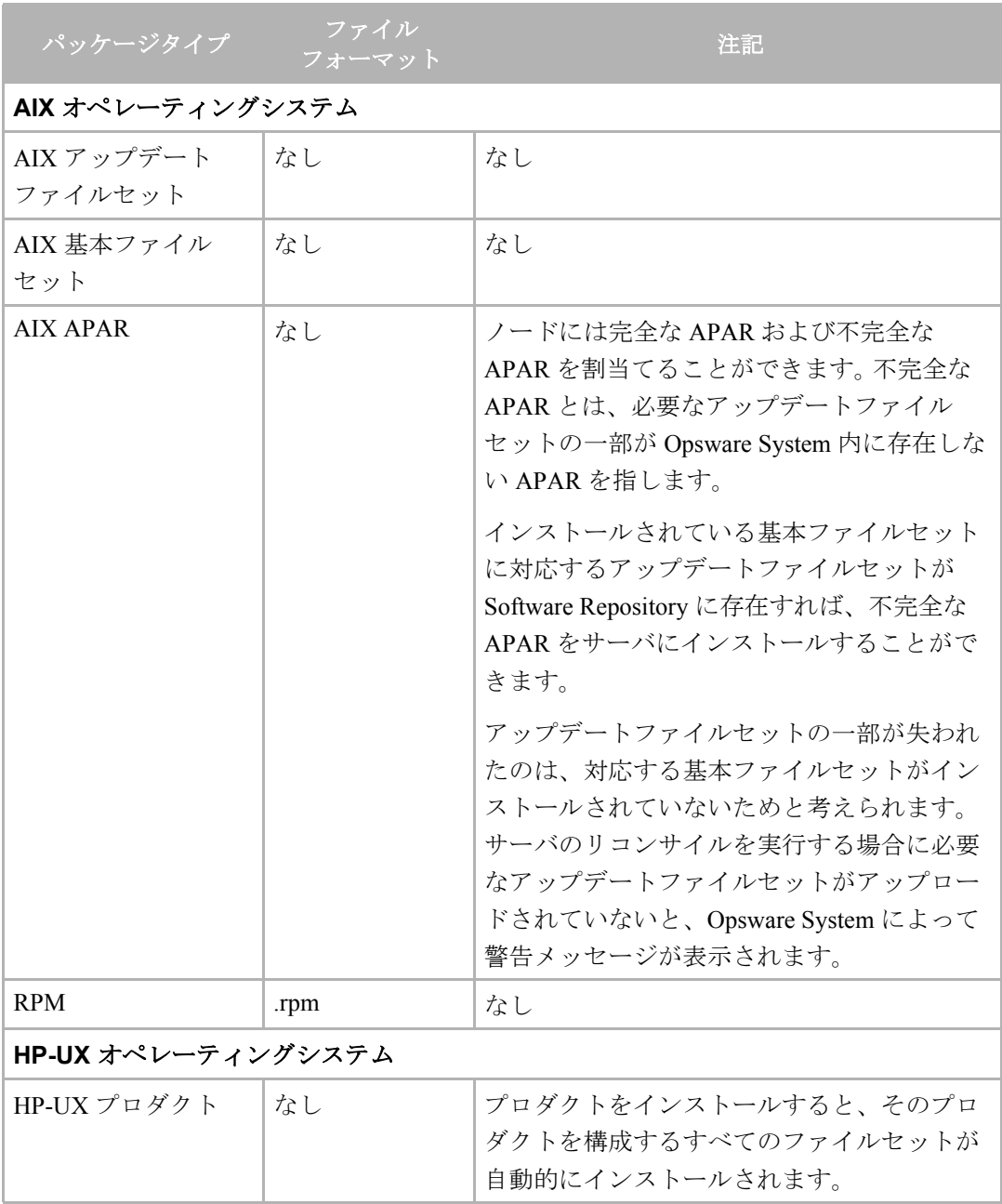

<span id="page-325-0"></span>表 *6-4:* オペレーティングシステム別パッケージタイプ

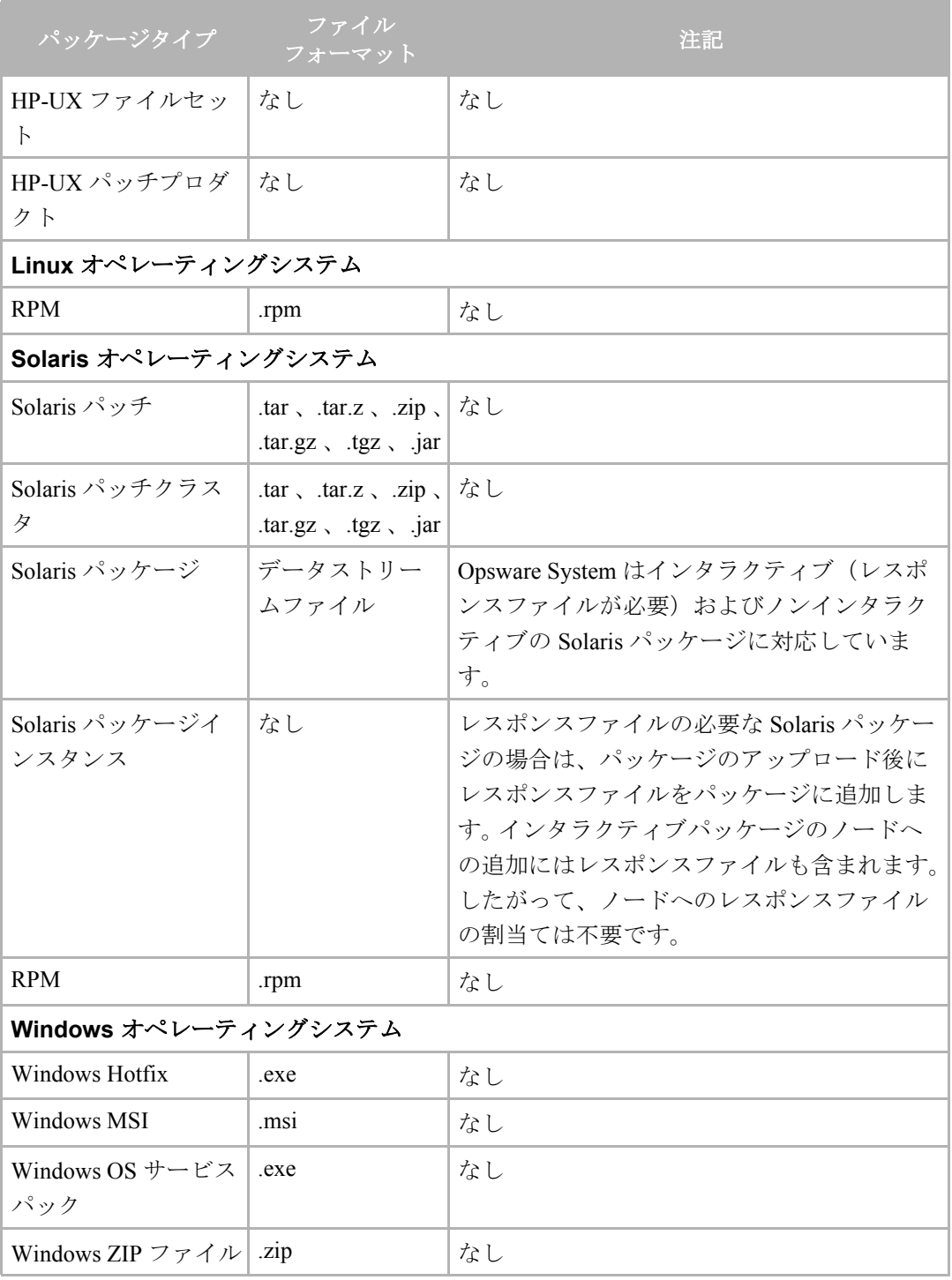

表 *6-4:* オペレーティングシステム別パッケージタイプ

# <span id="page-326-0"></span>ソフトウェアコンフィグレーションの設定

各ソフトウェアパッケージには、サーバ上でのアプリケーションの実行に必要なコンフィ グレーション設定が含まれている必要があります。コンフィグレーションの変更が必要な 場合は、ソフトウェアパッケージを作成しなおし、更新したそのパッケージを Software Repository にアップロードしてください。

Opsware Command Center でのパッケージ管理(アップロードおよびダウンロード)につい ては、本ガイドの第 5 章 231 [ページ「パッケージ管理」を](#page-270-0)参照してください。

アプリケーションのプロビジョニングを行った後で、システム管理者または運用担当者に より、サーバ上のコンフィグレーション設定が調整されていることがあります。また、環境 へのサーバのデプロイメントの実行後に、運用担当者によりコンフィグレーションが修正 されていることがあります。このような場合には、Opsware System を使用してサーバを最新 のコンフィグレーションにリビルドできないことがあります。手動によるコンフィグレー ションの変更を行う前に必ずバックアップを行うようにしてください。詳細については[、本](#page-468-0) ガイドの第11章359[ページ「自動コンフィグレーショントラッキング」](#page-468-0)を参照してください。

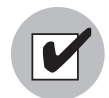

Opsware Command Center を使用してノードを編集することができますが、サーバが割当 てられているノードの修正には細心の注意が必要です。サーバの再構築が可能なようにし ておく必要があります。

# <span id="page-327-0"></span>ノードに割当てられているソフトウェアの表示

ノードに割当てられているソフトウェアを表示するには、以下の手順を実行します。

- ナビゲーションパネルで、[Software(ソフトウェア)] > [Applications(アプリケー ション) ] をクリックします。 [Applications(アプリケーション) ] ページが開き、カテ ゴリが表示されます。
- 2 目的のノードに移動します (例、[Application Servers (アプリケーションサーバ)] >  $[WebLogic] > [SunOS 5.8] > [5.1]$
- **3** [Packages(パッケージ)] タブをクリックします。ページが開き、[図 [6-11\]](#page-327-1) のとおりノー ドに割当てられているパッケージが表示されます。

<span id="page-327-1"></span>図 *6-11:* ノードに割当てられているパッケージ

| アブリケーション: パッケージ System Utilities / WinZip                                               |                         |                         |
|-----------------------------------------------------------------------------------------|-------------------------|-------------------------|
| アブリケーションの参照 ヘ戻る                                                                         |                         |                         |
| - ブロバティ   バッケージ 2   カスタムアトリビュート α   インストール順序 α   サーバ α   コンフィグトラッキング   テンブレート α  <br>履歴 |                         |                         |
| バッケージの編集<br>次のパッケージはこのノードに直接アタッチされています。                                                 |                         |                         |
| 名前                                                                                      | タイプ                     | 鼓明                      |
| Windows 2000 Service Pack 2                                                             | Windows OS Service Pack | Service Pack W2KSP2.exe |
| Windows 2000 Service Pack 3                                                             | Windows OS Service Pack | Service Pack W2Ksp3.exe |
| 以下のバッケージがこのノードに継承されています。                                                                |                         |                         |
| 継承されているバッケージはありません。                                                                     |                         |                         |

このページは次の 2 つのセクションで構成されています。

- Packages Directly Attached (直接割当てられているパッケージ) ーノードのこの階層に特 別に割当てられているソフトウェアです。
- Inherited Packages(継承パッケージ)-このノードより上位の階層のノードに割当てられ ているソフトウェアです。ノードには、親ノードまたはさらに上位のノードのソフトウェ

アが継承されます。したがって、いくつかのノード階層のパッケージが組み合わされて いることがあります。

# <span id="page-328-0"></span>ノードへのソフトウェアパッケージの追加

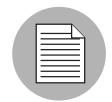

各ソフトウェアパッケージおよび各ノードには、関連付けられているカスタムアトリ ビュートおよびオペレーティングシステムアトリビュートが存在します。ノードにソフト ウェアを割当てるには、これらのアトリビュートが一致していなければなりません。たと えば、Solaris オペレーティングシステムのソフトウェア (SunOS ノード)を、Linux オペ レーティングシステムの関連付けられているノードに割当てることはできません。

オペレーティングシステム「OS Independent (OS 非依存)」に関連付けられているノード にソフトウェアを割当てることはできません。

ノードへソフトウェアパッケージを追加するには、以下の手順を実行します。

- ナビゲーションパネルで、[Software(ソフトウェア)] > [Applications(アプリケーショ ン) ] をクリックします。 [Applications (アプリケーション) ] ページが開き、カテゴリ が表示されます。
- 2 目的のノードに移動します (例、[Application Servers (アプリケーションサーバ)] >  $[WebLogic] > [SunOS 5.8] > [5.1])$
- 8 [Packages(パッケージ) ] タブをクリックします。ページが開き、ノードに割当てられ ているソフトウェアが表示されます。
- **4** [Edit Packages(パッケージの編集) ] をクリックします。ページが開き、直接割当てら れているパッケージと継承したパッケージが表示されます。

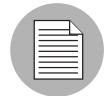

ノードに格納されているソフトウェアパッケージの数が多い場合は、ページが表示される までに数秒間かかることがあります。

**5** [Add Pakages(パッケージの追加)] をクリックします。 [図 [6-12\]](#page-329-0) のように追加するソフ トウェアを検索するウィンドウが開きます。

<span id="page-329-0"></span>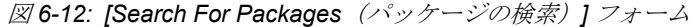

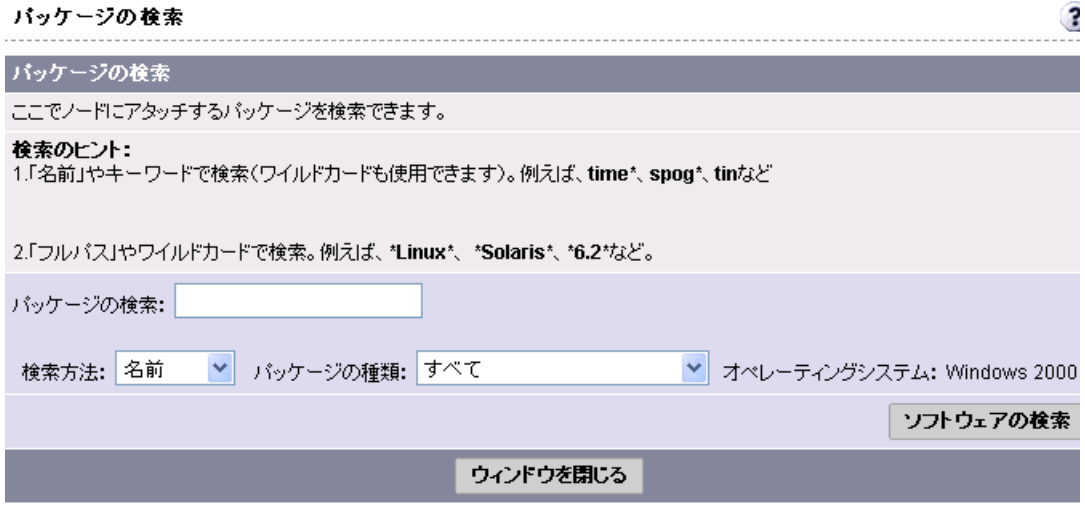

- 6 パッケージ名 (名前がわかっている場合)またはパス (Software Repository 内のパッ ケージのディレクトリがわかっている場合)によって検索します。
- 検索条件を指定して、[Find Software (ソフトウェアの検索) ] をクリックします。

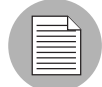

Opsware Command Center に検索結果が返されるまでの時間は、検索クエリでの処理が必 要な項目の数に依存します。検索条件を緩めると、それだけ検索に要する時間が長くなり ます。検索結果が 500 パッケージを超える場合は、検索結果の数が多すぎるため、検索条 件を厳格にする必要があることを通知する警告メッセージが表示されます。

- 検索結果リストで、ノードに追加するパッケージを選択します。 (すでにノードに追 加されているソフトウェアパッケージにはチェックボックスが表示されません)。
- [Add to Node(ノードに追加)] をクリックします。再び検索ダイアログボックスが開 き、別のパッケージを検索することができます。
- **■■** ノードに追加するパッケージの検索を終了する場合は、[Cancel (キャンセル) ] をク リックします。続行するには [OK ] をクリックします。

パッケージは割当て済みパッケージのリストの最後に追加されます。パッケージのイ ンストール順序を変更する必要がある場合は、「Move(移動)」機能を使用します。詳 細については、本章の 293 [ページ「ソフトウェアのインストール順序の変更」](#page-332-0)を参照 してください。

11 [Save Edits(変更の保存)] をクリックします。

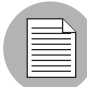

[Save Edits(変更の保存)] をクリックするまで、追加および変更した内容は Opsware System に反映されません。

# 詳細- ソフトウェアパッケージの検索

パッケージ名または完全なパスによる検索、検索条件でのワイルドカードの使用、ソフト ウェアパッケージのファイルタイプ(RPM や Windows Hotfix など)の指定による検索結果 の絞り込みを行うことができます。カレントのノードのオペレーティングシステムに対応 しているファイルタイプのみが、選択肢として使用できます。

• 割当てるソフトウェアパッケージの正確なパスがわかっている場合は、そのパスを検索 ボックスに入力することができます。最初のドロップダウンメニューで [Full Path (フル パス)] を選択し、次のような完全なパスを入力して [Find Software(ソフトウェアの検 索) 1をクリックします。

#### 例:*/osimage/Linux/6.2/LC-1.0/cdrom/RedHat/RPMS/vixie-cron-3.0.1-40.i386.rpm*

• ソフトウェアパッケージの名前はわかっているが、どこに格納されているかがわからな い場合は、最初のドロップダウンメニューで [Name(名前)] を選択し、次のように、ソ フトウェアの名前だけで検索します(バージョン情報も拡張子も指定しません)。

#### 例:*vixie-cron*

• 名前が特定の文字列で始まるソフトウェアパッケージをすべて検索する場合は、最初の ドロップダウンメニューで [Name(名前)] を選択し、次のように入力して [Find Software (ソフトウェアの検索)] をクリックし、ワイルドカード検索を実行します。

### 例:*time*

(ワイルドカード文字 (\*) を入力する必要はありません)。

• 特定のディレクトリに存在するソフトウェアパッケージをすべて検索する場合は、最初 のドロップルダウンメニューで [Full Path(フルパス)] を選択し、次のように入力して [Find Software(ソフトウェアの検索)] をクリックし、ワイルドカード検索を実行します。

#### 例:*\*RedHat\**

### <span id="page-331-0"></span>ノードからのソフトウェアパッケージの削除

ノードに割当てられているソフトウェアパッケージを 1 つ、複数、またはすべて削除する ことができます。同一のノードを使用している他のユーザに問題が発生することがあるた め、ノードからのソフトウェアの削除には注意が必要です。割当てられているソフトウェア を削除する前に、他にそのソフトウェアを使用しているユーザが存在しないことを確認し ておきます。

ノードからソフトウェアパッケージを削除するには、以下の手順を実行します。

- ナビゲーションパネルで、[Software(ソフトウェア)] > [Applications(アプリケーショ ン)] をクリックします。 [Applications(アプリケーション)] ページが開き、カテゴリ が表示されます。
- 2 目的のノードに移動します (例、[Application Servers (アプリケーションサーバ)] >  $[WebLogic] > [SunOS 5.8] > [5.1])$
- [Packages(パッケージ)] タブをクリックします。ページが開き、ノードに割当てられ ているパッケージのリストが表示されます。
- 4 [Edit Packages (パッケージの編集)]をクリックします。ページが開き、現在割当てら れているパッケージがボックス内に表示されます。[ 図 [6-13\]](#page-331-1) のとおりこのページで パッケージの追加、パッケージの順序の変更、パッケージの削除を行うことができま す。

 $\overline{\mathbf{z}}$ 

<span id="page-331-1"></span>図 *6-13: [Edit Packages*(パッケージの編集)*]* ページ

アブリケーション: バッケージ | System Utilities / WinZip

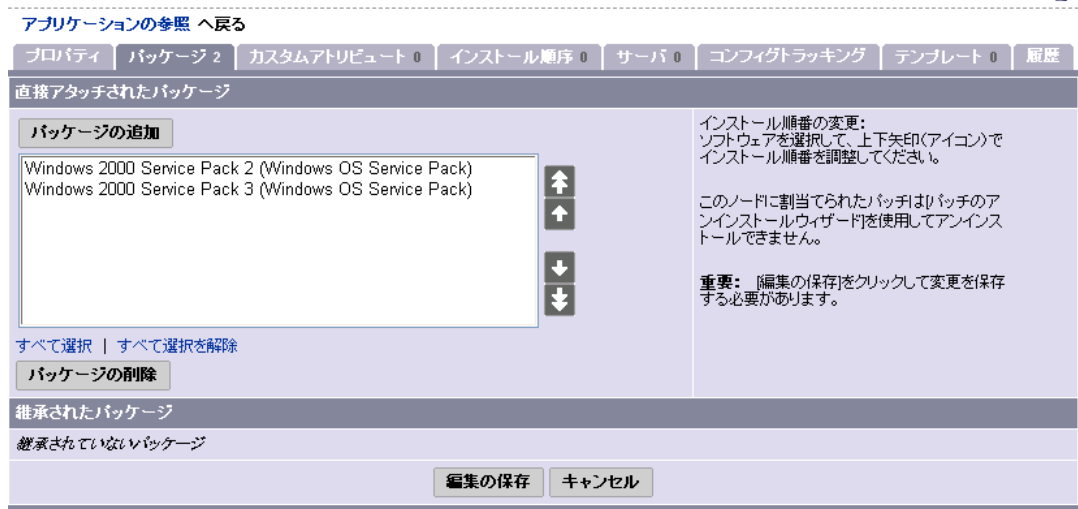

**5** [Packages Directly Attached (直接割当てられているパッケージ) 1 ボックスで削除する パッケージの名前をクリックし、名前をハイライトします。

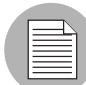

リストの下部にある [Select All (すべて選択) 1をクリックし、一度にすべてのパッケージ をハイライトすることができます。([Desellect All(すべて選択解除)] をクリックすると、 選択が解除されます)。複数のパッケージを選択する場合は、CTRL キーを押しながらパッ ケージ名をクリックします。

**6 [Remove Packages** (パッケージの削除)] をクリックします。

選択したパッケージの名前が選択ボックスから消えますが、まだノードからの削除は 行われません。

 ページの下部にある [Save Edits(変更の保存)] をクリックすると、ノードからソフト ウェアが削除されます。

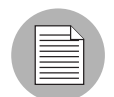

[Save Edits(変更の保存)] をクリックするまで、追加および変更した内容は Opsware System に反映されません。

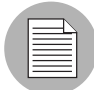

ノードに加えた変更をそのノードに割当てられているサーバに適用するには、サーバのリ コンサイルが必要です。詳細については、本ガイドの第 9 章 381 [ページ「リコンサイル」](#page-420-0)を 参照してください。

# <span id="page-332-0"></span>ソフトウェアのインストール順序の変更

ソフトウェアのインストール順序を変更するには、以下の手順を実行します。

- ナビゲーションパネルで、[Software (ソフトウェア) 1> [Applications (アプリケーショ ン) ] をクリックします。 [Applications (アプリケーション) ] ページが開き、カテゴリ が表示されます。
- 2 目的のノードに移動します (例、[Application Servers (アプリケーションサーバ)] >  $[WebLogic] > [SunOS 5.8] > [5.1])$
- [Packages(パッケージ)] タブをクリックします。ページが開き、ノードに割当てられ ているパッケージのリストが表示されます。
- $\blacksquare$  [Edit Packages (パッケージの編集)]をクリックします。ページが開き、現在割当てら れているパッケージがボックス内に表示されます。このページでパッケージの追加、 パッケージの順序の変更、パッケージの削除を行うことができます。
- インストール順序を変更する1つまたは複数 (Ctrl + クリック) のパッケージをハイラ イトします。
- 6 上向き矢印または下向き矢印のボタンをクリックします。

ボタンをクリックするたびに、ハイライトにしたパッケージのインストール順序が 1 つ上または下に移動します。

一番上に移動または一番下に移動の矢印ボタンをクリックします。

ハイライトしたパッケージが、インストール順序の一番上または一番下に移動します。

■ インストール順序の変更が終了したら、ページの下部にある [Save Edits (変更の保存) ] をクリックします。

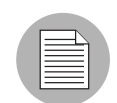

[Save Edits(変更の保存)] をクリックするまで、変更したインストール順序は Opsware System に反映されません。

#### <span id="page-333-0"></span>他のノードからのソフトウェアの継承

ノードが親ノード(またはさらに上位の階層のノード)からソフトウェアを継承している 場合、ノードに表示されるソフトウェアには、直接割当てたソフトウェアと親ノードか継 承したソフトウェアの両方が含まれています。継承したソフトウェアをカレントのノード によってインストールするかどうかをオーバーライドすることができます。ただし、継承 したパッケージのインストール順序を変更することはできません。

リコンサイルを実行すると、まず継承したソフトウェアがインストールされ、次に直接割 当てたソフトウェアがインストールされます。

#### 例- ソフトウェアの継承の使用方法

サブノードは親ノードからプロパティを継承することができます。たとえば、IIS は Windows NT 上でのみ実行されます。親ノードが Windows NT 専用であることを示していま す。このノードの下位に作成されるサブノードも Windows NT サーバ専用になります。

次に、IIS のバージョン (バージョン1) 用のノードを作成するとします。そのサブノード を作成して IIS version 1.1 に割当てると、サブノードには、そのサブノードで追加したパッ ケージを除き、同じソフトウェアリストが存在します。この IIS のサブノードは、バージョ ン 1 用のノードに割当てられているソフトウェアのリストを継承します。

ソフトウェアの新しいバージョンをインストールしてテストする場合にも、継承を使用す ることができます。たとえば、アップデートするソフトウェアまたは適用するパッチを格納 しているノード (Q) のサブノード (Q1) を作成したとします。テストサーバのグループを ノード Q からサブノード Q1 に移動します。 Q から継承した Q1 のソフトウェアリストで、 アップデートされたソフトウェアが含まれているパッケージをオーバーライドし、類似し たパッケージを親ノードから継承しないようにします。次に、このソフトウェアの新しい バージョンのパッケージを直接 Q1 に割当てます。リコンサイルを実行すると、オーバーラ イドしたパッケージがテストサーバから削除され、その代わりに直接割当てた新しいパッ ケージがインストールされます。

### <span id="page-334-0"></span>継承したソフトウェアのオーバーライド値の変更

継承したソフトウェアリストでは、ほとんどのパッケージの左側にプラス (+) の記号が表示 されています。これらのパッケージは「プラスオーバーライド」と呼ばれます。名前にプラ ス (+) の記号のあるソフトウェアパッケージは、継承したパッケージで、このノードに割当 てられているサーバにインストールされます。

名前の左側にマイナス (-) の記号が表示されているソフトウェアパッケージは「マイナス オーバーライド」と呼ばれます。これは、このパッケージが親ノードに存在しているが、こ のノードに継承されず、このノードに割当てられているサーバにインストールされないこ とを表しています。

継承したソフトウェアのオーバーライド値を変更するには、以下の手順を実行します。

- ナビゲーションパネルで、[Software (ソフトウェア) 1 > [Applications (アプリケーショ ン)] をクリックします。 [Applications(アプリケーション)] ページが開き、カテゴリ が表示されます。
- 2 目的のノードに移動します(たとえば、[Application Servers (アプリケーションサーバ)]  $>$  [WebLogic]  $>$  [SunOS 5.8]  $>$  [5.1]).
- [Packages(パッケージ)] タブをクリックします。ページが開き、ノードに割当てられ ているパッケージのリストが表示されます。
- **4** 「Edit Packages(パッケージの編集)1をクリックします。ページが開き、現在割当てら れているパッケージがボックス内に表示されます。このページでパッケージの追加、 パッケージの順序の変更、パッケージの削除を行うことができます。
- 継承したソフトウェアのボックスで、オーバーライド設定を変更するパッケージを 1 つまたは複数(Ctrl + クリック)選択してハイライトします。
- 選択が終了したら、[Reverse Selected(+/- 切替)] をクリックします。

選択したパッケージの名前のプラス (+) 記号はマイナス (-) 記号に、マイナス (-) 記号は プラス (+) 記号に変わります。

■ [Save Edits (変更の保存) ] をクリックします。

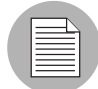

[Save Edits(変更の保存)] をクリックするまで、変更したオーバーライド値は Opsware System に反映されません。

変更した内容を保存すると、ページの表示が更新され、変更した内容が反映されます。

#### <span id="page-334-1"></span>ソフトウェアのインストールに関するノード間の依存関係

ノードに直接割当てたソフトウェアおよび継承したソフトウェアのインストール順序の指 定に加え、ノード間の依存関係を定義して、ソフトウェアのインストール順序を指定する ことができます。ソフトウェアパッケージに固有の依存関係を明確にしておくと、サーバの リコンサイルを実行する場合に、ソフトウェアパッケージを正しい順序でインストールす ることができます。

Opsware System でのサーバのリコンサイル時のデフォルトソフトウェアのインストール順 序は次のとおりです(最初から最後への順序)。

- オペレーティングシステム
- OS エクストラ
- システムユーティリティ
- データベースサーバ
- アプリケーションサーバ
- Web サーバ
- その他のアプリケーション
- パッチ

あるカテゴリ内のソフトウェアパッケージを別のカテゴリ内の別のパッケージより先にイ ンストールするために、デフォルトの順序をオーバーライドしなければならない場合があ ります。 [Dependency(依存関係)] タブをクリックして別のノードの依存関係を指定し、デ フォルトのパッケージインストール順序を変更することができます。あるノードと別の ノードの依存関係を設定して、ソフトウェアを正しい順序でインストールすることができ ます。

たとえば、Web サーバパッケージと対応するアプリケーションサーバプラグインパッケー ジの両方を同一のサーバにインストールする場合、アプリケーションサーバプラグインを インストールする前に Web サーバパッケージをインストールする必要があります(プラグ インを正しく設定するため)。このような場合、プラグインソフトウェアパッケージの前に Web サーバパッケージをインストールする必要のあるプラグイン用のインストール順序の 依存関係を指定することができます。

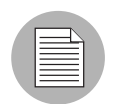

このような依存関係はインストール順序に関してのみです。特定のソフトウェアの存在は チェックされません。

### <span id="page-335-0"></span>ソフトウェアのインストールに関する依存関係の表示

カレントのノードがロックされている(ページの上部のノード名に鍵のアイコンが表示さ れている)場合、依存関係の追加または削除を行うことができるのは、権限のあるユーザ だけです。ノードの依存関係を修正する権限がある場合は、[Remove Dependency(依存関係 の削除)] および [Add Dependency(依存関係の追加)] の 2 つのオレンジ色のボタンが画面 の上部に表示されます。依存関係が存在しない場合は、[Remove Dependency(依存関係の削 除) 1は表示されません。

カレントのノードと依存関係のあるノードのリストが Opsware Command Center に表示さ れます。これらのノードに割当てるソフトウェアのインストール順序を決定する場合に、順 序を変更する必要のあるノードのリストが表示されます。

このリスト内の各ノードにはハイパーリンクが設定されています。ノード名をクリックす ると、そのノードの詳細が表示されます。

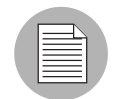

カレントのノードより先にインストールするノードの「Install Order(インストール順序)」 を変更することはできません。このセクションに表示されている依存関係を削除する必要 がある場合は、そのノードに移動して、そのノードの [Install Order (インストール順序) ] タブで依存関係を削除する必要があります。

ソフトウェアのインストールに関する依存関係を表示するには、以下の手順を実行します。

- ナビゲーションパネルで、[Software(ソフトウェア)] > [Applications(アプリケーショ ン)] をクリックします。 [Applications(アプリケーション)] ページが開き、カテゴリ が表示されます。
- 2 インストール順序に関する依存関係を表示するノードに移動します(例、[Application Servers  $(77 \text{ J } 7 - \text{J } 3 \text{ J } 7 - \text{K)}$  ] > [WebLogic] > [SunOS 5.8] > [5.1]).
- **3** [Install Order (インストール順序)] タブをクリックします。[図 [6-14\]](#page-336-1) のとおり [Install After(後でインストール)] リストと [Install Before(先にインストール)] リストが表 示されます。

<span id="page-336-1"></span>図 *6-14: [Install Order*(インストール順序)*]* タブ

アブリケーション: インストール 順序 | System Utilities / WinZip  $\overline{\mathbf{3}}$ アブリケーションの参照 へ戻る - ブロバティ | バッケージ 2 | カスタムアトリビュート α | インストール順序 α | サーバ α | コンフィグトラッキング | テンブレート α | 履歴 | 以下の後に現在のノードをインストール: 追加  $[ta]$ 以下の前に現行のノードをインストール: [なし]

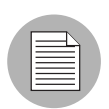

インストール順序に関する依存関係が存在しない場合は、Opsware Command Center に [none(なし)] と表示されます。

### <span id="page-336-0"></span>ソフトウェアのインストールに関する依存関係の追加

ソフトウェアのインストールに関する依存関係を作成する場合は、次の規則に従ってくだ さい。

- ノードをそのノード自身に依存させることはできない。
- ノード間の循環的な依存関係を作成しない。たとえば、ノード A がノード B に依存し、 ノード B がノード A に依存するなど。循環的な依存関係のあるノードに割当てられてい るサーバのリコンサイルを実行しようとすると、Opsware Command Center にエラーメッ セージが表示され、リコンサイルを実行することはできません。

ソフトウェアのインストールに関する依存関係を追加するには、以下の手順を実行します。

■ ナビゲーションパネルで、[Software (ソフトウェア) 1 > [Applications (アプリケーショ ン)] をクリックします。 [Applications(アプリケーション)] ページが開き、カテゴリ が表示されます。

- 2 インストール順序に関する依存関係を追加するノードに移動します(例、[Application Servers (アプリケーションサーバ) ] > [WebLogic] > [SunOS 5.8] > [5.1])。
- **3** [Install Order (インストール順序) 1 タブをクリックします。 [Install After (後でインス トール) 1リストと [Install Before (先にインストール) 1リストが表示されます。
- [Add (追加)] をクリックします。ウィンドウが開き、カテゴリが表示されます。
- **5** カレントのノードより先にインストールするノードに移動します(例、[System Utilities (システムユーティリティ)] > [Java JDK] > [SunOS 5.8] > [1.4])。
- **6 [Add** (追加) ] をクリックします。 ウィンドウが閉じ、[図 [6-15\]](#page-337-1) のとおり Opsware Command Center に新しいソフトウェアインストール順序に関する依存関係が表示さ れます。

<span id="page-337-1"></span>図 *6-15:* インストール順序に関する新しい依存関係

```
アブリケーション: インストール順序 | System Utilities / WebLogic / SunOS 5.8 / 5.1
                                                                                             \ddot{\mathbf{3}}アブリケーションの参照 へ戻る
  「ロバティ │ バッケージ ∥ カスタムアトリビュート 4 │ インストール順序 1 │ サーバ α │ コンフィグトラッキング │ テンブレート α │ 履歴 .
以下の後に現在のノードをインストール:
 削除 追加
SystemUtilities:Java JDK:SunOS 5.8:1.4
以下の前に現行のノードをインストール:
[なし]
```
# <span id="page-337-0"></span>ソフトウェアのインストールに関する依存関係の削除

[Remove Dependency(依存関係の削除)] をクリックする前に、複数のチェックボックスを オンにすれば、一度に複数の依存関係を削除することができます。

ソフトウェアのインストールに関する依存関係を削除するには、以下の手順を実行します。

- **■** ナビゲーションパネルで、[Software (ソフトウェア) ] > [Applications (アプリケーショ ン)] をクリックします。 [Applications(アプリケーション)] ページが開き、カテゴリ が表示されます。
- 2 インストール順序に関する依存関係を削除するノードに移動します(例、[Application Servers (アプリケーションサーバ) ] > [WebLogic] > [SunOS 5.8] > [5.1])。
- **3 [Install Order** (インストール順序) ] タブをクリックします。
- 4 削除する依存関係のチェックボックスをオンにします。
- 5 [Remove Dependency (依存関係の削除) ] をクリックします。

# カスタムアトリビュートの設定

このセクションでは、Opsware System でのカスタムアトリビュートの設定について説明し ます。内容は以下のとおりです。

- [ソフトウェアツリーの概要](#page-305-0)
- [カスタムアトリビュートの管理](#page-338-0)
- [ノードへのカスタムアトリビュートの追加](#page-338-1)
- [ノードのカスタムアトリビュートの編集](#page-339-0)
- [ノードからのカスタムアトリビュートの削除](#page-340-0)

### カスタムアトリビュートの設定

サーバまたはアプリケーションのインストールおよびコンフィグレーション、スクリプト 作成などのために、さまざまな情報を Opsware Model Repository に格納しておく必要があり ます。

Opsware Command Center のデータ管理機能を使用して、サーバのカスタムアトリビュート を設定することができます。カスタムアトリビュートを使用して、さまざまなパラメータや 名前付きデータ値が設定できます。ネットワークおよびサーバのコンフィグレーション、通 知、CRON スクリプトコンフィグレーションなど、Opsware System のさまざまな機能を実 行するスクリプトを作成する場合に、カスタムアトリビュートを使用することができます。 特定のサーバ上で動作するソフトウェアに必要なカスタムアトリビュートを設定する方法 については、そのアプリケーションのパッケージ化担当に問い合わせてください。

### <span id="page-338-0"></span>カスタムアトリビュートの管理

Opsware Command Center を使用してノードを編集することができますが、サーバが割当 てられているノードの修正には細心の注意が必要です。サーバの再構築が可能なようにし ておく必要があります。

特定のサーバに適用するカスタムアトリビュートを設定するには、そのサーバにカスタム アトリビュートを直接割当てます。

カスタムアトリビュートとサーバについての詳細は、本ガイドの第 2 章 25 [ページ「サーバ](#page-64-0) [管理」を](#page-64-0)参照してください。

あるカスタマのすべてのサーバに適用するカスタムアトリビュートを設定するには、その カスタマ用のカスタムアトリビュートを設定します。

### <span id="page-338-1"></span>ノードへのカスタムアトリビュートの追加

ノードにカスタムアトリビュートを追加すると、追加したアトリビュートと値はそのノー ドに割当てられているすべてのサーバに適用されます。

ノードへカスタムアトリビュートを追加するには、以下の手順を実行します。

- ナビゲーションパネルで、[Software (ソフトウェア) 1 > [Applications (アプリケーショ ン)] をクリックします。 [Applications(アプリケーション)] ページが開き、カテゴリ が表示されます。
- 2 カスタムアトリビュートを追加するノードに移動します (例、[Application Servers (ア プリケーションサーバ)] > [WebLogic] > [SunOS 5.8] > [5.1])。

**8** 「Custom Attributes(カスタムアトリビュート)1タブをクリックします。

カスタムアトリビュートが存在しない場合、ボタンには [Add Custom Attributes(カス タムアトリビュートの追加)] と表示されます。カスタムアトリビュートが存在する場 合にカスタムアトリビュートを追加するには、[Edit Custom Attributes(カスタムアトリ ビュートの編集)] をクリックして [Add Custom Attributes(カスタムアトリビュートの 追加)] をクリックします。

■ 追加するカスタムアトリビュートの名前と値を入力します。最大 10 のカスタムアトリ ビュートを入力することができます。

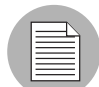

値が長くて表示されているフィールドに収まらない場合は、[...] をクリックすると、ウィン ドウが開き、大きなテキストボックスが表示されます。

 [Add(追加)] をクリックします。 [View Custom Attributes(カスタムアトリビュートの 表示)] ページが開きます。

■ [Edit Custom Attributes(カスタムアトリビュートの編集)] をクリックします。

<span id="page-339-0"></span>ノードのカスタムアトリビュートの編集

カスタムアトリビュートエントリの名前を変更するには、新しい名前を使用して新しいカ スタムアトリビュートを作成し、元のカスタムアトリビュートを削除します。

ノードのカスタムアトリビュートを編集するには、以下の手順を実行します。

- ナビゲーションパネルで、[Software(ソフトウェア)] > [Applications(アプリケーショ ン)] をクリックします。 [Applications(アプリケーション)] ページが開き、カテゴリ が表示されます。
- 2 カスタムアトリビュートを追加するノードに移動します (例、[Application Servers (ア プリケーションサーバ)] > [WebLogic] > [SunOS 5.8] > [5.1])。
- $\blacksquare$  [Custom Attributes (カスタムアトリビュート) ] タブをクリックします。[図 [6-17\]](#page-341-0) のよ うにカスタムアトリビュート一覧が表示されます。

図 *6-16: [Edit Custom Attributes*(カスタムアトリビュートの編集)*]* ページ

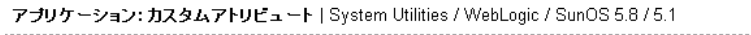

 $\overline{\mathbf{3}}$ 

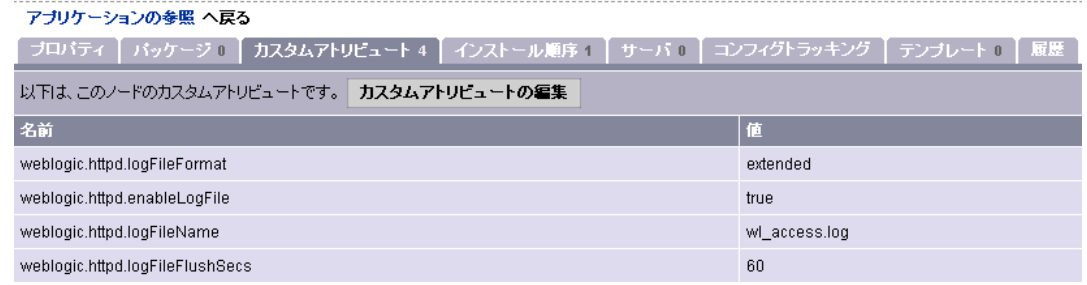

- [Edit Custom Attributes(カスタムアトリビュートの編集)] をクリックします。[ 図 [6-17\]](#page-341-0) のように [Name (名前) ]、[Inherited Value (継承された値) ]、[Local Value (ローカル 値)] の 3 つの欄のある新しいフォームが開きます。
	- [Name(名前)] 欄は、アトリビュートの名前です。
	- [Inherited Value(継承された値)] 欄は、表示されている名前の上位の階層のノード から継承された値です。
	- [Local Value(ローカル値)] 欄は、カレントのノードの値で、上位から継承された 値があれば、その値を上書きします。
- 継承された値が存在する場合は、チェックボックスのラベルは「Inherit (継承)」と表 示されます。継承された値を使用する場合は、そのチェックボックスをオンにします。 チェックボックスをオフにするとローカル値が使用されます。

継承された値が存在しない場合は、チェックボックスのラベルは「Delete(削除)」と 表示されます。このアトリビュートを [Save Edits (変更の保存) ] をクリックした場合 に削除するには、このチェックボックスをオンにします。

- 継承された値が存在し、[Inherit(継承)] チェックボックスをオンにすると、継承され た値が使用されます。この値を上書きするには、このチェックボックスをオフにしま す。[Local Value (ローカル値) ] テキストボックスにテキストを入力することができま す。
- [Local Value(ローカル値)] テキストボックスに {more...} と表示されている場合は、値 がテキストボックスより長いことを表します。この値を編集するには、[...] をクリック して大きなテキストエントリボックスのあるウィンドウを表示します。
- 8 [Save Edits (変更の保存) ] をクリックし、変更した内容を保存します。

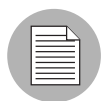

[Save Edits(変更の保存)] をクリックするまで、カスタムアトリビュートに加えた変更は Opsware System に反映されません。

#### <span id="page-340-0"></span>ノードからのカスタムアトリビュートの削除

ノードからカスタムアトリビュートを削除するには、以下の手順を実行します。

- ナビゲーションパネルで、[Software (ソフトウェア) 1 > [Applications (アプリケーショ ン)] をクリックします。 [Applications(アプリケーション)] ページが開き、カテゴリ が表示されます。
- 2 カスタムアトリビュートを削除するノードに移動します(例、[Application Servers(ア プリケーションサーバ)] > [WebLogic] > [SunOS 5.8] > [5.1])。
- [Custom Attributes(カスタムアトリビュート)] タブをクリックします。ページが開き、 このノードのカスタムアトリビュートが表示されます。

 [Edit Custom Attributes(カスタムアトリビュートの編集)] をクリックします。 [ 図 [6-17\]](#page-341-0) のように 3 つの欄のあるフォームが開き、[Local Value(ローカル値)] フィールドに [Delete(削除)] チェックボックスが表示されます。

<span id="page-341-0"></span>図 *6-17:* カスタムアトリビュートの削除

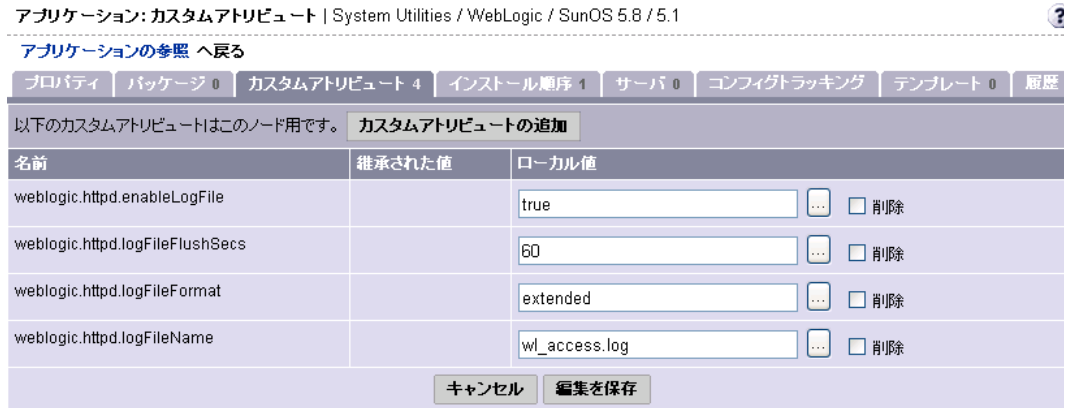

5 削除するアトリビュートのチェックボックスをオンにします。

アトリビュートのラベルが「Inherit(継承)」の場合、チェックボックスをオンにする と、ローカル値のみが削除されます。継承された値を完全に削除するには、上位の階 層の継承元のノードからそのアトリビュートを削除する必要があります。

6 [Save Edits (変更の保存) 1をクリックし、変更した内容を保存し、アトリビュートを 削除します。

# テンプレートを使用した操作

このセクションでは、Opsware System でのテンプレートの使用方法について説明します。内 容は以下のとおりです。

- [テンプレートの概要](#page-341-1)
- [テンプレート、フォルダ、継承](#page-342-0)
- [テンプレートの継承](#page-342-1)
- [アタッチメント:ローカル、継承、ブロック](#page-343-0)
- [継承されたアタッチメントをブロックし、配下の階層に再度割当てる](#page-345-0)

### <span id="page-341-1"></span>テンプレートの概要

Opsware テンプレートを使用してノードとサーバ間の論理的な関係のグループを作成する ことができます。テンプレートでは、ソフトウェアパッケージ関連のセットをグループ化 することができるため、ウィザードを使用してソフトウェアパッケージを単一の操作でま とめてサーバにインストールすることができます。

テンプレートは、適用される際に、同時にサーバに割当てられるソフトウェア、サービス レベル、OS、パッチなどのオブジェクトの集まりを表します。テンプレート機能では、こ れらのノードの集まりを「アタッチメント」と言いますが、ソフトウェアツリーでノード に割当てているソフトウェアと違って、テンプレートは適用されてもサーバに常時関連付 けられているわけではありません。

テンプレートには、基本的にオペレーティングシステムのインストールを含むテンプレー トと、そうでないテンプレートの 2 種類があります。

たとえば、テンプレートを使用して、短時間に新しいサーバを運用環境に導入することがで きます。このテンプレートには、新しいサーバ用のオペレーティングシステム、そのオペ レーティングシステム用の最新のセキュリティパッチ、さらに、完全な Web サービスの実 行に必要なすべてのアプリケーションが含まれている必要があります。また、すでに運用さ れているサーバへの、一連のアプリケーションとパッチで構成された新しいサービスのイ ンストールにもテンプレートを使用することができます。

### <span id="page-342-0"></span>テンプレート、フォルダ、継承

テンプレートフォルダを使用すると、サーバ構成の共通点を利用するために深い階層を作 成することができます。サブフォルダや他のテンプレートをフォルダ内に複数追加し、グ ループ化して複数のテンプレートを同時にサーバに適用することができます。

フォルダはテンプレートをまとめることができる単なる空のコンテナにとどまりません。 アタッチメントを持つこともできます。重要なのは、フォルダは原則として継承されて動 作します。つまり、ネスト化されたフォルダやテンプレートは、自身が属する親フォルダ のアタッチメントすべてを継承します。継承により、階層でのテンプレート管理に必要な メンテナンスを最小限に抑えることができます。

テンプレート独自の特徴は、テンプレートやフォルダをサーバに適用できるということで す。フォルダはアタッチメントを取得することができるため、フォルダの選択と適用のプ ロセスは、テンプレートの適用と同じです。テンプレートは設定用に使用されているサー バに常時接続しているわけではありません。そのため、テンプレートに変更を加えてもも そのテンプレート内ですでに設定されているサーバには反映されません。

### <span id="page-342-1"></span>テンプレートの継承

テンプレートの継承は、テンプレートとフォルダが自身が属するフォルダのアタッチメン トすべてを継承する方法で行われます。継承は、親フォルダから子(テンプレート、また は、フォルダ)また子のすべての子にへ展開されます。子フォルダとテンプレートは通 常、テンプレートやフォルダのアタッチメントの継承をブロックしない限り、自身の親 フォルダアタッチメントをすべて継承します。

テンプレートに割当てできるノードは以下のようになっています。

- OS (1テンプレートに 1 つ)
- アプリケーション
- パッチ
- サービスレベル

ノードにフォルダやテンプレートを割当てるには以下の 3 つの方法があります。

- カレントまたはローカルレベル
- 親フォルダからの継承によるカレントレベル
- カレントレベルでのブロック

カレントレベルでブロックすると、アタッチメントが子フォルダによって継承されるのを 回避します。

継承を最大に活用するため、子フォルダを作成する場合、フォルダをまとめる際には注意 が必要です。サーバで使用されている最も共通するアタッチメントが親フォルダに含まれ るようにフォルダをまとめてください。それにより、あるファミリーのフォルダすべてに 変更を行う必要がある場合、親フォルダから作成される子フォルダの数に関係なく、親 フォルダで一度だけ変更を行えば、子フォルダと子テンプレートはその変更を継承するこ とができます。

#### <span id="page-343-0"></span>アタッチメント:ローカル、継承、ブロック

テンプレートはサーバ構成間の共通点を活用します。構成に変更が必要な場合は継承の機 能を使用してテンプレートのメンテナンスを最小限にすることができます。ここでは、メ ンテナンスを最小限にするために、アタッチメントを定義する方法について述べます。

フォルダのアタッチメントはすべて、自動的に子フォルダやテンプレートに継承されま す。アタッチメントには、ローカル、継承、ブロックの3つの状態があります。

#### ローカル

ノードが直接フォルダやテンプレートに割当てられる場合、ローカルとみなされます。つ まり、アタッチメントは親フォルダから継承されず、フォルダに直接割当てられます[。](#page-343-1)[ 図 [6-18\]](#page-343-1) は、 Solaris 5.8 と Basic Veritas VFS Software v1 がローカルで Folder 1 に割当てられ ているのを示しています。 .

<span id="page-343-1"></span>図 *6-18:* ロカールでノードが割当てられたフォルダ

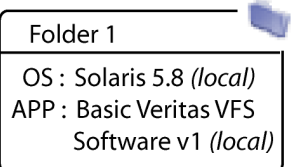

これはアタッチメントの一番簡単な形式です。より複雑な例で説明すると、ローカルア タッチメントが重要である理由がわかります。

#### 継承

アタッチメントがフォルダやテンプレートにローカルで割当てられていないが、親から継 承された場合は、アタッチメントは継承されたとみなされます。[ 図 [6-19\]](#page-344-0) 参照。

下記の [ 図 [6-19\]](#page-344-0) では、 [ 図 [6-18\]](#page-343-1) からの Folder 1 が現在、子 Folder 2 と子 Template 1 を持っ ているとわかります。フォルダとテンプレートの主な違いは、フォルダは、フォルダとテ ンプレートのより多くのレベルでカスタマイズが可能ですが、テンプレートはそれができ ません。

どちらとも Solaris 5.8 と Basic Veritas VFS Software v1 を親フォルダから継承し、さらに Folder2はパッチ105181-34がローカルで割当てられており、パッチ105181-34はFolder2の子 に継承されます。

<span id="page-344-0"></span>図 *6-19:* 親フォルダから継承したアタッチメントを表示している子フォルダとテンプレートを持つ フォルダ

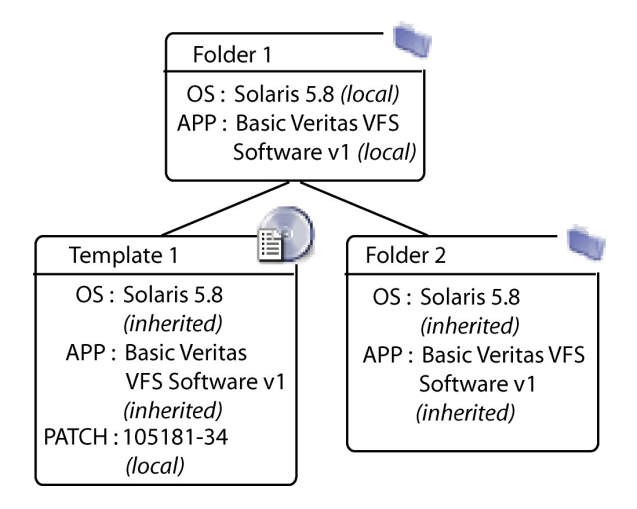

パッチ 1 つに加え、Folder をサーバのグループに適用すると、継承された OS(Solaris 5.8) と Basic Veritas VFS Software v1 でサーバが構成されます。この点で、同じ結果となる Folder 1、または、Template 1 を使用することができます。

### ブロック

アタッチメントは、<u>ブロックする</u>こともできます。つまり、テンプレートが適用されても アタッチメントはインストールされないということです。また、ブロックされたアタッチ メントは、子テンプレートやフォルダには表示されません。

[ 図 [6-20\]](#page-345-1) は、 [ 図 [6-19\]](#page-344-0) の例からの Template 1 と Folders 1 と 2 ですが、 Basic Veritas VFS Software v1 がブロックされています。そのため、その下に作成された Template 2 と Folder 3 には、この アプリケーションは継承されません。

継承されたアタッチメントだけでもブロックできます。ローカルアタッチメントを削除 し、その配下への継承は削除されます。親にアタッチメントがあり、子にそのアタッチメ ントを配置しない場合は、ブロックを使用してアタッチメントが子に受け継がれないよう にすることができます。

<span id="page-345-1"></span>図 *6-20:* 継承からブロックされたアタッチメントを表示する子フォルダとテンプレートを持つフォ ルダ

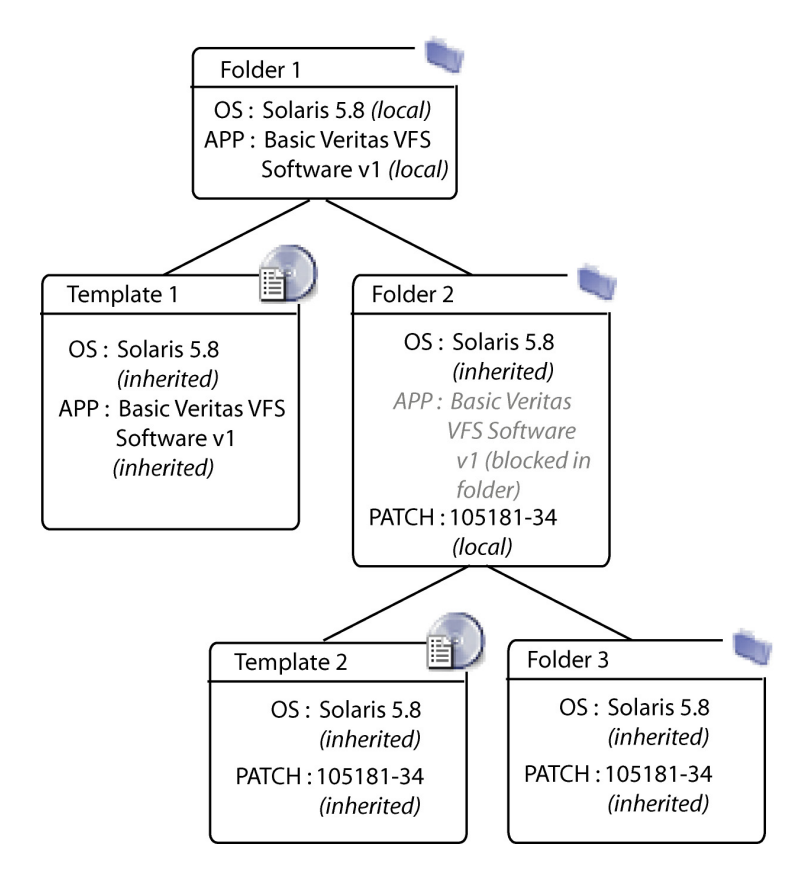

### <span id="page-345-0"></span>継承されたアタッチメントをブロックし、配下の階層に再度割当てる

アタッチメントをツリーの低い場所でブロックし再割当てることは可能ですが、複雑なの で注意が必要です。

親フォルダでブロックされたアタッチメントは、その子には継承されません。ブロックさ れたアタッチメントは階層を下がってフォルダやテンプレートに追加することができ、ブ ロックされるまでは、更に配下の階層に継承することができます。

[ 図 [6-21\]](#page-346-0) では、手順 A で新しく Basic Veritas VFS Software v2 が Folder 2 に割当てられてい ることがわかります。Template 2 は、この新しいバージョンを継承しますが、Folder 3 で ブロックすると、そのソフトウェアは Folder 3 には適用されません。そのため、Folder 3 のすべての子には Veritas ソフトウェアの新しいバージョンは継承されません。

階層内の他の子が Veritas v2 ソフトウェアを継承するには、このソフトウェアを子フォル ダに再度導入(再割当て)する必要があります。[ 図 [6-21\]](#page-346-0) は、Folder 5 に Veritas ソフト ウェアを再導入する方法と、その結果、Folder 5 のすべての子、Template 5 と Folder 6 が Veritas の新しいバージョンを継承したということを示しています。

<span id="page-346-0"></span>図 *6-21:* 階層内での「ブロックされた *-* ブロックされていない」アタッチメントの例

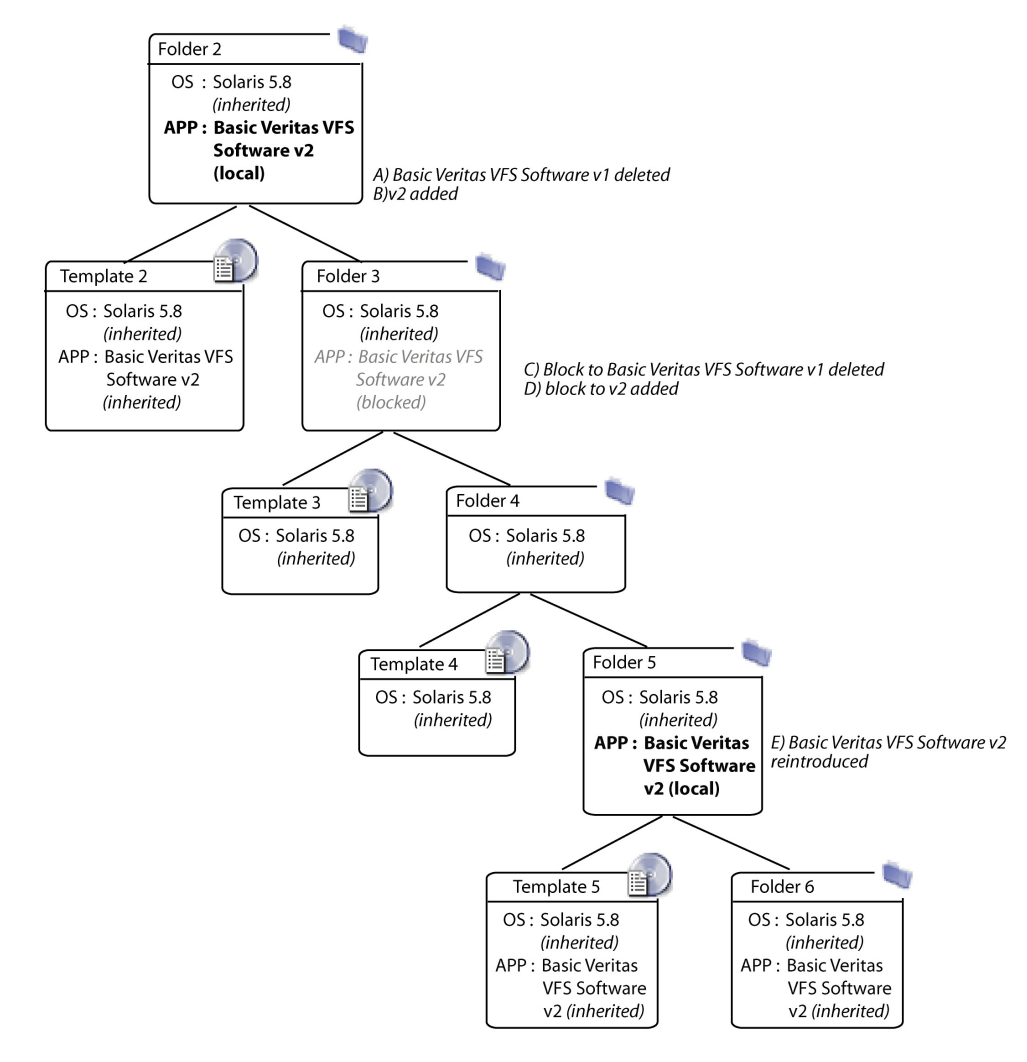

新しいバージョンを割当てる前に古いアタッチメントを削除してください。

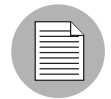

関連するローカルアタッチメントを削除する際、ブロックは自動的に削除されません。同 じ種類のローカルアタッチメントを持たないブロックはシステムには影響しません。

# テンプレートとフォルダ

このセクションでは、Opsware System でのテンプレートとフォルダについて説明します。内 容は次のとおりです。

- [テンプレートとフォルダ](#page-347-0)
- [テンプレートとフォルダの適用](#page-348-0)
- [テンプレートの作成](#page-348-1)
- [フォルダの作成](#page-350-0)
- [テンプレート、または、フォルダのオペレーティングシステム](#page-351-0)
- [テンプレートまたはフォルダのコピー](#page-365-0)
- [テンプレートまたはフォルダの削除](#page-366-0)
- [フォルダやテンプレートの継承からのブロック](#page-367-0)
- [アタッチメントのブロックとアタッチメントの削除](#page-367-1)

# <span id="page-347-0"></span>テンプレートとフォルダ

Opsware System の使用では、テンプレートとフォルダの両方を作成することができます。 配下のより特化した子フォルダを持つ一般的な親フォルダ定義するために、継承を使用し て階層を展開する場合は、フォルダを作成します。定義するアタッチメントのレベルが 1 つしか必要なく、アタッチメントを継承する必要がない場合は、テンプレートを作成しま す。後からテンプレートをフォルダにして、階層を構築し、継承を使用できるようにする 場合は、テンプレートをフォルダとしてコピーし、そのコピーをフォルダにすることがで きます。

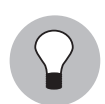

テンプレートではなく、フォルダを作成すると将来フォルダの階層を増やすことができる ということを考慮してください。

フォルダやテンプレートにオペレーティングシステムのバージョンやカスタマを指定する ことができます。Opsware System は子テンプレート / フォルダのオペレーティングシステ ムとカスタマを組み合わせることができます。

フォルダとテンプレートに必要な設定は少なく、短時間で作成および適用できます。フォル ダやテンプレートを作成する場合、構成済みのパッケージ、パッチ、またはオペレーティ ングシステムを選択し、インストールのテストを行い、フォルダやテンプレートに追加しま す。たとえば、新しいパッチがリリースされた場合、フォルダやテンプレートを編集して、 そのパッチをテンプレートに追加でき、サーバへのテンプレートを適用するとパッチも適 用されます。

### <span id="page-348-0"></span>テンプレートとフォルダの適用

作成するテンプレートがオペレーティングシステムを含む場合、テンプレートは OS のイ ンストールウィザードで適用します。作成するテンプレートが OS を含まない (OS 非依 存)場合、テンプレートはテンプレートインストールウィザードで適用します。

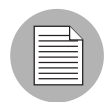

テンプレートを編集する場合は、変更はテンプレートの新しいアプリケーションにのみ反 映されます。テンプレートを適用しているサーバでは、変更されたテンプレートに合うよ うに自動的には修正されません。

# <span id="page-348-1"></span>テンプレートの作成

テンプレートを作成するには、以下の手順を実行します。

- Opsware Command Center のナビゲーションパネルで、[Software(ソフトウェア)] をク リックし、[Templates(テンプレート) ] をクリックします。 [Templates: Manage Templates (テンプレート:テンプレートの管理)] ページが表示されます。
- ここで新規にテンプレートを作成することもできますし、新規でテンプレートを作成 するフォルダ階層へ移動することもできます。
- [New Template(新規テンプレート)] をクリックします。 [図 [6-22\]](#page-348-2) に示すような [Create Template (テンプレートの作成) 1ページが開きます。
- <span id="page-348-2"></span>図 *6-22: [Create Template*(テンプレートの作成)*]* ページ

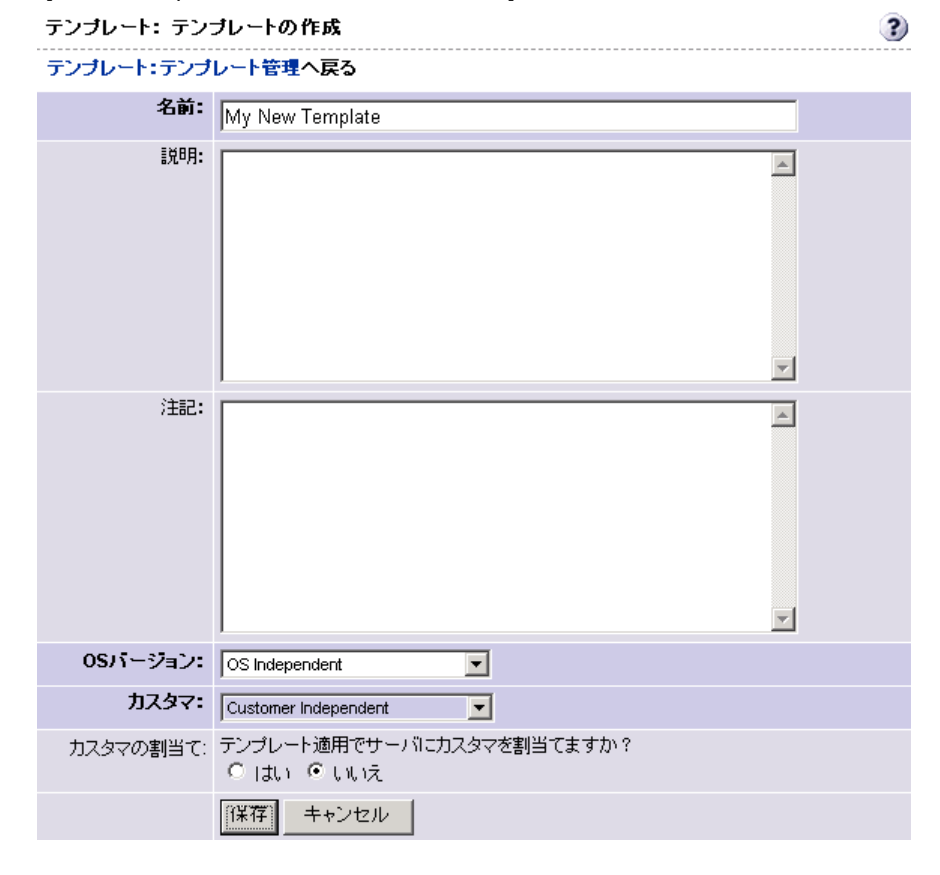

- 4 テンプレートの名前を入力し、オペレーティングシステムのバージョンおよびカスタ マを選択します(必須)。テンプレートの説明を追加することもできます。
- 日 テンプレートを適用するサーバをテンプレートに関連付けられたカスタマに自動的に 割当てる場合は、[Assign Customer (カスタマの割当て) ] フィールドで [Yes (は い)] を選択します。

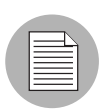

サーバがすでにカスタマに割当てられている場合、このオプションを選択すると、テンプ レートのインストール時にサーバが再割当てされます。

- [Save (保存) ] をクリックしてテンプレートを作成します。[図 [6-23\]](#page-349-0) のような [Templates(テンプレート): Edit Folder(フォルダの編集) | <My New Template>] ペー ジが表示されます。
- <span id="page-349-0"></span>図 *6-23: [ New Template*(新規テンプレート)*]* ページ

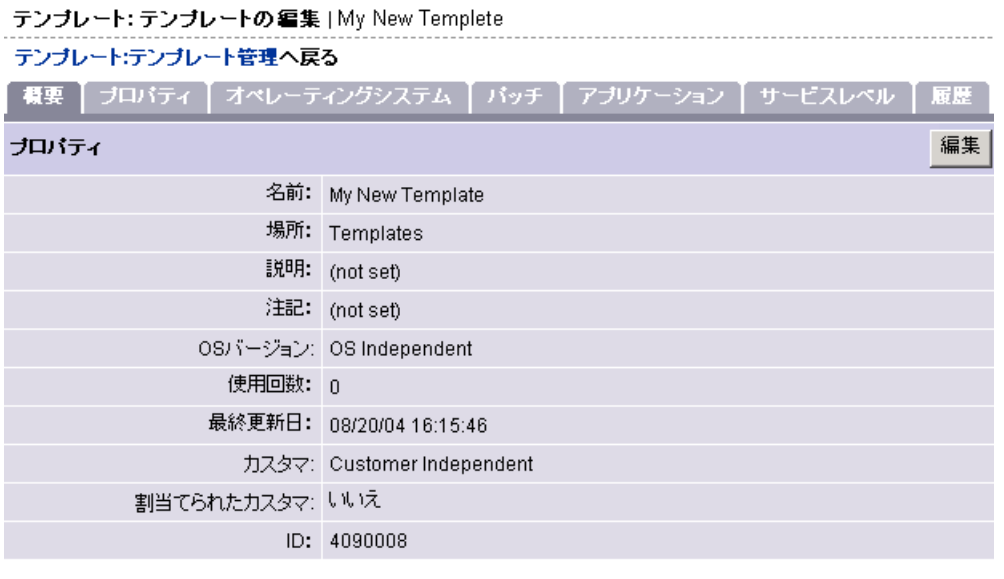

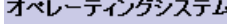

OSはOS Independentには適用しません。

#### パッチ

パッチはOS Independentには適用しません。

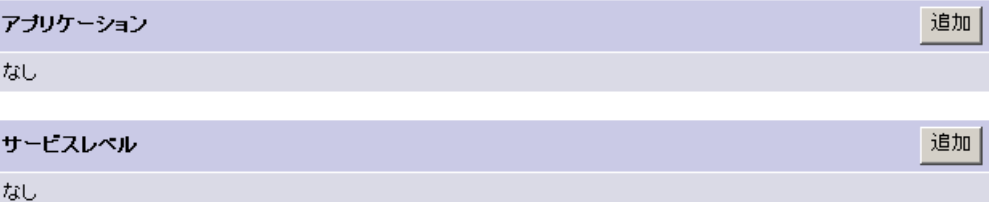

■ これで、テンプレートに追加するオペレーティングシステム、パッチ、アプリケー ション、サービスレベルを選択できます。

# <span id="page-350-0"></span>フォルダの作成

フォルダを作成するには、以下の手順を実行します。

- Opsware Command Center のナビゲーションパネルで、[Software(ソフトウェア)] をク リックし、[Templates(テンプレート) ] をクリックします。 [Templates(テンプレート) : Manage Templates (テンプレートの管理) ] ページが表示されます。
- ここで新規にテンプレートを作成することもできますし、新規でテンプレートを作成 するフォルダ階層へ移動することもできます。
- **3** [New Folder (新規フォルダ) ] をクリックします。 [図 [6-24\]](#page-350-1) に示す [Templates (テンプ レート): Create Folder(フォルダの作成)] ページが表示されます。.

<span id="page-350-1"></span>図 *6-24: [Create Folder*(フォルダの作成)*]* ページ

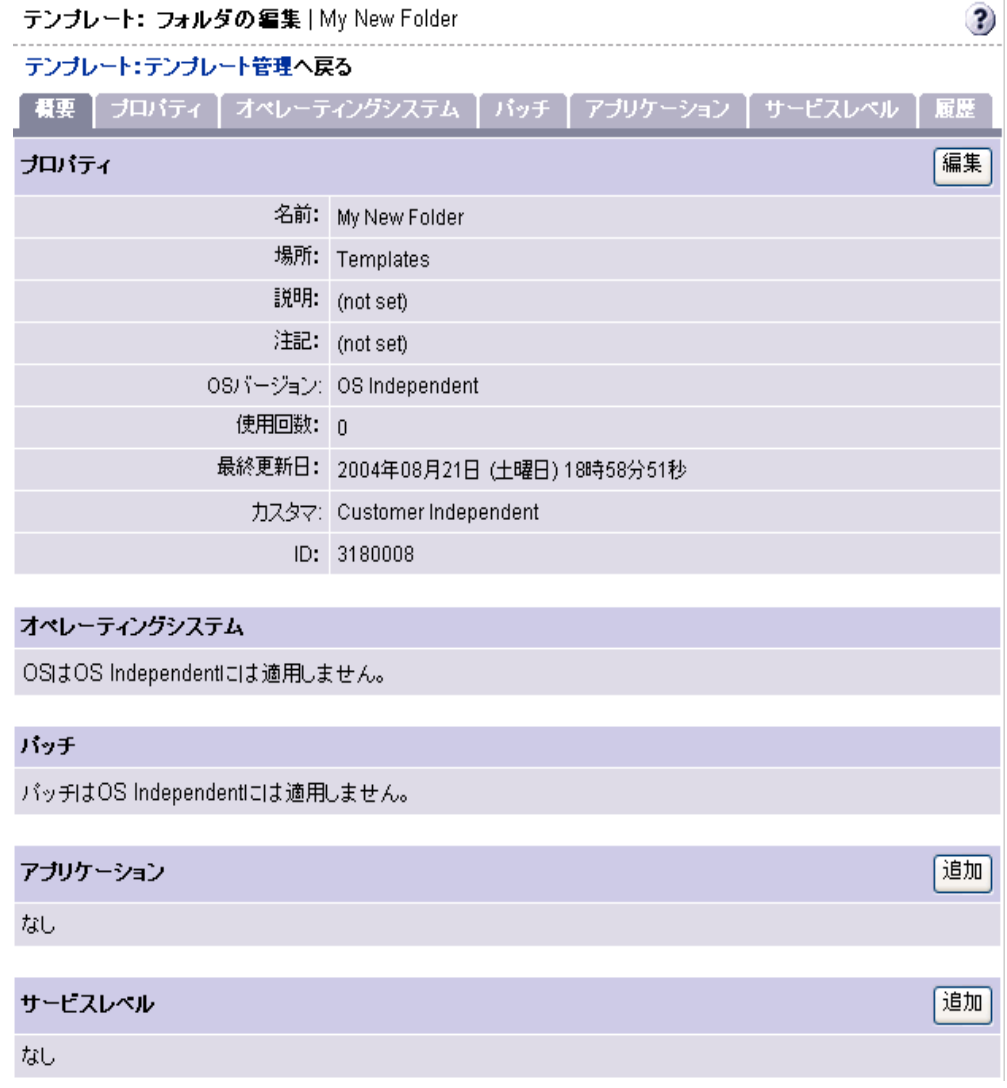

4 フォルダの名前を入力し、オペレーティングシステムのバージョンおよびカスタマを 選択します(必須)。Description(説明)と Notes(注記)を追加することもできま す。

5 [Save (保存) ] をクリックします。フォルダが新規に作成され、[図 [6-25\]](#page-351-1)に示す [Templates テンプレート): Edit Folder(フォルダの編集) | <My New Folder> ] ページが 表示されます。

<span id="page-351-1"></span>図 *6-25:* 作成された新規フォルダ

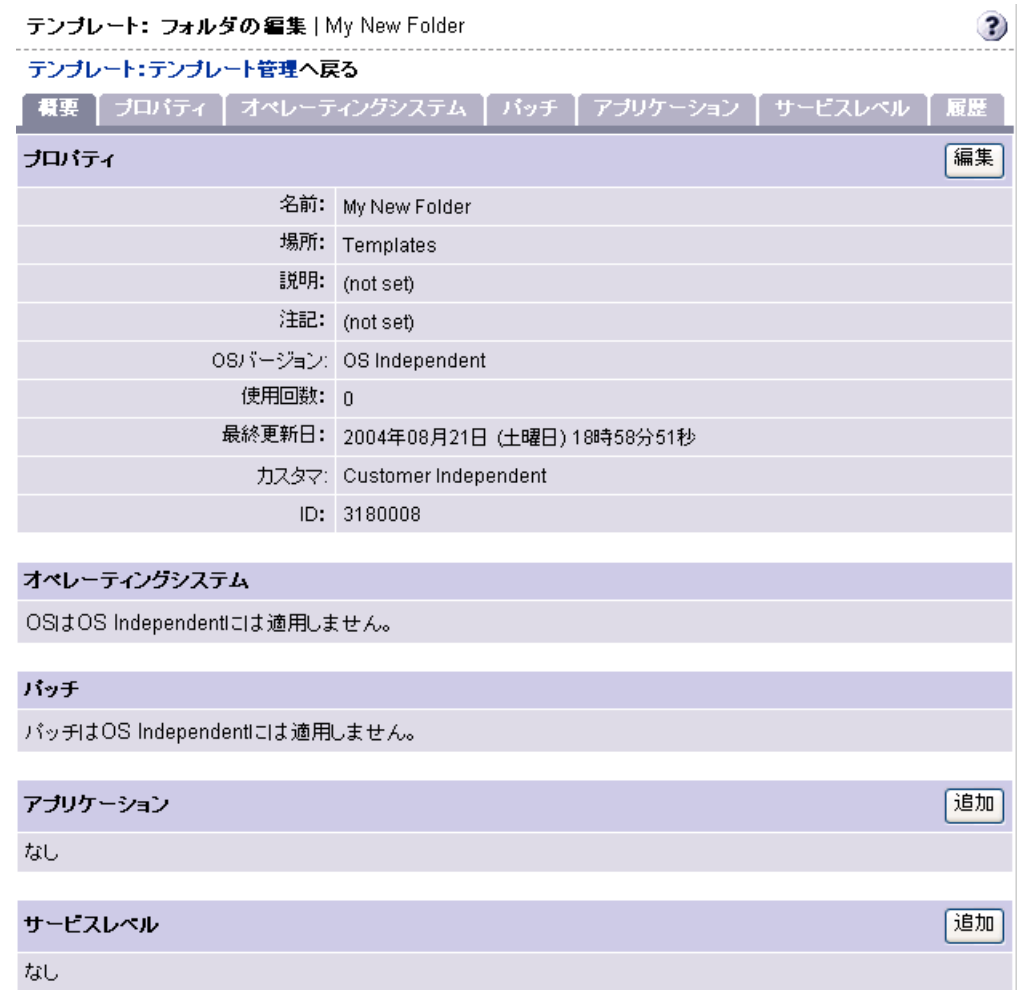

# <span id="page-351-0"></span>テンプレート、または、フォルダのオペレーティングシステム

以下の作業では、テンプレート、または、フォルダのオペレーティングシステムの追加、 変更、削除について説明します。

- [テンプレートへのオペレーティングシステムの追加](#page-352-0)
- [テンプレートからのオペレーティングシステムの削除](#page-353-0)
- [フォルダへのオペレーティングシステムの追加](#page-355-0)
- • [ÉtÉHÉãÉ\\_Ç©ÇÁÇÃÉIÉyÉåÅ\[ÉeÉBÉìÉOÉVÉXÉeÉÄÇÃçÌèú](#page-357-0)

OS 非依存のテンプレートやフォルダからオペレーティングシステムを変更、または、削 除することはできません。

### <span id="page-352-0"></span>テンプレートへのオペレーティングシステムの追加

テンプレートが親フォルダからオペレーティングシステムを継承している場合は、オペ レーティングシステムをテンプレートに追加することはできません。

テンプレートへオペレーティングシステムを追加するには、以下の手順を実行します。

- Opsware Command Center のナビゲーションパネルで、[Software(ソフトウェア)] をク リックし 、[Templates(テンプレート)] をクリックします。 [Templates(テンプレート) : Manage Templates (テンプレートの管理) 」ページが表示されます。
- 2 オペレーティングシステムを変更するテンプレートを選択します。(テンプレートが他 のフォルダ内にある場合、選択する前にテンプレートを実際の場所に移動させておく 必要があります)。[ 図 [6-26\]](#page-352-1) に示す [*Edit Templates*(テンプレートの編集)] ページが 表示されます。

<span id="page-352-1"></span>図 *6-26:* オペレーティングシステムをテンプレートに追加するための *[Edit Templates* (テンプレート の編集)*]* ページ

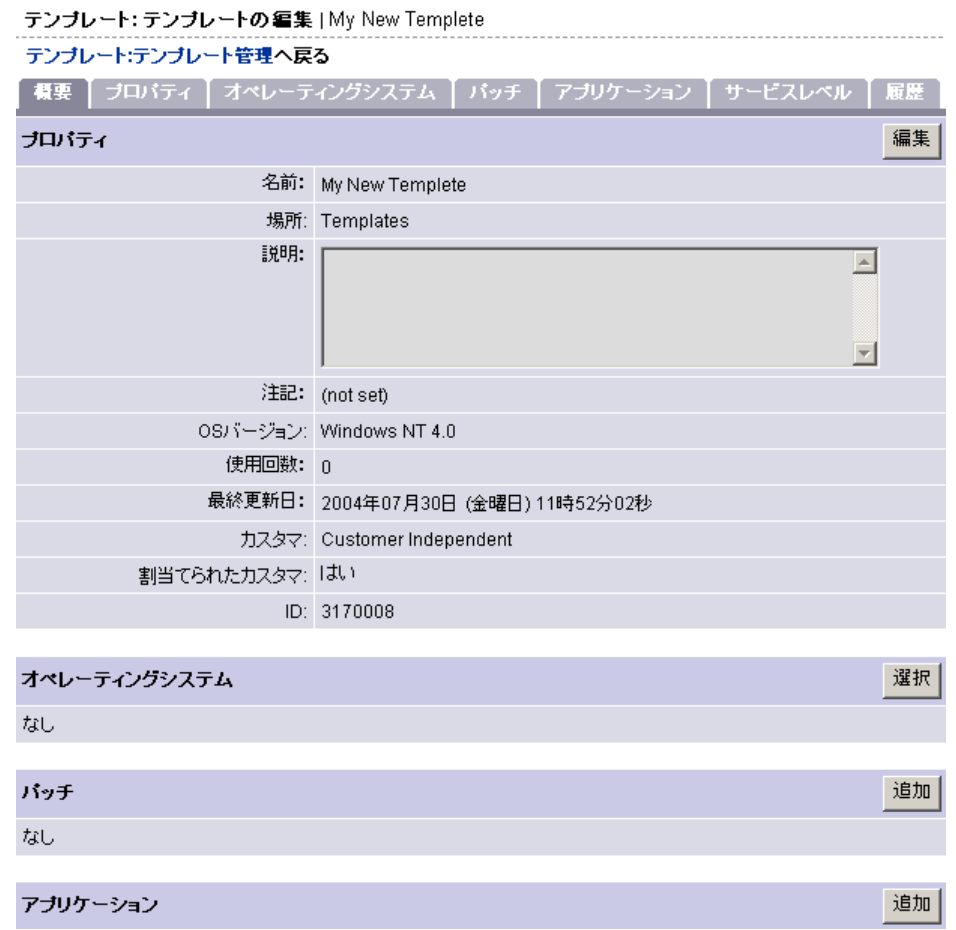

8 [Operating System (オペレーティングシステム)] フィールドで [Select (選択)] をク リックすると、[図 [6-27\]](#page-353-1) に示す [Select OS (OS の選択) 1ウィンドウが表示されま す。 ( テンプレートにすでにオペレーティングシステムがある場合にオペレーティン グシステムを変更するには、[Change(変更)] をクリックします。)

<span id="page-353-1"></span>図 *6-27: [Select OS*(*OS* の選択)*]* ウィンドウ

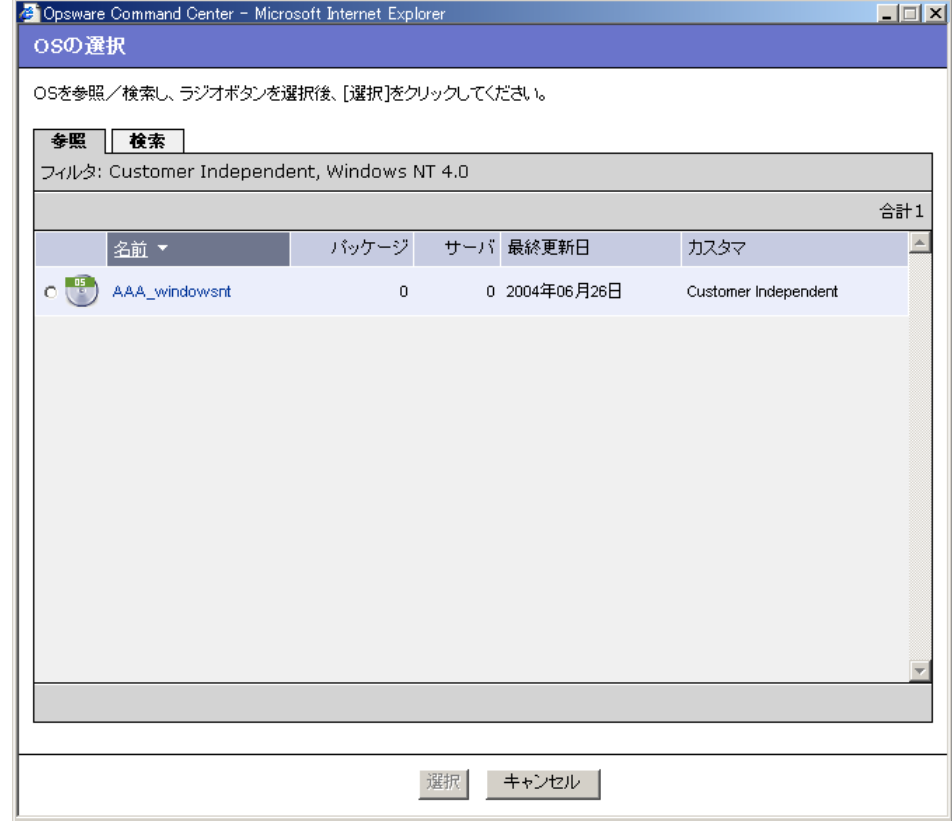

- 2 テンプレートに追加するオペレーティングシステムを参照、または検索し、チェック ボックスをクリックして選択します。
- **5 [Select (選択)]をクリックし、テンプレートにオペレーティングシステムを追加、ま** たは、変更します。

### <span id="page-353-0"></span>テンプレートからのオペレーティングシステムの削除

テンプレートが親フォルダからオペレーティングシステムを継承している場合、オペレー ティングシステムをテンプレートから削除できません。

テンプレートが親フォルダからオペレーティングシステムを継承している場合、オペレー ティングシステムをテンプレートから削除できません。テンプレートからオペレーティン グシステムを削除するには、以下の手順を実行してください。

■ Opsware Command Center のナビゲーションパネルで、[Software (ソフトウェア)] を クリックし、[Templates(テンプレート)] をクリックします。[Templates(テンプ レート): Manage Templates (テンプレートの管理)] ページが表示されます。

2 オペレーティングシステムを変更するテンプレートを選択します。(テンプレートが 他のフォルダ内にある場合、選択する前にテンプレートを実際の場所に移動させてお く必要があります)。[ 図 [6-28\]](#page-354-0) に示す [Edit Templates(テンプレートの編集)] ページ が表示されます。.

<span id="page-354-0"></span>図 *6-28:* テンプレートからオペレーティングシステムを削除する *[Edit Template*(テンプレートの編 集)*]* ページ

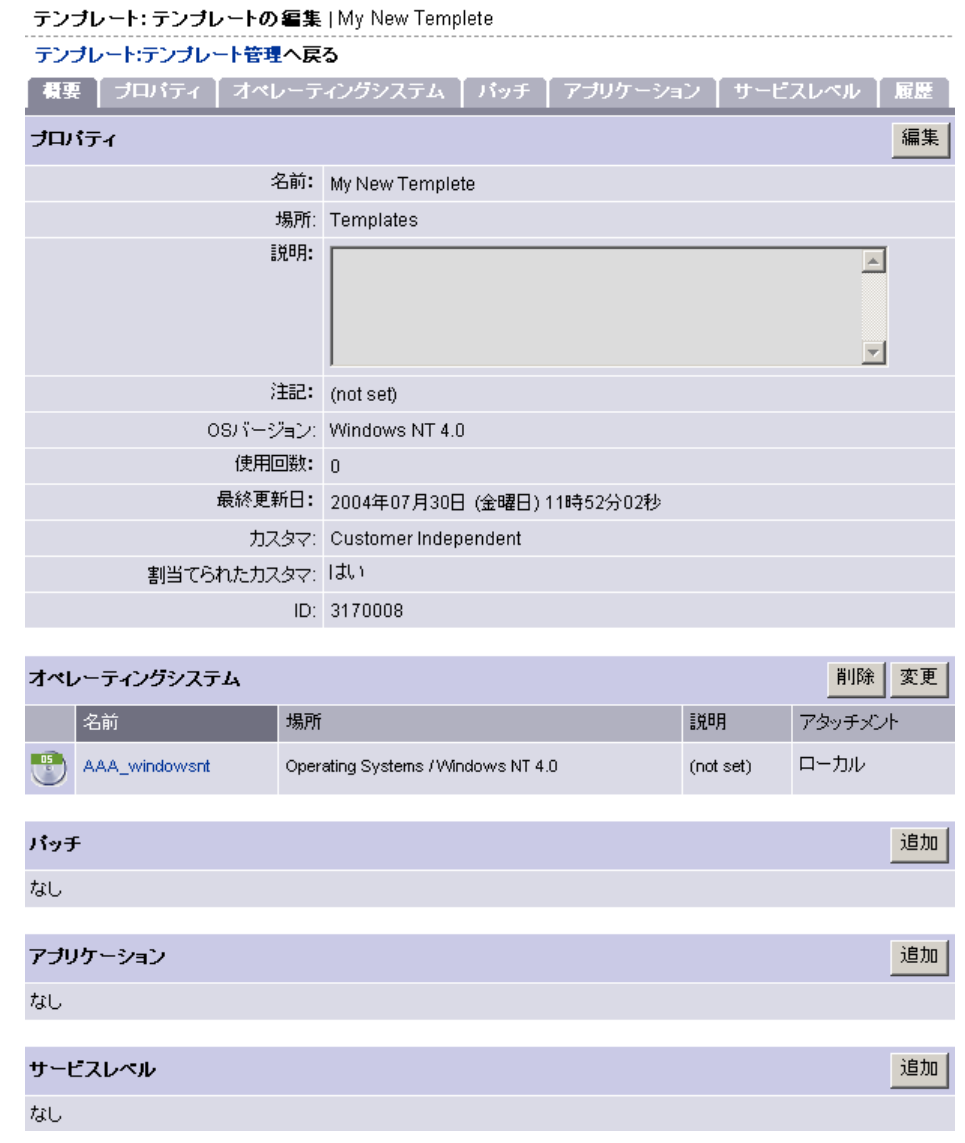

- 8 [Operating System (オペレーティングシステム)] フィールドで、[ Remove (削除)] を クリックします。
- テンプレートからオペレーティングシステムを削除するかどうかの確認で、[ Yes (は い)] をクリックしてテンプレートからオペレーティングシステムを削除します。

# <span id="page-355-0"></span>フォルダへのオペレーティングシステムの追加

子フォルダにオペレーティングシステムがあるフォルダや、親フォルダからオペレーティ ングシステムを継承しているフォルダにはオペレーティングシステムを追加ですることは できません。

- Opsware Command Center のナビゲーションパネルで、[Software (ソフトウェア)] を クリックし、[Templates(テンプレート)] をクリックします。[Templates(テンプ レート): Manage Templates (テンプレートの管理)] ページが表示されます。
- 2 オペレーティングシステムを変更するフォルダを選択します。(フォルダが他のフォ ルダ内にある場合、選択する前に実際の場所に移動させておく必要があります)[。](#page-355-1)[ 図 [6-29\]](#page-355-1) の様なフォルダの内容が表示されます。
- <span id="page-355-1"></span>図 *6-29:* フォルダの内容

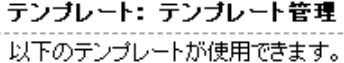

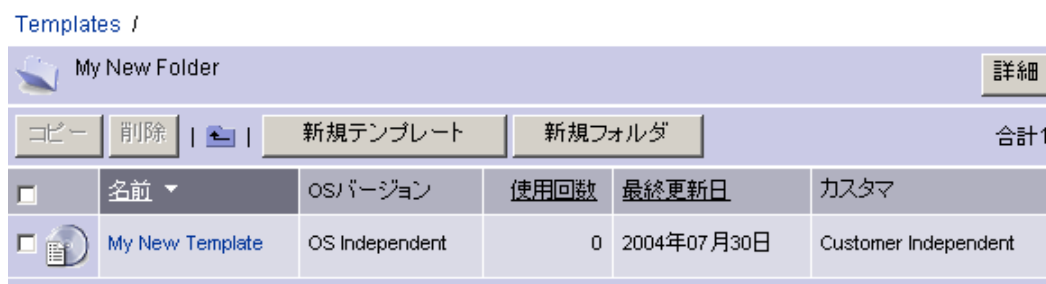

**3** [ Details (詳細) 1をクリックします。[ 図 [6-30\]](#page-356-0) で示すフォルダのプロパティ概要の ページが表示されます。

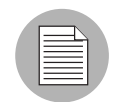

オペレーティングシステムを持つ子フォルダがない場合、または、子フォルダが親フォル ダからオペレーティングシステムを継承していない場合にのみ、[ Details (詳細)] ボタン が有効になります。

#### <span id="page-356-0"></span>図 *6-30:* フォルダプロパティ

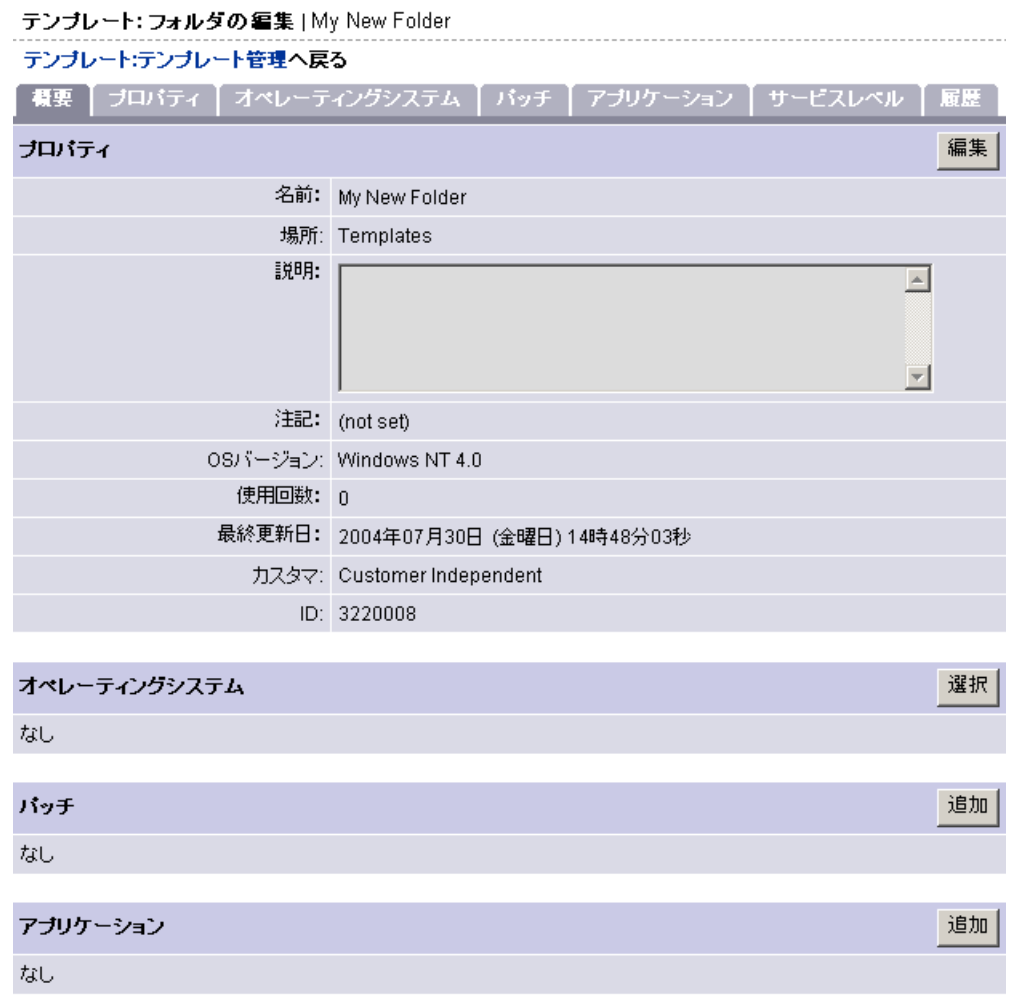

- 4 オペレーティングシステムを追加するには、[Operating System (オペレーティングシ ステム) ] セクションから [Select (選択) ] をクリックします。
- **5** [Select OS (OS の選択)] ウィンドウで、インストールするオペレーティングシステム を参照、または検索して、ラジオボタンをクリックして選択します。
- **6 [Select (選択)] をクリックし、フォルダにオペレーティングシステムを追加します。**

### <span id="page-357-0"></span>フォルダからのオペレーティングシステムの削除

オペレーティングシステムが親フォルダから継承されいてる場合、フォルダからオペレー ティングシステムを削除することはできません。

フォルダからオペレーティングシステムを削除する場合、テンプレートを使用してサーバ にオペレーティングシステムをインストールしていると、フォルダは [Install OS (OS のイ ンストール)] ウィザードには表示されません。

フォルダからオペレーティングシステムを削除するには、以下の手順を実行してください。

- Opsware Command Center のナビゲーションパネルで、[Software(ソフトウェア)] を クリックし、[Templates(テンプレート)] をクリックします。[Templates(テンプ レート): Manage Templates (テンプレートの管理)] ページが表示されます
- 2 オペレーティングシステムを削除するフォルダを選択します。(フォルダが他のフォ ルダ内にある場合、選択する前に実際の場所に移動させておく必要があります)。
- **3** [Folder Contents (フォルダの内容) ] ページで、[ Details (詳細) ] をクリックします。
- 4 [図 [6-31\]](#page-358-0) に示す選択したフォルダの [Summary (概要) ] ページの [Operationg System (オペレーティングシステム) ] フィールドで、 [Remove (削除) ] をクリックします。 .
- <span id="page-358-0"></span>図 *6-31:* フォルダからオペレーティングシステムを削除

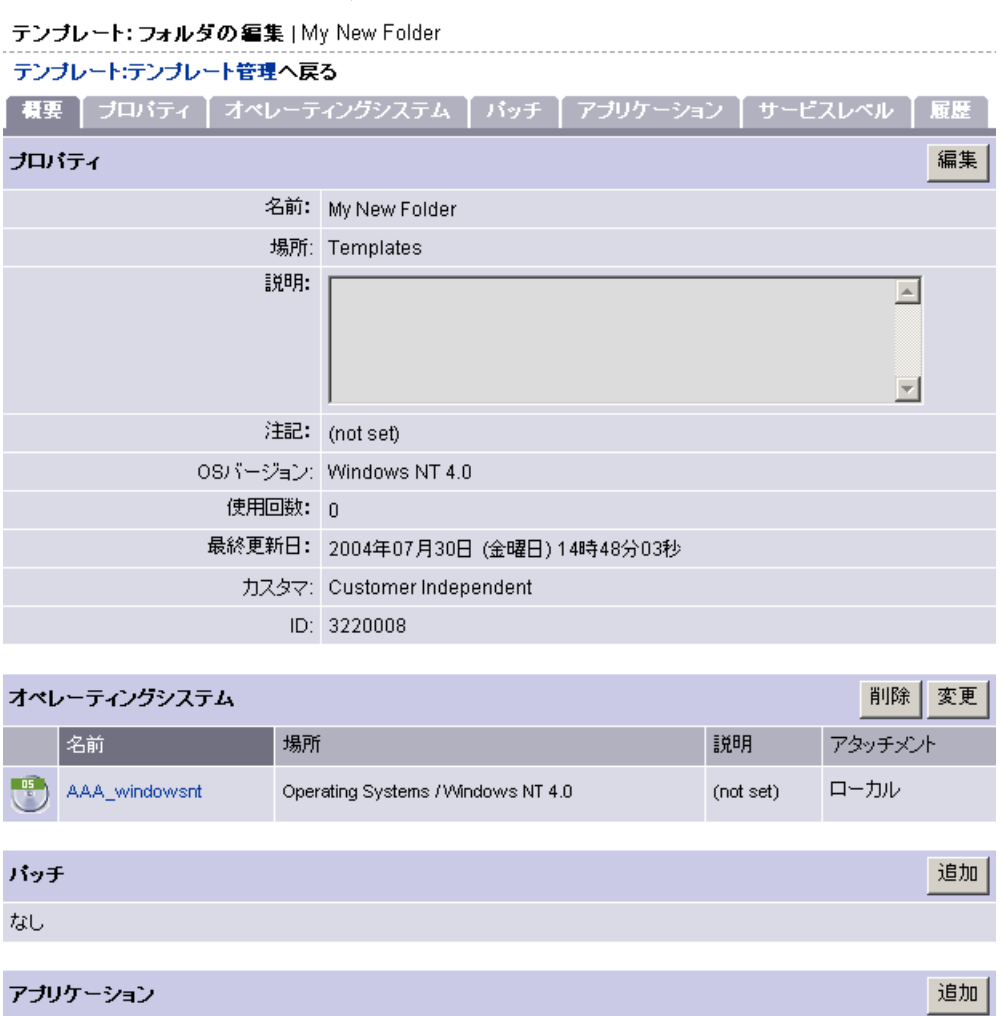

**5** フォルダからオペレーティングシステムを削除するかどうかの確認で、[Yes(はい) ] をクリックしてフォルダからオペレーティングシステムを削除します。

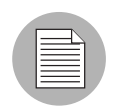

なし

子フォルダを持つフォルダからオペレーティングシステムを削除する場合、同じレベルで はオペレーティングシステムを追加できません。[Operating System (オペレーティングシ ステム)] フィールドの [Change(変更)] を使用してください。

# テンプレートやフォルダへのアプリケーションの追加

テンプレートやフォルダへアプリケーションを追加するには、以下の手順を実行してくだ さい。

- Opsware Command Center のナビゲーションパネルで、[Software (ソフトウェア)] を クリックし、[Templates(テンプレート)] をクリックします。 [Templates(テンプレー ト): Manage Templates(テンプレートの管理)] ページが表示されます。
- 2 アプリケーションを追加するテンプレート、または、フォルダを選択します。(テン プレートやフォルダが他のフォルダにある場合、選択する前に実際の場所に移動する 必要があります)。
- フォルダにアプリケーションを追加する場合は、[Details (詳細)] をクリックします。 テンプレートにアプリケーションを追加する場合は、次の手順に進みます。
- テンプレートにアプリケーションを追加する、アプリケーションフィールドの [Add (追加)] をクリックします。[ 図 [6-32\]](#page-359-0) に示す [ Add Applications(アプリケーションの 追加)] ページが表示されます。
- <span id="page-359-0"></span>図 *6-32: [Add Applications*(アプリケーションの追加)*]* ページ

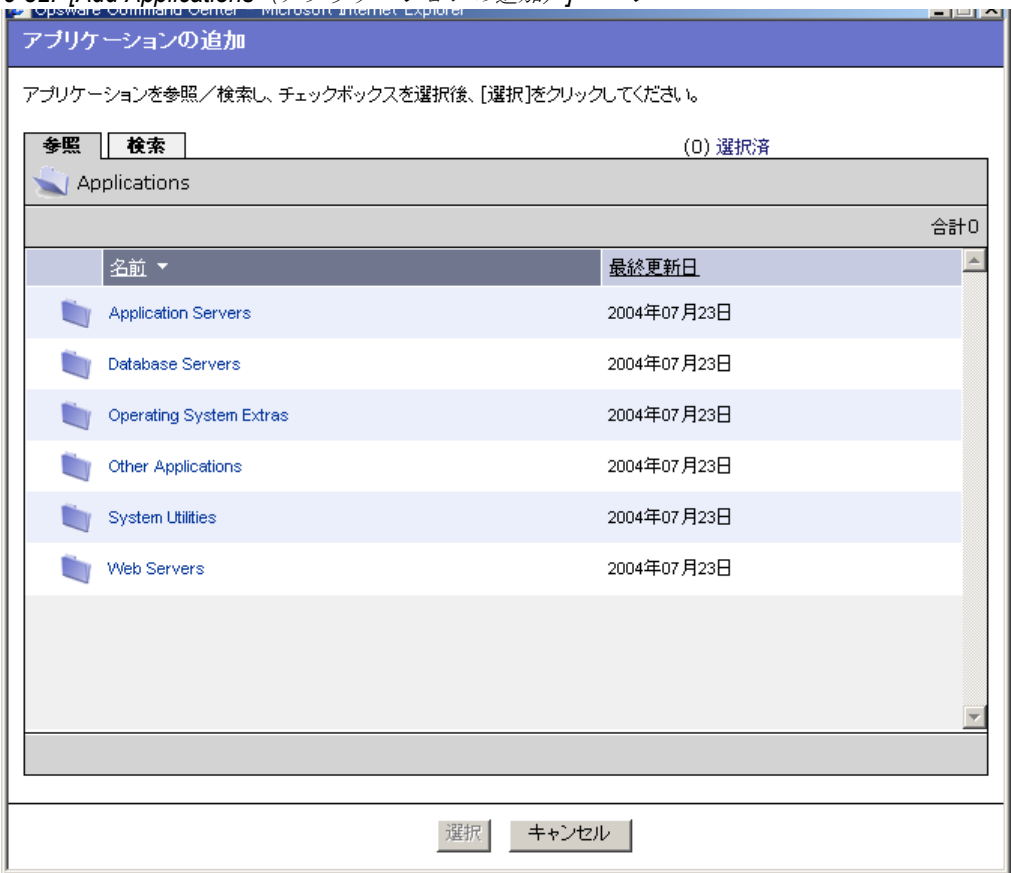
- 追加するアプリケーションを参照、または、検索します。[ 図 [6-33\]](#page-360-0) のようにチェック ボックスでアプリケーションを選択し、[Select (選択)] をクリックしてテンプレー トやフォルダにアプリケーションを追加します。
- <span id="page-360-0"></span>図 *6-33:* テンプレートへのアプリケーションの追加

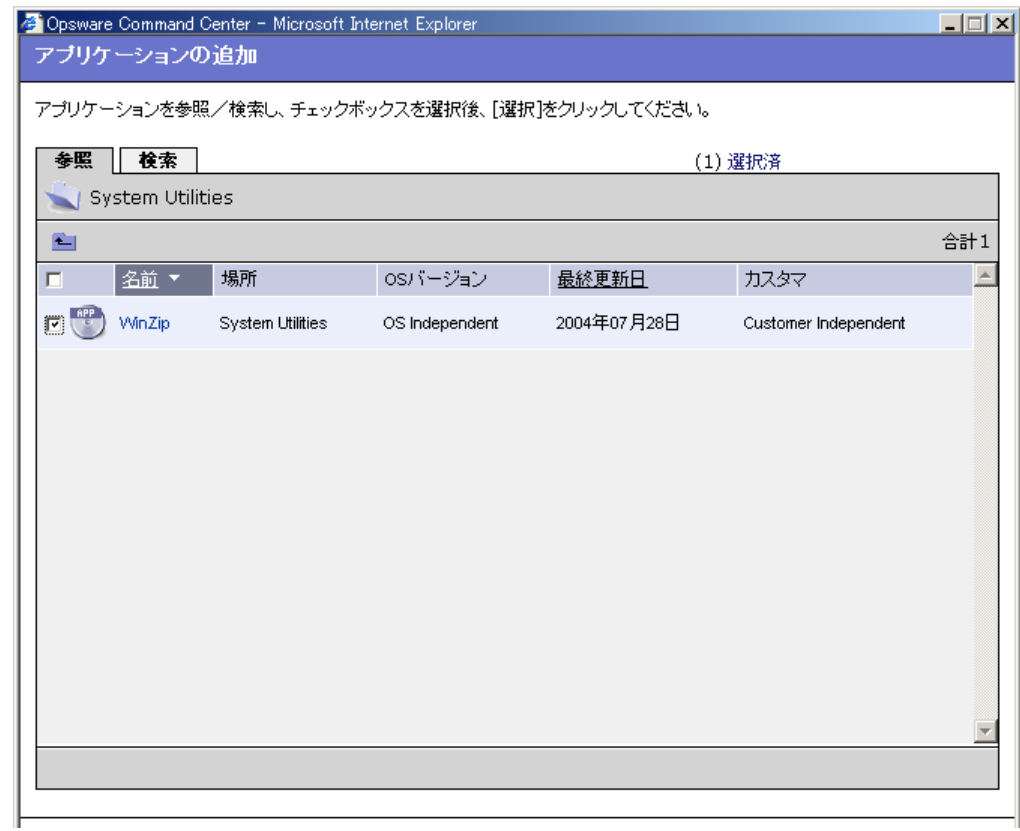

- テンプレート、または、フォルダにアプリケーションを追加すると、[ 図 [6-34\]](#page-360-1) に示す [Edit Template (テンプレートの編集) ] ページの [Applications (アプリケーション)] フィールドに追加されたアプリケーションが表示されます。
- <span id="page-360-1"></span>図 *6-34:* テンプレートに追加されたアプリケーション

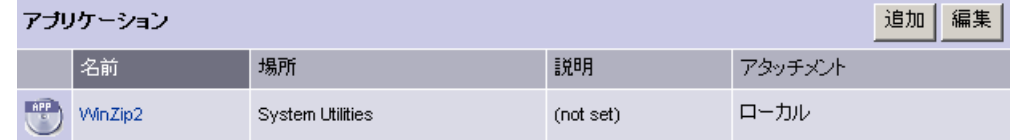

## テンプレート、または、フォルダのアプリケーションの編集 **/** 削除

アプリケーションを編集/削除するには、以下の手順を実行してください。

■ Opsware Command Center のナビゲーションパネルで、[Software (ソフトウェア)] を クリックし、[Templates(テンプレート)] をクリックします。 [Templates(テンプレー ト): Manage Templates (テンプレートの管理)] ページが表示されます。

- 2 アプリケーションを編集するフォルダ、または、テンプレートを選択します。(テン プレートやフォルダが他のフォルダにある場合、選択する前に実際の場所に移動する 必要があります)。
- アプリケーションをフォルダに追加する場合は、[Details(詳細)] をクリックします。 アプリケーションをテンプレートに追加する場合は、次の手順に進みます。
- **4** [Applications (アプリケーション) 1フィールドで [ Edit (編集) 1をクリックします。 [ 図 [6-35\]](#page-361-0) のように、[Applications(アプリケーション)] タブがアクティブの状態で、 [ Templates (テンプレート): Edit Template (テンプレートの編集) ] ページが表示さ れます。
- <span id="page-361-0"></span>図 *6-35: [Edit Applications*(アプリケーションの編集)*]* ページ

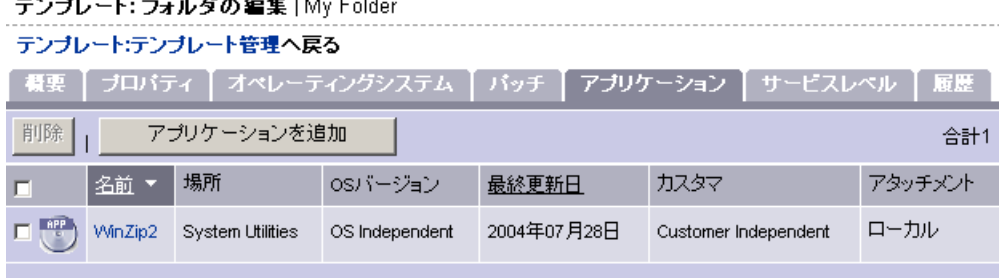

5 アプリケーションを削除するには、削除するアプリケーションのチェックボックスを クリックします。

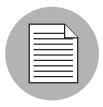

ここでは継承されたアプリケーションやブロックされたアプリケーションは削除できない ため、それらのアプリケーションにはチェックボックスがありません。アプリケーション がローカルに割当てられているフォルダから削除する必要があります。

**6** [Remove (削除) ] をクリックします。

- [ Remove Applications (アプリケーションの削除)] の確認ページが表示されます。 [Remove (削除) ] をクリック してアプリケーションを削除します。
- 8 選択したアプリケーションの削除確認で、[ Yes (はい) 1をクリックしアプリケー ションを削除します。

#### テンプレート、または、フォルダへのパッチの追加

[Edit Template(テンプレートの編集)] ページの [Patches (パッチ)] エリアには、パッチ アタッチメントの追加と編集のオプションがあります。パッチアタッチメントの編集を選 択すると、パッチの削除や追加を行うことができます。

テンプレート、または、フォルダへパッチを追加するには、以下の手順を実行してください。

■ Opsware Command Center のナビゲーションパネルで、[Software(ソフトウェア)] を クリックし、[Templates(テンプレート)] をクリックします。 [Templates(テンプレー ト): Manage Templates (テンプレートの管理 ] ページが表示されます。

- パッチを追加するフォルダ、または、テンプレートを選択します。(テンプレートや フォルダが他のフォルダにある場合、選択する前に実際の場所に移動させておく必要 があります)。
- **3** パッチをフォルダに追加する場合は、[Details (詳細) 1をクリックします。パッチを テンプレートに追加する場合は、次の手順に進みます。
- [Patches(パッチ)] フィールドで [Add(追加)] をクリックします。[ 図 [6-36\]](#page-362-0) に示す [ Add Patches (パッチの追加) ] ウィンドウが表示されます。

<span id="page-362-0"></span>図 *6-36: [Add Patches* (パッチの追加)*]* ウィンドウ

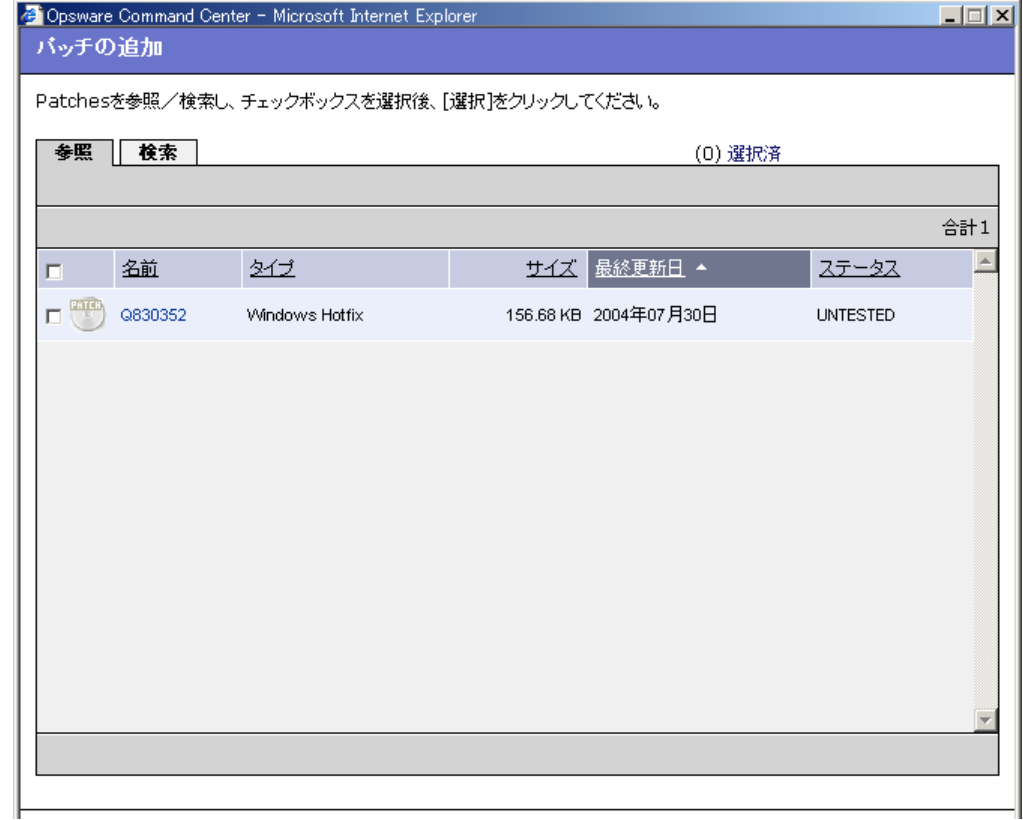

5 テンプレート、または、フォルダに追加するパッチを参照、または、検索します。該 当するパッチのチェックボックスをクリックし、[Select(選択)] をクリックして パッチを追加します。

#### テンプレート、または、フォルダのパッチの編集と削除

[Edit Template(テンプレートの編集)] ページの [Patches (パッチ)] エリアには、パッチ アタッチメントの追加と編集のオプションがあります。パッチアタッチメントの編集を選 択する場合、パッチの削除や追加を行うことができます。

パッチを編集、または、削除するには、以下の手順を実行してください。

 Opsware Command Center のナビゲーションパネルで、[Software(ソフトウェア)] を クリックし、[Templates(テンプレート)] をクリックします。 [Templates(テンプレー ト): Manage Templates (テンプレートの管理 ] ページが表示されます。

- パッチを編集するフォルダ、または、テンプレートを選択します。(テンプレートや フォルダが他のフォルダ内にある場合、選択する前に実際の場所に移動させておく必 要があります)。
- フォルダのパッチを編集する場合は、[Details (詳細)] をクリックします。テンプ レートやフォルダにパッチを追加する場合は、次の手順へ進みます。
- **4** [Patches (パッチ) ] フィールドの [Edit (編集) ] をクリックします。[図 [6-37\]](#page-363-0) のよう に、[Patches(パッチ)] タブがアクティブになった状態で、[ Edit Template(テンプ レートの編集)] ページが表示されます。

<span id="page-363-0"></span>図 *6-37: [Edit Template* (テンプレートの編集)ページ *- Edit Patches*(パッチの編集)

| バッチ   | 追加<br>編集 |                             |                |         |
|-------|----------|-----------------------------|----------------|---------|
|       | 名前       | 場所                          | 説明             | アタッチメント |
| PATCH | Q830352  | Patches / NT / 4.0 / HOTFIX | Hotfix Q830352 | ローカル    |

パッチを削除するには、削除するパッチのチェックボックスをクリックします。

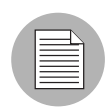

ここでは、継承されたアプリケーションやブロックされたアプリケーションは削除できな いため、それらのアプリケーションにはチェックボックスがありません。それらのアプリ ケーションはローカルに割当てられているフォルダから削除する必要があります。

- **6** [Remove (削除)]をクリックします。
- [Remove Patches (パッチの削除)] の確認ページが表示されます。[Remove(削除)] をクリックしてテンプレートやフォルダからパッチを削除します。
- テンプレートやフォルダにパッチを追加するには、[Add(追加)] をクリックします。 [Add Patches(パッチの追加)] ページが表示されます。
- 追加するパッチを参照、または、検索します。該当するパッチのチェックボックスを オンにして選択し、[Select (選択) ] をクリックします。

#### テンプレート、または、フォルダへのサービスレベルの追加

サービスレベルをテンプレート、または、フォルダへ追加するには、以下の手順を実行し てください。

- Opsware Command Center のナビゲーションパネルで、[Software(ソフトウェア)] を クリックし、[Templates(テンプレート)] をクリックします。 [Templates(テンプレー ト): Manage Templates (テンプレートの管理 ] ページが表示されます。
- 2 サービスレベルを追加するテンプレート、または、フォルダを選択します。(テンプ レートやフォルダが他のフォルダ内にある場合、選択する前に実際の場所に移動させ ておく必要があります)。
- サービスレベルをフォルダに追加する場合は、[Details(詳細)] をクリックします。 サービスレベルをテンプレートに追加する場合は、次の手順に進みます。
- 4 [Service Levels (サービスレベル)] フィールドの [ Add (追加)] をクリックします[。](#page-364-0)[ 図 [6-38\]](#page-364-0) に示すとおり [Service Levels (サービスレベル) ] ページが表示されます。

<span id="page-364-0"></span>図 *6-38: [Add Service Levels*(サービスレベルの追加)*]* ページ

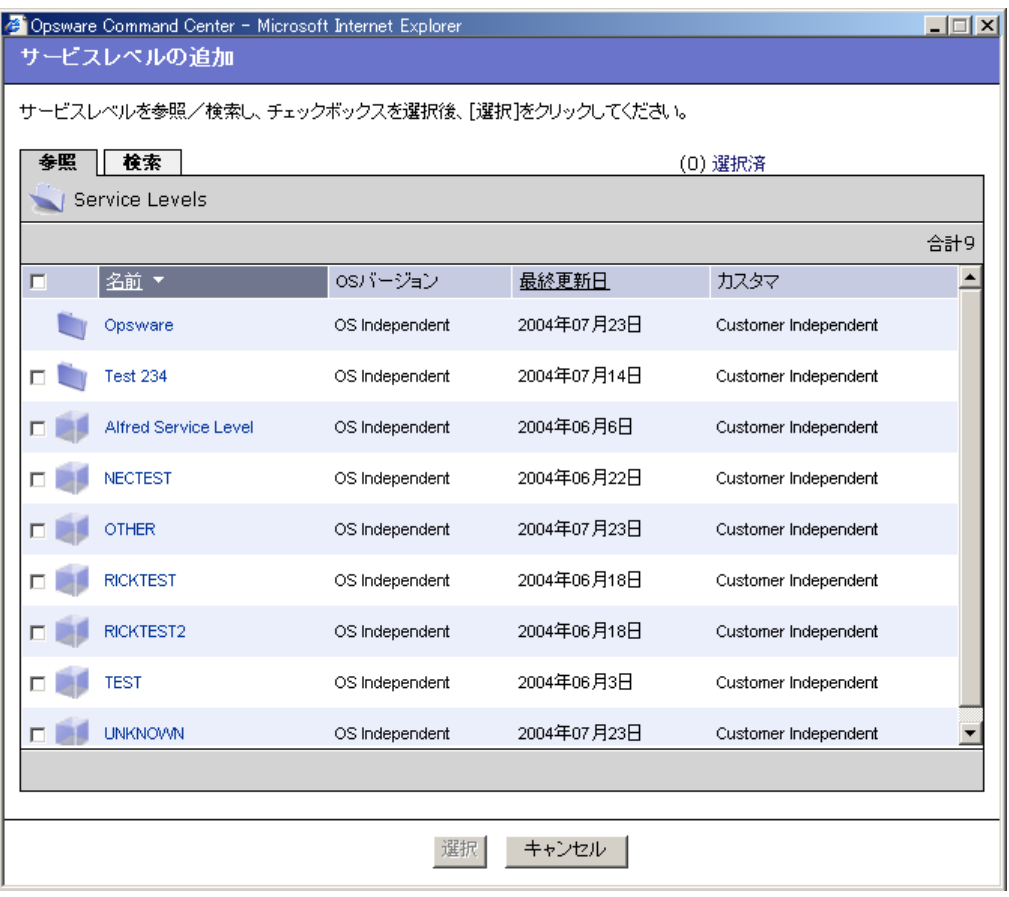

日 テンプレートに含めるサービスレベルを参照、または、検索します。チェックボック スをオンにしてサービスレベルを選択し、[Select (選択)] をクリックしてサービス レベルを追加します。

サービスレベルの詳細については、本ガイドの第 2 章 25 [ページ「サーバ管理」](#page-64-0)を参照して ください。

#### テンプレート、または、フォルダのサービスレベルの編集 **/** 削除

テンプレート、または、フォルダのサービスレベルの編集/削除については、以下の手順 を実行してください。

- **■** [Service Levels (サービスレベル) ] フィールドの [Edit (編集) ] をクリックします。 [Service Levels(サービスレベル)] タブがアクティブの状態で [Edit Template(テンプ レートの編集)] ページが表示されます。
- 2 サービスレベルを削除するには、削除するサービスレベルのチェックボックスをク リックします。

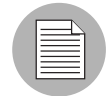

ここでは、継承されたアプリケーションやブロックされたアプリケーションは削除できな いため、それらのアプリケーションにはチェックボックスがありません。アプリケーショ ンがローカルに割当てられているフォルダから削除する必要があります。

- **3** [Remove(削除)] をクリックします。
- 2. 「Remove Service Levels (サービスレベルの削除)」の確認ページが表示されます。 [ Yes(はい)] をクリックしてテンプレート、または、フォルダからサービスレベル を削除します。

#### テンプレートまたはフォルダのコピー

テンプレートやフォルダの全階層を再度作成せずに、既存のフォルダやテンプレートを使 用してコピーすることができます。

テンプレートをコピーする場合、コピーにはオリジナルのテンプレートと同じアタッチメ ントを持ちます。オリジナルのテンプレートに親フォルダから継承されたアタッチメント がある場合、コピーもその親フォルダのすべてと、テンプレートが継承したローカルア タッチメントを持ちます。

フォルダをコピーする場合、コピーはオリジナルのフォルダと同じアタッチメントを持つ 子フォルダができます。

テンプレート、または、フォルダをコピーするには、以下の手順を実行してください。

- Opsware Command Center のナビゲーションパネルで、[Software (ソフトウェア)] を クリックし、[Templates(テンプレート)] をクリックします。 [Templates(テンプレー ト): Manage Templates (テンプレートの管理)] ページが表示されます。
- コピーするフォルダ、または、テンプレートを選択します。(テンプレートやフォル ダが他のフォルダ内にある場合、選択する前に実際の場所に移動させておく必要があ ります)
- **3** フォルダをコピーする場合は、[Details (詳細) ] をクリックします。テンプレートを コピーする場合は、次の手順に進みます。
- 2 [Copy (コピー) 1をクリックします。
- [ 図 [6-39\]](#page-366-0) に示す [ Copy Template/Folders(テンプレート / フォルダのコピー)] ウィンド ウで、コピーしたフォルダ、または、テンプレートにつける名前を入力するか、また は、デフォルトのままにします。
- <span id="page-366-0"></span>図 *6-39: [Copy Template* (テンプレートのコピー)*]* ウィンドウ

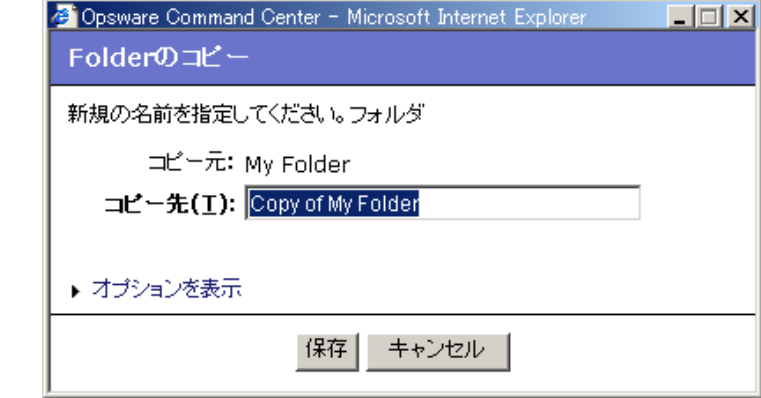

デフォルトのオプションでは、フォルダは別のフォルダで、テンプレートはテンプ レートでコピーするようになっています。

 [Copy as Folder(フォルダでコピー)] 、または、[Copy as Template(テンプレートで コピー)] のオプションを表示するための [View Options(オプションの表示)] をク リックするオプションがあります。.

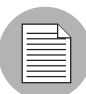

子フォルダを持つフォルダで、フォルダとその子フォルダすべてをコピーする場合、必ず フォルダとしてコピーしてください。テンプレートやフォルダをテンプレートとしてコ ピーすると、子フォルダを持つことができなくなります。

**7** 「Save (保存)1をクリックします。テンプレートのリストに新しいフォルダ、また は、テンプレートが表示されます。

## テンプレートまたはフォルダの削除

テンプレート、または、フォルダを削除するには、以下の手順を実行してください。

- Opsware Command Center のナビゲーションパネルで、[Software(ソフトウェア)] を クリックし、[Templates(テンプレート)] をクリックします。[Templates(テンプ レート): Manage Templates(テンプレートの管理)] ページが表示されます。
- 2 削除するテンプレート、または、フォルダを選択します。(テンプレートやフォルダ が他のフォルダ内にある場合、選択する前に実際の場所に移動させておく必要があり ます。)フォルダ、または、テンプレートを選択すると、[Copy(コピー)] や [Delete (削除)] がアクティブになります。
- **3** [Delete (削除) ] をクリックします。

■ フォルダの削除の確認で、削除する場合は [Yes (はい) 1をクリックし、キャンセルす る場合は、[No(いいえ)] をクリックします。削除したフォルダ、または、テンプ レートはテンプレートのリストから削除されます。

#### フォルダやテンプレートの継承からのブロック

テンプレートのトップレベルでアタッチメントに変更を行うと、子フォルダでアタッチメ ントがブロックされていない限り、すべての子フォルダに変更が反映されます。

継承されたアタッチメントのみをブロックすることができます。ローカルアタッチメント に相当するものは継承しません。

#### アタッチメントのブロックとアタッチメントの削除

以下は、フォルダ、または、テンプレートからアタッチメントをブロック、または、削除 する際に考慮する問題について述べています。

- アタッチメントのブロックと親フォルダからの継承を回避するオプションがあります。
- ローカルアタッチメントを削除するオプションがあります。
- 階層のカレントレベルやその次のレベルでアタッチメントを継承しない場合は、アタッ チメントをブロックします。
- 階層にローカルアタッチメントを入れない場合や、ノードの異なるバージョンを割当て る場合は、ローカルアタッチメントを削除します。異なるバージョンを割当てる場合 は、まず、古いバージョンを削除して競合を防ぎます。
- アタッチメントのブロックは、そのブロックを解除するまで階層に残ります。ブロック マークは表示され続けますが、その上にマウスを移動させると、ブロックがアクティブ でないことがわかります。アクティブでないブロックをクリックすると、ブロックを解 除するかどうかの確認ウィンドウが表示されます。解除するには [Yes (はい) 1をク リックします。

#### 継承からアタッチメントをブロックするには

継承からアタッチメントをブロックするには、以下の手順を実行してください。

- Opsware Command Center のナビゲーションパネルで、[Software(ソフトウェア)] を クリックし、[Templates(テンプレート)] をクリックします。 [Templates(テンプレー ト): Manage Templates(テンプレートの管理)] ページが表示されます。
- ブロックするアタッチメントのフォルダに移動します。
- ブロックするオペレーティングシステム、パッチ、アプリケーション、サービスレベ ルアタッチメントを検索します。
- 4 [Inherited (継承) ] というリンクをクリックします。[Blocked (ブロック) ] に変わり ます。ブロックを解除する場合は、[ 図 [6-40\]](#page-368-0) のように、もう一度クリックしてリン クを [Inherited (継承) ]に戻します。
- <span id="page-368-0"></span>図 *6-40: Blocking Inherited Attachment*

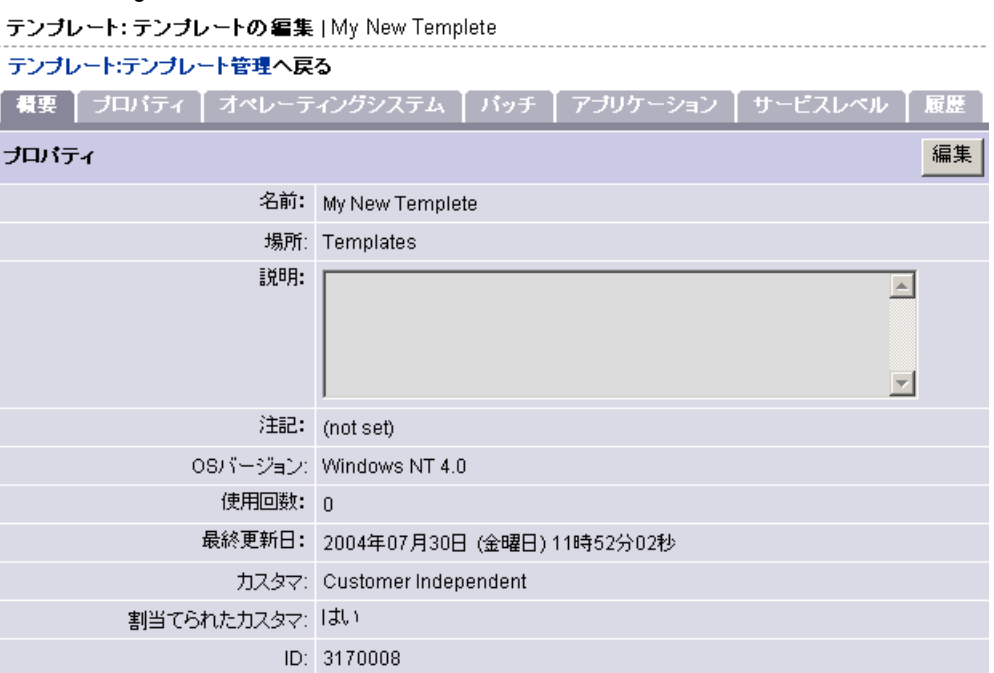

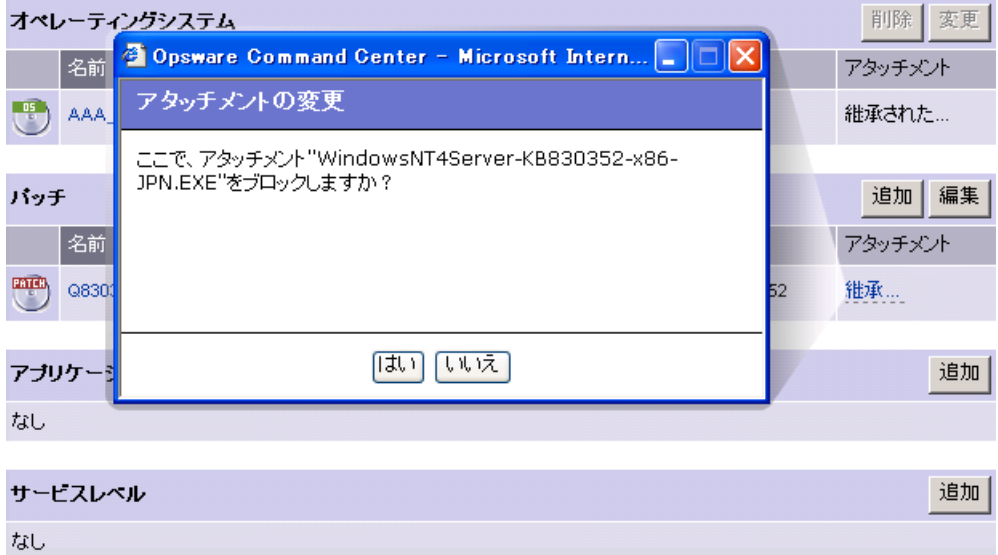

 ブロックを解除するには、[ Blocked(ブロック)] というリンクをクリックします。ダ イアログを使用すると、[ Inherited (継承)] に戻すことができます。

# 第 **7** 章 **:** アプリケーションの プロビジョニング

## **I N THIS CHAPTER**

この章では、Opsware System ウィザードを使用して Opsware System のマネージドサー バへのアプリケーションのインストールおよびアンインストールを行う方法を説明し ます。

この章の内容は次のとおりです。

- [ソフトウェアのインストールおよびアンインストール](#page-370-0)
- [ソフトウェアのインストールおよびアンインストールの問題](#page-373-0)
- [テンプレートのインストール](#page-382-0)

## <span id="page-370-0"></span>ソフトウェアのインストールおよびアンインストール

このセクションでは、Opsware System を使用したソフトウェアのインストールおよびアン インストールについて説明します。内容は次のとおりです。

- [ソフトウェアのインストールおよびアンインストール](#page-370-1)
- Opsware System [におけるソフトウェアの概要](#page-371-0)
- [ソフトウェアのインストール方法](#page-371-1)
- [ソフトウェアの種類](#page-371-2)
- [アプリケーションプロビジョニング機能の概要](#page-372-0)
- [プラットフォーム特定のリコンサイルについて](#page-372-1)

## <span id="page-370-1"></span>ソフトウェアのインストールおよびアンインストール

Opsware System を使用して、時間を要するサーバへのソフトウェアのインストールおよび アンインストール作業を自動化することができます。多数のサーバに短時間でアプリケー ションのデプロイメントを行うことができ、ダウンタイムを最小にすることができます。 Software Repository でソフトウェアパッケージを選択し、そのソフトウェアをインストール するサーバを選択して、インストールの結果をプレビューし、単一の操作でソフトウェア をインストールすることができます。

Opsware System では、インストールされたパッケージ、発生したイベント(サーバのリブー トなど)、スクリプトのアウトプット、および発生したエラーに関する詳細なフィードバッ クが行われます。また、Opsware System は、アプリケーションのアンインストールに関して も同様の機能を備えています。

Opsware System を使用してインストールしたアプリケーションを正しくアンインストール することができます。また、インストールの結果をプレビューし、後でインストールするよ うにスケジュールを設定することもできます。たとえば、ソフトウェアのインストールに複 数回のリブートが必要な場合、リブートによるサービスへの影響が最小となる時間帯にイ ンストールするようにスケジュールを設定することができます。

## <span id="page-371-0"></span>**Opsware System** におけるソフトウェアの概要

Opsware System では、ソフトウェアパッケージは Central Software Repository に格納されて います。ユーザは、ソフトウェアをアップロードし、そのソフトウェアが正しくインストー ルされるようにオプションを指定します。また、プリインストール、ポストインストール、 プリアンインストール、ポストアンインストールスクリプトを追加して、ソフトウェアの インストールを細かく制御することもできます。

Software Repository へのパッケージのアップロード方法およびパッケージの管理方法につ いては、本ガイドの第 5 章 244 ページ「ZIP [パッケージの管理」](#page-283-0)を参照してください。

Opsware System では、Model Repository と呼ぶセントラルデータベースに、管理しているす べてのサーバの状態について、詳細な情報が保存されています。

#### <span id="page-371-1"></span>ソフトウェアのインストール方法

Opsware System でのソフトウェアのインストール方法は 2 つあります。アプリケーション パッケージを 1 つずつ選択してインストールするか、テンプレートを使用してインストー ルします。テンプレートを使用すると、単一の操作で多数の(関連のある)ソフトウェア パッケージをインストールすることができます。テンプレートの作成とテストはユーザが 行います。テンプレートを使用すると、一貫性のある統一のとれた方法でソフトウェアア プリケーションのインストールを行うことができます。たとえば、Web サーバ、Oracle デー タベース、関連アプリケーションなど、一連のアプリケーションをテンプレートを使用し てインストールすれば、短時間でサーバを完全に運用可能な状態にすることができます。

#### <span id="page-371-2"></span>ソフトウェアの種類

Model Repository には、通常、数百におよぶさまざまな種類のソフトウェアパッケージにつ いての情報が格納されます。ソフトウェアを簡単に選択できるようにするため、Opsware System では、ソフトウェアは次のカテゴリに分類されます。

- アプリケーションサーバ
- データベースサーバ
- オペレーティングシステムエクストラ
- その他のアプリケーション
- システムユーティリティ
- Web サーバ

各カテゴリに、Opsware System でサポートされている各オペレーティングシステム対応の ソフトウェアを格納します。ソフトウェアのリストを閲覧するか、Opsware System の詳細検 索機能を使用して、必要なパッケージまたはテンプレートを選択することができます。

#### <span id="page-372-0"></span>アプリケーションプロビジョニング機能の概要

アプリケーションプロビジョニングサブシステムには、次の機能が備えられています。

- ソフトウェアパッケージの集中格納 (Software Repository)
- ソフトウェアのインストールを一貫させるためのユーザ定義スクリプトの使用
- インストールされるパッケージおよび必要なサーバ操作(リブートなど)を確認できる、 インストールおよびアンインストールプロセスのプレビュー
- 複数のサーバへの個別のソフトウェアパッケージの一斉インストール
- アプリケーションのバンドルを格納したソフトウェアテンプレートの複数のサーバへの 一斉適用
- 管理しているサーバに加えられた変更を監視し、問題が発生したときにすぐにアンイン ストールできる監査機能

#### <span id="page-372-1"></span>プラットフォーム特定のリコンサイルについて

リコンサイルは、ソフトウェアインストールの手順の最後の部分となります。この手順の 中で、Opsware System が、インストールしようとしているソフトウェアの情報や、削除し ようとしているソフトウェアの情報と共に、現在インストールされているソフトウェアの 情報を提示します。詳細については本ガイドの第 9 章 381 [ページ「リコンサイル」](#page-420-0)を参照 してください。プラットフォーム特定のリコンサイルの詳細を [ 表 [7-1\]](#page-372-2) に示します。

<span id="page-372-2"></span>表 7-1: プラットフォーム特定のリコンサイル

| OS         | ページ                                  |
|------------|--------------------------------------|
| <b>AIX</b> | 本ガイドの第9章 388 ページ<br>「AIX リコンサイル」     |
| $HP-UIX$   | 本ガイドの第9章 389 ページ<br>「HP-UX リコンサイル」   |
| Solaris    | 本ガイドの第9章 389 ページ<br>「Solaris リコンサイル」 |
| Linux      | 本ガイドの第9章389ページ<br>「Linux リコンサイル」     |

本ガイドの第 9 章 387 [ページ「リコンサイルセッションで使用されるユーティリティ」](#page-426-0)を参 照してください。この表では、サポートしているプラットフォームにおいてのリコンサイ ルで利用したユーティリティについて表示しています。

## <span id="page-373-0"></span>ソフトウェアのインストールおよびアンインストールの問題

Software Repository へのソフトウェアのアップロード時に、ソフトウェアインストールウィ ザードでのソフトウェアのインストールを制御する多数のオプションを指定することがで きます。次に、そのオプションについて説明します。

- [スクリプトのエラー条件](#page-373-1)
- [継承とソフトウェアインストールウィザードおよびソフトウェアアンインストールウィ](#page-373-2) [ザード](#page-373-2)
- [ソフトウェアインストールウィザードでのソフトウェアのインストール](#page-374-0)
- [ディスク容量の少ないサーバへのパッケージのインストール](#page-376-0)
- [ソフトウェアアンインストールウィザードでのソフトウェアのアンインストール](#page-378-0)

#### <span id="page-373-1"></span>スクリプトのエラー条件

ソフトウェアインストールウィザードで選択するソフトウェアパッケージに、インストー ル用スクリプトを格納しておくことができます。また、プリインストールまたはポストイン ストールスクリプトでエラーが発生したときに、どのように処理するかを指定することが できます。エラーを無視してソフトウェアのインストールまたはアンインストールを続行 するように指定することも、インストールスクリプトがエラーを返した(たとえば、ゼロ でないリターンコードで終了した)場合はソフトウェアのインストールを中止するように 指定することもできます。インストールまたはアンインストールのプレビュー時にエラー メッセージが表示されます。

## <span id="page-373-2"></span>継承とソフトウェアインストールウィザードおよびソフトウェアアンインストー ルウィザード

Opsware System では、ソフトウェアは「ソフトウェアツリー」内に組織化して配置されて います。このツリーの各「枝」は継承をサポートしています。つまり、この枝の下位の階層 のノードは、同じ枝の上位の階層のノードのソフトウェアとアトリビュートのすべてを継 承します。

ソフトウェアノードの継承のセットアップ方法については[、本ガイドの第](#page-333-0) 6 章 294 ページ [「他のノードからのソフトウェアの継承」を](#page-333-0)参照してください。

通常、ツリーの枝は1つのソフトウェアパッケージを表します。ただし、1つの枝に、さら にいくつかのノードが含まれていることもあります。たとえば、あるアプリケーションの子 ノードに、そのアプリケーション用のパッチが格納されていることがあります。

この継承ツリーは、ソフトウェアインストールウィザードおよびソフトウェアアンインス トールウィザードでも表示されます。ソフトウェアツリーは、フォルダ階層として表示され ます。

一般に、インストールまたはアンインストールするソフトウェアは、フォルダ階層の最下 位のレベルに格納されています。ただし、フォルダ階層が別のソフトウェア(パッチなど) に続いている場合は、選択したノードの上位の階層に存在するすべてのソフトウェアがイ ンストールまたはアンインストールされることに注意する必要があります。たとえば、ソフ

トウェアインストールウィザードを使用し、Oracle データベース用のパッチが格納されて いるサブフォルダで、このデータベース用のパッチを選択したとすると、その親フォルダ に存在する Oracle データベースそのものもインストールされます。

## <span id="page-374-0"></span>ソフトウェアインストールウィザードでのソフトウェアのインストール

ソフトウェアインストールウィザードでソフトウェアをインストールするには、以下の手 順を実行します。

- Opsware Command Center の [Home (ホーム)] ページの [ ソフトウェアプロビジョニング ] エリアから、ソフトウェアインストールウィザードを実行します。ソフトウェアのイ ンストール手順の概要が表示されます。
- 2 [Start (開始)] をクリックします。[ 図 [7-1\]](#page-374-1) に示すような [Select Softwares (ソフトウェ アの選択)] ページが開きます。
- インストールするソフトウェアのカテゴリ([Application Server(アプリケーションサー バ) ] や [Database Servers (データベースサーバ) ] など) を選択するか、[Search (検 索) 1タブをクリックし、インストールするソフトウェアパッケージを検索します。イ ンストールするソフトウェアパッケージを 1 つ以上選択します。(最初に選択したパッ ケージと同じオペレーティングシステムバージョンおよびカスタマに属するソフト ウェアでなければ続けて選択できません)。ソフトウェアの選択例を [ 図 [7-1\]](#page-374-1) に示しま す。

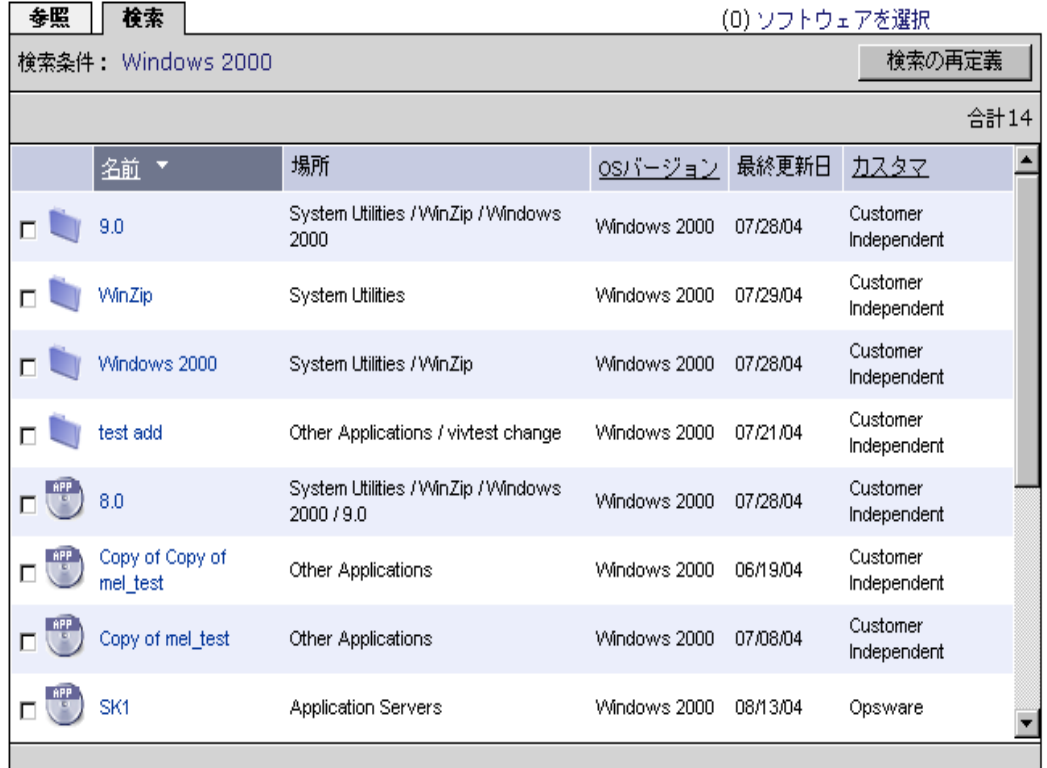

<span id="page-374-1"></span>図 *7-1: [Select Software*(ソフトウェアの選択)*]*

■ ソフトウェアパッケージの名前をクリックする場合、[図 [7-2\]](#page-375-0)に示すように、そのパッ ケージについての詳細情報を表示することができます。

<span id="page-375-0"></span>図 *7-2: [Software Details*(ソフトウェアの詳細)*]*

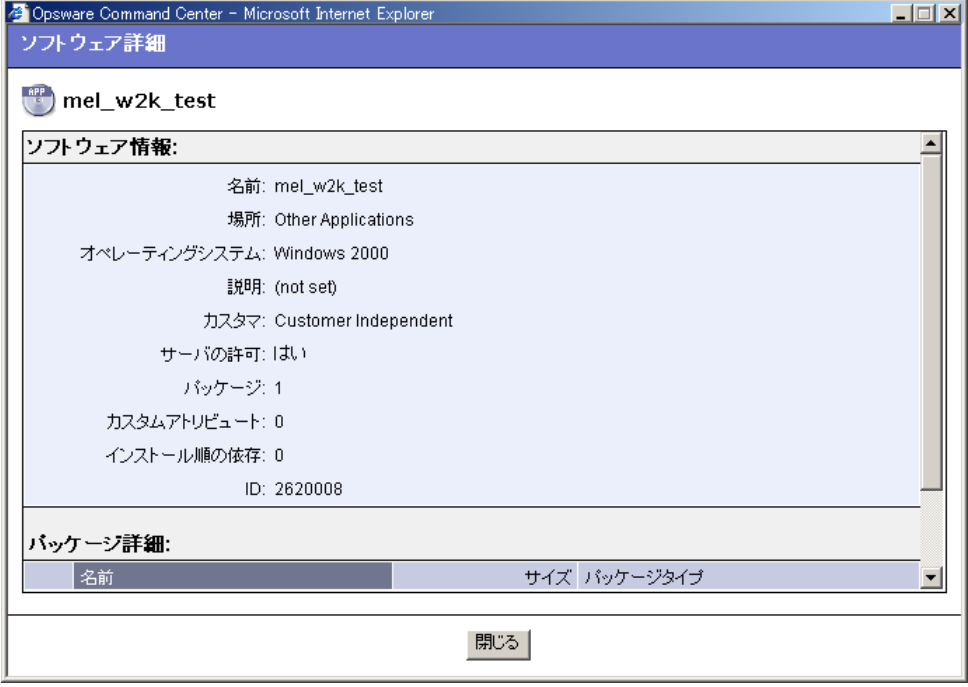

- $\blacksquare$  [Next(次へ)] をクリックします。 [図 [7-3\]](#page-375-1) に示すような [Select Servers (サーバの選択) ] ページが開きます。
- <span id="page-375-1"></span>図 *7-3: [Select Servers*(サーバの選択)*]*

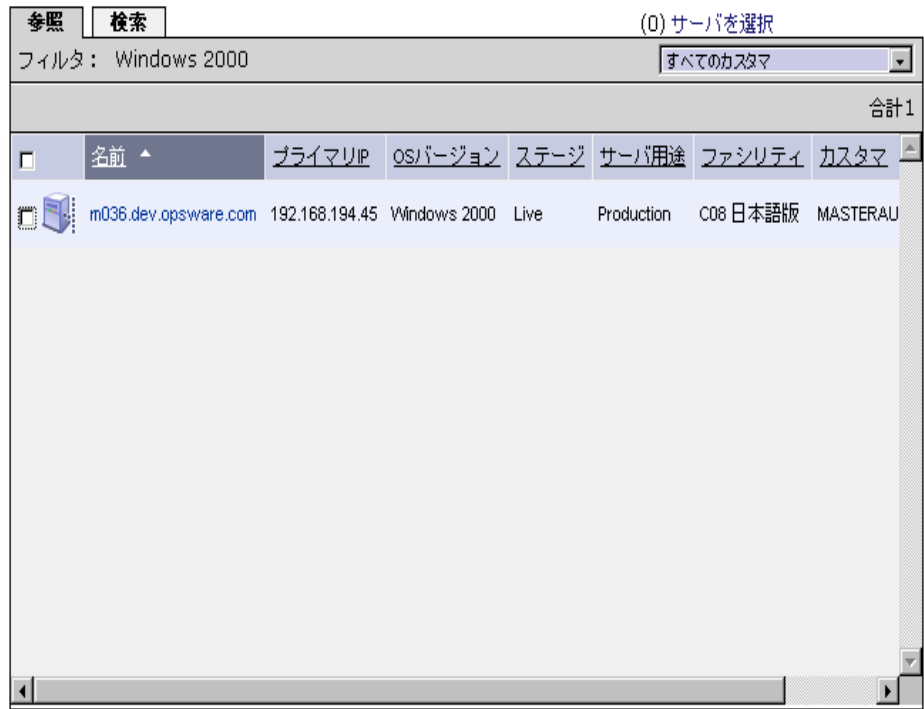

選択できるサーバは、選択したソフトウェアのオペレーティングシステムおよびカス タマに一致するものだけです。

- 選択したソフトウェアをインストールするサーバを、[Browse (閲覧) ] または [Search (検索)] によって選択します。 [Next(次へ)] をクリックします。 [Confirm Selection(選 択の確認)] ページが開き、前の手順で選択したサーバおよびソフトウェアが表示され ます。
- 選択した内容を確認し、[Preview(プレビュー)] をクリックして作業を続行します。 [Preview(プレビュー)] ページが開きます。 [Preview(プレビュー)] ページには、プ レビュープロセスの進行状況を表す各サーバ用のプログレスバーが表示されます。
- 8 プレビュー終了後、詳細を確認する場合は、[View Details (詳細表示) 1 をクリックし ます。[ 図 [7-4\]](#page-376-1) に示すように、実際にソフトウェアをインストールしたらどうなるか、 その結果が表示されます。
- <span id="page-376-1"></span>図 *7-4: [View Details*(詳細表示)*]*

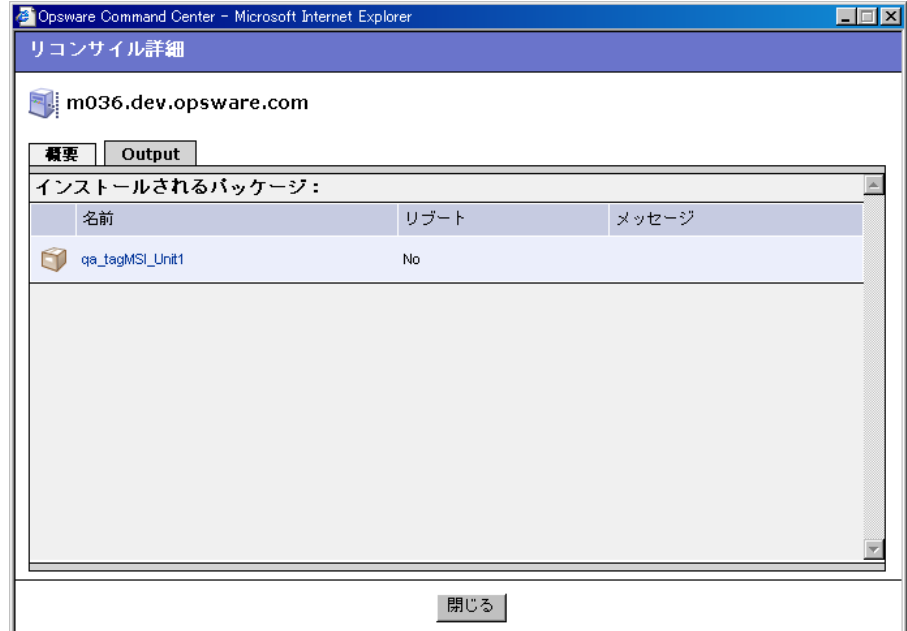

- **図** すぐにインストールする場合は [Install (インストール) 1をクリックします。後でイン ストールする場合は、[Schedule Job(ジョブスケジュール)] アイコンをクリックし、 スケジュールを設定します。インストールプロセスの進行状況を表すプログレスバー が表示されます。
- インストール終了後、詳細を確認したい場合は、[View Details(詳細表示)] をクリッ クします。インストールまたは削除されたパッケージおよびインストール用スクリプ トのアウトプット(存在する場合)が表示されます。

#### <span id="page-376-0"></span>ディスク容量の少ないサーバへのパッケージのインストール

Software Repository からパッケージをダウンロードし、インストールする十分なディスク 容量がマネージドサーバにない場合、共有ネットワークドライブや CD-ROM など、イン ストールする場所を指定することが出来ます。

#### パッケージインストールのパスの指定

パッケージインストールのパスを指定するには、以下の手順を実行します。

- 1 Opsware Command Center にログインします。
- 2 ナビゲーションパネルの [Servers(サーバ)] から [ Managed Servers(マネージドサー バ)] を選択します。
- 新規のカスタムアトリビュートを設定するサーバを指定し、サーバ名をクリックま す。
- 2 サーバ情報のページが開きます。[Custom Attributes (カスタムアトリビュート)] タブ をクリックすると、 [ マネージドサーバ:[*server name*] のカスタムアトリビュート ] ページが表示されます。

/shared/hpux\_depots

- **5 [New** (新規作成) ] をクリックすると、カスタムアトリビュートフォームが開きます。
- 6 [Name (名前) ] フィールドに、OPSWpackage\_paths を入力してください。名前は、大 文字小文字の区別を含めて正確に入力するよう注意してください。
- [Value (値) ] フィールドに、Opsware System がパッケージインストールの際に検索す るためのパスを入力してください。 例:

/mnt/cdrom

または

/networkshare/packages/SunOS/5.6/

/mnt/cd0

パッケージ検索用のパスはいくつでも入力可能です。Opsware System はパッケージが 見つかるまでそれぞれのパスを 1 つずつチェックします。指定されたどの場所にも パッケージが無かった場合、Opsware System は Software Repository を見に行き、サー バに十分なディスクペースがある場合は、パッケージをダウンロードしようとしま す。Opsware System がディスク容量が十分でないと判断した場合、エラーメッセージ が表示され、パッケージはダウンロードされません。

Opsware System が読込みが出来るよう、ファイルへのアクセス権限の設定を確認して ください。

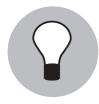

opsware repository と指定することで、Software Repository をパスとして指定することが出 来ます。これは複数のパス名を入力した場合の、その機能を一時的に無効にする場合に便 利です。再度有効にしたい場合は再入力する必要はありません。この opsware\_repository の値は、他の値のリストの一番上に入力してください。

ディスク容量が少ない場合でもパッケージのインストールが可能な OS 及びパッケージタ イプを、[ 表 [7-2\]](#page-378-1) に示します。

<span id="page-378-1"></span>表 *7-2:* ディスク容量が少ない場合のインストールをサポートする *OS*

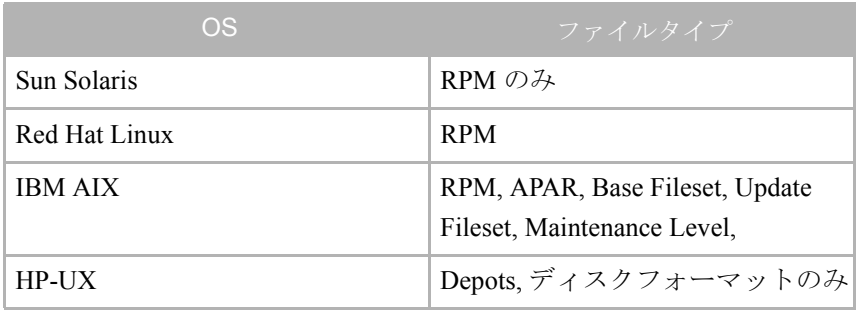

#### 特定 **OS** の制限事項

OS によってはディスク容量が少ないサーバにインストールしようとする場合の制限事項 があります。

- HP-UX のパッチはディスクフォーマットでなければならない。
- AIX のインストールディレクトリに新規パッケージを追加する場合、必ず inutoc コマン ドを実行し、インストールサブシステムが新しいパッケージを認識するようにしてくだ さい。このコマンドで new.toc ファイルが作成されます。

AIX インストールディレクトリ中の inutoc コマンドを実行するか、パラメーターとして インストールディレクトリだけを使用して実行してください。

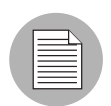

NFS マウントのインストールディレクトリには root として書き込まなければなりません。 例えば、インストールするパッケージが /tmp/sys/inst.images の場合のコマンドは以下のよう になります。

cd /tmp/sys/inst.images ; inutoc または inutoc /tmp/sys/inst.images

## <span id="page-378-0"></span>ソフトウェアアンインストールウィザードでのソフトウェアのアンインストール

ソフトウェアのアンインストールプロセスは、ソフトウェアのインストールプロセスとほ ぼ同じです。アンインストールウィザードでは、同一の OS が実行されている複数のサーバ を選択してソフトウェアを削除することができます。(ただし、サーバは同一のカスタマに 割り当てられてなければならず、ソフトウェアはそのカスタマに関連付けされてなければ なりません。)

ソフトウェアアンインストールウィザードでソフトウェアをアンインストールするには、 以下の手順を実行します。

- Opsware Command Center の [Home(ホーム)] の [ ソフトウェアプロビジョニング ] エリ アから、ソフトウェアアンインストールウィザードを実行します。ソフトウェアのア ンインストール手順の概要が表示されます。
- 2 [Start (開始)] をクリックします。 [Select Servers (サーバの選択)] ページが開きます。
- 選択したソフトウェアをアンインストールするサーバの OS のバージョンを、Browse (参照)または Search(検索)によって選択します。サーバの種類は、[ 図 [7-5\]](#page-379-0) に示す ように、オペレーティングシステムの種類とバージョンで識別されます。

#### <span id="page-379-0"></span>図 *7-5: [OS Version*(*OS* バージョン)*]*

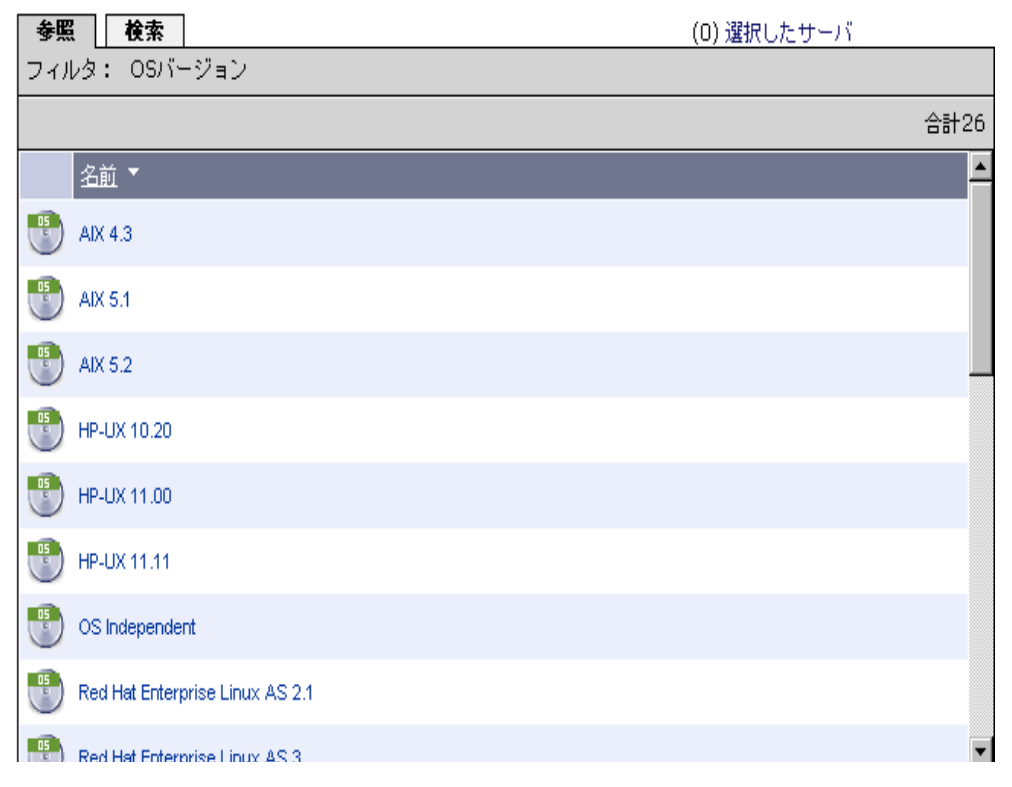

OS のバージョンを選択すると、[Select Servers(サーバの選択)] ぺージが開きます。 [Select Servers(サーバの選択)] ぺージには、[ 図 [7-6\]](#page-380-0) に示すように、選択した種類の すべてのサーバのリストが表示されます。

<span id="page-380-0"></span>**図7-6: [Select Servers** (サーバの選択) **]** 

サーバの選択 変更するサーバを選択してください。

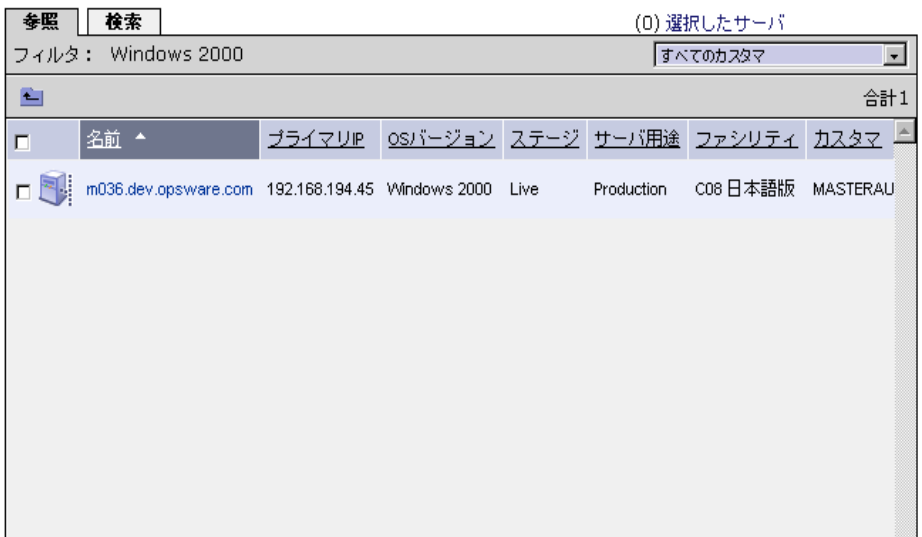

4 1つ以上のサーバを選択し、[Next (次へ)] をクリックします。ただし、アンインストー ルするソフトウェアが選択できるように、選択したサーバのすべてに割り当てられて いる共通のソフトウェアが 1 つ以上存在している必要があります。

また、[ 図 [7-7\]](#page-380-1) に示すように、特定のパッケージがインストールされているサーバを 検索機能を使用して選択することもできます。

<span id="page-380-1"></span>図 *7-7:* サーバの検索

サーバの選択 変更するサーバを選択してください。

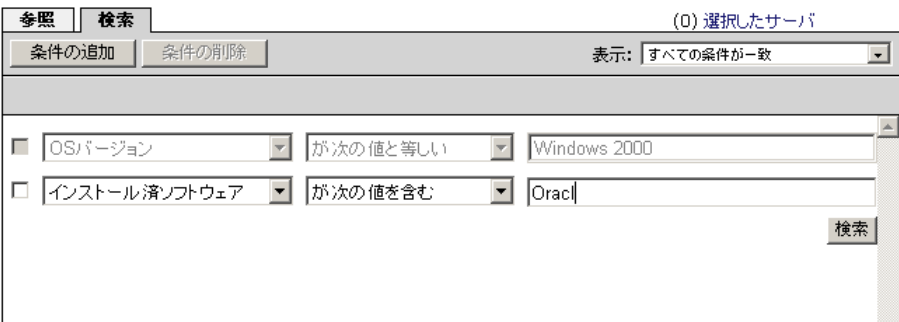

最初の検索条件の [OS Version (OS バージョン) 1は選択済みで変更できません。オペ レーティングシステムのバージョンは、前の手順で選択されているためです。

[Next(次へ)] をクリックすると、[Select Software(ソフトウェアの選択)] ページが 開きます。[Select Software(ソフトウェアの選択)] ぺージには、[ 図 [7-8\]](#page-381-0) に示すよう に、選択したすべてのサーバに共通のソフトウェアパッケージのリストが表示されま す。

<span id="page-381-0"></span>図 *7-8:* 選択したサーバに共通のソフトウェア

ソフトウェアの 選択

アンインストールするソフトウェアを選択してください。

(0) 選択したソフトウェア:

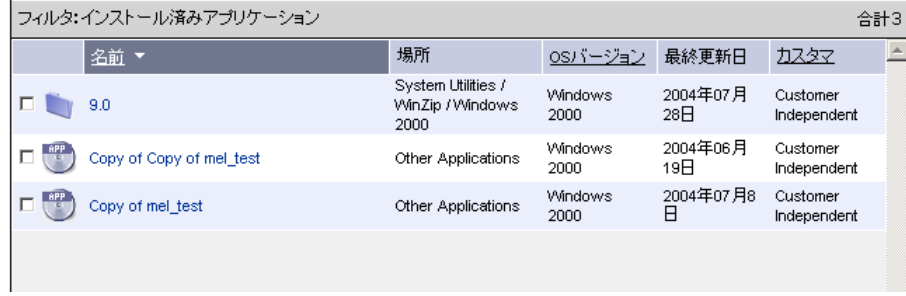

選択したすべてのサーバに共通のソフトウェアノードが存在しない場合は、リストは 空です。

- **5** アンインストールするソフトウェアを選択し、[Next(次へ)] をクリックします。 [Confirm Selection(選択の確認)] ページが開きます。 [Confirm Selection(選択の確認) ] ページには、アンインストールするように選択したサーバおよびソフトウェアが表示 されます。
- 選択した内容を確認し、[Preview(プレビュー)] をクリックして作業を続行します。 [Preview(プレビュー)] ページが開きます。 [Preview(プレビュー)] ページには、プ レビュープロセスの進行状況を表す各サーバ用のプログレスバーが表示されます。
- プレビュープロセスが終了したら、[View Details (詳細表示) ] をクリックし、ソフト ウェアのアンインストールの結果を確認します。

アンインストールされるパッケージが表示されます。このリストには、選択しなかっ たにも関わらず、選択したパッケージのアンインストールに伴ってアンインストール されるパッケージも含まれています。リブートが必要かどうかも表示されます。

**3** [Schedule Job (ジョブスケジュール)] アイコンをクリックし、後でアンインストール するようにスケジュールを設定するか、[Uninstall(アンインストール)] をクリックし てただちにソフトウェアのアンインストールするかを選択することができます。

すぐにアンインストールするように選択した場合は、アンインストールプロセスの進 行状況を表すプログレスバーが表示されます。プログレスバーでアンインストールの 進行状況を知ることができます。

■ アンインストールプロセスが終了したら、[View Details (詳細表示) ] をクリックしま す。アンインストールされたパッケージおよびアンインストール用スクリプトのアウ トプット(存在する場合)が表示されます。

# <span id="page-382-0"></span>テンプレートのインストール

このセクションでは、Ospware System でのテンプレートのインストール方法について説明 します。内容は次のとおりです。

- [テンプレートのインストールの概要](#page-382-1)
- [テンプレートインストールウィザードでのテンプレートのインストール](#page-382-2)

#### <span id="page-382-1"></span>テンプレートのインストールの概要

テンプレートには、あらかじめ同じオペレーティングシステムの同じバージョンを実行し ている多数のサーバにインストールすることのできるソフトウェアが定義しておきます。 テンプレートには、アプリケーションとパッチの両方を含めることができます。テンプレー トを使用して、Web サービスを提供する Web サーバおよびそのサーバで実行されるアプリ ケーションなど、特定のサービスを提供するアプリケーション一式のデプロイメントを短 時間に実行することができます。

Opsware System でのテンプレートの作成方法については[、本ガイドの第](#page-341-0) 6 章 302 ページ「テ [ンプレートを使用した操作」を](#page-341-0)参照してください。

テンプレートを使用してインストールしたパッケージを、Opsware ウィザードを使用して まとめてアンインストールすることはできません。 Opsware ソフトウェアアンインストー ルウィザードを使用して、テンプレート内のパッケージを個別にアンインストールするこ とになります。

## <span id="page-382-2"></span>テンプレートインストールウィザードでのテンプレートのインストール

テンプレートインストールウィザードでテンプレートをインストールするには、以下の手 順を実行します。

 Opsware Command Center の [Home(ホーム)] ページの [ ソフトウェアプロビジョニング ] エリアから、テンプレートインストールウィザードを実行します。テンプレートのイ ンストール手順の概要が表示されます。

2 [Start (開始)] をクリックします。 [ 図 [7-9\]](#page-383-0) に示すような [Install Templates Wizard (テン プレートインストールウィザード)] ページが開きます。

<span id="page-383-0"></span>図 *7-9:* テンプレートインストールウィザード

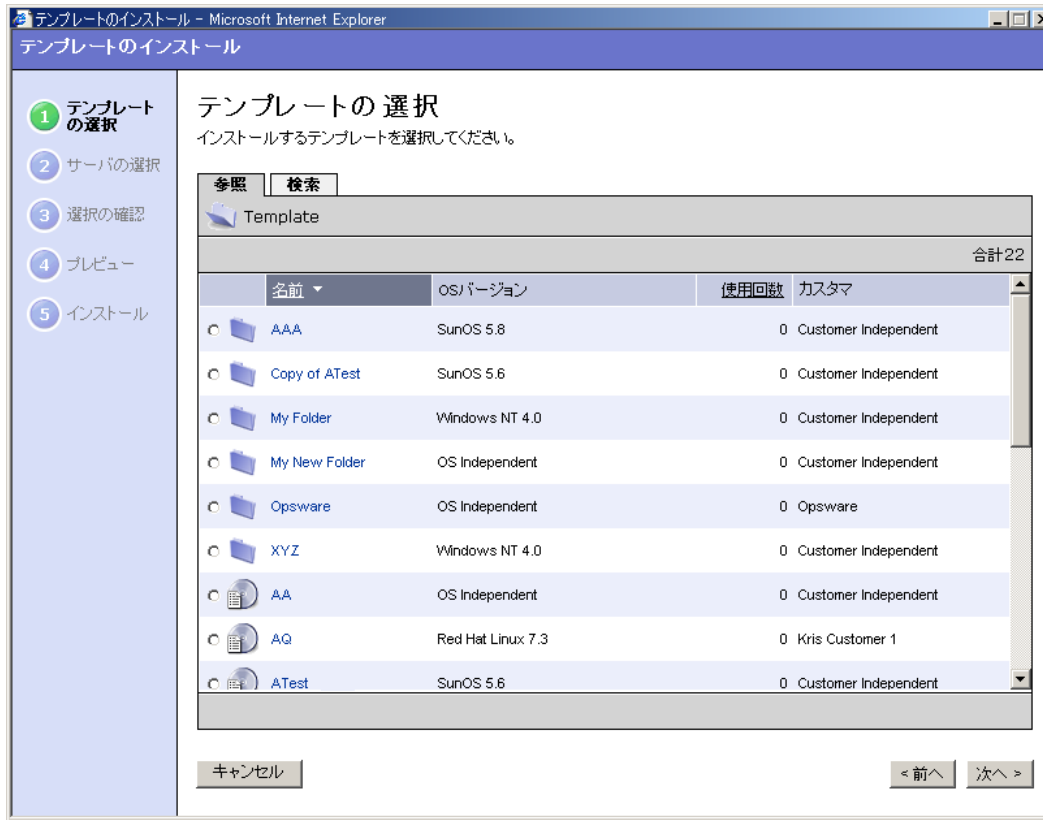

■ インストールするテンプレートを、[Browse (閲覧) 1または [Search (検索) 1によって 選択します。テンプレートは、オペレーティングシステムの種類とバージョン別およ びカスタマ別にグループ化されています。インストールするテンプレートは一度に 1 つしか選択できません。インストールするテンプレートを選択し、[Next(次へ)] をク リックします。

[Select Servers(サーバの選択)]ページが開きます。 [Select Servers(サーバの選択)] ページには、選択したテンプレートの、オペレーティングシステムの種類とバージョ ンおよびカスタマのタイプに限定されたサーバのリストが表示されます。

- **2** このテンプレートを適用するサーバを [Browse (閲覧) 1または [Search (検索) 1により 選択し、[Next (次へ)] をクリックします。 [Confirm Selection (選択の確認)] ページ が開きます。 [Confirm Selection(選択の確認)] ページには、インストールするように 選択したサーバおよびテンプレートが表示されます。
- **5** 選択した内容を確認し、[Preview(プレビュー)] をクリックして作業を続行します。 [Preview(プレビュー)] ページが開きます。 [Preview(プレビュー)] ページには、プ レビュープロセスの進行状況を表す各サーバ用のプログレスバーが表示されます。

 プレビュープロセスが終了したら、[View Details(詳細表示)] をクリックし、インス トールされるパッケージを表示します。リブートが必要かどうかも表示されます。こ こで、[Schedule Job(ジョブスケジュール)] アイコンをクリックし、後でインストー ルするようにスケジュールを設定するか、[Install (インストール) ] をクリックして、 ただちにテンプレートのインストールするかを選択することができます。

すぐにインストールするように選択した場合は、インストールプロセスの進行状況を 表すプログレスバーが表示されます。

■ インストールプロセスが終了したら、[View Details (詳細表示)] をクリックします。イ ンストールまたはアンインストールされたパッケージおよびインストール用スクリプ トのアウトプット(存在する場合)が表示されます。

# 第 **8** 章 **:** パッチマネージメント サブシステム

## **I N THIS CHAPTER**

この章では、パッチマネージメントサブシステムを使用して、マネージドサーバのパッ チ管理を自動化する方法を説明します。

Opsware Command Center を使用して、次のパッチ管理タスクを実行することができます。

- Opsware System [パッチマネージメント](#page-386-0)
- [パッチマネージメントの役割](#page-391-0)
- [パッチマネージメントサブシステムのセットアップ](#page-393-0)
- [パッチのアップロード](#page-396-0)
- • [Opsware Command Center](#page-404-0) でのパッチ管理
- [パッチのインストールおよびアンインストール](#page-409-0)
- • [Microsoft Patch Update](#page-417-0) ウィザード

# <span id="page-386-0"></span>Opsware System パッチマネージメント

このセクションでは、Opsware System でのパッチ管理について説明します。内容は次のと おりです。

- [パッチ管理](#page-386-1)
- [パッチのインストールテストとインストールの標準化](#page-387-0)
- Windows [サーバ専用の機能](#page-387-1)
- [機能の概要](#page-388-0)
- [対応オペレーティングシステムおよびパッチのタイプ](#page-388-1)
- [パッチ管理サポートテクノロジ](#page-389-0)
- • [Opsware System](#page-390-0) のパッチ管理の仕組み

#### <span id="page-386-1"></span>パッチ管理

Opsware System では、パッチ管理の主要部分を自動化しながら、パッチのインストールを 行う方法および条件を細かく制御することができます。

セキュリティの脅威に対抗してパッチが頻繁にリリースされます。システムのセキュリ ティが脅かされる前に、迅速にパッチを展開する必要があります。ただし、パッチをインス トールしたために、パフォーマンスの低下からサーバのクラッシュにいたるまで、さまざ まの深刻な問題が発生することもあります。

パッチマネージメントサブシステムを使って、新たに発見された脅威に迅速に対処するこ とができます。しかもパッチのインストールの厳格なテストおよびインストールの標準化 機能が備えられています。また、テストおよび承認を経ているにも関わらず後で問題が発生 した場合でも、標準化された安全な方法でパッチのアンインストールを行うことができま す。

パッチマネージメントは Opsware System のコンポーネントに統合されたサーバ管理の自動 化の機能の一つです。たとえば Opsware System にはセントラルデータベース Model Repository が保持され、管理しているすべてのサーバ、サーバにインストールされている パッチとソフトウェア、およびインストール可能なパッチとソフトウェアについての詳細 な情報が格納されています。このデータを使用して、新たに発見された脅威に対する深刻度 を査定し、パッチの展開による利益やダウンタイムおよびテストに必要なコストとの検証 することができます。

パッチマネージメントサブシステムを使用してパッチの適用手順を自動化すれば、パッチ の適用に必要なダウンタイムを最小化することができます。また、Opsware System ではスケ ジュールに基づいてパッチの適用を実行することができるため、ピークの時間帯を避ける ことができます。

一旦、環境へのパッチ管理の統合をすると、Opsware テンプレートを使用して作業を標準 化することができます。

#### <span id="page-387-0"></span>パッチのインストールテストとインストールの標準化

Opsware System には、パッチの展開のリスクを最小化する機能が用意されています。まず、 パッチを Opsware System にアップロードすると、そのステータスは [Untested (未テスト) ] に設定され、特別な権限のある管理者でなければインストールすることはできません。

パッチ管理者は、パッチのインストールおよびアンインストールオプションを定義してテ ストを行います。他の管理者がインストールできるのは、パッチ管理者がテストを行い、 [Available (使用可能)]として承認したパッチだけです。

パッチマネージメントサブシステムを使用してパッチのインストールおよびアンインス トール方法を標準化し、様々なインストール作業を省略することができます。パッチ管理者 は、プリインストールスクリプトおよびポストインストールスクリプト、インストールお よびアンインストールフラグ、いつリブートするか、プリインストールスクリプトおよび ポストインストールスクリプトで発生したエラーコードの処理方法などを定義し、パッチ のインストール方法を標準化します。

#### <span id="page-387-1"></span>**Windows** サーバ専用の機能

パッチマネージメントサブシステムを使用し、さらに高度の Windows サーバ用パッチ管理 を実行することができます。 Opsware System では、使用可能なパッチおよびパッチの適用方 法についての情報が格納されている Microsoft Patch Database を活用することができます。

パッチ管理者は、すべての Windows サーバとこのデータベースとを比較し、適用する必要 のあるパッチを決定することができます。 Microsoft Patch Database が更新されると、まだ アップロードしていない新しいパッチが Opsware Command Center に表示され、パッチ管理 者は、そのパッチのリンクをクリックしてただちにダウンロードすることができます。

#### <span id="page-388-0"></span>機能の概要

Opsware System には、パッチ管理を自動化する次の機能が備えられています。

- パッチが各プラットフォームごとのフォーマットでグループ化して格納されているセン トラルリポジトリ
- 適用したすべてのパッチに関する情報が保持されているデータベース
- パッチをインストールする前後に実行するカスタムスクリプトのサポート
- パッチの必要なサーバを調べるための Microsoft データベースによる Microsoft サーバの 分析
- パッチの必要なサーバを識別するための詳細な検索機能
- 重要なパッチのデプロイメントを監視する監査機能

#### <span id="page-388-1"></span>対応オペレーティングシステムおよびパッチのタイプ

パッチマネージメントサブシステムは、Red Hat Linux を除き、Opsware System の対応して いるすべてのオペレーティングシステムのバージョンをサポートしています。

Linux オペレーティングシステムでは、通常の意味でのパッチはサポートされていません。 Red Hat Linux では、Red Hat パッケージマネージャが使用されています。 Red Hat パッケー ジにはパッチは存在せず、RPM の新しいバージョンが配布されます。したがって、Opsware System の管理下にある Linux システムは、パッチマネージメントサブシステムインタ フェースには表示されません。新しい Linux パッケージやアップデートの管理および適用 には、アプリケーションのプロビジョニング手法を使用します。

パッチマネージメントサブシステムがサポートしているパッチのタイプとオペレーティン グシステムのバージョンを [ 表 [8-1\]](#page-388-2) に示します。

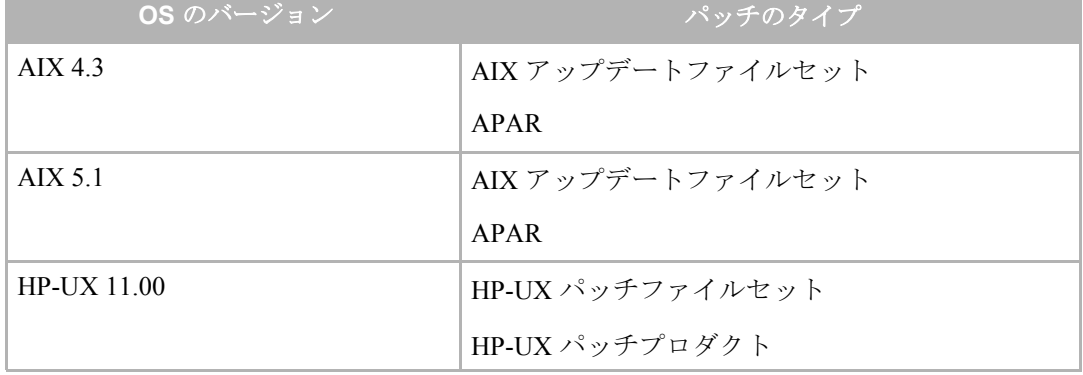

<span id="page-388-2"></span>表 8-1: 対応しているパッチのタイプとオペレーティングシステムのバージョン

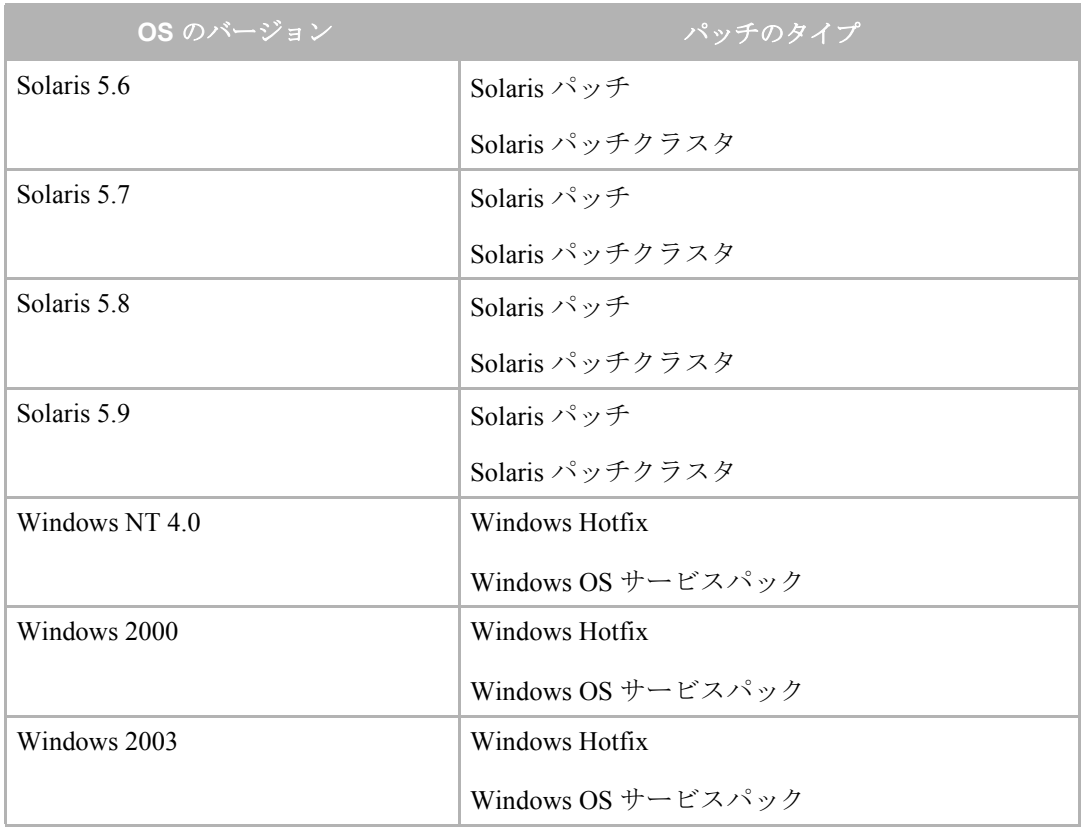

表 8-1: 対応しているパッチのタイプとオペレーティングシステムのバージョン

#### **Windows NT** システムに関する特記事項

Windows NT 4.0 サーバの管理には、Windows NT 4.0 SP6a および Internet Explorer 6.0 以降を インストールする必要があります。

サーバと Microsoft Patch Database の比較には XML の解析をサポートしている Internet Explorer 6.0 以降が必要とされるためです。

Internet Explorer 6.0 以降のサイレントインストールバージョンの作成方法については、 『Opsware System インストールガイド』を参照してください。

#### <span id="page-389-0"></span>パッチ管理サポートテクノロジ

パッチマネージメントサブシステムには、各対応オペレーティングシステム用のパッチ ユーティリティが使用されています。これらのツールが完全に統合されているため、各パッ チユーティリティを呼び出さなくても、単一のインタフェースを使用してパッチ管理を実 行することができます。

Opsware System では、これらのユーティリティでのパッチの処理に基づいて、パッチを処 理する方法がモデル化されています。たとえば、Solaris の patchadd ユーティリティでは、 パッチクラスタに含まれているパッチの 1 つがインストールできなくても、パッチクラス タ内の残りのパッチのインストールが行われます。 Opsware System でも、この特徴に従っ て、パッチのインストール操作が続行されます。インストールされなかったパッチが存在す る場合は、インストール操作の最後に報告されます。

各対応オペレーティングシステム用に使用されるパッチ管理およびインストール用ツール を [ 表 [8-2\]](#page-390-1) に示します。

<span id="page-390-1"></span>表 *8-2:* パッチ管理サポートテクノロジ

| <b>WINDOWS</b>                                           | <b>SOLARIS</b>                                       | <b>AIX</b>                                                     | <b>HU-UX</b>                                             |
|----------------------------------------------------------|------------------------------------------------------|----------------------------------------------------------------|----------------------------------------------------------|
| Qchain                                                   | Patchadd                                             | Installp                                                       | Swlist                                                   |
| 1つ以上の Hotfix の<br>インストールを1回<br>のリブートで行うこ<br>とができます       | Solaris パッチをイン<br>ストールします                            | ファイルセットのイ<br>ンストールおよびア  <br>ンインストールを実  <br>行します                | パッチプロダクト、<br>ファイル、プロダク<br>│ 卜、およびファイル<br>セットを一覧表示し<br>ます |
| mbsacli                                                  | Patchrm                                              | Lslpp                                                          | Swinstall                                                |
| インストールした<br>Hotfix およびサービ<br>スパックの一覧表示<br>および検証を行いま<br>寸 | インストールします                                            | Solaris パッチをアン インストールされて<br> いる LPP を一覧表示  <br>します             | Depot のインストー<br>ルを行います                                   |
|                                                          | Showrev                                              | Instfix                                                        | Swremove                                                 |
|                                                          | インストールされて<br>一覧表示します                                 | インストールされて<br>いる Solaris パッチを   いる APAR を一覧表   トールを行います<br>示します | Depot のアンインス                                             |
|                                                          | Pkgadd<br>Solaris パッケージを<br>インストールします                |                                                                |                                                          |
|                                                          | Pkginfo<br>インストールされて<br>いる Solaris パッケー<br>ジを一覧表示します |                                                                |                                                          |

## <span id="page-390-0"></span>**Opsware System** のパッチ管理

サーバが Opsware System の管理下に入ると、サーバにインストールされた Opsware Agent によって、サーバのハードウェアおよびソフトウェアのコンフィグレーションが Opsware System に登録されます。(Opsware Agent は、24 時間ごとにコンフィグレーションの登録を 繰り返します)。この情報には、正確な OS バージョン、ハードウェアのタイプ、インストー ルされているソフトウェアおよびパッチについてのデータが含まれ、ただちに Model Repository に記録されます。また、Opsware System を使用してサーバのプロビジョニングを 実行した場合にも、同じデータが記録されます。

新しいパッチが公開されたら、Opsware Command Center を使用して、そのパッチの適用が 必要なサーバをただちに識別することができます。 Opsware System では、パッチなどのソフ トウェアは Software Repository にアップロードされます。ユーザは、Opsware Command Center を使用してこのリポジトリにアクセスし、必要なパッチを該当するサーバにインス トールすることができます。

マネージドサーバへのパッチのインストールは、すべてパッチマネージメントサブシステ ムを使用して行います。手動でパッチをインストールした場合は、次回のソフトウェア登録 までの間、Opsware System にはそのパッチについての情報が登録されません。手動でパッチ をインストールした場合は、そのサーバの Model Repository 内のデータが更新されるのに最 大 24 時間かかります。

Opsware System を使用してソフトウェアまたはパッチのインストールまたはアンインス トールを行った場合は、Model Repository内のそのサーバのデータはただちに更新されます。

## <span id="page-391-0"></span>パッチマネージメントの役割

このセクションでは、パッチマネージメントの役割について説明します。内容は次のとお りです。

Opsware System では、パッチ管理機能を異なる 2 つのタイプの管理者に割り当てることで、 密な変更管理をサポートしています。

- [パッチマネージメントの役割](#page-391-1)
- [パッチ管理者について](#page-391-2)
- [システム管理者について](#page-392-0)
- [パッチマネージメント用](#page-392-1) Opsware System 権限

#### <span id="page-391-1"></span>パッチマネージメントの役割

Opsware system は 2 つの異なるタイプの管理者にパッチ管理の役割を与えることで厳密な 変更管理を可能にします。

- パッチ管理者(セキュリティ管理者とも呼ばれる)には、パッチのアップロードとテス トおよびパッチオプションの編集を行う権限があります。
- システム管理者は、パッチ管理者が指定したオプションに基づいて、標準化され自動化 された方法で、パッチ(使用が承認されているパッチ)を適用します。

#### <span id="page-391-2"></span>パッチ管理者について

一般にパッチ管理者は最新のセキュリティ問題と、その問題の解決のために公開されてい るパッチの調査を行います。一般にパッチ管理者は、管理しているオペレーティングシステ ムおよびアプリケーションのエキスパートで、公開されたパッチを適用する必要性がある かどうかを評価する能力を持つ人が適しています。パッチのインストール後に問題が発生 してもその問題を診断して、パッチ適用プロセスのテストを行います。

Opsware System では、パッチ管理者には、Opsware System へのパッチのアップロード、パッ チのテスト、[Available(使用可能)] の判定を行う特別の権限が与えられています。基本 ユーザはパッチのアップロードを行うことはできますが、そのパッチのインストールおよ び [Available(使用可能)] に設定することはできません。パッチ管理者は、パッチマネー ジメントを使用してパッチオプション(インストール用スクリプトなど)を編集すること もできます。他のタイプのユーザはパッチのアップロードも編集もできません。

一般にパッチ管理者はパッチをアップロードし、運用サーバではない標準のハードウェア 上でテストを行います。パッチのテストの結果、運用システムに適用しても問題がないと判 断されるときは、Opsware Command Center で [Available(使用可能)] に設定し、この承認 パッチの適用をシステム管理者に勧告します。

#### <span id="page-392-0"></span>システム管理者について

Opsware ユーザは日常のサーバの保守を担当しているシステム管理者です。パッチ管理者 と同じレベルのシステムの詳細に精通している必要はありません。

パッチ管理者がパッチのインストールのセットアップを済ませているため、システム管理 者はマウスを数回クリックするだけで多数のサーバにパッチを適用することができます。 システム管理者は、承認パッチをインストールする必要のあるサーバの検索、パッチイン ストールウィザードの実行、パッチが正しくインストールできたかの検証を担当します。

#### <span id="page-392-1"></span>パッチマネージメント用 **Opsware System** 権限

パッチ管理者には高度なユーザの役割が割り当てられている必要があります。システム管 理者には基本的なユーザロールが割り当てられている必要があります。(ユーザロールの詳 細については、『Opsware System 4.5 管理者ガイド』を参照してください)。

パッチ管理者には次の権限が割り当てられています。

- パッチチャネルまたはパッチアップロードウィザードを使用してパッチをアップロード する
- [Available (使用可能) ] だけでなく [Untested (未テスト) ] ステータスのパッチをインス トールする
- パッチをアンインストールする
- OCC を使用してパッチオプションを編集する
- Microsoft Patch Update を実行する
- Microsoft Patch Database をアップロードする

システム管理者は、Opsware Command Center のナビゲーションパネルにある [Patches(パッ チ)] を使用することはできません。(このリンクは、パッチマネージメントウィザードで は使用できない高度の機能を使用するためのものです)。システム管理者には次の権限が割 り当てられています。

• パッチアップロードウィザードを使用してパッチをアップロードする(ただし、インス トールできるのは、パッチ管理者によって [Available(使用可能)] に設定されたパッチ だけです)。

- [Available(使用可能)] なパッチをインストールする
- パッチをアンインストールする
- Microsoft Patch Update を実行する

# <span id="page-393-0"></span>パッチマネージメントサブシステムのセットアップ

このセクションでは、パッチマネージメントサブシステムのセットアップについて説明し ます。内容は次のとおりです。

- [パッチマネージメントサブシステムのセットアップ](#page-393-1)
- • [Microsoft Patch Database](#page-393-2) について
- Microsoft Patch Database [のアップロードについて](#page-394-0)
- • [Microsoft Patch Database](#page-394-1) のアップロード
- Microsoft Patch Database [で追跡管理するプロダクト](#page-395-0)
- 追跡管理する Microsoft [プロダクトの選択](#page-395-1)

### <span id="page-393-1"></span>パッチマネージメントサブシステムのセットアップ

ファシリティに Windows サーバが存在する場合、パッチをアップロードするには、Microsoft Patch Database の mssecure.xml の最新バージョンをアップロードしておく必要があります。 パッチマネージメントサブシステムでは、さらに 2 つのユーティリティ、Qchain.exe およ び mbsacli.exe が使用されます。この 2 つのユーティリティは、Opsware System のインス トール時にアップロードされます。 Windows サーバでのパッチ管理のサポートに必要な事 項の詳細については、『Opsware System 4.5 インストールガイド』を参照してください。

#### <span id="page-393-2"></span>**Microsoft Patch Database** について

Windows サーバ上の Opsware Agent は、24 時間ごとにサーバの現在の状態とパッチ管理者 によって Opsware System にアップロードされている Microsoft Patch Database との比較を行 います。 Opsware Agent は、比較の結果を報告し、そのデータは Model Repository に格納さ れます。ユーザが Windows サーバの分析をリクエストすると(たとえば、パッチアップデー トウィザードを使用するなど)、Model Repository でデータが検索され、Opsware Command Center に表示されます。ユーザが分析をリクエストした際に、実際にサーバ上で比較を行う のではなく、Model Repository に格納されているデータを使用するため、すぐにデータを表 示することができます。

Microsoft データベースの新しいバージョンをアップロードした直後に Windows サーバの パッチ分析を実行した場合は、このデータには新しいパッチデータベースのデータはまだ 含まれていません。 Opsware System の返すデータは、前回、Opsware Agent が記録した比較 の結果です。 Microsoft データベースの新しいバージョンのアップロード後、Opsware Agent によるサーバと新しいデータベースの比較が行われるまでに最大 24 時間のタイムラグが 発生します。

#### <span id="page-394-0"></span>**Microsoft Patch Database** のアップロードについて

Microsoft Patch Database をアップロードする方法は 2 つあります。 Opsware Command Center サーバがインターネットに接続されている場合は、Microsoft Patch Database の URL を指定 します。(新しいバージョンのデータベースが公開されたら、この URL から再びアップロー ドする必要があります)。 Opsware Command Center がインターネットから隔離されている 場合は、この Microsoft XML データベースを、Opsware Command Center にアクセス可能な ネットワーク上のロケーションに定期的にダウンロードしてアップロードする必要があり ます。

Microsoft Patch Database は、この XML ファイルを格納した CAB アーカイブとしてアップ ロードするか、XML ファイルを直接アップロードします。パッチデータベースのアップ ロードには、Opsware Command Center または Opsware コマンドラインインタフェースを使 用します。 Opsware コマンドラインインタフェースの使用方法については[、本ガイドの付](#page-566-0) 録 A 457 ページ「Opsware [コマンドラインインタフェース」を](#page-566-0)参照してください。

## <span id="page-394-1"></span>**Microsoft Patch Database** のアップロード

Microsoft Patch Database をアップロードするには、以下の手順を実行します。

■ Opsware Command Center のナビゲーションパネルで、[Software(ソフトウェア)] の下 の [Patches (パッチ) ] をクリックします。 [Patches (パッチ) ] ページが開きます。

2 [Patch Preferences (パッチの設定) ] タブをクリックします。 [ 図 [8-1\]](#page-394-2) 参照。

<span id="page-394-2"></span>図 *8-1: [Patch Preferences*(パッチの設定)*]*

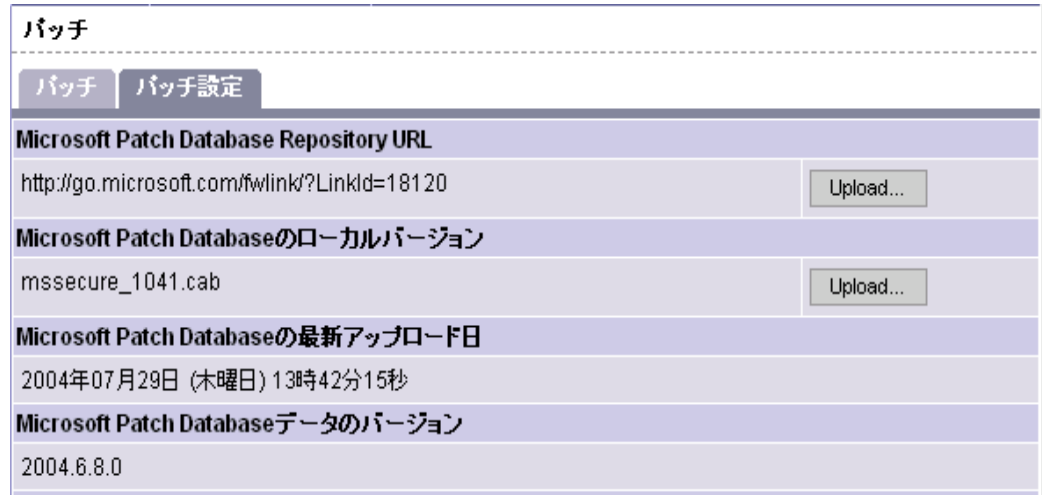

- 8 インターネットから mssecure.cab ファイルをアップロードする場合は、[Microsoft Patch Database Repository URL(Microsoft Patch Database のリポジトリ URL )] の [Upload(アッ プロード)] をクリックします。 [Upload URL( URL アップロード) ] ページが開きます。
- 4 [Microsoft Patch Database リポジトリ URL ]の URL を指定し、[Upload (アップロード)] をクリックします。
- 5 Microsoft Patch Database を直接インターネットからアップロードしない場合は、 Opsware Command Center サーバにアクセス可能なロケーションに、このファイルをコ ピーします。
- **G** Microsoft Patch Database のフルパスを指定するか、[Browse (参照)] をクリックし、デー タベースを参照して指定します。
- **■** [Upload (アップロード) ] をクリックします。[図 [8-2\]](#page-395-2) 参照。

<span id="page-395-2"></span>図 *8-2: Microsoft Patch Database* のローカルバージョンのアップロード

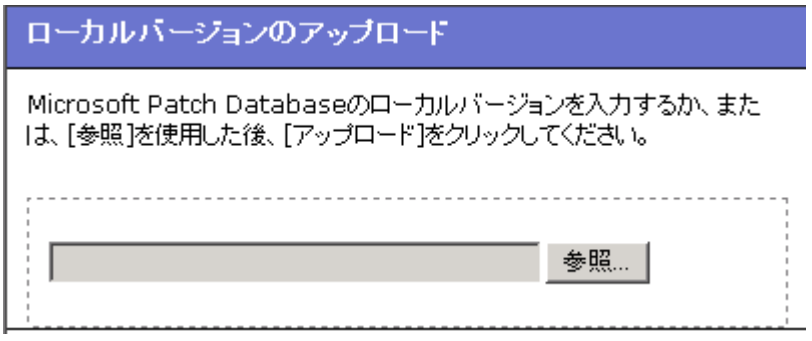

#### <span id="page-395-0"></span>**Microsoft Patch Database** で追跡管理するプロダクト

Microsoft Patch Database ファイルには、広範な Microsoft プロダクトについての情報が含ま れています。このデータベースのアップロード後に、追跡管理するプロダクトを選択する必 要があります。選択したプロダクトのデータが Opsware System で追跡管理され、使用して いないプロダクトについての情報は無視されます。使用していないプロダクトを選択した 場合は、そのプロダクト用のパッチも Opsware Command Center に表示されます。

#### <span id="page-395-1"></span>追跡管理する **Microsoft** プロダクトの選択

追跡管理する Microsoft プロダクトを選択するには、以下の手順を実行します。

■ Opsware Command Center のナビゲーションパネルで、[Patches(パッチ)] をクリックし ます。
2 [Patches(パッチ)] ページの [Patch Preferences(パッチの設定)] タブをクリックしま す。 [\[](#page-396-0)Patch Options (パッチオプション) ] の下の [Select (選択) ] をクリックします。 [ 図 [8-3\]](#page-396-0) に示すような [Patch Options(パッチオプション)] ページが開きます。

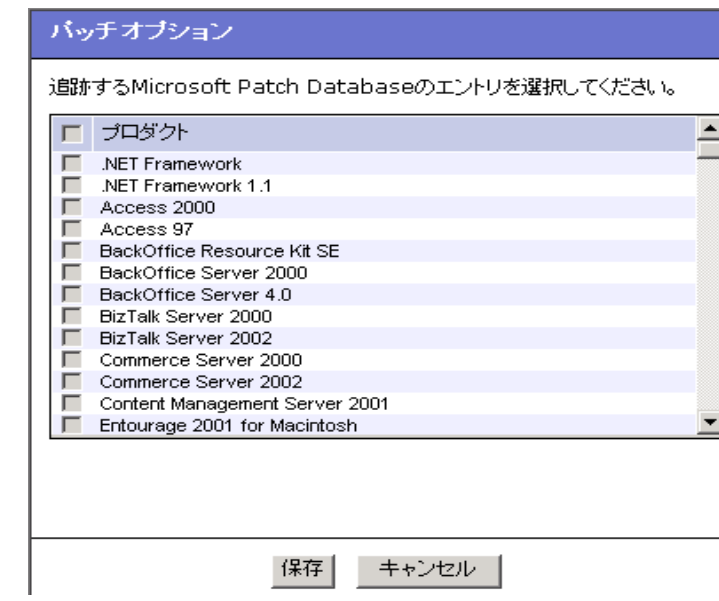

<span id="page-396-0"></span>図 *8-3: Microsoft Patch Database* のエントリ

- 8 Hotfix を追跡管理する Microsoft プロダクトのチェックボックスをすべてオンにしま す。
- [Save(保存)] をクリックします。次回パッチデータベースをアップロードしたときに、 選択したプロダクトに関係のある Hotfix が Opsware System にモデル化されます。

# パッチのアップロード

このセクションでは、Opsware System でパッチをアップロードする方法について説明しま す。内容は次のとおりです。

- [パッチのアップロード](#page-397-0)
- Opsware Command Center または OCLI [でのパッチのアップロード](#page-397-1)
- Windows [パッチについて](#page-397-2)
- AIX [パッチについて](#page-398-0)
- Solaris [パッチについて](#page-399-0)
- HP-UX [パッチについて](#page-399-1)
- [インストールスクリプトの概要](#page-400-0)
- [インストールフラグおよびアンインストールフラグの概要](#page-400-1)
- [パッチをアップロードする準備](#page-401-0)
- [パッチのアップロードウィザードでのパッチのアップロード](#page-401-1)

• [パッチのテストについて](#page-404-0)

### <span id="page-397-0"></span>パッチのアップロード

パッチをアップロードする場合、そのパッチと特定の OS バージョンとの関連付けを行い ます。たとえば、Solaris パッチをアップロードするときは、Solaris 5.6 や 5.9 など、このパッ チを適用する Solaris OS のバージョンを選択する必要があります。このパッチは指定した OS のバージョンにのみインストールすることができます。

何らかの理由で、このパッチを同じ OS の異なるバージョンを実行しているサーバにイン ストールする必要がある場合は、このパッチを適用する OS のバージョンごとに、アップ ロードを繰り返して関連付けを実行します。

たとえば、Solaris 2.7 および 2.8 を実行しているサーバに同じ Solaris パッチをインストール する必要がある場合は、同じ手順を 2 回繰り返します。まず、パッチをアップロードして Solaris 2.7 に関連付けます。次に、同じ手順を繰り返し、このパッチを Solaris 2.8 に関連付 けます。(このとき、バージョンによって異なるインストールスクリプトやインストールフ ラグが必要な場合は、インストールオプションを変更することができます)。

アプリケーションパッチの場合は、このような作業が多くなります。たとえば、Oracle 用の Solaris パッチを適用する必要のある複数の Oracle インスタンスが、わずかにバージョンの 異なる複数の Solaris オペレーティングシステム上で実行されていることがよくあります。

### <span id="page-397-1"></span>**Opsware Command Center** または **OCLI** でのパッチのアップロード

Opsware Command Center を使用してパッチをアップロードする場合は、パッチアップロー ドウィザードの案内に従って作業を進めます。パッチアップロードウィザードでは、インス トールスクリプトおよびポストインストールスクリプト、インストールフラグおよびアン インストールフラグ、その他のオプションなど、そのパッチ用の多数のオプションを指定 することができます。

Opsware Command Center はブラウザベースのインタフェースですから、一度にアップロー ドできるのは 1 つのパッチまたはパッチコンテナ(Solaris パッチクラスタや HP-UX Depot など)だけです。 AIX LPP の大規模なセットなど、同時に複数のパッチをアップロードする 必要がある場合は、Opsware コマンドラインインタフェース(OCLI)を使用します。

ただし、Opsware コマンドラインインタフェースを使用してパッチをアップロードする場 合は、アップロード時にインストールオプションを指定することはできません。ただし、 Opsware Command Center を使用してパッチを編集することにより、インストールオプショ ンを指定することができます。

### <span id="page-397-2"></span>**Windows** パッチについて

Windows 用のパッチの多くは、Opsware Command Center を使用して、Microsoft から直接ダ ウンロードできます。 Opsware System によって追跡管理するように設定されている Microsoft プロダクトに関係のある Windows パッチのすべてが、[Patch Management(パッチ マネージメント)] ページに表示されます。まだアップロードされていない新しいパッチは、 サポートサイトへのリンクが Opsware Command Center に表示され、そのリンクを使用して ただちにパッチをダウンロードすることができます。

ただし、ダウンロードした Windows パッチを、パッチアップロードウィザードまたは Opsware コマンドラインインタフェースを使用してアップロードする必要があります。

たとえば Opsware テンプレートの一部としてなど、すでにアップロードされサーバにイン ストールされている Windows パッチの場合は、そのパッチがすでにアップロードされてい ることを通知する、次のような警告メッセージが表示されます。

This patch already exists within the Opsware system and is utilized by node(s). The following entries are the optional settings for patch installation.

Windows Hotfix や Windows OS サービスパックなど、アップロードするパッチのタイプは 正しく指定しなければなりません。 Windows パッチのタイプを誤って指定すると、その パッチについての情報が Microsoft Patch Database のデータと競合し、新たな問題が発生す る原因となります。

パッチマネージメントサブシステムは、Windows パッチをサイレントモードでインストー ルおよびアンインストールするためのインストールまたはアンインストールフラグを渡し ます。つまり、パッチのインストールまたはアンインストール中にダイアログボックスが 表示されないようにしています。ただし、Windows パッチには、ダイアログボックスを表 示しないように設定しているにも関わらず、インストールまたはアンインストール時に モーダルダイアログボックスを生成するものがあります。 Opsware System には、このような モーダルダイアログボックスを自動的に閉じる特殊なユーティリティが用意されていま す。

### <span id="page-398-0"></span>**AIX** パッチについて

AIX は、所定の問題の解決に必要なアップデートファイルセット(LPP 内に格納)を定義 した Authorized Program Analysis Report (APAR) を定期的にリリースします。 APAR には、問 題の解決に必要なアップデートファイルセットの最小のバージョンが定義されているだけ ですから、同じファイルセットの新しいバージョンにも適用できます。ただし、Opsware System では互換性を維持するために、APAR によって指定されている最小のバージョンに 一致する最小のバージョン番号のファイルセットが常に使用されます。アップデートファ イルセットの新しいバージョンをアップロードしても、APAR にはそのファイルセットの 古いバージョンが関連付けられます。

パッチマネージメントサブシステムに LPP をアップロードすると、LPP 内に格納されてい るファイルセットの所属する APAR が識別されます。 APAR に関連付けられているファイ ルセットがアップロードされると、パッチマネージメントサブシステム内にその APAR 用 のエントリが作成されます。(ファイルセットによっては複数の APAR に関連付けられて いることがあり、エントリは APAR ごとに作成されます)。

APAR に指定されているすべての LPP をインストールできるようにするには、パッチアッ プロードウィザードまたは Opsware コマンドラインインタフェースを使用して、指定され ている LPP のすべてをパッチマネージメントサブシステムにアップロードする必要があり ます。

APAR に指定されているすべての LPP がアップロードされていない場合でも、システム管 理者は APAR を参照して、アップロードされている一部の LPP セットをインストールする ことができます。このような場合には、その APAR 用のファイルセットのなかにインス トールされていないものがあることを通知する警告メッセージが表示されます。

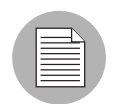

Opsware System で LPP を使用するには、パッチ管理者がその LPP をアップロードして テストしておく必要があります。 LPP のテストが済み承認されるまでは、新しいファイル セットは APAR に統合されません。 APAR が自動的にアップデートされる場合でも、管理 しているサーバへのインストールを許可するファイルセットを制御することができます。

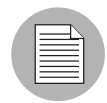

アップデートファイルセットの対象となる基本ファイルセットがインストールされていな いサーバに、APAR アップデートファイルセットをインストールすることはできません。

ただし、基本ファイルセットの一部がインストールされているサーバには APAR を適用す ることができます。この場合は、基本ファイルセットに適用可能なファイルセットだけが インストールされます。たとえば、4 つの基本ファイルセットのアップデートを行う APAR を3つの基本ファイルセットのみインストールされているサーバに適用すると、3つの アップデートだけがインストールされます。

#### <span id="page-399-0"></span>**Solaris** パッチについて

Solaris パッチクラスタには、所定の Solaris リリースレベル用のパッチセットが含まれてい ます。通常は、パッチクラスタのインストール後に、そのパッチクラスタの検索を行うこと はできません。パッチには、バンドルされていたパッチクラスタに自身を関連付けるメタ データが含まれていません。検索できるのは個別のパッチだけです。

ただし、パッチマネージメントサブシステムを使用してインストールした Solaris パッチは、 元のパッチクラスタが Model Repository 内で追跡管理されています。したがって、パッチク ラスタを検索して、完全なパッチクラスタがインストールされているかどうかを調べるこ とができます。また、パッチマネージメントサブシステムを使用してインストールしたパッ チクラスタをアンインストールすることもできます。

### <span id="page-399-1"></span>**HP-UX** パッチについて

HP-UX パッチは Depot としてのみ配布されます。Depot はパッチファイルセットを格納し たパッチプロダクトです。 Depotは直接パッチマネージメントサブシステムにアップロード されます。

すでにアップロードされてノードに割り当てられている Depot を、パッチマネージメント サブシステムを使用してアップロードすることはできません。パッチマネージメントサブ システムに Depot をアップロードする必要がある場合は、その Depot のノードへの割当て を解除し、Software Repository から削除しておく必要があります。

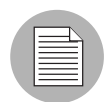

HP-UX 10.20 の場合、Opsware System はパッチではなく、ソフトウェアとして認識するた め、Install Software ウィザードでしか適用できません。

# <span id="page-400-0"></span>インストールスクリプトの概要

パッチのアップロード時に、次のタイプのスクリプトを指定することができます。

- パッチをインストールする前に実行するプリインストールスクリプト
- パッチをインストールした後に実行するポストインストールスクリプト
- パッチをアンインストールする前に実行するプリアンインストールスクリプト
- パッチをアンインストールした後に実行するポストアンインストールスクリプト

一般に、プリインストールスクリプトは、アプリケーションにパッチを適用する前に、そ のアプリケーションのプロセスをシャットダウンするために使用します。ポストインス トールスクリプトは、シャットダウンしたプロセスをパッチの適用後に再開するために使 用します。

パッチをインストールするサーバのオペレーティングシステムに対応したスクリプトな ら、どのようなスクリプトでも実行することができます。ただし、スクリプトを実行する サーバに、対応するシェル、バイナリなどがインストールされている必要があります。たと えば、パッチのインストール時に Python スクリプトを実行するように指定できますが、こ のスクリプトを実行するサーバに Python がインストールされていなければなりません。ま た、手動で Python を呼び出す必要もあります。Opsware System によって自動的に Python を 呼び出すことはできません。

### <span id="page-400-1"></span>インストールフラグおよびアンインストールフラグの概要

パッチのインストールまたはアンインストール時に常に適用するインストールフラグまた はアンインストールフラグを指定することができます。

ただし、Opsware System では、デフォルトのインストールフラグおよびアンインストール フラグも使用されます。 Opsware System では、これらのフラグを使用してインストールおよ びアンインストールを行う必要があります。したがって、Opsware System によって渡される デフォルトのフラグをオーバーライドしたり、それと矛盾するインストールおよびアンイ ンストールフラグを指定しないように注意する必要があります。

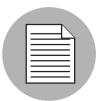

Windows Hotfix には -z フラグをサポートしていないものがあります。そのような場合に は、パッチマネージメントサブシステムが -z フラグを渡さないように、特別な表現 /-z を 使用する必要があります。

### デフォルトのインストールフラグおよびアンインストールフラグ

Opsware System で使用されるデフォルトのインストールフラグを [ 表 [8-3\]](#page-401-2) に示します。

<span id="page-401-2"></span>表 *8-3:* デフォルトのインストールフラグ

| オペレーティングシステム/パッチのタイプ                                                   | フラグ                  |
|------------------------------------------------------------------------|----------------------|
| Windows Hotfix                                                         | $-q - z$             |
| Windows セキュリティロールアップパッケー<br>ジ(パッチマネージメントサブシステムでは<br>Hotfix と同様に処理されます) | $-q - z$             |
| Windows OS サービスパック                                                     | $-u - n - o - q - z$ |
| <b>AIX</b>                                                             | $-a$ -Q -q -X -w     |
| $HP-UX$                                                                | かし                   |

Opsware System で使用されるデフォルトのアンインストールフラグを[表 [8-4\]](#page-401-3)に示します。

<span id="page-401-3"></span>表 *8-4:* デフォルトのアンインストールフラグ

| オペレーティングシステム/パッチのタイプ | フラグ        |
|----------------------|------------|
| Windows Hotfix       | $-q - z$   |
| セキュリティロールアップパッケージ    | $-q - z$   |
| Windows OS サービスパック   | アンインストール不可 |
| <b>AIX</b>           | -u -q -X   |
| AIX 拒否オプション          | $-r$ -q -X |
| $HP-IIX$             | かし         |

### <span id="page-401-0"></span>パッチをアップロードする準備

パッチをアップロードするには、使用するブラウザまたは Opsware コマンドラインインタ フェースからアクセスできるロケーションにコピーする必要があります。 Opsware Command Center を使用する場合は、アップロードウィザードで、パッチのパスを直接入力 するか参照して入力します。

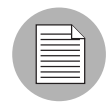

パッチには、所定の順序でインストールしなければならないものがあります。そのような 場合には、Opsware Command Center を使用してインストール順序の依存関係を作成しま す。

# <span id="page-401-1"></span>パッチのアップロードウィザードでのパッチのアップロード

パッチアップロードウィザードでパッチをアップロードするには、以下の手順を実行しま す。

 Opsware Command Center の [Home(ホーム)] ページの [Patch Management(パッチマネー ジメント) 1エリアから、パッチアップロードウィザードを実行します。最初のページ にアップロード手順の概要が表示されます。 [Next(次へ)] をクリックします。[ [図](#page-402-0) 8- [4\]](#page-402-0) に示すような [Select Patch (パッチの選択) ] ページが表示されます。

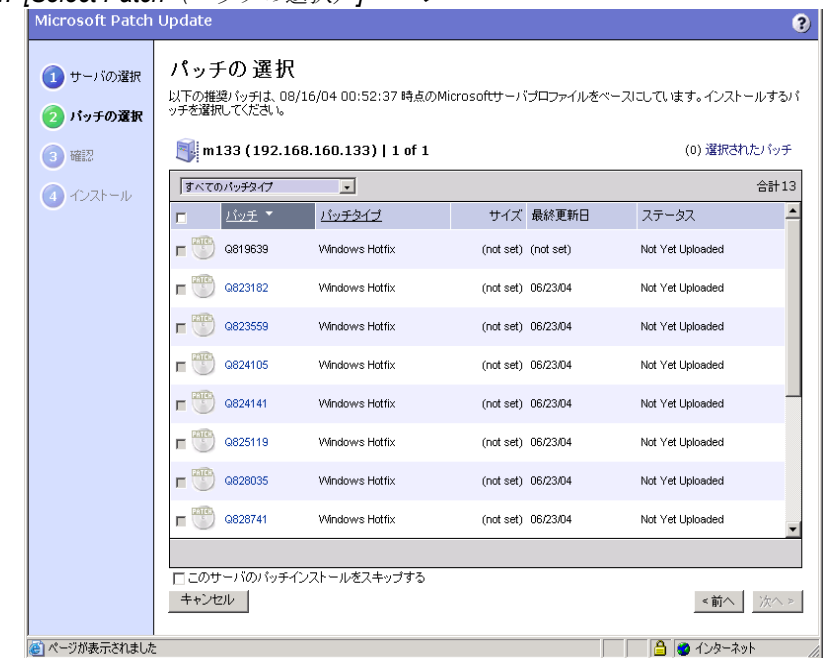

<span id="page-402-0"></span>図 *8-4: [Select Patch*(パッチの選択)*]* ページ

- **2** アップロードするパッチのフルパスを入力するか、[Browse (閲覧) ] をクリックして アップロードするパッチを指定します。
- アップロードするパッチの OS バージョンを選択します。正しいオペレーティングシ ステムを選択しないと、このパッチを正しいオペレーティングシステムで使用できな くなりますから注意が必要です。
- 21 アップロードするパッチのタイプを選択します。 正しいパッチのタイプを選択するよ うに注意が必要です。パッチのタイプが正しくないと、誤って適用されたり、アンイ ンストールできなくなります。 Opsware Command Center では、選択したオペレーティ ングシステム用のパッチしか選択できませんが、パッチのタイプを誤って選択する可 能性があります。(たとえば、Solaris パッチクラスタを選択しようとして Solaris パッ チを選択してしまったなど)。
- [Next(次へ)] をクリックすると [Install Options(インストールオプション)] ページが 開きます。このページで、さまざまなインストールオプションを指定することができ ます。
	- パッチインストーラに直接渡すインストールフラグ:パッチマネージメントサブシス テムからも多数のデフォルトフラグが渡されます。
		- -z フラグをサポートしていない Windows Hotfix をインストールする場合は、ここで /-z オプションを指定して、パッチマネージメントサブシステムから フラグが渡され ないようにする必要があります。
- AIX アップデートファイルセットをインストールするとき、パッチマネージメント サブシステムは通常どおりファイルセットを適用します。そのために拒否される(イ ンストールされない)ことがあります。ファイルセットのコミットを行う場合は(し たがって削除することはできません)、ここで -c オプションを指定します。
- [Pre-install Script(プリインストールスクリプト)]:ここにプリインストールスクリプ トを入力します。
- [End this and subsequent installs if this scripts fails (インストールの中断)]:スクリプトが ゼロでないリターンコードを返したときにパッチのインストールを終了するには、こ れをオンにします。
- [Post-install Script(ポストインストールスクリプト)]:ここにポストインストールスク リプトを入力します。スクリプトがゼロでないリターンコードを返したときにパッチ のインストールを終了するには、チェックボックスをオンにします。
- [Reboot on Install(インストール後にリブート)]:パッチの適用後にリブートが必要な 場合は、このオプションを選択します。このパッチの適用後に他のパッチが直接適用さ れることがあるため、必要に応じてこのチェックボックスをオンにします。
- **同** [Next (次へ) 1 をクリックすると [Uninstall Options (アンインストールオプション)] ページが開きます。

このページで、さまざまなアンインストールオプションを指定することができます。

- パッチインストーラに直接渡すアンインストールフラグ:Opsware パッチマネージメン トシステムからもインストーラにさまざまなデフォルトアンインストールフラグが渡 されます。
- [Pre-uninstall Script(プリアンインストールスクリプト)]:ここにプリアンインストー ルスクリプトを入力します。
- [End this and subsequent uninstalls if this scripts fails (アンインストールの中断)]:スクリ プトがゼロでないリターンコードを返したときにパッチのインストールを終了するに は、チェックボックスをオンにします。
- [Post-uninstall Script(ポストアンインストールスクリプト)]:ここにポストアンインス トールスクリプトを入力します。スクリプトがゼロでないリターンコードを返したと きにパッチのインストールを終了するには、チェックボックスをオンにします。
- [Reboot on Uninstall(アンインストール後にリブート)]:パッチのアンインストール後 にただちにリブートが必要な場合は、このオプションを選択します。このパッチの適用 後に他のパッチが直接適用されることがあるため、必要に応じてこのチェックボック スをオンにします。
- **7** [Next (次へ) 1 をクリックするとパッチのアップロードが開始されます。プログレス バーが表示されます。

 パッチのアップロード後に、[ 図 [8-5\]](#page-404-1) に示すような、パッチをインストールするオプ ションが表示されます。このパッチのインストールを実行する場合は、[Yes(はい)] をオンにして [Next (次へ) ] をクリックします。インストールを行わない場合は、[No (いいえ)] をクリックするか、[Close(閉じる)] をクリックします。

<span id="page-404-1"></span>図 *8-5:* アップロード終了のメッセージ

# アップロード 完了

113023-01.zipのアップロードが完了しました。 次つパッチをインストールしますか?

○はい ● いえ

同じオペレーティングシステムの複数のバージョンに対して同じパッチをアップロードす る必要がある場合は、同じ手順を繰り返します。

### <span id="page-404-0"></span>パッチのテストについて

パッチのアップロード後に、パッチインストールウィザードを使用してインストールおよ びテストを行うことができます。パッチ管理者は、初めてアップロードされ、自動的に [Untested(未テスト)] に設定されているパッチでもインストールを行うことができます。 パッチのテストが終了したら、Opsware Command Center を使用して、パッチのステータス を [Available for Use(使用可能)] に変更し、システム管理者がインストールできるように します。

# Opsware Command Center でのパッチ管理

このセクションでは、Opsware System でのパッチ管理について説明します。内容は次のと おりです。

- [パッチ管理](#page-404-2)
- [パッチのステータス](#page-405-0)
- [パッチオプションの編集](#page-406-0)
- [パッチのインストール順序の依存関係](#page-407-0)
- [パッチのインストール順序の依存関係の作成](#page-407-1)

### <span id="page-404-2"></span>パッチ管理

Opsware Command Center を使用して、アップロードされているすべてのパッチの検索を行 うことができます。また、まだアップロードされていない Microsoft データベースのパッチ も一覧表示されます。 Opsware Command Center を使用して、パッチオプションの編集、イ ンストール順序の依存関係の作成、システム管理者がインストールできるようにパッチの ステータスを [Available for Use(使用可能)] へ変更することができます。パッチのインス トール回数など、個別のパッチに関する詳細な情報を表示することもできます。

### <span id="page-405-0"></span>パッチのステータス

パッチ管理者は、Opsware System でのパッチのステータスを設定します。このステータスに よって、そのパッチを使用できるかどうかや、パッチを適用できる人が決まります。 (Windows パッチの場合は、自動的に設定される [Not Yet Uploaded(未アップロード)] ス テータスもあります)。

Opsware System でのパッチのステータスを [ 表 [8-5\]](#page-405-1) に示します。

<span id="page-405-1"></span>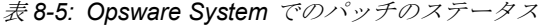

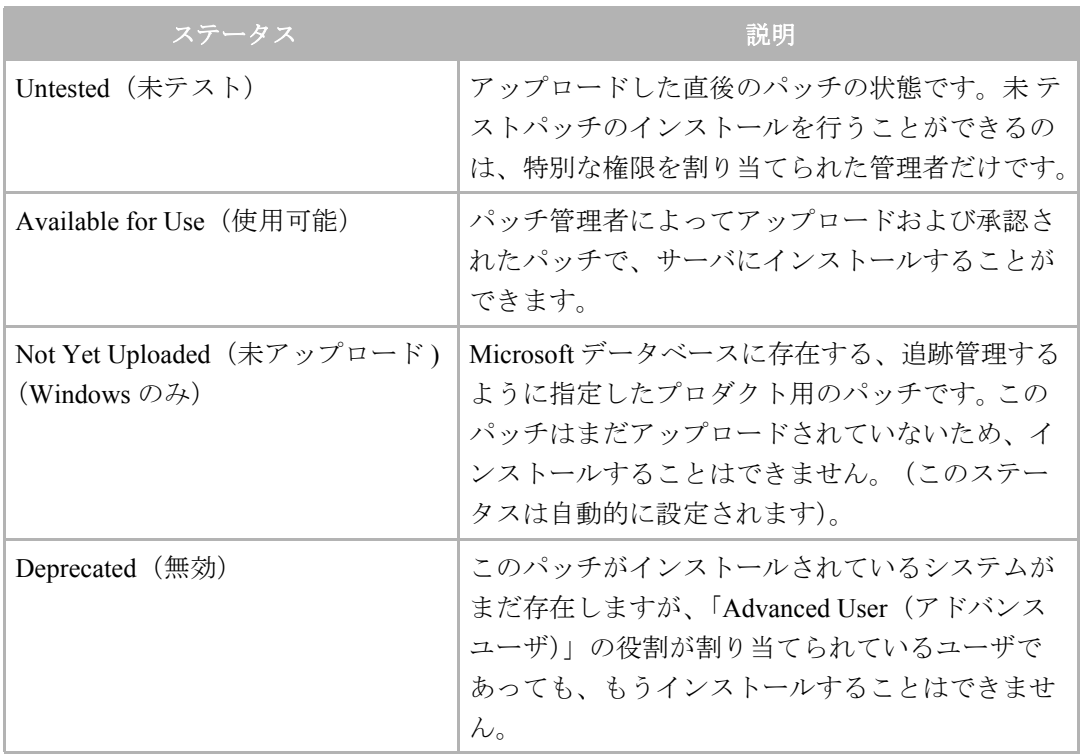

### パッチステータスの設定

パッチステータスを設定するには、以下の手順を実行します。

■ Opsware Command Center のナビゲーションパネルで、[Software(ソフトウェア)] をク リックし、[Patches(パッチ)] をクリックします。 [Patches(パッチ)] ページが開きます。 2 ドロップダウンメニューでフィルタオプションを選択し、ステータスを変更するパッ チのタイプを表示します。オペレーティングシステムのバージョン、パッチのタイプ、 パッチのステータスを選択します。たとえば、Windows 2000 Hotfix のステータスを [Untested(未テスト)] から [Available for Use(使用可能)] に変更するには、[ 図 [8-6\]](#page-406-1) に示すように、[Windows 2000]、[Hotfix]、[Untested(未テスト)] を選択します。

<span id="page-406-1"></span>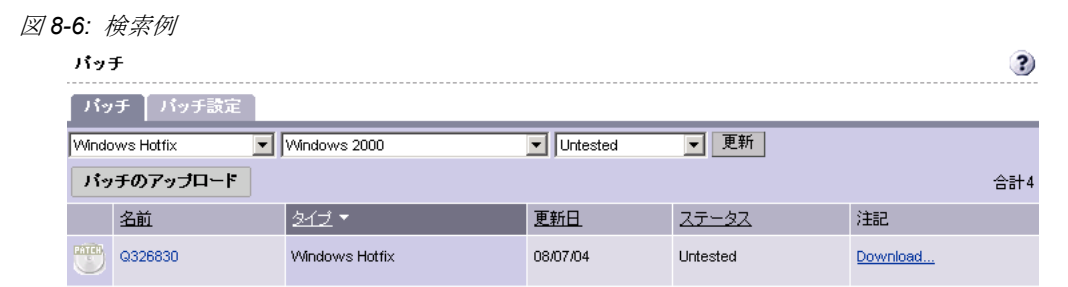

- 8 [Update (更新) ] をクリックし、検索条件に一致するパッチのリストを表示します。
- ステータスを変更するパッチを探し、そのパッチの名前をクリックします。[View Patch (パッチの表示)] ページが開きます。
- 5 [View Patch (パッチの表示)] ページの [Patch summary (パッチサマリ)] セクションの [Edit (編集) ] をクリックします。 [Edit Patch (パッチの編集) ] ページが開きます。
- **同** [Patch Status (パッチのステータス)] プルダウンメニューで新しいステータスを選択 し、[Save(保存)] をクリックします。

### <span id="page-406-0"></span>パッチオプションの編集

パッチアップロードウィザードを使用してパッチをアップロードするときに指定したオプ ションを、任意に編集することができます。また、Opsware コマンドラインインタフェース を使用してパッチをアップロードした場合も、パッチオプションを編集して同じようにオ プションを指定することができます。

パッチのタイプによっては編集できないオプションもあります。たとえば、Windows サー ビスパックの [Reboot on Install(インストール後にリブート)] オプションは自動的に [Yes (はい)] に設定され、これを [No(いいえ)] に変更することはできません。 HP-UX パッチ ファイルセットのパッチステータスは変更できません。設定できるのは、親の HP-UX パッ チプロダクトのパッチステータスだけです。(HP-UX パッチプロダクトのパッチステータ スを変更すると、子のファイルセットにも変更が適用されます)。編集しているパッチのタ イプに適用されないオプションを設定することはできません。

### パッチオプションの編集

パッチオプションを編集するには、以下の手順を実行します。

 Opsware Command Center のナビゲーションパネルで、[Software(ソフトウェア)] をク リックし、[Patches(パッチ)] をクリックします。[ 図 [8-7\]](#page-407-2) に示すような [Patches(パッ チ)] ページが開きます。

<span id="page-407-2"></span>図 *8-7: [Patches*(パッチ)*]* ページ

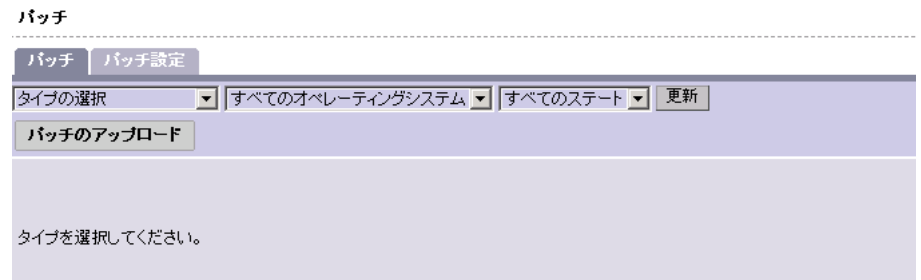

- 2 プルダウンメニューでフィルタオプションを選択し、編集するパッチのタイプを表示 します。オペレーティングシステムのバージョン、パッチのタイプ、パッチのステー タスを選択します。
- 8 [Update (更新) ] をクリックし、検索条件に一致するパッチのリストを表示します。
- 編集するパッチを探し、そのパッチの名前をクリックします。 [View Patch (パッチの表 示)] ページが開きます。
- 5 [Edit (編集) ] をクリックし、パッチオプションを編集します。(必要に応じ、[Install Options(インストールオプション)] または [Uninstall Options(アンインストールオプ ション)]の [Edit (編集)]をクリックします)。
- パッチインストールオプションまたはアンインストールオプションを追加または編集 し、[Save(保存)] をクリックします。

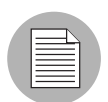

既に [Available(使用可能)] に設定したパッチのオプションを変更する場合は、そのパッ チのステータスを [Untested(未テスト)] にリセットすることを考慮します。新しいオプ ションを使用してパッチを再テストし、インストールに問題がないことを確認したうえで、 再び [Available (使用可能) ]に戻します。

### <span id="page-407-0"></span>パッチのインストール順序の依存関係

パッチのタイプによっては、インストール順序の依存関係を設定することができます。イン ストール順序の依存関係の作成には Opsware Command Center を使用します。

パッチに依存関係を追加するには、パッチアップロードウィザードを使用してそのパッチ をアップロードする必要があります。その後で、[Patches (パッチ)]ページでパッチの編 集を行います。

### <span id="page-407-1"></span>パッチのインストール順序の依存関係の作成

パッチのインストール順序の依存関係を作成するには、以下の手順を実行します。

- Opsware Command Center のナビゲーションパネルで、[Software(ソフトウェア)] をク リックし、[Patches(パッチ)] をクリックします。 [Patches(パッチ)] ページが開きます。
- 2 プルダウンメニューでフィルタオプションを選択し、編集するパッチのタイプを表示 します。オペレーティングシステムのバージョン、パッチのタイプ、パッチのステー タスを選択します。
- [Update (更新) 1をクリックし、検索条件に一致するパッチのリストを表示します。
- **4** 編集するパッチを探し、そのパッチの名前をクリックします。[Patch Summary (パッチ サマリ)] ページが開きます。
- $\blacksquare$  [Install Order $($ インストール順序)] フィールドの [Edit $($ 編集)] をクリックします。 [ [図](#page-408-0) 8-[8\]](#page-408-0) 参照。

<span id="page-408-0"></span>図 *8-8:* インストール順序の編集

インストール順序の依存関係の追加

# 現行のノードの前にインストールするノードを選択してください。

 選択したパッチの前にインストールするソフトウェアのタイプを選択します。[ 図 [8-9\]](#page-408-1) 参照。

<span id="page-408-1"></span>図 *8-9:* ソフトウェアのタイプ

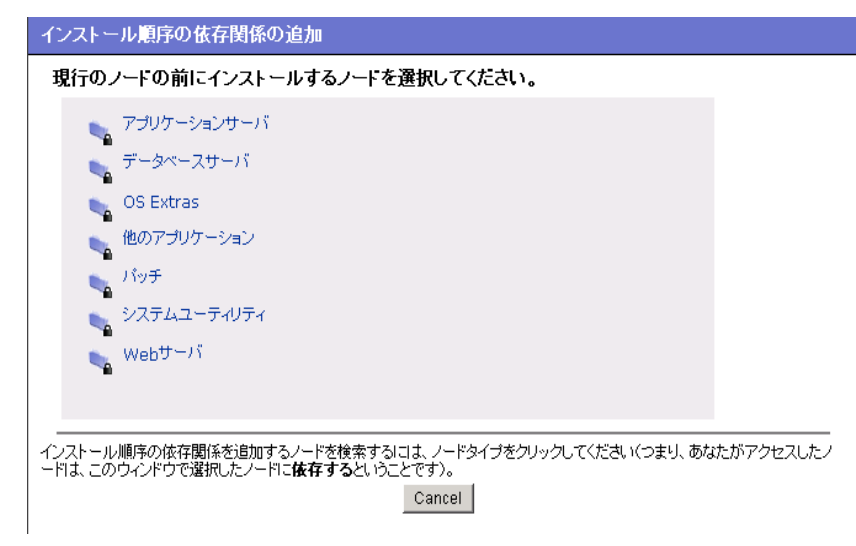

■ 選択したパッチの前にインストールするソフトウェアパッケージまたはパッチを閲覧 します。

- **3** 目的のソフトウェアパッケージをオンにし、[Add (追加)] をクリックします。[ [図](#page-409-0) 8-[10\]](#page-409-0) 参照。
- <span id="page-409-0"></span>図 *8-10:* インストール順序の依存関係の追加

Edit Patch | 8 RecommendedFJSVTEST 1.3.23.CK

バッチの表示へ戻る

バッチ情報 │ インストール順序

以下の後に現在のノードをインストール:

酬除 追加

F Patches:SUNOS:5.8:SOL\_PATCH:115797-01.zip

以下の前に現行のノードをインストール:

 $[none]$ 

- 依存関係を確認し、[View Patch (パッチの表示)] ページの [Add (追加)] をクリックし ます。
- ■■ 他にも依存関係を指定する場合は、同じ手順を繰り返します。

# パッチのインストールおよびアンインストール

このセクションでは、Opsware System でのパッチのインストールおよびアンインストール について説明します。内容は次のとおりです。

- [パッチのインストールおよびアンインストール](#page-409-1)
- [アプリケーション用パッチのインストールおよびアンインストールについて](#page-410-0)
- Windows [サーバへのパッチの適用について](#page-410-1)
- [パッチのインストールウィザードでのオペレーティングシステムパッチのインストール](#page-411-0)
- [アプリケーションパッチのインストール](#page-412-0)
- [パッチのアンインストールウィザードでの](#page-414-0) OS パッチのアンインストール
- [パッチのアンインストールウィザードでの](#page-414-0) OS パッチのアンインストール

### <span id="page-409-1"></span>パッチのインストールおよびアンインストール

パッチのインストールおよびアンインストールは、パッチ管理におけるシステム管理者の 主要な業務です。

通常、パッチ管理者がパッチのテストを実行して承認を行うと、いつでもそのパッチをイ ンストールできることをシステム管理者に通知します。システム管理者は、パッチインス トールウィザードを使用して、パッチのインストールを行います。

パッチのインストールおよびアンインストールはサービスの中断を引き起こします。パッ チのインストールまたはアンインストールによって、通常はサーバのリブートが必要にな ります。サービスの中断を最小限にするために、パッチをインストールするスケジュールを 設定することができます。

パッチマネージメントサブシステムを使用して、オペレーティングシステム用のパッチと アプリケーション用のパッチの両方をインストールすることができます。アプリケーショ ン用パッチのインストール手順は、アプリケーションがインストールされているサーバの 検索を行う必要があるため、オペレーティングシステム用パッチのインストール手順とは 少し異なります。

パッチインストールウィザードおよびパッチアンインストールウィザードを使用し、 [Browse(閲覧)]または[Search(検索)]によって必要なパッチおよびサーバを選択する ことができます。

### <span id="page-410-0"></span>アプリケーション用パッチのインストールおよびアンインストールについて

パッチマネージメントサブシステムを使用すると、パッチの対象ではないオペレーティン グシステムに誤ってパッチを適用することを防ぐことができます。ただし、アプリケーショ ン用パッチのインストール時に、そのパッチの対象となるアプリケーションがインストー ルされていないサーバが、パッチマネージメントサブシステムによって自動的に除外され るわけではありません。パッチマネージメントサブシステムによって禁止されていないか らといって、アプリケーション用パッチを対象となるアプリケーションがインストールさ れていないサーバに決して適用しないでください。

同じオペレーティングシステムの複数のバージョン上で実行されているアプリケーション 用のパッチを、対象となるすべてのサーバに同時に適用することはできません。 1 つのアプ リケーションパッチは 1 つのオペレーティングシステムバージョンに関連付けられていま す。 1 つのオペレーティングシステム用のパッチを選択し、そのアプリケーションがインス トールされているサーバを選択して、選択したパッチを適用します。アプリケーションがイ ンストールされているオペレーティングシステムごとに、この手順を繰り返す必要があり ます。

また、同じオペレーティングシステムの複数のバージョン上にインストールされているア プリケーションパッチのアンインストールでも、同時にすべてのパッチをアンインストー ルすることはできません。パッチがインストールされているオペレーティングシステムご とに、アンインストール手順を繰り返す必要があります。

### <span id="page-410-1"></span>**Windows** サーバへのパッチの適用について

マネージドサーバ上で実行されている Opsware Agent によって、24 時間ごとにサーバ上の ソフトウェアの状態のリストがレポートされ、このデータは Model Repository に格納されま す。このリストには、インストールされているオペレーティングシステムソフトウェア、ア プリケーションソフトウェア、パッチのすべてに関する情報が含まれています。

Opsware Agent は、MSI によってインストールされた Windows ソフトウェアについては通知 しますが、サーバにインストールされているすべての Windows ソフトウェア([ アプリ ケーションの追加と削除 ] リストに表示されるもの)を通知するわけではありません。

Windows サーバの場合は、インストールが推奨されているパッチのリストも含まれていま す。このリストはサーバに固有で、Microsoft Patch Database に格納されているデータに基づ いて生成されます。 Microsoft Patch Database ウィザードを使用して、インストールを推奨さ れているパッチのリストを表示することができます。

# <span id="page-411-0"></span>パッチのインストールウィザードでのオペレーティングシステムパッチのインス トール

パッチインストールウィザードで OS パッチをインストールするには、以下の手順を実行 します。

**■** Opsware Command Center の [Home (ホーム) ] ページの [Patch Management (パッチマ ネージメント) ] エリアから、パッチインストールウィザードを起動します。 [図 [8-11\]](#page-411-1) に示すような [Select Patches (パッチの選択) ] ページが表示されます。

<span id="page-411-1"></span>図 *8-11: [Select Patches*(パッチの選択)*]*

| バッチのインストール       |                                                      |               |                       |                       |                                                              |                |
|------------------|------------------------------------------------------|---------------|-----------------------|-----------------------|--------------------------------------------------------------|----------------|
| バッチの選択<br>サーバの選択 | パッチの 選択<br>するパッチを選択してください。1度に複数のパッチをインストールすることができます。 |               |                       |                       | パッチをインストールするオペレーティングシステムを選択してください。オペレーティングシステムを選択してから、インストール |                |
| 選択の確認            | 参照<br>│ 検索<br>(0)選択したパッチ                             |               |                       |                       |                                                              |                |
| ンストール            | 74 <sup>/V</sup> sunOS 5.8                           |               |                       |                       | すべてのバッチタイプ                                                   | $\overline{ }$ |
|                  | 画                                                    |               |                       |                       | 386の1-100 全てを表示                                              |                |
|                  | バッチ ▼<br>г                                           | バッチタイプ        | サイズ 最終更新日             |                       | ステータス                                                        |                |
|                  | <b>PATCH</b><br>107424-03<br>п                       | Solaris Patch |                       | 618.71 KB 2004年07月27日 | Untested                                                     |                |
|                  | 108434-09<br>п                                       | Solaris Patch |                       | 930.21 KB 2004年07月24日 | <b>Lintested</b>                                             |                |
|                  | PATCH<br>108434-17<br>п                              | Solaris Patch | 955.98 KB 2004年07月27日 |                       | <b>Untested</b>                                              |                |
|                  | 108435-09<br>г                                       | Solaris Patch |                       | 774.69 KB 2004年07月24日 | Untested                                                     |                |
|                  | 108435-17<br>п                                       | Solaris Patch | 772.34 KB 2004年07月27日 |                       | Untested                                                     |                |
|                  | PATCH<br>108528-17<br>г                              | Solaris Patch |                       | 20.86 MB 2004年07月24日  | Untested                                                     |                |
|                  | <b>ERTH</b><br>108528-29<br>п                        | Solaris Patch |                       | 35.57 MB 2004年07月27日  | Untested                                                     |                |
|                  | PATE<br>108576-48<br>г                               | Solaris Patch |                       | 486.67 KB 2004年07月27日 | Untested                                                     |                |
|                  |                                                      |               | ベージ: 1234 次)          |                       |                                                              |                |
|                  | キャンセル                                                |               |                       |                       | <前へ                                                          |                |

2 パッチを適用するオペレーティングシステムを選択します。Windows オペレーティン グシステムを除き、選択したオペレーティングシステム用の、アップロードされてい るすべてのパッチのリストが表示されます。 Windows サーバ用のパッチリストには、 まだアップロードされていない、Microsoft データベースに存在するパッチも含まれて います。

**3** インストールするパッチを選択し、[Next (次へ)] をクリックします。

- パッチをインストールするサーバを選択し、[Next (次へ)] をクリックします。 [ [図](#page-412-1) 8-[12\]](#page-412-1) に示すような [Confirm Selection (選択の確認) ] ページが開きます。
- <span id="page-412-1"></span>図 *8-12: [Confirm Selection*(選択の確認)*]*

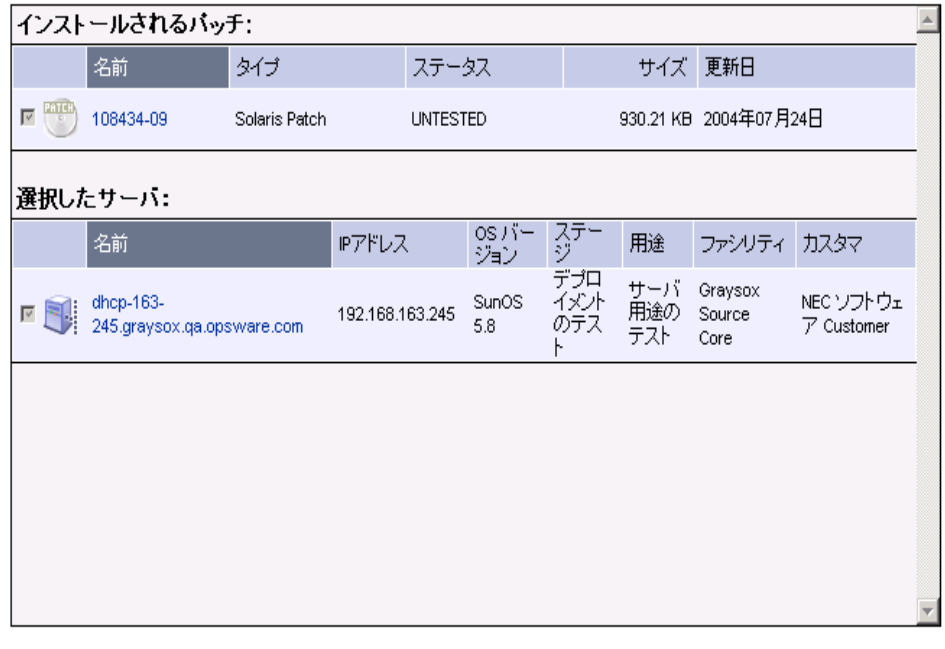

キャンセル

| <前へ || インストール > |

- **5** 選択した内容を確認します。ただちにパッチをインストールする場合は [Install(インス トール)] をクリックします。後でインストールするようにスケジュールを設定するに は、[Schedule Job(ジョブのスケジュール設定)] アイコンをクリックし、パッチをイ ンストールする日時を入力します。ただちにパッチをインストールするために [Install (インストール)] をクリックした場合は、[ 図 [8-13\]](#page-412-2) に示すようなプログレスバーが表 示されます。
- <span id="page-412-2"></span>図 *8-13:* インストールの進行状況

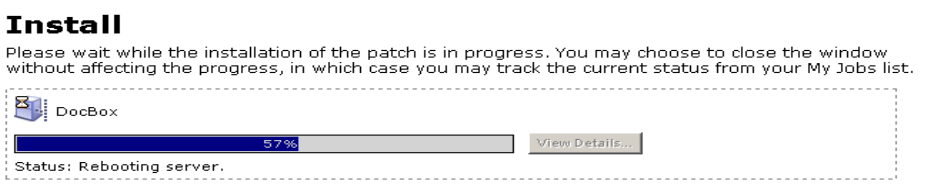

■ インストールの終了後に [View Details (詳細の表示) ] をクリックすると、インストー ル操作の結果についての詳細情報が表示されます。

### <span id="page-412-0"></span>アプリケーションパッチのインストール

アプリケーションパッチをインストールするには、以下の手順を実行します。

- Opsware Command Center の [Home(ホーム)] ページの [Patch Management(パッチマ ネージメント)] エリアで、パッチインストールウィザードのリンクをクリックしま す。 [Select Patch (パッチの選択) ] ページが表示されます。
- 2 対象となるアプリケーションがインストールされているオペレーティングシステムの バージョンを選択します。選択したオペレーティングシステム用の、アップロードさ れているすべてのパッチのリストが表示されます。
- インストールするアプリケーションパッチ (選択したアプリケーション用)を選択し、 [Next(次へ)] をクリックします。 [ 図 [8-14\]](#page-413-0) に示すような [Select Servers(サーバの選 択)] が開きます。
- <span id="page-413-0"></span>**図8-14: [Select Servers** (サーバの選択) **]**

バッチをインストールするサーバを選択してください。

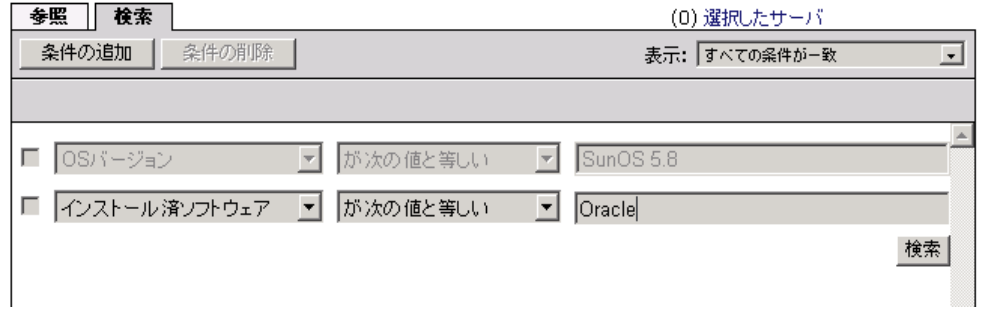

- [Search (検索) ] タブをクリックし、パッチを適用するアプリケーションがインストー ルされているサーバの検索条件を指定して、[Search(検索)] をクリックします。
- 5 検索結果から、パッチをインストールするアプリケーションを実行しているサーバを 選択し、[Next (次へ) ] をクリックします。 [ 図 [8-15\]](#page-413-1) に示すような [Confirmation (確 認)] ページが開きます。

<span id="page-413-1"></span>図 *8-15: [Confirmation*(確認)*]*

■スケジュール

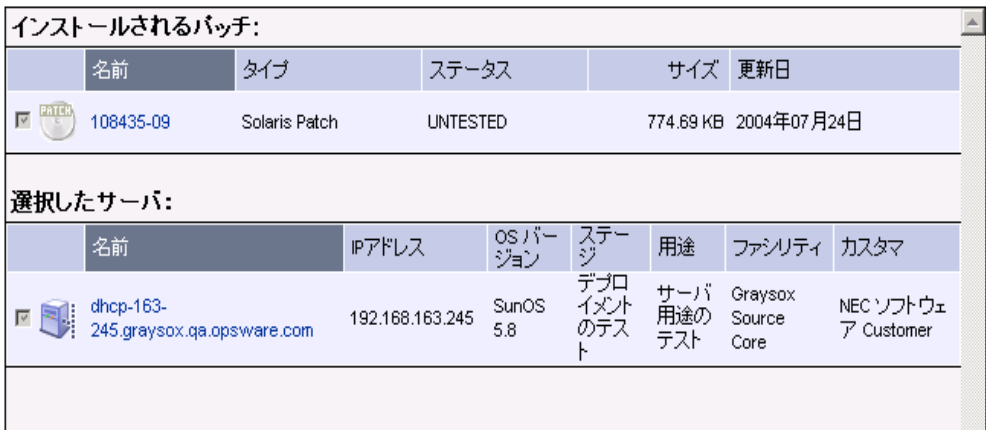

サーバの選択

- 選択した内容を確認します。ただちにパッチをインストールする場合は [Install(インス トール)] をクリックします。後でインストールするようにスケジュールを設定するに は、[Schedule Job(ジョブのスケジュール設定)] アイコンをクリックし、パッチのイ ンストールを実行する日時を入力します。
- **■** ただちにパッチをインストールするために [Install (インストール) 1をクリックした場 合は、プログレスバーが表示されます。
- インストールの終了後に [View Details(詳細の表示)] をクリックすると、インストー ル操作の結果についての詳細情報が表示されます。

### <span id="page-414-0"></span>パッチのアンインストールウィザードでの **OS** パッチのアンインストール

パッチアンインストールウィザードでオペレーティングシステムパッチをアンインストー ルするには、以下の手順を実行します。

 Opsware Command Center の [Home(ホーム)] ページの [Patch Management(パッチマ ネージメント)] エリアで、パッチアンインストールウィザードのリンクをクリックし ます。 [図 [8-16\]](#page-414-1) に示すような [Overview (概要) ] ページが表示されます。

<span id="page-414-1"></span>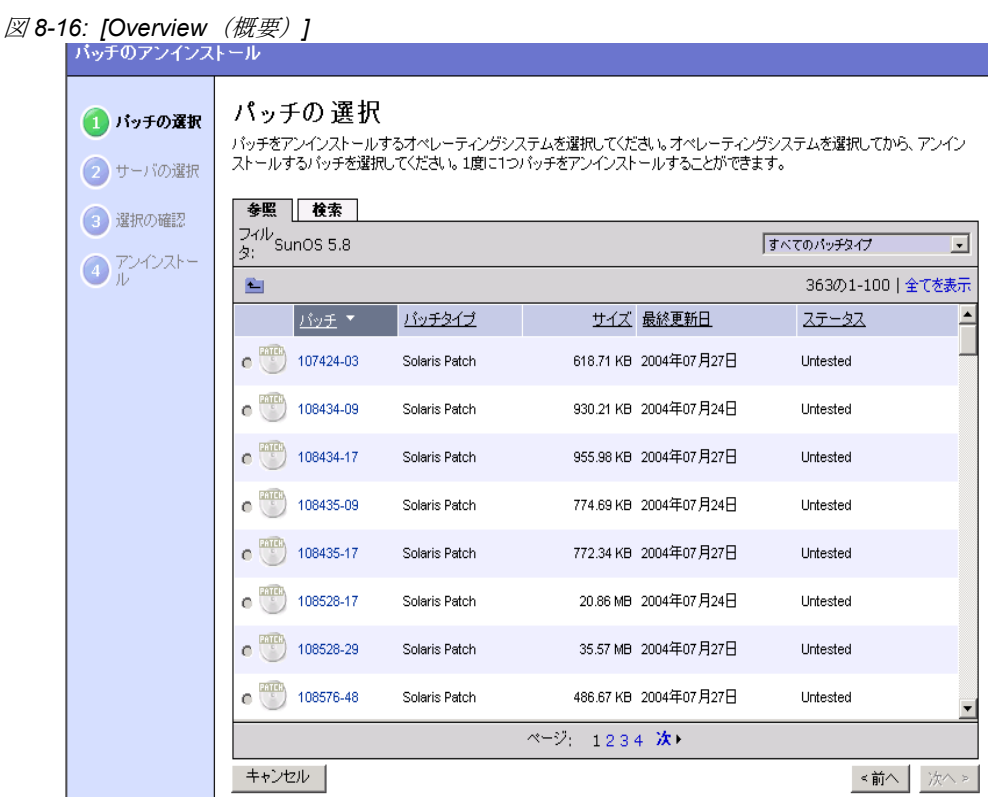

2 パッチをアンインストールするオペレーティングシステムを選択します。 選択したオ ペレーティングシステム用の、インストールされているすべてのパッチのリストが表 示されます。パッチの検索を行うこともできます。表示されているパッチに選択でき ないものが含まれていることがあります。選択できるのは、Opsware System を使用し てインストールしたパッチだけです。

- **3** アンインストールするパッチを選択し、[Next(次へ) 1をクリックします。(選択でき るパッチは 1 つだけです)。選択したパッチがインストールされているサーバのリスト が表示されます。
- パッチをアンインストールするサーバを選択し、[Next (次へ) ] をクリックします。 [Confirm Selection (選択の確認) 1ページが開きます。
- **5** 選択した内容を確認します。ただちにパッチをアンインストールする場合は [Uninstall (アンインストール)] をクリックします。後でアンインストールするようにスケジュー ルを設定するには、[Schedule Job(ジョブのスケジュール設定)] アイコンをクリック し、パッチのアンインストールを実行する日時を入力します。ただちにパッチをアン インストールするために [Uninstall (アンインストール) ] をクリックした場合は、プ ログレスバーが表示されます。
- 6 アンインストールの終了後に [View Details (詳細の表示) ] をクリックすると、アンイ ンストール操作の結果についての詳細情報が表示されます。

# パッチのアンインストールウィザードでのアプリケーションパッチのアンインス トール

パッチアンインストールウィザードでアプリケーションパッチをアンインストールするに は、以下の手順を実行します。

- Opsware Command Center の [Home(ホーム)] ページの [Patch Management(パッチマ ネージメント)] エリアで、パッチアンインストールウィザードのリンクをクリックし ます。 [Select Patch (パッチの選択) ] ページが表示されます。
- 2 対象となるアプリケーションがインストールされているオペレーティングシステムの バージョンを選択します。選択したオペレーティングシステム用の、アップロードさ れているすべてのパッチのリストが表示されます。
- **3** アンインストールするアプリケーションを選択し、[Next(次へ)] をクリックします。 [ 図 [8-17\]](#page-415-0) に示すような [Select Servers(サーバの選択)] が開きます。
- <span id="page-415-0"></span>**図8-17: [Select Servers** (サーバの選択) **]**

サーバの選択 変更するサーバを選択してください。

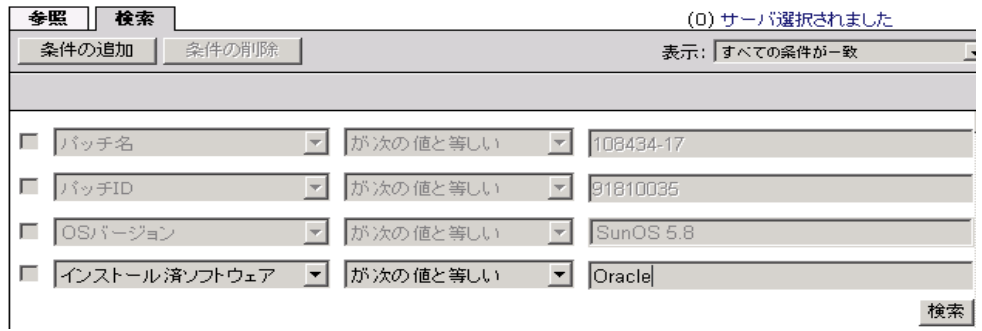

■ [Search (検索) ] タブをクリックし、削除するパッチがインストールされているサーバ の検索条件を指定し、[Search (検索) ] をクリックします。

- 5 検索結果から、アプリケーションパッチをアンインストールするサーバを選択し、 [Next(次へ)] をクリックします。 [Confirmation(確認)] ページが開きます。
- **6** 選択した内容を確認します。ただちにパッチをアンインストールする場合は [Uninstall (アンインストール)] をクリックします。後でアンインストールするようにスケジュー ルを設定するには、[Schedule Job(ジョブのスケジュール設定)] アイコンをクリック し、パッチをアンインストールする日時を入力します。ただちにパッチをアンインス トールするために [Uninstall (アンインストール) ] をクリックした場合は、プログレ スバーが表示されます。
- アンインストールの終了後に [View Details (詳細の表示) ] をクリックすると、アンイ ンストール操作の結果についての詳細情報が表示されます。

# Microsoft Patch Update ウィザード

Microsoft Patch Update ウィザードを使用して、Opsware System にアップロードされている Microsoft Patch Database に格納されている推奨パッチリストと Windows サーバとの比較を 行うことができます。

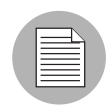

Microsoft Patch Database の新しいバージョンがアップロードされた直後は、新しいパッチ データベースとサーバとの比較を行うことができるようになるまでにタイムラグが発生し ます。

### **Microsoft Patch Update** ウィザードの使用

Microsoft Patch Database ウィザードを使用するには、以下の手順を実行します。

- Opsware Command Center の [Home(ホーム)] ページで、[Moicrosoft Patch Update (Microsoft Patch Update)] をクリックします。
- 2 アップデートするサーバのカスタマを選択するか、[All Customers(すべてのカスタマ) ] を選択して運用環境内に存在するすべての Windows サーバを選択します。
- **3** アップデートするサーバの Windows オペレーティングシステムのバージョンを選択 します。 [Windows 2000] 、[Windows 2003] 、または [NT 4.0] を選択するか、[Any Operationg System(すべてのオペレーティングシステム)] を選択します。[Any Operationg System(すべてのオペレーティングシステム)] を選択した場合は、対応し ているすべての Windows オペレーティングシステム用のアップデートが表示されま す。
- [Update(更新)] をクリックすると、選択したカスタマおよび Windows OS バージョン に一致するサーバが表示されます。
- 5 Microsoft Patch Database と比較する Windows サーバを選択します。複数のサーバを選 択することができます。 [Next (次へ) ] をクリックします。

6 選択したサーバ用の推奨アップデートパッチが表示されます。推奨パッチのすべてが 常に使用できるとは限りません。[図 [8-18\]](#page-418-0)に示すように、アップロードされていない ものや、[Untested(未テスト)]のために使用できないものもあります([Status(ス テータス) 1欄に表示されます)。

<span id="page-418-0"></span>図 *8-18: [Select Patches*(パッチの選択)*]*

| $ \Box$ $\times$<br>Microsoft Patch Update - Microsoft Internet Explorer |                                            |                        |                     |                                                                       |  |
|--------------------------------------------------------------------------|--------------------------------------------|------------------------|---------------------|-----------------------------------------------------------------------|--|
| <b>Microsoft Patch Update</b>                                            |                                            |                        |                     | €                                                                     |  |
| サーバの選択<br>バッチの選択                                                         | パッチの 選択<br>ッチを選択してください。                    |                        |                     | 以下の推奨パッチは、08/16/04 00:52:37 時点のMicrosoftサーバブロファイルをベースにしています。インストールするパ |  |
| 確認                                                                       | $\sqrt{2}$ m133 (192.168.160.133)   1 of 1 | (0) 選択されたパッチ           |                     |                                                                       |  |
|                                                                          | すべてのパッチタイプ                                 | $\vert \cdot \vert$    |                     | 合計13                                                                  |  |
|                                                                          | バッチ<br>п                                   | バッチタイプ                 | サイズ 最終更新日           | ステータス                                                                 |  |
|                                                                          | PATCH<br>Q819639<br>П                      | Windows Hotfix         | (not set) (not set) | Not Yet Uploaded                                                      |  |
|                                                                          | Q823182<br>п                               | Windows Hotfix         | (not set) 06/23/04  | Not Yet Uploaded                                                      |  |
|                                                                          | PATCH<br>Q823559<br>г                      | Windows Hotfix         | (not set) 06/23/04  | Not Yet Uploaded                                                      |  |
|                                                                          | Q824105<br>г                               | Windows Hotfix         | (not set) 06/23/04  | Not Yet Uploaded                                                      |  |
|                                                                          | Q824141<br>г                               | Windows Hotfix         | (not set) 06/23/04  | Not Yet Uploaded                                                      |  |
|                                                                          | Q825119<br>г                               | Windows Hotfix         | (not set) 06/23/04  | Not Yet Uploaded                                                      |  |
|                                                                          | PATCH<br>Q828035<br>г                      | Windows Hotfix         | (not set) 06/23/04  | Not Yet Uploaded                                                      |  |
|                                                                          | Q828741<br>г                               | Windows Hotfix         | (not set) 06/23/04  | Not Yet Uploaded                                                      |  |
|                                                                          |                                            |                        |                     |                                                                       |  |
|                                                                          | キャンセル                                      | このサーバのパッチインストールをスキップする |                     | 次へ ><br>≤前                                                            |  |
|                                                                          |                                            |                        |                     |                                                                       |  |

- インストールするパッチを選択し、[Next (次へ)] をクリックします。 [Confirmation (確 認)] ページが開きます。
- **3** 選択した内容を確認します。 パッチのインストールを後で行う場合は、[Schedule Job (ジョブのスケジュール設定)] アイコンをクリックします。ただちにパッチのインス トールを行う場合は、[Next (次へ) ] をクリックします。
- プログレスバーが表示されます。 [View Details (詳細の表示)] をクリックすると、イン ストールの結果についての情報が表示されます。

# 第 **9** 章 **:** リコンサイル

### **I N THIS CHAPTER**

この章ではリコンサイルの技術的な概要を説明します。リコンサイルは Opsware System で ソフトウェアのインストールと削除を行うため、およびモデルベースアプローチを実現す るために行われるプロセスです。

この章は次の節で構成されています。

- [リコンサイルの概要](#page-421-0)
- [リコンサイルの実行方法](#page-421-1)
- [リコンサイルのプロセス](#page-422-0)
- 対応する OS [上でのリコンサイル](#page-426-0)
- [リコンサイルとスクリプトについて](#page-429-0)
- [リコンサイル出力](#page-429-1)
- [ノードへのサーバの割当てと削除](#page-430-0)
- [ソフトウェアのリコンサイルウィザード](#page-431-0)

ここでは、リコンサイルとそのテストの方法、並びにリコンサイルの中で各ソフトウェアタ イプがどのように処理されるかを説明します。また、リコンサイルプロセスへのインストー ルウィザードとアンインストールウィザードの関係やリコンサイルからの出力についても説 明しています。これらのウィザードはリコンサイルを使用して実装されます。本章は、ユー ザがインストール / アンインストールウィザードを起動した際の動作を知るためにリコンサ イルプロセスを理解するのに重要です。

最後に、選択したサーバを専用のリコンサイルウィザード(パッチ、ソフトウェアのイン ストールとアンインストール、またはテンプレートのインストールに使用されるウィザー ドではない)によってリコンサイルする方法を説明します。

# <span id="page-421-0"></span>リコンサイルの概要

Opsware System はモデルベースアプローチを採用しています。これにより高度な変更管理 制御を実現し、行われたあらゆる変更を詳細に記録することができます。これらの機能を利 用することで、大規模で複数の OS が混在する環境でもポリシーの適用と実施が可能にな ります。

Opsware System がモデルベースアプローチの実現のために使用するメカニズムの 1 つが 「サーバリコンサイル」と呼ばれる機能です。サーバリコンサイルは、Opsware System で 管 理しているサーバにおいて、アプリケーションとパッチを含むすべてのソフトウェアのイ ンストールとアンインストールを組織化するものです。詳細については[、本ガイドの第](#page-67-0) 2 章 28 [ページ「サーバ管理における](#page-67-0) Opsware モデルの役割り」を参照してください。

Opsware System でソフトウェアのインストールとアンインストールを行うときは、最初に Model Repository に格納されているサーバのモデルに変更を加えます。たとえばソフトウェ アのインストール用またはアンインストール用ウィザードを利用すると、Opsware System は、モデルにソフトウェアノードを追加または削除することによって、サーバモデルを更 新します。ノードについての詳細は、本ガイドの第 6 章 265 [ページ「アプリケーションプロ](#page-304-0) [ビジョニングのセットアップ」](#page-304-0)を参照してください。

ウィザードを使用している間にソフトウェアのインストールまたはアンインストールを直 ちに実行することを選択すると、Opsware System がリコンサイルセッションを開始します。 インストールまたはアンインストールを後で行うようにスケジュールを組むこともできま す。その場合、Opsware System はユーザがリクエストした時刻にリコンサイルを開始しま す。リコンサイルセッションでは、リクエストされたソフトウェアのインストールまたはア ンインストールのために何を行う必要があるかを判断し、それらのアクションの結果をテ ストし、パッケージのダウンロード、サーバ上にあるシステムユーティリティの起動など、 ソフトウェアのインストールまたはアンインストールに必要なタスクを開始します。

このように、最初にソフトウェアモデルを変更し、その後サーバをモデルに適するよう変 更を加える方法は、安全かつ一貫性のあるソフトウェアのインストールを可能にします。ソ フトウェアのインストール用またはアンインストール用ウィザードの使い方については、 本ガイドの第 7 章 331 [ページ「アプリケーションのプロビジョニング」](#page-370-0)を参照してください。

# <span id="page-421-1"></span>リコンサイルの実行方法

ほとんどの場合、標準の Opsware System インストールウィザードまたはアンインストール ウィザードを使用していれば、ユーザがリコンサイルという用語を実際に使用することは ありません。ウィザードはリコンサイルプロセスを自動的に簡潔に行うように設計されて います。リコンサイルは次のウィザードのいずれかを使用したときに実行されます。

- OS のインストール(本ガイドの第 4 章 205 [ページ「オペレーティングシステムのプロビ](#page-244-0) [ジョニング」を](#page-244-0)参照してください。)
- パッチのインストール/アンインストール(本ガイドの第 8 章 347 [ページ「パッチマネー](#page-386-0) [ジメントサブシステム」を](#page-386-0)参照してください。)
- ソフトウェアのインストール/アンインストール([本ガイドの第](#page-370-0) 7 章 331 ページ「アプ [リケーションのプロビジョニング」を](#page-370-0)参照してください。)

• テンプレートのインストール(本ガイドの第 7 章 331 [ページ「アプリケーションのプロ](#page-370-0) [ビジョニング」を](#page-370-0)参照してください。)

この他に、リコンサイルを直接起動してソフトウェアのインストールまたはアンインス トールを行うこともできます。この方法は、サーバをノードに追加または削除し、次にソフ トウェアのリコンサイルウィザードを実行し、サーバ上でリコンサイルセッションを起動 することで可能です。

この直接リコンサイルが実行される場合で最も多いのは、ノードに変更を加え、そのノー ドがすでに割り当てられているサーバを、修正したノードにマッチするようにリコンサイ ルする場合です。

# <span id="page-422-0"></span>リコンサイルのプロセス

このセクションでは、Opsware System でのリコンサイルのプロセスについて説明します。内 容は次のとおりです。

- [リコンサイルプロセスの概要](#page-422-1)
- [リコンサイルとパッケージメタデータについて](#page-423-0)
- [インストール/アンインストールの順序について](#page-424-0)
- [適応ソフトウェアのソフトウェアインストール順序](#page-424-1)
- [パッチとリコンサイルについて](#page-425-0)
- [リコンサイルのプレビュー](#page-425-1)
- [リコンサイルのタイプ](#page-426-1)

#### <span id="page-422-1"></span>リコンサイルプロセスの概要

リコンサイルプロセスでは、実際にサーバにインストールされているソフトウェアと、こ れからサーバにインストールする必要のあるソフトウェアを、サーバのモデルに従って比 較します。次に、サーバをそのモデルに適合させるためにどのオペレーションが必要かを Opsware System が判断します。

この判断を行うために、サーバ上の Opsware System が Opsware Agent に問い合わせを行い、 サーバのモデルを調べ、次のデータを集めます。

• サーバにインストールされている全ソフトウェアのリスト (パッチを含む)。Opsware System はこの情報を Model Repository に記録していますが、インストール済みソフトウェ アのリストを編集するためにはサーバ上の Opsware Agentを使います。 Opsware System を 使わずに手動でインストールしたソフトウェアがある場合は、Opsware Agentn に問い合 わせる必要があります。

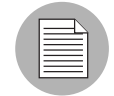

Opsware 社では、ソフトウェアのインストールに必ず Opsware System をご利用になるこ とをお勧めしています。ただし、手動でインストールしたソフトウェアでも Opsware System を使って適応させることができます。本章の 385 [ページ「適応ソフトウェアのソ](#page-424-1) [フトウェアインストール順序」を](#page-424-1)参照してください。

- サーバにインストールする必要があるすべてのソフトウェアのリスト、およびソフト ウェアの正しいインストール方法。 Opsware System は Model Repository からこの情報を取 得します。
- Opsware System を使ってサーバにインストールされたソフトウェアのリスト。 Opsware System を使わずにインストールされたソフトウェアはアンインストールできません。そ のためにこの情報が必要になります。このリストは Model Repository から取得します。

この情報を取得すると、ソフトウェアをモデルに一致させるために必要なアクションをリ コンサイル機能が判断します。ソフトウェアのインストールとアンインストールを行うと、 ユーザが予測しなかった結果が生じる場合があります。たとえば、ソフトウェアによっては 他の互換性のないソフトウェアまたは古いソフトウェアを削除しなければ、インストール できない場合があります。また、ソフトウェアをインストールするために他のソフトウェア コンポーネントをインストールしなければならない場合もあります。そのソフトウェアに は必ず必要になるとは限らなくても、ユーザが選択したパッケージのためには必要になる コンポーネントがあります。

その場合、Opsware System がサーバの各プラットフォームのユーティリティに対し、その ソフトウェアのインストールまたはアンインストールを実行するよう要求します。(たとえ ば、Solrasis サーバでは Opsware System が Solaris ユーティリティpkgadd に対しソフトウェ アのインストールを要求し、AIX ではinstallpを使用します。このようなユーティリティ の全リストは、本章の 387 [ページの](#page-426-2) [ 表 9-1] を参照してください。)リコンサイルオペレー ションでソフトウェアのアンインストールとインストールの両方が必要になる場合、先に アンインストールを行ってからインストールを行います。

### <span id="page-423-0"></span>リコンサイルとパッケージメタデータについて

リコンサイルはインストールまたは削除されるソフトウェアのメタデータに基づいて行わ れます。このメタデータは、最初にそのソフトウェアがパッケージリポジトリにアップロー ド(コマンドラインインタフェース、パッチのアップロードウィザード、またはパッケー ジマネージメントのいずれを使用するかにかかわらず)されるときに取得されます。メタ データには「名前」、「バージョン」などの情報が記録されています。パッケージのタイプ によってこの情報は異なります。(ファイル名だけでは Opsware System で使用されている パッケージを完全に特定することができません。)

ほとんどの場合、このメタデータは Software Repository サーバ上で動いているシステムユー ティリティから自動的に取得されます。ただし、Software Repository サーバがインストール されているのは Unix ベースのマシンです。メタデータを取得する Windows 向けユーティ リティは Unix 上では動作しないため、Windows 向けのパッケージとパッチではメタデータ を手動で入力する必要があります。。

### <span id="page-424-0"></span>インストール/アンインストールの順序について

リコンサイルプロセスで特に重要なものの 1 つが、ソフトウェアをインストールまたはア ンインストールする順序です。

リコンサイルプロセスの中で、Opsware System は次の要素に基づいてインストールまたは アンインストールの正確な順序を決定します。

- 1 つのノードに複数のパッケージが含まれている場合は、ノードに各パッケージが登録さ れている順序がインストール順序に影響を与えます。
- 複数の役割がある場合の、それらの役割間でのインストール順序の依存関係

ユーザがノードを作成しそれをソフトウェアに関連づけるときは、ノードによるインス トール順序の依存関係を定めることができます(たとえば、ユーザが定義するインストー ル順序の依存関係によって、ある 1 つのノードに登録されているソフトウェアを他の ノードのソフトウェアより先にインストールします。)

• ソフトウェアのアンインストール順序

Opsware System がソフトウェアをサーバ上でインストールする際は、ソフトウェアがイ ンストールされた順序(リコンサイルによって決められた順序)が Model Repository に 記録されます。ソフトウェアのアンインストールは、インストール時とは逆の順序で行 われます。ソフトウェアインストール順序の記録は、サーバが Opsware System によって 管理されている限り維持されます。この記録には、個々のリコンサイルオペレーション だけでなくすべてのリコンサイルオペレーションの順序についてのデータが含まれてい ます。

### <span id="page-424-1"></span>適応ソフトウェアのソフトウェアインストール順序

Opsware System を使用せずにインストールしたソフトウェアは、Opsware System ではアン インストールされません。ただし、手動でインストールしたソフトウェアでも Opsware System によってノード内で適応させることができます。あるサーバに手動でインストール されたパッケージをノードに追加し、サーバをノードに割り当て、リコンサイルを実行す ると、そのソフトウェアは Opsware System によって適応されたことになります。(このオ ペレーションを行っても、ソフトウェアが実際に再インストールされるわけではありませ  $h_{\circ}$ 

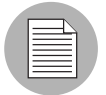

Opsware System は、Solaris パッチの適応は行いません。たとえば、Opsware System に 適応された Solaris パッチをアンインストールしても、そのパッチはアンインストールされ ません。

Opsware System によって適応されたソフトウェアは、それがいつインストールされたかで はなく、適応が行われたタイミングによってアンインストールの順序が決まります。次に適 応ソフトウェアのアンインストール順序の例を示しています。

■ あるサーバにパッケージがインストールされているとします。このパッケージは、そ のサーバが Opsware System の管理下に置かれる前にインストールされました。

- 2 ユーザが Opsware System を使ってこのサーバに 3 つのパッケージをインストールしま す。
- 8 インストール完了後、別のユーザが■でインストールされていたパッケージの適応を行 うことにしました。そのためにパッケージを登録するノードを作成し、そのノードを サーバに割り当て、そしてソフトウェアのリコンサイルウィザードを使ってサーバの リコンサイルを行います。(サーバのリコンサイルを行ってもソフトウェアが再イン ストールされるわけではありません。パッケージの適応が行われるだけです)
- 21 後にこれらのパッケージをすべてアンインストールする場合、適応されたパッケージ は、適応が行われたタイミングに従ってインストール時の逆の順序でアンインストー ルされます。したがって、適応されたパッケージは他の 3 つのパッケージより先にサー バにインストールされたにもかかわらず、最後にアンインストールされます。

### <span id="page-425-0"></span>パッチとリコンサイルについて

Opsware System の中に含まれているすべてのソフトウェアには、それぞれ関連づけられた ノードがあります。通常、そのノードはアプリケーションのプロビジョニングセットアップ 中にユーザが明示的に作成します。ただし、パッチにおいてはパッチマネージメントを迅速 に処理するために、別扱いとされます。パッチを最初にアップロードしたとき、直ちにその パッチがノードに関連づけられるのではありません。しかし、パッチを最初にサーバに適応 するときには、ノードがバックグラウンドで作成されます。このノードは通常のソフトウェ アツリーの中に含まれていないため、ツリーに表示されません。

しかし、ユーザがパッチにインストール順序の依存関係を付けようとするとき、実際には そのパッチ用のノードを作っているわけではありません。ノードはインストール順序の依 存関係を表現するために使用されます。詳細については[、本ガイドの第](#page-304-0) 6 章 265 ページ「ア [プリケーションプロビジョニングのセットアップ」を](#page-304-0)参照してください。

### <span id="page-425-1"></span>リコンサイルのプレビュー

サーバの変更を実行する前に、Opsware System はまずはじめにリコンサイルのプレビュー を実行します。リコンサイルのテストを行うことにより、ユーザがソフトウェアのインス トールまたはアンインストールをリクエストした結果、サーバ上でどのような変化が起き るかを正確に確認することができます。(この情報は選択されたサーバごとに別々に表示さ れます。)

リコンサイルのプレビューでは、インストールされるパッケージと削除されるパッケージ が表示されます。ある パッケージをインストールする結果として、別のパッケージが削除 またはインストールされる場合は、その削除またはインストールの理由がユーザに通知さ れます。

インストールまたはアンインストールを行うと、リブートが必要になる場合があります。こ の情報もテストリコンサイルの間に表示されます。

パッチのインストール/アンインストールウィザードを使用すると、Opsware System はリ コンサイルのプレビューを実行しません。

### <span id="page-426-1"></span>リコンサイルのタイプ

リコンサイルには 部分リコンサイルとフルリコンサイル の 2 つがあります。

部分リコンサイルでは、Opsware System はユーザがそのとき選択しているノードに割りあ てられているサーバのリコンサイルを行います。たとえば、ユーザがソフトウェアのインス トールウィザードを使ってある 1 つのサーバに 2 つのノードに割り当て、次に、ソフトウェ アのインストールを行うとします。この場合、その 2 つのノードだけを対象としてサーバ のリコンサイルが行われます。マネージドサーバリストを使って割り当てられたノードな ど、別の手段で割当てまたは削除が行われたノードがあっても、それらのノードはリコン サイルされません。

フルリコンサイルでは、サーバに割り当てられているすべてのノードを対象としてリコン サイルされます。(そのサーバから切断されたノードがある場合は、リコンサイルを実行す ると、そのノードに関連づけられているソフトウェアのアンインストールも行われます。)

ノードがサーバに割り当てられた後に加えられたノードの変更(ノードへのパッチの追加 やソフトウェアの削除など)は、フルリコンサイルによってサーバに適用されます。

### <span id="page-426-0"></span>対応する OS 上でのリコンサイル

このセクションでは、対応する OS 上でのリコンサイルについて説明します。内容は次の とおりです。

- 対応する OS [上でのリコンサイルの概要の](#page-426-3)概要
- AIX [リコンサイル](#page-427-0)
- HP-UX [リコンサイル](#page-428-0)
- Solaris [リコンサイル](#page-428-1)
- Linux [リコンサイル](#page-428-2)

### <span id="page-426-3"></span>対応する **OS** 上でのリコンサイルの概要

リコンサイルオペレーションを完了するためにインストールまたは削除するべきパッケー ジが Opsware System によって決定されると、リコンサイル機能は標準システムユーティリ ティを使用してオペレーションを完了します。 [ 表 [9-1\]](#page-426-2) は、リコンサイルセッションで使用 されるユーティリティの一覧です。

<span id="page-426-2"></span>表 9-1: リコンサイルセッションで使用されるユーティリティ

| <b>SOLARIS</b> | <b>LINUX</b> | <b>AIX</b>               | <b>HP-UX</b>     | <b>WINDOWS</b> |
|----------------|--------------|--------------------------|------------------|----------------|
| patchadd       | RPM(ソフト      | installp $(y \nexists k$ | swinstall $(yz)$ | msiexec.exe    |
| (パッチの          | ウェアのインス      | ウェアのインス                  | トウェアのイン          | (MSIパッケー       |
| インストール)        | トールと削除)      | トール)                     | ストール)            | ジのインストー        |
|                |              |                          |                  | ルとアンインス        |
|                |              |                          |                  | トール)           |

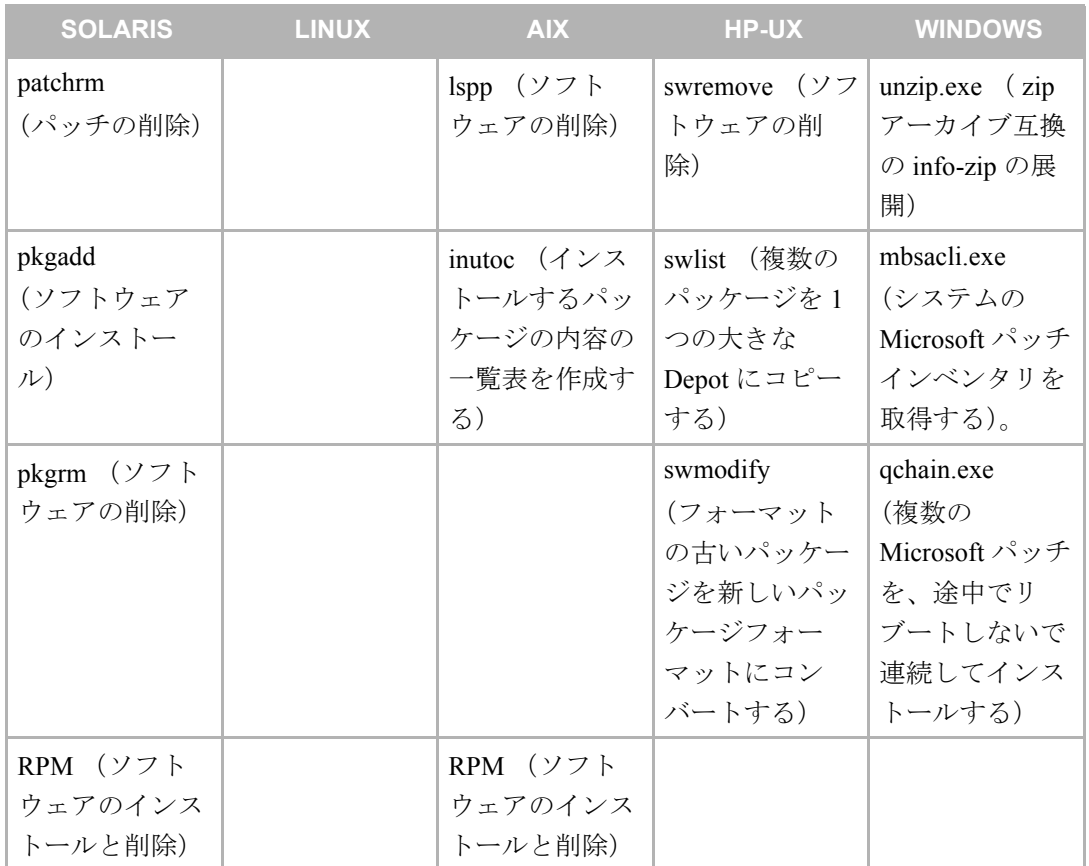

表 9-1: リコンサイルセッションで使用されるユーティリティ

Opsware System が対応しているパッケージタイプについての詳細[は本ガイドの第](#page-270-0) 5 章 231 [ページ「パッケージ管理」を](#page-270-0)参照してください。

#### <span id="page-427-0"></span>**AIX** リコンサイル

AIX ソフトウェアは LPP として提供されています。LPP はファイルセットの集合です。あ る サーバをリコンサイルするとき、Opsware System は、リコンサイル機能のためにファイ ルセットのインストールが必要であると判断すると、必要なファイルセットを含む LPP を 丸ごとSoftware Repositoryからサーバにダウンロードします。リコンサイル機能によって要 求されるファイルセットが複数の LPP に含まれている場合、必要な LPP がすべてダウン ロードされます。

AIX ファイルセットをアンインストールする場合、リコンサイル操作では依存したファイ ルセットもアンインストールします。アンインストールする依存したファイルセットのリ ストがリコンサイルステータスメッセージに表示されます。アンインストールされる依存 したファイルセットのリストは [Preview reconcile(リコンサイルのプレビュー)] には表 示されません。

### <span id="page-428-0"></span>**HP-UX** リコンサイル

HP-UX ソフトウェアは Depot として提供されています。Depot はファイルセットのコレク ションです。ある 1 つのサーバをリコンサイルするとき、Opsware System は、リコンサイル 機能のためにファイルセットのインストールが必要であると判断すると、必要なファイル セットを含むユーザ Depot を丸ごと Software Repository からサーバにダウンロードします。

リコンサイル機能によって要求されるファイルセットが複数の Depot に含まれている場 合、必要な Depot がすべてダウンロードされます。次に、ダウンロードされた Depot が結合 されて 1 つの大きな Depot が作成され、ここからファイルセットがインストールされます。

多くの場合、HP-UX のファイルセットは、ユーザが特にリクエストしていないファイル セット(またはソフトウェアノードに含まれているファイルセット)との間に依存関係が あります。ただし、そのようなファイルセットは HP-UX Depot に含まれている可能性があ ります。(リクエストしたファイルのみでなく)Depot ごとダウンロードすることによって、 Opsware System はリコンサイルされたノードに関連付けられているファイルセットに必要 な、追加のファイルセットのインストールが可能になります。個別の Depot を結合して 1 つ の大きな Depot を作ることで、バックグラウンドのインストールユーティリティはインス トールの必要なあらゆるファイルセットを見つけることができます。

HP-UX 10.20 は、オプション -x show superseded patches に対応していません。そ のため、新規にパッチをインストールすると、以前のパッチは削除されます。例えば、 パッチ A がパッチ B に更新される場合、パッチ B がインストールされるとパッチ A は削 除されます。

### <span id="page-428-1"></span>**Solaris** リコンサイル

Solaris では、パッチクラスタのインストールが完了すると、パッチは属しているクラスタ を特定するメタデータを保存しません。しかし、Opsware System はリコンサイルプロセスの 間に、インストールされるパッチが特定のパッチクラスタに属する事実を記録します。この 記録を参照することで、Opsware System はサーバにインストールされたパッチクラスタを 特定することが可能です。 Opsware System は、パッチクラスタのアンインストールにこの情 報を利用することができます。

Solaris のパッチクラスタが Opsware System からインストールされていない場合、サーバ上 のパッチがどのパッチクラスタに属しているか判断できないため、Opsware System にパッ チクラスタを適応させることは出来ません。しかし、Opsware System は個々のパッチを適応 することができます。

#### <span id="page-428-2"></span>**Linux** リコンサイル

RPM は Linux 上で Opsware System が使用する唯一のパッケージタイプです。ソフトウェア のインストール時には必ず -i オプションを使います。ソフトウェアの削除時には必ず -e オ プションを使います。

# <span id="page-429-0"></span>リコンサイルとスクリプトについて

ユーザがソフトウェアをアップロードするとき、ソフトウェアのインストールまたはアン インストール時に実行されるスクリプトを指定することができます。リコンサイル機能は、 サーバのローカルシェル上でその指定されたスクリプトを実行します。その指定されたス クリプトに関しては、ゼロ以外のリターンコードをスクリプトから受け取った際は、リコ ンサイルオペレーションを中止するように、リコンサイル機能を設定することができます。 ポストインストールスクリプトを実行中に ゼロ以外のリターンコードが返された場合、 Opsware System は、「ロールバック」や既にインストールされているソフトウェアをアンイ ンストールすることはありません。つまり、ゼロ以外のリターンコードが返ってきた場合 は、単にリコンサイルを中止するということです(そのスクリプトに関してこのオプショ ンが選択されている場合)。

これらのオプションは、ソフトウェアを Opsware System にアップロードするときに設定し ます。また、パッチマネージメントとパッケージマネージメントインタフェースからオプ ションを編集できます。

# <span id="page-429-1"></span>リコンサイル出力

リコンサイル機能は、リコンサイルプロセスで行われたアクションと、リコンサイルの対 象として選択されたサーバで行われた変更について、詳細なフィードバックを提供します。 Opsware System は、リコンサイルオペレーションの対象として選択された各サーバについ て、それぞれ個別に出力を作成します。出力の構成はリコンサイル機能を使用するすべての ウィザードで共通です。

リコンサイルオペレーションの出力には以下ようなものがあります。

- インストールおよびアンインストールされた全ソフトウェアのリスト。 特にリクエスト されたのではなく、リコンサイルオペレーションのために必要があってソフトウェアの インストールまたはアンインストールが行われた場合、リコンサイル出力の中に、その ソフトウェアが追加または削除された理由が明記されます。
- プリインストールまたはポストインストールスクリプトが実行された場合は、スクリプ トの stdout と stderr が最初の 1,000 バイトまで表示されます。またそのスクリプト のリターンコードも表示されます。
- リコンサイルオペレーションで必要とされたリブート。
- ソフトウェアのインストールおよびアンインストールのためにリコンサイルオペレー ションで使用されたユーティリティからの出力。その中にはエラー報告含まれます。た とえば、ユーザが AIX ファイルセットのインストールをリクエストするとき、そのファ イルセットが Opsware System で利用できない他のファイルセットに依存している場合が あります。このエラーはリコンサイル出力の一部として報告されます。

# <span id="page-430-0"></span>ノードへのサーバの割当てと削除

この章で説明しているように、ソフトウェアノードへのサーバの割当ておよびサーバの削 除は、パッチまたはソフトウェア用のインストールウィザードまたはアンインストール ウィザード、あるいはインストールウィザードテンプレートを使って行われるのが最も一 般的です。しかし、手動でサーバをノードに割り当てること、またはノードから削除するこ とも可能です。

ノードへのサーバの割当てまたはノードからの削除を手動で行うと、そのノードのソフト ウェアはサーバ上でリコンサイルウィザードを使用しない限り、インストールもアンイン ストールもできません。

### ノードへのサーバの割当て

ノードへのサーバの割当てを行うには、以下の手順を実行します。

- Opsware Command Center の [Home(ホーム)] ページにアクセスし、ナビゲーションパ ネルで [Servers(サーバ)] をクリックします。次に [Server Search (サーバサーチ)] をクリックします。
- 2 ソフトウェアノードに割り当てるサーバを、[Server Search (サーバサーチ)] で探しま す。割当てを行うすべてのサーバは、同じ OS の同じバージョンを実行している必要が あります。
- 8 検索結果リストから、ソフトウェアノードに割り当てるサーバを選択します。
- [Server(サーバ)] プルダウンメニューから [AssignNode (ノード割当て)] を選択しま す。アサインノードウィザードが起動します。
- 5 サーバを割り当てるノードにポインタをあて、選択します。
- **6** [Assign (割当て) 1をクリックします。

#### ノードからのサーバ削除

ノードからサーバを削除するには、以下の手順を実行します。

- Opsware Command Center のトップページにアクセスし、ナビゲーションパネルで [Servers(サーバ)] をクリックします。次に [Server Search(サーバサーチ)] をクリッ クします。
- 2 ソフトウェアノードから削除するサーバを、[Server Search (サーバサーチ)] で検索し ます。複数のサーバを選択するときは、それらのサーバが少なくとも 1 つのノードを 共有している必要があります。
- 検索結果リストで、ソフトウェアノードから削除するサーバを選択します。
- 4 [Server(サーバ)]プルダウンメニューから[Remove Node(ノードの削除)]を選択します。
- 削除するノードのチェックボックスを選択し、[Remove(削除)] をクリックします。

# <span id="page-431-0"></span>ソフトウェアのリコンサイルウィザード

サーバのリコンサイルは、通常、OS プロビジョニング、パッチマネージメント、またはア プリケーションプロビジョニングウィザードのいずれかを実行した結果として行われま す。しかし、サーバまたはサーバグループを選択してソフトウェアのリコンサイルウィザー ドからリコンサイルを直接起動することも可能です。このウィザードは、他のウィザードで は利用できない「パワーユーザ」の権限が一部利用できます。

この「直接」リコンサイルが実行される場合で最も多いのは、ノードに変更を加え、その ノードがすでに割り当てられたサーバに修正したノードにマッチするようにリコンサイル する場合です。

その他に、ソフトウェアのリコンサイルウィザードを使うとサーバをモデルに正確に適合 させることができます。たとえば、ソフトウェアツリーから ノードが削除されたときに、そ のノードがサーバに割り当てられていたとします。サーバからそのノードのソフトウェア をアンインストールするにはリコンサイルウィザードを使うしかありません。

リコンサイルするサーバは 1 台でも複数台でも選択可能です。複数台のサーバを選択して いるときは、それらのすべてのサーバに共通のソフトウェアだけがリコンサイル可能です (つまり、すべてのサーバに共通するノードだけが選択可能です)。ただし、サーバグループ がソフトウェアを全く共有していない場合でも、そのグループに対してフルリコンサイル を実行することができます。

#### サーバの直接リコンサイル

サーバを直接リコンサイルするには、以下の手順を実行します。

- Opsware Command Center のトップページにアクセスし、ナビゲーションパネルで [Servers(サーバ)] をクリックします。次に [Server Search(サーバサーチ)] をクリッ クします。
- 2 リコンサイルするサーバを、[Server Search(サーバサーチ)] で検索します。
- 検索結果から、リコンサイルするサーバを選択します。
- [Server(サーバ)] プルダウンメニューから [Reconcile(リコンサイル)] を選択します。 リコンサイルウィザードが表示されます。
- 5 複数のサーバを選択している場合は、[All Software (すべてのソフトウェア) ] (選択 したすべてのサーバ上でフルリコンサイルを実行する)か [Common Software (共通ソ フトウェア)](選択したすべてのサーバに共通するソフトウェアだけをリコンサイル する)のどちらかを選択してください。サーバを1台だけ選択している場合は、[Some Software (特定のソフトウェア) ] (リコンサイルするソフトウェア(ノード)を選択 する)か [All Software(すべてのソフトウェア)](フルリコンサイルを実行する)の どちらかを選択してください。
- **6 [Next (次へ)]をクリックして先に進みます。**
- 部分リコンサイル ([All Software (すべてのソフトウェア)]または [Common Software (共通ソフトウェア)])を選択した場合は、リコンサイルするサーバで使用されてい るソフトウェアのチェックボックスを選択してください。フルリコンサイルを選択し
ている場合は、リコンサイルされるすべてのソフトウェアのリストが表示されるので、 正しいかどうか確認してください。確定後、[Preview(プレビュー)] をクリックして 先に進むと リコンサイルのプレビューが実行されます。

8 リコンサイルのプレビュー結果を確認して、[Reconcile (リコンサイル)] をクリックし ます。これでプロセスが完了します。

# 第 **10** 章 **:** スクリプト実行サブシステム

#### **I N THIS CHAPTER**

この章ではスクリプト実行サブシステムについて説明します。内容は以下のとおりです。

- [スクリプト実行サブシステム](#page-434-0)
- [サブシステムオペレーションの開始](#page-437-0)
- [サブシステムタスクに必要な権限](#page-439-0)
- [スクリプトマネージメント](#page-442-0)
- [スクリプト実行](#page-450-0)
- [スクリプト実行結果:タスクと手順](#page-457-0)
- [サブシステムエラーの解決](#page-461-0)
- Opsware [のカスタムエクステンション](#page-462-0)

### <span id="page-434-0"></span>スクリプト実行サブシステム

このセクションでは、Opsware System のスクリプト実行サブシステムについて説明します。 内容は次のとおりです。

- [スクリプト実行サブシステム](#page-434-1)
- [スクリプトタイプ-マイスクリプト、共有スクリプト、インスタントスクリプト](#page-435-0)
- [サブシステムの機能について](#page-435-1)
- [スクリプト実行機能](#page-436-0)

### <span id="page-434-1"></span>スクリプト実行サブシステム

スクリプト実行サブシステムでは、サーバスクリプトのマネージメントと実行を自動化す るための機能とツールの利用ができます。従来、ユーザがスクリプトを作成し、それをそれ ぞれのサーバ上で手動で実行していました。スクリプト実行サブシステムを利用すると、 Opsware Command Center からすべてのスクリプト関連タスクを実行できます。

スクリプトの作成とアップロード、複数の Unix サーバまたは Windows サーバで同時実行 するための設定、各サーバ上での実行時における監視を、Opsware Command Center から行 うことができます。スクリプトを実行してから、ジョブごとおよびサーバごとの実行結果を 確認することができます。スクリプトは後で修正、削除、および再実行することができます。

スクリプトマネージメントと実行機能は、権限ベースのシステムによって動いています。こ のシステムは、スクリプトとタスクのタイプに応じてユーザのアクセスを管理します。

### <span id="page-435-0"></span>スクリプトタイプ-マイスクリプト、共有スクリプト、インスタントスクリプト

スクリプト実行サブシステムは、Unix と Windows の 3 つの主要なスクリプトタイプ(Unix/ Linux シェル Windows バッチ(.BAT)、Windows Visual Basic(VBScript))に対応しています。

Unix または Windows のスクリプトを Opsware System 上で作成 (またはアップロード)す ると、そのスクリプトは次の 2 つのうちどちらかの方法で Opsware System に保存されます。

• プライベートスクリプト:そのスクリプトを作成したユーザだけが利用できるスクリプ ト。Opsware System ではプライベートスクリプトをマイスクリプトと呼びます。

マイスクリプトは、そのスクリプトを作成したユーザだけが編集、削除、および実行す ることができます。マイスクリプトは個人的な利用を目的としています。

• パブリックスクリプト:すべてのスクリプト実行サブシステムユーザが利用できます。 Opsware System ではパブリックスクリプトを共有スクリプトと呼びます。

また、ユーザが作成(またはアップロード)してからただちに実行するスクリプトがあり ます。このスクリプトの使用は 1 回限りで、Opsware System に保存されません。 Opsware System では、このタイプのスクリプトをインスタントスクリプトと呼びます。インスタン トスクリプトの作成・実行プロセスでは、そのスクリプトにアクセスできるのは 1 ユーザ に限られます。

スクリプトを作成し、スクリプトタイプを決めて Opsware System に保存すると、そのスク リプトを別のスクリプトタイプに変換することはできません。マイスクリプトは共有タイ プに変換できません(逆の変換もできません)。

#### <span id="page-435-1"></span>サブシステムの機能について

スクリプト実行サブシステムには 3 つの基本的機能があります。

- スクリプトマネージメント
- スクリプト実行
- スクリプト実行結果の確認

Opsware 管理者は、ユーザがアクセスできる Opsware Command Center 機能の範囲を定め、 ユーザのジョブに適したパーミッションを設定します。

#### スクリプトマネージメント機能

スクリプトマネージメントには以下の機能が含まれています。

- 保存されているマイスクリプトまたは共有スクリプトの内容を確認する。
- Opsware System に保存するためにマイスクリプトまたは共有スクリプトを作成(または アップロード)する。
- 保存されているマイスクリプトまたは共有スクリプトを編集または削除する。
- 保存されているマイスクリプトまたは共有スクリプトのバージョン履歴を確認する。

スクリプト管理機能は、2 つの Opsware System コンポーネント(Command Engine と Opsware Command Center)によって制御されます。 Command Engine は Opsware モデルリポジトリ (Opsware System 内のスクリプトの保存場所)へのスクリプトの登録と保存されているスク

リプトのバージョン管理を行います。 Opsware Command Center は、スクリプトマネージメ ント作業を行うためのユーザインタフェースを提供します。ユーザは、このインタフェース で保存用のスクリプトを作成およびアップロードすることができます。即時に実行するイ ンスタントスクリプトもこのインタフェースで作成できます。

### <span id="page-436-0"></span>スクリプト実行機能

スクリプト実行には以下の機能が含まれています。

- Opsware System に保存されているマイスクリプトまたは共有スクリプトを サーバ上で実 行する。
- インスタントスクリプトを作成(またはアップロード)し、サーバ上でそれを即時実行する。

スクリプト実行機能は、3 つの Opsware System コンポーネント(Opsware Command Center、 Command Engine、Opsware Agent)によって制御されます。 Opsware Command Center は、ス クリプト実行作業を行うためのユーザインタフェースを提供します。スクリプト実行タス クは、ウィザードによって自動的に行うことができます。ユーザはウィザードに従って下 記のステップを進んでいくだけで、スクリプトを実行できます。

- スクリプトを選択する。
- 2 サーバを選択する。
- 3 実行オプションを指定する。
- 2. 設定を確認する。
- 5 スクリプトをサーバ上で実行する。

スクリプトを実行中は、Command Engine がスクリプトを実行することにより、各サーバ上 で Opsware Agent に対して実行コマンドが発行されます。各 Opsware Agent がそれぞれスク リプト実行を制御し、実行結果を Command Engine に送ります。

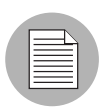

マネージドサーバ上でスクリプトを実行すると、その結果をロールバックできません。

#### スクリプト実行結果

実行結果は、スクリプトの実行後直ちに表示されます。また実行後はいつでも結果を確認 できます。実行結果の表示機能は、2 つの Opsware System コンポーネント(Command Engine スクリプトと Opsware Command Center)によって制御されます。 Command Engine スクリプ トは実行結果のデータを Model Repository に入力します。 Opsware Command Center は Model Repository から実行結果のデータを検索し、それを表示します。またユーザが実行結果の データ(出力ファイルとエラーファイル)を zip ファイルとしてダウンロードするための ツールも Opsware Command Center にあります。

### <span id="page-437-0"></span>サブシステムオペレーションの開始

Opsware Command Center でスクリプト実行サブシステムオペレーションを開始する方法は 3 つあります。

- [Sucript( スクリプト)] をクリック
- [Run Distributed Script (スクリプト実行) ] をクリック
- [Server (サーバ) ] を選択して、[Managed Server (マネージドサーバ) ] ページからスク リプトを実行。

以下の各項目で、スクリプトを Navigation (ナビゲーション) パネルから開始する方法と、 [Home(ホーム)] ページ上でスクリプト実行ウィザードから開始する方法を詳しく説明し ます。マネージドサーバからスクリプトを開始する方法については[、本ガイドの第](#page-100-0) 2 章 61 [ページ「サーバライフサイクル関連のサーバ管理タスク」を](#page-100-0)参照してください。

#### **Script(** スクリプト)

[Script(スクリプト)] にはスクリプト管理ツールが表示されます。保存または実行する目 的でスクリプトを作成またはアップロードする場合、およびすでに Opsware System に保存 されているスクリプトを表示、編集、または削除する場合は、このリンクを選択します。こ の [Script (スクリプト) ] は [Navigation (ナビゲーション) ] パネルの [Software (ソフト ウェア)] の下に置かれています。[ 図 [10-1\]](#page-437-1) 参照。

<span id="page-437-1"></span>図 *10-1:* スクリプトの作成、実行、アップロード、編集、削除、および表示を行う。

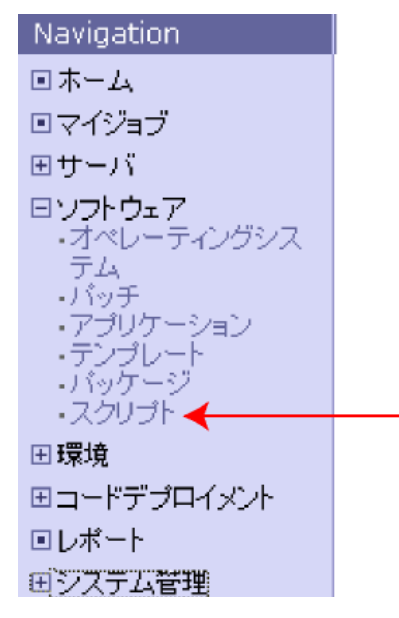

#### **Run Distributed Scripts**(スクリプト)

Opsware System に保存されているスクリプトを実行する場合、およびインスタントスクリ プトを作成し即時実行する場合、最も迅速な方法は、Opsware Command Center の [Home (ホーム)] ページの [Task(タスク)] パネルで [Run Distributed Scripts(スクリプト)] を クリックすることです。[ 図 [10-2\]](#page-438-0) 参照。

<span id="page-438-0"></span>図 *10-2:* [Run Distributed Scripts(スクリプト)] をクリックするとスクリプト実行ウィザードが 起動します。

| タスク        |                        |                  |              |  |  |  |  |
|------------|------------------------|------------------|--------------|--|--|--|--|
| 0Sプロビジョニング | バッチ管理                  | ソフトウェアブロビジョニング   | ツール          |  |  |  |  |
| OSのインストール  | バッチのインストール             | ソフトウェアのインストール    | スクリプト        |  |  |  |  |
| OSの準備      | バッチのアンインストール           | ・ソフトウェアのアンインストール | カスタムエクステンション |  |  |  |  |
|            | パッチのアップロード             | テンプレートのインストール    | レポート表示       |  |  |  |  |
|            | Microsoft Patch Update | コードデブロイメント       |              |  |  |  |  |
|            |                        |                  |              |  |  |  |  |

Opsware Command Center の [Home(ホーム)] ページの [My Jobs(マイジョブ)] パネルで、 スクリプトのステータスを確認することができます。実行が完了したジョブ、現在実行中 のジョブ、および実行予定のジョブの情報がこのエリアに表示されます。スクリプト実行 ジョブの情報も表示されます。 [My Jobs (マイジョブ) ] パネルでスクリプト実行結果を表 示することもできます。ジョブ名からハイパーリンクしているポップアップウィンドウで、 そのジョブのスケジュール情報を変更できます。ジョブ名をはじめ、開始時刻、ステータ ス、そのジョブに関連性のあるサーバの数も表示されます。

スクリプト実行ジョブへのハイパーリンクには [*Run Script*(スクリプトの実行)] という名 前が付いています。特定の実行イベントを識別するには、そのイベントの開始時刻を利用で きます。完了したスクリプト実行ジョブの結果を確認するには、[*Run Script*(スクリプトの 実行)] をクリックします。スクリプト実行ジョブがまだ完了していない場合は、ジョブの スケジュール情報が表示されます。 [ 図 [10-3\]](#page-438-1) 参照。

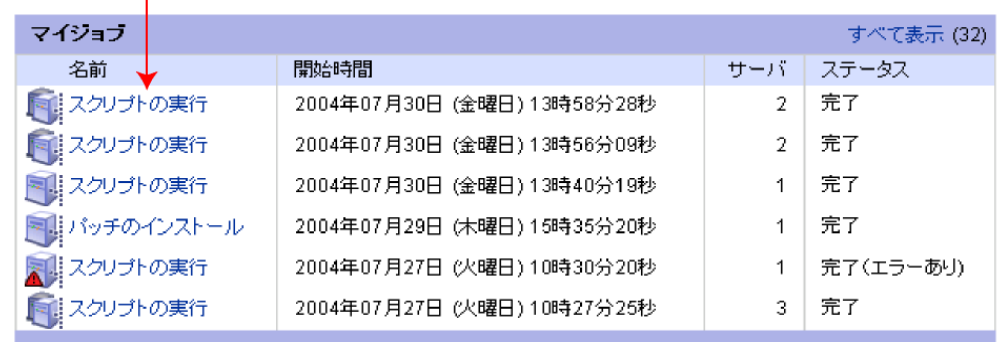

<span id="page-438-1"></span>図 *10-3: [My Jobs*(マイジョブ)*]* パネルに表示されている実行済みスクリプトのリスト

すべてのマイジョブを収録したリストは、[Home(ホーム)] ページの [My Jobs(マイジョ ブ)] パネルから [See All(すべてを表示)] をクリックすると表示できます。また、ナビ ゲーションパネルの [My Jobs(マイジョブ)] をクリックしても同じリストを表示できます。

### <span id="page-439-0"></span>サブシステムタスクに必要な権限

ユーザがアクセスできるスクリプト実行サブシステム機能の範囲は、Opsware 管理者が設 定する権限によって異なります。スクリプト実行サブシステム機能の制御に使用される権 限は3種類あります。

• スクリプトマネージメント機能へのアクセス権

スクリプトマネージメントへのアクセスを可能にする Opsware System 権限はスクリプト と共有スクリプトの編集です。

• スクリプト実行機能へのアクセス権

スクリプト実行へのアクセスを可能にする Opsware System 権限は、root 権限でスクリプ ト実行ウィザードとマイスクリプト実行ウィザードを使用できます。

• カスタマとファシリティ固有の Opsware マネージドサーバへのアクセス権

スクリプト実行に使用されるマネージドサーバにアクセスするには、特殊なカスタマお よびファシリティの読み書き権限が必要です。

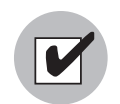

スクリプト実行サブシステムの操作を始める前に、タスクの実行に必要な権限を持ってい ることを確認してください。権限が無い機能は、Opsware Command Center ナビゲーショ ンパネルと [Home(ホーム)] ページで利用することはできません。利用できないサブシス テム機能に必要な権限を取得するには、Opsware 管理者に問い合わせてください。担当が 変更されるときや、トラブルシューティングを実行するときには、権限を追加する必要が 生じることがあります。

最も一般的なスクリプトマネージメント、スクリプト実行、およびスクリプト実行結果の タスクと、それぞれのタスクの実行に必要な権限を [ 表 [10-1\]](#page-440-0) に示します。

この表では、タスクを機能(スクリプトのマネージメント、実行、および実行結果)別に 分類してあります。各タスクは特定のタイプのスクリプト(マイスクリプト、共有スクリプ ト、インスタントスクリプト)に対して行われるので、タスクは対象となるスクリプトタ イプ別に分類してあります。

たとえば、ユーザが共有スクリプトを実行するジョブを行うときは、ウィザード:スクリ プト実行権限が必要であることが、この表から分かります。この権限は、root または特定の ユーザとしてサーバ上で共有スクリプトを実行することが可能です。ユーザがマイスクリ プトをrootまたはローカルシステムで実行するジョブを行うには、「*Wizard: Run Scripts*(ウィ ザード:スクリプト実行)」、「*Scripts*(スクリプト)」および「*Run My Script As Root*(マイ スクリプトを *root* で実行)」権限が必要です。この 2 つの例のどちらでも、特定のカスタマ とファシリティサーバの *Read & Write*(読取り&書込み)権限も必要です。

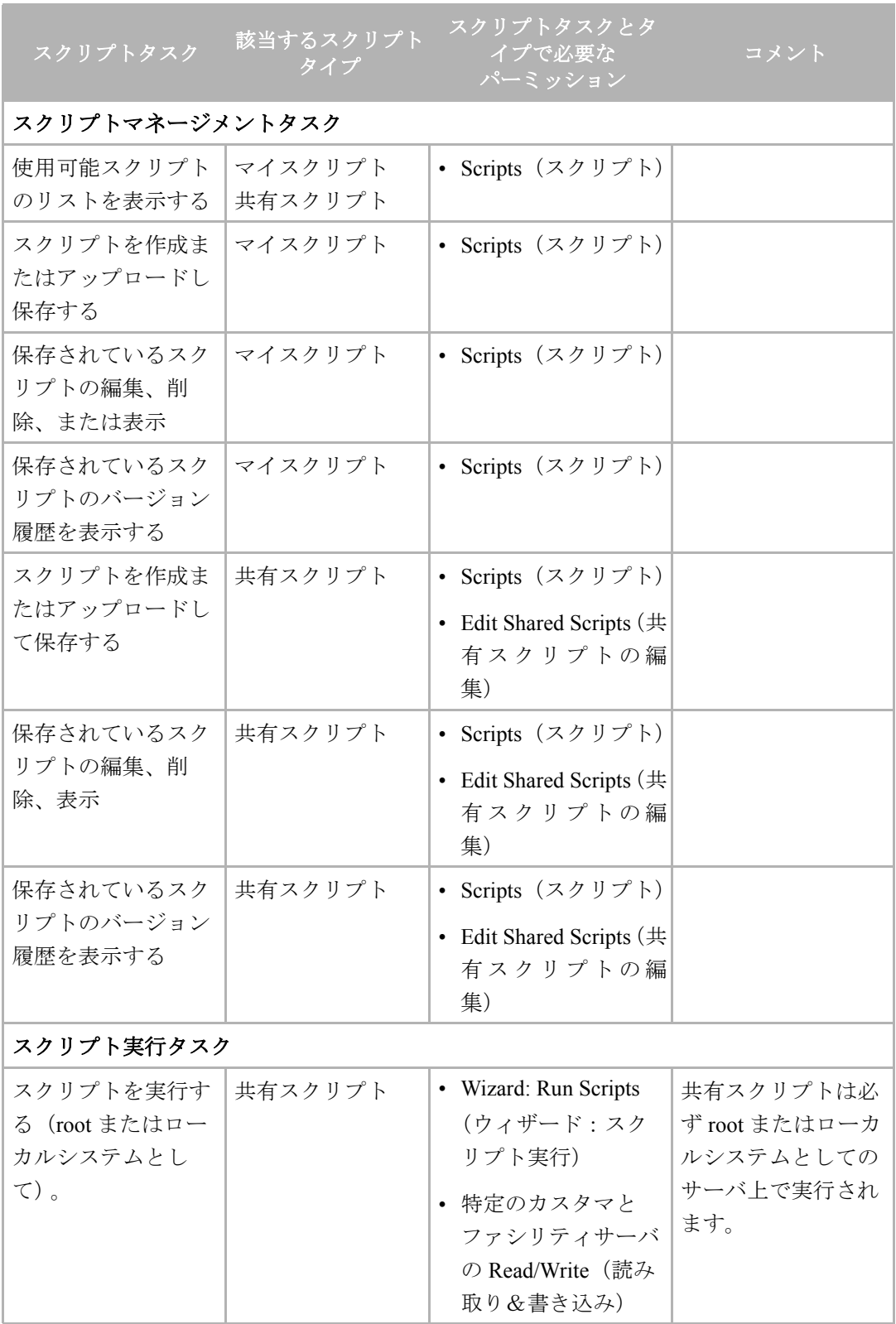

<span id="page-440-0"></span>表 10-1: スクリプトタスクに必要なパーミッション

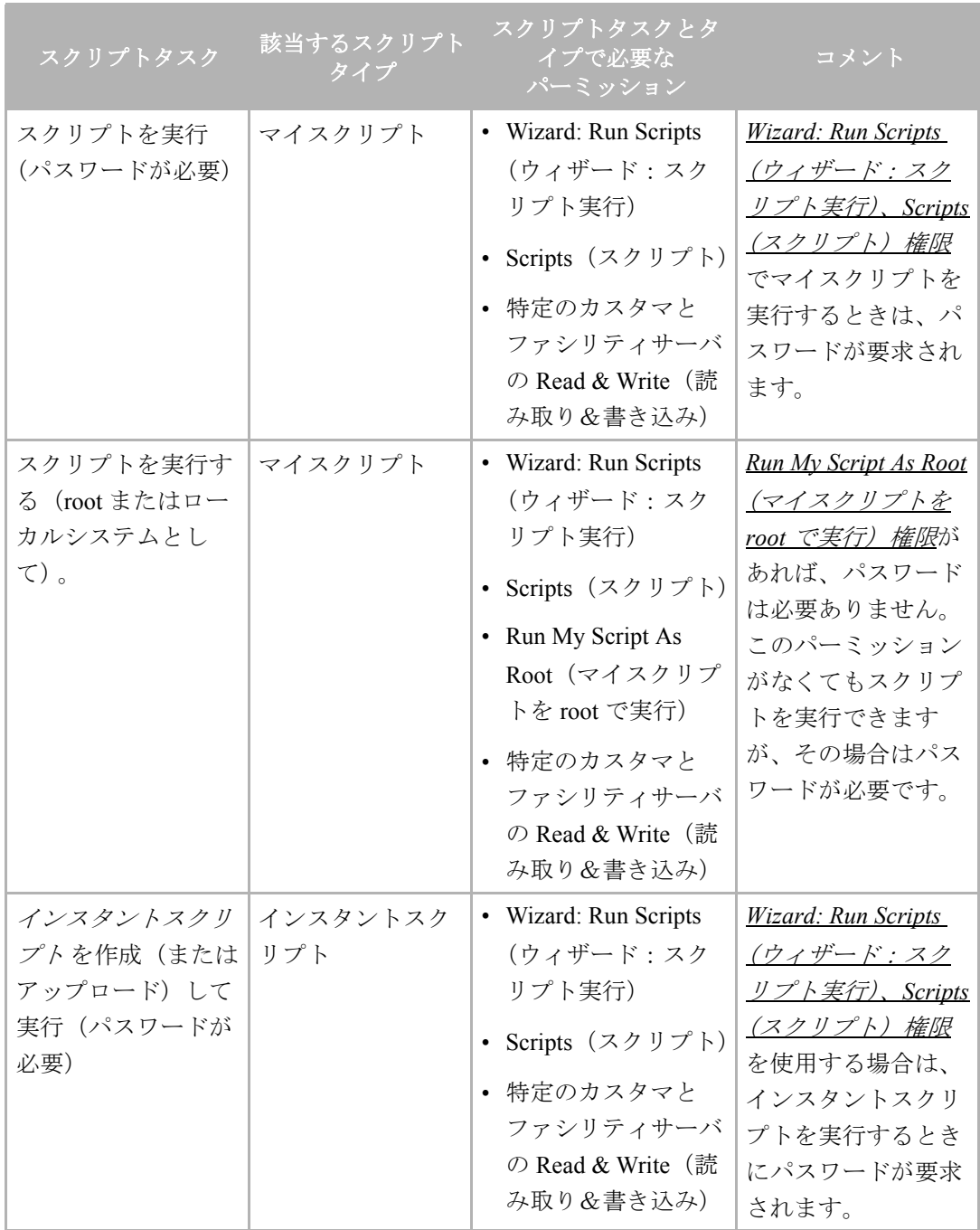

表 10-1: スクリプトタスクに必要なパーミッション

| スクリプトタスク                                                                 | <b>該当するスクリプト</b><br>タイプ                 | スクリプトタスクとタ<br>イプで必要な<br>パーミッション                                                                                                    | コメント                                                                                                    |  |  |  |  |
|--------------------------------------------------------------------------|-----------------------------------------|----------------------------------------------------------------------------------------------------|----------------------------------------------------------------------------------------------------|--|--|--|--|
| インスタントスクリ<br>プトを作成(または<br>アップロード) して<br>実行 (root または<br>ローカルシステムと<br>して) | インスタントスク<br>リプト                         | • Wizard: Run Scripts<br>(ウィザード:スク<br>リプト実行)<br>• Scripts (スクリプト)<br>• Run My Script As<br>Root (マイスクリプ<br>トを root で実行)<br>• 特定のカスタマと<br>ファシリティサーバ<br>の Read & Write (読<br>み取り&書き込み) | <b>Wizard: Run Scripts</b><br>(ウィザード:スク<br><u>リプト実行)、Scripts</u><br>$(Z \nmid \mathcal{Y} \nmid \mathcal{Y}^k)$ , Run<br>$My$ Script As Root ( $\approx$<br><u>イスクリプトをroot</u><br><u>で実行)権限</u> を使っ<br>て、インスタントス<br>クリプトをrootまた<br>はローカルシステム<br>としてサーバ上で実<br>行(パスワード不<br>要) します。 |  |  |  |  |
| スクリプト実行結果タスク                                                             |                                         |                                                                                                    |                                                                                                    |  |  |  |  |
| 実行結果のデータを<br>表示する                                                        | マイスクリプト、<br>共有スクリプト、<br>インスタントスク<br>リプト | • Wizard: Run Scripts<br>(ウィザード:スク<br>リプト実行)                                                                                                    | Wizard: Run Scripts<br>(ウィザード・スク<br>リプト実行)権限<br>は、実行されたスク<br>リプトの結果情報を<br>確認することができ<br>ます。                                                                                                    |  |  |  |  |

表 10-1: スクリプトタスクに必要なパーミッション

# <span id="page-442-0"></span>スクリプトマネージメント

サブシステムが対応しているスクリプトマネージメントタスクには以下のものがありま す。

- [スクリプトの作成](#page-442-1)
- [スクリプトリストの確認](#page-445-0)
- [スクリプトの編集と削除](#page-446-0)
- [スクリプトのバージョン履歴の確認](#page-449-0)

次の各項目では、これらのスクリプトマネージメントタスクの実行に関する情報とその手 順を説明しています。

### <span id="page-442-1"></span>スクリプトの作成

スクリプトは、Opsware Command Center で作成するか、または他の場所で作成したスクリ プトを Opsware System にアップロードすることができます。

#### スクリプトの作成について

次に、スクリプトの作成に関する重要な情報を説明します。

- Opsware System は、Unix と Windows の 3 つの主要なスクリプトタイプ (Unix/Linux シェ ル 、Windows バッチ(.BAT)、Windows Visual Basic(VBScript))に対応しています。
- 1 つのスクリプトのサイズは最大で 4 MB まで可能です。
- Bourne (sh) 以外の言語で Unix シェルのスクリプトを作る場合は、スクリプトの最初に sh-bang(#!) フォーマットを使って正しいコマンドインタプリタを指定してください。コ マンドインタプリタは Opsware マネージドサーバ上に置かれている必要があります。

```
たとえば Perl を使う場合は、スクリプトの 1 行目に次のように記述してください。
```
#!/usr/bin/perl

次の例は短い Perl スクリプトです("hello world"と表示するスクリプトです)。

#!/usr/bin/perl print "hello world\n"

VBScript は Windows サーバ上の VBScript インタプリタによって実行されます。

- Unix シェルのコマンドでコマンドラインパラメータにアクセスするには、次の規則に 従ってください。\$1 \$2...
- Windwos の .BAT でコマンドラインパラメータにアクセスするには次のようにします。 %1 %2...
- スクリプトの各行は明示的に終了する必要はありませんが、 Windows スクリプトでは Opsware System がすべての\nを\r\nに変換します。 Unix スクリプトではすべての\r\n が \n に変換されます。
- スクリプトがエラー出力を標準エラーに送るように指定してください。
- コマンドの成功を示すためのゼロコードのリターンは、標準規則を使ってください。 そ の他のリターンコードについては、特に従うべき標準コードシステムはありません。エ ラータイプごとに、それを処理するゼロ以外の一意のリターンコードを作成してくださ い。

#### スクリプトの作成とアップロードの方法

マイスクリプトと共有スクリプトの作成およびアップロードは、次の手順で行ってくださ い。

■ ナビゲーションパネルの [Software (ソフトウェア)] 欄で [Scripts (スクリプト)] を選 択します。

[Scripts(スクリプト)] ページに入ると [My Scripts(マイスクリプト)] と [Shared Scripts (共有スクリプト) ]の2つのタブがあります。

2 マイスクリプトを作成またはアップロードするには、[My Scripts(マイスクリプト)] タブをクリックし、次に [New Script(新規スクリプト)] をクリックします。 [New Script (新規スクリプト)] ページが開きます。

8 共有スクリプトを作成またはアップロードするには、[Shared Script (共有スクリプト) ] タブをクリックし、次に [New Script (新規スクリプト)] をクリックします。 [図 [10-4\]](#page-444-0) に示すような [New Script (新規スクリプト) ] ページが開きます。

<span id="page-444-0"></span>図 *10-4: [New Script*(新規スクリプト)*]* ページ

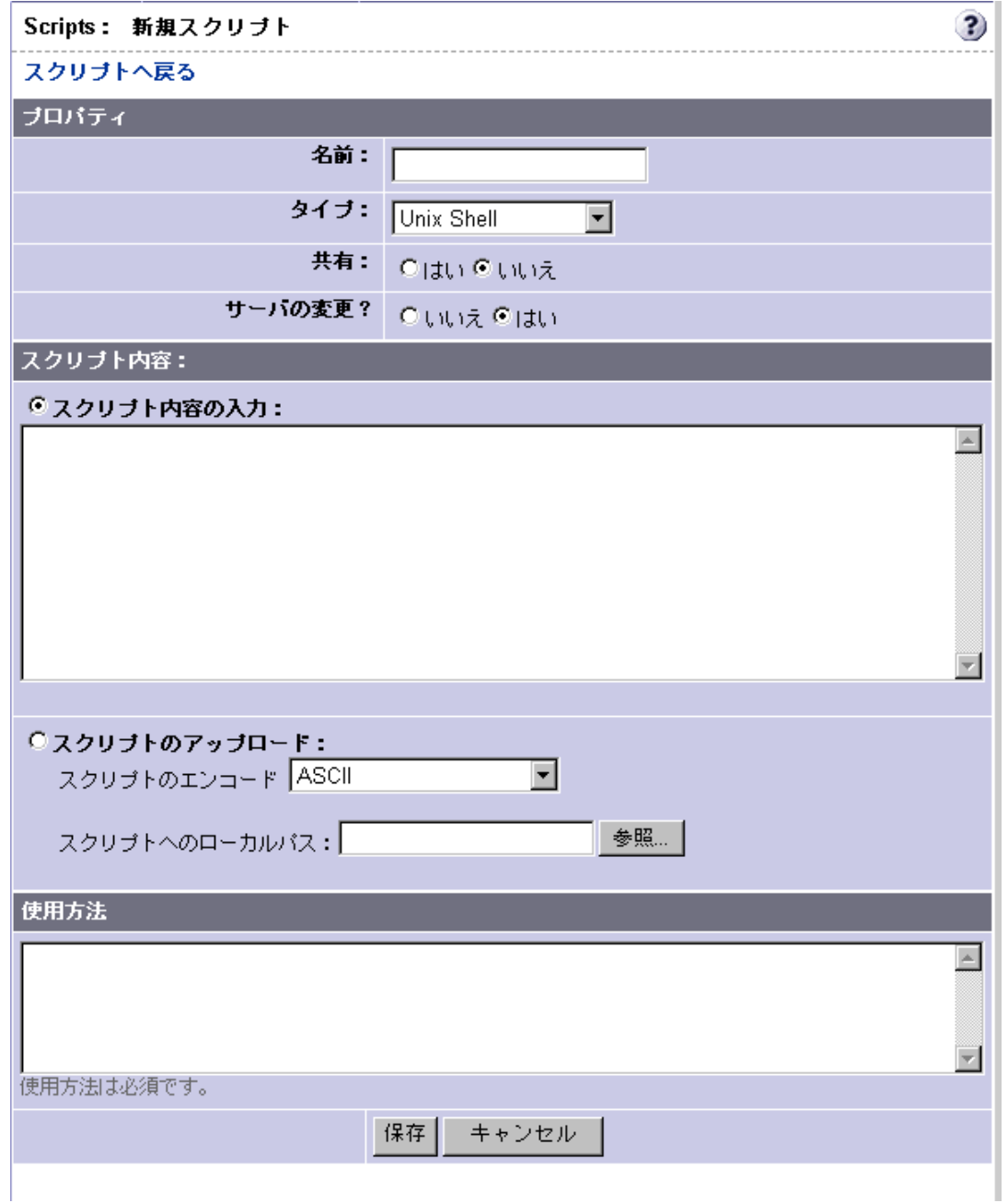

- 4 [Scripts: New Script(スクリプト: 新規スクリプト)] ページで、次のデータを [Properties(プロパティ)] 欄に入力します。
	- スクリプトの名前を入力します。名前は一意で、共有または個人で使用するものとし ます。
	- スクリプトタイプを選択します。 Unix シェル、Windows .Bat またはWindows VBScript が選択できます。
- 共有スクリプトを作成するには、[Shared (共有) 1の横にある [Yes (はい) 1を選択 します。マイスクリプトを作成するには、[No(いいえ)] を選択します。
- [Changes Server (サーバ変更) 1で、サーバを変更しない場合は、[No(いいえ) ] を、変更する場合は、[Yes(はい)]を選択します。作成したスクリプトはロック されたサーバに実行することはできません。
- **5 [Script Contants** (スクリプトの内容) 1欄で、次のタスクのいずれか 1 つを実行してス クリプトを入力またはアップロードします。
	- スクリプトをアップロードするには、[Upload Script(スクリプトのアップロード)] を クリックします。 [Local Path to Script(スクリプトのローカルパス)] で、スクリプトの パスを手動で入力するか、または [Browse(閲覧)] をクリックしてスクリプトを探し ます。
	- スクリプトを作成するには、[Enter Script Content(スクリプトの内容を入力)] をクリッ クし、手動でテキストボックスにスクリプトを入力します。

スクリプトをアップロードする場合、リストからスクリプトに対するエンコードスキーマ を選択しなければなりません。Opsware System は指定されたエンコードスキーマを用い 内部で作成されたスクリプトを UTF-8 に変換します。

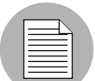

• スクリプトを作成するには、[Enter Script Content(スクリプトの内容を入力)] をクリッ クし、手動でテキストボックスにスクリプトを入力します。

スクリプトエディタはタブを認識できません。またエディタの機能はブラウザによって異 なります。

- **6** このページの [Usage Notes (使用方法) 1セクションに、スクリプトの詳細その他の説 明を記入します。
- [Save(保存)] をクリックしてスクリプトを保存します。 スクリプトが Model Repository に保存されます。

[Script(スクリプト)] ページが開き、スクリプトが保存されたことが確認されます。保存 されたスクリプトは、使用可能な [Shared Scripts(共有スクリプト)] または [My Scripts(マ イスクリプト)] のリストに追加されています。

### <span id="page-445-0"></span>スクリプトリストの確認

Opsware System に保存されたスクリプトは、保存されている [My Scripts(マイスクリプト) ] または [Shared Scripts(共有スクリプト)] のリストで確認することができます。

マイスクリプトはそれを作成したユーザだけが自分の画面上に表示することができます。 共有スクリプトはすべてのユーザが表示できます。

保存されている [My Scripts(マイスクリプト)] または [Shared Scripts(共有スクリプト)] のリストを確認するには、次の手順を実行してください。

- ナビゲーションパネルの [Software (ソフトウェア) 1欄で [Scripts (スクリプト)] を選 択します。
- スクリプトページに入ると [*My Scripts*(マイスクリプト)] と [*Shared*(共有スクリプト) 1の2つのタブがあります。
	- マイスクリプトのリストを見るには、*[My Scripts*(マイスクリプト)*]* タブをクリッ クします。
	- 共有スクリプトのリストを見るには、*[Shared Scripts*(共有スクリプト)*]* タブをク リックします。

[My Scripts(マイスクリプト)] または [Shared Scripts(共有スクリプト)] のリストが 表示されます。各スクリプトの名前にリンクが張ってあります。

■ スクリプトを確認するにはその名前をクリックします。

### <span id="page-446-0"></span>スクリプトの編集と削除

Opsware System に保存されたスクリプトは、編集と削除が可能です。スクリプトの編集また は削除を行うときは、その前にスクリプトのプロパティ、内容、使用方法、変更ログを確 認することができます。

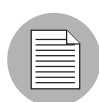

マイスクリプトにアクセスできるのはそれを作成したユーザだけに限られているので、編 集と削除もそのユーザでなければ行えません。

### スクリプトの編集方法

保存されているスクリプトの編集は次の手順で行います。

- ナビゲーションパネルの [Software (ソフトウェア) 1欄で [Scripts (スクリプト)] を選 択します。
- スクリプトページに入ると [*My Scripts*(マイスクリプト)] と [*Shared Scripts*(共有スク リプト)] <sup>の</sup> 2 つのタブがあります。
	- マイスクリプトを探すには、[*My Scripts*(マイスクリプト)] タブをクリックします。
	- 共有スクリプトを探すには、[*Shared Scripts*(共有スクリプト)] タブをクリックしま す。

スクリプトのリストが表示されます。各スクリプトの名前にリンクが張ってあります。

 スクリプトを確認するにはその名前をクリックします。[ 図 [10-5\]](#page-447-0) に示すような [View Script (スクリプトの確認) 1ページが開き、スクリプトのプロパティ、内容、および 注記が表示されます。

<span id="page-447-0"></span>図 *10-5: [View Script*(スクリプトの確認)*]* ページ

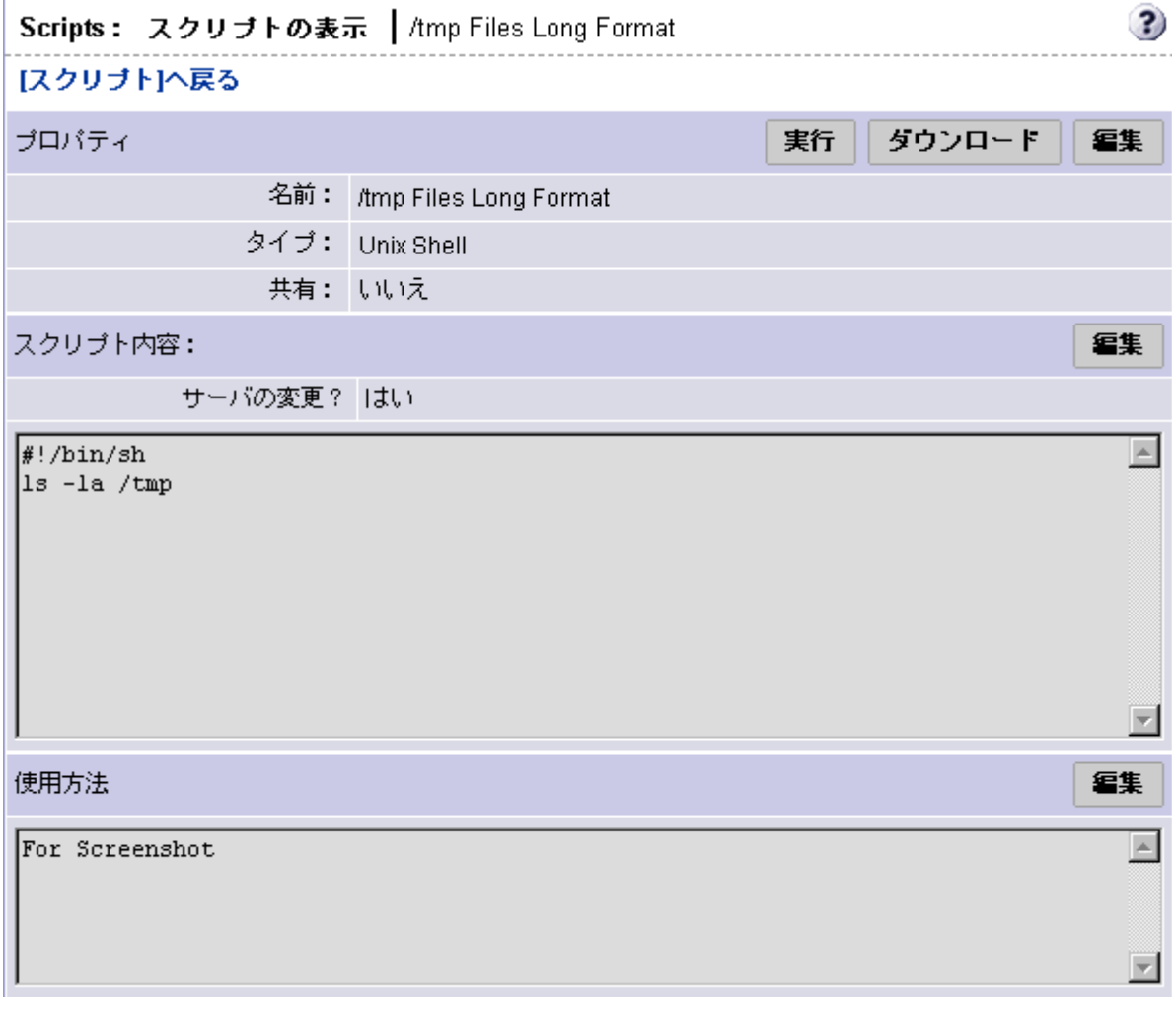

- 4 [Properties (プロパティ) ] パネルの [Edit (編集) ] をクリックすると、そのスクリプト のプロパティ詳細が表示されます。
- **5** [Scripts: Edit Script (スクリプト:スクリプトの編集)] ページで、変更ログ情報を見る ことができます。現在のスクリプトのバージョン履歴を確認するには、[*Change Log* (変更ログ)] をクリックします。

**G** Scripts:View Script (スクリプト:スクリプトの表示) を使用して、スクリプトコンテ ンツや名前の編集、および使用方法の入力ができます。[ 図 [10-6\]](#page-448-0) 参照。

<span id="page-448-0"></span>図 *10-6: [View Script*(スクリプトの確認)*]* ページ、プロパティ、内容、注、変更ログタブの表示

| スクリブト:スクリブトの編集 | /tmp Files Long Format

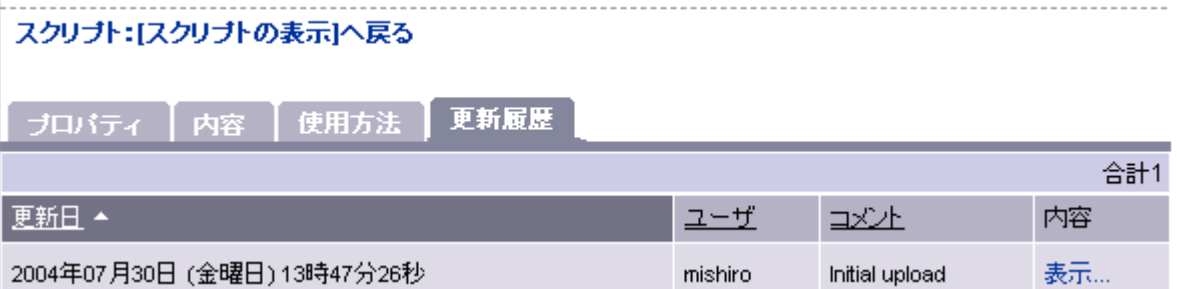

• スクリプトの内容を編集するには、[*Contents*(内容)*]* タブをクリックします。[Edit Contents(内容の編集)] パネルが開いたら、[Edit Script Contents(スクリプトの内容 の編集) ] をクリックし、スクリプトの内容を編集します。

手作業でスクリプトを編集する代わりに、新しいスクリプトの内容をアップロード することもできます。スクリプトのアップロードを実行すると、現在のスクリプトの 内容が上書きされます。アップロードするには、[Upload & Overwrite Script(スクリ プトのアップロード&上書き)] をクリックし、アップロードするスクリプトのある 場所を指定してください。

スクリプトの内容の編集またはアップロードが完了したら、次に [Edit Contents (内 容の編集)] パネルの下にあるテキストボックスに変更ログ用のコメントを入力しま す。変更ログのコメントは、スクリプトの編集を行ったときには必ず入力する必要が あります。コメントの入力が終了したら、[Save(保存)] をクリックします。

- スクリプトの名前を編集するには *[Properties*(プロパティ)*]* タブをクリックします。 現在[Name(名前)]に表示されている名前を編集し、[Save(保存)]をクリックします。
- 使用方法を入力するには [Usage Notes (使用方法) ] タブをクリックし、[Edit Usage Notes(使用方法を編集)] パネルで情報を入力します。使用方法の入力が終了した ら、[Save(保存)] をクリックします。

#### スクリプトの削除方法

保存されているスクリプトの削除は次の手順で行います。

- ナビゲーションパネルの [Software (ソフトウェア) 1欄で [Scripts (スクリプト) 1を選 択します。
- スクリプトページに入ると [*My Scripts*(マイスクリプト)] と [*Shared Scripts*(共有スクリ プト)] <sup>の</sup> *2* つのタブがあります。
	- マイスクリプトを探すには、 [*My Scripts*(マイスクリプト)] タブをクリックします。
	- 共有スクリプトの検索には、[*Shared Scripts*(共有スクリプト)]タブをクリックします。

スクリプトのリストが表示されます。各スクリプトの名前にリンクが張ってあります。

- スクリプトを削除する前にその内容を確認するには、名前をクリックします。スクリ プトのリストに戻るには、[Return to Scripts (スクリプトに戻る)] ([Scripts: View Script (スクリプト:スクリプトの確認) ] ページの最上部にあります) の [Scripts (スクリプト)] をクリックします。
- [Scripts(スクリプト)] ページで、削除するスクリプトの名前の左をクリックして、 そのスクリプトを選択します。同時に複数のスクリプトを削除することができます。
- 5 [Delete (削除) ] をクリックします。
- 6 確認ウィンドウが開きます。
	- 削除対象として選択したスクリプトのリストを確認するため、[View Details(詳細表 示) 1をクリックします。
	- 削除の操作を完全にキャンセルするには、[Cancel(キャンセル)] をクリックします。
	- 選択したスクリプトを削除するには、[Delete(削除)] をクリックします。

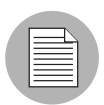

スクリプトの削除後でも、そのスクリプトを実行した結果は確認することができます。

#### <span id="page-449-0"></span>スクリプトのバージョン履歴の確認

スクリプトのバージョン履歴は、変更ログに記録されています。ログは、マイスクリプト または共有スクリプトの他のマネージメント情報と一緒に保存されています。スクリプト が修正されると、そのつど新しいスクリプトバージョン情報が作成され、保存されます。

#### スクリプトのバージョン履歴を確認する方法

スクリプトのバージョン履歴を確認するには、次の手順に従ってください。

- ナビゲーションパネルの [Software (ソフトウェア) ] 欄で [Scripts (スクリプト) ] を選 択します。
- 2 スクリプトページに入ると2つのタブがあります- [My Scripts*(マイスクリプト)*]と [*Shared Scripts*(共有スクリプト)]。
	- マイスクリプトを探すには、[*My Scripts*(マイスクリプト)] タブをクリックします。
	- 共有スクリプトを探すには、[*Shared Scripts*(共有スクリプト)]タブをクリックします。 スクリプトのリストが表示されます。各スクリプトの名前にリンクが張ってあります。
- スクリプトを確認するにはその名前をクリックします。 [Scripts: View Script (スクリプ ト:スクリプトの確認)] ページが開き、スクリプトのプロパティ、内容、および注 記が表示されます。
- [Properties (プロパティ) ] パネルの [Edit (編集) ] をクリックします。

 [Scripts: Edit Script(スクリプト:スクリプトの編集)] ページで、[*Change Log*(変更 ログ)] タブをクリックし、変更ログを表示します。現在のスクリプトのバージョン 履歴を確認してください。

変更ログには次のスクリプトバージョン情報が記録されています。

- スクリプトが修正された日時
- スクリプトを修正したユーザ
- スクリプト修正時に付けたコメント
- 修正されたスクリプト内容

### <span id="page-450-0"></span>スクリプト実行

このセクションでは、スクリプト実行に関するタスク、チップ、手順について説明します。 内容は次のとおりです。

- [スクリプト実行ウィザード](#page-450-1)
- [スクリプト実行について](#page-451-0)
- [マイスクリプトまたは共有スクリプトの実行方法](#page-451-1)
- [インスタントスクリプトの作成と実行方法](#page-455-0)

### <span id="page-450-1"></span>スクリプト実行ウィザード

スクリプト実行ウィザードを使うと、スクリプトのセットアッププロセスと実行プロセス が自動化されます。ユーザはウィザードの指示に従って次の手順を行うだけで、スクリプ トを実行できます。

- Select Script (スクリプトの選択) 1:1回の実行で選択できるのは、1 つのマイスクリ プトまたは共有スクリプトだけです。スクリプトの選択はウィザードから行うか、ま たはナビゲーションパネルの [Software(ソフトウェア)] から [Scripts(スクリプト) 1を選択して [Scripts (スクリプト) 1ページに入って行います。
- 2 [Select Servers (サーバの選択)]: 表示された使用可能なサーバのリストから1つま たは複数のサーバを選択します。表示されるサーバは、選択されたスクリプトが対応 している OS が動いているサーバに限られます(たとえば、Unix を使っているサーバ は Unix シェルスクリプトが選択されているときに表示されます)。
- **3** [Specify Options (オプションの指定)]: ランタイムデータ、および実行オプションを ここで入力します。
- **4 [Confirm Settings** (設定の確認)]:ここで、実行前に設定を確認することができます。
- 5 [Run Script (スクリプトの実行)]:スクリプトの実行中は、実行全体と各サーバにつ いての進行情報が表示されます。実行が終了すると、結果が表示されます。実行後、 スクリプトの内容、出力データ、およびエラーデータをすぐに確認してダウンロード することができます。

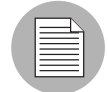

Opsware System に保存される出力データの容量は、デフォルトで 10 KB です。この容量 は Opsware 管理者が変更できます。

### <span id="page-451-0"></span>スクリプト実行について

次に、スクリプト実行に関する重要な情報を説明します。

- スクリプト実行環境については、特別な条件はありません。 特定の環境変数を設定する 必要はありません。
- Unix サーバ上で時間のかかる実行プロセス(ウェブサーバ、データベースなど)はデー モンにして開始してください。また、サーバプロセスが正しくデーモン化されるように 注意してください。
- Windows サーバでは、ウィンドウが開いて入力待ちになるようなアプリケーションを起 動しないでください。

### <span id="page-451-1"></span>マイスクリプトまたは共有スクリプトの実行方法

マイスクリプトと共有スクリプトの実行は、次の手順で行ってください。

- Opsware Command Center の [Home(ホーム)] ページで、[Tasks(タスク)] パネルの [Run Distributed Script (スクリプト) ] をクリックし、スクリプト実行ウィザードを起 動します。
- 2 [Overview(概要)] ページで [Select Shared Script(保存済みスクリプトの選択)] が チェックされているか確認します。
- **3 [Start** (開始) 1をクリックします。

スクリプトを実行するもう1つの方法として、ナビゲーションパネルの [Software(ソ フトウェア)] 欄で [Scripts(スクリプト)] をクリックし、スクリプトを 1 つ選択し ます。次に、[Run (実行) ] をクリックしてください。

- 共有スクリプトのリストを表示するには、[*Shared Scripts*(共有スクリプト)] タブをク リックします。マイスクリプトのリストを表示するには、[*My Scripts*(マイスクリプ ト)] タブをクリックします。
- スクリプトのリストから実行するスクリプトを探し出し、そのスクリプトを選択しま す。
- [Next(次に)] をクリックして次に進みます(または [Previous(戻る)] をクリックし て前の手順に戻ります)。
- [Select Servers(サーバの選択) ] ページで、使用するサーバを参照または検索します。
	- [Browse(閲覧)] タブをクリックすると使用できるサーバのリストが表示されます。 このページの一番上にあるカスタマとファシリティのフィルタを使うと、選択の範 囲を絞り込むことができます。

• [Search (検索) ] タブをクリックし、 [Search (検索) ] ページで適切なチェックボッ クスを選択して、検索基準を設定します。デフォルトの検索基準が用意されていま す。これを利用して検索範囲を絞り込むと、特定のカスタマとファシリティを検索 しやすくなります。

サーバのリストに含まれるのは、実行するスクリプトのタイプに適合する OS を使用 しているサーバに限られています。サーバの情報を確認するには、そのサーバの名前 をクリックしてください。[ 図 [10-7\]](#page-452-0) 参照。

### サーバの選択

スクリプトを実行するサーバを選択してください。

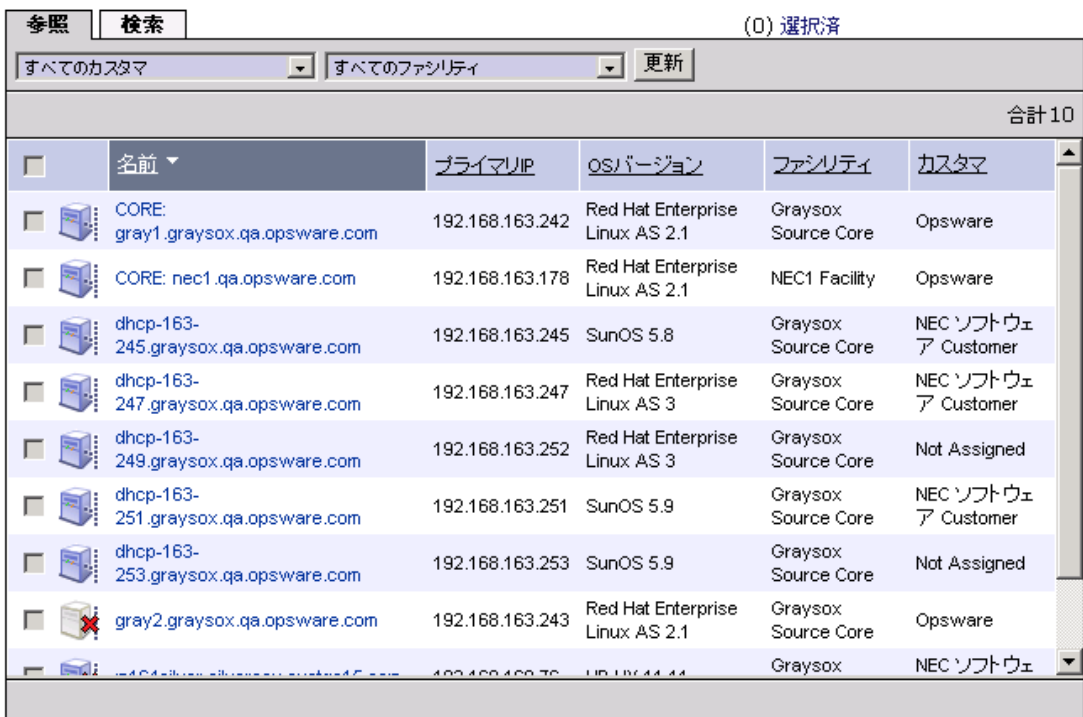

#### キャンセル

■ ★前へ │ 次へ > │

- サーバのリストをサーバ名、IP アドレス、OS のバージョン、ファシリティ、または カスタマによってソートするには、ソートするカラムの見出しをクリックします。た とえば、カスタマでソートするには、[Customers(カスタマ)] と書かれている見出し をクリックします。
- サーバのリストから使用するサーバを指定します。スクリプトの実行に使用するサー バを 選択します。
- [Next (次に) ] をクリックして次に進みます (または [Previous (戻る) ] をクリックし て前の手順に戻ります)。

<span id="page-452-0"></span>図 *10-7:* スクリプトの実行に使用できるサーバのリスト

 [ 図 [10-8\]](#page-453-0) で示すように、[Specify Options(オプションの指定)] ページでランタイム情報 を入力します:

<span id="page-453-0"></span>図 *10-8: [Specify Options*(オプションの指定)*]* ページ

オプションの指定

スクリプトのランタイムユーザとコマンドラインバラメータを指定してください。

- 実行ユーザ:
	- rootで実行
	- ◎ 指定したユーザで実行:

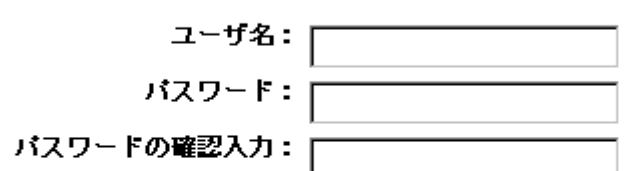

スクリブトアウトブット: @<sup>保持</sup> ○<sup>廃棄</sup>

スクリプトアウトプットの最後の10 KBだけが表示できます。

スクリブトタイムアウト: 60 | 分

スクリプトがタイムアウトするまでに待った時間

- コマンドラインバラメータ:
	- Runtime User(ランタイムユーザ)の指定:適切なパーミッションのあるユーザは、 パスワードを入力しないで root またはローカルシステムでスクリプトを実行できま す。そうでない場合は、スクリプトの実行に使用するサーバにアクセスするための ユーザ名とパスワードを入力します。使用するユーザ名とパスワードは、すべての サーバで統一する必要があります。
	- スクリプト出力の保存または破棄する: スクリプト出力は一部だけが保存されます (保存されるスクリプト出力のサイズは Opsware 管理者が構成できますが、デフォル トは 10 KB です)。
	- スクリプトのタイムアウト値:スクリプトが 1 つのサーバ上で実行アクティビティ を完了するまでに使用できる時間(分単位)です。実行時間がタイムアウト値に達し てもスクリプトが完了しない場合、そのスクリプトは Opsware System によって停止 され、スクリプトエラーになります。

タイムアウト値は、実行の完了に必要な時間より大きな値を選択してください。

- コマンドラインパラメータ:コマンドラインでスクリプトを入力したときと同じシ ンタックスを使用します。 Unix スクリプトでは Bourne (sh) シェルシンタックスを使 います。 Windows スクリプトでは、cmd.exe パラメータシンタックスを使います。
- [Next(次に)] をクリックして次に進みます(または [Previous(戻る)] をクリックし て前の手順に戻ります)。

 [Confirm Settings(設定の確認)] ページで、スクリプト実行設定を確認してから次に進 みます。 [Script to be run (実行するスクリプト) | パネルでスクリプトの情報を見るこ とができます。また [Servers(サーバ) ] パネルにはスクリプトの実行のために選択さ れているサーバが表示されます。 [Confirm Settings(設定の確認)] ページには実行の設 定が表示されます。[ 図 [10-9\]](#page-454-0) 参照。

<span id="page-454-0"></span>図 *10-9: [Confirm Settings*(設定の確定)*]* ページ

## 設定の確認

以下のエクステンション設定を確認してください。[実行]をクリックするとエクステンションを実行します。

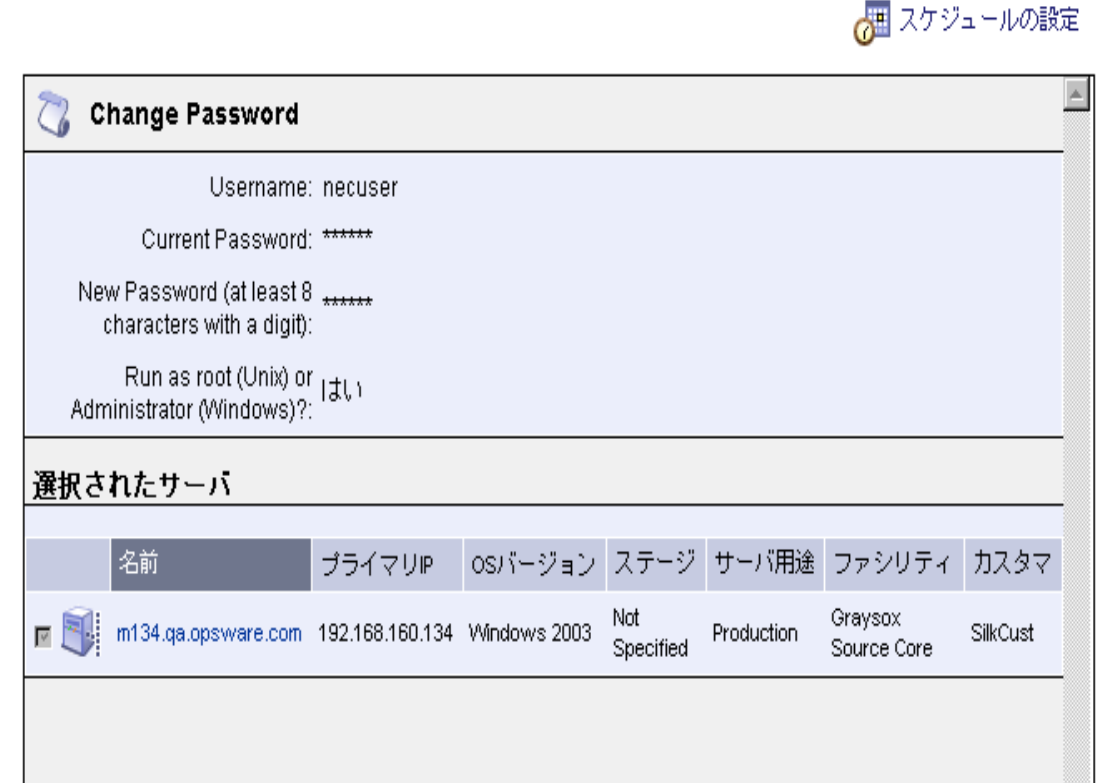

スクリプトまたはサーバを変更する必要があることが分かった場合は、[Previous (戻 る)] を必要な回数だけクリックしてスクリプトまたはサーバの選択ページに戻りま す。

スクリプトを実行するには、[Run Script(スクリプトの実行)] をクリックします。

スクリプトの実行中は、スクリプトが行われている各サーバごとに、ステータスの詳 細が表示されます。

- スクリプトの実行が終了すると、各サーバとジョブ全体のサマリ情報が表示されます。 ページの一番上にある番号はジョブを特定する ID 番号です。
	- スクリプト出力、サマリ、およびエラーが発生した場合のエラー情報を見るには、 [View Details (詳細表示) 1をクリックします。
	- 各サーバのスクリプト実行出力とエラーデータは、[Download (ダウンロード) 1 を クリックすると zip ファイル(results.zip)で入手できます。

データは stdout (出力データ) と stderr(エラーデータ)の2つのファイルに分 割されています。いずれもディレクトリ <*servername*> に置かれています。たとえば サーバ名を m0043 とすると、出力ファイルとエラーファイルは、m0043/stdout (サーバ m0043 の出力ファイル)と m0043/stderr(サーバ m0043 のエラーファイ ル)に置かれることになります。

16 [Close (閉じる) 1をクリックしてウィザードを終了します。

### <span id="page-455-0"></span>インスタントスクリプトの作成と実行方法

インスタントスクリプトが作成(またはアップロード)され、Opsware System に登録され ずに実行されます。

インスタントスクリプトの設定および実行は、ユーザがスクリプト(マイスクリプトまた は共有スクリプト)を実行する際に使ったものと同じウィザードで処理されます。ただし、 インスタントスクリプトの設定は実行アクティビティと一体化されているため、スクリプ ト選択はありません。

インスタントスクリプトを作成またはアップロードし実行するには、次の手順に従ってく ださい。

- Opsware Command Center の [Home(ホーム)] ページで、[(Tasks(タスク)] パネルの [Run Distributed Script(スクリプト)] をクリックし、スクリプト実行ウィザードを起 動します。
- 2 [Overview(概要)] ページで [Define Ad-Hoc Script(インスタントスクリプトの定義)] をクリックし、次に [Start (開始) ] をクリックします。[図 [10-10\]](#page-455-1) に示すような [Define Script(スクリプトの定義)] ページが開きます。

<span id="page-455-1"></span>図 *10-10: [Define Script*(スクリプトの定義)*]* ページ

### スクリプト定義

 $\mathbf{A}$  and  $\mathbf{A}$  and  $\mathbf{A}$  and  $\mathbf{A}$  and  $\mathbf{A}$ 

タイプを指定し、実行するスクリプトの内容を入力するか、アップロードしてください。

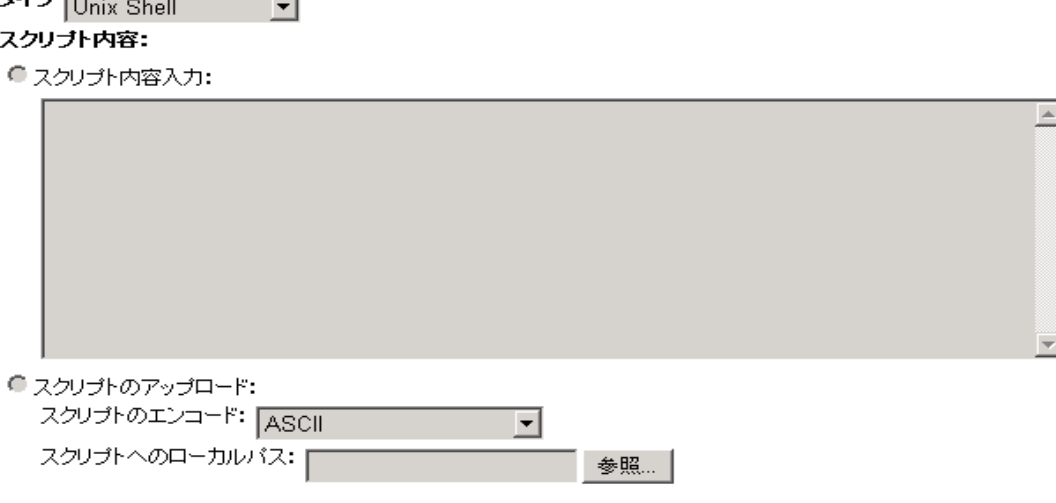

- 作成するスクリプトのタイプ(Unix shell、Windows VBscript、または Windows .BAT) を選択します。
- **4** [Script Contents (スクリプトの内容) 1欄で、スクリプトの内容を入力するのかスクリ プトをアップロードするのかを指示します。
	- スクリプトをアップロードするには、[Upload Script (スクリプトのアップロード)] をクリックします。 [Local Path to Script(スクリプトのローカルパス)] で、スクリプ トのパスを手動で入力するか、または [Browse(閲覧)] をクリックしてパスを入力 します。
	- スクリプトを作成するには、[Enter Script Contents(スクリプト内容の入力)] をク リックし、手動でテキストボックスにスクリプトを入力します。

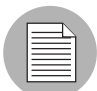

スクリプトエディタはタブ文字を認識できません。またエディタの機能はブラウザによっ て異なります。

- [Next(次に)] をクリックして次に進みます(または [Previous(戻る)] をクリックし て前の手順に戻ります)。
- **6 「Select Servers** (サーバの選択) 1ページで、使用するサーバを参照または検索します。
	- [*Browse*(閲覧)] タブを選択すると、使用できるサーバのリストが表示されます。こ のページの一番上にある [Customer(カスタマ)] と [Facilities(ファシリティ)] の フィルタを使うと、選択の範囲を絞り込むことができます。
	- 検索するには、[*Search*(検索) ] タブを選択します。 [Search(検索) ] ページで適切な チェックボックスを選択して、検索基準を設定します。デフォルトの検索基準が用意 されています。これを利用して検索範囲を絞り込むと、特定のカスタマとファシリ ティを検索しやすくなります。

サーバのリストに含まれるのは、実行するスクリプトのタイプに適合する OS を使用 しているサーバに限られています。サーバの情報を確認するには、そのサーバの名前 をクリックしてください。

- サーバのリストから、スクリプトを実行するサーバを選択します。
- [Next(次に)] をクリックして次に進みます(または [Previous(戻る)] をクリックし て前の手順に戻ります)。
- **3 [Specify Options** (オプションの指定)] ページで、次のランタイム情報を入力します:
	- ランタイムユーザを指定します。適切なパーミッションのあるユーザは、パスワード を入力しないで root またはローカルシステムでスクリプトを実行できます。そうで ない場合は、適切なユーザ名とパスワードを入力します。
	- スクリプト出力を保存するか破棄するかを指定します。 スクリプト出力は一部だけ が保存されます(保存されるスクリプト出力の容量は Opsware 管理者が設定できま す)。
	- スクリプトのタイムアウト値を分単位で入力します。

この値は、スクリプトが1つのサーバ上で実行アクティビティを完了するまでに使 用できる時間です。実行時間がタイムアウト値に達してもスクリプトが完了しない 場合、そのスクリプトは Opsware System によって停止され、スクリプトエラーにな ります。

タイムアウト値は、実行の完了に必要な時間より大きな値を選択してください。

• コマンドラインパラメータを入力します。

コマンドラインでスクリプトを入力したときと同じシンタックスを使用します。 Unix スクリプトでは Bourne (sh) シェルシンタックスを使います。 Windows スクリプ トでは、cmd.exe パラメータシンタックスを使います。

- [Next (次に) ] をクリックして次に進みます (または [Previous (戻る) ] をクリックし て前の手順に戻ります)。
- [Confirm Settings(設定の確認)] ページで、スクリプト実行設定を確認して次に進みま す。[Script to be run(実行スクリプト)] パネルでスクリプトの情報を見ることができ ます。また [Servers(サーバ)] パネルにはスクリプトを実行するように選択されてい るサーバが表示されます。

スクリプトまたはサーバを変更する必要がある場合は、[Previous (戻る)] を必要な 回数だけクリックしてスクリプトまたは [Select Servers(サーバの選択)] ページに戻 ります。

- スクリプトを実行するには、[Run Script(スクリプトの実行)] をクリックします。 スクリプトの実行中は、各サーバごとにステータスの詳細が表示されます。
- スクリプトの実行が終了すると、各サーバとジョブ全体のサマリが表示されます。ペー ジの一番上にある番号はジョブを特定する ID 番号です。
	- スクリプト出力、サマリ、およびエラーが発生した場合にはエラー情報を見るには、 [View Details(詳細の表示)] をクリックします。
	- 各サーバのスクリプト実行出力とエラーデータは、[Download (ダウンロード) ] を クリックすると zip ファイル(results.zip)で入手できます。
		- データは stdout (出力データ)と stderr(エラーデータ)の2つのファイルに分 割されています。いずれもディレクトリ <*servername*> に置かれています。たとえば サーバ名を m0043 とすると、出力ファイルとエラーファイルは、m0043/stdout (サーバ m0043 の出力ファイル)と m0043/stderr(サーバ m0043 のエラーファイ ル)に置かれることになります。

14 [Close (閉じる) ] をクリックしてウィザードを終了します。

### <span id="page-457-0"></span>スクリプト実行結果: タスクと手順

このセクションでは、スクリプト実行結果について説明します。内容は次のとおりです。

- [スクリプトの実行後直ちにその結果を確認する](#page-459-0)
- Opsware System [に保存されている実行結果を確認する](#page-460-0)

実行中は、[Run Script (スクリプトの実行) ] ページにスクリプト実行ステータスが各サー バごとに表示されます。スクリプト実行が終了すると、このページに、各サーバごとおよび 実行全体での実行結果のサマリが直ちに表示されます。[ 図 [10-11\]](#page-458-0) 参照。

<span id="page-458-0"></span>図 *10-11:* スクリプトの実行プログレスページ

# スクリプト実行 - ジョブID: 16290008

スクリブト実行の結果を確認し、[閉じる]をクリックしてください。

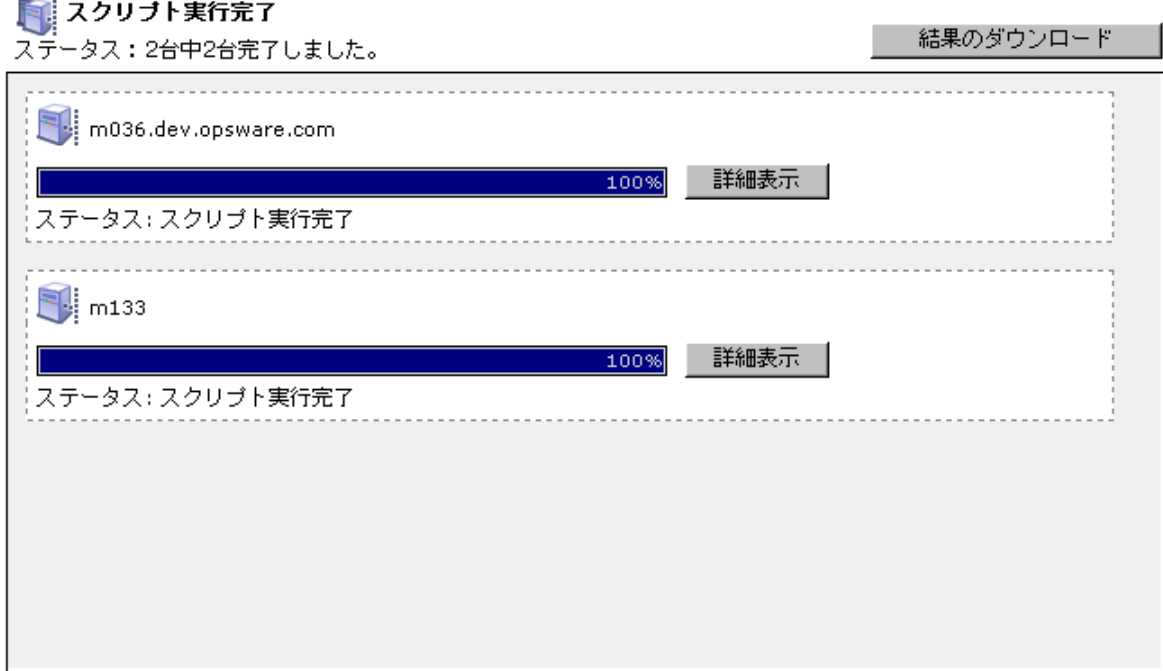

スクリプト実行のデータと情報は Model Repository に保存され、そのスクリプトを実行した ユーザは、後で [My Jobs(マイジョブ)] 機能を使ってそのデータと情報にアクセスするこ とができます。

### <span id="page-459-0"></span>スクリプトの実行後直ちにその結果を確認する

スクリプトの実行後は、各サーバの [View Details(詳細の表示)] をクリックすると、その サーバの実行データと情報を見ることができます。表示される情報は、スクリプト実行出 力、エラーがある場合にはそのエラー、およびサマリ(スクリプト名と内容、実行日など) です。 [ 図 [10-12\]](#page-459-1) 参照。

<span id="page-459-1"></span>図 *10-12:* スクリプト実行後の実行結果

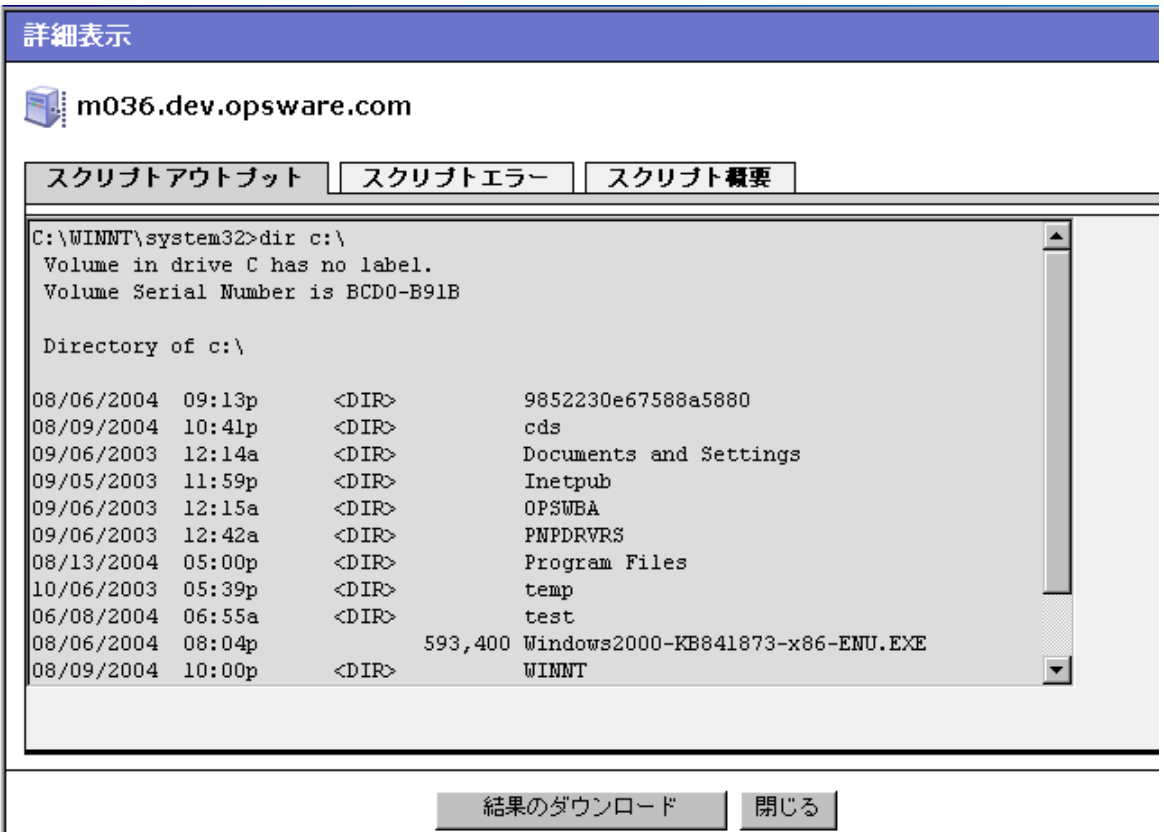

標準スクリプト実行出力とエラーデータを記録した 2 つのファイル(stdout と stderr) を 1 つにまとめた zip ファイル(results.zip)が利用できます。このファイルはディレ クトリ <*servername*> にあります。この zip ファイルは [Download(ダウンロード)] をク リックすればダウンロードできます。

#### <span id="page-460-0"></span>**Opsware System** に保存されている実行結果を確認する

スクリプトの実行後は、スクリプトデータと結果を「My Jobs(マイジョブ)」から利用す ることができます。

[My Jobs(マイジョブ)] リストは [My Jobs(マイジョブ)] パネル(Opsware Command Center [Home(ホーム)] ページまたは [My Jobs(マイジョブ)] ページ(Opsware Command Center のナビゲーションパネルで [My Jobs (マイジョブ) ] をクリックすると開きます)で 閲覧できます。このリストでは、実行されたスクリプトに実行スクリプトという名前を付け て、他の Opsware System ジョブタイプから区別しています。 [ 図 [10-13\]](#page-460-1) 参照。

<span id="page-460-1"></span>図 *10-13: Opsware Command Center* ホームページの *[My Jobs*(マイジョブ)*]* パネル

| マイジョブ      |                             |     | すべて表示 (32) |
|------------|-----------------------------|-----|------------|
| 名前         | 開始時間                        | サーバ | ステータス      |
| 同スクリブトの実行  | 2004年07月30日 (金曜日) 13時58分28秒 | 2   | 完了         |
| 同にスクリプトの実行 | 2004年07月30日 (金曜日) 13時56分09秒 | 2   | 完了         |
| 同 スクリプトの実行 | 2004年07月30日 (金曜日) 13時40分19秒 |     | 完了         |
| バッチのインストール | 2004年07月29日 (木曜日) 15時35分20秒 |     | 完了         |
| スリプトの実行    | 2004年07月27日 (火曜日) 10時30分20秒 |     | 完了(エラーあり)  |
| 「電スクリプトの実行 | 2004年07月27日 (火曜日) 10時27分25秒 | 3   | 完了         |

特定の実行済みスクリプト(特定の日時に開始されたスクリプト)についての情報は、特 定の日時の [Run Script(スクリプトの実行)] をクリックすると、表示されます。[ 図 [10-](#page-460-2) [14\]](#page-460-2) 参照。

<span id="page-460-2"></span>図 *10-14:* 特定のスクリプト実行イベントの実行結果

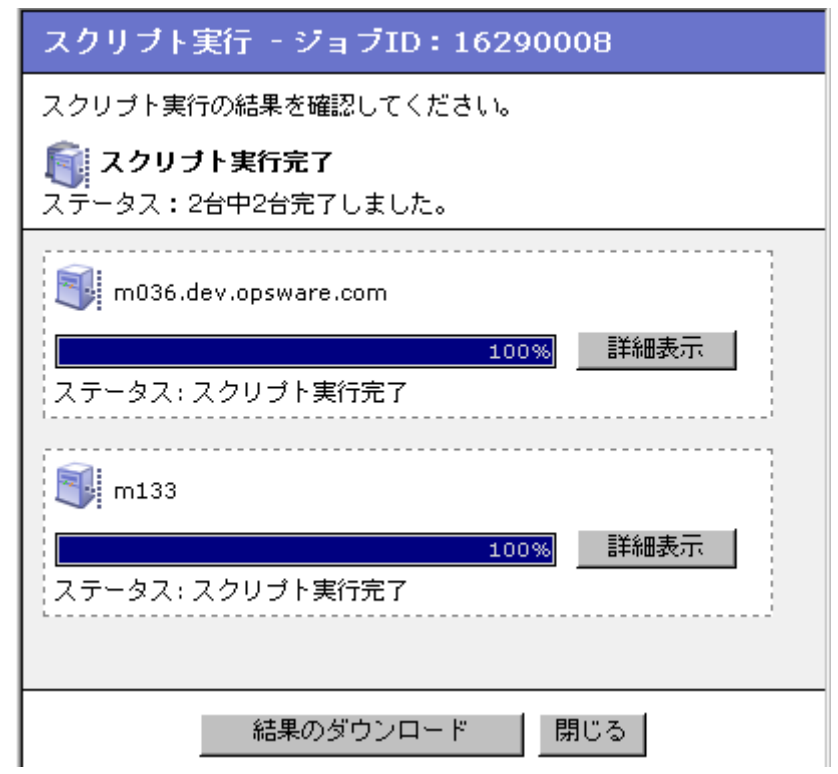

スクリプト実行結果のデータは、Model Repository に一定期間保存されます。この保存期間 は Opsware 管理者が設定できます。

### <span id="page-461-0"></span>サブシステムエラーの解決

次のセクションでは、スクリプト実行サブシステムの間に発生する可能性のあるイベント について説明し、問題解決のヒントを提供します。内容は次のとおりです。

- [スクリプトアップロードエラーの解決](#page-461-1)
- [スクリプトタイムアウトイベントの解決](#page-461-2)
- [スクリプトのゼロ以外のリターンコードを調べる](#page-461-3)
- [サーバ認証エラーを調べる](#page-462-1)
- [部分実行を調べる](#page-462-2)

### <span id="page-461-1"></span>スクリプトアップロードエラーの解決

- ユーザがスクリプトをアップロードするときにエラーが生じた場合、Opsware Command Center エラーページにイベントの情報が表示されます。
- 1 つのスクリプトのサイズは最大で 4 MB まで可能です。アップロードしようとしている スクリプトがこのサイズを超えていないか確認します。
- スクリプトのアップロード中に Opsware Command Center との通信が切断された場合は、 そのスクリプトをもう一度アップロードしてください。

### <span id="page-461-2"></span>スクリプトタイムアウトイベントの解決

スクリプトを Opsware マネージドサーバ上で実行しているときにハングするか、またはス クリプトのタイムアウト値になっても実行が完了しない場合は、Opsware System エラーと なり、サーバ上でスクリプトが停止します。

スクリプトのタイムアウト値はスクリプト実行ウィザードの [Specify Options (オプション の指定)」ページで入力します。タイムアウト値は、スクリプトの実行が時間切れになるま での時間を表します。

スクリプトの実行に必要な時間が現在のタイムアウト値を上回っていないか、確認してく ださい。トラブルシューティングのために、デバッグ出力の作成をスクリプトに付け加える ことができます。スクリプトのハングのためにタイムアウトイベントが発生する場合は、ス クリプトとサーバの点検が必要です。

### <span id="page-461-3"></span>スクリプトのゼロ以外のリターンコードを調べる

Opsware マネージドサーバ上でスクリプトを実行してゼロ以外のコードが返されるとき は、エラーが報告されます (ゼロリターンコードは、オペレーションの成功-たとえば正 常-を示しています)。エラー情報は、エラーイベントとスクリプト実行の直後から閲覧で きます。スクリプトの実行後はマイジョブ機能からこの情報を確認することができます。

スクリプトがどのように記述されているかによっては、ゼロ以外のリターンコードが致命 的なエラーを示している場合もあります。

#### <span id="page-462-1"></span>サーバ認証エラーを調べる

認証エラーが Opsware マネージドサーバで発生している場合は、ユーザが入力したパス ワードが正しいかを確認してください。また、正しいユーザ名とパスワードが使用されてい るかも確認します。

スクリプトの実行中に認証に失敗した場合は、そのスクリプトを実行しているサーバの Opsware System エラーが報告されます。そのサーバのエラー情報は、スクリプトの実行中と その直後に Opsware Command Center に表示されます。スクリプトの実行情報は [My Job(マ イジョブ)] から確認することもできます。

### <span id="page-462-2"></span>部分実行を調べる

選択しているサーバの一部でのみスクリプトが実行されている場合は、Opsware Command Engine に問題があるか、他のユーザが同じサーバを使って別の Opsware System タスクを 行っているために、そのマネージドサーバがロックされている可能性があります。または、 そのサーバにアクセスできない場合もあります。

### <span id="page-462-0"></span>Opsware のカスタムエクステンション

Opsware Professional Services は、 Opsware System へカスタムエクステンションを作成するこ とによって、カスタマ用に Opsware の機能を拡張することができます。Opsware カスタム エクステンション(カスタム Command Engine スクリプト)は、特定のカスタマのニーズに あわせて、Opsware の機能を拡張します。

Opsware Systemでは、 Command Engineは、(サーバ上で 起動しているOpsware Agentを使用し て)多数のサーバ間に分散したプログラムを実行するためのシステムです。コードデプロイ メントサブシステムなどの Opsware System の機能では、 Command Engine スクリプトを使用 して、機能の一部を実装します。

カスタムエクステンション機能は、 [ Run Custom Extension (カスタムエクステンションの 実行) ] ウィザードから利用できます。このウィザードを使用すると、実行するカスタム エクステンションの選択、エクステンションに必要なデータの入力、エクステンションの 実行に必要なデータの確認、エクステンションの実行、ジョブからの結果の参照、また は、ダウンロードを行うことができます。カスタムエクステンションを実行すると、[My Job (マイジョブ) ]にジョブが表示されます。

カスタムエクステンションが 1 つの機能に追加されると、Opsware ファシリティのマルチ マスタメッシュ内の他の機能にも自動的に反映されます。

[Run Custom Extension(カスタムエクステンションの実行)] ウィザードを利用するには、 ユーザはアクセス権限「Wizard: Opsware Extension(ウィザード: Opsware エクステンショ ン)」を持つユーザグループに割り当てられる必要があります。ユーザがこの権限を持って いる場合、Opsware Command Center にアクセスしているサーバ上でカスタムエクステン ションを実行できます。

#### カスタムエクステンションの実行

カスタムエクステンションを実行するには、以下の手順を実行します。

Opsware Command Center の [Home(ホーム)] ページで、[Tasks(タスク)] パネルの [Run Custom Extension(カスタムエクステンションの実行)] をクリックします。また は、ナビゲーションパネルから、[Servers (サーバ)]>[Managed Servers(マネージ ドサーバ)]をクリックし、[Managed Servers(マネージドサーバ)] のリストからカ スタムエクステンションを実行するサーバを選択し、[Server(サーバ)] メニューか ら、[Run Extension(エクステンションの実行)] を選択します。 [Run Custom Extension (カスタムエクステンションの実行) 1ウィザードが表示されま

**15**[Start (開始)] を押します。

す。

■6実行するカスタムエクステンションを選択し、[Next] をクリックします。

[Managed Servers(マネージドサーバ)] リストからすでにサーバを選択している場合 は、選択したカスタムエクステンションと、このページにエラーメッセージが表示さ れ、操作を続けることができません。

カスタムエクステンションの中には、[Server (サーバ)] リストからサーバを選択す る必要のないものもあります。例えば、[Specify Settings(設定の指定)] でテキスト ボックスにサーバのホスト名を入力するように指示が表示される場合があります。 [Server (サーバ)]リストからサーバを選択している場合は、エラーメッセージが表 示されます。

[Managed Servers (マネージドサーバ)]) フトでサーバを選択していない場合は、 [Select Servers (サーバの選択) ] ページが表示されます。

**■■**カスタムエクステンションを実行するサーバを選択し、[Next(次へ) 1をクリックし ます。リストを参照するか、検索を行って、カスタムエクステンションを実行する サーバを検索できます。

Opsware System でのアドバンスドサーチの使用については[、本ガイドの第](#page-80-0) 2 章 41 ペー [ジ「アドバンスサーチの使用」を](#page-80-0)参照してください。

[Specify Settings(設定の指定)] ページが表示されます。 [ 図 [10-15\]](#page-464-0) 参照。

<span id="page-464-0"></span>図 *10-15: [Run Custom Extension*(カスタムエクステンションの実行)*]* ウィザードの *[Specify*  **Settings** (設定の指定) ] ページ

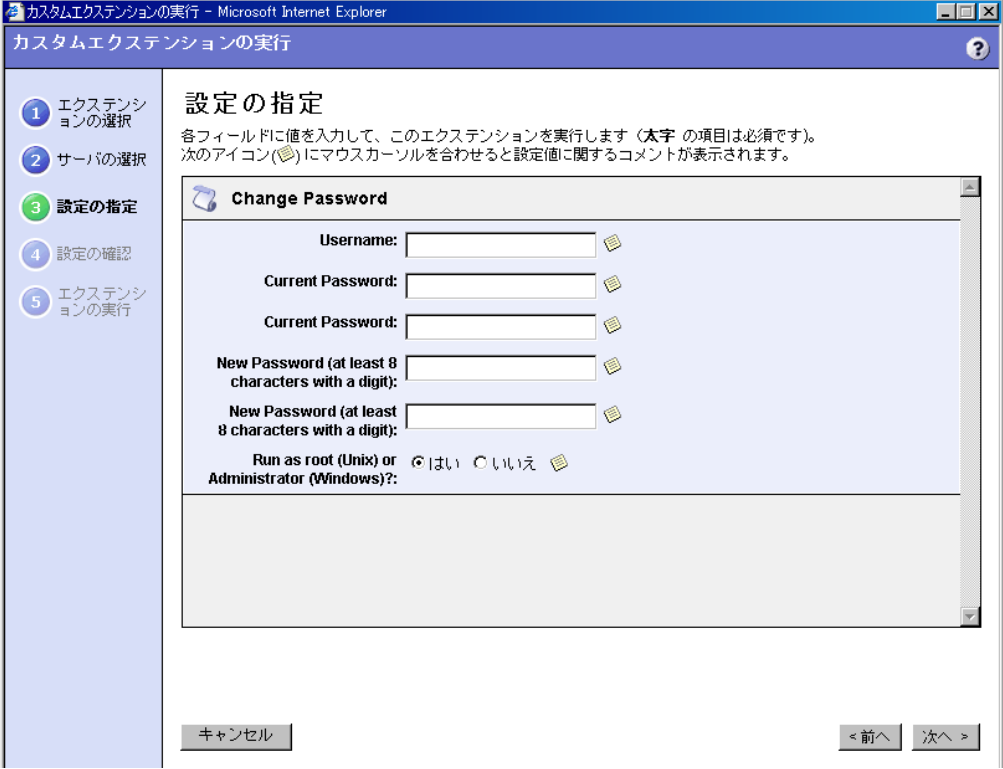

カスタムエクステンションの設定を指定し、[Next (次へ)] をクリックします。

ページに表示される設定は、実行するカスタムエクステンションに一意のものです。 フィールドに入力するデータについては、マウスをノートアイコン上に動かして確認 してください。

[Confirm Settings(設定の確認)] ページが表示されます。 [ 図 [10-16\]](#page-465-0) 参照。

<span id="page-465-0"></span>図 *10-16: [Run Custom Extension*(カスタムエクステンションの実行)*]* ウィザードの *[ConfirmSettings*(設定の確認)*]* ページ

設定の確認

以下のエクステンション設定を確認してください。「実行」をクリックするとエクステンションを実行します。

■ スケジュールの設定

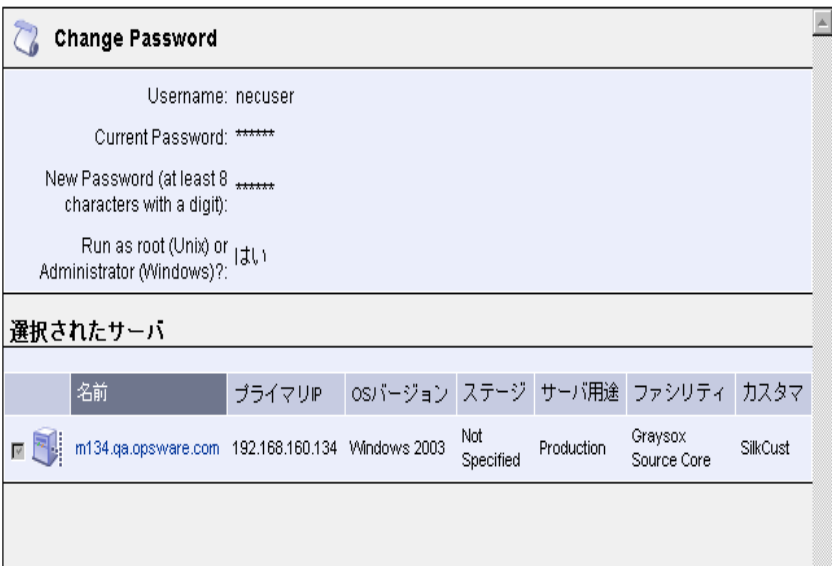

- ■■入力した値とカスタムエクステンションを実行するサーバの選択を確認します (チェックボックスのチェックをはずすと、リストからサーバを削除できます)。リス トには、カスタムエクステンションを実行するサーバが最初に 9 台表示されます。 [Show remaining servers[ 残りのサーバを表示する)] をクリックすると、選択したサー バをすべて表示します。
- 20 すぐにカスタムエクステンションを実行するには、[Run (実行) ] ボタンをクリック します。

カスタムエクステンションを実行するスケジュールを設定するには、[Schedule Job (ジョブスケジュール)1をクリックし、ジョブを実行する時間を入力します(カスタ ムエクステンションの中には、パスワードなどのプライベートのデータの入力を必要 とする理由から、スケジュール設定ができないものもあります)。

すぐにジョブを実行することを選択した場合、カスタムエクステンションが起動して いるサーバのジョブの進行状況を示すプログレスバーが表示されます。

サーバ上でのカスタムエクステンションの実行中にエラーが発生した場合、プログレ スバーは 100%になり、バーの下にエラーメッセージが表示されます。エラーの詳細 情報を表示するには、[View Details(詳細表示)] をクリックします。

21 カスタムエクステンションの実行が終了した際に結果を見る場合は、[View Details (詳細表示)] をクリックします。

[ Custom Extension Results (カスタムエクステンションの結果)] 画面が表示されま す。画面にあるタブはカスタムエクステンションの実装方法によって異なります。結 果をファイルにダウンロードするには、[Download (ダウンロード)] をクリックしま す。結果の表示が終了したら、[Close(閉じる)]をクリックして画面を閉じます。

222 [Close(閉じる)] をクリックしてウィザードを終了します。

カスタムエクステンションの実行中にウィザードを閉じても、カスタムエクステン ションは終了しません。ウィザードを閉じると、[My Jobs(マイジョブ)]([Home (ホーム) ] ページ、または、ナビゲーションパネルからアクセスできます)を表示す ることによって、カスタムエクステンション実行の進行状況が参照できます。カスタ ムエクステンションのジョブはそれぞれ、「Run Custom Extension(カスタムエクステ ンションの実行)」という名前で識別されます。名前のリンクをクリックして、その エクステンションが実行されたかを確認します。[ 図 [10-17\]](#page-466-0) 参照。

<span id="page-466-0"></span>図 *10-17:* カスタムエクステンションのジョブの実行

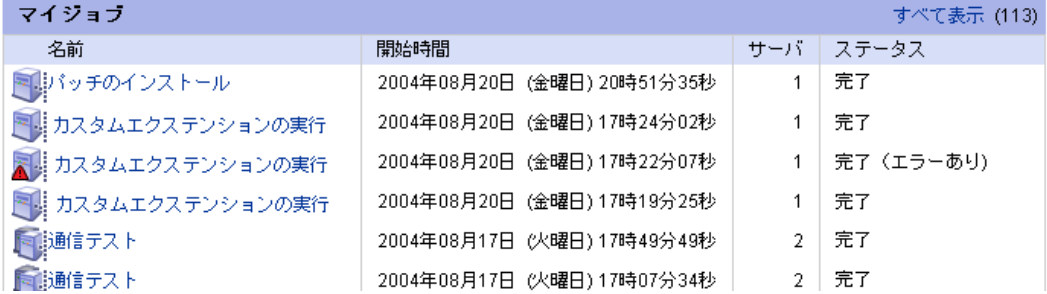

[My Jobs (マイジョブ)] の機能についての詳細は[、本ガイドの第](#page-130-0) 2 章 91 ページ「サー [バ管理タスクのスケジュール実行」を](#page-130-0)参照してください。
# 第 **11** 章 **:** 自動コンフィグレーショント ラッキング

#### **I N THIS CHAPTER**

この章では、Opsware System を使ってコンフィグレーションファイルとコンフィグレー ションデータベースを監視する方法を説明します。内容は次のとおりです。

- [自動コンフィグレーショントラッキング](#page-468-0)
- [コンフィグレーショントラッキングポリシー](#page-469-0) (Configuration Tracking Policy)
- [コンフィグレーションファイルとデータベースの対応するタイプ](#page-470-0)
- [変更の検出方法](#page-478-0)
- [ノードベースのトラッキングポリシー](#page-478-1)
- [ノードのコンフィグレーショントラッキングポリシーのリコンサイル](#page-486-0)
- [コンフィグレーショントラッキングポリシーのカスタマイズ](#page-487-0)
- [サーバのトラッキングポリシーの確認](#page-496-0)
- [カスタマイズしたトラッキングポリシーのリコンサイル](#page-496-1)
- [手動バックアップの実行](#page-497-0)
- [バックアップ履歴](#page-498-0)
- [ファイル情報とファイルバージョン](#page-504-0)
- [バックアップの削除](#page-505-0)
- [バックアップしたファイルのリストア](#page-506-0)
- [リストアキュー](#page-507-0)
- [コンフィグレーショントラッキングの有効/無効の切り替え](#page-511-0)

## <span id="page-468-0"></span>自動コンフィグレーショントラッキング

Opsware System の自動コンフィグレーショントラッキング機能により、重要なコンフィグ レーションファイルとコンフィグレーションデータベースを監視することができます。 Opsware System がトラッキングコンフィグレーションファイルまたはコンフィグレーショ ンデータベース内の変更を検出した場合、コンフィグレーションファイルのバックアップ や所定の個人またはグループへの電子メールの送信など、さまざまな操作を実行すること ができます。コンフィグレーショントラッキングポリシーを利用して、監視するファイル と、変更が検出されたときに実行するアクションを指定することができます。

自動コンフィグレーショントラッキングは柔軟な設計が行われています。たとえば、特定の ソフトウェアアプリケーションが登録されているある ノードに対してコンフィグレーショ ントラッキングのデフォルトを設定し、そのノードに接続されているすべてのサーバが自 動的にそのデフォルトを取り込むようにすることができます。 Opsware System が管理する 環境に含まれている多くのサーバに対して共通のコンフィグレーショントラッキングデ フォルトをデプロイメントしたり、特定のサーバに対して専用のポリシーを作成すること も簡単に行えます。

自動コンフィグレーショントラッキングは、コンフィグレーションファイルの変更によっ て生じる多くの問題からの Recover(回復)も可能です。自動コンフィグレーショントラッ キングを利用すれば、監視しているどのファイルが変更されたかを判断することができる ので、問題の発生源を突き止めることが可能です。自動コンフィグレーショントラッキング 機能を使ってコンフィグレーションファイルをバックアップしておけば、変更したコン フィグレーションをすぐに前のバージョンに戻すことができます。

全バックアップアクティビティの詳細な履歴も確認できます。この履歴には、監視している すべてのファイルのバックアップのリスト、および実行したバックアップのタイプが記録 されています。バックアップを作成したコンフィグレーションファイルがテキストベース であれば、バックアップ履歴からそのバックアップファイルをダウンロードして比較し、具 体的にどのような変更が行われたかを判断できます。

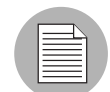

自動コンフィグレーショントラッキング機能は一般的な目的のバックアップ機能ではあり ません。自動コンフィグレーショントラッキングは、テキストベースのコンフィグレーショ ンファイルと特定のタイプのコンフィグレーションデータベースを監視する目的で作られ ています。マネージドサーバ上で監視できるファイルの数とサイズには制限があります。 詳細については、本章の 367 [ページ「コンフィグレーショントラッキングポリシーの制限」](#page-476-0) を参照してください。

## <span id="page-469-0"></span>コンフィグレーショントラッキングポリシー (Configuration Tracking Policy)

コンフィグレーショントラッキングポリシーは、変更を監視するファイルとコンフィグ レーションデータベース、および変更が検出されたときに実行するアクションを指定する ものです。

コンフィグレーショントラッキングポリシーは、1 つ以上のコンフィグレーショントラッキ ングポリシーエントリで構成されています。監視のターゲット 1 つにつきエントリを 1 つ 作成できます。ターゲットとして指定できるのは、監視するコンフィグレーションファイ ル、コンフィグレーションファイルのあるディレクトリ、またはコンフィグレーションデー タベースです。ディレクトリまたはファイルを指定する場合、そのディレクトリまたはファ イルのフルパスがターゲットになります(ワイルドカードを使用できます)。次に、ターゲッ トに変更が検出された場合のアクションを指定します。

[ 図 [11-1\]](#page-470-1) は、コンフィグレーションポリシーのエントリを作成するためのインタフェース を示しています。

<span id="page-470-1"></span>図 *11-1:* エントリ追加用インタフェース

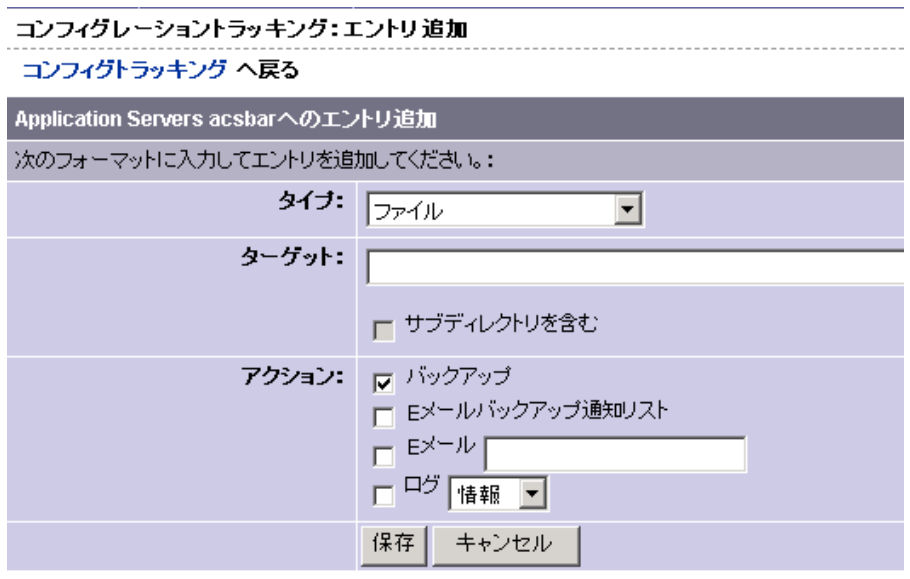

1台のサーバについて作成した1つ1つのトラッキングポリシーエントリをすべてまとめ たものを、そのサーバのコンフィグレーショントラッキングポリシーと呼びます。また 1 つのノードのトラッキングポリシーエントリをすべてまとめたものを、そのノードのコン フィグレーショントラッキングポリシーと呼びます(たとえば、トラッキングポリシーは トラッキングポリシーエントリの集合です)。

## <span id="page-470-0"></span>コンフィグレーションファイルとデータベースの対応するタイ プ

このセクションでは、コンフィグレーションファイルとデータベースの対応するタイプに ついて説明します。内容は次のとおりです。

- [対応するファイルタイプ](#page-471-0)
- [実行するアクションのタイプ](#page-471-1)
- [実行するバックアップのタイプ](#page-471-2)
- [コンフィグレーショントラッキングポリシーターゲットとワイルドカード](#page-472-0)
- [ディレクトリとワイルドカードターゲットの特別な注意](#page-473-0)
- [電子メール通知自動コンフィグレーショントラッキングの動作](#page-474-0)
- [電子メール通知リストの作成](#page-475-0)
- [コンフィグレーショントラッキングポリシーの制限](#page-476-0)
- [トラッキングポリシーの作成方法](#page-477-0)
- [トラッキングポリシーのデプロイメント](#page-477-1)

### <span id="page-471-0"></span>対応するファイルタイプ

自動コンフィグレーショントラッキングは、次のファイルタイプに使用できます。

- テキストベースのコンフィグレーションファイル
- COM + Registration Database (Windows 2000)
- IIS Metabase
- Windows レジストリキー

#### <span id="page-471-1"></span>実行するアクションのタイプ

Opsware System は、監視するコンフィグレーションファイルまたはコンフィグレーション データベースに変更を検出したとき、次のアクションを行うことができます。

- バックアップ
- ポリシーエントリで指定されているアドレスに電子メールで通知する。
- カスタムアトリビュートで指定されている通知グループに電子メールを送る。
- サーバの標準システムログにエントリを作成する(Unix サーバでは syslog、Windows サー バではイベントログ)。

#### <span id="page-471-2"></span>実行するバックアップのタイプ

監視するコンフィグレーションファイルに対して行うアクションとしてバックアップを選 択した場合、差分バックアップと完全バックアップ の一般的な 2 種類のバックアップが可 能です。

#### 差分バックアップ

差分バックアップでは、前回バックアップより後に変更があった(そしてバックアップの 対象として選択された)ターゲットだけのバックアップが作成されます。

Opsware Agent が監視する(そしてバックアップの対象として選択された)ファイルに変更 を検出すると、差分バックアップが自動的に行われます。(Opsware Agent は 4 時間ごとに 変更をチェックします。)

また、サーバのコンフィグレーションファイルを古いバックアップバージョンによってリ ストアする前後にも、自動的に差分バックアップが行われます。これらの差分バックアップ により、リストアしたファイルのロールバックが可能です。

#### 完全バックアップ

完全バックアップでは、変更のあったファイルだけでなく、監視する(そしてバックアッ プの対象として選択された)すべてのファイルがバックアップされます。

Opsware Agent は、毎週 1 回サーバをチェックして、前回の完全バックアップ以後に変更が 行われていないか調べます。変更されたファイルがあると、Opsware System が新しい完全 バックアップを実行します。変更されたファイルがなければ、完全バックアップは行われま せん。

[Perform Manual Backup(手動バックアップの実行)] オプションを選択すれば、Opsware System に強制的にサーバの完全バックアップを行わせることができます。(詳細について は、本章の 388 [ページ「手動バックアップの実行」を](#page-497-0)参照してください。)

バックアップについては、本章の 389 [ページ「バックアップ履歴」](#page-498-0)でさらに詳しく説明し ています。

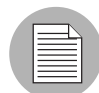

バックアップは、ユーザが削除しない限り、Software Repository に保存されます。古いバッ クアップは定期的に削除してください。特に、ファイルが頻繁に変更されてバックアップ の数が増えてしまう場合にご注意ください。バックアップを削除する手順については[、本](#page-505-0) 章の 396 [ページ「バックアップの削除」](#page-505-0)を参照してください。

#### <span id="page-472-0"></span>コンフィグレーショントラッキングポリシーターゲットとワイルドカード

ターゲットタイプとして [File(ファイル)] または [Directory(ディレクトリ)] を選択しま す。ターゲットにはワイルドカードを使用することができます(0 個を含む任意の個数の文 字を示す \*、任意の 1 文字を示す ?)。その他のタイプのターゲットについては、ワイルド カードを使用できません。

ワイルドカードは、ファイルターゲットに使用するかディレクトリターゲットに使用する かで結果が異なります。

- ファイルターゲットにワイルドカードを使用すると、Opsware System は指定されたパター ンに一致するファイルが監視されます。
- ディレクトリターゲットにワイルドカードを使用すると、Opsware System は指定された パターンに一致するディレクトリを探します。パターンに一致するすべてのディレクト リに含まれているファイルが監視されます。

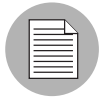

[Include Subdirectories(サブディレクトリを含める)] オプションを選択すると、パターン に一致するすべてのディレクトリの下にあるすべてのサブディレクトリに含まれている ファイルが監視されます。

ワイルドカードは、ターゲットとして指定するパスのどの部分でも入れることができます (ドライブ文字は除きます)。ターゲットフィールドで使用されたワイルドカードは、選択さ れたオペレーティングシステムの規則に従って動作します。

#### <span id="page-473-0"></span>ディレクトリとワイルドカードターゲットの特別な注意

ほとんどの場合、特定のファイルを監視するために自動コンフィグレーショントラッキン グ機能が使用されます。ターゲットタイプとしてファイルを選択し、ワイルドカードを使わ ずにファイルのフルパスを指定したときに、特定のファイルが監視されます。(Windows COM+ Registration Database などのコンフィグレーションデータベースの監視も、特定の ファイルの監視と見なします。)

監視機能は、特に重要なファイル(たとえばコンフィグレーションファイル)を監視する ために作られているので、この機能の使い方として特定のファイルの監視をするようにし ます。特定のファイルを監視する場合、Opsware System はそのファイルのより完全な記録を 作成することができます。たとえばそのファイルがサーバ上に存在しないことを記録でき ます。

コンフィグレーションファイルのフルパスがわからない場合は、ディレクトリまたはワイ ルドカードターゲットの監視を選択してください。このオプションは、アプリケーションが 動的にコンフィグレーションファイルを作成して、そのファイル名をあらかじめ知ること ができない場合などに便利です。以下の節では、ディレクトリを監視する場合とワイルド カードターゲットを使用する場合の特別な注意を説明します。

#### ディレクトリの内容の監視

ターゲットタイプとして [Directory(ディレクトリ)] を選択した場合は、次の条件が適用 されます。これらの条件は、ターゲットの中にワイルドカードを含めるかどうかに関わりな く、適用されます。

- 監視されているディレクトリに作成されたファイルの削除には、自動コンフィグレー ショントラッキング機能を使用できません。 Opsware System はそのファイルを意識して 監視していないので、ファイルが存在しなくなった事実を認識していません。そのファ イルが作成されるより前の状態にリストアすることはできません。
- 監視されている特定のファイルが削除されると、選択されているアクションがそのファ イルに対して開始されます。監視されているディレクトリの中にあるファイルが削除さ れた場合は、アクションがファイルそのものではなくディレクトリオブジェクトに対し て開始されます。たとえば電子メールアクションを選択していると、ディレクトリが変 更されたという内容の電子メールが送られてきますが、特定のファイルについての通知 が送られてくることはありません。(ただし、監視されているディレクトリの中でファ イルが作成されると電子メールが送られてきます。)
- ディレクトリツリーを監視している([Include Subdirectories(サブディレクトリを含める) 1オプションを選択した)場合は、削除されるファイル、そのファイルが置かれている ディレクトリ、およびターゲットで指定されているディレクトリまでのすべての親ディ レクトリに対して、アクションが開始されます。

#### ワイルドカードターゲットによるファイルの監視

ターゲットタイプとしてファイルを選択し、かつターゲットの中にワイルドカードを使用 している場合、次の条件が適用されます。

• ワイルドカードターゲットに一致するファイルが作成されると、ファイルの作成が通知 され、選択されているアクションが開始されます。ただし、それまでそのファイルが存 在しなかったという事実は記録されません。したがって、バックアップ履歴にはファイ ルが存在しないことを示すエントリは作成されず、このファイルは自動コンフィグレー ショントラッキング機能を使って削除することができません。

• ワイルドカードターゲットを使って監視されているファイルが削除されても、アクショ ンは何も始まりません。

#### ワイルドカードターゲットによって追跡されているディレクトリ

この節で説明した条件は、ターゲットタイプとしてディレクトリを選択し、ターゲットの 中でワイルドカードを使用している場合に、ディレクトリオブジェクトに適用されます。

ワイルドカードターゲットを使って監視されるディレクトリの内容には、完全に特定され ているディレクトリ(たとえばワイルドカードを使用しないで検出されたディレクトリ)の 内容と同じ条件が適用されます。ただし、ワイルドカードターゲットによるディレクトリオ ブジェクトの監視は、完全に特定されているターゲットのディレクトリオブジェクトの場 合と異なります。その違いは以下のとおりです。

- 特定のディレクトリを監視していて、そのディレクトリがサーバ上に存在しなくなると、 選択されているアクションが開始されます。そのディレクトリの消滅を記録するエント リがバックアップ履歴に作成され、このエントリを使ってディレクトリの削除を行うこ とができます。ワイルドカードターゲットを使って監視されているディレクトリでは、そ のようなエントリが作成されません。
- ワイルドカードターゲットを使って検出されたディレクトリの削除では、アクションは 開始されません。ただし、ワイルドカードターゲットを使って検出されたディレクトリ の作成では、アクションを開始します。
- ワイルドカードターゲットを使ってディレクトリツリーを監視している場合、サブディ レクトリが削除されると、そのサブディレクトリからターゲットで指定されているディ レクトリに至るまでのすべての親ディレクトリに対して、選択されているアクションが 開始されます。また、サブディレクトリが作成されると、最上位のディレクトリと特定 のサブディレクトリの両方に対して、選択されているアクションが開始されます。

#### <span id="page-474-0"></span>電子メール通知自動コンフィグレーショントラッキングの動作

監視されているターゲットに変更があった場合に電子メールを送るように設定できます。 次の例は、監視されているファイルに変更があったときに作成される電子メールの文例で す。

```
From: <configurationtracking@yourcompany.com>
Date: Thu Jan 16, 2003 5:40:11 PM JST
To: <joe@yourcompany.com>
Subject: athena.cust.com: Configuration Tracking CHANGE 
notification
Configuration Tracking has detected a CHANGE event
Host: athena.cust.com
Object: /db/file1l1
```
電子メールにはサーバ名と変更のあったオブジェクト名が表示されます。オブジェクトは ファイル、ディレクトリ、またはコンフィグレーションデータベースのいずれかです。

前節で説明したように、ディレクトリターゲットを監視している場合は、ディレクトリ自 体とそのディレクトリに含まれているファイルの変更(ファイルが削除された場合は除く) について、電子メールが送られます。たとえば、あるディレクトリで新しいファイルが 3 つ 作成されたとすると、ディレクトリについて1通、新しいファイルについて3通、合計4 通の電子メールが送られてきます。

logging action(ロギングアクション)を選択していると、変更が検出されたときにサーバの 標準システムログにエントリが 1 つ作成されます。作成するログエントリのタイプを選択 してください。 Opsware System では 3 種類の標準エントリを使用します。

- Info(情報)
- Warning(警告)
- Error(エラー)

エントリタイプをどのように表記するかは、システムによって異なります。たとえば、大半 のシステムが Warning (警告)エントリに warning という語を付けています。ただし、ログ エントリのタイプを番号で表示するシステムもあります。

次の例は、Solaris サーバで作成される警告ログエントリです。

Jan 8 00:05:25 athena.cust.com Configuration Tracking: [ID702911 local0.warning] Configuration Tracking: /other/otherfile1 : Event CHANGE occurred Jan 8 00:05:25 athena.cust.com Configuration Tracking: [ID 702911 local0.warning] Configuration Tracking: /other/otherfile1 : Event CHANGE occurred

#### <span id="page-475-0"></span>電子メール通知リストの作成

トラッキングポリシーエントリで選択できるアクションの 1 つとして、サーバのバック アップ通知リストへの電子メール送信があります。電子メール通知リストは、次のカスタム アトリビュートを使って定義する電子メールアドレスのリストです。

backup\_notification\_email

この属性は、サーバ自体でもまたそのサーバが割り当てられているカスタマでも、設定す ることができます。カスタマノードレベルでこの属性を設定すると、同じ電子メール通知リ ストを、その同じカスタマに属しているすべてのサーバに利用することができます(それ らのサーバがすべて同じカスタマに接続されていて、サーバ自体では backup\_notification list が設定されていないことを条件とします)。

#### 電子メール通知リスト属性の検索順序

サーバのポリシーの中でサーバアクションとして電子メール通知リストが選択されている と、そのサーバは次の順序で backup\_notification\_email 属性を検索します。

- サーバ
- カスタマ

カスタムアトリビュートが見つかると、その値(たとえば通知リストのアドレス)が使用 され、検索はそこで終了します。たとえば、あるサーバ上で backup\_notification\_email 属性 が設定されていると、そのサーバが別の backup\_notification\_email 属性を持つカスタマに割 り当てられていても、そのサーバの電子メール通知リストが使用されます。

#### 電子メール通知リストのフォーマット

通知リストには複数の電子メールアドレスを登録することができ、電子メールアドレスは カンマ区切り形式のフォーマットで並べます。

#### <span id="page-476-0"></span>コンフィグレーショントラッキングポリシーの制限

自動コンフィグレーショントラッキングは一般的な目的のバックアップではありません。 したがって Opsware System は監視できるオブジェクトの数に制限があります。この制限に より、バックアップのサイズが過大化することを防止できます。バックアップファイルが 大きすぎると、システムのパフォーマンスが低下するおそれがあります。

バックアップは定期的に削除する必要があります。本章の 396 [ページ「バックアップの削](#page-505-0) [除」を](#page-505-0)参照してください。

監視対象とするオブジェクトの数とサイズには制限があります。ここで言うオブジェクト とはファイル、コンフィグレーションデータベース、およびファイルのパスを構成するディ レクトリです。たとえば、ディレクトリ /etc/init の内容を監視するためのポリシーエントリ を設定し、このディレクトリに 10 個のファイルが置かれているとします。この場合、ポリ シーエントリは 12 個のオブジェクトを監視することになります(10 個のファイルとディレ クトリ /etc および /init)。同様に、/etc/system ファイルを監視するポリシーエントリを設定 すると、このポリシーエントリは 2 個のオブジェクト(ディレクトリ /etc と system ファイ ル)を監視することになります。

監視の対象とすることができるオブジェクトの数とファイルのサイズには次の制限が適用 されます。

- 1 つのサーバ上で監視できるオブジェクトは最大 800 個です(たとえばサーバのトラッ キングポリシー:全トラッキングポリシーエントリの合計は、801 個以上のオブジェク トを追跡できません)。
- 1 つのトラッキングポリシーエントリで監視できるオブジェクトの総数は最大 250 個で す。(トラッキングポリシーエントリはトラッキングポリシーを構成する個々のアイテ ムです。)

たとえば、/etc/init ディレクトリの内容を監視するためにトラッキングポリシーを作成 し、このディレクトリに 250 個のファイルが格納されているとします。これは、1 つの トラッキングポリシーエントリで監視できる数の上限を超えています。なぜなら、ディ レクトリもそれぞれオブジェクトとして計算されるので、このポリシーエントリが追跡 するオブジェクトの総数が 250 個の制限を超えてしまうのです。

• 2 メガバイトを超えるサイズのファイルは監視できません。

トラッキングポリシーエントリで指定するターゲットには、ワイルドカードを使用できま す。ただし、ワイルドカードの使い方によっては監視対象のファイル数が増えすぎてしまう ので、注意してください。

先述の制限のどれか 1 つでも超えると、サーバのトラッキングポリシーをデプロイメント しようとしたときにエラーメッセージが送られて、デプロイメントできません[。本章の](#page-477-1) 368 [ページ「トラッキングポリシーのデプロイメント」を](#page-477-1)参照してください。

ポリシーがサーバ上でデプロイメントされた後にいずれかの制限を超えた場合は、その サーバ上ではそれ以後いかなるアクションも開始されません。たとえば、バックアップは停 止します。デプロイメントの後に制限を超えた場合、警告メールが次のアドレス宛てに送信 されます。

- インストール時に指定した管理者の電子メールアドレス。この電子メールアドレスは、 エラーメール用アドレスと呼ばれます。
- サーバのバックアップ通知用電子メールアドレスリスト

サーバにバックアップ通知リストが割り当てられていない場合、警告メッセージはエラー メール用アドレスにのみ送信されます。

#### <span id="page-477-0"></span>トラッキングポリシーの作成方法

トラッキングポリシーの作成方法は 2 つあります。

- Opsware System ノードを利用する(詳細については、本章の 369 [ページ「ノードベース](#page-478-1) [のトラッキングポリシー」を](#page-478-1)参照してください)。
- 選択したサーバまたはサーバグループに適用するカスタムトラッキングポリシーを作成 する(詳細については、本章の 378 [ページ「コンフィグレーショントラッキングポリシー](#page-487-0) [のカスタマイズ」を](#page-487-0)参照してください)。

トラッキングポリシーの作成方法として、Opsware System ノードの利用をお勧めします。 Opsware System ノードには、そのノードに割り当てられているサーバにインストールする ソフトウェアを指定する機能があります。たとえば、サーバが Sun ONE Web Server ノード に割り当てられている場合、サーバのリコンサイルを行うときに、そのノードに関連づけ られているソフトウェアパッケージがサーバにインストールされます。

ノードはインストールするべきソフトウェアを指定するので、ソフトウェアパッケージの コンフィグレーションファイルを監視するトラッキングポリシーは、通常ノードの一部と して作成されます。

#### <span id="page-477-1"></span>トラッキングポリシーのデプロイメント

トラッキングポリシーは、ユーザがコンフィグレーショントラッキングのリコンサイルを 行うまで、サーバにデプロイメントされません。(このリコンサイルはソフトウェアのリコ ンサイルとは別です。)コンフィグレーショントラッキングのリコンサイルの手順について は、本章の 377 [ページ「ノードのコンフィグレーショントラッキングポリシーのリコンサ](#page-486-0) [イル」と](#page-486-0)本章の 387 [ページ「カスタマイズしたトラッキングポリシーのリコンサイル」](#page-496-1)を 参照してください。

## <span id="page-478-0"></span>変更の検出方法

Opsware System が管理するすべてのサーバには、Opsware Agent がインストールされていま す。自動コンフィグレーショントラッキングを使用するサーバに対して、Opsware Agent が 4 時間ごとに監視対象のコンフィグレーションファイルとデータベースの調査を行います。 Opsware Agent は、監視するファイルが変更されているかどうかを判断するために、MD5 チェックサムを計算します (ファイルの内容に変更があると MD5 チェックサムが変更さ れます)。ファイルの内容が変わると、トラッキングポリシーで指定されているアクション が実行されます。たとえば、トラッキングポリシー内に /etc/passwd ファイル用エントリを 作成し、アクションとしてバックアップを選択すると、Opsware Agent が /etc/passwd ファイ ルに変更を検出したときに、このファイルのバックアップが作成されます。

監視対象ファイル(または監視対象ディレクトリの中にあるファイル)が作成または削除 された場合も変更と見なされ、ポリシーのアクションが開始されます。(ただし例外があり ます。詳細については、本章の 364 [ページ「ディレクトリとワイルドカードターゲットの](#page-473-0) [特別な注意」を](#page-473-0)参照してください。)

監視対象ファイルまたはディレクトリのプロパティの変更(パーミッションやタイムスタ ンプの変更など)は、アクションの契機となる変更とは見なされません。ただし、ファイル またはディレクトリのバックアップが作成されるときは、そのプロパティのバックアップ も同時に作成されます。

トラッキングポリシーが最初にデプロイメントされるときは、すべてのターゲットが変更 されたものと見なされます。この場合、Opsware Agent が初めてそのファイルを認識するの で、ポリシーのすべてのアクションが開始されます。

## <span id="page-478-1"></span>ノードベースのトラッキングポリシー

このセクションでは、Opsware System でのノードベースのトラッキングポリシーについて 説明します。内容は次のとおりです。

- [ノードベースのトラッキングポリシー](#page-478-2)
- [ノードベースのポリシーエントリの作成](#page-479-0)
- [ノードのトラッキングポリシーの確認](#page-483-0)
- [ノードのコンフィグレーショントラッキングポリシーの編集](#page-483-1)
- [ノードのコンフィグレーショントラッキングポリシーエントリの編集](#page-484-0)
- [ノードのコンフィグレーショントラッキングポリシーエントリを無効にする](#page-485-0)
- [ノードのコンフィグレーショントラッキングポリシーエントリの削除](#page-485-1)
- [トラッキングポリシーエントリを再度有効にする](#page-486-1)

#### <span id="page-478-2"></span>ノードベースのトラッキングポリシー

ノードのトラッキングポリシーを作成するには、1 つ以上のトラッキングポリシーエントリ を作成します。ノードのポリシーを作成した後は、各ポリシーエントリの編集や無効 (disable)にすること、新しいポリシーエントリの追加ができます。

親ノードから子ノードを作成することができます。子ノードは親のソフトウェアポリシー を継承します。同じ原則がトラッキングポリシーにも適用されます。したがって親ノード が定義されたトラッキングポリシーを持っていると、そのノードのすべての子ノードが同 じトラッキングポリシーを継承します。ある 1 つのノードのトラッキングポリシーを変更 すると、そのノードの子ノードが同じ変更を継承します。

ただし、継承されたトラッキングポリシーは、各子ノードごとに、その全部または一部を 無効 (disable) にすることができます。

#### <span id="page-479-0"></span>ノードベースのポリシーエントリの作成

既存の Opsware System ノードに適用するトラッキングポリシーを作成するには、以下の手 順を実行します。

 ナビゲーションパネルで、[Software(ソフトウェア)] をクリックし、[ 図 [11-2\]](#page-479-1) に従っ て適切なソフトウェアノードのタイプ(パッチ、アプリケーションなど)を選択します。

<span id="page-479-1"></span>図 *11-2:* ノードタイプの選択

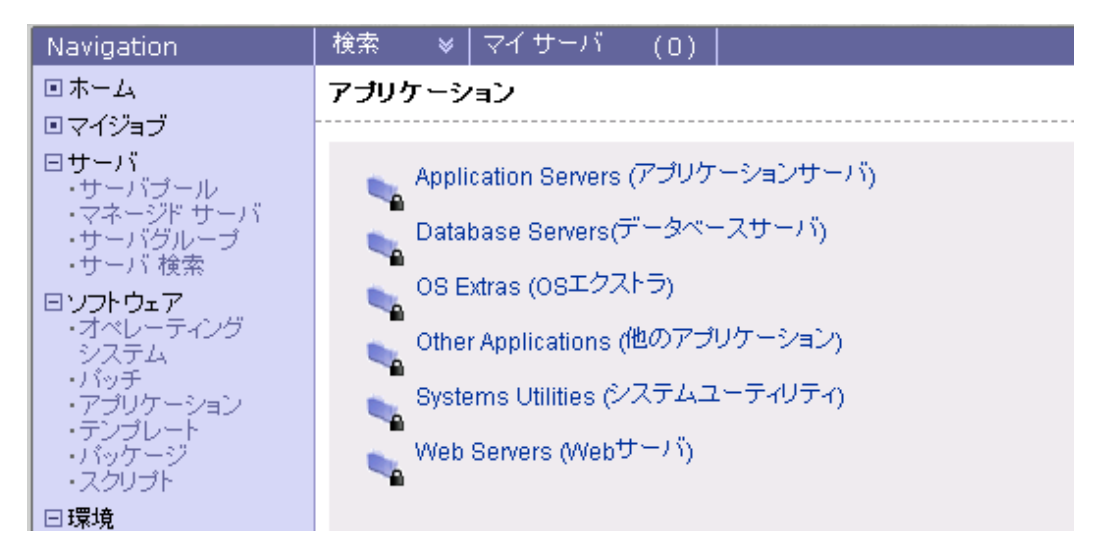

2 作成するトラッキングポリシーが適用されるノードを選択します。

■ [Config Tracking (コンフィグレーショントラッキング) | タブをクリックします。

- **4** [Add Entry (エントリの追加) ] をクリックします。 [ 図 [11-3\]](#page-480-1) に示すように [Track Configurations: Add Entry(コンフィグレーションの監視-エントリの追加)] ページが 開きます。
- <span id="page-480-1"></span>図 *11-3: [Track Configurations: Add Entry*(コンフィグレーションの監視ーエントリの追加)*]*

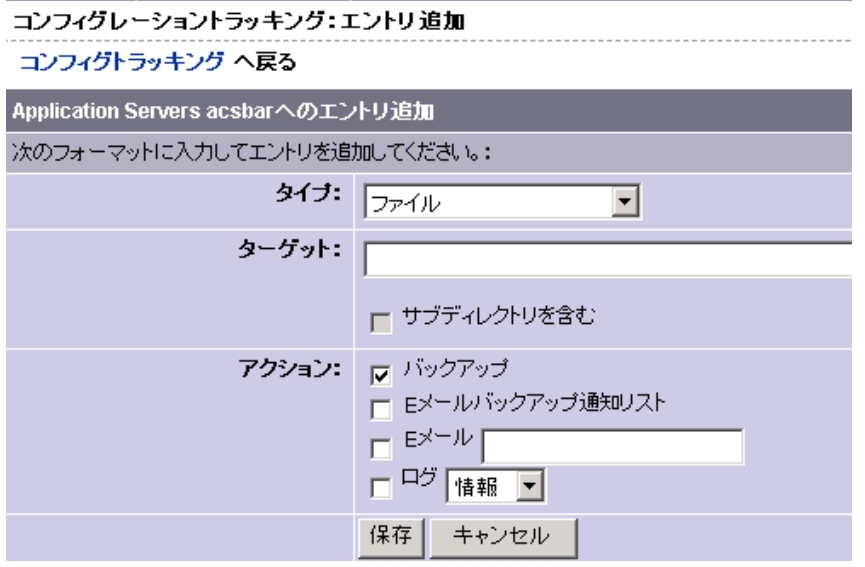

- タイプを選択し、ターゲットを選択し、コンフィグレーションファイルまたはデータ ベースの変更が検出されたときに実行するアクションを定義します。[表 [11-1\]](#page-480-0)に必要 な選択項目を示します。
- <span id="page-480-0"></span>表 11-1: エントリの追加: コンフィグレーショントラッキング

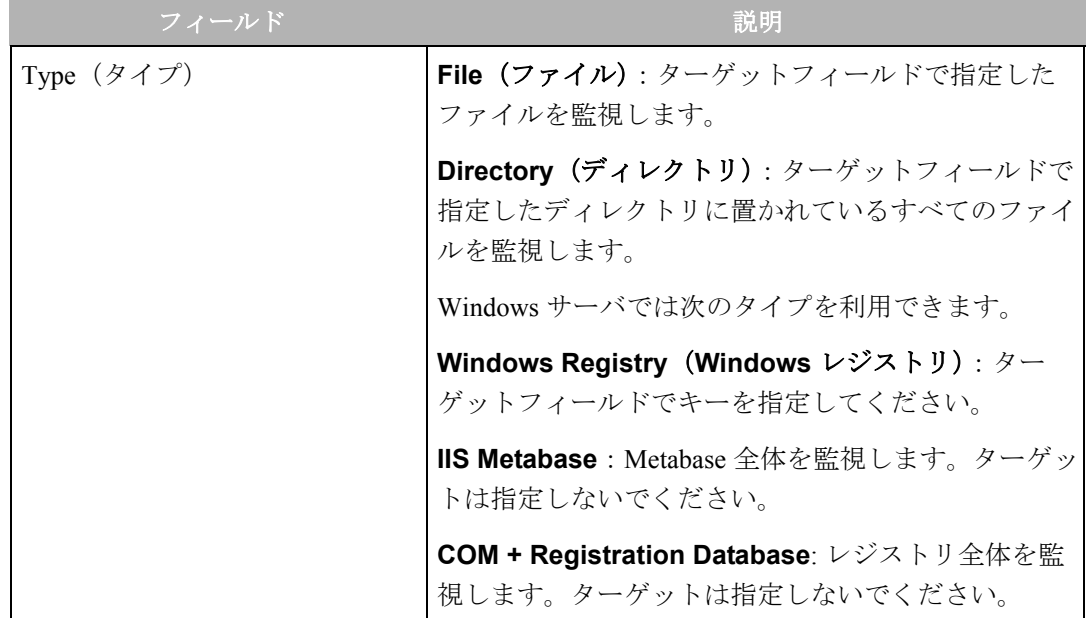

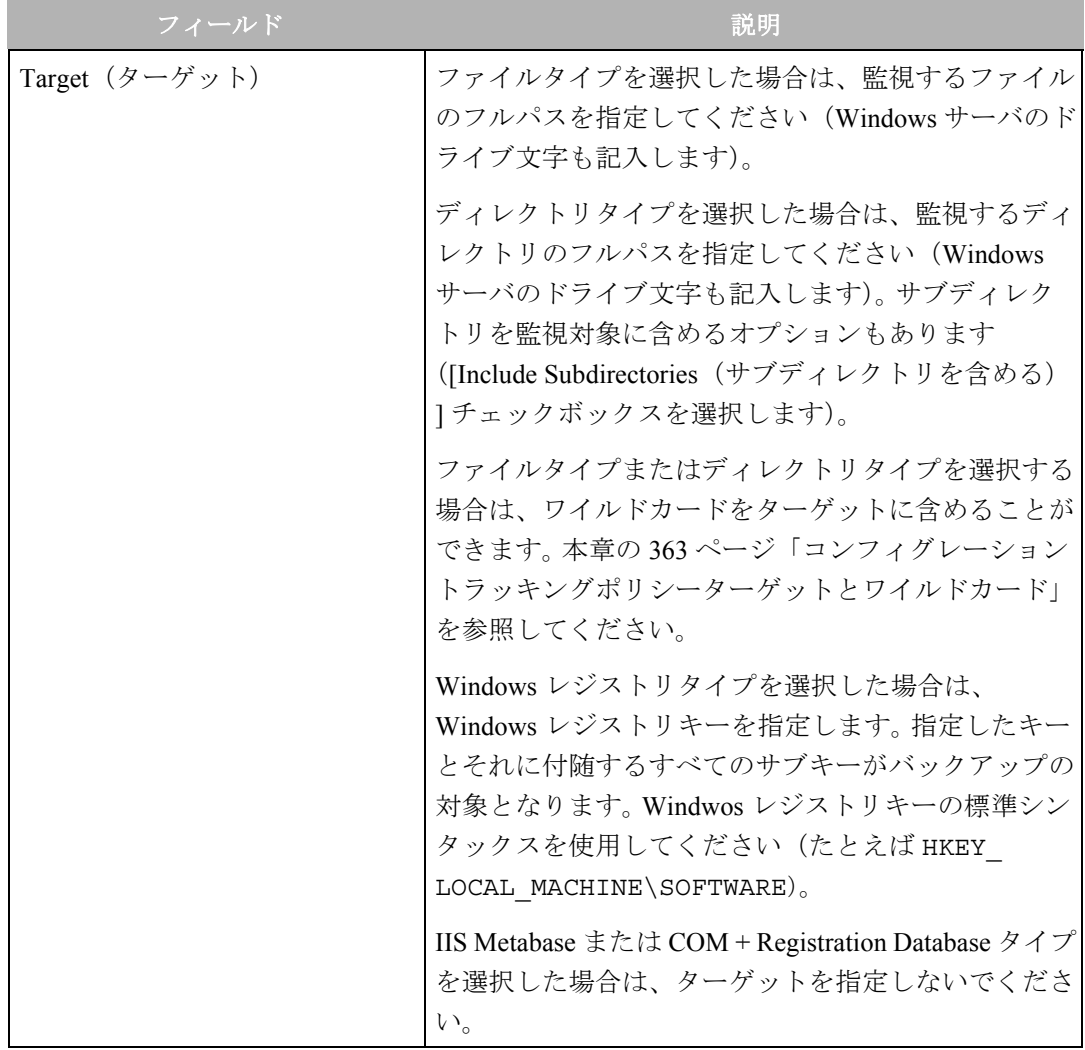

表 11-1: エントリの追加: コンフィグレーショントラッキング

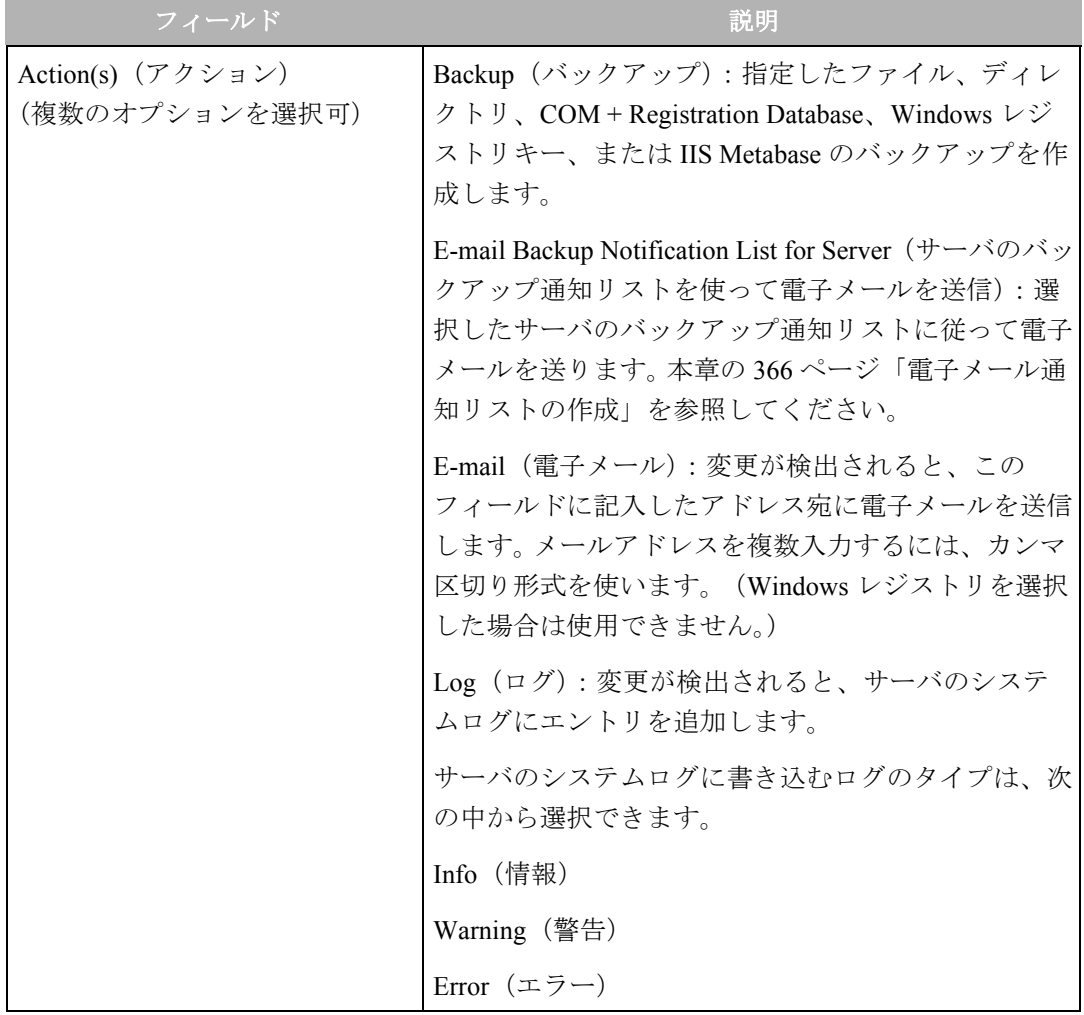

表 11-1: エントリの追加: コンフィグレーショントラッキング

- **6 トラッキングポリシーにエントリを追加するには [Save (保存) ] をクリックします。**
- トラッキングポリシーにエントリを追加するには、[Add Entry (エントリの追加) ] を クリックして、同じ手順を繰り返し行います。

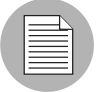

トラッキングポリシーを適切なサーバにデプロイメントするには、コンフィグレーション トラッキングのリコンサイルを実行してください。

#### <span id="page-483-0"></span>ノードのトラッキングポリシーの確認

ノードのトラッキングポリシーを確認するには、以下の手順を実行します。

- Opsware Command Center のナビゲーションパネルから、[Software(ソフトウェア)] を クリックし、ノードが属するソフトウェアのタイプを選択します。
- 2 調べたいトラッキングポリシーが適用されているノードを選択します。
- コンフィグレーショントラッキングタブをクリックします。 そのノードのトラッキン グポリシーを構成するエントリが表示されます。 [図 [11-4\]](#page-483-2)のように[Inherited?(継承?) ] フィールドを見ると、トラッキングポリシーに含まれているエントリが継承されてい るか確認することができます。

<span id="page-483-2"></span>図 *11-4:* ノードのコンフィグレーションポリシーの確認

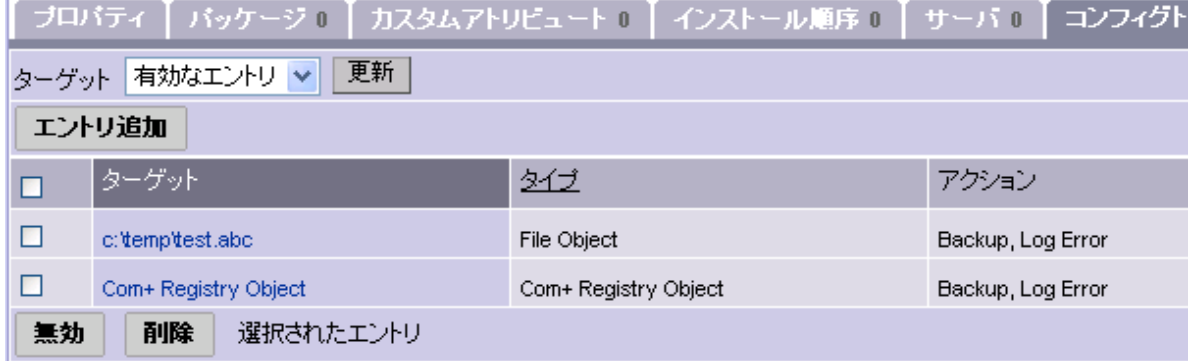

トラッキングポリシーエントリはターゲットによって識別できます。 1 つのノードが同じ ターゲットを持つ複数の親から 2 つ以上のポリシーエントリを継承している場合、子ノー ドのトラッキングポリシーを表示すると、それらのエントリがすべて 1 つのエントリとし て表示されます。ただし、ターゲットに対して選択されているすべてのアクションがその単 一のエントリに取り込まれています。

子ノードにも親と同じターゲットを持つポリシーエントリがあると、子ノードのポリシー は別のエントリとして表示されます。たとえば、/etc/passwd ターゲットの 3 つのポリシーエ ントリが親ノードから子ノードに継承されていて、子ノード自身にも /etc/passwd のポリ シーエントリがあるとします。この場合、子ノードのポリシーを表示すると 2 つのエント リが表示されます。

#### <span id="page-483-1"></span>ノードのコンフィグレーショントラッキングポリシーの編集

トラッキングポリシーエントリは、次の方法で編集できます。

- 別のノードからの継承で作成されていないトラッキングポリシーエントリは、変更でき ます。たとえば、ポリシーエントリによってコンフィグレーションファイルのバックアッ プが指示されている場合、変更が検出されたときに電子メールを送るアクションなどを 追加することができます。
- 別のノードからの継承によって作成されたトラッキングポリシーエントリは、無効にで きます。(継承されたトラッキングポリシーは削除できません)。
- 継承で作成されていないトラッキングポリシーエントリは削除できます。 一旦エントリ を削除すると、その削除を取り消すことはできません。(継承で作成されていないトラッ キングポリシーは、無効にできません)。
- 一旦無効にしたトラッキングポリシーエントリは再度有効にすることができます。

ノードに子ノードがある場合、親ノードに対して行う変更はすべて子ノードに継承されま す。

ノードのトラッキングポリシーを変更した場合、その変更はそのノードに接続されている サーバに直ちに反映されるわけではありません。変更を有効にするには、トラッキングポリ シーのリコンサイルを実行してください。

#### <span id="page-484-0"></span>ノードのコンフィグレーショントラッキングポリシーエントリの編集

別のノードからの継承で作成されていないトラッキングポリシーエントリに限り、変更で きます。ノードのトラッキングポリシーを編集するには、以下の手順を実行します。

- ナビゲーションパネルで、[Software (ソフトウェア) 1 をクリックし、適切なソフト ウェアノードのタイプ(パッチ、アプリケーションなど)を選択します。
- 2 編集するトラッキングポリシーエントリが適用されているノードを選択します。
- 8 有効 (enable) なエントリが表示されているか確認します。無効なエントリが表示され ている場合は、[View(参照)] プルダウンメニューから有効なエントリを選択し、 [Update(更新)] をクリックします。
- 編集するポリシーエントリ (継承されたのではないもの)のターゲットフィールドを クリックします。 [ 図 [11-5\]](#page-484-1) のような [Edit Entry(エントリの編集)] ページが開きます。

<span id="page-484-1"></span>図 *11-5:* ノードのポリシーエントリの編集

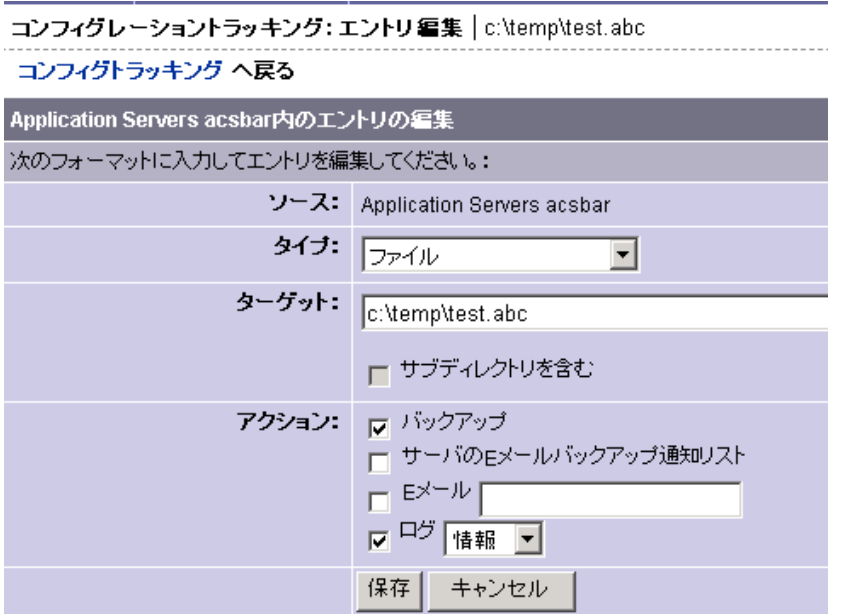

- トラッキングポリシーエントリに変更を加えます。タイプの変更、ターゲットの変更、 設定されているアクションの解除、新しいアクションの選択が行えます。
- 6 [Save (保存) 1をクリックして変更を確定します。

選択しているノードのトラッキングポリシーページに戻ります。

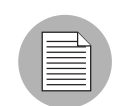

変更を適切なサーバにデプロイメントするには、コンフィグレーショントラッキングのリ コンサイルを実行してください。

#### <span id="page-485-0"></span>ノードのコンフィグレーショントラッキングポリシーエントリを無効にする

無効にできるのは、継承によって作成されたトラッキングポリシーエントリだけです。ポリ シーエントリを無効にするには、以下の手順を実行します。

- ナビゲーションパネルで、[Software (ソフトウェア) ] をクリックし、適切なソフト ウェアノードのタイプ(パッチ、アプリケーションなど)を選択します。
- 2 無効にするトラッキングポリシーエントリが適用されているノードを選択します。
- 8 有効 (enable) なエントリが表示されているか確認します。無効なエントリが表示され ている場合は、[View(参照)] ドロップダウンメニューから有効なエントリを選択し、 [Update(更新)] をクリックします。
- 21 無効にするトラッキングポリシーエントリ (継承されたもの) を選択します。 表示さ れているエントリをすべて選択するには、リストの最初のチェックボックスをクリッ クします。
- 5 [Disable (無効)] をクリックします。
- 6 [Disable Entries (エントリの無効化)]をクリックして変更を確定します。

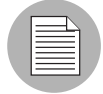

変更を適切なサーバにデプロイメントするには、コンフィグレーショントラッキングのリ コンサイルを実行してください。

#### <span id="page-485-1"></span>ノードのコンフィグレーショントラッキングポリシーエントリの削除

削除できるのは、継承で作成されていないトラッキングポリシーだけです。ポリシーエント リを削除するには、以下の手順を実行します。

- ナビゲーションパネルで、[Software (ソフトウェア) ] をクリックし、適切なソフト ウェアノードのタイプ(パッチ、アプリケーションなど)を選択します。
- 2 削除するトラッキングポリシーエントリが適用されているノードを選択します。
- 8 有効 (enable) なエントリが表示されているか確認します。無効なエントリが表示され ている場合は、[View(表示)] ドロップダウンメニューから有効なエントリを選択し、 [Update(更新)] をクリックします。
- 削除するトラッキングポリシーエントリ(継承されたのではないもの)を選択します。 表示されているエントリをすべて選択するには、リストの最初のチェックボックスを クリックします。
- 5 [Delete (削除) ] をクリックします。
- 6 [Delete Entries (エントリの削除) ] をクリックして変更を確定します。

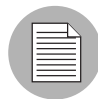

変更を適切なサーバにデプロイメントするには、コンフィグレーショントラッキングのリ コンサイルを実行してください。

#### <span id="page-486-1"></span>トラッキングポリシーエントリを再度有効にする

無効のトラッキングポリシーエントリを再度有効にするには、次の手順に従ってください。

- ナビゲーションパネルで、[Software (ソフトウェア) 1 をクリックし、適切なソフト ウェアノードのタイプ(パッチ、アプリケーションなど)を選択します。
- 2 有効にするトラッキングポリシーエントリが適用されているノードを選択します。
- **3** ドロップダウンボックスから無効のエントリを選択し、[Update (更新)] をクリックす ると、無効のエントリが表示されます。
- 無効のトラッキングポリシーエントリから有効にするエントリを選択します。 表示さ れているエントリをすべて選択するには、リストの最初のチェックボックスをクリッ クします。
- 5 [Enable (有効) ] をクリックします。
- **6 「Enable Entries(エントリの有効化)1をクリックして変更を確定します。**

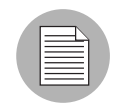

変更を適切なサーバにデプロイメントするには、コンフィグレーショントラッキングのリ コンサイルを実行してください。

## <span id="page-486-0"></span>ノードのコンフィグレーショントラッキングポリシーのリコン サイル

ノードのトラッキングポリシーをそのノードに接続されているサーバに適用するには、コ ンフィグレーショントラッキングのリコンサイルを行ってください。ポリシーを作成した ときやポリシーを変更したとき、あるいはノードにサーバを割り当てたりサーバからノー ドを切断したときには、このリコンサイルを行う必要があります。

ある 1 つのサーバ上でコンフィグレーショントラッキングのリコンサイルを行うと、その サーバ上でコンフィグレーショントラッキング機能が自動的に有効になります[。本章の](#page-511-1)402 [ページ「コンフィグレーショントラッキングを有効または無効にする方法」を](#page-511-1)参照してく ださい。

ノードベースのコンフィグレーショントラッキングポリシーをリコンサイルするには、以 下の手順を実行します。

- ナビゲーションパネルで、[Software (ソフトウェア) ] をクリックし、適切なソフト ウェアノードのタイプ(パッチ、アプリケーションなど)を選択します。
- 2 リコンサイルするトラッキングポリシーが適用されているノードを選択します。
- [Servers(サーバ)] タブをクリックします。ノードに接続されているサーバのリストが 表示されます。
- 4 リコンサイルするトラッキングポリシーが適用されているサーバを選択します。(リス トにあるすべてのサーバを選択するには、リストの一番上にあるチェックボックスを 選択してください)。
- **5** [ 図 [11-6\]](#page-487-1) を参照して、[Configuration Tracking (コンフィグレーショントラッキング)] ドロップダウンメニューから [Reconcile Tracking Policies(トラッキングポリシーのリ コンサイル) 1を選択します。

<span id="page-487-1"></span>図 *11-6: [Reconcile Tracking Policies*(トラッキングポリシーのリコンサイル)*]*

マネージドサーバ:一覧表示 すべてのステータス ▽ すべてのステージ ▽ すべての用途 ▽ すべてのファシリティ ▽ すべてのカスタマ サーバ ソフトウェア コンフィグレーショントラッキング 参照 トラッキングポリシーの編集 名前 ▼ osパージョン ステージ  $\Box$ 用通 今すぐバックアップ Windows 2000 I ive Stad o El t.opswa バックアップ履歴表示 リストアキュー表示 topswa トラッキングの有効/無効 Red Hat Enterprise Linux AS 2.1 Ops Ready Stac  $\square$ リコンサイル Windows 2003 Stag m133 Not Specified  $\Box$ m133 192.168.160.

> ここで、Opsware System はエラーなくリコンサイルを実行できるか確認するために、 テストリコンサイルを行います。テストリコンサイルプロセスの進行状況が表示され ます。リコンサイルが実行されるときにどのような変更が行われるかについての情報 は、[View Details(詳細の表示)] をクリックすると確認できます。

■ テストリコンサイルがエラーなく完了したら、[Reconcile (リコンサイル)] をクリック します。

リコンサイルプロセスの進行状況が表示されます。リコンサイルプロセスで行われた 変更についての情報は、[View Details(詳細表示)] をクリックすると確認できます。

## <span id="page-487-0"></span>コンフィグレーショントラッキングポリシーのカスタマイズ

このセクションでは、Opsware System でのコンフィグレーショントラッキングポリシーの カスタマイズについて説明します。内容は次のとおりです。

- [コンフィグレーショントラッキングポリシーのカスタマイズ](#page-488-0)
- [ノードベースのエントリとサーバベースのエントリ](#page-488-1)
- [複数のサーバのカスタマイズ](#page-489-0)
- [カスタマイズしたトラッキングポリシーエントリの追加と編集](#page-490-0)
- [カスタマイズしたトラッキングポリシーエントリを無効にする](#page-494-0)
- [カスタマイズしたトラッキングポリシーエントリを有効にする](#page-495-0)

## <span id="page-488-0"></span>コンフィグレーショントラッキングポリシーのカスタマイズ

サーバまたはサーバグループを選択して、そのトラッキングポリシーをカスタマイズする ことができます。通常、サ―バは割り当てられているノードからトラッキングポリシーを取 得しますが、特定のサーバまたはサーバグループを選択して、そのトラッキングポリシー をカスタマイズする必要が生じる場合もあります。たとえば、あるサーバ上のアプリケー ションがオプションのコンフィグレーションファイルを使用している場合、そのファイル を監視するように、サーバのトラッキングポリシーをカスタマイズすることができます。

#### <span id="page-488-1"></span>ノードベースのエントリとサーバベースのエントリ

特定のサーバまたは選択したサーバグループに適用されるトラッキングポリシーエントリ は、サーバベースのトラッキングポリシーエントリと呼ばれます。サーバが接続されている ノードから取得するトラッキングポリシーエントリは、ノードベースのトラッキングポリ シーエントリと呼ばれます。

ノードベースのトラッキングポリシーエントリとサーバベースのトラッキングポリシーエ ントリで実行可能なアクションを [ 表 [11-2\]](#page-488-2) に示します。

<span id="page-488-2"></span>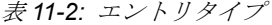

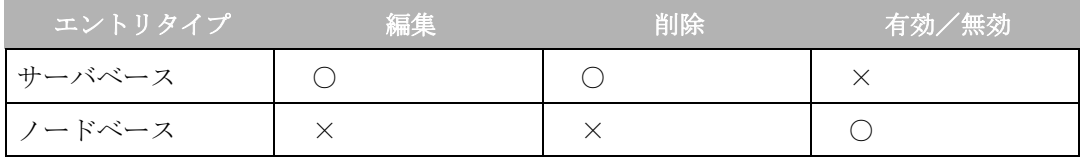

ノードベースポリシーのポリシーエントリに対する制約は、サーバまたはサーバグループ に適用されるトラッキングポリシーをカスタマイズするときに限り、有効になります。ノー ドから取得されたポリシーエントリは、サーバ上で編集することができません。ただし、 ノード自体のポリシーは編集できます(たとえば、ノードを選択し、ノードのトラッキン グポリシーを編集します。詳細については、本章の 374 [ページ「ノードのコンフィグレー](#page-483-1) [ショントラッキングポリシーの編集」を](#page-483-1)参照してください)。

トラッキングポリシーエントリがノードベースかサーバベースかを判断するには、(Track Configurations: Customize Tracking Policies(コンフィグレーションの監視-トラッキングポ リシーのカスタマイズ) ] ページで、[Source (ソース) ] 欄をチェックしてください。 [ [図](#page-489-1) 11-[7\]](#page-489-1) のページは、選択されたサーバに適用されるポリシーエントリを示しています。

<span id="page-489-1"></span>図 *11-7:* コンフィグレーショントラッキングポリシの表示

| 更新<br>有効なエントリ v<br>参照:                                         |                      |                         |  |                          |  |  |  |
|----------------------------------------------------------------|----------------------|-------------------------|--|--------------------------|--|--|--|
| エントリ追加<br>3 項目                                                 |                      |                         |  |                          |  |  |  |
| $\left[\frac{1}{2}+\frac{1}{2}\right]$ yh $\blacktriangledown$ | タイプ                  | アクション                   |  | ソース 一以下に共通<br>合計 1台の サーバ |  |  |  |
| C:\test\Hello.txt                                              | File Object          | Backup, Email, Log Info |  | サーバーイサーバ                 |  |  |  |
| Com+ Registry Object                                           | Com+ Registry Object | Backup                  |  | サーバーイサーバ                 |  |  |  |
| IS MetaBase Object                                             | IS MetaBase Object   | <b>Backup</b>           |  | サーバー イサーバ                |  |  |  |
| 無効化<br>  削除                                                    |                      |                         |  |                          |  |  |  |

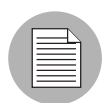

編集できるトラッキングポリシーエントリは、サーバレベルで作成されたものに限ります。 ノードから取得されたトラッキングポリシーエントリは編集できません。

#### <span id="page-489-0"></span>複数のサーバのカスタマイズ

トラッキングポリシーをカスタマイズするときは、複数のサーバを選択することができま す。ここでは、複数のサーバをカスタマイズする場合の注意事項を説明します。

- サーバグループを選択する場合、Unix ベース(Solaris、HP/UX、Linux など)のサーバと Windows ベースのサーバが混在していると、トラッキングポリシーエントリの追加はで きません。( 1 台のサーバを選択する場合は、OS にかかわらずにエントリの追加が可能 です。)
- Unix ベースのサーバまたは Windows ベースのサーバのどちらか一方だけで構成されて いるサーバグループを選択した場合は、新しいトラッキングポリシーエントリの作成が 可能です。作成したポリシーエントリは、選択したすべてのサーバに追加されます。
- Unix ベースのサーバまたは Windows ベースのサーバのどちらか一方だけで構成されて いるサーバグループを選択した場合は、トラッキングポリシーエントリの編集が可能で す。編集可能なポリシーエントリは、選択したすべてのサーバに追加することも可能で す(それらのサーバのすべてにまだ共有されていない場合)。

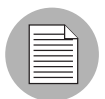

6 台以上のサーバを選択していると、ポリシーのカスタマイズには 20 秒以上かかる場合が あります。

#### <span id="page-490-0"></span>カスタマイズしたトラッキングポリシーエントリの追加と編集

トラッキングポリシーエントリを追加または編集して、1 つのサーバまたは同じタイプの OS を実行しているサーバのグループに適用するには、次の手順を実行してください。 OS と して Windows と Unix が混在しているサーバグループを選択すると、トラッキングポリシー エントリは追加できません。

- Opsware Command Center のナビゲーションパネルで、[Servers(サーバ)] をクリック します。
- 2 ポリシーを編集するサーバを [Server Search (サーバの検索)] で検索します。(または、 [Managed Servers(マネージドサーバ)] あるいは [Server Groups(サーバグループ)] を クリックし、次にサーバリストからサーバを選択することもできます。)
- [図 [11-8\]](#page-490-1)のように、サーバベースのトラッキングポリシーエントリを追加するサーバま たはサーバグループを選択します。

<span id="page-490-1"></span>図 *11-8:* サーバの選択

マネージドサーバ: 一覧表示

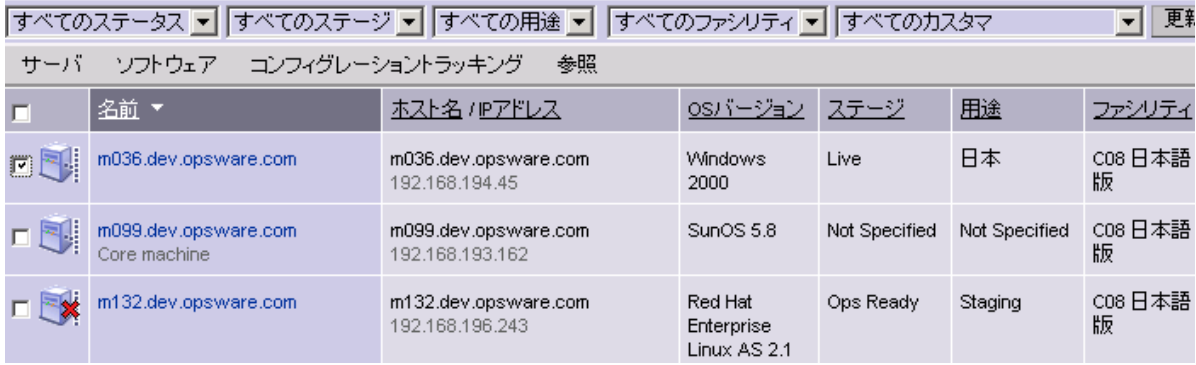

- [Configuration Tracking(コンフィグレーショントラッキング)] ドロップダウンメニュー から、[Edit Tracking Policies(トラッキングポリシーの編集)] を選択します。 [ 図 [11-9\]](#page-491-0) に示すような [Configuration Tracking: Edit Tracking Policies (コンフィグレーショント ラッキングートラッキングポリシーの編集) 1ページが開きます。
- <span id="page-491-0"></span>図 *11-9: [Configuration Tracking: Edit Tracking Policies*(コンフィグレーショントラッキングートラッキングポリ シーの編集)*]*

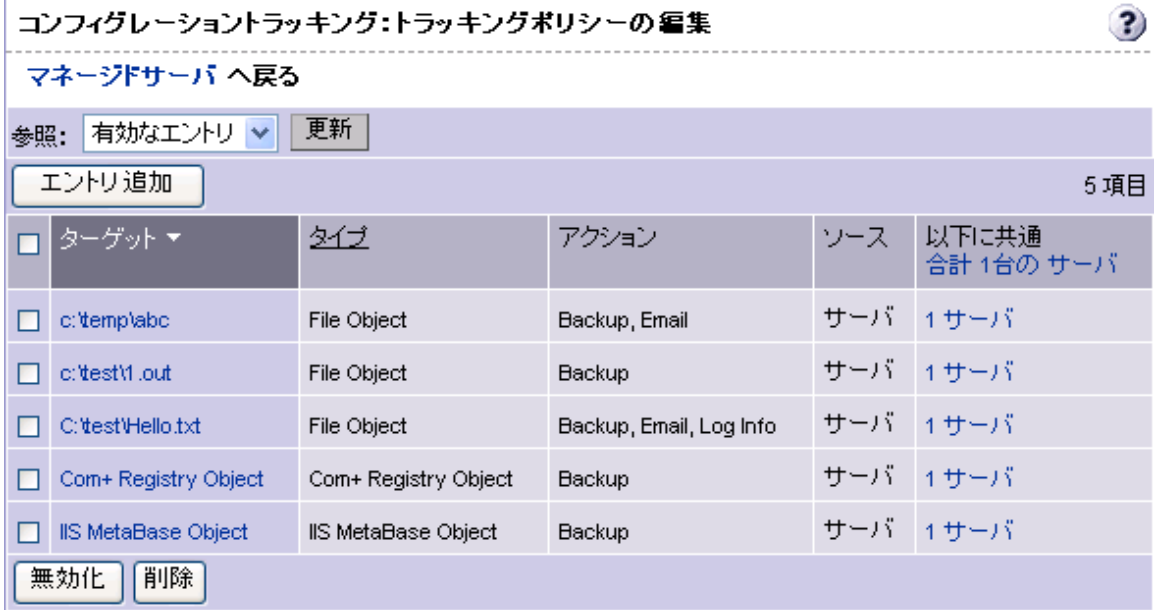

[Track Configurations: Select a Task(コンフィグレーションの監視-タスクの選択)] ペー ジが開きます。

■ 新しいポリシーエントリを作成するため、[Add Entry (エントリの追加)] をクリック します。既存のエントリを編集するには、[Target (ターゲット)] フィールドでエント リのリンクをクリックします。

**6** [Type (タイプ)] を選択し、[Target(ターゲット)] を定義し、[Target(ターゲット)] に対して実行する [Action(s) (アクション) ] を選択します。 [表 [11-3\]](#page-492-0) に必要な選択項 目を示します。

<span id="page-492-0"></span>表 *11-3:* コンフィグレーショントラッキングポリシーの編集

| フィールド             | 説明                                                                           |
|-------------------|------------------------------------------------------------------------------|
| Type $(3\hat{7})$ | File (ファイル): ターゲットフィールドで指定し<br>たファイルを監視します。                                  |
|                   | Directory (ディレクトリ): ターゲットフィール<br>ドで指定したディレクトリに置かれているすべて<br>のファイルを監視します。      |
|                   | Windows サーバでは次のタイプを利用できます。                                                   |
|                   | Windows Registry (Windows レジストリ):<br>ターゲットフィールドでキーを指定してください。                 |
|                   | <b>IIS Metabase</b> : Metabase 全体を監視します。ター<br>ゲットは指定しないでください。                |
|                   | <b>COM + Registration Database</b> : レジストリ全体<br>を監視します。ターゲットは指定しないでくださ<br>い。 |

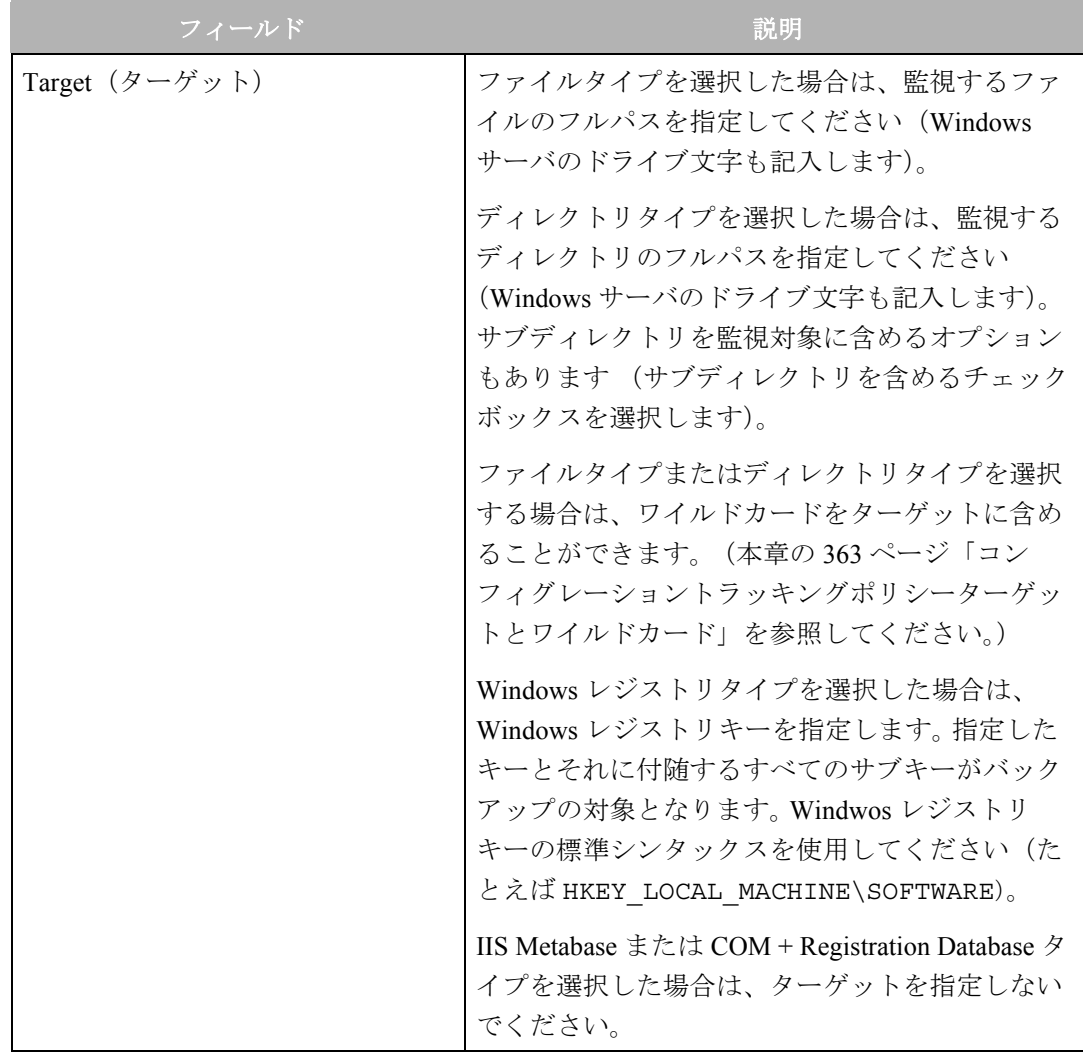

表 *11-3:* コンフィグレーショントラッキングポリシーの編集

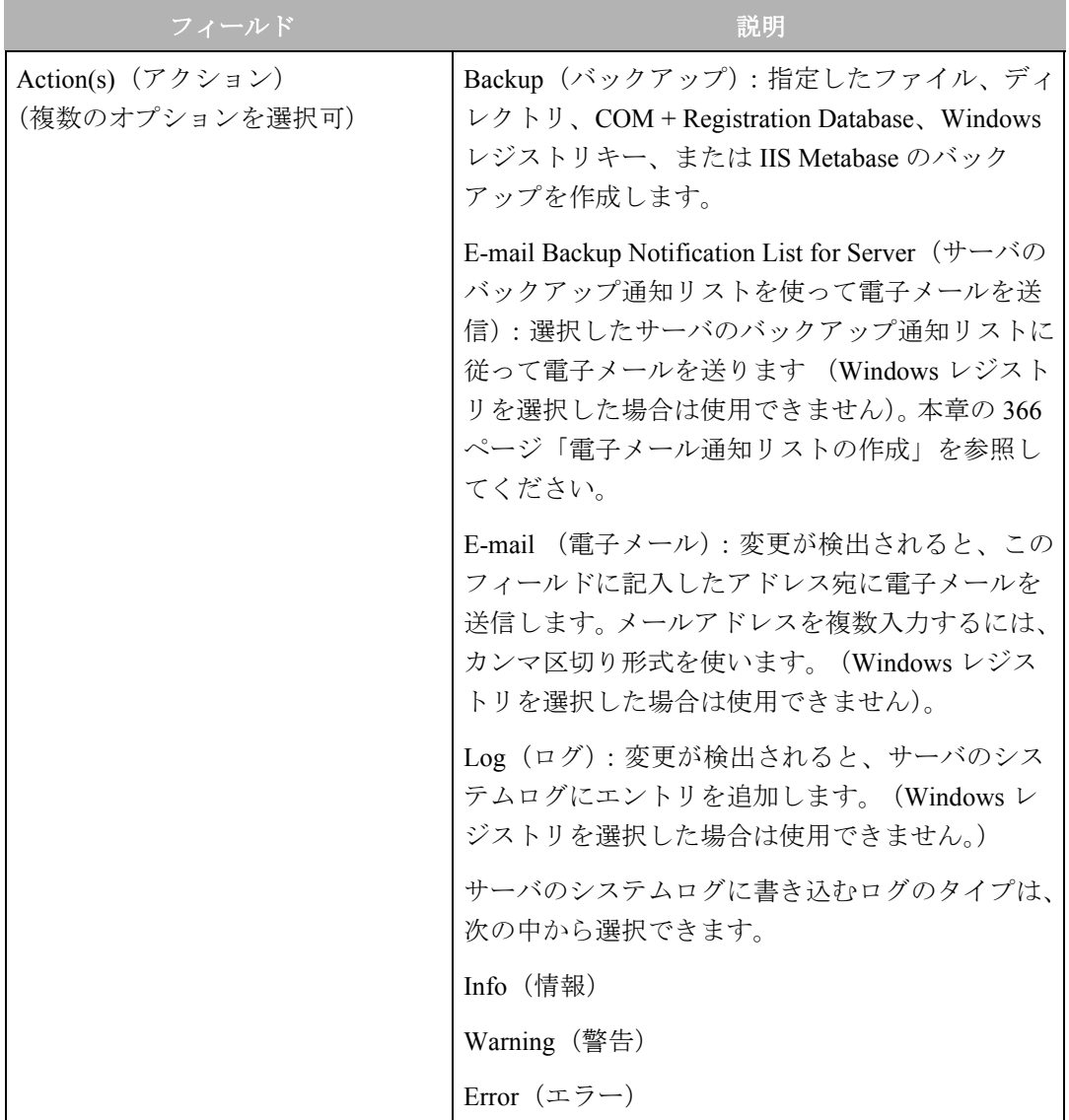

表 *11-3:* コンフィグレーショントラッキングポリシーの編集

- **■** トラッキングポリシーにエントリを追加するには [Save (保存) ] をクリックします。
- トラッキングポリシーにエントリを追加するには、[Add Entry (エントリの追加)]を クリックして、同じ手順を繰り返し行います。

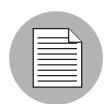

変更は、コンフィグレーショントラッキングポリシーのリコンサイルを行うまで、有効に なりません。

### <span id="page-494-0"></span>カスタマイズしたトラッキングポリシーエントリを無効にする

無効にできるのは、ノードベースのトラッキングポリシーエントリに限ります。 カスタマイズしたトラッキングポリシーエントリを無効にするには、以下の手順を実行し ます。

- Opsware Command Center のナビゲーションパネルで、[Servers(サーバ)] をクリック します。
- 2 [Server Search (サーバサーチ)] をクリックして、目的のサーバを探します。(または、 [Managed Servers(マネージドサーバ)] あるいは [Server Groups(サーバグループ)] を クリックし、次にサーバリストからサーバを選択することもできます。)
- 8 [Configuration Tracking(コンフィグレーショントラッキング)]ドロップダウンメニュー から、[Edit Tracking Policies(トラッキングポリシーの編集)] を選択します。

 [Configuration Tracking: Edit Tracking Policies(コンフィグレーショントラッキング-ト ラッキングポリシーの編集)] ページが開きます。

4 無効にするトラッキングポリシーエントリを選択します。

■ 無効にするトラッキングポリシーエントリを選択します。(選択したトラッキングポリ シーエントリがすべてノードベースのエントリであるか確認してください。)表示され ているトラッキングポリシーエントリがすべてノードベースで、表示されているト ラッキングポリシーエントリをすべて無効にする場合は、最初のチェックボックスを 選ぶと、すべてのトラッキングポリシーエントリを選択できます。

 [Disable(無効)] をクリックして、選択したトラッキングポリシーエントリを無効にし ます。

変更は、コンフィグレーショントラッキングポリシーのリコンサイルを行うまで、有効に なりません。

#### <span id="page-495-0"></span>カスタマイズしたトラッキングポリシーエントリを有効にする

ノードベースのトラッキングポリシーエントリは、一旦無効にしても再度有効にすること ができます。トラッキングポリシーを再度有効にするには、以下の手順を実行します。

- Opsware Command Center のナビゲーションパネルで、[Servers(サーバ)] をクリック します。
- 2 [Server Search (サーバサーチ)] をクリックして、目的のサーバを探します。(または、 [Managed Servers(マネージドサーバ)] あるいは [Server Groups(サーバグループ)] を クリックし、次にサーバリストからサーバを選択することもできます。)
- [Configuration Tracking(コンフィグレーショントラッキング)] ドロップダウンメニュー から、[Edit Tracking Policies(トラッキングポリシーの編集)] を選択します。

 [Configuration Tracking: Edit Tracking Policies(コンフィグレーショントラッキング-ト ラッキングポリシーの編集)] ページが開きます。

■ [View (表示) | メニューから無効のエントリを選択し、[Update (更新) | をクリックし ます。

- 無効にするトラッキングポリシーエントリを選択します。(選択したトラッキングポリ シーエントリがすべてノードベースのエントリであるか確認してください。)表示され ているトラッキングポリシーエントリがすべてノードベースで、表示されているト ラッキングポリシーエントリをすべて無効にする場合は、最初のチェックボックスを 選ぶと、すべてのトラッキングポリシーエントリを選択できます。
- [Enable(有効)] をクリックして、選択したトラッキングポリシーエントリを有効にし ます。

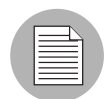

変更は、コンフィグレーショントラッキングポリシーのリコンサイルを行うまで、有効に なりません。

## <span id="page-496-0"></span>サーバのトラッキングポリシーの確認

サーバのトラッキングポリシーを確認するには、以下の手順を実行します。

- Opsware Command Center のナビゲーションパネルで、[Servers(サーバ)] をクリック します。
- 2 [Server Search (サーバサーチ)] をクリックして、目的のサーバを探します。(または、 [Managed Servers(マネージドサーバ)] あるいは [Server Groups(サーバグループ)] を クリックし、次にサーバリストからサーバを選択することもできます。)
- **3** [Configuration Tracking(コンフィグレーショントラッキング)] ドロップダウンメニュー から、[Edit Tracking Policies(トラッキングポリシーの編集)] を選択します。トラッキ ングポリシーエントリが表示されます。
- [Tracking Policies(トラッキングポリシー)] をクリックして、サーバのトラッキングポ リシーを表示します。

## <span id="page-496-1"></span>カスタマイズしたトラッキングポリシーのリコンサイル

カスタマイズしたトラッキングポリシーエントリを作成または編集したときは、コンフィ グレーショントラッキングのリコンサイルを行うまで、エントリはサーバにデプロイメン トされません。

コンフィグレーショントラッキングのリコンサイルは、標準的な Opsware System リコンサ イルとは違うものです。標準的なリコンサイルを実行しても、トラッキングポリシーはサー バにデプロイメントされません。

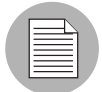

コンフィグレーショントラッキングのリコンサイルを実行すると、カスタマイズしたポリ シーだけでなく、すべてのコンフィグレーションポリシーがデプロイメントされます。ノー ドベースのポリシーとカスタマイズしたポリシーのどちらも、コンフィグレーショント ラッキングのリコンサイルを実行するとデプロイメントされます。

ポリシーのカスタマイズを行ったサーバに対してトラッキングポリシーのリコンサイルを 行うには、以下の手順を実行します。

- Opsware Command Center のナビゲーションパネルで、[Servers(サーバ)] をクリック します。
- 2 [Server Search (サーバサーチ)] をクリックして、目的のサーバを探します。(または、 [Managed Servers(マネージドサーバ)] あるいは [Server Groups(サーバグループ)] を クリックし、次にサーバリストからサーバを選択することもできます。)
- 8 [Configuration Tracking(コンフィグレーショントラッキング)]ドロップダウンメニュー から、トラッキングポリシーのリコンサイルを選択します。

[Track Configurations: Preview Reconcile (コンフィグレーションの監視-リコンサイル のプレビュー)] ページが開き、テストリコンサイルの進捗状況が表示されます。

2 テストリコンサイルが正常に完了したら、本番のリコンサイルオペレーションを行う ために [Reconcile(リコンサイル)] をクリックします。

[Track Configurations: Reconcile(コンフィグレーションの監視-リコンサイル)] ペー ジが開きます。

5 リコンサイルオペレーションで行われた変更についてさらに詳しく知りたい場合は、 [View Details(詳細表示)] をクリックします。その必要がなければ、[Done(完了)] をクリックします。

## <span id="page-497-0"></span>手動バックアップの実行

サーバまたはサーバグループ上で、監視するコンフィグレーションファイルとデータベー スのうちバックアップアクションを適用しているものについては、すべてのバックアップ を手動で作成することができます。手動バックアップは、コンフィグレーションに変更を加 える前に行うと、トラブルが起きた場合の備えとして役立ちます。問題が生じたときは、 バックアップしたコンフィグレーションファイルまたはデータベースを使ってすぐに元の 状態に戻すことができます。

手動バックアップは完全バックアップです。監視するコンフィグレーションファイルと データベースのうちバックアップアクションを適用しているものは、変更のあったファイ ルだけでなくそのすべてがバックアップに含まれます。

手動バックアップを行うには、以下の手順を実行します。

- Opsware Command Center のナビゲーションパネルで、[Servers(サーバ)] をクリック します。
- 2 [Server Search (サーバサーチ)] をクリックして、目的のサーバを探します。(または、 [Managed Servers(マネージドサーバ)] あるいは [Server Groups(サーバグループ)] を クリックし、次にサーバリストからサーバを選択することもできます。)
- [Configuration Tracking(コンフィグレーショントラッキング)]ドロップダウンメニュー から、[Perform Backup Now(今すぐバックアップを実行)] を選択します。
- デフォルトのバックアップ名 ("Manual Backup")を変更したければ、バックアップ名 フィールドに新しい名前を入力してください。バックアップ名は、後でこのバックアッ プポイントを探すときに検索しやすい名前を付けてください。バックアップ名は一意 である必要はありません。
- [Start Backup(バックアップ開始)] をクリックします。バックアップの進行状況が表示 されます。
- バックアップが完了したら、[View Log (ログの表示)] をクリックして、バックアップ が作成されたコンフィグレーションファイルまたはデータベースのリストを点検しま す。

## <span id="page-498-0"></span>バックアップ履歴

Opsware System には、バックアップの詳細な履歴と検索の機能があります。これにより、 バックアップ名からバックアップポイントを探したり、ファイル名からバックアップを作 成したファイルを探すことができます。内容は次のとおりです。

- [バックアップ履歴の確認](#page-498-1)
- [バックアップイベントのリストの確認](#page-499-0)
- [バックアップイベントのタイプ](#page-500-0)
- [バックアップ履歴検索オプション](#page-501-0)
- [バックアップ情報とバックアップ項目](#page-501-1)

#### <span id="page-498-1"></span>バックアップ履歴の確認

バックアップ履歴を確認するには、以下の手順を実行します。

- Opsware Command Center のナビゲーションパネルで、[Servers(サーバ)] をクリック します。
- 2 [Server Search (サーバサーチ)] をクリックして、目的のサーバを探します。(または、 [Managed Servers(マネージドサーバ)] あるいは [Server Groups(サーバグループ)] を クリックし、次にサーバリストからサーバを選択することもできます。)
- [Configuration Tracking(コンフィグレーショントラッキング)] ドロップダウンメニュー から、[Perform Backup Now(今すぐバックアップを実行)] を選択します。

[Track Configurations: View Backup History(コンフィグレーションの監視-バックアッ プ履歴の確認)] ページが開きます。このページには、選択したサーバに対して行った バックアップアクティビティが表示されます。[図 [11-10\]](#page-499-1)はバックアップ履歴のサンプ ルです。

<span id="page-499-1"></span>図 *11-10: [Backup History*(バックアップ履歴)*]*

コンフィグレーショントラッキング: バックアップ履歴の表示

#### マネージドサーバへ戻る

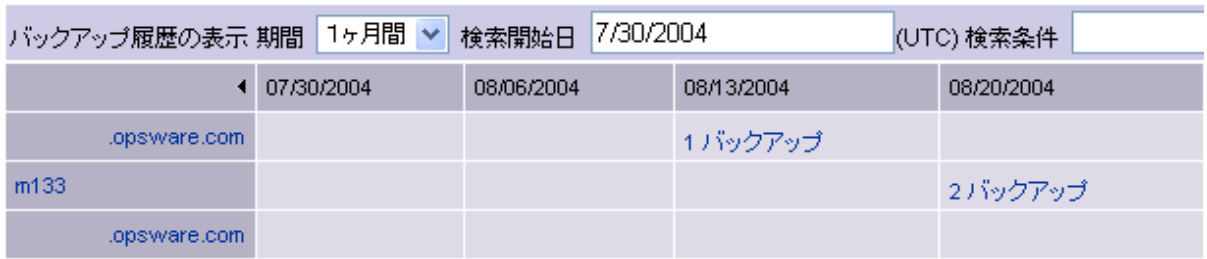

サーバの日付欄に、ある特定の日に行われたバックアップの数がリンクとして表示されま す。

バックアップ数は、ある特定のタイプのバックアップが行われたバックアップイベント(ま たはバックアップポイント)の件数を表していて、バックアップに含まれているファイル の数ではありません。たとえば、次の 3 つのバックアップイベントがあると、サーバの日付 欄に [3Backups( バックアップ)] と表示されることになります。

- 予定された差分バックアップにより、4 個のファイルのバックアップを作成した。
- 予定された第 2 の差分バックアップにより、10 個のファイルのバックアップを作成した。
- 手動バックアップにより、30 個のファイルのバックアップを作成した。

#### <span id="page-499-0"></span>バックアップイベントのリストの確認

個別のバックアップイベントのリストを見るには、確認したい日付のカラムでバックアッ プ件数を表示しているリンクをクリックします。

<span id="page-500-1"></span>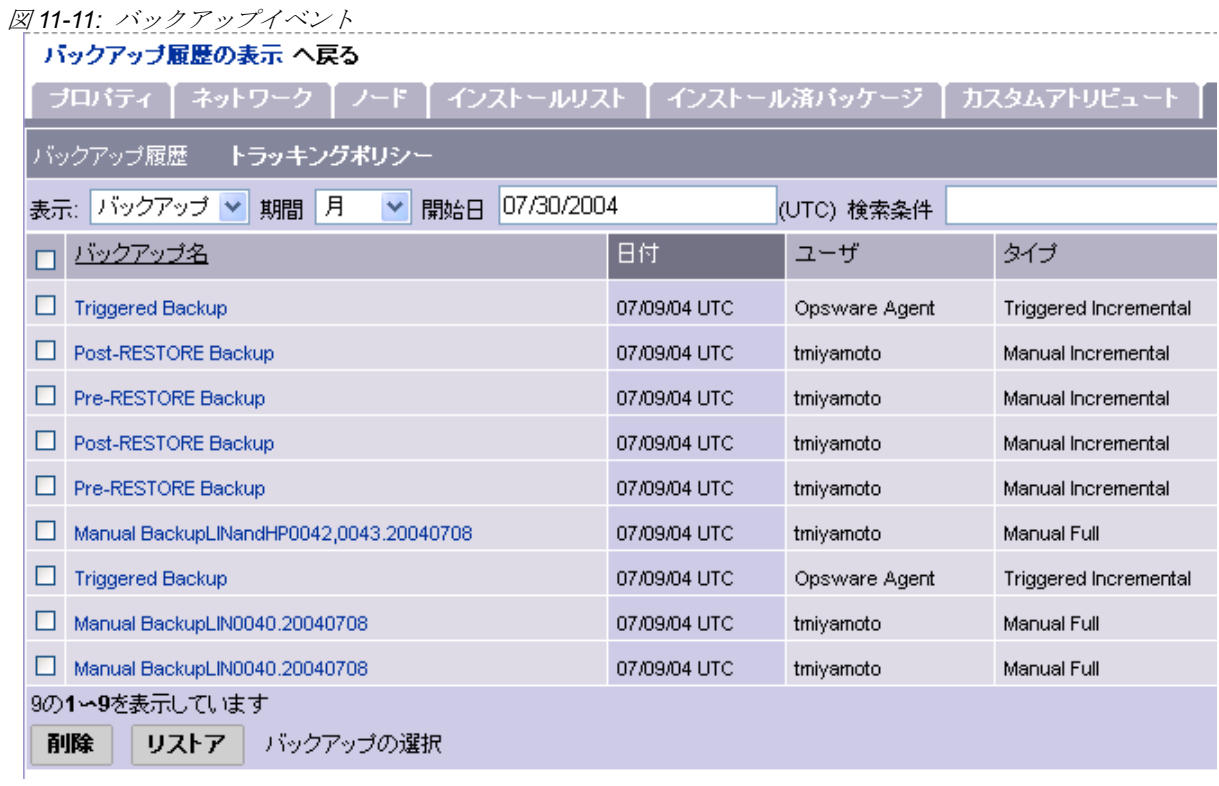

[ 図 [11-11\]](#page-500-1) は、バックアップイベントのリストの例です。

## <span id="page-500-0"></span>バックアップイベントのタイプ

バックアップイベントのリストには、バックアップが行われた日付などの情報の他に、バッ クアップのタイプも表示されます。可能なバックアップイベントのタイプは [ 表 [11-4\]](#page-500-2) を参 照してください。

<span id="page-500-2"></span>表 *11-4:* バックアップイベントのタイプ

| タイプ                   | 説明                             |
|-----------------------|--------------------------------|
| Triggered Full        | バックアップオプションが適用され、監視されて         |
| (トリガフルバックアップ)         | いるすべてのファイルを毎週1回自動的にバック         |
|                       | アップします。該当するファイルが前回のバック         |
|                       | アップ以後に変更された場合に限り、このタイプ         |
|                       | のバックアップが行われます。                 |
| Manual Incremental    | 変更されたファイル(バックアップオプションが         |
| (手動差分バックアップ)          | 適用されているもの)のバックアップ、リストア         |
|                       | またはロールバックの際に行われます。             |
| Triggered Incremental | Opsware Agent が監視するファイル(バックアップ |
| (トリガ差分バックアップ)         | オプションが適用されているもの)に変更を検出         |
|                       | したときに自動的にバックアップが行われます。         |
|                       | 変更のあったファイルだけがバックアップに含め         |
|                       | られます。                          |

表 *11-4:* バックアップイベントのタイプ

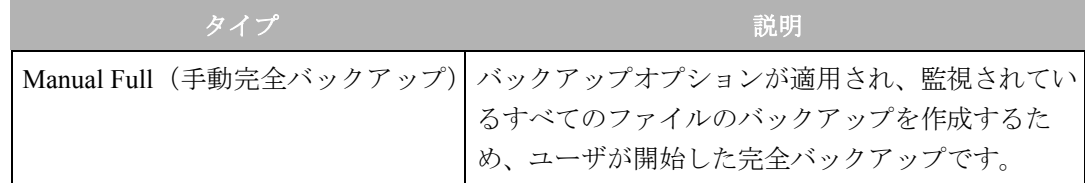

#### <span id="page-501-0"></span>バックアップ履歴検索オプション

デフォルトでは、選択したサーバについて 1 週間分のバックアップ履歴を確認できます。 別の期間の履歴を確認するには、次のオプションを利用できます。

- [View Backup History(バックアップ履歴の期間)] で、バックアップ履歴をの期間を選択 します。
- [Starting from(開始日)] フィールドで表示するバックアップ履歴の開始日を指定します。
- [Matching Backup Name(一致するバックアップ名)] フィールドに条件を入力すると、指 定した期間内の特定のバックアップ名を検索することができます。ワイルドカードを使 用できます(\* と ?)。完全なバックアップ名がわからない場合は、不明の部分にワイルド カードを使う必要があります。この検索を実行すると、指定日に行われたバックアップ のうち、パターンに一致するバックアップの件数が表示されます。バックアップ件数の リンクをクリックすると、条件に一致するバックアップ名のリストが表示されます。

#### <span id="page-501-1"></span>バックアップ情報とバックアップ項目

バックアップ履歴に表示されているバックアップ名(たとえば [Scheduled Backup(スケ ジュールバックアップ) ]) をクリックすると、[Backup Info (バックアップ情報) ] タブと [Backup Manifest(バックアップ項目)] タブが表示されます。

#### バックアップ情報タブ

[Backup Info(バックアップ情報)] タブには、バックアップイベントの一般的情報が表示 されます。表示される情報としては、バックアップの名前と日時、およびバックアップイベ ントを開始したポリシーがあります。

ポリシーがノードベースであれば、ノードの名前が表示されます。カスタマイズされたポリ シーは、すべて [Server Policy(サーバポリシ)] と表示されます。[ 図 [11-12\]](#page-502-0) のバックアッ プ情報の例を参照してください。

<span id="page-502-0"></span>図 *11-12: [Backup Info*(バックアップ情報)*]*

| コンフィグトラッキング へ戻る   |                                         |  |  |  |
|-------------------|-----------------------------------------|--|--|--|
| バックアップ情報 バックアップ項目 |                                         |  |  |  |
|                   | 名前 Triggered Backup                     |  |  |  |
|                   | 日付 2004年07月10日 (土曜日) 8時01分56秒           |  |  |  |
|                   | ユーザ Opsware Agent                       |  |  |  |
|                   | タイプ Triggered Incremental               |  |  |  |
|                   | サーバ dhcp-163-247.graysox.qa.opsware.com |  |  |  |
|                   | ポリシー Server Policy                      |  |  |  |
| ファイル 1            |                                         |  |  |  |
|                   | サイズ 1.01 KB                             |  |  |  |
|                   | リストア                                    |  |  |  |

バックアップ情報タブでは、バックアップが作成されたファイルをリストアキューに入れ ることもできます。この機能の使い方については、本章の 400 [ページ「バックアップのリス](#page-509-0) [トア方法」を](#page-509-0)参照してください。

#### **Backup Manifest**(バックアップ項目)タブ

[Backup Manifest(バックアップマニフェスト)] タブには、選択したバックアップイベン トでバックアップが作成されたファイルのリストが表示されます。[図 [11-13\]](#page-502-1)を参照してく ださい。

<span id="page-502-1"></span>図 *11-13: [Backup Manifest*(バックアップマニフェスト)*]* タブ

| コンフィグトラッキング へ戻る                                     |                                       |                            |                       |              |                  |                               |                   |  |
|-----------------------------------------------------|---------------------------------------|----------------------------|-----------------------|--------------|------------------|-------------------------------|-------------------|--|
| バックアップ情報<br>バックアップ項目                                |                                       |                            |                       |              |                  |                               |                   |  |
| 更新<br>すべてのポリシー<br>一致<br>以下のファイルを表示:<br>$\checkmark$ |                                       |                            |                       |              |                  |                               |                   |  |
| П                                                   | ファイル名                                 | ファイルタイプ                    | サイズ                   | 更新日          | ポリシー             | エントリタイプ                       | 工가                |  |
| □                                                   | COM+ Registration DB                  | Com+ Registry<br>Object    |                       | (not set)    | Server<br>Policy | Com+ Registry<br>Object       | Com+              |  |
| □                                                   | HKEY_LOCAL_MACHINE\SOFTWARE\サーバ王      | Windows Registry<br>Object | (not set)             |              | Server<br>Policy | Windows Registry<br>Object    | <b>HKLN</b><br>バ王 |  |
| □                                                   | <b>IIS Metabase</b>                   | IIS MetaBase Object        |                       | (not set)    | Server<br>Policy | <b>IIS MetaBase</b><br>Object | <b>IIS Me</b>     |  |
| □                                                   | c:/tmp/testdir                        | Directory Contents         | 0<br>bytes            | 07/14/04 UTC | Server<br>Policy | Directory Tree                | c:\tmp            |  |
| □                                                   | c:/tmp/testdir/testdir.sub            | Directory Contents         | 0.<br>bytes           | 07/14/04 UTC | Server<br>Policy | Directory Tree                | c:\tmp            |  |
| □                                                   | c:/tmp/testdir/testdir.sub/subdir.txt | File Object                | 11<br>bytes           | 07/08/04 UTC | Server<br>Policy | Directory Tree                | c:\tmp            |  |
| □                                                   | c:/tmp/testdir/testdir.txt            | File Object                | 11<br>$1 - 1 - 1 - 1$ | 07/08/04 UTC | Server           | Directory Tree                | c:\tmp            |  |

バックアップが作成されるオブジェクトには 2 種類あり、[File Type(ファイルタイプ)] フィールドにその種類が表示されます。

- [File Type(ファイルタイプ)] フィールドに [File Object(ファイルオブジェクト)] と表 示されていると、ファイルのバックアップが作成されています。ファイルをリストアす るためにこのエントリを利用できます。
- [File Type(ファイルタイプ)] フィールドに [Directory Contents(ディレクトリ内容)] と 表示されていると、ディレクトリオブジェクトのバックアップが作成されています。ディ レクトリオブジェクトはディレクトリそれ自体であり、ディレクトリの内容ではありま せん。このエントリはディレクトリをリストアするために使用できます。ただし、ディ レクトリの内容をリストアするには、ディレクトリの中にあるファイルを選択する必要 があります。

[Entry Type(エントリタイプ)] フィールドには 3 種類の値があります。 [Entry Type(エン トリタイプ)] が示すのは、ファイルオブジェクトまたはディレクトリオブジェクトのバッ クアップを定義しているポリシーエントリで指定されているターゲットタイプです。

- [Entry Type(エントリタイプ)] フィールドに「File Object(ファイルオブジェクト)」と 表示されている場合は、ファイルターゲットタイプが指定されているのでファイルの バックアップが作成されています。
- [Entry Type(エントリタイプ)] フィールドに「Directory Contents(ディレクトリコンテ ンツ)」と表示されている場合は、ディレクトリターゲットタイプが指定されているので ファイルオブジェクトまたはディレクトリオブジェクトのバックアップが作成されてい ます。
- [Entry Type(エントリタイプ)] フィールドに「Directory Tree(ディレクトリツリー)」と 表示されている場合は、ディレクトリターゲットタイプが指定されていて、[Include Subdirectories(サブディレクトリを含める)] オプションが選択されているので、ファイ ルオブジェクトまたはディレクトリオブジェクトのバックアップが作成されています。
# ファイル情報とファイルバージョン

バックアップ履歴の中(たとえば [Backup Info (バックアップ情報) 1タブ)でファイル名 またはディレクトリ名をクリックすると、[File Info(ファイル情報)] タブと [File Versions (ファイルバージョン)] タブが開きます。[ 図 [11-14\]](#page-504-0) を参照してください。

<span id="page-504-0"></span>図 *11-14: [File Info*(ファイル情報)*]*

#### バックアップの表示 へ戻る

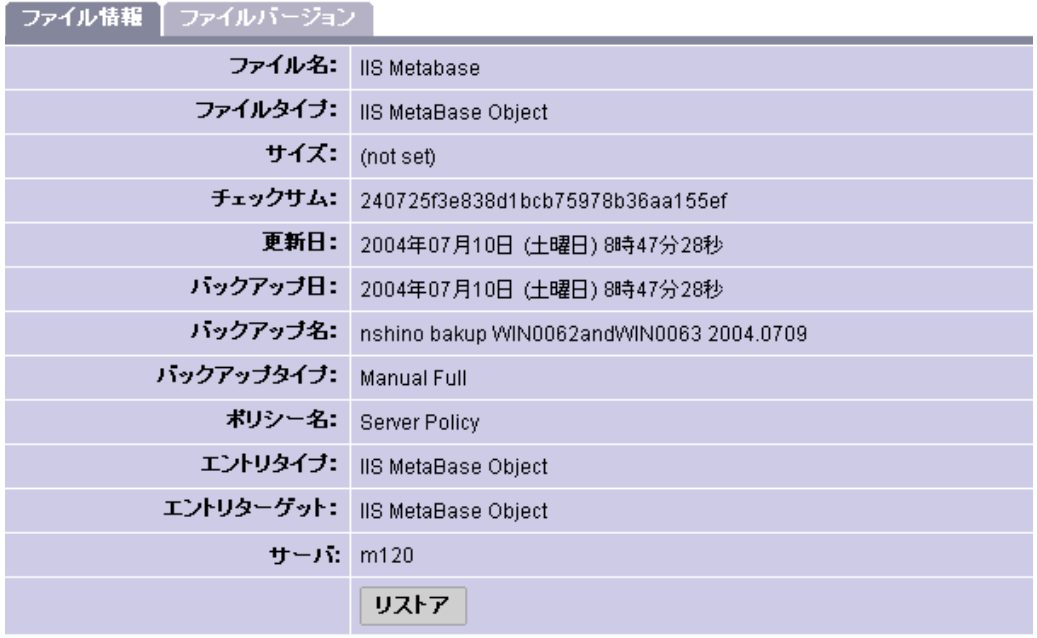

[File Info(ファイル情報)] タブには、選択した特定のファイルについての情報が表示され ます。ポリシー名はファイルのバックアップが定義されているポリシーの名前です。この [Policy Name(ポリシー名)] は、バックアップを定義しているトラッキングポリシーが割 り当てられているノードの名前を表します。ただし、サーバのカスタマイズしたトラッキ ングポリシーによってファイルのバックアップが定義されている場合には、[Server Policy (サーバポリシ)] と表示されます。

ファイルを選択して [Restore(リストア)] をクリックすると、そのファイルをリストア キューに入れることができます。本章の 397 [ページ「バックアップしたファイルのリスト](#page-506-0) [ア」を](#page-506-0)参照してください。

バックアップの表示 ヘ更ろ

[File Versions(ファイルバージョン)] タブには、ファイルのバックアップバージョンのリ ストが表示されます。[ 図 [11-15\]](#page-505-0) を参照してください。

<span id="page-505-0"></span>図 *11-15: [File Versions*(ファイルバージョン)*]*

コンフィグレーショントラッキング:ファイル表示 | IIS Metabase

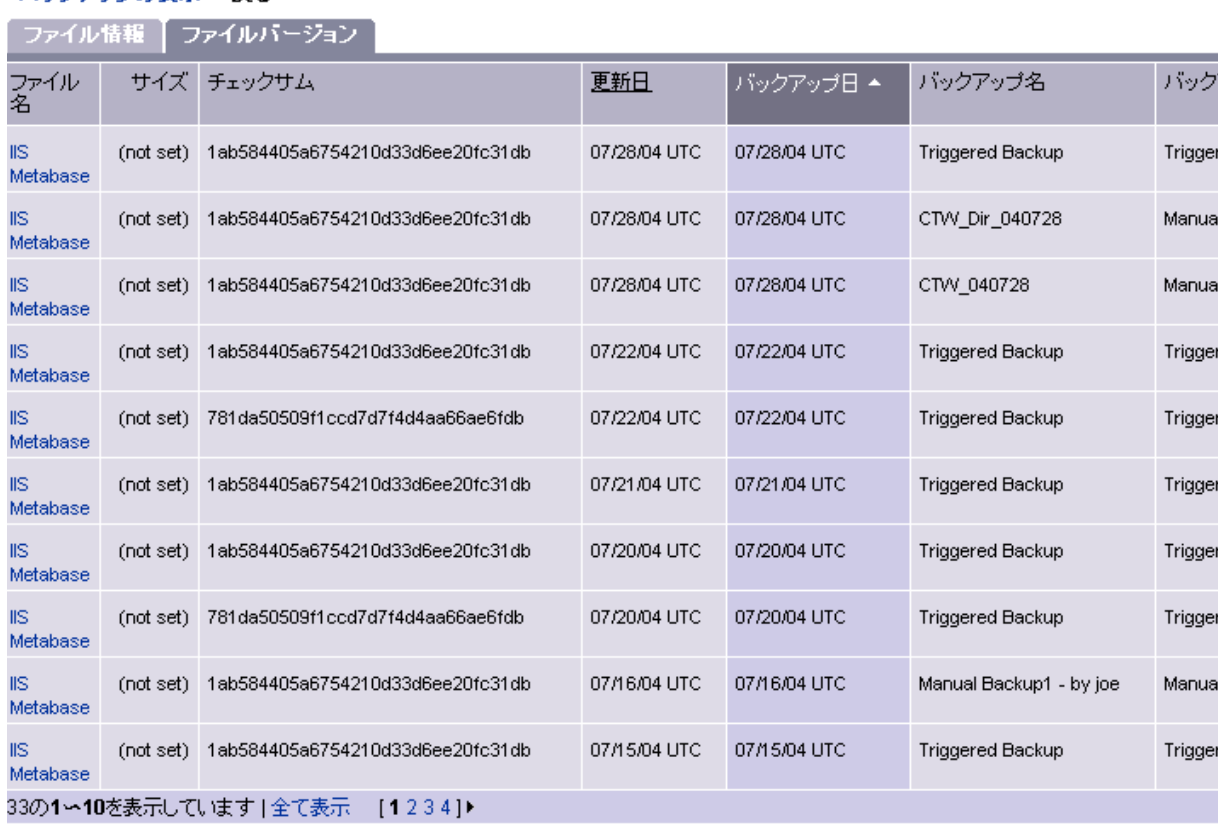

ここにはファイルのバックアップ名とバックアップタイプが表示されます。いずれかの ファイルをクリックすると、そのファイルのファイル情報が表示されます。したがって、 [File Versions(ファイルバージョン)] タブを使うと、ファイルのバージョンを選んで、そ れをリストアしたり、ファイル履歴からダウンロードすることができます。

# バックアップの削除

バックアップは、ユーザがそれを削除するか、またはサーバが解除されるまで、バックアッ プ履歴に残ります。バックアップは Software Repository に保存されます。 Software Repository についての詳細は、本ガイドの第 4 章 205 [ページ「オペレーティングシステムのプロビジョ](#page-244-0) [ニング」](#page-244-0)を参照してください。 Software Repository の過大化を抑え、ディスクの空き容量を 確保するため、古いバックアップイベントは定期的に削除してください。

バックアップイベント(バックアップ名が付いています)はすべて一括して削除すること ができます。バックアップ履歴の中から特定のファイルを選択して削除することはできま せん。

バックアップポイントをバックアップ履歴から削除するには、次の手順を実行してくださ い。

- Opsware Command Center のナビゲーションパネルで、[Servers(サーバ)] をクリック します。
- 2 [Server Search (サーバサーチ)] をクリックして、目的のサーバを探します。(または、 [Managed Servers(マネージドサーバ)] あるいは [Server Groups(サーバグループ)] を クリックし、次にサーバリストからサーバを選択することもできます。)
- 削除するバックアップポイントのあるサーバまたはサーバグループを選択します。
- 削除するバックアップポイントのある日付を検索します。 その日付で行われたバック アップイベントの数のリンクをクリックします。
- バックアップ履歴から削除するバックアップイベントのチェックボックスを選択しま す。
- **6** [Delete (削除) ] をクリックします。

[Delete Backup Confirmation(バックアップの削除の確認)] ページが開きます。

■ [Delete Backup (バックアップの削除)] をクリックします。これでバックアップが削除 されます。

# <span id="page-506-0"></span>バックアップしたファイルのリストア

コンフィグレーションファイルまたはデータベースをバックアップからリストアするに は、自動コンフィグレーショントラッキング機能を使います。バックアップポイントでバッ クアップを作成したファイルは、全部を一度にリストアすることも、またバックアップポ イントから特定のファイルを選択してそれをリストアすることもできます。 Opsware System はリストアをロールバックすること(たとえば、サーバの監視しているファイルを、 リストア直前の状態に戻すこと)ができます。

#### リストア手順の概要

この節では、バックアップを利用してコンフィグレーションファイルとデータベースをリ ストアする手順の概要を説明します。詳細な手順については、本章の 400 [ページ「バック](#page-509-0) [アップのリストア方法」を](#page-509-0)参照してください。

バックアップからコンフィグレーションファイルとデータベースをリストアするには、1 つ のサーバまたはサーバグループのバックアップ履歴を表示してください。(リストアを実行 する前に、本章の 389 [ページ「バックアップ履歴」](#page-498-0)をよく理解しておいてください。)

バックアップ履歴には、バックアップが作成された日付けごとにエントリが表示されます。 [ 図 [11-16\]](#page-507-0) に示すように、各日付のエントリには、その日に作成されたバックアップポイン トの件数が表示されます。

<span id="page-507-0"></span>図 *11-16:* バックアップポイント

コンフィグレーショントラッキング:バックアップ履歴の表示

マネージドサーバ へ戻る

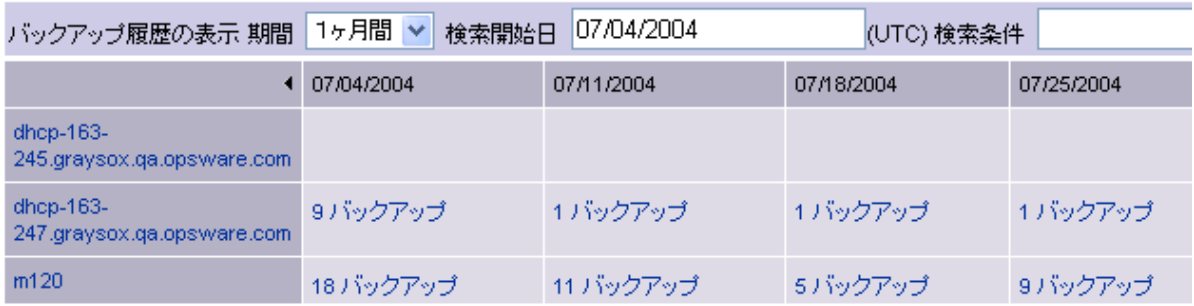

リストアに使用するバックアップの日付を選択し、次にその日に作成されたバックアップ ポイントを 選択します。バックアップを使ってリストアする前に、選択したバックアップ ポイントでバックアップが作成されたすべてのファイルを確認することができます。選択 したバックアップポイントでバックアップが作成されたファイルをすべてリストアする か、または特定のファイルを選択してリストアするかを選ぶことができます。

バックアップを選択するには、日付フィールドで、その日に作成されたバックアップの数 を示しているリンクをクリックします。

# リストアキュー

このセクションでは、Opsware System でのリストアキューについて説明します。内容は次 のとおりです。

- [リストアキューの概要](#page-507-1)
- [リストアとロールバックに使用する差分バックアップ](#page-508-0)
- [バックアップ履歴のディレクトリエントリ](#page-508-1)
- •「File not found[\(ファイルがない\)」エントリのリストア](#page-508-2)
- [バックアップのリストア方法](#page-509-0)
- [リストアしたファイルのロールバック](#page-510-0)

#### <span id="page-507-1"></span>リストアキューの概要

[Restore(リストア)] をクリックすると、選択したファイルがリストアキューに入れられ、 [View Restore Queue and Perform Restore(リストアキューの確認とリストアの実行)] ペー ジが開きます。選択しているすべてのバックアップポイントに含まれているファイルを確 認して、ファイルを選択することができます。

このときファイルのリストアを行わずに別のアクションを実行しても、セッションがアク ティブである限り(たとえこのページを閉じても)、ファイルはリストアキューに残ります。 バックアップ履歴に戻り、別のファイルを選択してリストアキューに入れることもできま す。

バックアップをリストアする準備が出来たら、トラックコンフィグレーションに戻ります。 [Track Configurations: Select a Task(コンフィグレーションの監視-タスクの選択)] ページ に戻り、[View Restore Queue and Perform Restore(リストアキューの確認とリストアの実行) ] をクリックします。

# <span id="page-508-0"></span>リストアとロールバックに使用する差分バックアップ

ロールバックを可能にするため、Opsware System は自動的に差分バックアップを 2 回行い ます。最初のバックアップはリストアの直前、2 回目はリストアの直後に行われます。同様 に、ロールバックを取り消すためにも自動的に差分バックアップを2回行います(ロール バックの前後各 1 回)。

リストアに使用するために選択したすべてのファイルがすでにサーバ上にあるファイルと 同じであれば、これらのバックアップは行われません。その場合、リストアしても実際には サーバ上のどのファイルも変更されず、ロールバックオプションは使用できません(ロー ルバックするべき変更がありません)。

## <span id="page-508-1"></span>バックアップ履歴のディレクトリエントリ

本章の「ディレクトリとワイルドカードターゲットの特別な注意」節で説明したように、1 つのディレクトリとそのディレクトリの内容を監視しているときは、選択したアクション がディレクトリオブジェクト自体と変更されたファイルに対して開始されます。しかし、 ファイルがディレクトリから削除された場合は唯一の例外です。この場合、ディレクトリオ ブジェクトだけに対してアクションが開始されます。

ディレクトリターゲットに対してバックアップアクションを選択していると、ディレクト リの内容に変化があればディレクトリオブジェクトと変化したファイルの両方について バックアップが作成されます。しかし、ファイルが削除されたときは、ディレクトリオブ ジェクトだけのバックアップが作成されます。

ある 1 つのディレクトリオブジェクトのエントリを選択しないで、そのディレクトリに含 まれているファイルをリストアすると、そのディレクトリがすでに削除されていれば、サー バ上にそのディレクトリが再度作成されます。これに対し、ディレクトリオブジェクトのエ ントリを選択すると、選択したバックアップイベントでそのディレクトリが持っていたの と同じプロパティ(パーミッションやタイムスタンプなど)が付いたディレクトリオブジェ クトがリストアされます。

#### <span id="page-508-2"></span>「**File not found**(ファイルがない)」エントリのリストア

特定のファイルを監視している場合は(監視するディレクトリの中にあるファイルを監視 する場合や、ワイルドカードターゲットを使ってファイルを監視する場合と異なり)、バッ クアップ履歴に「File not found(ファイルがない)」というエントリを含めることができま す。これは、ファイルがサーバ上にないか、またはあとでサーバから削除される場合に使 用します。同様に、特定のディレクトリを監視している場合は(ワイルドカードターゲット

を使ってディレクトリを監視する場合と異なり)、ディレクトリがサーバ上にないか、また は後でディレクトリが削除されるときに使用するため、バックアップディレクトリに「File not found (ファイルがない)」のエントリを含めることができます。

「File not found(ファイルがない)」エントリを選択してリストアし、サーバ上にそのファイ ルがある場合、そのファイルは削除されます(選択したバックアップイベントの状態に戻 されます)。

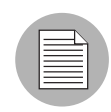

削除したディレクトリのエントリをリストアするときは、慎重に行ってください。サーバ 上にそのディレクトリが存在していて、ディレクトリにファイルが含まれていると、ディ レクトリもその内容も削除されます。

## <span id="page-509-0"></span>バックアップのリストア方法

バックアップからコンフィグレーションファイルをリストアするには、次の手順で行いま す。

- 1 Opsware Command Center のナビゲーションパネルで、[Servers(サーバ)] をクリック します。
- 2 [Server Search (サーバサーチ)]をクリックして、希望のサーバを探します。(または、 [Managed Servers(マネージドサーバ)] あるいは [Server Groups(サーバグループ)] を クリックし、次にサーバリストからサーバを選択することもできます。)
- **3** [Configuration Tracking(コンフィグレーショントラッキング)]ドロップダウンメニュー から、[View Backup History (バックアップ履歴の参照) 1を選択します。
- 21 リストアに使用するファイルが含まれているバックアップポイントのある日付とサー バを探します。バックアップポイントの検索、バックアップポイントの詳細の確認、お よびバックアップを作成したファイルのリストの確認については[、本章の](#page-498-0) 389 ページ [「バックアップ履歴」を](#page-498-0)参照してください。
- 5 リストアに使用するファイルが含まれているバックアップポイントのチェックボック スを選択します。
- [Restore(リストア)] をクリックします。

選択したバックアップポイントにあるファイルまたはファイルのコレクションがリス トアキューに入れられます。今すぐリストアを実行しない場合は、[Return to Select a Task(タスクの選択に戻る)] をクリックしてこのページを終了することができます。 セッションがアクティブな間は、ファイルはリストアキューに残ります。リストア キューに他のファイルを追加することもできます。後でリストアキューに戻るには、 [Track Configurations: Select a Task(コンフィグレーションの監視-タスクの選択)] ペー ジで、[View Restore Queue and Perform Restore(リストアキューの確認とリストアの実 行) 1をクリックしてください。

- ファイルのリストアを実行する準備ができていれば、最初に、リストアキューにある ファイルを確認します。キューにあるファイルをすべてリストアするには、[Restore All (すべてリストア)] をクリックするか、またはリストの一番上のチェックボックスを クリックします。キューにあるファイルの一部分だけをリストアするには、リストア するファイルのチェックボックスを選択します。
- **3 [Restore (リストア)](キューにあるファイルを全部リストアする場合は、[Restore All** (すべてリストア)])をクリックします。
- リストアが完了すると、[View Details (詳細を表示) 1をクリックすればリストアされ たファイルの情報を見ることができます。

#### <span id="page-510-0"></span>リストアしたファイルのロールバック

リストアのために選択したファイルは、ロールバックできます。ファイルのロールバックと は、リストアの実行前にサーバ上にあったバージョンにファイルを戻すことです。

リストアしたファイルが自動コンフィグレーショントラッキング機能によって監視されて いない場合は、ロールバックオプションを使用できません。

変更のあったファイルをすべてリストアするか、特定のファイルを選択するかを選ぶこと ができます。

リストアしたファイルのロールバックは、次の手順で行います。

■ バックアップをリストアしてから、[Rollback (ロールバック) 1をクリックします。

[Track Configurations: Restore Quere (コンフィグレーションの監視ーキューのリストア) ] ページが開きます。このページには、監視しているコンフィグレーションファイルを 元に戻すために、古いバージョンに戻す必要のあるファイルのリストが表示されてい ます。

リストアしたときに選択したファイルがすべてこのリストに含まれているとは限りま せん。リストアのときに選択したファイルと同じファイルがそのときすでにサーバ上 にあれば、そのファイルはロールバックする必要がありません。変更のあったファイ ルだけがこのリストに表示されます。

2 変更のあったファイルをすべてロールバックするには、[Restore All (すべてリストア) ] をクリックします。特定のファイルをロールバックする場合は、ファイルを 1 つずつ 選択してから、[Restore (リストア) 1をクリックしてください。

[Track Configurations: Restore Progress(コンフィグレーションの監視-リストアの進捗 状況)] ページが開きます。

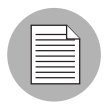

削除したディレクトリのエントリをリストアするときは、慎重に行ってください。サーバ 上にそのディレクトリが存在していて、ディレクトリにファイルが含まれていると、ディ レクトリもその内容も削除されます。

# コンフィグレーショントラッキングの有効/無効の切り替え

Opsware System が管理する環境では、サーバまたはサーバグループのコンフィグレーショ ントラッキングを有効または無効にすることができます。

コンフィグレーショントラッキングを無効にすることは、個々のトラッキングポリシーエ ントリを無効にすることとは違います(本章の「カスタマイズしたトラッキングポリシー エントリを無効にする」の説明を参照してください)。コンフィグレーショントラッキング を無効にすると、選択したサーバ上のすべてのコンフィグレーショントラッキングアク ティビティが停止します。

ただし、コンフィグレーショントラッキングを無効にしても、サーバのトラッキングポリ シーにはまったく変更ありません。後でサーバ上のコンフィグレーショントラッキングを 再度有効にすれば、そのサーバは無効にする前と同じトラッキングポリシーを実行します。

デフォルトでは、すべてのマネージドサーバ上でコンフィグレーショントラッキングが無 効になっています。しかし、コンフィグレーション機能を「オン」にするために、手動でコ ンフィグレーショントラッキングを有効にする必要はありません。サーバのコンフィグ レーショントラッキングポリシーをリコンサイルすると、自動的にそのサーバのコンフィ グレーショントラッキングが有効になります。またトラッキングポリシーをデプロイメン トするには、リコンサイルを実行する必要があります。

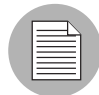

ある特定のサーバ上でコンフィグレーショントラッキングを無効にしておきたい場合は、 そのサーバでコンフィグレーショントラッキングのリコンサイルを行わないようにしてく ださい。(ただし、通常のリコンサイルは行ってもかまいません。)

# コンフィグレーショントラッキングを有効または無効にする方法

コンフィグレーショントラッキングを有効または無効にするには、以下の手順を実行しま す。

- Opsware Command Center のナビゲーションパネルで、[Servers(サーバ)] をクリック します。
- 2 [Server Search (サーバサーチ)] をクリックして、目的のサーバを探します。(または、 [Managed Servers(マネージドサーバ)] あるいは [Server Groups(サーバグループ)] を クリックし、次にサーバリストからサーバを選択することもできます。)

**3** [Configuration Tracking(コンフィグレーショントラッキング)]ドロップダウンメニュー から、[Enable/Disable(有効/無効)] を選択します。 [ 図 [11-17\]](#page-512-0) のように、選択した サーバの状態(有効/無効)を示したリストが表示されます。

<span id="page-512-0"></span>図 *11-17:* コンフィグレーショントラッキングの有効/無効の切り替え

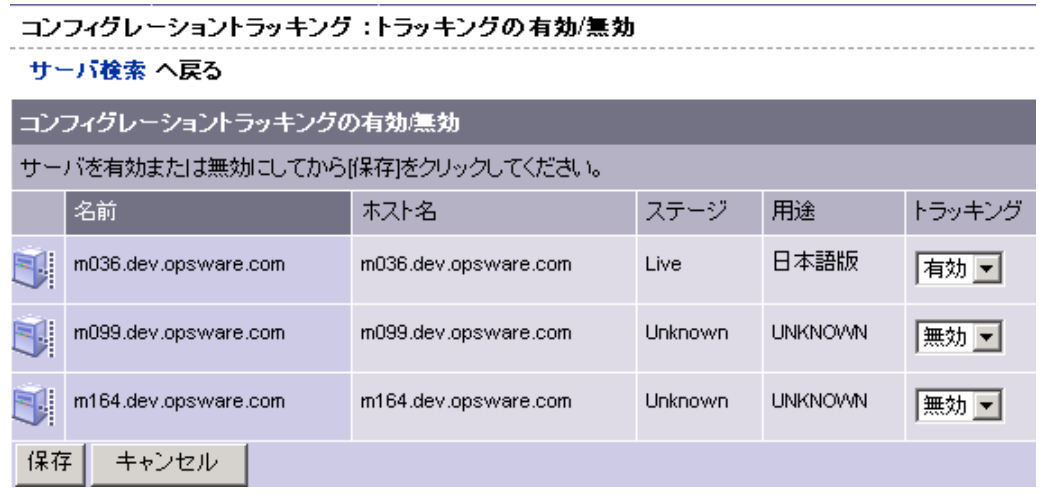

- 選択したサーバのコンフィグレーショントラッキングを有効または無効にするには、 [Tracking(トラッキング)] フィールドで有効または無効を選択します。
- 5 [Save (保存)] をクリックして変更を確定します。

# 第 **12** 章 **:** コードデプロイメント&ロール バック

# **I N THIS CHAPTER**

この章では、Opsware Command Center のコードデプロイメント機能を使って、アプリ ケーションコードとコンテンツを Opsware 環境のマネージドサーバにデプロイメント する方法を説明します。この章は次の項目で構成されています。

- Opsware [コードデプロイメントプロセス](#page-514-0)
- [コードデプロイメント&ロールバックのセットアップ](#page-520-0)
- [サービス、同期、およびシーケンスの実行](#page-548-0)

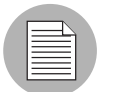

ユーザは、Opsware Command Center を使ってコードとコンテンツをデプロイメントする ための特殊な権限を持っている必要があります。必要なアクセス権を取得するには、 Opsware 管理者にご相談ください。

# <span id="page-514-0"></span>Opsware コードデプロイメントプロセス

このセクションでは、Opsware System でのコードデプロイメントプロセスについて説明し ます。内容は次のとおりです。

- [コードデプロイメントプロセス](#page-514-1)
- [コードとコンテンツをステージングにアップロードする](#page-516-0)
- [コードデプロイメント&ロールバックの使用](#page-517-0)
- [コードデプロイメント&ロールバックへのアクセス](#page-518-0)

# <span id="page-514-1"></span>コードデプロイメントプロセス

Opsware Command Center のコードデプロイメント&ロールバック(CDR)サブシステムは、 新規のまたは更新したコードとコンテンツを運用環境に対してデプロイメントするための ツールを提供します。

[ 図 [12-1\]](#page-515-0) は、Opsware System が管理する環境に置かれている典型的なサーバのアーキテク チャと更新プロセスを示しています。

<span id="page-515-0"></span>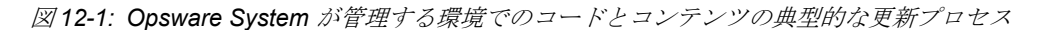

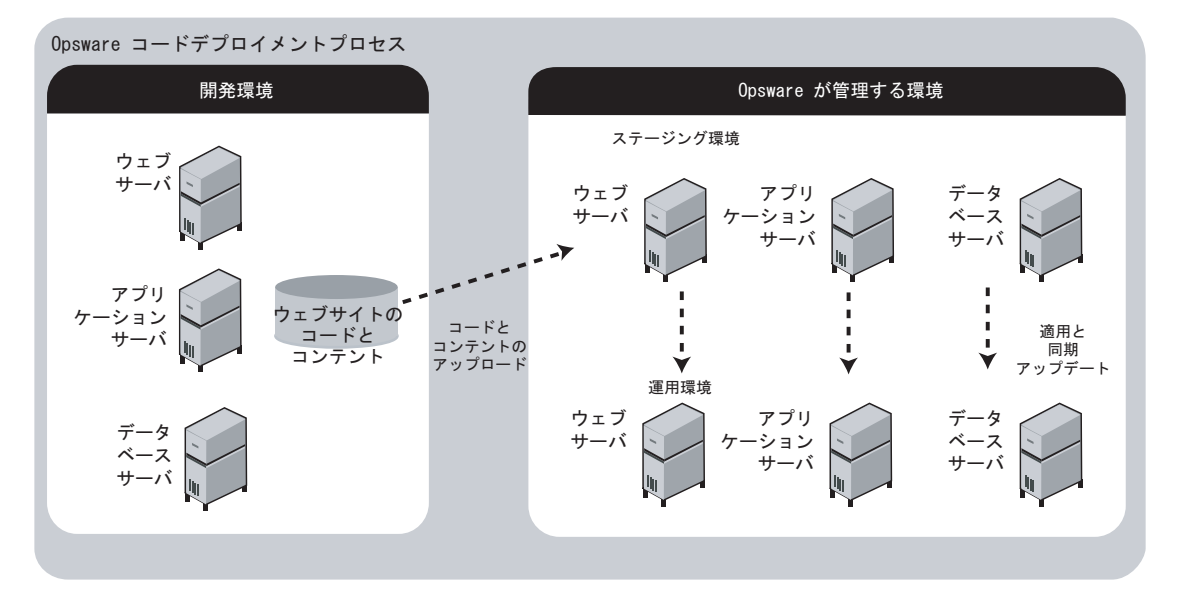

デプロイメントプロセスでは次の高水準タスクを実行します。

- アプリケーションコードとコンテンツのデプロイメント要件を決定します。またその 要件を実行するために必要な CDR サービス、同期、およびシーケンスを定義します。
	- サービスは、使用している環境のステージングホストとプロダクションホストにイ ンストールされているウェブサーバまたはアプリケーションサーバのアプリケー ションタイプ(たとえば WebLogic Server)ごとに、それぞれ定義します。
	- ファイルの更新元から、共通のサービスを実行している更新先プロダクションホス トのファイルを更新できるようにするため、同期を個々のサービスごとに定義しま す。
	- シーケンスの定義は任意ですが、これを定義すると、サービスオペレーションと同 期のコレクションをグループ化し、単一のタスクとして実行できるようになるので、 デプロイメントがシンプルになります。
- 2 新規または更新したコードとコンテンツを Opsware ステージング環境にアップロード します。
- 8 必要なテストを実行した後、ステージング環境の変更済みコードとコンテンツに切り 替えます。
- 適宜、ライブサイト(運用環境のサイト)からコードとコンテンツをバックアップす るなど、CDR サービスオペレーションを実行します。
- 更新したコードとコンテンツを Opsware 管理環境のプロダクションホストに同期させ るために、CDR オペレーションを実行します。

■ 次回からの新しいコードとコンテンツのデプロイメントプロセスをシンプルにするた め、シーケンスを定義します。これは、一連のサービスオペレーションと同期を単一 のアクションとして実行するように指定するものです。

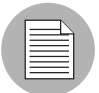

ユーザが実際に行うコードとコンテンツのデプロイメントプロセスは、運用環境とデプロ イメント要件によって異なる場合があります。

# <span id="page-516-0"></span>コードとコンテンツをステージングにアップロードする

コードとコンテンツを更新するために CDR を使用するには、その前に、新規のまたは更新 したファイルを Opsware ステージング環境にアップロードしておく必要があります。 OpenDeploy、scp、rsync over HHS などの Opsware 対応のコンテンツ管理ツールを使用する ことが出来ます。

[ 図 [12-2\]](#page-516-1) は、典型的なデプロイメント環境と、コードとコンテンツがアップロードされて からステージング環境に移行するまでのプロセスを示しています。

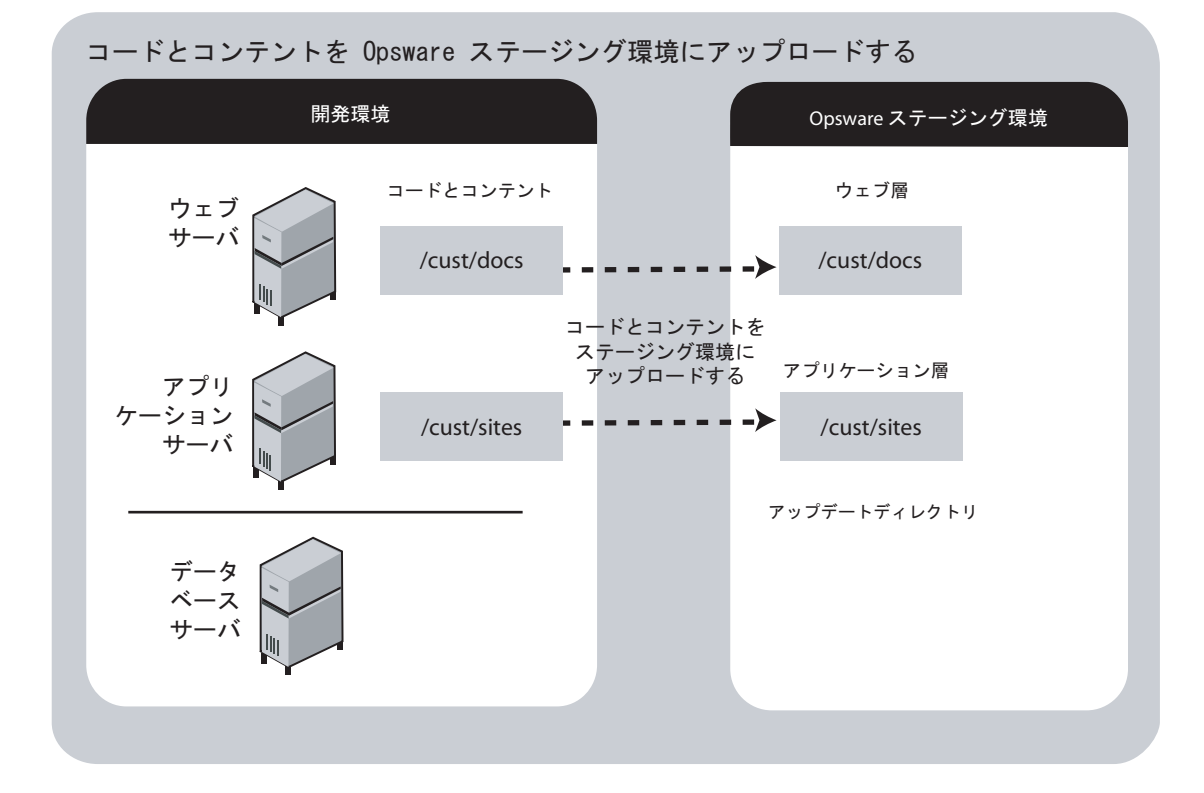

<span id="page-516-1"></span>図 *12-2:* コードとコンテンツがステージング環境に移行するまでのプロセス

ファイルをアップロードし、変更のテストが完了すると、アップデートしたものを管理環 境のプロダクションホストへ同期させることが可能です。特定の同期を実行したり、その他 のサービスデプロイメントするには、CDR メニューからオプションを選択します。このメ ニューは、Opsware Command Center のナビゲーションパネルから利用できます。

#### <span id="page-517-0"></span>コードデプロイメント&ロールバックの使用

更新したコードとコンテンツを Opsware System が管理するステージング環境にアップロー ドすると、CDR オペレーションを使って、新しいコードとコンテンツへのカットオーバー、 ホストの同期、その他のサービスオペレーションを実行することができます。

CDR 機能は、次のディレクトリを使い、指定されたホストに対してコードとコンテンツの 同期およびカットオーバーを行います。

- **[Live Directory**(ライブディレクトリ)**]** -ライブサイトを動作させるために必要なカレ ントのコードとコンテンツが保存されているディレクトリ
- **[Update Directory**(アップデートディレクトリ)**]** CDR 同期を実行することで上書き されるディレクトリ。更新元ホストのライブディレクトリと更新先ホストのライブディ レクトリを比較して、変更のあったファイルだけがこのディレクトリに保存されます。
- •「**Site Previous Directory**(サイトのプリビアスディレクトリ)」-このディレクトリは、 ライブディレクトリを前回のカットオーバーの前の状態に戻すために必要なすべての変 更が保存されています。アップデートディレクトリと同じく、サイトのプリビアスディ レクトリに保存されるのは、カレントのライブディレクトリのコンテンツと以前の状態 とを比較して変更があったファイルのみです。
- •「**Site Backup Directory**(サイトのバックアップディレクトリ)」-サイト全体のバック アップが保存されます。ユーザがバックアップサービスオペレーションを発行すると、こ のディレクトリにファイルが保存されます。

新しいコードとコンテンツにカットオーバーするとき、CDR がカレントのアップデート ディレクトリにある新しいコードとコンテンツをユーザサイトのライブディレクトリと比 較して、その違いを判断します。変更ファイルをライブディレクトリに同期します。更新元 ホストと更新先ホストを同期するとき、CDR が更新元ホストのライブディレクトリから修 正ファイルを更新先ホストのディレクトリに移します。

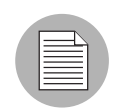

CDR はデータベース転送の自動化に利用することはできません。ただし、修正されたデー タベーススクリプトファイルを複数のホスト上で同期させるように、CDR を構成すること ができます。

CDR には次の機能があります。

- コードデプロイメントに使用する単一のツール (ASP、JSP および JAR ファイルなど)と サイトのコンテンツ(HTML、JPEG、GIF および PDF ファイル)を提供します。使用す るツールを 1 つに制限すると、サイトのコードとコンテンツが混在している場合に便利 です。
- どの情報を更新するか、いつどのような方法で更新を実行するかを決めることにより、 コードとコンテンツの更新を直接制御できます。
- より短期間により多くの更新が可能なので、ステージングホストとプロダクションホス トの頻繁な更新に対応する柔軟性があります。
- 更新されたファイルの項目を作成することにより、ステージングホストのディレクトリ とプロダクションホストのディレクトリを比較して、変更のあったファイルの確認がで きます。新しいコードとコンテンツへのカットオーバーを行う前に、変更コンテンツを 確認できます。
- 管理サービスオペレーションを実行できます。たとえば、サービスの開始と停止、バッ クアップ、リストア、コードとコンテンツのロールバック(サイトを前のバージョンに 戻します) などがあります。
- サイトへの差分アップデートの転送が可能なため、変更されたファイルのみがステージ ングホストまたはプロダクションホストの指定の場所へ転送されます。
- CDR がこのとき使用する認証とインタフェースは、Opsware Command Center から他の情 報にアクセスする場合や、他のサイトオペレーションを行う場合と同じです。

## <span id="page-518-0"></span>コードデプロイメント&ロールバックへのアクセス

Opsware System の他の機能と同じく、Opsware Command Center [Home(ホーム)] ページに 表示されるリンク、およびナビゲーションパネルに表示されるリンクは、ユーザがアクセ スできるカスタマとユーザの権限によって異なります。

コードデプロイメント&ロールバックの権限を持っていないユーザは、ナビゲーションパ ネルのコードデプロイメントリンクを見ることができません。また Opsware Command Center トップページの [Tasks(タスク)] パネルにある [Code Deployment(コードデプロイ メント)] は、イタリック体で表示され、アクティブになりません。

ユーザが1カスタマに関してのみ&ロールバックの権限を持っている場合は、ナビゲー ションパネルで [Code Deployment(コードデプロイメント)] セクションを展開すると、カ スタマの設定リンクが表示されます。このリンクをクリックすると、そのカスタマに関して ユーザの権限で利用できるコードデプロイメント機能へのリンクが表示されます。

複数のカスタマに関してコードデプロイメント&ロールバックの権限を持っているユーザ には、[Select Customer(カスタマの選択)] が表示されます。このリンクをクリックすると 新しいページが開き、そこにユーザがアクセスできるカスタマが表示されます。デプロイメ ントまたはロールバックを行うカスタマを選択します。 CDR トップページが開きます。そ こに、ユーザの権限で利用できるコードデプロイメント機能へのリンクが表示されていま す。これらのリンクは、ナビゲーションパネルの [Code Deployment(コードデプロイメン ト)] セクションにあるリンクと同じ機能を持っています。

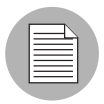

この章で説明するナビゲーションの指示とスクリーンショットは、ユーザがすべてのコー ドデプロイメント機能の権限と、1 カスタマへのアクセス権を持っている場合を想定して います。ユーザが実際に持つ権限とカスタマへのアクセス権はそれぞれ異なるので、実際 に利用するメニュー項目と表示される機能は、説明と異なる場合があります。

コードデプロイメント&ロールバックへのアクセスを行うには、以下の手順を実行します。

 必要があれば、左のナビゲーションパネルにある [Code Deployment(コードデプロイメ ント) ] をして、CDR オプションのリストを展開して参照ください。

**2** [CDR Home (CDR ホーム)] をクリックします。[図 [12-3\]](#page-519-0) に示すような [customer name] 用の CDR ホームページが開きます。

<span id="page-519-0"></span>図 *12-3:* コードデプロイメントトップページ

| MASTERAUTHCUSTOMERのCDSサービス管理 |                                                                                                    |
|------------------------------|----------------------------------------------------------------------------------------------------|
| リンク                          | 説明                                                                                                    |
| サービス管理                       | サービスの作成、変更、削除を行います。ここでは、ホスト上のアプリ<br>ケーションを操作するための場所とコマンドを定義します。                                           |
| サービスの実行                      | ホストでサービスを実行するか、または、サービスの代理実行をリクエ<br>ストします。サービスには、アプリケーションの起動と終了、コードの力<br>ットオーバー、ロールバック、バックアップ、リストアが含まれます。 |
| 同期管理                         | 同期を作成、変更、削除を行います。同期は、 1つのソースホストから<br>ディスティネーションホストヘコードを配信するためのパスを定義しま<br>す。                               |
| 同期                           | ホストで同期を実行するか、または、同期の代理実行をリクエストしま<br>す。                                                                    |
| シーケンス管理                      | シーケンスの作成、変更、削除を行います。シーケンスを使用すると、<br>作成したサービスおよび同期をグループ化し、より高い水準のコード<br>デブロイメントを作成することができます。               |
| シーケンスの実行                     | ホストでシーケンスを実行するか、または、シーケンスの代理実行をリ<br>クエストします。                                                              |
| 履歴参照                         | 実行したコードデブロイメントの情報を取得します。                                                                                  |

アクセス権限に応じて、次の CDR オプションが表示されます。

- Service Management (サービスマネージメント) ーサービス定義の作成、修正、およ び削除を行います。サービス定義は、運用環境で稼働しているアプリケーションイ ンスタンスごとに、ホスト上のアプリケーションを操作するための場所とコマンド を定義するものです。
- Run Service (サービス実行) ーサービスオペレーションを実行するか、または実行 をリクエストします。
- Sync Management (同期マネージメント) -コードの更新に使用する同期定義の作成、 修正、および削除を行います。
- Shynchronize(同期)-同期を実行するか、または同期の実行をリクエストします。
- Sequence Management (シーケンスマネージメント) ーオペレーションのシーケンス の作成、修正、または削除を行います。
- Run Sequence(シーケンスの実行)-選択したシーケンスを実行するか、またはシー ケンスの実行をリクエストします。
- View History(履歴参照)-特定のデプロイメントオペレーションのステータスと、 オペレーションが正常に完了したかを確認するために、オペレーションログに保存 されている情報を表示します。
- 実行する CDR オペレーションを選択します。左側のナビゲーションパネルまたは CDR ホ―ムページからオプションを選択してください。

# <span id="page-520-0"></span>コードデプロイメント&ロールバックのセットアップ

このセクションでは、コードとコンテンツの更新のために CDR を使用しているサイトの セットアップおよびサポート方法について説明します。内容は次のとおりです。

- CDR [の概要](#page-521-0)
- [コードデプロイメント&ロールバックへのアクセス](#page-518-0)
- [コードデプロイメント構成チェックリスト](#page-522-0)
- [デプロイメント](#page-522-1) と CDR 構成の手順
- CDR [構成の手順](#page-523-0)
- [デプロイメント要件の決定](#page-524-0)
- CDR [構成の計画](#page-524-1)
- Opsware [ホストマシンの準備](#page-528-0)
- [ホスト上でのディレクトリの作成または確認](#page-528-1)
- [ディレクトリへの初期コンテンツの書き込み](#page-529-0)
- [アクセスコントロールのセットアップ](#page-529-1)
- CDR [サービス、同期、およびシーケンスの定義](#page-532-0)
- CDR [サービスの定義と修正](#page-532-1)
- [サービスの定義](#page-533-0)
- [詳細情報:同期前スクリプトと同期後スクリプトの実行](#page-537-0)
- [サービスの修正](#page-538-0)
- [サービスの削除](#page-539-0)
- CDR [同期の作成と修正](#page-539-1)
- [同期の定義](#page-539-2)
- [同期の修正](#page-542-0)
- [同期の削除](#page-542-1)
- CDR [シーケンスの作成と修正](#page-543-0)
- [シーケンスの定義](#page-543-1)
- [シーケンスの修正](#page-546-0)
- [シーケンスの削除](#page-546-1)
- CDR [構成の確認とトラブルシューティング](#page-547-0)

#### <span id="page-521-0"></span>**CDR** の概要

特定のサイト向けに CDR を構成するときは、最初に、Opsware System が管理するステージ ング環境と運用環境で使用されている各ホストマシン上で、必要なソフトウェアのインス トールと構成を行う必要があります。次に、サービス、サービスオペレーション、およびス テージングサーバおよびプロダクションサーバの同期とそれらのシーケンスを定義し利用 できるようにします。

CDR メニューからサービス、同期、およびシーケンスオプションを選択すると、オペレー ションを実行するか、または権限のある他のユーザに対してオペレーションの実行をリク エストすることができます。(特定の CDR オペレーションを実行するための権限は、個々 のユーザが所属するコードデプロイメントユーザグループによって異なります。)

ユーザの作成方法と Opsware Command Center 権限の割当て方法については、『Opsware System 4.5 管理者ガイド』」を参照してください。

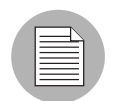

この章では、プラットホームの種類にかかわりなく利用できるように説明しています。た だし、適宜プラットホーム固有の情報と例も記述しています。

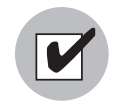

ホストマシンの準備、ディレクトリ構成、およびテストは、スケジュールメンテナンスウィ ンドウで行ってください。プロダクションマシンに対して行われた修正によってライブサ イトが停止する場合があります。

#### <span id="page-522-0"></span>コードデプロイメント構成チェックリスト

CDR を使用するためにサイトをセットアップする前に、そのサイトについて次の情報を確 認してください。

- サイトで使用されているすべてのホストマシンの名前、および各マシンの用途(ステー ジング、QA、プロダクションなど)
- サイトにインストールされているすべてのサービスインスタンス(WebLogic、iPlanet Web Server  $\mathcal{R}(\mathcal{V})$
- 各サービスインスタンスで使用されるすべての最上位のコードディレクトリとコンテン ツディレクトリ (ディレクトリはサービスまたはサービスインスタンスによって異なり ます。ただし、同じサービスまたはサービスインスタンスがインストールされているす べてのホストマシンに共通です。)
- サイトコードとコンテンツがアップロードされるマシンとディレクトリの名前(これは、 OpenDeploy、scp、rsync over SSH などの Opsware 対応コンテンツデプロイメントツール を使って開発環境からアップロードしたファイルを置くホストとディレクトリです。)

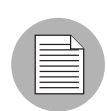

変更したコードとコンテンツを開発環境からアップロードするために適切なプロセスが指 定されていることを確認し、変更したコードとコンテンツをサイトにアップロードできる ようにファイヤーウォールが適切に構成されているか確認してください。

• Opsware System が管理する環境でデプロイメントされた新しいサイトでは、CDR を使用 する前に、ディレクトリにサイトのカレントのコードとコンテンツをプリロードするた め、コードとコンテンツのコピーを入手する必要があります。コードとコンテンツをプ リロードしておくと、初めて CDR を使用して同期を実行するときに、更新作業の所要時 間を短縮できます。

# <span id="page-522-1"></span>デプロイメント と **CDR** 構成の手順

CDR 構成の計画作成と定義、および CDR を使ってサイトのサービスと同期を定義するた めのプロセスは、全体として次のタスクで構成されています。

- サイトのコードとコンテンツのデプロイメント要件を決定します。
- 2 サイトの要件を満たすために必要なサービスと同期を定義します。オプションとして、 サービスと同期を 1 つのステップとして実行できるようにするため、シーケンスを定 義します。
- 新規のまたは更新したコードとコンテンツを Opsware ステージング環境にアップロー ドします。
- ステージング環境で、変更されてたコードとコンテンツをカットオーバーし、必要な テストを実行します。

**5 CDR** サービスオペレーションの実行を特定のユーザにリクエストする場合、リクエス ト送信用の電子メール通知機能をセットアップします。サービスオペレーションとし ては、ユーザのライブサイトからコードとコンテンツをバックアップすること、更新 したコードとコンテンツを使ってプロダクションホストを同期させることなどがあり ます。

Opsware 管理者は、特定のサイトのために実行される同期その他のサービスオペレーショ ンに関して各ユーザがどのような責任を持つかを決定します。

#### <span id="page-523-0"></span>**CDR** 構成の手順

CDR をコードとコンテンツの更新、コードの更新、その他のサービス/同期オペレーショ ンに使用できるようにするため、サイトの構成を行う手順を要約して説明します。

コードとコンテンツのデプロイメント要件を決定する

同期、シーケンス、その他のサービスオペレーションを行うユーザの責任を決定しま す。

2 CDR 構成を計画する

サイトのホスト構成図を作成します。特定の同期またはシーケンスが実行されるとき に行う特殊なサービスオペレーションを含めて、同期とサービスの内容をこの図で明 確にします。

サイトのために作成する CDR 構成、サービス、同期、およびシーケンスの文書化の方 法については、本章の 415 ページ「CDR [構成の計画」を](#page-524-1)参照してください。

**6 CDR** のアクセス制御をセットアップする

CDR サービス、同期、およびシーケンスの作成、編集、リクエスト、および実行がで きるように、Opsware 管理者がユーザを作成し、それをユーザグループに追加します。 (CDR オペレーションの実行に必要な権限を持っているユーザグループを予め定義し ておきます。)

4 CDR でサービスと同期を作成する

ユーザのサイト用に定義されたサービス、同期、およびシーケンスの資料を利用して、 CDR で各サービス、同期、およびシーケンスを作成します。ユーザが Opsware Command Center にログインして各サービス、同期、またはシーケンスにアクセスできるように、 必要なユーザグループをそのユーザに割り当てます。

詳細については、本章の 423 ページ「CDR [サービス、同期、およびシーケンスの定義」](#page-532-0) を参照してください。

- コードの更新元のサーバと更新先のサーバとの間で次のポートがアクセス可能である ことを確認します。
	- telnet <*staging server*> 1002
	- telnet <*production server*> 1002

6 雷子メール通知用アドレスの設定

ユーザが自分の代理によるサービスオペレーション、同期、またはシーケンスの実行 をリクエストするときに、リクエスト通知を送るための電子メールアドレスを指定し ます。

■ CDR のセットアップと構成をテストする

すべてのサービス、同期、およびシーケンスを定義し、ユーザアカウントと権限を Opsware Command Center でセットアップし終えたら、次に CDR で定義した各サービ ス、同期、およびシーケンスで利用できるオペレーションをテストします。サイトの 開発環境からコードとコンテンツの変更をアップロードし、同期が定義されているす べてのステージングホストとプロダクションホスト上で、CDR によってサービスの更 新が可能であるかを確認します。

# <span id="page-524-0"></span>デプロイメント要件の決定

デプロイメント要件を明確にし、同期その他のサービスオペレーションを行うユーザに与 える責任を決定します。

サイトのセットアップ内容に応じて、特定のユーザにサイトのコンテンツを定期的に更新 する役割を持たせ、別のユーザにより重要なアプリケーションコードの変更責任を割り当 てることができます。重要な責任として、次のものが考えられます。

- プロダクションサイトのサービスオペレーションを実行する。
- 更新したコードとコンテンツを使ってプロダクションサイトを同期させる。
- 一連のサービスオペレーションと複数のシーケンスを 1 つのステップとして実行するた めのシーケンスを実行する。

CDR を使って、同期、シーケンス、その他のオペレーションを実行するように求めるリク エストを、特定のユーザに電子メールで送ることができます。

ユーザが CDR にアクセスするときに利用可能なオプションは、そのユーザが割り当てられ ているユーザグループと権限によって異なります。

ユーザの作成方法と Opsware Command Center 権限の割当て方法の詳細については、 『Opsware System 4.5 管理者ガイド』を参照してください。

## <span id="page-524-1"></span>**CDR** 構成の計画

CDR を使う前に、サイトのアップデートと保守に必要なサービスと同期を定義してくださ い。サービスは、使用するステージングホストとプロダクションホストにインストールされ ているウェブサーバまたはアプリケーションサーバのアプリケーション(たとえば WebLogic Server)ごとに、それぞれ定義します。特定のサービスで使用するファイルを、更 新元から更新先プロダクションホストにアップデートできるように、同期を定義します。

CDR サービスと同期を定義するには、次の情報が必要です。

- 各ホストで使用されているコードディレクトリとコンテンツディレクトリ
- サイトのホストの種別(ステージング、運用、および QA)
- 各サーバにインストールされているサービス(ウェブサーバプログラム、アプリケーショ ンサーバプログラムなど)

Opsware Command Center に、サイトで利用できるように予め定義されているサービスと同 期が表示されます。ユーザが所属するユーザグループに応じて、実行権限のあるサービスと 同期だけが表示されます。

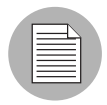

実行しなければならないオペレーションは、どのサービスのコードとコンテンツを更新す るか(ウェブサーバインスタンス、またはアプリケーションサーバインスタンス)および どのホストを使用するかによってまったく異なります。

CDR を使ってサービスと同期を定義する前に、サイトの構成を文書化し、その図を作成し てください。サービスと同期の定義を開始したときに作業プロセスがよりスムーズに進む でしょう。

CDR 構成の計画を作成するためには、サービスの各インスタンス(たとえば WebLogic ア プリケーションサーバ、iPlanet Web サーバなど)について、次のタスクを行ってください。

■ サービスを実行するサイトのホスト構成を図式化し、定義する同期の更新元と更新先 ホストの名前を記入します。

[ 図 [12-4\]](#page-525-0) は、ある サービス(ここでは WebLogic (jsp) アプリケーションインスタンス) のために定義された典型的な同期を表しています。

<span id="page-525-0"></span>図 *12-4:* サービス同期の更新元ホストと更新先ホスト

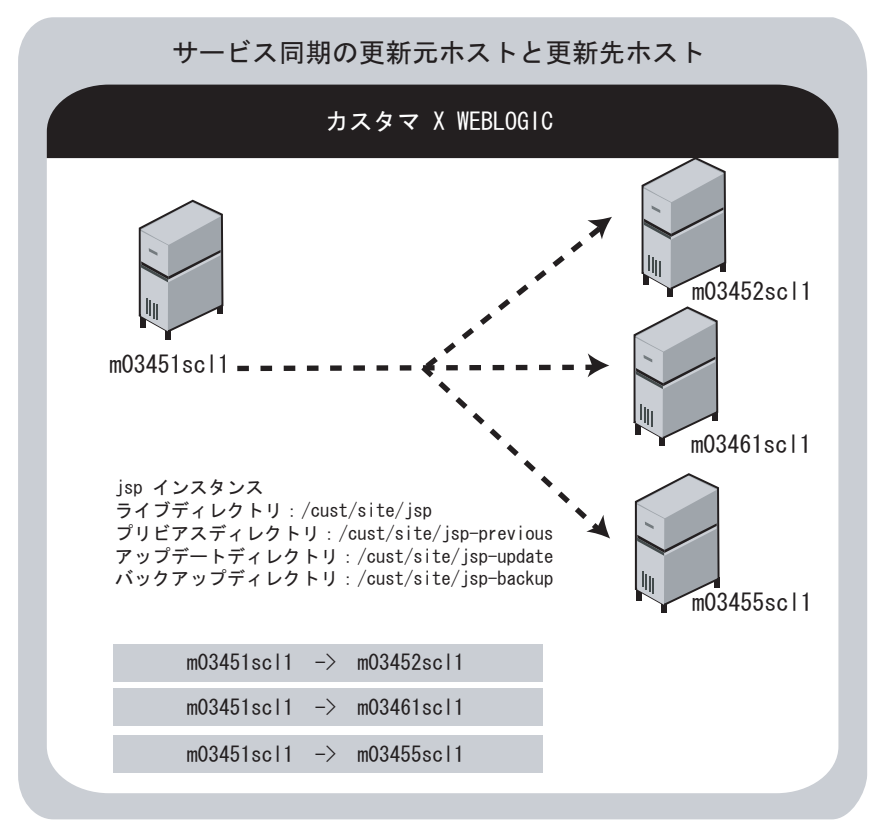

この図で、3 本の矢印はいずれも同じ同期で行われる更新を表し、更新元ホストから 更新先ホストへの更新パスを示しています。また、このサイトの同期、バックアップ、 リストア、およびロールバックオペレーションでインスタンスが使用するライブディ レクトリ、プリビアスディレクトリ、アップデートディレクトリ、およびバックアッ プディレクトリも、この図に表示されています。

2 サービスに伴ってコードまたはコンテンツを同期するために実行されるサービスの ディレクトリ、スクリプト、および特別なオペレーションまたは手順のリストを作成 します。

[ 表 [12-1\]](#page-526-0) は、CDR でサービスを定義するときに指定できる情報を示したものです。

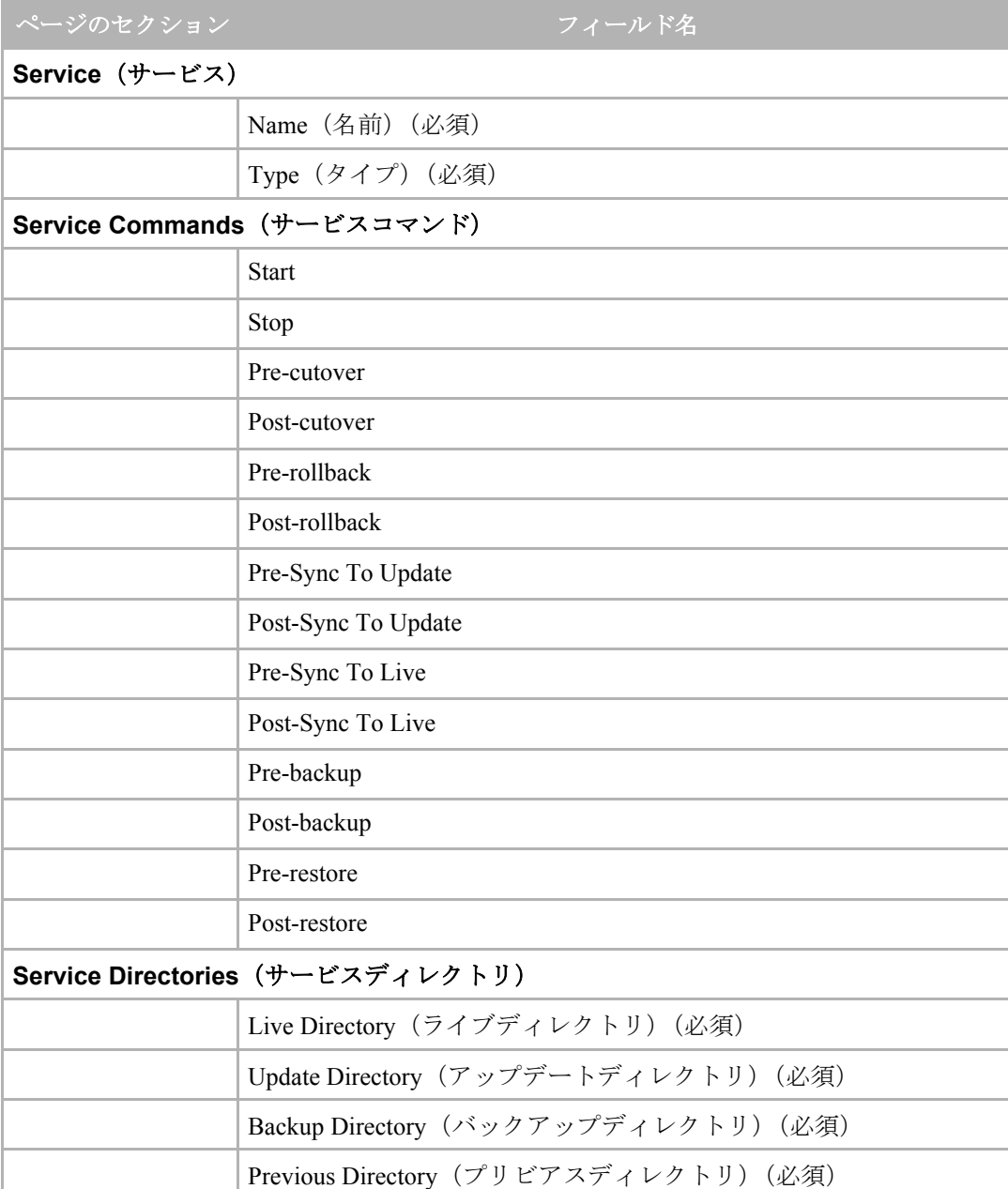

<span id="page-526-0"></span>表 12-1: コードデプロイメントサービスの定義のために指定する情報の一覧表

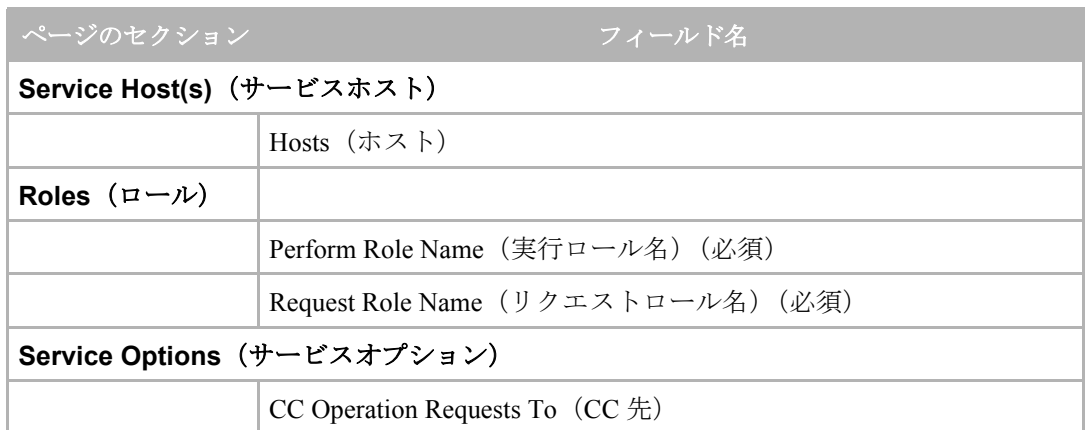

表 12-1: コードデプロイメントサービスの定義のために指定する情報の一覧表

■ CDR を使って作成する同期の名前を決めます。たとえば WebLogic Sync (ステージン グから運用へ)とします。次に、同期をリクエストまたは実行することができるユー ザグループを指定してください。

[ 表 [12-2\]](#page-527-0) は、CDR で同期を定義するときに指定できる情報を示したものです。

<span id="page-527-0"></span>表 *12-2:* 同期を定義するために指定する情報の一覧表

| ページのセクション       | フィールド名                                             |
|-----------------|----------------------------------------------------|
|                 | Name (名前) (必須)                                     |
|                 | Associated Service Name (関連するサービス名)                |
|                 | Source Host Type(ソースホストタイプ)(必須)                    |
|                 | Source Host(ソースホスト)(必須)                            |
|                 | Destination Host(s) Type (デスティネーションホストタイプ)<br>(必須) |
|                 | Destination Host(s) (デスティネーションホスト) (必須)            |
|                 | Perform Role Name(実行ロール名)(必須)                      |
|                 | Request Role Name (リクエストロール名) (必須)                 |
| Options (オプション) |                                                    |
|                 | CC Operation Requests To $(CC \n#)$                |
|                 | Strict Synchronization (完全な同期)                     |

21 コードまたはコンテンツの更新ができるサイト環境において利用可能なすべてのイン スタンスについて、以上のプロセスを繰り返して同様の図を作成します。

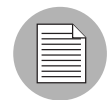

サイトのコードとコンテンツのデプロイメント計画を文書化しておくと、CDR にアクセス して新しいサービスと同期を定義する作業が簡単にできるようになります。この文書を他 のユーザに配ると、サイトの構成を理解するための有益な情報となります。これにより、ど のサービスが定義されているか、どの同期をコードとコンテンツの更新に利用できるかを、 コードとコンテンツのデプロイメントに関わるすべての人が理解できます。

#### <span id="page-528-0"></span>**Opsware** ホストマシンの準備

サイトのサービスとホストマシンについて、CDR 構成を決定してから、次のタスクを実行 してください。

- 定義されている同期とサービスオペレーションを CDR が実行できるように、その構成の 中に含まれている各ホストマシンの準備を行います。
- 更新元ホストとすべての更新先ホストで、ライブディレクトリ、プリビアスディレクト リ、アップデートディレクトリ、およびバックアップディレクトリを作成するか、また はそれらのディレクトリが作成済みであることを確認します。

# <span id="page-528-1"></span>ホスト上でのディレクトリの作成または確認

同期を実行する前に、ライブディレクトリ、プリビアスディレクトリ、アップデートディ レクトリ、バックアップディレクトリが更新元ホストとすべての更新先ホストに作成され ていることを確認する必要があります。すでに確認してあるサイトのホストマシン名を 使って各ホストにログインし、必要なすべてのディレクトリがすでに作成済みであること を確認し、不足しているディレクトリを作成します。

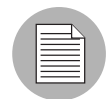

サイトに必要なディスクの空き容量を判断するため、1 つのホストにインストールされて いるコードとコンテンツの総サイズの 2 倍~ 4 倍が CDR のために必要になると見積もる ことができます。ただし、これは同期とカットオーバーを行う間に変更されたファイルの 数、バックアップ機能の利用など、CDR の使い方によって異なります。

- Live directory (ライブディレクトリ)は、サイト上でデプロイメントしたコードとコンテ ンツを格納するディレクトリです(たとえばウェブサーバでは /cust/docs、WebLogic などのアプリケーションサーバでは /cust/site となります)。
- Previous directory (プリビアスディレクトリ)は、カレントのライブディレクトリに置か れているコードとコンテンツを、前回のカットオーバーの前に使用されていたファイル のバージョンと比較して、その違いを記録するディレクトリです。
- Update directory (アップデートディレクトリ)は、CDR 同期を実行するときに、更新元 システムのライブディレクトリと更新先システムのライブディレクトリとの差が書き込 まれるディレクトリです。
- Backup directrory(バックアップディレクトリ)は、ユーザのリクエストによってライブ ディレクトリ」にあるカレントのコードとコンテンツのバックアップコピーが作成され たときに、それを保存するディレクトリです。

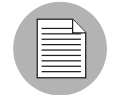

サービスオペレーションと同期には CDR ソフトウェアが使用され、root として実行される ため、ライブディレクトリ、プリビアスディレクトリ、アップデートディレクトリ、およ びバックアップディレクトリの所有権は重要ではありません。

# <span id="page-529-0"></span>ディレクトリへの初期コンテンツの書き込み

新規のサイトデプロイメントのために指定されたすべてのホスト(ステージングホスト、 QA ホスト、プロダクションホスト)上でディレクトリを作成したら、次に、各ホストのラ イブディレクトリにサイトの初期コードとコンテンツを書き込んでください。

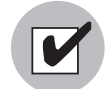

サイトのファイルのコピーをアーカイブし、ファイル転送ユーティリティを使って初期サ イトのアップロードを行います。ディレクトリへの初期データの書き込みに CDR を使う と、オーバーヘッドが大きくなり、初期サイトコードとコンテンツを直接コピーする場合 に比べ、所要時間が長くなる場合があります。

このステップ(ディレクトリへの初期データの書き込み)は、新しいサイトをセットアッ プするときに限り行います。Opsware ステージングホストとプロダクションホスト上でカ レントのコードとコンテンツがすでに利用可能だからです。

Unix 環境では、ファイルを tar してから、scp を使って初期サイトのデータを各ホストのラ イブディレクトリにアップロードすることができます。 Windows 環境では、ホストマシン を新規デプロイメント用に構成するときに、Windows ファイル転送ユーティリティを使っ て初期サイトデータのアップロードを行います。

# <span id="page-529-1"></span>アクセスコントロールのセットアップ

CDR は Opsware Command Center 認証を使って、ユーザのアクセスとサービスオペレーショ ンおよび同期の実行を制御します。ユーザがコードデプロイメントを実行するための権限 を持っているかどうかは、予め定義されている CDR ユ―ザグループのうちどのグループに ユーザが所属しているかによって決まります。ユーザグループは、Opsware 管理者がナビ ゲーションパネルの管理セクションで定義します。 [ 表 [12-3\]](#page-530-0)、[ 表 [12-4\]](#page-530-1)、[ 表 [12-5\]](#page-531-0) および [ 表 [12-6\]](#page-531-1) では、予め定義されている CDR ユーザグループに割り当てられている権限を説 明しています。

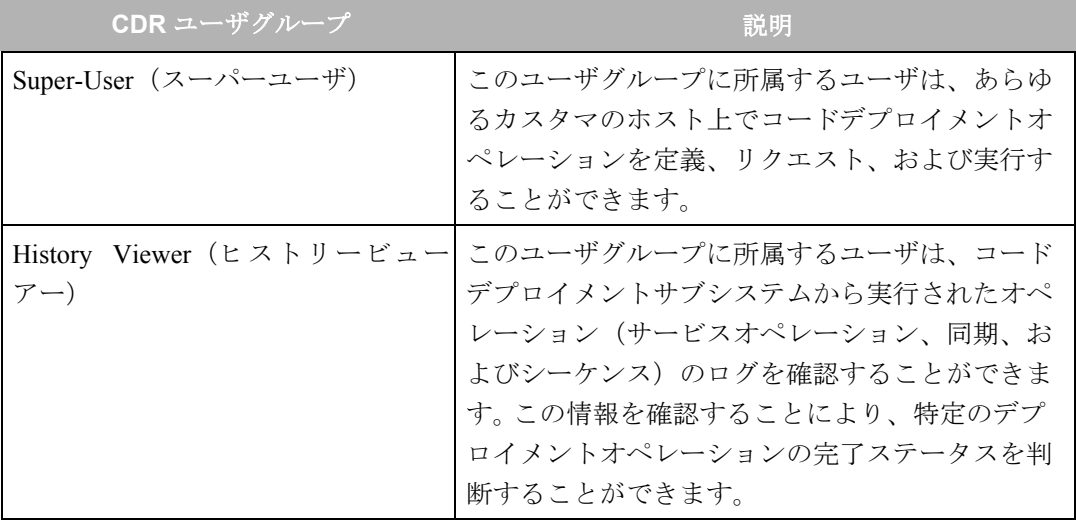

<span id="page-530-0"></span>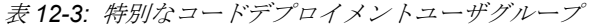

<span id="page-530-1"></span>表 *12-4:* サービスユーザグループ

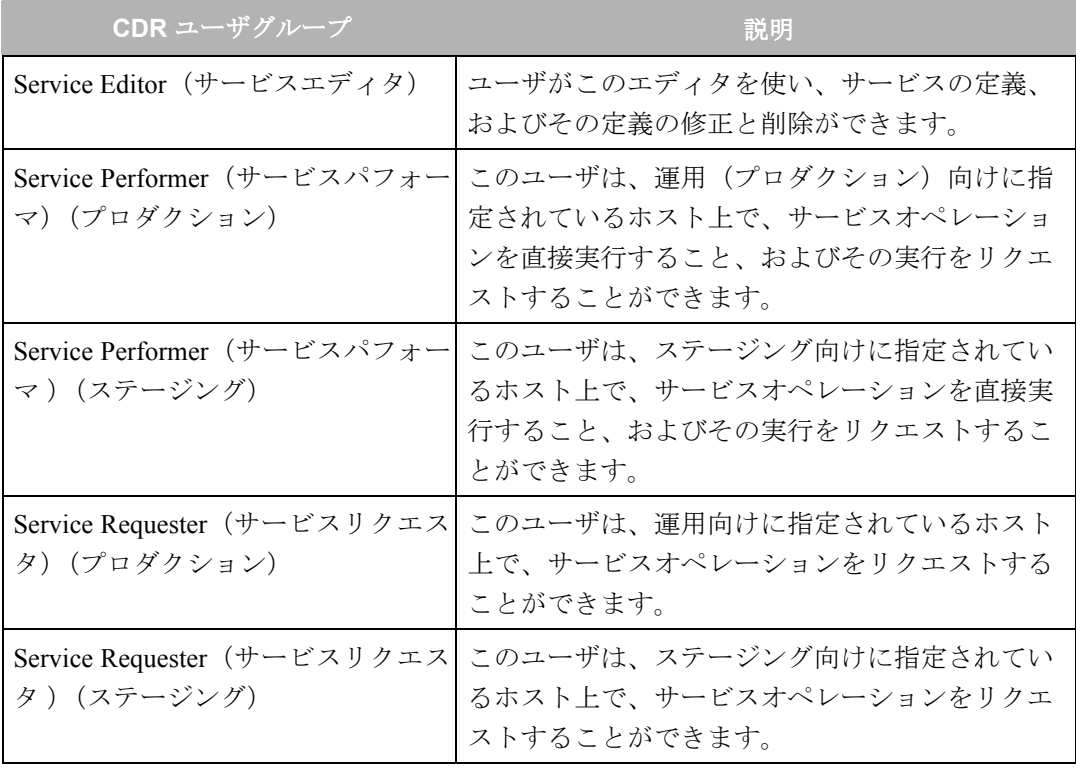

## <span id="page-531-0"></span>表 *12-5:* 同期ユーザグループ

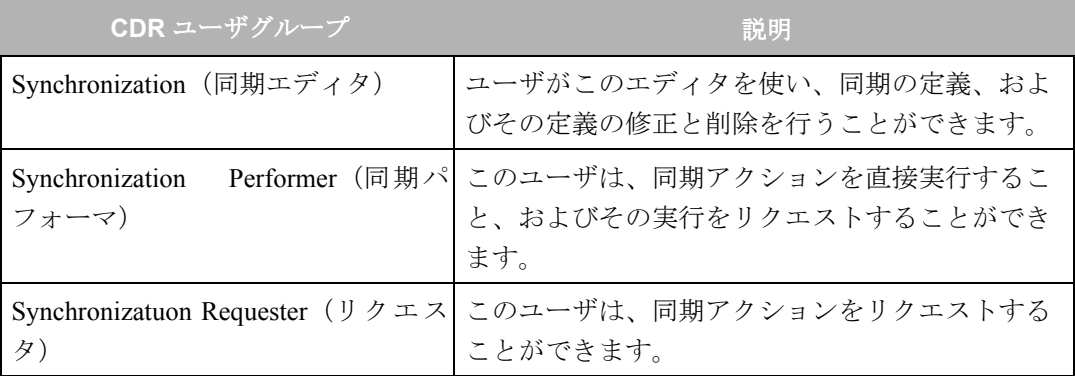

<span id="page-531-1"></span>表 *12-6:* シーケンスユーザグループ

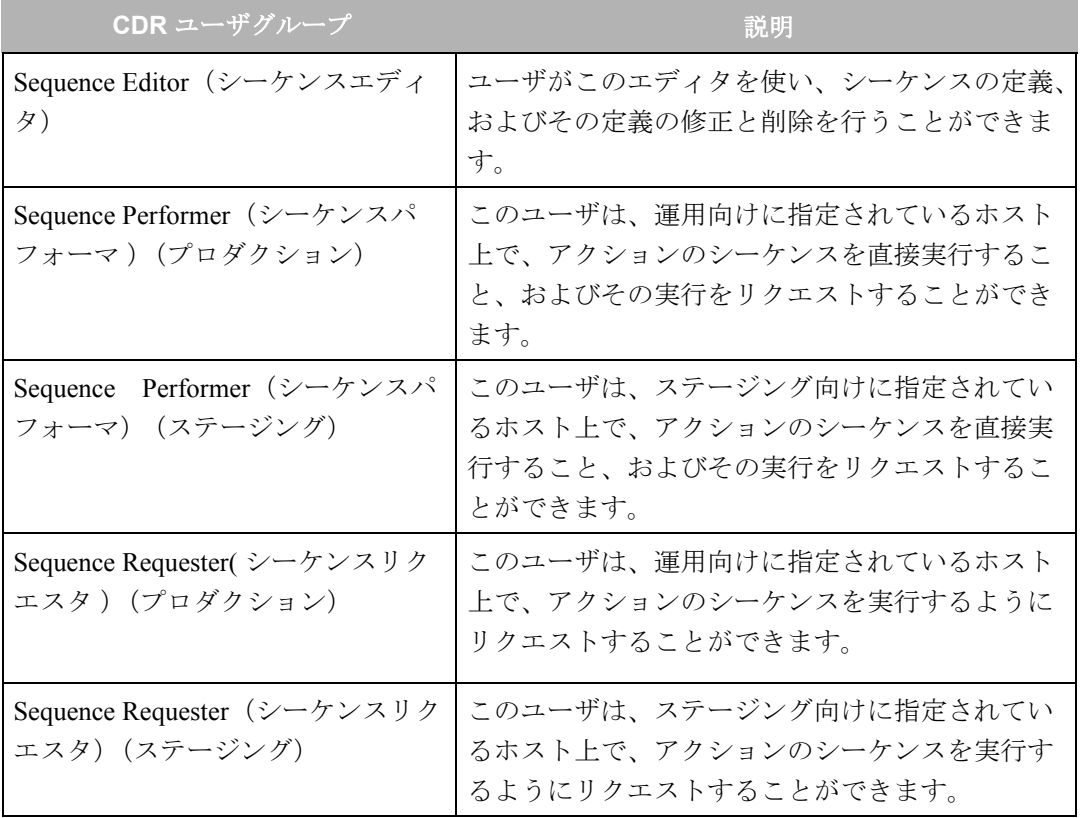

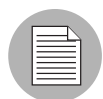

ユーザがサービスオペレーションまたは同期を他のユーザに実行してもらうために CDR リクエストを発行するときは、リクエストされたサービスオペレーションまたは同期を実 行するために指定されているユーザに、電子メールによる通知が送られます。予め定義さ れている CDR ユーザグループへのユーザの割当て方法については、『Opsware System 4.5 管理者ガイド』を参照してください。

ユーザグループを作成するときは、最初にユーザをグループに割り当てる必要はありませ ん。 Opsware 管理者は、各 CDR ユーザグループに個々のユーザを割り当てることにより、 サービスオペレーション、同期、およびシーケンスのリクエストまたは実行に必要な権限 を制御することができます。

CDR ユーザグループへのユーザの割当て方法については、『Opsware System 4.5 管理者ガイ ド』を参照してください。

ユーザが CDR オプションを選択すると、Opsware System はそのユーザが所属するユーザグ ループを判断し、どのサービスアクションと同期アクションを実行できるかを決定します。 所属するユーザグループによって、ユーザは次のいずれかを行うことができます。

- (1) サービスマネージメントオペレーションまたは同期オペレーションを実行または リクエストする。
- (2) 電子メール通知リストで指定されているユーザに、オペレーションの実行をリク エストする。

#### <span id="page-532-0"></span>**CDR** サービス、同期、およびシーケンスの定義

サイトで行う予定のサービスと同期のリストに基づいて、Opsware Command Center でコー ドデプロイメント&ロールバック機能を使いサービスと同期の定義を作成することができ ます。

次のプロセスに従ってください。

- サイトに必要なすべてのサービスを作成します。各サービスは、サービスインスタン スに必要な start、stop などのコマンドを使って定義します。
- 2 すべてのサービスの定義が完了したら、利用したい同期をすべて作成します。同期は それぞれ特定のサービスを参照します。また、そのサービスの更新先ホスト(複数で も可)と、同期に使用するディレクトリとファイルが置かれている更新元ホストを指 定します。
- サービスと同期を定義し、実行する一連のサービスと同期オペレーションを 1 つの シーケンスとして定義します。

特定のサイトのために作成するサービスと同期の定義方法については[、本章の](#page-524-1) 415 ページ 「CDR [構成の計画」を](#page-524-1)参照してください。

#### <span id="page-532-1"></span>**CDR** サービスの定義と修正

[CDR Service Management(CDR サービスマネージメント)] オプションを選択すると、新 規サービスの作成、および既存のサービスの修正と削除ができます。たとえば、あるサービ スのインスタンスがあると、 1 つの CDR サービスを定義することができます。サービスの インスタンスが 5 つあると、CDR サービスを 5 つ定義できます。

ステージングホストとプロダクションホストで実行されるサービスを別々に制御するた め、それぞれのホストで行うサービスを区別して作成する必要があります。たとえば、ス テージングホストだけを指定するサービスを定義し、指定されたホストでオペレーション を行うことができるユーザの実行ユーザグループを指定することができます。次に、すべて のホスト(ステージングホストとプロダクションホスト)を指定する第2のサービスを定 義し、一部のユーザを選択してそれらのユーザだけが所属する実行ユーザグループを作成 することができます。

CDR では、すべてのサービスは、サービス操作( start、stop、pre-cutover、post-cutover な ど)で実行が必要な個々のコマンドのレベルに至って定義できます。サービスとサービスイ ンスタンスはどちらも同じ方法で定義します。両者の間には概念上の違いはありません。た とえば Apache サービスの定義や、ATG Dynamo や BEA WebLogic のスクリプト(start、stop、 pre-cutover、post-cutover など)を使うインスタンスの定義も同様にできます。

# <span id="page-533-0"></span>サービスの定義

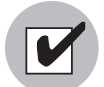

Opsware System の旧バージョンから最新バージョンに移行するときは、定義済み CDR サービスコマンドを更新しなければならない場合があります。

サービスを定義するには、以下の手順を実行します。

- 必要があれば、左のナビゲーションパネルにある [Code Deployment(コードデプロイメ ント)] をクリックして、CDR オプションのリストを展開し、カスタマを選択してく ださい。
- 2 [Service Management(サービスマネージメント)] オプションをクリックします。
- [Define a New Sorvice(新規サービスの定義)] をクリックします。 [ 図 [12-5\]](#page-533-1) に示すよう な [CDR Service Name and Type (CDR サービスの名前とタイプ) ] ページが開きます。

<span id="page-533-1"></span>図 *12-5: CDR* サービスの名前とタイプ

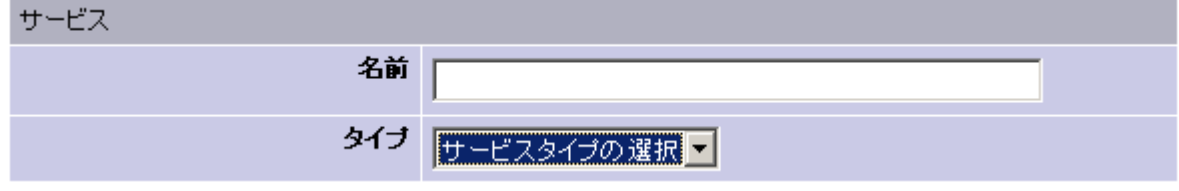

- [Name(名前)]:サービスの名前を指定します。名前はアプリケーションインスタン スが分かるように付けます。たとえば"WebLogic (EJB インスタンス)"とします。
- [ 図 [12-6\]](#page-534-0) に示すように、[Type(タイプ)] 作成するサービスのタイプをドロップダウン リストから選択します。このドロップダウンリストには、Model Repository で定義され ているすべてのアプリケーションインスタンスの名前が登録されています。

<span id="page-534-0"></span>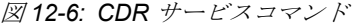

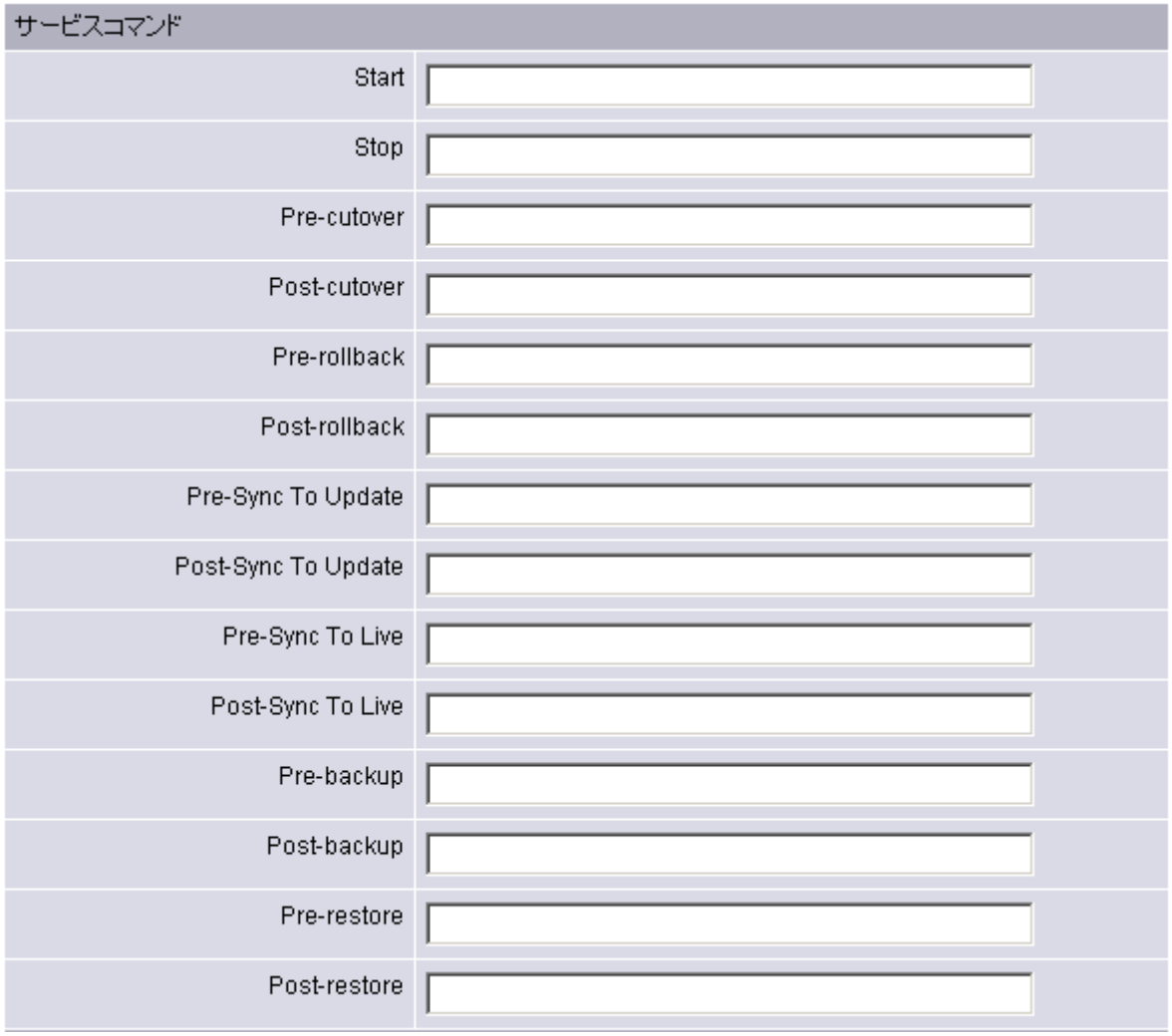

- [Service Commands(サービスコマンド)] セクション:サービスまたはサービスインス タンスに対して実行するコマンドを入力します。どちらの場合も、オペレーションを 実行するためのコマンドを 入力してください(フルパスを指定します)。同じサービス がインストールされているすべてのホストに対して同じコマンドとスクリプトが適用 されます。
	- [Start (開始) ] フィールドと [Stop (停止) ] フィールド: 指定したサービスを開始お よび停止する [Service Management(サービスマネージメント)] オプションを選択す ることによって実行される単体のコマンドまたはスクリプトを指定します。
	- [Pre-cutover(カットオーバー前)] フィールドと [Post-cutover(カットオーバー後)] フィールド:コードとコンテンツの変更をライブに切り替える [Run Servive(サービ スの実行)1オプションを選択する場合に、その前後に実行する単体のコマンドまた はスクリプトを指定します。
- [Pre-rollback (ロールバック前)] フィールドと [Post-rollback (ロールバック後)] フィールド:コードとコンテンツを指定されたホスト上の [Rollback(ロールバック) ] ディレクトリからサービスのライブディレクトリにリストアする [Service Management(サービスマネージメント)] オプションを選択する場合に、その前後に 実行する単体のコマンドまたはスクリプトを指定します。
- [Pre-Sync To Update(更新の同期前)] フィールドと [Post-Sync To Update(更新の同 期後)] フィールド:コードとコンテンツの変更を使って、指定されたホスト上の アップデートディレクトリを同期する [Synchronize(同期)] オプションを選択する 場合に、その前後に実行する単体のコマンドまたはスクリプトを指定します。
- [Pre-Sync To Live(ライブの同期前)] フィールドと [Post-Sync Live(ライブの同期 後)] フィールド:コードとコンテンツの変更を使って、指定されたホスト上のライ ブディレクトリを同期する同期オプションを選択する場合に、その前後に実行する 単体のコマンドまたはスクリプトを指定します。
- [Pre-backup(バックアップ前)] フィールドと [Post-backup(バックアップ後)] フィー ルド:コードとコンテンツをサービスのライブディレクトリから指定されたホスト 上のバックアップディレクトリにバックアップする [Service Management (サービス マネージメント)] オプションを選択する場合に、その前後に実行する単体のコマン ドまたはスクリプトを指定します。
- [Pre-restore (リストア前) ] フィールドと [Post-restore (リストア後) ] フィールド: コードとコンテンツをサービスのバックアップディレクトリから指定されたホスト 上のライブディレクトリにリストアする [Service Management (サービスマネージメ ント)] オプションを選択する場合に、その前後に実行する単体のコマンドまたはス クリプトを指定します。
- [Service Directories (サービスディレクトリ) ][ 図 [12-7\]](#page-536-0) 参照: サービスが使用するライ ブ、Update( アップデート)、Previours(プリビアス)、および Backup(バックアップ) ディレクトリの場所を指定します(同じサービスがインストールされているすべての ホストに共通に設定されます)。
	- [Live Directory(ライブディレクトリ)]:ある特定のサービスがライブサイトを稼働 するために必要なカレントのコードとコンテンツが保存されているディレクトリ。
	- Update Directory(アップデートディレクトリ):CDR 同期を実行することで上書きさ れるディレクトリ。更新元ホストのライブディレクトリとサービスがインストール されている更新先ホストのライブディレクトリを比較して、変更のあったファイル がこのディレクトリに保存されます。
	- Backup Directory(バックアップディレクトリ):CDR バックアップオペレーション によって作成されたファイルが書き込まれるディレクトリ。 [Restore(リストア)] オ プションを選択すると、サービスのライブディレクトリを前のバックアップバー ジョンのコードとコンテンツに戻すために、このディレクトリが使用されます。

• Previous Directory(プリビアスディレクトリ):CDR カットオーバーオペレーション によって上書きされるディレクトリ。 [Rollback(ロールバック)] オプションを選択 すると、サービスのライブディレクトリを前回の同期より前のコードとコンテンツ に戻すためにこのディレクトリが使用されます。

<span id="page-536-0"></span>図 *12-7: CDR* サービスディレクトリ

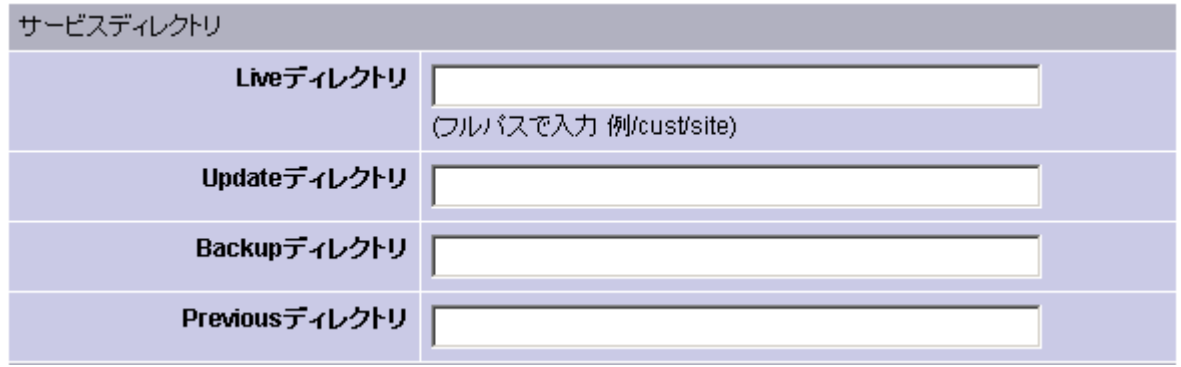

8 サービスホストセクションでは、サービスが動いているすべてのホストを選択します。 Shift キーと Control キーを使って複数のホストを選択できます。[ 図 [12-8\]](#page-536-1) 参照。

選択したサーバの使用フィールドでは、[Server Attributes (サーバアトリビュート)]の [Code Deployment (コードデプロイメント)]が選択されています。

サーバは [State(状態)] が「OK」になっています。サーバの [Use(使用)] を Opsware Command Center から変更した場合は、[Refresh(リフレッシュ)] をクリックしてホス トのリストを更新してください。

<span id="page-536-1"></span>図 *12-8: CDR* サービスホスト

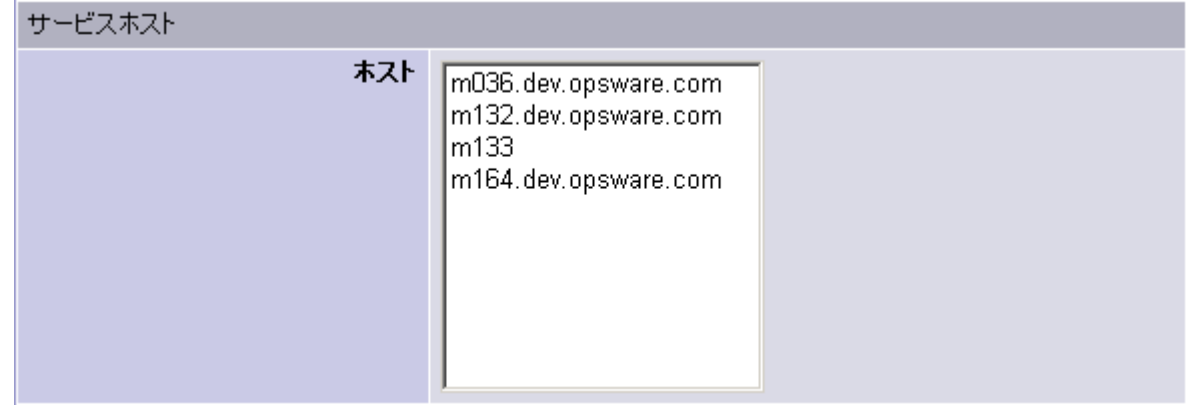

- [Roles (ロール) ] セクションでは、CDR ユーザグループを指定して、そのメンバーに 対し特定のサービスの実行またはリクエストを許可します。
	- [Perform Role Neme(実行ロール名)] が与えられているユーザグループのユーザは、 サービスに関連する特定のオペレーションを実行すること、および特定のスタッフ またはオペレーションセンターに対し実行をリクエストすることができます。

• [Request Role Name(リクエストロール名)] が与えられているユーザグループのユー ザは、ある サービスのオペレーション(たとえば開始、停止など)だけに限ってリ クエストできます。[ 図 [12-9\]](#page-537-1) 参照。

実行ロール名とリクエストロール名を付与できる CDR ユーザグループについては[、本](#page-529-1) 章の 420 [ページ「アクセスコントロールのセットアップ」を](#page-529-1)参照してください。

<span id="page-537-1"></span>図 *12-9:* パフォーマとリクエスタの *CDR* ロール

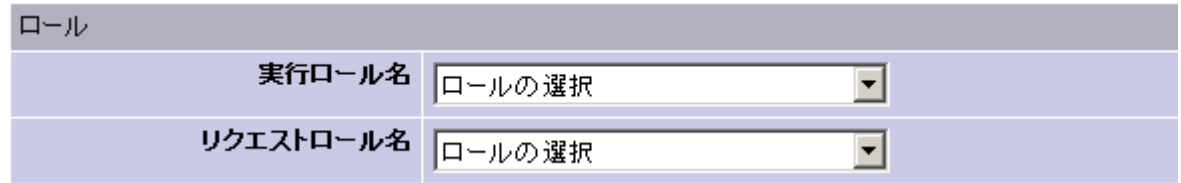

<span id="page-537-2"></span>図 *12-10: CDR* オペレーションリクエストを *CC* するための電子メールアドレス

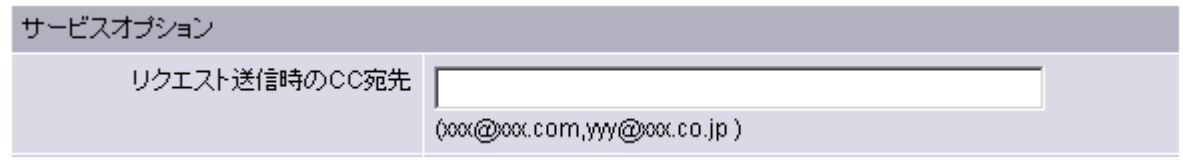

■ [Service Options (サービスオプション) ] セクション ([ 図 [12-10\]](#page-537-2) 参照) では、サービス オペレーションリクエストの通知先となる電子レールアドレスを指定します。

電子メールの通知先を指定すると、特定のスタッフまたはオペレーションセンターを 選択してリクエストを送ることができます。

新しいサービスの定義情報を入力し終わったら、[Save(保存)] をクリックします。

指定されたサービス名が一意であるかを CDR が確認し、その後、Model Repository に その新しいサービスの定義データが保存されます。

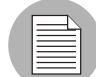

定義したサービスを保存するには、ホスト名を 1 つ以上指定し、[Service Name(サービス 名)]、[Service Type (サービスタイプ)]、[Start Service(サービスの開始)]、[Stop Service (サービスの停止)]、[Perform Role (実行ロール)]、および [Request Role (リクエスト ロール)」の各フィールドに入力しておく必要があります。

# <span id="page-537-0"></span>詳細情報:同期前スクリプトと同期後スクリプトの実行

同期前スクリプトと同期後スクリプトは、更新先ホスト上でのみ実行されます。

Windows マシン上では、post-cutover (ポストカットオーバ) コマンドを使うことができま す。たとえば Windows オブジェクト登録などのタスクを実行するコマンドを指定すること ができます。そのためには、post-cutover(ポストカットオーバ)スクリプトを次のように定 義してください。

(1) ディレクトリにあるすべてのファイルを列挙する。

(2) 拡張子 .dll の付いているすべてのファイルを regsvr32.exe に渡し、拡張子 .msi の付いているすべてのファイルを msiexec.exe に渡す。

これらの作業を実行すると、COM オブジェクトの登録と登録解除が行われます。同様のス クリプトを使って COM+ オブジェクトの登録解除と登録ができます。このスクリプトは、 CDR で名前を付けることができます。またサービスを実行するすべてのホスト上に置く必 要があります。

Start コマンドと Stop コマンド、および同じホスト上で実行されている同じサービスのイン スタンスを記述するサービス用スクリプトの中で、インスタンス名を引数として指定する ことができます。(同じホスト上で実行されているすべてのサービスインスタンスに対し て、それぞれ別のサービスを作成する必要があります。これは、使用されるディレクトリ と開始および停止スクリプトの呼び出しがインスタンスごとに異なっているためです。)

Start、Stop、およびその他のサービスコマンドまたはスクリプトのエントリ:コマンドを複 数必要とするオペレーションを実行する場合は、単一のスクリプトファイルの中でコマン ドのシーケンスを定義し、次に CDR サービス定義の中でそのスクリプトを指定してくださ い。

# <span id="page-538-0"></span>サービスの修正

既存のサービスを修正しなければならない場合があります。たとえば、割り当てられてい るホストの変更、スクリプトの更新、あるいはサーバの属性にその他の変更を行う場合な どです。

サービスを修正するには、以下の手順を実行します。

- 必要があれば、左のナビゲーションパネルにある [Code Deployment(コードデプロイメ ント)] をクリックして、CDR オプションのリストを展開し、カスタマを選択してく ださい。
- 2 [Service Management(サービスマネージメント)] オプションをクリックします。
- 8 [Modify an Existing Service (既存のサービスの修正)] をクリックします。
- 21 修正するサービスの名前をクリックします。
- **5** 修正するフィールドの情報を更新し、[OK] をクリックします。確定ページが開きます。 サービスの定義情報は、[Service Type(サービスタイプ)] フィールドを除いてすべて のフィールドを修正できます。サービスの名前を変更するために [Service Name(サー ビス名)] フィールドの情報を修正すると、CDR は、その新しい名前が未使用である かどうかを確認します。

次の修正が行われると、CDR がサービスに関連づけられている同期を削除します。

- あるサービスについて定義されているホストのリストからホスト名を削除し、そのホ スト名が同期の更新元になっていると、サービスの新しい定義が保存されるときにそ の同期は削除されます。その同期がシーケンスで使用されていると、そのシーケンスも 削除されます。
- あるサービスについて定義されているホストのリストからホスト名を削除し、そのホ スト名が同期の更新先として 1 つのみの場合、サービスの新しい定義が保存されると

きにその同期は削除されます。その同期がシーケンスで使用されていると、そのシーケ ンスも削除されます。

• あるサービスについて定義されているホストのリストからホスト名を削除し、そのホ スト名がシーケンスステップで使用されているホスト名として 1 つのみの場合、サー ビスの新しい定義が保存されるときにシーケンス全体が削除されます。

#### <span id="page-539-0"></span>サービスの削除

CDR を使うことで、サービスを削除すること、および Model Repository に保存されている サービスの定義を削除することができます。

サービスを削除するには、以下の手順を実行します。

- 必要があれば、左のナビゲーションパネルにある [Code Deployment (コードデプロイメ ント)] をクリックして、CDR オプションのリストを展開し、カスタマを選択してく ださい。
- 2 [Service Management(サービスマネージメント)] オプションをクリックします。
- **3** [Delete a Service (サービスの削除) ] オプションをクリックします。
- 削除するサービスの横に付いているチェックボックスを選択し、[Delete (削除) 1をク リックします。CDR が削除の確認を求めてきます。
- [OK] をクリックします。 選択したサービスを CDR が削除します。

サービスの定義の削除をリクエストすると、そのサービスを削除するときに関連づけられ ている同期またはシーケンスも一緒に削除されることを知らせる確認ボックスが CDR に よって表示されます。

#### <span id="page-539-1"></span>**CDR** 同期の作成と修正

[CDR Sync Management (CDR 同期マネージメント)] オプションを利用すると同期を作成、 修正、または削除することができます。同期を利用して、特定のサービスで使用するファ イルを、更新元ホストから更新先ホストに更新することができます。たとえば、WebLogic アプリケーションサーバインスタンス用の同期をセットアップするときは、サイトで使用 されているステージングホストマシンとプロダクションホストマシンの間で更新された ファイルを転送するように、同期を作成することができます。

同期を定義するときは、最初にサービスを選択し、次に同期に使用する更新元ホストと更 新先ホストを指定します。その他に CDR ユーザグループを指定して、そのグループに対し 同期の実行またはリクエストを許可します。また、同期リクエストの通知に使用する電子 メールアドレス、同期の実行方法(厳密な同期を実行すると更新ファイルを転送し、更新 元ホストで削除済みのファイルを更新先ホストからも削除します)などのオプションを指 定することができます。

# <span id="page-539-2"></span>同期の定義

同期を定義するには、以下の手順を実行します。
- 必要があれば、左のナビゲーションパネルにある [Code Deployment (コードデプロイメ ント)] をクリックして、CDR オプションのリストを展開し、カスタマを選択してく ださい。
- 2 【Sync Management(同期マネージメント)] オプションをクリックします。
- S [Create a New Synchronization (新規同期の作成) ] オプションをクリックします。
- 4 同期を追加するサービスを選択します。

CDR が新しいページを開きます。そこで新しい同期を定義し、更新元ホストと更新先 ホストの選択、その他の同期オプションを指定します。[ 図 [12-11\]](#page-540-0) 参照。

<span id="page-540-0"></span>図 *12-11:* 新規同期の定義ページ

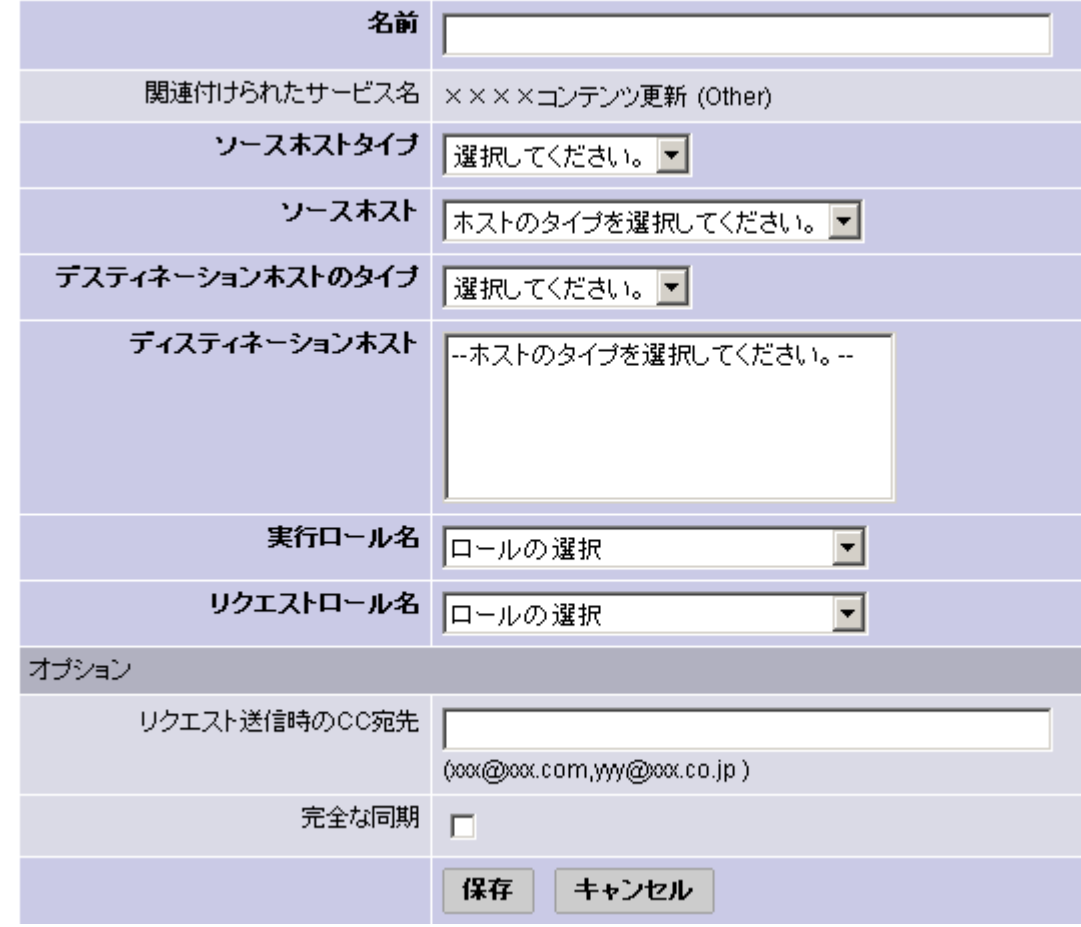

5 [Name (名前) ]: 同期の名前を指定します。この名前は、実行される同期のタイプが 分かるような名前にしてください。たとえば [WebLogic Sync (Staging to Production)] とします。

**6** [Saurce Host Type (更新元ホストのタイプ) ] と [Destination Host(s) Type (更新先ホスト のタイプ)]を、ドロップダウンリストから選択します。このリストにはModel Repository に保存されているすべての値が表示されます。表示されている値は、[Server Attributes (サーバアトリビュート)] から編集可能です。

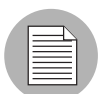

更新元ホストと更新先ホストのリストにホストを表示するには、ホストタイプを指定しま す。

- 同期に使用する更新元ホストは、Model Repository に保存されているホストのリストか ら、更新元ホストのタイプで指定した値に一致するホストを 1 つだけ選択します。
- 8 同期に使用する更新先ホストは、Model Repository に保存されているホストのリストか ら、[Destination Host(s) Type(更新先ホストのタイプ)] で指定した値に合致するホス トを 選択します。

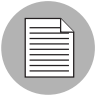

Shift キーと Control キーを使って複数の更新先ホストマシンを選択できます。

■ [Perform Role Neme (実行ロール名)] フィールドと [Request Role Name (リクエストロー ル名)] フィールドで、同期に関連するオペレーションの実行またはリクエストを許可 する CDR ユーザグループを選択します。 [Perform Role Neme(実行ロール名)] が付い ているユーザグループのユーザは、特定の同期を自分で実行するか、または他のユー ザに実行をリクエストすることができます。 [Request Role Name(リクエストロール名) ] が付いているユーザグループのユーザは、実行権限のあるユーザに同期の実行をリク エストすることができます。

[Perform Role Neme(実行ロール名)] と [Request Role Name(リクエストロール名)] を付与できる CDR ユーザグループについては、本章の 420 [ページ「アクセスコント](#page-529-0) [ロールのセットアップ」を](#page-529-0)参照してください。

- [Options (オプション) ] セクションでは、同期リクエストの通知先となる電子メール アドレスを指定します。
- [Strict Synchronization(完全な同期)] のチェックボックスをクリックすると、更新元ホ ストから削除されるファイルが同期の定義で指定されている更新先ホスト上の対応す るディレクトリからも削除されます。(このチェックボックスを選択しないと、同期 を実行したときに更新元ホストと更新先ホストを比較して、新しいファイルまたは変 更のあったファイルだけが更新先ホストに転送され、更新元ホストから削除された ファイルは更新先ホストからは削除されません。)
- 新しい同期の定義情報を入力し終わったら、[Save(保存)] をクリックします。指定さ れた同期名が一意であるかを CDR が確認し、その後、Model Repository にその新しい 同期の定義が保存されます。

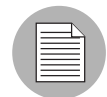

新しい同期を保存するには、一意の同期名、更新元ホスト、1つ以上の更新先ホスト、同期 の実行またはリクエストが行えるユーザグループを指定しておく必要があります。

#### 同期の修正

既存の同期を修正しなければならない場合(たとえば更新元ホストまたは更新先ホストの 変更、あるいは同期の属性にその他の変更を行う場合)、以下の手順で同期を修正します。

同期を修正するには、以下の手順を実行します。

- 左のナビゲーションパネルにある[Code Deployment(コードデプロイメント)]をクリッ クして、CDR オプションのリストを展開し、カスタマを選択してください。
- 2 [Sync Management (同期マネージメント)] をクリックします。
- **3** [Modify an Existing Synchronization (既存の同期の修正)] をクリックします。
- 4 修正する同期の名前をクリックします。

**5** 修正するフィールドの情報を更新し、[OK] をクリックします。確定ページが開きます。

更新先ホストのリストからホストを削除して同期を修正したとき、そのホストが同期の シーケンスステップで最後に残されたホストであった場合、そのシーケンスも削除されま す。

同期の定義情報は、[Source Host(更新元ホスト)] と [Destination Host(s) Type(更新先ホス トのタイプ)] フィールドを除いてすべてのフィールドを修正できます。同期の名前を変更 するために [Synchronization Name(同期名フィールド)] の情報を修正すると、CDR は、そ の新しい名前が未使用であることを確認します。

#### 同期の削除

CDR を使うことで、同期を削除すること、および Model Repository に保存されている同期 の定義を削除することができます。

同期を削除するには、以下の手順を実行します。

- 必要があれば、左のナビゲーションパネルにある [Code Deployment (コードデプロイメ ント)] をクリックして、CDR オプションのリストを展開し、カスタマを選択してく ださい。
- 2 [Sync Management(同期マネージメント)] をクリックします。
- **3** [Delete a Synchronization (同期の削除) ] をクリックします。
- 削除する同期の横に付いているチェックボックスを選択し、[Delete (削除) 1をクリッ クします。

CDR が削除の確認を求めてきます。

5 [OK] をクリックします。選択した同期を CDR が削除します。

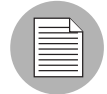

シーケンスの中で使用されている同期を削除すると、そのシーケンス自体も削除されます。

#### **CDR** シーケンスの作成と修正

[CDR Sequence Management(CDR シーケンスマネージメント)] オプションを選択すると、 一連のサービスオペレーションと同期で構成される 1 つのシーケンスを作成、修正、およ び削除することができます。シーケンスにより、CDR のメタオペレーションを定義できま す。

たとえば、ステージングホストからプロダクションホストへコードを更新したり、サービ スの停止、カットオーバー、および開始を行うシーケンスを定義することができます。シー ケンスは 2 つの部分で構成されています-シーケンス自体のプロパティ(名前、ユーザグ ループなど)とシーケンスを構成するステップです。

## シーケンスの定義

シーケンスを定義するには、以下の手順を実行します。

- 必要があれば、左のナビゲーションパネルにある [Code Deployment (コードデプロイメ ント)] をクリックして、CDR オプションのリストを展開し、カスタマを選択してく ださい。
- 2 [Sequence Management(シーケンスマネージメント)] をクリックします。
- **3** [Create a New Sequence (新規シーケンスの作成)]をクリックします。

CDR が新しいページを開きます。そこで、新しいシーケンスの名前、このシーケンス の [Perform Role Name (実行ロール名) ] と [Request Role Name (リクエストロール名) ] のユーザグループ、および電子メール情報を入力します。[ 図 [12-12\]](#page-544-0) 参照。

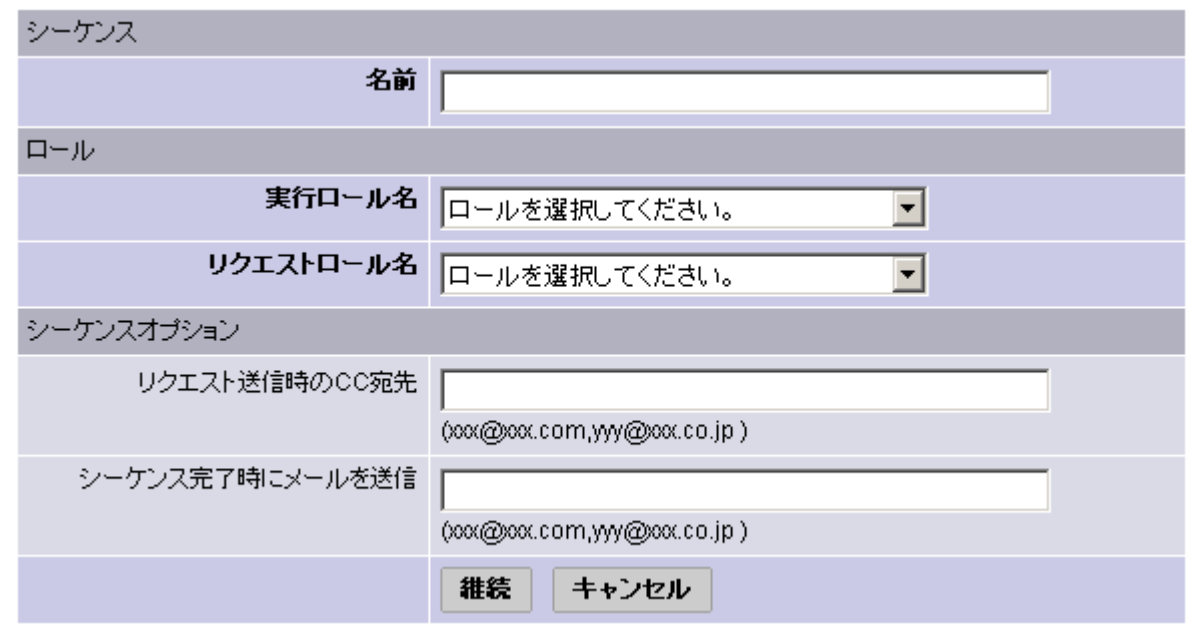

#### <span id="page-544-0"></span>図 *12-12:* シーケンスの定義ページ

- シーケンスの名前を指定します。名前はこのシーケンスによって実行するオペレー ションが分かるように付けます。たとえば [Push Code to Production] などとします。
- 5 ロールセクションでは、CDR ユーザグループを指定して、そのグループに対し特定の シーケンスの実行またはリクエストを許可します。「Perform Role Neme(実行ロール 名)」が与えられているユーザグループのユーザは、このシーケンスを実行すること、 および特定のスタッフまたはオペレーションセンターに対し実行をリクエストするこ とができます。「Request Role Name(リクエストロール名)」が付いているユーザグ ループのユーザは、シーケンスの実行をリクエストすることができます。

「Perform Role Neme(実行ロール名)」と「Request Role Name(リクエストロール名)」 を付与できる CDR ユーザグループについては、本章の 420 [ページ「アクセスコント](#page-529-0) [ロールのセットアップ」を](#page-529-0)参照してください。

- [Sequence Options(シーケンスオプション)] セクションでは、シーケンスオペレーショ ンリクエストの通知先となる電子メールアドレスを指定します。
- シーケンスの実行時および完了時に通知を送るために、その通知先の電子メールアド レスを指定することもできます。電子メールには、実行されたシーケンスの各ステッ プのステータス、およびシーケンスの成否が記録されます。
- **3 [Continue (次へ)]をクリックしてシーケンスのプロパティを保存します。**

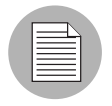

定義したシーケンスを保存するには、Sequence Name(シーケンス名)、Perform Role Name (実行ロール) フィールド、および Request Role Name (リクエストロール) フィー ルドの情報を入力する必要があります。

■ 画面上に小さなポップアップウィンドウが開きます。 このウィンドウから、シーケン スに追加するオペレーションを選択してください。最初に、[Service Name (サービス 名)] ドロップダウンメニューから、シーケンスを適用するサービスの名前を選択しま す。[ 図 [12-13\]](#page-545-0) 参照。

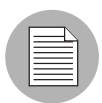

ポップウィンドウが開かないの場合は、「Add new operations with the popup window (ポッ プアップウィンドウで新しいオペレーションを追加)」の「Popup(ポップアップ)」がハ イパーリンクになっているので、このリンクをクリックするとウィンドウにアクセスでき ます。

<span id="page-545-0"></span>図 *12-13:* シーケンスオペレーションの選択ウィンドウ

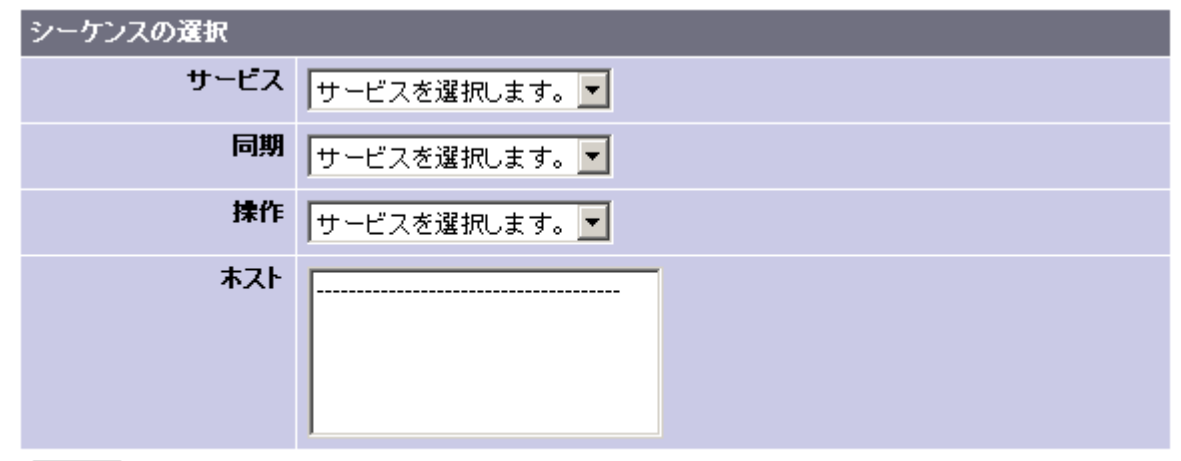

追加

■■ サービスまたは同期をシーケンスに追加する方法:

- どちらを追加する場合でも、最初に [Service(サービス)] ドロップダウンメニューか らサービスを選択します。次に [Synchronization (同期) ] ドロップダウンメニューから サービスを選択します。
- 同期オペレーションを追加するには、[Operation (オペレーション) ] ドロップダウン メニューから [Synchronize To Update(アップデートを同期)] または [Synchronize to Live (ライブを同期)] を選択し、次に、[Host(ホスト)] の選択ボックスから同期の更新 先ホストを1つまたは複数選択します。最後に、[Add (追加) ] をクリックします。新 たに追加したステップの情報がメインウィンドウに表示されます。
- サービスオペレーションを追加するには、[Synchronization (同期) ] のドロップダウン メニューから [None(なし)] を選択します。次に、[Operation(オペレーション)] プ ドロップダウンメニューから、追加するサービスオペレーションの名前を選択します。 ホストの選択ボックスで、そのサービスオペレーションを実行するホストを選択しま す。最後に、[Add(追加)] をクリックします。新たに追加したステップの情報がメイ ンウィンドウに表示されます。

[Save(保存)] をクリックしてシーケンスを保存します。

#### シーケンスの修正

既存のシーケンスを修正する必要が生じる場合があります。たとえば、あるステップで割 り当てられているホストの変更、ステップの追加、あるいはシーケンスの属性にその他の 変更を行う場合などです。

シーケンスを修正するには、以下の手順を実行します。

- 必要があれば、左のナビゲーションパネルにある [Code Deployment (コードデプロイメ ント)] をクリックして、CDR オプションのリストを展開し、カスタマを選択してく ださい。
- 2 [Sequence Management(シーケンスマネージメント)] をクリックします。
- [Modify an Existing Sequence(既存のシーケンスの修正)] オプションをクリックします。
- 4 修正するシーケンスの名前のハイパーリンクをクリックします。
- 修正するフィールドの情報を更新し、[Continue (次へ) ] をクリックします。
- 6 修正するシーケンスステップを編集します。
- [Save (保存) ] をクリックして変更を保存します。

#### シーケンスの削除

CDR を使うことで、シーケンスを削除すること、および Model Repository に保存されてい るシーケンスの定義を削除することができます。

シーケンスを削除するには、以下の手順を実行します。

- 必要があれば、左のナビゲーションパネルにある [Code Deployment (コードデプロイメ ント)] をクリックして、CDR オプションのリストを展開し、カスタマを選択してく ださい。
- 2 [Sequence Management(シーケンスマネージメント)] オプションをクリックします。
- **3** [Delete a Sequence (シーケンスの削除) ] をクリックします。
- 4. 削除するを選択し、[Delete (削除) ] をクリックします。
- 5 CDR が削除の確認を求めてきます。
- **6 [OK]をクリックします。選択したシーケンスを CDR が削除します。**

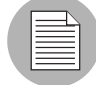

シーケンスを削除しても、定義済みのサービスと同期には影響ありません。

#### <span id="page-547-0"></span>**CDR** 構成の確認とトラブルシューティング

サイトに必要な CDR サービスと同期をすべてセットアップし、開発環境または Opsware 管 理環境においてホストマシンに必要な設定が完了したら、全体構成の動作を確認します。

次のリストに従って CDR 構成を確認してください。

- サービスオペレーションと同期を実行できる権限を使って、Opsware Command Center にログインします。
- 2 必要があれば、左のナビゲーションパネルにある [Code Deployment (コードデプロイメ ント)] をクリックして、CDR オプションのリストを展開し、カスタマを選択してく ださい。
- 同期をテストするため、ステージングホストの [Update Directory (アップデートディレ クトリ)](更新元)ディレクトリにあるファイルを修正します。
- 2 定義済みのすべての同期を実行します。 同期を完了したら、ステージングの更新元ホ ストで修正したファイルが更新先ホストの各ディレクトリで正しく修正されているか を確認します。
- 定義済みのすべてのサービスに関してサービスオペレーションをすべて実行し、開始、 停止、カットオーバー、バックアップ、リストア、および更新のロールバックを行う スクリプトが正しく動作しているかを確認します。またオペレーションの前後に行う スクリプトもすべて正常に動作したかを確認します。
- シーケンスを定義した場合は、各シーケンスを実行して、その動作が正常に完了して いるかを確認します。

# サービス、同期、およびシーケンスの実行

このセクションでは、Opsware System でのサービス、同期、およびシーケンスの実行につ いて説明します。内容は次のとおりです。

- [サービス、同期、およびシーケンスの実行](#page-548-0)
- [サイトのコードとコンテンツの同期](#page-549-0)
- [同期の実行](#page-550-0)
- [変更したコードとコンテンツへのカットオーバー](#page-552-0)
- CDR [サービスオペレーション](#page-553-0)
- [ホストサービスの開始と停止](#page-553-1)
- [コードとコンテンツのバックアップ](#page-554-0)
- [古いバージョンからのコードとコンテンツのリストア](#page-555-0)
- [前バージョンへのコードとコンテンツのロールバック](#page-555-1)
- CDR [におけるサービスオペレーションへのアクセス](#page-556-0)
- [サービス名からサービスオペレーションを実行する](#page-557-0)
- [ホスト名からサービスオペレーションを実行する](#page-559-0)
- [シーケンスの実行](#page-560-0)
- [ユーザからのコードデプロイメントリクエストの処理](#page-561-0)
- [同期とサービスオペレーションの実行](#page-562-0)
- [前のオペレーションのステータスを確認する](#page-562-1)

## <span id="page-548-0"></span>サービス、同期、およびシーケンスの実行

更新したコードとコンテンツを Opsware ステージング環境にアップロードしてから、コー ドデプロイメント&ロールバックを使って、新しいコードとコンテンツへのカットオー バー、ホストの同期、その他のサービスオペレーションを実行します。

新しいコードとコンテンツにカットオーバーするとき、CDR 機能がカレントのアップデー トディレクトリにある新しいコードとコンテンツをライブディレクトリと比較して、その 違いを判断します。変更ファイルをライブディレクトリに同期します。更新元ホストと更 新先ホストを同期するとき、CDR が更新元ホストのライブディレクトリから修正ファイル を更新先ホストのディレクトリに転送します。

CDR によってホスト上に記録されているコードとコンテンツの履歴は、ライブサイトの コードとコンテンツ格納用スペースより大きくなっています。修正およびバックアップす るファイルの数に応じて、保存に必要な容量はサイトの実際のサイズを超えても増えてい きます。

#### <span id="page-549-0"></span>サイトのコードとコンテンツの同期

CDR は、次のディレクトリを使い、指定されたホストのコードとコンテンツの同期および カットオーバーを行います。

- **Live Directory**(ライブディレクトリ)-ライブサイトを動作させるために必要なカレン トのコードとコンテンツが保存されているディレクトリ
- **Update Directory**(アップデートディレクトリ)- CDR 同期を実行することで上書きさ れるディレクトリ。更新元ホストのライブディレクトリと更新先ホストのライブディレ クトリを比較して、変更のあったファイルだけがこのディレクトリに保存されます。
- **Site Previous Directory**(サイトのプリビアスディレクトリ)-このディレクトリは、 ライブディレクトリを前回のカットオーバーの前の状態に戻すために必要なすべての変 更が保存されています。アップデートディレクトリと同じく、プリビアスディレクトリ に保存されるのは、カレントのライブディレクトリのコンテンツと以前の状態とを比較 して変更があったファイルのみです。
- **Site Backup Directory**(サイトのバックアップディレクトリ)-サイトの完全なバック アップが保存されます。ユーザがバックアップサービスオペレーションを発行すると、こ のディレクトリにファイルが保存されます。

CDR は、更新元ホストのライブディレクトリを使って、更新先ホストのアップデートディ レクトリまたはライブディレクトリを同期することができます。更新元ホストで変更され たファイルを反映させるディレクトリとして、更新先ホストのアップデートディレクトリ またはライブディレクトリのいずれかを選択してください。

- アップデートディレクトリを同期- CDR が更新先ホストのライブディレクトリと更新 元ホストのライブディレクトリを比較して、変更のあったファイルを見つけます。更新 されたファイルが更新先ホストのアップデートディレクトリに保存されます。
- ライブディレクトリを同期-変更されたファイルが更新先ホストのアップデートディレ クトリを通らずに、ライブディレクトリに転送されます。

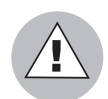

ライブディレクトリを直接同期すると、ロールバックオペレーションが正しく機能しない 場合があります。したがって、このオプションは、同期を実行してもサイトの安定性に影 響を与えないと思われる場合に限って使用してください。

ライブディレクトリの同期を選択するときは、あらかじめライブディレクトリのバック アップをとり、リストアオペレーションによってサイトを元の状態に戻すことができるよ うにしておいてください。

詳細については、本章の 446 [ページ「前バージョンへのコードとコンテンツのロールバッ](#page-555-1) [ク」を](#page-555-1)参照してください。

[図 [12-14\]](#page-550-1)は、ホスト間の同期と各サービスの更新内容を同期させる方法の一例を示してい ます。

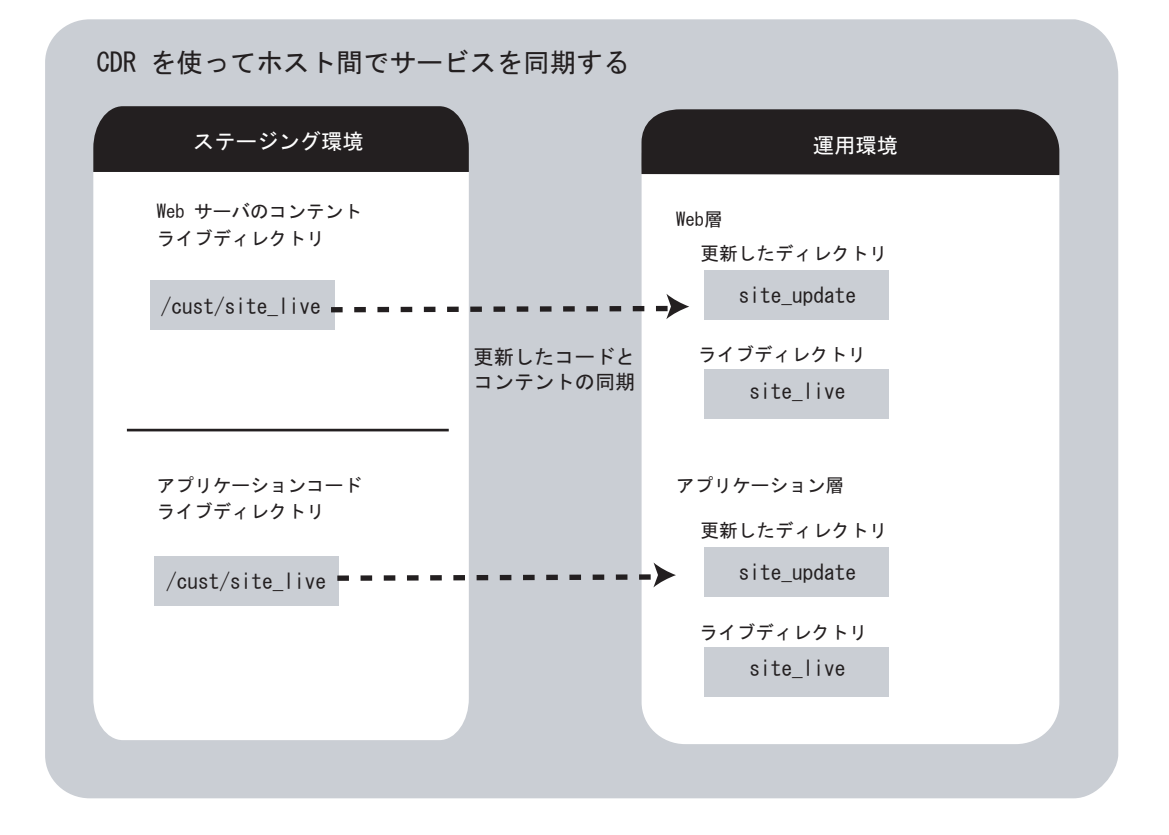

<span id="page-550-1"></span>図 *12-14: CDR* を使ってホスト間でサービスを同期する

自分のサイトでセットアップされているサービスと同期、および特定のホストサービスの ためにコードまたはコンテンツを更新するときに実行する個別のオペレーションについて は、Opsware 管理者に問い合わせてください。

#### <span id="page-550-0"></span>同期の実行

更新したコードとコンテンツを使って更新元ホストから 更新先ホストを同期するには、以 下の手順を実行します。

■ 必要があれば、左のナビゲーションパネルにある [Code Deployment (コードデプロイメ ント)] をクリックして、CDR オプションのリストを展開し、カスタマを選択してく ださい。

2 [Synchronize (同期)]をクリックします。

実行可能な同期を表示したページが開きます。

自分のサイトでセットアップされている同期について、ご不明の点は Opsware 管理者 に問い合わせてください。

 実行する同期を選択します。 [ 図 [12-15\]](#page-551-0) に示すような [*customer name*] 用の CDR 同期 ページが開きます。

```
図 12-15: CDR 同期ページ
```
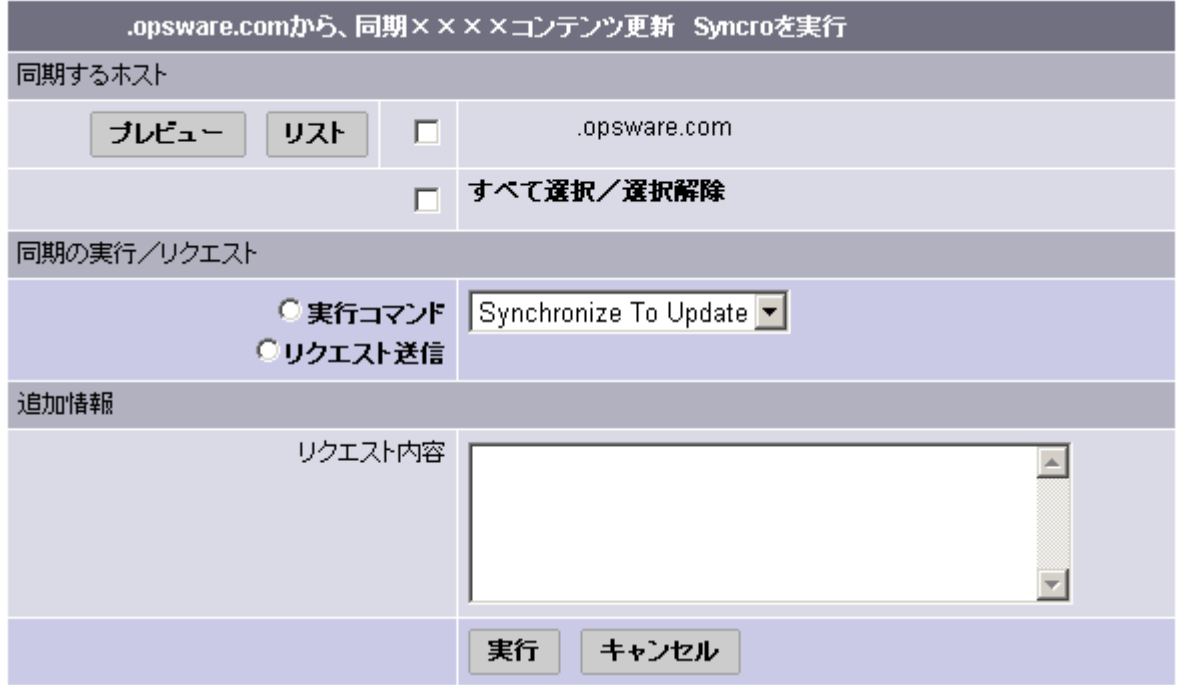

■ 表示されているホスト名から同期を実行するホストを選択します(複数選択も可)。こ こで選択するホストが更新先ホストになります。

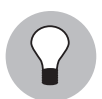

すべてのホスト名を選択するか、または全部の選択を解除するには、[Select/Deselec All (すべてを選択/すべてを解除)] を選択します。

5 (任意)更新先ホスト上で作成、修正、および削除されるファイルのリストを確認する には、[Preview(プレビュー)] をクリックします。

または

(任意)更新先ホスト上にあるすべてのファイルのリストを確認するには、[List(リス ト)] をクリックします。

**G** 選択した同期を直接実行するには、[Perform Operation (オペレーションの実行)]を選 択します。

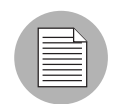

[Perform Operation(オペレーションの実行)] は、同期を直接実行する権限のある Opsware Command Center ユーザグループのユーザに対してのみ、表示されます。

または、サービスと同期のリクエストメールを受信するように指定されているユーザ にリクエストを送るには、[Submit Request To (リクエストの送信)]を選択します。リ クエストを送信するときは、リクエストする同期に関して追加したい指示があればそ れを指定してください。たとえば、同期を実行する時刻、および確認その他同期に関 連して実行するサービスを指示することができます。

- ドロップダウンリストから実行する同期のタイプを選択します。
	- Synchronize To Update (アップデートを同期)
	- Synchronize to Live (ライブを同期)

これらのオプションについては、本章の 440 [ページ「サイトのコードとコンテンツの](#page-549-0) [同期」を](#page-549-0)参照してください。

8 同期の開始またはリクエストの送信を行うには、[Run (実行) ] をクリックします。

#### <span id="page-552-0"></span>変更したコードとコンテンツへのカットオーバー

カットオーバーオペレーションを実行して、アップデートディレクトリとカレントのライ ブサイトのファイルを同一にします。

カットオーバーするときは、CDR が次のアクションを実行します。

- サイトのプリビアスディレクトリをライブディレクトリのファイルによって更新しま す。修正済みのファイルと削除するファイルがサイトのプリビアスディレクトリに保存 されます。サイトのプリビアスディレクトリには、ライブサイトを前バージョンに戻す ために必要なファイルが保存されます。
- アップデートディレクトリとカレントのライブディレクトリを比較して違いを判断しま す。異なっているファイルは、アップデートディレクトリからライブディレクトリに対 して同期されます。[ 図 [12-16\]](#page-552-1) 参照。

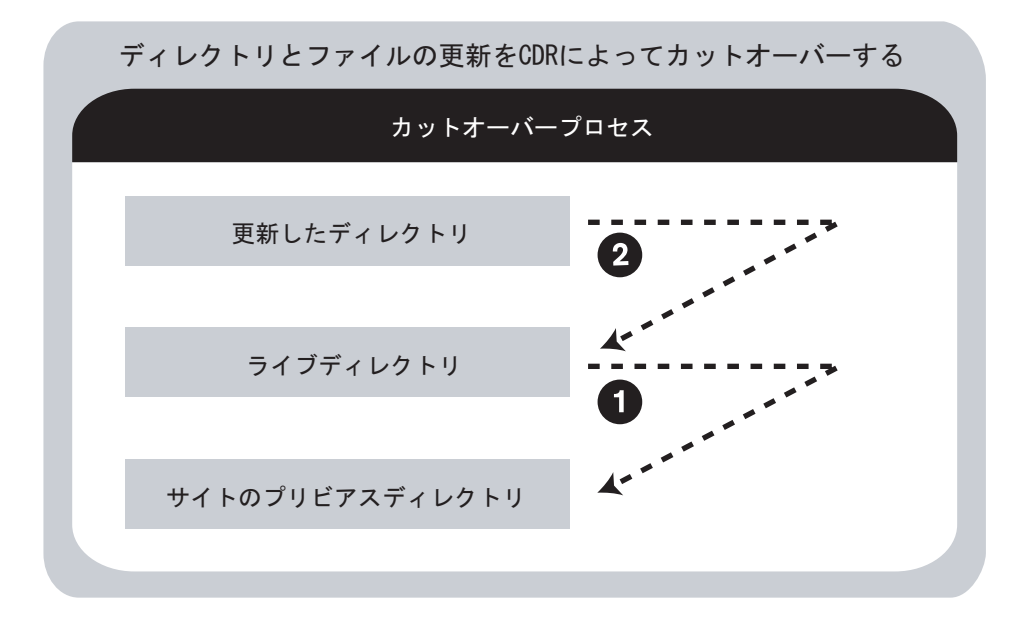

<span id="page-552-1"></span>図 *12-16:* ディレクトリとファイルの更新を *CDR* によってカットオーバーする

CDR は、ファイルサイズ、修正日時、所有者、グループおよび権限属性を参照して、更新 元ディレクトリと更新先ディレクトリのファイルの違いを判断します。

これらのディレクトリについては、本章の 440 [ページ「サイトのコードとコンテンツの同](#page-549-0) [期」を](#page-549-0)参照してください。

カットオーバープロセスを使うことにより、問題が発生したときに、コードとコンテンツ を前バージョンにロールバックすることが可能になります。

コードとコンテンツの前バージョンへのロールバック方法については[、本章の](#page-553-0) 444 ページ 「CDR [サービスオペレーション」を](#page-553-0)参照してください。

Opsware 管理者は、更新したコードとコンテンツへのカットオーバーの前後にスクリプト を実行するように、CDR サービスを構成することができます。たとえば、カットオーバー の前後に、様々な場所にあるサーバにコンテンツを配付することができます。

## <span id="page-553-0"></span>**CDR** サービスオペレーション

カットオーバーオペレーションの他にも、CDR によって可能なオペレーションがありま す。

- ホストサービスの開始と停止
- コードとコンテンツのバックアップ
- 前バージョンによるコードとコンテンツのリストア
- 前バージョンへのコードとコンテンツのロールバック

これらのオペレーションは、コードとコンテンツにどのような変更が行われたか、またそ の変更によってどのホストサービスが影響を受けるかによって、実行するべきかどうかが 決まります。

実行しなければならないオペレーションは、どのサービスのコードとコンテンツを更新す るか(ウェブサーバインスタンス、またはアプリケーションサーバインスタンス)とどの ホストを使用するかによってまったく異なります。

自分のサイトでセットアップされているサービス、および特定のホストサービスのために コードまたはコンテンツを更新するときに実行する個別のオペレーションについては、 Opsware 管理者にお尋ねください。

#### <span id="page-553-1"></span>ホストサービスの開始と停止

開始-定義済みサービスの開始。たとえば、特定のホスト上で稼働しているウェブサーバ またはアプリケーションサーバのインスタンスを開始します。

停止ー定義済みサービスのシャットダウン。たとえば、特定のホスト上で新規のまたは変 更されたコードとコンテンツにカットオーバーする前に、ウエブサーバまたはアプリケー ションサーバのインスタンスをシャットダウンします。

サービスの開始と停止は、コードとコンテンツにどのような変更が行われたか、またその 変更によってどのホストサービスが影響を受けるかによって、実行するべきかどうかが決 まります。どのサービスを開始または停止するべきかは、Opsware 管理者とご相談くださ い。

一般的には、ホストサービスの開始と停止が必要になるのはステージング環境のホストだ けです。スタッフまたはオペレーションセンターから特定のメンバーを選抜して、運用環境 のホストでホストサービスの開始と停止を行うことができるようにします。

#### <span id="page-554-0"></span>コードとコンテンツのバックアップ

CDR を使ってサイトのバックアップを行うと、CDR は特定のサービスに使用されるカレン トのライブディレクトリのコンテンツを全部バックアップディレクトリに保存します。 CDR は、バックアップオペレーションを実行したホストのバックアップコピーを、ローカ ルディスクに保存します。 [図 [12-17\]](#page-554-1) 参照。

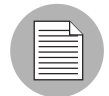

CDR を使って一度に保存できるバックアップコピーは、1 つのサービスについて 1 つだけ です。

<span id="page-554-1"></span>図 *12-17: CDR* を使ってディレクトリをサイトバックアップディレクトリにバックアップする

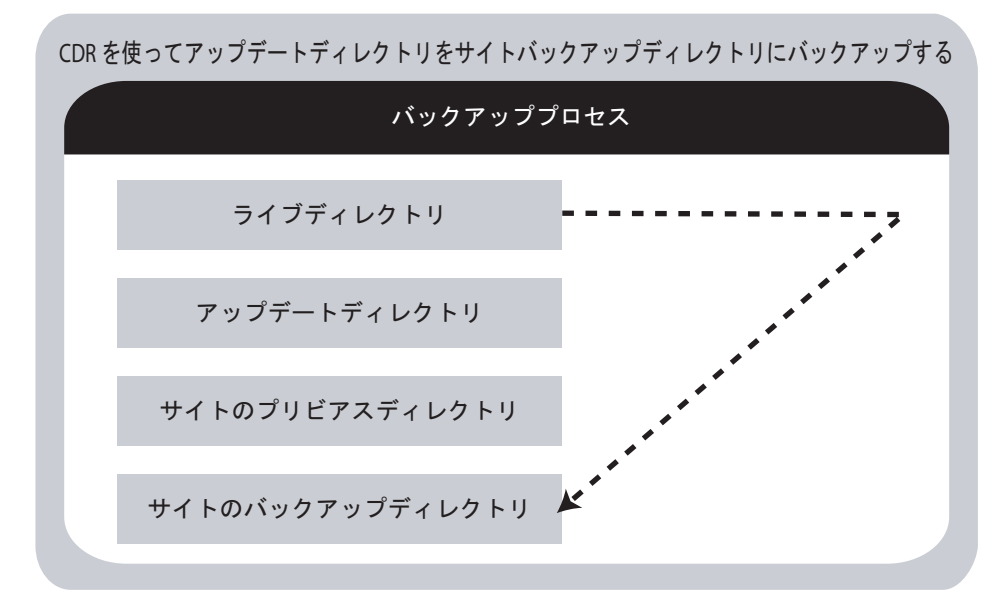

リストアオペレーションを行うと、CDR はライブディレクトリのコンテンツをバックアッ プディレクトリに保存されているファイルで置き換えます。

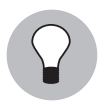

サイトの安定性が確保されたら、サイトのバックアップを作成することをお勧めいたしま す。特に、サイトのコードとコンテンツを変更する計画がある場合は、バックアップが重 要です。

#### <span id="page-555-0"></span>古いバージョンからのコードとコンテンツのリストア

リストアオペレーションは、バックアップディレクトリのコンテンツをライブディレクト リにコピーすることによって、ライブディレクトリを以前の状態に戻す処理です。ただし、 バックアップディレクトリからコードとコンテンツをリストアしても、アップデートディ レクトリにあるファイルは変更されません。[ 図 [12-18\]](#page-555-2) 参照。

<span id="page-555-2"></span>図 *12-18: CDR* を使ってサイトのバックアップディレクトリからディレクトリをリストアする

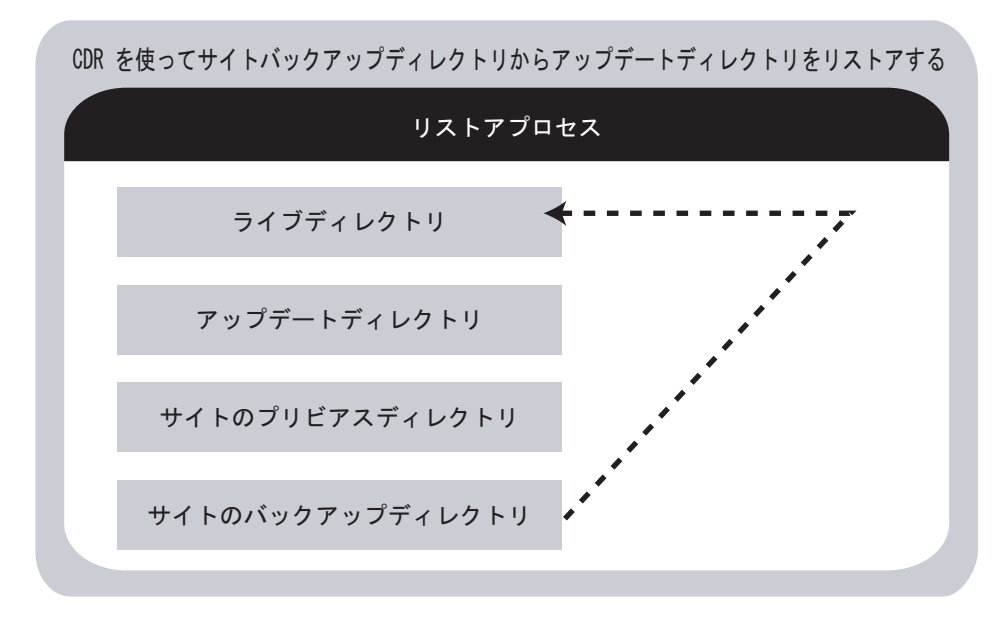

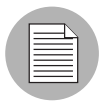

コードとコンテンツをリストアするには、あらかじめバックアップオペレーションを実行 して、ライブディレクトリのコンテンツをバックアップディレクトリにバックアップして おく必要があります。

## <span id="page-555-1"></span>前バージョンへのコードとコンテンツのロールバック

プロダクションサイトを更新したコードとコンテンツにカットオーバーした後で問題が発 生した場合、前バージョンにロールバックすることができます。

ロールバックは、サイトを前回のカットオーバー以前の状態に戻す処理です。[ 図 [12-19\]](#page-556-1) 参 照。

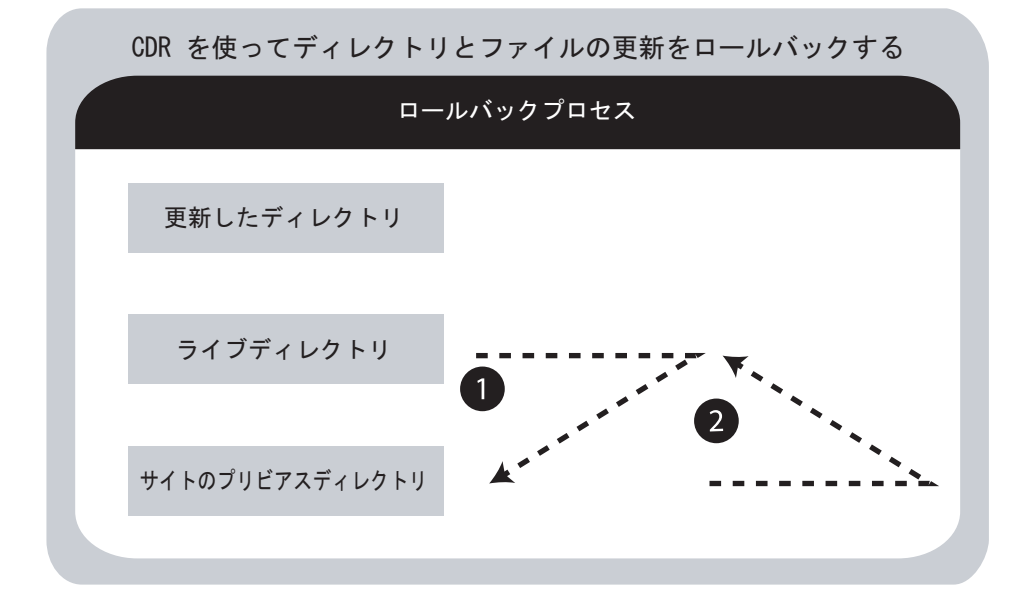

<span id="page-556-1"></span>図 *12-19: CDR* を使ってディレクトリとファイルの更新をロールバックする

カットオーバープロセスでは、CDR がサイトのプリビアスディレクトリをライブディレク トリのファイルによって更新します。 CDR は修正済みのファイルと削除するファイルをサ イトのプリビアスディレクトリに保存します。サイトのプリビアスディレクトリにはライ ブサイトを前バージョンに戻すために必要なファイルが保存されます。

ロールバックプロセスでは、CDR が 1 組のファイル(修正済みのファイルとカットオー バー中に削除されたファイル)をライブディレクトリにリストアします。

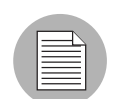

ライブディレクトリを直接更新するか、またはライブディレクトリを直接同期する選択を 行うと、ロールバックオペレーションが正しく機能しない場合があります。ライブディレ クトリを直接更新または同期するときは、ライブディレクトリのバックアップをとってお いてください。ロールバックがうまくいかない場合は、バックアップを使って元のバージョ ンにリストアします。

## <span id="page-556-0"></span>**CDR** におけるサービスオペレーションへのアクセス

サービスマネージメントオプションとして、サービスオペレーションおよび管理オペレー ションが用意されています。たとえば、サービスの開始と停止、コードとコンテンツのバッ クアップ、リストアおよびロールバック、新しいコードとコンテンツへのカットオーバー などがあります。

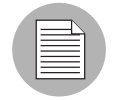

コードデプロイメント&ロールバックにアクセスするには、Opsware 管理者によって CDR の使用が許可されているユーザグループのメンバーとして承認されている必要がありま す。

サービスを開始するために、サービス名を選択するか、ホスト名を選択するかのどちらか を選ぶことができます。実行するサービスと、そのサービスを実行するホストの両方を選択 する必要があります。[ 図 [12-20\]](#page-557-1) 参照。

<span id="page-557-1"></span>図 *12-20:* サービスの実行ページ

サービス名でサービスを実行 ホスト名でサービスを実行

- 同時に複数のホストで 1 つのサービスを実行するには、最初に [Perform service operations by service name(サービス名からサービスオペレーションを実行)] オプションを選択し てサービスを開始してください。最初にサービス名を選択すると、そのサービスが定義 されているすべてのホストが表示されます。
- 1 つのホストで 1 つのサービスを実行する場合、最初に [Perform service operations by hostname(ホスト名からサービスオペレーションを実行)] オプションを選択してサービ スを開始してください。最初にホスト名を選択すると、そのホストに対して定義されて いるすべてのサービスが表示されます。

#### <span id="page-557-0"></span>サービス名からサービスオペレーションを実行する

サービス名からサービスオペレーションを実行するには、以下の手順を実行します。

- **必要があれば、左のナビゲーションパネルにある [Code Deployment (コードデプロイメ** ント)] をクリックして、CDR オプションのリストを展開し、カスタマを選択してく ださい。
- 2 [Service Management(サービスマネージメント)] を選択します。
- [Service Management(サービスマネージメント)] ページで、[Perform service operations by service name(サービス名からサービスオペレーションを実行)] を選択します。
- 自分のサイトに対して定義されているサービスのリストからサービスを選択します。 新しいページが開き、ホストと実行するオペレーションを選択するように求められま す。[ 図 [12-21\]](#page-558-0) 参照。

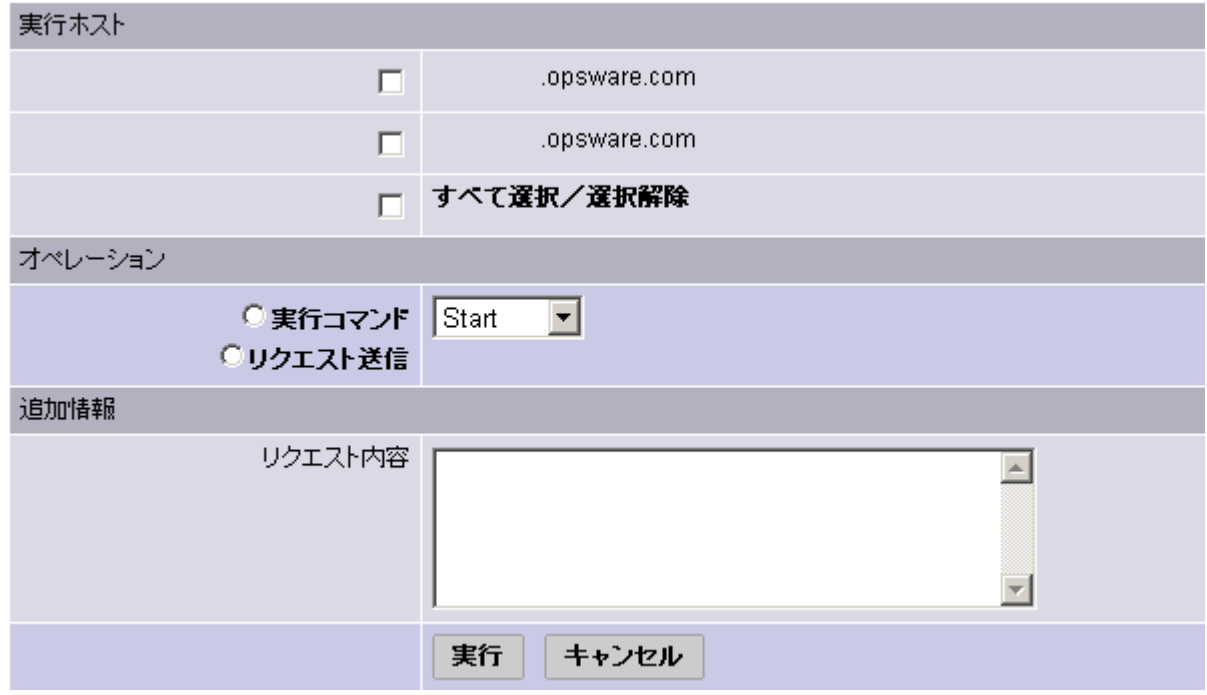

<span id="page-558-0"></span>図 *12-21:* サービス名からサービスオペレーションを実行するページ

- ホストを選択します(複数選択も可)。オペレーションを実行するためにすべてのホス ト名を選択する場合、およびすべてのホスト名の選択を解除する場合は、[Select/Deselec All(すべてを選択/すべてを解除)] オプションを選んでください。
- **選択したオペレーションを直接実行するには、[Perform Operation** (オペレーションの 実行)] オプションを選択します。

[Perform Operation (オペレーションの実行) ] オプションは、サービスオペレーションを 直接実行する権限のある CDR ユーザグループのユーザに対してのみ、表示されます。

または、オペレーションの実行権限を持っている人にリクエストを送信するため、 [Submit Request To(リクエストの送信)] オプションを選択します。リクエストを送信 するときは、リクエストするオペレーションの実行に必要な指示も指定してください。

■ ドロップダウンリストから実行するオペレーションのタイプを選択します。

- Start (開始)
- Stop(停止)
- Cutover (カットオーバー)
- Rollback (ロールバック)
- Backup(バックアップ)
- Restore(リストア)

これらのオプションについては、本章の 444 ページ「CDR [サービスオペレーション」](#page-553-0) を参照してください。

**3 オペレーションの開始およびリクエストの送信を行うには、[Run (実行)** 1をクリック します。

#### <span id="page-559-0"></span>ホスト名からサービスオペレーションを実行する

ホスト名からサービスオペレーションを実行するには、以下の手順を実行します。

- 必要があれば、左のナビゲーションパネルにある [Code Deployment(コードデプロイメ ント)] をクリックして、CDR オプションのリストを展開し、カスタマを選択してく ださい。
- 2 [Service Management(サービスマネージメント)] を選択します。
- [Service Management(サービスマネージメント)] ページで、[Perform service operations by hostname(ホスト名からサービスオペレーションを実行)] を選択します。
- 21 自分のサイトで使用できるステージングホストとプロダクションホストのリストから ホスト名を選択します。新しいページが開き、サービスと実行するオペレーションを 選択する画面が表示されます。[ 図 [12-22\]](#page-559-1) 参照。

<span id="page-559-1"></span>図 *12-22:* ホスト名からサービスオペレーションを実行するページ

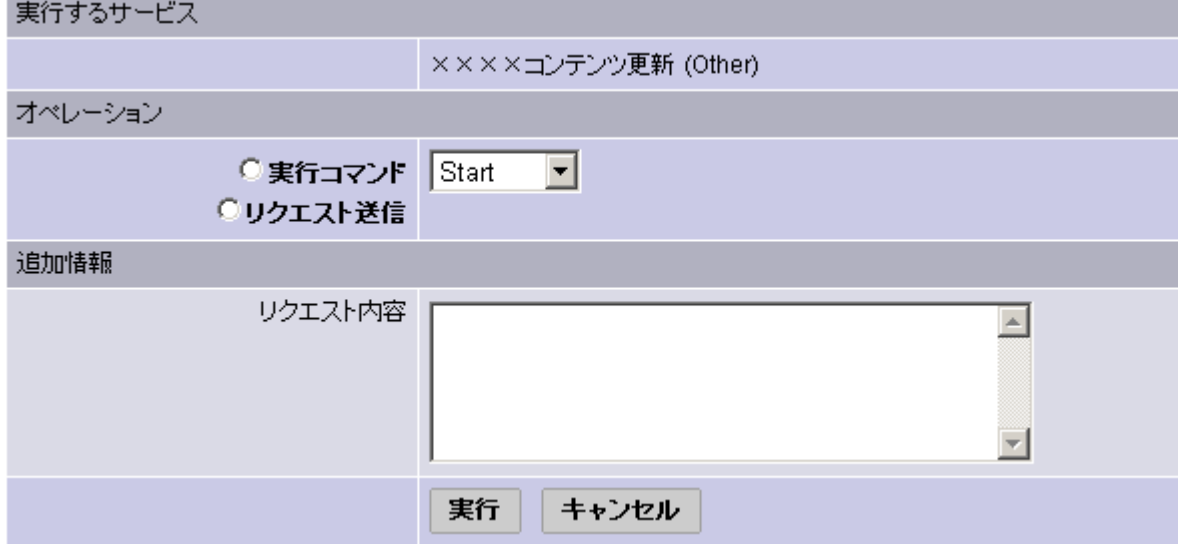

- 実行するオペレーションが関連付けられているサービスを選択します。
- **同** 選択したオペレーションを直接実行するために [Perform Operation (オペレーションの 実行)] を選択します。または、実行権限のある人にリクエストを送信するには、[Submit Request To(リクエストの送信)] オプションを選択します。リクエストを送信すると きは、リクエストするオペレーションの実行に必要な指示も指定してください。

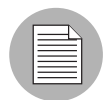

オペレーションの実行オプションは、サービスオペレーションを直接実行する権限のある ユーザグループのユーザに対してのみ、表示されます。

ドロップダウンリストから実行するオペレーションのタイプを選択します。

- Start (開始)
- Stop(停止)
- Cutover (カットオーバー)
- Rollback (ロールバック)
- Backup(バックアップ)
- Restore(リストア)

これらのオプションについては、本章の 444 ページ「CDR [サービスオペレーション」](#page-553-0) を参照してください。

8 オペレーションの開始またはリクエストの送信を行うには、[Run (実行) 1をクリック します。

## <span id="page-560-0"></span>シーケンスの実行

CDR では、一連のオペレーションとしてセットアップされているサービスオペレーション と同期を実行することができます。

自分のサイト用にセットアップされている CDR シーケンスを実行するには、以下の手順を 実行します。

- **必要があれば、左のナビゲーションパネルにある [Code Deployment (コードデプロイメ** ント)] をクリックして、CDR オプションのリストを展開し、カスタマを選択してく ださい。
- 2 [Run Sequence(シーケンスの実行)] をクリックします。

[*customer name*] 用 CDR [Run Sequence(シーケンスの実行)] ページが開き、実行可能 なシーケンスが表示されます。[図 [12-23\]](#page-560-1) 参照。

<span id="page-560-1"></span>図 *12-23: [Run Sequence* (*CDR* シーケンスの実行)*]* ページ

# 実行/リクエストするシーケンスの選択

IIS設定ファイル切り替え

WIN-CDRテスト-WIN0101

WebLogic 設定ファイル切り替え

カスタマXXXXXのコンテンツの更新

合計4

 実行するシーケンスを選択します。 [Run Sequence(シーケンスの実行)] ページが開き ます。[ 図 [12-24\]](#page-561-1) 参照。

<span id="page-561-1"></span>図 *12-24:* シーケンスの実行ページとシーケンスの詳細

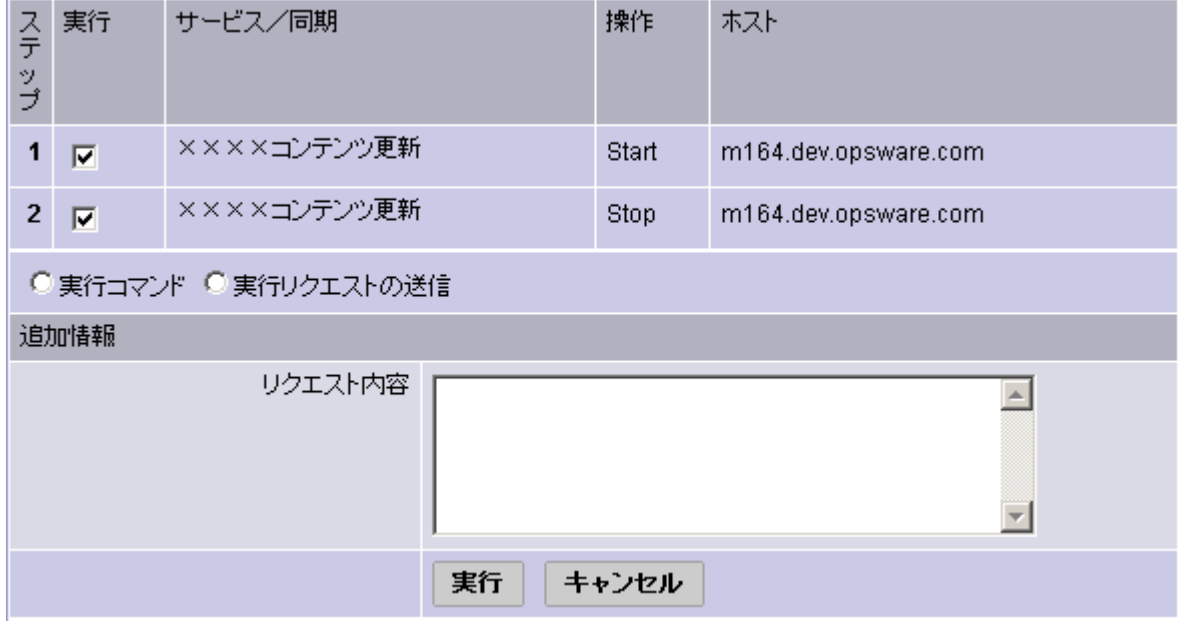

2 選択したシーケンスを直接実行するには、[Perform Operation(オペレーションの実行) ] を選択します。

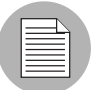

オペレーションの実行オプションは、シーケンスを直接実行する権限のあるユーザグルー プのユーザに対してのみ、表示されます。

または、サービス、同期およびシーケンスのリクエストメールを受信するように指定 されているユーザにリクエストを送るには、[Submit Request To Perform(実行リクエス トの送信)] を選択します。リクエストを送信するときは、リクエストするシーケンス に関して追加したい指示があればそれを指定してください。たとえば、シーケンスを 実行する時刻、および確認その他シーケンスに関連して実行するサービスを指示する ことができます。

■ シーケンスの開始またはリクエストの送信を行うには、[Run(実行)] をクリックしま す。

# <span id="page-561-0"></span>ユーザからのコードデプロイメントリクエストの処理

CDR ユーザがサービスオペレーションまたは同期を他のユーザに実行してもらうために リクエストを発行するときは、リクエストされたサービスオペレーションまたは同期を実 行するために指定されているユーザに、電子メールによる通知が送られます。

#### <span id="page-562-0"></span>同期とサービスオペレーションの実行

CDR が同期またはサービスオペレーションの実行リクエストを処理するときは、そのリク エストを受信するように指定されているアドレスに電子メールによる通知が送られます。

以下のメッセージは、電子メールによるリクエスト通知の典型的な例です。

 From: CDR-tool@opsware.com To: opscenter@opsware.com Date: Tue, 10 Jul 2001 11:25:13 +0900 Subject: Request To Perform Start operation for opsware.com

Please perform the following request

Requester(リクエスト送信者): jhancock/opsware.com Request Time(リクエスト時間): Jul 10, 2001 11:25:13 AM JST Requested Service (リクエストした時間): Demo Apache Requested action(リクエストされた内容): Start Perform on the following hosts (次のホストで実行): host1.opsware.com host2.opsware.com

Extra Instructions (追加指示):

上の例では、電子メールのメッセージの中で、ユーザ jhancock からのリクエストであるこ と、Demo Apache サービスを稼働している 2 つのホスト上で開始オペレーションを実行す るようにリクエストされていることがわかります。用件(Subject)行にはリクエストの要約 が書いてあります。この他に、リクエストが送信された時刻も電子メールに記入されていま す。

リクエストを処理する方法:

- リクエストを実行するために特殊な指示がないか確認します。
- 2 Opsware Command Center にログインし、CDR オプションを選択します。次に、リクエ ストされたオペレーションを実行するためのオプションをコードデプロイメント& ロールバックから選択します。
- 8 CDR リクエストを正常に完了したとき、リクエストを送ってきたユーザやすべての関 係者に、リクエストされたオペレーションの完了を通知することができます。

リクエストを実行するときに問題が発生し、それを解決できない場合は、Opsware 管理者 に相談して具体的な救済策を求め、自分の作業環境に定義されている通常の報告手順に 従ってください。

トラブルシューティングについては、本章の 438 ページ「CDR [構成の確認とトラブルシュー](#page-547-0) [ティング」を](#page-547-0)参照してください。

#### <span id="page-562-1"></span>前のオペレーションのステータスを確認する

コードデプロイメント&ロールバックは、実行されたオペレーション(サービスオペレー ション、同期、シーケンス)のログを保存しています。この情報を調べることで、特定のデ プロイメントオペレーションのステータスと、そのオペレーションが正常に完了したかど

うかを確認することができます。 Opsware Command Center の [Home(ホーム)] ページの [Tasks(タスク)] パネル、および [Mu Job(マイジョブ)] パネルからもこの情報を確認す ることができます。

# ログへのアクセス

ログへのアクセスを行うには、以下の手順を実行します。

■ 必要があれば、左のナビゲーションパネルにある [Code Deployment (コードデプロイメ ント)] をクリックして、CDR オプションのリストを展開し、[Custmomer(カスタマ) ] を選択してください。

2 [View History (履歴の参照)]オプションを選択します。

コードデプロイメント&ロールバックが新しいページを開き、そこに現在進行中のオペ レーションとすでに完了したオペレーションのリストが表示されています。オペレーショ ンは最も新しいものが一番上、古いものほど下に表示されています。表示される情報は過去 60 日分に限られています。 1 ページに 10 件のオペレーションが表示されます。確認できる オペレーションが 10 件以上あれば、[Next(次へ)] がページの最後に表示されます。次の ページを見るには [Next(次へ)] をクリックします。 [Previous(戻る)] をクリックすると、 前のページに戻ります。

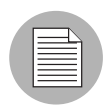

[View History(履歴の参照)] を選択した後に開始されたオペレーションがある場合、その ステータスを見るにはページを最新の情報に更新してください。

[View History(履歴の参照)] を選択しても同じようなページが表示されます。[ 図 [12-25\]](#page-563-0) 参照。

#### <span id="page-563-0"></span>図 *12-25: CDR* 履歴の確認ページ

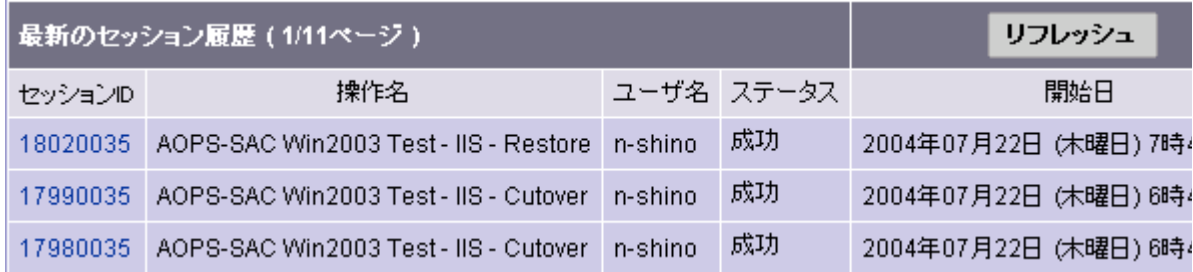

表の欄には次の見出しが付いています。

- Session ID (セッション ID) CDR オペレーションが実行されるごとに毎回セッション が作成されます。セッション ID をクリックすると、オペレーションの詳細な結果を見る ことができます。
- Operation Name (オペレーション名) ーサービス、同期、またはシーケンスが最初に定義 されたときに付けられた名前。
- Username (ユーザ名) -そのオペレーションを開始したユーザのユーザ ID。

• Status (ステータス) ーシーケンスが終了した時点でのオペレーションの状態。ステータ スメッセージは、オペレーションのタイプによって異なります。シングルステップのオ ペレーションでは、必ず「Success/Failure(成功/失敗)」メッセージが作成されます。複 数のステップで構成されるオペレーション(シーケンスオペレーション)では、「Complete with Error (異常終了)」、「Incomplete (不完全)」、「Success (成功)」メッセージが作成さ れます。 [ 表 [12-7\]](#page-564-0) に可能なステータスメッセージの内容を示します。

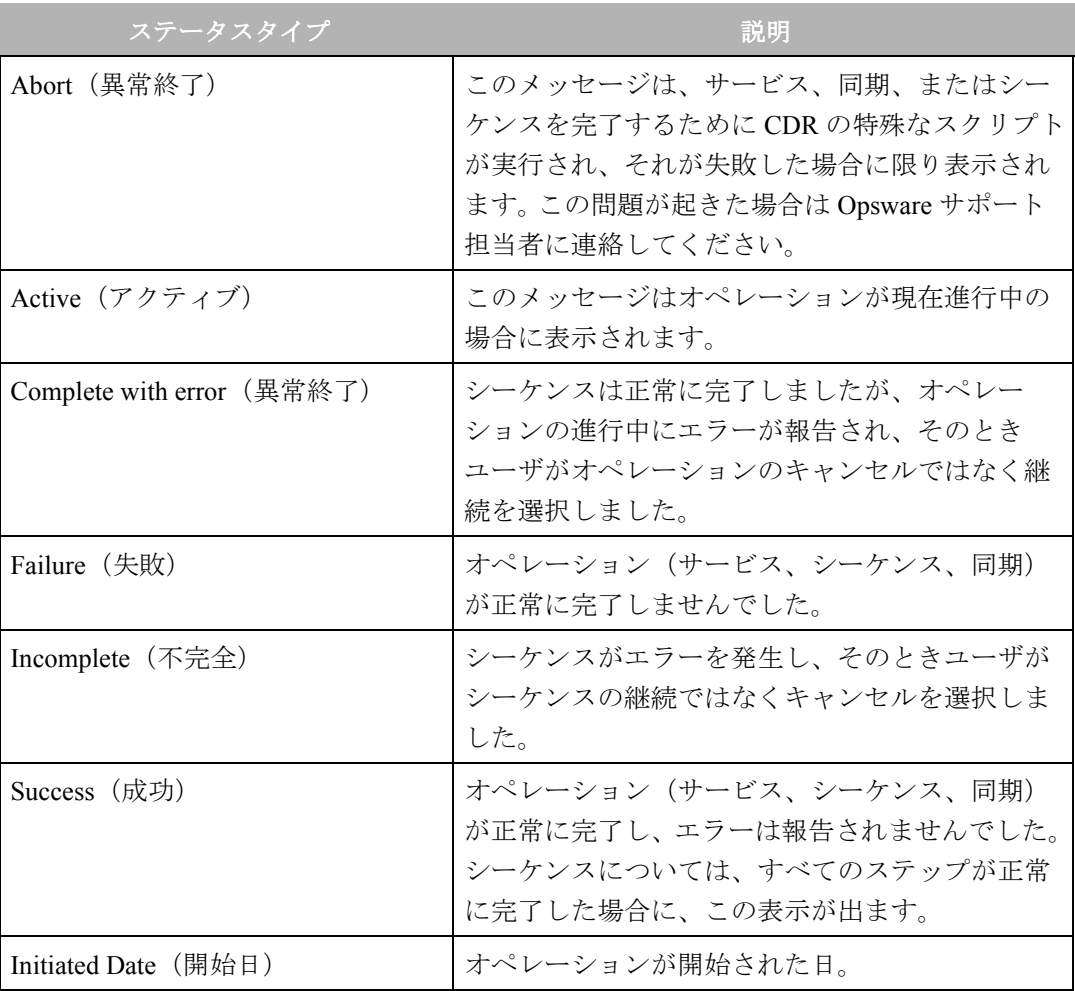

<span id="page-564-0"></span>表 *12-7: CDR* 履歴ステータスメッセージ

# 付録 **A: Opsware** コマンドライン インタフェース

#### **I N THIS APPENDIX**

この付録では Opsware コマンドラインインタフェース(OCLI)の使用法に関する次の 項目について解説します。

- OCLI [のインストール](#page-566-0)
- • [Software Repository OCLI](#page-568-0)
- OCLI を使って Software Repository [にアクセスする方法](#page-569-0)
- [サポートされているオペレーティングシステムとパッケージタイプ](#page-577-0)

# <span id="page-566-0"></span>OCLI のインストール

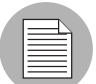

OCLI パッケージをダウンロードしてインストールするには、Opsware カスタマの読取り 権限が必要です。 Opsware 管理者から必要なアクセス権を取得してください。

OCLI を使う前に、OCLI を使うホストに Opsware Agent と OCLI パッケージをインストール します。詳細については、本ガイドの第 2 章 119 ページ 「サーバへの [Opsware Agent](#page-158-0) のイ [ンストール」を](#page-158-0)参照してください。

OCLI パッケージをインストールするには、以下の手順を実行します。

Opsware Command Center からのパッケージのダウンロード

まず、OCLI というパッケージを選択します。 [Search(サーチ)] パネルの [Search(サー チ)] ボックスに ocli と入力し、リストの中から [Packages(パッケージ)] を選択し ます。 [Packages: Search Packages (パッケージ: パッケージの検索) ] ページが表示さ れ、そこにサーチ基準に合うパッケージ全部が表示されます。このサーチでは複数の ページが表示されることもありますので、その場合はページのいちばん下にあるナビ ゲーションバーを使いページ間を移動できます。

オペレーティングシステムごとやオペレーティングシステムのバージョンごとにパッケー ジが違います。

- 2 ダウンロードする OCLI のパッケージ名をクリックします。[Packages : Edit Properties [package name] (パッケージープロパティの編集 [ パッケージ名 ]) ページが表示され ます。
- 8 [Download (ダウンロード) ] をクリックし、パッケージをローカルに保存します。
- 4 OCLI を使う各ホストに OCLI パッケージをコピーします。
- 次の作業を行ってください。作業内容はオペレーティングシステムによって異なりま す。

#### **UNIX** の場合

- 1. ファイルは実行不可能ファイルとしてダウンロードされます。ファイルのモードを 実行可能に変更してください。
- 2. プロンプトに次のコマンドを入力し、root としてパッケージを実行します。 <*package\_name*> -d <*installation\_directory*>

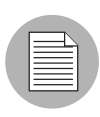

OCLI をインストールするディレクトリ(-d <*installation\_directory*>)の指定はオプ ションです。インストール先のディレクトリを指定しない場合、OCLI はカレントディレク トリにインストールされます。

- 3. ファイル login.csh または login.sh を環境に入れますが、その方法は使用する シェルによって違います。
	- シェルが csh、tcsh、それらの変種の場合は、プロンプトで次のコマンドを入力し ます。

source <installation directory>/ocli/login.csh

• シェルが sh、bash、ksh、それらの変種の場合は、コマンドラインに次のコマンド を入力します。

.<installation\_directory>/ocli/login.sh

- 4. PATH に /opt/OPSW/bin を入れます。
	- シェルが csh、tcsh、それらの変種の場合は、プロンプトで次のコマンドを入力し ます。

setenv PATH /opt/OPSW/bin:\${PATH}

• シェルが sh、bash、ksh、それらの変種の場合は、コマンドラインに次のコマンド を入力します。

export PATH=/opt/OPSW/bin:\${PATH}

#### **Windows** の場合

1. 管理者としてパッケージを実行します。

<*package\_name*> **-d** <*installation\_directory*>

2. コマンドウィンドウを開き、プロンプトで次のコマンドを入力します。

set PATH=%PATH%;<installation.dir>\ocli\scripts

3. コマンドウィンドウのプロンプトで次のコマンドを入力します。 set PATH=%PATH%;%SYSTEMDRIVE%\Program Files\Loudcloud\lcpython15

# <span id="page-568-0"></span>Software Repository OCLI

このセクションでは、Software Repository OCLI について説明します。内容は次のとおりで す。

- • [Software Repository OCLI](#page-568-1) の概要
- [ファイル転送コマンド](#page-569-1)
- [コマンドの構文](#page-569-2)

#### <span id="page-568-1"></span>**Software Repository OCLI** の概要

Opsware Command Center を使い、Software Repository 中のパッケージを管理できます。詳細 については、本ガイドの第 5 章 231 [ページ「パッケージ管理」を](#page-270-0)参照してください。

Software Repository にアクセスするためのバックアップとして、また、一括してアップロー ドとダウンロードを行うために、OCLI を使うことができます。

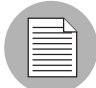

アップロードとダウンロードを行えるのは、OCLI を実行しているサーバと関連付けられた カスタマに関するパッケージだけです。 Opsware 管理者から必要なアクセス権を取得して ください。別のカスタマに関するパッケージのアップロードまたはダウンロードを行う場 合は、Opsware Command Center を使い、サーバとカスタマの関連付けを変更してくださ い。詳細については、本ガイドの第 2 章 63 [ページ「サーバプロパティの編集」](#page-102-0)を参照して ください。

サーバはカスタマフリーとは関連付けることはできません。そのため、カスタマフリーと 関連付けられたパッケージをアップロードする場合は、Opsware のカスタマと関連付けら れているサーバから行う必要があります。サーバと Opsware サーバを関連付けると、セ キュリティの問題が発生する場合があります。その場合は、サーバへのアクセスを制御す る必要があります。

各コマンドとのインタフェースは o で始まり、実行するオペレーションのカテゴリーを表 すプリフィックスが付いた CLI です。

コマンドとそれに伴うインタフェースは、Opsware System がサポートする次のオペレー ティングシステムで使用可能です: Solaris、Red Hat Linux、AIX、HP-UX、Windows NT、 Windows 2000、Windows 2003。

全てのコマンドが標準 POSIX スタイルのコマンドラインオプション(たとえば -h のような 1つの - と1文字)と GNU スタイルのコマンドラインオプション (たとえば --help のよ うな二重 - と複数文字)をサポートします。

# <span id="page-569-1"></span>ファイル転送コマンド

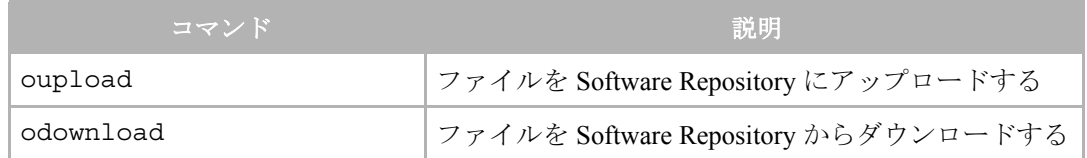

#### <span id="page-569-2"></span>コマンドの構文

**oupload** [*options*] *filenames*

ファイル名には相対または絶対ローカルファイルパスを入れることもできます。

odownload [*options*] filenames [*localpath*]

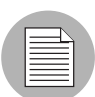

ローカルパスには相対または絶対ローカルファイル(またはディレクトリ)パスを入れる ことができます。

# <span id="page-569-0"></span>OCLI を使って Software Repository にアクセスする方法

OCLI を使って Software Repository にアクセスするには、以下の手順を実行します。

**■** パッケージのテストを完全に行った後、プロンプトで次のコマンドを入力し、Software Repository にパッケージをアップロードします。

oupload --pkgtype <package\_type> --customer <customer> --

```
os <operating system> <source path>
```
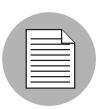

オプションの値にスペースが含まれる場合は、その値を " " で囲んでください。

oupload コマンドのオプションについては、本付録の 462 [ページ「全コマンド共通のオプ](#page-571-0) [ション」と](#page-571-0)本付録の 465 ページ「oupload [コマンドのみのオプション」](#page-574-0)にあります。

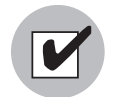

RPM パッケージについては、パッケージのアップロード後に必ずソースファイルをアップ ロードしてください。ソースファイルは後日ユーザがパッケージを修正するために必要な ので、メンテナンス上ソースファイルのアップロードは重要です。

2 ファイルのアップロード後、Opsware Command Center にある検索機能を使い、それら のファイルがSoftware Repository中に存在することを確認してください。ドロップダウ ンリストから [Packages(パッケージ)] を選択し、ファイル名として \* を使います。

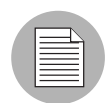

パッケージのアップロード後、ソフトウェアツリーの中で新規パッケージのために適切な ノードを決定し、パッケージをそのノードに割り当てます。詳細については[、本ガイドの](#page-304-0) 第 6 章 265 [ページ「アプリケーションプロビジョニングのセットアップ」](#page-304-0)を参照してくだ さい。

■ (オプション)OCLI を使って Software Repository からパッケージをダウンロードするに は、プロンプトで次のコマンドを入力します。 odownload [*options*] <*filename*> <*local\_path*> odowonload コマンドのオプションの説明は、本付録の 462 [ページ「全コマンド共通の](#page-571-0)

# 例: **OCLI** を使用

[オプション」を](#page-571-0)参照してください。

カスタマ Opsware とオペレーティングシステム Solaris 5.8 用に iPlanet Web Server-4.lsp19-LC~0.sparc64.rpm をアップロードするには、プロンプトで次のコマンドを入 力してください。

oupload --pkgtype RPM --customer Opsware --os "SunOS 5.8" iPlanet Web Server-4.1sp19-LC~0.sparc64.rpm

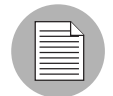

値にスペースが含まれる場合は、その値を " " で囲んでください。

# <span id="page-571-0"></span>全コマンド共通のオプション

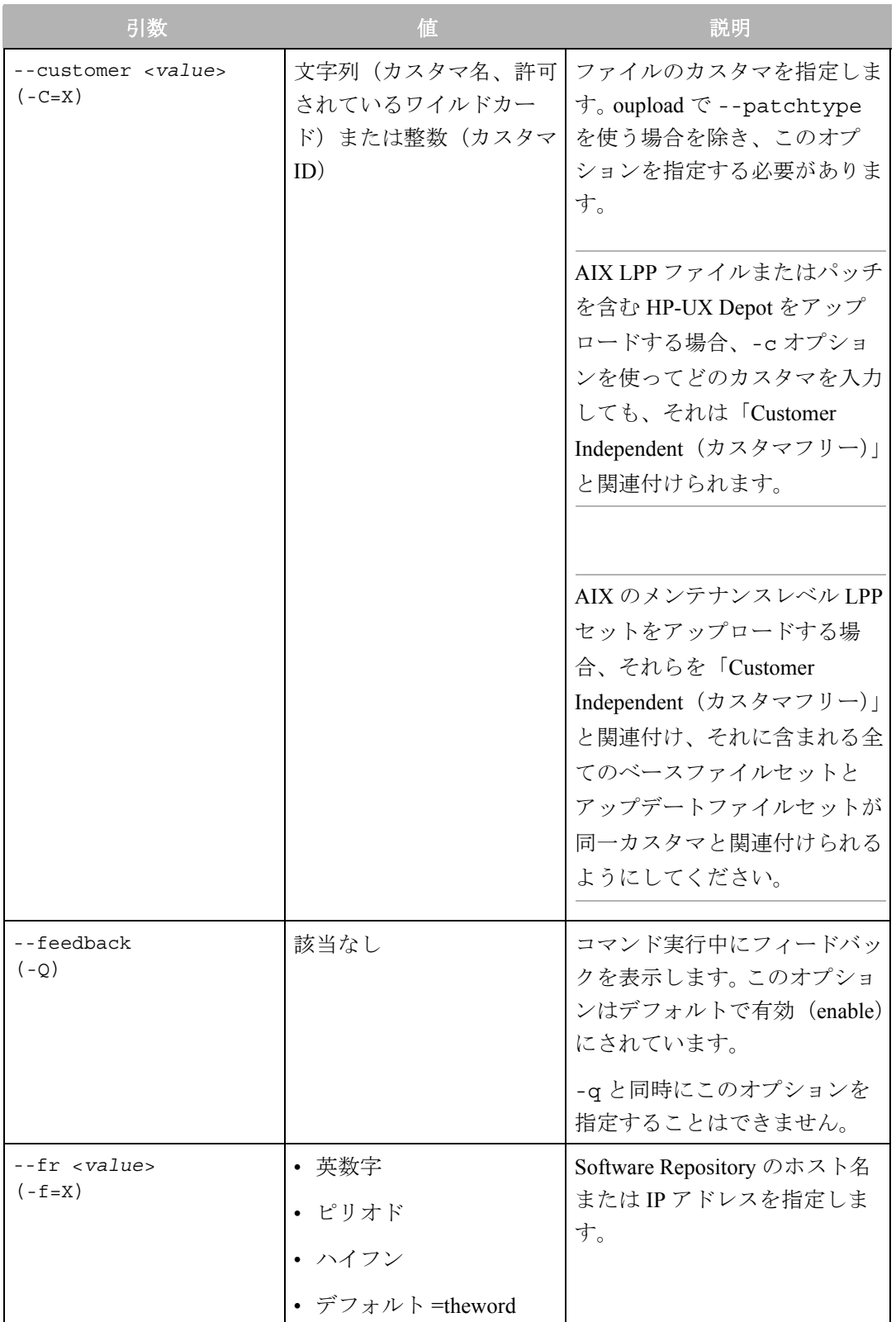

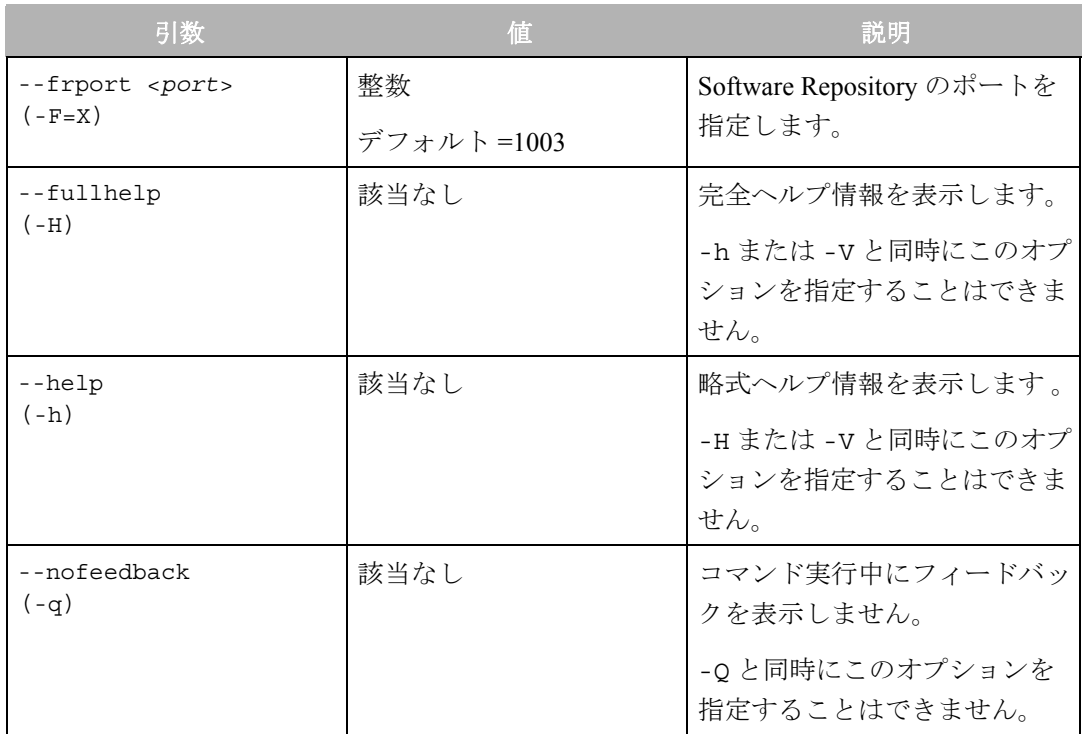

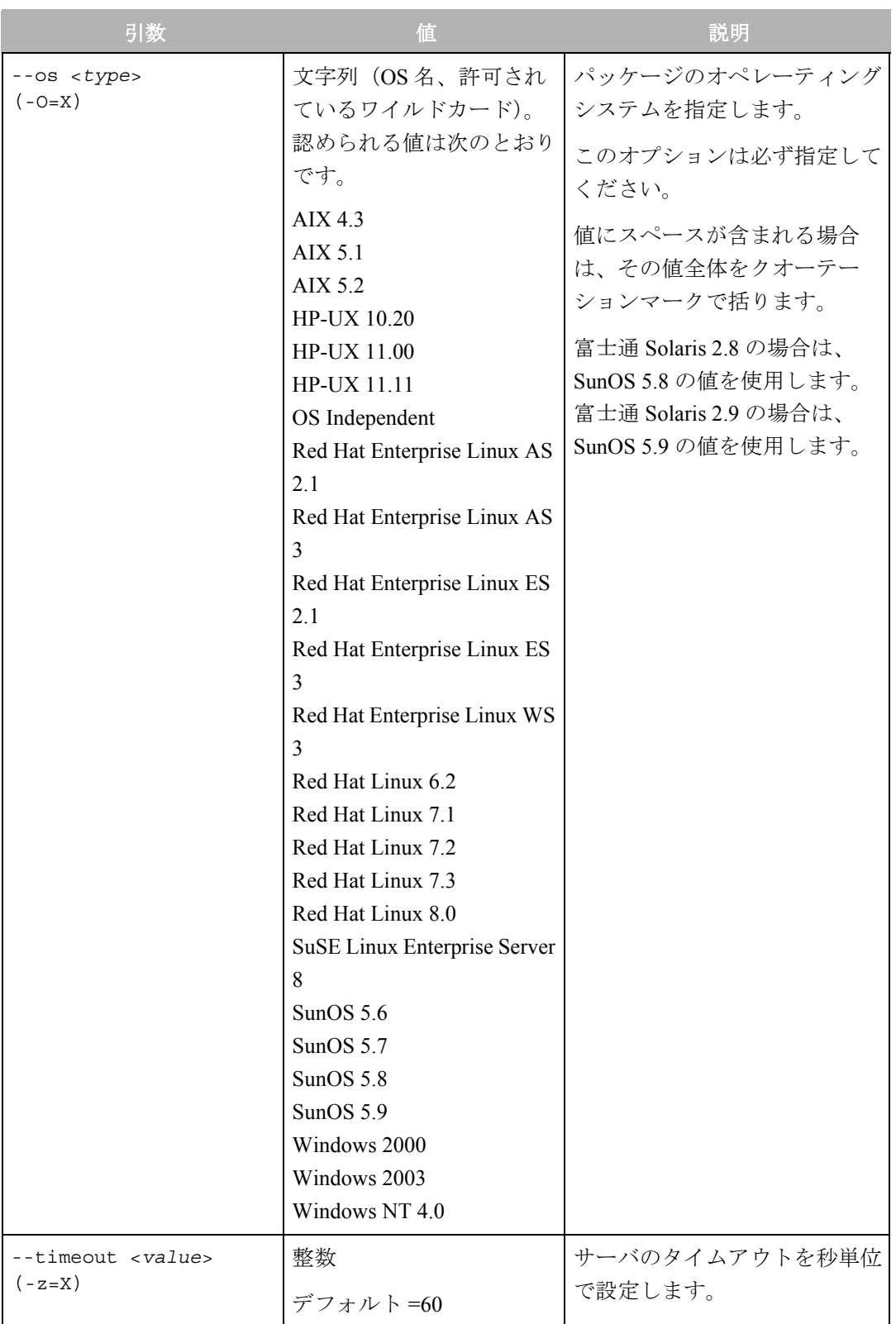

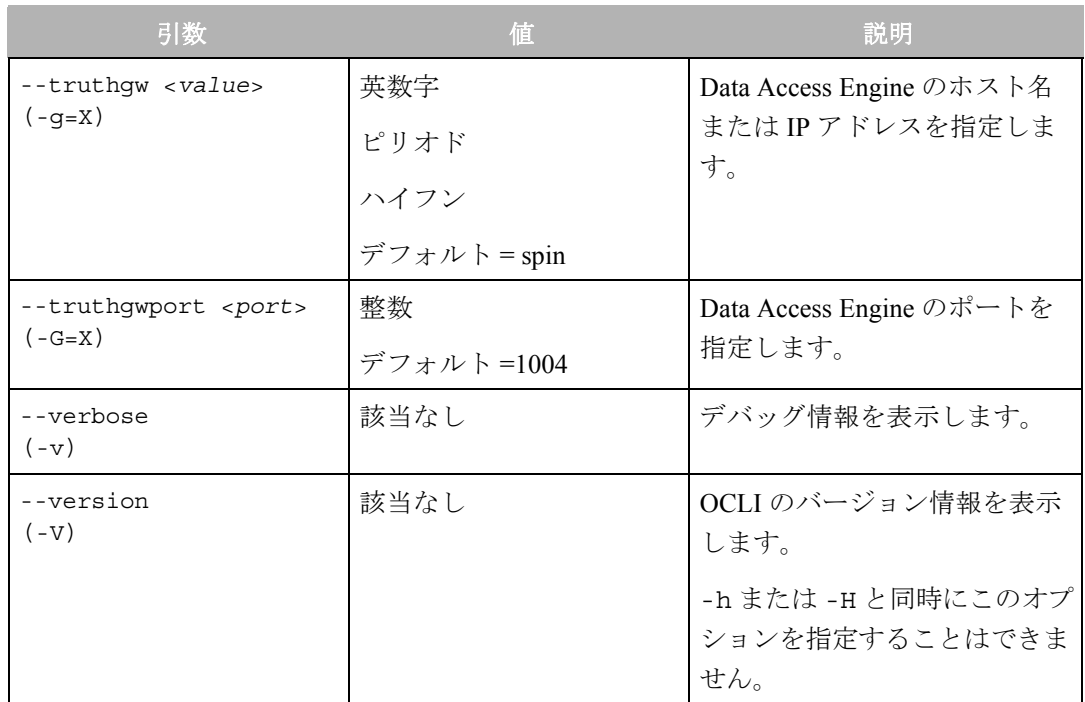

<span id="page-574-0"></span>**oupload** コマンドのみのオプション

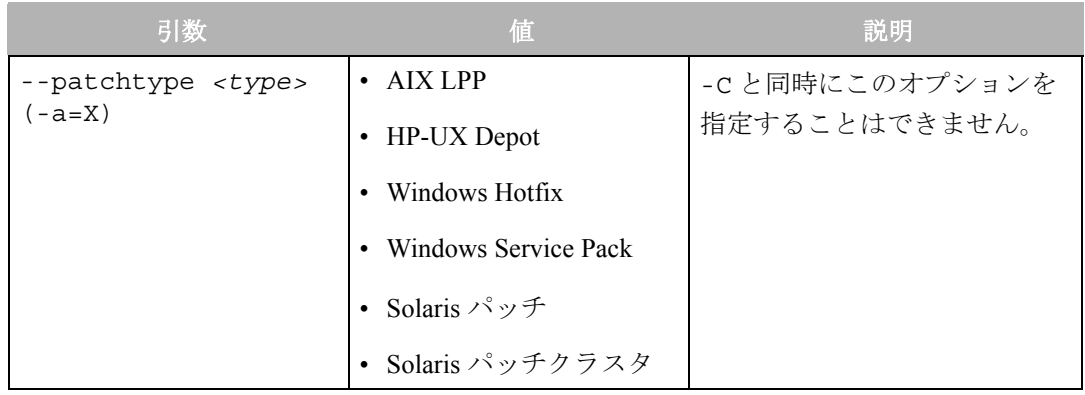

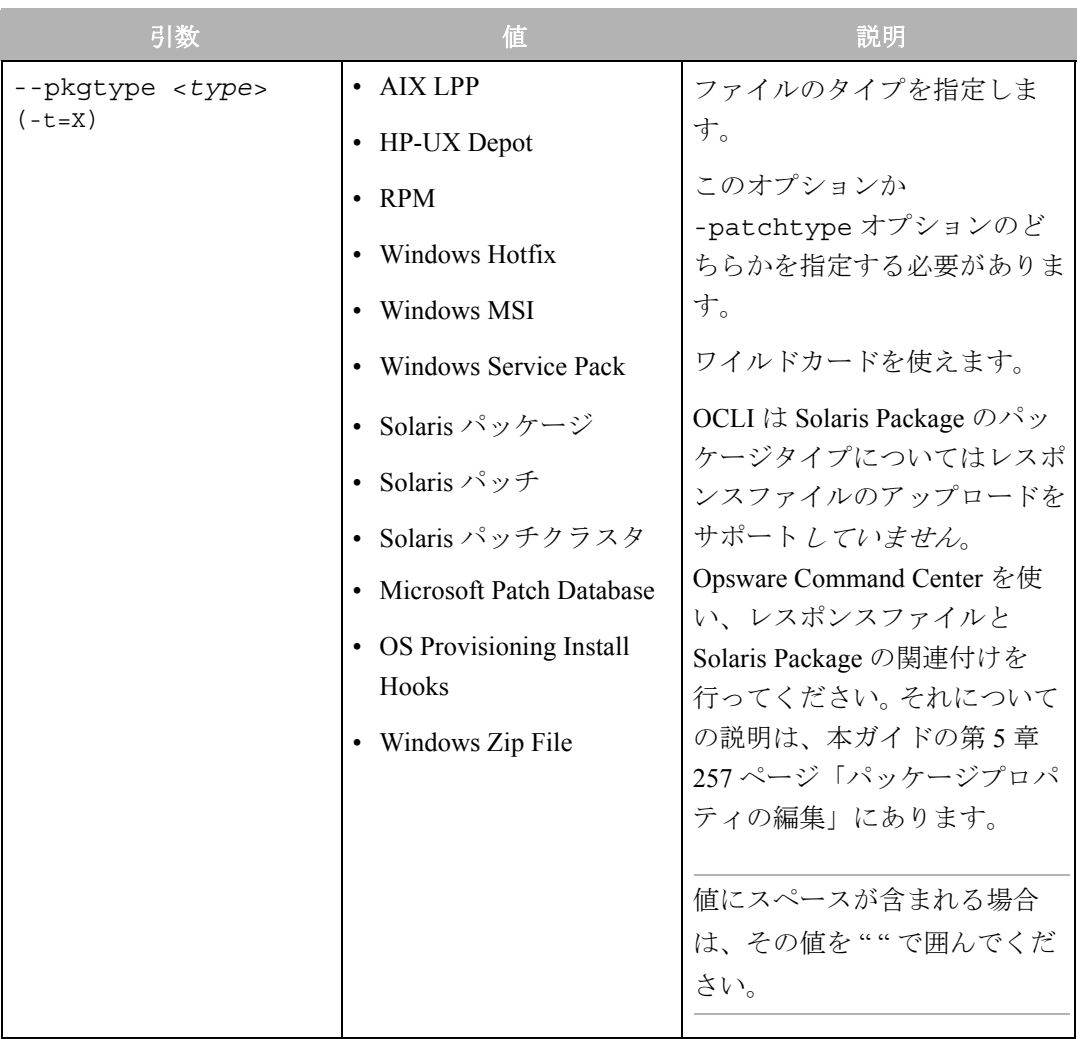
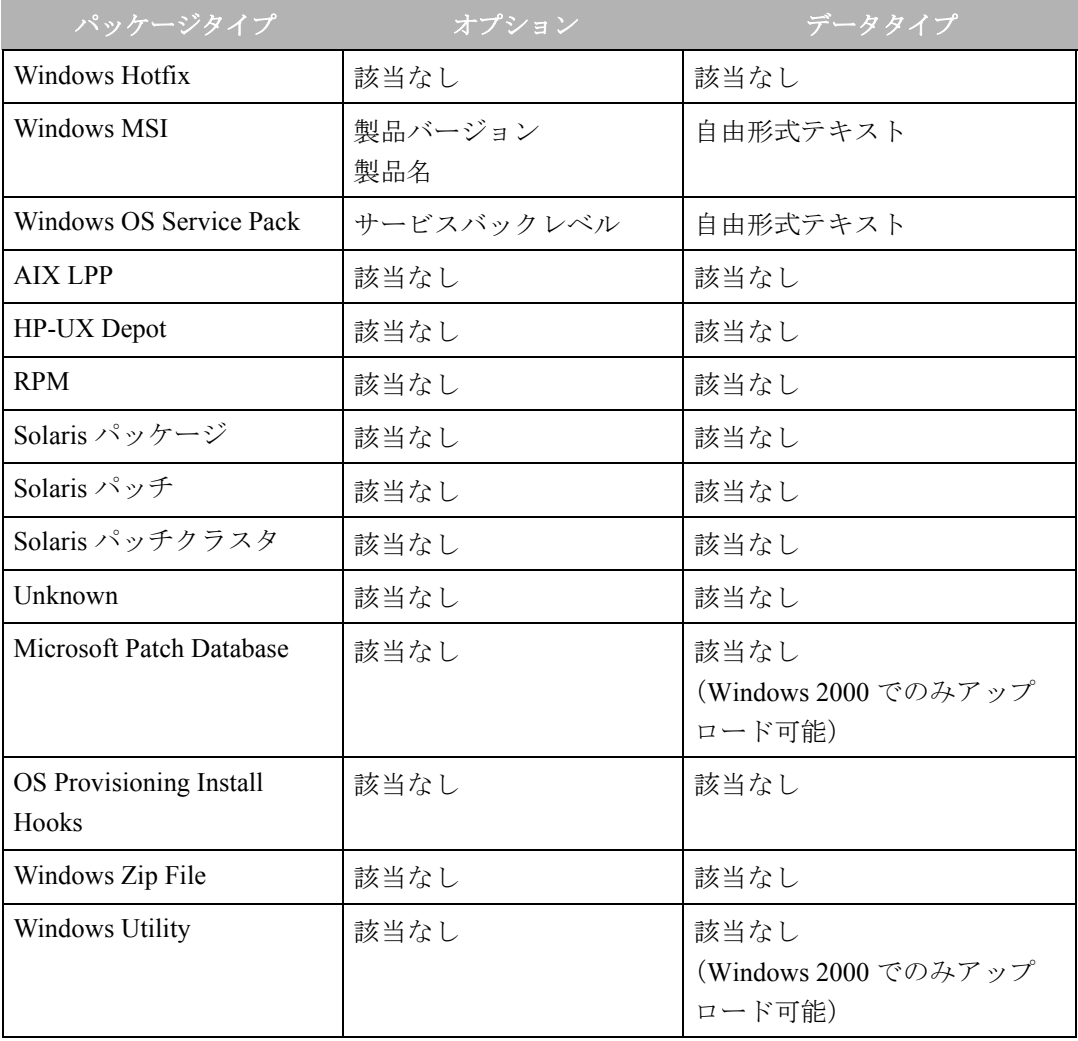

次の表の値はパッケージタイプに基づき対話的に入力する値です。

# サポートされているオペレーティングシステムとパッケージタ イプ

Opsware System でサポートされているオペレーティングシステムごとに一定のパッケージ タイプがあります。 Opsware System はサポートされているオペレーティングシステム上で これらのパッケージタイプをサポートします。

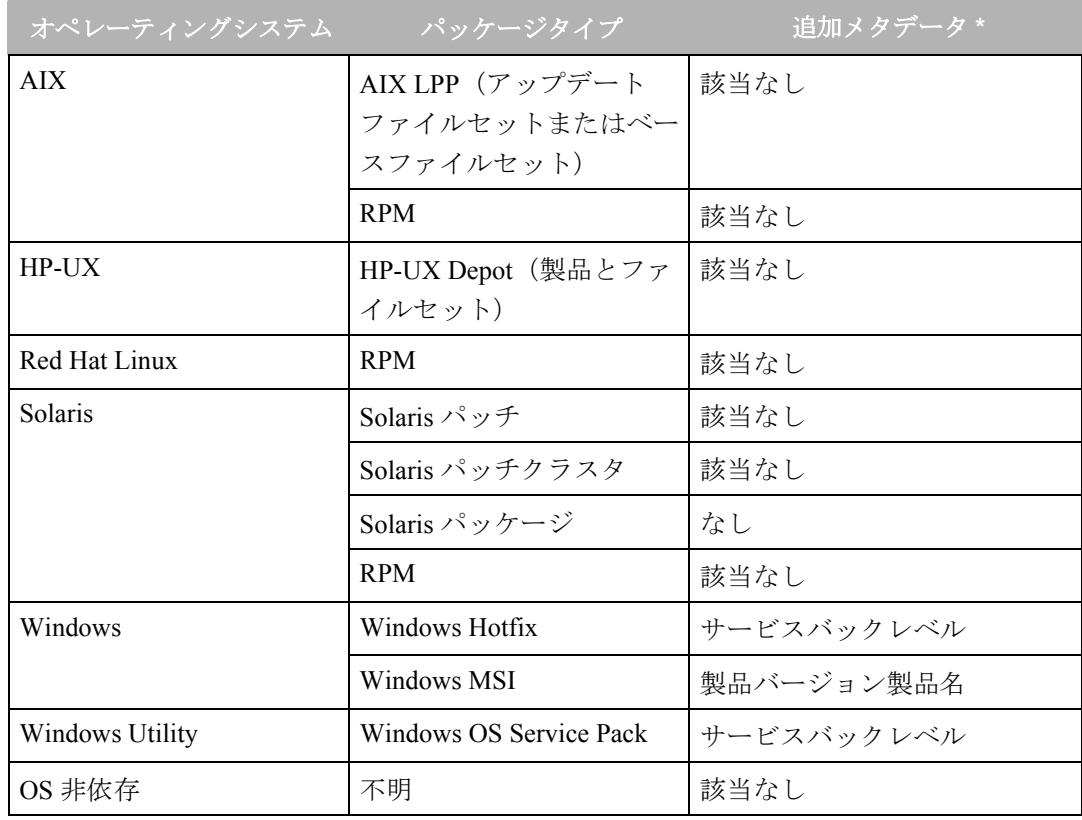

\* ある種のパッケージタイプについては、Opsware Command Center でパッケージに関する メタデータの入力が必要です。

Opsware コマンドラインインタフェース (OCLI) でのエンコード形式の指定 Opsware System 日本語版では、パッケージのアップロードやダウンロードの際やカスタマ の表示名のエンコード形式の指定を可能にするために Opsware コマンドラインインタ フェース (OCLI) が更新されています。

oupload コマンドの新しい引数

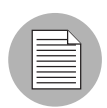

引数の入力は、シェル内のデフォルト LANG 環境変数を変更する際にのみ必要です。

表 [13-8](#page-578-0) では、oupload コマンドの新しい引数を示します。

<span id="page-578-0"></span>表 *13-8: oupload* コマンドの新しい引数

| 引数                           | 値             | 説明                                                                                                    |
|------------------------------|---------------|----------------------------------------------------------------------------------------------------|
| --filename-encoding (-e)     | <b>String</b> | ファイル名の文字セットを<br>指定します。                                                                                                    |
|                              |               | --customer の引数として<br>ASCII 以外の文字を指定す<br>る際、Opsware System が<br>Model Repository との通信<br>にどの文字セットを使うか<br>指示するために、コマンド<br>ラインに引数 -e を付与し<br>ます。 |
| $-$ metainfo-encoding $(-E)$ | String        | パッケージのメタ情報の文<br>字セットを指定します。                                                                                                    |

*odownload* コマンドの新しい引数

引数の入力は、シェル内のデフォルト LANG 環境変数を変更する際にのみ必要です。

表 [13-9](#page-578-1) では、odownload コマンドの新しい引数を示します。.

<span id="page-578-1"></span>表 *13-9: odownload* コマンドの新しい引数

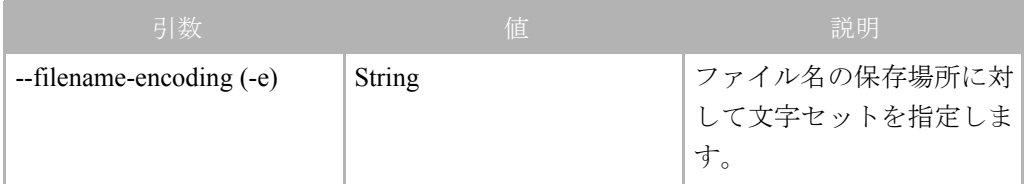

# 付録 **B: Agent** アップグレードツール

## **I N THIS APPENDIX**

この付録では Agent アップグレードツールの使用方法に関する次の項目に ついて説明します。

- Opsware Agent [アップグレードツールの概要](#page-580-0)
- Opsware Agent [ツールを使用するための必要事項](#page-581-0)
- [マネージドサーバでの](#page-582-0) Opsware Agent のアップグレード
- Opsware Agent [アップグレードツールのコマンド](#page-583-0)
- Opsware Agent [アップグレードツールのオプション](#page-585-0)
- Opsware Agent [アップグレードツールのオプションの例](#page-588-0)
- Opsware Agent [アップグレードツールのコマンドと出力の例](#page-589-0)

# <span id="page-580-0"></span>**Opsware** Agent アップグレードツールの概要

ファシリティ内で起動している Opsware System のアップグレードをした後は、マネー ジドサーバすべての Opsware Agent を新しいバージョンにアップグレードする必要が あります。そうすることによって、新規にアップグレードしたコアで新しい機能を使 用することができます。

Opsware System の機能は、古いバージョンの Opsware Agent を起動している場合でも マネージドサーバ上で動作しますが、新しいバージョンの新機能はそのサーバでは使 用できません。

古いバージョンでの新しい機能の互換性については、新しいバージョンのリリース ノートを参照してください。

Opsware Agent は、マネージドサーバ上で次の方法によってアップグレードすること ができます。

• Opsware Agent インストーラ (コマンドラインインターフェース) を使用して1台 のサーバに新規の Opsware Agent を一度にインストールします。

Opsware Agent インストーラの使用については[、本ガイドの第](#page-153-0) 2 章 114 ページ「サー [バ組込み」を](#page-153-0)参照してください。

• Opsware Agent アップグレードツールを使用してサーバのグループの Opsware Agent をアップグレードします。このツールを実行すると、マネージドサーバに導入した Opsware Agent をアップグレードします。スクリプトを複数のサーバに同時に実行し てアップグレードすることができます。

Opsware Agent アップグレードツールには以下の特徴があります。

- Opsware Agent アップグレードツールは、アップグレードするサーバの選択や、アッ プグレード操作の監視と確認を行うための柔軟性あるメカニズムを実現するコマン ドラインインターフェースです。
- Opsware Agent アップグレードツールを使用して複数のマネージドサーバ上で Opsware Agent を同時にアップグレードできます。
- Opsware Agent アップグレードツールは任意の Unix シェル内で動作し、標準のシェ ルとテキスト処理ツールの機能を活用することができます。
- Opsware Agent アップグレードツールを使用して、Opsware System を起動している ファシリティ内のサーバをアップグレードできます。ファシリティの Opsware System に割り当てられている Opsware シェルから起動できます。

Opsware シェルとは、 Opsware System でユーザ認証を行うプログラムです。(標準パス ワードデータベースで指定されいてるように)ユーザの標準 Unix シェルを起動しま す。 Opsware シェルを使用すると、このファシリティ内で Opsware Agent ツールを実行 することができます。

## <span id="page-581-0"></span>**Opsware Agent** ツールを使用するための必要事項

• ファシィティ内の Opsware System に接続できず、Opsware Agent がすでにインストー ルされ、起動している Solaris サーバや Linux サーバの場合、Opsware Command Center から次のパッケージをダウンロードして、Opsware Shell RPM をインストールしま す。

opsh

opsh RPM をインストールすると、 Opsware シェルと Opsware Agent アップグレード ツールが /opt/OPSWopsh/bin. ディレクトリにインストールされます。

Opsware Command Center のパッケージのダウンロードについては[、本ガイドの第](#page-302-0) 5 章 263 [ページ「パッケージのダウンロード」](#page-302-0)を参照してください。

• Opsware Agent をアップグレードするのに適切な許可が必要です。Opsware admin ( ユーザ名 "admin") とパスワードを指定して Opsware シェルを実行し、適切な許可を 取得します。(パスワードを取得するには、Opsware 管理者に連絡してください。)

Opsware シェルを起動して Opsware Agent ツールを実行する場合、ユーザ名とパス ワードが Opsware System によって認証されます。

# <span id="page-582-0"></span>マネージドサーバでの **Opsware Agent** のアップグレード

始める前に、手順 1 が必須です。

**T** Opsware Systemに接続できるUnixサーバにopsh RPMをインストール後、rootでコマ ンドを入力し Opsware シェルを起動します。

opsh [username@]facility-domain

このコマンドの完全な記述については、「Commands for the Opsware Agent Upgrade Tool」を参照してください。

2 アップグレードを行う前にマネージドサーバで起動している既存のOpswareAgent についての情報を取得する場合は、以下のコマンドライン、オプションのいずれ かを入力します。

opsh\_agent query *server-options*

(アップグレードを行う前にサーバで起動している Opsware Agent のバージョンを 参照する場合は、このコマンドを入力します。)

opsh\_agent verify *server-options schedule-options* \ *agentversion*

(アップグレードを行う前にマネージドサーバで起動している Opsware Agent の バージョンを確認する場合は、このコマンドを入力します。)

**图** 指定したサーバの Agent をアップグレードするには、次の Opsware Agent アップグ レードツールコマンドとオプションを入力します。

opsh\_agent stage *server-options schedule-options* \

[--always] *agent-version*

(アップグレードを実行する前に Opsware Agent のパッケージをマネージドサーバ にダウンロードする場合は、このコマンドを入力します。)

opsh\_agent upgrade *server-options schedule-options* \

[--always] *agent-version*

**4** Opsware Agentのアプグレード状態を確認する場合は、次のコマンドとオプション を入力します。

opsh\_agent review *session-id*

#### <span id="page-583-0"></span>**Opsware Agent** アップグレードツールのコマンド

• opsh [username@]*facility-domain* 

このコマンドは Opsware シェルを起動し、ユーザ名と指定したドメインで起動する Opsware ファシリティとの認証を行います。

ユーザ名が指定されていない場合、現在ログインしているユーザ名が使用されます。 Opsware シェルでは、パスワード入力が必要です。

(指定した Opsware のコアドメインに割り当てられている)新規の Unix シェルが起 動します。(ユーザのパスワードデータベースは、使用する Unix シェルを指定しま す。)

• opsh\_agent query *server-options*

このコマンドは opsh コマンドで始まる Opsware シェルから実行する必要があます。

このコマンドは Model Repository 調べることによって、データを報告された OpswareAgent のバージョンと指定したサーバのステージング状態を照会します。

デバイス ID、IP アドレス、現在の Opsware Agent、そしてステージング状態を示す 各サーバの stdout に 1 行が印字されます。

サーバは --device、--customer、--facility、 --os options を使用して指定することができ ます。

• opsh agent stage server-options schedule-options \

[--always] agent-version

このコマンドは、opsh コマンドではじまる Opsware シェルから起動する必要があり ます。

このコマンドは、指定された各サーバ上の Opsware Agent に Software Repository か ら Opsware Agent の指定したバージョンをダウンロードするように指示します。

ダウンロードに成功すると、そのサーバのステージング状態は、Model Repository に 書き込まれます。

このコマンドがすでに入力されている(Model Repository に記録されている)場合に でも、パッケージをサーバにダウンロードするには、 --always オプションを指定しま す。

デバイス ID、IP アドレス、成功、または、失敗の表示を示す 各サーバの stdout に 1 行が印字されます。

サーバは、 --server、-customer、--facility、 --os options を使用して指定することができ ます。

セッションが開始され、セッション ID が確認のために表示されます。セッション ID が表示されると、CTRL-C を入力し、 opsh\_agent review コマンドを使用して後から セッションを確認することができます。

• opsh agent upgrade server-options schedule-options \

[--always] agent-version

このコマンドは、opsh コマンドではじまる Opsware シェルから起動する必要があり ます。

このコマンドは、指定された各サーバ上の Opsware Agent に対し指定のバージョン にアップグレードするように指示します。必要なパッケージがサーバにダウンロー ドされていない(opsh\_agent stage コマンドが入力された ) 場合、パッケージは Software Repository からダウンロードされます。

アップグレードに成功すると、パッケージはサーバから 削除され、ステージング状 態は Model Repository から削除されます。

マネージドサーバにすでに指定の Opsware バージョンがインストールされている場 合にも Opsware Agent をアップグレードする場合は、 --always オプションを入力しま す。(Model Repository は、いつ Opsware Agent がサーバ上でアップグレードされた のかを記録します。)

デバイス ID、IP アドレス、成功、または、失敗の表示を示す 各サーバの stdout に 1 行が印字されます。

サーバは、 --server、--customer、 --facility、--os options を使用して指定することができ ます。

セッションが開始され、セッション ID が確認のために表示されます。セッション ID が表示されると、CTRL-C を入力し、 opsh\_agent review コマンドを使用して後から セッションを確認することができます。

• opsh agent verify server-options schedule-options \

agent-version

このコマンドは、opsh コマンドではじまる Opsware シェルから起動する必要があり ます。

このコマンドは、Opsware Agent に対し指定したバージョンを起動しているかどうか を確認することを指示します。

デバイス ID、IP アドレス、OLD、NEW、または、CURRENT、サーバ上で動作して いる実際の Opsware Agent のバージョンを示す各サーバの stdout に 1 行が印字され ます。

サーバは、 --server、--customer、--facility、 --os options を使用して指定することができ ます。

セッションが開始され、セッション ID が確認のために表示されます。セッション ID が表示されると、CTRL-C を入力し、 opsh\_agent review コマンドを使用して後から セッションを確認することができます。

• opsh\_agent review session-id

このコマンドは、opsh コマンドではじまる Opsware シェルから起動する必要があり ますが、オリジナルのコマンドが開始したのと同じ Opsware シェルである必要はあ りません。

このコマンドは、実行中の opsh\_agent stage、opsh\_agent upgrade、または、opsh\_agent に割り当てられ Command Engine で起動しているセッションを確認します。ユーザ が CTRL-C を入力せずにコマンドを終了する場合、オリジナルのコマンドが印字し た stdout に同じ出力を印字します。セッションが終了すると、セッションが完了し た時点で表示された結果と同じものを表示します。

#### <span id="page-585-0"></span>**Opsware Agent** アップグレードツールのオプション

サーバオプション:--server/-S svr-spec --customer/-C cust-spec

--facility/-F fac-spec --os/-O os-spec

--customer、--facility、または、 --os オプションのうちの複数が指定されると、 指定したオプションすべてに一致するサーバだけが選択されます。--server オプ ションを使用して指定したサーバは、--customer、--facility、--os を組み合わ せて指定したリストに追加(または、リストから削除)されます。

表 14-1: サーバオプションの説明

| ロングオプ<br>ション | ショートオプ<br>ション | 值         | 意味                                                 |
|--------------|---------------|-----------|----------------------------------------------------|
| --server     | – S           | svr-spec  | デバイス ID、IP アドレス、または、<br>システム名によるサーバ                |
| --customer   | $-C$          | cust-spec | カスタマ ID、または、名前で指定<br>されたカスタマに関連付けられて<br>いるすべてのサーバ。 |
| --facility   | $-F$          | fac-spec  | ファシリティID、または、名前で<br>指定されたファシリティ内のすべ<br>てのサーバ       |
| $-$ -OS      | $-$ O         | os-spec   | OS 名で指定されたオペレーティン<br>グシステムを起動しているすべて<br>のサーバ。      |

# スケジュールオプション:--when/-W when-time --until/-U until-time

#### 表 *14-2:* スケジュールオプションの説明

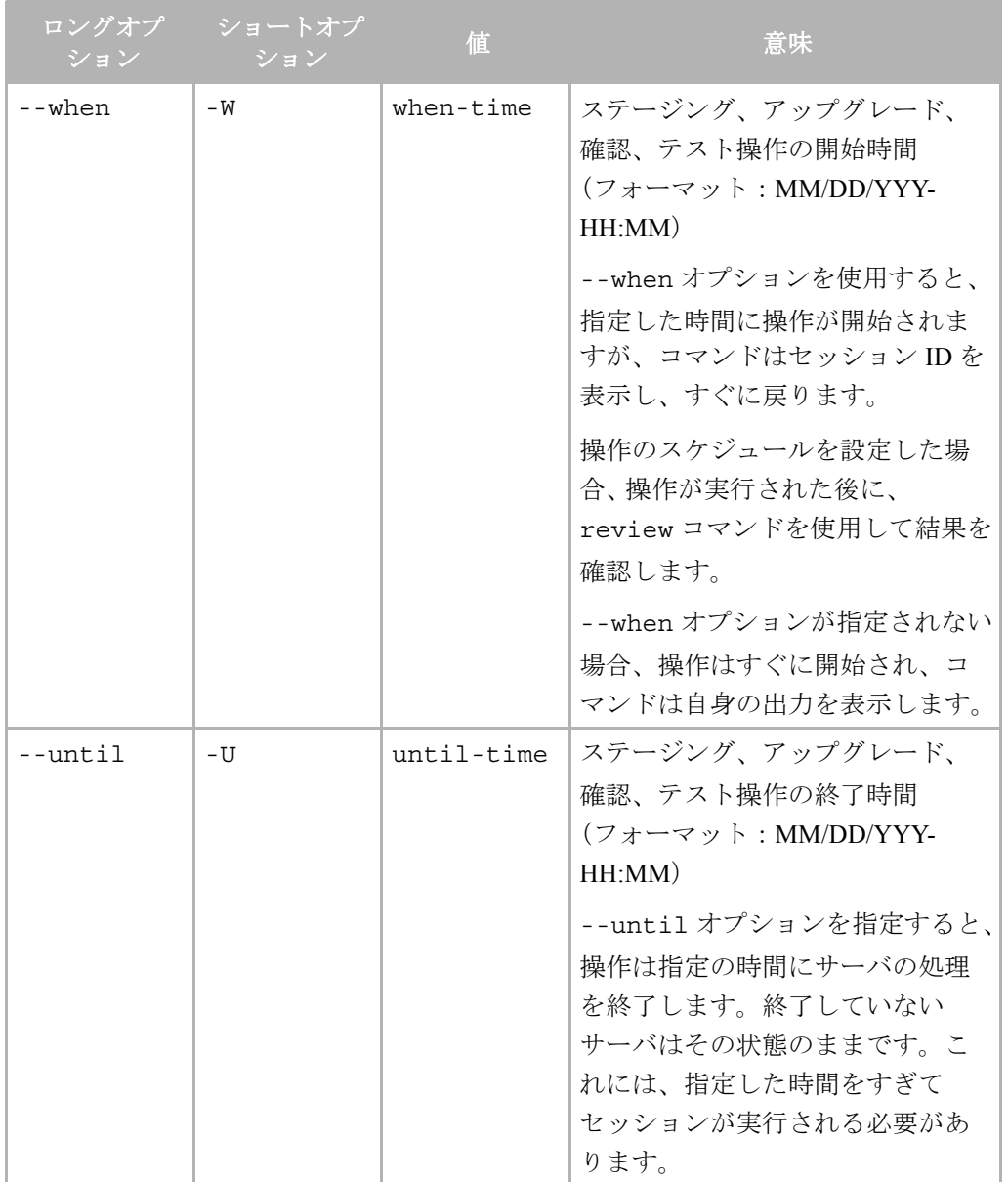

# その他のオプション: --ip/-I --always/-A

表 *14-3:* その他のオプションの説明

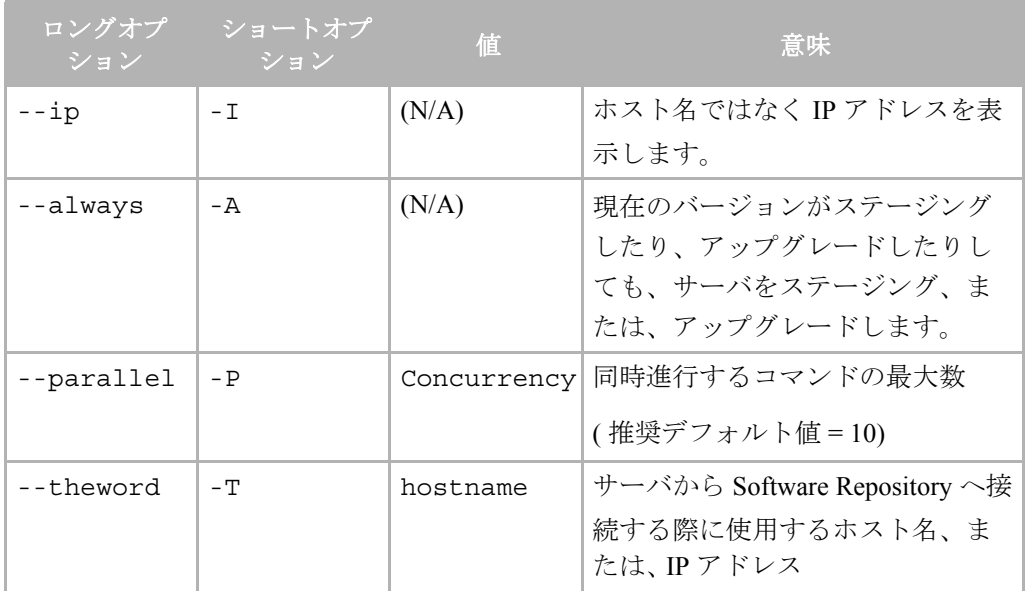

# <span id="page-588-0"></span>**Opsware Agent** アップグレードツールのオプションの例

次の表では、Opsware Agent アップグレードツールを起動するための例を示していま す。

表 *14-4:* 例と説明

| 例                                                         | 説明                                                                              |
|-----------------------------------------------------------|---------------------------------------------------------------------------------|
| --server "1 2″                                            | 1と2のサーバを選択します。                                                                  |
| --facility "Y Z"                                          | ファシリティ Y と Z 内の (すべてのカス<br>タマ)サーバをすべて選択します。                                     |
| --customer "-A -B" --facility Z                           | カスタマ A と B が所有するものを除く、<br>ファシリティZ内のサーバをすべて選択<br>します。                            |
| --server "1 2 -3 -4" --customer<br>"A B" --facility "Y Z" | サーバ1と2と、ファシリティY、また<br>は、Zに内のカスタマA、または、Bが所<br>有するすべてのサーバでサーバ3と4を<br>除いたものを選択します。 |

```
表 14-4: 例と説明
```
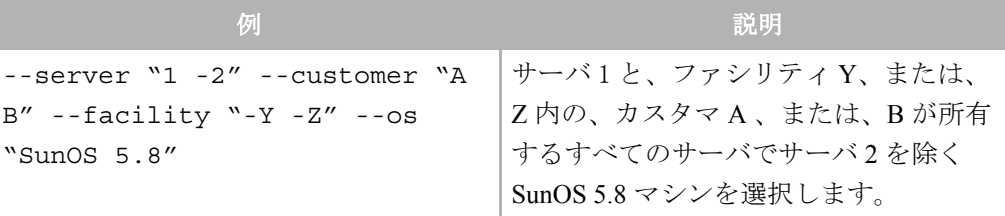

# <span id="page-589-0"></span>**Opsware Agent** アップグレードツールのコマンドと出力の例

```
# cd /opt/OPSWopsh/bin
# ./opsh admin@core2.cust.com
admin@core2.cust.com's password:
#
# ./opsh agent verify --os "SunOS*" 14a.2.12.18
Session 37802500101L
Device ID Name/IP address Version Result Status Reason
410101L core2-1.core2.cust.com 14a.2.12.18 CURRENT SUCCESS
\overline{\wedge}Interrupted review of running session 37802500101L
Use review 37802500101L command anytime to review session status
#
# ./opsh_agent review 37802500101L
Session 37802500101L
Device ID Name/IP address Version Result Status Reason
410101L core2-1.core2.cust.com 14a.2.12.18 CURRENT SUCCESS
670101L dhcp-174.core2.cust.com 14a.2.12.16 OLDER SUCCESS
1460100L emb218-37.core0.cust.com 14a.2.12.18 CURRENT SUCCESS
20100L core0-1.core0.cust.com 14a.2.12.18 CURRENT SUCCESS
10100L core0-2.core0.cust.com 14a.2.12.21 NEWER SUCCESS
```
210100L m022.core0.cust.com 14a.2.12.18 CURRENT SUCCESS Session 37802500101L completed.

# 付録 **C: OS** インストールの統合

# **I N THIS APPENDIX**

この付録では、Opsware System とオペレーティングシステムのインストール技術を統合 する方法について解説します。この付録で取り上げるトピックは、OS インストール技 術の概要と、Opsware System と次の技術の統合方法です。

- OS [インストールの技術](#page-593-0)
- OS [インストール統合](#page-593-1)
- [統合の手順](#page-596-0)
- • [Red Hat Kickstart](#page-600-0) との統合
- • [Solaris Jumpstart](#page-601-0) との統合
- Windows OS [インストール技術との統合](#page-603-0)
- 例:Windows NT および [Symantec Ghost](#page-608-0) との統合
- NIM および AIX [との統合](#page-612-0)
- • [Ignite-UX](#page-615-0) (IUX) および HP-UX との統合

Opsware System に含まれる Opsware OS Provisioning Subsystem を使い、Sun Solaris、Red Hat Linux、Microsoft Windows オペレーティングシステムの次のバージョンをインストールする ことができます。

- Windows NT 4.0, 2000, 2003
- Red Hat Linux 7.1, 7.2, Advanced Server 2.1
- Sun Solaris 2.6, 7, 8, 9

サーバへの Solaris、Linux、Windows のプロビジョニングを行うよう Opsware System を設定 するための手順については、本ガイドの第 3 章 147 ページ「OS [プロビジョニングのセット](#page-186-0) [アップ」を](#page-186-0)参照してください。

別の方法として、動作環境中ですでに機能している OS インストール技術と Opsware System を統合することもできます。サードパーティ製インストール技術により、ベンダーが提供す るユーティリティを使ってオペレーティングシステムをインストールし、Model Repository にサーバを登録するための Opsware Agent を自動的にインストールすることができます。

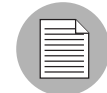

Opsware OS Provisioning Subsystem は HP-UX または AIX オペレーティングシステムのプ ロビジョニングは行いません。この付録の手順に従い、AIX については Network Installation Management (NIM) を、HP-UX については Ignite-UX を、Opsware System と統合してく ださい。

# <span id="page-593-0"></span>OS インストールの技術

このセクションでは、OS インストール統合について説明します。内容は次のとおりです。

- OS [インストール統合の概要](#page-593-2)
- [オペレーティングシステムのモデリング](#page-594-0)
- Opsware System [によるサーバの組込み](#page-595-0)

## <span id="page-593-2"></span>**OS** インストール統合の概要

オペレーティングシステム(OS)のベンダーは、オペレーティングシステムをインストー ルするための自動インストール技術を提供しています。 OS インストール技術は一般に次の プロセスに従います。

- ブートメディアからサーバをブートします。
- 2 ターゲットディスクのパーティションとフォーマットを行います。
- ターゲットディスクに OS をインストールします。
- 2 新たにインストールした OS からサーバをリブートします。

たとえば、Solaris JumpStart のプロセスは次の通りです。

- ネットワークからサーバをブートする。
- 2 サーバのディスクのパーティションとフォーマットを行います。
- **8** OS をインストールし、オプションで追加のパッチとパッケージをインストールしま す。
- 2 新たにインストールした OS からサーバをリブートします。

OS インストール技術には、OS インストールプロセスの最後にカスタマが提供したコード を呼び出す方法がついています。オペレーティングシステムをインストールした後、ユーザ はスクリプトかプログラムを実行してサーバをカスタマイズできます。 Opsware System は この統合ポイントで、Opsware Agent を自動的にインストールし、サーバを Model Repository に登録できます。

# <span id="page-593-1"></span>OS インストール統合

このセクションでは OS インストールについて説明します。内容は次のとおりです。

• OS [インストール統合の概要](#page-593-2)

- [オペレーティングシステムのモデリング](#page-594-0)
- Opsware System [によるサーバの組込み](#page-595-0)

## **OS** インストール統合の概要

Opsware System はサードパーティとベンダーが提供する OS ブートストラップ技術などの OS インストール技術と統合できます。 OS インストール技術により、OS のインストールを 自動化できます。ユーザはシステムをブートするだけで、その後はソフトウェアが自動的に インストールを実行します。

これらの技術と統合すると、Opsware System はインストールする OS を、Model Repository 中のデータモデル (どの OS ソフトウェアをインストールすべきかを示すモデル)に合わ せるので、統一の取れた方法で OS インストールを行えるようになります。

Opsware System がパッチ、サービスパック、Hotfix をインストールし、他のソフトウェア (SSH など)をインストールし、ソフトウェアを削除し、プロセスのオン/オフを行い(FTP サーバをオフにするなど)、コンフィグレーションをアップデートすることにより、サーバ をモデルに合わせます。

## <span id="page-594-0"></span>オペレーティングシステムのモデリング

Opsware System を使ってサーバのオペレーティングシステムを管理するには、Opsware Command Centerでオペレーティングシステムのモデリングを行います。 OSモデルはテンプ レートとして表現され、サーバにテンプレートを適用すると、サーバに割当てられたノー ドのセットが指定されます。ノードの割当てにより、Opsware System はサーバ上の OS を、 何をサーバ上にインストールすべきかを示すモデルに合わせることが可能です。

OS のモデリングを行う場合

• サーバの OS がインストールされた後、モデル中に指定されたパッチ、サービスパック、 ソフトウェアがインストールされます。 OS のモデリングを行うと、新たにプロビジョニ ングされたサーバ全部に、必要なパッチ、セキュリティフィックス、ユーティリティソ フトウェアが自動的にインストールされます。

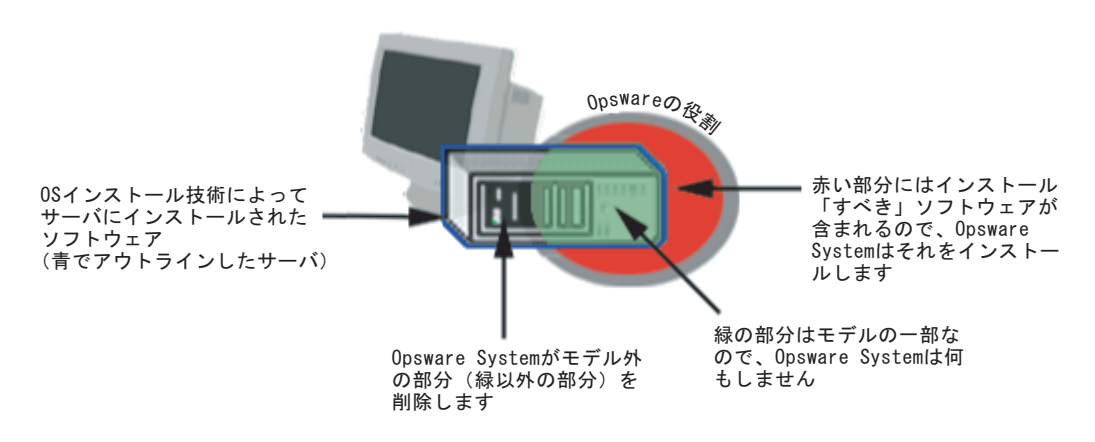

• モデルに含まれないソフトウェアをオプションで削除できます。

Opsware System で OS のモデリングを行わない場合

- Opsware Agent が自動的にインストールされ、サーバは Model Repository に登録されます。
- Opsware System は前に Opsware System によってインストールされたソフトウェアのみを 削除し、OS インストール技術によってインストールされた OS には影響しません。
- ただし、Opsware System では OS のモデルが作られ、サーバとそのモデルの関連付けが 行われるまで、OS ソフトウェアの管理は行えません。

## <span id="page-595-0"></span>**Opsware System** によるサーバの組込み

Opsware System は Opsware Agent を自動的にインストールし、サーバを Model Repository に 登録するという方法で、サーバを組込みます。

インストール技術を使って OS をインストールした後、ユーザはポストインストールスク リプトを実行し、サーバをカスタマイズします。そのスクリプトには Opsware Agent インス トーラを呼び出すロジックが組み込まれ、その結果、次のようなアクションが実行されま す。

- Opsware Agent インストーラが Opsware Agent をサーバにインストールします。
- 2 Opsware Agent はサーバに関する情報を集め (ハードウェア属性など)、サーバを Model Repository に登録します。
- 8 Opsware System はサーバに適切なハードウェア、ファシリティ、カスタマノードに割 り当てます。

サーバは Opsware System のローカルインスタンスに関するデフォルトのファシリティ に関連付けられます。

Opsware Command Center でカスタマに対して IP アドレスレンジが指定されている場 合、サーバは IP アドレスを通じてカスタマに関連付けられます。

サーバの IP アドレスが指定された IP アドレスレンジ内に入らない場合、サーバはデ フォルトの IP レンジグループに関連付けられます。デフォルトグループは「Not Assigned(未割当て)」カスタマと関連付けられます。

2 Opsware System はサーバを OS テンプレートに割当て、このテンプレートがノードの セットの割当てを指定します。この情報を使い、Opsware System は OS をモデル(OS の模範を示すモデル)に合わせることができます。

たとえば、全ての Windows 2000 サーバに、サーバに適用すべきサービスパックを指定 する OS テンプレートを割り当てることができます。

OS テンプレートが指定されていないと、Opsware System はサーバを空の(ソフトウェ アを含まない)標準のテンプレートに割り当てます。

5 (オプション) Opsware System はサーバをリコンサイルし、パッチ (Windows 用のサー ビスパック、Hotfix)をインストールし、ソフトウェア(SSH の最新バージョンなど) をインストールし、ソフトウェアを削除し、プロセスのオン/オフを行い(FTP サー バをオフにするなど)、コンフィグレーションをアップデートすることにより、サーバ をモデルに合わせます。

# <span id="page-596-0"></span>統合の手順

このセクションでは、ネットワーク環境への Opsware System の統合について説明します。 内容は次のとおりです。

- • [Opsware System](#page-596-1) の統合
- Opsware Agent [インストーラのコマンドとオプション](#page-597-0)
- Opsware Agent [インストーラのコマンドとオプション](#page-597-0)
- Opsware Agent [インストーラのオプション](#page-597-1)

#### <span id="page-596-1"></span>**Opsware System** の統合

管理される環境でどの OS インストール技術を使うかによらず、Opsware System は次のよ うな一般的な方法で統合します。

■ NFS マウントを使うか、ローカルディスクに Installer をコピーするか、wget を使うか、 あるいはその他の方法で、サーバが Opsware Agent インストーラバイナリを使えるよ うにします。

Opsware Agent インストーラバイナリは、ポストインストールスクリプトの実行時に必 要です。

- 2 OS インストール技術のポストインストールスクリプトまたはファイル (Windows) にロ ジックを組み込み、適切なオプションを選んで Opsware Agent インストーラ を実行し、 サーバを組込みます。
	- Unix: リブート時に実行され、サーバを組込み、それ自体を削除するスクリプトを書 きます。
	- Windows2000: 自動インストールファイルまたは sysprep.inf ファイル中の [GuiRunOnce] セクションを使い、ポストインストールスクリプト中でコマンドを 実行します。
	- Windows NT: 起動時に一度だけ実行され、ポストインストールスクリプトで Opsware Agent インストーラのオプションを指定するバッチファイルを呼び出すエントリを レジストリに挿入します。

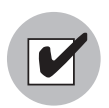

ポストインストールスクリプトまたはコマンドでは、OS インストール後の最初のリブート でサーバを取り込むことになっています。 OS インストール後のリブートまで、Opsware System はサーバを取り込めません。リブート前は、サーバが最終的な OS を実行していま せん。このため、サーバは Model Repository への登録には不適切です。

**6** Opsware Systemを使ってサーバのOSを管理する場合は(--templateと--reconcile オプションは Opsware Agent インストーラで指定)、Opsware Command Center を使い、 OS のモデリングを行ってください。 Opsware Command Center で OS のモデリングを行 うには、OS のノードとテンプレートを作り、OS パッケージを Software Repository に アップロードします。

Opsware Command Center でのオペレーティングシステムのモデリングについては[、本](#page-304-0) ガイドの第 6 章 265 [ページ「アプリケーションプロビジョニングのセットアップ」](#page-304-0)を 参照してください。

パッケージリポジトリへのパッケージのアップロードについては[、本ガイドの第](#page-270-0) 5 章 231 [ページ「パッケージ管理」](#page-270-0)を参照してください。

# <span id="page-597-0"></span>**Opsware Agent** インストーラのコマンドとオプション

ポストインストールスクリプトまたはファイルで、そのオペレーティングシステムに対し て正しい Opsware Agent インストーラと、インストール環境に対して適切なオプションを指 定してください。

#### **Unix** 実行可能コマンド

opsware-agent-<version>-<system\_name>-<system\_version>

#### **Windows** 実行可能コマンド

opsware-agent-<version>-<system\_name>-<system\_version>.exe

## <span id="page-597-1"></span>**Opsware Agent** インストーラのオプション

Opsware Agent インストーラ CLI を使う場合、サーバへの Opsware Agent のインストール方 法を制御する次のようなオプションを指定できます。

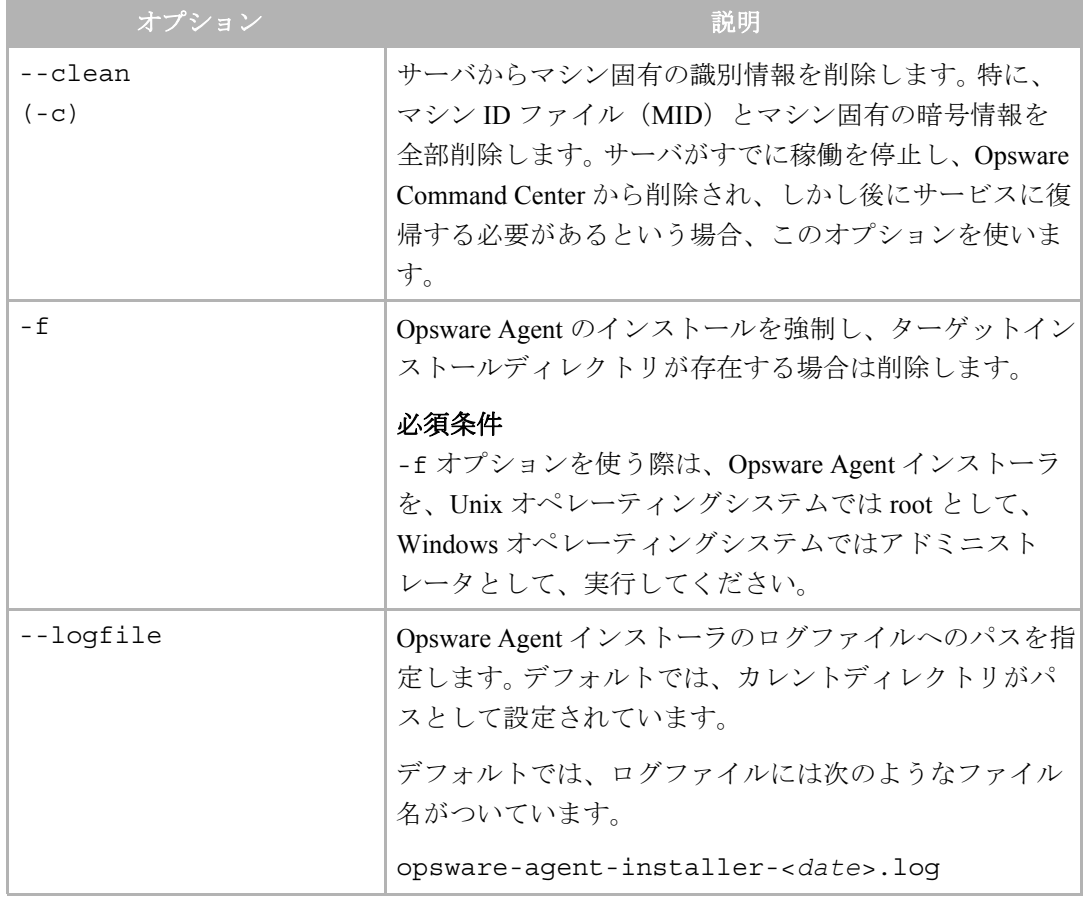

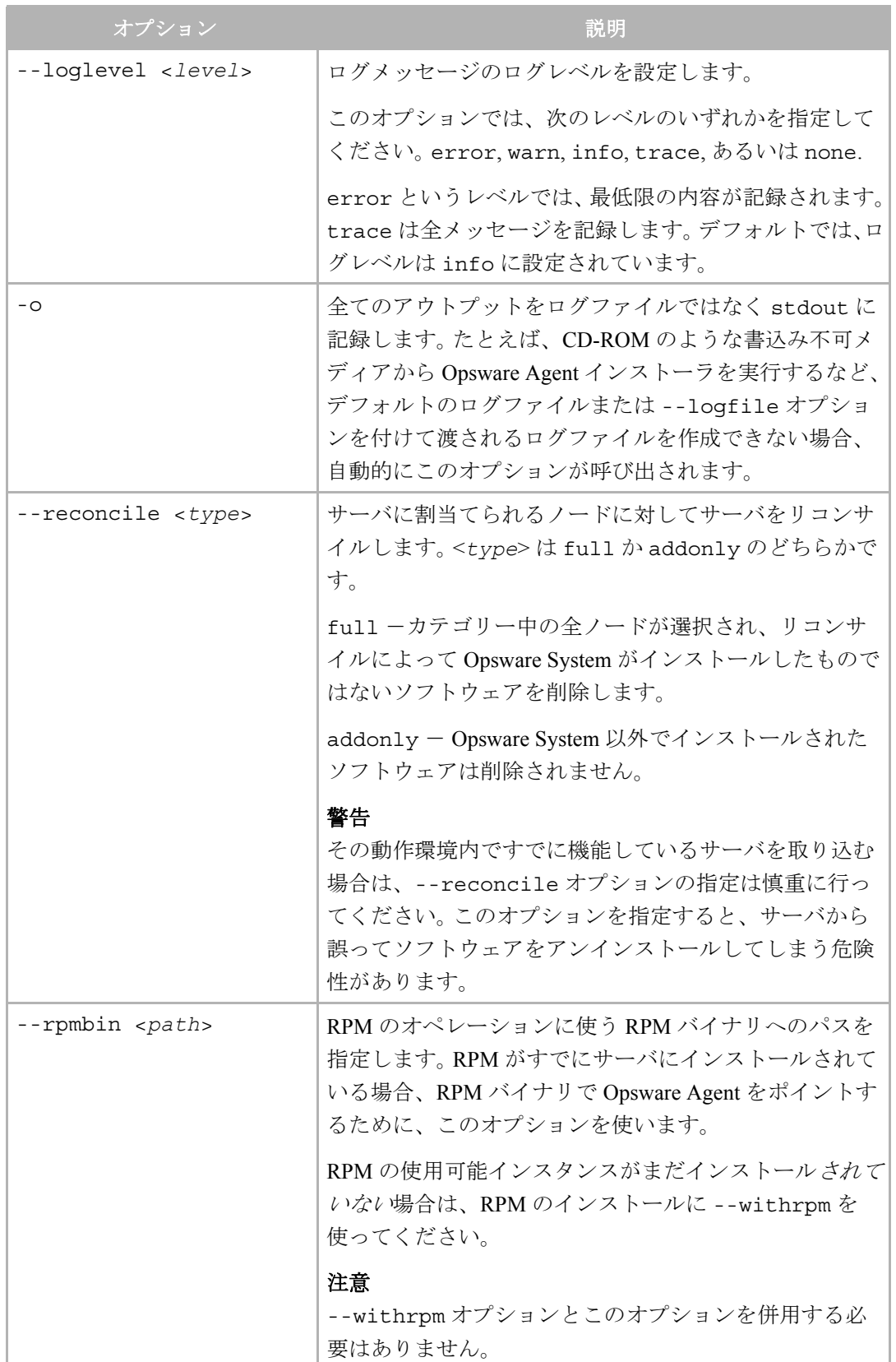

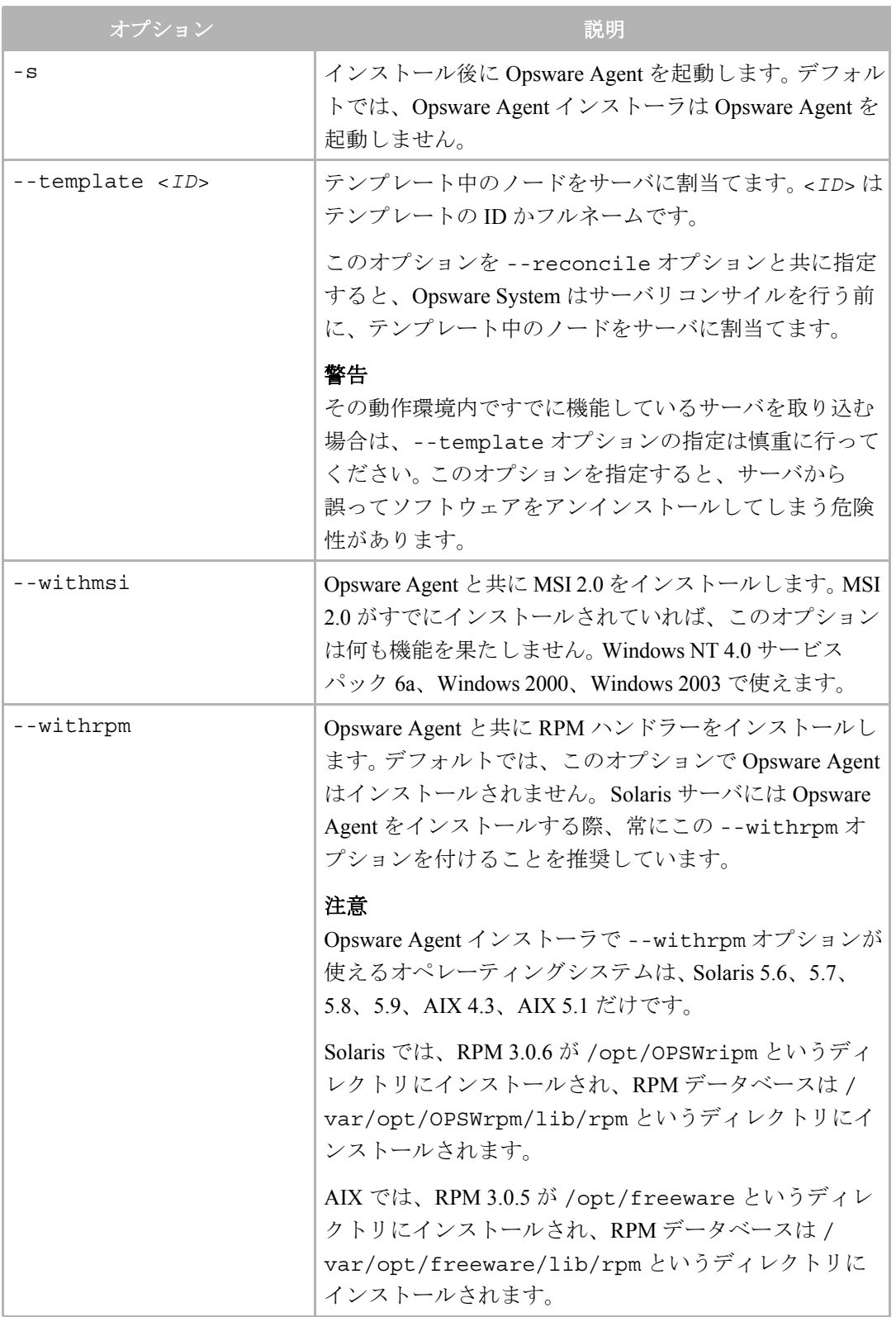

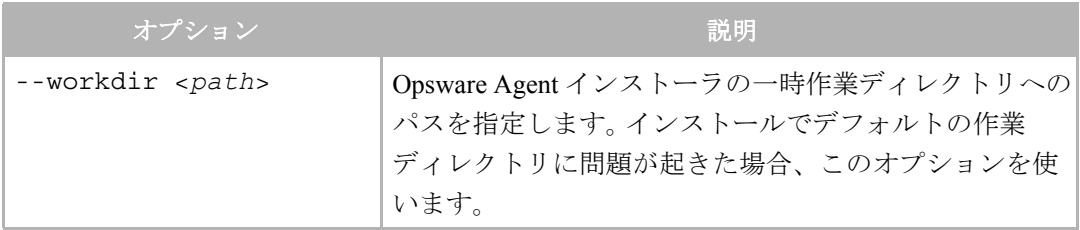

## 例: **Opsware Agent** インストーラのコマンドとオプション

次のコマンドとオプションを入力すると、Solaris 5.7 用の Opsware Agent がデフォルトの ディレクトリにインストールされ、インストールの結果がログファイルに記録されます。

% opsware-agent-1.0.0-solaris-5.7 --logfile opsware-agentinstaller-[current\_date].log --loglevel info

次のコマンドとオプションを入力すると、Windows NT 4.0 用の Opsware Agent がデフォル トのディレクトリにインストールされ、インストールの結果がログファイルに記録されま す。

```
% opsware-agent-1.0.0-win32-4.0.exe --logfile opsware-agent-
installer-[current_date].log --loglevel info
```
# <span id="page-600-0"></span>Red Hat Kickstart との統合

Red Hat Kickstartは個別のセクションで構成されるコンフィグレーションファイルを使いま す。%post というセクションには、OS インストール完了後に実行されるコマンドのセット が入っています。

■ 取り込むサーバ上のローカルディスクストレージ (たとえば /var/tmp) に、Opsware Agent インストーラをコピーします。

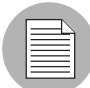

サーバのリブート時に空にならないディレクトリに Opsware Agent インストーラをコピー します。サーバのリブート時に、オペレーティングシステムがディレクトリ /tmp と /var/ tmp の内容を空にすることがあります。

2 リブート時に Opsware Agent インストーラを呼び出し、その後、それ自体を削除する内 容のロジックを含む init スクリプトを作成します。

**cp /**<*volume*>/<*agent\_installer*> <*installer\_local\_path*> **cat > /etc/rc.d/rc3.d/S99zAgentInstaller << EOF #!/bin/sh** <*installer\_local\_path*> <*agent\_installer\_options*> **if [ \$? -eq 0 ]; then**

**rm -f /etc/rc.d/rc3.d/S99zAgentInstaller**

```
rm -f <installer_local_path>
```
**fi EOF**

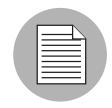

S99zAgentInstaller というスクリプトは、Opsware Agent インストーラがゼロに戻る と、それ自体とOpsware Agentインストーラバイナリを削除します。インストールがエラー を返すと、S99zAgentInstaller はサーバからそれ自体を削除せず、次のリブートでインストー ルを試みます。別の方法として、手動で init スクリプトを再実行してもかまいません(root として実行)。

## ファイル例: **Kickstart** 用の **init** スクリプト

次の例では、/sw にマウントされた NFS ボリュームを使い、Opsware Agent インストーラバ イナリを提供すると仮定しています。

```
cp /sw/opsware-agent-5.1.14-linux-7.2 /var/tmp/opsware-agent-
installer
cat > /etc/rc.d/rc3.d/S99zAgentInstaller << EOF
#!/bin/sh
/var/tmp/opsware-agent-installer -- テンプレート 12340002 --settime 
--reconcile full
if [ $? -eq 0 ]; then
   rm -f /etc/rc.d/rc3.d/S99zAgentInstaller
   rm -f /var/tmp/opsware-agent-installer
fi
EOF
```
# <span id="page-601-0"></span>Solaris Jumpstart との統合

Solaris Jumpstart はポストインストールスクリプトを実行できるプロファイル(フィニッ シュスクリプトとも呼ばれます)を使います。ポストインストールスクリプトには、OS イ ンストール完了後に実行されるコマンドのセットが入っています。

Opsware System を Solaris Jumpstart と統合するには、ポストインストールスクリプトを使い、 次のアクションを実行します。

■ 取り込むサーバ上のローカルディスクストレージ (たとえば /var/tmp)に、Opsware Agent インストーラをコピーします。

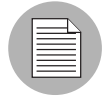

サーバのリブート時に内容が削除されないディレクトリに Opsware Agent インストーラを コピーします。サーバのリブート時に、オペレーティングシステムがディレクトリ /tmp と /var/tmp の内容を空にすることがあります。

2 リブート時に Opsware Agent インストーラを呼び出し、その後、それ自体を削除する内 容のロジックを含む init スクリプトを作成します。

## ファイル例: **Jumpstart Finish** スクリプト

次の例では、Opsware Agent インストーラバイナリが、Jumpstart コンフィグレーションディ レクトリにインストールされると仮定しています。

ポストインストールスクリプトで使うために、Jumpstart は Jumpstart コンフィグレーション ディレクトリを参照する変数 \$SI\_CONFIG\_DIR を自動的に設定します。詳細については、 『Solaris Advanced Installation Guide』を参照してください。

```
#!/bin/sh
#
# finish script which adds agent installer during Jumpstart
#
AGENT=opsware-agent-5.1.35-solaris-5.8
AGENT_START_SCRIPT=/etc/rc3.d/S99zAgentInstaller
template_ID=12345
# copy agent installer to client's /var/tmp
# client's filesystem is mounted as /a during jumpstart
cp $SI_CONFIG_DIR/$AGENT /a/var/tmp/opsware-agent-installer
chmod 0755 /a/var/tmp/opsware-agent-installer
# setup a script to run the installer on reboot
touch /a/$AGENT_START_SCRIPT
chmod 711 /a/$AGENT_START_SCRIPT
chown root:sys /a/$AGENT_START_SCRIPT
cat >> /a/$AGENT_START_SCRIPT << EOF
#!/bin/sh
exec > /var/tmp/`basename $AGENT_START_SCRIPT`.log 2>&1
set -x
/var/tmp/opsware-agent-installer \
        --template$template ID \
         --settime \
         --reconcile addonly \
         --decommission \
         --logfile /var/tmp/opsware-agent-installer.log
if [\ \ \ -eq 0 ]; then
   cp $AGENT_START_SCRIPT /var/tmp/
   rm -f $AGENT_START_SCRIPT
fi
EOF
```
# <span id="page-603-0"></span>Windows OS インストール技術との統合

このセクションでは、Opsware System での Windows OS インストーラ技術との統合につい て説明します。内容は次のとおりです。

- Windows OS [インストール技術との統合プロセス](#page-603-1)
- 例: Windows 2000 および [Symantec Ghost](#page-604-0) との統合
- Sysprep による Opsware Agent [インストーラの実行](#page-605-0)
- [ファイル例:イメージングのための](#page-606-0) Windows 2000 System の準備
- バッチファイル例: Windows 2000 での Agent [インストーラの実行](#page-607-0)

#### <span id="page-603-1"></span>**Windows OS** インストール技術との統合プロセス

Opsware System と Windows OS インストール技術との統合は、次のような一般的プロセス に従って行います。

- Windows オペレーティングシステム(2000 または NT)をサーバにインストールします。 OS のインストールは手動で (CD またはネットワークから)行うか、次のようなベン ダー OS インストール技術を使って行います。
	- Symantec Ghost によるイメージング

Symantec Ghost はイメージング技術を使い、オペレーティングシステムをサーバにイ ンストールします。 1 つのイメージはディスクの全内容のセクターごとのコピーで す。イメージ全体がインストールされます。 Symantec Ghost では、イメージの一部を 選択してインストールすることはできません。

• PowerQuest Drive Image と PowerQuest DeployCenter 5.0 によるイメージング

ハードディスク丸ごとのイメージをリモート操作でデプロイし、Windows ワークス テーションまたはサーバをデプロイまたはアップグレードします。

• Microsoft Remote Installation Services (RIS) によるリモートインストール

RIS は Windows 2000、アプリケーション、Service Packs をインストールするための プログラムです。 RIS を構成する個々のサービスを組み合わせ、Windows 2000 のリ モートインストールを行います。

• Microsoft Systems Management Server (SMS)

SMS はシンプルまたは高度なエンタープライズネットワークを介し、アプリケー ション、ソフトウェアアップデート、オペレーティングシステムをデプロイします。

- 2 OSインストール後の最初のリブート時に実行されるよう、Opsware Agentインストーラを 設定します。 Opsware Agent インストーラは Opsware Agent をインストールし、サーバを リコンサイルし (オプション)、サーバを Model Repository に登録して、サーバを組込み ます。
	- Windows 2000 では、Windows 2000 System Preparation Tool (Sysprep)を使い、Opsware Agent インストーラを実行するよう、Windows レジストリを変更します。 Sysprep は Windows 2000 System Imagesを自動デプロイメントの一部として準備するために使わ れます。

• Windows NT では、Windows インストール後の起動時に一度だけ Opsware Agent イン ストーラを実行するよう、Windows レジストリを変更します。

Windows レジストリのエントリを使い、実行する Opsware Agent インストーラとその オプションをリストアップしたバッチファイルを指定してください。たとえば次の ような様々な方法で、特定の Windows サーバに適用する Opsware Agent インストー ラオプションを指定できます。

- サーバの IP アドレスまたは MAC アドレスを Opsware Agent インストーラオプショ ンにマッピングするファイルを管理し、Opsware Agent インストーラバッチファイ ルからサーバ情報を検索します。
- イメージから Windows をインストールする方法では、Windows のイメージをイン ストールする前に、サーバが DOS を実行している場合、ユーザに Opsware Agent インストーラオプションを入力するよう求めてきます。ユーザからの入力をネッ トワーク上のオプションファイルに保存します。オプションファイルは構築する Windows サーバ固有のファイルです。 Opsware Agent インストーラバッチファイル からオプションファイルを読取ります。

## <span id="page-604-0"></span>例: **Windows 2000** および **Symantec Ghost** との統合

Opsware System と Windows 2000 および Symantec Ghost との統合には、次の 2 段階のプロセ スが使われます。

#### 第 **1** 段階:イメージの作成

- Windows 2000 オペレーティングシステムを手動でサーバにインストールし、必要に応 じてインストールをカスタマイズします。
- 2 Microsoft ユーティリティの sysprep を使い、Windows セキュリティ識別子 (SID)、ネッ トワークコンフィグレーションなど、マシン固有コンフィグレーションを全部削除し ます。
- Symantec Ghost を使ってサーバのイメージを獲得し、そのイメージをネットワークシェ アに保存します。

このプロセスについては、Symantec Ghost のマニュアルを参照してください。

#### 第 **2** 段階:イメージによるサーバへのプロビジョニング

- Symantec Ghost (DOS アプリケーション)を含む MS-DOS ブートディスクを使い、サー バをブートします。
- 2 Symantec Ghost を実行し、第1段階で作成したイメージをインストールします。
- サーバをリブートします。

Windows はミニセットアップウィザードを実行し、サーバのコンフィグレーション設 定を行います。

4 ウィザードにプロンプトを返します。このプロセスは自動化し、ウィザードの入力項 目を前もって用意しておくことができます。

ウィザード完了後、システムは再びリブートし、これで Opsware による組込みの準備 が整います。

**5** Opsware Agent インストーラを実行し、適切なオプションにパスすることにより、サー バを組込みます。

各オプションについては、本付録の 488 ページ 「Opsware Agent [インストーラのコマ](#page-597-0) [ンドとオプション」を](#page-597-0)参照してください。

Symantec Ghost を使う際、Opsware Agent インストーラを自動的に実行するには、さら に統合作業が必要です。本付録の 496 ページ「Sysprep による [Opsware Agent](#page-605-0) インストー [ラの実行」を](#page-605-0)参照してください。

# <span id="page-605-0"></span>**Sysprep** による **Opsware Agent** インストーラの実行

Windows 2000 サイレントインストール用ファイルには、[GuiRunOnce] というセクションが あります。インストールプロセス中、このセクションはセクションのエントリをコンピュー タの RunOnce レジストリサブキーに自動的に追加します。コンピュータの最初のユーザが ログオンすると、コンピュータは RunOnce レジストリエントリにあるコマンドを実行した 後、それらのコマンドをレジストリから削除します。

Sysprep を使い、Opsware Agent インストーラが自動的に実行されるよう設定できます。

• イメージングを行うようシステムを準備するために Sysprep を使うには、sysprep.inf ファ イル中の [GuiRunOnce] セクションを使い、セットアップウィザード実行後にサーバをリ ブートする時の Opsware Agent インストーラのオプションを指定します。

例:

```
[GuiRunOnce]
"net use z: \\yourshare\software"
"z:opsware-agent-5.1.14-win32-5.0.exe --template 56780002 
--settime --reconcile full"
```
[GuiRunOnce] コマンドは、イメージがインストールされるたびに Opsware Agent をイン ストールします。ただし、Opsware Agent インストーラは常に同じオプションで実行され ます。たとえば、コマンドに --template と --reconcile オプションが含まれると、サー バに割り当てられる各OS テンプレートについてイメージを作成しなければなりません。

[GuiRunOnce] セクションを使い、Opsware Agent インストーラオプションを指定する バッチファイルを実行できます。バッチファイルからオプションを読み取ることにより、 イメージのインストール時に(イメージの作成時ではなく)オプションを指定できます。 たとえば、バッチファイルでどの --template および --reconcile オプションを使う かを指定できます。

例:

[GuiRunOnce] "net use z: \\yourshare\tools" "z:install-opsware-agent.cmd"

# <span id="page-606-0"></span>ファイル例:イメージングのための **Windows 2000 System** の準備

次の sysprep.inf ファイル例は、ディスクのイメージングを行う前に Windows 2000 システム の準備を整えます。このファイルはバッチファイルを呼び出すよう、Windows 2000 のレジ ストリを編集します。バッチファイルはイメージのインストール後にサーバがリブートし た時に実行されるよう設定されます。

```
[unattended]
OemSkipEula = Yes
[Guiunattended]
OEMSkipRegional = 1
OEMSkipWelcome = 1
AdminPassword = PASSWORD
AutoLogon=Yes
AutoLogonCount = 2
TimeZone = 90
[UserData]
Computername = *orgName = Opsware Inc.
ProductID = XXXXX-XXXXX-XXXXX-XXXXX-XXXXX <--replace with your 
Windows 2000 CD product code
FullName = shadow
[LicenseFilePrintData]
AutoMode = PerServer
AutoUsers = 9999
[Networking]
InstallDefaultComponents = Yes
[Identification]
joinworkgroup=Embryo
[GuiRunOnce]
"net use z: \\imagestore.example.com\winimages"
"z:\tools\agent-install"
```
## <span id="page-607-0"></span>バッチファイル例: **Windows 2000** での **Agent** インストーラの実行

次のバッチファイル例では、Opsware Agent インストーラを実行し、Opsware Agent インス トーラオプションを指定します。このバッチファイルはサードパーティ製フリーウェア ツールを使って DOS コマンドラインの解析を行い、サーバの MAC アドレスを求めます。 ツールはこの値を使い、サーバ固有のOpsware Agentインストーラオプションを見つけます。

このバッチファイル例では、次のようなサードパーティ製ツールを使います。

- NBMAC (http://www.kostis.net/en からダウンロード)
- LMOD (http://home.mnet-online.de/horst.muc/ からダウンロード)

```
@echo off
rem Find the appropriate arguments file
set prov_dir=z:
set params dir=%prov dir%\params
set tools dir=%prov drive%\tools
```

```
rem construct a unique temporary file name
set mac file=%tmp%\%random%.bat
%tools_dir%\nbmac > %mac_file%
%tools dir%\nbmac | lmod set mac addr=[$1] > %mac file%
call %mac_file%
del %mac_file%
find "rem mac addr %mac addr%" %params dir%\*.arg
set foundfile=
for %%i in (%params_dir%\*.arg) do call findit.cmd %%i
if "%foundfile%"=="" goto notfound
echo Executing post-install commands from %foundfile%
copy %foundfile% %tmp%\opost.cmd
call %tmp%\opost.cmd
del %foundfile%
del %tmp%\opost.cmd
goto _end
:notfound
echo No post-install commands found for mac address %mac_addr%
goto _end
```

```
:_end
```
# <span id="page-608-0"></span>例:Windows NT および Symantec Ghost との統合

このセクションでは、Opsware System と Windows NT および Symantec Ghost との統合につ いて説明します。内容は次のとおりです。

- Windows NT および Symantec Ghost [との統合プロセス](#page-608-1)
- [ファイル例:イメージングのための](#page-610-0) Windows NT System の準備
- [バッチファイル例:](#page-610-1) Windows NT での Agent インストーラの実行
- ファイル例: Windows NT [でのマシン固有設定の構成](#page-611-0)

## <span id="page-608-1"></span>**Windows NT** および **Symantec Ghost** との統合プロセス

Opsware System と Windows NT および Symantec Ghost との統合には、次の 2 段階のプロセ スが使われます。

#### 第 **1** 段階:イメージの作成

■ Windows NT オペレーティングシステムを手動でサーバにインストールし、必要に応じ てインストールをカスタマイズします。

2 ディスクのイメージングを行う前に Windows NT システムの準備を整えるために、フ ロッピーディスクからレジストリ変更ファイルを実行します。 Windows NTのレジスト リを編集することにより、このファイルはサーバがリブートした時に実行されるポス トインストールバッチファイルを設定します。バッチファイルは実行される Opsware Agent インストーラと、SID およびホスト名の変更を間接的に指定します。

本付録の 501 [ページ「ファイル例:イメージングのための](#page-610-0) Windows NT System の準備」 を参照してください。

**8** Symantec Ghost を使ってサーバのイメージを獲得し、そのイメージをネットワークシェ アに保存します。

このプロセスについて詳しくは、Symantec Ghost のマニュアルを参照してください。

#### 第 **2** 段階:イメージによるサーバへのプロビジョニング

■ Symantec Ghost (DOS アプリケーション) を含む MS-DOS ブートディスクを使い、サー バをブートします。

Symantec Ghost を実行する前にサーバが DOS を実行している場合、イメージのインス トール後に実行する Opsware Agent インストーラオプションを入力するよう、ユーザ に求めます。ユーザからの入力をネットワーク上の引数のファイルに保存し、ファイ ルに次の項目が含まれるようにします。

- サーバの識別情報
- そのサーバで実行する Opsware Agent インストーラオプション

各オプションの説明は、本付録の 488 ページ 「Opsware Agent [インストーラのコマン](#page-597-0) [ドとオプション」を](#page-597-0)参照してください。

- 2 Symantec Ghost を実行し、第1段階で作成したイメージをインストールします。
- サーバをリブートします。
- (自動) ポストインストールバッチファイルが実行され、Opsware Agent インストーラ を実行し、それを適切なオプションに渡すことにより、サーバを組込みます。

ポストインストールバッチファイルは、そのサーバを動作させるための正しい引数の ファイルを選択します。各引数ファイルには、どこで実行すべきかを示す MID その他 のサーバ識別データが入っています。ポストインストールバッチファイルは、正しい ファイルを見つけると、そのファイルにある Opsware Agent インストーラコマンドを 実行します。

本付録の 501 ページ [「バッチファイル例:](#page-610-1) Windows NT での Agent インストーラの実 [行」を](#page-610-1)参照してください。

ポストインストールバッチファイルは、NT 4 システムのマシン固有のコンフィグレー ションファイルを呼び出すことができます(たとえば、ドメインの一意 SID とホスト 名の割当てなど)。

本付録の 502 ページ 「ファイル例: Windows NT [でのマシン固有設定の構成」](#page-611-0)を参照 してください。

### <span id="page-610-0"></span>ファイル例:イメージングのための **Windows NT System** の準備

次のファイル例は、ディスクのイメージングを行う前に Windows NT システムの準備を整 えます。このファイル(nt4-sys-prep.reg)は、post-install.cmd というバッチファ イルを呼び出すよう、Windows NT のレジストリを編集します。バッチファイルはイメージ のインストール後にサーバがリブートした時に実行されるよう設定されます。

```
nt4-sys-prep.reg
REGEDIT4
[HKEY_LOCAL_
MACHINE\SOFTWARE\Microsoft\Windows\CurrentVersion\RunOnce]
"OpswarePrep"="Z:\\tools\\post-install.cmd"
```
[HKEY\_LOCAL\_MACHINE\SOFTWARE\Microsoft\Windows NT\CurrentVersion\Winlogon] "AutoAdminLogon"="1" "DefaultUserName"="Administrator" "DefaultPassword"=""

## <span id="page-610-1"></span>バッチファイル例: **Windows NT** での **Agent** インストーラの実行

次の例は、Opsware Agent インストーラとポストインストール引数のファイル中の他のコマ ンドを実行することにより、サーバを実行して取り組むポストインストールバッチファイ ルを示しています。

このファイル例(post-install.cmd)は正しいファイルを見つけるためにサーバの MAC アドレスを使い、ネットワーク上のサーバ固有ファイルにアクセスします。

このファイル例では、%foundfile%が引数のファイルです。引数のファイルはopost.cmd ファイルにコピーされ、ファイルが実行されます。引数のファイルは次のようなコマンドを 含みます。

z:\agent\agentnt.exe --template 12340002 --settime --reconcile full

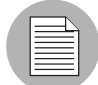

長いファイル名 (Opsware-agent-5.1.14-win32-4.0.exe など)は、8.3 DOS ファイ ル名表記法に準拠し短いファイル名に変換されることがありますが、長いファイル名と同 様に使用できます。

```
post-install.cmd
@echo off
rem Find the appropriate post-installation arguments file
set prov drive=z:
set params dir=%prov drive%\params
set tools_dir=%prov_drive%\tools
rem construct a unique temporary file name
set mac file=%tmp%\%random%.bat
%tools dir%\nbmac > %mac file%
```

```
%tools dir%\nbmac | %tools dir%\lmod set mac addr=[$1] > %mac file%
call %mac_file%
del %mac_file%
find "rem mac addr %mac addr%" %params dir%\*.arg
set foundfile=
for %%i in (%params_dir%\*.arg) do call %tools_dir%\findit.cmd %%i
if "%foundfile%"=="" goto notfound
echo Executing post-install commands from %foundfile%
copy %foundfile% %tmp%\opost.cmd
call %tmp%\opost.cmd
del %foundfile%
del %tmp%\opost.cmd
goto _end
:notfound
echo No post-install commands found for mac address %mac_addr%
goto _end
```

```
:_end
```
# <span id="page-611-0"></span>ファイル例: **Windows NT** でのマシン固有設定の構成

次の例では、イメージのインストール後に NT 4 システムのマシン固有設定を構成するファ イルを示しています。このバッチファイルはサードパーティ製フリーウェアツールを使い、 DOS コマンドラインを解析し、SID と Windows ホスト名を設定します。

このバッチファイル例では、次のようなサードパーティ製ツールを使います。

- LMOD (home.mnet-online.de/horst.muc/ からダウンロード)
- EWSID (www.sysinternals.com からダウンロード)

```
nt4-sh.bat
@echo off
rem Find the tools
set prov drive=z:
set tools_dir=%prov_drive%\tools
set shtmp=d:\temp
rem construct a unique hostname
echo. time > %shtmp%\ rnd.dat
echo. date >> %shtmp%\ rnd.dat
%tools_dir%\crc32 %shtmp%\_rnd.dat | %tools_dir%\lmod set _
hostname=OPSW-[$2] > %shtmp%\_hostname.bat
call %shtmp%\ hostname.bat
rem remove temporary files
del /f %shtmp%\_rnd.dat
del /f %shtmp%\_hostname.bat
rem change sid and hostname
%tools dir%\newsid /a % hostname%
```
# Network Installation Management (NIM) および AIX との統合

このセクションでは、Opsware System と Network Installation Management (NIM) および AIX との統合について説明します。内容は次のとおりです。

- NIM および AIX [との統合](#page-612-0)
- ファイル例: Opsware Agent [をインストールするための](#page-613-0) NIM カスタマイズ
- [ファイル例:パーティションサイズを拡大するための](#page-614-0) NIM カスタマイズ

#### <span id="page-612-0"></span>**NIM** および **AIX** との統合

AIX Network Installation Management (NIM) を使い、Base Operating System (BOS) および オプションのソフトウェアを、AIX オペレーティングシステムを搭載したサーバにインス トールする作業を管理できます。

NIM を使うと、共通コンフィグレーションを持つマシン群をインストールするか、または あるマシン固有のニーズに合わせてインストールをカスタマイズできます。 NIM 環境はク ライアントとサーバのマシンで構成されます。サーバはリソース(たとえばインストールに 必要なファイルとプログラム)を別のマシンに提供します。サーバによるリソース提供に依 存する側のマシンはクライアントと呼ばれます。

- NIM 環境の設定と管理について詳しくは、IBM Corporation 発行の AIX Network Installation Management Guide and Reference および NIM: From A to Z in AIX 4.3 のマニュアル (IBM Corporation Redbook)を参照してください。
- Opsware System と NIM 環境を統合すると、Opsware を使って AIX パッケージを管理し、 AIX アプリケーションをサーバにインストールできます。

次のトピックを参照してください。

- 本ガイドの第 6 章 271 [ページ「ソフトウェアツリーのノードの管理」](#page-310-0)を参照してください。
- Opsware System による AIX ベースおよびアップデートファイルセットの管理方法につい ては、本ガイドの第 5 章 234 ページ「AIX [パッケージの管理」](#page-273-0)を参照してください。
- Opsware System による APAR の管理方法については[、本付録の](#page-398-0) 359 ページ 「AIX パッチ [について」を](#page-398-0)参照してください。

Opsware System と NIM および AIX を統合するには、次の作業を行ってください。

■ 取り込むサーバ上の /var/tmp などのローカルディスクストレージに Opsware Agent イ ンストーラをコピーします。

サーバのリブート時に内容が削除されないディレクトリに Opsware Agent インストーラを コピーします。サーバのリブート時に、オペレーティングシステムがディレクトリ /tmp と /var/tmp の内容を削除することがあります。

2 以下のアクションを実行する NIM カスタムスクリプトを作成します。

• Opsware Agent が入るよう、パーティションのサイズを拡大する。

• リブート時に Opsware Agent インストーラを呼び出し、その後削除する。

この段階は次のいずれかの方法で行うことが出来ます。

- インストール後に実行される Customization SCRIPT を作成し、最初のリブート後に Opsware Agent インストーラを実行するスクリプトを作成する。
- 最初のリブート時に実行される Customization FB スクリプトを作成し、Opsware Agent インストーラを実行する。
- Opsware Agent インストーラを実行するロジックを追加し、既存の NIM カスタムス クリプトのパーティションサイズを拡大する。
- 作成したカスタムスクリプトに関し、NIM Master サーバ上の NIM スクリプトリソース を定義します。
- 4 NIM クライアントへの NIM BOS インストール中に、インストール後に実行される Opsware Agent カスタムスクリプトを指定します。

# <span id="page-613-0"></span>ファイル例: **Opsware Agent** をインストールするための **NIM** カスタマイズ

次の例は、NIM インストールプロセスの最後に実行される NIM カスタムスクリプトを示し ています。このスクリプトを実行するには、たとえば /export/nim/opsw\_bin などの NFS エクスポートディレクトリで、Opsware Agent インストーラバイナリにアクセスできる ようにする必要があります。

```
#!/bin/sh
#
# Copyright (c) 2002 by Opsware, Inc
# All rights reserved.
#
# Setup Opsware Agent Installer
#
OS_VER=`uname -v`"."`uname -r`
TEMPLATE_ID="$1"
BASE=/
AGENT SRC DIR=/export/nim/opsw_bin
AGENT_DST_DIR=/var/lc/bootstrap
AGENT_START_SCRIPT=/etc/rc.d/rc2.d/S99zAgentInstaller
AGENT_OPTS="-os --settime --decommission --logfile
$AGENT_DST_DIR/install.log"
#
# mount the agent installer directory
#
NFS_HOST=nim.dev.opsware.com
MNT=/mnt.$$
mkdir ${MNT}
mount $NFS HOST: $AGENT SRC DIR $ {MNT}
AGENT SRC DIR=${MNT}
```

```
# use latest agent
#
AGENT=`ls $AGENT SRC DIR/opsware-agent-*-aix-$OS VER | tail -1`
AGENT=`basename $AGENT`
if [ "$TEMPLATE ID" ]; then
AGENT_OPTS="--template $TEMPLATE_ID --reconcile addonly $AGENT_
OPTS"
fi
echo "Agent installer version: $AGENT"
echo "Agent installer options: $AGENT_OPTS"
#
# copy over the agent installer
#
umask 022
mkdir -p $BASE/$AGENT_DST_DIR
cp $AGENT_SRC_DIR/$AGENT $BASE/$AGENT_DST_DIR/opsware-agent-
installer
chmod 555 $BASE/$AGENT_DST_DIR/opsware-agent-installer
#
# setup a start script to run the agent installer upon reboot
#
touch $BASE/$AGENT_START_SCRIPT
chmod 711 $BASE/$AGENT_START_SCRIPT
chown root:sys $BASE/$AGENT_START_SCRIPT
cat >> $BASE/$AGENT_START_SCRIPT <<EOF
#!/bin/sh
\left($AGENT_DST_DIR/opsware-agent-installer $AGENT_OPTS
rm -f $AGENT_START_SCRIPT
) 2>&1 | tee -a $AGENT_DST_DIR/`basename $AGENT_START_SCRIPT`.log
EOF
umount ${MNT}
rmdir ${MNT}
```
## <span id="page-614-0"></span>ファイル例:パーティションサイズを拡大するための **NIM** カスタマイズ

次の例は、NIM クライアントに Opsware Agent を受け入れるためにパーティションサイズ を拡大する NIM カスタム FB スクリプトを示しています。

```
#!/bin/sh
chfs -a size='2097152' /tmp
chfs -a size='2097152' /var
crfs -v jfs -g'rootvg' -a size='2097152' -m'/opt' -A''`locale 
yesstr |
awk -F: ' {print $1}'`'' -p'rw' -t''`locale nostr | awk -F: '{print
$1}'`'' -a frag='4096' -a nbpi='4096' -a ag='8'
mount /opt
```
chfs -a size='2097152' /opt

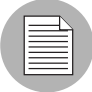

上記の「crfs」で始まり、「-a ag='8'」で終わるスクリプト部分は 1 行です。

# Ignite-UX (IUX) および HP-UX との統合

このセクションでは、Opsware System と Ignite-UX および HP-UX との統合について説明し ます。内容は次のとおりです。

- • [Ignite-IUX](#page-615-0) および HP-UX との統合
- ファイル例: Ignite [コンフィグレーションファイル](#page-616-0)
- ファイル例: Opsware Agent [インストーラを呼び出す](#page-616-1) Ignite スクリプト

#### <span id="page-615-0"></span>**Ignite-IUX** および **HP-UX** との統合

コンピュータ環境中のHPコンピュータシステムへのHP-UXのインストールとリカバリに、 Ignite-UX を利用できます。

Ignite-UX はサーバへの HP-UX オペレーティングシステムのインストールを制御するコン フィグレーションを使います。 Ignite-UX を使い、次の作業を実行できます。

- 標準システムコンフィグレーションの作成と再利用。
- 標準システムコンフィグレーションのアーカイブと、そのアーカイブを使ったシステム 複製
- インタラクティブおよび自動のインストールを可能にするカスタムプロセスの作成
- クラッシュやハードウェア障害後の OS とアプリケーションのリカバリ

Ignite-UX インストールセッションを実行すると、HP-UX クライアントシステムを使えるよ うになります。

Ignite-UX の設定と管理について詳しくは、ヒューレットパッカード社発行の『Ignite-UX Administration Guide』を参照してください。

Opsware System と Ignite-UX を統合すると、Opsware を使って HP-UX パッケージを管理し、 HP-UX アプリケーションをサーバにインストールできます。

次のトピックを参照してください。

- 本ガイドの第 6 章 271 [ページ「ソフトウェアツリーのノードの管理」](#page-310-0)を参照してください。
- Opsware System による HP-UX 製品とファイルセットの管理方法については[、本付録の](#page-274-0) 235 ページ 「HP-UX [パッケージの管理」を](#page-274-0)参照してください。
- Opsware System によるパッチ製品とパッチファイルセットの管理方法については[、本付](#page-399-0) 録の 360 ページ 「HP-UX [パッチについて」](#page-399-0)を参照してください。

Opsware System と Ignite-UX および HP-UX を統合するには、次の作業を行ってください。

■ 取り込むサーバ上の/var/tmpなどのローカルディスクスにOpsware Agentインストー ラをコピーします。

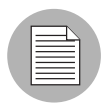

サーバのリブート時に内容が削除されないディレクトリに Opsware Agent インストーラを コピーします。サーバのリブート時に、オペレーティングシステムがディレクトリ /tmp と /var/tmp の内容を削除することがあります。

- 2 リブート時に Opsware Agent インストーラを呼び出し、その後削除するスクリプトを作 成します。
- 8 スクリプトを Ignite サーバに保存します。
- 4 post config script にそのスクリプトを含むコンフィグレーションファイルを作 成し、このコンフィグレーションファイルを /var/opt/ignite/INDEX ディレクト リにあるIgniteコンフィグレーションINDEX中のコンフィグレーションに追加します。 または

Ignite INDEX 中で参照される既存のコンフィグレーションファイルに、そのスクリプ トを含む post config script を追加します。

## <span id="page-616-0"></span>ファイル例: **Ignite** コンフィグレーションファイル

次の例は、post\_config\_script にそのスクリプトを含むコンフィグレーション ファイルの作成方法を示しています。

post config script+="/var/opt/ignite/scripts/add agent installer"

#### <span id="page-616-1"></span>ファイル例: **Opsware Agent** インストーラを呼び出す **Ignite** スクリプト

次の例は、最初のリブート時に実行され、HP-UX 搭載サーバに Opsware Agent をインストー ルする Ignite スクリプトを示しています。

```
#!/bin/sh
#
# Copyright (c) 2002 by Opsware, Inc
# All rights reserved.
#
# Setup Opsware Agent Installer
#
OS_VER=`uname -r | cut -c3-`
TEMPLATE_ID="$1"
BASE=/
AGENT_SRC_DIR=/var/opt/ignite/clients
AGENT_DST_DIR=/var/lc/bootstrap
AGENT START SCRIPT=/sbin/rc3.d/S99zAgentInstaller
```

```
AGENT_OPTS="-os --decommission --logfile $AGENT_DST_DIR/
install.log"
#
# mount the agent installer directory
#
NFS_HOST=ignite.dev.opsware.com
MNT=/mnt.$$
mkdir ${MNT}
mount -F nfs $NFS HOST: $AGENT SRC DIR $ {MNT}
AGENT SRC DIR=${MNT}
#
# use latest agent
#
AGENT=`ls $AGENT SRC DIR/opsware-agent-*-hpux-$OS VER | tail -1`
AGENT=`basename $AGENT`
if [ "$TEMPLATE ID" ]; then
AGENT OPTS="--template $TEMPLATE ID --reconcile addonly $AGENT
OPTS"
f_iecho "Agent installer version: $AGENT"
echo "Agent installer options: $AGENT_OPTS"
#
# copy over the agent installer
#
umask 022
mkdir -p $BASE/$AGENT_DST_DIR
cp $AGENT SRC DIR/$AGENT $BASE/$AGENT DST DIR/opsware-agent-
installer
chmod 555 $BASE/$AGENT_DST_DIR/opsware-agent-installer
#
# setup a start script to run the agent installer upon reboot
#
touch $BASE/$AGENT_START_SCRIPT
chmod 711 $BASE/$AGENT_START_SCRIPT
chown root:sys $BASE/$AGENT_START_SCRIPT
cat >> $BASE/$AGENT_START_SCRIPT <<EOF
#!/bin/sh
case "\$1" in
start msg)
print "Installing Opsware Agent($AGENT):"
exit $OKAY
;;
esac
(
$AGENT_DST_DIR/opsware-agent-installer $AGENT_OPTS
rm -f $AGENT START SCRIPT
```

```
) 2>&1 | /usr/bin/tee -a $AGENT_DST_DIR/`basename $AGENT_START_
SCRIPT`.log
EOF
umount ${MNT}
rmdir ${MNT}
```
# 付録 **D: Communications Test**(通信テス ト)のトラブルシューティング

この付録では、Communication Test(通信テスト)エラーのトラブルシューティングについ て説明します。マネージドサーバ上の Agent が応答しない原因の発見や、発生する可能性の あるエラーのトラブルシューティングに役立ちます。

Communication Test(通信テスト)では、 Agent が応答するかどうかを調べるために、次の 診断テストが実行されます。

- **[Command Engine to Agent \(AGT\)](#page-621-0)**(コマンドエンジンから **Agent** へ)-コマンドエン ジンと Agent との通信が可能かどうかを調べます。コマンドエンジンは、分散プログラム を多数のサーバ上で実行することのできる、Opsware のシステムコンポーネントです。コ マンドエンジンは、スクリプトを処理して Opsware モデルリポジトリ(Opsware システ ム内のスクリプト格納場所)内に格納し、格納されているスクリプトのバージョン管理 を実行します。
- [Crypto Match \(CRP\)](#page-625-0) (暗号の一致) Agent が使用している SSL 暗号化ファイルが有効 かどうかをチェックします。
- **[Agent to Command Engine \(CE\)](#page-626-0)**(**Agent** からコマンドエンジンへ)- Agent がコマン ドエンジンに接続して実行コマンドを検索できるか検証します。
- **[Agent to Data Access Engine \(DAE\)](#page-631-0)**(**Agent** からデータアクセスエンジン)- Agent が データアクセスエンジンに接続してデバイスレコードを検索できるかどうかチェックし ます。データアクセスエンジンにはモデルリポジトリへの XML-RPC インターフェース が用意され、Opsware Command Center、システムデータコレクション、監視 Agent など、 サーバ上のさまざまなクライアントとの対話を簡単に行うことができます。
- **[Agent to Software Repository\(SWR\)](#page-635-0)**(**Agent** からソフトウェアリポジトリへ)- Agent とソフトウェアリポジトリとの SSL 接続が可能かどうかを調べます。ソフトウェアリポ ジトリは、Opsware システムで管理しているすべてのソフトウェア用の集中リポジトリ です。オペレーティングシステム、アプリケーション、データベース、カスタマコード、 ソフトウェア構成情報用のソフトウェアパッケージが格納されています。
- **[Machine ID Match \(MID\)](#page-640-0)**(マシン **ID** の一致)-マシン ID (MID) がモデルリポジトリに 登録されている Agent 用の MID と一致しているかどうかをチェックします。

テストの実行が終了すると、各サーバ上での各テストの実行が正常に終了したかエラーが 発生したかを表す結果が返されます。 [ Communication Test(通信テスト)] ウィンドウの 「エラーの詳細」欄に、エラーが発生したテストごとに、エラーの種類とそのタイプが表示 されます。あるテストで発生したエラーのために別のテストが実行できない場合もありま す。

 Agent、マネージドサーバ、および Communication Test(通信テスト)の実行方法について は、本ガイドの第 2 章 25 [ページ「サーバ管理」を](#page-64-0)参照してください。

<span id="page-621-0"></span>Command Engine to Agent (AGT)(コマンドエンジンから Agent  $\sim)$ 

このテストでは、コマンドエンジンが Agent との SSL 接続を開始して XML/RPC リクエス トを実行できるかどうかをチェックします。

結果は次の 13 種類に分かれます。

- $AGT OK$
- AGT-Untested (未テスト)
- AGT-Unexpected error (予期せぬエラー)
- AGT- Connection refused (接続拒否)
- AGT-Connection timeout (接続タイムアウト)
- AGT-Request timeout [\(リクエストのタイムアウト\)](#page-623-0)
- AGT Server never registered [\(サーバがコマンドエンジンに登録されていない\)](#page-623-1)
- AGT-Realm is unreachable (通信範囲外)
- • [AGT Tunnel setup error](#page-624-1) (トンネル設定エラー)
- • [AGT Gateway denied access](#page-624-2) (ゲートウェイ接続拒否)
- AGT Internal gateway error [\(内部ゲートウェイエラー\)](#page-624-3)
- • [AGT Gateway could not connect to server](#page-624-4) (ゲートウェイからサーバに接続不可)
- AGT Gateway timeout [\(ゲートウェイタイムアウト\)](#page-625-1)

## <span id="page-621-1"></span> $AGT - OK$

トラブルシューティングの必要はありません。

#### <span id="page-621-2"></span>**AGT – Untested**(未テスト)

この結果は、直前に実行したテストで発生したエラーのために機能領域のテストが実行で きなかった場合に返されます。たとえば、コマンドエンジンが Agent に接続できなかった場 合は、他のすべてのテストを実行することができません。

## *AGT* テストでテストが実行できない場合の処置

まず、エラーが発生したすべてのテストの問題を解決して、もう一度 Communication Test (通信テスト)を実行します。

## <span id="page-621-3"></span>**AGT– Unexpected error**(予期せぬエラー)

この結果は、テストで予期せぬエラーが発生したことを表しています。

#### 予期せぬエラーが発生した場合の処置

まず、エラーが発生したすべてのテストの問題を解決して、もう一度 Communication Test (通信テスト)を実行します。このエラーが繰り返し発生する場合は、エラーメッセージに 問題が示されていなかどうかチェックします。問題が解決できない場合は、Opsware サポー トに連絡してください。

#### <span id="page-622-0"></span>**AGT– Connection refused**(接続拒否)

この結果は、コマンドエンジンがポート 1002 を使用して Agent への接続を試行したときに、 TCP リセットパケットを受信したことを表しています。 Agentが実行されていない可能性が あります。ファイアウォールによって接続が遮断されている可能性もあります。

#### <span id="page-622-2"></span> *AGT* テストで接続が拒否された場合の処置

- そのサーバにログインし、Agent が実行されているかどうか確認します。詳細について は、本付録の 533 ページ 「Agent [が実行されているかどうか確認する」](#page-642-0)を参照してく ださい。
- 2 Agent が実行されていない場合は、Agent を再開します。詳細については[、本付録の](#page-643-0) 534 ページ 「[Opsware Agent](#page-643-0) を再開する」を参照してください。
- マネージドサーバから netstat を使用して、ソケットがポート 1002 を監視するモードに なっているか確認します。監視モードになっていない場合は、Agent を一度停止して再 開します。
- サーバから Telnet を使用して、インストールされている Agent がポート 1002 を監視し ているサーバの IP アドレスに接続します。接続できない場合は、Agent を一度停止し て再開します。
- サーバへの接続に Opsware で使用している管理 IP アドレスが正しいかどうか確認し ます。詳細については、本付録の 534 ページ「IP [マネージドサーバの管理](#page-643-1) IP アドレス [をチェックする管理用](#page-643-1)IP」を参照してください。 IP アドレスが正しくない場合は、Agent を一度停止して再開し、もう一度テストを実行します。
- それでもテストでエラーが発生する場合は、サーバ上のソフトウェアベースのファイ アウォールまたは外部のファイアウォールによって接続が遮断されている可能性があ ります。

#### <span id="page-622-1"></span>**AGT– Connection timeout**(接続タイムアウト)

この結果は、コマンドエンジンがポート 1002 を使用して Agent への TCP 接続を試行した ときに、応答パケットが受信されなかったことを表しています。サーバが実行されていない か、Opsware での Agent への接続に使用している IP アドレスが正しくない可能性がありま す。(ファイアウォールによって接続が遮断されていることもあります)。 Opsware での Agent への接続に使用している IP アドレスを確認するには[、本付録の](#page-643-1) 534 ページ 「IP マ ネージドサーバの管理 IP [アドレスをチェックする管理用](#page-643-1) IP」を参照してください。

## *AGT* テストで接続がタイムアウトした場合の処置

この問題を解決するには、本付録の 513 ページ「AGT [テストで接続が拒否された場合の処](#page-622-2) [置」で](#page-622-2)説明した手順と同じ手順を実行します。

#### <span id="page-623-0"></span>**AGT – Request timeout**(リクエストのタイムアウト)

この結果は、コマンドエンジンがポート 1002 を使用して Agent との TCP 接続に成功した が、XML-RPC リクエストに対する Agent の応答が受信されなかったことを表しています。 Agent がハングしている可能性があります。

#### *AGT* テストでリクエストがタイムアウトした場合の処置

- 問題のサーバにログインしてAgentを再開します。詳細については[、本付録の](#page-643-0)534ページ 「[Opsware Agent](#page-643-0) を再開する」を参照してください。
- 2 問題の Agent がインストールされているサーバの CPU を他のプロセスが独占していな いかどうかをチェックします。また、使用可能なメモリの不足またはファイル IO が輻 輳していないかもチェックします。このような情況下では、システムの実行速度が大 幅に低下し、Agent からの応答が遅れることがあります。

## <span id="page-623-1"></span>**AGT – Server never registered** (サーバがコマンドエンジンに登録されていな い)

この結果は、テスト対象のサーバがコマンドエンジンに登録されておらず、コマンドエン ジンと通信できないことを表しています。この原因の多くは、[Agent to Command Engine](#page-626-0) (CE)(Agent [からコマンドエンジンへ\)](#page-626-0)テストの問題の原因と同じです。また、インストー ルされている Agent が開始されていない場合もあります(ただし、このようなことは稀で す)。

## *AGT* テストでサーバがコマンドエンジンに登録されていないとの結果が返された 場合の処置

このエラーのトラブルシューティングを行うには、次の手順を実行します。

- Agent が実行されていることを確認します。 詳細については[、本付録の](#page-642-0) 533 ページ 「Agent [が実行されているかどうか確認する」を](#page-642-0)参照してください。
- 2 Agent がコマンドエンジンと接続できることを確認します。
- 8 Agent がサテライトデータセンタに存在する場合は、そのゲートウェイが正しく構成さ れていること、Agent がそのゲートウェイを使用するように正しく構成されていること を確認します。詳細については、本付録の 534 ページ [「ネットワークゲートウェイの](#page-643-2) [構成を確認する」を](#page-643-2)参照してください。
- 4 Agent がサテライトに存在しない場合は
	- ホスト名 way が Agent の有効な IP アドレスに解決されることを確認します。その方 法については、本付録の 535 ページ [「ホスト名を解決する」](#page-644-0)を参照してください。
	- way のポート 1018 に接続が確立されることを確認します。コマンド telnet way 1018 (または等価のコマンド)を使用します。

上記のチェックのいずれか(またはいくつか)に問題が発生します。問題を解決するには、 本付録の 517 ページ「[Agent to Command Engine \(CE\)](#page-626-0)(Agent からコマンドエンジンへ)」で、 該当するエラーコードまたは領域の接続性および構成テストを参照してください。

#### <span id="page-624-0"></span>**AGT– Realm is unreachable**(通信範囲外)

マネージドサーバが存在するサテライト領域に接続できません。これは、Opsware コアの ゲートウェイとマネージドサーバの存在する領域間のトンネルのパスが確立できないこと を意味します。

## *AGT* テストで領域に接続できない場合の処置

このエラーは、ネットワークの問題、ゲートウェイの異常またはクラッシュ、ゲートウェ イの構成の誤りなどが原因です。ゲートウェイネットワークのトラブルシューティングに ついては、Opsware サポートに支援を要請してください。

## <span id="page-624-1"></span>**AGT – Tunnel setup error**(トンネル設定エラー)

コマンドエンジンは、定義済みゲートウェイを通じて接続を確立できませんでした。このエ ラーは、ネットワークの問題、ゲートウェイの異常またはクラッシュ、ゲートウェイの構 成の誤りなどが原因です。

### *AGT* テストでトンネルセットアップエラーが発生した場合の処置

Opsware 管理者に連絡してください。

## <span id="page-624-2"></span>**AGT – Gateway denied access**(ゲートウェイ接続拒否)

ゲートウェイは動作していますが、Agent の代理接続が拒否されました。このエラーは、通 常は、ゲートウェイの誤設定により、コマンドエンジンから Agent にアクセスできないこ とが原因です。

## *AGT* テストでゲートウェイによりアクセスが拒否された場合の処置

Opsware 管理者に連絡してください。

## <span id="page-624-3"></span>**AGT – Internal gateway error**(内部ゲートウェイエラー)

内部エラーが発生したため、ゲートウェイが代理接続を行うことができませんでした。これ は、通常はゲートウェイの過負荷によって発生します。

## *AGT* テストで内部ゲートウェイエラーが発生した場合の処置

Opsware 管理者に連絡してください。

# <span id="page-624-4"></span>**AGT – Gateway could not connect to server**(ゲートウェイからサーバに接続不 可)

ゲートウェイがAgentへの接続を確立できませんでした。 Agentが実行されていないか、ファ イアウォールによって接続が遮断されている可能性があります。

## *AGT* テストでゲートウェイがサーバに接続できない場合の処置

Agent が実行されていないようであれば、本付録の 533 ページ「Agent [が実行されているか](#page-642-0) [どうか確認する」を](#page-642-0)参照してください。 Agent がインストールされているサーバの IP アド レスにゲートウェイが接続を確立できるかどうかを確認するには、Agent がインストールさ れているサーバの IP アドレスへの ping を実行してみます。

## <span id="page-625-1"></span>**AGT – Gateway timeout**(ゲートウェイタイムアウト)

トンネルの両端に存在するゲートウェイが相互に通信できません。ネットワークの接続性 に問題があるようです。

# *AGT* テストでゲートウェイがタイムアウトした場合の処置

マネージドサーバの存在する領域と Opsware コア間のパスに存在するゲートウェイ間の ネットワークの接続性を確認します。

# <span id="page-625-0"></span>Crypto Match (CRP)(暗号の一致)

このテストでは、Agent が使用している SSL 暗号化ファイルが有効かどうかをチェックし ます。

結果は次の 5 種類に分かれます。

- • [CRP– OK](#page-625-2)
- • [CRP Untested](#page-625-3) (未テスト)
- • [CRP Unexpected error](#page-625-4) (予期せぬエラー)
- • [CRP Agent certificate mismatch](#page-626-1) (Agent の証明書の不一致)
- • [CRP SSL negotiation failure](#page-626-2) (SSL ネゴシエーションに失敗)

#### <span id="page-625-2"></span>**CRP– OK**

トラブルシューティングの必要はありません。

## <span id="page-625-3"></span>**CRP – Untested**(未テスト)

この結果は、直前に実行したテストで発生したエラーのために機能領域のテストが実行で きなかった場合に返されます。たとえば、Agent に接続できなかった場合は、他のすべての テストを実行することができません。

#### *CRP* テストでテストが実行できなかった場合の処置

まず、失敗したテストを解決し、Communication Test を再度実行します。

#### <span id="page-625-4"></span>**CRP – Unexpected error**(予期せぬエラー)

この結果は、テストで予期せぬエラーが発生したことを表しています。

## *CRP* テストで予期せぬエラーが発生した場合の処置

まず、失敗したテストを解決し、Communication Test を再度実行します。エラーが続く場合 は、問題を表示しているエラーメッセージの詳細を確認します。エラーが解決しない場合 は、Opsware のサポートへ連絡してください。

#### <span id="page-626-1"></span>**CRP – Agent certificate mismatch**(**Agent** の証明書の不一致)

この結果は、Agent が使用している SSL 証明書 (cogbot.srv) が、その Agent 用として Opsware に登録されている SSL 証明書と一致しないことを表しています。

## *CRP* テストで証明書 *CN* の不一致が発生した場合の処置

Recert Agent Custom Extension を使用して、この Agent 用の証明書を新たに発行します。詳 細については、本ガイドの第 10 章 395 [ページ「スクリプト実行サブシステム」](#page-434-0)を参照して ください。

#### <span id="page-626-2"></span>**CRP – SSL negotiation failure**(**SSL** ネゴシエーションに失敗)

この結果は、Agent が Opsware コアの SSL 接続を受け付けなかったことを表しています。 (Opsware コアとは、Opsware サービスを提供するサーバおよびサービスの集まり全体を指 します)。 Agent の暗号ディレクトリ内のファイルが 1 つ以上失われたか無効になっている 可能性があります。

#### *CRP* テストで *SSL* ネゴシエーションに失敗した場合の処置

Server Recert カスタムエクステンションを「recert フラグを許可するのみを設定」モードで 実行し、Opsware Agent Installer を -c スイッチを指定して実行します。

-c オプションを指定して Agent を再インストールすると(c は「クリーン」を表します)、 サーバ上のすべての証明書が削除されます。また、MID ファイルも削除されるため、Agent はデータアクセスエンジンから新しい MID を取得する必要が生じます。

- Recert Agent Custom Extension を実行して Agent に新しい証明書を発行する方法について は、本ガイドの第 10 章 395 [ページ「スクリプト実行サブシステム」](#page-434-0)の該当するセクショ ンを参照してください。
- -c スイッチを指定して Opsware Agent をインストールする方法については[、本ガイドの](#page-64-0) 第 2 章 25 [ページ「サーバ管理」を](#page-64-0)参照してください。

Agent のインストール後に、もう一度テストを実行し、Agent に接続できることを確認しま す。

# <span id="page-626-0"></span>Agent to Command Engine (CE) (Agent からコマンドエンジン  $\sim$ )

このテストでは、Agent がコマンドエンジンに接続して実行コマンドを検索できるか検証し ます。

結果は次の 16 種類に分かれます。

- $\cdot$  [CE OK](#page-627-0)
- • [CE– Untested](#page-627-1) (未テスト)
- • [CE Unexpected error](#page-627-2) (予期せぬエラー)
- • [CE Connection refused](#page-627-3) (接続拒否)
- • [CE Connection timeout](#page-628-0) (接続タイムアウト)
- CE-DNS does not resolve (DNS 名前解決エラー)
- • [CE– Old agent version](#page-628-2) (Agent バージョンが古い)
- • [CE Realm is unreachable](#page-629-0) (通信範囲外)
- CE– No gateway defined [\(ゲートウェイ未定義\)](#page-629-1)
- CE Tunnel setup error [\(トンネル設定エラー\)](#page-629-2)
- • [CE Gateway denied access](#page-629-3) (ゲートウェイ接続拒否)
- • [CE– Gateway name resolution error](#page-630-0) (ゲートウェイ名前解決エラー)
- CE Internal gateway error [\(内部ゲートウェイエラー\)](#page-630-1)
- CE Gateway could not connect to server [\(ゲートウェイからサーバに接続不可\)](#page-630-2)
- CE Gateway timeout [\(ゲートウェイタイムアウト\)](#page-630-3)
- CE-No gateway defined [\(ゲートウェイ未定義\)](#page-629-1)

## <span id="page-627-0"></span>**CE – OK**

トラブルシューティングの必要はありません。

## <span id="page-627-1"></span>**CE– Untested**(未テスト)

この結果は、直前に実行したテストで発生したエラーのために機能領域のテストが実行で きなかった場合に返されます。たとえば、Agent がコマンドエンジンに接続できなかった場 合は、他のすべてのテストを実行することができません。

## *CE* テストでテストが実行されなかった場合の処置

まず、失敗したテストを解決し、Communication Test を再度実行します。

#### <span id="page-627-2"></span>**CE – Unexpected error**(予期せぬエラー)

この結果は、テストで予期せぬエラーが発生したことを表しています。

#### *CE* テストで予期せぬエラーが発生した場合の処置

まず、失敗したテストを解決し、Communication Test を再度実行します。エラーが続く場合 は、問題を表示しているエラーメッセージの詳細を確認します。エラーが解決しない場合 は、Opsware のサポートへ連絡してください。

## <span id="page-627-3"></span>**CE – Connection refused**(接続拒否)

この結果は、Agent がポート 1018 を使用してコマンドエンジンへの接続を試行したときに、 TCP リセットパケットを受信したことを表しています。 Agent の接続先の IP アドレスが正 しくありません。つまり、Agent はコマンドエンジンの正しい IP アドレスを認識していま せん。また、ファイアウォールによって接続が遮断されている可能性もあります。

#### <span id="page-628-3"></span> *CE* テストで接続が拒否された場合の処置

- 名前 way が正しい IP アドレスに解決されるかどうかチェックします。その方法につい ては、本付録の 535 ページ [「ホスト名を解決する」](#page-644-0)を参照してください。
- 2 この IP アドレスへの接続を遮断しているファイアウォールが存在しないかチェック します。

## <span id="page-628-0"></span>**CE – Connection timeout**(接続タイムアウト)

この結果は、Agent がポート 1018 を使用してコマンドエンジンへの TCP 接続を試行したと きに、応答パケットが受信されなかったことを表しています。 Agent が接続を試行している IP アドレスが正しくないことが原因です。つまり、Agent はコマンドエンジンの正しい IP アドレスを認識していません。ファイアウォールによって接続が遮断されていることもあ ります。

## *CE* テストで接続がタイムアウトした場合の処置

本付録の 519 ページ 「CE [テストで接続が拒否された場合の処置」](#page-628-3)で説明した手順と同じ 手順を実行します。

#### <span id="page-628-1"></span>**CE –DNS does not resolve**(**DNS** 名前解決エラー)

この結果は、Agent がホスト名 way を有効な IP アドレスに解決できないことを表していま す。つまり、Agent はコマンドエンジンの正しい IP アドレスを認識していません。

#### <span id="page-628-4"></span>*CE* テストでコマンドエンジン名が解決できない場合の処置

問題のサーバにログインし、Telnet などのコマンドを使用してホスト名 way が解決できる ことを確認します(telnet way 1018 など)。解決できない場合は、そのサーバの DNS の構成 をチェックし、ホスト名 way が正しい IP アドレスに設定されているかどうか確認します。 詳細については、本付録の 535 ページ [「ホスト名を解決する」](#page-644-0)を参照してください。

#### <span id="page-628-2"></span>**CE– Old agent version**(**Agent** バージョンが古い)

この結果は、Agent はコマンドエンジンに接続できず、Agent のバージョンが古いため、正 確な原因を特定できないことを表しています。

#### *CE* テストで *Agent* のバージョンが古いと報告された場合の処置

このエラーの原因は、通常は、コマンドエンジンのホスト名 way が解決できなかったか、 接続が拒否されたかのいずれかです。

- コマンドエンジンのホスト名 way を解決できなかったと考えられる場合は[、本付録の](#page-628-4)519 ページ 「CE [テストでコマンドエンジン名が解決できない場合の処置」を](#page-628-4)参照してくだ さい。
- 接続が拒否されたと考えられる場合は、本付録の 518 ページ 「[CE Connection refused](#page-627-3) [\(接続拒否\)」を](#page-627-3)参照してください。

また、Agent を最新のバージョンにアップグレードし(Opsware サポートに連絡してくださ い)、もう一度テストをやり直すこともできます。 Opsware Agent のインストール方法につい ては、本ガイドの第 2 章 25 [ページ「サーバ管理」を](#page-64-0)参照してください。

#### <span id="page-629-0"></span>**CE – Realm is unreachable**(通信範囲外)

マネージドサーバが存在するサテライト領域に接続できません。このエラーは、Opsware コ ア内のゲートウェイとマネージドサーバの存在する領域間のトンネルのパスが確立できな いことを意味します。

## *CE* テストで領域に接続できない場合の処置

このエラーは、ネットワークの問題、ゲートウェイの異常またはクラッシュ、ゲートウェ イの構成の誤りなど原因です。ゲートウェイネットワークのトラブルシューティングにつ いては、Opsware 管理者に支援を要請してください。

## <span id="page-629-1"></span>**CE- No gateway defined** (ゲートウェイ未定義)

マネージドサーバはサテライト領域に存在しますが、その Agent がゲートウェイを使用す るように正しく構成されていません。サテライトに存在する Agent は、ゲートウェイを使用 してコアに接続する必要があります。

#### *CE* テストでゲートウェイが定義されていない場合の処置

このエラーのトラブルシューティングを行うには、次の手順を実行します。

- マネージドサーバ上に opswgw.args ファイルを作成するか、既存のファイルを開きま す。 opswgw.args ファイルはマネージドサーバ上の次のロケーションに格納されていま す。
	- UNIX/Linux の場合- /var/lc/cogbot/etc
	- Windows の場合 %SystemDrive%\Program Files\Common Files\Loudcloud\cogbot\etc
- 2 このファイルには、次のように、1行しか含まれていないことを確認します。

opswgw.gw\_list: <gw\_ip\_address>:<gw\_port>,<gw\_up\_address>: <gw\_port>

## <span id="page-629-2"></span>**CE – Tunnel setup error**(トンネル設定エラー)

コマンドエンジンは、定義済みゲートウェイを通じて接続を確立できませんでした。このエ ラーは、ネットワークの問題、ゲートウェイの異常またはクラッシュ、ゲートウェイの構 成の誤りなどが原因です。

## *CE* テストでトンネルセットアップエラーが発生した場合の処置

Opsware 管理者に連絡してください。

## <span id="page-629-3"></span>**CE – Gateway denied access**(ゲートウェイ接続拒否)

ゲートウェイは動作していますが、Agentの代理接続が拒否されました。このエラーは、ゲー トウェイの誤設定により、Agent からコマンドエンジンにアクセスできないことなどが原因 です。

## *CE* テストでゲートウェイによりアクセスが拒否された場合の処置

Opsware 管理者に連絡してください。

#### <span id="page-630-0"></span>**CE– Gateway name resolution error** (ゲートウェイ名前解決エラー)

Opsware コア内でゲートウェイを実行しているサーバがホスト名 way を解決できませんで した。サテライト領域に存在するマネージドサーバへの代理接続には、この名前の解決が必 要です。

## *CE* テストでゲートウェイでの名前解決エラーが発生した場合の処置

コアゲートウェイが存在するサーバにログインし、ping や host などのコマンドを使用して (host way など)、ホスト名 way が解決できるかどうか確認します。

接続できない場合は、Opsware 管理者に連絡し、コアゲートウェイサーバの DNS の構成を チェックしてもらいます。

#### <span id="page-630-1"></span>**CE – Internal gateway error**(内部ゲートウェイエラー)

内部エラーが発生したため、ゲートウェイが代理接続を行うことができませんでした。これ は、通常はゲートウェイの過負荷によって発生します。

## *CE* テストで内部ゲートウェイエラーが発生した場合の処置

Opsware 管理者に連絡してください。

# <span id="page-630-2"></span>**CE – Gateway could not connect to server**(ゲートウェイからサーバに接続不 可)

ゲートウェイがコマンドエンジンへの接続を確立できませんでした。この状態は、コマンド エンジンが実行されていないか、ゲートウェイがコマンドエンジンのホスト名 way を不正 な IP アドレスに解決しようとしたことなどが原因です。また、ファイアウォールによって 接続が遮断されている可能性もあります。

## *CE* テストでゲートウェイがサーバに接続できない場合の処置

名前 way が正しい IP アドレスに解決されること、ゲートウェイがその IP アドレスのポー ト 1018 に接続を確立できることを確認します。詳細については、本付録の 535 [ページ「ホ](#page-644-0) [スト名を解決する」お](#page-644-0)よび本付録の 533 ページ [「マネージドサーバのポートが開いている](#page-642-1) [かどうか確認する」を](#page-642-1)参照してください。

#### <span id="page-630-3"></span>**CE – Gateway timeout**(ゲートウェイタイムアウト)

トンネルの両端に存在するゲートウェイが相互に通信できません。ネットワークの接続性 に問題があるようです。

# *CE* テストでゲートウェイがタイムアウトした場合の処置

マネージドサーバの存在する領域と Opsware コア間のパスに存在するゲートウェイ間の ネットワークの接続性を確認します。

## **CE – No callback from agent**(**Agent** からの応答なし)

コマンドエンジンは Agent に接続できましたが、コマンドを検索するための Agent からの コールバックがありませんでした。ただし、Agent はコマンドエンジンに接続できることを 報告しています。これは、通常は、マネージドサーバの名前解決メカニズム(DNS など)の 構成が誤っているため、Opsware によって現在このサーバのために格納されている Opsware コアとは別のファシリティに接続したことを意味しています。

## *Agent* からコールバックがない場合の処置

ホスト名 spin および way が Opsware コア内の有効な IP アドレスに解決されること、これ らのホストに、それぞれポート 1004 および 1018 を使用してサーバから接続できるように、 サーバの名前解決メカニズム(DNS や NIS など)の構成が正しく行われていることを確認 します。構成が正しく行われている場合は、最近そのサーバが別のコアにリダイレクトさ れ、Agent がまだ登録されていないため、Opsware によるレコードのアップデートがまだ行 われていない可能性があります。この問題が 12 時間以上経過しても存続している場合は、 Opsware サポートに連絡してください。

# <span id="page-631-0"></span>Agent to Data Access Engine (DAE) (Agent からデータアクセ スエンジン)

このテストでは、Agent がそのデバイスレコードをデータアクセスエンジンから取得できる かどうかをチェックします。

#### 結果は次の 15 種類に分かれます。

- $\bullet$  [DAE OK](#page-632-0)
- • [DAE Untested](#page-632-1) (未テスト)
- • [DAE Unexpected error](#page-632-2) (予期せぬエラー)
- • [DAE Connection refused](#page-632-3) (接続拒否)
- • [DAE Connection timeout](#page-632-4) (接続タイムアウト)
- DAE-DNS does not resolve (DNS 名前解決エラー)
- • [DAE Old agent version](#page-633-1) (Agent バージョンが古い)
- • [DAE Realm is unreachable](#page-633-2) (通信範囲外)
- • [DAE No gateway defined](#page-633-3) (ゲートウェイ未定義)
- • [DAE Tunnel setup error](#page-634-0) (トンネル設定エラー)
- • [DAE Gateway denied access](#page-634-1) (ゲートウェイ接続拒否)
- • [DAE Gateway name resolution error \(](#page-634-2)ゲートウェイでの名前解決エラー)
- DAE Internal gateway error [\(ゲートウェイの内部エラー\)](#page-634-3)
- • [DAE Gateway could not connect to server](#page-635-1)(ゲートウェイからサーバに接続不可)
- DAE Gateway timeout [\(ゲートウェイタイムアウト\)](#page-635-2)

## <span id="page-632-0"></span>**DAE – OK**

トラブルシューティングの必要はありません。

## <span id="page-632-1"></span>**DAE – Untested** (未テスト)

この結果は、直前に実行したテストで発生したエラーのために機能領域のテストが実行で きなかった場合に返されます。たとえば、Agent がデータアクセスエンジンに接続できな かった場合は、他のすべてのテストを実行することができません。

#### *DAE* テストでテストが実行されなかった場合の処置

まず、失敗したテストを解決し、Communication Test を再度実行します。

#### <span id="page-632-2"></span>**DAE – Unexpected error** (予期せぬエラー)

この結果は、テストで予期せぬエラーが発生したことを表しています。

#### *DAE* テストでテストで予期せぬエラーが発生した場合の処置

まず、失敗したテストを解決し、Communication Test を再度実行します。エラーが続く場 合は、問題を表示しているエラーメッセージの詳細を確認します。エラーが解決しない場 合は、Opsware のサポートへ連絡してください。

## <span id="page-632-3"></span>**DAE – Connection refused**(接続拒否)

この結果は、Agent がポート 1004 を使用してデータアクセスエンジンへの接続を試行した ときに、TCP リセットパケットを受信したことを表しています。 Agent の接続先の IP アド レスが正しくない可能性があります。ファイアウォールによって接続が遮断されているこ ともあります。

#### <span id="page-632-5"></span> *DAE* テストで接続が拒否された場合の処置

- 名前 spin が正しい IP アドレスに解決されるかどうかチェックします。詳細について は、本付録の 535 ページ [「ホスト名を解決する」](#page-644-0)を参照してください。
- 2 この IP アドレスへの接続がファイアウォールによって遮断されていないか確認しま す。

#### <span id="page-632-4"></span>**DAE – Connection timeout** (接続タイムアウト)

この結果は、Agent がポート 1004 を使用してデータアクセスエンジンへの TCP 接続を試行 したときに、応答パケットが受信されなかったことを表しています。 Agent の接続先の IP ア ドレスが正しくありません。つまり、Agent はコマンドエンジンの正しい IP アドレスを認 識していません。ファイアウォールによって接続が遮断されている可能性もあります。

## *DAE* テストで接続がタイムアウトした場合の処置

本付録の 523 ページ「DAE [テストで接続が拒否された場合の処置」](#page-632-5)で説明した手順と同じ 手順を実行します。

#### <span id="page-633-0"></span>**DAE –DNS does not resolve**(**DNS** 名前解決エラー)

この結果は、Agent がホスト名 spin を有効な IP アドレスに解決できないことを表していま す。つまり、Agent はデータアクセスエンジンの正しい IP アドレスを認識していません。

## <span id="page-633-4"></span>*DAE* テストで *Data Access Engine*(データアクセスエンジン)名が解決できな い場合の処置

問題のサーバにログインし、Telnet などのコマンドを使用してホスト名 spin が解決できる ことを確認します(telnet spin 1004 など)。解決できない場合は、そのサーバの DNS の構成 をチェックし、ホスト名 spin が正しい IP アドレスに設定されているかどうか確認します。 ホスト名の解決方法については、本付録の 535 ページ [「ホスト名を解決する」](#page-644-0)を参照して ください。

#### <span id="page-633-1"></span>**DAE – Old agent version**(**Agent** バージョンが古い)

この結果は、Agent はデータアクセスエンジンに接続できず、Agent のバージョンが古いた め、正確な原因を特定できないことを表しています。

#### *DAE* テストで *Agent* のバージョンが古いと報告された場合の処置

このエラーの原因は、通常は、データアクセスエンジンのホスト名 spin が解決できなかっ たか、接続が拒否されたかのいずれかです。

- データアクセスエンジンのホスト名 way を解決できなかったと考えられる場合は[、本付](#page-633-4) 録の 524 ページ 「DAE テストで Data Access Engine[\(データアクセスエンジン\)名が解](#page-633-4) [決できない場合の処置」を](#page-633-4)参照してください。
- 接続が拒否されたと考えられる場合は、本付録の 523 ページ 「[DAE Connection refused](#page-632-3) [\(接続拒否\)」を](#page-632-3)参照してください。

また、Agent を最新のバージョンにアップグレードし(Opsware サポートに連絡してくださ い)、もう一度テストをやり直すこともできます。 Opsware Agent のインストール方法につい ては、本ガイドの第 2 章 25 [ページ「サーバ管理」を](#page-64-0)参照してください。

## <span id="page-633-2"></span>**DAE – Realm is unreachable**(通信範囲外)

マネージドサーバが存在するサテライト領域に接続できません。このエラーは、Opsware コ ア内のゲートウェイとマネージドサーバの存在する領域間のトンネルのパスが確立できな いことを意味します。

#### **DAE** テストで領域に接続できない場合の処置

このエラーは、ネットワークの問題、ゲートウェイの異常またはクラッシュ、ゲートウェ イの構成の誤りなど原因です。ゲートウェイネットワークのトラブルシューティングにつ いては、Opsware 管理者に支援を要請してください。

## <span id="page-633-3"></span>**DAE – No gateway defined** (ゲートウェイ未定義)

マネージドサーバはサテライト領域に存在しますが、その Agent がゲートウェイを使用す るように正しく構成されていません。サテライトに存在する Agent は、ゲートウェイを使用 してコアに接続する必要があります。

## **DAE** テストでゲートウェイが定義されていない場合の処置

このエラーのトラブルシューティングを行うには、次の手順を実行します。

- マネージドサーバ上に opswgw.args ファイルを作成するか、既存のファイルを開きま す。 opswgw.args ファイルはマネージドサーバ上の次のロケーションに格納されていま す。
	- UNIX/Linux の場合- /var/lc/cogbot/etc
	- Windows の場合 %SystemDrive%\Program Files\Common Files\Loudcloud\cogbot\etc
- 2 このファイルには、次のように、1行しか含まれていないことを確認します。

opswgw.gw\_list: <gw\_ip\_address>:<gw\_port>,<gw\_up\_address>: <gw\_port>

#### <span id="page-634-0"></span>**DAE – Tunnel setup error** (トンネル設定エラー)

データアクセスエンジンは、定義済みゲートウェイを通じて接続を確立できませんでした。 このエラーは、ネットワークの問題、ゲートウェイの異常またはクラッシュ、ゲートウェ イの構成の誤りなどが原因です。

## **DAE** テストでトンネルセットアップエラーが発生した場合の処置

Opsware 管理者に連絡してください。

#### <span id="page-634-1"></span>**DAE – Gateway denied access** (ゲートウェイ接続拒否)

ゲートウェイは動作していますが、Agent の代理接続が拒否されました。通常は、このエ ラーは、ゲートウェイの誤設定により、Agent からデータアクセスエンジンにアクセスでき ないことが原因です。

## **DAE** テストでゲートウェイによりアクセスが拒否された場合の処置

Opsware 管理者に連絡してください。

#### <span id="page-634-2"></span>**DAE – Gateway name resolution error (** ゲートウェイでの名前解決エラー)

Opsware コア内でゲートウェイを実行しているサーバがホスト名 spin を解決できませんで した。サテライト領域に存在するマネージドサーバへの代理接続には、この名前の解決が必 要です。

#### **DAE** テストでゲートウェイでの名前解決エラーが発生した場合の処置

コアゲートウェイが存在するサーバにログインし、ping や host などのコマンドを使用して (host spin など)、ホスト名 spin が解決できるかどうか確認します。

接続できない場合は、Opsware 管理者に連絡し、コアゲートウェイサーバの DNS の構成を チェックしてもらいます。

## <span id="page-634-3"></span>**DAE – Internal gateway error** (ゲートウェイの内部エラー)

内部エラーが発生したため、ゲートウェイが代理接続を行うことができませんでした。これ は、通常はゲートウェイの過負荷によって発生します。

## DAE テストで内部ゲートウェイエラーが発生した場合の処置

Opsware 管理者に連絡してください。

# <span id="page-635-1"></span>**DAE – Gateway could not connect to server**(ゲートウェイからサーバに接続不 可)

ゲートウェイがデータアクセスエンジンへの接続を確立できませんでした。これは、通常 は、データアクセスエンジンが実行されていないか、ゲートウェイがデータアクセスエン ジンのホスト名 spin を不正な IP アドレスに解決しようとしたことが原因です。また、ファ イアウォールによって接続が遮断されている可能性もあります。

#### **DAE** テストでゲートウェイがサーバに接続できない場合の処置

名前 spin が正しい IP アドレスに解決されること、ゲートウェイがその IP アドレスのポー ト 1018 に接続を確立できることを確認します。詳細については、本付録の 535 [ページ「ホ](#page-644-0) [スト名を解決する」お](#page-644-0)よび本付録の 533 ページ [「マネージドサーバのポートが開いている](#page-642-1) [かどうか確認する」を](#page-642-1)参照してください。

# <span id="page-635-2"></span>**DAE – Gateway timeout**(ゲートウェイタイムアウト)

トンネルの両端に存在するゲートウェイが相互に通信できません。ネットワークの接続性 に問題があるようです。

## *DAE* テストでゲートウェイがタイムアウトした場合の処置

マネージドサーバの存在する領域と Opsware コア間のパスに存在するゲートウェイ間の ネットワークの接続性を確認します。

# <span id="page-635-0"></span>Agent to Software Repository(SWR) (Agent からソフトウェア リポジトリへ)

このテストでは、Agent とソフトウェアリポジトリとの SSL 接続が可能かどうかをチェッ クします。

結果は次の 16 種類に分かれます。

- • [SWR OK](#page-636-0)
- SWR-Untested (未テスト)
- SWR-Unexpected error (予期せぬエラー)
- SWR Connection refused (接続拒否)
- • [SWR Connection timeout](#page-637-0) (接続タイムアウト)
- SWR-DNS does not resolve (DNS 名前解決エラー)
- SWR-Old agent version (Agent バージョンが古い)
- • [SWR Server identification error](#page-637-3) (サーバ識別エラー)
- SWR-Realm is unreachable (通信範囲外)
- SWR-No gateway defined (ゲートウェイ未定義)
- SWR-Tunnel setup error [\(トンネル設定エラー\)](#page-639-0)
- SWR-Gateway denied access (ゲートウェイ接続拒否)
- SWR-DNS does not resolve (DNS 名前解決エラー)
- SWR Internal gateway error [\(内部ゲートウェイエラー\)](#page-639-2)
- SWR Gateway could not connect to server (ゲートウェイからサーバに接続不可)
- SWR Gateway timeout [\(ゲートウェイタイムアウト\)](#page-640-2)

#### <span id="page-636-0"></span>**SWR – OK**

トラブルシューティングの必要はありません。

## <span id="page-636-1"></span>**SWR – Untested**(未テスト)

この結果は、直前に実行したテストで発生したエラーのために機能領域のテストが実行で きなかった場合に返されます。たとえば、Agent がソフトウェアリポジトリに接続できな かった場合は、他のすべてのテストを実行することができません。

## *SWR* テストでテストが実行されなかった場合の処置

まず、失敗したテストを解決し、Communication Test を再度実行します。

#### <span id="page-636-2"></span>**SWR – Unexpected error** (予期せぬエラー)

この結果は、テストで予期せぬエラーが発生したことを表しています。

#### *SWR* テストでテ予期せぬエラーが発生した場合の処置

まず、失敗したテストを解決し、Communication Test を再度実行します。エラーが続く場合 は、問題を表示しているエラーメッセージの詳細を確認します。エラーが解決しない場合 は、Opsware のサポートへ連絡してください。

#### <span id="page-636-3"></span>**SWR – Connection refused**(接続拒否)

この結果は、Agent がポート 1003 を使用してソフトウェアリポジトリへの接続を試行した ときに、TCP リセットパケットを受信したことを表しています。通常は Agent の接続先の IP アドレスが正しくないことが原因です。ファイアウォールによって接続が遮断されてい る可能性もあります。

## <span id="page-636-4"></span> *SWR* テストで接続が拒否された場合の処置

- 名前 theword が正しい IP アドレスに解決されるかどうかチェックします。詳細につい ては、本付録の 535 ページ [「ホスト名を解決する」](#page-644-0)を参照してください。
- 2 この IP アドレスへの接続がファイアウォールによって遮断されていないかどうか確 認します。

#### <span id="page-637-0"></span>**SWR – Connection timeout**(接続タイムアウト)

この結果は、Agent がポート 1018 を使用してソフトウェアリポジトリへの接続を試行した ときに、TCP リセットパケットを受信したことを表しています。 Agent の接続先の IP アド レスが正しくありません。つまり、Agent はコマンドエンジンの正しい IP アドレスを認識 していません。ファイアウォールによって接続が遮断されている可能性もあります。

#### *SWR* テストで接続がタイムアウトした場合の処置

本付録の 527 ページ「SWR [テストで接続が拒否された場合の処置」](#page-636-4)で説明した手順と同じ 手順を実行します。

#### <span id="page-637-1"></span>**SWR– DNS does not resolve**(**DNS** 名前解決エラー)

この結果は、Agent がホスト名 theword を有効な IP アドレスに解決できないことを表して います。つまり、Agent はソフトウェアリポジトリの正しい IP アドレスを認識していませ  $h_n$ 

#### <span id="page-637-4"></span>*SWR* テストでソフトウェアリポジトリ名 *theword* が解決できない場合の処置

問題のサーバにログインし、Telnet などのコマンドを使用してホスト名 theword が解決でき ることを確認します(telnet theword 1003 など)。名前を解決できない場合は、Opsware 管理 者に連絡し、サーバの DNS の構成をチェックしてもらいます。

#### <span id="page-637-2"></span>**SWR – Old agent version**(**Agent** バージョンが古い)

この結果は、Agent はソフトウェアリポジトリに接続できず、Agent のバージョンが古いた め、正確な原因を特定できないことを表しています。

#### *SWR* テストで *Agent* のバージョンが古いと報告された場合の処置

このエラーの原因は、通常は、ソフトウェアリポジトリのホスト名 theword が解決できな かったか、接続が拒否されたかのいずれかです。

- ソフトウェアリポジトリのホスト名 theword を解決できなかったと考えられる場合は[、本](#page-637-4) 付録の 528 ページ「SWR [テストでソフトウェアリポジトリ名](#page-637-4) theword が解決できない場 [合の処置」を](#page-637-4)参照してください。
- 接続が拒否されたと考えられる場合は、本付録の 527 ページ 「[SWR Connection refused](#page-636-3) [\(接続拒否\)」を](#page-636-3)参照してください。

また、Agent を最新のバージョンにアップグレードし(Opsware サポートに連絡してくださ い)、もう一度テストをやり直すこともできます。 Opsware Agent のインストール方法につい ては、本ガイドの第 2 章 25 [ページ「サーバ管理」を](#page-64-0)参照してください。

#### <span id="page-637-3"></span>**SWR – Server identification error** (サーバ識別エラー)

Agent からソフトウェアリポジトリへのリクエストが行われると、常にサーバの ID が検証 され、リクエストした情報へのアクセスが許されているかどうかが確認されます。このエ ラーは、ソフトウェアリポジトリがテスト対象のサーバを識別できないか、サーバの ID が 正しくないことを表しています。

## サーバ識別エラーが発生した場合の処置

ソフトウェアリポジトリは、リクエスト元の IP アドレスに基づいてサーバの識別を行いま す。このエラーのトラブルシューティングを行うには、次の手順を実行します。

- Opsware Command Center の目的のサーバの [ Device Properties (デバイスのプロパティ) ] タブで、Network Address Translation (NAT) が使用されているかどうか確認します。 NAT が使用されている場合は、NAT が静的に構成され、その NAT アドレスを使用し ているサーバが 1 つしか存在しないことを確認します。同一の IP アドレスが複数の サーバで使用されている場合は、NAT デバイスの構成を修正する必要があります。詳 細については、本ガイドの第 2 章 25 [ページ「サーバ管理」を](#page-64-0)参照してください。
- 2 Agent がクラスタにインストールされている場合は、クラスタ内の各ノードに有効な一 意の IP アドレスが割り当てられていることを確認します。目的のサーバから一意の IP アドレスを使用して Opsware コアに確実に接続できるように、そのサーバへの静的な 経路を追加する必要があるかもしれません。 NAT が使用されていない場合は、Opsware Command Center の目的のサーバの [ Network Configuration (ネットワークの構成)] タ ブで、正しいインターフェースを「プライマリ」インターフェースとして設定するこ とができます。詳細については、本ガイドの第 2 章 25 [ページ「サーバ管理」](#page-64-0)を参照し てください。
- サーバの IP アドレスが変更されていることがあります。その場合は、Agent を一度停止 して再開します。 Agent を停止および開始する方法については[、本付録の](#page-643-0) 534 ページ 「[Opsware Agent](#page-643-0) を再開する」を参照してください。

#### <span id="page-638-0"></span>**SWR– Realm is unreachable**(通信範囲外)

マネージドサーバが存在するサテライト領域に接続できません。このエラーは、Opsware コ ア内のゲートウェイとマネージドサーバの存在する領域間のトンネルのパスが確立できな いことを意味します。

#### *SWR* テストで領域に接続できない場合の処置

このエラーは、ネットワークの問題、ゲートウェイの異常またはクラッシュ、ゲートウェ イの構成の誤りなど原因です。ゲートウェイネットワークのトラブルシューティングにつ いては、Opsware 管理者に支援を要請してください。

#### <span id="page-638-1"></span>**SWR – No gateway defined** (ゲートウェイ未定義)

マネージドサーバはサテライト領域に存在しますが、その Agent がゲートウェイを使用す るように正しく構成されていません。サテライトに存在する Agent は、ゲートウェイを使用 してコアに接続する必要があります。

#### *SWR* テストでゲートウェイが定義されていない場合の処置

このエラーのトラブルシューティングを行うには、次の手順を実行します。

- マネージドサーバ上に opswgw.args ファイルを作成するか、既存のファイルを開きま す。 opswgw.args ファイルはマネージドサーバ上の次のロケーションに格納されていま す。
	- UNIX/Linux の場合- /var/lc/cogbot/etc
- Windows の場合 %SystemDrive%\Program Files\Common Files\Loudcloud\cogbot\etc
- 2 このファイルには、次のように、1行しか含まれていないことを確認します。 opswgw.gw\_list: <gw\_ip\_address>:<gw\_port>,<gw\_up\_address>:

<gw\_port>

#### <span id="page-639-0"></span>**SWR- Tunnel setup error** (トンネル設定エラー)

データアクセスエンジンは、定義済みゲートウェイを通じて接続を確立できませんでした。 このエラーは、ネットワークの問題、ゲートウェイの異常またはクラッシュ、ゲートウェ イの構成の誤りなどが原因です。

#### *SWR* テストでトンネルセットアップエラーが発生した場合の処置

Opsware 管理者に連絡してください。

#### <span id="page-639-1"></span>**SWR– Gateway denied access**(ゲートウェイ接続拒否)

ゲートウェイは動作していますが、Agent の代理接続が拒否されました。通常は、このエ ラーは、ゲートウェイの誤設定により、Agent からソフトウェアリポジトリにアクセスでき ないことが原因です。

## *SWR* テストでゲートウェイによりアクセスが拒否された場合の処置

Opsware 管理者に連絡してください。

#### **SWR – Gateway name resolution error** (ゲートウェイ名前解決エラー)

Opsware コア内でゲートウェイを実行しているサーバがホスト名 theword を解決できませ んでした。サテライト領域に存在するマネージドサーバへの代理接続には、この名前の解決 が必要です。

## **SWR** テストでゲートウェイでの名前解決エラーが発生した場合の処置

コアゲートウェイが存在するサーバにログインし、ping や host などのコマンドを使用して (host theword など)、ホスト名 theword が解決できるかどうか確認します。

接続できない場合は、Opsware 管理者に連絡し、コアゲートウェイサーバの DNS の構成を チェックしてもらいます。

#### <span id="page-639-2"></span>**SWR – Internal gateway error** (内部ゲートウェイエラー)

内部エラーが発生したため、ゲートウェイが代理接続を行うことができませんでした。これ は、通常はゲートウェイの過負荷によって発生します。

## **SWR** テストで内部ゲートウェイエラーが発生した場合の処置

Opsware 管理者に連絡してください。

# <span id="page-640-1"></span>**SWR – Gateway could not connect to server** (ゲートウェイからサーバに接続 不可)

ゲートウェイがソフトウェアリポジトリとの接続を確立できませんでした。このエラーは、 通常は、ソフトウェアリポジトリが実行されていないか、ゲートウェイがソフトウェアリ ポジトリのホスト名 theword を不正な IP アドレスに解決しようとしたことが原因です。ま た、ファイアウォールによって接続が遮断されている可能性もあります。

## **SWR** テストでゲートウェイがサーバに接続できない場合の処置

名前 theword が正しい IP アドレスに解決されること、ゲートウェイがその IP アドレスの ポート 1018 に接続を確立できることを確認します。詳細については[、本付録の](#page-644-0) 535 ページ [「ホスト名を解決する」](#page-644-0)および本付録の 533 [ページ「マネージドサーバのポートが開いてい](#page-642-1) [るかどうか確認する」を](#page-642-1)参照してください。

## <span id="page-640-2"></span>**SWR – Gateway timeout**(ゲートウェイタイムアウト)

トンネルの両端に存在するゲートウェイが相互に通信できません。ネットワークの接続性 に問題があるようです。

## *SWR* テストでゲートウェイがタイムアウトした場合の処置

マネージドサーバの存在する領域と Opsware コア間のパスに存在するゲートウェイ間の ネットワークの接続性を確認します。

# <span id="page-640-0"></span>Machine ID Match (MID) (マシン ID の一致)

このテストでは、Agent の報告した MID がモデルリポジトリ(Opsware のデータリポジト リ)に記録されているものと一致しているかどうかをチェックします。

Machine ID (MID) Communication Test (マシン ID 通信テスト)の結果は次の4 種類に分か れます。

- • [MID– OK](#page-640-3)
- MID-Untested (未テスト)
- MID-Unexpected error (予期せぬエラー)
- • [MID Mismatch](#page-641-1) $(\overline{\mathcal{K}} \overline{\mathcal{K}})$

## <span id="page-640-3"></span>**MID– OK**

トラブルシューティングの必要はありません。

## <span id="page-640-4"></span>**MID– Untested**(未テスト)

この結果は、直前に実行したテストで発生したエラーのために機能領域のテストが実行で きなかった場合に返されます。たとえば、Agent がモデルリポジトリに接続できなかった場 合は、他のすべてのテストを実行することができません。

#### **MID** テストで予期せぬエラーが発生した場合の処置

まず、失敗したテストを解決し、Communication Test を再度実行します。エラーが続く場合 は、問題を表示しているエラーメッセージの詳細を確認します。エラーが解決しない場合 は、Opsware のサポートへ連絡してください。

## <span id="page-641-0"></span>**MID – Unexpected error**(予期せぬエラー)

この結果は、テストで予期せぬエラーが発生したことを表しています。

#### **MID** テストでテストが実行されなかった場合の処置

## <span id="page-641-1"></span>**MID – Mismatch**(不一致)

この結果は、Agent の報告した MID が、モデルリポジトリに記録されている、その Agent の MID と一致しないことを表しています。コマンドエンジンが実行しているテストの対象 となる Agent が異なっている可能性があります。

## *MID* テストで *MID* が不一致の場合の処置

このエラーのトラブルシューティングを行うには、次の手順を実行します。

- **■** Opsware Command Center の目的のサーバの [Device Properties (デバイスのプロパティ) ] タブで、NAT が使用されているかどうか確認します。 使用されている場合は、静的 な 1 対 1 の NAT が使用されているかどうか確認します。 Opsware では、すべてのマ ネージドサーバに一意で矛盾のない IP アドレスを使用して接続できる必要がありま す。動的なアドレス割り当てやポートベースの変換を使用する構成はサポートされて いません。
- 2 Agent がクラスタにインストールされている場合は、クラスタ内の各ノードに有効な一 意の IP アドレスが割り当てられていることを確認します。目的のサーバから一意の IP アドレスを使用して Opsware コアに確実に接続できるように、そのサーバへの静的な 経路を追加する必要があるかもしれません。 NAT が使用されていない場合は、Opsware Command Center の目的のサーバの [ Network Configuration (ネットワークの構成)] タ ブで、正しいインターフェースを「プライマリ」インターフェースとして設定するこ とができます。
- IP アドレスが変更されていることがあります。その場合は、Agent を一度停止して再開 します。詳細については、本付録の 534 ページ 「[Opsware Agent](#page-643-0) を再開する」を参照し てください。

# 共通のトラブルシューティング作業

Communication Test(通信テスト)でエラーが発生した場合の共通のトラブルシューティン グ作業を下記に示します。

- Agent [が実行されているかどうか確認する](#page-642-0)
- [マネージドサーバのポートが開いているかどうか確認する](#page-642-1)
- • [Opsware Agent](#page-643-0) を再開する
- IP マネージドサーバの管理 IP [アドレスをチェックする管理用](#page-643-1) IP
- [ネットワークゲートウェイの構成を確認する](#page-643-2)
- [ホスト名を解決する](#page-644-0)

#### <span id="page-642-0"></span>**Agent** が実行されているかどうか確認する

サーバ上で Agent が実行されているかどうか確認するには、次の手順を実行します。

**I** Solaris、HP-UX、AIX の場合は、コマンドラインに次の行を入力します。

/usr/ucb/ps auxwww | grep cog

Agent が実行されている場合は、次の結果が出力されます。

/opt/OPSW/bin/python /opt/OPSW/blackshadow/shadowbot/ daemonbot.pyc --conf /var/lc/cogbot/etc/cogbot.args

2 Linux の場合は、コマンドラインに次の行を入力します。

ps auxwww | grep cog

Agent が実行されている場合は、次の結果が出力されます。

/opt/OPSW/bin/python /opt/OPSW/blackshadow/shadowbot/ daemonbot.pyc --conf /var/lc/cogbot/etc/cogbot.args

**3** Windows の場合は、「管理ツール ] の [ サービス ] で、shadowbotservice が実行されてい るかどうか確認します。

#### <span id="page-642-1"></span>マネージドサーバのポートが開いているかどうか確認する

エラーによっては、Agent がインストールされているサーバ上のポートが開いているかどう か確認する必要があります。その場合は、次の手順を実行します。

- ポートが開いているかどうかチェックします。
- 2 Solaris、HP-UX、AIX、Linux の場合は、次の行を入力します。

'netstat -an | grep 1002 | grep LISTEN'

ポートが開いている場合は、次の結果が出力されます。

\*.1002 \*.\* 0 0 24576 0 LISTEN

8 Windows の場合は、コマンドプロンプトに次の行を入力します。

```
'netstat -an | find "1002" | find "LISTEN"':\
```
ポートが開いている場合は、次の結果が出力されます。

TCP0.0.0.0:10020.0.0.0:0LISTENING

2 ポートが実際に開いていることを確認します。そのためには、Agent がインストールさ れているコンピュータから、ローカルホストとサーバの外部 IP アドレスの両方を使用 して、ポート 1002 に Telnet します。 Telnet を実行することにより、「connection refused (接続拒否)」メッセージの原因が、コアとマネージドサーバ間のネットワーク用ハー ドウェアの問題であるのか、マネージドサーバ上の開いているポートの不足によるの かを確認することができます。

## <span id="page-643-0"></span>**Opsware Agent** を再開する

Solaris、Linux、AIX の場合は、次の手順を実行します。

- **I** Solaris、Linux、AIX 上の Opsware Agent を停止するには、次のコマンドを実行します。 /etc/init.d/cogbot stop
- 2 Solaris、Linux、AIX 上の Opsware Agent を再開するには、次のコマンドを実行します。 /etc/init.d/cogbot start

HP-UX の場合は、次の手順を実行します。

- HP-UX 上の Opsware Agent を停止するには、次のコマンドを実行します。 /sbin/init.d/cogbot stop
- 2 HP-UX 上で Opsware Agent を再開するには、次のコマンドを実行します。 /sbin/init.d/cogbot start

Windows の場合は、次の手順を実行します。

■ 次のコマンドを実行して、Opsware Agent を停止および再開します。 net stop shadowbot net start shadowbot

#### <span id="page-643-1"></span>**IP** マネージドサーバの管理 **IP** アドレスをチェックする管理用 **IP**

マネージドサーバの管理 IP アドレスをチェックするには、次の手順を実行します。

- マネージドサーバの管理 IP アドレスを表示するために、Opsware Command Center にロ グインします。
- 2 ナビゲーションパネルで、[ Servers(サーバ)] > [ Managed Servers(マネージドサー バ)] をクリックします。
- **3** [ Managed Servers (マネージドサーバ) ] ページのリストで、管理 IP をチェックする サーバの表示名をクリックします。
- 4 サーバのプロパティの [ Network (ネットワーク) ] タブをクリックします。
- 管理 IP アドレスがマネージドサーバの IP アドレスと一致しているかどうかチェック します。

#### <span id="page-643-2"></span>ネットワークゲートウェイの構成を確認する

ネットワークゲートウェイの構成を確認するには、次の手順を実行します。

■ Solaris の場合は、次のコマンドを入力してルーティングテーブルをチェックします。 netstat -rn

次のような結果が出力されます。

default 192.168.8.1 UG 1 5904 192.168.8.1 はゲートウェイの IP です。

2 Linux の場合は、次のコマンドを入力してルーティングテーブルをチェックします。 route -n

次のような結果が出力されます。

0.0.0.0 192.168.8.1 0.0.0.0 UG 0 0 0 eth0

192.168.8.1 はゲートウェイの IP です。

8 Windows の場合は、次のコマンドを入力してルーティングテーブルをチェックします。 route print

次のような結果が出力されます。

0.0.0.00.0.0.0192.168.8.1192.168.8.12020

192.168.8.1 はゲートウェイの IP です。

■ いずれの場合も、ping 192.168.8.1 (IP) を実行して、実際にゲートウェイに接続できる ことも確認しておく必要があります。

## <span id="page-644-0"></span>ホスト名を解決する

すべてのマネージドサーバ (Agent がインストールされているサーバ)は、次の Opsware コ ンポーネントの一意の Opsware サービス名を解決できる必要があります。

- spin(データアクセスエンジン)
- way(コマンドエンジン)
- theword (ソフトウェアリポジトリ)

これらのホスト名が正しく解決できるかどうかを確認する必要がある場合は、Opsware 管 理者に、これらのサービス名が解決されるべき修飾ホスト名または IP アドレスを問い合わ せてください。

■ ホストに対して ping を実行します。たとえば、ホスト名 way を解決する必要がある場 合は、次のコマンドを実行します。

ping way

2 ホスト名が解決できない場合は、次のエラーが返されます。

Linux/Solaris/AIX/HP-UX の場合

ping: unknown host way

Windows の場合-

Ping request could not find host way(ping リクエストはホスト way を 発見できませんでした) Please check the name and try again(名前をチェッ クしてやり直してください)

■ ホスト名が解決できた場合は、次のようなメッセージが表示されます (OS によって異 なります)。 way is alive または pinging way (ip) with 32 bytes of data

# 付録 **E:** 用語集

#### **I N THIS APPENDIX**

この付録には Opsware System で使用する用語と頭字語をまとめて説明してあります。

Access Authentication Directory (アクセス認証ディレクトリ) ユーザアカウント情報 が格納されています。 LDAP ディレクトリを使用して実装され、個人およびその個人の Opsware リソースへのアクセスに必要な権限で構成されたアカウント情報が格納されてい ます。

**Ad-Hoc Scripts**(インスタントスクリプト): ユーザが作成し、実行またはアップロード するスクリプトです。このスクリプトの使用は 1 回限りで、Opsware System には保存されま せん。

**<Administrator**(管理者): 「Opsware 管理者」を参照してください。

**Assimilation (組込み):** 「サーバの組込み」を参照してください。

**Automated Configuration Tracking**(自動コンフィグレーショントラッキング): Opsware System によってトラッキングコンフィグレーションファイルまたはコンフィグ レーションデータベース内に変更が検出された場合に、コンフィグレーションファイルの バックアップや所定の個人またはグループへの電子メールの送信など、さまざまな操作を 実行させることができます。

**Available Patch**(使用可能パッチ ): パッチ管理者によるテストが終了したパッチには 「Available for Use(使用可能)」のマークが付けられます。パッチ管理者でないユーザは、 「Available for Use(使用可能)」のマークが付いているパッチしかインストールできません。 パッチ管理者は、任意のパッチをインストールしてテストすることができます。

Available Server (使用可能サーバ):短時間でデプロイメントを実行するために、新た に構成された Opsware 対応サーバを予約しておきます。プロビジョニングの終了している サーバを実際の運用環境に移動して、既存のサーバとの置換、容量の追加、新しいアプリ ケーションのサポートを行うことができます。ハードウェアに故障が発生した場合に短時 間で復旧することのできるオプションもあります。

**Backup (Automated Configuration Tracking Subsystem)**(バックアップ **(** 自動コンフィ グレーショントラッキングサブシステム **)** ): トラッキングを行っているコンフィグレー ションファイルまたはコンフィグレーションデータベースに変更が加えられた場合、その ファイルまたはデータベースに対するバックアップ操作がコンフィグレーショントラッキ ングポリシーで選択されていれば、バックアップが行われます。

**Backup (CDR)**(バックアップ **(CDR)**): 所定のサービスに対するカレントのライブディ レクトリのすべての内容をバックアップディレクトリに保存する処理のことです。コード デプロイメント&ロールバック (CDR) では、バックアップ操作を実行したホストのロー カルディスク上にバックアップコピーが保存されます。 1 つのサービスに対するバック アップコピーの数は常に 1 つです。

**Backup Event**(バックアップイベント): コンフィグレーションファイルまたはコン フィグレーションデータベースのバックアップを行うイベントです。バックアップイベン トのタイプには、「手動」、「フル」、「トリガー」があります。

**CDR**: 頭字語です。「コードデプロイメント&ロールバック」を参照してください。

**Change Log**(変更ログ): ノードに加えられた変更の監査ログで、読取り専用です。ノー ドに加えられる変更を監視します。ソフトウェアパッケージ、オペレーティングシステム、 サーバの追加または削除、下位のノードの作成または削除など、ノードに変更を加えた最 後のユーザが識別できます。

**Code Deployment and Rollback (CDR)**(コードデプロイメント&ロールバック **(CDR)** ): アップデートしたコードおよびコンテンツをステージングホストサーバに配信するために 使用する Opsware モジュールです。

**Code Deployment Role**(コードデプロイメントロール): Opsware System のコードデプ ロイメント&ロールバック機能を使用する権限です。

**Command Engine (コマンドエンジン): 分散プログラムを多数のサーバで実行できるよ** うにするためのOpsware Systemのコンポーネントです。Opswareモデルリポジトリ(Opsware System でのスクリプトの格納場所)へのスクリプトの入力および保管されているスクリプ トのバージョニングを行います。

**Configuration Tracking Policy(コンフィグレーショントラッキングポリシー): 監視す** るファイルまたはコンフィグレーションデータベースと、監視下のファイルへの変更が検出 された場合に実行する操作を定義します。

**Configuration Tracking Reconcile**(コンフィグレーショントラッキングリコンサイル): 新しいコンフィグレーショントラッキングポリシーまたは既存のコンフィグレーショント ラッキングポリシーへの変更をサーバに配布する処理のことです。

**Custom Attributes**(カスタムアトリビュート): 各種のパラメータおよび名前付きデー タ値です。ネットワークおよびサーバのコンフィグレーション、通知、CRON スクリプト のコンフィグレーションなど、Opsware System の各種の機能を実行する場合に使用されま す。

**Customer (カスタマ): Opsware System 内に定義されているアカウントで、サーバやソフ** トウェアなど、所定のリソースにアクセスすることができます。

**Cutover**(カットオーバー): CDR 内で、アップデートディレクトリとカレントの Web サ イトの同期を実行する機能です。アップデートディレクトリとカレントのライブディレク トリに差が検出されると自動的に実行されます。異なっているファイルは、アップデート ディレクトリからカレントのライブディレクトリに対して同期を取ります。

**Data Access Engine**(データアクセスエンジン): モデルリポジトリとの XML-RPC イン タフェースを行い、Opsware Command Center、システムデータコレクション、サーバ上の モニタリング Agent など、さまざまなクライアントとの通信を単純化します。。

**Data Center (データセンタ):「ファシリティ」を参照してください。** 

**Data Center Intelligence Reporting**(データセンタインテリジェンスレポーティング): モデルリポジトリ内に格納されている、すべての管理サーバについてのデータを検索する ためのインタフェースです。
<span id="page-648-5"></span>**Deactivated Server (休止サーバ): Opsware System の管理から外されてはいるが履歴は** 存在しているサーバです。

<span id="page-648-10"></span>**Deployment**(デプロイメント): CDR 内で、ステージングサーバからライブネットワー クサーバに、コードおよびコンテンツを自動的に配信する操作です。

<span id="page-648-12"></span>**Deprecated (無効): Opsware System 内でのパッケージまたはパッチの状態の1つです。** 無効パッケージまたはパッチを管理サーバにインストールすることはできませんが、その パッケージまたはパッチが無効にされる前にサーバにインストールされていることがあり ます。

<span id="page-648-9"></span>**Device (デバイス)**: 「サーバ」を参照してください。

<span id="page-648-13"></span>**Distributed Scripts**(**(** 配布 **/** 分散 **)** スクリプト): Opsware System のサブシステムの 1 つ で、管理している環境でのスクリプトの管理を可能にします。

<span id="page-648-11"></span>**Email Notification List**(電子メール通知リスト): 自動コンフィグレーショントラッキン グサブシステム内で、追跡ファイルまたはコンフィグレーションデータベースに対する変 更が検出された場合に、電子メール通知リストに存在する電子メールアドレスに電子メー ルを送信できます。

<span id="page-648-4"></span>**Environment Tree**(環境ツリー): 環境ツリーは、ハードウェア、サーバのロケーション、 ネットワークインフラ、アプリケーション名、事業単位、サーバに割当てられているサー ビスレベルおよびアプリケーションなど、カスタマのデータセンタ環境を管理します。環境 ツリーに含まれている情報は、ソフトウェアツリーに含まれているデータと組み合わせて、 Opsware 自動プラットフォームによって使用され、実際の運用環境で実行する前に処理の 変更内容のモデル化およびシミュレーションが行われます。

<span id="page-648-14"></span>**Facility**(ファシリティ): 電源、ネットワーク、監視ファシリティへの接続など、インス トールされているサイトインフラです。

<span id="page-648-6"></span>**Group (グループ)**: コンフィグレーションやバックアップなど、特定の目的のため、ま たは特定のノードを構成するためのサーバの集約に使用する、Opsware System 内での同一 の関係です。

<span id="page-648-8"></span>**Initialization (初期化):「プロビジョニング」を参照してください。** 

<span id="page-648-1"></span>**IP Range Groups**(**IP** レンジグループ): 1 つのユーザアカウントに割当てられている、物 理リストまたは論理リストのいずれかによってグループ化されている一連のサーバの組。

<span id="page-648-0"></span>**IP Ranges**(**IP** レンジ): 指定した一連のサーバを表します。

<span id="page-648-7"></span>**Managed Servers (マネージドサーバ): Opsware Agent がインストールされ、所定の** Opsware コアで管理しているサーバです。

<span id="page-648-15"></span>**Manifest**(項目):CDR 内の、実行したアップデートの結果またはプレビューを示してい るファイルのリストです。リスト内の各エントリは、ファイルのサイズ、最後に変更が加え られた日時、そのファイルへの完全なディレクトリパスで構成されています。

<span id="page-648-3"></span>**Media Resource Locator (MRL) (メディアリソースロケータ (MRL)): MRL は、Opsware** System に登録されている URL 形式のネットワークパスです。このパスは、OS のインストール メディアを定義します。

<span id="page-648-2"></span>**Model Repository**(モデルリポジトリ):Opsware System でマネージドサーバのコン フィグレーション情報が格納されている データリポジトリです。 Opsware System で管理す

るサイトの構築、操作、保守に必要なすべての情報が格納されています。管理しているすべ てのサーバ、それぞれのサーバに割当てられているメモリ、CPU、ストレージ容量などの ハードウェアリソース、および IP アドレスや DNS の構成などのサーバコンフィグレー ションのリストが含まれています。

<span id="page-649-9"></span>**Modeling and Change Simulation Engine**(モデル化および変更シミュレーションエンジ ン):Opsware System では、実際の運用サーバやアプリケーションに変更を加える前に、 まずモデル化とシミュレーションを実行することができます。モデル化および変更シミュ レーションエンジンは、ソフトウェアツリーと環境ツリーに含まれている情報を使用し、さ まざまなハードウェアおよびソフトウェアで構成されたモデルおよび Opsware System で管 理している実際の運用サーバのそれぞれに関連付けられているカスタマのデータを保存し ています。

このエンジンは、変更を運用サーバに適用する前に、影響を分析します。実際の運用環境 を変更する前に、カスタマは変更内容のテストおよび有効性の検証を行うことができます。

<span id="page-649-8"></span>**Multimaster Mesh**(マルチマスタメッシュ): モデルリポジトリ内のデータの同期を通じ てリンクされている複数の Opsware コアの集まりです。各コア内のモデルリポジトリは常 時更新され、常に、相互に同一の内容になっています。マルチマスタメッシュ内のすべての Opsware コアを 1 つの Opsware Command Center を通じて管理することができます。

<span id="page-649-1"></span>**My Jobs**(マイジョブ): Opsware Command Center 内のページの 1 つで、ソフトウェアの インストールやサーバプロビジョニングなど、モデルリポジトリのジョブのリストが表示 されます。

<span id="page-649-4"></span>**My Scripts**(マイスクリプト): 現在ログインしているユーザだけが使用できるプライ ベートスクリプトです。

<span id="page-649-5"></span>**Name-value pairs (名前と値の組): 「Custom Attributes** (カスタムアトリビュート)」を参 照してください。

<span id="page-649-6"></span>**Node (ノード)**: サーバ (Opsware System 内のサーバなど)、ソフトウェアアプリケーショ ン、およびサーバのコンフィグレーションの管理を単純化します。ノードは、サイトのイン フラのハードウェア、ソフトウェア、コンフィグレーション、その他のコンポーネントを 分類するカテゴリまたはタイプの階層構造によって定義されます。

<span id="page-649-7"></span>**Node-Based Configuration Tracking Policy**(ノードベースコンフィグレーショントラッ キングポリシー ): 特定のアプリケーション用の特定のソフトウェアノードを定義したコ ンフィグレーションポリシーです。

<span id="page-649-3"></span>**Opsware administrator (Opsware 管理者): Opsware System にアクセスする個人に対す** る総合的な管理、ポリシー、実務を担当します。ユーザの追加およびユーザがサイト情報を 表示して各自のサイトに新しいコードおよびコンテンツをデプロイできるように、特定の Opsware System の機能へのアクセス定義を行うことができます。

<span id="page-649-0"></span>**Opsware Agent (Opsware Agent)**: サーバへの変更を実行するために使用する、 Opsware System で管理しているサーバ上のインテリジェントソフトウェアです。ソフト ウェアのインストールおよびアンインストール、ソフトウェアおよびハードウェアのコン フィグレーション、サーバステータスのレポート、監査などの機能がサポートされていま す。

<span id="page-649-2"></span>**Opsware Automation Subsystems**(**Opsware** オートメーションサブシステム): Opsware System は、一連の Opsware オートメーションサブシステムで構成されています。 Opsware オートメーションサブシステムは、所定の IT 処理を自動化するコンポーネントで す。ソフトウェアプロビジョニング、パッチオートメーション、コンフィグレーショント ラッキング、コードデプロイメント&ロールバック、スクリプト実行、およびデータセン タインテリジェンスレポーティングの各サブシステムがあります。

<span id="page-650-2"></span>**Opsware Command Center**(**Opsware** コマンドセンタ): Opsware 環境の管理用 GUI で す。

<span id="page-650-4"></span>**Opsware Command Line Interface (OCLI)**(**Opsware** コマンドラインインタフェース **(OCLI)**): Opsware コマンドセンタの代替インタフェースです。 OCLI を使用すれば、複数 のパッケージ、パッチ、AIX ファイルセットのアップロードなど、ブラウザベースのイン タフェースである Opsware コマンドセンタでは実行できない操作をバッチ処理によって実 行することができます。

<span id="page-650-0"></span>**Opsware Core**(**Opsware** コア): モデルリポジトリ、ソフトウェアリポジトリ、データ アクセスエンジン、アクセスおよび認証サーバなど、Opsware System を構成するコンポー ネントを実行している一連のサーバです。

<span id="page-650-1"></span>**Opsware System**: システム管理者、ネットワークエンジニア、データベース管理者の知 識を集約したサーバ管理アプリケーションです。データセンタインフラのデプロイメント、 サポート、拡張に関連したタスクの自動化を実行するシステムです。

<span id="page-650-3"></span>**OS Provisioning**(**OS** プロビジョニング ): オペレーティングシステムおよび Opsware Agent のサーバへの追加など、Opsware 管理環境にソフトウェアコンポーネントの基本セッ トをインストールする処理のことです。プロビジョニングの完了しているサーバは、いつで も Opsware System で管理を開始できます。

<span id="page-650-6"></span>**Package Repository (パッケージリポジトリ):「ソフトウェアリポジトリ」を参照して** ください。

<span id="page-650-5"></span>**Packages (パッケージ):** ソフトウェアリポジトリに登録されているソフトウェアパッ ケージです。 オペレーティングシステム用ソフトウェア、アプリケーション(BEA WebLogic 、IBM WebSphere など)、データベース、カスタマコード、ソフトウェアコンフィ グレーション情報が格納されています。

<span id="page-650-8"></span>**Patch Management Administrator (パッチマネージメント管理者): インストールスク** リプトやアンインストールスクリプトなど、パッチのテストおよびパッチオプションの定 義を担当する管理者です。パッチ管理者でないユーザがインストールできるパッチは、パッ チ管理者が Opsware Command Center を通じて「Available for Use(使用可能)」のマークを 付けたものだけです。

<span id="page-650-7"></span>**Patch Management Subsystem**(パッチマネージメントサブシステム): パッチのアッ プロード、テスト、デプロイを統一された安全な方法で行えるようにした機能です。

<span id="page-650-11"></span>**Permissions (パーミッション/権限): Opsware System の各機能およびリソースへのア** クセスを許可または禁止する、ユーザロール内の定義です。

<span id="page-650-10"></span>**Preview Reconcile**(リコンサイルのプレビュー): サーバへソフトウェアをインストー ルする前に行うリコンサイルの検証です。(インストールされるパッケージと削除される パッケージの識別やリブートの必要なサーバの識別など)。

<span id="page-650-12"></span>**Privileges**(権限): 「パーミッション」および「ユーザロール」を参照してください。

<span id="page-650-9"></span>**Reconcile (リコンサイル)**: モデルリポジトリに格納されている所定のコンフィグレー ションに基づいて、サーバのソフトウェアコンフィグレーションを実際にアップデートす る処理のことです。

<span id="page-651-10"></span>**Reconcile Output**(リコンサイルアウトプット): リコンサイル作業が完了すると、各 サーバのリコンサイルアウトプットが表示されます。リコンサイルアウトプットには、イン ストール、アンインストール、ポストインストールスクリプトからの出力、Opsware System からのメッセージ、リコンサイルで使用されたパッケージ、オペレーティングシステム、 パッチのインストールおよびアンインストールに使用されたシステムユーティリティから のメッセージがまとめられています。

<span id="page-651-5"></span>**Restore (Automated Configuration Tracking Subsystem)**(コンフィグリストア **(** 自動コ ンフィグレーショントラッキングサブシステム **)**): コンフィグレーショントラッキング ポリシーに監視ファイルまたはデータベースのバックアップ操作が指定されている場合 は、自動コンフィグレーショントラッキングサブシステムのリストア機能を使用して、そ のファイルまたはデータベースをリストアすることができます。

<span id="page-651-4"></span>**Restore (CDR)**(リストア **(CDR)**): バックアップディレクトリからライブディレクトリ へ、前のライブディレクトリをリストアする CDR 内での処理のことです。

<span id="page-651-6"></span>**Configuration Tracking:restore queue:defined**(コンフィグレーショントラッキング **:** リ ストアキュー **:** 定義済み): サーバへのリストアを実行する前に、コンフィグレーション ファイルが格納されるキューです。

<span id="page-651-11"></span>**Role (ロール)**: 「Node (ノード)」を参照してください。

<span id="page-651-12"></span>**Rollback**(ロールバック): CDR 内で、Web サイトを直前のカットオーバーの前の状態に 戻すことです。変更および削除された一連のファイルが、ロールバック中にライブディレク トリにリストアされます。

<span id="page-651-1"></span>**Sequence Editor (シーケンスエディタ): (CDR) 同期の定義を作成、修正、削除するため** の定義済みユーザロールです。

<span id="page-651-2"></span>**Sequence Performer**(シーケンスパフォーマ ): (CDR) 同期操作を直接実行または実行 をリクエストするための定義済みユーザロールです。

<span id="page-651-3"></span>**Sequence Requester (シーケンスリクエスタ): (CDR) 同期操作の実行をリクエストす** るための定義済みユーザロールです。

<span id="page-651-0"></span>**Server Assimilation (サーバの組込み)**: 運用環境で実行されているサーバを Opsware System に組込み、ユーザがそのサーバにインストールされている新しいアプリケーションの デプロイおよび管理を行えるようにします。サーバの組込みを実行すると、そのサーバに Opsware Agent がインストールされ、サーバはモデルリポジトリに登録されます。

<span id="page-651-7"></span>**Server Lifecycle**(サーバライフサイクル): サーバには、Opsware System によってさまざ まな「サーバの状態」が割当てられます。サーバの状態には、「未プロビジョニング」、 「Available(使用可能)」、「Installing OS(OS インストール中)」、「Managed(マネージド)」 があります。

<span id="page-651-8"></span>**Server Management (サーバ管理): Opsware** 管理環境で、ユーザがサーバの管理および 監視を行う処理のことです。 Opsware System は、まず、モデルリポジトリで集中管理してい るコンフィグレーション情報を変更し、次に実際に物理サーバのコンフィグレーションを 変更することによって運用環境を変更します。

<span id="page-651-9"></span>**Server Pool (サーバプール): Opsware System に登録されているが、オペレーティングシ** ステムのインストールが完全には完了していないサーバが格納されている領域です。

<span id="page-652-5"></span>**Server Provisioning**(サーバプロビジョニング): オペレーティングシステム、Opsware Agent、その他サーバの管理に必要なシステムユーティリティおよびデバッグ用ツールな ど、基本的な一連のソフトウェアコンポーネントをインストールする処理のことです。コン フィグレーションはモデルリポジトリ内に定義されます。

<span id="page-652-6"></span>**Server Reconcile (サーバリコンサイル):** リコンサイルを参照。

<span id="page-652-2"></span>**Server Search**(サーバサーチ): OS のバージョン、インストールされているパッケージ、 カスタマ、インストールされているパッチなど、さまざまな基準に基づいてサーバの検索 ができる機能です。

<span id="page-652-3"></span>**Server-Based Configuration Tracking Policy**(サーバベースコンフィグレーショントラッキ ングポリシー): 特定のソフトウェアノード(アプリケーション)ではなく、特定のサーバ またはサーバのグループ用に定義したコンフィグレーショントラッキングポリシーです。

<span id="page-652-4"></span>**Servers (サーバ)**: 任意の個別ハードウェア。サーバには特定のソフトウェア、コンフィ グレーション、その他のサーバアトリビュートが割当てられた特定のノードが割り当てら れます。

<span id="page-652-13"></span>**Service**(サービス): BEA WebLogic 、Allaire ColdFusion 、Microsoft IIS 、Apache Web Server 、iPlanet Application Server などのホストアプリケーションです。

<span id="page-652-7"></span>**Service Editor**(サービスエディタ): (CDR) サービスの定義を作成、修正、削除するユー ザロールです。

<span id="page-652-9"></span>**Service Performer (Production)**(サービスパフォーマ **(** 運用 **)**): (CDR) 運用ホスト(サー バ)上でのサービスを直接実行または実行をリクエストするユーザロールです。

<span id="page-652-10"></span>**Service Performer (Staging)**(サービスパフォーマ **(** ステージング **)**) (CDR) ステージン グホスト上でのサービスを直接実行または実行をリクエストするユーザロールです。

<span id="page-652-11"></span>**Service Requester (Production)(サービスリクエスタ (運用)): (CDR) 運用ホスト上** でのサービスの実行をリクエストするユーザロールです。

<span id="page-652-12"></span>**Service Requester (Staging)**(サービスリクエスタ **(** ステージング **)**): (CDR) ステージ ングホスト上でのサービスの実行をリクエストするユーザロールです。

<span id="page-652-8"></span>**Service-instance (サービスインスタンス)**: ホスト上で動作しているサービスの複数の 独立したインスタンスです。たとえば、BEA WebLogic はシングルインスタンスでもマルチ インスタンスでも実行できます。

<span id="page-652-1"></span>**Shared Scripts**(共有スクリプト): Opsware System のすべてのユーザがアクセスできる スクリプトです。

<span id="page-652-14"></span>**Software Provisionning (ソフトウェアプロビジョニング)**: 選択したサーバのセットに ソフトウェアリポジトリからアプリケーションをインストールする処理のことです。アプ リケーションプロビジョニングには、インストールスクリプトおよびポストインストール スクリプトの自動実行も含まれています。 Install Software ウィザードまたは Install テンプ レート ウィザードを使用するか、サーバをノードに割り当てた後にサーバリコンサイルを 実行しても、アプリケーションのプロビジョニングを行うことができます。

<span id="page-652-0"></span>**Software Repository (ソフトウェアリポジトリ): Opsware System 技術で管理されるす** べてのソフトウェアの中央リポジトリです。オペレーティングシステム、アプリケーショ ン、データベース、カスタマコード、ソフトウェアコンフィグレーション情報用のソフト ウェアパッケージが格納されています。

<span id="page-653-3"></span>**Software Tree (ソフトウェアツリー):** ソフトウェアツリーには、所定のソフトウェアア プリケーションに加えた変更が既存のアプリケーションにどのような影響を与えたかにつ いてのデータなど、ソフトウェアアプリケーションおよびオペレーティングシステムに関 するさまざまな情報が記録されています。

<span id="page-653-9"></span>**Synchronization**(同期 ): 変更の加えられたファイルをソースホスト上のディレクトリ からデスティネーションホスト上のディレクトリに移動する CDR 内の処理です。

<span id="page-653-6"></span>**Synchronization Editor**(同期エディタ): (CDR 固有 ) 同期の定義を作成、修正、削除する ための定義済みユーザロールです。

<span id="page-653-7"></span>**Synchronization Performer**(同期パフォーマ): (CDR 固有) 同期操作を直接実行または実 行をリクエストするための定義済みユーザロールです。

<span id="page-653-8"></span>**Synchronization Requester**(同期リクエスタ): (CDR 固有 ) 同期操作の実行をリクエス トするための定義済みユーザロールです。

<span id="page-653-0"></span>**CTarget**(**C** ターゲット): 自動コンフィグレーショントラッキングサブシステム内で、変 更を監視するディレクトリ、ファイル、ファイルセット、Windows レジストリキーを定義 するためにターゲットを使用します。ターゲットにはワイルドカードが使用できます。

<span id="page-653-4"></span>**Template**(テンプレート): ウィザードを 1 回呼び出すだけで一連の(通常は関連のある) アプリケーションをインストールために使用します。

<span id="page-653-5"></span>**Update directory**(アップデートディレクトリ): ソースホストおよびデスティネーショ ンホスト内でのファイルの同期時に、CDR による書込みに使用されるディレクトリです。 カットオーバーが発生すると、アップデートディレクトリがカレントのライブディレクト リになります。

<span id="page-653-10"></span>**User**(ユーザ ): Opsware 環境にアクセスする個人です。 Opsware 管理者は、個別のユーザ をユーザノードに割当てることによってアクセスレベルを設定します。

**User Directory**(ユーザディレクトリ): 「アクセス認証ディレクトリ」を参照してくださ い。

<span id="page-653-11"></span>**User Role (ユーザロール)**: 所定の Opsware リソースへの定義済みのアクセスおよび権 限です。割当てられてたユーザにロールが認められます。(アクセスできるのは Opsware 管 理者だけです)。

<span id="page-653-1"></span>**Web Service APIs**(**Web** サービス **API**): 業務運用支援システムと Opsware System とを 円滑に統合にする Web サービスインタフェースです。 Opsware Web サービス API は、カス タマの既存の監視、障害報告、請求書発行、仮想テクノロジなどの IT システムと Opsware System との情報の交換を可能にします。

<span id="page-653-2"></span>**Wizard**(ウィザード): 一連のデータ収集操作、アクション、ジョブが論理的な分かりや すいワークフローにグループ化されている GUI です。

# 索引

#### $\mathbf{A}$

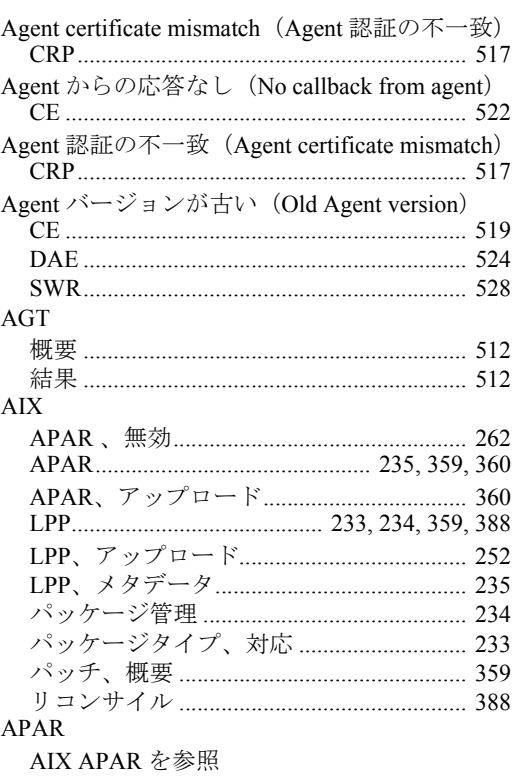

# $\mathbf C$

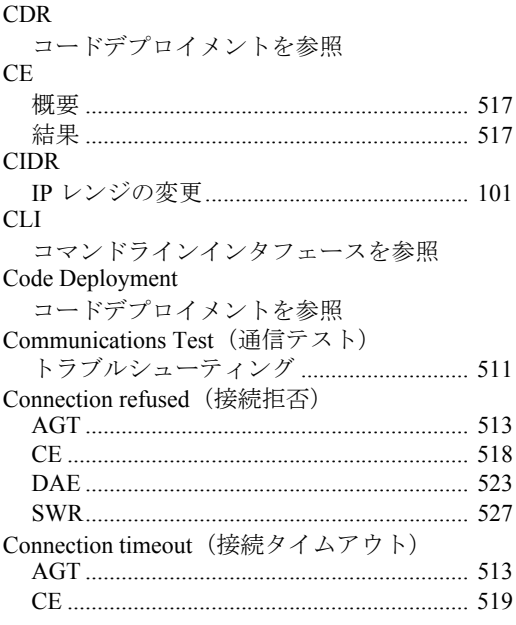

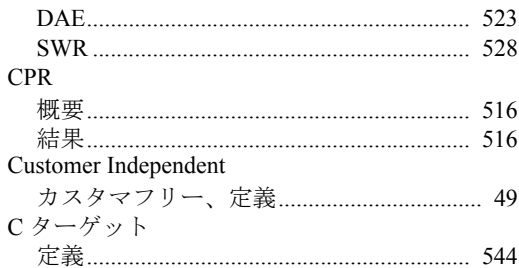

#### D  $\mathbf{D}$

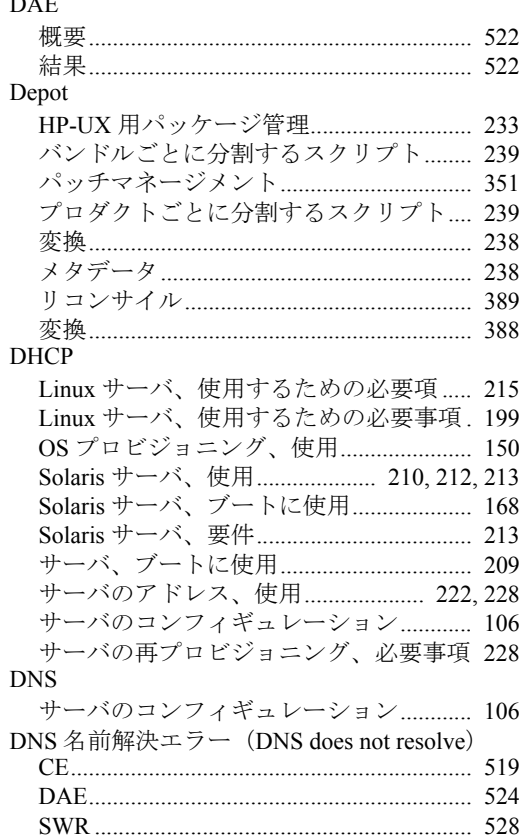

# G

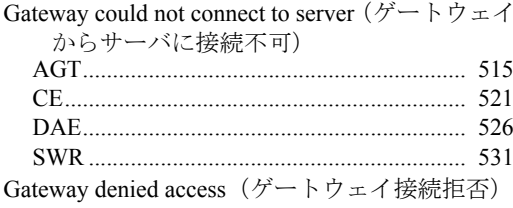

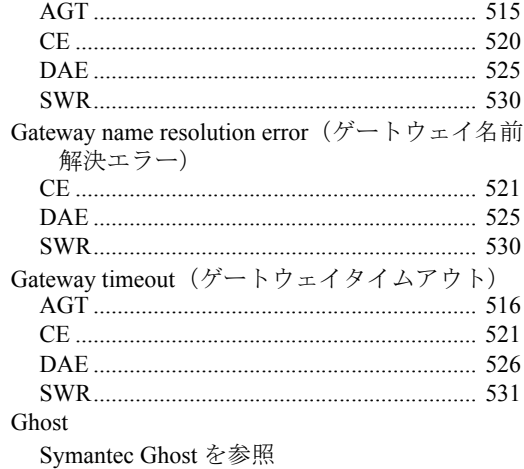

# **H**

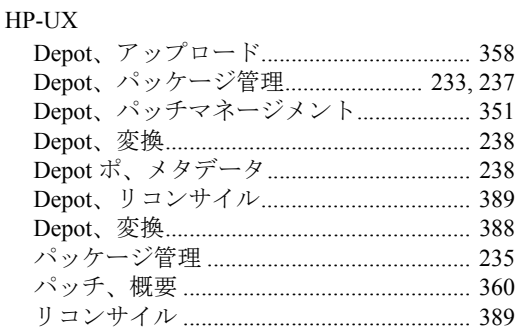

#### **I**

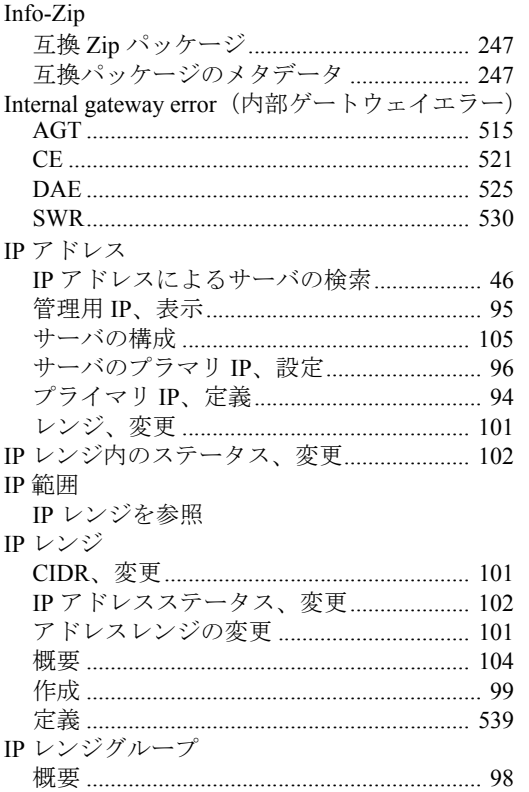

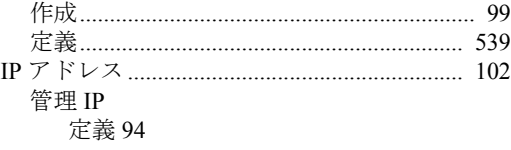

## **J**

JumpStart [Solaris JumpStart](#page-601-0) を参照

## **K**

Kickstart

[Red Hat kickstart](#page-600-0) を参照

## **L**

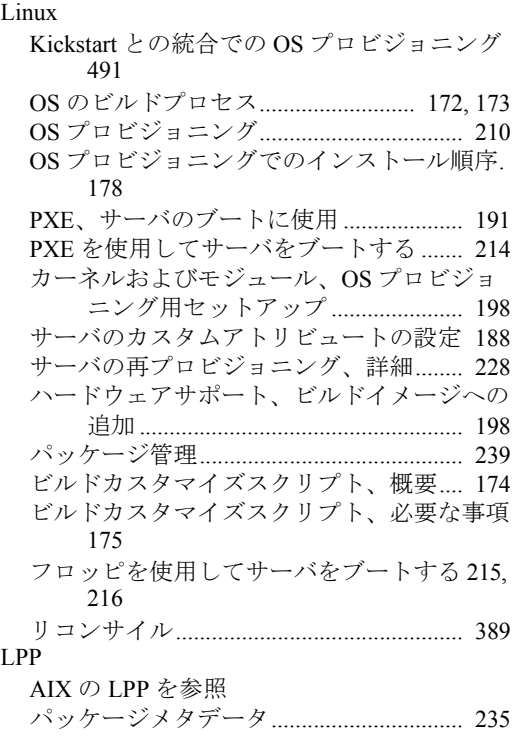

#### **M**

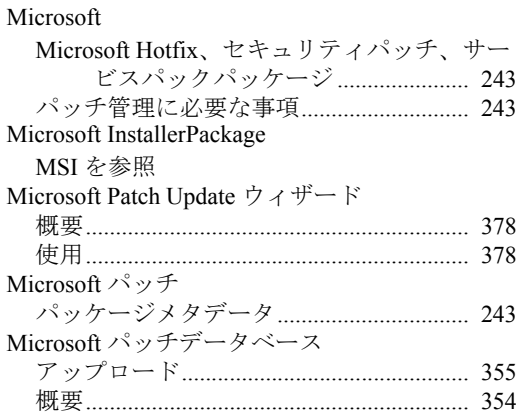

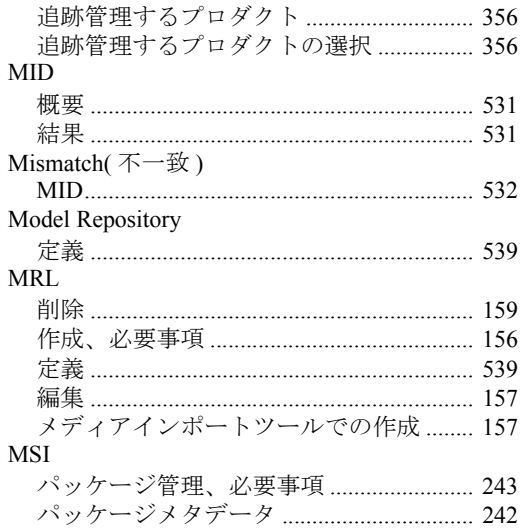

# $\mathsf{N}$

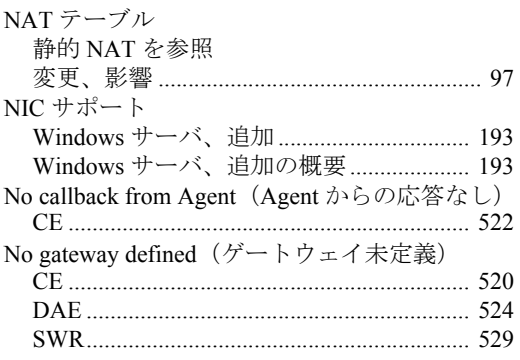

#### $\mathbf O$  $\overline{O}$

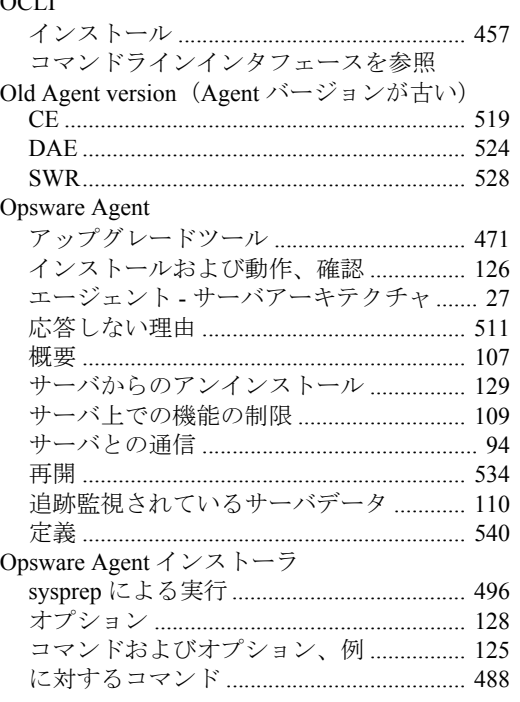

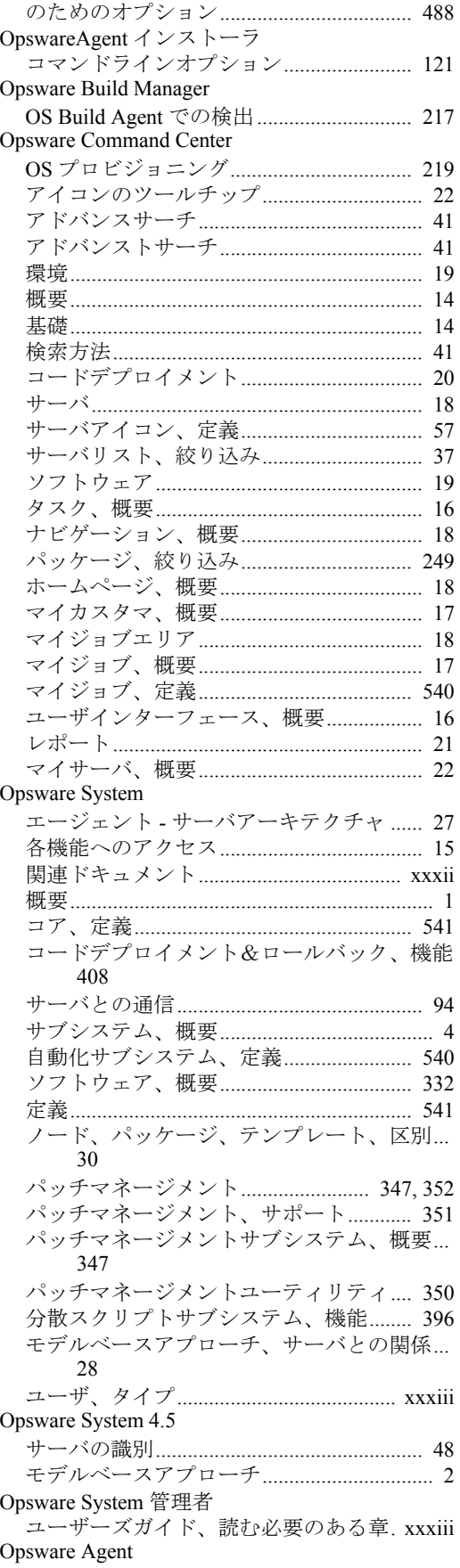

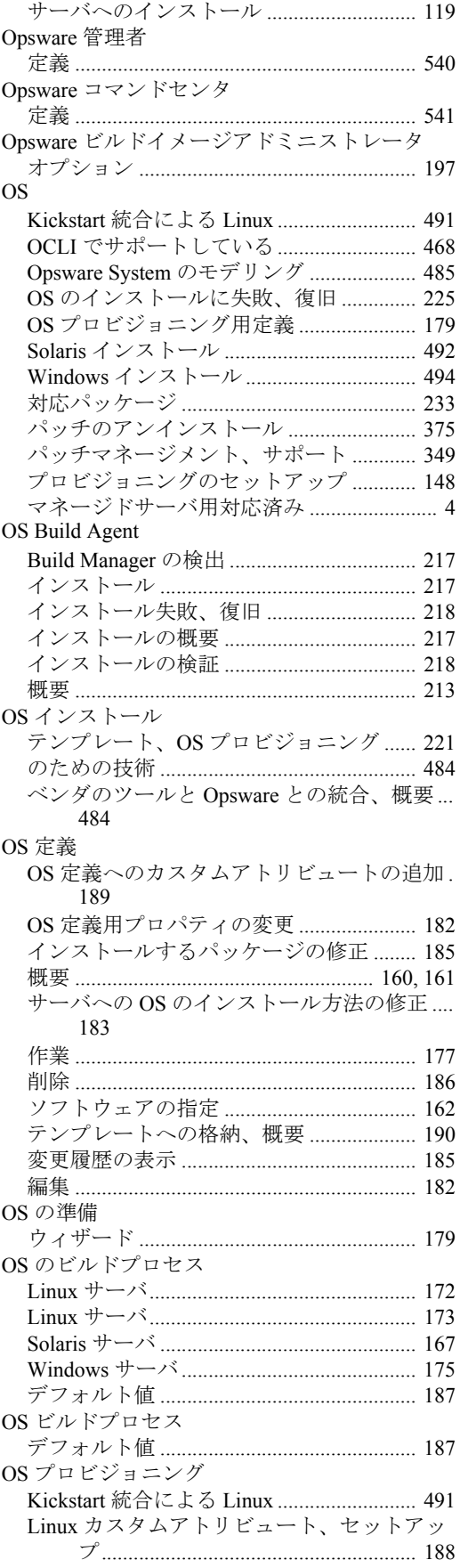

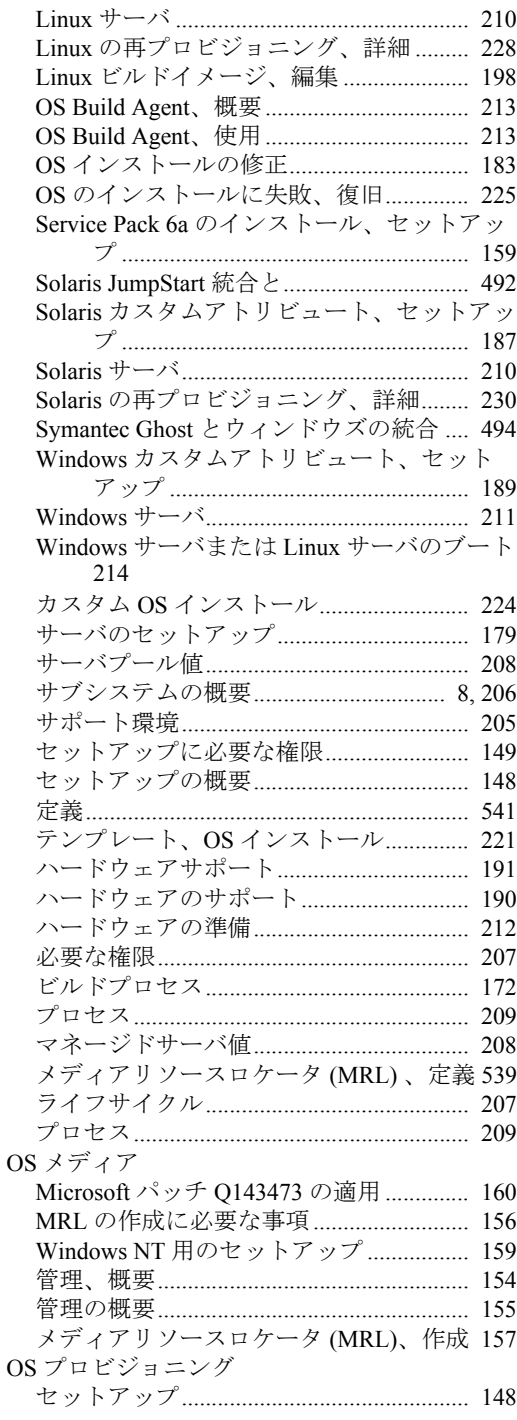

#### **P**

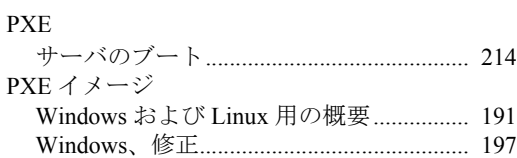

# **R**

Realm is unreachable (通信範囲外)

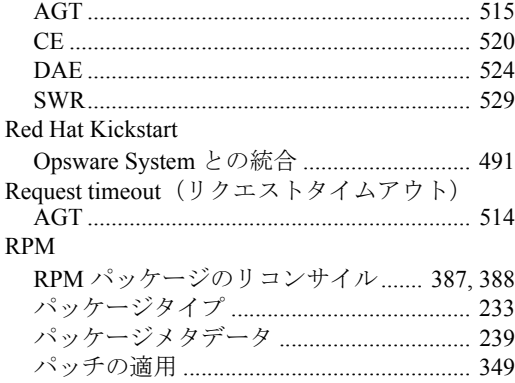

# **S**

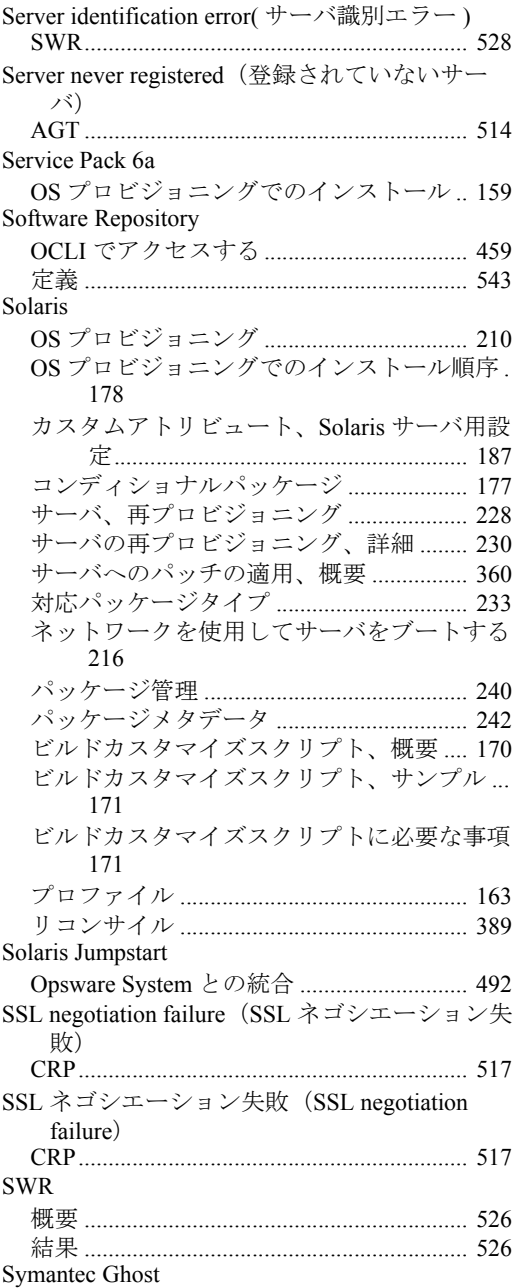

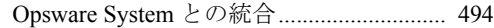

# **T**

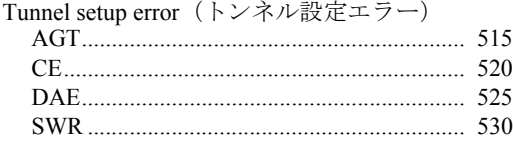

#### **U**

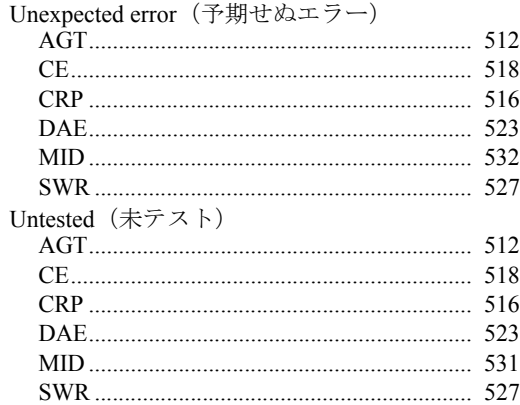

#### **W**

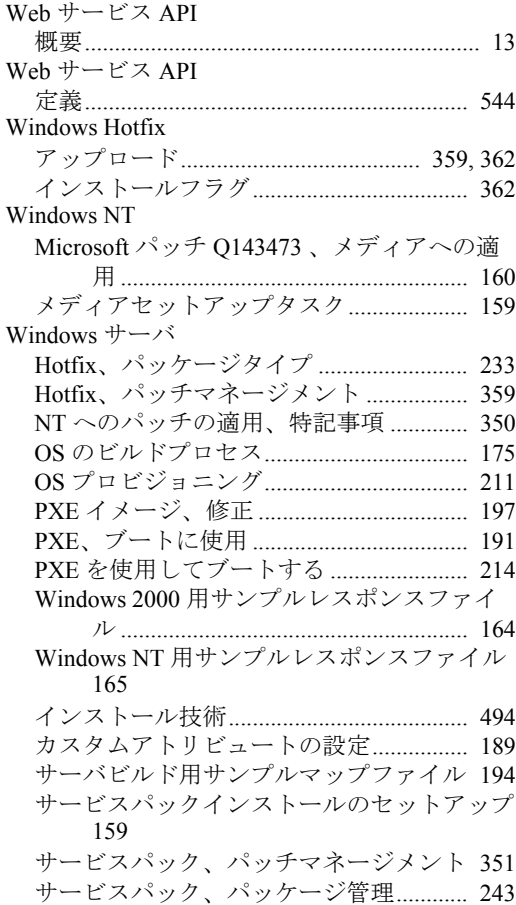

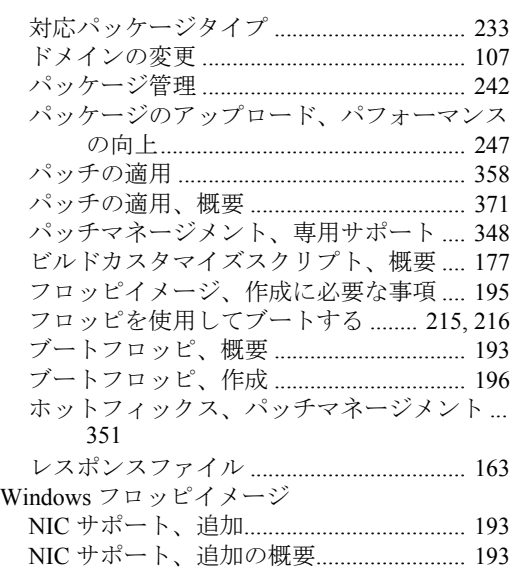

# あ

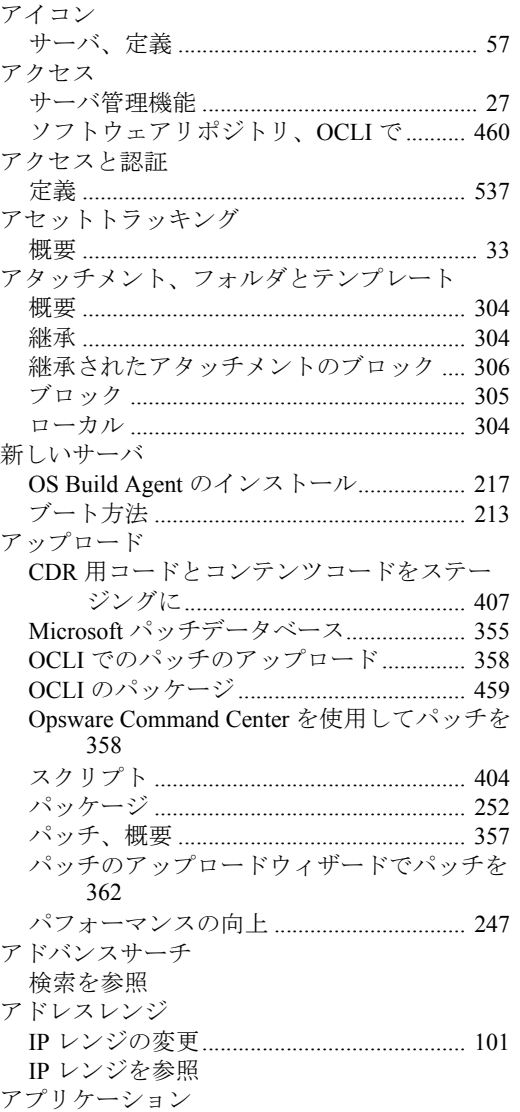

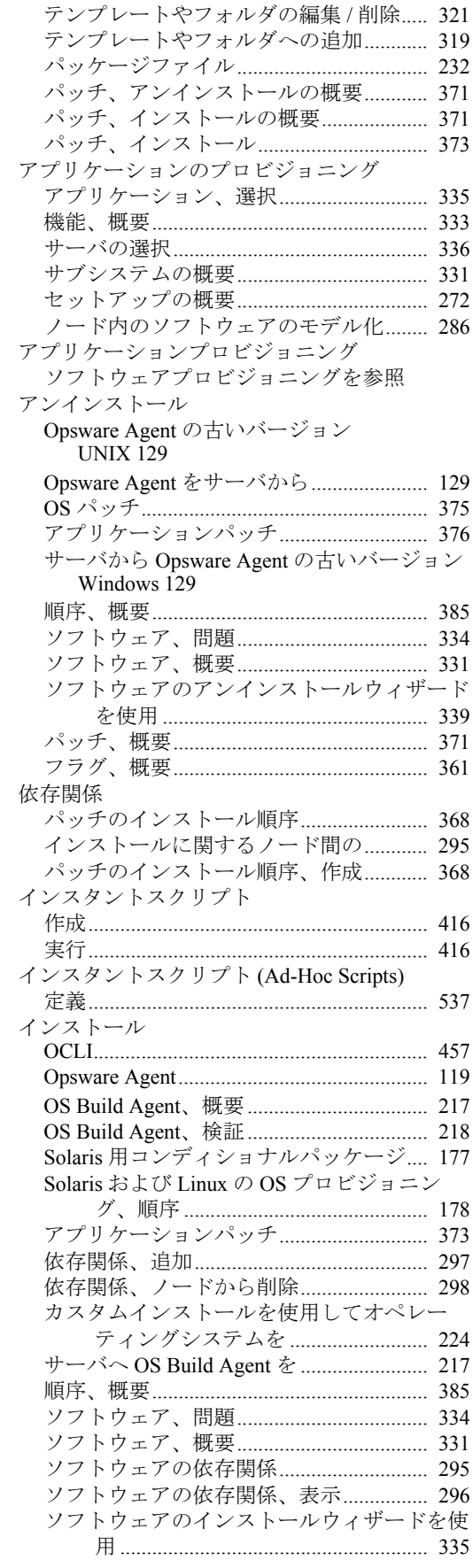

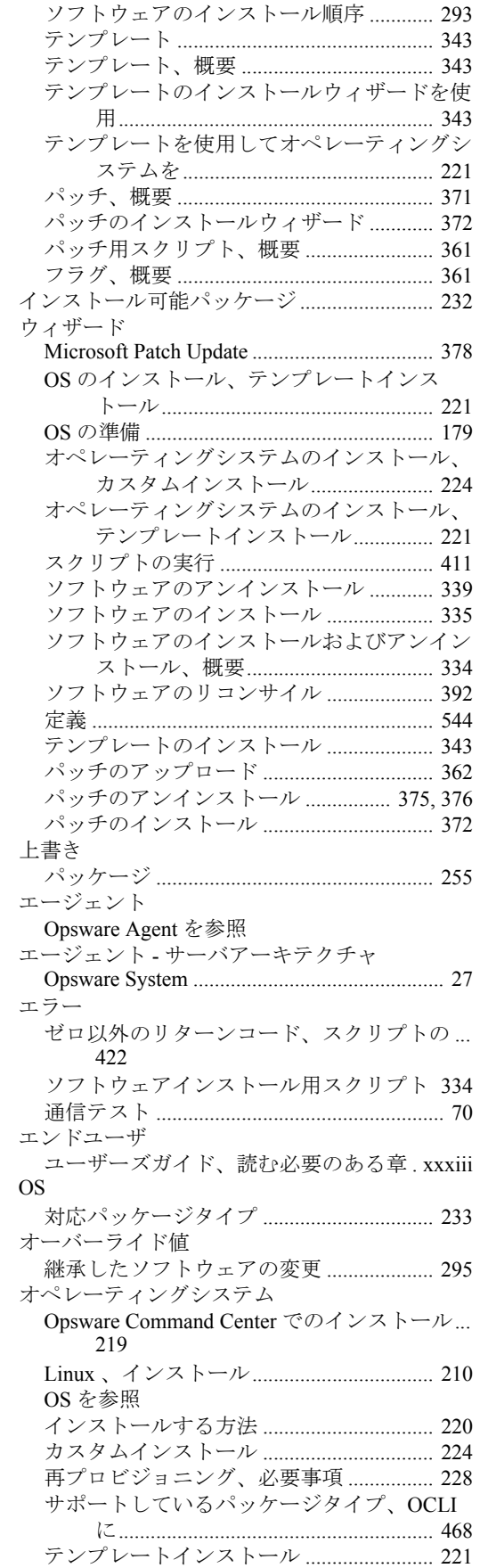

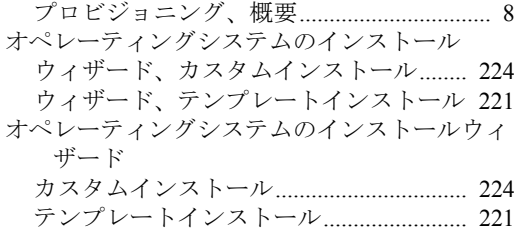

# か

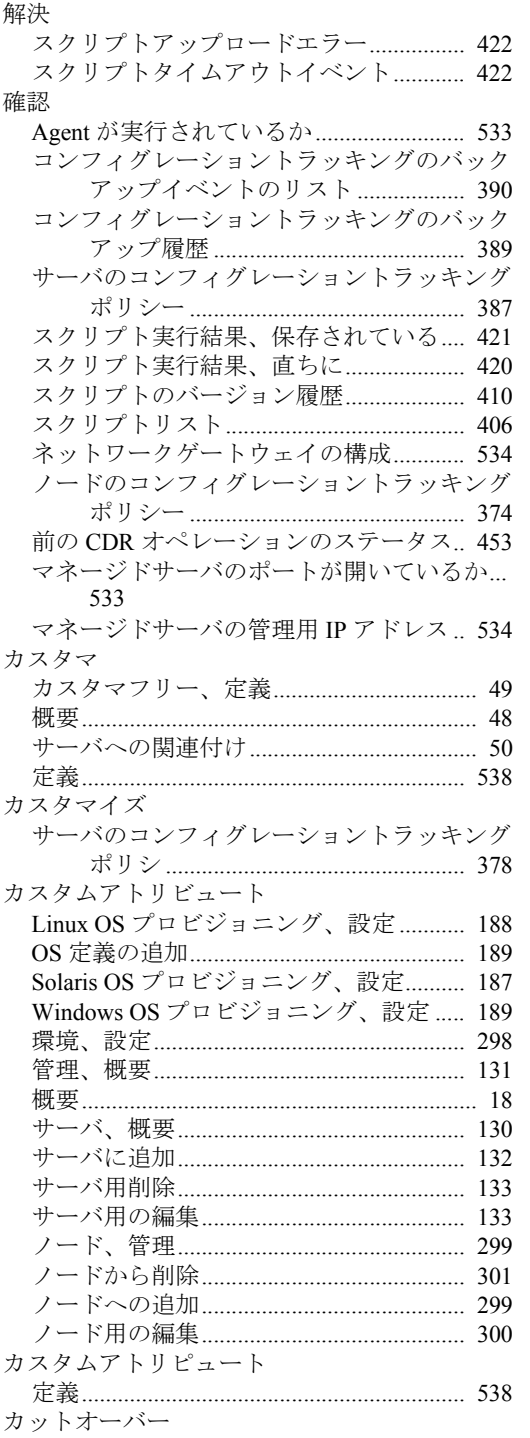

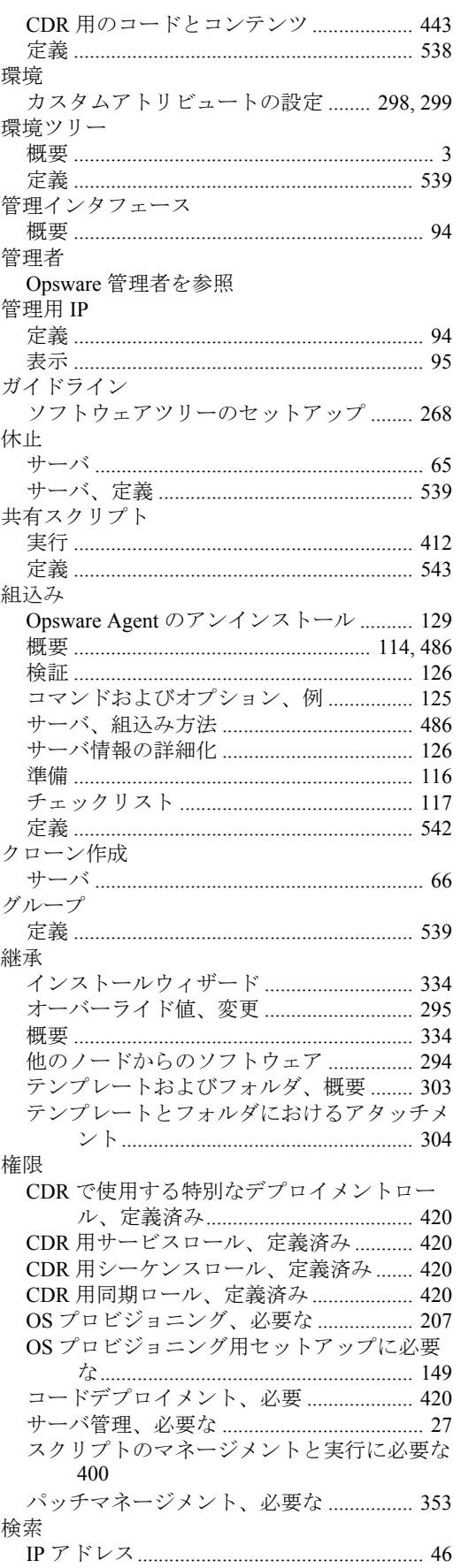

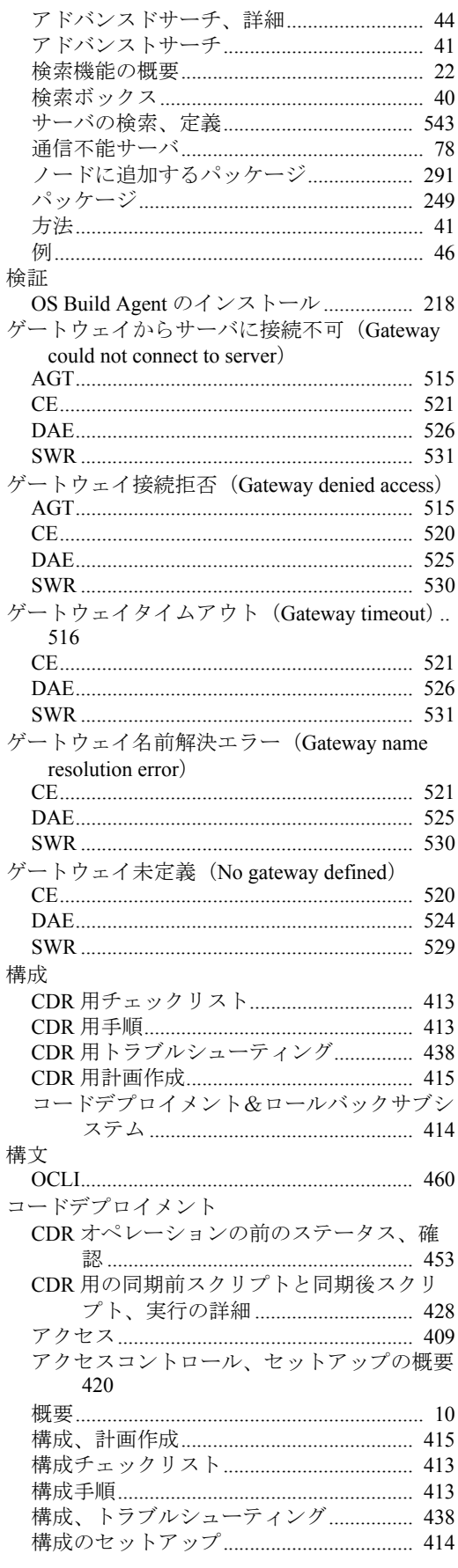

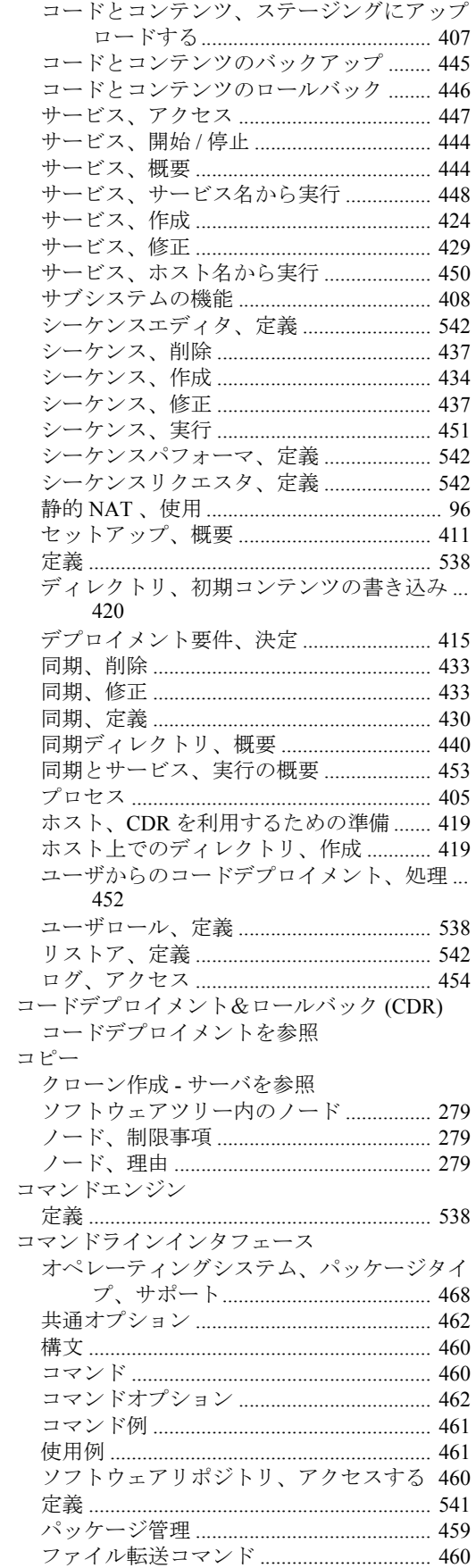

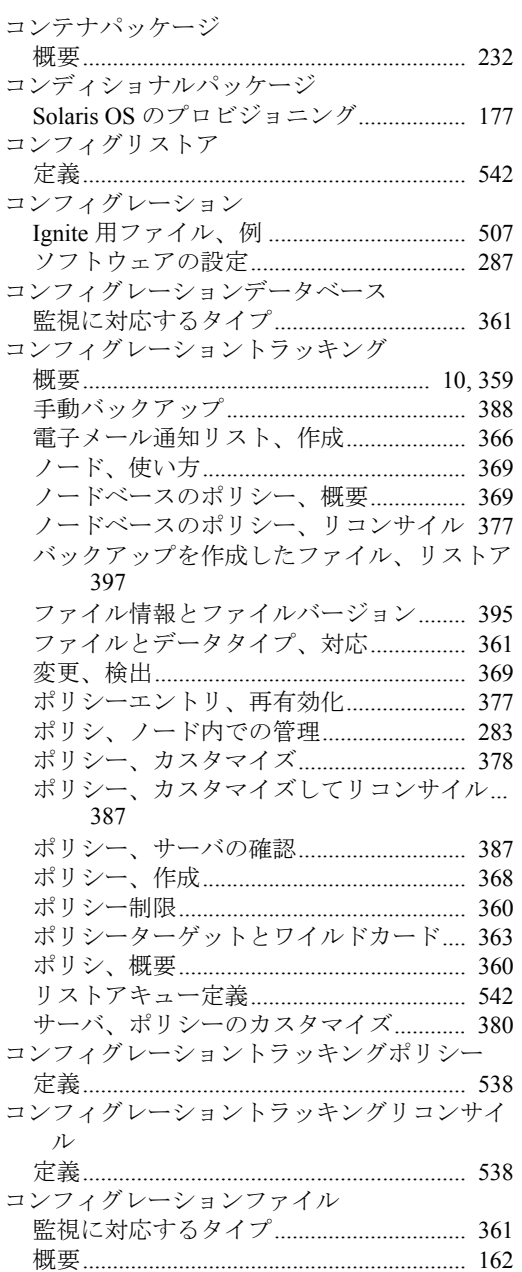

## さ

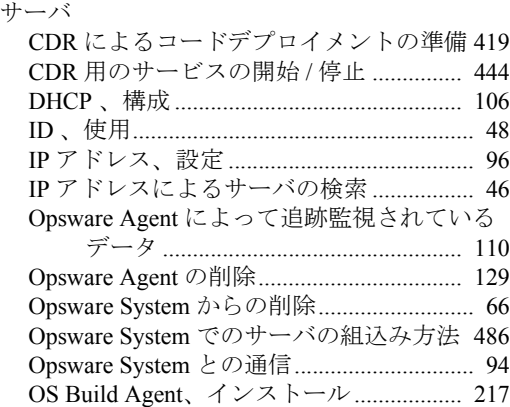

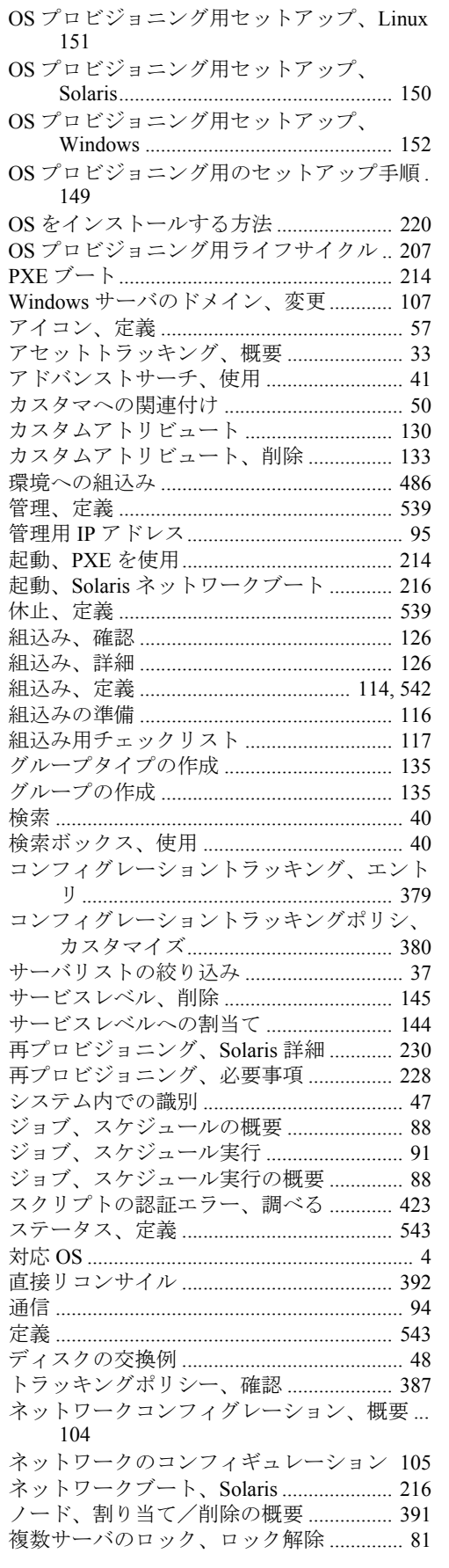

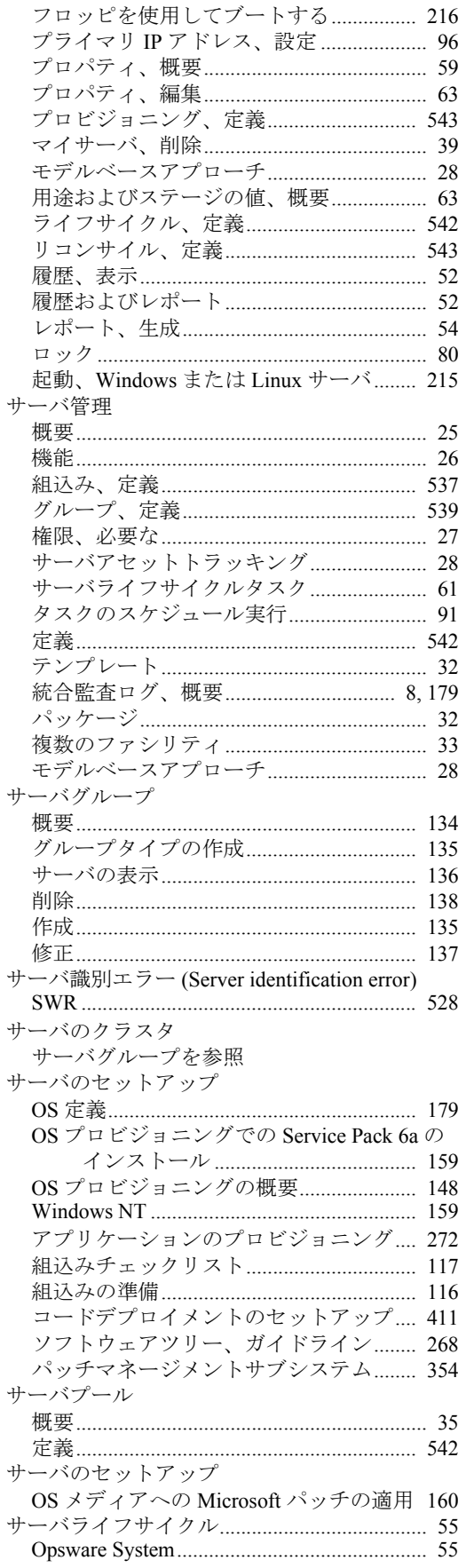

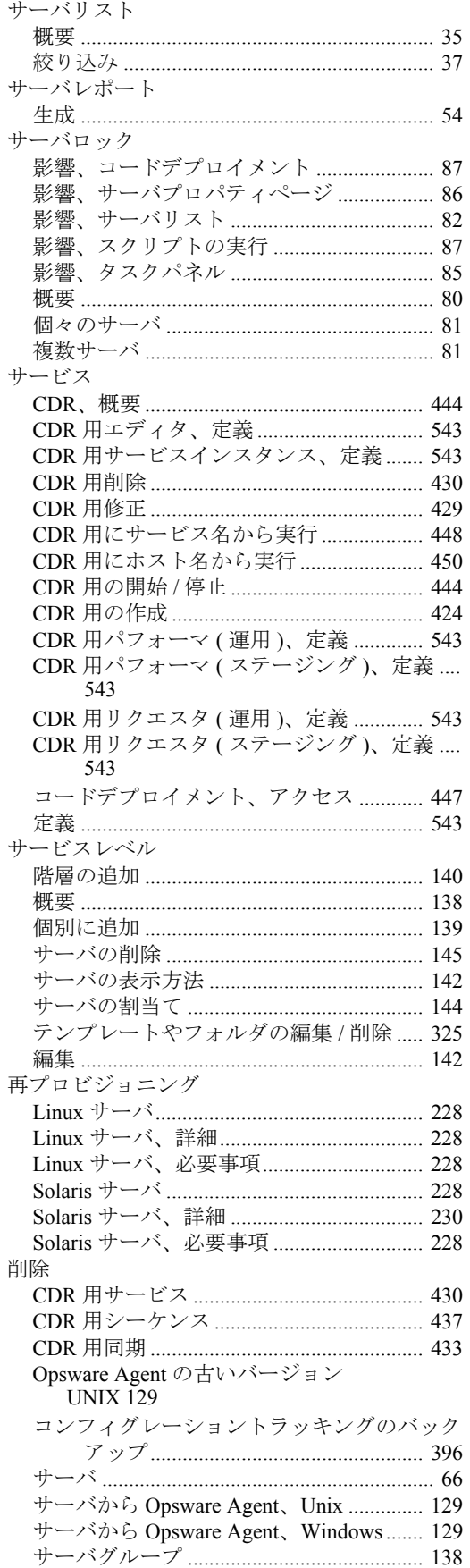

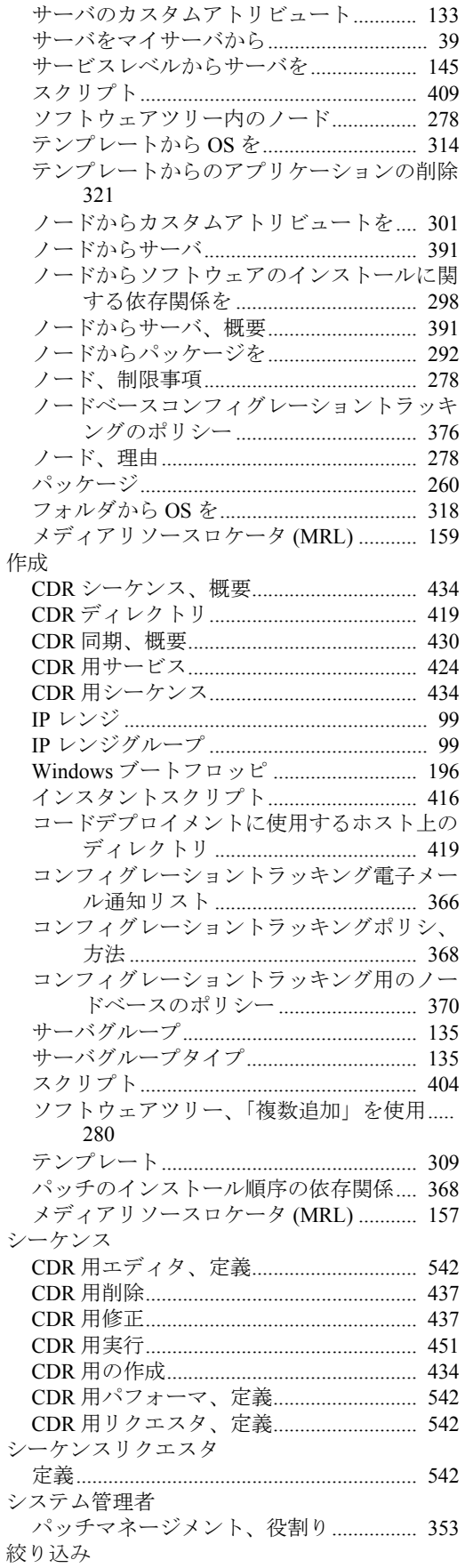

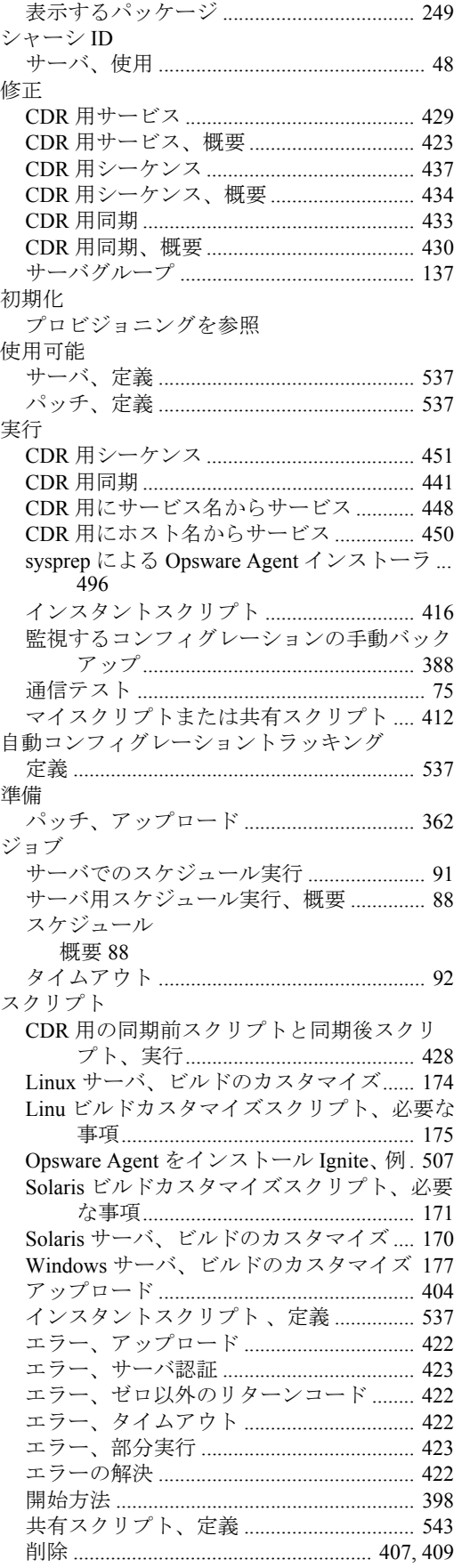

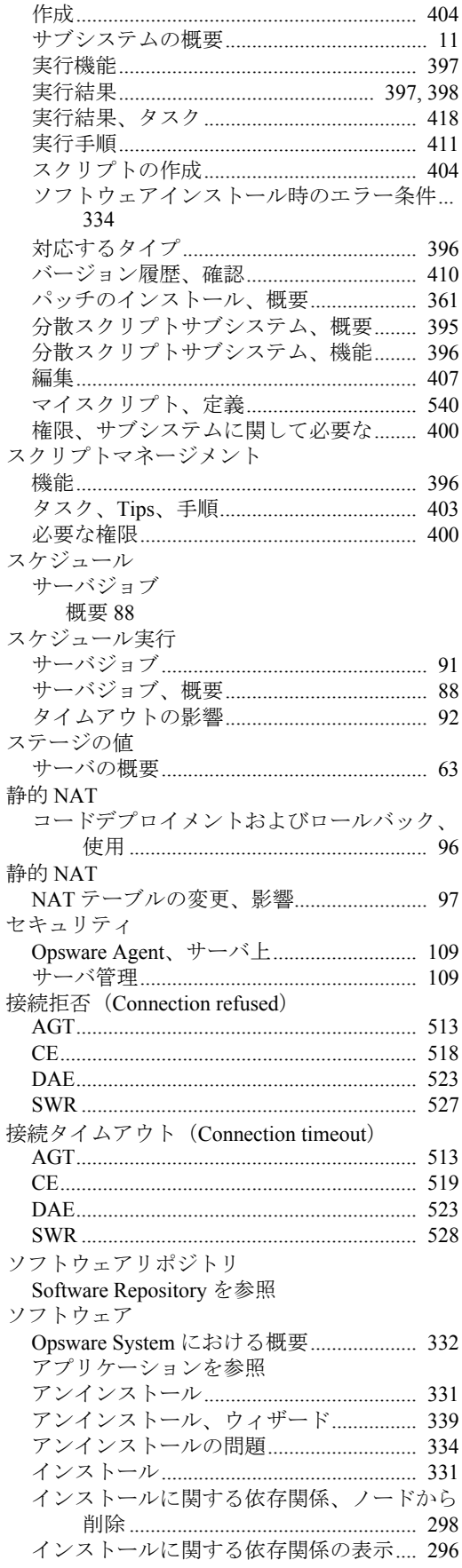

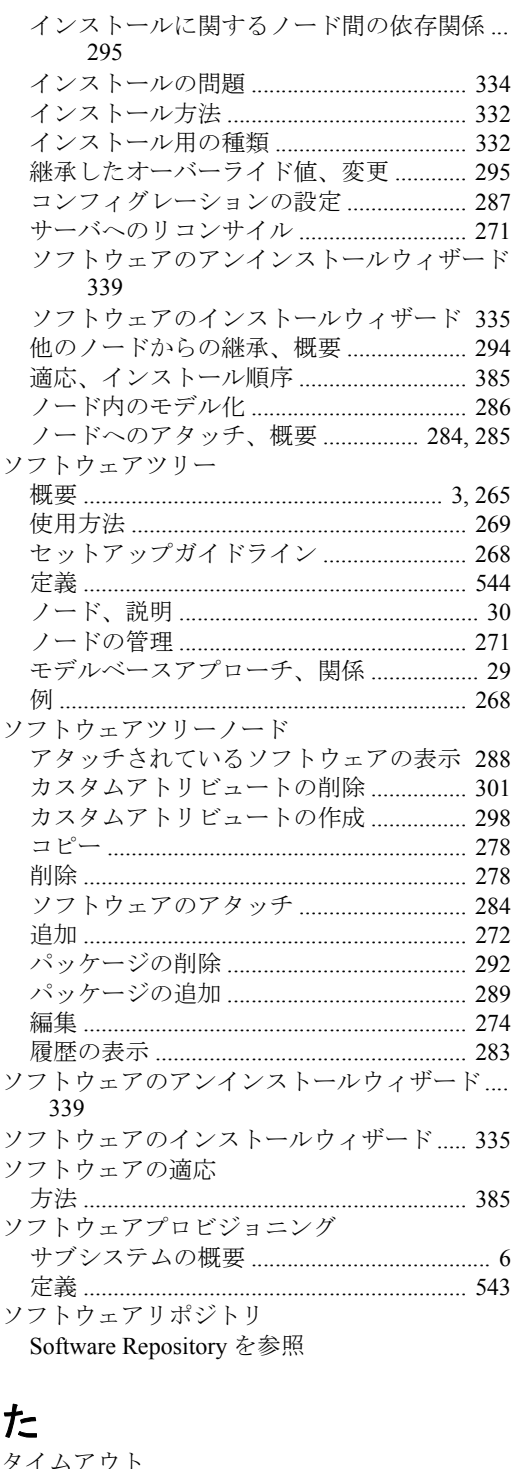

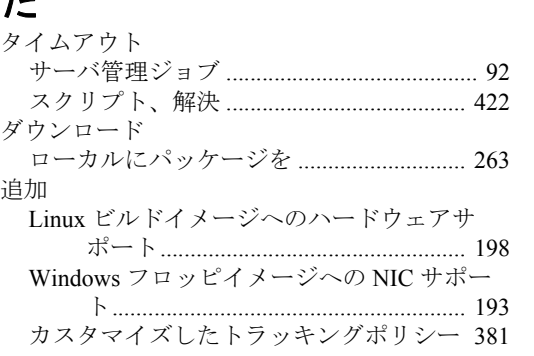

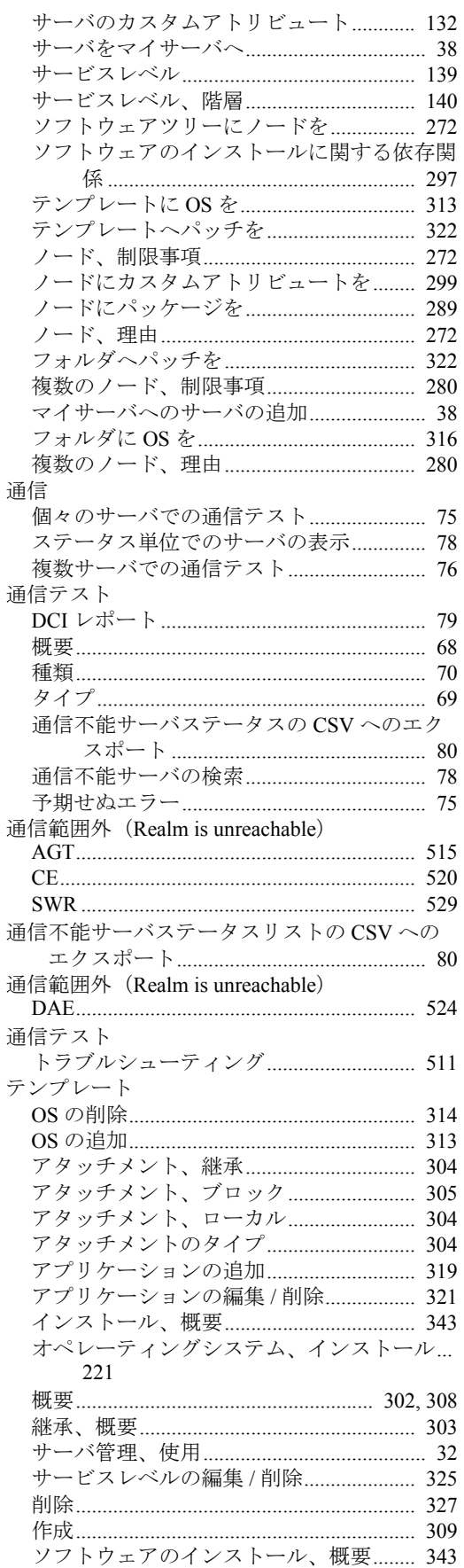

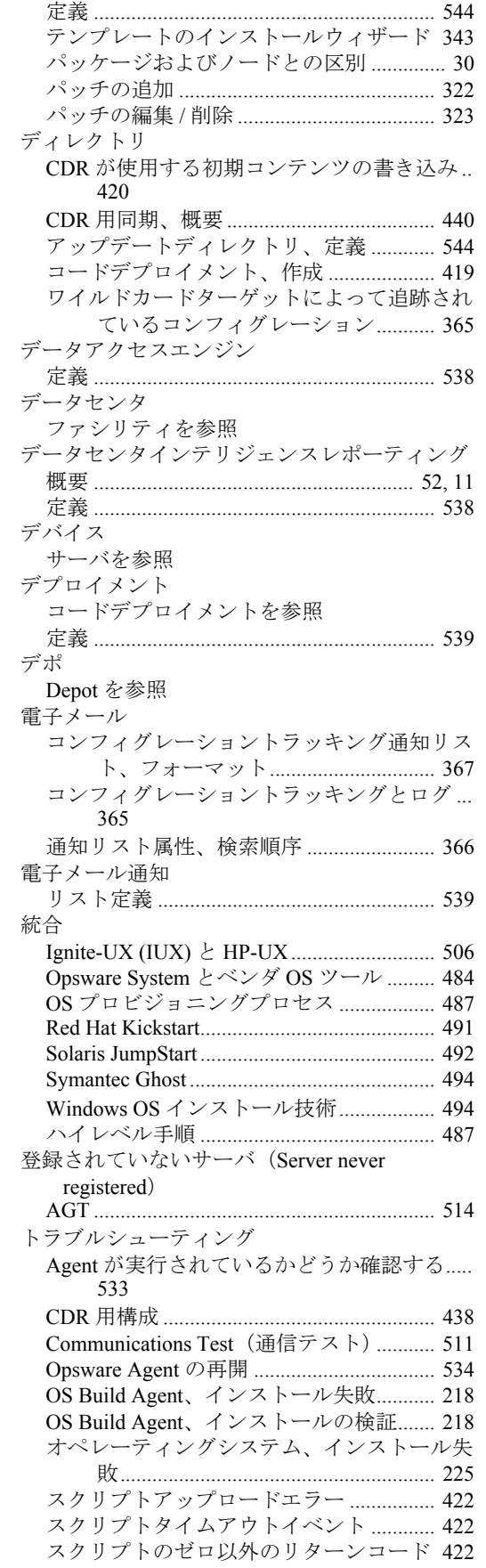

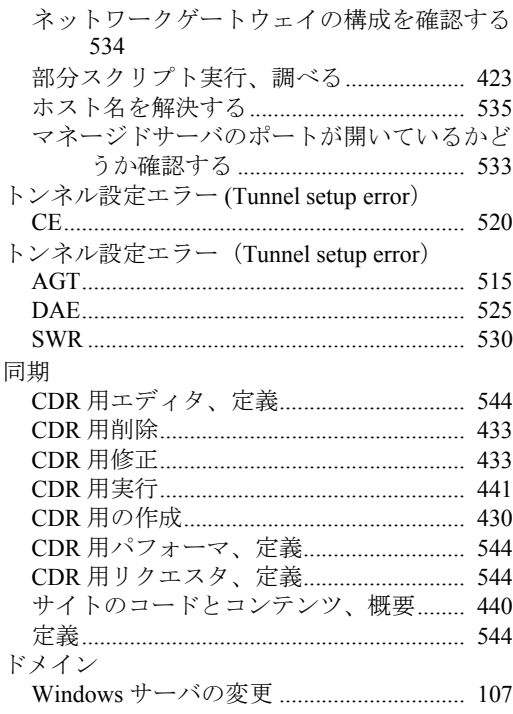

#### な

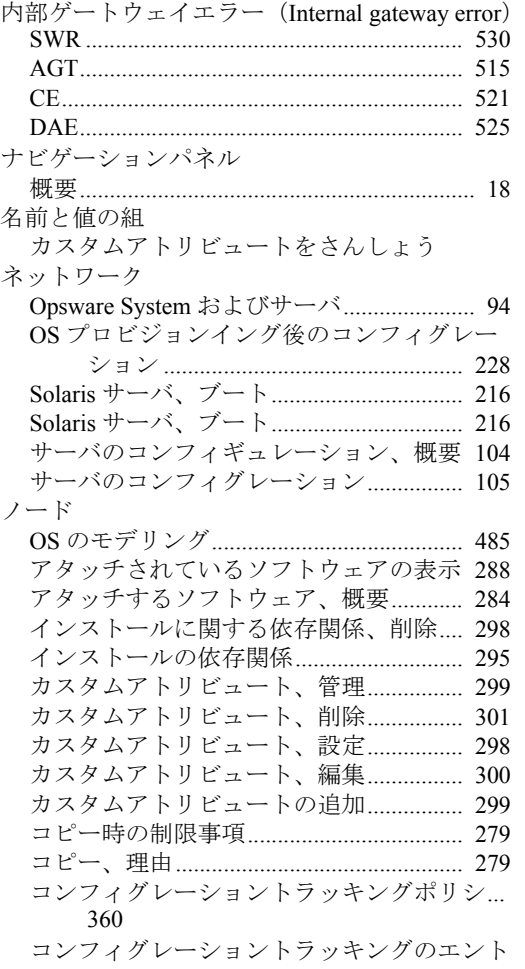

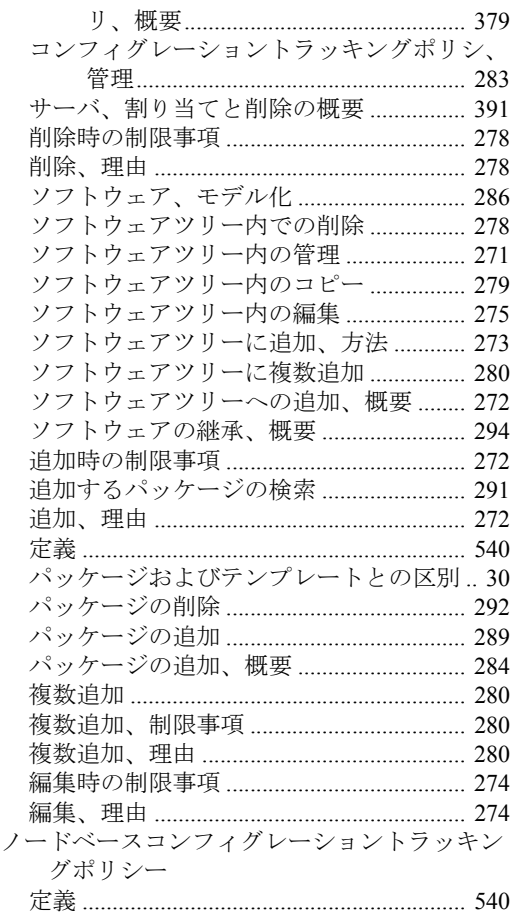

# は

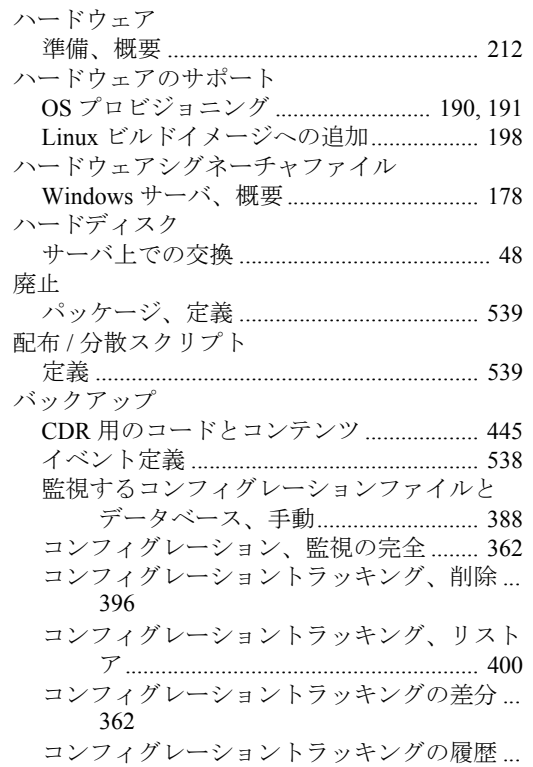

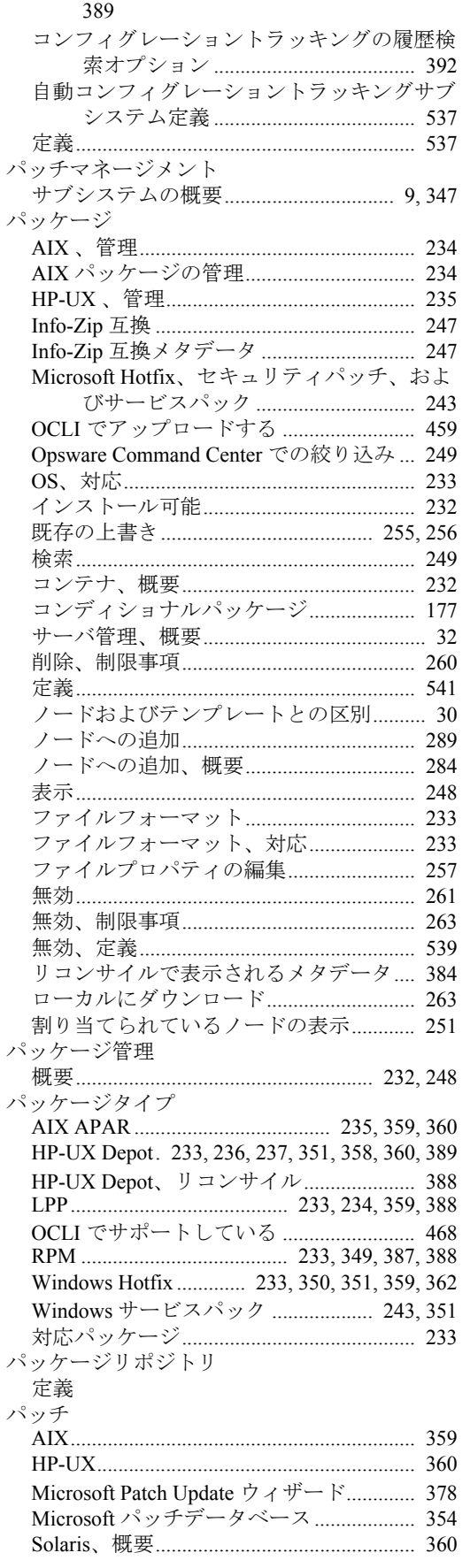

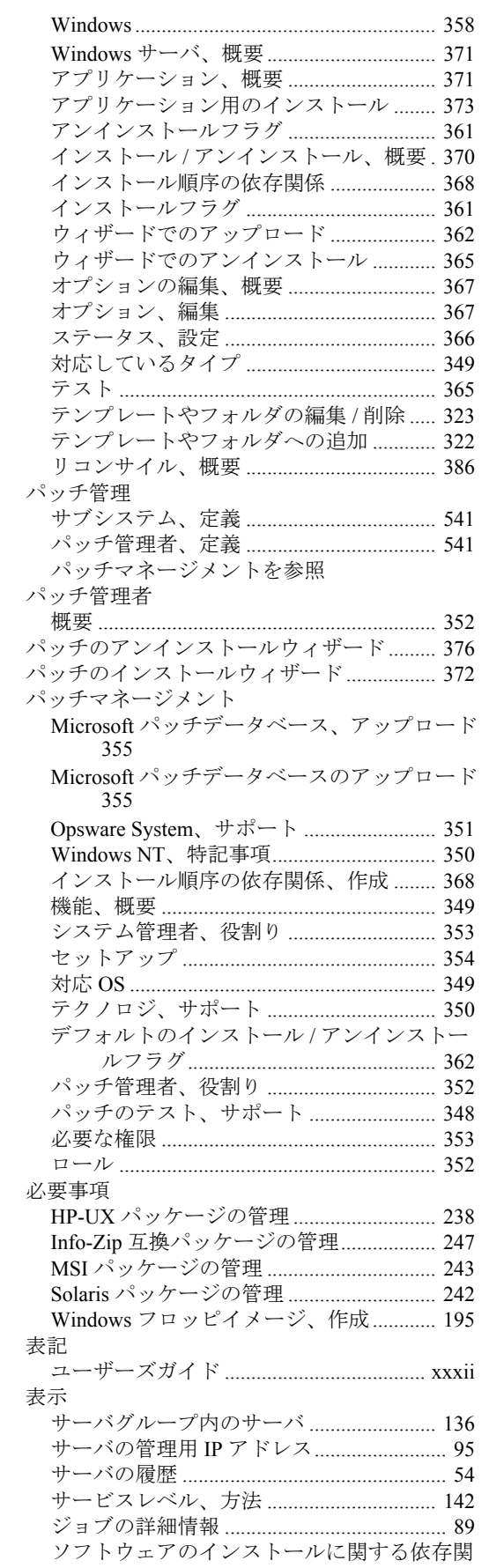

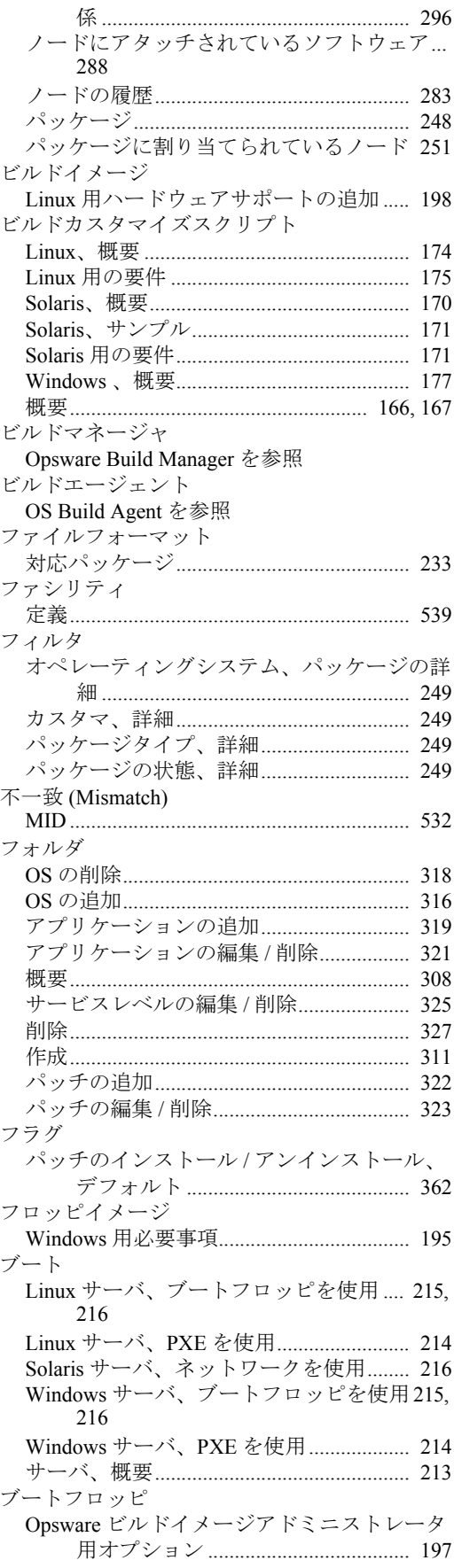

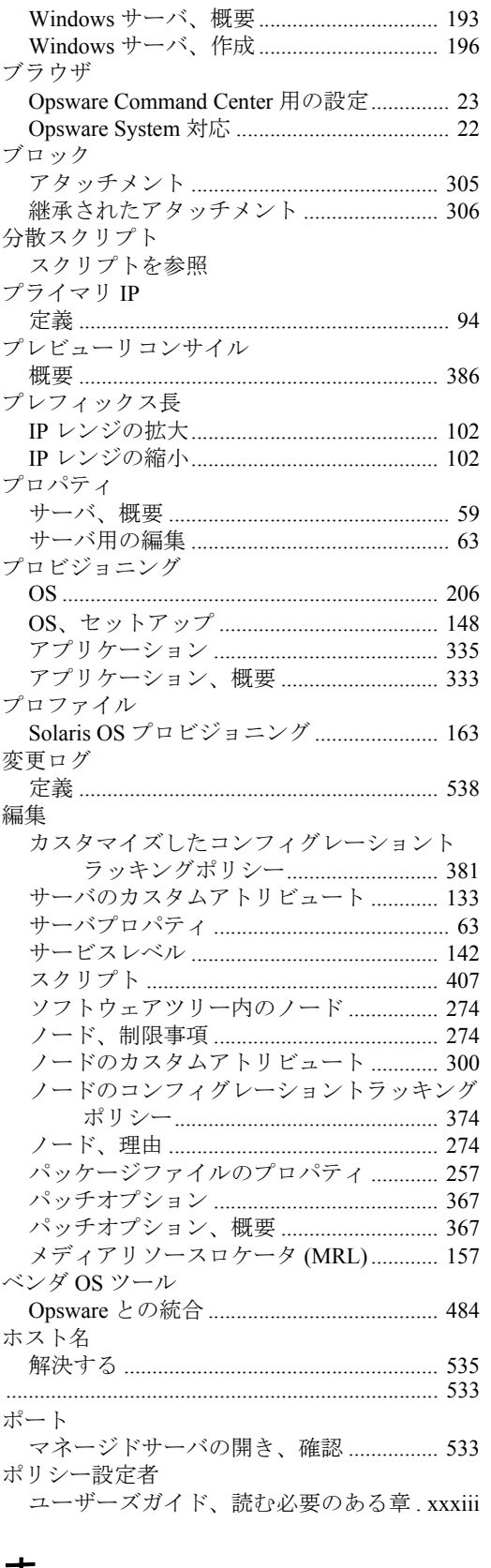

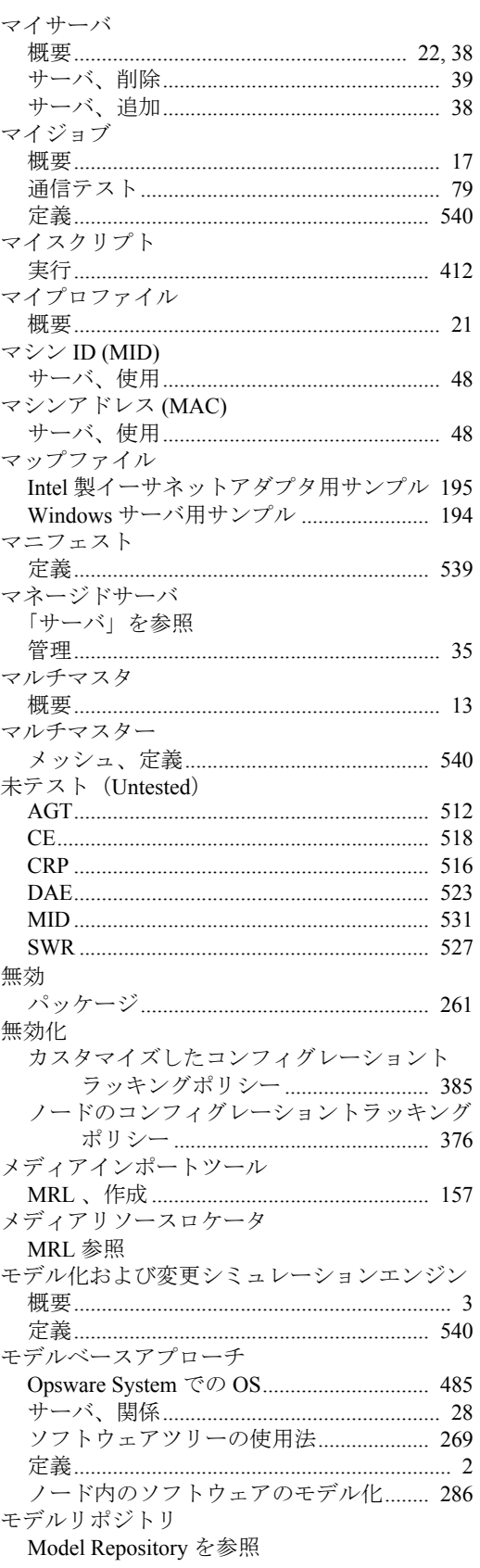

#### ま

マイカスタマ 

### や

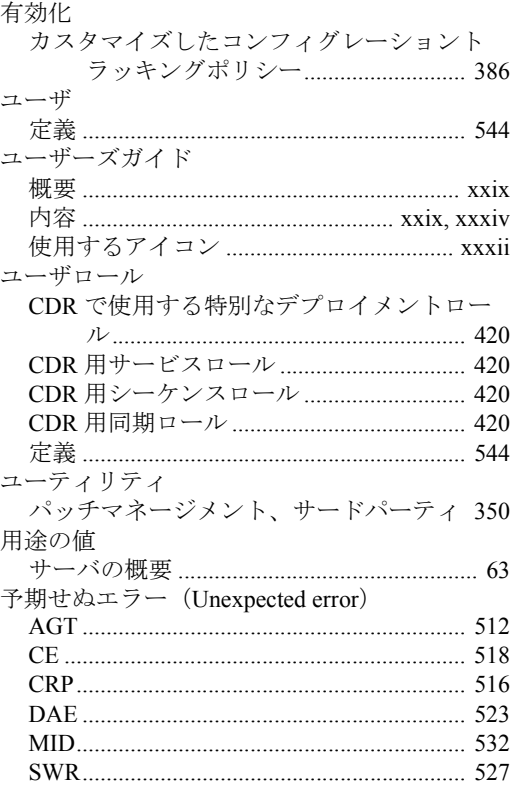

# ら

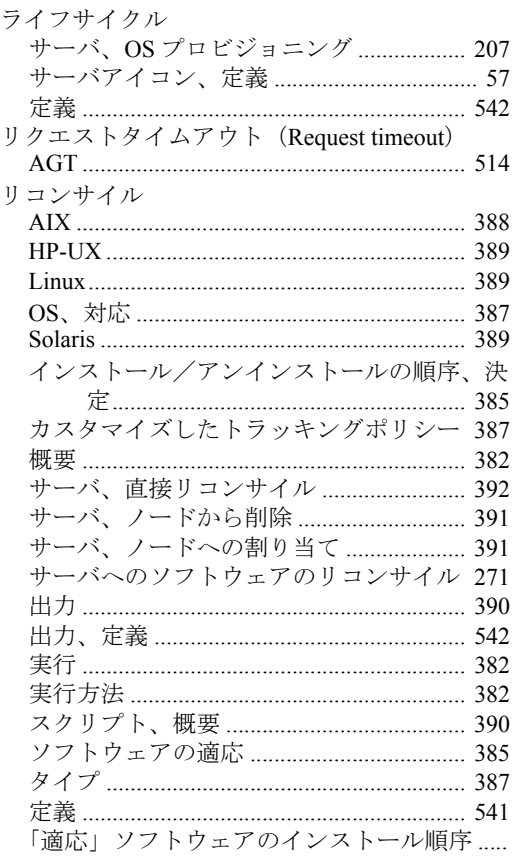

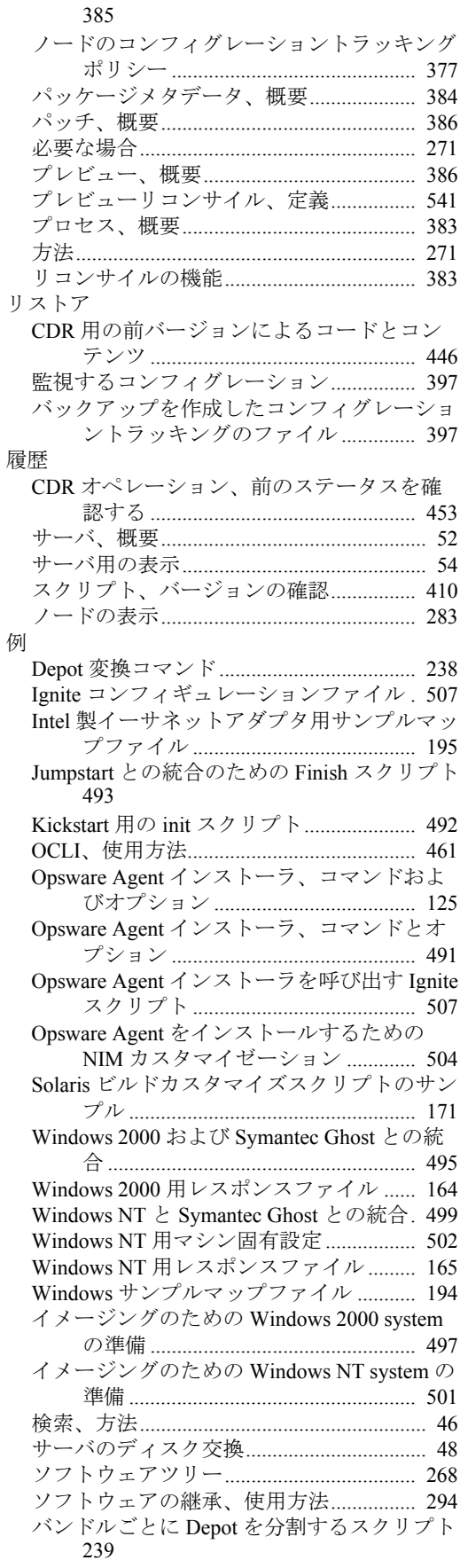

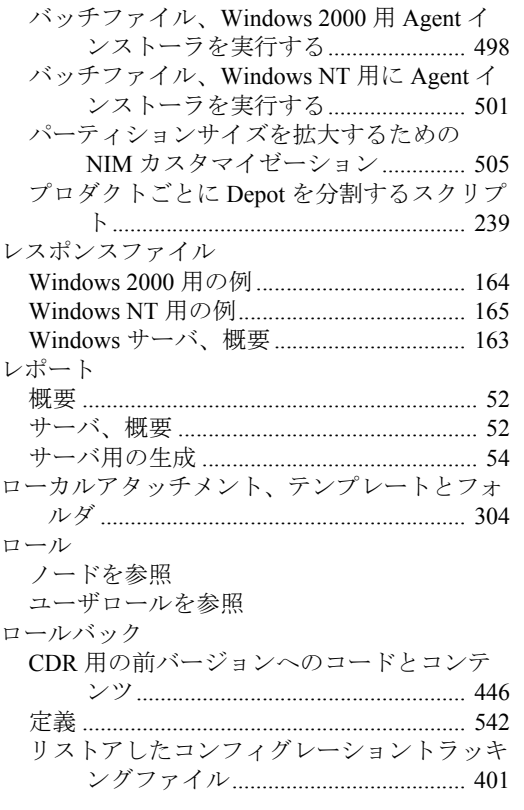

## わ

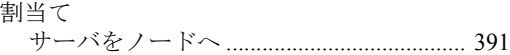

# ん

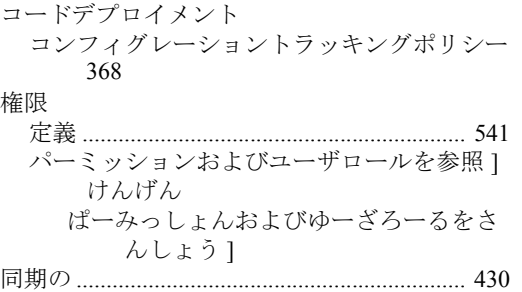